### aludu CISCO.

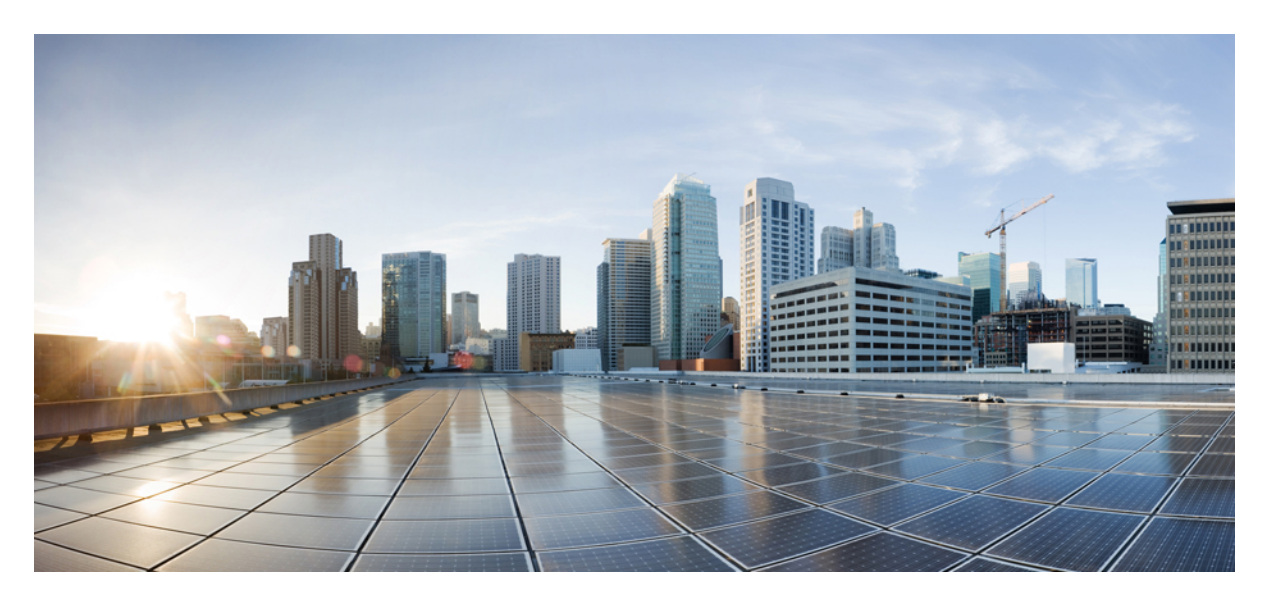

### **CiscoNDFC**ファブリックコントローラ構成ガイド、リリース **12.1.x**

初版:2022 年 6 月 7 日 最終更新:2022 年 7 月 13 日

### シスコシステムズ合同会社

〒107-6227 東京都港区赤坂9-7-1 ミッドタウン・タワー http://www.cisco.com/jp お問い合わせ先:シスコ コンタクトセンター 0120-092-255 (フリーコール、携帯・PHS含む) 電話受付時間:平日 10:00~12:00、13:00~17:00 http://www.cisco.com/jp/go/contactcenter/

【注意】シスコ製品をご使用になる前に、安全上の注意( **www.cisco.com/jp/go/safety\_warning/** )をご確認ください。本書は、米国シスコ発行ド キュメントの参考和訳です。リンク情報につきましては、日本語版掲載時点で、英語版にアップデートがあり、リンク先のページが移動**/**変更され ている場合がありますことをご了承ください。あくまでも参考和訳となりますので、正式な内容については米国サイトのドキュメントを参照くだ さい。また、契約等の記述については、弊社販売パートナー、または、弊社担当者にご確認ください。

THE SPECIFICATIONS AND INFORMATION REGARDING THE PRODUCTS IN THIS MANUAL ARE SUBJECT TO CHANGE WITHOUT NOTICE. ALL STATEMENTS, INFORMATION, AND RECOMMENDATIONS IN THIS MANUAL ARE BELIEVED TO BE ACCURATE BUT ARE PRESENTED WITHOUT WARRANTY OF ANY KIND, EXPRESS OR IMPLIED. USERS MUST TAKE FULL RESPONSIBILITY FOR THEIR APPLICATION OF ANY PRODUCTS.

THE SOFTWARE LICENSE AND LIMITED WARRANTY FOR THE ACCOMPANYING PRODUCT ARE SET FORTH IN THE INFORMATION PACKET THAT SHIPPED WITH THE PRODUCT AND ARE INCORPORATED HEREIN BY THIS REFERENCE. IF YOU ARE UNABLE TO LOCATE THE SOFTWARE LICENSE OR LIMITED WARRANTY, CONTACT YOUR CISCO REPRESENTATIVE FOR A COPY.

The Cisco implementation of TCP header compression is an adaptation of a program developed by the University of California, Berkeley (UCB) as part of UCB's public domain version of the UNIX operating system. All rights reserved. Copyright © 1981, Regents of the University of California.

NOTWITHSTANDING ANY OTHER WARRANTY HEREIN, ALL DOCUMENT FILES AND SOFTWARE OF THESE SUPPLIERS ARE PROVIDED "AS IS" WITH ALL FAULTS. CISCO AND THE ABOVE-NAMED SUPPLIERS DISCLAIM ALL WARRANTIES, EXPRESSED OR IMPLIED, INCLUDING, WITHOUT LIMITATION, THOSE OF MERCHANTABILITY, FITNESS FOR A PARTICULAR PURPOSE AND NONINFRINGEMENT OR ARISING FROM A COURSE OF DEALING, USAGE, OR TRADE PRACTICE.

IN NO EVENT SHALL CISCO OR ITS SUPPLIERS BE LIABLE FOR ANY INDIRECT, SPECIAL, CONSEQUENTIAL, OR INCIDENTAL DAMAGES, INCLUDING, WITHOUT LIMITATION, LOST PROFITS OR LOSS OR DAMAGE TO DATA ARISING OUT OF THE USE OR INABILITY TO USE THIS MANUAL, EVEN IF CISCO OR ITS SUPPLIERS HAVE BEEN ADVISED OF THE POSSIBILITY OF SUCH DAMAGES.

Any Internet Protocol (IP) addresses and phone numbers used in this document are not intended to be actual addresses and phone numbers. Any examples, command display output, network topology diagrams, and other figures included in the document are shown for illustrative purposes only. Any use of actual IP addresses or phone numbers in illustrative content is unintentional and coincidental.

All printed copies and duplicate soft copies of this document are considered uncontrolled. See the current online version for the latest version.

Cisco has more than 200 offices worldwide. Addresses and phone numbers are listed on the Cisco website at www.cisco.com/go/offices.

The documentation set for this product strives to use bias-free language. For purposes of this documentation set, bias-free is defined as language that does not imply discrimination based on age, disability, gender, racial identity, ethnic identity, sexual orientation, socioeconomic status, and intersectionality. Exceptions may be present in the documentation due to language that is hardcoded in the user interfaces of the product software, language used based on standards documentation, or language that is used by a referenced third-party product.

Cisco and the Cisco logo are trademarks or registered trademarks of Cisco and/or its affiliates in the U.S. and other countries. To view a list of Cisco trademarks, go to this URL: <https://www.cisco.com/c/en/us/about/legal/trademarks.html>. Third-party trademarks mentioned are the property of their respective owners. The use of the word partner does not imply a partnership relationship between Cisco and any other company. (1721R)

© 2022 Cisco Systems, Inc. All rights reserved.

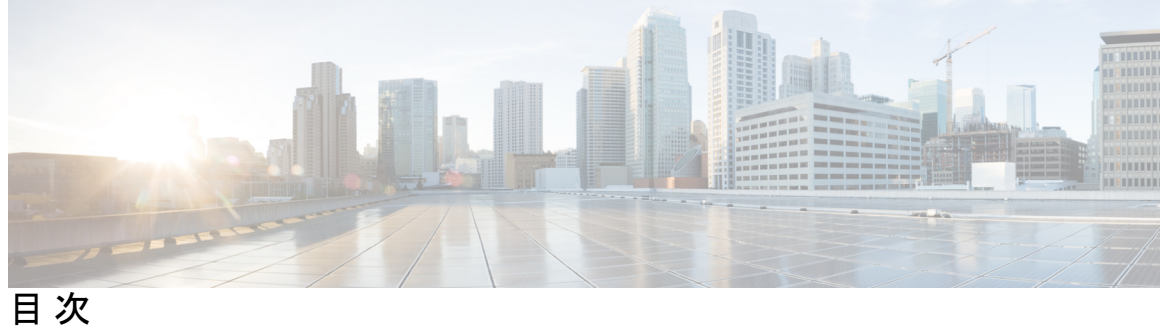

ı

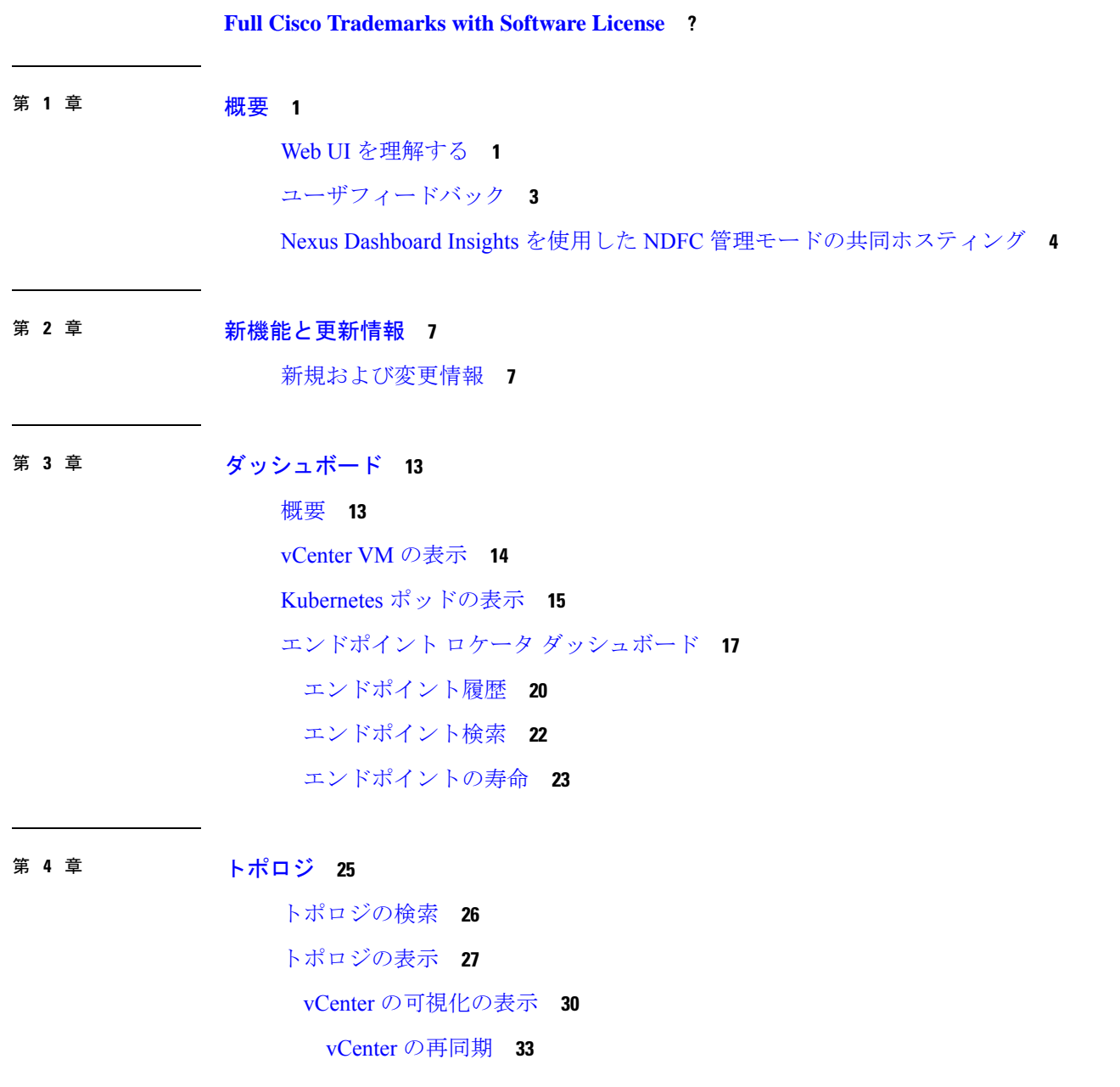

Kubernetes クラスタの表示 **34** Kubernetes クラスタの再同期 **40** OpenStack クラスタの表示 **41** IPFM - マルチキャスト フロー **43** ズーム、パン、ドラッグ **44** レイアウト **44** ステータス **45**

第 1 部 : **LAN 47** 

第 **5** 章 ファブリック **49**

LAN ファブリック **49** ファブリック サマリ **50** ファブリックを作成するための前提条件 **51** 無差別モードの ESXi ネットワーキングのオーバーライド **53** ファブリックの作成 **54** VXLAN BGP EVPN ファブリックのプロビジョニング **55** 新規 VXLAN BGP EVPN ファブリックの作成 **59** eBGP アンダーレイを使用したファブリックの構成 **81** Easy ファブリックの IPv6 アンダーレイ サポート **81** テナント ルーテッド マルチキャストの概要 **81** VXLAN EVPN マルチサイトのテナント ルーテッド マルチキャストの概要 **82** VXLAN EVPN マルチサイト オペレーションのテナント ルーテッド マルチキャスト **82** Cisco Nexusダッシュボード ファブリック コントローラを使用したシングル サイト向け TRM の構成 **83** Cisco Nexusダッシュボード ファブリック コントローラ を使用したマルチサイト向け TRM の構成 **85** vPC ファブリック ピアリング **86** 仮想ピア リンクの作成 **90** 物理ピア リンクから仮想ピア リンクへの変換 **91** 仮想ピア リンクから物理ピア リンクへの変換 **93** Easy ファブリック向け高精度時間プロトコル **94**

目次

スーパー スパイン スイッチ ロールのサポート **96**

スーパー スパイン スイッチでサポートされるトポロジ **97**

スーパー スパイン スイッチを既存の VXLAN BGP EVPN ファブリックへ追加する **98** オーバーレイ モード **99**

アウトオブバンド スイッチ インターフェイスの構成の同期 **100**

スイッチ インターフェイスの構成の同期 **102**

コンフィグ コンプライアンス チェック **104**

外部ファブリックでのコンプライアンスの構成 **109**

構成コンプライアンスで無視される特別な構成 CLI **110**

大文字と小文字を区別しないコマンドの差分の解決 **111**

スイッチのインポート後の構成コンプライアンスの解決 **112**

厳格な構成コンプライアンス **112**

ファブリック スイッチでのフリーフォーム設定の有効化 **114**

Easy ファブリックおよび eBGP ファブリックでの MACsec サポート **119**

MACsec の有効化 **120**

MACsec の無効化 **121**

Cisco Catalyst 9000 シリーズ スイッチ向け Easy ファブリックの作成 **122**

Cisco Catalyst 9000 シリーズ スイッチを IOS-XE Easy ファブリックに追加する **123**

構成の再計算と展開 **125**

IOS-XE イージー ファブリック内に Cisco Catalyst スイッチの DCI リンクを作成する **126**

IOS-XE Easy ファブリックに Cisco Catalyst 9000 シリーズ スイッチの VRF を作成する **127**

IOS-XE Easy ファブリックで VRF を Cisco Catalyst 9000 シリーズ スイッチに接続する **129**

IOS-XE Easy ファブリックにネットワークの作成および展開 **129**

外部ファブリック **132**

外部ファブリックの作成 **135**

外部ファブリックへのスイッチの追加 **142**

外部ファブリック向けスイッチ設定 **143**

新しいスイッチの検出 **145**

非 Nexus デバイスを外部ファブリックに追加する **148**

vPC セットアップの作成 **157**

目次

vPC セットアップの展開解除 **158**

IPFM ファブリック **159**

IPFM クラシック ファブリックの作成 **161**

IPFM Easy ファブリックの作成 **165**

IPFM ファブリックの編集 **174**

IPFM ファブリックの削除 **175**

IIPFM ファブリックのインターフェイス構成 **175**

IPFM ファブリックを構成するポリシーの追加 **180**

IPFM ファブリックのポリシーの編集 **181**

Netflow サポート **181**

- 外部ファブリックおよびLANクラシックファブリック向け高精度時間プロトコル (PTP) **183**
- ブラウンフィールド展開:VXLANファブリック管理からNexusダッシュボードファブリッ ク コントローラ への移行 **185**
- 外部ファブリックおよび LAN クラシック ファブリックでのインバンド管理 **185**
- 外部ファブリックおよび LAN クラシック ファブリックでのインバンド POAP 管理 **186**

インバンド POAP によるスイッチの追加 **187**

Easy ファブリックでのインバンド管理とインバンド POAP **189**

注意事項と制約事項 **190**

Easy ファブリックでのインバンド POAP の有効化 **191**

ブラウンフィールド展開用のスイッチのインポート **193**

インバンド POAP によるスイッチの事前プロビジョニング **194**

Easy ファブリックのポリシーの追加 **195**

ファブリック管理モードの変更 **195**

拡張されたロールベースのアクセス制御 **196**

強化された RBAC のユースケース **201**

Nexus Dashboard のセキュリティ ドメイン **204**

バックアップ ファブリック **206**

ゴールデン バックアップ **207**

ファブリックの復元 **208**

VXLAN OAM **209**

ファブリックの概要 **211**

### 概要 **213**

スイッチ **214** 検出 IP アドレスの変更に関する注意事項と制約事項 **218** 検出 IP アドレスの変更 **219** リンク **220** ファブリック間リンクの作成 **222** ファブリック内リンクの作成 **224** プロトコル ビュー **227** インターフェイス **227** ポリシー **228** イベント分析 **230** アラーム **230** イベント **230** アカウンティング **232** [最近のタスク(Recent Tasks)] **232** VRF **233** VRF **233** VRF アタッチメント **239** ネットワーク **244** ネットワーク **244** ネットワーク接続 **252** 履歴 **256** 展開履歴の表示 **257** ポリシー変更履歴の表示 **257** リソース **258** リソースの割り当て **259** リソースの解放 **261** ホスト **261** 検出されたホストの概要 **262** 検出されたホスト **262** ホスト ポリシー **264**

ホスト エイリアス **273** 適用されたホスト ポリシー **276** [フロー(Flows)] **277** Flow Status **277** フロー ポリシー **286** フロー エイリアス (Flow Alias) **293** スタティック フロー **296** メトリック **298** マルチキャスト NAT **302** NAT モード **303** 再循環マッピング **306** NAT ルール **312** RTP/EDIフロー モニタ **317** グローバル設定 **319** スイッチのグローバル設定 **320** IPFM VRF **325** VRF(汎用マルチキャスト) **329** 仮想インフラストラクチャ **330** エンドポイント ロケータ **331** EPL 接続オプション **334** エンドポイント ロケータの構成 **334** 単一の VXLAN EVPN サイトのエンドポイント ロケータの構成 **339** VXLAN EVPN マルチサイトを使用したマルチファブリックのエンドポイント ロケータ の構成 **344**

vPC ファブリック ピアリング スイッチのエンドポイント ロケータの構成 **347** 外部ファブリックのエンドポイント ロケータの構成 **348** eBGP EVPN ファブリックのエンドポイント ロケータの構成 **349** エンドポイント ロケータの監視 **349** エンドポイント ロケータの削除 **350**

第 **6** 章 スイッチ **351**

#### スイッチ **351**

ファブリックへのスイッチの追加 **352**

新しいスイッチの検出 **353**

既存のスイッチの検出 **357**

ブート ストラップ メカニズムを使用したスイッチの追加 **360**

返品許可(RMA) **361**

事前プロビジョニングのサポート **364**

デバイスの事前プロビジョニング **364**

イーサネット インターフェイスの事前プロビジョニング **366**

vPC ペアの事前プロビジョニング **367**

vPC ホスト インターフェイスの事前プロビジョニング **369**

事前にプロビジョニングされたデバイスへのオーバーレイのアタッチ **369**

スイッチのプレビュー **369**

設定の導入 **370**

ディスカバリ **371**

クレデンシャル情報の更新 **371**

再検出 **371**

検出 IP アドレスの変更に関する注意事項と制約事項 **372**

セット ロールの割り当て **374**

vPC セットアップの作成 **375**

vPC セットアップの展開解除 **376**

スイッチでのアクションの実行 **377**

スイッチの概要 **381**

スイッチの概要の表示 **381**

ハードウェア **382**

モジュール **382**

ブートフラッシュの表示 **383**

リンク **383**

プロトコル ビュー **385**

PTP(モニタリング) **385**

インターフェイス **387**

ポリシー **388** イベント分析 **390** 履歴 **390** リソース **390** L4~L7 サービスの構成 **391**

第 7 章 すいしゃ ポリシー 393

ポリシーの表示と編集 **393** ポリシーの追加 **395**

第 **8** 章 インターフェイス **397**

インターフェイス **397** インターフェイスの追加 **403** サブ会議 **405** インターフェイスの編集 **405** リンクに関連付けられたインターフェイスの編集 **407** インターフェイスの削除 **407** インターフェイスのシャットダウンと起動 **408** インターフェイス構成の表示 **408** インターフェイスの再検出 **409** インターフェイス履歴の表示 **409** インターフェイス構成の展開 **410** 外部ファブリック インターフェイスの作成 **410** インターフェイスグループ **411** インターフェイス グループの作成 **413** インターフェイス グループからのインターフェイスの削除 **414** インターフェイス グループへのネットワークの接続 **414** インターフェイス グループからのネットワークの接続解除 **415** インターフェイス グループの削除 **416**

第 II 部 : **11 仮想的な管理 419** 

### 第 9 章 **beter better 10 仮想インフラストラクチャ マネージャ 421**

仮想インフラストラクチャ マネージャ **421** Cisco UCS B シリーズ ブレードサーバーのサポート **423** ルート IP アドレスの設定 **424** vCenter の可視化の追加 **425** Kubernetesクラスタ **427** ルート IP アドレスの設定 **428** Kubernetes クラスタの追加 **429** OpenStack クラスタ **431** ルート IP アドレスの設定 **432** OpenStack クラスタでの AMQP エンドポイントの設定 **432** 付属文書 **433**

第 **1 0** 章 **IPAM** インテグレータ **439** IPAM インテグレータ **439** IPAM インテグレータへのアクセス **439** ネットワーク IP スコープの表示 **440** サブネット使用状況の統計および要約データの表示 **442** ホストの IP 割り当ての表示 **443** 競合するネットワークの表示 **444**

- 第 111 部 : 120 設定 447
- 第 **1 1** 章 **[**サーバ設定(**Server Settings**)**] 449** サーバ設定 **449**

#### 第 **1 2** 章 **Feature Manager 451**

Feature Manager **451** フィーチャ セットの選択 **451** 各ペルソナの機能 **452**

機能セット全体での変更 **453**

- 第 **1 3** 章 クレデンシャル管理 **455** LAN クレデンシャル管理 **455**
- 第 1V 部 : 199
- 第 14 章 イベント分析 461
	- アラーム **461** 発行されたアラーム **461** クリアされたアラーム **462** アラーム ポリシーの監視と追加 **463** 新しいアラーム ポリシーの作成 **465** イベント **471** イベントのセットアップ **472** アカウンティング **476** リモートクラスタ **476**

イメージ管理 **477**

- 第 **1 5** 章 イメージ管理 **477**
	- 概要 **479** イメージのステージング **479** イメージの検証 **480** イメージのアップグレード **481** モードの変更 **482** グループの変更 **483** ポリシーの変更 **485** コンプライアンスの再計算 **485** レポートの実行 **486** 製品イメージ **486** イメージのアップロード **488**

目次

イメージ ポリシー **490** イメージ ポリシーの作成 **490**

履歴 **492**

第 16 章 プログラム可能レポート 493

レポートの作成 **494** レポート テンプレート **495** レポート定義 **496** レポート **498**

第 **1 7** 章 ライセンス管理 **501**

#### 概要 **501**

- NDFC サーバ ライセンス **502**
- スマートライセンス **504**
- スイッチ ライセンス **507**

CSSM との信頼を確立するためにポリシーを使用したスマート ライセンシング **509** スイッチ ライセンス ファイル **510**

スイッチ ライセンス ファイルの追加 **511**

第 **1 8** 章 テンプレート (**Templates**) **513**

テンプレート (Templates) **513** 新規テンプレートの作成 **516** テンプレートの編集 **517** テンプレートのインポート **519** テンプレート構造 **520** テンプレートの形式 **520** テンプレート変数 **529** 可変メタ プロパティ **532** 可変注釈 **541** テンプレートの内容 **545** 高度な機能 **547**

レポート テンプレート **550**

- 第 **1 9** 章 バックアップと復元 **553** スケジューラ **555** Restore(復元) **556** 今すぐバックアップ **558**
- 第 20 章 **(a) 20 章 人名** 20 章 人名 20 章

証明書の生成と管理 **561** スイッチ証明書 **563** CA 証明書 **565**

- 第 **V** 部 : **L4** ~ **L7** サービスか**? 567**
- 第 **2 1** 章 **L4**~**L7** サービスの構成 **569**

L4 ~ L7 サービスか? **569**

#### 概要 **571**

- ルートピアリング **572**
- ルート ピアリングの詳細 **575**
- サービス ポリシー **575**
	- サービス ポリシーの詳細 **579**
- L4~L7 サービスの注意事項と制限事項 **580**
- サービス デバイスのタイプ **581**
- L4~L7 サービスのファブリック設定の構成 **581**
- L4-L7 サービスの設定 **582**
	- サービス ノードの追加 **583**
	- ルート ピアリングの作成 **584**
	- サービスポリシーの作成 **591**
	- テンプレート (Templates) **593**
	- サービス ノードの削除 **596**
	- サービス ノードの編集 **596**

サービスノードの更新 **597** サービス ノードのインポート **597** L4~L7 サービス ノードのエクスポート **597** 監査履歴の表示 **598**

第 **2 2** 章 **L4**~**L7** サービスのユースケース **599**

ユースケース:ポリシーベースのルーティングを使用したテナント内ファイアウォール **599**

- 1. サービス ノードの作成 **600**
- 2. ルート ピアリングの作成 **602**
- 3. サービスポリシーの作成 **603**
- 5. サービス ポリシーの展開 **605**
- 4. ルート ピアリングを展開する **605**
- 6. 統計情報を表示する **605**
- 7. Fabric Builder でのトラフィック フローの表示 **606**

8. [トポロジ(Topology)] ウィンドウでの宛先へリダイレクトされたフローの視覚化 **606** ユースケース:eBGP ピアリングを使用したテナント間ファイアウォール **607**

- 1. サービス ノードの作成 **608**
- 2. ルート ピアリングの作成 **609**
- 3. ルート ピアリングを展開する **612**
- ユースケース: ワンアーム ロード バランサ **613**
	- 1. サービス ノードの作成 **614**
	- 2. ルート ピアリングの作成 **615**
	- 3. サービスポリシーの作成 **616**
	- 4. ルート ピアリングを展開する **617**
	- 5. サービス ポリシーの展開 **617**
	- 6. 統計情報を表示する **617**
	- 7. Fabric Builder でのトラフィック フローの表示 **617**
- 8. [トポロジ(Topology)] ウィンドウでの宛先へリダイレクトされたフローの視覚化 **618** ユースケース:ワンアーム ファイアウォール **618**
	- 1. サービス ノードの作成 **620**
	- 2. ルート ピアリングの作成 **621**
- 3. サービス ポリシーの作成 **623**
- 4. ルート ピアリングを展開する **623**
- 5. サービス ポリシーの展開 **623**
- 6. 統計情報を表示する **624**
- 8. [トポロジ(Topology)] ウィンドウでの宛先へリダイレクトされたフローの視覚化 **624**
- 第 VI 部 : サービスの統合 625
- 第 **2 3** 章 エンドポイント ロケータ **627**
	- エンドポイント ロケータ **627**
		- EPL 接続オプション **629**
		- エンドポイント ロケータの構成 **629**
			- 単一の VXLAN EVPN サイトのエンドポイント ロケータの構成 **634**
			- VXLAN EVPN マルチサイトを使用したマルチファブリックのエンドポイント ロケータ の構成 **639**
		- vPC ファブリック ピアリング スイッチのエンドポイント ロケータの構成 **642**
		- 外部ファブリックのエンドポイント ロケータの構成 **643**
		- eBGP EVPN ファブリックのエンドポイント ロケータの構成 **644**
	- エンドポイント ロケータの監視 **644**
	- エンドポイント ロケータの削除 **645**
- 第 **VII** 部 : **VXLAN BGP EVPN** ファブリックの **Easy** プロビジョニング **647**
- 第 **2 4** 章 グリーンフィールド **VXLAN BGP EVPN** ファブリックの管理 **649** VXLAN BGP EVPN ファブリックのプロビジョニング **649** 新規 VXLAN BGP EVPN ファブリックの作成 **650** IPv6 アンダーレイを使用した VXLAN ファブリックの作成 **650** オーバーレイ モード **652** VRF **653** VRF **653** VRF の作成 **655** VRF アタッチメント **659**

目次

#### ネットワーク **664**

ネットワーク **664**

スタンドアロン ファブリック向けのネットワークの作成 **669**

ネットワーク接続 **672**

ファブリックへのスイッチの追加 **676**

eBGP EVPN を使用した VXLAN EVPN の展開 **677**

eBGP ベースのアンダーレイを使用した eBGP の新しい VXLAN EVPN の作成 **677** ファブリック アンダーレイ eBGP ポリシーの展開 **691** ファブリック オーバーレイ eBGP ポリシーの展開 **692** スパイン スイッチ オーバーレイ ポリシーの展開 **692** リーフ スイッチ オーバーレイ ポリシーの展開 **692**

### 第 **2 5** 章 ブラウンフィールド **VXLAN BGP EVPN** ファブリックの管理 **695**

#### 概要 **695**

前提条件 **696**

注意事項と制約事項 **697**

ファブリック トポロジの概要 **698**

NDFC ブラウンフィールド展開タスク **699**

既存の VXLAN BGP EVPN ファブリックの確認 **699**

新規 VXLAN BGP EVPN ファブリックの作成 **702**

スイッチの追加と VXLAN ファブリック管理の NDFC への移行 **724**

ブラウンフィールド移行の構成プロファイルのサポート **730**

ブラウンフィールド移行後のリーフまたはスパインの PIM-BIDIR 構成を手動で追加する **730**

ボーダー ゲートウェイ スイッチを使用した MSD ファブリックの移行 **731**

第 **2 6** 章 **VXLANv6** ファブリックの構成 **735**

#### 概要 **735**

IPv6 アンダーレイを使用した VXLAN ファブリックの作成 **736**

### 第 **2 7** 章 **VXLAN BGP EVPN** ファブリックのマルチサイト ドメイン **739**

VXLAN BGP EVPN ファブリックのマルチサイト ドメイン **739**

MSD およびメンバー ファブリックのプロセス フロー **741** MSD ファブリックの作成とメンバー ファブリックの関連付け **744** MSD ファブリックでのネットワークと VRF の作成と展開 **750** スタンドアロン ファブリック(既存のネットワークと VRF を使用)を MSD ファブリック に移動する **752** マルチサイト展開での CloudSec のサポート **753** MSD で CloudSec を有効にする **754** CloudSec の動作状態の表示 **756** CloudSec セッションのトラブルシューティング **757**

第 **2 8** 章 **ToR** スイッチの設定と外部ファブリックへのネットワークの展開 **759**

概要 **759** ToR スイッチでサポートされるトポロジ **759** ToR スイッチの構成 **765** ToR スイッチへのネットワークの展開 **767**

第 **2 9** 章 **ToR** スイッチの構成と **Easy** ファブリックへのネットワークの展開 **769** 概要 **769** ToR スイッチでサポートされるトポロジ **771** ToR スイッチでサポートされていないトポロジ **774** ToR スイッチの構成 **775** ToR スイッチへのネットワークの展開 **777**

第 **VIII** 部 : **VXLAN BGP EVPN** ファブリックの外部**/WAN** レイヤ **3** 接続 **779**

第 **3 0** 章 **MPLS SR** および **LDP** ハンドオフ **781** VXLAN EVPN から SR-MPLS および MPLS LDP への相互接続の概要 **781** VXLAN MPLS トポロジ **783** VXLAN MPLS ハンドオフの構成タスク **786** MPLS ハンドオフのファブリック設定の編集 **786** Easy ファブリック設定の編集 **786**

目次

外部ファブリック設定の編集 **787** アンダーレイ ファブリック間接続の作成 **788** オーバーレイ ファブリック間接続の作成 **789** VRF の導入 **790** ルーティング プロトコルと MPLS 設定の変更 **792**

第 **3 1** 章 **VRF Lite 793**

VRF Lite **793** 前提条件とガイドライン **794** サンプル シナリオ **795** 自動 VRF Lite(IFC)設定 **795** Cisco Nexus 9000 ベースのボーダーと Cisco Nexus 9000 ベースのエッジ ルータ間の VRF Lite **797** Cisco Nexus 9000 ベースのボーダーと Cisco 以外のデバイス間の VRF Lite **802** Cisco Nexus 9000 ベースのボーダーと非 Nexus デバイス間の VRF Lite **806** 付録 **807**

第 IX 部 : **MSDC 展開の Easy プロビジョニング 811** 

第 **3 2** 章 **eBGP** ルーテッド ファブリックの管理 **813** BGP ベースのルーテッド ファブリックの管理 **813** eBGP ベースのファブリックの作成 **813** ファブリックへのスイッチの追加 **826** ファブリック アンダーレイ eBGP ポリシーの展開 **826** eBGP ベースのファブリックでのネットワークの展開 **826** ルーテッド ファブリックのネットワークの概要 **826** ルーテッド ファブリックでのネットワークの作成と展開 **827** ルーテッド ファブリックと外部ファブリック間のファブリック間リンクの作成 **830**

I

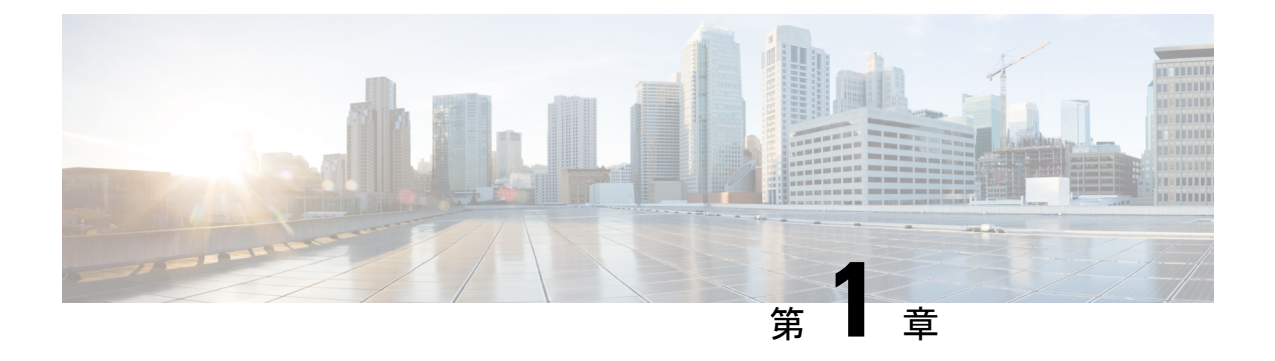

概要

- Web UI を理解する (1 ページ)
- ユーザフィードバック (3 ページ)
- Nexus Dashboard Insights を使用した NDFC 管理モードの共同ホスティング (4 ページ)

## **Web UI** を理解する

Cisco Nexusダッシュボード ファブリック コントローラ Web UIを初めて起動すると、**[**機能管 理(**Feature Management**)**]** ウィンドウが開きます。展開タイプを選択すると、左側のペイン にパーソナリティに関連するメニューが表示されます。

上部ペインには、次の UI 要素が表示されます。

- **[**ホーム(**Home**)**]** アイコン:クリックして Nexus ダッシュボードセットアップの 1 つの ビューを表示します。
- **[Nexus**ダッシュボード(**Nexus Dashboard**)**]**:クリックして、Nexusダッシュボードセッ トアップの 1 つのビューを表示します。
- フィードバック : Cisco Nexusダッシュボード ファブリック コントローラ に関するフィー ドバックを提供できます。この説明については、ユーザフィードバック (3 ページ) を 参照してください。
- **[**ヘルプ(**Help**)**]**:**[**ヘルプ(**Help**)**]** をクリックすると、次のオプションを含むドロップ ダウンリストが表示されます。
	- **Nexus**ダッシュボードについて:Cisco Nexusダッシュボードファブリックコントロー ラ が導入されているCisco Nexusダッシュボードのバージョンを表示します。
	- ウェルカム画面:最新情報を表示します。Web UI を起動するたびに、このページを 表示するかどうかを選択できます。
	- **[**ヘルプセンター(**HelpCenter**)**]**:クリックすると、[ヘルプセンター(HelpCenter)] ページが表示されます。このページからさまざまな製品ドキュメントにアクセスでき ます。

ページの最後までスクロールして、Nexus Dashboard にインストールされているサー ビスを表示します。サービスをクリックして **[**ヘルプセンター(**Help Center**)**]** を表 示します。

- **[**ユーザーロール(**User Role**)**]**:現在ログインしているユーザーのロール(**admin**など) が表示されます。ユーザー名をクリックすると、次のオプションを含むドロップダウンリ ストが表示されます。
	- **[**ユーザー設定(**User Preferences**)**]**:ログインするたびにウェルカム画面を表示する かどうかを設定できます。
	- **[**パスワードの変更(**Change Password**)**]**:現在のログインユーザのパスワードを変 更できます。

ネットワーク管理者ユーザの場合、他のユーザのパスワードを変更できます。

• **[API** キーの管理(**Manage API Keys**)**]**:クリックして API キーを管理します。**[API** キーの追加(**AddAPIKey**)**]**をクリックして、APIキーを生成します。**[**編集(**Edit**)**]** アイコンをクリックして、名前を指定し、**API** キーを変更します。[保存(Save)] を クリックします。

• **[**ログアウト(**Logout**)**]**:Web UI を終了し、ログイン画面に戻ります。

- **[Cisco Nexus**ダッシュボード ファブリック コントローラ **Persona]**:展開ペルソナを指定し ます – ファブリックコントローラ、**SAN** コントローラ、またはファブリック検出。
- **[**アラームの表示(**ViewAlarms**)**]**:ベルアイコンをクリックしてアラームを表示します。 このページは、左ペインの **[**操作(**Operations**)**] > [**イベント分析(**Event Analytics**)**] > [**アラーム(**Alarms**)**]** からも表示できます。
- **[**ヘルプ(**Help**)**]** アイコン:クリックすると、ヘルプページまたは Cisco NDFC に関する 情報が表示されます。
	- **[**ヘルプ(**Help**)**]** を選択して、UI ページの状況依存ヘルプを表示します。
	- **[NDFC** の詳細(**About NDFC**)**]** を選択して、バージョン情報と著作権情報を表示し ます。

UI の一般的なアイコン:

- ハンバーガー アイコン-ホーム画面の製品名の横にあるハンバーガー アイコンをクリック すれば、ホーム画面のメニュー項目を最小化することや、メニュー項目を詳細に表示する ことができます。
- 更新 アイコン:更新アイコンをクリックすると、画面が更新されます。

## ユーザフィードバック

CiscoNexusダッシュボードファブリックコントローラでは、アプリケーションに関するフィー ドバックを提供できます。この機能を使用して、新しい機能/拡張機能を要求できます。要求 は Cisco Nexusダッシュボード ファブリック コントローラ のマーケティング エンジニアに送 信されます。エンジニアは要件を評価し、今後のリリースに機能または拡張機能を含めます。

Cisco Nexusダッシュボード ファブリック コントローラ Web UIを使用してフィードバックを提 供するには、次の手順を実行します。

#### 手順

ステップ **1 [**フィードバック**(Feedback)]**をクリックします。これはNexusダッシュボードファブリックコ ントローラ アプリケーションの右上隅にあります。

> これを初めて使用する場合は、Cisco Nexus ダッシュボードで DNS とプロキシ サーバーを設定 する必要があります。

- ステップ **2** 接続を確立するには、ブラウザで **[Cisco Nexus** ダッシュボード **(Cisco Nexus Dashboard)]** に移 動し、次の手順を実行します。
	- a) Cisco Nexus ダッシュボードの Web UIで、**[**インフラストラクチャ **(Infrastructure)] > [**ク ラスタ設定 **(Cluster Configuration) ]** を選択します。

**[**クラスタ設定全般 **(Cluster Configuration General)]** タブが表示されます。

- b) **[**プロキシ設定 **(Proxy Configuration)]** 領域で、**[**編集 **(Edit)]** アイコンをクリックします。
- c) **[**サーバー **(Servers)]** 領域で、**[**サーバーの追加 **(Add Server)]** をクリックします。
- d) プロトコルのタイプとして、**[HTTP]** または **[HTTPS]** を選択します。
- e) **[**サーバー **(Server)]** フィールドに、IP アドレスを入力します。
- f) **[**ユーザー名 **(Username)]** と **[**パスワード **(Password)]** をそれぞれのフィールドに入力しま す。
- g) 「ティック」アイコンをクリックして確定します。削除するには、「間違い」アイコン をクリックします。
- h) **[**無視するホスト **(Ignore Hosts)]** 領域で、**[**無視するホストの追加 **(Add Ignore Host)]** をク リックします。
- i) **[**ホスト名 **(Hostname)]** を入力し、「ティック」アイコンをクリックして確定します。削 除するには、「間違い」アイコンをクリックします。
- j) **[**保存 **(Save)]** をクリックして、プロキシ サーバーを設定します。
- プロキシ設定が Nexusダッシュボード ファブリック コントローラ アプリケーション に反映されるまで、最大 5 分間待ってください。 (注)
- ステップ **3** Cisco NexusダッシュボードファブリックコントローラWeb UIで、**[**フィードバック**(Feedback)]** をクリックします。

概要

- ステップ **5 [**提案する **(Make a suggestion)]** フィールドに、提案/フィードバックを入力します。
- ステップ **6** フィードバックについてシスコと連絡を取ることにした場合は、**[**シスコからフィードバック についての連絡を受けてもよい **(Cisco may contact me about my Feedback)]** チェックボックス をオンにします。
- ステップ **7 [**名前 **(Name)]** と **[**電子メール **(Email)]** のフィールドに名前と電子メールを入力します。

# **Nexus Dashboard Insights** を使用した **NDFC** 管理モードの 共同ホスティング

リリース 12.1.1e 以降、NDFC と Nexus Dashboard Insights を同じ Nexus Dashboard クラスタで管 理モードでホストしてファブリックを管理し、 Nexus Dashboard Insights をホストして同じファ ブリックをモニタリングできます。NDFC リリース 12.0.2f では、ファブリック ディスカバリ モードの NDFC、つまり、同じ Nexus Dashboard クラスタ上の NDI を使用したモニタモードが サポートされていることに注意してください。これには、最大 50 のスイッチの最大規模の 4 つの物理的な Nexus Dashboard ノードが必要でした。この機能は、対応するペアの Nexus Dashboard Insights リリース 12.1.1e を備えた NDFC リリースでもサポートされています。

(注)

KVM に展開された Nexus Dashboard は、同じ Nexus Dashboard クラスタでの NDFC と Insights サービスの共同ホスティングをサポートしていません。

同じ Nexus Dashboard クラスタで NDFC と Insights を共同ホスティングするには、Nexus Dashboard ノードがレイヤ 2 で隣接している必要があります。共同ホスティング導入のた めのレイヤ 3 隣接のサポートは、将来のリリースで展開される予定です。 (注)

次の表は、Nexus Dashboard とサービスの互換性のあるバージョンを示しています。

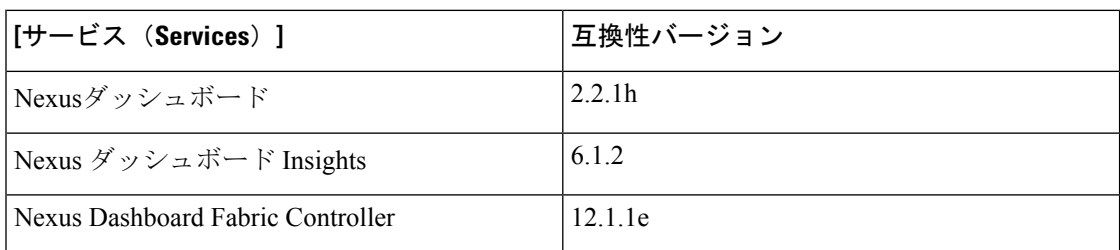

次の表は、Nexus Dashboard のシステム要件を示しています。

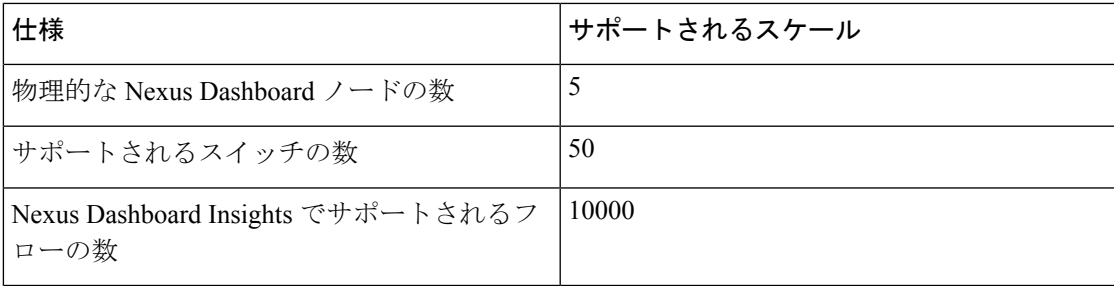

#### 同じ **Nexus Dashboard** への **NDFC** と **NDI** のインストール

Cisco NDFC は、同じ Nexus Dashboard で Nexus Dashboard Insights と共同主催できます。

#### はじめる前に

- Cisco Nexus Dashboardの必要なフォームファクタがインストールされていることを確認し ます。手順については、『Cisco Nexus Dashboard [Deployment](https://www.cisco.com/c/en/us/td/docs/dcn/nd/2x/deployment/cisco-nexus-dashboard-deployment-guide-221.html) Guide』を参照してください。
- 『Cisco NDFC [インストールおよびアップグレードガイド、リリース](https://www.cisco.com/c/en/us/support/cloud-systems-management/prime-data-center-network-manager/products-installation-guides-list.html) 12.1.1e』の「前提条 件」セクションに記載されている要件とガイドラインを満たしていることを確認してくだ さい。
- Cisco DC App Center は、管理ネットワークを介して直接、またはプロキシ設定を使用して Nexus Dashboard から到達可能である必要があります。Nexus Dashboard のプロキシ設定に ついては、『Nexus [Dashboard](https://www.cisco.com/c/en/us/td/docs/dcn/nd/2x/user-guide-22/cisco-nexus-dashboard-user-guide-221.html) ユーザー ガイド』を参照してください。
- DCのアプリケーションセンターへの接続を確立できない場合は、このセクションをスキッ プして、『Nexus Dashboard ファブリック コントローラ [サービスを手動でインストールす](https://www.cisco.com/c/en/us/td/docs/dcn/ndfc/1202/installation/cisco-ndfc-install-and-upgrade-guide-1202/installing-ndfc.html#task_gtp_hgj_crb) [る』](https://www.cisco.com/c/en/us/td/docs/dcn/ndfc/1202/installation/cisco-ndfc-install-and-upgrade-guide-1202/installing-ndfc.html#task_gtp_hgj_crb)で説明されている手順に従ってください。
- Cisco Nexus Dashboard で、サービスに IP プール アドレスが割り当てられていることを確 認します。詳細については、『Cisco Nexus Dashboard[ユーザーガイド』](https://www.cisco.com/c/en/us/td/docs/dcn/nd/2x/user-guide-22/cisco-nexus-dashboard-user-guide-221.html)の「クラスタの設 定」の項を参照してください。

#### **Nexus Dashboard Insights** のインストール

Cisco Nexus Dashboard の必要なフォームファクタがインストールされていることを確認しま す。手順については、『Cisco Nexus Dashboard [Deployment](https://www.cisco.com/c/en/us/td/docs/dcn/nd/2x/deployment/cisco-nexus-dashboard-deployment-guide-221.html) Guide』を参照してください。

#### **NDFC** のインストール

「Cisco Nexus Dashboard [ファブリックコントローラのインストール」](https://www.cisco.com/c/en/us/td/docs/dcn/ndfc/1211/installation/cisco-ndfc-install-and-upgrade-guide-1211.html)を参照してください。

Nexus DashboardでNDFCサイトを設定します。手順については、『Cisco Nexus [Dashboard](https://www.cisco.com/c/en/us/td/docs/dcn/nd/2x/user-guide-22/cisco-nexus-dashboard-user-guide-221.html)ユー [ザーガイド』](https://www.cisco.com/c/en/us/td/docs/dcn/nd/2x/user-guide-22/cisco-nexus-dashboard-user-guide-221.html)の「サイトの追加」セクションを参照してください。

#### **NDI** のインストール

同じ Nexus Dashboard セットアップで、Nexus Dashboard Insights サービスをインストールしま す。詳細については、『Cisco Nexus Dashboard Insights [導入ガイド』を](https://www.cisco.com/c/dam/en/us/td/docs/dcn/ndi/6x/deployment-guide/cisco-ndi-deployment-guide-release-611.pdf)参照してください。

**5**

#### インストール後

NDFC と NDI の互換性のあるバージョンを 5 ノードの物理 Nexus ダッシュボードにインストー ルした後、NDFCをファブリック(LAN)コントローラとして起動します。ファブリックを作 成し、NDFCファブリックでスイッチを検出してインポートします。NexusDashboardは、NDFC ファブリックと[サイト(Sites)]ページのリストをエンティティとして自動的に識別します。

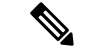

(注) NexusDashboardサイトマネージャで、各サイトのパスワードを指定する必要があります。

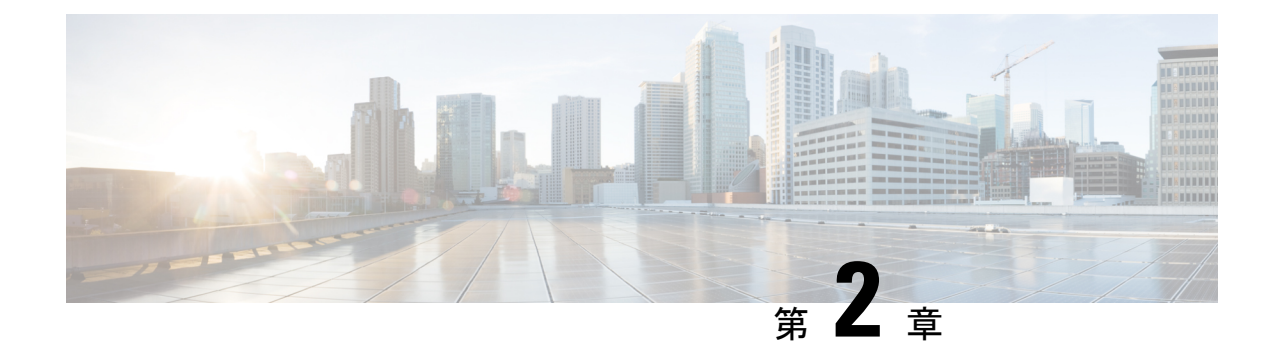

# 新機能と更新情報

• 新規および変更情報 (7 ページ)

# 新規および変更情報

次の表は、この最新リリースに関するマニュアルでの主な変更点の概要を示したものです。た だし、このリリースに関するガイドの変更点や新機能の中には、一部、この表に記載されてい ないものもあります。

次の表に、Cisco NDFC の新機能および変更された機能に関する情報を示します。

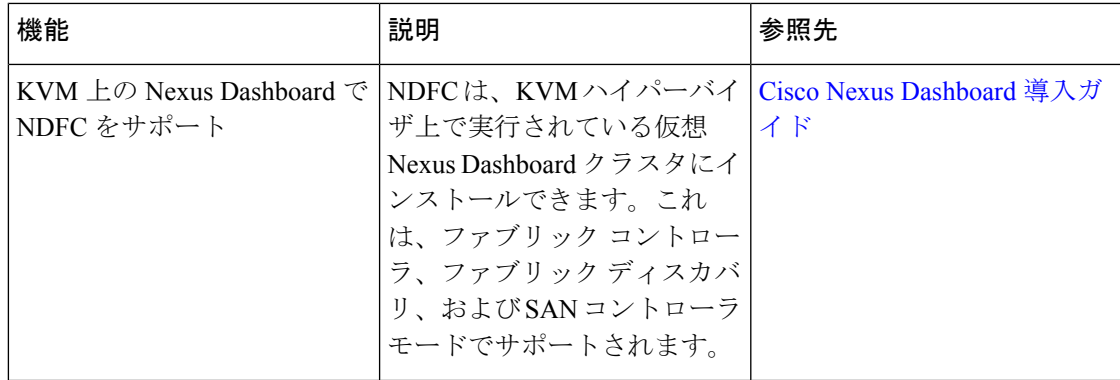

表 **<sup>1</sup> : NDFC** リリース **12.1.1e** のすべてのペルソナの新機能と強化された機能

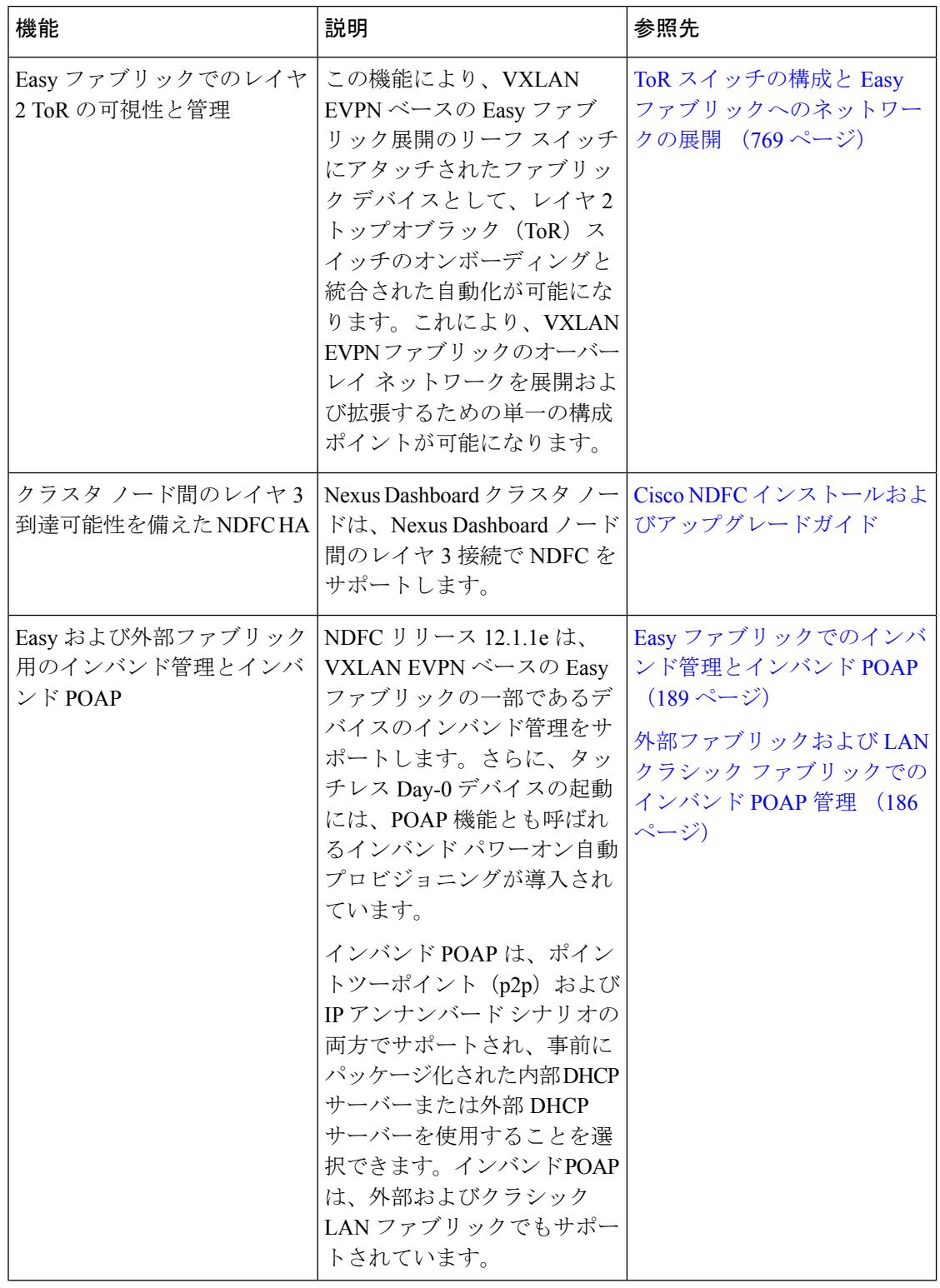

#### 表 **2 : Cisco NDFC** リリース **12.1.1e** の **LAN** ファブリックの新機能および拡張機能

 $\mathbf I$ 

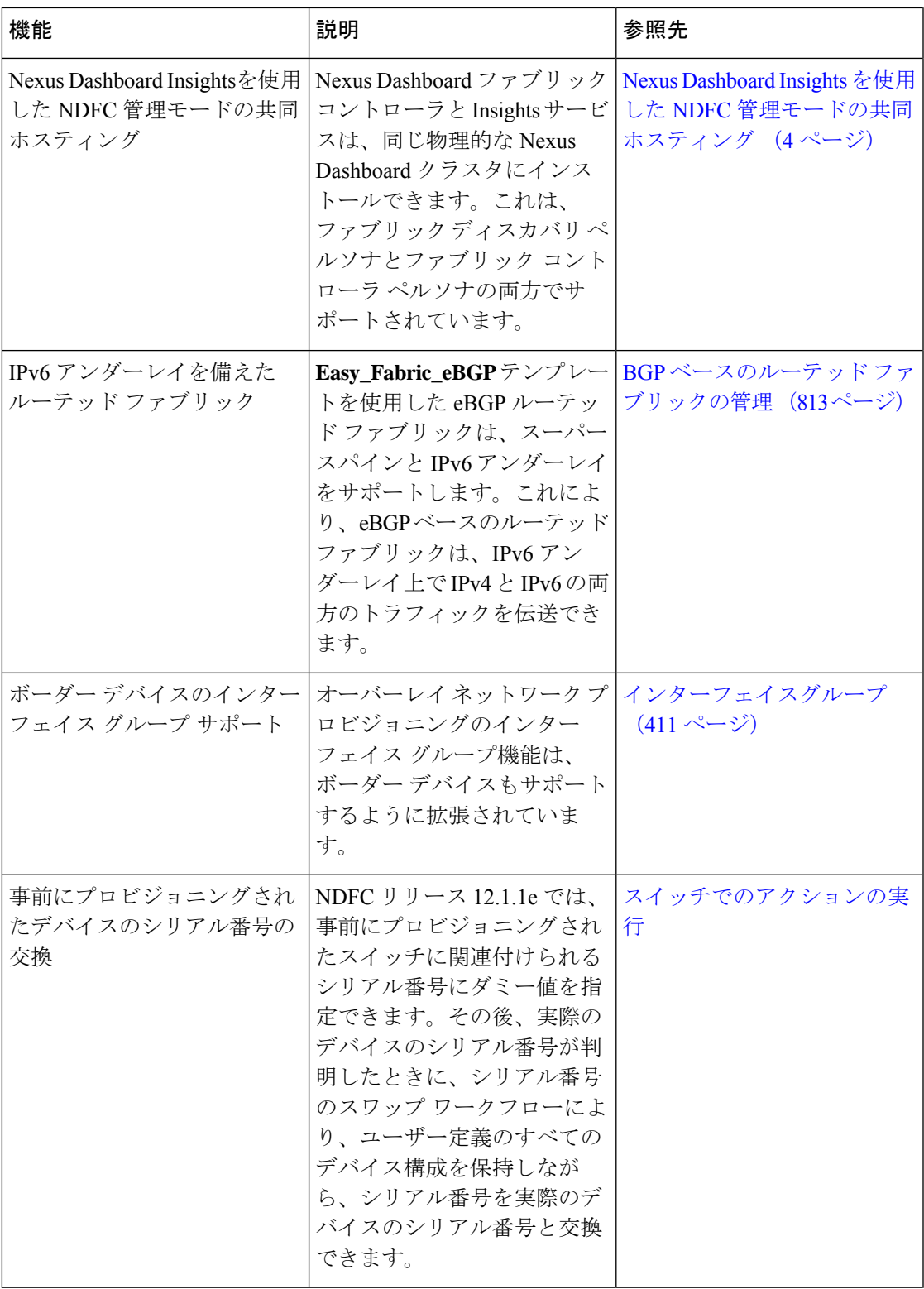

I

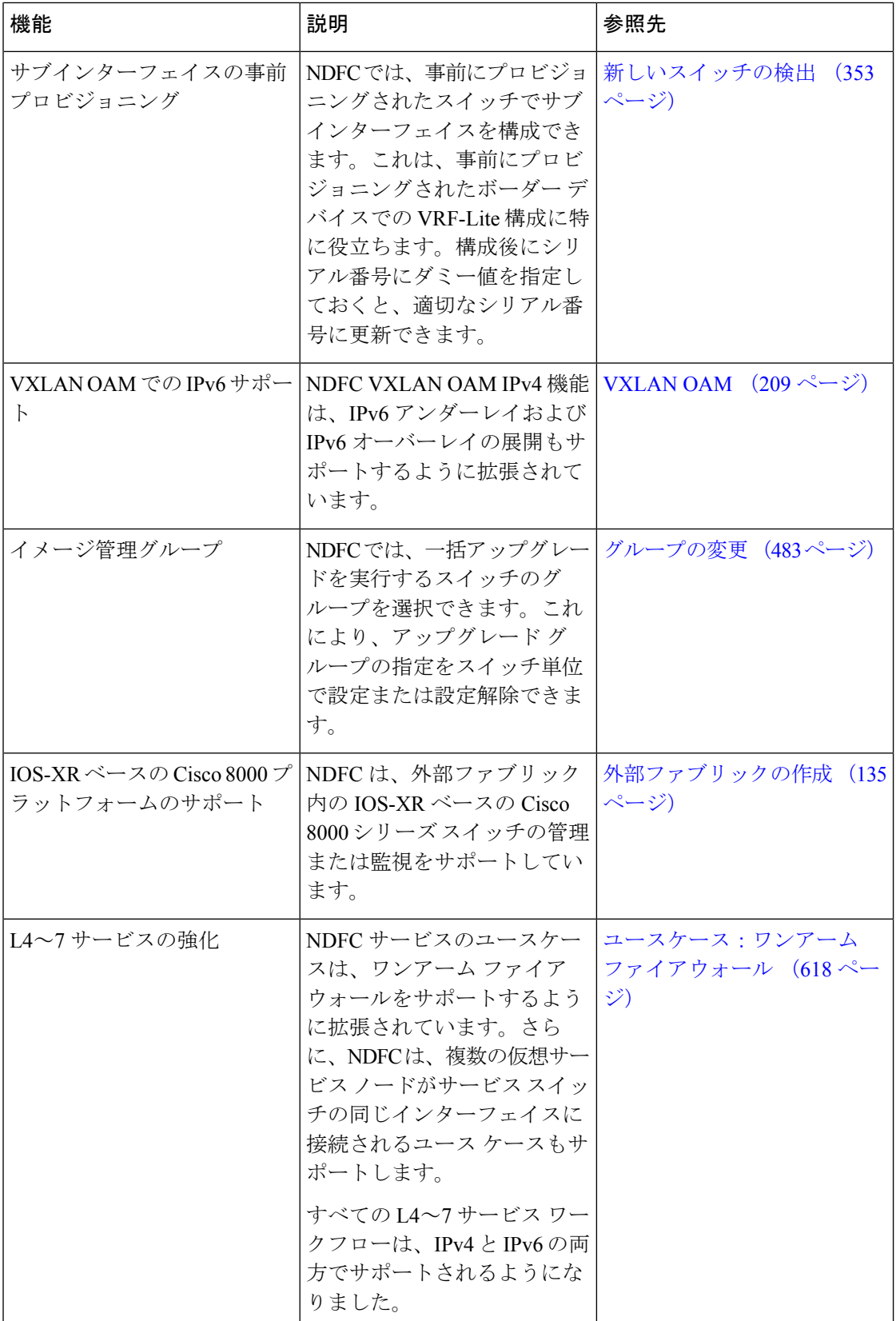

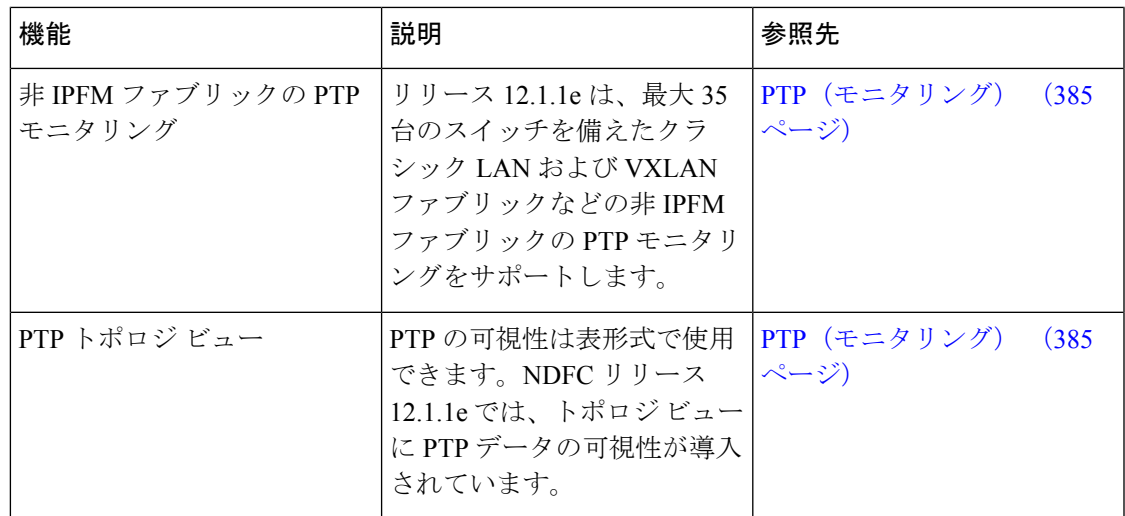

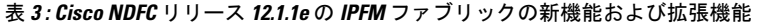

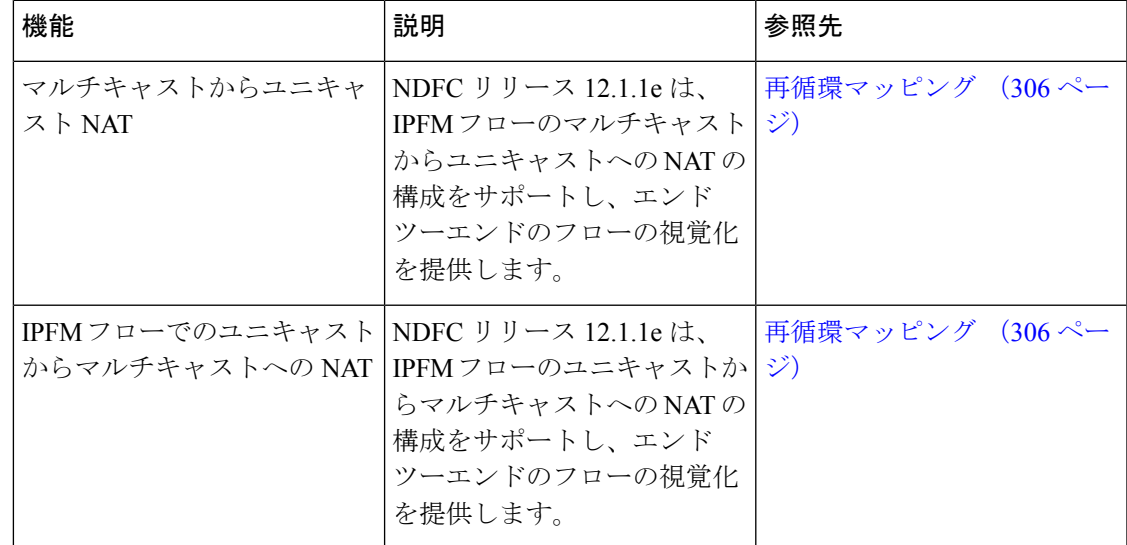

I

新規および変更情報

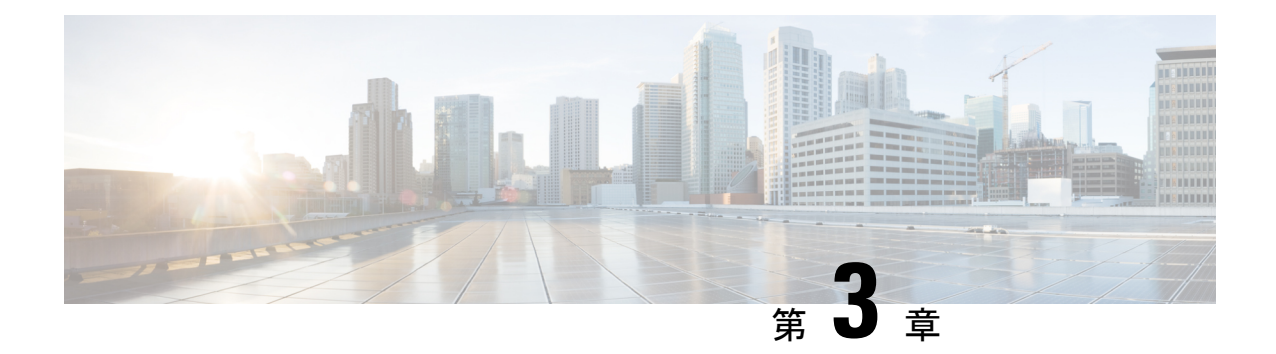

# ダッシュボード

ダッシュボードの目的は、ネットワーク管理者とストレージ管理者がデータセンタースイッチ ングの健全性とパフォーマンスに関する特定の領域に集中できるようにすることです。この情 報は、24 時間のスナップショットとして提供されます。

LAN スイッチングの機能ビューは、デフォルトで選択されたスコープのコンテキストで情報 を表示する 7 つの動的ダッシュレットで構成されます。

Cisco Web Nexusダッシュボード ファブリック コントローラ UI で使用できるさまざまなスコー プは次のとおりです。

- 概要 (13 ページ)
- vCenter VM の表示 (14 ページ)
- Kubernetes ポッドの表示 (15 ページ)
- エンドポイント ロケータ ダッシュボード (17 ページ)

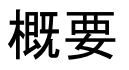

左側のメニューバーから**[**ダッシュボード(**Dashboard**)**]**>**[**概要(**Overview**)**]**を選択します。 **[**概要(**Overview**)**]**ウィンドウに次のダッシュレットが表示されます。ダッシュレットにドー ナツの概要が表示されます。

**[**概要(**Overview**)**]** ダッシュボード ウィンドウに表示されるデフォルトのダッシュレットは 次のとおりです。

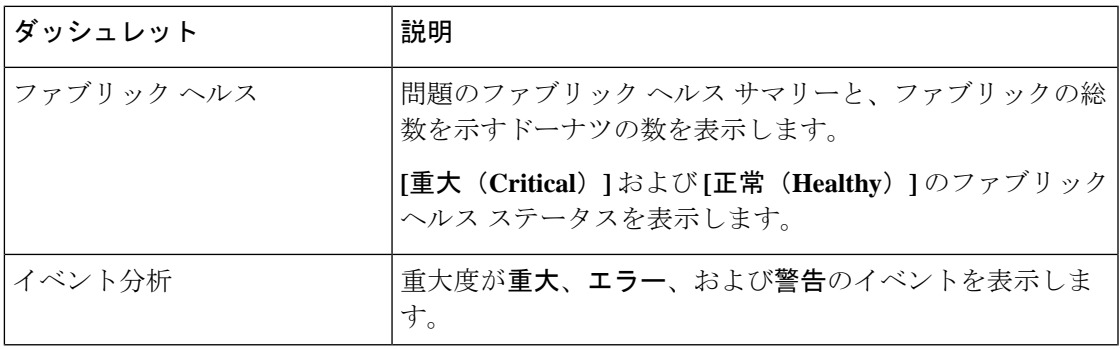

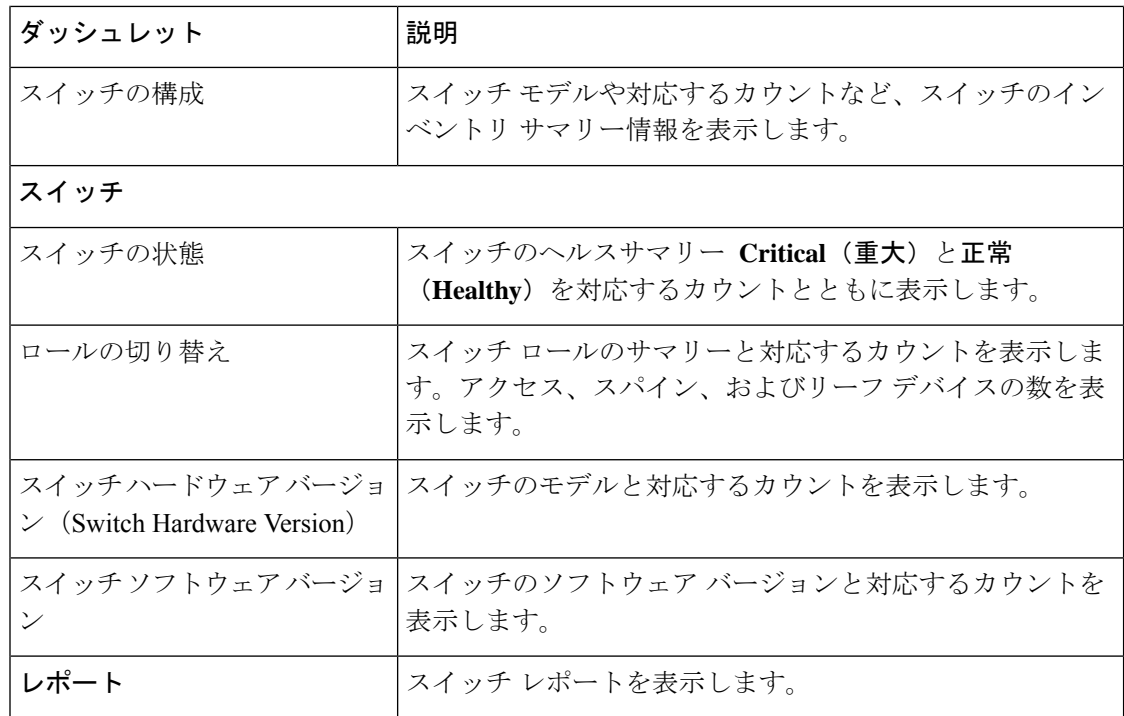

## **vCenter VM** の表示

UI パス:**Dashboard** > **vCenter VMs**

$$
\sqrt{}
$$

ダッシュボードおよびトポロジウィンドウで、追加されたvCenterクラスタの仮想マシン の詳細を表示できます。**[**ダッシュボード(**Dashboard**)**]** > **[vCenter VM**(**vCenter VMs**)**]** に移動します。 (注)

[vCenter VM] タブには、VM の次の詳細が表示されます。

- VM 名、その IP アドレス、および MAC アドレス
- VM がホストされているコンピュータの名前
- VM に接続されているスイッチ名、スイッチの IP アドレス、MAC アドレス、およびイン ターフェイス
- •ポート チャネル ID および vPC ID (VPC に接続されている場合)
- 構成された VLAN VM:
- VM の電源状態
- コンピュート ホストの物理 NIC

| Overview vCenter VMs Kubernetes Pods | Filter by attributes                         |                                                                  |             |                 |                         |         |                  |          |                            |               |                 |                  |  |
|--------------------------------------|----------------------------------------------|------------------------------------------------------------------|-------------|-----------------|-------------------------|---------|------------------|----------|----------------------------|---------------|-----------------|------------------|--|
| <b>VM Name</b>                       | <b>IP Address</b>                            | <b>MAC</b><br>Address                                            | <b>VLAN</b> | Physical<br>NIC | <b>Host</b>             | Fabric  | vSwitch          | Switch   | <b>Switch</b><br>Interface | <b>VPC ID</b> | Port<br>Channel | <b>State</b>     |  |
| $v$ lan1-<br>VM2                     |                                              |                                                                  |             | vmnic5          | vinci-<br>ucs117.cisco. | corefab | DVS <sub>2</sub> | $L6-FXP$ | Ethernet1/47 0             |               |                 | <b>CONNECTED</b> |  |
| $v$ lan1-<br>VM2                     |                                              |                                                                  |             | vmnic4          | vinci-<br>ucs117.cisco. | corefab | DVS <sub>2</sub> | $L5-FXP$ | Ethernet1/47 0             |               |                 | <b>CONNECTED</b> |  |
| $11.5 - 2 -$<br><b>S29</b>           |                                              | 192.168.89.1:<br>fe80::250:56f 00:50:56:b5:e 99                  |             | vmnic2          | 172.28.8.134 bqfab      |         | vSwitch2         | $L3-FX2$ | Ethernet1/52 0             |               |                 | <b>CONNECTED</b> |  |
| $11.5 - 1 -$<br>S <sub>29</sub>      |                                              | 192.168.89.1: 00:50:56:b5:C 99<br>fe80::250:56f 00:50:56:b5:C 99 |             | vmnic2          | 172.28.8.134 bgfab      |         | vSwitch2         | $L3-FX2$ | Ethernet1/52 0             |               |                 | <b>CONNECTED</b> |  |
|                                      | centos7_K8s_fe80::d0f:a61/00:50:56:b5:5 126  |                                                                  |             | vmnic7          | 172.28.8.231 corefab    |         | vSwitch3         | $L6-FXP$ | Ethernet1/1 0              |               |                 | <b>CONNECTED</b> |  |
|                                      | centos7_K8s_fe80::d0f:a61/ 00:50:56:b5:5 126 |                                                                  |             | vmnic6          | 172.28.8.231 corefab    |         | vSwitch3         | $L5-FXP$ | Ethernet1/1 0              |               |                 | <b>CONNECTED</b> |  |
|                                      | ubuntu20_K8: 192.168.126. 00:50:56:b5:9 126  |                                                                  |             | vmnic7          | 172,28,8,231 corefab    |         | vSwitch3         | $L6-FXP$ | Ethernet1/1 0              |               |                 | <b>CONNECTED</b> |  |

**[**属性によるフィルタリング(**filter by attributes**)**]** 検索フィールドを使用して、

を検索およびフィルタリングできます。

[ファブリック(Fabric)]ウィンドウでVMを表示するには、**[LAN]**>**[**ファブリック(**Fabrics**)**]** に移動し、必要なファブリックをダブルクリックします。**[**ファブリックの概要(**Fabric Overview**)**]** ウィンドウで、**[**仮想インフラストラクチャ(**Virtual Infrastructure**)**]** > **[**仮想マ シン **VM**(**Virtual Machine VMs**)**]** を選択します。

[スイッチ(Switch)] ウィンドウで VM を表示するには、**[LAN]** > **[**スイッチ(**Switches**)**]** に 移動し、必要なスイッチをダブルクリックします。**[**スイッチの概要(**SwitchOverview**)**]**ウィ ンドウで、**[**仮想インフラストラクチャ(**Virtual Infrastructure**)**]** > **[**仮想マシン **VM**(**Virtual Machine VMs**)**]** を選択します。

## **Kubernetes** ポッドの表示

UI パス: **[**ダッシュボード**]** > **[Kubernetes**ポッド**]**

[ファブリック(Fabrics)] ウィンドウで Kubernetes ポッドを表示し、**[LAN] > [**ファブリック (**Fabrics**)**]**に移動し、必要なファブリックをダブルクリックし、**[**ファブリックの概要(**Fabric Overview**)**]** ウィンドウに移動し、**[**仮想インフラストラクチャ(**Virtual Infrastructure**)**]** > **[Kubernetes** ポッド(**Kubernetes Pods**)**]**をクリックします。

[スイッチ(Switch)]ウィンドウでKubernetesポッドを表示し、**[LAN] > [**スイッチ(**Switches**)**]** に移動し、必要なスイッチをダブルクリックし、**[**スイッチの概要(**SwitchOverview**)**]**ウィン ドウに移動し、**[**仮想インフラストラクチャ(**Virtual Infrastructure**)**] > [Kubernetes** ポッド (**Kubernetes Pods**)**]** をクリックします。

属性フィルタ検索フィールドでを使用して、kubernetes ポッドを検索およびフィルタリングで きます。

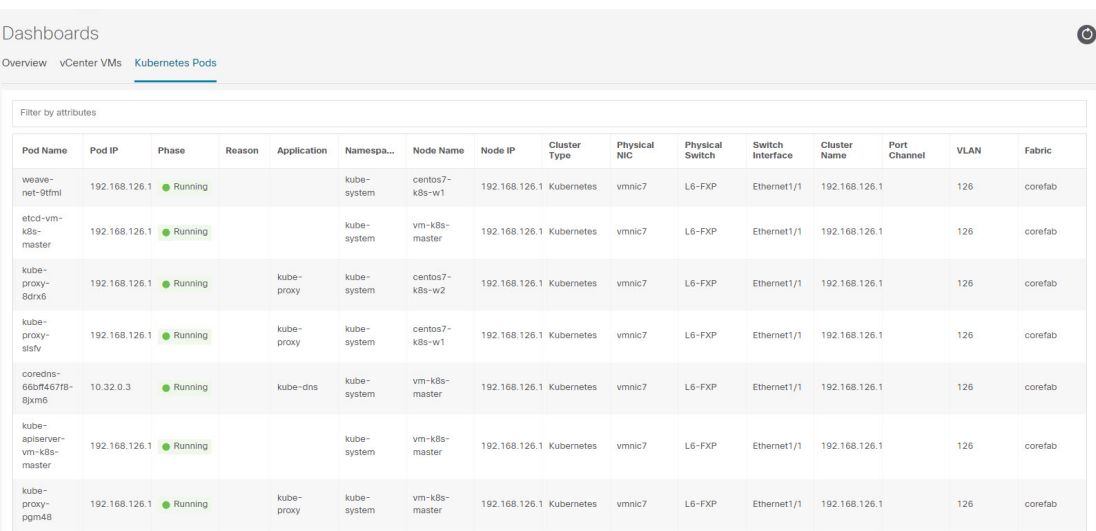

次の表に、ウィンドウのフィールドと説明を示します。

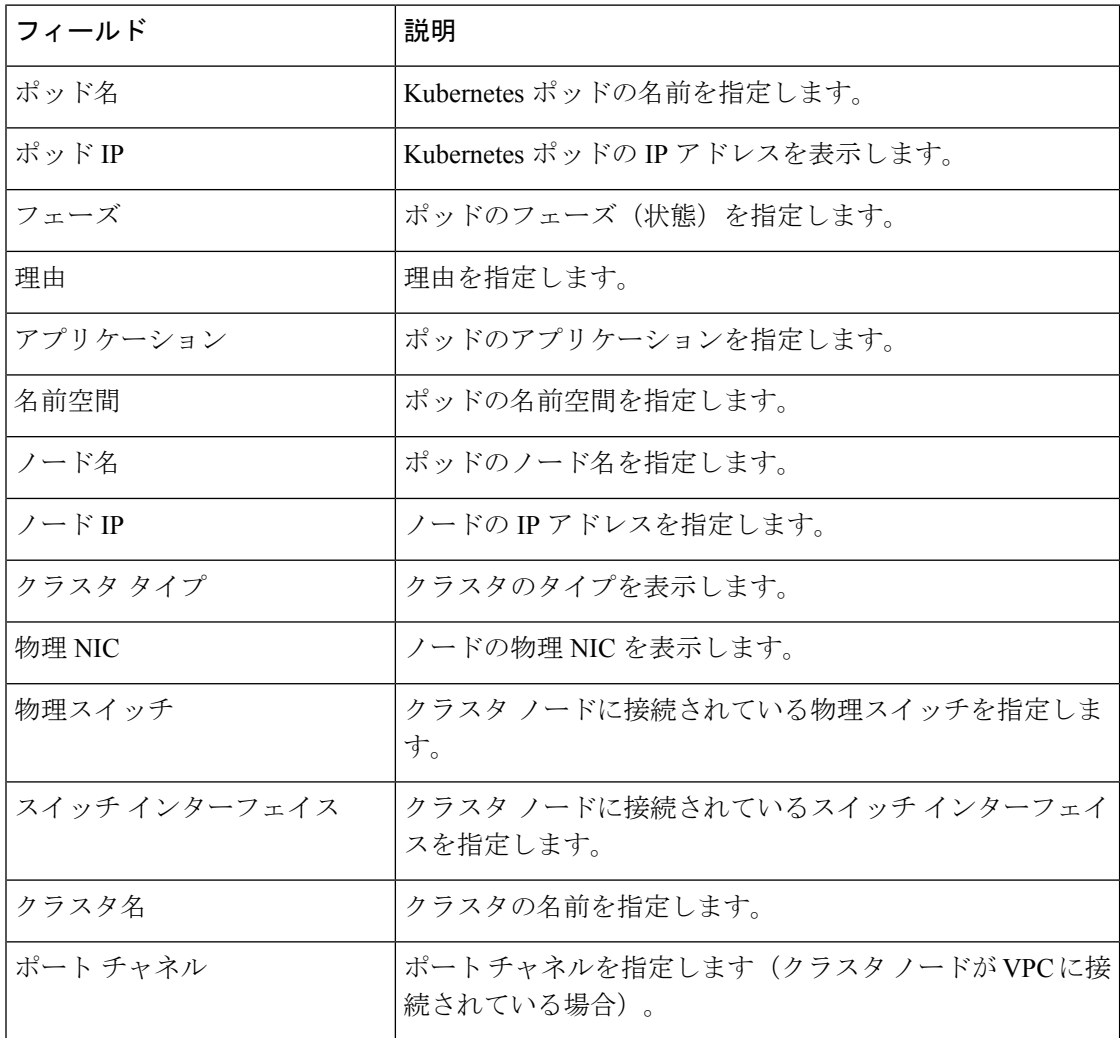
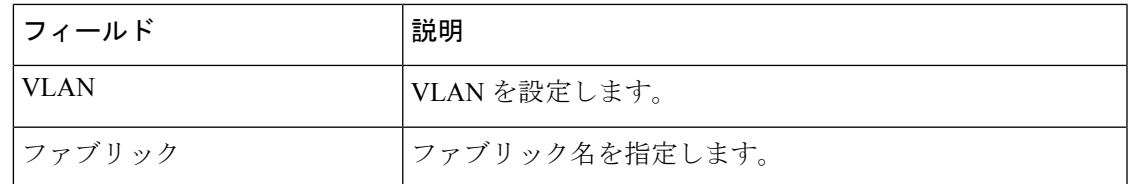

## エンドポイント ロケータ ダッシュボード

Cisco Nexusダッシュボード ファブリック コントローラ Web UI からエンドポイント ロケータ の詳細を確認するには、**[**ダッシュボード(**Dashboard**)**]>[**エンドポイントロケータ(**Endpoint Locator**)**]** を選択します。エンドポイント ロケータ ダッシュボードが表示されます。

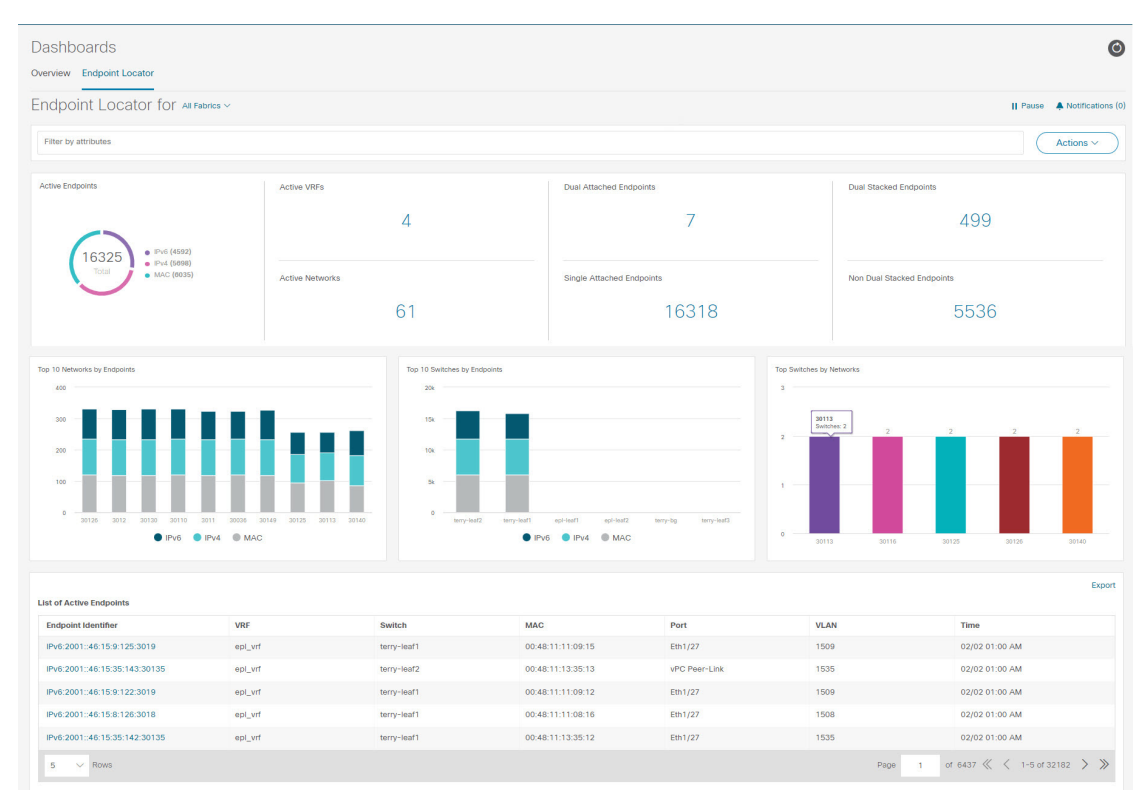

## $\label{eq:1} \bigotimes_{\mathbb{Z}}\mathbb{Z}_{\mathbb{Z}}$

(注)

- 規模が拡大すると、システムがエンドポイント データを収集してダッシュボードに表示 するまでに時間がかかる場合があります。エンドポイントの一括追加または削除では、 EPL ダッシュボードに表示されるエンドポイント情報が最新のエンドポイントデータを 更新して表示するまでに数分かかります。
	- **[**属性によるフィルター(**filterby attributes**)**]** 検索バー フィールドで使用可能なオプショ ンを使用して、検索を開始できます。

また、それぞれのドロップダウンリストを使用して、特定のスイッチ、**VRF**、ネットワー ク、およびタイプのエンドポイントロケータの詳細をフィルタリングおよび表示すること もできます。フィルター属性としてエンドポイントの MAC タイプを選択できます。ネッ トワークの名前は、**[**ネットワーク(**Network**)**]** ドロップダウン リストにも表示されま す。デフォルトでは、選択したオプションはこれらのフィールドで**[**すべて(**All**)**]**です。 **[**ホスト **IP/MAC/VM** 名の検索(**Search Host IP/MAC/VM Name**)**]**フィールドにホスト IP アドレス、MAC アドレス、または仮想マシンの名前を入力して、特定のデバイスのエン ドポイント データを表示することができます。

• **[**すべてのファブリック(**All fabrics**)**]** ドロップダウン リストをクリックして、すべての ファブリックまたは必要なファブリックのエンドポイント ロケータの詳細を表示できま す。

エンドポイント関連の異常がある場合は、アラームが生成されます。**[**一時停止(**Pause**)**]**

■ アイコンをクリックすると、ほぼリアルタイムでのデータの収集と表示が一時的に停 止します。デフォルトでは、**[**実行(**Run**)**]**が選択されています。通知の詳細を表示する **[**通知(**Notification**)**]** アイコンをクリックします。

- **[**アクション(**Actions**)**]** > **[**エンドポイント検索(**Endpoint Search**)**]**をクリックします。 詳細については、エンドポイント検索 (22 ページ) を参照してください。
- **[**アクション(**Actions**)**]** > **[**エンドポイントの寿命(**Endpoint Life**)**]**をクリックします。 詳細については、エンドポイントの寿命 (23 ページ) を参照してください。
- **[**アクション(**Actions**)**]** > **[**再同期(**Resync**)**]**をクリックして、現在ルートリフレクター (RR)にあるデータに同期します。ただし、履歴データは保持されます。これはコン ピューティング集約型のアクティビティであるため、**[**再同期(**Resync**)**]**を複数回クリッ クしないことを推奨します。

特定のシナリオでは、次のようなネットワークの問題により、データポイントデータベー スが同期せず、エンドポイントの数などの情報が正しく表示されないことがあります。

- エンドポイントが同じスイッチの下でポート間を移動し、ポート情報を更新するのに 時間がかかる。
- 孤立したエンドポイントが 2 番目の VPC スイッチに接続され、孤立したエンドポイ ントではなくなりました。
- NX-API は最初は有効になっておらず、後で有効になります。
- NX-API は、最初は構成ミスが原因で失敗します。
- •ルート リフレクタ (RR) の変更。
- スイッチの管理 IP が更新されます。
- **[**通知(**Notifications**)**]** アイコンをクリックして、最新の通知のリストを表示します。

**[**エンドポイント ロケータ通知(**Endpoint Locator Notifications**)**]** ウィンドウが表示され ます。

通知が生成された時刻、通知の説明、シビラティ(重大度)などの情報が表示されます。

通知は、IPアドレスの重複、MAC専用アドレスの重複、ファブリックからのVRFの消失、 スイッチからのすべてのエンドポイントの消失、エンドポイントの移動、ファブリックの エンドポイントがゼロになる、エンドポイントがスイッチに接続されたとき、新しいVRF が検出されたとき、RR BGP 接続ステータスが変更されたときなどのイベントに対して生 成されます。RR connected ステータスは、Nexusダッシュボード ファブリック コントロー ラ が BGP を介して RR に接続できることを示します(Nexusダッシュボード ファブリッ ク コントローラ および RR は BGP ネイバーです)。RR 切断ステータスは、RR が切断さ れ、基盤となる BGP が機能していないことを示します。

属性によるフィルター検索バーフィールドで使用可能なオプションを使用して、検索を開 始できます。

ウィンドウの上側ペインには、次の情報が表示されます。

ウィンドウの上側ペインには、選択したスコープのアクティブ エンドポイント、アクティブ VRF、アクティブネットワーク、デュアルアタッチエンドポイント、デュアルアタッチエン ドポイントの数が表示されます。デュアル接続エンドポイント、シングル接続エンドポイン ト、デュアルスタックエンドポイントの数の表示のサポートが追加されました。デュアル接続 エンドポイントは、少なくとも2つのスイッチの背後にあるエンドポイントです。デュアルス タックエンドポイントは、少なくとも 1 つの IPv4 アドレスと 1 つの IPv6 アドレスを持つエン ドポイントです。

• データの履歴分析が実行され、前の日に偏差が発生したかどうかを示す文が各タイルの下 部に表示されます。

エンドポイント履歴 ウィンドウに移動するには、EPL ダッシュボードの上部ペインで任 意のタイルをクリックします。

ウィンドウの「中央のペイン」には、次の情報が表示されます。

- エンドポイント別の上位 **10** 個のネットワーク:エンドポイントの数が最も多い上位 10 個 のネットワークを示す円グラフが表示されます。円グラフにカーソルを合わせると、詳細 情報が表示されます。必要なセクションをクリックして、IPv4、IPv6、および MAC アド レスの数を表示します。
- エンドポイント別の上位 **10** 個のスイッチ:最も多くのエンドポイントに接続されている 上位10個のスイッチを示す円グラフが表示されます。円グラフにカーソルを合わせると、 詳細情報が表示されます。必要なセクションをクリックして、IPv4、IPv6、および MAC アドレスの数を表示します。
- ネットワーク別の上位スイッチ:特定のネットワークに関連付けられているスイッチの数 を示す棒グラフが表示されます。たとえば、スイッチのvPCペアがネットワークに関連付 けられている場合、ネットワークに関連付けられているスイッチの数は 2 です。

ウィンドウの「下部ペイン」には、アクティブなエンドポイントのリストが表示されます。

仮想マシンが設定されている場合は、VM の名前が **[**ノード名(**Node Name**)**]** フィールドに表 示されます。VM の名前が EPL ダッシュボードに反映されるまでに最大 15 分かかることに注

意してください。それまでは、EPLダッシュボードの**[**ノード名(**Node Name**)**]**フィールドに **[**データなし(**No DATA**)**]** と表示されます。

**[**エクスポート(**Export**)**]** をクリックして、アクティブなエンドポイントのリストを .csv 形式 でダウンロードします。

必要なエンドポイント識別子をクリックすると、スライドインペインが表示され、関連する詳 細が表示されます。**[**エンドポイントの寿命(**Endpoint Life**)**]** をクリックします。選択したエ ンドポイント ID の **[**エンドポイントの寿命(**Endpoint Life**)**]** ウィンドウが表示されます。詳 細については、エンドポイントの寿命 (23 ページ) を参照してください。

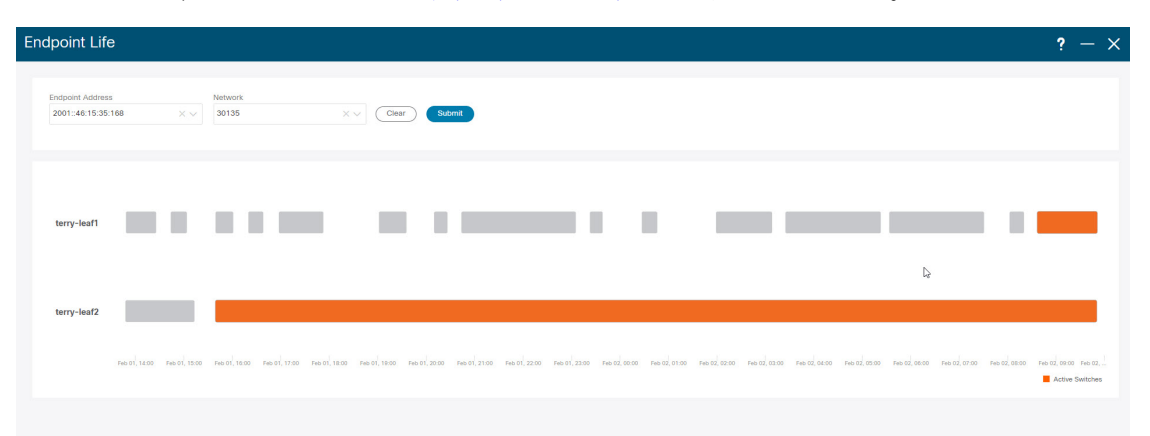

特定の IP アドレスを検索するには、**[**エンドポイント **ID**(**Endpoint Identifier**)**]** 列の検索アイ コンをクリックします。

EPL が最初に有効になり、**[MAC-Only** アドバタイズメントの処理(**Process MAC-Only Advertisements**)**]**チェックボックスがオンになっているシナリオを考えます。次に、**[MAC-Only** アドバタイズメントの処理(**Process MAC-Only Advertisements**)**]** チェックボックスを選択せ ずに、EPL を無効にしてから再度有効にします。ElasticSearch のキャッシュデータは EPL を無 効にしても削除されないため、MAC エンドポイント情報は EPL ダッシュボードに表示された ままになります。ルートリフレクタが切断された場合も、同じ動作が見られます。規模に応じ て、エンドポイントはしばらくしてから EPL ダッシュボードから削除されます。場合によっ ては、古い MAC 専用エンドポイントの削除に最大 30 分かかることがあります。ただし、最 新のエンドポイントデータを表示するには、**[**再同期(**Resync**)**]**アイコンをクリックします。

### エンドポイント履歴

**[**エンドポイント履歴(**Endpoint History**)**]** ウィンドウに移動するには、EPL ダッシュボード の上部ペインで任意のタイルをクリックします。さまざまな時点でのアクティブエンドポイン ト、VRFおよびネットワーク、デュアル接続エンドポイント、デュアルスタックMACエンド ポイントの数を示すグラフが表示されます。ここに表示されるグラフは、選択したファブリッ クに存在するエンドポイントだけでなく、すべてのエンドポイントを示します。エンドポイン

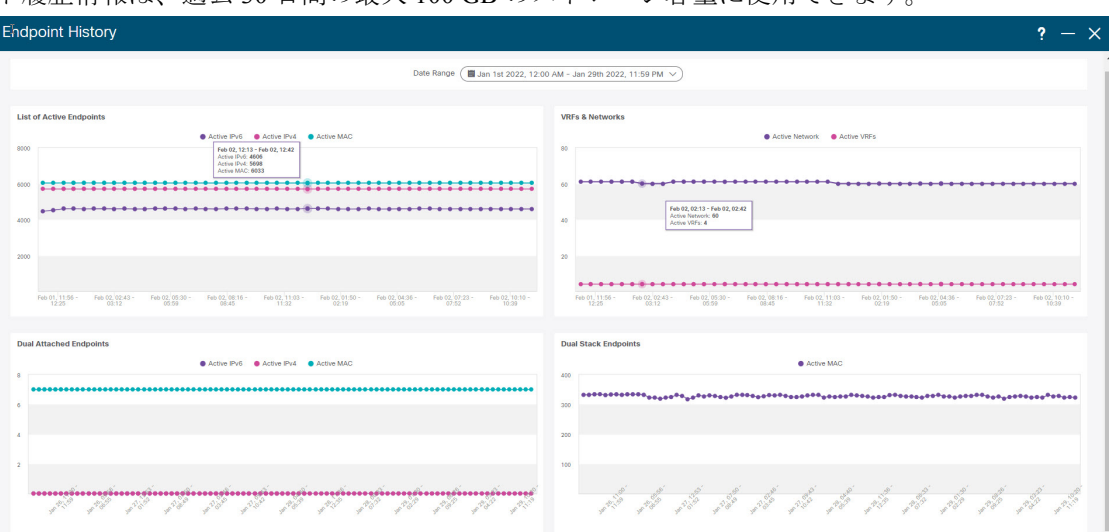

#### ト履歴情報は、過去 30 日間の最大 100 GB のストレージ容量に使用できます。

特定のポイントでグラフにカーソルを合わせると、詳細情報が表示されます。グラフのポイン トは 30 分間隔でプロットされます。各グラフの下部にある色分けされたポイントをクリック して、特定の要件のグラフを表示することもできます。たとえば、**active (IPv4)** のみが強調表 示され、他のポイントが強調表示されないように、上記の[アクティブエンドポイント(Active Endpoints)] ウィンドウで **active (IPv4)** 以外のすべての色分けされたポイントをクリックしま す。このようなシナリオでは、アクティブな IPv4 エンドポイントのみがグラフに表示されま す。また、グラフの下部にある、色分けされたポイントのうち必要なものをクリックすると、 特定の要件のグラフが表示されます。たとえば、**active (IPv4)** にカーソルを合わせると、アク ティブな IPv4 エンドポイントのみがグラフに表示されます。

グラフ内の任意のポイントをクリックすると、その時点に関する詳細情報を示すウィンドウが 表示されます。たとえば、**[**アクティブエンドポイント(**Active Endpoints**)**]** グラフで特定の ポイントをクリックすると、**[**エンドポイント(**Endpoints**)**]** ウィンドウが表示されます。こ のウィンドウには、エンドポイントに関する情報とともに、エンドポイントに関連付けられて いるスイッチおよび VRF の名前が表示されます。データを CSV ファイルとしてダウンロード

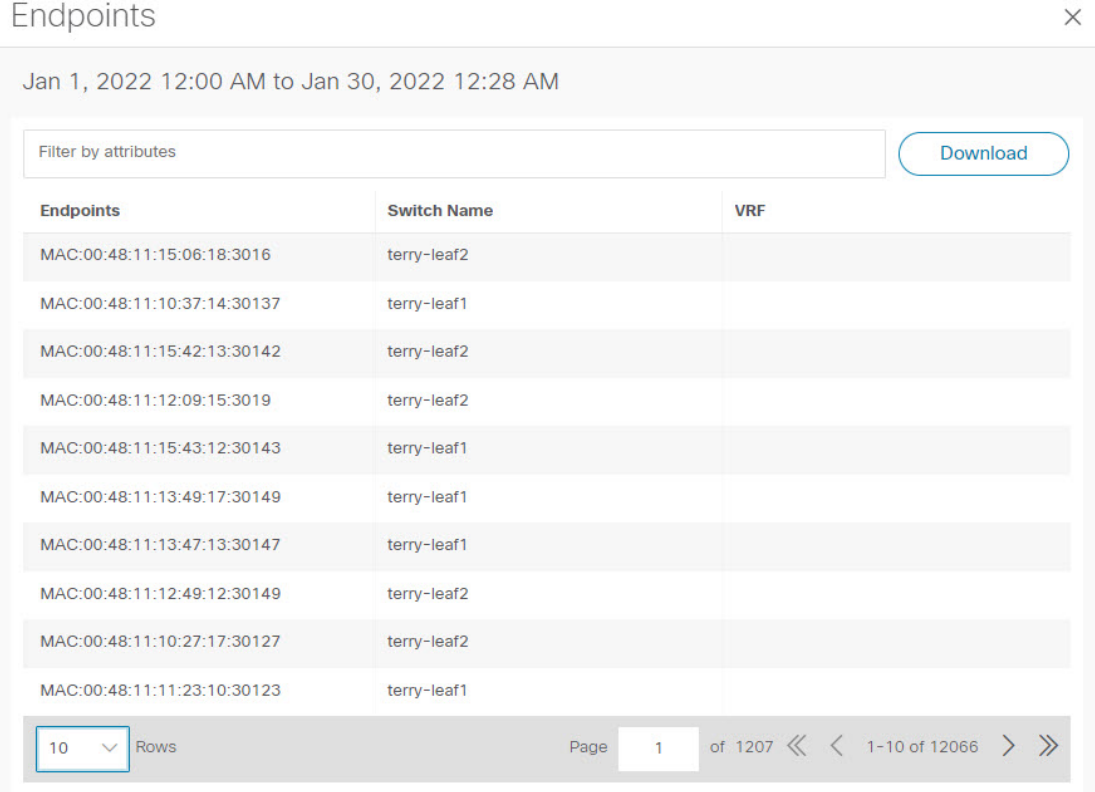

#### するには、**[**ダウンロード(**Download**)**]** をクリックします。

### エンドポイント検索

UI パス:**[**ダッシュボード(**Dashboard**)**]** > **[**エンドポイント ロケータ(**Endpoint Locator**)**]**.

**[**エンドポイント ロケータ(**Endpoint Locator**)**]** ウィンドウで、**[**アクション(**Actions**)**]** > **[**エ ンドポイント検索(**Endpoint Search**)**]**をクリックして、日付範囲で指定された期間のエンド ポイント イベントを示すリアルタイム プロットを表示します。

時計アイコンの時刻は変更できません。ツールチップを無視して時間を変更してくださ い。 (注)

ここに表示される結果は、左側のメニューにある**[**選択済みフィールド(**Selectedfields**)**]**の下 に表示されるフィールドによって異なります。**[**使用可能なフィールド(**Available fields**)**]** の 下にあるフィールドを**[**選択済みフィールド(**Selectedfields**)**]**に追加して、必須フィールドを

#### 使用して検索を開始できます。

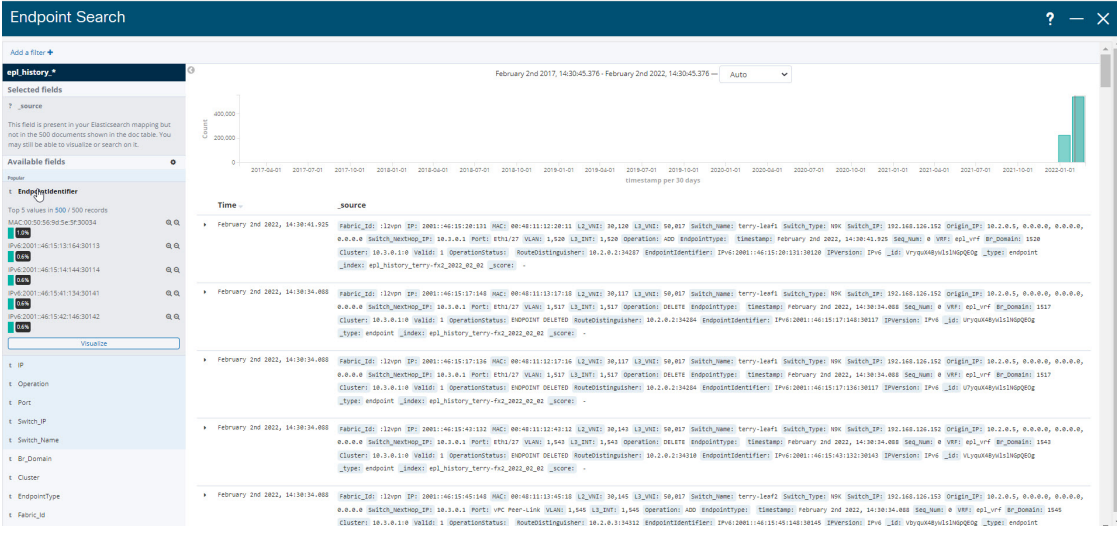

### エンドポイントの寿命

ファブリック内に存在する特定のエンドポイントのタイムライン全体を表示するには、**[**アク ション(**Actions**)**]** > **[**エンドポイントの寿命(**Endpoint Life**)**]**をクリックします。

エンドポイントの IP または MAC アドレスと VXLAN ネットワーク識別子 (VNI) を指定し て、エンドポイントが存在していたスイッチのリストを、関連する開始日と終了日を含めて表 示します。**[**送信(**Submit**)**]** をクリックします。`

IPv4 または IPv6 アドレスを使用して検索を開始し、IPv4/IPv6エンドポイントのエンドポイン ト寿命グラフを表示します。MACアドレスを使用して検索を開始し、MAC専用エンドポイン トのエンドポイント寿命グラフを表示します。

表示されるウィンドウは、基本的には特定のエンドポイントのエンドポイントの寿命です。オ レンジ色のバーは、そのスイッチのアクティブエンドポイントを表します。エンドポイントが ネットワークによってアクティブと見なされる場合、エンドポイントには帯域があります。エ ンドポイントがデュアルホーム接続されている場合は、エンドポイントの存在を報告する2つ の水平バンドがあり、各スイッチ(通常はスイッチのvPCペア)に 1 つのバンドがあります。 エンドポイントが削除または移動された場合は、このウィンドウでエンドポイントの削除と移

動の履歴を確認することもできます。

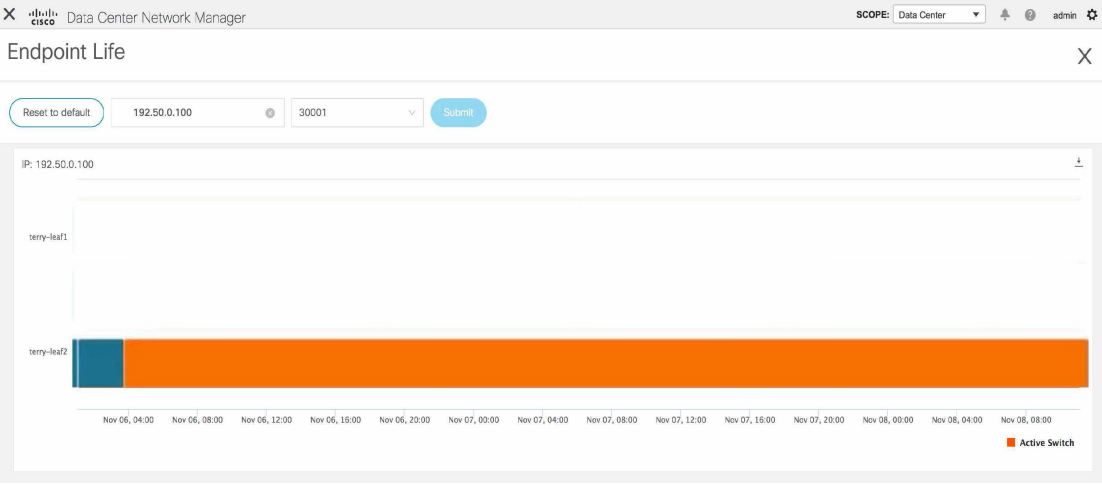

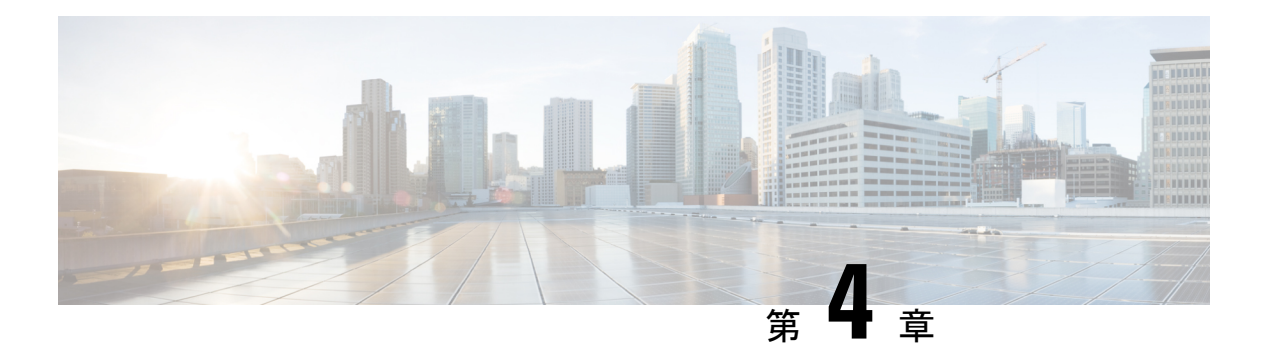

# トポロジ

**UI** ナビゲーション:**[**トポロジ(**Topology**)**]** をクリックします。

**[**トポロジ(**Topology**)**]** ウィンドウには、スイッチ、リンク、ファブリックエクステンダ、 ポート チャネル設定、仮想ポート チャネルなど、さまざまなネットワーク要素に対応する色 分けされたノードとリンクが表示されます。このウィンドウを使用して、次のタスクを実行し ます。

- これらの各要素の詳細を表示するには、対応する要素の上にカーソルを移動します。
- トポロジのナビゲーションを表示するには、上部のパンくずリストを表示します。
- デバイスまたは要素をクリックすると、右側にスライドインペインが表示され、デバイス または要素に関する詳細情報が表示されます。トポロジの詳細を表示するには、ノードを ダブルクリックしてノードトポロジを開きます。たとえば、**[**トポロジ(**Topology**)**]**ウィ ンドウでファブリックトポロジとそのコンポーネントを表示するには、ファブリックノー ドをダブルクリックしてから、表示する要素(ホスト、マルチキャストグループ、マルチ キャストフローなど)をダブルクリックし、ファブリックタイプを表示します。
- ファブリックのファブリック サマリを表示する場合は、ファブリック ノードをクリック します。**[**ファブリック サマリ(**Fabric Summary**)**]** スライドイン ペインから、**[**ファブ リックの概要(**Fabric Overview**)**]** ウィンドウを開きます。または、ファブリックを右ク リックして **[**詳細表示(**Detailed View**)**]** を選択し、**[**ファブリックの概要(**Fabric Overview**)**]**ウィンドウを開きます。[ファブリックの概要(Fabric Overview)]ウィンドウ の詳細については、ファブリックの概要 (211 ページ) を参照してください。
- 同様に、スイッチをクリックすると、設定されたスイッチ名、IP アドレス、スイッチ モ デル、およびステータス、シリアル番号、正常性、最後にポーリングされたCPU使用率、 最後にポーリングされたメモリ使用率などのその他のサマリー情報が**[**スイッチ(**Switch**)**]** スライドインペインに表示されます。-inペイン。詳細を表示するには、**[**起動(**Launch**)**]** アイコンをクリックして、**[**スイッチの概要(**SwitchOverview**)**]**ウィンドウを開きます。 [スイッチの概要(Switch Overview)] ウィンドウの詳細については、スイッチ (351 ペー ジ) を参照してください。
- **[**アクション(**Actions**)**]** ドロップダウン リストからアクションを選択し、トポロジで選 択した要素に基づいてさまざまなアクションを実行します。

たとえば、データセンター トポロジ ビューを開くと、[アクション(Actions)] ドロップ ダウン リストで使用できるアクションは [ファブリックの追加(Add Fabric)] のみです。 ただし、ファブリック トポロジ ビューを開くと、ドロップダウン リストでさらに多くの オプションを使用できます。たとえば、LAN ファブリックの の場合、使用可能なアク ションは、[詳細表示(Detailed View)]、[ファブリックの編集(EditFabric)]、[スイッチ の追加(Add Switches)]、[構成の再計算(Recalculate Config)]、[構成のプレビュー

(Preview Config)]、[構成の展開(DeployConfig)]、[リンクの展開(Deploy Link)]、[展 開の無効化 (Distribution Disable) ]、[ファブリックのバックアップ (Restore Fabric) ]、 [ファブリックの復元(Restore Fabric)]、[VXLAN OAM]、および[ファブリックの削除 (DeleteFabric)]です。 SAN ファブリックの 。IPFM ファブリックの場合、使用可能なア クションは、詳細ビュー、ファブリックの編集、スイッチの追加、設定の再計算、設定の プレビュー、設定の展開、およびファブリックの削除です。

- トポロジ内の要素に対してアクションを実行するには、アクション ドロップダウン リス トにリストされている要素以外の要素を右クリックします。これにより、適切なウィンド ウが開き、要素に基づいてタスクを実行できます。たとえば、ファブリックを右クリック すると、さまざまな設定、ファブリックの削除、バックアップと復元などのタスクを実行 できます。
- VXLAN OAM オプションは、VXLAN OAM をサポートする VXLAN ファブリック、eBGP VXLAN ファブリック、外部、および LAN クラシック ファブリック テクノロジーの場合 のみ、**[**アクション(**Actions**)**]**ドロップダウンリストに表示されます。手順については、 VXLAN OAM (209 ページ)を参照してください。

IPFM ファブリック トポロジは、Nexusダッシュボード ファブリック コントローラ IPfor Media Fabric (IPFM) によって実行される操作に固有であり、IPFMモードと汎用マルチキャストモー ドの両方に適用できます。

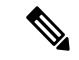

入力ノードと出力ノードを含むフロー トポロジでは、ノード アイコンの矢印は、入力 ノードまたは送信者(**(S)** で示される)から出力ノードまたは受信者(**(R)** で示される) へのフローの方向を示します。 (注)

この項の内容は、次のとおりです。

- トポロジの検索 (26 ページ)
- トポロジの表示 (27 ページ)

## トポロジの検索

効果的な検索を行うには、検索バーで検索属性と検索条件の組み合わせを使用します。検索属 性と検索条件の組み合わせを検索バーに入力すると、対応するデバイスがトポロジ内で強調表 示されます。

等号(**=**)、不等号(**!=**)、次を含む(**contains**)、次を含まない(**!contains**)などの検索条件 を適用できます。

LAN ファブリックに使用できる検索属性は、ASN、ファブリック タイプ、ファブリック名、 およびファブリック テクノロジーです。検索に使用できるファブリック タイプ属性には、ス イッチ ファブリック、マルチファブリック ドメイン、外部、LAN モニタなどがあります。検 索に使用できるファブリック テクノロジー属性には、fabricpath ファブリック、VXLAN ファ ブリック、VLANファブリック、外部、LANクラシック、IPFMクラシック、IPFMファブリッ ク、スイッチ グループ、マルチファブリック ドメイン、eBGP VXLAN ファブリック、eBGP ルーテッドファブリック、MSOサイトグループ、メタファブリック、LANモニタファブリッ ク、および IOS-XE VXLAN ファブリックなどがあります。

IPFM ファブリックの場合、スイッチまたはホスト名、スイッチまたはホストの IP アドレス、 スイッチの MAC、およびスイッチのシリアル番号を検索できます。Generic Multicast モードで は、このウィンドウでレシーバ インターフェイス名または IP アドレスを検索することもでき ます。

トポロジにデバイスが表示されたら、そのデバイスをダブルクリックしてトポロジ内をさらに 移動します。たとえば、検索したファブリックがトポロジに表示されている場合は、ファブ リック(クラウド アイコン)をダブル クリックしてトポロジ内を移動します。さらに、ファ ブリックがトポロジに表示された後、条件とVPCピア、IPアドレス、モデル、モード、スイッ チ、スイッチロール、検出ステータス、ソフトウェアバージョン、アップタイム、シリアルな どの条件とさまざまな検索持続性に基づいて検索を続行できます。

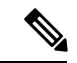

トポロジの特定のレベルではフィルタのみが許可されます。つまり、フィルタは検索の 代わりに使用されます。これらのレベルのトポロジリストには、限られた数のエンティ ティが表示されます。 たとえば、EasyFabric Networks は 50 のネットワークに制限されて います。追加の要素またはエンティティを表示するには、フィルタを使用する必要があ ります。 (注)

## トポロジの表示

移動するには、空白の任意の場所をクリックしたまま、カーソルを上下左右にドラッグしま す。スイッチをドラッグするには、トポロジの空白領域をクリックしてカーソルを移動しま す。

スイッチを複数選択する場合、マウスドラッグを放してスイッチの選択を終了する前に、修飾 キー(cmd/ctrl)を放す必要があります。

**[**表示(**View**)**]** ペインでは、デバイスとリンクに関する次の情報を表示できます。

- レイアウトオプション:画面に合わせてレイアウトを拡大、縮小、または調整できます。 トポロジを更新したり、トポロジへの変更を保存したりすることもできます。詳細につい ては、ズーム、パン、ドラッグ (44 ページ)を参照してください。
- 論理リンク:LAN トポロジの場合は、**[**論理リンクの表示(**Show Logical Links**)**]** トグル スイッチを使用して論理リンクを表示できます。
- [操作/構成(Operation/Configuration)]:LANトポロジでは、操作または構成も選択できま す。
- [レイアウトの選択(Select Layout)]ドロップダウン リスト:このドロップダウン リスト からトポロジのレイアウトを選択し、レイアウトオプションで**[**トポロジレイアウトの保 存(**Save Topology Layout**)**]** をクリックします。詳細については、レイアウト (44 ペー ジ)を参照してください。
- ステータス:すべてのデバイスまたはリンクのステータスが異なる色で表示されます。 LAN トポロジの構成ステータスと動作ステータスも表示できます。詳細については、ス テータス (45ページ)を参照してください。

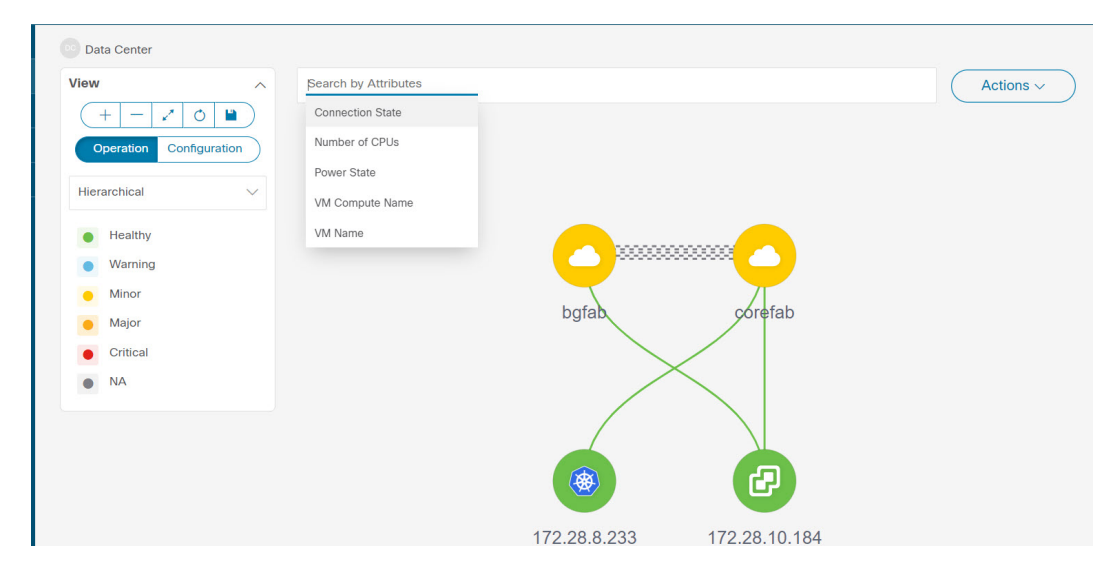

ノードのトポロジは、複数のスコープで表示されます。各スコープは、階層順に表示されま す。スコープ階層はトピックパス(パンくずリスト)として表示され、必要なスコープに移動 できます。スコープは次のとおりです。

- Data Center
- クラスタ(VCenter)
- リソースリスト(DVS、コンピューティング、および VM)
- Resource

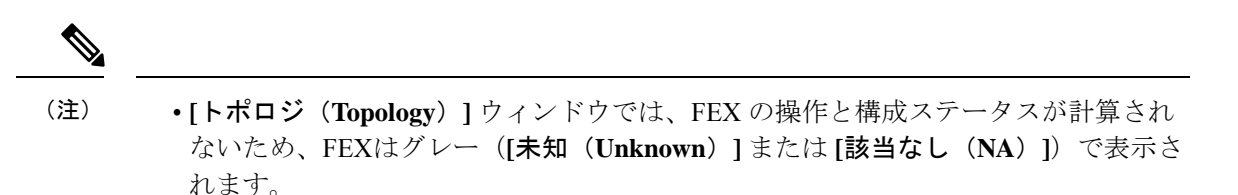

• あるポートから別のポートにケーブルを移動した後、古いファブリックリンクは **[**ト ポロジ(**Topology**)**]** ウィンドウに保持され、リンクがダウンしていることを示す赤 色で表示されます。削除が意図的なものであった場合は、リンクを右クリックして削 除します。スイッチを手動で再検出すると、そのスイッチへのすべてのリンクが削除 され、再学習されます。

マルチサイトドメイン(MSD)ファブリックが子ファブリックとともに展開されている場合、 マルチサイトトポロジを表示するには、ファブリックノードをダブルクリックしてから MSD スコープを選択するか、灰色の MSD ノードをダブルクリックして MSD トポロジを表示しま す。

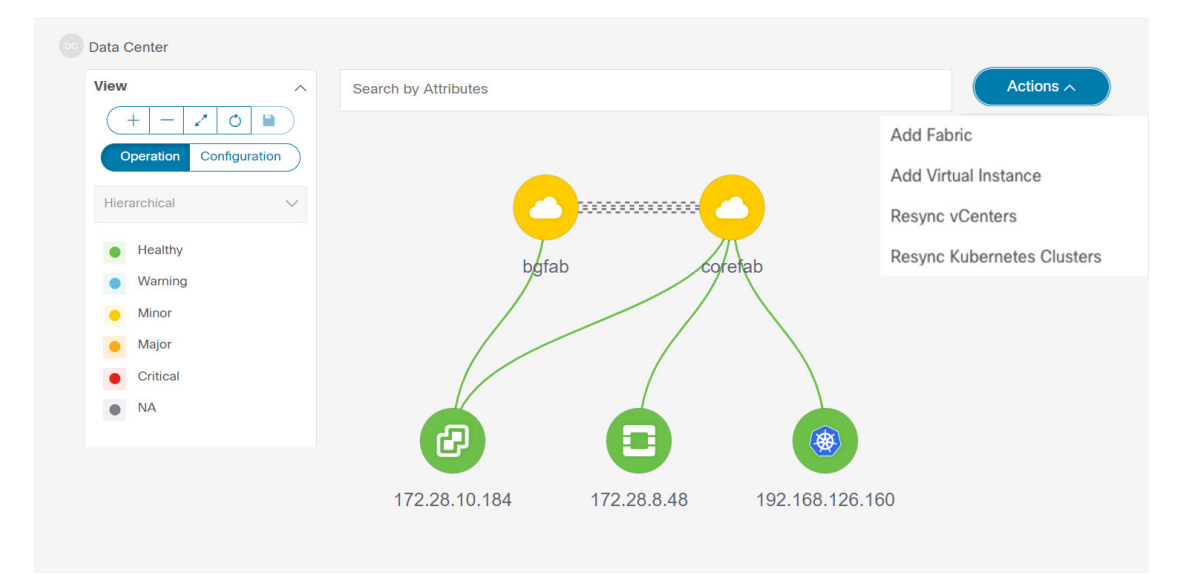

### **vCenter** の可視化の表示

vCenter視覚化ノードをクリックすると、スライドインパネルが表示されます。**[**起動(**Launch**)**]** アイコンをクリックして、vCenter の概要ウィンドウを表示します。

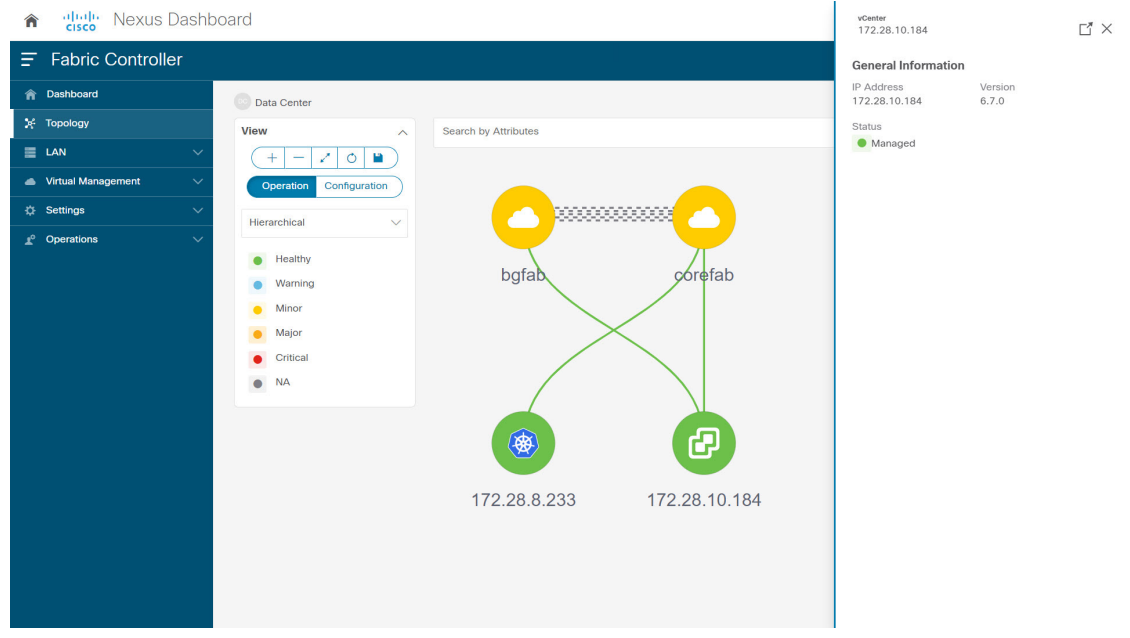

このウィンドウには、vCenter IP アドレス、vCenter のステータス、クラスタに関連付けられた ファブリック、スイッチ名、スイッチ IP、スイッチ ポート、VPC ID、コンピューティング ノード、および物理 NIC などのデータが要約されています。

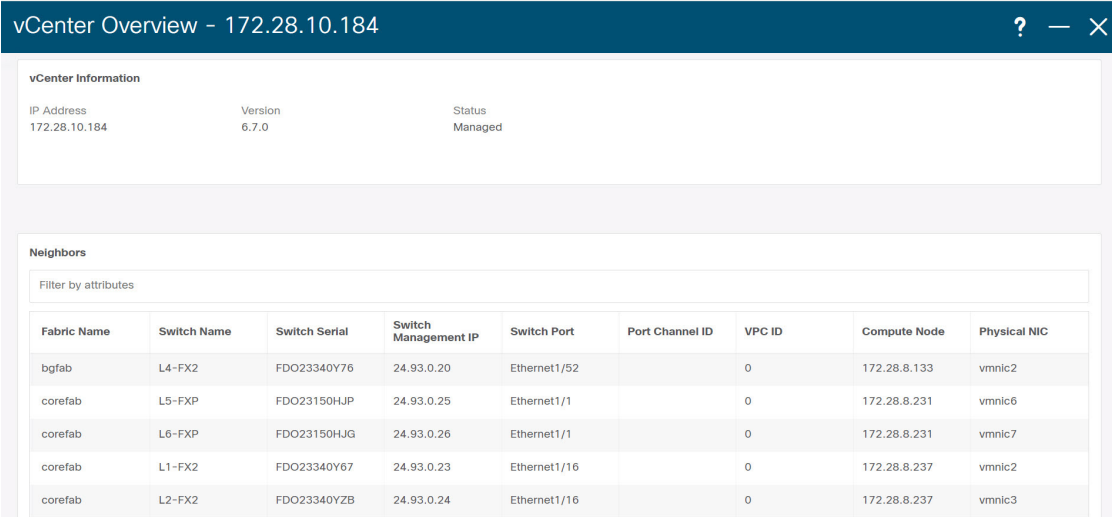

vCenter クラスタノードをダブルクリックして、コンピューティング、DVS、VM などの関連 する vCenter クラスタリソースを表示します。各ノードはブラケットで囲まれて表示され、 vCenter インスタンス内の特定のノードの数を示します。

Compute、DVS、またはVMsをダブルクリックして、必要なリソースタイプとそのトポロジの リストを表示します。

(注) DVS をダブルクリックすると、関連するコンピュートホストが DVS の下に表示されま す。 **Data Center / 2 172.28.10.184** View Search disabled for this view Actions  $\sim$  $(+|-|z|)$   $\blacksquare$ Operation Configuration Hierarchical  $\bullet$  Healthy **O** Warning  $\bullet$  Minor • Major  $\bullet$  Critical  $VML$  $\mathsf C$ **DVS**  $\bullet$  NA Compute (9)  $DVS(3)$ VM (17)

ノードをクリックすると、スライドインパネルが表示され、**[**起動(**Launch**)**]** アイコンをク リックして **[**コンピューティングの概要(**Compute Overview**)**]** ウィンドウを表示します。

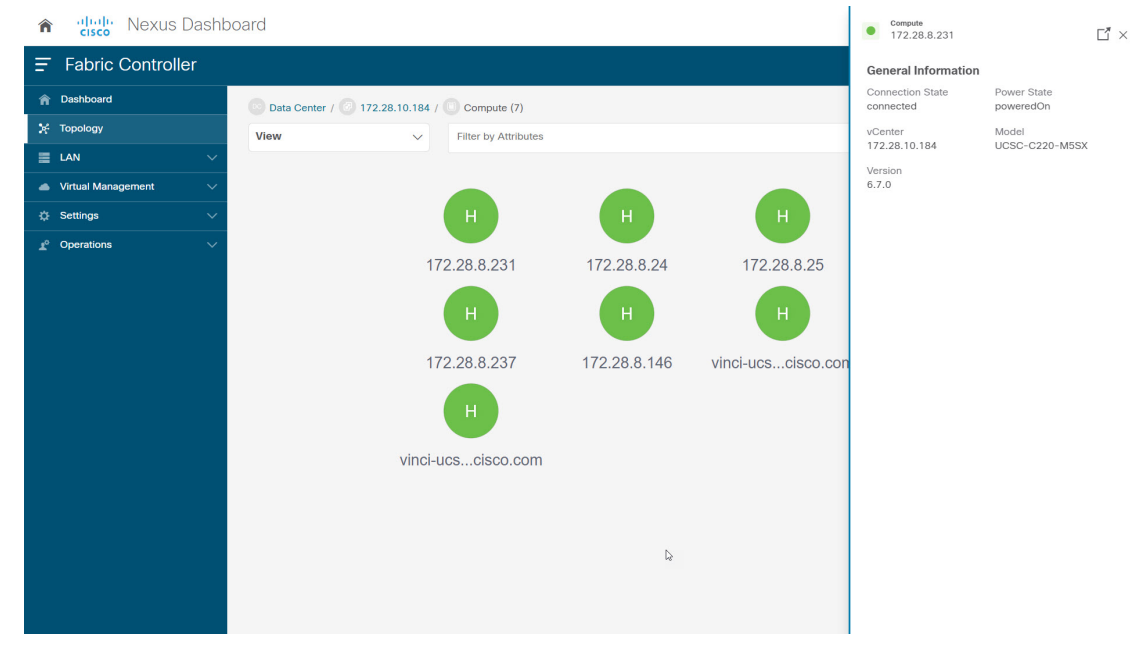

ノードに関連付けられた電源状態、メモリサイズ、IP アドレス、MAC アドレスなどの情報を 表示する [コンピューティング情報 (Compute information) ] タブと [ネットワークの詳細 (Network details)] タブを表示できます。

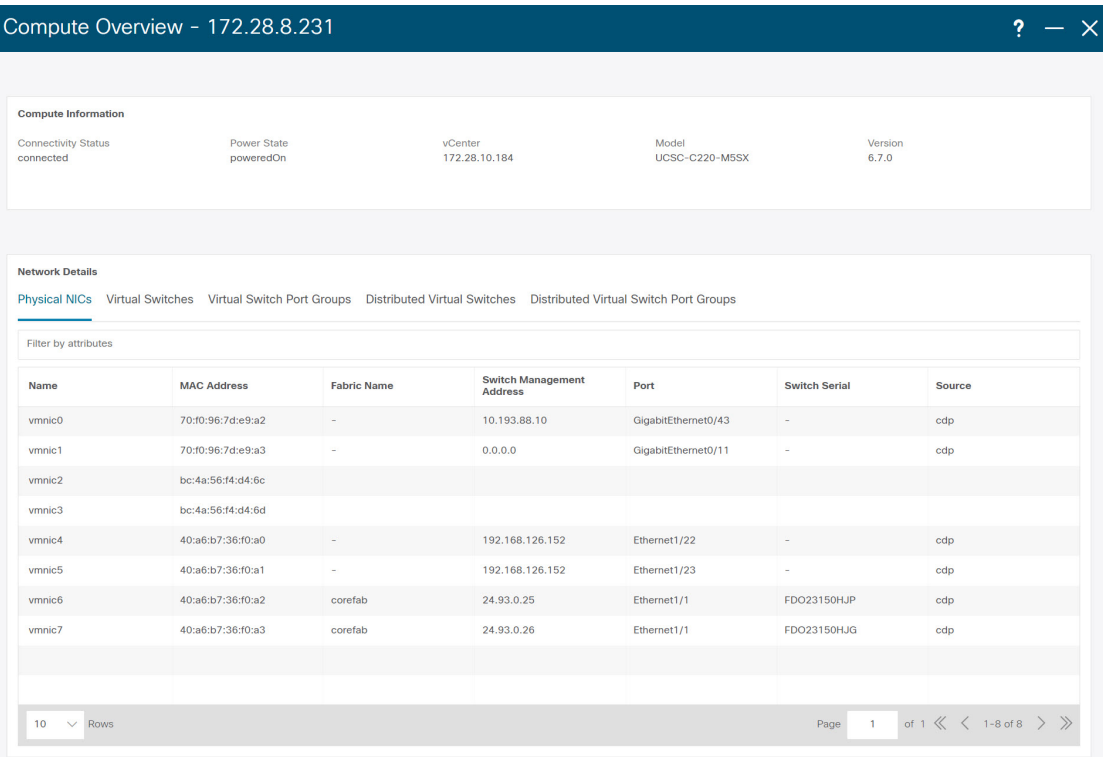

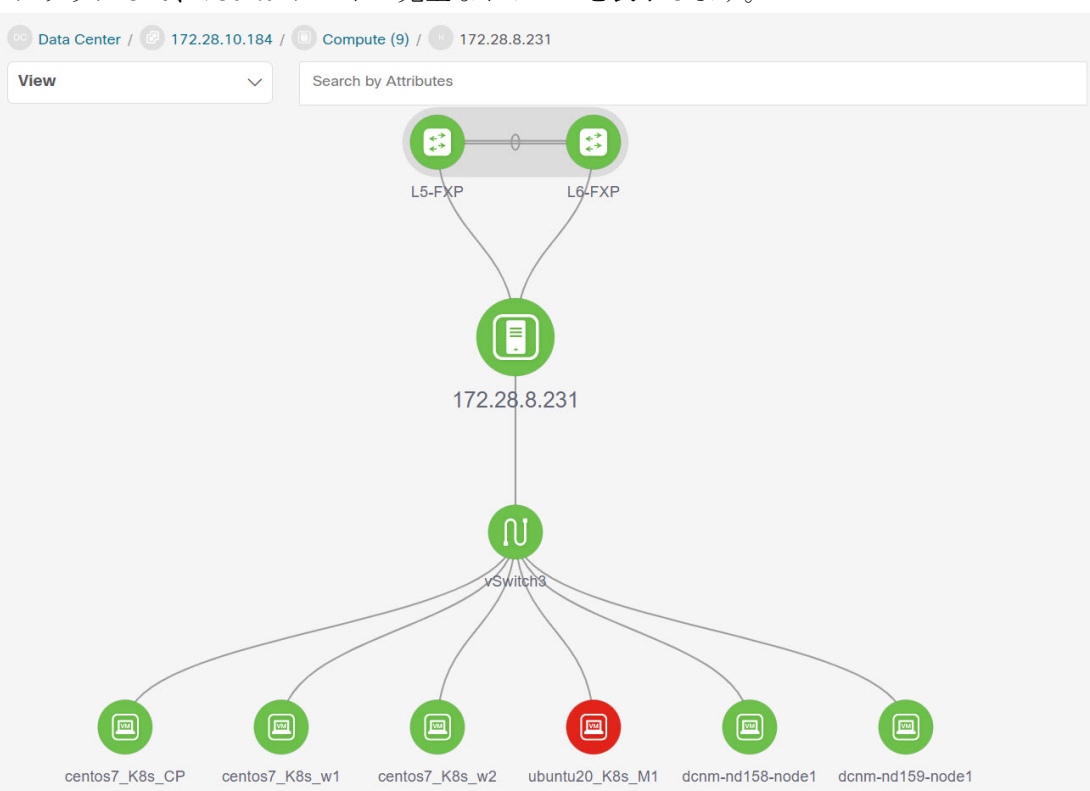

必要なノードを検索するには、属性による検索を使用して検索できます。特定のノードをダブ ルクリックして、vCenter ノードの完全なトポロジを表示します。

#### **vCenter** の再同期

再同期は、オンボードされたすべてのvCenterクラスタの状態を同期します。vCenterクラスタ を再同期するには、[トポロジウィンドウ(topology window)] を右クリックし、**[vCenter** の再 同期(**Resync vCenters**)**]** を選択して **[**確認(**Confirm**)**]** をクリックします。個々の vCenter ク

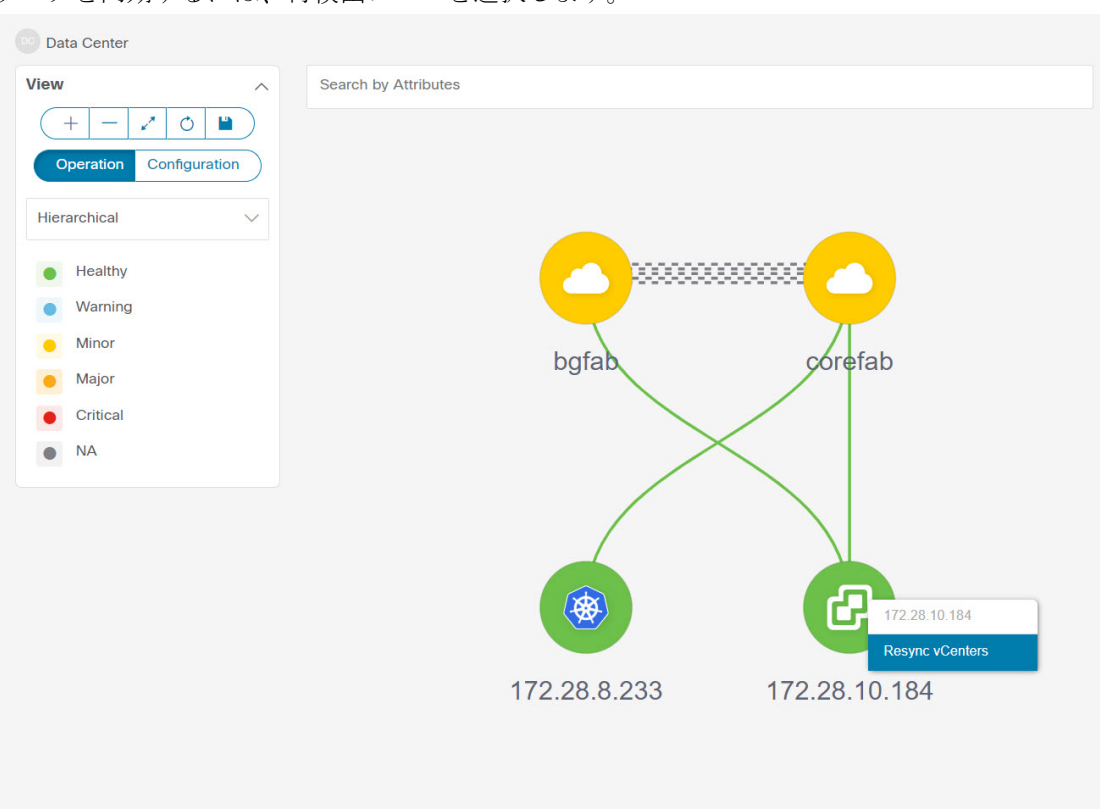

ラスタを同期するには、再検出フローを選択します。

### **Kubernetes** クラスタの表示

トポロジは複数の範囲で表示でき、各範囲は階層順とナビゲーショントピックパスで表示され ます。これらの範囲は次のとおりです。

- データセンター、クラスタ(Kubernetes)
- リソースリスト(コンピューティング、およびポッド)
- リソース(コンピューティングとポッド)

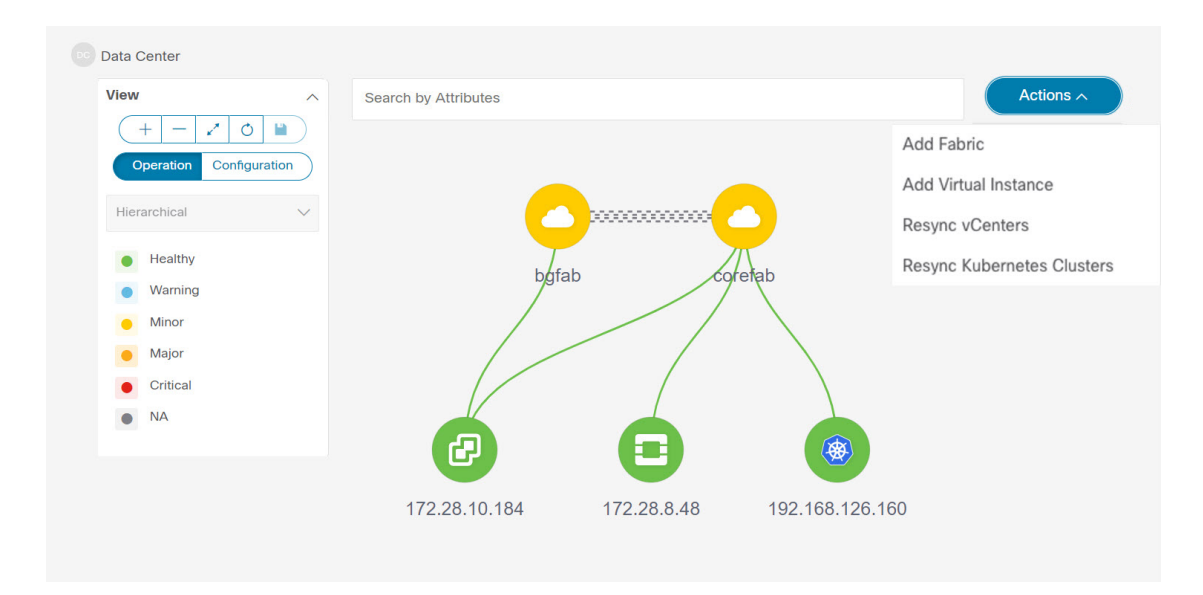

Kubernetes クラスタには、2 つのタイプがあります。

- VM ベースの Kubernetes クラスタは、vCenter によって管理される VM 上でホストされま す。
- スイッチに直接接続されているベアメタルにインストールされた Kubernetes。

Kubernetes クラスタノードをクリックすると、スライドインパネルが表示されます。起動アイ コンをクリックして、**Kubernetes** の概要ウィンドウを表示します。

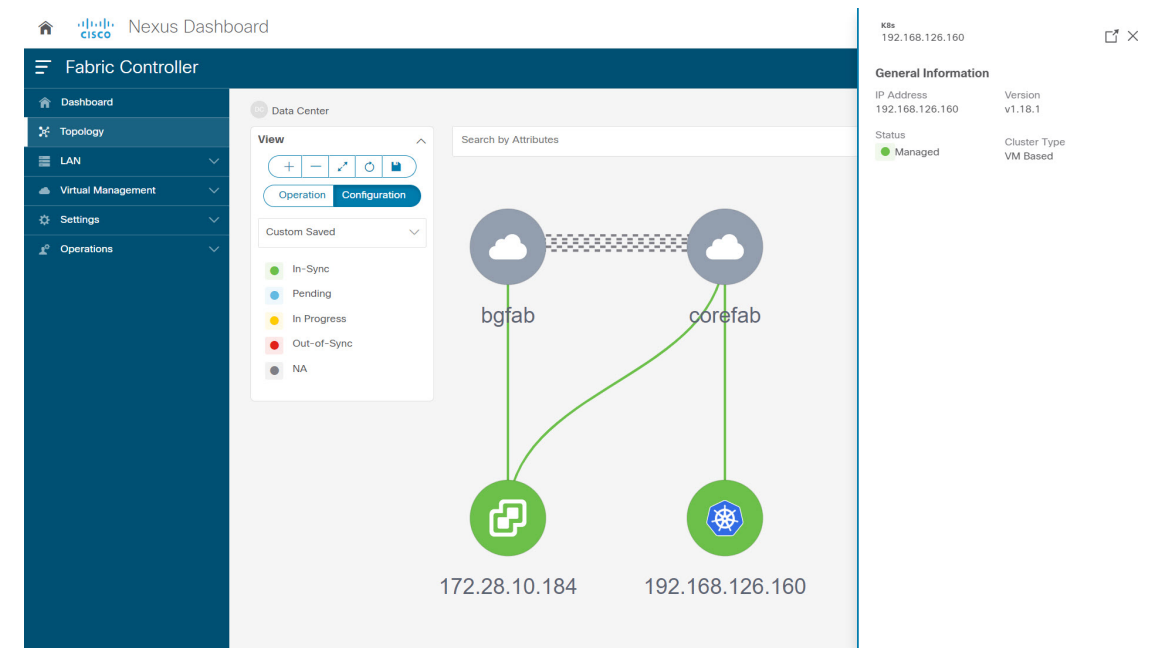

このウィンドウには、vCenter IP アドレス、vCenter のステータス、クラスタに関連付けられた ファブリック、スイッチ名、スイッチIP、スイッチポート、VPCID、コンピューティングノー

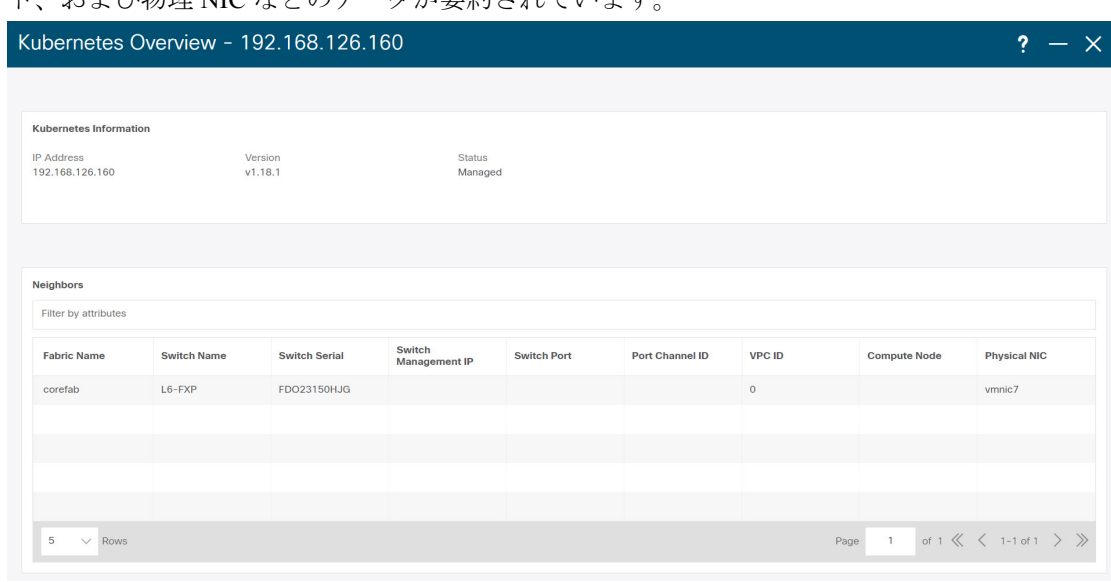

ド、および物理 NIC などのデータが要約されています。

Kubernetes クラスタノードをダブルクリックして、コンピューティングやポッドなどの関連す る Kubernetes クラスタリソースを表示します。各ノードはブラケットで囲まれて表示され、 Kubernetes クラスタ内の特定のノードの数を示します。

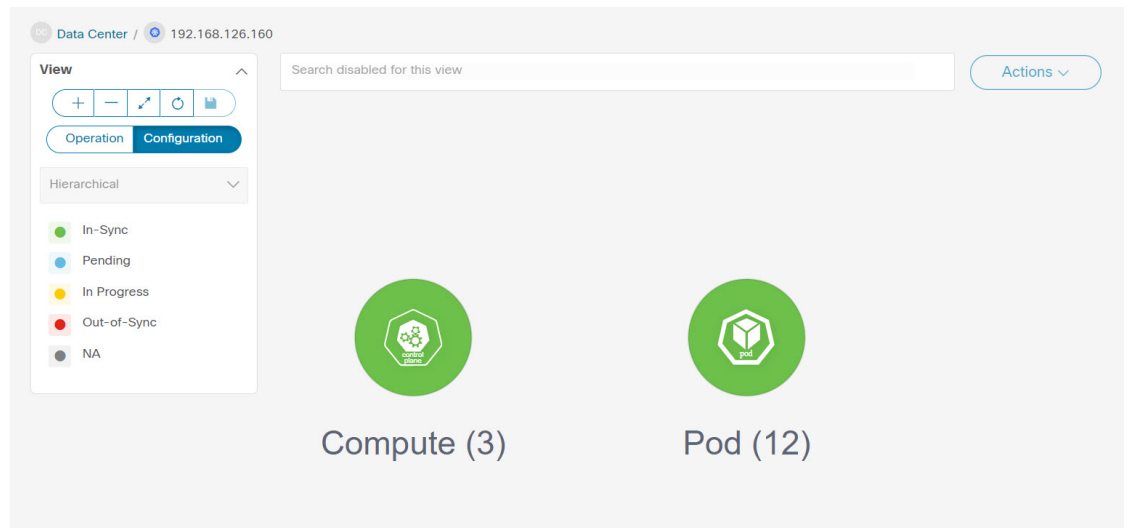

適切なリソース(コンピューティングまたはポッド)グループをダブルクリックして、Kubernetes クラスタ内のコンピューティングとポッドのリストを表示します。**[**属性によるフィルタ処理

П

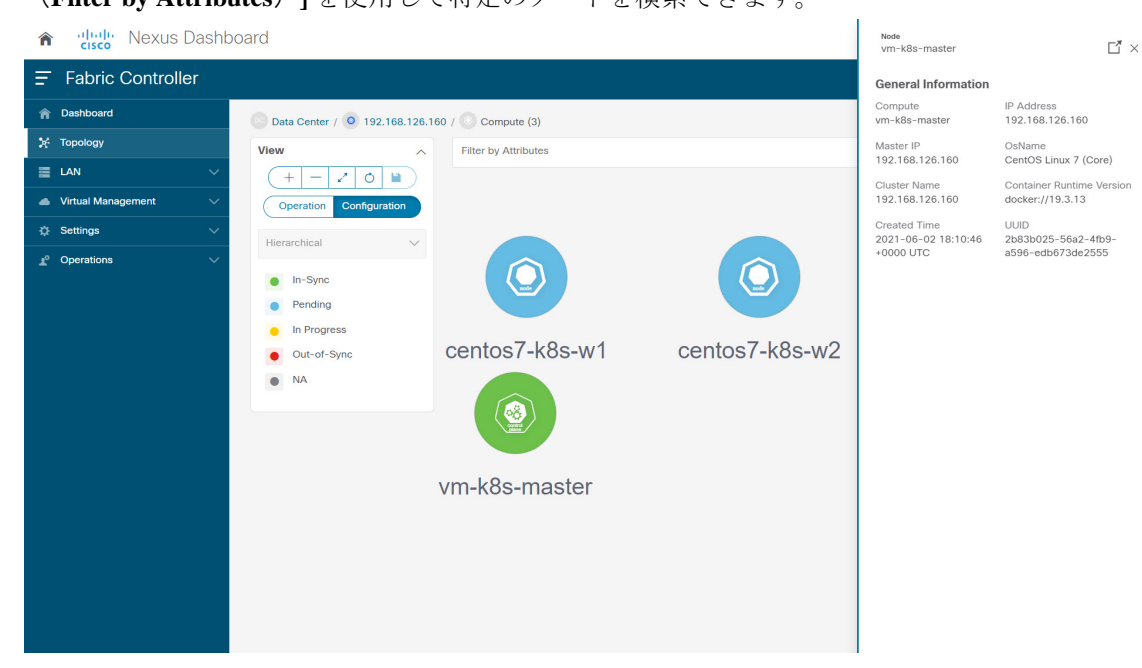

(**Filter by Attributes**)**]** を使用して特定のノードを検索できます。

[ノード(Nodes)] をクリックして、ノードに関する詳細を表示します。ノードの概要を示す サイドパネルが表示されます。**[**起動(**Launch**)**]**アイコンをクリックして、選択したノードの メタデータ、仕様、およびステータス情報を表示します。

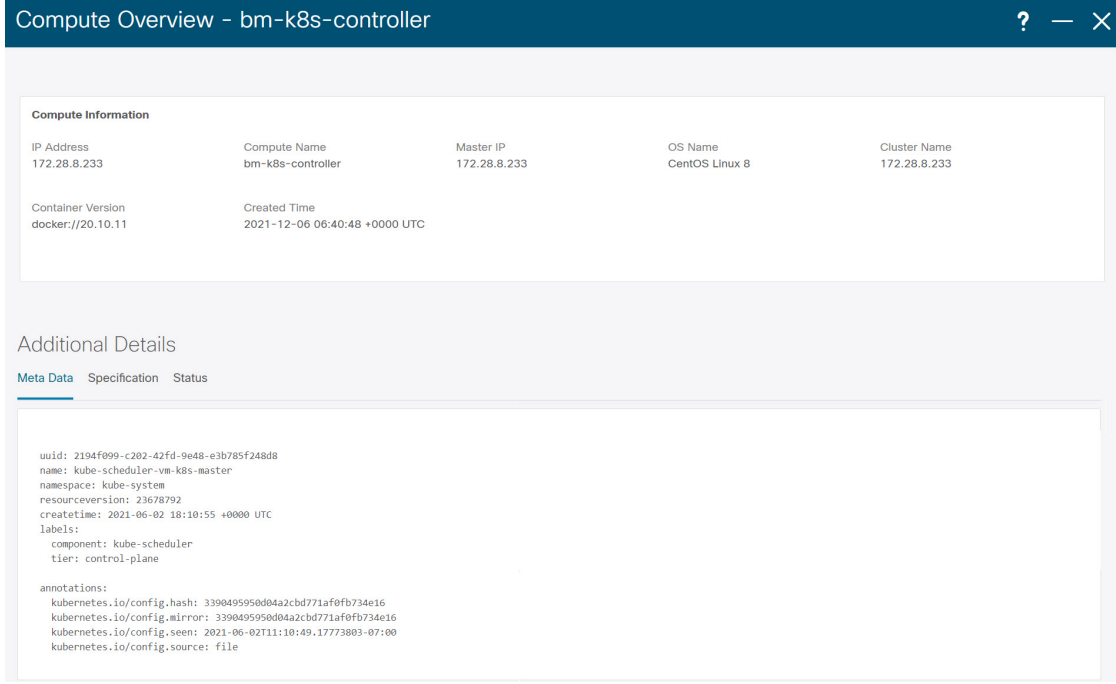

メタデータタブは、Kubernetes ノードまたはポッド名で構成されます。[仕様(Specification)] タブには、ノードまたはポッドの目的の設計または構成が含まれます。[ステータス] タブに は、ノードまたはポッドの実行状態の情報が表示されます。

[コンピューティング (Compute) ]または[ポッド (Pod) ]をクリックして、特定のコンピュー ティングまたはポッドノードの詳細を表示します。**[**属性別フィルタ処理(**FilterbyAttributes**)**]** を使用して、必要なノードを検索できます。

特定のノードをダブルクリックして、vCenter ノードの完全なトポロジを表示します。

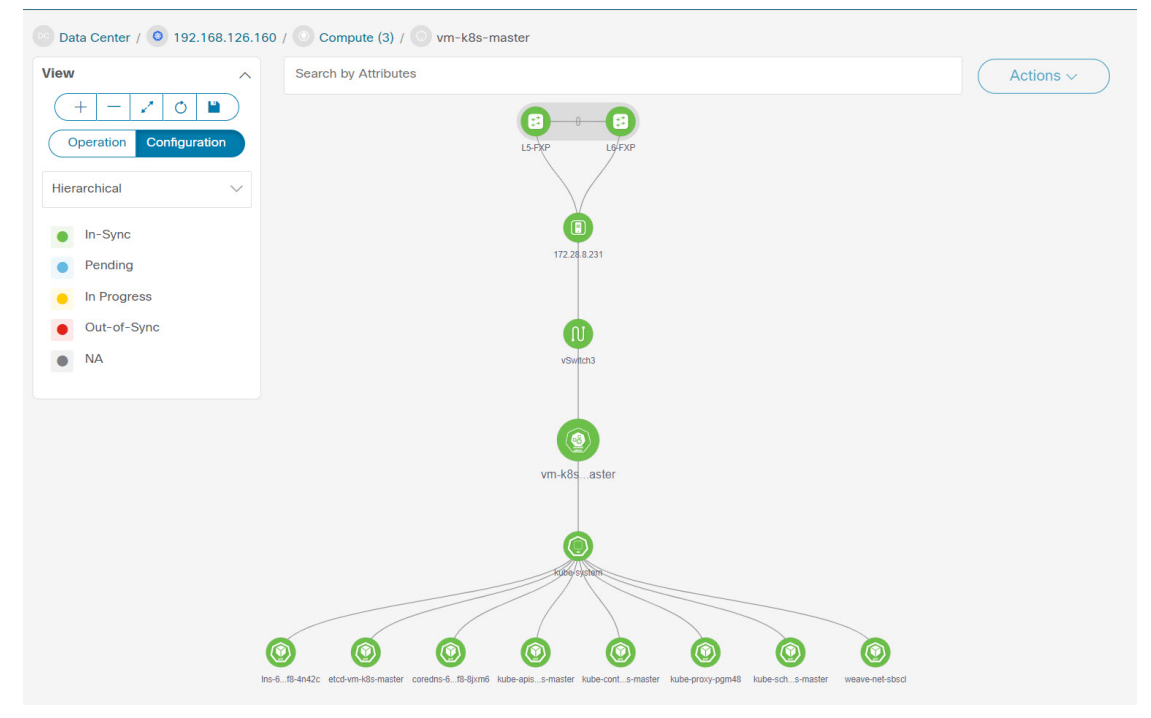

クラスタノードをクリックすると、スライドインパネルが表示されます。起動アイコンをク リックして、Kubernetes クラスタノードの概要ウィンドウを表示します。[コンピュータ情報 (Compute information)]タブと[ネットワークの詳細(Network details)]タブを表示するには。 П

ポッドノードをクリックすると、スライドインパネルが表示されます。起動アイコンをクリッ クして、Kubernetes ポッドの概要ウィンドウを表示します。

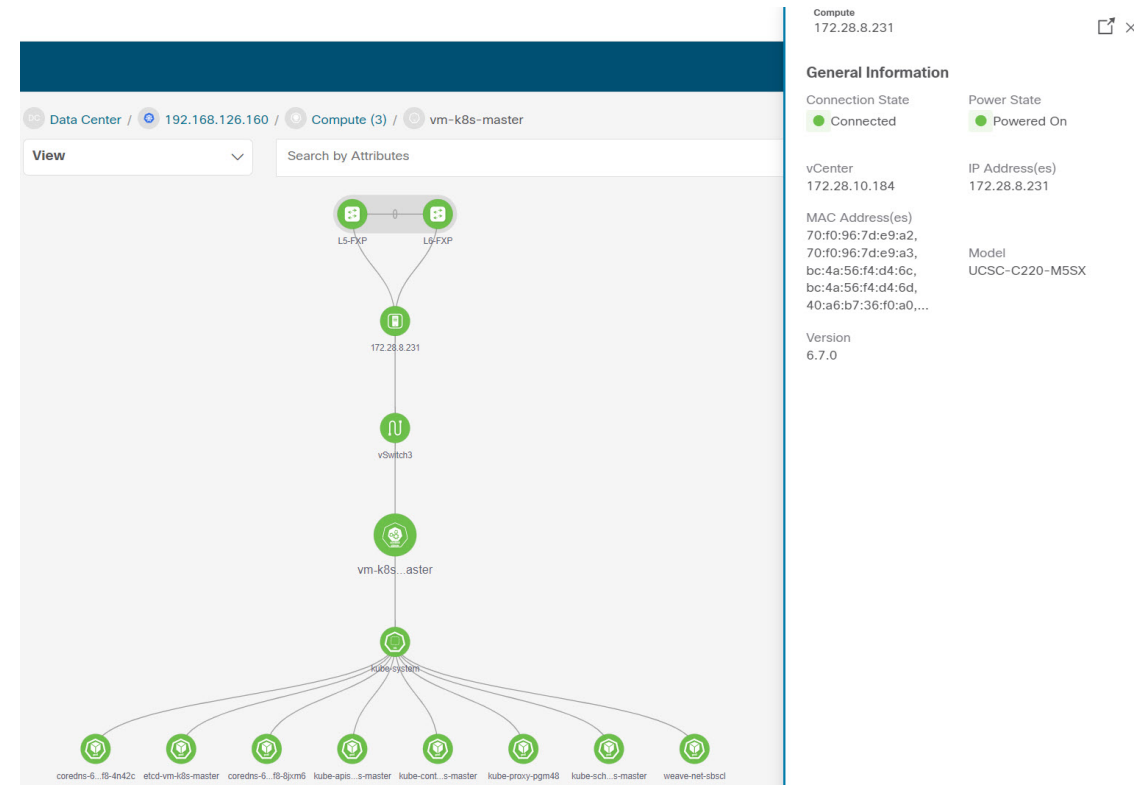

**[**コンピュータ情報(**Compute Information**)**]**:接続ステータス、電源の状態、vCenter IP、モ デル、およびバージョンを表示します。

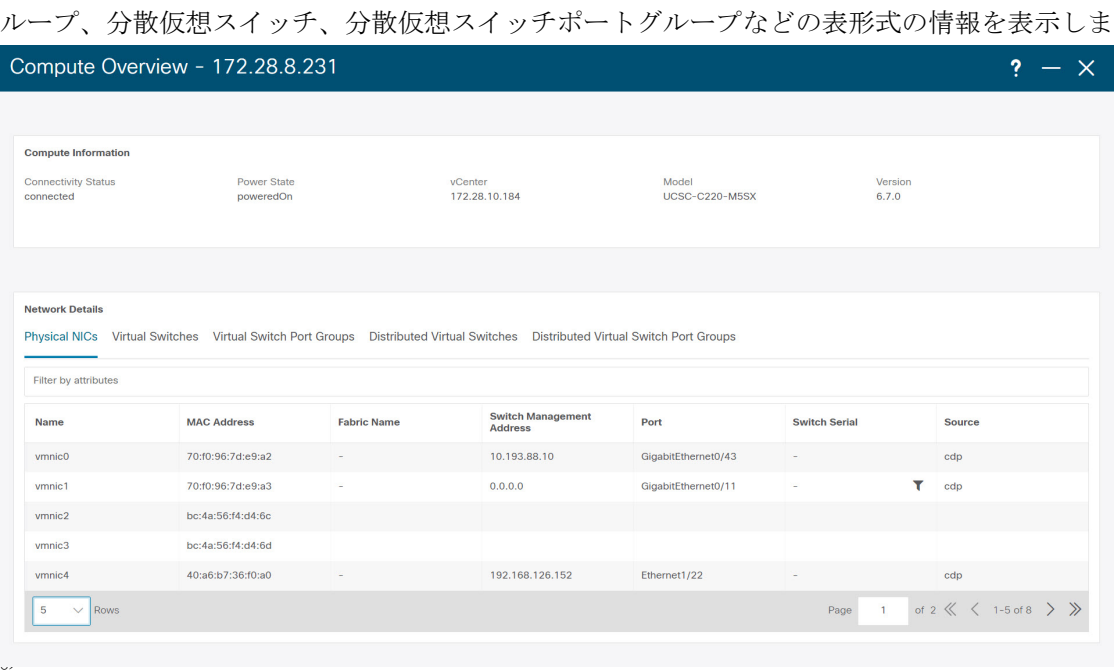

**[**ネットワークの詳細(**Network Details**)**]**:物理 NIC、仮想スイッチ、仮想スイッチポートグ

#### **Kubernetes** クラスタの再同期

kubernetes クラスタを再同期するには、[トポロジ (Topology) ] ウィンドウを右クリックし、 **[Kubernetes** クラスタの再同期(**Resync Kubernetes Clusters**)**]** をクリックして、**[**確認 (**Confirm**)**]** をクリックします。

再同期は、オンボードされたすべての Kubernetes クラスタの状態を同期します。

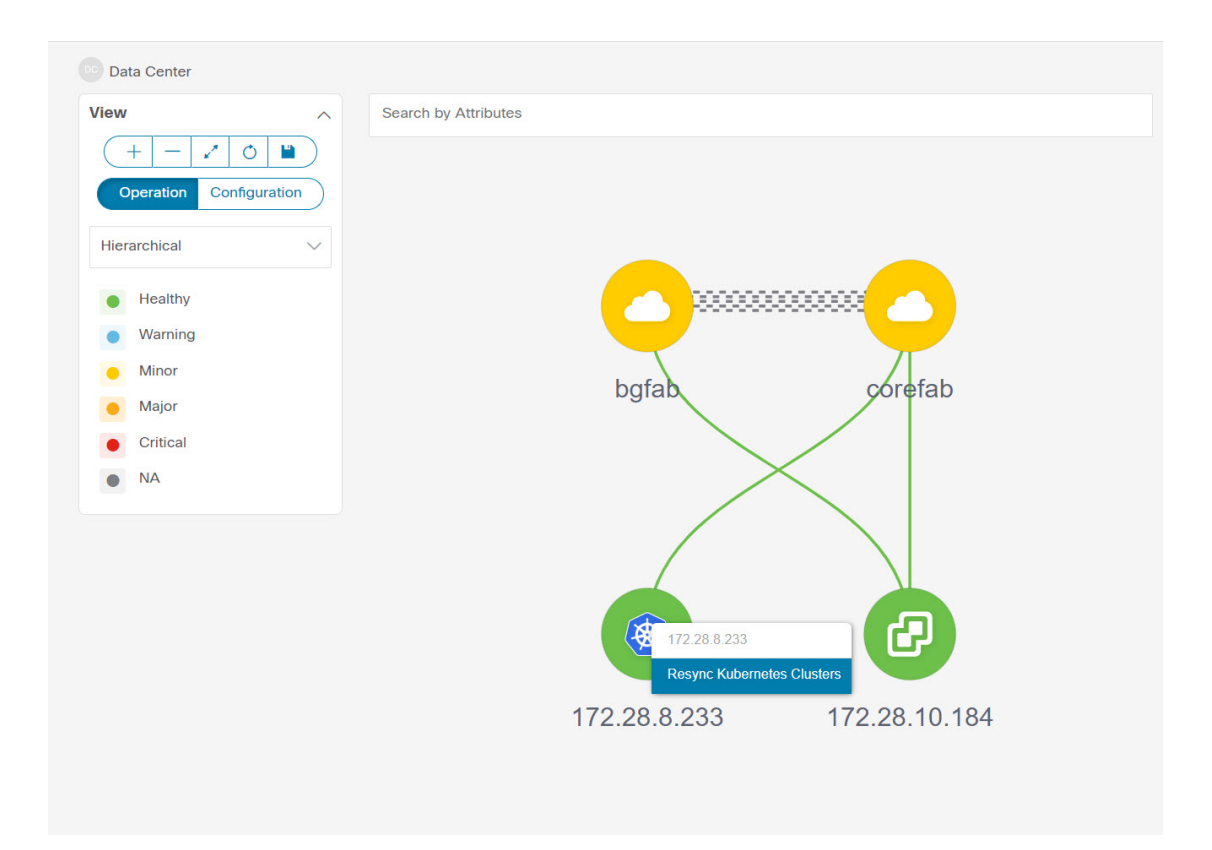

### **OpenStack** クラスタの表示

ノードのトポロジは、複数のスコープで表示されます。各スコープは、階層順に表示されま す。スコープ階層はトピックパス(パンくずリスト)として表示され、必要なスコープに移動 できます。スコープは次のとおりです。

- Data Center
- クラスタ(Openstack)
- リソースリスト(コンピューティング、および VM)
- Cluster

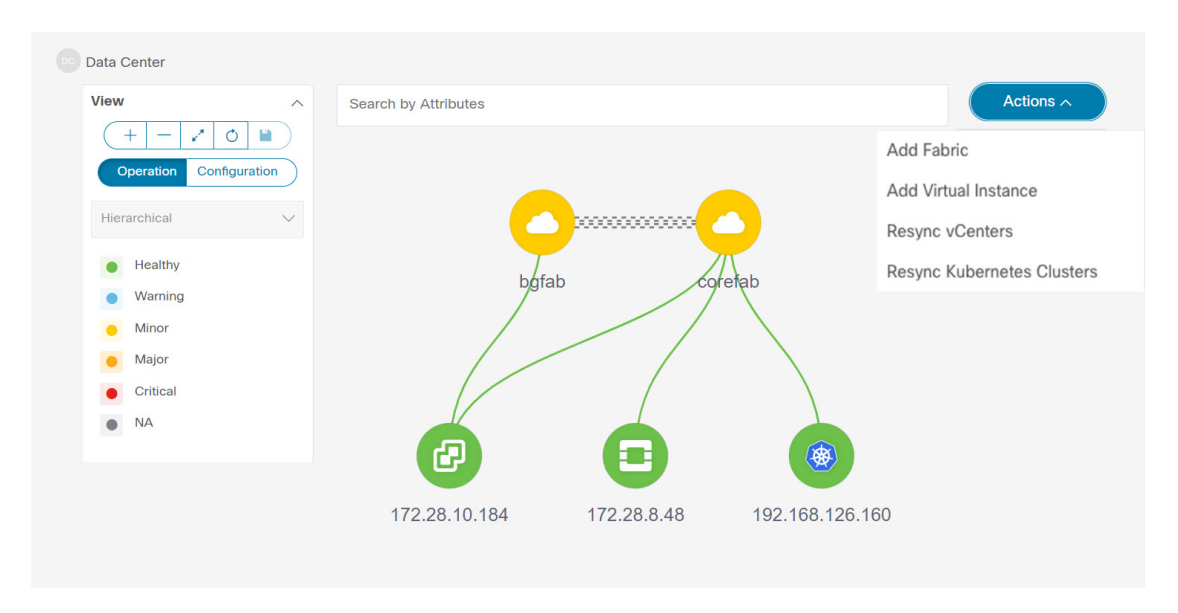

[Openstack クラスタノード(Openstack cluster node)]をクリックすると、スライドインパネル が表示されます。**[**起動(**Launch**)**]**アイコンをクリックして、[Openstackクラスタ(Openstack cluster)] ウィンドウを表示します。

このウィンドウには、Openstack クラスタの IP アドレス、vCenter のステータス、クラスタに 関連付けられたファブリック、スイッチ名、スイッチ IP、スイッチ ポート、VPC ID、コン ピューティング ノード、物理 NIC などのデータが要約されています。

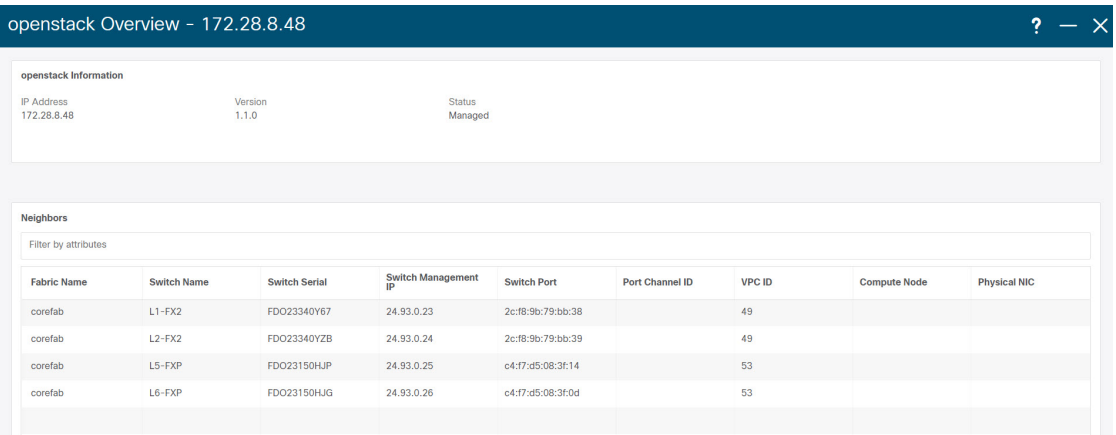

[Openstack クラスタノード (Openstack cluster node) 1をダブルクリックして、関連付けられて いるVMとコンピューティングノードを表示します。各ノードはブラケットで囲まれて表示さ

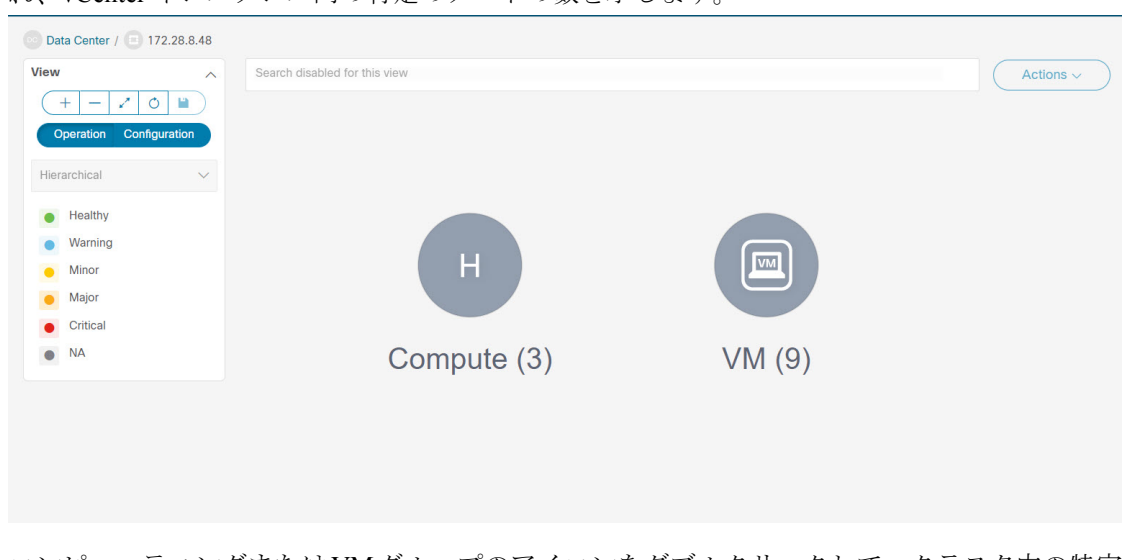

れ、vCenter インスタンス内の特定のノードの数を示します。

コンピューティングまたはVMグループのアイコンをダブルクリックして、クラスタ内の特定 のコンピューティングまたは VM のリストを表示します。

**[**属性別フィルタ処理(**Filter by Attributes**)**]** を使用して、必要なノードを検索できます。

特定のノードをダブルクリックして、Openstack クラスタノードの完全なトポロジを表示しま す。

### **IPFM -** マルチキャスト フロー

汎用マルチキャストは、2 層スパインまたはリーフトポロジに限定されません。関係するすべ てのスイッチが Cisco NX-OS リリース 9.3(5) を搭載したCisco Nexus 9000 シリーズ スイッチで ある場合、フロー分類とパストレースは特定のトポロジに限定されません。汎用マルチキャス トは、デフォルト VRF でサポートされます。

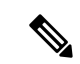

• インベントリからデバイスを削除すると、そのスイッチのポリシー展開ステータスが 削除されます。ただし、スイッチのポリシー構成もクリアします。 (注)

マルチキャストルーティングをイネーブルにするには、次の手順を実行します。

- **1.** Nexusダッシュボード ファブリック コントローラ Web UI から、**[**設定(**Settings**)**]** > **[**サー バー設定(**Server Settings**)**]** を選択します。
- **2. [IPFM]**タブをクリックし、**[**ホストポリシーでマルチキャスト範囲のマスク**/**プレフィック スを有効にする(**Enable mask/prefix for the multicast range in Host Policy**)**]** チェックボッ クスをオンにします。
- **3.** [保存 (Save) ] をクリックします。

マルチキャスト フロー トポロジを表示するには、次の手順を実行します。

- **1. [**トポロジ(**Topology**)**]** ウィンドウで IPFM ファブリックをダブルクリックします。
- **2.** [マルチキャスト フロー(Multicast Flows)]ノードをダブルクリックします。
- **3.** 必要なマルチキャスト フローをダブルクリックします。

マルチキャスト フロー トポロジが表示されます。

マルチキャスト フロー トポロジには、スパイン、リーフ、および送信者と受信者のホス トが含まれます。移動する点線は、IPFMファブリックトポロジ内のトラフィックのフロー を示しています。アイコン内の矢印はフローの方向を示し、**(S)** と **(R)** が付いた IP アドレ スはそれぞれ送信側と受信側のホストを示します。

### ズーム、パン、ドラッグ

ズームインまたはズームアウトするには、ウィンドウの左下にあるコントロールを使用する か、マウスのホイールを使用します。

移動するには、空白の任意の場所をクリックしたまま、カーソルを上下左右にドラッグしま す。

スイッチをドラッグするには、トポロジの空白領域をクリックしてカーソルを移動します。

### レイアウト

トポロジは、トポロジの配置方法を記憶する **[**レイアウトの保存(**Save Layout**)**]** オプション とともに、さまざまなレイアウトをサポートします。

• **[Hierarchical]** および **[Hierarchical Left-Right]**:トポロジのアーキテクチャ ビューを提供 します。CLOSトポロジの設定方法に関するノードを示すさまざまなスイッチロールを定 義できます。

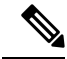

- 大規模なセットアップを実行する場合、リーフ層のすべての スイッチを簡単に表示できるようになるのは困難です。これ を軽減するために、Nexusダッシュボードファブリックコン トローラ は 16 のスイッチごとにリーフ層を分割します。 **Note**
	- **Circular** および **Tiered-Circular**:ノードを円形または同心円状に描画します。
	- **[**ランダム(**Random**)**]**:ノードはウィンドウにランダムに配置されます。Nexusダッシュ ボード ファブリック コントローラ は、推測を行い、近接するノードをインテリジェント に配置しようとします。
	- カスタム保存レイアウト: ノードは、必要に応じてドラッグできます。必要に応じて配置 した後、**[**保存(**Save**)**]**をクリックして位置を保持します。次回トポロジにアクセスする と、Nexusダッシュボード ファブリック コントローラ により最後に保存したレイアウト 位置に基づいてノードが描画されます。

レイアウトを選択する前に、Nexusダッシュボード ファブリック コントローラ はカスタム レ イアウトが適用されているかどうかを確認します。カスタムレイアウトが適用されている場合 は、それを使用します。Nexusダッシュボード ファブリック コントローラカスタム レイアウ トが適用されていない場合は、Nexusダッシュボード ファブリック コントローラ はスイッチ が異なる階層に存在するかどうかを確認し、階層レイアウトまたは階層左右レイアウトを選択 します。他のすべてのレイアウトが失敗した場合は、強制指向レイアウトが選択されます。

### ステータス

各ノードとリンクの色分けは、その状態に対応しています。動作の色とその意味を次のリスト に示します。

- 緑:要素が正常に機能し、意図したとおりに機能していることを示します。
- 青:要素が警告状態にあり、それ以上の問題を防ぐために注意が必要であることを示しま す。
- 黄色:要素に小さな問題があることを示します。
- オレンジ:要素に重大な問題があり、それ以上の問題を回避するには注意が必要であるこ とを示します。
- 赤:要素が重大な状態にあり、すぐに対処する必要があることを示します。
- グレー:要素を特定するための情報がないか、要素が検出されたことを示します。

設定の色とその意味を次のリストに示します。

- 緑:要素が目的の設定と同期していることを示します。
- 青:要素に保留中の展開があることを示します。
- 黄色:アクティブな展開が進行中であることを示します。
- 赤:要素が意図した構成と同期していないことを示します。
- グレー:情報が不足しているか、設定の同期計算がサポートされていないことを示しま す。

# $\begin{picture}(20,5) \put(0,0){\line(1,0){155}} \put(0,0){\line(1,0){155}} \put(0,0){\line(1,0){155}} \put(0,0){\line(1,0){155}} \put(0,0){\line(1,0){155}} \put(0,0){\line(1,0){155}} \put(0,0){\line(1,0){155}} \put(0,0){\line(1,0){155}} \put(0,0){\line(1,0){155}} \put(0,0){\line(1,0){155}} \put(0,0){\line(1,0){155}} \put(0,0){\line(1,$

**Note**

- **[**トポロジ(**Topology**)**]**ウィンドウでは、FEXの操作と 構成ステータスが計算されないため、FEXはグレー(**[**不 明(**Unknown**)**]** または **[n/a]**)で表示されます。
	- あるポートから別のポートにケーブルを移動した後、古 いファブリックリンクは**[**トポロジ(**Topology**)**]**ウィン ドウに保持され、リンクがダウンしていることを示す赤 色で表示されます。削除が意図的なものであった場合 は、リンクを右クリックして削除します。スイッチを手 動で再検出すると、そのスイッチへのすべてのリンクが 削除され、再学習されます。

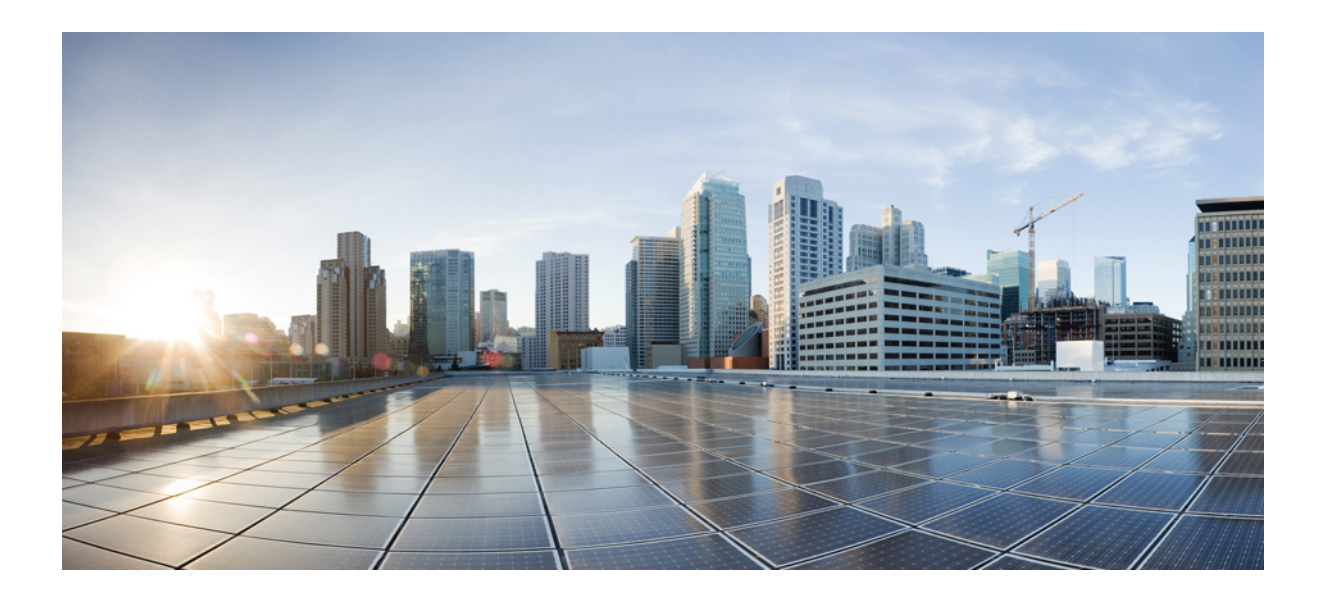

<sup>第</sup> **I** <sup>部</sup>

# **LAN**

- ファブリック (49 ページ)
- スイッチ (351 ページ)
- ポリシー (393 ページ)
- インターフェイス (397 ページ)

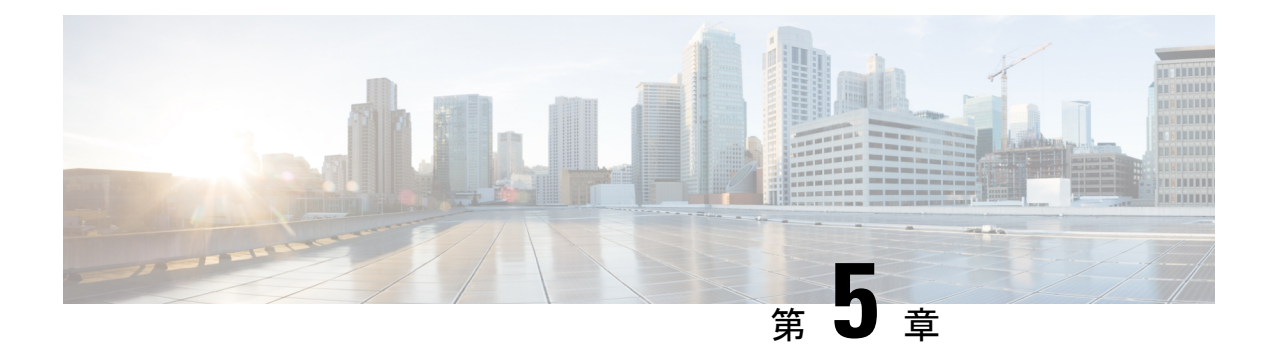

# ファブリック

- LAN ファブリック (49 ページ)
- 拡張されたロールベースのアクセス制御 (196 ページ)
- 強化された RBAC のユースケース (201 ページ)
- Nexus Dashboard のセキュリティ ドメイン (204 ページ)
- バックアップ ファブリック (206 ページ)
- ファブリックの復元 (208 ページ)
- VXLAN OAM  $(209 \sim -\check{\mathcal{V}})$
- ファブリックの概要 (211 ページ)
- エンドポイント ロケータ , on page 331
- エンドポイント ロケータの監視 (349 ページ)
- エンドポイント ロケータの削除, on page 350

## **LAN** ファブリック

このマニュアルでは、次の用語を使用しています。

- グリーンフィールド展開:新しい VXLAN EVPN ファブリックおよび eBGP ベースのルー テッド ファブリックのプロビジョニングに適用されます。
- ブラウンフィールド展開:既存の VXLAN EVPN ファブリックに適用されます。
	- Easy Fabric ファブリック テンプレートを使用して、CLI で設定された VXLAN EVPN ファブリックを Nexusダッシュボード ファブリック コントローラ に移行します。
	- Easy Fabric ファブリック テンプレートを使用した Nexusダッシュボード ファブリッ ク コントローラ Cisco への NFM 移行。

アップグレードについては、『*CiscoNexus*ダッシュボードファブリックコントローラ*Installation and Upgrade Guide for LAN Controller Deployment*』を参照してください。

次の表では、**LAN > [**ファブリック(**Fabrics**)**]** で表示されるフィールドを説明します。

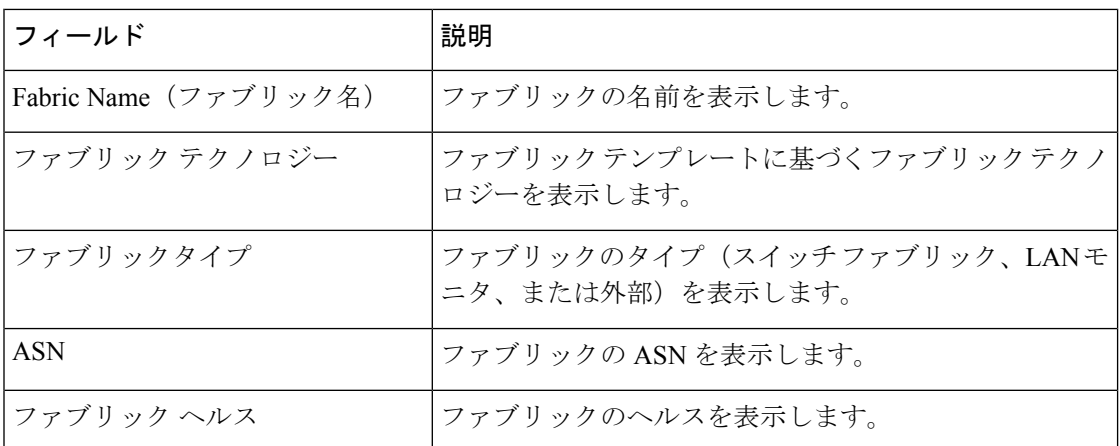

次の表に、[アクション(Actions)]メニューのドロップダウンリストで、**[LAN] > [**ファブリッ ク(**Fabrics**)**]**に表示されるアクション項目を示します。

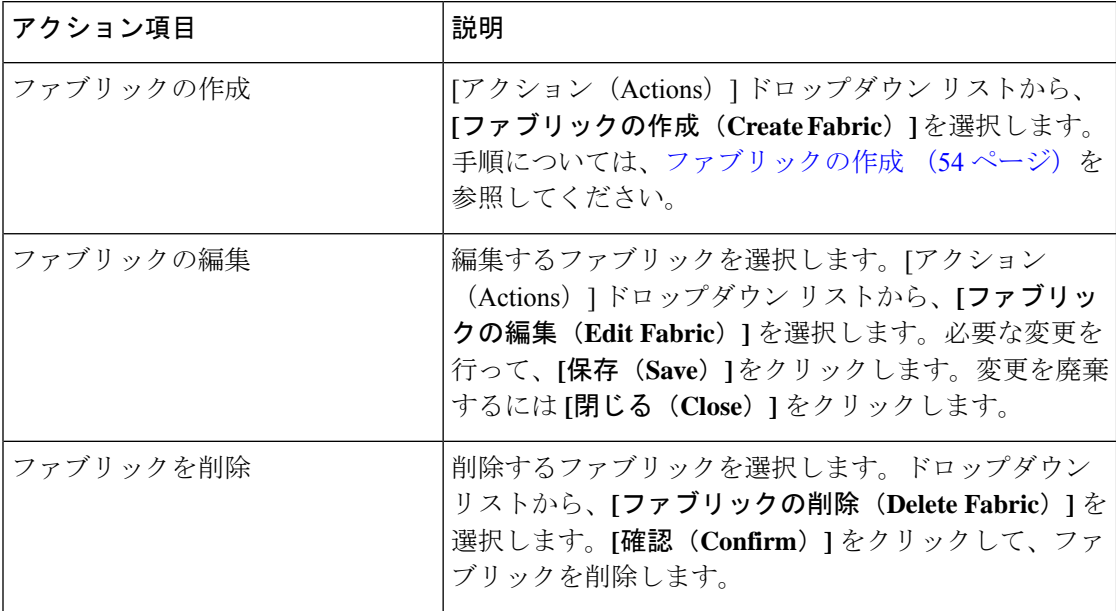

ここでは、次の内容について説明します。

### ファブリック サマリ

[ファブリック (Fabric) ] をクリックして、サイド キック パネルを開きます。次のセクション では、ファブリックの概要を表示します。

ヘルス:ファブリックのヘルスを示します。

アラーム:カテゴリに基づいてアラームを表示します。

ファブリック情報:このセクションでは、ファブリックに関する基本情報を提供します。

インベントリ:このセクションでは、スイッチの設定とスイッチの状態に関する情報を提供し ます。

右上隅にある**[**起動(**Launch**)**]**アイコンをクリックして、ファブリックの概要を表示します。

## ファブリックを作成するための前提条件

- vSphereクライアントのESXiホスト設定を更新して、無差別モードでの変更の上書きを受 け入れます。詳細については、「無差別モードでの変更のオーバーライド」を参照してく ださい。
- NexusDashboardで永続IPアドレスを設定します。詳細については、『*CiscoNexusDashboard User Guide*』の「Cluster [Configuration](https://www.cisco.com/c/dam/en/us/td/docs/dcn/nd/2x/user-guide/cisco-nexus-dashboard-user-guide-211.pdf)」の項を参照してください。

#### ファブリック テンプレートの概要

次の表に、ファブリック テンプレートの概要に関する情報を示します。

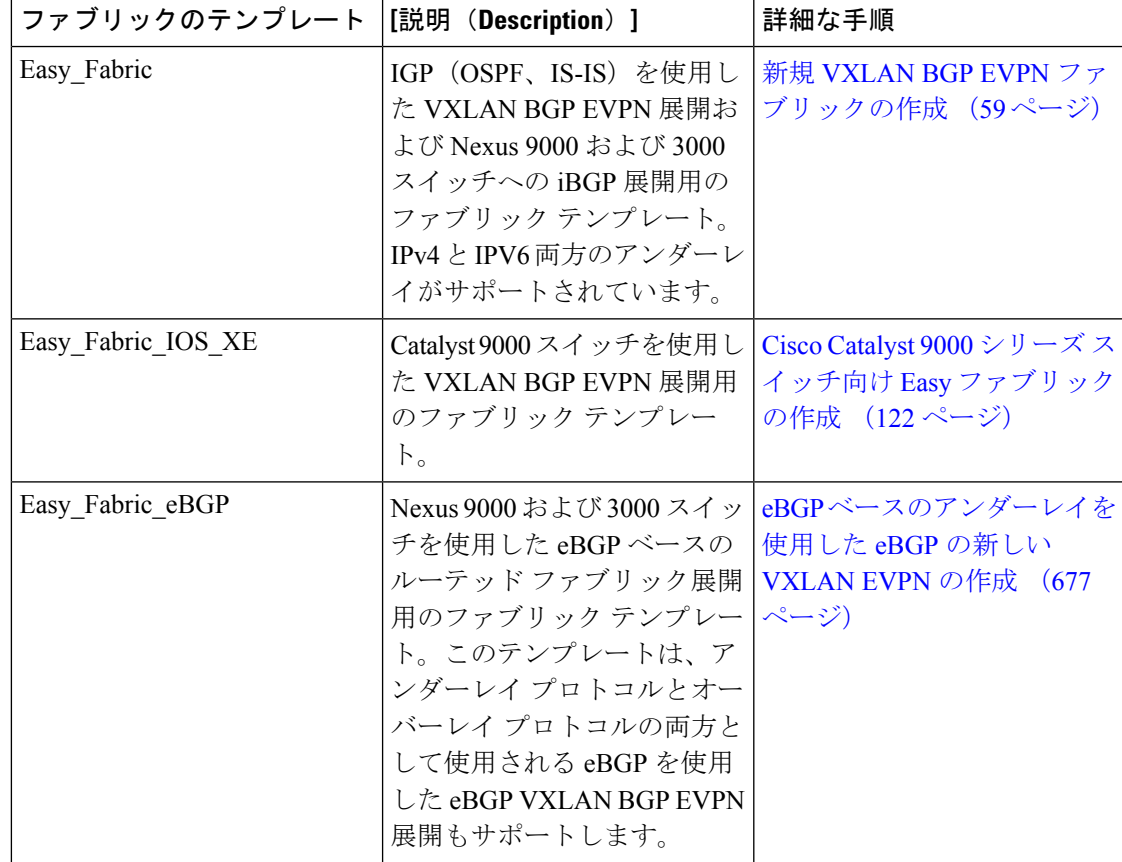

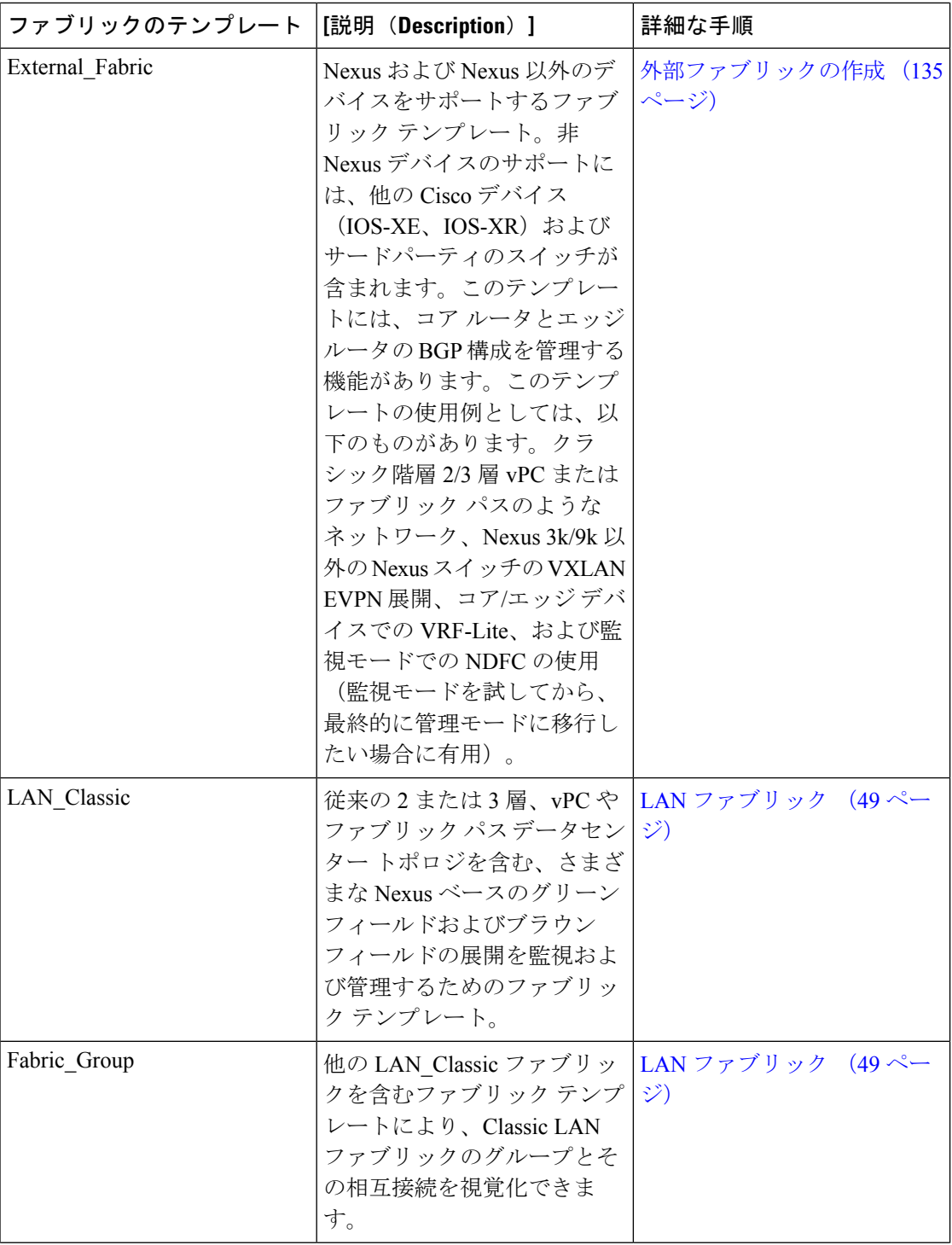
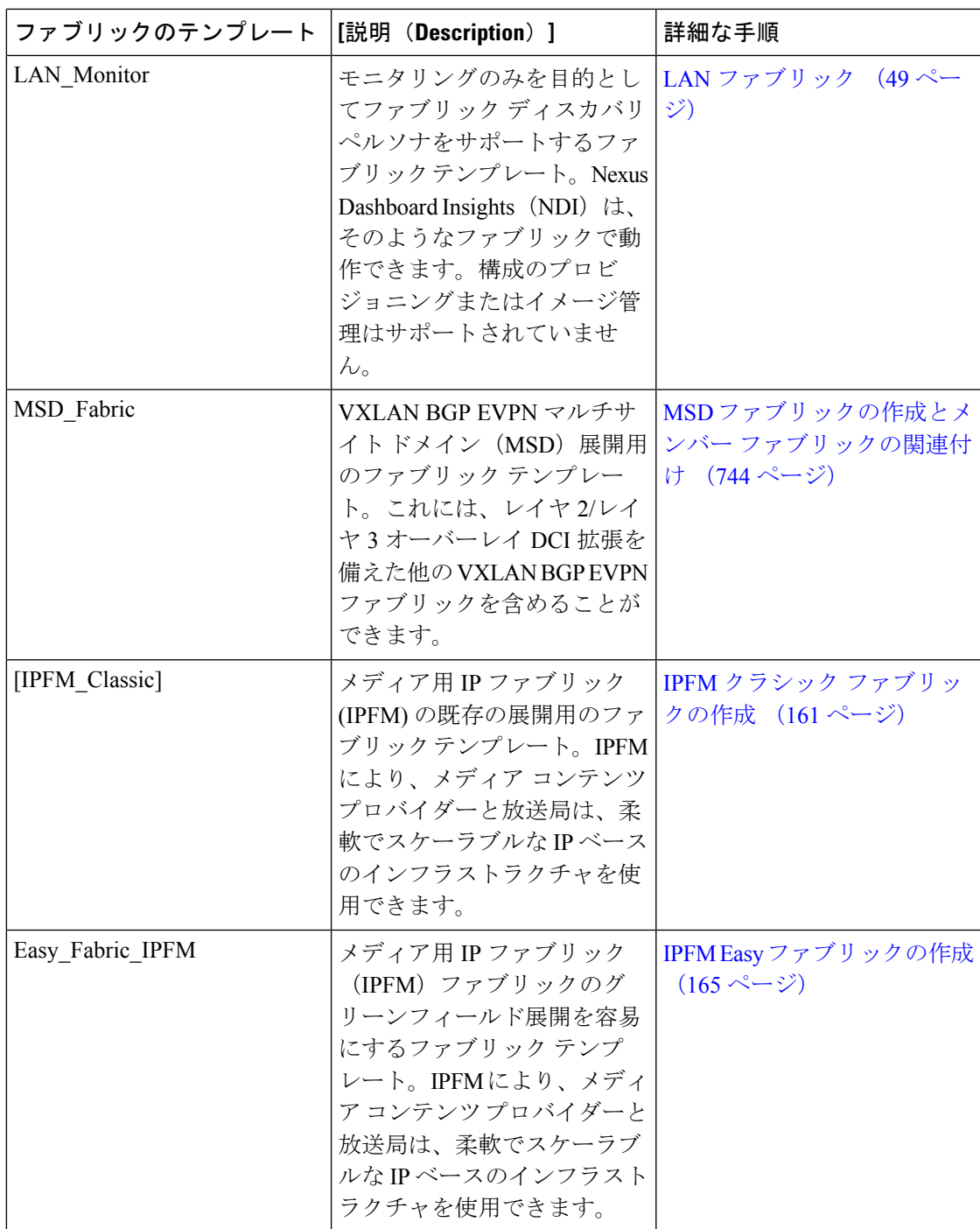

# 無差別モードの **ESXi** ネットワーキングのオーバーライド

NDFC を仮想 Nexus Dashboard (vND) インスタンス上で実行するには、外部サービス IP アド レスが指定されている Nexus Dashboard インターフェイスに関連付けられているポートグルー プで無差別モードを有効にする必要があります。 vND は、Nexus Dashboard 管理インターフェ

**53**

イスとデータインターフェイスで構成されています。デフォルトでは、LAN展開では、Nexus Dashboard 管理インターフェイス サブネットに 2 つの外部サービス IP アドレスが必要です。し たがって、関連付けられたポートグループの無差別モードを有効にする必要があります。イン バンド管理またはエンドポイントロケータ (EPL) が有効になっている場合は、NexusDashboard データ インターフェイス サブネットで外部サービス IP アドレスを指定する必要があります。 また、Nexus ダッシュボードデータ/ファブリック インターフェイス ポート グループの無差別 モードを有効にする必要があります。NDFCSANコントローラの場合、無差別モードは、ポー ト グループに関連付けられた Nexus Dashboard データインターフェイスでのみ有効にする必要 があります。NDFC SAN コントローラの場合、無差別モードは、ポート グループに関連付け られた Nexus Dashboard データ インターフェイスでのみ有効にする必要があります。詳細につ いては、Cisco Nexus [ダッシュボード導入ガイド](https://www.cisco.com/c/en/us/td/docs/dcn/nd/2x/deployment/cisco-nexus-dashboard-deployment-guide-221.html)を参照してください。

#### 手順

- ステップ **1 vSphere** クライアントにログインします。
- ステップ **2** ESXi ホストに移動します。
- ステップ **3** ホストを右クリックし、**[Settings**(設定)**]** を選択します。

サブメニューが表示されます。

- ステップ **4 [**ネットワーキング(**Networking**)**] > [**仮想スイッチ(**Virtual Switches**)**]** を選択します。 すべての仮想スイッチがブロックとして表示されます。
- ステップ **5** VM ネットワークの **[**設定を編集(**Edit Settings**)**]** をクリックします。
- ステップ **6** [セキュリティ(Security)] タブに移動します。
- ステップ7 無差別モードの設定を次のように更新します。
	- **[**オーバーライド(**Override**)**]** チェックボックスをオンにします。
	- ドロップダウン リストから **[**承認(**Accept**)**]** を選択します。

ステップ **8** [OK] をクリックします。

## ファブリックの作成

Cisco Nexusダッシュボード ファブリック コントローラ Web UI を使用してファブリックを作 成するには、次の手順を実行します。

#### 手順

ステップ **1 [LAN] > [**ファブリック(**Fabrics**)**] > [**ファブリック(**Fabrics**)**]** の順に選択します。

- ステップ **2 [**アクション(**Actions**)**]** ドロップダウンリストから、**[**ファブリックの作成(**Create Fabric**)**]** を選択します。
- ステップ **3** ファブリック名を入力し、**[**テンプレートの選択(**Choose Template**)**]** をクリックします。 **LAN Monitor** テンプレートのみを使用できます。
- ステップ **4** ファブリック要件に基づいて、ファブリックテンプレートのいずれかを選択し、**[**選択(**Select**)**]** をクリックします。
- ステップ **5** ファブリック設定の値を指定し、**[**保存(**Save**)**]** をクリックします。

# **VXLAN BGP EVPN** ファブリックのプロビジョニング

Cisco Nexusダッシュボード ファブリック コントローラ では、Nexus 9000 および 3000 シリー ズ スイッチでの VXLAN BGP EVPN 設定の統合アンダーレイおよびオーバーレイ プロビジョ ニングのための拡張「Easy」ファブリックワークフローを導入しています。ファブリックの設 定は、強力で柔軟でカスタマイズ可能なテンプレートベースのフレームワークによって実現さ れます。最小限のユーザー入力に基づいて、シスコ推奨のベストプラクティス設定により、 ファブリック全体を短時間で立ち上げることができます。[ファブリック設定(FabricSettings)] で公開されている一連のパラメータにより、ユーザーはファブリックを好みのアンダーレイプ ロビジョニング オプションに合わせて調整できます。

ファブリック内の境界デバイスは通常、適切なエッジ/コア/WANルータとのピアリングを介し て外部接続を提供します。これらのエッジ/コア ルータは、Nexusダッシュボード ファブリッ ク コントローラ によって管理またはモニタできます。これらのデバイスは、外部ファブリッ クと呼ばれる特別なファブリックに配置されます。同じ Nexusダッシュボード ファブリック コントローラが、複数のVXLAN BGPEVPNファブリックを管理できると同時に、Multi-Siteド メイン(MSD)ファブリックと呼ばれる特別な構造を使用して、これらのファブリック間のレ イヤ 2 およびレイヤ 3 DCI アンダーレイおよびオーバーレイ設定を簡単にプロビジョニング し、管理できます。

このドキュメントでは、「スイッチ」と「デバイス」という用語は同じ意味で使用されている ことにご注意ください。

VXLAN BGP EVPN ファブリックを作成および展開するための Nexusダッシュボード ファブ リック コントローラ GUI の機能は次のとおりです。

**[LAN] > [**ファブリック(**Fabrics**)**] > [LAN** ファブリック(**LAN Fabris**)**]** で、**[**ファブリック の作成(**Create Fabric**)**]** を **[**アクション(**Actions**)**]** ドロップダウン リストで選択します。

ファブリックの作成、編集、および削除:

- 新しい VXLAN、MSD、および外部 VXLAN ファブリックを作成します。
- ファブリック間の接続を含む、VXLANおよびMSDファブリックトポロジを表示します。
- ファブリック設定を更新します。
- 更新された変更を保存し、展開します。

新しいスイッチでのデバイス検出とプロビジョニングの起動設定:

- ファブリックにスイッチ インスタンスを追加します。
- POAP設定を使用して、新しいスイッチに起動設定とIPアドレスをプロビジョニングしま す。
- スイッチ ポリシーを更新し、更新された変更を保存し、展開します。
- •ファブリック内およびファブリック間リンク(ファブリック間接続(IFC)とも呼ばれる) を作成します。

**[LAN] > [**インターフェイス(**Interfaces**) **]> [LAN** ファブリック(**LAN Fabrics**)**]** で、**[**新しい インターフェイスの作成(**Create New Interface**)**]** を **[**アクション(**Actions**)**]** ドロップダウン リストで選択します。

アンダーレイのプロビジョニング:

- ポートチャネル、vPC スイッチペア、ストレート スルーFEX(ST-FEX)、アクティブ-ア クティブ FEX(AA-FEX)、ループバック、サブインターフェイスなどを作成、展開、表 示、編集、削除します。
- ブレイクアウト ポートとアンブレイクアウト ポートを作成します。
- インターフェイスをシャットダウンして起動します。
- ポートを再検出し、インターフェイスの設定履歴を表示します。

**[LAN] > [**スイッチ(**Switches**)**] > [LAN** ファブリック(**LAN Fabris**)**]** で、**[**追加(**Add**)**]** を **[**アクション(**Actions**)**]** ドロップダウン リストで選択します。

オーバーレイ ネットワークのプロビジョニング

- (ファブリックの作成で指定された範囲から) 新しいオーバーレイ ネットワークと VRF を作成します。
- ファブリックのスイッチでオーバーレイネットワークとVRFをプロビジョニングします。
- スイッチからネットワークと VRF を展開解除します。
- Nexusダッシュボード ファブリック コントローラ でファブリックからプロビジョニング を削除します。

**[LAN] > [**サービス(**Services**)**]** メニュー オプション。

L4 ~ 7 サービス アプライアンスを接続できるサービス リーフの設定のプロビジョニング。詳 細については、「*L4* ~ *L7*サービスの基本的なワークフロー」を参照してください。

この章では、単一の VXLAN BGP EVPN ファブリックの設定プロビジョニングについて主に説 明します。MSD ファブリックを使用した複数のファブリックでのレイヤ 2/レイヤ 3 DCI の EVPNMulti-Siteプロビジョニングについては、別の章で説明します。ファブリックコントロー

ラからオーバーレイ ネットワークおよび VRF を簡単にプロビジョニングできる方法の展開の 詳細については、「ネットワークおよび「VRF」のセクションの、ネットワークの作成とVRF の作成の説明で扱われています。

### **VXLAN BGP EVPN** ファブリック プロビジョニングのガイドライン

- スイッチを Nexusダッシュボード ファブリック コントローラ に正しくインポートするに は、検出/インポート用に指定されたユーザーに次の権限が必要です。
	- スイッチへの SSH アクセス
	- SNMPv3 クエリを実行する権限
	- show run、show interfaces などを含む **show** コマンドを実行する権限
	- **guestshell** コマンドを実行する機能。これには、Nexusダッシュボード ファブリック コントローラ トラッカーのための **run guestshell** によりプレフィックスが付けられま す。
- スイッチ検出ユーザーには、スイッチの設定を変更する権限は必要ありません。主に読み 取りアクセスに使用されます。
- 無効なコマンドが Nexusダッシュボード ファブリック コントローラ によってデバイスに 展開された場合、たとえば、ファブリック設定の無効なエントリが原因で無効なキーチェー ンを持つコマンドが生じた場合には、この問題を示すエラーが生成されます。このエラー は、無効なファブリックエントリを修正した後もクリアされません。エラーをクリアする には、無効なコマンドを手動でクリーンアップまたは削除する必要があります。

コマンドの実行に関連するファブリックエラーは、失敗したのと同じコマンドが後続の展 開で成功した場合にのみ、自動的にクリアされることに注意してください。

- LAN クレデンシャルは、デバイスへの書き込みアクセスを実行する必要があるすべての ユーザーに設定する必要があります。LANクレデンシャルは、デバイスごと、ユーザーご とに Nexusダッシュボード ファブリック コントローラ に設定する必要があります。ユー ザーがデバイスを Easy ファブリックにインポートし、そのデバイスに LAN クレデンシャ ルが設定されていない場合、Nexusダッシュボード ファブリック コントローラ はこのデ バイスを移行モードに移動します。ユーザーがそのデバイスに適切な LAN クレデンシャ ルを設定し、その後で [保存と展開(Save&Deploy)] を選択すると、デバイス インポー ト プロセスが再トリガーされます。
- **[**保存と展開(**Save**&**Deploy**)**]**ボタンをクリックすると、ファブリック全体のインテント の再生成と、ファブリック内のすべてのスイッチの設定コンプライアンスチェックがトリ ガーされます。このボタンは以下の場合に必須ですが、それらに限定されません。
	- スイッチまたはリンクが追加された、またはトポロジが変更されたとき
	- ファブリック全体で共有する必要があるファブリック設定が変更されたとき
	- スイッチが取り外された、または削除されたとき
	- 新しい vPC のペアリングまたはペアリングの解除が実行されたとき

• デバイスのロールが変更されたとき

**[**設定の再計算(**Recalculate Config**)**]** をクリックすると、ファブリックの変更が評価さ れ、ファブリック全体の設定が生成されます。**[**設定のプレビュー(**Preview Config**)**]** を クリックして、生成された設定をプレビューし、ファブリックレベルで展開します。その ため、ファブリックのサイズによっては、**[**設定の展開(**DeployConfig**)**]**に時間がかかる ことがあります。

スイッチのアイコンを右クリックして、**[**スイッチに設定を展開(**DeployconfigtoSwitches**) ]オプションを選択すれば、スイッチごとの設定を展開できます。このオプションは、ス イッチのローカル操作です。つまり、スイッチの予想される構成またはインテントが現在 の実行構成に対して評価され、構成のコンプライアンスチェックが実行されて、スイッチ が**In-Sync**または**Out-of-Sync**ステータスを取得します。スイッチが同期していない場合、 ユーザには、その特定のスイッチで実行されているすべての設定のプレビューが提供され ます。これらの設定は、それぞれのスイッチに対してユーザが定義した意図とは異なりま す。

• 永続的な設定の差分は、コマンドライン**system nve infra-vlan** *int* **force**で確認できます。永 続的な差分は、スイッチにフリーフォームの設定を介してこのコマンドを展開すると、発 生します。スイッチは展開時に**force**キーワードを必要としますが、Nexusダッシュボード ファブリックコントローラ内でスイッチから取得された実行設定では**force**キーワードは 表示されません。したがって、**system nve infra-vlan** *int* **force** コマンドは常に diff として表 示されます。

Nexusダッシュボードファブリックコントローラのインテントには次の行が含まれます: system nve infra-vlan *int* force

実行設定には次の行が含まれいます:

system nve infra-vlan *int*

永続的な差分を修正する回避策として、最初の展開後にフリーフォームの設定を編集して **force** キーワードを削除し、 **system nve infra-vlan** *int* になるようにします。

**force** キーワードは最初の展開に必要ですが、展開が成功した後では削除する必要があり ます。**[**比較(**Side-by-side**)**]** タブ(**[**設定のプレビュー(**Config Preview**)**]** ウィンドウ) を使用して、差分を確認できます。

永続的な差分は、スイッチの消去書き込みおよびリロードの後にも表示されます。**force** キーワードを含めるように Nexusダッシュボード ファブリック コントローラ のインテン トを更新し、最初の展開後に **force** キーワードを削除する必要があります。

• スイッチに、**hardware access-list tcam regionarp-ether 256** コマンドが含まれている場合、 このコマンドは、**double-wide** キーワードなしでは非推奨になり、次の警告が表示されま す。

警告:「double-wide」なしで arp-ether 領域を設定すると、非 vxlan パケットのドロップが 発生する可能性があります。(WARNING:Configuring the arp-etherregion without "double-wide" is deprecated and can result in silent non-vxlan packet drops.) arp-ether  $\mathcal{Y} - \mathcal{Y} = \mathcal{Y} \cap TCAM \times$ ペースを分割する場合は、「double-wide」キーワードを使用します。

元の **hardware access-list tcam region arp-ether 256** コマンドは Nexusダッシュボード ファ ブリック コントローラ のポリシーとマッチしないため、この設定は **switch\_freeform** ポリ シーでキャプチャされます。**hardware access-list tcam region arp-ether 256 double-wide** コ マンドがスイッチにプッシュされると、元の**tcam**コマンド(**double-wide**キーワードを含 まないもの)は削除されます。

**hardware access-list tcam region arp-ether 256** コマンドを **switch\_freeform** ポリシーから手 動で削除する必要があります。それ以外の場合、設定コンプライアンスには永続的な差分 が表示されます。

スイッチでの **hardware access-list** コマンドの例を次に示します。

switch(config)# **show run | inc arp-ether** switch(config)# **hardware access-list tcam region arp-ether 256** Warning: Please save config and reload the system for the configuration to take effect switch(config)# **show run | inc arp-ether** hardware access-list tcam region arp-ether 256 switch(config)# switch(config)# **hardware access-list tcam region arp-ether 256 double-wide** Warning: Please save config and reload the system for the configuration to take effect switch(config)# **show run | inc arp-ether** hardware access-list tcam region arp-ether 256 double-wide

元の **tcam** コマンドが上書きされていることがわかります。

## 新規 **VXLAN BGP EVPN** ファブリックの作成

この手順では、新しい VXLAN BGP EVPN ファブリックを作成する方法を示します。

この手順には、IPv4 アンダーレイの説明が含まれています。IPv6 アンダーレイについては、 Easy ファブリックの IPv6 アンダーレイ サポート, on page 81 を参照してください。

**1.** [アクション(Actions)] ドロップダウンリストから、**[**ファブリックの作成(**Create Fabric**)**]** を選択します。

**[**ファブリックの作成(**Create Fabric**)**]** ウィンドウが表示されます。

**2.** ファブリックの一意の名前を入力します。

**[**テンプレートを選択(**ChooseTemplate**)**]**をクリックして、ファブリックのテンプレー トを選択します。

使用可能なすべてのファブリック テンプレートのリストが表示されます。

**3.** ファブリック テンプレートの使用可能なリストから、**Easy\_Fabric** テンプレートを選択 します。

[選択(Select)] をクリックします。

ファブリックを作成するために必要なフィールド値を入力します。

画面のタブとそのフィールドについては、以降のポイントで説明します。オーバーレイ およびアンダーレイ ネットワーク パラメータは、これらのタブに含まれています。

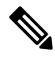

- MSDファブリックの潜在的なメンバーファブリックとしてスタンドアロンファブリック を作成する場合(EVPN マルチサイト テクノロジーを介して接続されるファブリックの オーバーレイ ネットワークのプロビジョニングに使用)、メンバー ファブリックの作成 前に、トピックVXLAN BGP EVPN ファブリックのマルチサイト ドメイン , on page 739を 参照してください。 **Note**
- **4.** デフォルトでは、**[**全般パラメータ(**GeneralParameters**)**]**タブが表示されます。このタ ブのフィールドは次のとおりです。

**[BGP ASN]**:ファブリックが関連付けられている BGP AS 番号を入力します。これは、 既存のファブリックと同じである必要があります。

**[IPv6**アンダーレイの有効化(**Enable IPv6 Underlay**)**]**:IPv6アンダーレイ機能を有効に します。詳細については、Easy ファブリックの IPv6 アンダーレイ サポート, on page 81 を参照してください。

**[IPv6** リンクローカル アドレスの有効化(**Enable IPv6 Link-Local Address**)**]**:IPv6 リン クローカル アドレスを有効にします。

**[**ファブリック インターフェイスの番号付け(**Fabric Interface Numbering**)**]**:ポイント ツーポイント(**[p2p]**)またはアンナンバードネットワークのどちらを使用するかを指定 します。

**[**アンダーレイ サブネット **IP** マスク(**Underlay Subnet IP Mask**)**]**:ファブリック イン ターフェイスの IP アドレスのサブネットマスクを指定します。

**[**アンダーレイ サブネット **IPv6** マスク(**Underlay Subnet IPv6 Mask**)**]**:ファブリック インターフェイスの IPv6 アドレスのサブネットマスクを指定します。

**[**アンダーレイルーティングプロトコル(**Underlay RoutingProtocol**)**]**:ファブリック、 OSPF、または IS-IS で使用される IGP。

[ルートリフレクタ(RR)(Route-Reflectors(RRs))]:BGP トラフィックを転送する ためのルート リフレクタとして使用されるスパイン スイッチの数。ドロップダウン リ スト ボックスで [なし (None) ] を選択します。デフォルト値は2 です。

スパイン デバイスを RR として展開するには、スパイン デバイスをシリアル番号に基づ いてソートし、2 つまたは 4 つのスパイン デバイスを RR として指定します。Nexusダッ シュボード ファブリック コントローラスパイン デバイスを追加しても、既存の RR 設 定は変更されません。

*[*カウントの増加(*Increasing the count*)*]*:ルート リフレクタを任意の時点で 2 から 4 に 増やすことができます。設定は、RR として指定された他の 2 つのスパイン デバイスで 自動的に生成されます。

*[*カウントの削減(*Decreasing the count*)*]*:4 つのルート リフレクタを 2 つに減らす場合 に、不要なルートリフレクタデバイスをファブリックから削除します。カウントを4か ら 2 に減らすには、次の手順に従います。

**a.** ドロップダウンボックスの値を 2 に変更します。

**b.** ルート リフレクタとして指定するスパイン スイッチを特定します。

ルート リフレクタの場合、[rr\_state] ポリシーのインスタンスがスパイン スイッチに 適用されます。ポリシーがスイッチに適用されているかどうかを確認するには、ス イッチを右クリックし、「ポリシーの表示/編集 (View/edit policies) l を選択します。 [ポリシーの表示/編集(View/EditPolicies)]画面の[テンプレート(Template)]フィー ルドで [rr\_state] を検索します。画面に表示されます。

**c.** ファブリックから不要なスパインデバイスを削除します(スパインスイッチアイコ ンを右クリックし、[検出(Discovery)] > [ファブリックから削除(Remove from fabric)] の順に選択します)。

既存の RR デバイスを削除すると、次に使用可能なスパイン スイッチが交換 RR と して選択されます。

d. ファブリックトポロジウィンドウで [Config の展開 (Deploy Config) 1をクリックし ます。

最初の [保存と展開(Save&Deploy)] 操作を実行する前に、RR と RP を事前に選択でき ます。詳細については、「ルートリフレクタおよびランデブーポイントとしてのスイッ チの事前選択」を参照してください。

**[**エニーキャスト ゲートウェイ **MAC**(**Anycast Gateway MAC**)**]**:エニーキャスト ゲー トウェイ MAC アドレスを指定します。

**[**パフォーマンス モニタリングの有効化(**Enable Performance Monitoring**)**]**:パフォー マンス モニタリングを有効にするには、このチェックボックスをオンにします。

**5. [**レプリケーション(**Replication**)**]** タブをクリックします。ほとんどのフィールドは自 動生成されます。必要に応じてフィールドを更新できます。

**[**レプリケーション モード(**Replication Mode**)**]**:BUM(ブロードキャスト、不明なユ ニキャスト、マルチキャスト)トラフィックのファブリックで使用されるレプリケーショ ンのモードです。選択肢は[レプリケーションの入力(IngressReplication)]または[マル チキャスト(Multicast)] です。[レプリケーションの入力(Ingress replication)] を選択 すると、マルチキャスト関連のフィールドは無効になります。

ファブリックのオーバーレイプロファイルが存在しない場合は、ファブリック設定をあ るモードから別のモードに変更できます。

**[**マルチキャストグループサブネット(**MulticastGroupSubnet**)**]**:マルチキャスト通信 に使用される IP アドレス プレフィックスです。オーバーレイ ネットワークごとに、こ のグループから一意の IP アドレスが割り当てられます。

現在のモードのポリシーテンプレートインスタンスが作成されている場合、レプリケー ションモードの変更は許可されません。たとえば、マルチキャスト関連のポリシーを作 成して展開する場合、モードを入力に変更することはできません。

**[**テナントルーテッドマルチキャスト(**TRM**)の有効化(**EnableTenant RoutedMulticast** (**TRM**))**]**:VXLAN BGP EVPN ファブリックで EVPN/MVPN を介してオーバーレイ マルチキャスト トラフィックをサポートできるようにするテナント ルーテッド マルチ キャスト(TRM)を有効にするには、このチェックボックスをオンにします。

**[TRM VRF** のデフォルト **MDT** アドレス(**Default MDT Address for TRM VRFs**)**]**:テ ナント ルーテッド マルチキャスト トラフィックのマルチキャスト アドレスが入力され ます。デフォルトでは、このアドレスは [マルチキャスト グループ サブネット] フィー ルドで指定されたIPプレフィックスから取得されます。いずれかのフィールドをアップ デートする場合、**[**マルチキャスト グループ サブネット(**Multicast Group Subnet**)**]** で 指定した IP プレフィックスから選択された TRM アドレスであることを確認してくださ い。

詳細については、テナント ルーテッド マルチキャストの概要, on page 81を参照してく ださい。

**[**ランデブーポイント(**Rendezvous-Points**)**]**:ランデブーポイントとして機能するスパ イン スイッチの数を入力します。

[RPモード(RPmode)]:ASM(エニーソースマルチキャスト(ASM)の場合)または BiDir(双方向 PIM (BIDIR-PIM)の場合)の2つのサポート対象のマルチキャスト モー ドから選択します。

[ASM]を選択すると、[BiDir]関連のフィールドは有効になりません。[BiDir]を選択する と、[BiDir] 関連フィールドが有効になります。

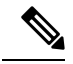

BIDIR-PIM は、Cisco のクラウド スケール ファミリ プラットフォーム 9300-EX および 9300-FX/FX2、およびソフトウェア リリース 9.2(1) 以降でサポートされています。 **Note**

ファブリック オーバーレイの新しい VRF を作成すると、このアドレスが [アドバンス (Advanced)] タブの [アンダーレイ マルチキャスト アドレス(Underlay Multicast Address)] フィールドに入力されます。

[アンダーレイRPループバックID(UnderlayRP Loopback ID)]:ファブリックアンダー レイでのマルチキャスト プロトコル ピアリングの目的で、ランデブーポイント(RP) に使用されるループバック ID です。

次の2つのフィールドは、レプリケーションのマルチキャストモードとして[BIDIR-PIM] を選択した場合に有効になります。

[アンダーレイ プライマリ RP ループバック ID(Underlay Primary RP Loopback ID)]: ファブリック アンダーレイでマルチキャスト プロトコル ピアリングのためにファント ム RP に使用されるプライマリ ループバック ID です。

[アンダーレイ バックアップ RP ループバック ID(Underlay Backup RP Loopback ID)]: ファブリックアンダーレイでマルチキャストプロトコルピアリングを目的として、ファ ントム RP に使用されるセカンダリ ループバック ID です。

**[**アンダーレイ セカンド バックアップ **RP** ループバック **ID**(**UnderlaySecond Backup RP LoopbackId**)**]**および**[**アンダーレイサードバックアップ**RP**ループバック**ID**(**Underlay Third Backup RP Loopback Id**)**]**:2 番目と 3 番目のフォールバック双方向 PIM ファン トム RP に使用されます。

**6. [VPC]** タブをクリックします。ほとんどのフィールドは自動生成されます。必要に応じ てフィールドを更新できます。

vPC ピア リンク VLAN (vPC Peer Link VLAN) ]: vPC ピア リンク SVI に使用される VLAN です。

**[vPC** ピア リンク **VLAN** をネイティブ **VLAN** とする(**Make vPC Peer Link VLAN as Native VLAN**)**]**:vPC ピア リンク VLAN をネイティブ VLAN として有効にします。

[vPC ピア キープアライブ オプション(vPC Peer Keep Alive option)]:管理またはループ バック オプションを選択します。管理ポートおよび管理 VRF に割り当てられた IP アド レスを使用する場合は、[管理(management)] を選択します。ループバック インター フェイス(および非管理 VRF)に割り当てられた IP アドレスを使用する場合は、ルー プバックを選択します。

IPv6 アドレスを使用する場合は、ループバック ID を使用する必要があります。

**[vPC** 自動回復時間(**vPC Auto Recovery Time**)**]**:vPC 自動回復タイムアウト時間を秒 単位で指定します。

**[vPC** 遅延復元時間(**vPC Delay Restore Time**)**]**:vPC 遅延復元期間を秒単位で指定しま す。

**[vPC** ピア リンク ポート チャネル **ID**(**vPC Peer Link Port Channel ID**)**]**:vPC ピア リ ンクのポート チャネル ID を指定します。デフォルトでは、このフィールドの値は 500 です。

[vPC IPv6 ND 同期(vPC IPv6 ND Synchronize)]:vPC スイッチ間の IPv6 ネイバー探索 同期を有効にします。デフォルトでチェックボックスはオンになっています。機能を無 効にするにはチェックボックスをクリアします。

**[vPC advertise-pip]**:アドバタイズ PIP 機能を有効にします。

特定の vPC で アドバタイズ PIP 機能をイネーブルにすることもできます。.

**[**すべての **vPC** ペアに同じ **vPC** ドメイン **ID** を有効にする(**Enable the same vPC Domain Id for all vPC Pairs**)**]**:すべての vPC ペアに同じ vPC ドメイン ID を有効にします。こ のフィールドを選択すると、[vPCドメインID (vPC Domain Id) ] フィールドが編集可能 になります。

**[vPC**ドメイン**ID**(**vPC Domain Id**)**]**:すべての vPC ペアで使用される vPC ドメイン ID を指定します。

**[vPC** ドメイン **ID** の範囲(**vPC Domain Id Range**)**]**:新しいペアリングに使用する vPC ドメイン ID の範囲を指定します。

**[**ファブリック **vPC** ピアリングの **QoS** を有効にする(**Enable QoS for Fabric vPC-Peering**)**]**:スパインの QoS を有効にして、vPC ファブリック ピアリング通信の配 信を保証します。.

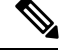

**Note**

ファブリック設定の vPC ファブリック ピアリングとキューイング ポリシーの QoS オプ ションは相互に排他的です。

**LAN**

**[QoS** ポリシー名(**QoS Policy Name**)**]**:すべてのファブリック vPC ピアリング スパイ ンで同じにする必要がある QoS ポリシー名を指定します。デフォルト名は [spine qos for fabric vpc peering] です。

**7. [**プロトコル(**Protocols**)**]** タブをクリックします。ほとんどのフィールドは自動生成さ れます。必要に応じてフィールドを更新できます。

**[**アンダーレイ ルーティング ループバック **ID**(**Underlay Routing Loopback Id**)**]**:通常 はloopback0がファブリックアンダーレイIGPピアリングに使用されるため、ループバッ ク インターフェイス ID は 0 に設定されます。

**[**アンダーレイ **VTEP** ループバック **ID**(**Underlay VTEP Loopback Id**)**]**:loopback1 は VTEP ピアリングの目的で使用されるため、ループバックインターフェイス ID は1に設 定されます。

**[**アンダーレイエニーキャストループバック**ID**(**Underlay AnycastLoopbackId**)**]**:ルー プバック インターフェイス ID はグレー表示され、VXLANv6 ファブリックの vPC ピア リングにのみ使用されます。

**[**アンダーレイ ルーティング プロトコル タグ(**Underlay Routing Protocol Tag**)**]**:ネッ トワークのタイプを定義するタグです。

[OSPF エリア ID (OSPF Area ID)]: OSPF エリア ID です (OSPF がファブリック内で IGP として使用されている場合)。

OSPF または IS-IS 認証フィールドは、[全般 (General) ] タブの [アンダーレイ ルーティ ング プロトコル(Underlay Routing Protocol)] フィールドでの選択に基づいて有効になり ます。 **Note**

[OSPF認証の有効化(Enable OSPF Authentication)]:OSPF認証を有効にするには、この チェックボックスをオンにします。無効にするにはチェックボックスをオフにします。 このフィールドを有効にすると、OSPF 認証キー ID フィールドおよび OSPF 認証キー フィールドが有効になります。

**[OSPF** 認証キー **ID**(**OSPF Authentication Key ID**)**]**:キー ID が入力されます。

**[OSPF**認証キー(**OSPF AuthenticationKey**)**]**:OSPF認証キーは、スイッチからの3DES キーである必要があります。

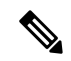

プレーン テキスト パスワードはサポートされていません。スイッチにログインし、暗号 化キーを取得して、このフィールドに入力します。詳細については、「認証キーの取得」 の項を参照してください。 **Note**

**[IS-IS** レベル(**IS-IS Level**)**]**:このドロップダウン リストから IS-IS レベルを選択しま す。

**[IS-IS** ネットワーク ポイントツーポイントの有効化(**Enable IS-IS Network Point-to-Point**)**]**:番号付きのファブリック インターフェイスでネットワーク ポイント ツーポイントを有効にします。

**[IS-IS** 認証の有効化(**Enable IS-IS Authentication**)**]**:IS-IS 認証を有効にするには、 チェックボックスをオンにします。無効にするにはチェックボックスをオフにします。 このフィールドを有効にすると、IS-IS 認証フィールドが有効になります。

**[IS-IS** 認証キーチェーン名(**IS-IS Authentication Keychain Name**)**]**:CiscoisisAuth など のキーチェーン名を入力します。

**[IS-IS** 認証キー **ID**(**IS-IS Authentication Key ID**)**]**:キー ID が入力されます。

**[IS-IS** 認証キー(**IS-IS Authentication Key**)**]**:Cisco Type 7 暗号化キーを入力します。

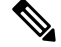

**Note**

プレーン テキスト パスワードはサポートされていません。スイッチにログインし、暗号 化キーを取得して、このフィールドに入力します。詳細については、「認証キーの取得」 の項を参照してください。

**[IS-IS** オーバーロード ビットの設定(**Set IS-IS Overload Bit**)**]**:有効にすると、リロー ド後の一定時間、オーバーロード ビットを設定します。

**[IS-IS** オーバーロード ビットの経過時間(**IS-IS Overload Bit Elapsed Time**)**]**:経過時間 (秒)の後にオーバーロード ビットをクリアできます。

**[BGP** 認証の有効化(**Enable BGP Authentication**)**]**:BGP 認証を有効にするにはチェッ クボックスをオンにします。無効にするにはチェックボックスをオフにします。この フィールドを有効にすると、[BGP 認証キー暗号化タイプ(BGP Authentication Key Encryption Type) |および [BGP 認証キー (BGP Authentication Key) ] フィールドが有効 になります。

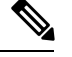

このフィールドを使用して BGP 認証を有効にする場合は、[iBGP Peer-Template Config] フィールドを空白のままにして、設定が重複しないようにします。 **Note**

[BGP 認証キー暗号化タイプ(BGP Authentication Key Encryption Type)]:3DES 暗号化タ イプの場合は 3、Cisco 暗号化タイプの場合は 7 を選択します。

[BGP 認証キー(BGP Authentication Key)]:暗号化タイプに基づいて暗号化キーを入力 します。

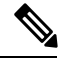

**Note**

プレイン テキスト パスワードはサポートされていません。スイッチにログインし、暗号 化されたキーを取得して、[BGP 認証キー(BGP Authentication Key)] フィールドに入力 します。詳細については、「認証キーの取得」の項を参照してください。

**LAN**

[PIM Hello 認証の有効化(Enable PIM Hello Authentication)]:ファブリック内のスイッ チのすべてのファブリック内インターフェイスでPIMhello認証を有効にするには、この チェックボックスをオンにします。このチェックボックスは、マルチキャスト レプリ ケーションモードでのみ編集できます。このチェックボックスは、IPv4アンダーレイに 対してのみ有効です。

[PIM Hello 認証キー(PIM Hello Authentication Key)]:PIM hello 認証キーを指定します。 詳細については、「PIM Hello 認証キーの取得」を参照してください。

PIM Hello 認証キーを取得するには、次の手順を実行します。

- **a.** スイッチに SSH 接続します。
- **b.** 未使用のスイッチインターフェイスで、次を有効にします。

switch(config)# **interface e1/32** switch(config-if)# **ip pim hello-authentication ah-md5 pimHelloPassword**

この例では、pimHelloPassword が使用されたクリアテキスト パスワードです。

**c.** show run interface コマンドを入力して、PIM hello 認証キーを取得します。

```
switch(config-if)# show run interface e1/32 | grep pim
ip pim sparse-mode
ip pim hello-authentication ah-md5 3 d34e6c5abc7fecf1caa3b588b09078e0
```
この例では、d34e6c5abc7fecf1caa3b588b09078e0 がファブリック設定で指定される PIM hello 認証キーです。

[BFD の有効化(Enable BFD)]:ファブリック内のすべてのスイッチで機能 [bfd] を有効 にするには、このチェックボックスをオンにします。この機能は、IPv4 アンダーレイで のみ有効で、範囲はファブリック内にあります。

ファブリック内のBFDはネイティブにサポートされます。ファブリック設定では、BFD 機能はデフォルトで無効になっています。有効にすると、デフォルト設定のアンダーレ イ プロトコルに対して BFD が有効になります。カスタムの必須 BFD 構成は、スイッチ ごとの自由形式またはインターフェイスごとの自由形式ポリシーを使用して展開する必 要があります。

[BFD の有効化 (Enable BFD) 1チェックボックスをオンにすると、次の構成がプッシュ されます。

feature bfd

BFD機能の互換性については、それぞれのプラットフォームのマニュアルを参照してく ださい。サポートされているソフトウェアイメージについては、「Compatibility Matrix for Cisco」を参照してください。*Nexus*ダッシュボード ファブリック コントローラ

[iBGP 向け BFD の有効化 (Enable BFD for iBGP) 1: iBGP ネイバーの BFD を有効にする には、このチェックボックスをオンにします。このオプションはデフォルトでは無効に なっています。

[OSPF 向け BFD の有効化(Enable BFD for OSPF)]:このチェックボックスをオンにす ると、OSPF アンダーレイ インスタンスの BFD が有効になります。このオプションはデ

フォルトで無効になっており、リンクステートプロトコルがISISの場合はグレー表示さ れます。

[ISIS 向け BFD の有効化(Enable BFD for ISIS)]:このチェックボックスをオンにして、 ISIS アンダーレイ インスタンスの BFD を有効にします。このオプションはデフォルト で無効になっており、リンク ステート プロトコルが OSPF の場合はグレー表示されま す。

[PIM 向け BFD の有効化(Enable BFD for PIM)]:PIM の BFD を有効にするには、この チェックボックスをオンにします。このオプションはデフォルトで無効になっており、 レプリケーション モードが [入力(Ingress)] の場合はグレー表示されます。

```
BFD グローバル ポリシーの例を次に示します。
```
router ospf <ospf tag> bfd router isis <isis tag> address-family ipv4 unicast bfd ip pim bfd

router bgp <bgp asn> neighbor <neighbor ip> bfd

**[BGP** 認証の有効化(**Enable BGP Authentication**)**]**:BGP 認証を有効にするにはチェッ クボックスをオンにします。このフィールドを有効にすると、[BFD 認証キー ID(BFD Authentication Key ID) | フィールドと [BFD 認証キー (BFD Authentication Key) | フィー ルドが編集可能になります。

**Note**

[全般 (General) ] タブの [ファブリック インターフェイスの番号付け (Fabric Interface Numbering)] フィールドが [番号付けなし(unnumbered)] に設定されている場合、BFD 認証はサポートされません。BFD 認証フィールドは自動的にグレー表示されます。BFD 認証は、P2P インターフェイスに対してのみ有効です。

[BFD認証キーID(BFD Authentication Key ID)]:インターフェイス認証のBFD認証キー ID を指定します。デフォルト値は 100 です。

[BFD 認証キー (BFD Authentication Key) ]: BFD 認証キーを指定します。

BFD 認証パラメータを取得する方法について。.

[iBGP ピアテンプレート構成(iBGP Peer-Template Config)] :リーフ スイッチに iBGP ピア テンプレート構成を追加して、リーフ スイッチとルート リフレクタの間に iBGP セッションを確立します。

BGP テンプレートを使用する場合は、テンプレート内に認証構成を追加し、[BGP 認証 の有効化(Enable BGP Authentication)] チェックボックスをオフにして、構成が重複し ないようにします。

構成例では、パスワード 3 の後に 3DES パスワードが表示されます。

```
router bgp 65000
```
password 3 sd8478fswerdfw3434fsw4f4w34sdsd8478fswerdfw3434fsw4f4w

次のフィールドを使用して、さまざまな構成を指定できます。

- [iBGP ピアテンプレート構成(iBGP Peer-Template Config)]:境界ロールを持つ RR およびスパインに使用される構成を指定します。
- [リーフ/境界/境界ゲートウェイ iBGP ピアテンプレート構成(Leaf/Border/Border Gateway iBGPPeer-TemplateConfig)]:リーフ、境界、または境界ゲートウェイに使 用される構成を指定します。このフィールドが空の場合、[iBGP ピアテンプレート 構成(iBGPPeer-Template Config)] で定義されたピア テンプレートがすべての BGP 対応デバイス(RR、リーフ、境界、または境界ゲートウェイ ロール)で使用され ます。

ブラウンフィールド移行では、スパインとリーフが異なるピアテンプレート名を使用す る場合、[iBGP ピアテンプレート構成(iBGPPeer-Template Config)] フィールドと [リー フ/境界/境界ゲートウェイiBGPピアテンプレート構成(Leaf/Border/Border Gateway iBGP Peer-Template Config) 1フィールドの両方をスイッチ構成に従って設定する必要がありま す。スパインとリーフが同じピア テンプレート名とコンテンツを使用する場合

(「route-reflector-client」CLIを除く)、ファブリック設定の [iBGP ピアテンプレート構 成(iBGPPeer-Template Config)] フィールドのみを設定する必要があります。iBGP ピア テンプレートのファブリック設定が既存のスイッチ構成と一致しない場合、エラーメッ セージが生成され、移行は続行されません。

**8.** [Advanced] タブをクリックします。ほとんどのフィールドは自動生成されます。必要に 応じてフィールドを更新できます。

VRFテンプレートおよびVRF拡張テンプレート:VRFを作成するためのVRFテンプレー トと、他のファブリックへのVRF拡張を有効にするためのVRF拡張テンプレートを指定 します。

[ネットワーク テンプレート(Network Template)] と [ネットワーク拡張テンプレート (Network Extension Template)]:ネットワークを作成するためのネットワーク テンプ レートと、他のファブリックにネットワークを拡張するためのネットワーク拡張テンプ レートを指定します。

[オーバーレイモード (Overlay Mode) ]: config-profile または CLI を使用した VRF/ネッ トワーク構成です。デフォルトは config-profile です。詳細については、オーバーレイ モード, on page 99を参照してください。

[サイトID (Site ID)]: このファブリックをMSD内で移動する場合のIDです。メンバー ファブリックがMSDの一部であるためには、サイトIDが必須です。MSDの各メンバー ファブリックには、一意のサイト ID があります。

[イントラ ファブリック インターフェイス MTU(Intra Fabric Interface MTU)]:ファブ リック内インターフェイスのMTUを指定します。この値は偶数にする必要があります。

**[**レイヤ **2** ホスト インターフェイス **MTU**(**Layer 2 Host Interface MTU**)**]**:レイヤ 2 ホ スト インターフェイスの MTU を指定します。この値は偶数にする必要があります。

**[**デフォルトでホストインターフェイスをシャットダウンしない(**UnshutHostInterfaces by Default**)**]**:このチェック ボックスをオンにすると、デフォルトでホスト インター フェイスをシャットダウンしなくなります。

[電源モード (Power Supply Mode)]: 適切な電源モードを選択します。

[CoPP プロファイル(CoPP Profile)]:ファブリックの適切なコントロール プレーン ポ リシング (CoPP) プロファイルポリシーを選択します。デフォルトでは、strictオプショ ンが入力されます。

[VTEP HoldDown 時間(VTEP HoldDown Time)]:NVE 送信元インターフェイスのホー ルドダウン時間を指定します。

[ブラウンフィールド オーバーレイ ネットワーク名の形式(Brownfield Overlay Network Name Format)]:ブラウンフィールドのインポートまたは移行時にオーバーレイ ネット ワーク名を作成するために使用する形式を入力します。ネットワーク名は、アンダース コア()およびハイフン(-)を除く特殊文字または空のスペースが含まれないように してください。ブラウンフィールドの移行が開始されたら、ネットワーク名を変更しな いでください。ネットワーク名の命名規則については、「スタンドアロンファブリック のネットワークの作成」の項を参照してください。構文は**[<string> | \$\$VLAN\_ID\$\$] \$\$VNI\$\$ [<string>| \$\$VLAN\_ID\$\$]**です。デフォルト値は

**[Auto\_Net\_VNI\$\$VNI\$\$\_VLAN\$\$VLAN\_ID\$\$]** です。ネットワークを作成すると、指定 した構文に従って名前が生成されます。次の表で構文内の変数について説明します。

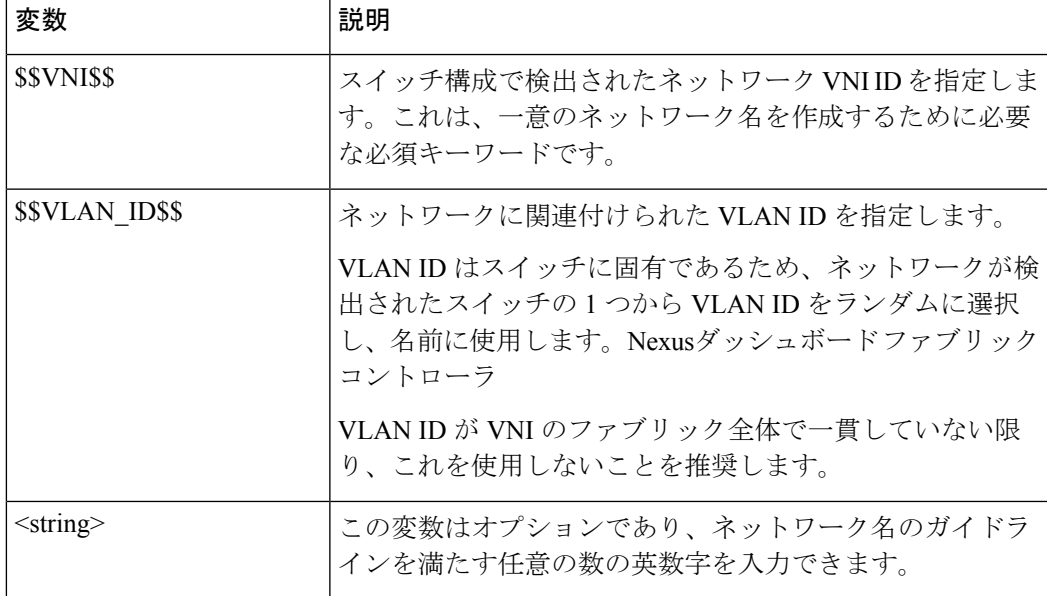

オーバーレイ ネットワーク名の例: Site\_VNI12345\_VLAN1234

グリーンフィールド展開では、このフィールドを無視します。ブラウンフィールド オー バーレイ ネットワーク名の形式は、次のブラウンフィールド インポートに適用されま す。 **Note**

- CLI ベースのオーバーレイ
- 構成プロファイルベースのオーバーレイ

[ブートストラップ スイッチの CDP の有効化(Enable CDP for Bootstrapped Switch)]: ブートストラップスイッチの管理(mgmt0)インターフェイスでCDPを有効にします。 デフォルトで、ブートストラップ スイッチ向けに mgmt0 インターフェイスで CDP は無 効になっています。

[VXLANOAMの有効化(EnableVXLANOAM)]:ファブリック内のデバイスのVXLAM OAM機能を有効にします。この設定はデフォルトでイネーブルになっています。VXLAN OAM 機能を無効にするにはチェックボックスをクリアします。

ファブリック内の特定のスイッチで VXLAN OAM 機能を有効にし、他のスイッチで無 効にする場合は、自由形式構成を使用して、ファブリック設定でOAMを有効にし、OAM を無効にすることができます。

Cisco Nexusダッシュボード ファブリック コントローラの VXLAN OAM 機能は、単一の ファブリックまたはサイトでのみサポートされます。 **Note**

[テナントDHCPの有効化(EnableTenant DHCP)]:機能dhcpおよび関連する構成をファ ブリック内のすべてのスイッチでグローバルに有効にするには、このチェックボックス をオンにします。これは、テナント VRF の一部であるオーバーレイ ネットワークの DHCP をサポートするための前提条件です。

オーバーレイプロファイルでDHCP関連のパラメータを有効にする前に、[テナントDHCP の有効化 (Enable Tenant DHCP) ]が有効であることを確認します。 **Note**

[NX-API の有効化(Enable NX-API)]:HTTPS での NX-API の有効化を指定します。こ のチェックボックスは、デフォルトでオンになっています。

**[**ポートの **HTTP** で **NX-API** を有効化する(**Enable on NX-API on HTTP**)**]**:HTTP 上の NX-API の有効化を指定します。HTTP を使用するには、[NX-API の有効化 (Enable NX-API)] チェックボックスをオンにします。このチェックボックスは、デフォルトで オンになっています。このチェックボックスをオフにすると、エンドポイントロケータ (EPL)、レイヤ 4 ~ レイヤ 7 サービス(L4 〜 L7 サービス)、VXLAN OAM など、 NX-API を使用し、Cisco がサポートするアプリケーションは、HTTP ではなく HTTPS の 使用を開始します。 Nexusダッシュボード ファブリック コントローラ

[NX-API の有効化(Enable NX-API)] チェックボックスと [HTTP での NX-API の有効化 (EnableNX-API onHTTP)]チェックボックスをオンにすると、アプリケーションはHTTP を使用します。 **Note**

[ポリシーベースルーティング (PBR) の有効化 (Enable Policy-Based Routing (PBR))]: 指定したポリシーに基づいてパケットのルーティングを有効にするにはこのチェックボッ クスを選択します。Cisco NX-OS リリース 7.0(3)I7(1) 以降では、この機能は Nexus 9000 クラウドスケール (Tahoe) ASIC を搭載した Cisco Nexus 9000 シリーズ スイッチで動作 します。この機能は、レイヤ 4 ~ レイヤ 7 サービス ワークフローとともに使用されま す。レイヤ 4 ~ レイヤ 7 サービスの詳細については、「レイヤ 4 ~ レイヤ 7 サービス」 の章を参照してください。

[厳密な構成コンプライアンスの有効化(Enable Strict Config Compliance)]:このチェッ クボックスをオンにして、厳密な構成コンプライアンス機能を有効にします。これによ り、双方向のコンプライアンスチェックが有効になり、インテント/期待されている構成 に存在せず、実行構成内で追加された構成には、フラグが付けられます。デフォルトで は、この機能は無効になっています。

[AAA IP認証の有効化 (Enable AAA IP Authorization)]: IP 認証がリモート認証サーバで 有効になっている場合に、AAA IP 認証を有効にします。これはNexusダッシュボード ファブリックコントローラをサポートするために必要で、カスタマがスイッチにアクセ ス可能な IP アドレスの厳密なコントロールをもつ場合のシナリオで必要です。

**[NDFC** をトラップ ホストとして有効化(**Enable NDFC as Trap Host**)**]**:Nexusダッシュ ボード ファブリック コントローラ を SNMPトラップの宛先として有効にするには、こ のチェックボックスをオンにします。通常、ネイティブHAの導入では、スイッチのeth1 VIP IP アドレスが SNMP トラップ宛先として構成されます。Nexusダッシュボード ファ ブリックコントローラデフォルトでは、このチェックボックスは有効になっています。

**[**エニーキャストボーダーゲートウェイのアドバタイズ**-pip**(**Anycast Border Gateway advertise-pip**)**]**:エニーキャスト ボーダー ゲートウェイの PIP を VTEP としてアドバタ イズできるようにします。MSD ファブリックの「構成の再計算」で有効です。

[グリーンフィールド クリーンアップ オプション(Greenfield Cleanup Option)]: Preserve-Config=No でインポートされたスイッチのスイッチ クリーンアップ オプション を有効にします。Nexusダッシュボード ファブリック コントローラこのオプションは、 通常、スイッチのクリーンアップ時間を短縮するために、Cisco Nexus 9000v スイッチを 使用するファブリック環境でのみ推奨されます。グリーンフィールド導入の推奨オプショ ンは、ブートストラップを使用するか、または再起動によるクリーンアップです。つま り、このオプションはオフにする必要があります。

[精密時間プロトコル (PTP) の有効化 (Enable Precision Time Protocol (PTP))]:ファブ リック全体で PTP を有効にします。このチェックボックスをオンにすると、PTP がグ ローバルに有効になり、コアに面するインターフェイスで有効になります。また、**[PTP** 送信元ループバック **ID**(**PTP Source Loopback Id**)**]** および **[PTP** ドメイン **ID**(**PTP**

**Domain Id**)**]** フィールドが編集可能になります。詳細については、「PTP情報」を参照 してください。Easy ファブリック向け高精度時間プロトコル, on page 94

[PTP 送信元ループバック ID(PTP Source Loopback Id)]:すべての PTP パケットの送信 元 IP アドレスとして使用されるループバック インターフェイス ID ループバックを指定 します。有効な値の範囲は0~1023です。PTPループバックIDをRP、ファントムRP、 NVE、または MPLS ループバック ID と同じにすることはできません。そうでない場合 は、エラーが生成されます。PTP ループバック ID は、BGP ループバックまたは作成元 のユーザ定義ループバックと同じにすることができます。Nexusダッシュボード ファブ リック コントローラ

展開設定中にPTPループバックIDが見つからない場合は、次のエラーが生成されます。

PTP 送信元 IP に使用するループバック インターフェイスが見つかりません。PTP 機能 を有効にするには、すべてのデバイスでPTPループバックインターフェイスを作成しま す。

[PTP ドメイン ID(PTP Domain Id)]:単一のネットワーク上の PTP ドメイン ID を指定 します。有効な値の範囲は 0 ~ 127 です。

[MPLS ハンドオフの有効化(Enable MPLS Handoff)]:MPLS ハンドオフ機能を有効に するには、このチェックボックスをオンにします。詳細については、『External/WAN Layer 3 Connectivity for VXLAN BGP EVPN Fabrics』の MPLS SR および LDP ハンドオフ, on page 781 章を参照してください。

[アンダーレイ MPLS ループバック ID(Underlay MPLS Loopback Id)]:アンダーレイ MPLS ループバック ID を指定します。デフォルト値は 101 です。

[TCAM 割り当ての有効化(Enable TCAM Allocation)]:TCAM コマンドは、有効にする と VXLAN および vPC ファブリック ピアリングに対して自動的に生成されます。

[デフォルト キューイング ポリシーの有効化(Enable Default Queuing Policies)]:この ファブリック内のすべてのスイッチにQoSポリシーを適用するには、このチェックボッ クスをオンにします。すべてのスイッチに適用したQoSポリシーを削除するには、この チェックボックスをオフにし、すべての設定を更新してポリシーへの参照を削除し、保 存して展開します。さまざまな Cisco Nexus 9000 シリーズ スイッチに使用できる定義済 みのQoS設定が含まれています。このチェックボックスをオンにすると、適切なQoS設 定がファブリック内のスイッチにプッシュされます。システムキューイングは、設定が スイッチに展開されると更新されます。インターフェイスごと自由形式ブロックに必要 な設定を追加することにより、必要に応じて、定義されたキューイングポリシーを使用 してインターフェイス マーキングを実行できます。

テンプレート エディタでポリシー ファイルを開いて、実際のキューイング ポリシーを 確認します。Cisco Web UI から、[操作(Operations)] > [テンプレート(Templates)] の 順に選択します。Nexusダッシュボード ファブリック コントローラポリシー ファイル名 でキューイング ポリシーを検索します(例:[queuing\_policy\_default\_8q\_cloudscale])。 ファイルを選択します。[アクション(Actions)] ドロップダウンリストから、[テンプ レート コンテンツの編集(Edit template content)] を選択してポリシーを編集します。

プラットフォーム特有の詳細については、『*CiscoNexus 9000 SeriesNX-OS Quality of Service* コンフィグレーション ガイド』を参照してください。

N9Kクラウドスケールプラットフォームのキューイングポリシー:ファブリック内の EX、FX、およびFX2で終わるすべてのCisco Nexus 9200シリーズスイッチおよびCisco Nexus 9000シリーズスイッチに適用するキューイングポリシーをドロップダウンリスト から選択します。有効な値は [queuing\_policy\_default\_4q\_cloudscale] および

[queuing\_policy\_default\_8q\_cloudscale] です。FEX には [queuing\_policy\_default\_4q\_cloudscale] ポリシーを使用します。FEX がオフラインの場合にのみ、

[queuing policy default 4q cloudscale] ポリシーから [queuing policy default 8q cloudscale] ポリシーに変更できます。

[N9K Rシリーズプラットフォームキューイングポリシー(N9K R-SeriesPlatformQueuing Policy)]:ドロップダウンリストから、ファブリック内の R で終わるすべての Cisco Nexus スイッチに適用するキューイング ポリシーを選択します。有効な値は [queuing policy default r series] です。

[その他の N9K プラットフォーム キューイング ポリシー(Other N9K Platform Queuing Policy)]:ドロップダウンリストからキューイング ポリシーを選択し、上記 2 つのオプ ションで説明したスイッチ以外のファブリック内の他のすべてのスイッチに適用します。 有効な値は [queuing\_policy\_default\_other] です。

[MACsec の有効化(Enable MACsec)]:ファブリックの MACsec を有効にします。詳細 については、「MACsec の有効化」を参照してください。MACsec の有効化, on page 120

[自由形式の CLI (Freeform CLIs)]: ファブリック レベルの自由形式の CLI は、ファブ リックの作成または編集中に追加できます。ファブリック全体のスイッチに適用できま す。インデントなしで、実行コンフィギュレーションに表示されている設定を追加する 必要があります。VLAN、SVI、インターフェイス構成などのスイッチ レベルの自由形 式の構成は、スイッチでのみ追加する必要があります。詳細については、「ファブリッ クスイッチでのフリーフォーム設定の有効化」を参照してください。詳細については、 ファブリック スイッチでのフリーフォーム設定の有効化 , on page 114を参照してくださ い。

[リーフの自由形式の構成 (Leaf Freeform Config) 1: リーフ、境界、および境界ゲート ウェイの役割を持つスイッチに追加する必要がある CLI です。

[スパイン自由形式の構成(SpineFreeformConfig)]:スパイン、境界スパイン、境界ゲー トウェイ スパイン、および スーパー スパインのロールを持つスイッチに追加する必要 がある CLI を追加します。

[ファブリック内リンクの追加構成(Intra-fabric Links Additional Config)]:ファブリック 内リンクに追加する CLI を追加します。

9. [リソース (Resources) 1タブをクリックします。

[手動アンダーレイ IP アドレスの割り当て (Manual Underlay IP Address Allocation)]: VXLAN ファブリック管理を移行する場合は、このチェックボックスをオンにしないで ください。Nexusダッシュボード ファブリック コントローラ

• デフォルトでは、定義されたプールから動的にアンダーレイ IP アドレス リソース (ループバック、ファブリックインターフェイスなど)を割り当てます。Nexusダッ シュボードファブリックコントローラこのチェックボックスをオンにすると、割り 当て方式が静的に切り替わり、動的IPアドレス範囲フィールドの一部が無効になり ます。

- 静的割り当ての場合、REST API を使用してアンダーレイ IP アドレス リソースをリ ソースマネージャ (RM)に入力する必要があります。
- マルチキャスト レプリケーションに BIDIR-PIM 機能が選択されている場合、[アン ダーレイ RP ループバック IP 範囲(Underlay RP Loopback IP Range)] フィールドは 有効のままになります。
- 静的割り当てから動的割り当てに変更しても、現在のIPリソースの使用情況は維持 されます。それ以後の IP アドレス割り当て要求のみが動的プールから取得されま す。

[アンダーレイルーティングループバックIP範囲(UnderlayRoutingLoopback IPRange)]: プロトコル ピアリングのループバック IP アドレスを指定します。

[アンダーレイ VTEP ループバック IP 範囲(Underlay VTEP Loopback IP Range)]:VTEP のループバック IP アドレスを指定します。

[アンダーレイ RP ループバック IP 範囲(Underlay RP Loopback IP Range)]:エニーキャ ストまたはファントム RP の IP アドレス範囲を指定します。

[アンダーレイ サブネット IP 範囲(Underlay Subnet IP Range)]:インターフェイス間の アンダーレイ P2P ルーティング トラフィックの IP アドレスです。

[アンダーレイ MPLS ループバック IP 範囲(Underlay MPLS Loopback IP Range)]:アン ダーレイ MPLS ループバック IP アドレス範囲を指定します。

Easy A の境界と Easy B の間の eBGP では、アンダーレイ ルーティング ループバックと アンダーレイMPLSループバックIP範囲は一意の範囲である必要があります。他のファ ブリックの IP 範囲と重複しないようにしてください。重複すると、VPNv4 ピアリング が起動しません。

[アンダーレイ ルーティング ループバック IPv6 範囲(Underlay Routing Loopback IPv6 Range): Loopback0 IPv6 アドレス範囲を指定します。

Underlay VTEP Loopback IPv6 Range: Loopback1およびAnycast Loopback IPv6 Address Range を指定します。

[アンダーレイ サブネット IPv6 範囲(Underlay Subnet IPv6 Range)]:番号付きおよびピ アリンク SVI IP を割り当てる IPv6 アドレス範囲を指定します。

[IPv6アンダーレイのBGPルータID範囲(BGPRouterID Range forIPv6 Underlay)]:IPv6 アンダーレイの BGP ルータ ID 範囲を指定します。

[レイヤ 2 VXLAN VNI 範囲(Layer 2 VXLAN VNI Range)] および [レイヤ 3 VXLAN VNI 範囲(Layer 3 VXLAN VNI Range)]:ファブリックの VXLAN VNI ID を指定します。

[ネットワークVLAN範囲(Network VLAN Range)]および[VRF VLAN範囲(VRF VLAN Range)]:レイヤ 3 VRF およびオーバーレイ ネットワークの VLAN 範囲です。

Subinterface Dot1q Range:L3サブインターフェイスを使用する場合のサブインターフェ イスの範囲を指定します。

[VRF Lite の展開(VRF Lite Deployment)]:ファブリック間接続を拡張するための VRF Lite 方式を指定します。

[VRF Lite サブネット IP 範囲(VRF Lite Subnet IP Range)] フィールドは、VRF LITE IFC が自動作成されるときに VRF LITE に使用される IP アドレス用に予約されたリソースを 指定します。Back2BackOnly、ToExternalOnly、または Back2Back&ToExternal を選択す ると、VRF LITE IFC が自動作成されます。

**[**両方を自動展開(**Auto Deploy Both**)**]**:このチェックボックスは、対称 VRF Lite 展開 に適用されます。このチェックボックスをオンにすると、自動作成された IFC の自動展 開フラグが true に設定され、対称 VRF Lite 構成がオンになります。

このチェックボックスは、[VRF Lite 展開(VRF Lite Deployment)] フィールドが [手動 (Manual)] に設定されていない場合に選択または選択解除できます。この場合、ユー ザは自動作成された IFC の [自動展開(auto-deploy)] フィールドを明示的にオフにし、 ユーザ入力には常に優先順位が与えられます。このフラグは、新しい自動作成 IFC にの み影響し、既存の IFC には影響しません。

[VRF Lite サブネット IP 範囲(VRF Lite Subnet IP Range)] および [VRF Lite サブネット マスク(VRF Lite Subnet Mask)]:これらのフィールドには、DCI サブネットの詳細が 入力されます。必要に応じて、次のフィールドを更新します。

画面に表示される値は自動的に生成されます。IP アドレス範囲、VXLAN レイヤ 2/レイ ヤ 3 ネットワーク ID 範囲、または VRF/ネットワーク VLAN 範囲を更新する場合は、次 のことを確認します。

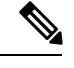

- 値の範囲を更新する場合は、他の範囲と重複しないようにしてください。一度に更新で きる値の範囲は 1 つだけです。複数の値の範囲を更新する場合は、別のインスタンスで 実行します。たとえば、L2とL3の範囲を更新する場合は、次の手順を実行する必要があ ります。 **Note**
	- **a.** L2 範囲を更新し、[保存(Save)] をクリックします。
	- **b.** [ファブリックの編集(Edit Fabric)] オプションをもう一度クリックし、L3 範囲を更 新して [保存 (Save) ] をクリックします。

[サービス ネットワーク VLAN 範囲(Service Network VLAN Range)]:[サービス ネット ワーク VLAN 範囲(Service Network VLAN Range)] フィールドで VLAN 範囲を指定し ます。これはスイッチごとのオーバーレイ サービス ネットワーク VLAN 範囲です。最 小許容値は 2 で、最大許容値は 3967 です。

[ルート マップ シーケンス番号範囲(Route Map Sequence Number Range)]:ルートマッ プのシーケンス番号の範囲を指定します。最小許容値は1で、最大許容値は65534です。

**10.** 管理能力(**Manageability**) タブをクリックします。

このタブのフィールドは次のとおりです。

**[**インバンド管理(**Inband Management**)**]**:これを有効にすると、フロント パネル イン ターフェイスを介してスイッチを管理できます。アンダーレイルーティングループバッ クインターフェイスは、検出に使用されます。有効にすると、アウトオブバンド (OOB) mgmt0 インターフェイスを介してスイッチをファブリックに追加することはできなくな ります。インバンド管理を通じて Easy ファブリックを管理するには、NDFC Web UI で **[**データ(**Data**)**]**を選択し、**[**設定(**Settings**)**] > [**サーバー設定(**ServerSettings**)**] > [**管 理(**Admin**)**]**を選択していることを確認します。この設定では、インバンド管理とアウ トオブバンド接続 (mgmt0) の両方がサポートされます。詳細については、Easy ファブ リックでのインバンド管理とインバンド POAP, on page 189を参照してください。

[DNS サーバ IP(DNSServer IPs)]:DNS サーバの IP アドレス(v4/v6)のカンマ区切り リストを指定します。

[DNS サーバ VRF(DNSServer VRFs)]:すべての DNS サーバに 1 つの VRF を指定する か、DNS サーバごとに 1 つの VRF を指定します。

[NTPサーバIP (NTP Server IPs) ]: NTP サーバのIP アドレス (v4/v6) のカンマ区切りリ ストを指定します。

[NTPサーバVRF(NTP Server VRFs)]:すべての NTP サーバに 1 つの VRF を指定する か、NTP サーバごとに 1 つの VRF を指定します。

[Syslog サーバ IP (Syslog Server IPs) ]: syslog サーバの IP アドレスのカンマ区切りリス ト(v4/v6)を指定します(使用する場合)。

[Syslog サーバの重大度(Syslog Server Severity)]:syslog サーバごとに 1 つの syslog 重 大度値のカンマ区切りリストを指定します。最小値は 0 で、最大値は 7 です。高い重大 度を指定するには、大きい数値を入力します。

[Syslog サーバ VRF(SyslogServer VRFs)]:すべての syslog サーバに 1 つの VRF を指定 するか、syslog サーバごとに 1 つの VRF を指定します。

[AAA 自由形式の構成(AAA Freeform Config): AAA 自由形式の構成を指定します。

ファブリック設定でAAA構成が指定されている場合は、ソースが[UNDERLAY\_AAA]、 説明が [AAA 構成(AAA Configurations)] の [switch\_freeform PTI] が作成されます。

### **11. [**ブートストラップ(**Bootstrap**)**]** タブをクリックします。

[ブートストラップの有効化 (Enable Bootstrap)]: ブートストラップ機能を有効にしま す。ブートストラップは easy day-0 のインポートを可能にし、既存のファブリックで新 規デバイスを立ち上げることができます。ブートストラップはNX-OSPOAP機能を活用 します。

CiscoNDFCリリース12.1.1e以降、スイッチを追加し、POAP機能を使用するには、**[**ブー トストラップを有効にする(**Enable Bootstrap**)**]** および **[**ローカル **DHCP** サーバーを有 効にする(**Enable Local DHCP Server**)**]** チェックボックスをオンにします。詳細につい ては、Easy ファブリックでのインバンド管理とインバンド POAP, on page 189を参照して ください。

ブートストラップをイネーブルにした後、次のいずれかの方法を使用して、DHCP サー バで IP アドレスの自動割り当てをイネーブルにできます。

- 外部 DHCP サーバ (External DHCP Server): 「スイッチ管理デフォルト ゲートウェ イ(Switch Mgmt Default Gateway)] および [スイッチ管理 IP サブネット プレフィッ クス(Switch Mgmt IP Subnet Prefix)] フィールドに外部 DHCP サーバに関する情報 を入力します。
- •ローカルDHCPサーバ (Local DHCP Server): [ローカルDHCP サーバ (Local DHCP Server)]チェックボックスをオンにして、残りの必須フィールドに詳細を入力しま す。

ローカル **DHCP** サーバの有効化(**Enable Local DHCP Server**):ローカル DHCP サーバ を介した自動IPアドレス割り当ての有効化を開始するには、このチェックボックスをオ ンにします。このチェックボックスをオンにすると、**[DHCP** スコープ開始アドレス

(**DHCP ScopeStart Address**)**]** および **[DHCP** スコープ終了アドレス(**DHCP Scope End Address**)**]** フィールドが編集可能になります。

このチェックボックスをオンにしない場合、Nexusダッシュボード ファブリック コント ローラ は自動 IP アドレス割り当てにリモートまたは外部DHCPサーバを使用します。

[DHCP バージョン(DHCP Version)]:このドロップダウンリストから [DHCPv4] または [DHCPv6] を選択します。DHCPv4 を選択すると、**[**スイッチ管理 **IPv6** サブネット プレ フィックス(**Switch Mgmt IPv6Subnet Prefix**)**]** フィールドが無効になります。DHCPv6 を選択すると、**[**スイッチ管理 **IP** サブネット プレフィックス(**Switch Mgmt IP Subnet Prefix**)**]** は無効になります。

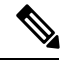

**Note**

Cisco Nexus 9000 および 3000 シリーズ スイッチは、スイッチがレイヤ 2 隣接(eth1 また はアウトオブバンド サブネットが /64 である必要がある)、または一部の IPv6 /64 サブ ネットにある L3 隣接である場合にのみ、IPv6 POAP をサポートします。/64 以外のサブ ネット プレフィックスはサポートされません。

[DHCP スコープ開始アドレス(DHCPScope Start Address)] および [DHCP スコープ終了 アドレス(DHCP Scope End Address)]:スイッチのアウトオブバンド POAP に使用され る IP アドレス範囲の最初と最後の IP アドレスを指定します。

[スイッチ管理デフォルトゲートウェイ(Switch Mgmt Default Gateway)]:スイッチの管 理 VRF のデフォルト ゲートウェイを指定します。

スイッチ管理 **IP** サブネット プレフィックス(**Switch Mgmt IP Subnet Prefix**):スイッ チの Mgmt0 インターフェイスのプレフィックスを指定します。プレフィックスは 8 ~ 30 の間である必要があります。

*DHCP*スコープおよび管理デフォルトゲートウェイ*IP*アドレスの仕様(*DHCPscope and management default gateway IP address specification*):管理デフォルト ゲートウェイ IP ア ドレスを 10.0.1.1 に、サブネット マスクを 24 に指定した場合、DHCP スコープが指定し たサブネット、10.0.1.2 ~ 10.0.1.254 の範囲内であることを確認してください。

[スイッチ管理 IPv6 サブネット プレフィックス(Switch Mgmt IPv6 Subnet Prefix)]:ス イッチの Mgmt0 インターフェイスの IPv6 プレフィックスを指定します。プレフィック スは 112 〜 126 の範囲で指定する必要があります。このフィールドは DHCP の IPv6 が有 効な場合に編集できます。

[AAA 構成の有効化 (Enable AAA Config)]: ブートストラップ後のデバイス起動構成の 一部として [管理可能性(Manageability)] タブから AAA 構成を含めます。

**[DHCPv4/DHCPv6**マルチサブネットスコープ(**DHCPv4/DHCPv6MultiSubnetScope**)**]**: 1 行につき 1 つのサブネット スコープを入力するようにフィールドを指定します。**[**ロー カル **DHCP** サーバーの有効化(**Enable Local DHCP Server**)**]** チェックボックスをオン にした後で、このフィールドは編集可能になります。

スコープの形式は次の順で定義する必要があります。

**[DHCP**スコープ開始アドレス、**DHCP**スコープ終了アドレス、スイッチ管理デフォルト ゲートウェイ、スイッチ管理サブネット プレフィックス(**DHCP Scope Start Address, DHCP Scope End Address,Switch Management Default Gateway,Switch ManagementSubnet Prefix**)**]**

例:10.6.0.2、10.6.0.9、16.0.0.1、24

[ブートストラップ自由形式の構成 (Bootstrap Freeform Config) ]: (任意) 必要に応じ て追加のコマンドを入力します。たとえば、デバイスにプッシュするいくつかの追加の 設定が必要であり、ポストデバイスブートストラップが使用可能である場合、このフィー ルドでキャプチャして要求のとおりに保存することが可能です。デバイスの起動後、 **[**ブートストラップ自由形式の構成(**Bootstrap Freeform Config**) フィールドで定義され た構成を含めることができます。

running-config をコピーして **[**フリーフォームの設定(**freeform config**)**]** フィールドに、 NX-OS スイッチの実行設定に示されているように、正しいインデントでコピーアンド ペーストします。freeform config は running config と一致する必要があります。詳細につ いては、ファブリック スイッチでのフリーフォーム設定の有効化 , on page 114を参照し てください。

**12.** [構成のバックアップ(ConfigurationBackup)]タブをクリックします。このタブのフィー ルドは次のとおりです。

[毎時ファブリックバックアップ (Hourly Fabric Backu)]: ファブリック構成とインテン トの毎時バックアップを有効にします。

時間単位のバックアップは、その時間の最初の 10 分間にトリガーされます。

[スケジュール済みファブリック バックアップ(Scheduled Fabric Backup)]:毎日のバッ クアップを有効にします。このバックアップは、構成のコンプライアンスによって追跡 されないファブリック デバイスの実行構成の変更を追跡します。

[スケジュール済みの時間(Scheduled Time)]:スケジュールされたバックアップ時間を 24 時間形式で指定します。[スケジュール済みファブリック バックアップ(Scheduled FabricBackup)]チェックボックスをオンにすると、このフィールドが有効になります。

両方のチェックボックスをオンにして、両方のバックアッププロセスを有効にします。

**78**

[保存(Save)]をクリックすると、バックアップ プロセスが開始されます。

スケジュールされたバックアップは、指定した時刻に最大 2 分の遅延でトリガーされま す。スケジュールされたバックアップは、構成の展開ステータスに関係なくトリガーさ れます。

NDFC で保持されるファブリック バックアップの数は、**[**設定(**Settings**)**]** > **[**サーバー 設定(**ServerSettings**)**]** > **[LAN** ファブリック(**LAN Fabric**)**]** > **[**ファブリックあたりの 最大バックアップ数(**Maximum Backups per Fabric**)**]**によって決定されます。

保持できるアーカイブファイルの数は、[サーバ プロパティ(Server Properties)] ウィン ドウの [保持するデバイスあたりのアーカイブ ファイル数(# Number of archived files per device to be retained:) |フィールドで設定します。

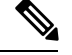

即時バックアップをトリガーするには、次の手順を実行します。 **Note**

- **a. [LAN] > [**トポロジ(**Topology**)**]** を選択してください。
- **b.** 特定のファブリック ボックス内をクリックします。[ファブリック トポロジ (fabric topology)] 画面が表示されます。
- **c.** 画面左側の [アクション(Actions)] ペインで、[ファブリックの再同期(Re-Sync Fabric)] をクリックします。

ファブリック トポロジ ウィンドウでファブリック バックアップを開始することもでき ます。[アクション(Actions)] ペインで[今すぐバックアップ (Backup Now) ]をクリッ クします。

**13. [**フロー モニター(**Flow Monitor**)**]** タブをクリックします。このタブのフィールドは次 のとおりです。

**[Netflow** を有効にする(**Enable Netflow**)**]**:このチェックボックスをオンにして、この ファブリックの VTEP で Netflow を有効にします。デフォルトでは、Netflow は無効に なっています。有効にすると、NetFlow設定は、NetFlowをサポートするすべてのVTEPS に適用されます。

注:ファブリックで Netflow が有効になっている場合、ダミーの no\_netflow PTI を使用 することで、特定のスイッチでは Netflow を使用しないように選択できます。

NetFlow がファブリック レベルで有効になっていない場合、インターフェイス、ネット ワーク、または VRF レベルで NetFlow を有効にすると、エラー メッセージが生成され ます。Cisco NDFC の Netflow サポートについては、Netflow サポート, on page 181 を参照 してください。

**[Netflow** エクスポータ(**Netflow Exporter**)**]**領域で、**[**アクション(**Actions**)**] > [**追加 (**Add**)**]** の順にクリックして、1 つ以上の Netflow エクスポータを追加します。このエ クスポータは、NetFlowデータの受信側です。この画面のフィールドは次のとおりです。

• **[**エクスポータ名(**Exporter Name**)**]**:エクスポータの名前を指定します。

- **[IP]**:エクスポータの IP アドレスを指定します。
- **[VRF]**:エクスポータがルーティングされる VRF を指定します。
- **[**送信元インターフェイス(**Source Interface**)**]**:送信元インターフェイス名を入力 します。
- **[UDP** ポート(**UDP Port**)**]**:NetFlow データがエクスポートされる UDP ポートを指 定します。

**[**保存(**Save**)**]** をクリックしてエクスポータを構成します。**[**キャンセル(**Cancel**)**]** を クリックして破棄します。既存のエクスポータを選択し、**[**アクション(**Actions**)**]>[**編 集(**Edit**)**]** または **[**アクション(**Actions**)**] > [**削除(**Delete**)**]** を選択して、関連するア クションを実行することもできます。

**[Netflow** レコード(**Netflow Record**)**]** 領域で、**[**アクション(**Actions**)**] > [**追加(**Add**)**]** の順にクリックして、1つ以上のNetflowレコードを追加します。この画面のフィールド は次のとおりです。

- **[**レコード名(**Record Name**)**]**:レコードの名前を指定します。
- **[**レコード テンプレート(**Record Template**)**]**:レコードのテンプレートを指定しま す。レコード テンプレート名の 1 つを入力します。リリース 12.0.2 では、次の 2 つ のレコード テンプレートを使用できます。カスタム Netflow レコード テンプレート を作成できます。テンプレート ライブラリに保存されているカスタム レコード テ ンプレートは、ここで使用できます。
	- **netflow\_ipv4\_record**:IPv4 レコード テンプレートを使用します。
	- **netflow\_l2\_record**:レイヤ 2 レコード テンプレートを使用します。
- **Is Layer2 Record**:レコードが Layer2 netflow の場合は、このチェック ボックスをオ ンにします。

**[**保存(**Save**)**]**をクリックしてレポートを構成します。**[**キャンセル(**Cancel**)**]**をクリッ クして破棄します。既存のレコードを選択し、**[**アクション(**Actions**)**] > [**編集(**Edit**)**]** または **[**アクション(**Actions**)**] > [**削除(**Delete**)**]** を選択して、関連するアクションを 実行することもできます。

**[Netflow**モニター(**NetflowMonitor**)**]**領域で、**[**アクション(**Actions**)**] > [**追加(**Add**)**]** の順にクリックして、1つ以上のNetflowモニターを追加します。この画面のフィールド は次のとおりです。

- **[**モニター名(**Monitor Name**)**]**:モニターの名前を指定します。
- **[**レコード名(**Record Name**)**]**:モニターのレコードの名前を指定します。
- **[**エクスポータ **1** の名前(**Exporter1 Name**)**]** :NetFlow モニターのエクスポータの 名前を指定します。
- **[**エクスポータ **2** の名前(**Exporter2 Name**)**]** :(オプション)netflow モニターの副 次的なエクスポータの名前を指定します。

各 netflow モニターで参照されるレコード名とエクスポータは、「**Netflow** レコード (**Netflow Record**)」と「**Netflow** エクスポータ(**Netflow Exporter**)」で定義する必要 があります。

**[**保存(**Save**)**]** をクリックして、モニターを構成します。**[**キャンセル(**Cancel**)**]** をク リックして破棄します。既存のモニターを選択し、**[**アクション(**Actions**)**] > [**編集 (**Edit**)**]** または **[**アクション(**Actions**)**] > [**削除(**Delete**)**]** を選択して、関連するアク ションを実行することもできます。

14. [ファブリック (Fabric)] をクリックして、スライドイン ペインに概要を表示します。 [起動 (Launch) ] アイコンをクリックして、[ファブリックの概要 (Fabric Overview) ] を表示します。

# **eBGP** アンダーレイを使用したファブリックの構成

**Easy\_Fabric\_eBGP**ファブリックテンプレートを使用して、eBGPアンダーレイを使用するファ ブリックを作成できます。詳細については、*eBGP* アンダーレイを使用したファブリックの構 成を参照してください。

## **Easy** ファブリックの **IPv6** アンダーレイ サポート

IPv6 のみのアンダーレイで Easy ファブリックを作成できます。IPv6 アンダーレイは、 **Easy\_Fabric** テンプレートでのみサポートされています。詳細については、*VXLANv6* ファブ リックの構成を参照してください。

## テナント ルーテッド マルチキャストの概要

テナント ルーテッド マルチキャスト(TRM)は、BGP ベースの EVPN コントロール プレーン を使用する VXLAN ファブリック内でのマルチキャスト転送を有効にします。TRM は、ロー カルまたはVTEP間で同じサブネット内または異なるサブネット内の送信元と受信側の間にマ ルチテナント対応のマルチキャスト転送を実装します。

TRMを有効にすると、アンダーレイでのマルチキャスト転送が活用され、VXLANでカプセル 化されたルーテッド マルチキャストトラフィックが複製されます。デフォルト マルチキャス ト配信ツリー(デフォルト MDT)は、VRF ごとに構築されます。これは、レイヤ2仮想ネッ トワーク インスタンス(VNI)のブロードキャストおよび不明ユニキャスト トラフィック、 およびレイヤ 2 マルチキャスト複製グループの既存のマルチキャスト グループに追加されま す。オーバーレイ内の個々のマルチキャスト グループ アドレスは、複製および転送のために それぞれのアンダーレイ マルチキャスト アドレスにマッピングされます。BGP ベースのアプ ローチを使用する利点は、TRM を備えた BGP EVPN VXLAN ファブリックが、すべてのエッ ジ デバイスまたは VTEP に RP が存在する完全な分散型オーバーレイ ランデブー ポイント (RP)として動作できることです。

マルチキャスト対応のデータセンターファブリックは、通常、マルチキャストネットワーク全 体の一部です。マルチキャスト送信元、受信側、およびマルチキャスト ランデブー ポイント はデータセンター内に存在する可能性がありますが、キャンパス内にある場合や WAN 経由で

外部から到達可能である場合もあります。TRM を使用すると、既存のマルチキャスト ネット ワークをシームレスに統合できます。ファブリック外部のマルチキャスト ランデブー ポイン トを活用できます。さらに、TRM では、レイヤ 3 物理インターフェイスまたはサブインター フェイスを使用したテナント対応外部接続が可能です。

詳細については、次のトピックを参照してください。

- テナント ルーテッド [マルチキャストに関する注意事項と制限事項](https://www.cisco.com/c/en/us/td/docs/dcn/nx-os/nexus9000/101x/configuration/vxlan/cisco-nexus-9000-series-nx-os-vxlan-configuration-guide-release-101x/m_configuring_tenant_routed_multicast_93x.html#id_113443)
- レイヤ 3 テナント ルーテッド [マルチキャストの注意事項と制約事項](https://www.cisco.com/c/en/us/td/docs/dcn/nx-os/nexus9000/101x/configuration/vxlan/cisco-nexus-9000-series-nx-os-vxlan-configuration-guide-release-101x/m_configuring_tenant_routed_multicast_93x.html#concept_h1g_qyb_zfb)
- レイヤ 2/レイヤ 3 テナント ルーテッド マルチキャスト (混合モード) の注意事項と制約 [事項](https://www.cisco.com/c/en/us/td/docs/dcn/nx-os/nexus9000/101x/configuration/vxlan/cisco-nexus-9000-series-nx-os-vxlan-configuration-guide-release-101x/m_configuring_tenant_routed_multicast_93x.html#concept_mnm_pyb_zfb)

## **VXLAN EVPN** マルチサイトのテナント ルーテッド マルチキャストの概要

マルチサイトを使用したテナント ルーテッド マルチキャストは、マルチサイト経由で接続さ れた複数の VXLAN EVPN ファブリック間でのマルチキャスト転送を可能にします。

次の 2 つのユース ケースがサポートされています。

- ユース ケース 1:TRM は、さまざまなサイトの送信元と受信者に、レイヤ 2 およびレイ ヤ 3 マルチキャスト サービスを提供します。
- ユース ケース 2:TRM 機能を VXLAN ファブリックからファブリック外部の送信元受信 者に拡張します。

TRM Multi-Site は、BGP ベースの TRM ソリューションを拡張したもので、複数の VTEP を持 つ複数の TRM サイトが相互に接続して、最も効率的な方法でサイト間でマルチキャスト サー ビスを提供できるようにします。各TRMサイトは独立して動作しており、各サイトのボーダー ゲートウェイは各サイトをつなぐことができます。サイトごとに複数のボーダーゲートウェイ を設定できます。特定のサイトで、BGW は EVPN および MVPN ルートを交換するために、他 のサイトのルートサーバまたは BGW とピアリングします。BGW で、BGP はローカル VRF/L3VNI/L2VNI にルートをインポートし、ルートが学習された場所に応じて、それらのイ ンポートされたルートをファブリックまたは WAN にアドバタイズします。

## **VXLAN EVPN** マルチサイト オペレーションのテナント ルーテッド マルチキャスト

VXLAN EVPN マルチサイトでの TRM の操作は次のとおりです。

- 各サイトはエニーキャスト VTEP BGW で表されます。BGW 間での DF の選択により、パ ケットの重複がなくなります。
- ボーダーゲートウェイ間のトラフィックは、入力複製メカニズムを使用します。トラフィッ クは VXLAN ヘッダーとともにカプセル化され、その後に IP ヘッダーが続きます。
- 各サイトは、パケットのコピーを 1 つだけ受信します。
- サイト間のマルチキャスト送信元および受信者情報は、TRM が設定されたボーダー ゲー トウェイ上の BGP プロトコルによって伝播されます。

• 各サイトの BGW はマルチキャスト パケットを受信し、ローカル サイトに送信する前に パケットを再カプセル化します。

VXLANEVPNマルチサイトでのTRMのガイドラインと制限事項については、「[テナントルー](https://www.cisco.com/c/en/us/td/docs/dcn/nx-os/nexus9000/102x/configuration/vxlan/cisco-nexus-9000-series-nx-os-vxlan-configuration-guide-release-102x/m_configuring_tenant_routed_multicast_93x.html) テッド [マルチキャストの設定」](https://www.cisco.com/c/en/us/td/docs/dcn/nx-os/nexus9000/102x/configuration/vxlan/cisco-nexus-9000-series-nx-os-vxlan-configuration-guide-release-102x/m_configuring_tenant_routed_multicast_93x.html)を参照してください。

## **Cisco Nexus**ダッシュボード ファブリック コントローラを使用したシングル サイト向け **TRM** の構成

この項では、VXLAN EVPN ファブリックが Cisco Nexusダッシュボード ファブリック コント ローラを使用してすでにプロビジョニングされていることを前提としています。

### 手順

ステップ1 選択した EasyファブリックのTRMを有効にします。ファブリックテンプレートが[Easy Fabric] の場合は、[ファブリックの概要(Fabric Overview)] > [アクション(Actions)] ドロップダウ ンから [ファブリックの編集(Edit Fabric)] オプションを選択します。[レプリケーション (Replication)] タブをクリックします。このタブのフィールドは次のとおりです。

> [テナントルーテッドマルチキャスト (TRM)の有効化 (Enable Tenant Routed Multicast (TRM))]:VXLAN BGP EVPN ファブリックで EVPN/MVPN を介してオーバーレイ マルチ キャスト トラフィックをサポートできるようにするテナント ルーテッド マルチキャスト (TRM)を有効にするには、このチェックボックスをオンにします。

> [TRM VRFのデフォルトMDTアドレス(Default MDT Addressfor TRM VRFs)]:[テナントルー テッドマルチキャスト(TRM)を有効にする(EnableTenantRoutedMulticast(TRM))]チェッ クボックスをオンにすると、テナント ルーテッド マルチキャスト トラフィックのマルチキャ ストアドレスが自動入力されます。デフォルトでは、このアドレスは[マルチキャストグルー プサブネット]フィールドで指定されたIPプレフィックスから取得されます。いずれかのフィー ルドをアップデートする場合、**[**マルチキャストグループサブネット(**MulticastGroupSubnet**)**]** で指定した IP プレフィックスから選択された TRM アドレスであることを確認してください。

> [保存(Save)]をクリックして、ファブリックの設定を保存します。この時点で、すべてのス イッチは保留状態になるため、「青色」になります。[ファブリックの概要(FabricOverview)] > [アクション(Actions)] ドロップダウンリストから、[構成の再計算(Recalculate Config)] を選択し、[構成の展開 (Deploy Config) ] を選択して、次を有効にします。

- •機能 ngmvpn の有効化 (Enable feature ngmvpn): BGP ピアリング向け次世代マルチキャ スト VPN (ngMVPN) コントロール パネルを有効にします。
- IP マルチキャスト マルチパス s-g-hash next-hop-based の構成(Configure ip multicast multipath s-g-hash next-hop-based): VRF で有効化された TRM 向けマルチパス ハーシング アルゴリ ズムです。
- IP IGMP スヌーピング VXLAN の構成 (Configure ip igmp snooping vxlan) : VXLAN VLAN の IGMP スヌーピングを有効化します。
- IP マルチキャスト overlay-spt-only の構成(Configure ip multicast Overlay-spt-only) : すべ ての MPVN 対応 Cisco Nexus 9000 スイッチで MVPN ルートタイプ 5 を有効にします。
- MVPN BGP AFIピアリングの設定と確立 (Configure and Establish MVPN BGP AFI Peering): これは、BGP RR とリーフ間のピアリングに必要です。

Easy Fabric eBGPファブリックテンプレートを使用して作成されたVXLAN EVPNファブリッ クの場合は、[EVPN] タブに [テナント ルーテッド マルチキャスト(TRM)の有効化(Enable Tenant Routed Multicast)] フィールドと [TRM VRF のデフォルト MDT アドレス(Default MDT Address for TRM VRFs) コフィールドが表示されます。

ステップ **2** VRF の TRM を有効にします。

[ファブリックの概要(Fabric Overview)] > [VRF] > [VRF] に移動し、選択した VRF を編集し ます。[詳細 (Advanced) ] タブに移動し、次の TRM 設定を編集します。

**TRM** の有効化:TRM を有効にするためにチェックボックスを選択します。TRM を有効化す る場合、RP アドレスおよびアンダーレイ マルチキャスト アドレスを入力する必要がありま す。

**RP** が外部:ファブリックに対して RP が外部である場合、このチェックボックスを有効にし ます。このフィールドのチェックがオフの場合、RP はすべての VTEP に分散されます。

RPが外部の場合、適切なオプションを選択します。RPが外部の場合、RPループバッ ク ID がグレー化されます。 (注)

**RP** アドレス:RP の IP アドレスを指定します。

**RP** ループバック **ID**:**RP** が外部 が有効化されていない場合、RP のループバック ID を指定し ます。

アンダーレイ**Mcast**アドレス:VRFに関連付けられたマルチキャストアドレスを指定します。 マルチキャスト アドレスは、ファブリック アンダーレイでマルチキャスト トラフィックを転 送するために使用します。

オーバーレイ **Mcast** グループ:指定した RP のマルチキャスト グループ サブネットを指定し ます。値は「ip pimrp-address」コマンドのグループ範囲です。フィールドが空の場合、デフォ ルトで 224.0.0.0/24 が使用されます。

[Save]をクリックして設定を保存します。スイッチは保留状態に入り、青色になります。これ らの設定で次のことが有効化されます。

- L3VNI SVI で PIM を有効にします。
- MVPN AFI のルートターゲットのインポートおよびエクスポート。
- VRF 向け RP およびその他のマルチキャスト構成。
- 分散 RP の上記の RP アドレスと RP ループバック ID を使用するループバック インター フェイス。

ステップ **3** ネットワークの TRM を有効にします。

[ファブリックの概要(Fabric Overview)] > [ネットワーク(Networks)] > [ネットワーク (Networks)] に移動します。選択したネットワークを編集し、[詳細(Advanced)] タブに移 動します。次の TRM 設定を編集します。

**TRM** の有効化:TRM を有効にするためにチェックボックスを選択します。

[Save]をクリックして設定を保存します。スイッチは保留状態、つまり青色になります。TRM 設定により、次のことが可能になります。

- L2VNI SVI で PIM を有効にします。
- PIM ポリシーを なし(**none**) で作成して、VLAN 内の PIM ルータとの PIM ネイバーシッ プを回避します。なし(**none**) キーワードは、すべての ipv4 アドレスを拒否するように 設定されたルートマップで、エニーキャスト IP を使用した PIM ネイバーシップ ポリシー の確立を回避します。

## **Cisco Nexus**ダッシュボード ファブリック コントローラ を使用したマルチサイト向け **TRM** の構成

このセクションでは、マルチサイトドメイン (MSD) がすでに Cisco Nexusダッシュボード ファブリック コントローラによって展開されており、TRM を有効にする必要があることを前 提としています。

#### 手順

### ステップ1 BGW で TRM を有効にします。

[ファブリックの概要(Fabric Overview)] > [VRF] > [VRF] に移動します。[スコープ(Scope)] で正しい DC ファブリックが選択されていることを確認し、VRF を編集します。[Advanced] タ ブまで移動します。TRM 設定の編集すべての DC ファブリックとその VRF に対してこのプロ セスを繰り返します。

**TRM** の有効化:TRM を有効にするためにチェックボックスを選択します。TRM を有効化す る場合、RP アドレスおよびアンダーレイ マルチキャスト アドレスを入力する必要がありま す。

**RP** が外部:ファブリックに対して RP が外部である場合、このチェックボックスを有効にし ます。このフィールドのチェックがオフの場合、RP はすべての VTEP に分散されます。

RPが外部の場合、適切なオプションを選択します。RPが外部の場合、RPループバッ ク ID がグレー化されます。 (注)

**RP** アドレス:RP の IP アドレスを指定します。

**RP** ループバック **ID**:**RP** が外部 が有効化されていない場合、RP のループバック ID を指定し ます。

アンダーレイ**Mcast**アドレス:VRFに関連付けられたマルチキャストアドレスを指定します。 マルチキャスト アドレスは、ファブリック アンダーレイでマルチキャスト トラフィックを転 送するために使用します。

オーバーレイ **Mcast** グループ:指定した RP のマルチキャスト グループ サブネットを指定し ます。値は「ip pimrp-address」コマンドのグループ範囲です。フィールドが空の場合、デフォ ルトで 224.0.0.0/24 が使用されます。

[TRM BGW MSite の有効化(Enable TRM BGW MSite)]:境界ゲートウェイ マルチサイトで TRM を有効にするには、このチェックボックスをオンにします。

[保存(Save)]をクリックして、設定を保存します。スイッチは保留状態に入り、青色になり ます。これらの設定で次のことが有効化されます。

- ·機能ngmvpnの有効化: BGPピアリング向け次世代マルチキャストVPN (ngMVPN) コン トロール パネルを有効にします。
- L3VNI SVIでPIMをイネーブルにします。
- L3VNI マルチキャスト アドレスを構成します。
- MVPN AFI のルートターゲットのインポートおよびエクスポート。
- VRF 向け RP およびその他のマルチキャスト構成。
- 分散 RP のループバック インターフェイス。
- レイヤ 2 VNI を拡張するためのマルチサイト BUM 入力レプリケーション方式を有効化し ます。

ステップ **2** BGW 間の MVPN AFI を確立します。

MSDファブリックをダブルクリックして、[ファブリックの概要(Fabric Overview)]ウィンド ウを開きます。**[**リンク(**Link**)**]**を選択します。ポリシー:[オーバーレイ(Overlays)]でフィ ルタします。

[TRM の有効化(Enable TRM)] チェックボックスをオンにして、各オーバーレイ ピアリング を選択および編集し、TRM を有効にします。

[Save]をクリックして設定を保存します。スイッチは保留状態、つまり青色になります。TRM 設定により、BGW 間、または BGW とルート サーバ間の MVPN ピアリングが有効になりま す。

## **vPC** ファブリック ピアリング

vPC ファブリック ピアリングは、vPC ピア リンクの物理ポートを無駄にすることなく、拡張 デュアル ホーミング アクセス ソリューションを提供します。この機能は、従来の vPC のすべ ての特性を保持します。詳細については、*vPC*ファブリックピアリングについての情報のセク ション(*Cisco Nexus 9000* シリーズ *NX-OS VXLAN* 構成ガイド)を参照してください。

2 台のスイッチの仮想ピア リンクを作成するか、既存の物理ピア リンクを仮想ピア リンクに 変更できます。Cisco NDFC は、グリーンフィールド展開とブラウンフィールド展開の両方で vPC ファブリック ピアリングをサポートします。この機能は、**Easy\_Fabric** および **Easy\_Fabric\_eBGP** ファブリック テンプレートに適用されます。

(注)

**Easy\_Fabric\_eBGP**ファブリックは、ブラウンフィールドインポートをサポートしていま せん。

#### 注意事項と制約事項

次に、vPC ファブリック ピアリングの注意事項と制限事項を示します。

- vPC ファブリック ピアリングは、Cisco NX-OS リリース 9.2(3) からサポートされていま す。
- Cisco Nexus N9K-C9332C スイッチ、Cisco Nexus N9K-C9364C スイッチ、Cisco Nexus N9K-C9348GC-FXP スイッチ、また FX および FX2 で終わる Cisco Nexus 9000 シリーズ ス イッチだけが vPC ファブリック ピアリングをサポートします。
- Cisco Nexus N9K-C93180YC-FX3S および N9K-C93108TC-FX3P プラットフォーム スイッチ は、vPC ファブリック ピアリングをサポートします。
- Cisco Nexus 9300-EX 、および 9300-FX/FXP/FX2/FX3/GX/GX2 プラットフォーム スイッチ は、vPC ファブリック ピアリングをサポートします。Cisco Nexus 9200 および 9500 プラッ トフォーム スイッチは、vPC ファブリック ピアリングをサポートしていません。詳細に ついては、*vPC*ファブリックピアリングの注意事項と制約事項のセクション(*CiscoNexus* **9000 シリーズ NX-OS VXLAN 構成ガイド)を参照してください。**
- 他のCisco Nexus 9000シリーズスイッチを使用している場合、**[**再計算と展開(**Recalculate & Deploy**)**]** 中に警告が表示されます。これらのスイッチは将来のリリースでサポートさ れるため、警告が表示されます。
- **[**仮想ピアリンクを使用(**Use Virtual Peerlink**)**]** オプションを使用して、vPC ファブリッ クピアリングをサポートしていないスイッチをペアリングしようとすると、ファブリック の展開時に警告が表示されます。
- オーバーレイの有無にかかわらず、物理ピア リンクを仮想ピア リンクに、またはその逆 に変換することができます。
- ボーダー ゲートウェイのリーフ ロールを持つスイッチは、vPC ファブリック ピアリング をサポートしていません。
- vPC ファブリック ピアリングは、Cisco Nexus 9000 シリーズ モジュラ シャーシおよび FEX ではサポートされていません。これらのいずれかをペアリングしようとすると、**[**再計算 と展開(**Recalculate & Deploy**)**]** 中にエラーが表示されます。
- ブラウンフィールド展開とグリーンフィールド展開は、Cisco NDFC での vPC ファブリッ ク ピアリングをサポートします。

• ただし、物理ピア リンクを使用して接続されているスイッチをインポートし、**[**再計算と 展開(**Recalculate & Deploy**)**]** 後に物理ピア リンクを仮想ピア リンクに変換することは できます。機能の設定中に TCAM リージョンを更新するには、構成端末で **hardware access-list tcam ingress-flow redirect** *512* コマンドを使用します。

### ファブリック **vPC** ピアリングの **QoS**

**Easy\_Fabric** ファブリック設定で、vPC ファブリック ピアリング通信の配信を保証するため、 スパインの QoS を有効にすることができます。さらに、QoS ポリシー名を指定できます。

グリーンフィールド展開については、次のガイドラインに注意してください。

- QoS が有効で、ファブリックを新しく作成した場合:
	- スパインまたはスーパー スパイン ネイバーが仮想 vPC である場合に、スーパー スパ インが存在しているなら、スーパースパインからリーフまたはボーダーからスパイン などの無効なリンクからのネイバーが優先されないようにします。
	- Cisco Nexus 9000 シリーズ スイッチ モデルに基づいて、**switch\_freeform** ポリシー テ ンプレートを使用して、推奨されるグローバル QoS 設定を作成します。
	- スパインから正しいネイバーへのファブリック リンクで QoS を有効にします。
- OoSポリシー名が編集されている場合は、ポリシー名の変更がすべての場所(つまり、グ ローバルとリンク)に適用されることを確認してください。
- QoS が無効になっている場合は、QoS ファブリック vPC ピアリングに関連するすべての 設定を削除します。
- 変更がない場合は、既存の PTI を尊重します。

グリーンフィールド展開の詳細については、新規VXLANBGPEVPNファブリックの作成 (59 ページ)を参照してください。

ブラウンフィールド展開については、以下のガイドラインに注意してください。

ブラウンフィールドのシナリオ 1:

• QoS が有効で、ポリシー名が指定されている場合:

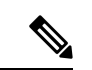

QoS は、グローバル QoS およびネイバー リンク サービス ポ リシーのポリシー名が、すべてのファブリック vPC ピアリ ング接続スパインで同じ場合にのみ有効にする必要がありま す。 (注)

<sup>•</sup> ポリシー名に基づいてスイッチからQoS設定をキャプチャし、ポリシー名に基づいて アカウントの対象となっていない設定をフィルタリングして除去し、構成をPTI説明 付きの **switch\_freeform** に設定します。
- ファブリック インターフェイスのサービス ポリシー構成も作成します。
- グリーンフィールド構成では、ブラウンフィールド構成を尊重する必要があります。
- QoSポリシー名が編集されている場合は、既存のポリシーとブラウンフィールドの追加構 成も削除し、推奨される構成でグリーンフィールド フローに従います。
- QoS が無効になっている場合は、QoS ファブリック vPC ピアリングに関連するすべての 設定を削除します。

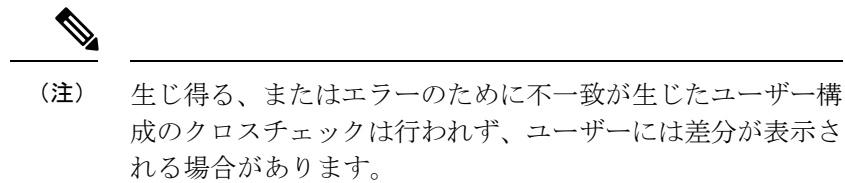

ブラウンフィールドのシナリオ 2:

- QoSが有効になっていて、ポリシー名が指定されていない場合、QoS設定は、アカウント の対象となっていない、スイッチの自由形式設定の一部です。
- ブラウンフィールドの **[**再計算と展開(**Recalculate & Deploy**)**]** 後にファブリック設定か らの QoS を有効にした場合、QoS 構成が重複するため、ファブリックの vPC ピアリング 設定がすでに存在する場合には相違が表示されます。

ブラウンフィールド展開の詳細については、新規VXLANBGPEVPNファブリックの作成(59 ページ)を参照してください。

#### フィールドと説明

スイッチの vPC ペアリング ウィンドウを表示するには、ファブリック トポロジ ウィンドウで スイッチを右クリックし、**[vPC** ペアリング(**vPC Pairing**)**]** を選択します。スイッチの vPC ペアリング ウィンドウには、次のフィールドがあります。

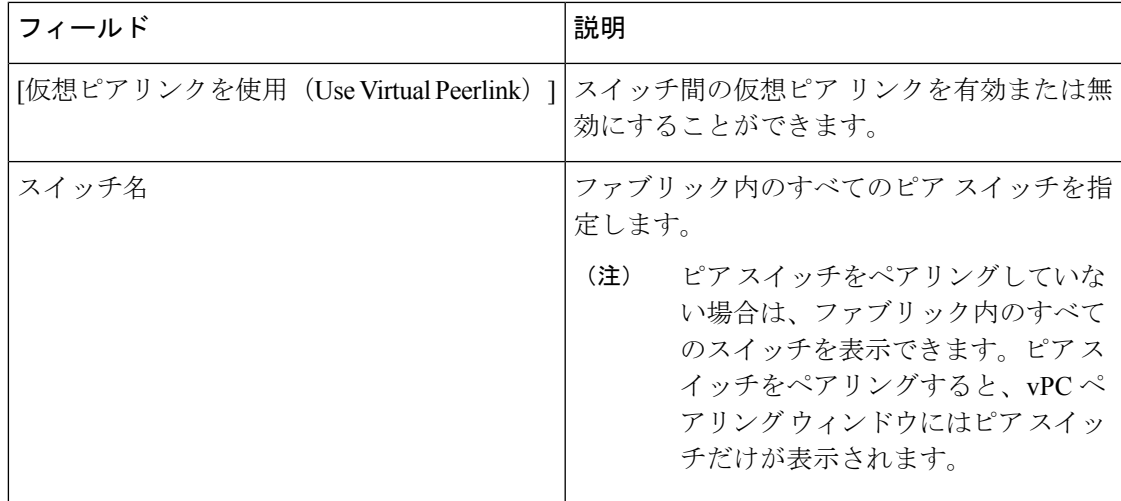

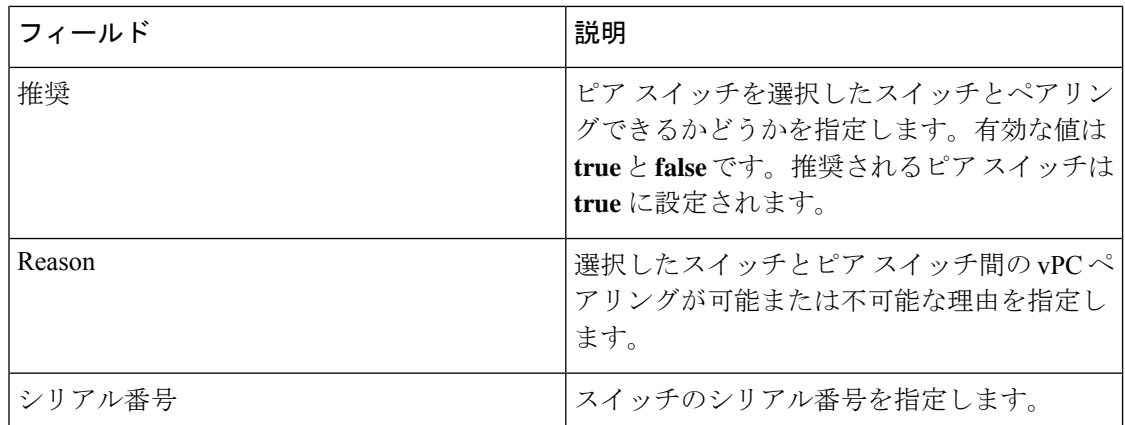

**[vPC** ペアリング(**vPC Pairing**)**]** オプションを使用して、次のことを実行できます。

### 仮想ピア リンクの作成

Cisco NDFC Web UI で仮想ピア リンクを作成するには、次の手順を実行します。

#### **Procedure**

ステップ **1 [LAN]** > **[**ファブリック(**Fabrics**)**]** を選択します。

**[LAN** ファブリック(**LAN Fabrics**)**]** ウィンドウが表示されます。

- ステップ **2 Easy\_Fabric** または **Easy\_Fabric\_eBGP** ファブリック テンプレートを使用してファブリックを 選択します。
- ステップ **3 [**トポロジ(**Topology**)**]**ウィンドウで、スイッチを右クリックし、ドロップダウンリストから **[vPC** ペアリング(**vPC Pairing**)**]** を選択します。

ピア選択のためのウィンドウが表示されます。

または、**[**ファブリックの概要(**FabricOverview**)**]**ウィンドウに移動することもでき ます。**[**スイッチ(**Switches**)**]** タブでスイッチを選択し、**[**アクション(**Actions**)**]** > **[vPC** ペアリング(**vPC Pairing**)**]** をクリックして vPC ペアの作成、編集、またはペ アリング解除を行います。ただし、このオプションは、Cisco Nexus スイッチを選択 した場合にのみ使用できます。 **Note**

ボーダー ゲートウェイ リーフ ロールを持つスイッチを選択すると、次のエラーが表示されま す。

<switch-name> にはネットワーク/VRF がアタッチされています(<switch-name> has a Network/VRF attached)。vPC ペアリング/ペアリング解除の前にネットワーク/VRF をデタッチしてください(Please detach the Network/VRF before vPC Pairing/Unpairing)。

- ステップ **4 [**仮想ピアリンクを使用(**Use Virtual Peerlink**)**]** チェック ボックスをオンにします。
- ステップ **5** ピア スイッチを選択し、**[**推奨(**Recommended**)**]** 列をチェックして、ペアリングが可能かど うかを確認します。

値が **true** の場合、ペアリングが可能です。推奨が **false** の場合でも、スイッチをペアリングす ることは可能です。ただし、**[**再計算とデプロイ(**Recalculate & Deploy**)**]** 中に警告またはエ ラーが発生します。

- ステップ6 [保存 (Save) 1をクリックします。
- ステップ **7 [**トポロジ(**Topology**)**]** ウィンドウで、**[**再計算と展開(**Recalculate & Deploy**)**]** を選択しま す。

**[**構成の展開(**Deploy Configuration**)**]** ウィンドウが表示されます。

- ステップ **8 [**構成のプレビュー(**PreviewConfig**)**]**列のスイッチに関連するフィールドをクリックします。 そのスイッチの **[**構成のプレビュー(**Config Preview**)**]** ウィンドウが表示されます。
- ステップ **9** vPC リンクの詳細が、保留中の構成と、元の構成を横に並べて表示されます。
- ステップ **10** ウィンドウを閉じます。
- ステップ **11 [**再計算と展開(**Recalculate & Deploy**)**]**アイコンの横にある保留中のエラーアイコンをクリッ クして、エラーと警告を表示します (存在する場合)。

TCAM に関連する警告が表示された場合は、**[**解決(**Resolve**)**]** アイコンをクリックします。 スイッチのリロード確認用のダイアログボックスが表示されます。[OK] をクリックします。 トポロジウィンドウからスイッチをリロードすることもできます。詳細については、*vPC*ファ ブリック ピアリングの注意事項と制約事項および *vPC* から *vPC* ファブリック ピアリングへの 移行のセクション(*Cisco Nexus 9000* シリーズ *NX-OS VXLAN* 構成ガイド)を参照してくださ い。

vPC ファブリック ピアリングを介して接続されているスイッチは、灰色の雲で囲まれていま す。

### 物理ピア リンクから仮想ピア リンクへの変換

Cisco NDFC Web UI で物理ピア リンクを仮想ピア リンクに変換するには、次の手順を実行し ます。

#### **Before you begin**

- 物理ピア リンクから仮想ピア リンクへの変換は、スイッチのメンテナンス ウィンドウ中 に実行します。
- スイッチが vPC ファブリック ピアリングをサポートしていることを確認します。以下の スイッチのみが vPC ファブリック ピアリングをサポートします。
	- Cisco Nexus N9K-C9332C スイッチ、Cisco Nexus N9K-C9364C スイッチ、および Cisco Nexus N9K-C9348GC-FXP スイッチ。
	- FX、FX2、および FX2-Z で終わる Cisco Nexus 9000 シリーズ スイッチ。

• Cisco Nexus 9300-EX、および9300-FX/FXP/FX2/FX3/GX/GX2プラットフォームスイッ チ。詳細については、*vPC*ファブリックピアリングの注意事項と制約事項のセクショ ン(*Cisco Nexus 9000* シリーズ *NX-OS VXLAN* 構成ガイド)を参照してください。

#### **Procedure**

ステップ **1 [LAN]** > **[**ファブリック(**Fabrics**)**]** を選択します。

**[LAN** ファブリック(**LAN Fabrics**)**]** ウィンドウが表示されます。

- ステップ **2 Easy\_Fabric** または **Easy\_Fabric\_eBGP** ファブリック テンプレートを使用してファブリックを 選択します。
- ステップ **3 [**トポロジ(**Topology**)**]**ウィンドウで、物理ピアリンクを使用して接続されているスイッチを 右クリックし、ドロップダウン リストから **[vPC** ペアリング(**vPC Pairing**)**]** を選択します。

ピア選択のためのウィンドウが表示されます。

または、**[**ファブリックの概要(**FabricOverview**)**]**ウィンドウに移動することもでき ます。**[**スイッチ(**Switches**)**]** タブでスイッチを選択し、**[**アクション(**Actions**)**]** > **[vPC** ペアリング(**vPC Pairing**)**]** をクリックして vPC ペアの作成、編集、またはペ アリング解除を行います。ただし、このオプションは、Cisco Nexus スイッチを選択 した場合にのみ使用できます。 **Note**

ボーダー ゲートウェイ リーフ ロールを持つスイッチを選択すると、次のエラーが表示されま す。

<switch-name> にはネットワーク/VRF がアタッチされています(<switch-name> has a Network/VRF attached)。vPC ペアリング/ペアリング解除の前にネットワーク/VRF をデタッチしてください(Please detach the Network/VRF before vPC Pairing/Unpairing)。

ステップ **4 [**推奨(**Recommended**)**]** 列をチェックして、ペアリングが可能かどうかを確認します。

値が **true** の場合、ペアリングが可能です。推奨が **false** の場合でも、スイッチをペアリングす ることは可能です。ただし、**[**再計算とデプロイ(**Recalculate & Deploy**)**]** 中に警告またはエ ラーが発生します。

- ステップ **5 [**仮想ピアリンクを使用(**Use Virtual Peerlink**)**]** チェック ボックスをオンにします。 **[**ペア解除(**Unpair**)**]** アイコンが **[**保存(**Save**)**]** に変わります。
- ステップ6 [保存 (Save) ] をクリックします。
	- **[**保存(**Save**)**]** をクリックすると、展開しなくても、スイッチ間の物理 vPC ピア リ ンクが自動的に削除されます。 **Note**
- ステップ **7 [**トポロジ(**Topology**)**]** ウィンドウで、**[**再計算と展開(**Recalculate & Deploy**)**]** を選択しま す。

**[**構成の展開(**Deploy Configuration**)**]** ウィンドウが表示されます。

- ステップ **8 [**構成のプレビュー(**PreviewConfig**)**]**列のスイッチに関連するフィールドをクリックします。 そのスイッチの **[**構成のプレビュー(**Config Preview**)**]** ウィンドウが表示されます。
- ステップ **9** vPC リンクの詳細が、保留中の構成と、元の構成を横に並べて表示されます。
- ステップ **10** ウィンドウを閉じます。
- ステップ **11 [**再計算して展開(**Recalculate & Deploy**)**]** アイコンの横にある保留中のエラー アイコンをク リックして、エラーと警告を表示します (存在する場合)。

TCAM に関連する警告が表示された場合は、**[**解決(**Resolve**)**]** アイコンをクリックします。 スイッチのリロード確認用のダイアログボックスが表示されます。[OK] をクリックします。 ファブリック トポロジ ウィンドウからスイッチをリロードすることもできます。

ピア スイッチ間の物理ピア リンクが赤に変わります。このリンクを削除します。スイッチは 仮想ピア リンクを介してのみ接続されるようになり、灰色の雲に囲まれて表示されます。

### 仮想ピア リンクから物理ピア リンクへの変換

Cisco NDFC Web UI で仮想ピア リンクを物理ピア リンクに変換するには、次の手順を実行し ます。

#### **Before you begin**

vPC ファブリック ピアリングを無効にする前に、物理ピア リンクを使用してスイッチを接続 します。

#### **Procedure**

ステップ **1 [LAN]** > **[**ファブリック(**Fabrics**)**]** を選択します。

**[LAN** ファブリック(**LAN Fabrics**)**]** ウィンドウが表示されます。

- ステップ **2 Easy\_Fabric** または **Easy\_Fabric\_eBGP** ファブリック テンプレートを使用してファブリックを 選択します。
- ステップ **3 [**トポロジ(**Topology**)**]**ウィンドウで、仮想ピアリンクを介して接続されているスイッチを右 クリックし、ドロップダウン リストから **[vPC** ペアリング(**vPC Pairing**)**]** を選択します。

ピア選択のためのウィンドウが表示されます。

- または、**[**ファブリックの概要(**FabricOverview**)**]**ウィンドウに移動することもでき ます。**[**スイッチ(**Switches**)**]** タブでスイッチを選択し、**[**アクション(**Actions**)**]** > **[vPC** ペアリング(**vPC Pairing**)**]** をクリックして vPC ペアの作成、編集、またはペ アリング解除を行います。ただし、このオプションは、Cisco Nexus スイッチを選択 した場合にのみ使用できます。 **Note**
- ステップ **4 [**仮想ピアリンクを使用(**Use Virtual Peerlink**)**]** チェック ボックスをオフにします。

**[**ペア解除(**Unpair**)**]** アイコンが **[**保存(**Save**)**]** に変わります。

- **ステップ5** [保存 (Save)] をクリックします。
- ステップ **6 [**トポロジ(**Topology**)**]** ウィンドウで、**[**再計算と展開(**Recalculate & Deploy**)**]** を選択しま す。

**[**構成の展開(**Deploy Configuration**)**]** ウィンドウが表示されます。

- ステップ **7 [**構成のプレビュー(**PreviewConfig**)**]**列のスイッチに関連するフィールドをクリックします。 そのスイッチの **[**構成のプレビュー(**Config Preview**)**]** ウィンドウが表示されます。
- ステップ **8** vPC ピア リンクの詳細が、保留中の構成と、元の構成を横に並べて表示されます。
- ステップ **9** ウィンドウを閉じます。
- ステップ **10 [**再計算して展開(**Recalculate & Deploy**)**]** アイコンの横にある保留中のエラー アイコンをク リックして、エラーと警告を表示します (存在する場合)。

TCAM に関連する警告が表示された場合は、**[**解決(**Resolve**)**]** アイコンをクリックします。 スイッチのリロード確認用のダイアログボックスが表示されます。[OK] をクリックします。 ファブリック トポロジ ウィンドウからスイッチをリロードすることもできます。

灰色の雲で表される仮想ピア リンクが表示されなくなり、代わりにピア スイッチが物理ピア リンクを介して接続されます。

# **Easy** ファブリック向け高精度時間プロトコル

**[Easy\_Fabric]** テンプレートのファブリック設定で、**[**高精度時間プロトコル(**PTP**)を有効化 (**Enable Precision Time Protocol**(**PTP**)**]** チェックボックスをオンにして、ファブリック全体 でPTPを有効にします。このチェックボックスを選択すると、PTPはグローバルで、およびコ ア向きのインターフェイスで有効化されます。また、**[PTP** ループバック **ID**(**PTP Loopback Id**)**]** および **[PTP** ドメイン **ID**(**PTP Domain Id**)**]** フィールドは編集可能です。

PTP機能は、ファブリック内のすべてのデバイスがクラウド規模のデバイスである場合にのみ 機能します。ファブリック内にクラウドスケール以外のデバイスがあり、PTPが有効になって いない場合は、警告が表示されます。クラウドスケール デバイスの例としては、Cisco Nexus 93180YC-EX、Cisco Nexus 93180YC-FX、Cisco Nexus 93240YC-FX2、および Cisco Nexus 93360YC-FX2 スイッチがあります。

詳細については、『Cisco Nexus 9000 シリーズ NX-OS システム管理コンフィギュレーション ガイド』の「PTP の構成」の項、および『Cisco Nexsus Dashboard Insights ユーザ ガイド』を参 照してください。

Nexusダッシュボード ファブリック コントローラの展開、特に VXLAN EVPN ベースのファブ リック展開では、PTP をグローバルに有効にする必要があります。また、コア側のインター フェイスで PTP を有効にする必要があります。インターフェイスは、VM や Linux ベースのマ シンのような外部PTPサーバに対して構成できます。したがって、インターフェイスを編集し て、グランドマスター クロックと接続する必要があります。

グランドマスター クロックは Easy ファブリックの外部で構成する必要があり、IP 到達可能で す。グランドマスタークロックへのインターフェイスは、[interface freeformconfig]を使用して PTP で有効にする必要があります。

**[**構成の展開(**Deploy Config**)**]** をクリックすると、すべてのコア側インターフェイスが PTP 構成で自動的に有効になります。このアクションにより、すべてのデバイスがグランドマス タークロックに確実にPTP同期されます。さらに、ホスト、ファイアウォール、サービスノー ド、またはその他のルータに接続されている境界デバイスやリーフ上のインターフェイスな ど、コア側でないインターフェイスについては、ttag 関連の CLI を追加する必要があります。 ttag は、VXLAN EVPN ファブリックに入るすべてのトラフィックに追加され、トラフィック がこのファブリックを出るときに ttag を削除する必要があります。

PTP の構成例を次に示します。

feature ptp

ptp source 100.100.100.10 -> *IP address of the loopback interface (loopback0) that is already created or user created loopback interface in the fabric settings*

ptp domain 1 -> *PTP domain ID specified in fabric settings*

```
interface Ethernet1/59 -> Core facing interface
 ptp
interface Ethernet1/50 -> Host facing interface
  ttag
  ttag-strip
```
次のガイドラインは PTP で適用可能です。

• ファブリック内のすべてのスイッチに Cisco NX-OS リリース 7.0(3)I7(1) 以降のバージョン が搭載されている場合、ファブリックでPTP機能をイネーブルにできます。それ以外の場 合、次のエラー メッセージが表示されます。

すべてのスイッチに NX-OS リリース 7.0(3)I7(1) 以降のバージョンがある場合、PTP 機能 をファブリックで有効にできます。このファブリックでPTPを有効にするには、スイッチ を NX-OS リリース 7.0(3)I7(1) 以降のバージョンにアップグレードしてください。

- NIR のハードウェア テレメトリ サポートでは、PTP 構成が前提条件です。
- PTP 構成を含む既存のファブリックに非クラウド スケール デバイスを追加すると、次の 警告が表示されます。

すべてのデバイスがクラウド スケール スイッチである場合、TTAG はファブリック全体 で有効になるため、新しく追加された非クラウド スケール デバイスでは有効にできませ  $h_{\alpha}$ 

• ファブリックにクラウド スケール デバイスと非クラウド スケール デバイスの両方が含ま れている場合、PTP を有効にしようとすると、次の警告が表示されます。

すべてのデバイスがクラウド スケール スイッチであり、非クラウド スケール デバイスが 原因で有効になっていない場合、TTAG はファブリック全体で有効になります。

# スーパー スパイン スイッチ ロールのサポート

スーパー スパインは、複数のスパイン リーフ POD を相互接続するために使用されるデバイス です。スーパー スパインを使用した追加の相互接続オプションがあります。スーパー スパイ ンを介して相互接続された同じEasyファブリック内に複数のスパインリーフPODを持つこと ができ、同じ IGP ドメインがスーパー スパインを含むすべての POD にまたがって拡張されま す。このような展開では、BGP RR と RP(該当する場合)がスーパー スパイン レイヤでプロ ビジョニングされます。スパイン レイヤは、リーフとスーパー スパイン間の疑似相互接続に なります。VTEPにボーダー機能がある場合は、オプションでスーパースパインでホストでき ます。

NDFC では、次のスーパー スパイン スイッチのロールがサポートされています。

- スーパースパイン
- ボーダースーパースパイン
- ボーダー ゲートウェイ スーパー スパイン

ボーダー スーパー スパインは、スーパー スパイン、RR、RP(オプション)、ボーダー リー フの機能を含む複数の機能を処理します。同様に、ボーダー ゲートウェイのスーパー スパイ ンは、スーパースパイン、RR、RP(オプション)、およびボーダーゲートウェイにサービス を提供します。スーパースパインまたはRRレイヤでボーダー機能をオーバーロードすること はお勧めしません。代わりに、ボーダー リーフまたはボーダー ゲートウェイを外部接続用の スーパー スパイン レイヤに接続します。スーパー スパイン レイヤは、RR または RP 機能と の相互接続として機能します。

NDFC のスーパー スパイン スイッチのロールの特徴は次のとおりです。

- Easy ファブリックでのみサポートされます。
- Cisco NDFC リリース 12.1.1e 以降、**Easy\_Fabric\_eBGP** テンプレートを使用した IPv6 アン ダーレイの eBGP ルーテッド ファブリックで、スーパー スパイン スイッチ ロールとボー ダー スーパー スパイン スイッチ ロールもサポートされています。
- スパインとボーダーにのみ接続できます。有効な接続は次のとおりです。
	- スパインからスーパー スパインへ
	- スパインからボーダースーパースパインおよびボーダーゲートウェイスーパースパ インへ
	- スーパー スパインからボーダー リーフおよびボーダー ゲートウェイ リーフへ
- RR または RP(該当する場合)機能は、ファブリックに存在する場合、常にスーパー ス パイン上で設定されます。スーパー スパインでも最大 4 つの RR および RP がサポートさ れます。
- ボーダースーパースパインおよびボーダーゲートウェイスーパースパインのロールは、 ファブリック間接続でサポートされます。

**96**

- スーパー スパインでは vPC 構成はサポートされていません。
- スーパー スパインは IPv6 アンダーレイ構成をサポートしていません。
- スイッチにスーパースパインロールがある場合、スイッチのブラウンフィールドインポー ト中に、次のエラーが表示されます。

シリアル番号:[スーパー スパイン/ボーダー スーパー スパイン/ボーダー ゲートウェイ スーパースパイン] ロールは、保持された構成の yes オプションではサポートされていま せん。

## スーパー スパイン スイッチでサポートされるトポロジ

NDFC は、スーパー スパイン スイッチで次のトポロジをサポートします。

```
トポロジ 1:スパイン リーフ トポロジのスーパー スパイン スイッチ
```
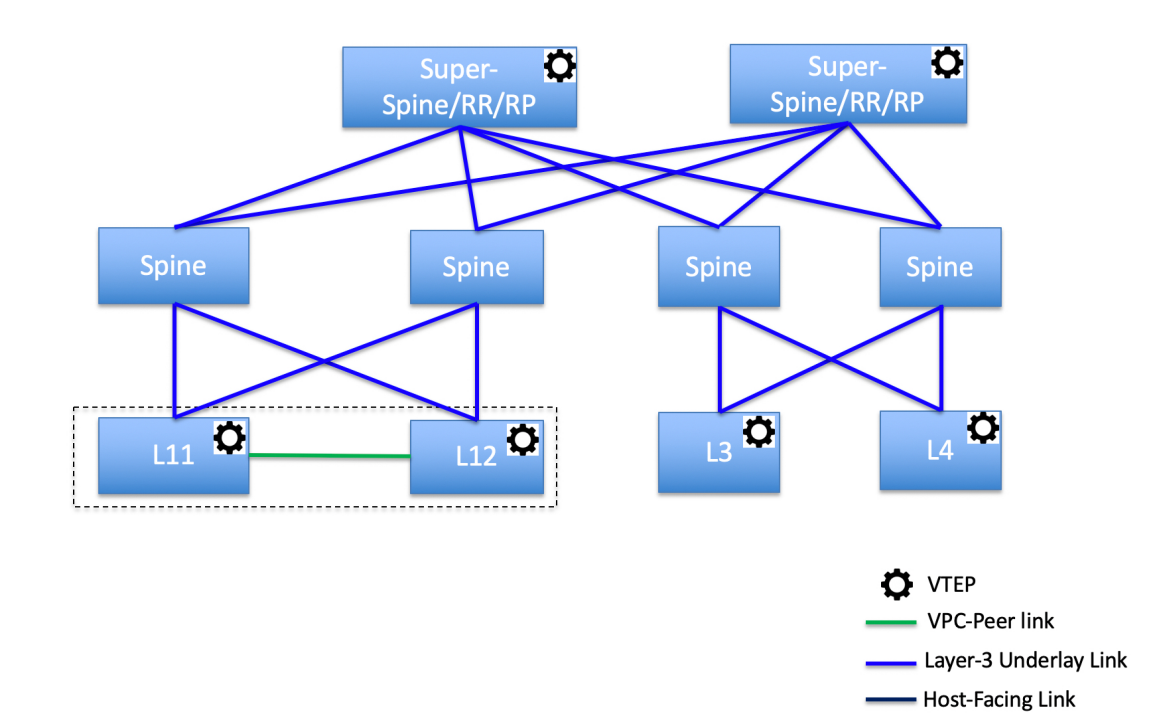

このトポロジでは、リーフ スイッチはスパインに接続され、スパインはスーパー スパイン ス イッチに接続されます。このスイッチはスーパー スパイン、ボーダー スーパー スパイン、お よびボーダー ゲートウェイ スーパー スパインであり得ます。

トポロジ **2**:ボーダーに接続されたスーパー スパイン スイッチ

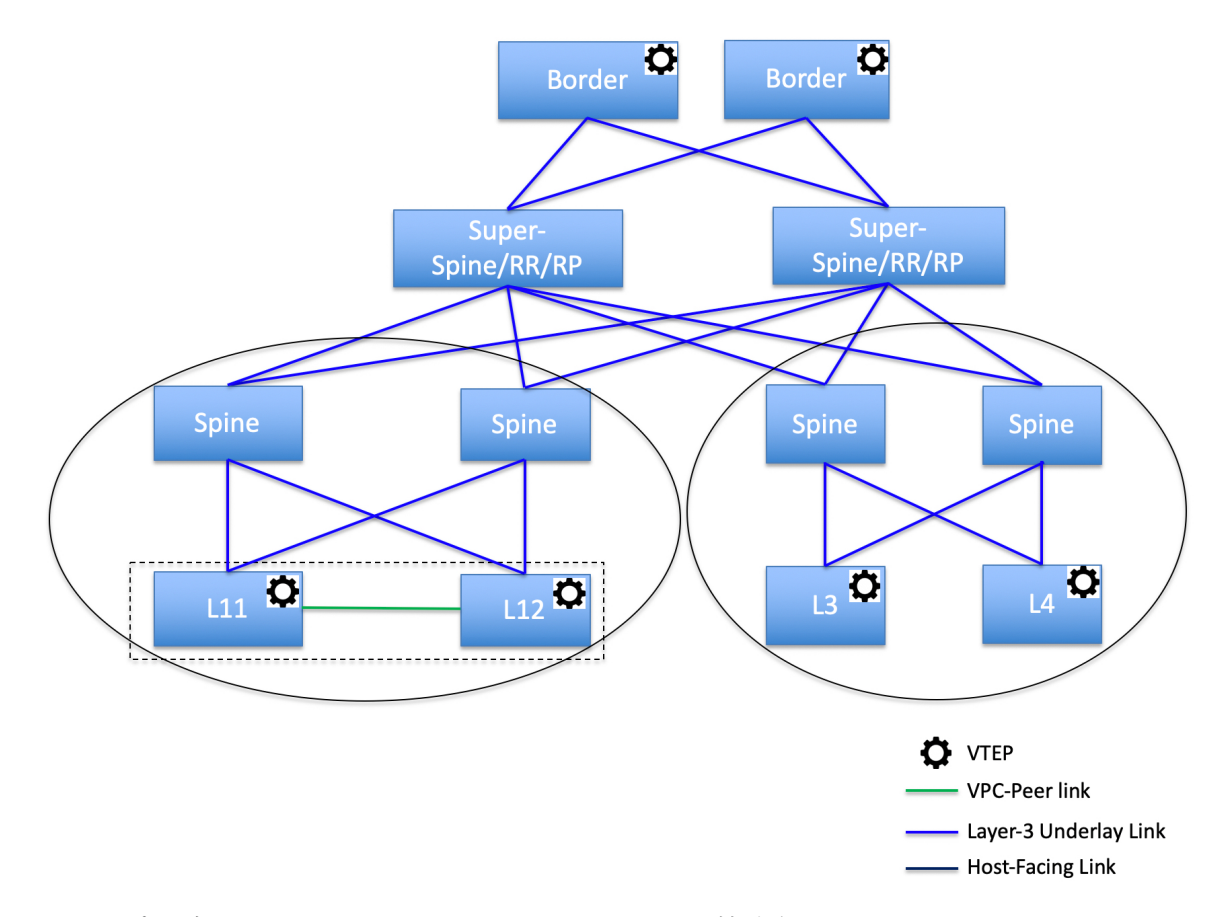

このトポロジでは、2 つのスーパー スパイン スイッチに接続されているスパイン スイッチが あり、それらに接続されている 4 つのリーフ スイッチがあります。これらのスーパー スパイ ン スイッチは、ボーダーまたはボーダー ゲートウェイ リーフ スイッチに接続されます。

### スーパー スパイン スイッチを既存の **VXLAN BGP EVPN** ファブリックへ追加する

スーパー スパイン スイッチを既存の VXLAN BGP EVPN ファブリックに追加するには、次の 手順を実行します。

#### **Procedure**

ステップ **1 [LAN]** > **[**ファブリック(**Fabrics**)**]** を選択します。必要なファブリックをダブルクリックしま す。

**[**ファブリックの概要(**Fabric Overview**)**]** ウィンドウが表示されます。

ステップ **2 [**スイッチ(**Switches**)**]** タブで、**[**アクション(**Actions**)**]** > **[**スイッチの追加(**AddSwitches**)**]** をクリックします。

詳細については、ファブリックへのスイッチの追加, on page 352を参照してください。

- ステップ **3** 既存のスイッチまたは新しく追加されたスイッチを右クリックし、**[**ロールの設定(**Set role**)**]** オプションを使用して適切なスーパー スパイン ロールを設定します。
	- •ファブリックにスーパースパインロールが存在する場合、新しいデバイスにボー ダースーパースパインとボーダーゲートウェイスーパースパインのロールを割 り当てることができます。 **Note**
		- スーパー スパインまたはそのバリエーション ロールのいずれかが割り当てられ ていない場合、非ボーダースパインに接続されていれば、新しいデバイスにその ロールを割り当てることができます。**[**再計算と展開(**Recalculate & Deploy**)**]**の 後、エラーが出ますが、これは以下の手順に示すように、**[**解決(**Resolve**)**]**ボタ ンをクリックすることで解決できます。
- ステップ **4 [**ファブリックの概要(**Fabric Overview**)**]** ウィンドウで、**[**アクション(**Actions**)**]** > **[**再計算 と展開(**Recalculate & Deploy**)**]** をクリックします。

次のエラー メッセージが表示されます。

スーパースパインロールは、既存のファブリックでは中断を生じさせるため許可できません。 [イベント分析(Event Analytics)] に移動し、解決ボタンをクリックして続行してください。

- ステップ **5 [**イベント分析(**Event Analytics**)**]** > **[**アラーム(**Alarms**)**]**を選択し、**[ID]**をクリックします。 **[**アラーム **ID**(**Alarm ID**)**]** スライドイン ペインが表示されます。
- **ステップ6** [解消 (Resolve) ] をクリックします。

**[**アクションの確認(**Confirm action**)**]** ダイアログボックスが表示されます。

- ステップ7 [確認 (Confirm) 1をクリックします。
- ステップ **8 [**ファブリックの概要(**Fabric Overview**)**]** ウィンドウで、**[**アクション(**Actions**)**]** > **[**再計算 と展開(**Recalculate & Deploy**)**]** をクリックします。

デバイスがボーダースパインまたはボーダーゲートウェイスパインに接続されている場合は、 スーパー スパイン、ボーダー スーパー スパイン、またはボーダー ゲートウェイ スーパー ス パインのロールを持つデバイスを追加しないでください。このアクションでは、構成を再計算 して展開した後、エラーが発生します。ボーダー スパイン ロールを持つ既存のデバイスを使 用するには、デバイスを削除し、適切なロールを持つデバイスを追加します。

# オーバーレイ モード

CLI または設定プロファイル モードで VRF またはネットワークをファブリック レベルで作成 できます。MSD ファブリックのメンバー ファブリックのオーバーレイ モードは、メンバー ファブリック レベルで個別に設定されます。オーバーレイ モードは、オーバーレイ設定をス イッチに展開する前にのみ変更できます。オーバーレイ設定を展開すると、すべてのVRF/ネッ トワーク アタッチメントを削除しない限り、モードを変更できません。

Cisco リリース 12.0.1a より前のリリースからアップグレードした後は、既存の設定プロ ファイルモードは同じように機能します。Nexusダッシュボードファブリックコントロー ラ (注)

スイッチに設定プロファイルベースのオーバーレイがある場合は、設定プロファイルオーバー レイ モードでのみインポートできます。**cli** オーバーレイ モードでインポートすると、エラー が発生します。

ブラウンフィールド インポートで、オーバーレイが **config-profile** モードとして展開されてい る場合は、**config-profile** モードでのみインポートできます。ただし、オーバーレイが **cli** とし てデプロイされている場合は、**config-profile** または **cli** のいずれかのモードでインポートでき ます。

ファブリック内の VRF またはネットワークのオーバーレイ モードを選択するには、次の手順 を実行します。

- 1. [ファブリックの編集 (Edit Fabric) 1ウィンドウに移動します。
- **2.** [詳細 (Advanced) ] タブに移動します。
- **3.** [オーバーレイモード(Overlay Mode)]ドロップダウンリストから、[config-profile]または [cli] を選択します。

デフォルト モードは [config-profile] です。

# アウトオブバンド スイッチ インターフェイスの構成の同期

(CLIを介して)Nexusダッシュボードファブリックコントローラの外部で行われたインター フェイスレベルの構成は、Nexusダッシュボードファブリックコントローラに同期してNexus ダッシュボード ファブリック コントローラ から管理できます。また、vPC ペア構成は自動的 に検出され、ペアリングされます。これは、External\_Fabric および LAN\_Classic ファブリック にのみ適用されます。vPC ペアリングは **vpc\_pair** ポリシーで実行されます。

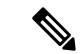

Nexusダッシュボード ファブリック コントローラ がスイッチを管理している場合は、す べての構成変更が Nexusダッシュボード ファブリック コントローラ から開始されること を確認し、スイッチで直接変更を行わないようにします。 (注)

インターフェイス構成が Nexusダッシュボード ファブリック コントローラ インテントに同期 されると、スイッチ構成が参照と見なされます。つまり、同期アップの終了時に、スイッチに 存在する内容がNexusダッシュボードファブリックコントローラインテントに反映されます。 再同期操作の前にそれらのインターフェイスに展開されていないインテントがある場合、それ らは失われます。Nexusダッシュボード ファブリック コントローラ

### ガイドライン

- Easy Fabric、External Fabric、および LAN Classic テンプレートを使用するファブリック でサポートされます。
- Cisco Nexus スイッチでのみサポートされます。
- 再同期前にファブリックアンダーレイ関連ポリシーが関連付けられていないインターフェ イスでサポートされます。たとえば、IFC インターフェイスとファブリック内リンクは再 同期の対象になりません。
- 再同期の前に関連付けられているカスタム ポリシー(Cisco Nexusダッシュボード ファブ リック コントローラ に付属していないポリシー テンプレート) がないインターフェイス でサポートされます。
- 再同期前に Cisco Nexusダッシュボード ファブリック コントローラ の機能やアプリケー ションによってインテントが排他的に所有されていないインターフェイスでサポートされ ます。
- インターフェイス グループが関連付けられていないスイッチでサポートされます。
- インターフェイスモード(スイッチポートからルーテッド、トランクからアクセスなど) の変更は、そのインターフェイスに接続されたオーバーレイではサポートされません。

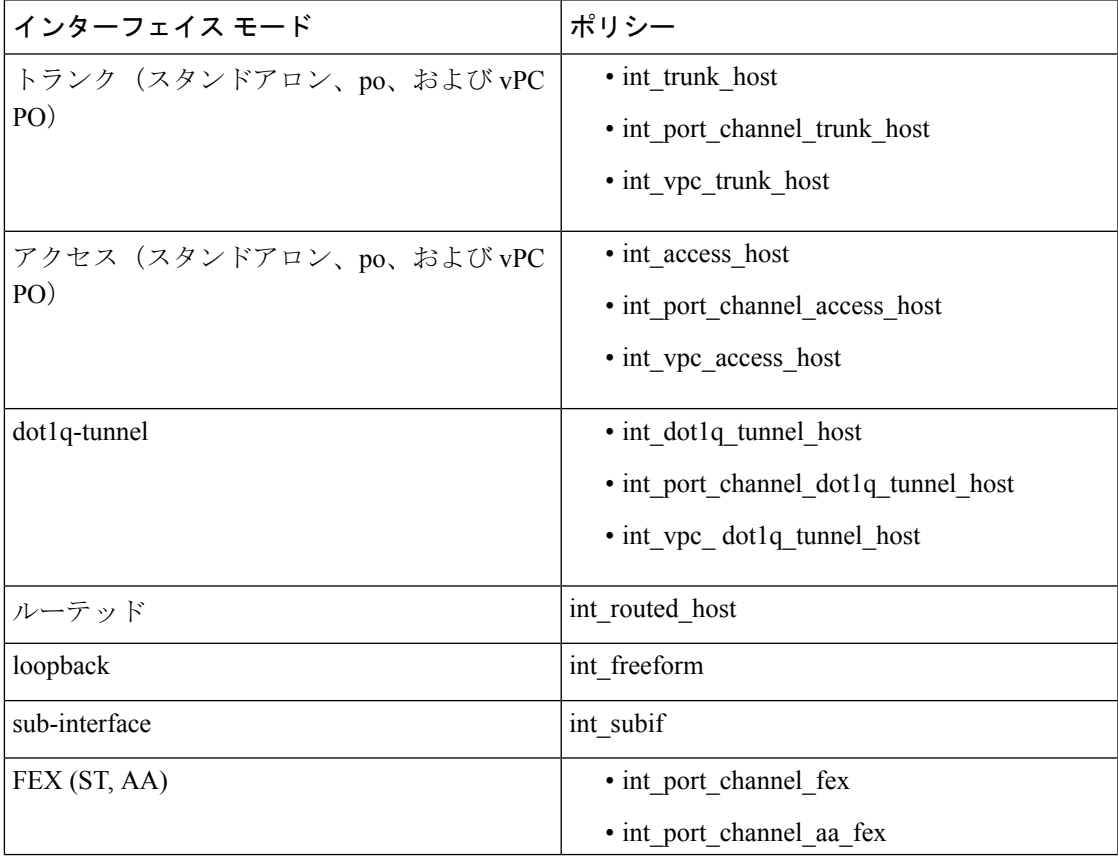

同期アップ機能は、次のインターフェイス モードおよびポリシーでサポートされます。

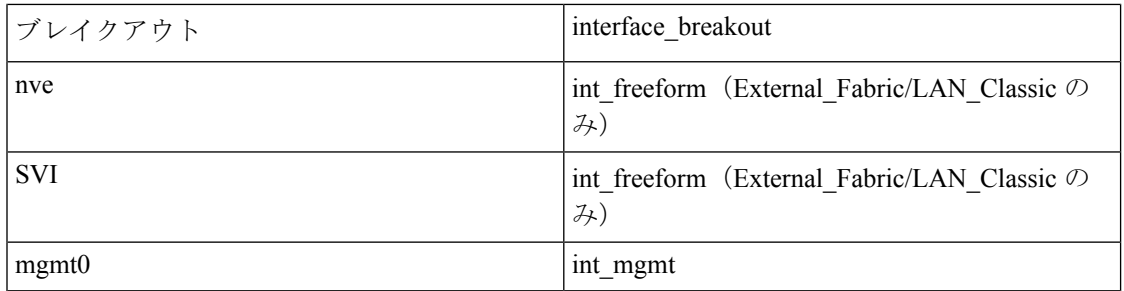

Easyファブリックでは、インターフェイスの再同期によって、インターフェイス上のアクセス VLAN または許可された VLAN に基づいて、ネットワーク オーバーレイ接続が自動的に更新 されます。

再同期操作が完了すると、スイッチ インターフェイスのインテントを通常の Nexusダッシュ ボード ファブリック コントローラ 手順で管理できます。

### スイッチ インターフェイスの構成の同期

NDFCからすべてのスイッチ設定を展開することをお勧めします。一部のシナリオでは、アウ トオブバンドでスイッチインターフェイスの構成を変更する必要がある場合があります。これ により、構成のずれが発生し、スイッチが同期外と報告されます。

NDFCは、アウトオブバンドインターフェイス構成を、変更を戻して同期し、そのインテント に合わせることをサポートしています。

#### 注意事項と制約事項

次の制限は、スイッチ インターフェイス構成を NDFC に同期した後に適用されます。

- ポート チャネル メンバーシップの変更(ポリシーが存在する場合)はサポートされてい ません。
- オーバーレイがアタッチされているインターフェイスのモードの変更(トランクからアク セスなど)はサポートされていません。
- インターフェイス グループに属するインターフェイスの再同期はサポートされていませ  $h_n$
- **External\_Fabric**および**LAN\_Classic**テンプレートのvPCペアリングは、**vpc\_pair**ポリシー で更新する必要があります。
- この機能は、Easy ファブリック、外部ファブリック、および LAN クラシック ファブリッ クでサポートされています。
- 再同期は一連のスイッチに対して実行でき、必要に応じて繰り返すことができます。
- **Easy\_Fabric** ファブリックでは、VXLAN オーバーレイ インターフェイスのアタッチは、 許可された VLAN に基づいて自動的に実行されます。

#### 始める前に

- インターフェイスの再同期を試みる前に、ファブリックのバックアップを作成することを お勧めします。
- **External\_Fabric** および **LAN\_Classic** ファブリックで vPC ペアリングが正しく機能するに は、両方のスイッチがファブリック内にあり、機能している必要があります。
- スイッチが同期しており、スイッチモードが移行またはメンテナンスでないことを確認し ます。
- **[**アクション(**Actions**)**]**ドロップリストから**[**検出(**Discovery**)**]** > **[**再検出(**Rediscover**)**]** を選択して、NDFCが新しいインターフェイスやその他の変更を認識していることを確認 します。

#### 手順

- ステップ **1 [LAN]** > **[**ファブリック(**Fabrics**)**]**を選択し、ファブリックをダブルクリックします。 **[**ファブリックの概要(**Fabric Overview**)**]** ウィンドウが表示されます。
- ステップ **2 [**スイッチ(**Switch**)**]** タブをクリックして、スイッチがファブリックに存在し、vPC ペアリン グが完了していることを確認します。
- ステップ **3 [**ポリシー(**Policies**)**]** タブをクリックし、インターフェイス インテントの再同期が必要な 1 つ以上のスイッチを選択します。
	- スイッチのペアが **no\_policy** または **vpc\_pair** のいずれかを使用してすでにペアリ ングされている場合は、ペアの一方のスイッチのみを選択します。 (注)
		- スイッチのペアがまだペアリングされていない場合は、両方のスイッチを選択し ます。
- ステップ **4 [**アクション **(Actions)]** ドロップダウンリストから **[**ポリシーの追加 **(Add Policy)]** を選択しま す。

**[**ポリシーの作成(**Create Policy**)**]** ウィンドウを表示します。

- ステップ **5 [**ポリシーの作成(**Create Policy**)**]** ウィンドウで、**host\_port\_resync** を **[**ポリシー(**Policy**)**]** ド ロップダウン リストから選択します。
- **ステップ6** [保存 (Save)] をクリックします。
- ステップ **7** スイッチの**[**モード(**Mode**)**]**列をチェックして、それらが**[**移行(**Migration**)**]**を報告してい ることを確認します。vPC ペアの場合、両方のスイッチが **Migration-mode** になります。
	- この手順の後、**[**トポロジ(**Topoplogy**)**]** ビューのスイッチは **Migration-mode** になりま す。
	- いずれかのスイッチを移行モードにしただけでも、vPCペアの両方のスイッチが移行モー ドになります。
- スイッチが意図せずに再同期モードになった場合は、**host\_port\_resync** ポリシー インスタ ンスを識別して **[**ポリシー(**Policies**)**]** タブから削除することで、通常モードに戻すこと ができます。
- ステップ **8** 構成の変更を NDFC に同期する準備ができたら、**[**スイッチ(**Switches**)**]** タブに移動し、必要 なスイッチを選択します。
- ステップ **9 [**再計算と展開(**Recalculate & Deploy**)**]** をクリックして、再同期プロセスを開始します。
	- このプロセスは、スイッチ構成のサイズと関連するスイッチの数によっては、完了す るまでに時間がかかる場合があります。 (注)
- ステップ **10** 再同期操作中にエラーが検出されなかった場合は、**[**構成の展開(**Deploy Configuration**)**]**ウィ ンドウが表示されます。インターフェイス インテントは NDFC で更新されます。
	- External Fabric または LAN Classic ファブリックが監視モードの場合、ファブリック が読み取り専用モードであることを示すエラー メッセージが表示されます。このエ ラーメッセージは、再同期プロセスが失敗したことを意味するものではないため、無 視してかまいません。 (注)

**[**構成の展開(**Deploy Configuration**)**]**ウィンドウを閉じると、スイッチが自動的に移行モード を終えたことが観察できます。ペアになっていなかった、または **no\_policy** を使用してペアに なっていたvPCペアのスイッチは、ペアとして表示され、**vpc\_pair**ポリシーに関連付けられま す。

スイッチ用に作成された host port resync ポリシーは、再同期プロセスが正常に完了 すると自動的に削除されます。 (注)

# コンフィグ コンプライアンス チェック

特定のスイッチに定義されたインテント全体または予想される構成は、NDFC に保存されま す。この構成を1つ以上のスイッチにプッシュする場合、構成コンプライアンス (CC) モ ジュールがトリガーされます。CC は、現在のインテント、現在の実行構成を取得し、現在の 実行構成から現在期待されている構成に移行するために必要な一連の構成を算出し、すべてが 同期するようにします。

スイッチでソフトウェアまたはファームウェアのアップグレードを実行しても、スイッチの現 在の実行構成は変更されません。アップグレード後、現在の実行構成が現在期待されている構 成またはインテントを持っていないことを検出した場合、CC は非同期ステータスを報告しま す。構成の自動展開は行なわれません。展開される差分をプレビューしてから、1 つ以上のデ バイスを同期状態に戻すことができます。

CC では、同期は常に NDFC からスイッチに対して行われます。逆方向の同期は行なわれませ ん。そのため、Switchに対し、NDFC で定義されたインテントと競合するアウトオブバンドの 変更を行うと、CC はこの差分をキャプチャし、デバイスが同期していないことを示します。 保留中の差分は、アウトオブバンドで行われた構成を元に戻し、デバイスを同期状態に戻しま す。アウトオブバンド変更によるこのような競合がキャプチャされるのは、デフォルトで 60 分ごとに発生する定期的なCC実行時、またはファブリックごとまたはスイッチごとにRESYNC オプションをクリックしたときであることに注意してください。Cisco NDFC リリース 12.1.1e 以降、定期的な CC は 24 時間ごとに実行されます。この間隔は、30 ~ 3600 分の範囲でカスタ マイズできます。この構成は、**[**サーバー(**Server**)**]** > **[**サーバー設定(**Server Settings**)**]** > **[LAN** ファブリック(**LAN-Fabric**)**]**に移動して行うことができます。CC の REST API を使用 して、スイッチ全体のアウトオブバンド変更をキャプチャすることもできます。詳細について は、*Cisco NDFC REST API Guide* を参照してください。

展開される構成の使いやすさと読みやすさを向上させるために、NDFC の CC は以下のように 拡張されました。

- NDFC でのすべての表示は、読みやすく理解しやすいものにされました。
- 繰り返される構成スニペットは表示されません。
- 保留中の構成には、正確に差分構成だけが表示されます。
- 並列比較による差分表示はより読みやすくなり、統合された検索またはコピー、および差 分サマリー機能を備えています。

NDFC インテントが関連付けられていない、スイッチの最上位の構成コマンドでは、CC のコ ンプライアンスチェックは行なわれません。ただし、以下のコマンドについては、NDFCイン テントがない場合でも、CC はコンプライアンス チェックを実行し、削除を試みます。

- **configure profile**
- **apply profile**
- **interface vlan**
- **interface loopback**
- **interface Portchannel**
- サブインターフェイス、例えば **interface Ethernet** *X/Y.Z*
- **fex**
- **vlan** <*vlan-ids*>

CC は、**Easy\_Fabric** および **Easy\_Fabric\_eBGP** テンプレートが使用されている場合にのみ、コ ンプライアンス チェックを実行し、これらのコマンドの削除を試みます。**External\_Fabric** お よび **LAN\_Classic** テンプレートの場合、上記のコマンドも含めて、関連する NDFC インテン トを持たないスイッチの最上位の設定コマンドでは、CC はコンプライアンス チェックを実行 しません。

予期しない動作を避けるために、これらのコマンドをスイッチに展開する場合には、NDFCフ リーフォーム構成テンプレートを使用して追加のインテントを作成することをお勧めします。

ここで、スイッチに存在する構成がインテントで定義された構成と関係していないシナリオを 考えてみましょう。このような構成の例としては、インテントでキャプチャされていないがス イッチに存在する新しい機能、またはインテントでキャプチャされていない他の構成の特徴が

あります。構成コンプライアンスは、これらの構成の不一致を差分とは見なしません。このよ うな場合、厳密な構成コンプライアンスは、インテントで定義されているすべての構成行がス イッチに存在する唯一の構成であることを保証します。ただし、厳密な CC チェックは、ブー ト文字列、rommon 構成、およびその他のデフォルト構成などの構成を無視します。このよう な場合、内部構成コンプライアンスエンジンは、これらの構成変更が差分として呼び出されな いようにします。これらの差分は、**[**保留中の構成(**Pending Config**)**]** ウィンドウにも表示さ れません。ただし、並列比較差分ユーティリティは、2つをテキストファイルとして差分の比 較を行ないます。diff の計算で使用される内部ロジックは利用しません。その結果、デフォル ト構成の差分は、並列比較(**Side-by-side Comparison**)ウィンドウで赤で強調表示されます。

NDFC では、そのような差分は、並列比較(**Side-by-side Comparison**)ウィンドウで強調表示 されません。**[**実行中の構成(**Running config**)] ウィンドウで強調表示される自動生成された デフォルト構成は、[期待される構成(**Expected config**)] ウィンドウには表示されません。

**[**保留中の構成(**Pending Config**)**]** ウィンドウに表示される構成が **[**並列比較(**Side-by-side Comparison**)**]** ウィンドウでは赤で強調表示される場合があります。これは、その構成が **[**実 行中の構成(**Running config**)**]**ウィンドウには表示されるものの、**[**期待される構成(**Expected config**)**]**ウィンドウには表示されない場合です。一方、**[**保留中の構成(**PendingConfig**)**]**ウィ ンドウに表示される構成が **[**並列比較(**Side-by-side Comparison**)**]** ウィンドウでは緑で強調表 示される場合もあります。これは、その構成が **[**期待される構成(**Expectedconfig**)**]** ウィンド ウには表示されるものの、**[**実行中の構成(**Running config**)**]** ウィンドウには表示されない場 合です。**[**保留中の構成(**Pending Config**)**]** ウィンドウに構成が表示されない場合、**[**並列比較 (**Side-by-side Comparison**)**]** ウィンドウに赤で構成が表示されることはありません。

すべての自由形式の構成は、スイッチの **show running configuration** の出力と厳密に一致する 必要があり、構成からの逸脱は、**[**再計算と展開(**Recalculate & Deploy**)**]**の際に差分として表 示されます。先頭のスペースによるインデントは守る必要があります。

通常、次の方法を使用して NDFC に構成スニペットを入力できます。

- ユーザー定義のプロファイルとテンプレート
- スイッチ、インターフェイス、オーバーレイ、および vPC フリーフォーム設定
- スイッチごとのネットワークおよび VRF フリーフォーム構成
- リーフ、スパイン、または iBGP 構成のファブリック設定

### $\sqrt{N}$

設定形式は、対応するスイッチの **show running configuration** と同じである必要がありま す。そうなっておらず、構成の先頭のスペースが欠落していたり、正しくなかったりし た場合、予期しない展開エラーが発生したり、保留中の構成が予測不能な状態になった りする可能性があります。予期しない差分または展開エラーが表示された場合は、ユー ザー提供またはカスタムの構成スニペットに間違った値がないか確認してください。 注意

予期しない保留中の構成が原因でNDFCに「非同期」ステータスが表示され、この構成が展開 できないか、展開後も変化がない場合は、次の手順を実行して回復します。

- **1. [**保留中の構成(**Pending Config**)**]** タブ(**[**構成プレビュー(**Pending Config**)**]** ウィンド ウ)で強調表示されている構成の行を確認します。
- **2. [**並列比較(**Side-by-sideComparison**)**]**タブで同じ行を確認します。このタブには、「intent」 または「show run」、あるいはその両方の先頭スペースが異なっていて、差分になってい た場合、それが表示されます。先頭のスペースは、**[**並列比較(**Side-by-sideComparison**)**]** タブで強調表示されます。
- **3.** 保留中の構成または非同期状態のスイッチが、「インテント」と「実行構成」の先頭のス ペースが一致しない、識別可能な構成が原因である場合、インテント側のスペースが正し くないため、編集する必要があることを示しています。
- **4.** カスタム ポリシーまたはユーザー定義ポリシーの不適切なスペースを編集するには、ス イッチに移動して対応するポリシーを編集します。
	- **1.** ポリシーのソースが **[**アンダーレイ(**UNDERLAY**)**]** の場合、ファブリック設定画面 からこれを編集し、更新された構成を保存する必要があります。
	- **2.** ソースが空白の場合は、そのスイッチの **[**ポリシーの表示**/**編集(**View/Edit policies**)**]** ウィンドウから編集できます。
	- **3.** ポリシーのソースが **[**オーバーレイ(**OVERLAY**)**]** であるが、スイッチの自由形式構 成から派生している場合。この場合、適切な **[**オーバーレイ(**OVERLAY**)**]** スイッチ 自由形式構成に移動して更新します。
	- **4.** ポリシーのソースが **[**オーバーレイ(**OVERLAY**)**]** またはカスタム テンプレートの場 合は、次の手順を実行します。
		- **1. [**設定(**Settings**)**] > [**サーバー設定(**Server settings**)**]** を選択し、 **template.in\_use.check** プロパティを **false** に設定し、**[**使用中テンプレートのオー バーライド(**Template In-Use Override**)**]** チェックボックスをオフにして **[**保存 (**Save**)**]**します。これにより、プロファイルまたはテンプレートを編集できるよ うになります。
		- **2. [**操作(**Operations**)**] > [**テンプレート(**Templates**)**] > [**テンプレート プロパティ の編集(**Edit template properties**)**]** 編集ウィンドウから特定のプロファイルまた はテンプレートを編集し、更新されたプロファイル テンプレートを適切なスペー スを設定して保存します。
		- **3. [**再計算と展開(**Recalculate & Deploy**)**]** をクリックして、影響を受けるスイッチ の差分を再計算します。
		- **4.** 構成が更新されたら、**template.in\_use.check** プロパティを **true** に設定し、**[**使用中 テンプレートのオーバーライド(**Template In-Use Override**)**]** チェック ボックス をオンにして**[**保存(**Save**)**]**します。これは、特に**[**再計算と展開(**Recalculate & Deploy**)**]** 操作で、NDFC システムのパフォーマンスが低下するためです。

差分が解決されたことを確認するには、ポリシーを更新した後に **[**再計算と展開(**Recalculate & Deploy**)**]** をクリックして変更を検証します。

NDFC は、特に複数のコマンド シーケンスの場合、コマンドの階層を意味するものであ るため、先頭のスペースのみをチェックします。NDFC は、コマンド シーケンスの末尾 のスペースをチェックしません。 (注)

#### 例 **1:** スイッチの自由形式ポリシーの構成コンプライアンス

スイッチの [自由形式構成(Freeform Configuration)] フィールドのスペースが正しく ない例を考えてみましょう。

スイッチの自由形式ポリシーを作成します。

このポリシーがスイッチに正常に展開されると、NDFCは永続的な差分を報告します。

**[**並列比較(**Side-by-side Comparison**)**]** タブをクリックすると、違いの原因を確認で きます。 **ip pim rp-address** 行の先頭には 2 文字のスペースがありますが、実行構成の 先頭にはスペースがありません。

この相違を解決するには、対応するスイッチの自由形式ポリシーを編集して、スペー スを合わせます。

保存後、**[**構成のプッシュ(**Push Config**)**]** または **[**再計算と展開(**Recalculate & Deploy**)**]** オプションを使用して差分を再計算します。

差分が解決されたことがわかります。**[**並列比較(**Side-by-side Comparison**)**]**タブで、 先頭のスペースが更新されていることを確認します。

#### 例 **2**:オーバーレイ構成での先頭スペース エラーの解決

**[**保留中の構成(**Pending Config**)**]** タブに表示される先頭スペース エラーの例を考え てみましょう。

**[**並列比較(**Side-by-side Comparison**)**]** タブで、展開された構成のコンテキストを理 解するために、行ごとの差分を検索します。

一致数が 0 の場合は、NDFC がスイッチにプッシュするために評価した特別な構成で あることを意味します。

実行中の構成と期待される構成の間で、先頭のスペースが一致していないことがわか ります。

それぞれの自由形式の構成に移動し、先頭のスペースを修正して、更新された構成を 保存します。

ファブリックの **[**ファブリックの概要(**Fabric Overview**)**]** ウィンドウに移動し、**[**再 計算と展開(**Recalculate & Deploy**)**]** をクリックします。

**[**構成の展開(**Deply Configuration**)**]** ウィンドウで、すべてのデバイスが同期してい ることがわかります。

### 外部ファブリックでのコンプライアンスの構成

外部ファブリックを使用すると、Nexusスイッチ、Cisco IOS-XEデバイス、Cisco IOS XRデバイ ス、およびAristaをファブリックにインポートできます。導入のタイプに制限はありません。 LANクラシック、VXLAN、FabricPath、vPC、HSRPなどを使用できます。スイッチが外部ファ ブリックにインポートされるとき、非中断となるようにスイッチの設定が保持されます。ス イッチユーザ名やmgmt0インターフェイスなどの基本ポリシーのみが、スイッチのインポート 後に作成されます。

外部ファブリックでは、で定義されているインテントに対して、設定コンプライアンス(CC) により、このインテントが対応するスイッチに存在することが保証されます。Nexusダッシュ ボードファブリックコントローラこのインテントがスイッチに存在しない場合、CCはOut-of-Sync ステータスを報告します。さらに、このインテントをスイッチにプッシュしてステータスを同 期中に変更するために生成された保留中の設定があります。スイッチ上にあるが、で定義され たインテントではない追加の設定は、インテント内の設定との競合がない限り、CCによって 無視されます。Nexusダッシュボード ファブリック コントローラ

前述のように、ユーザ定義のインテントがに追加され、同じトップレベルコマンドの下にス イッチの追加設定がある場合、CCはで定義されたインテントがスイッチに存在することのみ を確認します。Nexusダッシュボード ファブリック コントローラNexusダッシュボード ファブ リックコントローラこのユーザ定義インテントがスイッチから削除する目的で全体として削除 され、対応する設定がスイッチに存在する場合、CCはスイッチの同期外れステータスを報告 し、 config。Nexusダッシュボード ファブリック コントローラこの保留中の設定には、トップ レベルのコマンドの削除が含まれています。このアクションにより、このトップレベルコマン ドでスイッチで行われた他のアウトオブバンド設定も削除されます。この動作を上書きするこ とを選択した場合は、自由形式ポリシーを作成し、関連する最上位コマンドを自由形式ポリ シーに追加することを推奨します。

この動作を例で見てみましょう。

- 1. ユーザがスイッチに定義し、スイッチに展開したswitch freeformポリシー。Nexusダッシュ ボード ファブリック コントローラ
- **2.** 実行コンフィギュレーションのルータbgpの下に、ユーザ定義インテントの予期される設 定に存在しない追加設定があります。Nexusダッシュボード ファブリック コントローラ ユーザ定義のインテントなしでスイッチに存在する追加の設定を削除する保留中の設定は ありません。Nexusダッシュボード ファブリック コントローラ
- 3. ステップ1で作成されたswitch freeformポリシーを削除することで、によって以前にプッ シュされたインテントがから削除された場合の保留中の設定とサイドバイサイド比較Nexus ダッシュボードファブリックコントローラNexusダッシュボードファブリックコントロー ラ
- 4. 最上位のrouter bgpコマンドを使用してswitch\_freeformポリシーを作成する必要があります。 これにより、CCは以前にプッシュされた目的のサブ設定のみを削除するために必要な設定 を生成できます。Nexusダッシュボード ファブリック コントローラ
- **5.** 削除された設定は、以前にプッシュされた設定のサブセットのみです。Nexusダッシュボー ド ファブリック コントローラ

外部ファブリックのスイッチのインターフェイスでは、インターフェイス全体を管理する か、まったく管理しません。Nexusダッシュボード ファブリック コントローラCC は次の 方法でインターフェイスをチェックします。

- 任意のインターフェイスについて、ポリシーが定義され、関連付けられている場合、 このインターフェイスは管理対象と見なされます。このインターフェイスに関連付け られているすべての設定は、関連付けられたインターフェイスポリシーで定義する必 要があります。これは、論理インターフェイスと物理インターフェイスの両方に適用 されます。それ以外の場合、CCは、インターフェイスに行われたアウトオブバンド更 新を削除して、ステータスを[In-Sync]に変更します。
- アウトオブバンドで作成されたインターフェイス(ポートチャネル、サブインター フェイス、SVI、ループバックなどの論理インターフェイスに適用)は、通常の検出 プロセスの一部としてによって検出されます。Nexusダッシュボード ファブリック コ ントローラただし、これらのインターフェイスにはインテントがないため、CCはこれ らのインターフェイスのOut-of-Syncステータスを報告しません。
- どのインターフェイスでも、モニタ ポリシーは Nexusダッシュボード ファブリック コントローラに常に関連付けられています。この場合、CCはIn-SyncまたはOut-of-Sync 設定コンプライアンスステータスを報告するときに、インターフェイスの設定を無視 します。

### 構成コンプライアンスで無視される特別な構成 **CLI**

次の構成 CLI は、構成コンプライアンス チェック中に無視されます。

- 「ユーザー名」とともに「パスワード」が含まれている CLI
- 「snmp-server user」で始まるすべての CLI

上記に一致する CLI は保留中の差分に表示されず、[ファブリック ビルダー(Fabric Builder)] ウィンドウで [保存して展開(Save & Deploy)] をクリックしても、そのような設定はスイッ チにプッシュされません。これらの CLI は、並列比較ウィンドウにも表示されません。

このような構成 CLI を展開するには、次の手順を実行します。

#### 手順

ステップ **1 [LAN] > [**ファブリック(**Fabrics**)**]** を選択します。

ファブリック名をダブルクリックして **[**ファブリックの概要(**Fabric Overview**)**]** 画面を表示 します。

ステップ **2** [スイッチ(Switch)] タブで、スイッチ名をダブルクリックして、**[**スイッチの概要(**Switch Overview**)**]** 画面を表示します。

> [ポリシー(Policies)]タブには、選択したファブリック内のスイッチに適用されているすべて のポリシーが一覧表示されます。

- ステップ **3** [ポリシー(Policies)] タブで、**[**アクション(**Actions**)**]** ドロップダウン リストから **[**ポリシー の追加(**Add Policy**)**]** を選択します。
- ステップ **4 switch\_freeform** テンプレートを使用して、必要な構成 CLI を含むポリシー テンプレート イン スタンス(PTI)を追加し、**[**保存(**Save**)**]** をクリックします。
- ステップ **5** 作成したポリシーを選択し、**[**構成のプッシュ(**Push Config**)**]**(**[**アクション(**Actions**)**]** ド ロップダウン リスト)を選択して、構成をスイッチに展開します。

### 大文字と小文字を区別しないコマンドの差分の解決

デフォルトでは、インテントを比較する際にNDFCで生成されるすべての差分(予期される構 成と実行構成の差分)では、大文字と小文字が区別されます。ただし、スイッチには大文字と 小文字を区別しないコマンドも多くあるため、これらのコマンドで相違点が存在するとしてフ ラグを付けるのは適切でない場合があります。これらは、**compliance\_case\_insensitive\_clis.txt** テンプレートに取り込まれます。これは**[**操作(**Operations**)**]** > **[**テンプレート(**Templates**)] の下にあります。

Cisco NDFC リリース 12.0.1a 以降、**compliance\_case\_insensitive\_clis.txt** ファイルは、他の 2 つ の **compliance\_strict\_cc\_exclude\_clis.txt** および **compliance\_ipv6\_clis.txt** ファイルとともに、出 荷されるテンプレートの一部になりました。

すべてのテンプレートは、**[**操作(**Operations**)**]** > **[**テンプレート(**Templates**)] の下にありま す。テンプレートを変更するには、**[**使用中のテンプレートの上書き(**Template In-Use Override**)**]** チェックボックスをオフにします(**[LAN** ファブリック(**LAN-Fabric**)**]** タブ、 **[**サーバー設定(**Server Settings**)**]** ウィンドウ)。

既存の **compliance\_case\_insensitive\_clis.txt** ファイルに含まれていない追加のコマンドは、大文 字と小文字を区別するものとして扱うべきです。構成の保留が、NDFCが予期している構成と 実行構成との間の大文字と小文字の違いによって生じたものである場合、次の方法で、大文字 と小文字の違いを無視するように NDFC を設定できます。

- **1. [**使用中のテンプレートの上書き(**Template In-Use Override**)**]** チェックボックスをオフに します(**[LAN**ファブリック(**LAN-Fabric**)**]**タブ、**[**サーバー設定(**ServerSettings**)**]**ウィ ンドウ)。
- **2. [**操作(**Operations**)**]** > **[**テンプレート(**Templates**)**]**に移動し、 compliance case insensitive clis.txt ファイルを検索します。
- **3. compliance case insensitive clis.txt** ファイルのサンプル エントリが表示されます。

```
[root@dcnm98 model-config]# pwd
/usr/local/cisco/dcm/dcnm/model-config
[root@dcnm98 model-config]# cat compliance_case_insensitive_clis.txt
"^(no |)interface\s+Port(.)"
"^(no |)interface\s+Loo(.)"
"^(no |)interface\s+Eth(.)"
"^update-source\s+Loo(.)"
"^vrf\s+"
"^hardware profile portmode\s+"
"^(.*)route-map\s+(.)"
"(.*)neighbor-policy(.)"
"(no |)encapsulation\s+(.)"
"(\ast)alert-group\s+(.)"
"^streetaddress\s+(.)"
"^transport email\s+(.)"
"(no |) action\s+(.)"
"(no|)\s+\d*\s+remark.*"
[root@dcnm98 model-config]#
```
- **4.** 展開中に新しいパターンが検出され、それらが構成の保留をトリガーしている場合、これ らのパターンをこのファイルに追加します。パターンは、有効な正規表現パターンである 必要があります。
- **5.** これにより、NDFC は、比較の実行中に、記述された構成パターンを大文字と小文字を区 別しないものとして扱うことができます。
- **6.** ファブリックについて、**[**再計算と展開(**Recalculate & Deploy**)**]** をクリックして、更新さ れた比較出力を表示します。

### スイッチのインポート後の構成コンプライアンスの解決

Cisco NDFC にスイッチをインポートした後、管理インターフェイス (mgmt0) の説明フィー ルドに余分なスペースがあるため、スイッチの構成コンプライアンスが失敗することがありま す。

たとえば、スイッチをインポートする前に:

interface mgmt0 description SRC=SDS-LB-LF111-mgmt0, DST=SDS-LB-SW001-Fa0/5

スイッチをインポートして構成プロファイルを作成したら、次の手順を実行します。

```
interface mgmt0
```
description SRC=SDS-LB-LF111-mgmt0,DST=SDS-LB-SW001-Fa0/5

mgmt0インターフェイスを選択した後、インターフェイスマネージャに移動し、**[**編集(**Edit**)**]** アイコンをクリックします。説明の余分なスペースを削除してください。

## 厳格な構成コンプライアンス

厳密な構成コンプライアンスは、スイッチ構成と関連するインテント間の相違をチェックし、 スイッチに存在するが関連するインテントに存在しない構成の **no** コマンドを生成します。**[**再 計算と展開(**Recalculate and Deploy**)**]** をクリックすると、関連付けられたインテントに存在 しないスイッチ構成が削除されます。この機能を有効にするには、**[**厳密な公正コンプライア

ンスを有効にする(**Enable Strict Config Compliance**)**]** チェック ボックスをオンにします。こ れは **[**詳細設定(**Advanced**)**]** タブ(**[**ファブリックの作成(**Create Fabric**)**]** または **[**ファブ **リックの編集(EditFabric)** 1ウィンドウ)にあります。デフォルトで、この機能は無効になっ ています。

厳密な構成コンプライアンス機能は、Easy ファブリック テンプレート(**Easy\_Fabric** および Easy Fabric eBGP) でサポートされています。スイッチによって自動生成されるコマンド (vdc、rmon など)について差分が生成されないようにするために、CC はデフォルトのコマ ンドのリストを含むファイルを使用して、これらのコマンドに対して差分が生成されないよう にします。このファイルは、**[**操作(**Operations**)**]** > **[**テンプレート(**Templates**)**]**、 **compliance strict cc exclude clis.txt** テンプレートで維持されます。

例:厳密な構成コンプライアンス

**feature telnet** コマンドがスイッチで構成されているが、インテントに存在しない例を考えてみ ましょう。このようなシナリオでは、CC チェックが実行された後、スイッチのステータスが **Out-of-sync** として表示されます。

次に、非同期スイッチの **[**構成のプレビュー(**Preview Config**)**]** をクリックします。厳密な構 成コンプライアンス機能が有効になっているため、**[**構成のプレビュー(**PreviewConfig**)**]**ウィ ンドウの **[**保留中の構成(**Pending Config**)**]** の下に **feature telnet** コマンドの **no** 形式が表示 されます。

**[**並べて比較(**Side-by-Side Comparison**)**]** タブには、実行構成と予想される構成の差が並べて 表示されます。**[**再同期(**Re-sync**)**]** ボタンは、**[**構成のプレビュー(**Preview Config**)**]** ウィン ドウの [並べて比較(Side-by-Side Comparison)] タブの右上隅にも表示されます。大規模なア ウトオブバンド変更がある場合、または設定変更がNDFCに正しく登録されていない場合に、 このオプションを使用して NDFC 状態を再同期します。

再同期操作は、スイッチに対して完全なCC実行を実行し、「show run」および「show run all」 コマンドをスイッチから再収集します。再同期プロセスを開始すると、進行状況メッセージが 表示されます。再同期中に、実行構成がスイッチから取得されます。スイッチの Out-of-Sync/In-Syncステータスは、NDFCで定義されたインテントに基づいて再計算されます。

次に、**[**構成のプレビュー(**Preview Config**)**]** ウィンドウを閉じ、**[**再計算と展開(**Recalculate and Deploy**)**]** をクリックします。厳密な構成コンプライアンス機能により、 **feature telnet** コ マンドの **no** 形式をスイッチにプッシュすることによって、スイッチの実行構成がインテント から逸脱しないようにします。構成間の差分が強調表示されます。 **feature telnet** コマンド以 外の差分は、デフォルトのスイッチ構成およびブート構成であり、厳密な CC チェックでは無 視されます。

**[**ファブリックの概要(**Fabric Overview**)**]** ウィンドウでスイッチを右クリックして **[**構成のプ レビュー(**Preview Config**)**]** を選択すると、**[**構成のプレビュー(**Preview Config**)**]** ウィンド ウが表示されます。このウィンドウには、インテントに準拠した構成を実現するためにスイッ チにプッシュする必要がある保留中の構成が表示されます。

カスタムの自由形式構成をNDFCに追加して、NDFCでの目的の構成とスイッチ構成を同一に することができます。その後、スイッチは In-Sync ステータスになります。NDFC でカスタム

の自由形式構成を追加する方法の詳細については、ファブリックスイッチでのフリーフォーム 設定の有効化 (114 ページ)を参照してください。

# ファブリック スイッチでのフリーフォーム設定の有効化

Nexusダッシュボード ファブリック コントローラ では、次の方法でフリーフォーム ポリシー を使用してカスタム設定を追加できます。

- **1.** ファブリック全体
	- ファブリック内のすべてのリーフ、ボーダー リーフ、およびボーダー ゲートウェイ リーフ スイッチ。
	- すべてのスパイン、スーパー スパイン、ボーダー スパイン、ボーダー スーパー スパ イン、ボーダー ゲートウェイ スパイン、およびボーダー スイッチ。
- **2.** グローバル レベルの特定のスイッチ。
- **3.** ネットワークごとまたは VRF レベルごとの特定のスイッチ。

リーフ スイッチは、Leaf、Border、および Border Gateway のロールによって識別されます。ス パイン スイッチは、Spine、Border Spine、Border Gateway Spine、Super Spine、Border Super Spine、および Border Gateway Super Spine のロールによって識別されます。

自由形式の CLI は、ファブリックを作成するときでも、ファブリックがすでに作成され ているときでも展開できます。次に、既存のファブリックでの例を示します。ただし、 これは新しいファブリックを作成するときでも参考にすることができます。 **Note**

リーフおよびスパイン スイッチ上でのファブリック全体のフリーフォーム **CLI** の導入

- **1. [LAN] > [**ファブリック **(Fabrics)] > [**ファブリック **(Fabrics)]** を選択します。
- **2.** ファブリックを選択し、**[**ファブリックの編集 **(Edit Fabric)]** を **[**アクション **(Actions)]** ド ロップダウン リストから選択します。

(ファブリックを初めて作成する場合は、**[**ファブリックの作成 **(Create Fabric)]** をクリッ クします)。

**3. [**詳細設定 **(Advanced)]** タブをクリックし、次のフィールドを更新します。

**[**リーフのフリーフォーム設定 **(Leaf Freeform Config)]**:このフィールドでは、ファブリッ ク内のすべてのリーフ、ボーダー リーフ、およびボーダー ゲートウェイ リーフ スイッチ の設定を追加します。

**[**スパインのフリーフォーム設定 **(Spine Freeform Config)]**:このフィールドでは、ファブ リック内のすべてのスパイン、ボーダースパイン、ボーダーゲートウェイスパイン、スー パー スパイン、ボーダー スーパー スパイン、およびボーダー ゲートウェイ スーパー ス パイン スイッチの設定を追加します。

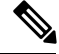

- 目的の設定を正しいインデントでコピー アンド ペーストします。Nexus スイッチでの実 行コンフィギュレーションを参考にしてください。詳細については、スイッチのフリー フォーム設定エラーの解決, on page 117を参照してください。 **Note**
- **4.** [保存(Save)] をクリックします。[ファブリック トポロジ (fabric topology)] 画面が表示さ れます。
- **5. [**設定の展開 **(Deploy Config)]** を **[**アクション **(Actions)]** ドロップダウン リストからクリッ クし、設定を保存して展開します。

コンフィギュレーションコンプライアンス機能により、これらのCLIで示された目的の設 定がスイッチ上に確実に存在するようにします。仮にそれらが削除されるか、ミスマッチ が生じた場合には、ミスマッチとしてフラグが付けられ、デバイスが同期外れであること が示されるようにします。

*[*不完全な設定コンプライアンス*(IncompleteConfigurationCompliance)]*:一部のCisco Nexus 9000 シリーズスイッチでは、**[**設定の展開**(DeployConfig)]**オプションを使用して保留中のスイッチ 設定を設定しても、意図した設定とスイッチ設定の間にミスマッチが生じる場合があります。 問題を解決するには、該当するスイッチに switch freeform ポリシーを追加します(特定のス イッチへのフリーフォーム*CLI*の導入の項を参照)。たとえば、次の永続的な保留設定を考え てみます。

line vty logout-warning 0

上記の設定をポリシーに追加し、更新を保存したら、トポロジ画面で **[**設定の展開 **(Deploy Config)]** をクリックして展開プロセスを完了します。

スイッチを同期状態に戻すには、上記の設定を **switch\_freeform** ポリシーに追加し、スイッチ に展開します。

特定のスイッチへのフリーフォーム **CLI**の導入

- **1. [LAN] > [**ファブリック **(Fabrics)] > [**ファブリック **(Fabrics)]** を選択します。
- **2.** ファブリックを選択し、**[**ファブリックの編集 **(Edit Fabric)]** を **[**アクション **(Actions)]** ド ロップダウン リストから選択します。
- **3. [**ポリシー **(Policies)]** タブをクリックします。**[**アクション **(Actions)]** ドロップダウンリス トから **[**ポリシーの追加 **(Add Policy)]** を選択します。

**[**ポリシーの作成 **(Create Policy)]** 画面が表示されます。

- 新しいファブリックにフリーフォームのCLIをプロビジョニングするには、ファブリック を作成し、そのファブリックにスイッチをインポートしてから、フリーフォームの CLI を展開する必要があります。 **Note**
- **4. [**プライオリティ**(Priority)]**フィールドで、優先順位はデフォルトで500に設定されます。 展開時に上位に表示する必要がある CLI には、(低い番号を指定して)高い優先順位を 選択できます。たとえば、機能を有効にするコマンドは、コマンドリストの前に表示さ れます。
- **5. [**説明 **(Description)]** フィールドに、このポリシーの説明を入力します。
- **6. [**テンプレート名 **(Template Name)]** フィールドから、**[freeform\_policy]** を選択します。
- **7. [**フリーフォーム **CLI (Freeform Config CLI)]** ボックスで CLI を追加または更新します。 目的の設定を正しいインデントでコピー アンド ペーストします。Nexus スイッチでの実 行コンフィギュレーションを参考にしてください。詳細については、スイッチのフリー フォーム設定エラーの解決, on page 117を参照してください。
- **8.** [保存 (Save) ] をクリックします。 ポリシーが保存されると、そのスイッチの目的の設定に追加されます。
- **9.** [ファブリックの概要(Fabric Overview)] ウィンドウで、**[**スイッチ(**Switches**)**]** タブを クリックし、必要なスイッチを選択します。
- **10. [**スイッチ(**Switch**)**]** タブで、**[**アクション(**Actions**)**]** ドロップダウン リストをクリッ クし、**[**展開(**Deploy**)**]** を選択します。

#### **freeform\_policy** ポリシー設定のポインタ:

- ポリシーでは複数のインスタンスを作成できます。
- vPCスイッチペアの場合は、両方のvPCスイッチで一貫した **freeform\_policy** ポリシーを作 成します。
- **freeform\_policy**ポリシーを編集してスイッチに展開すると、変更内容が表示されます([プ レビュー (Preview)] オプションの **[**サイドバイサイド **(Side-by-side)]** タブ)。

#### フリーフォーム **CLI** の設定例

#### コンソール ラインの設定

この例では、一部のファブリック全体のフリーフォーム設定(すべてのリーフスイッチとスパ イン スイッチ)、および個々のスイッチ設定を展開します。

ファブリック全体のセッション タイムアウトの設定:

line console

exec-timeout 1

特定のスイッチのコンソール速度設定:

```
line console
  speed 115200
```
#### **IP** プレフィックス リスト**/**ルートマップ設定 **(IP Prefix List/Route-map configuration)**

IP プレフィックス リストおよびルートマップ設定は、通常、ボーダー デバイスで設定されま す。これらの設定は、スイッチ上で一度定義し、必要に応じて複数の VRF に適用できるもの であるため、グローバルです。この設定の目的は、switch\_freeformポリシーにキャプチャして 保存できます。前述のように、ポリシーに保存されている設定は **show run** 出力と一致する必 要があることに注意してください。これは、NX-OS スイッチが CLI で設定されたときにシー ケンス番号を自動的に生成するプレフィックスリストに特に関係しています。スニペットの例 を次に示します。

#### **ACL** の設定

ACL 設定は通常、ファブリック全体ではなく、特定のスイッチ(リーフ/スパイン スイッチ) で設定されます。スイッチで ACL をフリーフォーム CLIとして設定する場合は、シーケンス 番号を含める必要があります。それ以外の場合は、意図した設定と実行での設定が一致しなく なります。シーケンス番号の設定例:

```
ip access-list ACL_VTY
  10 deny tcp 172.29.171.67/32 172.29.171.36/32
  20 permit ip any any
ip access-list vlan65-acl
  10 permit ip 69.1.1.201/32 65.1.1.11/32
  20 deny ip any any
interface Vlan65
  ip access-group vlan65-acl in
line vty
```

```
access-class ACL_VTY in
```
**freeform\_policy** ポリシーでシーケンス番号なしで ACL を設定した場合は、スイッチの実行設 定に示されているようにシーケンス番号でポリシーを更新します。

ポリシーを更新して保存したら、デバイスを右クリックし、スイッチごとに**[**設定の展開**(Deploy Config)]** オプションを選択して設定を展開します。

#### スイッチのフリーフォーム設定エラーの解決

実行設定を、NX-OSスイッチの実行設定に示されているように、正しいインデントで フリーフォーム設定にコピーアンドペーストします。フリーフォームの設定は、実行 設定とマッチしている必要があります。それ以外の場合、Nexusダッシュボード ファ ブリックコントローラの設定コンプライアンスは、スイッチを非同期としてマークし ます。

スイッチのフリーフォーム設定の例を見てみましょう。

feature bash-shell feature telemetry

```
clock timezone CET 1 0
# Daylight saving time is observed in Metropolitan France from the last Sunday in March
 (02:00 CET) to the last Sunday in October (03:00 CEST)
clock summer-time CEST 5 Sunday March 02:00 5 Sunday October 03:00 60
clock protocol ntp
```

```
telemetry
 destination-profile
   use-vrf management
```
夏時間に関する強調表示された行は、**show running config** コマンドの出力には表示さ れないコメントです。したがって、インテントが実行設定とマッチしないため、設定 コンプライアンスはスイッチを非同期としてマークします。

クロック プロトコルのスイッチの実行設定を確認します。

spine1# show run all | grep "clock protocol" clock protocol ntp vdc 1

フリーフォームの設定に **vdc 1** がないことがわかります。

この例では、実行設定をフリーフォーム設定にコピーアンドペーストします。

```
更新されたフリーフォーム設定を次に示します。
```

```
feature bash-shell
feature telemetry
```

```
clock timezone CET 1 0
clock summer-time CEST 5 Sunday March 02:00 5 Sunday October 03:00 60
clock protocol ntp vdc 1
```

```
telemetry
 destination-profile
   use-vrf management
```
実行設定をコピーアンドペーストして展開すると、スイッチは同期されます。**[**設定の 再計算 **(Recalculate Config)]** をクリックし、**[**保留中の設定 **(Pending Config)]** カラムを クリックします。**[**サイドバイサイドで比較 **(Side-by-Side Comparison)]** により、定義 済みのインテントと実行設定の違いに関する情報を表示します。

**VRF/**ネットワーク単位での特定のスイッチへのフリーフォーム **CLI** の導入

- **1. [LAN] > [**ファブリック **(Fabrics)] > [**ファブリック **(Fabrics)]** を選択します。
- **2.** ファブリックを選択し、**[**ファブリックの編集 **(Edit Fabric)]** を **[**アクション **(Actions)]** ド ロップダウン リストから選択します。
- **3. [VRFs]** タブをクリックします。**[**アクション **(Actions)]** ドロップダウンリストから、**[**作成 **(Create)]** を選択します。

**[VRF** の作成 **(Create VRF)]** 画面が表示されます。

**4.** 個々のスイッチを選択します。VRFアタッチメントフォームが表示され、選択したスイッ チがリストされます。vPC ペアの場合、ペアに属する両方のスイッチが表示されます。

- **5.** [CLI フリーフォーム (CLI Freeform) ]列で、**[**フリーフォーム設定 **(Freeform config)]** という ラベルのボタンを選択します。このオプションを使用すると、VRFプロファイル設定とと もにスイッチに展開する追加の設定を指定できます。
- **6. [**フリーフォーム設定 **(Free Form Config)]** CLI ボックスで CLI を追加または更新します。 目的の設定を正しいインデントでコピーアンドペーストします。Nexusスイッチでの実行 コンフィギュレーションを参考にしてください。詳細については[、スイッチでのフリー](https://www.cisco.com/c/en/us/td/docs/switches/datacenter/sw/11_3_1/config_guide/lanfabric/b_dcnm_fabric_lan/control.html#concept_ttx_ljc_yfb__example_ud2_l2r_3hb) [フォーム設定エラーの解決](https://www.cisco.com/c/en/us/td/docs/switches/datacenter/sw/11_3_1/config_guide/lanfabric/b_dcnm_fabric_lan/control.html#concept_ttx_ljc_yfb__example_ud2_l2r_3hb)を参照してください。
- **7. [**構成の展開(**Deploy Config**)**]** をクリックします。

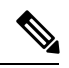

VRFごとにスイッチごとの設定が指定されていない場合、**[**フリーフォーム設定**(Freeform config)]** ボタンはグレーになります。いくつかの設定がユーザーによって保存されると、 ボタンは青色になります。 **Note**

ポリシーを保存したら、[VRF アタッチメント (VRF Attachment)] ポップアップで**[**保存 **(Save)]**をクリックして、そのスイッチにVRFを展開するインテントを保存します。スイッ チ横の左側のチェックボックスがオンになっていることを確認します。

- **8.** ここで、オプションで **[**プレビュー **(Preview)]** をクリックして、スイッチにプッシュされ る設定を確認します。
- **9. [**設定の展開 **(Deploy Config)]** をクリックして、設定をスイッチにプッシュします。

同じ手順を使用して、ネットワークごとに、スイッチ設定を定義できます。

# **Easy** ファブリックおよび **eBGP** ファブリックでの **MACsec** サポート

MACsec は、ファブリック内リンクの Easy Fabric および eBGP ファブリックでサポートされま す。MACsec を設定するには、ファブリックおよび必要な各ファブリック内リンクで MACsec を有効にする必要があります。CloudSecとは異なり、MACsecの自動設定はサポートされてい ません。

MACsec は、Cisco NX-OS リリース 7.0(3)I7(8) および 9.3(5) 以降のスイッチでサポートされま す。

### ガイドライン

- リンクの物理インターフェイスで MACsec を設定できない場合は、**[**保存(**Save**)**]** をク リックするとエラーが表示されます。次の理由により、デバイスおよびリンクで MACsec を設定できません。
	- NX-OS の最小バージョンが満たされていません。
	- インターフェイスは MACsec に対応していません。
- ファブリック設定の MACsec グローバル パラメータは、いつでも変更できます。
- MACsec が有効になっているリンクの MACsec ステータスが **[**リンク(**Links**)**]** ウィンド ウに表示されます。
- MACsec が設定されたデバイスのブラウンフィールド移行は、スイッチおよびインター フェイスの自由形式の設定を使用してサポートされます。

サポートされているプラットフォームとリリースを含むMACsec設定の詳細については、 『Cisco Nexus 9000 シリーズ NX-OS [セキュリティ設定ガイド](https://www.cisco.com/c/en/us/td/docs/switches/datacenter/nexus9000/sw/93x/security/configuration/guide/b-cisco-nexus-9000-nx-os-security-configuration-guide-93x/b-cisco-nexus-9000-nx-os-security-configuration-guide-93x_chapter_011001.html)』の「*MACsec* の設定」の章 を参照してください。

次の項では、Nexusダッシュボード ファブリック コントローラ で MACsec を有効または無効 にする方法を示します。

### **MACsec** の有効化

手順

- ステップ **1 [LAN] > [**ファブリック(**Fabrics**)**]** に移動します。
- ステップ **2** 既存の Easy または eBGP ファブリックで **[**アクション(**Actions**)**] > [**作成(**Create**)**]** をクリッ クして新しいファブリックを作成するか、**[**アクション(**Actions**)**]>[**ファブリックの編集(**Edit Fabric**)**]** をクリックします。
- ステップ **3 [**アドバンスト(**Advanced**)**]** タブをクリックし、MACsec の詳細を指定します。

**[MACsec** の有効化(**Enable MACsec**)**]**:ファブリックの MACsec を有効にするには、この チェックボックスをオンにします。

**[MACsec** プライマリ キー文字列(**MACsec Primary Key String**)**]**:プライマリ MACsec セッ ションの確立に使用されるCiscoType7暗号化オクテット文字列を指定します。AES 256 CMAC の場合、キー文字列の長さは 130、AES 128 CMAC の場合、キー文字列の長さは 66 である必 要があります。これらの値が正しく指定されていない場合、ファブリックの保存時にエラーが 表示されます。

(注) デフォルトのキー ライフタイムは無期限です。

**[MACsec** プライマリ暗号化アルゴリズム(**MACsec Primary Cryptographic Algorithm**)**]**:プ ライマリ キー文字列に使用する暗号化アルゴリズムを選択します。**AES\_128\_CMAC** または **AES\_256\_CMAC** です。デフォルト値は **AES\_128\_CMAC** です。

プライマリ セッションが失敗した場合にバックアップ セッションを開始するように、デバイ スのフォールバック キーを設定できます。

**[MACsec**フォールバックキー文字列(**MACsecFallbackKeyString**)**]**:フォールバックMACsec セッションの確立に使用される Cisco Type 7 暗号化オクテット文字列を指定します。 AES 256 CMAC の場合、キー文字列の長さは 130、AES 128 CMAC の場合、キー文字列の長 さは 66 である必要があります。これらの値が正しく指定されていない場合、ファブリックの 保存時にエラーが表示されます。

**[MACsec**フォールバック暗号化アルゴリズム(**MACsec Fallback Cryptographic Algorithm**)**]**: フォールバックキーー文字列に使用する暗号化アルゴリズムを選択します。AES 128 CMAC ま たは AES 256 CMAC です。デフォルト値は AES 128 CMAC です。

**[MACsec** 暗号スイート(**MACsec Cipher Suite**)**]**:MACsec ポリシーの次の MACsec 暗号ス イートのいずれかを選択します。

- GCM-AES-128
- GCM-AES-256
- GCM-AES-XPN-128
- GCM-AES-XPN-256

デフォルト値は **GCM-AES-XPN-256** です。

ファブリックの展開が完了した後、MACsec 設定はスイッチに展開されません。ス イッチにMACsec設定を展開するには、ファブリック内リンクでMACsecを有効にす る必要があります。 (注)

**[MACsec**ステータスレポートタイマー(**MACsecStatusReportTimer**)**]**:MACsec動作ステー タス定期レポート タイマーを分単位で指定します。

- ステップ **4** ファブリックをクリックして、サイド キックに **[**概要(**Summary**)**]** を表示します。サイド キックをクリックして展開します。**[**リンク(**Links**)**]** タブをクリックします。
- ステップ **5** MACsecを有効にするファブリック内リンクを選択し、**[**アクション(**Actions**)**]>[**編集(**Edit**)**]** の順にクリックします。
- ステップ **6 [**リンク管理 **-** リンクの編集(**Link Management – Edit Link**)**]** ウィンドウで、**[**リンク プロファ イル(**Link Profile**)**]** セクションの **[**アドバンスト(**Advanced**)**]** をクリックし、**[MACsec** の 有効化(**Enable MACsec**)**]** チェックボックスをオンにします。

MACsec がファブリック内リンクで有効になっているが、ファブリック設定では有効になって いない場合、**[**保存(**Save**)**]** をクリックするとエラーが表示されます。

MACsec がリンクで設定されると、次の設定が生成されます。

- MACsec を有効にする最初のリンクである場合は、MACsec グローバル ポリシーを作成し ます。
- リンクの MACsec インターフェイス ポリシーを作成します。
- ステップ **7** [ファブリックのアクション(FabricActions)]ドロップダウンリストから、**[**設定の展開(**Deploy Config**)**]** を選択して、MACsec 設定を展開します。

### **MACsec** の無効化

ファブリック内リンクで MACsec を無効にするには、**[**リンク管理**-**リンクの編集(**Link Management –EditLink**)**]**ウィンドウに移動し、**[MACsec**の有効化(**EnableMACsec**)**]**チェッ クボックスをオフにして、**[**保存(**Save**)**]** をクリックします。[ファブリックのアクション

(Fabric Actions)]ドロップダウンリストから、**[**設定の展開(**Deploy Config**)**]** を選択して、 MACsec 設定を無効にします。このアクションは、次を実行します。

- リンクから MACsec インターフェイスポリシーを削除します。
- これが MACsec が有効になっている最後のリンクである場合、MACsec グローバル ポリ シーもデバイスから削除されます。

リンクでMACsecを無効にした後でのみ、**[**ファブリックの設定(**FabricSettings**)**]**に移動し、 **[MACsec** の有効化(**Enable MACsec**)**]** チェックボックス(**[**詳細(**Advanced**)**]**タブ)をオフ にして、ファブリックでMACsecを無効にすることができます。MACsec が有効になっている ファブリック内にファブリック内リンクがある場合、**[**アクション(**Actions**)**] > [**設定の再計 算(**Recalculate Config**)**]**を**[**ファブリックのアクション(**Fabric Actions**)**]** ドロップダウン リ ストでクリックすると、エラーが表示されます。

# **Cisco Catalyst 9000** シリーズ スイッチ向け **Easy** ファブリックの作成

Easy Fabric IOS XEファブリックテンプレートを使用して、EasyファブリックにCiscoCatalyst 9000シリーズスイッチを追加できますこのファブリックに追加できるのは、CiscoCatalyst 9000 IOS XE スイッチだけです。このファブリックは、アンダーレイ プロトコルとして OSPF、お よびオーバーレイ プロトコルとして BGP EVPN をサポートします。このファブリック テンプ レートを使用すると、Nexusダッシュボード ファブリック コントローラ でCisco Catalyst 9000 IOS-XE スイッチで構成される VXLAN EVPN ファブリックのすべての設定を管理することを 許可します。このファブリックのバックアップと復元は、Easy\_Fabric と同じです。

#### ガイドライン

- EVPN VXLAN 分散型エニーキャスト ゲートウェイは、各 SVI が同じエニーキャスト ゲー トウェイ MAC で構成されている場合にサポートされます。
- StackWise Virtual がサポートされています。
- ブラウンフィールドはサポートされていません。
- 以前のバージョンからのアップグレードはサポートされていません(ただし、11.5のプレ ビュー機能です)。
- IPv6アンダーレイ、VXLANマルチサイト、エニーキャストRP、およびTRMはサポートさ れていません。
- ISIS、入力レプリケーション、アンナンバードファブリック内リンク、4バイトBGPASN、 およびゼロタッチ プロビジョニング(ZTP)はサポートされていません。

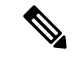

設定のコンプライアンスについては、外部ファブリックでのコンプライアンスの構成 (109 ページ) を参照してください。 (注)

**Cisco Catalyst 9000** シリーズ スイッチ向け **Easy** ファブリックの作成

**UI** ナビゲーション:**[LAN] > [**ファブリック(**Fabrics**)**]** を選択します。

Cisco Catalyst 9000 シリーズ スイッチの easy ファブリックを作成するには、次の手順を実行し ます。

- **1. [**ファブリックの作成(**Create Fabric**)**]** を **[**アクション(**Actions**)**]** ドロップダウン リス トから 選択します。
- **2.** ファブリック名を入力し、**[**テンプレートの選択(**ChooseTemplate**)**]**をクリックします。 **[**ファブリック テンプレートの選択(**Select Fabric Template**)**]** ダイアログが表示されま す。
- **3. Easy\_Fabric\_IOS\_XE** ファブリック テンプレートを選択し、**[**選択**]** をクリックします。
- **4.** 必要なフィールドに情報を入力し、**[**保存(**Save**)**]** をクリックします。
- 
- (注) BGP ASN は唯一の必須フィールドです。

## **Cisco Catalyst 9000** シリーズ スイッチを **IOS-XE Easy** ファブリックに追加する

Cisco Catalyst 9000 シリーズ スイッチは、SNMP を使用して検出されます。したがって、Cisco Catalyst 9000 シリーズ スイッチをファブリックに追加する前に、SNMP ビュー、グループ、お よびユーザを構成する必要があります。詳細については、「検出用 IOS-XE デバイスの構成」 の項を参照してください。検出用の IOS-XE デバイスの設定 (151 ページ)

StackWise Virtual スイッチの場合、ファブリックに追加する前にStackWise Virtual 関連の構成を 行います。

#### **UI** ナビゲーション

次のナビゲーション パスのいずれかを選択して、[スイッチの追加(Add Switches)] ウィンド ウでスイッチを追加します。

- **[LAN] > [**ファブリック(**Fabrics**)**]** を選択します。リストから Easy\_Fabric\_IOS\_XE ファ ブリック テンプレートを使用するファブリックを選択し、[アクション(Actions)] をク リックして、[スイッチの追加(Add Switches ] を選択します。
- **[LAN] > [**ファブリック(**Fabrics**)**]** を選択します。リストから Easy\_Fabric\_IOS\_XE ファ ブリック テンプレートを使用するファブリックを選択します。[スイッチ(Switches)] タ ブをクリックします。[アクション(Actions)] をクリックし、[スイッチの追加(Add Switches)] を選択します。
- **[LAN] [**スイッチ(**Switches**)**]** を選択します。[アクション(Actions)] をクリックし、[ス イッチの追加(Add Switches)] を選択します。[ファブリックの選択(Choose Fabric)] を クリックし、IOS-XE VXLAN ファブリックを選択して、「選択 (Select) ] をクリックしま す。

#### 始める前に

デフォルトのクレデンシャルが設定されていない場合は、[LAN クレデンシャル管理(LAN CredentialsManagement)]ウィンドウでデバイスのデフォルトのクレデンシャルを設定します。 Cisco Web UI から [LAN クレデンシャル管理(LAN Credentials Management)] ウィンドウに移 動するには、[設定 (Settings) ] [LAN クレデンシャル管理 (LAN Credentials Management) ] を 選択します。Nexusダッシュボードファブリック コントローラ >

#### 手順

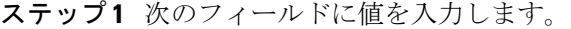

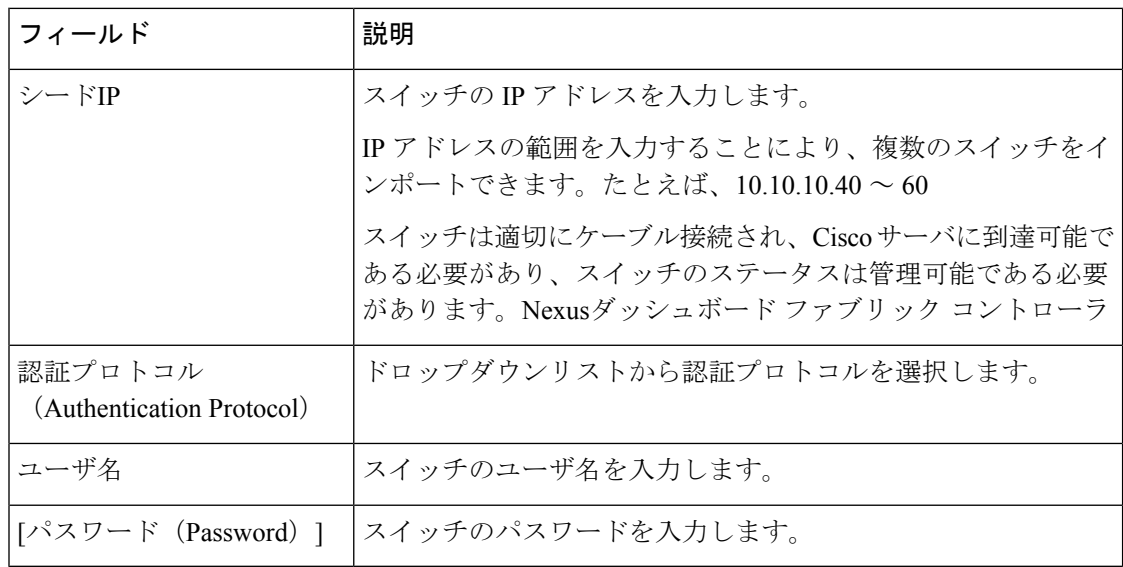

(注) スイッチの検出後にのみ、検出および LAN クレデンシャルを変更できます。

#### ステップ **2 [**スイッチの検出(**Discover Switches**)**]** をクリックします。

スイッチの詳細が入力されます。

Cisco Nexusダッシュボードファブリックコントローラでは、StackWise Virtualで動作するCisco Catalyst 9500 スイッチのインポートをサポートしています。Cisco Catalyst 9500 スイッチのペア を仮想スイッチに形成するStackWiseVirtualの構成は、インポートの前に行う必要があります。 StackWiseVirtualの構成方法の詳細については、必要なリリースの『HighAvailabilityConfiguration Guide(Catalyst 9500 スイッチ)』の「Cisco StackWise Virtual の構成」の章を参照してくださ い。[https://www.cisco.com/c/en/us/td/docs/switches/lan/catalyst9500/software/release/16-9/configuration\\_](https://www.cisco.com/c/en/us/td/docs/switches/lan/catalyst9500/software/release/16-9/configuration_guide/ha/b_169_ha_9500_cg/configuring_cisco_stackwise_virtual.html) [guide/ha/b\\_169\\_ha\\_9500\\_cg/configuring\\_cisco\\_stackwise\\_virtual.html](https://www.cisco.com/c/en/us/td/docs/switches/lan/catalyst9500/software/release/16-9/configuration_guide/ha/b_169_ha_9500_cg/configuring_cisco_stackwise_virtual.html)

ステップ **3** インポートするスイッチに隣接するチェックボックスをオンにします。

**管理可能な**ステータスのスイッチのみをインポートできます。

ステップ **4 [**スイッチの追加(**Add Switches**)**]** をクリックします。
スイッチの検出プロセスが開始され、[スイッチ (Switches) ]タブの[検出ステータス (Discovery Status) 1列で検出ステータスが更新されます。

ステップ **5** (任意)デバイスの詳細を表示します。

デバイスの検出後、検出ステータスが緑色の [OK] に変わります。

#### 次のタスク

- **1.** 適切なロールを設定します。サポートされるロールは次のとおりです。
	- リーフ
	- スパイン
	- 境界

ロールを設定するには、スイッチを選択して[アクション(Actions)]をクリックします。 **[**ロールの設定(**Set role**)**]** を選択します。ロールを選択し、[選択(Select)] をクリック します。

# 

スイッチを検出すると、Nexus ダッシュボード ファブリック コントローラ は通常、デ フォルト ロールとして [リーフ] を割り当てます。 (注)

**2.** 構成を再計算し、構成をスイッチに展開します。

## 構成の再計算と展開

設定を再計算し、IOS-XE Easy Fabric のスイッチに展開するには、次の手順を実行して設定を 再計算します。

#### 始める前に

IOS-XE Easy Fabric でスイッチのロールを設定します。

手順

ステップ **1 [**ファブリックの概要(**Fabric Overview**)**]** から **[**アクション(**Actions**)**]** をクリックします。 ステップ **2 [**構成の再計算(**Recalculate Config**)**]** を選択します。

スイッチで構成の再計算が開始されます。

## **IOS-XE** イージー ファブリック内に **Cisco Catalyst** スイッチの **DCI** リンクを作成する

IOS-XE EasyFabricのボーダーロールを持つCiscoCatalyst 9000シリーズスイッチと、別のファ ブリックの別のスイッチの間で VRF-Lite IFC を作成できます。他のスイッチは、外部ファブ リック、LAN クラシック ファブリック、または Easy Fabric の Nexus スイッチにすることがで きます。外部ファブリックまたは IOS-XE Easy Fabric の Catalyst 9000 スイッチも使用できま す。リンクは IOS-XE Easy Fabric からのみ作成できます。

詳細については、リンク (220ページ) およびテンプレート (Templates) (513ページ)を参 照してください。

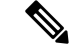

IOS-XE EasyFabric の DCI リンクを作成する場合、宛先デバイスが Nexus スイッチの場合 にのみ自動展開がサポートされます。 (注)

IOS-XE Easy Fabric のリンクを作成するには、次の手順を実行します。

**1.** ファブリックの概要の **[**リンク(**Links**)**]** タブに移動します。

以前に作成されたリンクのリストが表示されます。このリストには、ファブリック内の スイッチ間のファブリック間リンクと、このファブリック内の境界スイッチと他のファ ブリック内のスイッチ間のファブリック内リンクが含まれています。

ファブリック間リンクは、BGW およびボーダー リーフ/スパインとは別に、外部ファブ リックのエッジ ルータ スイッチもサポートします。

**2. [**アクション **(Actions)]** をクリックし、**[**作成 **(Create)]** を選択します。

**[**リンクの作成(**CreateLink**)**]**ウィンドウが表示されます。デフォルトでは、リンクタ イプとして **[**ファブリック内(**Intra-Fabric**)**]** オプションが選択されています。

- **3. [**リンク タイプ(**Link Type**)**]** ドロップダウン ボックスから **[**ファブリック間 (**Inter-Fabric**)**]** を選択します。フィールドはそれに応じて変更されます。
- **4.** リンクサブタイプとしてVRF\_LITE、VRF\_LITE IFCのext\_fabric\_setupテンプレート、お よびソースファブリックとしてIOS-XEファブリックを選択します。

リンク テンプレート:リンク テンプレートが入力されます。

テンプレートには、選択内容に基づいて、対応するパッケージ済みのデフォルトテンプ レートが自動的に入力されます。VRF LITEIFCに使用するテンプレートはext fabric\_setup です。

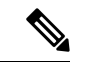

- ext routed fabricテンプレートのみを追加、編集、または削除できます。詳細については、 テンプレート (Templates)を参照してください。 (注)
- **5.** [SourceFabric]ドロップダウンリストから、ソースファブリックとしてIOS-XEファブリッ クを選択します。
- **6.** [宛先ファブリック(Destination Fabric)] ドロップダウン リストから宛先ファブリック を選択します。
- **7.** 宛先デバイスに接続する送信元デバイスとイーサネット インターフェイスを選択しま す。
- **8.** 送信元デバイスに接続する宛先デバイスとイーサネット インターフェイスを選択しま す。
- **9.** 必要に応じて、他のフィールドに値を入力します。
- **10. [Save**(保存)**]** をクリックします。

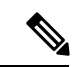

作成アクションの代わりに、編集アクションを使用し、既存のファブリック間リンクを 使用してVRF-Lite IFCを作成することもできます。**VRF\_Lite**リンクサブタイプを選択し ます。デフォルトでは、[Edit]を選択すると、[Link-Type]、[Source Fabric]、[Destination Fabric]、[Source Device]、[Destination Device]、[Source Interface]、および[Destination Interface] フィールドのデータが[Edit Link]ウィンドウに自動的に入力されます。 (注)

リンクサブタイプとしてVRF\_LITE、VRF\_LITE IFCのext\_fabric\_setupテンプレート、およ びソースファブリックとしてIOS-XEファブリックを選択します。

手順を完了するには、上記のステップ 4 〜 10 を繰り返します。

## **IOS-XE Easy** ファブリックに **Cisco Catalyst 9000** シリーズ スイッチの **VRF** を作成する

#### **UI** ナビゲーション

- **[LAN]** > **[**ファブリック(**Fabrics**)**]** を選択します。ファブリックをクリックして、**[**ファ ブリック(**Fabric**)**]** スライドイン ペインを開きます。**[**起動(**Launch**)**]** アイコンをク リックします。**[**ファブリックの概要(**Fabric Overview**)**]** > **[VRF**(**VRFs**)**]** > **[VRF** (**VRFs**)**]**を選択します。
- **[LAN]** > **[**ファブリック(**Fabrics**)**]**を選択します。ファブリックをダブルクリックして、 **[**ファブリックの概要(**Fabric Overview**)**]** > **[VRF**(**VRFs**)**]** > **[VRF**(**VRFs**)] を開きま す。

IOS-XE Easy ファブリック用の VRF を作成できます。

Cisco Nexus ダッシュボード ファブリック コントローラ Web UIから VRF を作成するには、次 の手順を実行します。

**1. [**アクション **(Actions)]** をクリックし、**[**作成 **(Create)]** を選択します。

**[VRF** の作成(**Create VRF**)**]** ウィンドウが表示されます。

**2.** 必須のフィールドに必要な詳細情報を入力します。一部のフィールドにはデフォルト値が あります。

このウィンドウのフィールドは次のとおりです。

**[VRF**名(**VRF Name**)**]**:仮想ルーティングおよび転送(VRF)の名前を自動的に設定さ せること、または自分で入力することができます。VRF 名には、アンダースコア()、 ハイフン(-)、およびコロン(:)以外の空白文字や特殊文字は使用できません。

**VRF ID**:VRF の ID を設定させること、または自分で入力することができます。

**VLAN ID**:ネットワークの対応するテナント VLAN ID を設定させること、または自分で 入力することができます。ネットワークに新しい VLAN を提案する場合は、**[VLAN** の提 案 **(Propose VLAN)]** をクリックします。

**[VRF** テンプレート **(VRF Template)]**:ユニバーサル テンプレートが自動入力されます。 これはリーフ スイッチにのみ適用されます。IOS\_XE Easy Fabric のデフォルトテンプレー トは、**IOS\_XE\_VRF** テンプレートです。

**[VRF** 拡張テンプレート **(VRF Extension Template)]**:ユニバーサル拡張テンプレートが自 動入力されます。これにより、このネットワークを別のファブリックに拡張できます。 IOS\_XE Easy Fabric のデフォルトテンプレートは、**IOS\_XE\_VRF** テンプレートです。

VRF プロファイルのセクションには、**[**一般 **(General)]** タブと **[**詳細 **(Advanced)]** タブがあ ります。

**3. [**一般 **(General)]** タブには以下のフィールドがあります。

**[VRF** の説明(**VRF Description**)**]**:VRFの説明を入力します。

**[VRF** インターフェイスの説明(**VRF Intf Description**)**]**:VRFインターフェイスの説明を 入力します。

**4. [**詳細 **(Advanced)]** タブをクリックすると、オプションとして、プロファイルの詳細設定を 指定できます。**[**詳細 **(Advanced)]** タブには以下のフィールドがあります。

**[**再配布直接ルート マップ(**Redistribute Direct Route Map**)**]** :再配布直接ルート マップ 名を指定します。

**[**最大 **BGP** パス(**Max BGP Paths**)**]**:最大 BGP パスを指定します。有効な値の範囲は 1 〜 64 です。

**[**最大 **iBGP** パス(**Max iBGP Paths**)**]**:最大 iBGP パスを指定します。有効な値の範囲は 1 〜 64 です。

**[**ホスト ルートのアドバタイズ(**Advertise Host Routes**)**]**:エッジ ルータへの /32 および /128 ルートのアドバタイズメントを制御するには、このチェックボックスをオンにしま す。

**[**デフォルトルートのアドバタイズ(**Advertise Default Route**)**]**:このチェックボックスを オンにすると、デフォルト ルートのアドバタイズメントが内部的に制御されます。

**[**スタティック**0/0**ルートの設定(**ConfigStatic 0/0 Route**)**]**:スタティックデフォルトルー トの設定を制御するには、このチェックボックスをオンにします。

**5.** VRF を作成するには **[**作成(**Create**)**]** を、VRF を破棄するには **[**キャンセル(**Cancel**)] をクリックします。

VRF が作成されたことを示すメッセージが表示されます。

新しい VRF が **[VRF**(**VRFs**)**]** 水平タブに表示されます。VRF が作成されたがまだ展開さ れていないため、ステータスは **NA** です。VRF が作成されたので、ファブリック内のデバ イスにネットワークを作成して展開できます。

#### 次の作業

VRF をアタッチします。

VRF LITE 拡張を選択するループバック インターフェイスを作成します。

VRF のアタッチおよびデタッチの詳細については、VRF アタッチメント (239 ページ) を参 照してください。

## **IOS-XE Easy** ファブリックで **VRF** を **Cisco Catalyst 9000** シリーズ スイッチに接続する

IOS-XE イージー ファブリックの Cisco Catalyst 9000 シリーズ スイッチに VRF を接続するに は、VRF アタッチメント (239 ページ) を参照してください。

## 

横にあるチェックボックスをオンにして、CAT9000 シリーズ スイッチに対応するVRFを 選択します。 (注)

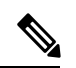

(注) 同様に、ループバック インターフェイスを作成し、VRF\_LITE 拡張を選択できます。

#### 次の作業

次のように設定を展開します。

- **1. [**ファブリック概要(**Fabric Overview**)**]** で **[**アクション(**Actions**)**]** をクリックします。
- **2. [**スイッチに設定を展開する(**Deploy config to Switches**)**]** を選択します。
- **3.** 設定のプレビューが完了したら、**[**展開(**Deploy**)**]** をクリックします。
- **4.** 導入が完了したら、**[**閉じる(**Close**)**]** をクリックします。

## **IOS-XE Easy** ファブリックにネットワークの作成および展開

次のステップでは、IOS-XE Easy Fabricsでネットワークを作成して展開します。

• ネットワークテンプレートおよびネットワーク拡張テンプレートは、IOS-XE簡易ファ ブリック用に作成されたデフォルトのIOS\_XE\_Networkテンプレートを使用します。 (注)

**UI** ナビゲーション

次のオプションは、スイッチファブリック、簡易ファブリック、および MSD ファブリックに のみ適用されます。

- **[LAN]** > **[**ファブリック(**Fabrics**)**]** を選択します。ファブリックをクリックして、**[**ファ ブリック(**Fabric**)**]** スライドイン ペインを開きます。**[**起動(**Launch**)**]** アイコンをク リックします。**[**ファブリック概要(**Fabric Overview**)**]** > **[**ネットワーク(**Networks**)**]** を 選択します。
- **[LAN]** > **[**ファブリック(**Fabrics**)**]**を選択します。ファブリックをダブルクリックして、 **[**ファブリック概要(**Fabric Overview**)**]** > **[**ネットワーク(**Networks**)**]** を開きます。

#### **IOS-XE Easy Fabric**のネットワークの作成

Cisco Web UIからIOX-XE EasyFabricのネットワークを作成するには、次の手順を実行します。 Nexusダッシュボード ファブリック コントローラ

**1.** [Networks]水平タブで、[Actions]をクリックし、[Create]を選択します。

**[**ネットワークの作成 **(Create Network)]** ウィンドウが表示されます。

**2.** 必須のフィールドに必要な詳細情報を入力します。

このウィンドウのフィールドは次のとおりです。

**[**ネットワーク **ID (Network ID)]** と **[**ネットワーク名 **(Network Name)]**:ネットワークのレ イヤ2 VNI と名前を指定します。ネットワーク名には、アンダースコア()とハイフン (-) 以外の空白や特殊文字は使用できません。

**[**レイヤ **2** のみ **(Layer 2 Only)]**:ネットワークがレイヤ 2 のみであるかどうかを指定しま す。

**[VRF** 名 **(VRF Name)]**:仮想ルーティングおよび転送(VRF)を選択できます。

VRF が作成されていない場合、このフィールドは空白になります。新しい VRF を作成す る場合は、**[VRF** の作成 **(Create VRF)]** をクリックします。VRF名には、アンダースコア ()、ハイフン(-)、およびコロン(:)以外の空白文字や特殊文字は使用できません。

VLAN ID:ネットワークの対応するテナントVLAN IDを指定します。ネットワークに新し い VLAN を提案する場合は、**[VLAN** の提案 **(Propose VLAN)]** をクリックします。

ネットワークテンプレート:ユニバーサルテンプレートが自動入力されます。これはリー フ スイッチにのみ適用されます。

ネットワーク拡張テンプレート:ユニバーサル拡張テンプレートが自動入力されます。こ れにより、このネットワークを別のファブリックに拡張できます。VRF Lite拡張がサポー トされています。このテンプレートは、境界リーフスイッチに適用できます。

[GenerateMulticastIP]:新しいマルチキャストグループアドレスを生成し、デフォルト値を 上書きする場合は、[Generate Multicast IP]をクリックします。

ネットワーク プロファイルのセクションには、**[**一般 **(General)]** タブと **[**詳細 **(Advanced)]** タブがあります。

**3. [**一般 **(General)]** タブには以下のフィールドがあります。

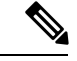

ネットワークがレイヤ 2 以外のネットワークである場合は、ゲートウェイの IP アドレス を指定する必要があります。 (注)

IPv4ゲートウェイ/ NetMask:IPv4アドレスとサブネットを指定します。

MyNetwork 30000に属するサーバーおよび別の仮想ネットワークに属するサーバーからの L3 トラフィックを転送するためのエニーキャスト ゲートウェイ IP アドレスを指定しま す。エニーキャスト ゲートウェイ IP アドレスは、ネットワークが存在するファブリック のすべてのスイッチの MyNetwork\_30000 で同じです。

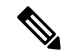

ネットワーク テンプレートの IPv4 ゲートウェイと IPv4 セカンダリ GW1 または GW2 フィールドに同じ IP アドレスを設定した場合、Nexusダッシュボード ファブリック コン トローラ はエラーを表示しないので、この設定は保存できます。 (注)

ただし、このネットワーク設定がスイッチにプッシュされると、スイッチは設定を許可 しないため、障害が発生します。

IPv6ゲートウェイ/プレフィックスリスト:サブネットのIPv6アドレスを指定します。

**[Vlan** 名(**Vlan Name**)**]**:VLAN 名を入力します。

**[Vlan**インターフェイスの説明(**VlanInterface Description**)**]**:インターフェイスの説明を 指定します。このインターフェイスはスイッチの仮想インターフェイス(SVI)です。

IPv4セカンダリGW1:追加のサブネットのゲートウェイIPアドレスを入力します。

IPv4セカンダリGW2:追加のサブネットのゲートウェイIPアドレスを入力します。

**4. [**詳細 **(Advanced)]** タブをクリックすると、オプションとして、プロファイルの詳細設定を 指定できます。**[**詳細 **(Advanced)]** タブには以下のフィールドがあります。

[MulticastGroupAddress]:ネットワークのマルチキャストIPアドレスが自動入力されます。

マルチキャストグループアドレスはファブリックインスタンスごとの変数で、デフォルト ではすべてのネットワークで同じです。このネットワークに新しいマルチキャストグルー プアドレスが必要な場合は、[マルチキャストIPの生成(Generate MulticastIP)]ボタンをク リックして生成できます。

DHCPv4サーバ1:最初のDHCPサーバのDHCPリレーIPアドレスを入力します。

DHCPv4サーバVRF:DHCPサーバのVRF IDを入力します。

DHCPv4サーバ2:次のDHCPサーバのDHCPリレーIPアドレスを入力します。

DHCPv4 Server2 VRF:DHCPサーバのVRF IDを入力します。

Loopback ID for DHCP Relay interface (Min: 0, Max:1023): DHCPリレーインターフェ イスのループバックIDを指定します。

**5.** [作成 (Create)] をクリックします。

ネットワークが作成されたことを示すメッセージが表示されます。

新しいネットワークは、表示される **[**ネットワーク **(Networks)]** ページに表示されます。

ネットワークは作成されていますが、まだスイッチに展開されていないため、ステータス は **NA** です。これでネットワークは作成されました。必要であればさらにネットワークを 作成し、ファブリック内のデバイスにネットワークを展開できます。

#### **IOS-XE Easy Fabrics**でのネットワークの展開

IOS-XEイージーファブリックでは、次のようにネットワークを展開できます。

- ネットワーク設定は、次のように[FabricOverview]ウィンドウで展開することもできます。
	- **1.** ファブリックの概要で[アクション(Actions)]をクリックします。
	- **2. [**スイッチに設定を展開する(**Deploy config to Switches**)**]** を選択します。
	- **3.** 設定のプレビューが完了したら、**[**展開(**Deploy**)**]** をクリックします。
	- **4.** 展開が完了したら、**[**閉じる(**Close**)**]** をクリックします。
- IOS-XEEasyFabricでネットワークを展開するには、を参照してください。ネットワーク接 続 (252 ページ)

## 外部ファブリック

外部ファブリックにスイッチを追加できます。汎用ポインタ:

NDFC は「no router bgp」を生成しません。変更する場合は、スイッチに移動して「no feature bgp」を実行します。何もなく、ASN を更新する場合は、その後で再同期します。

- 外部ファブリックは、モニタ専用または管理モードのファブリックです。
- Cisco Nexus Dashboard Fabric Controller Release 12.0.1、Cisco IOS-XR ファミリ デバイス、 Cisco ASR 9000 シリーズ Aggregation Services Routers および Cisco Network Convergence System(NCS)5500 シリーズは、管理モードおよびモニタ モードの外部ファブリックで サポートされます。NDFC は設定を生成してこれらのスイッチにプッシュすることがで き、設定コンプライアンスもこれらのプラットフォームで有効になります。
- Cisco Nexus Dashboard Fabric Controller リリース 12.1.1e から、管理モードとモニタ モード の両方でCisco 8000シリーズルータを外部ファブリックに追加することもでき、構成コン プライアンスもサポートされます。
- 外部ファブリックのスイッチをインポート、削除、および削除できます。
- •ファブリック間接続 (IFC) の場合、外部ファブリックの宛先スイッチとしてCisco 9000、 7000、および5600シリーズスイッチを選択できます。
- 存在しないスイッチを宛先スイッチとして使用できます。
- 外部ファブリックをサポートするテンプレートは、External\_Fabricです。
- 外部ファブリックがMSDファブリックメンバーである場合、MSDトポロジ画面には、外 部ファブリックとそのデバイス、およびメンバーファブリックとそのデバイスが表示され ます。

外部ファブリックトポロジ画面から表示すると、非管理対象スイッチへの接続はすべて、 Undiscoveredというラベルの付いたクラウドアイコンで表されます。Nexusダッシュボード ファブリック コントローラ

- マルチサイトまたはVRF-lite IFCを設定するには、VXLANファブリック内の境界デバイス のリンクを手動で設定するか、または自動的にDeploy Border Gateway MethodまたはVRF Lite IFC Deploy Methodを使用します。ボーダーデバイスのリンクを手動で設定する場合 は、コアルータロールを使用してマルチゲートウェイeBGPアンダーレイをボーダーゲー トウェイデバイスからコアルータに設定し、エッジルータロールを使用してVRF-Lite Inter を設定することを推奨します。 -ボーダーデバイスからエッジデバイスへのファブリック 接続(IFC)。
- Cisco Nexus 7000シリーズスイッチとCisco NX-OSリリース6.2(24a)をLANクラシックま たは外部ファブリックで使用している場合は、ファブリック設定でAAA IP認証を有効に してください。
- 外部ファブリックでは、次の非Nexusデバイスを検出できます。
	- IOS-XEファミリデバイス:Cisco CSR 1000v、Cisco IOS XEジブラルタ16.10.x、Cisco ASR 1000シリーズルータ、およびCisco Catalyst 9000シリーズスイッチ
	- IOS-XRファミリデバイス:ASR 9000シリーズルータ、IOS XRリリース6.5.2および Cisco NCS 5500シリーズルータ、IOS XRリリース6.5.3
	- Arista 4.2(任意のモデル)
- 外部ファブリックに追加する前に、Cisco CSR 1000vを除くすべてのNexus以外のデバイス を設定します。
- Nexus以外のデバイスをボーダーとして設定できます。外部ファブリックの非Nexusデバイ スと簡易ファブリックのCisco Nexusデバイス間でIFCを作成できます。これらのデバイス でサポートされるインターフェイスは次のとおりです。
	- ルート化済み
	- サブインターフェイス
	- ループバック

**LAN**

- Cisco ASR 1000シリーズルータおよびCisco Catalyst 9000シリーズスイッチをエッジルータ として設定し、VRF-lite IFCを設定し、簡単なファブリックを使用してボーダーデバイス として接続できます。
- VDCをリロードする前に、ファブリックで管理VDCを検出します。それ以外の場合、リ ロード操作は行われません。
- Cisco CSR 1000vを使用して、シスコデータセンターをパブリッククラウドに接続できま す。使用例については、「Cisco Data Centerとパブリッククラウドの接続」の章を参照し てください。
- •外部ファブリックでswitch\_userポリシーを追加し、ユーザ名とパスワードを指定する場合、 パスワードはshow runコマンドで表示される暗号化された文字列である必要があります。

次に例を示します。

username admin password 5 \$5\$I4sapkBh\$S7B7UcPH/iVTihLKH5sgldBeS3O2X1StQsvv3cmbYd1 role network-admin

この場合、入力したパスワードは5 \$ 5 \$ I4sapkBh \$ S7B7UcPH / iVTihLKH5sgldBeS3O2X1StQsvv3cmbYd1です。

• Cisco Network Insights for Resources (NIR) リリース2.1以降、およびフローテレメトリの場 合、feature lldpコマンドは必須設定の1つです。

シスコは、EasyFabric導入、つまりeBGPルーテッドファブリックまたはVXLANEVPNファ ブリックの場合にのみ、lldp機能をスイッチにプッシュします。Nexusダッシュボードファ ブリック コントローラ

したがって、NIRユーザは、次のシナリオですべてのスイッチで機能lldpを有効にする必要 があります。

- モニタモードまたは管理モードの外部ファブリック
- モニタモードまたは管理モードのLANクラシックファブリック

**MSD**ファブリックの下での外部ファブリックの移動

外部ファブリックをメンバーとして関連付けるには、MSDファブリックページに移動する必要 があります。

**1.** [Topology]で、MSD-Parent-Fabric内をクリックします。**[**アクション(**Actions**)**]** ドロップ ダウンリストで、**[**ファブリックの移動(**Move Fabrics**)**]** を選択します。

[ファブリックの移動(MoveFabric)] 画面が表示されます。ファブリックのリストが含ま れています。外部ファブリックは、スタンドアロンファブリックとして表示されます。

**2.** 外部ファブリックの横にあるオプションボタンを選択し、[Add]をクリックします。

右上の[Scope]ドロップダウンボックスで、MSDファブリックの下に外部ファブリックが表 示されていることがわかります。

#### **MSD**ファブリックトポロジでの外部ファブリックの説明

MSDトポロジ画面には、MSDメンバーファブリックと外部ファブリックが一緒に表示されま す。外部ファブリックExternal65000は、MSDトポロジの一部として表示されます。

VXLANファブリックのネットワークまたはVRFを展開すると、展開ページ (MSDトポロ ジビュー)に、相互に接続されているVXLANと外部ファブリックが表示されます。 **Note**

## 外部ファブリックの作成

Cisco Fabric Controller Web UIを使用して外部ファブリックを作成するには、次の手順を実行し ます。

#### 手順

- ステップ **1 [LAN] > [**ファブリック(**Fabrics**)**] > [**ファブリック(**Fabrics**)**]** の順に選択します。
- ステップ **2 [**アクション(**Actions**)**]** ドロップダウンリストから、**[**ファブリックの作成(**Create Fabric**)**]** を選択します。
- ステップ **3** ファブリック名を入力し、**[**テンプレートの選択(**Choose Template**)**]** をクリックします。
- ステップ **4** ドロップダウンリストから、[External\_Fabric template]を選択します。

この画面のフィールドは次のとおりです。

BGP AS#:BGP AS番号を入力します。

[ファブリックモニタモード(Fabric Monitor Mode)]:ファブリックを管理する場合は、この チェックボックスをオフにします。Nexusダッシュボードファブリックコントローラモニタ専 用の外部ファブリックを有効にする場合には、チェックボックスをオンのままにします。

Cisco Nexus Dashboard ファブリック コントローラ リリース 12.1.1e から、管理モードとモニタ モードの両方で Cisco 8000 シリーズ ルータを外部ファブリックに追加することもできるよう になりました。

VXLANファブリックからこの外部ファブリックへのファブリック間接続を作成すると、BGP AS番号が外部またはネイバーファブリックAS番号として参照されます。

外部ファブリックが **[**ファブリック モニタ モードのみ(**Fabric Monitor Mode Only**)**]** に設定 されている場合は、そのスイッチに設定を展開できません。[DeployConfig]をクリックすると、 エラーメッセージが表示されます。

ファブリックで検出する前に、Nexus以外のデバイスの設定をプッシュする必要があります。 モニタモードでは設定をプッシュできません。

[Enable Performance Monitoring]:NX-OSスイッチでのみパフォーマンスモニタリングを有効に します。

ステップ **5** [詳細(Advanced)]タブのフィールドに値を入力します。

[電源モード(Power Supply Mode)]:適切な電源モードを選択します。

[MPLS ハンドオフの有効化 (Enable MPLS Handoff)]: MPLS ハンドオフ機能を有効にするに は、このチェックボックスをオンにします。詳細については、VXLAN BGP EVPN ファブリッ クの外部/WAN レイヤ 3 接続について扱っている MPLS SR および LDP ハンドオフ (781 ペー ジ) 章を参照してください。

[アンダーレイ MPLS ループバック ID(Underlay MPLS Loopback Id)]:アンダーレイ MPLS ループバック ID を指定します。デフォルト値は 101 です。

[Enable AAA IP Authorization]:IP認証がAAAサーバで有効になっている場合に、AAA IP認証を 有効にします。

[トラップホストとして有効にする(Enable as Trap Host)]:トラップホストとして有効にする 場合は、このチェックボックスをオンにします。Nexusダッシュボード ファブリック コント ローラNexusダッシュボード ファブリック コントローラ

[ブートストラップスイッチのCDPを有効にする(Enable CDP for Bootstrapped Switch)]:ブー トストラップスイッチのCDPを有効にします。

[NX-APIの有効化(Enable NX-API)]:HTTPSでのNX-APIの有効化を指定します。このチェッ クボックスは、デフォルトでオフになっています。

[Enable NX-API on HTTP]: HTTPでのNX-APIの有効化を指定します。このチェックボックス は、デフォルトでオフになっています。HTTP を使用するには、[NX-API の有効化(Enable NX-API)]チェックボックスをオンにします。このチェックボックスをオフにすると、エンド ポイントロケータ(EPL)、レイヤ4~レイヤ7サービス(L4〜L7サービス)、VXLAN OAM など、NX-API を使用し、Cisco Nexusダッシュボード ファブリック コントローラ がサポート するアプリケーションは、HTTP ではなく HTTPS の使用を開始します。

[NX-API の有効化(Enable NX-API)] チェックボックスと [HTTP での NX-API の有効 化(Enable NX-API on HTTP)] チェックボックスをオンにすると、アプリケーション は HTTP を使用します。 (注)

インバンド管理:外部および従来のLANファブリックの場合、このノブを使用して、アウトバ ンド接続(別名スイッチmgmt0インターフェイスを介して到達可能)。Nexusダッシュボード ファブリックコントローラ唯一の要件は、インバンド管理型スイッチの場合、eth2(別名イン バンドインターフェイス)を介してスイッチからIPに到達できることです。Nexusダッシュボー ド ファブリック コントローラこの目的のために、でスタティックルートが必要になる場合が あります。これは、[管理(Administration)]-[カスタマイズ(Customization)]-[ネットワーク設 定(Network Preferences)]オプションで設定できます。Nexusダッシュボード ファブリック コ ントローラインバンド管理を有効にした後、検出中に、インバンド管理を使用してインポート するすべてのスイッチの IP を指定し、最大ホップ数を 0 に設定します。Nexusダッシュボード ファブリック コントローラ にはインバンド管理対象スイッチ IP が eth2 インターフェイス経由 で到達可能であることを検証する事前チェックがあります。事前チェックをパスすると、Nexus ダッシュボード ファブリック コントローラはインターフェイスが属する VRF に加えて、指定 された検出 IP を持つそのスイッチ上のインターフェイスを検出し、学習します。スイッチの インポート/検出のプロセスの一部として、この情報はNexusダッシュボード ファブリック コ ントローラに入力される目的のベースラインにキャプチャされます。詳細については、外部

ファブリックおよび LAN クラシック ファブリックでのインバンド管理 (185 ページ)を参照 してください。

ブートストラップまたは POAP は、アウトオブバンド接続、つまりスイッチ mgmt0 を介して到達可能なスイッチでのみサポートされます。Nexusダッシュボード ファブ リック コントローラ上のさまざまな POAP サービスは通常、eth1 またはアウトオブ バンド インターフェイスにバインドされます。eth0 / eth1インターフェイスが同じIP サブネットに存在するシナリオでは、POAPサービスは両方のインターフェイスにバ インドされます。Nexusダッシュボード ファブリック コントローラ (注)

[精密時間プロトコル(PTP)の有効化(Enable Precision Time Protocol (PTP))]: ファブリック 全体でPTPを有効にします。このチェックボックスをオンにすると、PTPがグローバルに有効 になり、コアに面するインターフェイスで有効になります。また、[PTP 送信元ループバック ID (PTP Source Loopback Id) 1および [PTP ドメイン ID (PTP Domain Id) 1フィールドが編集 可能になります。詳細については、外部ファブリックおよび LAN クラシック ファブリック向 け高精度時間プロトコル(PTP) (183 ページ)を参照してください。

[PTP 送信元ループバック ID(PTP Source Loopback Id)]:すべての PTP パケットの送信元 IP アドレスとして使用されるループバック インターフェイス ID ループバックを指定します。有 効な値の範囲は 0 ~ 1023 です。PTP ループバック ID を RP、ファントム RP、NVE、または MPLS ループバック ID と同じにすることはできません。そうでない場合は、エラーが生成さ れます。PTP ループバック ID は、BGP ループバックまたは作成元のユーザ定義ループバック と同じにすることができます。Nexusダッシュボード ファブリック コントローラPTPループ バックIDが保存と展開中に見つからない場合、次のエラーが生成されます。PTP送信元IPに使 用するループバックインターフェイスが見つかりません。PTP機能を有効にするには、すべてのデバイ スでPTPループバックインターフェイスを作成してください。

[PTP ドメイン ID (PTP Domain Id) ]: 単一のネットワーク上の PTP ドメイン ID を指定しま す。有効な値の範囲は 0 ~ 127 です。

ファブリック自由形式:この自由形式フィールドを使用して、外部ファブリックで検出された すべてのデバイスに設定をグローバルに適用できます。ファブリック内のデバイスは同じデバ イスタイプに属している必要があり、ファブリックはモニタモードになっていません。さまざ まなデバイスタイプがあります。

- NX-OS
- IOS-XE
- IOS-XR
- その他

デバイスタイプに応じて、設定を入力します。ファブリック内の一部のデバイスがこれらのグ ローバル設定をサポートしていない場合、導入中に同期がとれなかったり、失敗したりしま す。したがって、適用する設定がファブリック内のすべてのデバイスでサポートされているこ とを確認するか、これらの設定をサポートしていないデバイスを削除します。

AAAFreeformConfig:このフリーフォームフィールドを使用して、外部ファブリックで検出さ れたすべてのデバイスにAAA設定をグローバルに適用できます。

ステップ **6** 次に示すように、[リソース(Resources)]タブに入力します。

サブインターフェイスDot1q範囲:サブインターフェイス802.1Q範囲とアンダーレイルーティ ングループバックIPアドレス範囲が自動入力されます。

[Underlay MPLS Loopback IP Range]:アンダーレイMPLS SRまたはLDPループバックIPアドレ ス範囲を指定します。

IP範囲は一意である必要があります。つまり、他のファブリックのIP範囲と重複しないように する必要があります。

ステップ **7** 次に示すように、[Configuration Backup]タブに入力します。

このタブのフィールドは次のとおりです。

[毎時ファブリック バックアップ(Hourly Fabric Backu)]:ファブリック構成とインテントの 毎時バックアップを有効にします。

新しいファブリック設定とインテントの1時間ごとのバックアップを有効にできます。前の時 間に設定のプッシュがある場合、はバックアップを取得します。Nexusダッシュボード ファブ リック コントローラ外部ファブリックの場合、VXLANファブリックと比較して、スイッチの 設定全体がインテントオンに変換されません。Nexusダッシュボードファブリックコントロー ラしたがって、外部ファブリックでは、インテントと実行コンフィギュレーションの両方が バックアップされます。

インテントとは、に保存されているが、まだスイッチにプロビジョニングされていない設定を 指します。Nexusダッシュボード ファブリック コントローラ

時間単位のバックアップは、その時間の最初の 10 分間にトリガーされます。

[スケジュール済みファブリックバックアップ(ScheduledFabricBackup)]:毎日のバックアッ プを有効にします。このバックアップは、構成のコンプライアンスによって追跡されないファ ブリック デバイスの実行構成の変更を追跡します。

[スケジュール済みの時間(Scheduled Time)]:スケジュールされたバックアップ時間を 24 時 間形式で指定します。[スケジュール済みファブリックバックアップ(ScheduledFabricBackup)] チェックボックスをオンにすると、このフィールドが有効になります。

両方のチェックボックスをオンにして、両方のバックアップ プロセスを有効にします。

[保存 (Save) ]をクリックすると、バックアップ プロセスが開始されます。

スケジュールされたバックアップは、指定した時刻に最大2分の遅延でトリガーされます。ス ケジュールされたバックアップは、構成の展開ステータスに関係なくトリガーされます。

ファブリック トポロジ ウィンドウでファブリック バックアップを開始することもできます。 [Actions]ペインで[Backup Fabric]をクリックします。

バックアップには、実行コンフィギュレーションとによってプッシュされたインテントが含ま れます。Nexusダッシュボード ファブリック コントローラ設定に準拠すると、実行コンフィ ギュレーションが設定と同じになります。Nexusダッシュボードファブリックコントローラ外 部ファブリックでは、一部の設定のみがインテントの一部であり、残りの設定はによって追跡 されないことに注意してください。Nexusダッシュボードファブリックコントローラしたがっ

て、バックアップの一部として、スイッチからのインテントと実行コンフィギュレーションの 両方がキャプチャされます。Nexusダッシュボード ファブリック コントローラ

ステップ **8 [**ブートストラップ(**Bootstrap**)**]** タブをクリックします。

[ブートストラップの有効化 (Enable Bootstrap) 1: ブートストラップ機能を有効にします。

ブートストラップをイネーブルにした後、次のいずれかの方法を使用して、DHCPサーバでIP アドレスの自動割り当てをイネーブルにできます。

- 外部 DHCP サーバ(External DHCP Server):[スイッチ管理デフォルト ゲートウェイ (Switch Mgmt Default Gateway)] および [スイッチ管理 IP サブネット プレフィックス (Switch Mgmt IPSubnetPrefix)] フィールドに外部 DHCP サーバに関する情報を入力しま す。
- •ローカル DHCPサーバ (Local DHCP Server): [ローカル DHCP サーバ (Local DHCP Server)] チェックボックスをオンにして、残りの必須フィールドに詳細を入力します。

Cisco NDFC リリース 12.1.1e から、外部ファブリックにインバンド POAP またはアウトオブバ ンド POAP を選択できるようになりました。

**[**インバンド **POAP** を有効にする(**Enable Inband POAP**)**]**:インバンド POAP を有効にする には、このチェック ボックスをオンにします。

このオプションを有効にするには、**[**インバンド管理(**Inband Mgmt**)**]** を **[**詳細 (**Advanced**)**]** タブで有効にする必要があります。 (注)

ローカル **DHCP** サーバの有効化(**Enable Local DHCP Server**):ローカル DHCP サーバを介 した自動 IP アドレス割り当ての有効化を開始するには、このチェックボックスをオンにしま す。このチェックボックスをオンにすると、残りのすべてのフィールドが編集可能になりま す。

[DHCP バージョン(DHCP Version)]:このドロップダウンリストから [DHCPv4] または [DHCPv6] を選択します。DHCPv4 を選択すると、**[**スイッチ管理 **IPv6** サブネット プレフィッ クス(**Switch Mgmt IPv6 Subnet Prefix**)**]** フィールドが無効になります。DHCPv6 を選択する と、**[**スイッチ管理 **IP** サブネット プレフィックス(**Switch Mgmt IP Subnet Prefix**)**]** は無効に なります。

Nexusダッシュボード ファブリック コントローラCisco IPv6 POAP は、Cisco Nexus 7000 シリーズ スイッチではサポートされていません。Cisco Nexus 9000 および 3000 シリーズ スイッチは、スイッチが L2 隣接 (eth1 またはアウトオブバンド サブネット は /64 が必須)、またはスイッチがいくつかの IPv6 /64 サブネット内に存在する L3 隣接である場合にのみ、IPv6 POAP をサポートします。/64 以外のサブネット プレ フィックスはサポートされません。 (注)

このチェックボックスをオンにしない場合、Nexusダッシュボードファブリックコントローラ は自動 IP アドレス割り当てにリモートまたは外部DHCPサーバを使用します。

[DHCPスコープ開始アドレス(DHCP Scope Start Address)]および[DHCPスコープ終了アドレ ス(DHCP Scope End Address)]:スイッチアウトオブバンドPOAPに使用されるIPアドレス範 囲の最初と最後のIPアドレスを指定します。

[スイッチ管理デフォルトゲートウェイ(Switch Mgmt Default Gateway)]:スイッチの管理VRF のデフォルト ゲートウェイを指定します。

スイッチ管理 **IP** サブネット プレフィックス(**Switch Mgmt IP Subnet Prefix**):スイッチの Mgmt0 インターフェイスのプレフィックスを指定します。プレフィックスは 8 ~ 30 の間であ る必要があります。

*DHCP* スコープおよび管理デフォルト ゲートウェイ *IP* アドレスの仕様(*DHCP scope and management default gateway IP address specification*):管理デフォルト ゲートウェイ IP アドレ スを10.0.1.1に、サブネットマスクを24に指定した場合、DHCPスコープが指定したサブネッ ト、10.0.1.2 ~ 10.0.1.254 の範囲内であることを確認してください。

[スイッチ管理 IPv6 サブネット プレフィックス(Switch Mgmt IPv6 Subnet Prefix)]:スイッチ の Mgmt0 インターフェイスの IPv6 プレフィックスを指定します。プレフィックスは 112 〜 126 の範囲で指定する必要があります。このフィールドは DHCP の IPv6 が有効な場合に編集 できます。

[Enable AAA Config]:デバイスの起動時に[Advanced]タブからAAA設定を含めるには、この チェックボックスをオンにします。

Bootstrap Freeform Config : (オプション) 必要に応じて他のコマンドを入力します。たとえ ば、AAAまたはリモート認証関連の設定を使用している場合は、このフィールドにこれらの設 定を追加してインテントを保存します。デバイスが起動すると、[Bootstrap Freeform Config] フィールドで定義されたインテントが含まれます。

NX-OSスイッチの実行コンフィギュレーションに示されているように、running-configを正しい インデントで自由形式の設定フィールドにコピーアンドペーストします。freeform config は running configと一致する必要があります。詳細については、ファブリックスイッチでのフリー フォーム設定の有効化 (114 ページ)を参照してください。

**[DHCPv4/DHCPv6** マルチ サブネット スコープ(**DHCPv4/DHCPv6 Multi Subnet Scope**)**]**:1 行に 1 つのサブネット スコープを入力して、フィールドを指定します。**[**ローカル **DHCP** サー バーの有効化(**EnableLocal DHCPServer**)**]**チェックボックスをオンにした後で、このフィー ルドは編集可能になります。

スコープの形式は次の順で定義する必要があります。

**[DHCP** スコープ開始アドレス、**DHCP** スコープ終了アドレス、スイッチ管理デフォルト ゲー トウェイ、スイッチ管理サブネット プレフィックス(**DHCP ScopeStart Address, DHCP Scope End Address, Switch Management Default Gateway, Switch Management Subnet Prefix**)**]**

例:10.6.0.2、10.6.0.9、16.0.0.1、24

ステップ **9 [**フローモニター(**FlowMonitor**)**]**タブをクリックします。このタブのフィールドは次のとお りです。

> **[Netflow** を有効にする(**Enable Netflow**)**]**:このチェックボックスをオンにして、このファブ リックのVTEPでNetflowを有効にします。デフォルトでは、Netflowは無効になっています。 有効にすると、NetFlow 設定は、NetFlow をサポートするすべての VTEPS に適用されます。

> 注:ファブリックで Netflow が有効になっている場合、ダミーの no\_netflow PTI を使用するこ とで、特定のスイッチでは Netflow を使用しないように選択できます。

NetFlow がファブリック レベルで有効になっていない場合、インターフェイス、ネットワー ク、または VRF レベルで NetFlow を有効にすると、エラー メッセージが生成されます。Cisco NDFCのNetflowサポートについては、Netflowサポート(181ページ)を参照してください。

**[Netflow**エクスポータ(**Netflow Exporter**)**]**領域で、**[**アクション(**Actions**)**] > [**追加(**Add**)**]** の順にクリックして、1 つ以上の Netflow エクスポータを追加します。このエクスポータは、 NetFlow データの受信側です。この画面のフィールドは次のとおりです。

- **[**エクスポータ名(**Exporter Name**)**]**:エクスポータの名前を指定します。
- **[IP]**:エクスポータの IP アドレスを指定します。
- **[VRF]**:エクスポータがルーティングされる VRF を指定します。
- **[**送信元インターフェイス(**Source Interface**)**]**:送信元インターフェイス名を入力します。
- **[UDP** ポート(**UDP Port**)**]**:NetFlow データがエクスポートされる UDP ポートを指定し ます。

**[**保存(**Save**)**]** をクリックしてエクスポータを構成します。**[**キャンセル(**Cancel**)**]** をクリッ クして破棄します。既存のエクスポータを選択し、**[**アクション(**Actions**)**] > [**編集(**Edit**)**]** または **[**アクション(**Actions**)**] > [**削除(**Delete**)**]** を選択して、関連するアクションを実行す ることもできます。

**[Netflow** レコード(**Netflow Record**)**]** 領域で、**[**アクション(**Actions**)**] > [**追加(**Add**)**]** の順 にクリックして、1 つ以上の Netflow レコードを追加します。この画面のフィールドは次のと おりです。

- **[**レコード名(**Record Name**)**]**:レコードの名前を指定します。
- **[**レコード テンプレート(**Record Template**)**]**:レコードのテンプレートを指定します。 レコード テンプレート名の 1 つを入力します。リリース 12.0.2 では、次の 2 つのレコード テンプレートを使用できます。カスタム Netflow レコード テンプレートを作成できます。 テンプレート ライブラリに保存されているカスタム レコード テンプレートは、ここで使 用できます。
	- **netflow\_ipv4\_record**:IPv4 レコード テンプレートを使用します。
	- **netflow\_l2\_record**:レイヤ 2 レコード テンプレートを使用します。
- **[Is Layer2 Record]**:レコードが Layer2 Netflow の場合は、このチェック ボックスをオンに します。

**[**保存(**Save**)**]** をクリックしてレポートを構成します。**[**キャンセル(**Cancel**)**]** をクリックし て破棄します。既存のレコードを選択し、**[**アクション(**Actions**)**] > [**編集(**Edit**)**]**または**[**ア クション(**Actions**)**] > [**削除(**Delete**)**]**を選択して、関連するアクションを実行することもで きます。

**[Netflow** モニタ(**Netflow Monitor**)**]** 領域で、**[**アクション(**Actions**)**] > [**追加(**Add**)**]** の順 にクリックして、1 つ以上の Netflow モニタを追加します。この画面のフィールドは次のとお りです。

- **[**モニタ名(**Monitor Name**)**]**:モニタの名前を指定します。
- **[**レコード名(**Record Name**)**]**:モニタのレコードの名前を指定します。
- **[**エクスポータ **1** の名前(**Exporter1 Name**)**]**:Netflow モニタのエクスポータの名前を指 定します。
- **[**エクスポータ **2** の名前(**Exporter2 Name**)**]** :(オプション)netflow モニタの副次的な エクスポータの名前を指定します。

各 Netflow モニタで参照されるレコード名とエクスポータは、**[Netflow** レコード(**Netflow Record**)**]**と**[Netflow** エクスポータ(**Netflow Exporter**)**]**で定義する必要があります。

**[**保存(**Save**)**]** をクリックして、モニタを構成します。**[**キャンセル(**Cancel**)**]** をクリックし て破棄します。既存のモニタを選択し、**[**アクション(**Actions**)**] > [**編集(**Edit**)**]** または **[**ア クション(**Actions**)**] > [**削除(**Delete**)**]**を選択して、関連するアクションを実行することもで きます。

ステップ **10 [Save**(保存)**]** をクリックします。

外部ファブリックが作成されると、外部ファブリックトポロジページが表示されます。 外部ファブリックを作成したら、スイッチを追加します。

### 外部ファブリックへのスイッチの追加

各ファブリックのスイッチは一意であるため、各スイッチは1つのファブリックにのみ追加で きます。外部ファブリックにスイッチを追加するには、次の手順を実行します。

#### 手順

ステップ **1 [LAN] [**スイッチ(**Switches**)**]** を選択します。[アクション(Actions)] ドロップダウン リスト から、**[**スイッチの追加(**Add Switches**)**]** を選択します

> **[LAN] > [**ファブリック(**Fabrics**)**]** からファブリックにスイッチを追加することもできます。 ファブリックを選択し、**[**概要(**Summary**)**]**を表示します。**[**スイッチ(**Switches**)**]**タブの**[**ア クション(**Actions**)**]**ドロップダウン リストから、**[**スイッチの追加(**Add Switches**)**]** を選択 して、選択したファブリックにスイッチを追加します。

[トポロジ(Topology)] から、[ファブリック(Fabric)] を右クリックし、**[**スイッチの追加 (**Add Switches**)**]** を選択します。

- ステップ **2** 新しいスイッチを検出するには、**[**検出(**Discover**)**]** を選択します。既存のスイッチをファブ リックに追加するには、**[**ネイバー スイッチを移動する(**Move Neighbor Switches**)**]** を選択し ます。
- ステップ **3 [**検出(**Discover**)**]** オプションを選択した場合は、次の手順を実行します。 a) スイッチの IP アドレス (シード IP) を入力します。
- b) **[**認証プロトコル(**Authentication Protocol**)**]**フィールドで、ドロップダウンリストから、 ファブリックにスイッチを追加するための適切なプロトコルを選択します。
- c) **[**デバイス タイプ(**Device Type**)**]** ドロップダウン リストからデバイス タイプを選択しま す。

オプションは、**NX-OS**、**IOS XE**、**IOS XR** およびその他です。

- **[NX-OS]** を選択して、Cisco Nexus スイッチを検出します。
- **[IOS XE]** を選択して、CSR デバイスを検出します。
- ASR デバイスを検出するには、**[IOS XR]** を選択します。
- シスコ以外のデバイスを検出するには、**[**その他(**Other**)**]** を選択します。

他の非 Nexus デバイスの追加の詳細については、「外部ファブリックへの非 *Nexus* デバイ スの追加」の項を参照してください。

Cisco CSR 1000v を除くすべての Nexus 以外のデバイスの設定コンプライアンスは無効で す。

- d) スイッチ管理者ユーザ名およびパスワードを入力します。
- e) 画面の下部にある **[**ディスカバリ スイッチ(**Discovery Switches**)**]** をクリックします。

[スキャン詳細 (Scan Details) ]セクションが間もなく表示されます。[最大ホップ (Max Hops) ] フィールドに 2 が入力されているため、指定された IP アドレスを持つスイッチとその 2 ホッ プのスイッチが入力されます。

該当するスイッチの横にあるチェックボックスをオンにし、**[**スイッチをファブリックに追加 する(**Add Switches into fabric**)**]** をクリックします。

複数のスイッチを同時に検出できます。スイッチは適切にケーブル接続しサーバに接続する必 要があり、スイッチのステータスは管理可能である必要があります。Nexusダッシュボード ファブリック コントローラ

スイッチ検出プロセスが開始されます。**[**進行状況(**Progress**)**]** 列には、進行状況が表示され ます。Nexusダッシュボード ファブリック コントローラ でスイッチが検出されたら、**[**閉じる (**Close**)**]** をクリックして前の画面に戻ります。

ステップ **4 [**ネイバー スイッチを移動する(**Move Neighbor Switches**)**]** オプションを選択した場合は、ス イッチを選択して **[**スイッチを移動する(**Move Switch**)**]** をクリックします。

選択したスイッチが外部ファブリックに移動します。

## 外部ファブリック向けスイッチ設定

外部ファブリックスイッチの設定は、VXLANファブリックスイッチの設定とは異なります。 スイッチをダブルクリックして[スイッチの概要(SwitchOverview)]画面を表示し、オプショ ンを編集/変更します。

次のオプションがあります。

**[**ロールの設定(**Set Role**)**]**:デフォルトでは、外部ファブリック スイッチにロールは割り当 てられません。許可されるロールは、エッジ ルータとコア ルータです。Multi-Site Inter-Fabric Connection(IFC)のコア ルータ ロールと、外部ファブリックと VXLAN ファブリック境界デ バイス間の VRF Lite IFC のエッジ ルータ ロールを割り当てます。

(注) スイッチのロールの変更は、構成の展開を実行する前にのみ許可されます。

**vPC** ペアリング:vPC のスイッチを選択し、そのピアを選択します。

**[**モードの変更(**Change Modes**)**]**:スイッチのモードを [アクティブ(Active)] から [操作 (Operational)] に変更できます。

**[**インターフェイスの管理(**Manage Interfaces**)**]**:スイッチ インターフェイスに設定を展開し ます。

ストレートFEX、アクティブ/アクティブFEX、およびインターフェイスのブレークアウトは、 外部ファブリック スイッチ インターフェイスではサポートされません。

**[**ポリシーの表示**/**編集(**View/edit Policies**)**]**:スイッチでポリシーを追加、更新、および削除 します。スイッチに追加するポリシーは、テンプレートライブラリで使用可能なテンプレート のテンプレートインスタンスです。ポリシーを作成したら、[ポリシーの表示/編集(View/ edit Policies)] 画面で使用できる [展開(Deploy)] オプションを使用してスイッチに展開します。

**[**履歴(**History**)**]**:スイッチごとの導入履歴を表示します。

**[**設定の再計算(**Recalculate Config**)**]**:保留中の設定と、実行中の設定と予想される設定の比 較を表示します。

**[**展開設定(**Deploy Config**)**]**:スイッチ設定ごとに展開します。

**[**検出(**Discovery**)**]**:このオプションを使用して、スイッチのクレデンシャルを更新し、ス イッチをリロードし、スイッチを再検出し、ファブリックからスイッチを削除できます。

[アクション(Actions)] ドロップダウン リストから **[**展開(**Deploy**)**]** をクリックします。テ ンプレートとインターフェイスの設定は、スイッチの設定を形成します。

**[**展開(**Deploy**)**]** をクリックすると、**[**展開設定(**Deploy Configuration**)**]** 画面が表示されま す。

画面の下部にある**[**設定**(Config)]**をクリックして、保留中の設定をスイッチに展開します。**[**展 開の進行状況(**Deploy Progress**)**]** 画面に、設定の展開の進行状況とステータスが表示されま す。

導入が完了したら、**[**閉じる(**Close**)**]** をクリックします。

- 外部ファブリック内のスイッチがデフォルトのクレデンシャルを受け入れない場合は、 次のいずれかの操作を実行する必要があります。 (注)
	- インベントリから外部ファブリックのスイッチを削除し、再検出します。
	- LAN ディスカバリは SNMP と SSH の両方を使用するため、両方のパスワードを同じ にする必要があります。スイッチの SNMP パスワードと一致するように SSH パス ワードを変更する必要があります。SNMP認証が失敗すると、検出は認証エラーで停 止します。SNMP認証は成功したがSSH認証が失敗した場合、Nexusダッシュボード ファブリック コントローラ で検出は続行されますが、スイッチのステータスに SSH エラーの警告が表示されます。

## 新しいスイッチの検出

新しいスイッチを検出するには、次の手順を実行します。

#### **Procedure**

ステップ **1** Nexusダッシュボード ファブリック コントローラ サーバーにケーブル接続されていることを 確認してから、外部ファブリックの新しいスイッチの電源をオンにします。

Cisco NX-OS を起動し、スイッチのクレデンシャルを設定します。

ステップ **2** スイッチで **write**、**erase**、および **reload** コマンドを実行します。

[はい(Yes)]または[いいえ(No)]の選択を求める両方のCLIコマンドに対して**[**はい(**Yes**)**]** を選択します。

ステップ **3** NexusダッシュボードファブリックコントローラUIで、[外部ファブリック(ExternalFabric)] を選択します。**[**ファブリックの編集(**EditFabric**)**]**を**[**アクション(**Actions**)**]**ドロップダウ ン リストから 選択します。

**[**ファブリックの編集(**Edit Fabric**)**]** 画面が表示されます。

- ステップ **4 [**ブートストラップ(**Bootstrap**)**]** タブをクリックし、DHCP 情報を更新します。
- ステップ **5 [**保存(**Save**)**]**(**[**ファブリックの編集(**Edit Fabric**)**]** 画面の右下)をクリックして、設定を 保存します。
- ステップ **6** ファブリックをダブルクリックして**[**ファブリックの概要(**FabricOverview**)**]**を表示します。
- ステップ **7 [**スイッチ(**Switches**)**]** タブで、**[**アクション(**Actions**)**]** ドロップダウンリストから **[**スイッ チの追加(**Add Switches**)**]** を選択します。
- ステップ **8 [POAP]** タブをクリックします。

前の手順では、reload コマンドをスイッチで実行していました。スイッチが再起動してリブー トすると、Nexusダッシュボード ファブリック コントローラ はスイッチからシリアル番号、 モデル番号、およびバージョンを取得し、[インベントリ管理(Inventory Management)] 画面

に表示します。また、管理 IP アドレス、ホスト名、およびパスワードを追加するオプション が使用可能になります。スイッチ情報が取得されない場合は、画面の右上にある [更新 (Refresh)] アイコンを使用して画面を更新します。

画面の左上には、スイッチ情報を含む.csvファイルをエクスポートおよびインポート するためのエクスポートおよびインポートオプションがあります。インポート オプ ションを使用してデバイスを事前プロビジョニングすることもできます。 **Note**

スイッチの横にあるチェックボックスをオンにして、スイッチのクレデンシャル(IPアドレス とホスト名)を追加します。

デバイスの IP アドレスに基づいて、**[IP** アドレス(**IP Address**)**]** フィールドに IPv4 または IPv6 アドレスを追加できます。

デバイスは事前にプロビジョニングできます。

ステップ **9 [**管理者パスワード(**Admin Password**)**]** フィールドと **[**管理者パスワードの確認(**Confirm Admin Password**)**]** フィールドに、新しいパスワードを入力します。

この管理者パスワードは、POAP ウィンドウに表示されるすべてのスイッチに適用されます。

- 管理者クレデンシャルを使用してスイッチを検出しない場合は、代わりに AAA 認証 (RADIUS または TACACS クレデンシャル)を使用できます。 **Note**
- ステップ **10** (Optional) スイッチの検出に検出クレデンシャルを使用します。
	- a) **[**ディスカバリ クレデンシャルの追加(**Add Discovery Credentials**)**]** アイコンをクリック して、スイッチのディスカバリ クレデンシャルを入力します。
	- b) **[**ディスカバリクレデンシャル(**DiscoveryCredentials**)**]**ウィンドウで、ディスカバリユー ザ名やパスワードなどのディスカバリ クレデンシャルを入力します。

**[OK]** をクリックして、ディスカバリ クレデンシャルを保存します。

検出クレデンシャルが指定されていない場合は、Nexusダッシュボード ファブリック コン トローラ は管理者ユーザとパスワードを使用してスイッチを検出します。

- 使用できるディスカバリクレデンシャルは、AAA認証ベースのクレデンシャ ル(RADIUS または TACACS)です。 **Note**
	- 検出クレデンシャルは、デバイス設定のコマンドに変換されません。このク レデンシャルは、主にスイッチを検出するリモート ユーザー(または管理 ユーザー以外)を指定するために使用されます。デバイス設定の一部として コマンドを追加する場合は、ファブリック設定の **[**ブートストラップ (**Bootstrap**)**]**タブにある**[**ブートストラップフリーフォーム設定(**Bootstrap Freeform Config**)**]** フィールドにコマンドを追加します。また、**[**ポリシーの 表示**/**編集(**View/Edit Policies**)**]** ウィンドウからそれぞれのポリシーを追加 できます。

ステップ **11** 画面右上の **[**ブートストラップ(**Bootstrap**)**]** をクリックします。

Nexusダッシュボード ファブリック コントローラ は管理IPアドレスおよびその他のクレデン シャルをスイッチにプロビジョニングします。この単純化されたPOAPプロセスでは、すべて のポートが開かれます。

追加されたスイッチが POAP を完了すると、ファブリック ビルダー トポロジ画面に、追加さ れたスイッチと物理接続が表示されます。

- ステップ **12** スイッチをモニタし、POAP 完了を確認します。
- ステップ **13 [**設定の展開**]**を、**[**アクション(**Actions**)**]**ドロップダウンリストでクリックして(**[**ファブリッ クの概要(**Fabric Overview**)**]** 画面)、保留中の設定(テンプレートやインターフェイス設定 など)をスイッチに展開します。
	- スイッチと Nexusダッシュボード ファブリック コントローラ の間に同期の問題 がある場合、スイッチアイコンが赤色で表示され、ファブリックが同期していな いことを示します。ファブリックの変更が原因で同期が外れた場合は、変更を展 開する必要があります。このプロセスは、「既存スイッチの検出」の項で説明し たものと同じです。 **Note**
		- 検出クレデンシャルは、デバイス設定のコマンドに変換されません。このクレデ ンシャルは、主にスイッチを検出するリモートユーザー(または管理ユーザー以 外)を指定するために使用されます。デバイス設定の一部としてコマンドを追加 する場合は、ファブリック設定の **[**ブートストラップ(**Bootstrap**)**]** タブにある **[**ブートストラップ フリーフォーム設定(**Bootstrap Freeform Config**)**]** フィール ドにコマンドを追加します。また、**[**ポリシーの表示**/**編集(**View/Edit Policies**)**]** ウィンドウからそれぞれのポリシーを追加できます。

ファブリックの作成時に、**[**管理性(**Manageability**)**]** タブに AAA サーバ情報を入力した場合 は、各スイッチの AAA サーバ パスワードを更新する必要があります。そうでない場合、ス イッチの検出は失敗します。

- ステップ **14** 保留中の設定が展開されると、すべてのスイッチの **[**進捗(**Progress**)**]** 列に 100% と表示され ます。
- ステップ **15** [トポロジ(Topology)] 画面で、**[**トポロジの更新(**Refresh Topology**)**]** アイコンをクリック して更新を表示します。

すべてのスイッチは、機能していることを示す緑色でなければなりません。

スイッチとリンクが Nexusダッシュボード ファブリック コントローラ で検出されます。設定 は、さまざまなポリシー(ファブリック、トポロジ、スイッチ生成ポリシーなど)に基づいて 構築されます。スイッチイメージ(およびその他の必要な)設定がスイッチで有効になってい る。

ステップ **16** 展開された設定を表示するには、右クリックして [履歴(History)] を選択します。

詳細については、**[**成功(**Success**)**]** リンク(**[**ステータス(**Status**)**]** 列)をクリックします。 例:

ステップ **17** Nexusダッシュボード ファブリック コントローラ UIでは、検出されたスイッチはファブリッ ク トポロジで確認できます。

このステップまでで、POAP の基本設定は完了です。すべてのインターフェイスがトランク ポートに設定されます。追加設定を行うには、**[LAN] > [Interfaces]**オプションを使用してイン ターフェイスを設定する必要があります。以下の設定が含まれますが、これらに限定されませ  $\lambda$ 

- vPC ペアリング。
- ブレークアウト インターフェイス
- ブレークアウトインターフェイスのサポートは、9000シリーズスイッチで使用できます。
- ポート チャネル、およびポートへのメンバーの追加。
- スイッチ(新規または既存)を検出した後は、いつでも、POAP プロセスを使用して スイッチの設定を再度プロビジョニングできます。このプロセスにより、既存の設定 が削除され、新しい設定がプロビジョニングされます。また、POAP を呼び出さずに 設定を段階的に展開することもできます。 **Note**

## 非 **Nexus** デバイスを外部ファブリックに追加する

Cisco Nexusダッシュボード ファブリック コントローラ リリース 12.0.1a 以降では、管理対象 モードでも外部ファブリックに Cisco IOS-XR デバイスを追加できます。外部ファブリックで は、次の Cisco IOS-XR デバイスを管理できます。

- Cisco ASR 9000 シリーズ ルータ
- Cisco NCS 5500 シリーズ ルータ、IOS XR リリース6.5.3

Cisco Nexus ダッシュボード ファブリック コントローラ リリース 12.1.1e から、管理モードと 監視モードの両方で Cisco 8000 シリーズ ルータを外部ファブリックに追加することもできる ようになりました。

外部ファブリックでNexus以外のデバイスを検出し、これらのデバイスの設定コンプライアン スも実行できます。詳細については、外部ファブリックでのコンプライアンスの構成 (109ペー ジ)セクションを参照してください。

*Cisco Nexus*ダッシュボード ファブリック コントローラ *Compatibility Matrix* には、Cisco Nexus ダッシュボード ファブリック コントローラ がサポートする非Nexus デバイスが記載されてい ます。

デフォルトでは、Cisco Nexus スイッチのみが SNMP 検出をサポートします。したがって、す べての非Nexusデバイスを外部ファブリックに追加する前に設定してください。非Nexusデバ イスの設定には、SNMPビュー、グループ、およびユーザーの設定が含まれます。詳細につい ては、「ディスカバリ用の非 Nexus デバイスの設定」セクションを参照してください。

Cisco CSR 1000v は SSH を使用して検出されます。Cisco CSR 1000v は、SNMP がセキュリティ 上の理由でブロックされているクラウドでもインストールできるため、SNMPのサポートは必 要ありません。外部ファブリックに Cisco CSR 1000v、Cisco IOS XE Gibraltar 16.10.xを追加する

使用例については、「*Cisco Data Center*とパブリッククラウドの接続」の章を参照してくださ い。

ただし、Cisco Nexusダッシュボード ファブリック コントローラ がアクセスできるのは、シス テム名、シリアル番号、モデル、バージョン、インターフェイス、稼働時間などの基本的なデ バイス情報に限られます。ホストがCDPまたはLLDPの一部である場合、CiscoNexusダッシュ ボード ファブリック コントローラ は非 Nexus デバイスを検出しません。

ファブリックトポロジウィンドウで非Nexusデバイスを右クリックすると多くのオプションが 表示されますが、非Nexus デバイスに適用されない設定は空白で表示されます。ASR 9000 シ リーズ ルータおよび Arista スイッチのインターフェイスは追加または編集できません。

Cisco Catalyst 9000 シリーズスイッチや Cisco ASR 1000 シリーズ ルータなどの IOS-XE デバイ スは外部ファブリックに追加できます。

#### 外部ファブリックでのコンプライアンスの構成

外部ファブリックを使用すると、Nexusスイッチ、Cisco IOS-XEデバイス、Cisco IOS XRデバイ ス、およびAristaをファブリックにインポートできます。導入のタイプに制限はありません。 LANクラシック、VXLAN、FabricPath、vPC、HSRPなどを使用できます。スイッチが外部ファ ブリックにインポートされるとき、非中断となるようにスイッチの設定が保持されます。ス イッチユーザ名やmgmt0インターフェイスなどの基本ポリシーのみが、スイッチのインポート 後に作成されます。

外部ファブリックでは、で定義されているインテントに対して、設定コンプライアンス (CC) により、このインテントが対応するスイッチに存在することが保証されます。Nexusダッシュ ボードファブリックコントローラこのインテントがスイッチに存在しない場合、CCはOut-of-Sync ステータスを報告します。さらに、このインテントをスイッチにプッシュしてステータスを同 期中に変更するために生成された保留中の設定があります。スイッチ上にあるが、で定義され たインテントではない追加の設定は、インテント内の設定との競合がない限り、CCによって 無視されます。Nexusダッシュボード ファブリック コントローラ

前述のように、ユーザ定義のインテントがに追加され、同じトップレベルコマンドの下にス イッチの追加設定がある場合、CCはで定義されたインテントがスイッチに存在することのみ を確認します。Nexusダッシュボード ファブリック コントローラNexusダッシュボード ファブ リックコントローラこのユーザ定義インテントがスイッチから削除する目的で全体として削除 され、対応する設定がスイッチに存在する場合、CCはスイッチの同期外れステータスを報告 し、 config。Nexusダッシュボード ファブリック コントローラこの保留中の設定には、トップ レベルのコマンドの削除が含まれています。このアクションにより、このトップレベルコマン ドでスイッチで行われた他のアウトオブバンド設定も削除されます。この動作を上書きするこ とを選択した場合は、自由形式ポリシーを作成し、関連する最上位コマンドを自由形式ポリ シーに追加することを推奨します。

この動作を例で見てみましょう。

- 1. ユーザがスイッチに定義し、スイッチに展開したswitch freeformポリシー。Nexusダッシュ ボード ファブリック コントローラ
- **2.** 実行コンフィギュレーションのルータbgpの下に、ユーザ定義インテントの予期される設 定に存在しない追加設定があります。Nexusダッシュボード ファブリック コントローラ

ユーザ定義のインテントなしでスイッチに存在する追加の設定を削除する保留中の設定は ありません。Nexusダッシュボード ファブリック コントローラ

- **3.** ステップ1で作成されたswitch freeformポリシーを削除することで、によって以前にプッ シュされたインテントがから削除された場合の保留中の設定とサイドバイサイド比較Nexus ダッシュボードファブリックコントローラNexusダッシュボードファブリックコントロー ラ
- 4. 最上位のrouter bgpコマンドを使用してswitch\_freeformポリシーを作成する必要があります。 これにより、CCは以前にプッシュされた目的のサブ設定のみを削除するために必要な設定 を生成できます。Nexusダッシュボード ファブリック コントローラ
- **5.** 削除された設定は、以前にプッシュされた設定のサブセットのみです。Nexusダッシュボー ド ファブリック コントローラ

外部ファブリックのスイッチのインターフェイスでは、インターフェイス全体を管理する か、まったく管理しません。Nexusダッシュボード ファブリック コントローラCC は次の 方法でインターフェイスをチェックします。

- 任意のインターフェイスについて、ポリシーが定義され、関連付けられている場合、 このインターフェイスは管理対象と見なされます。このインターフェイスに関連付け られているすべての設定は、関連付けられたインターフェイスポリシーで定義する必 要があります。これは、論理インターフェイスと物理インターフェイスの両方に適用 されます。それ以外の場合、CCは、インターフェイスに行われたアウトオブバンド更 新を削除して、ステータスを[In-Sync]に変更します。
- アウトオブバンドで作成されたインターフェイス(ポートチャネル、サブインター フェイス、SVI、ループバックなどの論理インターフェイスに適用)は、通常の検出 プロセスの一部としてによって検出されます。Nexusダッシュボード ファブリック コ ントローラただし、これらのインターフェイスにはインテントがないため、CCはこれ らのインターフェイスのOut-of-Syncステータスを報告しません。
- どのインターフェイスでも、モニタ ポリシーは Nexusダッシュボード ファブリック コントローラに常に関連付けられています。この場合、CCはIn-SyncまたはOut-of-Sync 設定コンプライアンスステータスを報告するときに、インターフェイスの設定を無視 します。

#### 構成コンプライアンスで無視される特別な構成 **CLI**

次の構成 CLI は、構成コンプライアンス チェック中に無視されます。

- 「ユーザー名」とともに「パスワード」が含まれている CLI
- 「snmp-server user」で始まるすべての CLI

上記に一致する CLI は保留中の差分に表示されず、[ファブリック ビルダー(Fabric Builder)] ウィンドウで [保存して展開 (Save & Deploy) ] をクリックしても、そのような設定はスイッ チにプッシュされません。これらの CLI は、並列比較ウィンドウにも表示されません。

このような構成 CLI を展開するには、次の手順を実行します。

#### 手順

ステップ **1 [LAN] > [**ファブリック(**Fabrics**)**]** を選択します。

ファブリック名をダブルクリックして **[**ファブリックの概要(**Fabric Overview**)**]** 画面を表示 します。

ステップ **2** [スイッチ(Switch)] タブで、スイッチ名をダブルクリックして、**[**スイッチの概要(**Switch Overview**)**]** 画面を表示します。

> [ポリシー(Policies)]タブには、選択したファブリック内のスイッチに適用されているすべて のポリシーが一覧表示されます。

- ステップ **3** [ポリシー(Policies)] タブで、**[**アクション(**Actions**)**]** ドロップダウン リストから **[**ポリシー の追加(**Add Policy**)**]** を選択します。
- ステップ **4 switch\_freeform** テンプレートを使用して、必要な構成 CLI を含むポリシー テンプレート イン スタンス(PTI)を追加し、**[**保存(**Save**)**]** をクリックします。
- ステップ **5** 作成したポリシーを選択し、**[**構成のプッシュ(**Push Config**)**]**(**[**アクション(**Actions**)**]** ド ロップダウン リスト)を選択して、構成をスイッチに展開します。

#### ディスカバリ用の非 **Nexus** デバイスの設定

Cisco Nexusダッシュボード ファブリック コントローラ で非 Nexus デバイスを検出する前に、 スイッチ コンソールで設定します。

#### 検出用の IOS-XE デバイスの設定

Nexusダッシュボード ファブリック コントローラ で Cisco IOS-XE デバイスを検出するには、 次の手順を実行します。

#### 手順

ステップ **1** スイッチ コンソールで次の SSH コマンドを実行します。

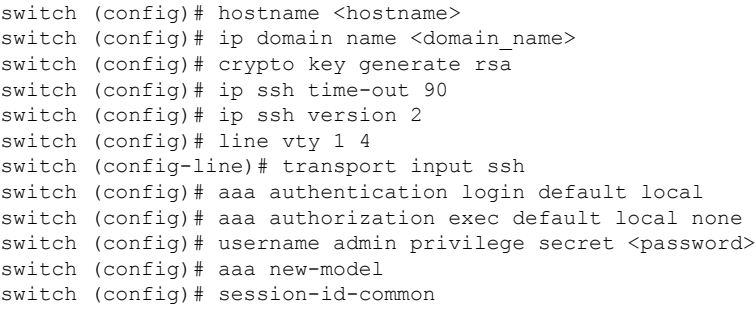

ステップ **2** SNMP ウォークを実行するには、Nexusダッシュボード ファブリック コントローラ コンソー ルで次のコマンドを実行します。

snmpbulkwalk -v3 -u admin -A <password> -l AuthNoPriv -a MD5 ,switch-mgmt-IP> .1.3.6.1.2.1.2.2.1.2

ステップ **3** スイッチ コンソールで次の SNMP コマンドを実行します。

snmp-server user *username group-name* [remote *host* {v1 | v2c | v3 [encrypted] [auth {md5 | sha} *auth-password*]} [priv des 256 *privpassword*] vrf *vrf-name* [access access-list]

#### 検出用 Arista デバイスの構成

Arista デバイスを構成するには、スイッチ コンソールで次のコマンドを実行します。

```
switch# configure terminal
switch (config)# username NDFC privilege 15 role network-admin secret cisco123
snmp-server view view_name SNMPv2 included
snmp-server view view_name SNMPv3 included
snmp-server view view_name default included
snmp-server view view_name entity included
snmp-server view view_name if included
snmp-server view view_name iso included
snmp-server view view_name lldp included
snmp-server view view_name system included
snmp-server view sys-view default included
snmp-server view sys-view ifmib included
snmp-server view sys-view system included
snmp-server community private ro
snmp-server community public ro
snmp-server group group_name v3 auth read view_name
snmp-server user username group_name v3 auth md5 password priv aes password
```

$$
\mathscr{A}
$$

(注) SNMP パスワードはユーザ名のパスワードと同じにする必要があります。

[show run] コマンドを実行して設定を確認し、[show snmp view] コマンドを実行して SNMP ビューの出力を表示できます。

#### **Show Run** コマンド

```
switch (config)# snmp-server engineID local f5717f444ca824448b00
snmp-server view view_name SNMPv2 included
snmp-server view view_name SNMPv3 included
snmp-server view view_name default included
snmp-server view view_name entity included
snmp-server view view_name if included
snmp-server view view_name iso included
snmp-server view view_name lldp included
snmp-server view view_name system included
snmp-server view sys-view default included
snmp-server view sys-view ifmib included
snmp-server view sys-view system included
snmp-server community private ro
snmp-server community public ro
snmp-server group group_name v3 auth read view_name
snmp-server user user name group name v3 localized f5717f444ca824448b00 auth md5
be2eca3fc858b62b2128a963a2b49373 priv aes be2eca3fc858b62b2128a963a2b49373
!
```

```
spanning-tree mode mstp
```

```
!
service unsupported-transceiver labs f5047577
!
aaa authorization exec default local
!
no aaa root
!
username admin role network-admin secret sha512
$6$5ZKs/7.k2UxrWDg0$FOkdVQsBTnOquW/9AYx36YUBSPNLFdeuPIse9XgyHSdEOYXtPyT/0sMUYYdkMffuIjgn/d9rx/Do71XSbygSn/
username cvpadmin role network-admin secret sha512
$6$fLGFj/PUcuJT436i$Sj5G5c4y9cYjI/BZswjjmZW0J4npGrGqIyG3ZFk/ULza47Kz.d31q13jXA7iHM677gwqQbFSH2/3oQEaHRq08.
username NDFC privilege 15 role network-admin secret sha512
$6$M48PNrCdg2EITEdG$iiB880nvFQQlrWoZwOMzdt5EfkuCIraNqtEMRS0TJUhNKCQnJN.VDLFsLAmP7kQBo.C3ct4/.n.2eRlcP6hij/
```
#### **Show SNMP View** コマンド

```
configure terminal# show snmp view
view_name SNMPv2 - included
view name SNMPv3 - included
view_name default - included
view_name entity - included
view name if - included
view name iso - included
view name lldp - included
view name system - included
sys-view default - included
sys-view ifmib - included
sys-view system - included
leaf3-7050sx#show snmp user
```

```
User name : user_name
Security model : v3
Engine ID : f5717f444ca824448b00
Authentication : MD5
Privacy : AES-128
Group : group_name
```
#### 検出用 Cisco IOS-XR デバイスの構成

IOS-XR デバイスを構成するには、スイッチ コンソールで次のコマンドを実行します。

```
switch# configure terminal
switch (config)# snmp-server view view_name cisco included
snmp-server view view_name mib-2 included
snmp-server group group_name v3 auth read view_name write view_name
snmp-server user user name group name v3 auth md5 password priv des56 password SystemOwner
```

$$
\mathbb{Q}^2
$$

(注) SNMP パスワードはユーザ名のパスワードと同じにする必要があります。

構成を確認するには、show run コマンドを実行します。

#### **Cisco IOS-XR** デバイスの構成と確認

RP/0/RSP0/CPU0:ios(config)#snmp-server view *view\_name* cisco included RP/0/RSP0/CPU0:ios(config)#snmp-server view *view\_name* mib-2 included

**LAN**

```
RP/0/RSP0/CPU0:ios(config)#snmp-server group group_name v3 auth read view_name write
view_name
RP/0/RSP0/CPU0:ios(config)#snmp-server user user_name group_name v3 auth md5 password
priv des56 password SystemOwner
RP/0/RSP0/CPU0:ios(config)#commit Day MMM DD HH:MM:SS Timezone
RP/0/RSP0/CPU0:ios(config)#
RP/0/RSP0/CPU0:ios(config)#show run snmp-server Day MMM DD HH:MM:SS Timezone snmp-server
user user_name group1 v3 auth md5 encrypted 10400B0F3A4640585851 priv des56 encrypted
000A11103B0A59555B74 SystemOwner
snmp-server view view_name cisco included
snmp-server view view_name mib-2 included
snmp-server group group_name v3 auth read view_name write view_name
```
#### 外部ファブリックで非 **Nexus** デバイスの検出

ファブリック トポロジ ウィンドウで外部ファブリックに非 Nexus デバイスを追加するには、 次の手順を実行します。

#### 始める前に

外部ファブリックに追加する前に、非Nexusのデバイスの設定がプッシュされていることを確 認します。モニタ モードでは、ファブリックの設定をプッシュできません。

#### 手順

ステップ **1** [アクション(Actions)] ペインで [スイッチの追加(Add switches)] をクリックします。

ステップ2 [既存スイッチの検出 (Discover Existing Switches) 1タブの次のフィールドに値を入力します。 フィールド |説明 スイッチの IP アドレスを入力します。 シードIP

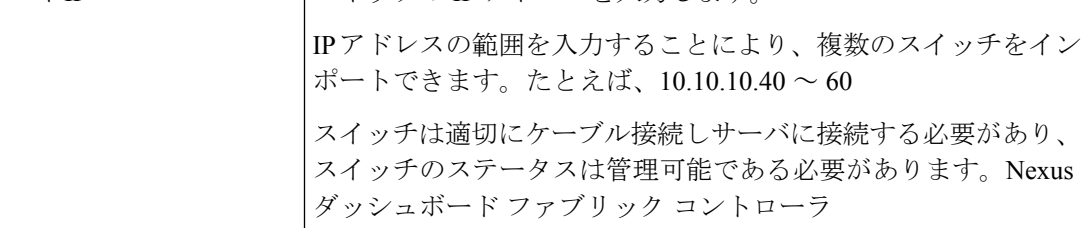

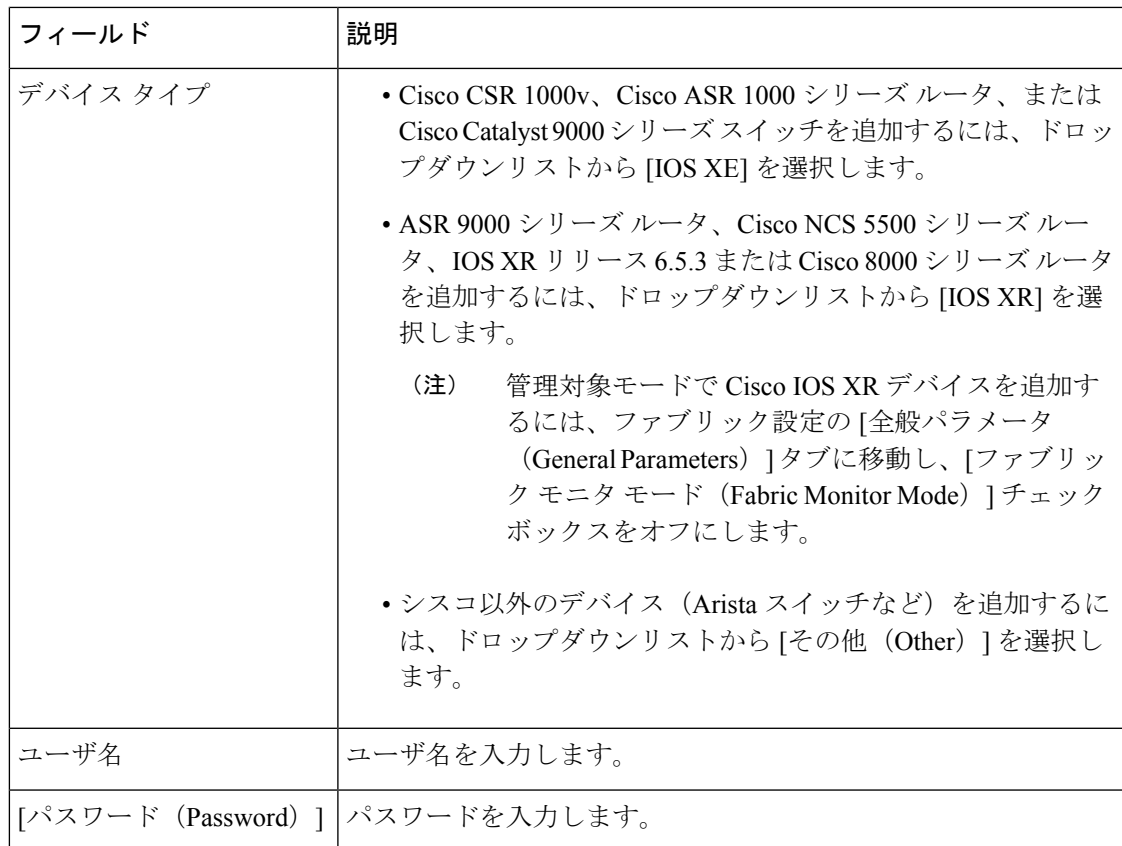

すでに検出されているデバイスを検出しようとすると、エラーメッセージが表示され ます。 (注)

パスワードが設定されていない場合は、[LAN クレデンシャル (LAN Credentials) ] ウィンドウでデバイスのパスワードを設定します。Cisco Web UI から [LAN クレデン シャル (LAN Credentials) 」ウィンドウに移動するには、「管理 (Administration) ] > [LAN クレデンシャル(LAN Credentials)] を選択します。Nexusダッシュボード ファ ブリック コントローラ

ステップ3 [検出の開始 (Start Discovery) ] をクリックします。

[詳細のスキャン(Scan Details)] セクションが表示され、スイッチの詳細が入力されます。

- ステップ **4** インポートするスイッチに隣接するチェックボックスをオンにします。
- ステップ **5** [ファブリックにインポート(Import into fabric)] をクリックします。

スイッチ検出プロセスが開始されます。**[**進行状況(**Progress**)**]** 列には、進行状況が表示され ます。

デバイスの検出には時間がかかります。検出の進行状況が [100%] または [完了 (done) ] に なった後、デバイスの検出に関するポップアップメッセージが右下に表示されます。次に例を 示します。[<ip-address> 検出用に追加されました。 (<ip-address> added for discovery.) ]

ステップ6 [閉じる (Close) ] をクリックします。

ファブリック トポロジ ウィンドウにスイッチが表示されます。

- ステップ **7** (任意) 最新のトポロジ ビューを表示するには、**[**トポロジの更新(**Refresh topology**)**]** をク リックします。
- ステップ **8** (任意) **[**ファブリックの概要(**Fabric Overview**)**]** をクリックします。

スイッチとリンクのウィンドウが表示され、スキャンの詳細を確認できます。検出が進行中の 場合、検出ステータスは赤色の [検出中(discovering)] でありその横に警告アイコンが表示さ れます。

ステップ **9** (任意) デバイスの詳細を表示します。

デバイスの検出後:

- 検出ステータスが緑色の [OK] に変わり、横のチェックボックスがオンになります。
- [ファブリック ステータス(Fabric Status)] 列のデバイスの値が [同期中(In-Sync)] に変 わります。
- スイッチが[到達不能(Unreachable)]検出ステータスの場合、スイッチの最後の使用 可能な情報が他の列に保持されます。たとえば、スイッチが到達不能になる前にト ラッカー ステータスが [実行中(RUNNING)] であった場合、スイッチが [到達不能 (Unreachable)] 検出ステータスであっても、このスイッチの [トラッカー ステータ (注)
	- ス (Tracker Status) ] 列の値は [実行中 (RUNNING) ] のままになります。

#### 次のタスク

適切なロールを設定します。デバイスを右クリックし、[ロールの設定(Setrole) ]を選択しま す。

これらのデバイスを管理対象モードで追加した場合は、ポリシーも追加できます。

#### 外部ファブリックでの 非 **Nexus** デバイスの管理

Nexusダッシュボード ファブリック コントローラ 12.0.1a 以降、IOS-XR は管理対象モードでサ ポートされます。

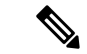

IOS-XE および IOS-XR スイッチでは、外部ファブリックで Nexus スイッチを処理する場 合と同様に、構成コンプライアンスが有効になります。詳細については、外部ファブリッ クでのコンプライアンスの構成 (109 ページ)を参照してください。 (注)

Nexusダッシュボード ファブリック コントローラは、IOS-XR デバイスの展開の最後にコ ミットを送信します。

Nexusダッシュボード ファブリック コントローラは、IOS-XR デバイス用のいくつかのテ ンプレートを提供します。IOS-XR スイッチの **[ios\_xr\_Ext\_VRF\_Lite\_Jython.template]** を 使用して、境界との eBGP ピアリングを確立します。これにより、VRF の構成、VRF の eBGP ピアリング、およびサブインターフェイスが作成されます。同様に、

**[ios\_xe\_Ext\_VRF\_Lite\_Jython]** を使用して、IOS-XE スイッチをエッジ ルータとして使用 し、境界との eBGP ピアリングを確立できます。

## **vPC** セットアップの作成

外部ファブリック内のスイッチのペアに対してvPCセットアップを作成できます。スイッチの 役割が同じで、相互に接続されていることを確認します。

#### **Procedure**

ステップ **1** 2 つの指定された **vPC** スイッチのいずれかを右クリックし、**[vPC** ペアリング**]** を選択します。

**[vPC** ピアの選択(**Select vPC peer**)**]** ダイアログボックスが表示されます。潜在的なピア ス イッチのリストが含まれます。vPC ピア スイッチの**[**推奨(**Recommended**)**]**列が **[true]**に更新 されていることを確認します。

- または、**[**アクション(**Actions**)**]** ペインから表形式ビューに移動することもできま す。**[**スイッチ(**Switches**)**]** タブでスイッチを選択し、**[vPC Pairing**(**vPC** ペアリン グ)**]**をクリックしてvPCペアを作成、編集、またはペアリング解除します。ただし、 このオプションは、Cisco Nexus スイッチを選択した場合にのみ使用できます。 **Note**
- ステップ **2** vPCピアスイッチの横にあるオプションボタンをクリックし、**[vPC** ペア テンプレート(**vPC Pair Template**)**]** ドロップダウンリストから **vpc\_pair** を選択します。ここには、**VPC\_PAIR** テ ンプレートサブタイプのテンプレートのみが表示されます。

**[vPC** ドメイン(**vPC Domain**)**]** タブと **[vPC** ピアリンク(**vPC Peerlink**)**]** タブが表示されま す。vPC設定を作成するには、タブのフィールドに入力する必要があります。各フィールドの 説明は、右端に表示されます。

**[vPC** ドメイン(**vPC Domain**)**]** タブ:vPC ドメインの詳細を入力します。

**[vPC+]**:スイッチが FabricPath vPC+ セットアップの一部である場合は、このチェックボック スをオンにして **[FabricPath** スイッチ **ID]** フィールドに入力します。

**[VTEP** の構成(**Configure VTEPs**)**]**:2 つの vPC ピア VTEP の送信元ループバック IP アドレ スと、NVE 設定のループバック インターフェイス セカンダリ IP アドレスを入力します。

**[NVE** インターフェイス(**NVE interface**)**]**:NVE インターフェイスを入力します。 vPC ペア リングでは、送信元ループバックインターフェイスのみが設定されます。追加構成には、自由 形式のインターフェイス マネージャを使用します。

[NVE ループバック構成(NVE loopback configuration)]:IP アドレスをマスクで入力します。 vPC ペアリングは、ループバック インターフェイスのプライマリおよびセカンダリ IP アドレ スのみを構成します。追加構成には、自由形式のインターフェイスマネージャを使用します。

**[vPC** ピアリンク(**vPC Peerlink**)**]**タブ:vPCピアリンクの詳細を入力します。

**[**スイッチポート モード(**Switch Port Mode**)**]**:**trunk** または **access** または **fabricpath** を選択 します。

トランクを選択すると、対応するフィールド(**[**トランク許可**VLAN**(**TrunkAllowedVLANs**)**]** および**[**ネイティブ**VLAN**(**NativeVLAN**)**]**)が有効になります。**access**を選択すると、**[VLAN** にアクセス(**AccessVLAN**)**]**フィールドが有効になります。**fabricpath**を選択すると、トラン クおよびアクセスポート関連のフィールドは無効になります。

ステップ **3 [Save**(保存)**]** をクリックします。

**vPC** セットアップが作成されます。

vPC セットアップの詳細を更新するには、次の手順を実行します。

**a.** vPC スイッチを右クリックし、[vPC ペアリング] を選択します。

**[vPC** ピア(**vPC peer**)**]** ダイアログボックスが表示されます。

**b.** 必要に応じて、次のフィールドを更新します。

フィールドを更新すると、**[**ペアリング解除(**Unpair**)**]** アイコンが **[**保存(**Save**)**]** に変わ ります。

**c. [**保存(**Save**)**]** をクリックして更新を完了します。

vPC ペアを作成すると、**[vPC** の概要(**vPC Overview**)**]** ウィンドウで vPC の詳細を表示でき ます。

## **vPC** セットアップの展開解除

#### **Procedure**

- ステップ **1 vPC** スイッチを右クリックし、**[vPC** ペアリング(**vPC Pairing)]** を選択します。 vPC ピア画面が表示されます。
- ステップ **2** 画面の右下にある **[**ペアリング解除(**Unpair**)**]** をクリックします。 vPC ペアが削除され、ファブリック トポロジ ウィンドウが表示されます。
- ステップ **3 [**構成の展開(**Deploy Config**)**]** をクリックします。

**[**構成プレビュー**]** ダイアログボックスで保留中の設定を表示します。vPC 機能、vPC ドメイ ン、vPC ピアリンク、vPC ピアリンク メンバー ポート、ループバックセカンダリ IP、および ホストvPCのペアリングを解除すると、スイッチの次の設定の詳細が削除されます。ただし、 ホスト vPC とポート チャネルは削除されません。必要に応じて、**[**インターフェイス (**Interfaces**)**]** ウィンドウからこれらのポート チャネルを削除します。

同期していない場合は、ファブリックを再同期します。 **Note**

> ペアリングを解除すると、次の機能のPTIのみが削除されますが、構成の展開中に設 定がクリアされません。NVE設定、LACP機能、ファブリックパス機能、nvオーバー レイ機能、ループバック プライマリ ID です。ホスト vPC の場合、ポート チャネル とそのメンバー ポートはクリアされません。必要に応じて、**[**インターフェイス (**Interfaces**)**]**ウィンドウからこれらのポートチャネルを削除できます。ペアリング

> fabricpath から VXLAN に移行する場合は、VXLAN 設定を展開する前にデバイスの設 定をクリアする必要があります。

を解除した後でも、スイッチでこれらの機能を引き続き使用できます。

## **IPFM** ファブリック

このセクションでは、IPFabric for Media (IPFM)に関連するファブリックの構成方法について 説明します。IPFM ファブリック機能は、LAN ファブリックの一部です。IPFM ファブリック 機能を有効にするには、**[**設定(**Settings**)**]** > **[**機能管理(**Feature Management**)**]** で LAN ファ ブリックの次の機能を有効にする必要があります。

- IP Fabric for Media:メディア コントローラに対応するマイクロサービスを開始します。
- PTP モニタリング:必要に応じて有効にします。ただし、IPFM とは独立していますが、 IPTP には PTP モニタリングが使用されます。
- パフォーマンス モニタリング:基本インターフェイス モニタリングを提供します。

Nexusダッシュボード ファブリック コントローラバージョン 12.0.1a 以降、IPFM ファブリック テンプレートには次のタイプがあります。

• IPFM クラシック ファブリック:IPFM\_Classic ファブリック テンプレートを使用して、既 存の IPFM ファブリックからスイッチを導入します。このテンプレートは、管理 VRF/イ ンターフェイスやホスト名などの基本的なスイッチ構成のみをインポートできる外部また はLANクラシックファブリックのように動作します。ファブリックの属性を読み取り/書 き込みまたは読み取り専用に設定できます。読み取り専用ファブリックの場合は、モニタ モードを有効にします。このテンプレートは、IPFM\_Classic および Generic\_Multicast テク ノロジーをサポートします。

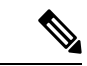

(注) IPFM Easy ファブリックは、グリーンフィールド展開のみをサポートします。

NDFC 展開に 35 を超えるスイッチがある場合は、3 ノード クラスタを展開することをお勧め します。開始する前に仮想Nexusダッシュボードクラスタを使用している場合は、テレメトリ 用に永続的なIPアドレスおよび必要な設定が有効になっていることを確認してください。[Cisco](https://www.cisco.com/c/en/us/td/docs/dcn/whitepapers/cisco-nexus-dashboard-fabric-controller-deployment-guide.html) Nexus Dashboard [ファブリックコントローラ導入ガイドを](https://www.cisco.com/c/en/us/td/docs/dcn/whitepapers/cisco-nexus-dashboard-fabric-controller-deployment-guide.html)参照してください。

新規インストールの場合は、要件に応じて IPFM Easy ファブリックまたは IPFM クラシック ファブリックを選択できます。

#### **IPFM** ファブリックの作成

IPFM ファブリックを作成するには、次の手順を実行します。

- **1.** 適切なテンプレートを使用して必要な IPFM ファブリックを作成し、パラメータを設定し ます。IPFM Classic テンプレートの詳細については、IPFM クラシック ファブリックの作 成(161ページ)を参照してください。Easy Fabric IPFMテンプレートの詳細については、 IPFM Easy ファブリックの作成 (165 ページ)を参照してください。
- **2.** ファブリックにスイッチを追加し、スイッチのロールを設定します(IPFM ファブリック ではスパインとリーフのみがサポートされます)。スイッチの追加、既存および新規ス イッチの検出、ロールの割り当て、およびスイッチの導入の詳細については、スイッチ (351 ページ)を参照してください。

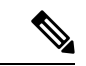

(注) IPFM Easy ファブリックは、グリーンフィールド展開のみをサポートします。

**3.** ファブリックの [ファブリックの概要(Fabric Overview)] ウィンドウで、[アクション (Actions)] ドロップダウンリストから [構成の再計算(Recalculate Config)] を選択しま す。次に、[構成の展開(Deploy Configuration)] ウィンドウで、[展開(Deploy)] ボタン をクリックして構成を展開します。詳細については、ファブリックの概要 (211 ページ) を参照してください。

IPFM Easy ファブリック:各スイッチのアンダーレイ構成は、ファブリック構成、スイッ チ ロール、およびスイッチ プラットフォームに基づいて計算されます。

IPFMクラシック ファブリック:ファブリックのインターフェイスを Nexus ダッシュボー ドファブリック コントローラで管理する場合は、host\_port\_resync/Interface Config Resync を実行して、スイッチの移行プロセスを完了します。ホストポートの再同期の詳細につい ては、アウトオブバンドスイッチインターフェイスの構成の同期 (100ページ) を参照し てください。
IPFMファブリックを編集または削除する場合は、IPFMファブリックの編集 (174ページ) またはIPFM ファブリックの削除 (175ページ)を参照してください。

**4.** 必要に応じて既存のインターフェイスを編集します。詳細については、IPFM ファブリッ クインターフェイスの編集 (179ページ) を参照してください。新しい論理インターフェ イスの詳細については、IPFMファブリックのインターフェイスの作成 (175ページ)を参 照してください。

## **IPFM** クラシック ファブリックの作成

ここでは、**[IPFM\_Classic** ファブリック(**IPFM\_Classic fabric**)**]** テンプレートから IPFM クラ シック ファブリックを作成する手順について説明します。

## 手順

ステップ **1 [LAN** ファブリック(**LAN Fabrics**)**]** ウィンドウで、**[**アクション(**Actions**)**]**ドロップダウン リストから **[**ファブリックの作成(**Create Fabric**)**]** を選択します。

**[**ファブリックの作成(**Create Fabric**)**]** ウィンドウが表示されます。

- 初めてログインすると、**[LAN**ファブリック(**LanFabrics**)**]**ウィンドウにIPFMファ ブリックのエントリが表示されません。ファブリックが作成されると、**[LAN** ファブ リック(**Lan Fabrics**)**]** ウィンドウに表示されます。 (注)
- ステップ **2 [**ファブリックの作成(**CreateFabric**)**]**ウィンドウで、ファブリック名を入力し、**[**テンプレー トの選択(**Choose Template**)**]** をクリックします。

**[**ファブリック テンプレートの選択(**Select Fabric Template**)**]** ウィンドウが表示されます。

ステップ **3 IPFM\_Classic** ファブリック テンプレートを検索またはスクロールして選択します。[選択 (Select)] をクリックします。

**[**ファブリックの作成(**Create Fabric**)**]** ウィンドウは次の要素を表示します。

ファブリック名(**Fabric Name**):入力したファブリック名を表示します。

テンプレートの選択(**PickTemplate**):選択したテンプレートの型を表示します。テンプレー トを変更するには、そのテンプレートをクリックします。**[**ファブリック テンプレートの選択 (**Select Fabric Template**)**]** ウィンドウが表示されます。現在の手順を繰り返します。

[全般パラメータ (General Parameters) ]、[詳細 (Advanced) ]、および [ブーストラップ (Bootstrap)] タブ:IPFM クラシック ファブリックを作成するためのファブリック構成を表 示します。

ステップ **4** デフォルトでは、**[**全般パラメータ(**General Parameters**)**]** タブが表示されます。このタブの フィールドは次のとおりです。

> ファブリック テクノロジー(**Fabric Technology**):ドロップダウンリストから次のいずれか のテクノロジーを選択します。

• **[IPFM\_Classic]**

## • **[Generic\_Multicast]**

ファブリック モニタ モード(**Fabric Monitor Mode**):ファブリックのみをモニタし、構成を 展開しない場合は、このチェックボックスをオンにします。

パフォーマンスモニタを有効化(**Enable PerformanceMonitoring**):ファブリックのパフォー マンスをモニタするにはこのチェックボックスをオンにします。

ステップ **5** [Advanced] タブをクリックします。このタブのフィールドは次のとおりです。

電源モード(**Power Supply Mode**):適切な電源モードを選択します。

**[AAA IP** 認証の有効化(**Enable AAA IP Authorization**)**]**:AAA サーバで IP 認証が有効になっ ている場合に、AAA IP 認証を有効にします。

**NDFC** をトラップ ホストとして有効にする(**Enable NDFC as Trap Host**):Nexus ダッシュ ボードファブリックコントローラをトラップホストとして有効にするには、このチェックボッ クスをオンにします。

ブートストラップ スイッチの **CDP** の有効化(**Enable CDP for Bootstrapped Switch**):管理イ ンターフェイスで CDP を有効にします。

インバンド管理(**Inband Mgmt**):外部およびクラシック LAN ファブリックの場合、このノ ブを使用するとNexusダッシュボードファブリックコントローラは、インバンド接続(スイッ チループバック、ルーテッド、または SVI インターフェイス経由で到達可能)でのスイッチ のインポートおよび管理が可能になり、またアウトオブバンド接続(スイッチmgmt0インター フェイス経由で到達可能)でのスイッチの管理が可能になります。唯一の要件は、インバンド 管理対象スイッチの場合、Nexusダッシュボード ファブリック コントローラからeth2(つま り、インバンドインターフェイス)を介してスイッチに IP が到達可能であることです。イン バンド管理を有効にした後、検出中に、インバンド管理を使用してインポートするすべてのス イッチの IP を指定し、最大ホップ数を 0 に設定します。Nexusダッシュボード ファブリック コントローラにはインバンド管理対象スイッチ IP が eth2 インターフェイス経由で到達可能で あることを検証する事前チェックがあります。事前チェックをパスすると、Nexusダッシュボー ド ファブリック コントローラはインターフェイスが属する VRF に加えて、指定された検出 IP を持つそのスイッチ上のインターフェイスを検出し、学習します。スイッチのインポート/検 出のプロセスの一部として、この情報はNexusダッシュボードファブリックコントローラに入 力される目的のベースラインにキャプチャされます。詳細については、外部ファブリックおよ び LAN クラシック ファブリックでのインバンド管理 (185 ページ)を参照してください。

ブートストラップまたは POAP は、アウトオブバンド接続、つまりスイッチ mgmt0 を介して到達可能なスイッチでのみサポートされます。Nexusダッシュボード ファブ リック コントローラ上のさまざまな POAP サービスは通常、eth1 またはアウトオブ バンド インターフェイスにバインドされます。Nexusダッシュボード ファブリック コントローラ eth0/eth1 インターフェイスが同じ IP サブネットに存在するシナリオで は、POAP サービスは両方のインターフェイスにバインドされます。 (注)

ファブリック フリーフォーム(**Fabric Freeform**):この自由形式フィールドを使用して、外 部ファブリックで検出されたすべてのデバイスに構成をグローバルに適用できます。

**AAA Freeform Config**:AAA 自由形式の構成を指定します。

ステップ **6 [**ブートストラップ(**Bootstrap**)**]**タブをクリックします。このタブのフィールドは次のとおり です。

> ブートストラップの有効化(**NX-OS**スイッチのみ)(**EnableBootstrap**)(**For NX-OSSwitches Only**)):Cisco Nexus スイッチのみに対してブートストラップ機能を有効にするにはこの チェックボックスをオンにします。このチェックボックスをオンにすると、POAPの自動IP割 り当てが有効になります。

> ブートストラップをイネーブルにした後、次の方法を使用して、POAPの自動IPアドレス割り 当てに対して DHCP サーバをイネーブルにできます。

- **[**外部 **DHCP** サーバー(**External DHCP Server**)**]**:スイッチ管理デフォルト ゲートウェイ (**Switch Mgmt Default Gateway**)**]** および **[**スイッチ管理 **IP** サブネット プレフィックス (**Switch Mgmt IP Subnet Prefix**)**]** フィールドの外部 DHCP サーバーについての情報を入 力します。
- **[**ローカル **DHCP** サーバー(**Local DHCP Server**)**]**: **[**ローカル **DHCP** サーバー(**Local DHCP Server**)**]** チェックボックスを有効にして、残りの必須フィールドに詳細を入力し ます。

ローカル **DHCP** サーバの有効化(**Enable Local DHCP Server**):ローカル DHCP サーバを介 した自動 IP アドレス割り当ての有効化を開始するには、このチェックボックスをオンにしま す。このチェックボックスをオンにすると、残りのすべてのフィールドが編集可能になりま す。

**DHCP** バージョン(**DHCP Version**):ドロップダウンリストから [DHCPv4] または [DHCPv6] を選択します。[DHCPv4]を選択すると、**[**スイッチ管理**IPv6**サブネットプレフィックス(**Switch Mgmt IPv6 Subnet Prefix**)**]** フィールドは無効になります。DHCPv6 を選択すると、**[**スイッチ 管理 **IP** サブネット プレフィックス(**Switch Mgmt IP Subnet Prefix**)**]** は無効になります。

Nexusダッシュボード ファブリック コントローラCisco IPv6 POAP は、Cisco Nexus 7000 シリーズ スイッチではサポートされていません。Cisco Nexus 9000 および 3000 シリーズ スイッチは、スイッチが L2 隣接(eth1 またはアウトオブバンド サブネット は /64 が必須)、またはスイッチがいくつかの IPv6 /64 サブネット内に存在する L3 隣接である場合にのみ、IPv6 POAP をサポートします。/64 以外のサブネット プレ フィックスはサポートされていません。 (注)

このチェックボックスをオンにしない場合、Nexusダッシュボードファブリックコントローラ は自動 IP アドレス割り当てにリモートまたは外部 DHCP サーバを使用します。

**DHCP** スコープ開始アドレス(**DHCP Scope Start Address**) および **DHCP** スコープ終了アド レス(**DHCP Scope End Address**):スイッチ アウトオブバンド POAP に使用される IP アドレ ス範囲の最初と最後の IP アドレスを指定します。

スイッチ管理デフォルトゲートウェイ(**SwitchMgmt DefaultGateway**):スイッチの管理VRF のデフォルト ゲートウェイを指定します。

スイッチ管理 **IP** サブネット プレフィックス(**Switch Mgmt IP Subnet Prefix**):スイッチの Mgmt0 インターフェイスのプレフィックスを指定します。プレフィックスは 8 ~ 30 の間であ る必要があります。

**DHCP** スコープおよび管理デフォルト ゲートウェイ **IP** アドレスの仕様(**DHCP scope and management default gateway IP address specification**):管理デフォルト ゲートウェイ IP アド レスを 10.0.1.1 に、サブネット マスクを 24 に指定した場合、DHCP スコープが指定したサブ ネット、10.0.1.2 ~ 10.0.1.254 の範囲内であることを確認してください。

スイッチ管理 **IPv6** サブネット プレフィックス(**Switch Mgmt IPv6 Subnet Prefix**):スイッチ の Mgmt0 インターフェイスの IPv6 プレフィックスを指定します。プレフィックスは 64 ~ 126 の間である必要があります。このフィールドは DHCP の IPv6 が有効な場合に編集できます。

ブートストラップ自由形式の構成(**Bootstrap Freeform Config**):(任意)必要に応じて追加 のコマンドを入力します。たとえば、AAA またはリモート認証関連の構成を使用している場 合は、このフィールドにこれらの構成を追加してインテントを保存する必要があります。デバ イスが起動すると、**[**ブートストラップ自由形式の構成(**Boostrap Freeform Config**)**]**フィール ドで定義されたインテントが含まれます。

running-config をコピーして **[**自由形式の構成(**freeform config**)**]** フィールドに正しいインデン トでペーストします。NX-OS スイッチの実行構成に表示されているように正しく行ってくだ さい。freeform config は running-config と一致する必要があります。スイッチでの自由形式の構 成エラーの解決(*Resolving Freeform Config Errors in Switches*) について詳細は、ファブリック スイッチでのフリーフォーム設定の有効化 (114 ページ)を参照してください。

**DHCPv4/DHCPv6** マルチ サブネット スコープ(**DHCPv4/DHCPv6 Multi Subnet Scope**):1 行 に 1 つのサブネット スコープを入力するフィールドを指定します。このフィールドは、**[**ロー カル **DHCP** サーバーの有効化(**Enable Local DHCP Server**)**]** チェックボックスをオンにした 後に編集できます。

スコープの形式は次のように定義される必要があります。

**DHCP** スコープ開始アドレス、**DHCP** スコープ終了アドレス、スイッチ管理デフォルト ゲー トウェイ、スイッチ管理サブネット プレフィックス(**DHCP Scope Start Address,DHCP Scope End Address,Switch Management Default Gateway,Switch Management Subnet Prefix**)

たとえば、16.0.0.2、10.6.0.9、10.6.0.1、24 です。

ステップ **7 [Save**(保存)**]** をクリックします。

IPFM クラシック ファブリックが作成され、**[LAN** ファブリック(**Lan Fabrics**)**]** ウィンドウ のテーブルに表示されます。

### 次のタスク

ファブリックの作成後、[構成の再計算(RecalculateConfig)]を実行し、スイッチに構成を行っ てください。詳細については、ファブリックの概要 (211 ページ)を参照してください。

その後必要に応じて、インターフェイスを編集または作成してください。詳細については、 IIPFM ファブリックのインターフェイス構成 を参照してください。

## **IPFM Easy** ファブリックの作成

ここでは、[IPFM\_Easy ファブリック (IPFM\_Easy fabric) ] テンプレートから IPFM Easy ファ ブリックを作成する手順について説明します。

## 手順

ステップ **1 [LAN** ファブリック(**LAN Fabrics**)**]** ウィンドウで、**[**アクション(**Actions**)**]**ドロップダウン リストから **[**ファブリックの作成(**Create Fabric**)**]** を選択します。

**[**ファブリックの作成(**Create Fabric**)**]** ウィンドウが表示されます。

- 初めてログインしたときには、[LAN ファブリック (Lan Fabrics) 1テーブルにはまだ エントリはありません。ファブリックが作成されると、**[LAN** ファブリック(**Lan Fabrics**)**]** ウィンドウに表示されます。 (注)
- ステップ **2 [**ファブリックの作成(**CreateFabric**)**]**ウィンドウで、ファブリック名を入力し、**[**テンプレー トの選択(**Choose Template**)**]** をクリックします。

**[**ファブリック テンプレートの選択(**Select Fabric Template**)**]** ウィンドウが表示されます。

ステップ3 **Easy Fabric IPFM**テンプレートを検索またはスクロールして選択します。[選択 (Select) ]を クリックします。

**[**ファブリックの作成(**Create Fabric**)**]** ウィンドウは次の要素を表示します。

ファブリック名(**Fabric Name**):入力したファブリック名を表示します。

テンプレートの選択(**PickTemplate**):選択したテンプレートの型を表示します。テンプレー トを変更するには、そのテンプレートをクリックします。**[**ファブリック テンプレートの選択 (**Select Fabric Template**)**]** 画面が表示されます。現在の手順を繰り返します。

**[**全般パラメータ(**General Parameters**)**]**、**[**マルチキャスト(**Multicast**)**]**、**[**プロトコル (**Protocols**)**]**、**[**詳細(**Advanced**)**]**、**[**管理能力(**Manageability**)**]**、および **[**ブートストラッ プ(**Bootstrap**)**]** タブ:IPFM Easy Fabric を作成するためのファブリック設定を表示します。

ステップ **4** デフォルトでは、**[**全般パラメータ(**General Parameters**)**]** タブが表示されます。このタブの フィールドは次のとおりです。

> **[**ファブリックインターフェイスの番号付け(**Fabric Interface Numbering**):**]**:番号付き(ポ イントツーポイント、つまり **p2p**)ネットワークのみをサポートします。

> **[**ファブリック サブネット **IP** マスク(**Fabric Subnet IP Mask**)**]**:ファブリック インターフェ イスの IP アドレスのサブネット マスクを指定します。

> **[**ファブリック ルーティング プロトコル(**Fabric Routing Protocol**)**]**:ファブリック、OSPF、 または IS-IS で使用される IGP。

**[**ファブリック ルーティング ループバック **ID**(**Fabric Routing LoopbackId**)**]**:loopback0 は通 常ファブリック アンダーレイ IGP ピアリングに使用されるため、ループバック インターフェ イス ID は 0 と設定されます。有効な値の範囲は 0 ~ 1023 です。

**[**手動ファブリック**IP**アドレス割り当て(**Manual Fabric IP Address Allocation**)**]**:ファブリッ ク IP アドレスの動的割り当てを無効にします。

- デフォルトでは、Nexusダッシュボード ファブリック コントローラ は定義されたプール からアンダーレイ IP アドレス リソース(ループバック、ファブリック インターフェイス など)を動的に割り当てます。このチェックボックスをオンにすると、割り当て方式が静 的に切り替わり、動的 IP アドレス範囲フィールドの一部が無効になります。
- 静的割り当ての場合、REST API を使用してアンダーレイ IP アドレス リソースをリソース マネージャ(RM)に入力する必要があります。
- 詳細については、『*Cisco Nexus*ダッシュボード ファブリック コントローラ *REST API Reference Guide, Release 12.0.1a*』を参照してください。スイッチをファブリックに追加し た後、REST APIを呼び出してから **[**保存して展開(**Save**&**Deploy**)**]** オプションを使用す る必要があります。
- 静的割り当てから動的割り当てに変更しても、現在の IP リソースの使用情況は維持され ます。それ以後の IP アドレス割り当て要求のみが動的プールから取得されます。

**[**ファブリック ルーティング ループバック **IP** 範囲(**Fabric Routing Loopback IP Range**)**]**:プ ロトコル ピアリングのループバック IP アドレスの範囲を指定します。

**[**ファブリックサブネット**IP**範囲(**FabricSubnetIPRange**)**]**:インターフェイス間のアンダー レイ P2P ルーティング トラフィックの IP アドレス。

**[**パフォーマンス モニタリングの有効化(**Enable Performance Monitoring**)**]**:ファブリックの パフォーマンスをモニタするには、このチェックボックスをオンにします。

ステップ **5 [**マルチキャスト(**Multicast**)**]**タブをクリックします。このタブのフィールドは次のとおりで す。

> **[NBM** パッシブモードの有効化(**Enable NBM Passive Mode**)**]**:このチェックボックスをオン にすると、NBM モードが pim-passive になります。NBM パッシブ モードを有効にすると、ス イッチはすべての RP および MSDP 設定を無視します。これは必須のチェックボックスです。 このチェックボックスをオンにすると、残りのフィールドとチェックボックスは無効になりま す。詳細については、 「Configuring an NBM VRF for Static Flow [Provisioning](https://www.cisco.com/c/en/us/td/docs/dcn/nx-os/nexus9000/102x/IP-Fabric-for-Media/cisco-nexus-9000-series-nx-os-ip-fabric-for-media-solution-guide-release-102x/m-configuring-ip-fabric-for-media.html?bookSearch=true#id_126187)」セクション (『*Cisco Nexus 9000 Series NX-OS IP Fabric for Media Solution Guide, Release 10.2(x)*』)を参照 してください。

> **[ASM**の有効化(**Enable ASM**)**]**:(\*、G)結合を送信する受信者を持つグループを有効にす るには、このチェックボックスをオンにします。このチェックボックスをオンにすると、ASM 関連のセクションが有効になります。

> **[**デフォルト **VRF** のための **NBM** フロー **ASM** グループ(**SPT** しきい値無限あり**/**なし)(**NBM Flow ASM Groups for default VRF**(**w / wo SPT-Threshold Infinity**))**]**:このセクションは、 ASM 関連の情報で構成されます。

• セクションを縮小または展開するには、このセクションのタイトルの横にある展開矢印を クリックします。

- **[**アクション(**Actions**)**]** ドロップダウンリストを使用して、テーブル内の ASM グループ を追加、編集、または削除します。
	- **[**追加(**Add**)**]**:**[**項目の追加(**AddItem**)**]**ウィンドウを開きます。**[**項目の追加(**Add Item**)**]** ウィンドウで、次の手順を実行します。
		- **1.** フィールドに適切な値を入力し、次のようにチェックボックスをオンまたはオフ にします。
			- **[Group\_Address]**:NBM フロー ASM グループ サブネットの IP アドレスを指 定します。
			- **[**プレフィックス(**Prefix**)**]**:ASM グループ サブネットのサブネット マスク 長を指定します。サブネット マスク長の有効な値の範囲は 4 〜 32 です。た とえば、239.1.1.0 / 25 はプレフィックス付きのグループ アドレスです。
			- **Enable\_SPT\_Threshold**:SPTしきい値の無限を有効にするには、このチェッ クボックスをオンにします。
		- **2. [**保存(**Save**)**]** をクリックして、設定した NBM フロー ASM グループをテーブル に追加するか、**[**キャンセル(**Cancel**)**]** をクリックして値を破棄します。
	- **[**編集(**Edit**)**]**:グループアドレスの横にあるチェックボックスをオンにし、**[**項目の 編集(**EditItem**)**]**ウィンドウを開きます。編集項目を開き、ASMグループパラメー タを編集します。**[**保存(**Save**)**]**をクリックしてテーブルの値を更新するか、**[**キャン セル(**Cancel**)**]** をクリックして値を破棄します。
	- **[**削除(**Delete**)**]**:テーブルからASMグループを削除するには、グループ アドレスの 横にあるチェックボックスをオンにし、このオプションを選択します。
- テーブルには、グループ アドレス、プレフィックス、および SPT 有効化しきい値の値が 表示されます。

**RP** ループバック **ID**(**RP Loopback Id**):ファブリック アンダーレイでのマルチキャスト プ ロトコルピアリングの目的で、ランデブーポイント (RP)に使用されるループバックID。有 効な値の範囲は 0 ~ 1023 です。

ファブリック **RP** ループバック **IP** 範囲(**Fabric RP Loopback IP Range**):RP ループバック IP アドレス範囲を指定します。

ステップ **6 [**プロトコル(**Protocols**)**]**タブをクリックします。このタブのフィールドは次のとおりです。

ファブリック ルーティング プロトコル タグ(**Fabric Routing Protocol Tag**):ファブリックの ルーティング プロセス タグを指定します。

**OSPF** エリア **ID**(**OSPF Area Id**):OSPF がファブリック内で IGP として使用されている場合 の OSPF エリア ID。

[OSPF] または [IS-IS] 認証フィールドは、**[**ファブリック ルーティング プロトコル (**Fabric Routing Protoco**)**l]** フィールド(**[**全般パラメータ(**General Parameters**)**]** タブ)での選択に基づいて有効になります。 (注)

**[OSPF** 認証を有効にする(**Enable OSPF Authentication**)**]**:OSPF 認証を有効にするには、こ のチェックボックスをオンにします。無効にするには、チェックボックスをオフにします。こ のフィールドを有効にすると、[OSPF認証キーID(OSPF Authentication Key ID)] および[OSPF 認証キー (OSPF Authentication Key) ] フィールドが有効になります。

**[OSPF** 認証キー **ID**(**OSPF Authentication Key ID**)**]**:キー ID が入力されます。

**[OSPF** 認証キー(**OSPF Authentication Key**):OSPF 認証キーは、スイッチからの 3DES キー である必要があります。

プレーン テキスト パスワードはサポートされていません。スイッチにログインし、 暗号化キーを取得して、このフィールドに入力します。詳細については、認証キーの 取得 (172 ページ) セクションを参照してください。 (注)

**[IS-IS** レベル(**IS-IS Level**)**]**:このドロップダウン リストから IS-IS レベルを選択します。

**[IS-IS** ネットワーク ポイントツーポイントの有効化(**Enable IS-IS Network Point-to-Point**)**]**: 番号付きのファブリック インターフェイスでネットワーク ポイントツーポイントを有効にし ます。

**[IS-IS** 認証の有効化(**Enable IS-IS Authentication**)**]**:IS-IS 認証を有効にするには、チェック ボックスをオンにします。無効にするには、チェックボックスをオフにします。このフィール ドを有効にすると、[IS-IS] 認証フィールドが有効になります。

**[IS-IS** 認証キーチェーン名(**IS-IS Authentication Keychain Name**)**]**:キーチェーン名を入力し ます(例:CiscoisisAuth)。

**[IS-IS** 認証キー **ID**(**IS-IS Authentication Key ID**):キー ID が入力されます。

**[IS-IS** 認証キー(**IS-IS Authentication Key**)**]**:Cisco Type 7 暗号化キーを入力します。

プレーン テキスト パスワードはサポートされていません。スイッチにログインし、 暗号化キーを取得して、このフィールドに入力します。詳細については、認証キーの 取得 (172 ページ) セクションを参照してください。 (注)

**[PIM hello** 認証の有効化(**Enable PIM Hello Authentication**)**]**:PIM hello認証を有効にします。

**[PIM Hello** 認証キー(**PIM Hello Authentication Key**)**]**:PIM hello 認証キーを指定します。

ステップ **7** [Advanced] タブをクリックします。このタブのフィールドは次のとおりです。

**[**イントラ ファブリック インターフェイス **MTU**(**Intra Fabric Interface MTU**)**]**:ファブリッ ク内インターフェイスの MTU を指定します。この値は偶数にする必要があります。有効な値 の範囲は 576 ~ 9216 です。これは必須フィールドです。

**[**レイヤ **2** ホスト インターフェイス **MTU**(**Layer 2 Host Interface MTU**)**]**:レイヤ 2 ホスト イ ンターフェイスの MTU を指定します。この値は偶数にする必要があります。有効な値の範囲 は 1500 ~ 9216 です。

[PowerSupply Mode]:ドロップダウンリストから、ファブリックのデフォルトモードとなる適 切な電源モードを選択します。これは必須フィールドです。

**[**ブートストラップ スイッチの **CDP** を有効にする(**Enable CDP for Bootstrapped Switch**)**]**: ブートストラップスイッチの管理(mgmt0)インターフェイスでCDPを有効にします。デフォ ルトでは、ブートストラップ スイッチの場合、mgmt0 インターフェイスで CDP は無効にされ ています。

**[AAA IP** 認証の有効化(**Enable AAA IP Authorization**)**]**:IP 認証がリモート認証サーバーで 有効になっている場合に、AAA IP 認証を有効にします。これは、スイッチにアクセスできる IP アドレスを顧客が厳密に制御できるシナリオで Nexusダッシュボード ファブリック コント ローラ をサポートするために必要です。

**[NDFC** をトラップ ホストとして有効化(**Enable NDFC as Trap Host**)**]**:Nexusダッシュボー ド ファブリック コントローラ を SNMPトラップの宛先として有効にするには、このチェック ボックスをオンにします。通常、ネイティブHANexusダッシュボードファブリックコントロー ラの導入では、eth1 VIP IPアドレスがスイッチのSNMPトラップ宛先として設定されます。デ フォルトでは、このチェックボックスは有効になっています。

**[**精密時間プロトコル **(PTP)** の有効化 **(Enable Precision Time Protocol (PTP))]**:ファブリック全 体でPTPを有効にします。このチェックボックスをオンにすると、PTPはグローバルに、およ びファブリック内インターフェイスで有効になります。また、**[PTP** 送信元ループバック **ID** (**PTP Source Loopback Id**)**]** および **[PTP** ドメイン **ID**(**PTP Domain Id**)**]** フィールドが編集 可能になります。詳細については、Easy ファブリック向け高精度時間プロトコル (94 ペー ジ)を参照してください。

**[PTP** 送信元ループバック **ID**(**PTP Source Loopback Id**)**]**:すべての PTP パケットの送信元 IP アドレスとして使用されるループバック インターフェイス ID ループバックを指定します。 有効な値の範囲は 0 ~ 1023 です。PTP ループバック ID を RP ループバック ID と同じにする ことはできません。そうした場合は、エラーが表示されます。PTP ループバック ID は、BGP ループバックまたはNexusダッシュボードファブリックコントローラから作成されたユーザー 定義ループバックと同じにすることができます。PTP ループバックが作成されていない場合 は、自動的に作成されます。

**PTP ドメイン ID**: 単一のネットワーク上の PTP ドメイン ID を指定します。有効な値の範囲 は 0 ~ 127 です。

**[PTP**プロファイル(**PTPProfile**):リストからPTPプロファイルを選択します。PTPプロファ イルは、ISL リンクでのみ有効になります。サポートされている PTP プロファイルは、 IEEE-1588v2、SMPTE-2059-2、および AES67-2015 です。

**[**リーフの自由形式の設定(**LeafFreeformConfig**)**]**:リーフ、境界、および境界ゲートウェイ の役割を持つスイッチに追加する必要がある CLI です。

**[**スパインの自由形式の設定(**Spine Freeform Config**)**]**:スパイン、境界スパイン、境界ゲー トウェイ スパイン、および スーパー スパインのロールを持つスイッチに追加する必要がある CLI を追加します。

**[**ファブリック内リンクの追加設定(**Intra-fabric Links Additional Config**)**]**:ファブリック内 リンクに追加する CLI を追加します。

ステップ **8** 管理能力(**Manageability**)タブをクリックします。このタブのフィールドは次のとおりです。

**[DNS サーバー IP (DNS Server IPs) ]:DNS** サーバーの IP アドレス (v4/v6) のカンマ区切り リストを指定します。

**[DNS** サーバー **VRF**(**DNS Server VRFs**)**]**:すべての DNS サーバーに 1 つの VRF を指定する か、DNS サーバーごとに 1 つの VRF を指定します。

**[NTP サーバー IP (NTP Server IPs) 1: NTP** サーバーの IP アドレス (v4/v6) のカンマ区切り リストを指定します。

**[NTP** サーバー **VRF**(**NTP Server VRFs**)**]**:すべての NTP サーバーに 1 つの VRF を指定する か、NTP サーバーごとに 1 つの VRF を指定します。

**[Syslog** サーバー **IP**(**Syslog Server IPs**)**]**:syslog サーバーの IP アドレスのカンマ区切りリス ト(v4/v6)を指定します(使用する場合)。

**[Syslog** サーバーの重大度(**Syslog Server Severity**)**]**:syslog サーバーごとに 1 つの syslog 重大 度値のカンマ区切りリストを指定します。最小値は0で、最大値は7です。高い重大度を指定 するには、大きい数値を入力します。

**[Syslog** サーバー **VRF**(**Syslog Server VRFs**)**]**:すべての syslog サーバーに 1 つの VRF を指定 するか、syslog サーバーごとに 1 つの VRF を指定します。

**[AAA** フリーフォームの設定(**AAA Freeform Config**):AAA フリーフォームの設定を指定し ます。

ファブリック設定で AAA 設定が指定されている場合は、**switch\_freeform** PTI で、ソースが **UNDERLAY\_AAA** で説明が **AAAConfigurations** であるものが作成されます。

ステップ **9 [**ブートストラップ(**Bootstrap**)**]**タブをクリックします。このタブのフィールドは次のとおり です。

> **[**ブートストラップの有効化(**Enable Bootstrap**)**]**:ブートストラップ機能を有効にします。 ブートストラップを使用すると、新しいデバイスを day-0 段階で簡単にインポートし、既存の ファブリックに組み込むことができます。ブートストラップは NX-OS POAP 機能を活用しま す。

ブートストラップを有効にした後、次のいずれかの方法を使用して、DHCP サーバーで IP ア ドレスの自動割り当てを有効にできます。

- 外部 DHCP サーバー(External DHCP Server):**[**スイッチ管理デフォルト ゲートウェイ (**Switch Mgmt Default Gateway**)**]** および **[**スイッチ管理 **IP** サブネット プレフィックス (**Switch Mgmt IP Subnet Prefix**)**]** フィールドに外部 DHCP サーバーに関する情報を入力 します。
- ローカル DHCP サーバー(Local DHCPServer):**[**ローカル **DHCP** サーバー(**Local DHCP Server**)**]** チェックボックスをオンにして、残りの必須フィールドに詳細を入力します。

ローカル **DHCP** サーバーの有効化(**Enable Local DHCP Server**):ローカル DHCP サーバー を介した自動 IP アドレス割り当ての有効化を開始するには、このチェックボックスをオンに します。このチェックボックスをオンにすると、**[DHCP**スコープ開始アドレス(**DHCPScope Start Address**)**]** および **[DHCP** スコープ終了アドレス(**DHCP Scope End Address**)**]** フィール ドが編集可能になります。

このチェックボックスをオンにしない場合、Nexusダッシュボードファブリックコントローラ は自動 IP アドレス割り当てにリモートまたは外部DHCPサーバを使用します。

**[DHCP** バージョン(**DHCP Version**)**]**:このドロップダウンリストから [DHCPv4] または [DHCPv6]を選択します。[DHCPv4]を選択すると、**[**スイッチ管理**IPv6**サブネットプレフィッ クス(**Switch Mgmt IPv6 Subnet Prefix**)**]** フィールドは無効になります。DHCPv6 を選択する と、**[**スイッチ管理 **IP** サブネット プレフィックス(**Switch Mgmt IP Subnet Prefix**)**]** フィール ドは無効になります。

Cisco Nexus 9000 および 3000 シリーズ スイッチは、スイッチが L2 隣接(eth1 または アウトオブバンド サブネットは /64 が必須)、またはスイッチがいくつかの IPv6 /64 サブネット内に存在するL3隣接である場合にのみ、IPv6POAPをサポートします。/64 以外のサブネット プレフィックスはサポートされていません。 (注)

**[DHCP** スコープ開始アドレス(**DHCP Scope Start Address**)**]** :スイッチのアウトオブバンド POAP に使用する IP アドレス範囲の最初の IP アドレスを指定します。

**[DHCP** スコープ終了アドレス(**DHCP Scope End Address**)**]** :スイッチのアウトオブバンド POAP に使用する IP アドレス範囲の最後の IP アドレスを指定します。

**[**スイッチ管理デフォルト ゲートウェイ(**Switch Mgmt Default Gateway**)**]**:スイッチの管理 VRF のデフォルト ゲートウェイを指定します。

スイッチ管理 **IP** サブネット プレフィックス(**Switch Mgmt IP Subnet Prefix**):スイッチの Mgmt0 インターフェイスのプレフィックスを指定します。プレフィックスは 8 ~ 30 の間であ る必要があります。

*DHCP* スコープおよび管理デフォルト ゲートウェイ *IP* アドレスの仕様(*DHCP scope and management default gateway IP address specification*):管理デフォルト ゲートウェイ IP アドレ スを 10.0.1.1 に、サブネット マスクを 24 に指定した場合、DHCP スコープが、指定したサブ ネット、10.0.1.2 ~ 10.0.1.254 の範囲内であることを確認してください。

**[**スイッチ管理 **IPv6** サブネット プレフィックス(**Switch Mgmt IPv6 Subnet Prefix**)**]**:スイッ チの Mgmt0 インターフェイスの IPv6 プレフィックスを指定します。プレフィックスは 64 ~ 126 の間である必要があります。このフィールドは DHCP の IPv6 が有効な場合に編集できま す。

**[AAA** 設定の有効化(**Enable AAA Config**)**]**:ブートストラップ後のデバイス起動設定の一部 として **[**管理可能性(**Manageability**)**]** タブから AAA 設定を含めます。

**[**ブートストラップ フリーフォームの設定(**Bootstrap Freeform Config**)**]** :(オプション)必 要に応じて追加のコマンドを入力します。たとえば、デバイスにプッシュするいくつかの追加 の設定が必要であり、ポスト デバイス ブートストラップが使用可能である場合、このフィー ルドでキャプチャして要求のとおりに保存することが可能です。デバイスの起動後、**[**ブート ストラップ フリーフォームの設定(**Bootstrap Freeform Config**)**]** フィールドで定義された設 定を含めることができます。

running-config をコピーして **[**自由形式の構成(**freeform config**)**]** フィールドに正しいインデン トでペーストします。NX-OS スイッチの実行構成に表示されているように正しく行ってくだ さい。freeform config は running-config と一致する必要があります。スイッチでの自由形式の構 成エラーの解決(*Resolving Freeform Config Errors in Switches*) について詳細は、ファブリック スイッチでのフリーフォーム設定の有効化 (114ページ)を参照してください。

**DHCPv4/DHCPv6** マルチ サブネット スコープ(**DHCPv4/DHCPv6 Multi Subnet Scope**):1 行 に 1 つのサブネット スコープを入力するフィールドを指定します。**[**ローカル **DHCP** サーバー の有効化(**Enable Local DHCP Server**)**]** チェックボックスをオンにすると、このフィールド は編集可能になります。

スコープの形式は次の順で定義する必要があります。

**[DHCP** スコープ開始アドレス、**DHCP** スコープ終了アドレス、スイッチ管理デフォルト ゲー トウェイ、スイッチ管理サブネット プレフィックス(**DHCP ScopeStart Address, DHCP Scope End Address, Switch Management Default Gateway, Switch Management Subnet Prefix**)**]**

例:16.0.0.2、10.6.0.9、10.6.0.1、24

ステップ **10 [Save**(保存)**]** をクリックします。

IPFM Easyファブリックが作成され、**[LAN**ファブリック(**Lan Fabrics**)**]**ウィンドウのテーブ ルに表示されます。

## 次のタスク

ファブリックの作成後、[構成の再計算(RecalculateConfig)]を実行し、スイッチに構成を行っ てください。詳細については、ファブリックの概要 (211 ページ)を参照してください。

その後必要に応じて、インターフェイスを編集または作成してください。詳細については、 IIPFM ファブリックのインターフェイス構成 を参照してください。

## 認証キーの取得

## **3DES** 暗号化 **OSPF** 認証キーの取得

- **1.** スイッチに SSH 接続します。
- **2.** 未使用のスイッチインターフェイスで、次を有効にします。

```
config terminal
    feature ospf
    interface Ethernet1/1
      no switchport
       ip ospf message-digest-key 127 md5 ospfAuth
```
この例では、**ospfAuth** は暗号化されていないパスワードです。

(注) このステップ 2 は、新しいキーを設定する場合に必要です。

**3. show run interface Ethernet1/1** コマンドを入力してパスワードを取得します。

```
Switch # show run interface Ethernet1/1
   interface Ethernet1/1
```

```
no switchport
ip ospf message-digest key 127 md5 3 sd8478f4fsw4f4w34sd8478fsdfw
no shutdown
```
**md5 3** の後の文字のシーケンスは、暗号化されたパスワードです。

**4. [OSPF** 認証キー(**OSPF Authentication Key**)**]** フィールドの暗号化されたパスワードを更 新します。

## 暗号化された **IS-IS** 認証キーの取得

キーを取得するには、スイッチにアクセスできる必要があります。

- **1.** スイッチに SSH 接続します。
- **2.** 一時キーチェーンを作成します。

```
config terminal
   key chain isis
   key 127
  key-string isisAuth
```
この例では、**isisAuth** はプレーンテキスト パスワードです。これは、CLI が受け入れられ た後に Cisco タイプ 7 パスワードに変換されます。

**3. show run | section "key chain"** コマンドを入力してパスワードを取得します。

```
key chain isis
   key 127
       key-string 7 071b245f5a
```
key-string 7 の後の文字のシーケンスは、暗号化されたパスワードです。設定を保存しま す。

- **4.** [OSPF 認証キー(OSPF Authentication Key)] フィールドの暗号化されたパスワードを更新 します。
- **5.** ステップ 2 で行った不要な設定を削除します。

### **3DES** 暗号化 **BGP** 認証キーの取得

**1.** スイッチに SSH 接続し、存在しないネイバーの BGP 設定を有効にします。

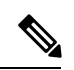

存在しないネイバー設定は、パスワードを取得するための一時的な BGP ネイバー設定で す。 (注)

```
router bgp
   neighbor 10.2.0.2 remote-as 65000
   password bgpAuth
```
- この例では、**bgpAuth** は暗号化されていないパスワードです。
- **2.** パスワードを取得するには、show run bgp コマンドを入力します。サンプル出力:

```
neighbor 10.2.0.2
  remote-as 65000
   password 3 sd8478fswerdfw3434fsw4f4w34sdsd8478fswerdfw3434fsw4f4w3
```
パスワード 3 の後の文字のシーケンスは、暗号化されたパスワードです。

- **3. [BGP** 認証キー(**BGP Authentication Key**)**]** フィールドの暗号化されたパスワードを更新 します。
- **4.** BGP ネイバー設定を削除します。

## 暗号化された **BFD** 認証キーの取得

- **1.** スイッチに SSH 接続します。
- **2.** 未使用のスイッチインターフェイスで、次を有効にします。

```
switch# config terminal
switch(config)# int e1/1
switch(config-if)# bfd authentication keyed-SHA1 key-id 100 key cisco123
```
この例では、**cisco123** は暗号化されていないパスワードで、キー ID は **100** です。

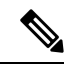

(注) このステップ 2 は、新しいキーを設定する場合に必要です。

**3.** キーを取得するには、**show running-config interface** コマンドを入力します。

```
switch# show running-config interface Ethernet1/1
```

```
interface Ethernet1/1
description connected-to- switch-Ethernet1/1
no switchport
mtu 9216
bfd authentication Keyed-SHA1 key-id 100 hex-key 636973636F313233
no ip redirects
ip address 10.4.0.6/30
no ipv6 redirects
ip ospf network point-to-point
ip router ospf 100 area 0.0.0.0
no shutdown
```
BFD キー ID は **100** で、暗号化キーは **636973636F313233** です。

**4. [BFD** 認証キー(**BFD Authentication Key ID**)**]** フィールドと **[BFD** 認証キー(**BFD Authentication Key**)**]** フィールドのキー ID とキーを更新します。

# **IPFM** ファブリックの編集

**[LAN**ファブリック(**LAN Fabrics**)**]**ウィンドウで、編集するファブリックを選択します。**[**ア クション(**Actions**)**]** ドロップダウン リストから、**[**ファブリックの編集(**Edit Fabric**)**]** を選 択します。必要に応じてテンプレートのフィールドを編集します**[Save**(保存)**]**をクリックし ます。

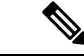

ファブリックの設定を変更したら、[構成の再計算(Recalculate Config)] を実行し、構成 をスイッチに展開します。 (注)

# **IPFM** ファブリックの削除

**[LAN**ファブリック(**LAN Fabrics**)**]**ウィンドウで、削除するファブリックを選択します。**[**ア クション(**Actions**)**]** ドロップダウン リストから、**[**ファブリックの削除(**Delete Fabric**)**]** を 選択します。ファブリックを削除するかどうかを確認するメッセージが表示されたら、**[**確認 (**Confirm**)**]** をクリックします。

# **IIPFM** ファブリックのインターフェイス構成

Cisco Nexusダッシュボード ファブリック コントローラ Web UI では、ファブリック内の各ス イッチに IPFM 外部リンクを設定できます。外部デバイスは、IPFM External-Link としてマー キングすることで、このインターフェイスを介してネットワークに接続できます。

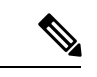

```
(注)
```
Nexusダッシュボード ファブリック コントローラのネットワーク オペレータ ロールを持 つユーザは、インターフェイス設定を保存、展開、展開解除、または編集できません。

Nexusダッシュボード ファブリック コントローラリリース 12.0.1a 以降、IPFM ファブリックの インターフェイスはNexusダッシュボードファブリックコントローラインターフェイスマネー ジャによって管理されます。

IPFM のデフォルトのインターフェイス ポリシーは int\_ipfm\_l3\_port です。

IPFM ファブリックの非ファブリック イーサネット インターフェイス ポリシー テンプレート は、int\_ipfm\_l3\_port、int\_ipfm\_access\_host、および int\_ipfm\_trunk\_host です。

IPFM ファブリックのポート チャネル インターフェイス ポリシー テンプレートは、 int ipfm port channel access host, int ipfm port channel trunk host,

int ipfm port channel access member、および int ipfm port channel trunk member  $\check{\sigma}$ ;

IPFM ファブリックのスイッチ仮想インターフェイス (SVI) テンプレートは int\_ipfm\_vlan で す。

## **IPFM** ファブリックのインターフェイスの作成

ここでは、使用可能な IPFM ファブリック インターフェイス テンプレートから選択したテン プレートに基づいて、IPFM ファブリックの新しいインターフェイスを作成する手順について 説明します。

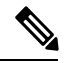

(注) IPFM ファブリックは V6 アンダーレイをサポートしません。

### 手順

- ステップ **1** ファブリックの**[**ファブリックの概要(**FabricOverview**)**]**ウィンドウに移動し、**[**インターフェ イス(**Interfaces**)**]** タブをクリックします。
- ステップ **2 [**新しいインターフェイスの作成(**Createnew interface**)**]**を**[**アクション(**Actions**)**]**drop-down list.[インターフェイスの編集 (Edit interface)] を [アクション (Actions)] ドロップダウン リストか ら 選択します。

**[**新しいインターフェイス(**New Interfaces**)**]** ウィンドウが表示されます。

- ステップ **3** IPFM のインターフェイス タイプとして、[ポートチャネル(Port Channel)]、[ループバック (Loopback)]、または [SVI] を選択します。
- ステップ **4** ドロップダウンリストからデバイスを選択します。ファブリックの一部であるスイッチ(スパ インおよびリーフ)がドロップダウンリストに表示されます。
- ステップ **5** インターフェイスタイプの選択に基づいて、[ポートチャネルID(PortChannelID)]、[ループ バック ID(Loopback ID),または [VLAN ID] を入力します。
- ステップ **6 [**ポリシー未選択(**No Policy Selected**)**]** リンクをクリックして、IPFM に固有のポリシーを選 択します。**[**アタッチするポリシーの選択(**Select Attached Policy Template**)**]** ダイアログ ボッ クスで、必要なインターフェイス ポリシー テンプレートを選択し、**[**保存(**Save**)**]** をクリッ クします。
- ステップ **7 [**ポリシーオプション(**PolicyOptions**)**]**領域に適切な値を入力します。ポリシーに基づいて、 それに応じた[ポリシーオプション(PolicyOptions)]フィールドが表示されることに注意して ください。

• **[**タイプ:ポートチャネル(**Type - Port Channel**)**]**

**[**ポートチャネル メンバー インターフェイス(**Port Channel Member Interfaces**)**]** :メン バー インターフェイスのリストを指定します(例:e1/5、eth1/7-9)。

**[**ポートチャネル モード(**Port Channel Mode**)**]**:次のチャネル モード オプションとし て、[オン(on)]、[アクティブ(active)]、または [パッシブ(passive)] のいずれかを選 択します。

**[BPDU**ガードの有効化(**EnableBPDU Guard**)**]**:スパニングツリーブリッジプロトコル データ ユニット (BPDU) ガードのオプションとして、次のいずれかを選択します。

• true:bdpuguard を有効にします

• false:bpduguard を無効にします

• no:デフォルト設定に戻します。

**[**ポート タイプ高速の有効化(**Enable Port Type Fast**)**]**:このチェックボックスをオンに すると、スパニングツリー エッジ ポートの動作が有効になります。

**[MTU]**:ポートチャネルまたはインターフェイスの最大伝送ユニット(MTU)を指定しま す。インターフェースでの MTU の有効な値の範囲は 576 ~ 9216 です。

**[**速度(**SPEED**)**]**:ポートチャネルの速度またはインターフェイスの速度を指定します。

**[**アクセス **VLAN**(**Access Vlan**)**]**:アクセス ポートの VLAN を指定します。

**[**トランク許可された **VLAN**(**Trunk Allowed Vlans**)**]**:次のいずれかの値を入力します。

• なし

• all

• VLANの範囲 (1〜200、500〜2000、3000 など)

**[PTP** の有効化(**Enable PTP**)**]**:IPFM ファブリックのホスト インターフェイスの高精度 時間プロトコル (Precision Time Protocol、PTP) を有効にします。PTPの詳細については、 IPFM ファブリックの PTP 構成 (179 ページ) を参照してください。

**[PTP**プロファイル(**PTP Profile**)**]**:ドロップダウン リストから PTP プロファイルとして **[IEEE-1588v2]**、**[SMPTE-2059-2]**、または **[AES67-2015]** のいずれかを選択します。

**[PTP VLAN**(**PTP Vlan**)**]**:PTP が有効な場合のメンバー インターフェイスの PTP VLAN を指定します。

**[**ポートチャネルの説明(**Port Channel Description**)**]**:ポートチャネルの説明を入力しま す。

**[**フリーフォームの設定(**Freeform Config**)**]**:必要に応じて、ポートチャネルの追加 CLI を入力します。

**[**ポートチャネルの有効化(**Enable Port Channel**)**]**:ポートチャネルを有効にするには、 このチェックボックスをオンにします。

• **[**タイプ:ループバック(**Type - Loopback**)**]**

**[**インターフェイス**VRF**(**InterfaceVRF**)**]**:インターフェイスVRFの名前を入力します。 デフォルトの VRF の場合は **default** と入力します。

**[**ループバック **IP**(**LoopbackIP**)**]**:ループバック インターフェイスの IPv4 アドレスを入 力します。

**[**ループバック**IPv6**アドレス(**LoopbackIPv6 address**)**]**:VRFがデフォルト以外の場合、 ループバックインターフェイスのIPv6アドレスを入力します。デフォルトVRFの場合は、 フリーフォームで IPv6 アドレスを追加します。

**[**ルートマップ タグ(**Route-Map TAG**)**]**:インターフェイス IP に関連付けられたルート マップ タグを入力します。

**[**インターフェイスの説明**(InterfaceDescription)]**:インターフェイスの説明を入力します。 説明は最大 254 文字です。

**[**フリーフォームの設定(**FreeformConfig**)**]**:必要に応じて、ループバックインターフェ イスの追加 CLI を入力します。

**[**インターフェイスの有効化(**Enable Interface**)**]**:インターフェイスを有効にするには、 このチェックボックスをオンにします。

• **[**タイプ:**SVI**(**Type - SVI**)

**[**インターフェイス**VRF**(**InterfaceVRF**)**]**:インターフェイスVRFの名前を入力します。 デフォルトの VRF の場合は **default** と入力します。

**[VLAN** インターフェイス **IP**(**VLAN Interface IP**)**]**:VLAN インターフェイスの IP アド レスを入力します。

**[IP** ネットマスク長(**IP Netmask Length**)**]**:IP アドレスで使用される IP ネットマスク長 を指定します。有効な値の範囲は 1 ~ 31 です。

**[**ルーティング **TAG**(**Routing TAG**)**]**:インターフェイス IP に関連付けられたルーティ ング タグを入力します。

**[MTU]**:ポートチャネルまたはインターフェイスの最大伝送ユニット(MTU)を指定しま す。インターフェースでの MTU の有効な値の範囲は 576 ~ 9216 です。

**[IP** リダイレクトの無効化(**Disable IP redirects**)**]**:インターフェイスで IPv4 と IPv6 の両 方のリダイレクトを無効にします。

**[IPFM** 外部リンク **(IPFM External-Link)]**:インターフェイスを外部ルーターに接続する ことを指定するには、このチェックボックスをオンにします。

**[**インターフェイスの説明**(InterfaceDescription)]**:インターフェイスの説明を入力します。 説明は最大 254 文字です。

**[**フリーフォームの設定(**Freeform Config**)**]**:必要に応じて、VLAN インターフェイスの 追加 CLI を入力します。

**[**インターフェイス管理状態(**Interface AdminState**)**]**:インターフェイスの管理状態を有 効にするには、このチェックボックスをオンにします。

ステップ **8** 要件に基づいて、次のいずれかのボタンをクリックします。

- [保存 (Save)]:設定の変更を保存するには、**[**保存 **(Save)]** をクリックします。
- [プレビュー (Preview)]:**[**プレビュー **(Preview)]** をクリックすると、**[**インターフェイス設 定のプレビュー **(Preview interfaces configuration)]** ウィンドウが開いて、詳細が表示され ます。
- [展開 (Deploy)]:インターフェイスを設定するには、**[**展開 **(Deploy)]** をクリックします。

## 次のタスク

インターフェイスを編集する場合は、IPFM ファブリック インターフェイスの編集 (179 ペー ジ) を参照してください。

インターフェイスの準備ができたら、IPFM ファブリックを設定するためのポリシーを追加し ます。詳細については、「IPFM ファブリックを構成するポリシーの追加 (180 ページ)」を 参照してください。

## IPFM ファブリックの PTP 構成

Precision Time Protocol (PTP) は、コンピュータ ネットワーク全体でクロックを同期するため に使用されるプロトコルです。インターフェイスの作成時に **[PTP** の有効化(**Enable PTP**)**]** チェックボックスをオンにすると、PTPはファブリック全体およびすべてのファブリック内イ ンターフェイスで有効になります。IPFM ファブリックでサポートされる PTP プロファイル は、**IEEE-1588v2**、**SMPTE-2059-2**、および **AES67-2015** です。

非ファブリック イーサネット インターフェイスのインターフェイスごとの PTP プロファイル については、次の点に注意してください。

- 各非ファブリック イーサネット インターフェイスで PTP を有効化し、PTP プロファイル を選択する必要があります。
- PTP プロファイルは、ファブリック レベルのものとは異なる場合があります。
- 非ファブリック イーサネット インターフェイスで PTP を設定するには、ファブリック設 定で PTP を有効にする必要があります。

ファブリック設定でPTPが無効になっている場合、PTP設定はすべてのインターフェイス(ファ ブリック インターフェイスと非ファブリック インターフェイスの両方)から削除されます。

IPFM ファブリックの PTP モニタリングの詳細については、PTP(モニタリング) (385 ペー ジ) を参照してください。

## **IPFM** ファブリック インターフェイスの編集

ここでは、既存のIPFMファブリックインターフェイスのテンプレートを編集する手順につい て説明します。**[**ポリシーオプション**(PolicyOptions)]**領域では、テンプレートを変更すること や、編集可能なパラメータの値を編集することができます。

## 手順

- ステップ **1** ファブリックの **[**ファブリックの概要 **(Fabric Overview)]** ウィンドウに移動し、**[**インターフェ イス **(Interfaces)]** タブをクリックします。
- ステップ **2 [**インターフェイスの編集 **(Edit interface)]** を **[**アクション **(Actions)]** ドロップダウン リストから 選択します。

**[**インターフェイスの編集 **(Edit interface)]** ウィンドウが表示されます。

ステップ **3** この手順は任意です。ポリシーを変更するには、ポリシー リンクをクリックし、IPFM に固有 のポリシーを選択します。

> **[**アタッチするポリシーの選択 **(Select Attached Policy Template)]** ダイアログ ボックスで、必要 なインターフェイス ポリシー テンプレートを選択し、**[**保存 **(Save)]** をクリックします。

ステップ **4 [**ポリシーオプション**(PolicyOptions)]**領域で必要な値を編集します。ポリシーに基づいて、そ れに応じた [ポリシーオプション (Policy Options)] フィールドが表示されることに注意してくだ さい。パラメータの詳細については、IPFMファブリックのインターフェイスの作成(175ペー ジ)を参照してください。

次のフィールドは int\_ipfm\_l3\_port ポリシーに固有であることに注意してください。

**[IPFM** ユニキャスト帯域幅パーセンテージ **(IPFM Unicast Bandwidth Percentage)]**:ユニキャ ストトラフィック専用の帯域幅の割合を指定します。残りのパーセンテージは、マルチキャス トトラフィック用に自動的に予約されます。このフィールドを空白のままにすると、グローバ ル ユニキャストの帯域幅予約が適用されます。

**[IPFM** 外部リンク **(IPFM External-Link)]**:インターフェイスを外部ルーターに接続すること を指定するには、このチェックボックスをオンにします。

**[**境界ルーター **(Border Router)]**:このチェックボックスをオンにすると、インターフェイスで 境界ルーターの設定が有効になります。インターフェイスは PIM ドメインの境界です。

**[**インターフェイスの説明 **(Interface Description)]**:インターフェイスの説明を入力します。説 明は最大 254 文字です。

ステップ **5** 要件に基づいて、次のいずれかのボタンをクリックします。

- [保存 (Save)]:設定の変更を保存するには、**[**保存 **(Save)]** をクリックします。
- [プレビュー (Preview)]:**[**プレビュー **(Preview)]** をクリックすると、**[**インターフェイス設 定のプレビュー **(Preview interfaces configuration)]** ウィンドウが開いて、詳細が表示され ます。
- [展開 (Deploy)]:インターフェイスを設定するには、**[**展開 **(Deploy)]** をクリックします。

## 次のタスク

IPFM ファブリックを設定するためのポリシーを追加します。詳細については、IPFM ファブ リックを構成するポリシーの追加 (180 ページ)を参照してください。

# **IPFM** ファブリックを構成するポリシーの追加

すべてのリーフまたはスパインで均一ではない設定の場合、IPFM ファブリックの設定を完了 するのに役立つ追加のテンプレートが提供されます。

たとえば、9300 スイッチで NAT を有効にすると、ipfm\_tcam\_nat\_9300 ポリシーを作成して、 スイッチに必要な NAT TCAM を設定できます。

テレメトリにはipfm\_telemetryポリシーを使用し、VRF設定(routing、pim、asm)にはipfm\_vrf ポリシーを使用します。

## 手順

- ステップ **1** 使用するファブリックの **[**ファブリックの概要(**Fabric Overview**)**]** ウィンドウに移動し、**[**ポ リシー(**Policies**)**]** タブをクリックします。
- ステップ **2** [アクション(Actions)] ドロップダウンリストから [ポリシーの追加(Add Policy)] を選択し ます。

**[**ポリシーの作成(**Create Policy**)**]** ウィンドウを表示します。

- ステップ **3** [スイッチの選択(Select Switches)] フィールドの右矢印をクリックします。 **[**スイッチの選択(**Select Switches**)**]** ダイアログボックスが表示されます。
- ステップ **4** 1 つ以上のスイッチを選択し、[選択(Select)] をクリックします。
- ステップ **5** [ポリシーの作成(Create Policy)] ウィンドウで [テンプレートの選択(Choose Template)] を クリックします。
- ステップ6 「ポリシーテンプレートの選択 (Select a Policy Template) ] ダイアログ ボックスで、IPFM ファ ブリックに必要なテンプレート(ipfm\_tcam\_nat\_9300など)を選択します。[選択(Select)]を クリックします。
- ステップ **7** テンプレートの優先順位を入力します。有効な値の範囲は、1 ~ 1000 です。
- ステップ **8** TCAM関連のフィールドに値を入力します。TCAMサイズを256単位で入力し、[保存(Save)] をクリックします。

## **IPFM** ファブリックのポリシーの編集

IPFM ファブリック内の任意のスイッチのポリシーを編集できます。

## 手順

- ステップ **1** ファブリックの **[**ファブリックの概要(**Fabric Overview**)**]** ウィンドウに移動し、**[**ポリシー (**Policies**)**]** タブをクリックします。
- ステップ **2** テンプレートを検索します。
- ステップ **3** [アクション(Actions)]ドロップダウンリストからポリシーを選択し、[ポリシーの編集(Edit Policy)] を選択します。

**[**ポリシーの編集(**Edit Policy**)**]** ウィンドウが表示されます。

ステップ **4** 必要な変更を行って、[保存(Save)] をクリックします。

# **Netflow** サポート

ファブリック レベルで Netflow を構成すると、ネットワーク フローとデータを収集、記録、 エクスポート、監視して、どのネットワーク トラフィック フローとボリュームでさらに分析 とトラブルシューティングを行ったらよいかを判断できます。Cisco NDFC リリース 12.0.2 か ら、Easyファブリック、EasyファブリックのeBGP、外部ファブリック、およびLANクラシッ クのテンプレートで Netflow を設定できます。

ファブリックに対してNetflowを有効にした後、ネットワークまたはインターフェイス(VLAN、 SVI、物理インターフェイス、サブインターフェイス、またはポートチャネル)で Netflow を 構成できます。インターフェイスまたはネットワークで Netflow を有効にする前に、指定され たモニタ名がファブリック設定で定義されていることを確認してください。

Netflowがファブリックレベルで有効になっている場合、**no\_netflow**ポリシーを持つスパイン/ スーパースパインまたはスイッチを除き、ファブリック内のNetflow対応スイッチ(FX/GX/EX) の構成が生成されます。マルチサイトドメイン構成では、Netflowは、マルチサイトドメイン 全体ではなく、Easy ファブリックごとに構成されます。

(注) NDFC は **Netflow** モニタ名を検証しません。

以下は、他のネットワーク要素での Netflow 設定のガイドラインです。

- VRF Lite IFC の場合、オーバーレイ モードに関係なく、構成プロファイル内に Netflow 構 成はありません。
- ネットワークの場合、オーバーレイ モードに関係なく、構成プロファイル内に Netflow 構 成はありません。
- トランク ポート、アクセス ポート、dot1q トンネル、レイヤ 2 ポート チャネル、および VPC ポートでは、レイヤ 2 インターフェイスの Netflow を構成できます。
- SVI、ルーテッド ホスト、L3 ポート チャネル、およびサブインターフェイスでは、レイ ヤ 3 インターフェイスの Netflow を構成できます。
- VLAN の Netflow 構成では、**vlan\_netflow** レコード テンプレートを使用します。ブラウン フィールド展開では、VLAN の Netflow 構成はスイッチの自由形式です。
- SVI(ルーテッド トラフィックの場合)または VLAN 構成(スイッチド トラフィックの 場合)の下では、Netflow を有効にできます。
- IPv6 フロー モニタリングを構成するには、**switch\_freeform** またはインターフェイスの自 由形式を使用します。
- トランクまたはルーテッド ポートの下の Netflow 設定は、インターフェイスの自由形式で す。
- ホスト ポートの再同期の場合、Netflow 構成はインターフェイスの自由形式でキャプチャ されます。
- ファブリック内リンクまたはマルチサイト アンダーレイ IFC では Netflow の明示的なサ ポートはありません。自由形式構成を使用できることに注意してください。

## ブラウンフィールド展開の **Netflow** サポート

ブラウンフィールド展開の場合、エクスポート、記録、および監視のグローバル Netflow 構成 は、テレメトリのユースケースが原因でキャプチャされません。ブラウンフィールドインポー トの後、グローバル レベルの Netflow コマンドが削除されないようにするために、次のアク ションを実行できます。

- 厳密な CC をオンにしないでください。
- スイッチの自由形式に Netflow グローバル構成を含めます。
- スイッチ構成に合わせたファブリック設定で Netflow を有効にします。

スイッチのインターフェイスおよび VLAN レベルの Netflow 構成は、自由形式でキャプ チャされます。

- SVI の Netflow 構成は、ネットワークに関連付けられた **switch\_freeform** でキャプチャされ ます。
- トランクポートまたはルーテッドポートのNetflow構成は、インターフェイスの自由形式 に置かれます。
- VLAN の Netflow 構成は、**switch\_freeform** に置かれます。
- VRF-Lite 拡張のサブインターフェイス構成は、 **int\_freeform** に置かれます。

# 外部ファブリックおよび**LAN**クラシックファブリック向け高精度時間 プロトコル(**PTP**)

**[External\_Fabric]**または**[LAN\_Classic]**テンプレートのファブリック設定で、**[**高精度時間プロ トコル(**PTP**)を有効化(**Enable Precision Time Protocol**(**PTP**)**]** チェックボックスをオンに して、ファブリック全体でPTPを有効にします。このチェックボックスを選択すると、PTPは グローバルで、およびコア向きのインターフェイスで有効化されます。また、**[PTP**ループバッ ク **ID**(**PTP Loopback Id**)**]** および **[PTP** ドメイン **ID**(**PTP Domain Id**)**]** フィールドは編集可 能です。

PTP 機能は、NX-OS バージョン 7.0(3)I7(1) 以降の Cisco Nexus 9000 シリーズ クラウド スケー ルスイッチでサポートされます。ファブリック内にクラウドスケール以外のデバイスがあり、 PTPが有効になっていない場合は、警告が表示されます。クラウドスケールデバイスの例とし ては、Cisco Nexus 93180YC-EX、Cisco Nexus 93180YC-FX、Cisco Nexus 93240YC-FX2、および Cisco Nexus 93360YC-FX2 スイッチがあります。詳細については、[https://www.cisco.com/c/en/us/](https://www.cisco.com/c/en/us/products/switches/nexus-9000-series-switches/index.html) [products/switches/nexus-9000-series-switches/index.html](https://www.cisco.com/c/en/us/products/switches/nexus-9000-series-switches/index.html)を参照してください。

PTP グローバル設定は、Cisco Nexus 3000 シリーズ スイッチでサポートされます。ただ し、PTP および ttag の設定はサポートされていません。 **Note**

詳細については、『*Cisco Nexus 9000* シリーズ *NX-OS* システム管理コンフィギュレーション ガ イド』の「*PTP* の構成」の項、および『*Cisco Nexsus Dashboard Insights*(*Cisco Nexus*ダッシュ ボード ファブリック コントローラ 用)ユーザー ガイド』を参照してください。

外部および LAN クラシック ファブリック展開の場合、PTP をグローバルに有効にし、コア側 のインターフェイスで PTP を有効にする必要があります。インターフェイスは、VM や Linux ベースのマシンのような外部PTPサーバに対して構成できます。したがって、インターフェイ スを編集して、グランドマスター クロックと接続する必要があります。PTP および TTAG 設

定を外部およびLANクラシックファブリックで動作させるには、**host\_port\_resync**ポリシーを 使用して Nexusダッシュボード ファブリック コントローラ にスイッチ設定を同期する必要が あります。詳細については、アウトオブバンド スイッチ インターフェイスの構成の同期, on page 100を参照してください。

グランドマスター クロックは Easy ファブリックの外部で構成する必要があり、IP 到達可能で す。グランドマスタークロックへのインターフェイスは、[interface freeformconfig]を使用して PTP で有効にする必要があります。

**[**構成の展開(**Deploy Config**)**]** をクリックすると、すべてのコア側インターフェイスが PTP 構成で自動的に有効になります。このアクションにより、すべてのデバイスがグランドマス タークロックに確実にPTP同期されます。さらに、ホスト、ファイアウォール、サービスノー ド、またはその他のルータに接続されている境界デバイスやリーフ上のインターフェイスな ど、コア側でないインターフェイスについては、ttag 関連の CLI を追加する必要があります。 ttag は、VXLAN EVPN ファブリックに入るすべてのトラフィックに追加され、トラフィック がこのファブリックを出るときに ttag を削除する必要があります。

次に、PTPの設定例を示します。featureptp

feature ptp

ptp source 100.100.100.10 -> IP address of the loopback interface (loopback0) that is already created, or user-created loopback interface in the fabric settings

ptp domain 1 -> PTP domain ID specified in fabric settings

```
interface Ethernet1/59 -> Core facing interface
 ptp
interface Ethernet1/50 -> Host facing interface
 ttag
  ttag-strip
```
次のガイドラインは PTP で適用可能です。

• ファブリック内のすべてのスイッチに Cisco NX-OS リリース 7.0(3)I7(1) 以降のバージョン が搭載されている場合、ファブリックでPTP機能をイネーブルにできます。それ以外の場 合、次のエラー メッセージが表示されます。

PTP feature can be enabled in the fabric, when all the switches have NX-OS Release 7.0(3)I7(1) or higher version. Please upgrade switches to NX-OS Release 7.0(3)I7(1) or higher version to enable PTP in this fabric.

- NIR のハードウェア テレメトリ サポートでは、PTP 構成が前提条件です。
- PTP 構成を含む既存のファブリックに非クラウド スケール デバイスを追加すると、次の 警告が表示されます。

TTAG is enabled fabric wide, when all devices are cloud-scale switches so it cannot be enabled for newly added non cloud-scale device(s).

• ファブリックにクラウドスケール デバイスと非クラウドスケール デバイスの両方が含ま れている場合、PTP を有効にしようとすると、次の警告が表示されます。

TTAG is enabled fabric wide when all devices are cloud-scale switches and is not enabled due to non cloud-scale device(s).

• ホスト構成の同期がすべてのデバイスで実行されると、すべてのデバイスに対して TTAG 構成が生成されます。新しく追加されたすべてのデバイスでホスト構成の同期が実行され ない場合、新しく追加されたデバイスの Ttag 構成は生成されません。

構成が同期されていない場合は、次の警告が表示されます。

TTAG on interfaces with PTP feature can only be configured for cloud-scale devices. It will not be enabled on any newly added switches due to the presence of non cloud-scale devices.

- PTP および TTAG 構成は、ホスト インターフェイスに展開されます。
- PTPおよびTTAG構成は、同じファブリック内のスイッチ間でサポートされます(ファブ リック内リンク)。PTP はファブリック間リンク用に作成され、ttagは他のファブリック (スイッチ) が Nexusダッシュボード ファブリック コントローラ によって管理されてい ない場合に作成されます。ファブリック間リンクは、両方のファブリックが Nexusダッ シュボード ファブリック コントローラ によって管理されている場合、PTP または ttag 設 定をサポートしません。
- TTAG 設定は、ブレークアウト後にデフォルトで設定されます。リンクが検出され、ブ レークアウト後に接続されたら、**[**構成の展開(**DeployConfig**)**]**を実行して、ポートのタ イプ(ホスト、ファブリック内リンク、またはファブリック間リンク)に基づいて正しい 設定を生成します。

# ブラウンフィールド展開:**VXLAN**ファブリック管理から**Nexus**ダッシュ ボード ファブリック コントローラ への移行

Nexusダッシュボード ファブリック コントローラ では、VXLAN BGP EVPN ファブリック管理 を Nexusダッシュボード ファブリック コントローラ に移行するブラウンフィールド展開をサ ポートしています。移行には、既存のネットワーク設定のNexusダッシュボードファブリック コントローラ への移行が含まれます。詳細については、「ブラウンフィールド *VXLAN BGP EVPN* ファブリックの管理」を参照してください。

# 外部ファブリックおよび**LAN**クラシックファブリックでのインバンド 管理

ブラウンフィールド展開でのみ、外部および LAN クラシック ファブリックのインバンド接続 のスイッチをインポートまたは検出できます。ファブリック設定を構成または編集しながら、 ファブリックごとにインバンド管理を有効にします。POAP を使用してインバンド接続のス イッチをインポートまたは検出することはできません。

設定後、ファブリックはインバンド管理の VRF に基づいてスイッチの検出を試みます。ファ ブリック テンプレートは、シード IP を使用してインバンド スイッチのVRFを決定します。同 じシード IP に複数の VRF がある場合、シード インターフェイスのインテントは学習されませ ん。インテント/設定を手動で作成する必要があります。

**LAN**

ファブリック設定を構成/編集した後、構成を展開する必要があります。インバンド管理対象 スイッチをファブリックにインポートした後は、インバンド管理設定を変更できません。この チェックボックスをオフにすると、次のエラー メッセージが生成されます。

Inband IP <<IP Address>> cannot be used to import the switch, please enable Inband Mgmt in fabric settings and retry.

スイッチをファブリックにインポートしたら、インターフェイスを管理してインテントを作成 する必要があります。スイッチをインポートするインターフェイスのインテントを作成しま す。インターフェイスコンフィギュレーションを編集/更新します。このインバンド管理スイッ チのインターフェイス IP を変更しようとすると、エラー メッセージが生成されます。

Interface << interface name>> is used as seed or next-hop egress interface for switch import in inband mode. IP/Netmask Length/VRF changes are not allowed for this interface.

インターフェイスの管理中に、インバンド管理を使用してインポートされたスイッチでは、ス イッチのシード IP を変更できません。次のエラーが生成されます。

<<switch-name>>: Mgmt0 IP Address (<ip-address>) cannot be changed, when is it used as seed IP to discover the switch.

ネクストホップ インターフェイスのポリシーを作成します。サードパーティ製デバイスから Nexusダッシュボード ファブリック コントローラ へのルートには、ECMP ルートと呼ばれる 複数のインターフェイスが含まれる場合があります。ネクストホップインターフェイスを検索 し、スイッチのインテントを作成します。インターフェイス IP および VRF の変更は許可され ません。

インバンド管理が有効になっている場合、イメージ管理中に、ISSU、EPLD、RPM、および SMU インストール フローで、スイッチ上のイメージをコピーするために eth2 IP アドレスが使 用されます。

ファブリック内のインバンド接続を使用してスイッチをインポートし、後でファブリック設定 でインバンド管理を無効にすると、次のエラー メッセージが生成されます。

The fabric << fabric name>> was updated with below message: Fabric Settings cannot be changed for Inband Mgmt, when switches are already imported using inband Ip. Please remove the existing switches imported using Inband Ip from the fabric, then change the Fabric Settings.

ただし、同じファブリックに、インバンド接続とアウトオブバンド接続の両方を使用してイン ポートされたスイッチを含めることができます。

# 外部ファブリックおよび**LAN**クラシックファブリックでのインバンド **POAP** 管理

Power On Auto Provisioning(POAP)は、ネットワークに初めて導入された Cisco Nexus スイッ チにおいて、ソフトウェアイメージのアップグレードと構成ファイルのインストールのプロセ スを自動化します。POAP を使用すると、手動構成を実行せずにデバイスを起動できます。

POAP 機能が有効なデバイスが起動し、スタートアップ構成が見つからない場合、デバイスは POAP モードに入り、DHCP サーバーを検索し、インターフェイス IP アドレス、ゲートウェ イ、および DNS サーバーの IP アドレスを使用して自身のブートストラップを実行します。デ

バイスはTFTPサーバーのIPアドレスを取得し、構成スクリプトをダウンロードします。この スクリプトは、スイッチが適切なソフトウェアイメージと構成ファイルをダウンロードしてイ ンストールできるようにします。

NexusスイッチのPOAP (Power On Auto Provisioning) 機能を使用することにより、NDFC (Nexus Dashboard Fabric Controller)は新しいデータセンターの展開を自動化し、全体の時間と労力を 削減します。

NDFC 12.1.1e から、外部ファブリックと LAN クラシック ファブリックは、インバンド イン ターフェイスから POAP を介して行われるスイッチの追加をサポートしています。

インバンド POAP は、外部および **LAN** クラシック テンプレートを使用したファブリックのす べてのロールでサポートされています。

以下は、インバンド POAP 管理を使用するための前提条件です。

- インバンド管理を通じて Easy ファブリックを管理するには、NDFC Web UI で、**[**サーバー 設定(サーバー設定)**] > [**管理(**Admin**)**]** に移動し、**[**データ(**Data**)**]** を **[LAN** デバイス 管理接続(**LAN Device Management Connectivity**)**]** ドロップダウンから選択します。そ うしないと、エラーメッセージが表示されます。**[**データ(**Data**)**]**を選択した場合は、必 要な「データ サービス IP」が Nexus ダッシュボードの **[**外部サービス プール(**External Service Pools**)**]** タブで使用できることを確認してください。
- Cisco Nexus ダッシュボードのスイッチ インバンド インターフェイスに到達できるよう に、適切なデータネットワークルートを設定します。NexusDashboardで、**[**管理コンソー ル(**AdminConsole**)**]**>**[**インフラストラクチャ(**Infrastructure**)**]**>**[**クラスタ構成(**Cluster Configuration**)**]** を選択します。**[**全般(**General**)**]** タブで、ルートの IP アドレスを入力 します。
- ファブリック設定に記載されている定義済み DHCP サブネット スコープの各サブネット には、リバース トラフィックの有効なルートが必要です。
- DHCP リレー機能が中間ルータに設定されていることを確認します。次に、インバンド POAP 管理の注意事項および制限事項を示します。
	- インバンド POAP は、NX-OS スイッチでのみサポートされています。
	- **[**ブートストラップ(**Bootstrap**)**]** タブのインバンド POAP は、 **[**インバンド管理 (**Inband Management**)**]** が **[**詳細(**Advanced**)**]** タブで有効になっている場合にのみ サポートされます。
	- ローカルDHCPサーバーとして、または外部DHCPサーバー上で、NDFCを使用して インバンド POAP を有効にすることができます。
	- インバンド POAP は、マルチ サブネット スコープをサポートします。

# インバンド **POAP** によるスイッチの追加

インバンドPOAPを介してスイッチを追加する前に、前提条件とガイドラインに従っているこ とを確認してください。

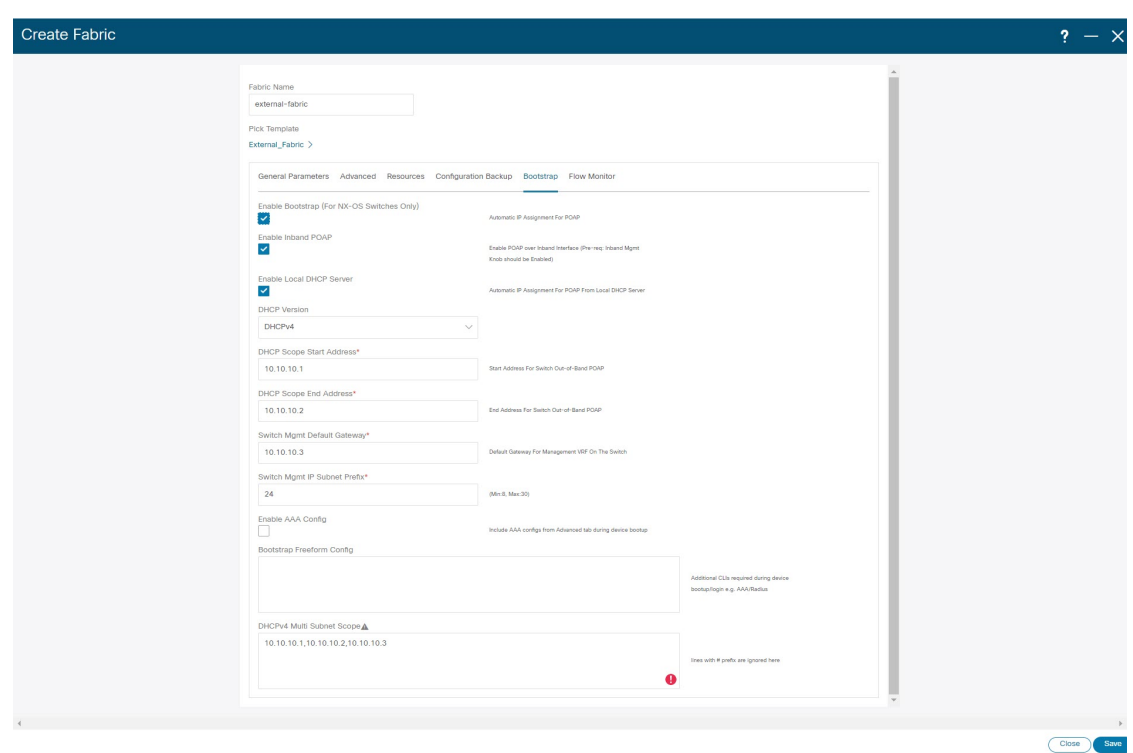

## 手順

- ステップ **1** 外部または LAN クラシック ファブリックを作成します。外部ファブリックの作成 (135 ペー ジ)を参照してください。
- ステップ **2 [**詳細設定(**Advanced**)**]** タブで、**[**インバンド管理(**Inband Mgmt**)**]** チェック ボックスをオ ンにします。
- ステップ **3** [ブートストラップ(Bootstrap)] タブで、次の操作を行います。
	- **1.** NX-OS スイッチの場合のみ、**[**ブートストラップの有効化(**Enable Bootstrap**)**]** チェック ボックス(**[**ブートストラップ(**Boostrap**)**]** タブ)をオンにします。
	- **2.** [インバンド POAP の有効化(Enable Inband POAP)] チェック ボックスをオンにします。
	- **3.** ローカル DHCP サーバーが必要な場合は、**[**ローカル **DHCP** サーバーの有効化(**Enable Local DHCP Server**)**]** チェック ボックスをオンにします。必要な DHCP スコープを入力 します。無効にする場合、外部DHCPサーバーがスイッチのブートストラップで使用でき る必要があります。
- ステップ **4** ファブリックにスイッチを追加するには、デバイスの事前プロビジョニング(364ページ)を 参照してください。

インバンド インターフェイス、ルーティング IP、ホスト名など、すべてのスイッチ に必要な詳細が追加されていることを確認します。 (注)

# **Easy** ファブリックでのインバンド管理とインバンド **POAP**

Cisco NDFC リリース 12.1.1e 以降、Easy ファブリックのインバンド接続とインバンド POAP を 使用してスイッチを管理できます。インバンド管理では、デバイスのLoopaback0インターフェ イスがファブリック設定で使用されます。

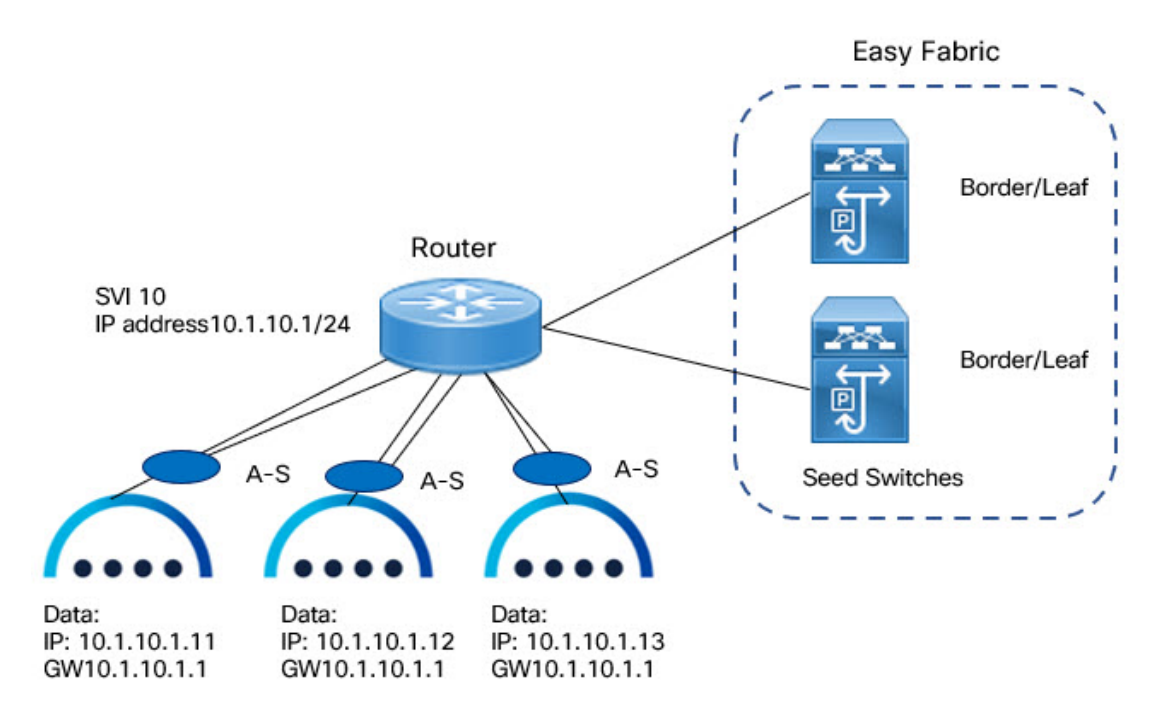

インバンドPOAPまたは事前プロビジョニングとインバンドPOAPを使用したグリーンフィー ルドまたはブラウンフィールド展開のいずれかで、Easyファブリックに対応していてインバン ド管理が有効になっているスイッチを追加できます。

- ブラウンフィールド展開の場合は、**[**構成の保持(**Preserve Config**)**]** チェック ボックスを オンにします。
- グリーンフィールド展開の場合は、**[**構成の保持(**Preserve Config**)**]** チェック ボックスを オフにします。

シードスイッチは外部ルータに接続し、ファブリック内の他のスイッチへの管理接続を提供し ます。ファブリックへの接続を提供するために外部ルータに接続されたスイッチは、シードス イッチと呼ばれます。外部ルータに接続するシードスイッチのインターフェイスは、ブートス トラップ インターフェイスと呼ばれます。

## インバンド管理の前提条件

インバンド管理を通じて Easy ファブリックを管理するには、NDFC Web UI で、**[**サーバー設定 (**Server settings**)**] > [**管理(**Admin**)**]** に移動し、**[**データ(**Data**)**]** を **[LAN** デバイス管理 (**LAN Device Management**)**] [**接続(**Connectivity**)**]** から選択します。**[**データ(**Data**)**]** を選 択する際には、必要な **[**データ サービス **IP**(**Data Service IPs**)**]** が Nexus Dashboard の **[**外部 サービス プール(**External Service Pools**)**]** タブで使用できることを確認してください。この サーバー設定は、インバンド接続とアウトオブバンド接続の両方に必要です。Cisco Nexus Dashboard のデータ インターフェイス経由で以下の静的ルートを設定します。

Cisco Nexus Nexus Dashboard で、外部ルートおよびデータ インターフェイス経由のルートに必 要な静的ルート IP アドレスを入力します。

インバンド POAP では、シード スイッチに接続されている外部ルータの IP アドレスに次の機 能が必要です。

- 外部ルータのルート
- Easy ファブリックのルーティング ループバック サブネット範囲のルート
- Easy ファブリックのアンダーレイ ルーティング サブネット範囲のルート

インバンド POAP では、外部ルータに接続されたシード スイッチに次の機能が必要です。

- DHCP リレー機能
- eBGP ピアリング

インバンド管理およびインバンドPOAP用のスイッチを追加するには、新しいスイッチの検出 (353 ページ)を参照してください。

# 注意事項と制約事項

## インバンド管理に関する注意事項および制約事項は次のとおりです。

- •インバンドインターフェイスで**インバンド管理**が有効になっていることを確認します。同 じファブリックでインバンド スイッチとアウトオブバンド スイッチを同時にサポートす ることはできません。
- これは、IPv4 アンダーレイおよび OSPF ルーティング プロトコルでのみサポートされま す。
- ファブリックの作成後に、スイッチ管理をインバンドからアウトオブバンドに、またはそ の逆に変更できます。
- インバンド マネージド スイッチでは、次のロールがサポートされています。
	- スパイン
	- リーフ
	- 境界
	- ボーダースパイン
- ボーダーゲートウェイ
- ボーダー ゲートウェイ スパイン
- インバンド管理は、番号付きおよび番号なしの両方のファブリックインターフェイスの番 号付けでサポートされています。
- 同じロール スイッチがシード スイッチとして割り当てられていることを確認します。ス パインのロール スイッチがシード スイッチとして割り当てられている場合、そのファブ リック内のすべてのスパインのロールスイッチをシードスイッチとして割り当てる必要が あります。スイッチは、シード スイッチとして割り当てることをお勧めします。
- スイッチをファブリックに追加するときは、スイッチがメンテナンスモードになっていな いことを確認してください。
- ファブリックが作成された場合にのみ、ブラウンフィールド展開にスイッチを追加できま す(**[**構成の保持(**Preserve Config**)**]** チェックボックスをオンにします)。さらにスイッ チを追加するには、インポート スイッチ オプションでインバンド POAP を使用します。
- vPC スイッチ mgmt0 インターフェイスが設定されていない場合は、**[vPC** ピア キープ アラ イブ(**vPC Peer Keep Alive**)**]** オプションをループバックに設定します。
- インバンド **POAP** に関する注意事項および制約事項は次のとおりです。
	- ファブリックのインバンドPOAPは、インバンド管理が有効になっている場合にのみ有効 にできます。
	- インバンド POAP では、ファブリックまたはコアに面したインターフェイスが、シード スイッチとスパインスイッチに対して一貫してケーブル接続されている必要があります。
	- ファブリック内のすべてのスパイン スイッチは、同じファブリック インターフェイス番 号のセットを使用する必要があります。
	- ファブリックにシード スイッチである一連のリーフ スイッチがある場合、スイッチは同 じファブリック インターフェイス番号を使用する必要があります。
	- シード スイッチには、外部ルータとの eBGP ピアリングが必要です。したがって、外部 ルータは必要な eBGP ルート ピアリング機能を備えている必要があり、Easy ファブリッ クで使用されるサブネット用に構成されたDHCPリレーと静的ルート用の外部ルータの構 成を表示します。
	- DHCP リレーは、インバンド インターフェイスでシード スイッチを接続する外部ルータ インターフェイスで構成する必要があります。構成されている DHCP リレーの宛先が、 Cisco Nexus ダッシュボードのすべてのクラスタ ノード データ インターフェイスで同じで あることを確認します。
	- DHCP サーバーは、内部 NDFC または外部サーバーにすることができます。

# **Easy** ファブリックでのインバンド **POAP** の有効化

Easy ファブリックでインバンド POAP を有効にするには、次の手順を実行します。

## 手順

- ステップ **1 [**管理性(**Manageability**)**]** タブで、**[**インバンド管理(**Inband Management**)**]** チェックボック スをオンにします。
- ステップ **2 [**ブートストラップ(**Bootstrap**)**]** タブで、次の操作を行います。
	- a) **[**ブートストラップの有効化(**Enable Bootstrap**)**]** チェックボックスをオンにします。
	- b) **[**ローカル **DHCP** サーバーを有効にする(**Enable Local DHCP Server**)**]** チェックボックス をオンにして、NDFC を DHCP サーバーとして割り当て、すべてのファブリック シード スイッチのブートストラップ インターフェイスの DHCP スコープを入力します。

**[**ローカル **DHCP** サーバーの有効化(**Enable Local DHCP Server**)**]** を選択し、[一般パラ メータ(General Parameters)] タブの [ファブリック インターフェイスの番号付け(Fabric Interface Numbering) |ドロップダウンリストで [番号なし (unnumbered) |を選択した場合 は、次の詳細を追加します。

- [ブートストラップシードスイッチループバックインターフェイスID(BootstrapSeed Switch Loopback Interface ID) ]
- [スイッチ ループバック DHCP スコープ開始アドレス(Switch Loopback DHCP Scope Start Address) 1
- [スイッチ ループバック DHCP スコープ終了アドレス(Switch Loopback DHCP Scope End Address) 1
- c) 外部ルータからNDFCへの接続を提供するには、[外部DHCPサーバーIPアドレス(External DHCP Server IP Addresses)] チェックボックスをオンにします。

**[**外部 **DHCP** サーバーの **IP** アドレス(**External DHCP Server IP Addresses**)**]** を選択した 場合は、コンマ区切りのリストで最大 3 つの IPv4 アドレスを追加できます。

- シードと外部ルータの間に eBGP ピアリングを設定するには、ブートストラップ シード スイッチのループバック インターフェイス IP アドレスを追加します。こ の IP は、ループバック ID 範囲のサブセット内にある必要があります。 (注)
- d) **[**シード スイッチ ファブリック インターフェイス(**SeedSwitch Fabric Interfaces**)**]** テキス ト フィールドにシード スイッチ インターフェイスを入力します。
- e) **[**スパイン スイッチ ファブリック インターフェイス(**Spine Switch Fabric Interfaces**)**]** テ キスト フィールドにスパイン スイッチ インターフェイスを入力します。
	- スパインスイッチがシードスイッチである場合、リストは**[**シードスイッチファ ブリック インターフェイス(**Seed Switch Fabric Interfaces**)**]** テキスト フィール ドと一貫している必要があります。 (注)
- ステップ **3** 番号なしのインターフェイスを持つファブリックの場合は、次の手順を実行します。
	- a) **[**一般パラメータ(**General Parameters**)**]** で、**[**番号なし(**unnumbered**)**]** を **[**ファブリッ ク インターフェイスの番号付け(**Fabric Interface Numbering**)**]** ドロップダウン リストか ら選択します。

b) **[**ブートストラップ(**Bootstrap**)**]** タブでは:

**[**ブートストラップ シード スイッチ ループバック インターフェイス **ID**(**Bootstrap Seed Switch Loopback Interface ID**)**]**:ループバック ID は、ファブリックのデフォルト ルータ IP です。このループバック ID は、既存のファブリック ループバック ID と重複してはな りません。

**[**スイッチループバック**DHCP**スコープ開始アドレス(**SwitchLoopback DHCP ScopeStart Address**)**]**:この IP アドレスは、ブートストラップ スイッチに割り当てるルーティング ループバック アドレス範囲の DHCP プールの開始アドレスです。この IP アドレスは、**[**ア ンダーレイ ルーティング ループバック **IP** 範囲(**Underlay Routing Loopback IP Range**)**]**. の既存の IP アドレスと重複していてはなりません。

**[**スイッチ ループバック **DHCP** スコープ終了アドレス(**Switch Loopback DHCP Scope End Address**)**]**:DHCP プールの終了アドレスです。

ブラウンフィールド展開用のスイッチのインポート

## 始める前に

スイッチを追加する前に、前提条件の手順に従っていることを確認してください。

## 手順

ステップ **1** テンプレート **Easy\_Fabric** を使用してファブリックを作成します。この説明については、ファ ブリックの作成 (54 ページ) を参照してください。

> シード スイッチ、スパイン スイッチ、その他のスイッチの順序でスイッチを追加します。ス パイン スイッチはシード スイッチとして追加できます。

- ステップ **2** 各ファブリックのブラウンフィールド展開の**[**インバンド管理(**InbandManagement**)**]**(**[**管理 性(**Manageability**)**]** タブ)でインバンド管理を有効にして、ファブリックをインポートしま す。
- ステップ **3 [**構成の保存(**Preserve Config**)**]** チェック ボックスを使用して、スイッチをファブリックに追 加します。
- ステップ **4 [**ホスト名(**hostname**)**]**、**[**ロール(**Role**)**]** を入力し、**[**シード スイッチ(**SeedSwitch**)**]** を有 効にして、適切な IP アドレスを入力します。
- ステップ **5** すべてのシード スイッチの IP アドレスを入力し、**[**選択したスイッチのインポート(**Import Selected Switches**)**]** をクリックして、それらをファブリックに追加します。
- ステップ **6 [**ポリシー(**Policy**)**]**タブに移動し、**[**アクション(**Actions**)**] > [**ポリシーの追加(**AddPolicy**)**]** をクリックします。**ext\_bgp\_neighbor**ポリシーを選択して、シードスイッチがeBGPピアリン グを確立するようにします。必要な詳細を入力し、**[**保存(**Save**)**]** をクリックします。
- ステップ7 適切なスイッチのロールを割り当てます。

**193**

手順については、ブートストラップメカニズムを使用したスイッチの追加 (360ページ) を参 照してください。

インバンド **POAP** によるスイッチの事前プロビジョニング

## 手順

ステップ **1 [**スイッチ(**Switches**)**]** タブで、**[**アクション(**Actions**)**] > [**スイッチの追加(**AddSwitches**)**]** を選択します。

**[**スイッチの追加(**Add Switches**)**]** ウィンドウが表示されます。

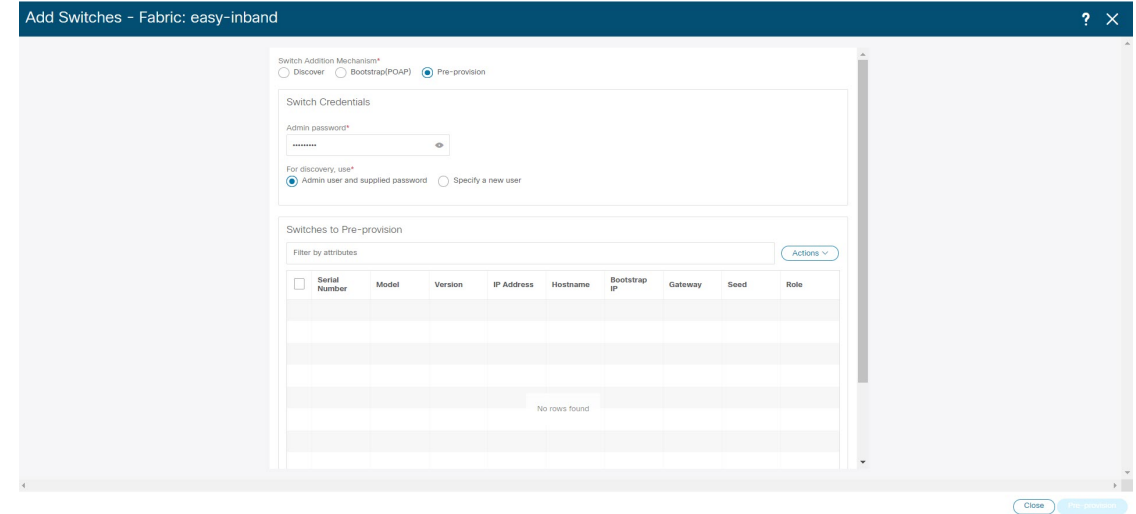

- ステップ **2 [**事前プロビジョニング(**Pre-provision**)**]** オプション ボタンを選択します。
- ステップ **3 [**事前プロビジョニングを行うスイッチ(**SwitchestoPre-provision**)**]**テーブルで、**[**アクション (**Actions**)**] > [**追加(**Add**)**]** をクリックします。

**[**スイッチの事前プロビジョニング(**Pre-provision a switch**)**]** ウィンドウが表示されます。

- ステップ **4** シリアル番号、モデル、IP アドレスなどの適切な詳細を入力し、**[**追加(**Add**)**]** をクリックし ます。
- ステップ **5** 一度に1台のスイッチのみ入力して、必要な情報を入力します。複数のスイッチがある場合。
- ステップ **6 [**スイッチをファブリックにインポートする(**Import Switches to Fabric**)**]** をクリックしてス イッチを追加します。

## **Easy** ファブリックのポリシーの追加

## 手順

ステップ **1 [LAN] > [**ファブリック(**Fabrics**)**]** ウィンドウに移動し、適切な EasyFabric をダブルクリック してポリシーを追加します。

**[**ファブリックの概要(**Fabric Overview**)**]** ウィンドウが表示されます。

- ステップ **2 [**ファブリックの概要(**Fabric Overview**)**]** タブで、**[**ポリシー(**Policy**)**]** タブをクリックしま す。
- ステップ **3 [**スイッチ(**Switch**)**]**ウィンドウから適切なスイッチを選択し、**[**テンプレートの選択(**Choose Template**)**]** をクリックします。
- ステップ **4 ext\_bgp\_neighbor policy** を選択し、**[**選択(**Select**)**]** をクリックします。 **[**ポリシーの作成(**Create Policy**)**]** ウィンドウを表示します。
- ステップ **5 [**アクション(**Actions**)**] > [**ポリシーの追加(**Add Policy**)**]** をクリックします。 **[**ポリシーの作成(**Create Policy**)**]** ウィンドウを表示します。
- ステップ **6** ウィンドウに適切な詳細を入力し、**[**保存(**Save**)**]** をクリックします。
- ステップ **7 [**ファブリックの概要(**Fabric Overview**)**]** ウィンドウで、**[**アクション(**Actions**)**] > [**再計算 と展開(**Recalculate and Deploy**)**]** をクリックします。

## ファブリック管理モードの変更

ファブリックはアウトオブバンドからインバンド管理に、またはその逆に変更できます。

## 手順

- ステップ **1** ファブリック管理をアウトオブバンドからインバンド管理に変更するには、次の手順を実行し ます。
	- a) インバンド管理の前提条件の手順に従っていることを確認します。
	- b) **[**ファブリックの編集(**Edit Fabric**)**]** ウィンドウで、**[**インバンド管理(**Inband Mgmt**)**]** (**[**詳細(**Advanced**)**]** タブ)を有効にして、**[**保存(**Save**)**]** をクリックします。
	- c) **[**ファブリックの概要(**Fabric Overview**)**] > [**スイッチ(**Switches**)**]** タブで、スイッチを 選択し、**[**アクション(**Actions**)**] >[**モードの変更(**Change Mode**)**]** を選択します。モー ド列に **[**移行(**Migration**)**]** と表示されます。
	- d) スイッチを選択します。**[**アクション(**Actions**)**]>[**再計算と展開(**RecalculateandDeploy**)**]** をクリックします。

スイッチの検出 IP アドレスは、BGP ルーティング ループバック IP に変更されます。

検出 VRF はデフォルトを表示し、検出インターフェイスは BGP ルーティング ループバッ ク インターフェイスに更新されます。

- e) **[**検出ステータス(**Discovery Status**)**]** 列にステータスが **[OK]** と表示されていることを確 認し、**[**アクション(**Actions**)**] > [**再計算して展開(**Recalculate and Deploy**)**]** をクリック します。
- ステップ **2** ファブリック管理をインバンド管理からアウトオブバンドに変更するには、次の手順を実行し ます。
	- a) アウトオブバンドの前提条件手順に従っていることを確認します。
	- b) スイッチにアウトオブバンド IP アドレスを設定します。この IP は、NDFC データまたは 管理インターフェイスから到達可能である必要があります。
	- c) ファブリックを選択し、**[**アクション(**Actions**)**] > [**ファブリックの編集(**Edit Fabric**)**]** をクリックします。
	- d) **[**詳細設定(**Advanced**)**]**タブで、**[**インバンド管理(**Inband Management**)**]**チェックボッ クスをオフにして、 **[**保存(**Save**)**]** をクリックします。
	- e) **[**ファブリックの概要(**Fabric Overview**)**] > [**スイッチ(**Switches**)**]** タブで、スイッチを 選択し、**[**アクション(**Actions** )**] > [**モードの変更(**Change Mode**)**]** を選択すると、モー ド列に **[**移行(**Migration**)**]** が表示されます。
	- f) スイッチを選択します。**[**アクション(**Actions**)**]>[**再計算と展開(**RecalculateandDeploy**)**]** をクリックします。

スイッチの検出 IP アドレスが mgmt0 IP に変更されます。

検出 VRF には管理が表示され、検出インターフェイスは mgmt0 に更新されます。

g) **[**検出ステータス(**Discovery Status**)**]** 列にステータスが **[OK]** と表示されていることを確 認し、**[**アクション(**Actions**)**] > [**再計算して展開(**Recalculate and Deploy**)**]>** をクリッ クします。

# 拡張されたロールベースのアクセス制御

Cisco Nexus ダッシュボード ファブリック コントローラ リリース 12.0.1(a) からは、すべての RBAC が Nexus ダッシュボードにあります。ユーザロールとアクセスは、NDFC 上のファブ リックの Nexus ダッシュボードから定義されます。

Nexusダッシュボードの管理者ロールは、NDFCのネットワーク管理者ロールと見なされます。

DCNM には、さまざまなアクセスと操作を実行するための 5 つのロールがありました。ユー ザーがアクセスする場合、ネットワークステージロールを持つファブリックは、ネットワーク ステージロールとして他のすべてのファブリックにアクセスできます。したがって、ユーザー 名は DCNM でのロールによって制限されます。

Cisco NDFC リリース 12.0.1(a) には同じ 5 つのロールがありますが、Nexus ダッシュボードの 統合により詳細なRBACを実行できます。ユーザーがネットワークステージロールとしてファ ブリックにアクセスする場合、同じユーザーは、管理者またはオペレーターロールなどの他の
ユーザーロールを使用して別のファブリックにアクセスできます。したがって、ユーザーは NDFC のさまざまなファブリックでさまざまなアクセス権を持つことができます。

NDFC RBAC は、次のロールをサポートします。

- NDFC アクセス管理者
- NDFC デバイス アップグレード管理者
- NDFC ネットワーク管理者
- NDFC ネットワーク オペレータ
- NDFC ネットワーク ステージャ

次の表では、NDFC でのユーザーロールとその権限について説明します。

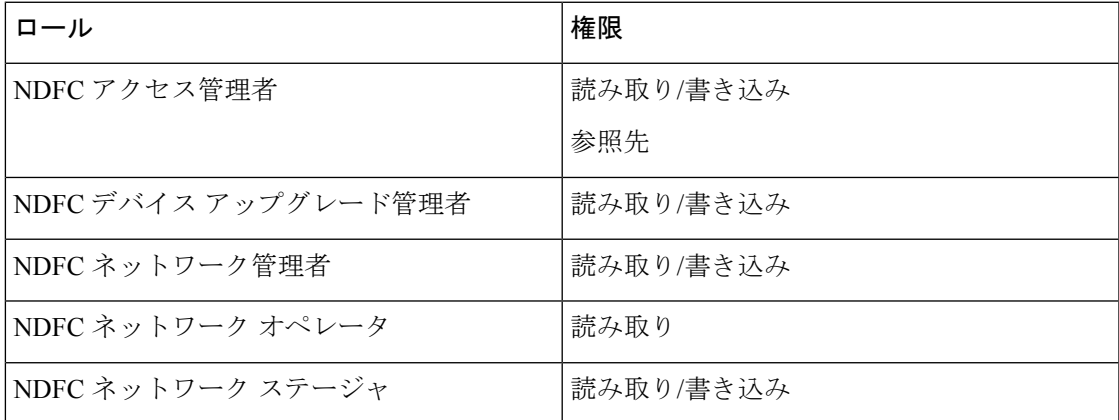

DCNM では、下位互換性のために次のロールがサポートされています。

- グローバル管理者 (ネットワーク管理者にマッピング)
- サーバー管理者 (ネットワーク管理者にマッピング)

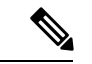

どのウィンドウでも、ログインしているユーザーロールで実行できないアクションはグ レー表示されます。 (注)

### **NDFC** ネットワーク管理者

**NDFC**ネットワーク管理者ロールを持つユーザは、Cisco Nexus Dashboardファブリックコント ローラですべての操作を実行できます。

Cisco Nexus ダッシュボード ファブリック コントローラ リリース 12.1.1e から、このロールを 持つユーザーは、ネットワークおよびVRFのMSDファブリックのすべての操作を実行できま す。

**NDFC** ネットワーク管理者ロールを持つユーザーは、Cisco Nexus ダッシュボード ファブリッ ク コントローラ の特定のファブリックまたはすべてのファブリックをフリーズできます。

スイッチの検出または追加のスイッチを行うスイッチ ユーザーのロール、または NDFC の LAN クレデンシャルには、network-admin ロールが必要であることを確認してくださ い。 (注)

### **NDFC** デバイス アップグレード管理者

**NDFC** デバイス アップグレード管理者ロールを持つユーザは、**[**イメージ管理(**Image Management**)**]**ウィンドウでのみ操作を実行できます。

詳細については、「イメージ管理」の項を参照してください。

### **NDFC** アクセス管理者

**NDFC** アクセス管理者ロールを持つユーザは、すべてのファブリックの**[**インターフェイス マ ネージャ(**Interface Manager**)**]** ウィンドウでのみ操作を実行できます。

NDFC アクセス管理者は、次のアクションを実行できます。

- レイヤ 2 ポート チャネル、および vPC を追加、編集、削除、展開します。
- ホスト vPC、およびイーサネット インターフェイスを編集します。
- 管理インターフェイスからの保存、プレビュー、および展開。
- LAN クラシックおよび IPFM ファブリックのインターフェイスを編集します。

nve、管理、トンネル、サブインターフェイス、SVI、インターフェイス グループ、およ びループバック インターフェイスを除く

ただし、Cisco Nexus Dashboard ファブリック コントローラ アクセス ロールを持つユーザは、 次のアクションを実行できません。

- レイヤ 3 ポートチャネル、ST FEX、AA FEX、ループバック インターフェイス、nve イン ターフェイス、およびサブインターフェイスは編集できません。
- レイヤ 3、ST FEX、AA FEX のメンバー インターフェイスおよびポート チャネルは編集 できません。
- Easy ファブリック用に、アンダーレイとリンクから関連付けられたポリシーを持つイン ターフェイスは編集できません。
- ピア リンク ポート チャネルを編集できません。
- 管理インターフェイスを編集できません。
- トンネルを編集できません。

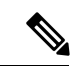

ファブリックまたは Cisco Nexus Dashboard ファブリック コントローラが展開フリーズ モードの場合、このロールのアイコンとボタンはグレー表示されます。 (注)

### **NDFC** ネットワーク ステージャ

**NDFC** ネットワーク ステージャ ロールを持つユーザは、Cisco Nexus ダッシュボード ファブ リック コントローラで設定を変更できます。**NDFC** ネットワーク管理者ロールを持つユーザ は、これらの変更を後で展開できます。ネットワークステージャは、次のアクションを実行で きます。

- インターフェイス構成の編集
- ポリシーの表示または編集
- インターフェイスの作成
- ファブリック設定の変更
- テンプレートの編集または作成

ただし、ネットワーク ステージャは次のアクションを実行できません。

- スイッチに設定を展開できません。
- Cisco Nexus Dashboard ファブリック コントローラ Web UI または REST API から展開関連 のアクションを実行できません。
- ライセンス、追加ユーザの作成などの管理オプションにアクセスできません。
- メンテナンス モードの切り替えはできません。
- 展開フリーズモードでファブリックを移動したり、展開モードから解放したりすることは できません。
- パッチをインストールします。
- スイッチをアップグレードできません。
- ファブリックを作成または削除できません。
- スイッチをインポートまたは削除できません。

### **NDFC** ネットワーク オペレータ

ネットワークオペレータは、ファブリックビルダー、ファブリック設定、構成のプレビュー、 ポリシー、およびテンプレートを表示できます。ただし、ネットワークオペレータは次の操作 を実行できません。

- ファブリック内のスイッチの予期される構成を変更できません。
- スイッチに構成を展開できません。

• ライセンス、追加ユーザの作成などの管理オプションにアクセスできません。

ネットワーク オペレータとネットワーク ステージャの違いは、ネットワーク ステージャとし て、既存のファブリックのインテントのみを定義できますが、それらの設定を展開できないこ とです。

ネットワークステージャロールを持つユーザがステージングした変更および編集を展開できる のは、ネットワーク管理者だけです。

### デフォルトの認証ドメインの選択

Nexus ダッシュボードのデフォルトのログイン画面では、認証用のローカルドメインが選択さ れます。ドロップダウンリストから利用可能なドメインを選択することで、ログイン時にドメ インを変更できます。

Nexusダッシュボードは、ローカルおよびリモート認証をサポートしています。Nexusダッシュ ボードのリモート認証プロバイダーには、RADIUS と TACACS が含まれます。認証のサポー トの詳細については、[https://www.cisco.com/c/en/us/td/docs/dcn/nd/2x/user-guide/](https://www.cisco.com/c/en/us/td/docs/dcn/nd/2x/user-guide/cisco-nexus-dashboard-user-guide-211.pdf) [cisco-nexus-dashboard-user-guide-211.pdf](https://www.cisco.com/c/en/us/td/docs/dcn/nd/2x/user-guide/cisco-nexus-dashboard-user-guide-211.pdf)を参照してください。

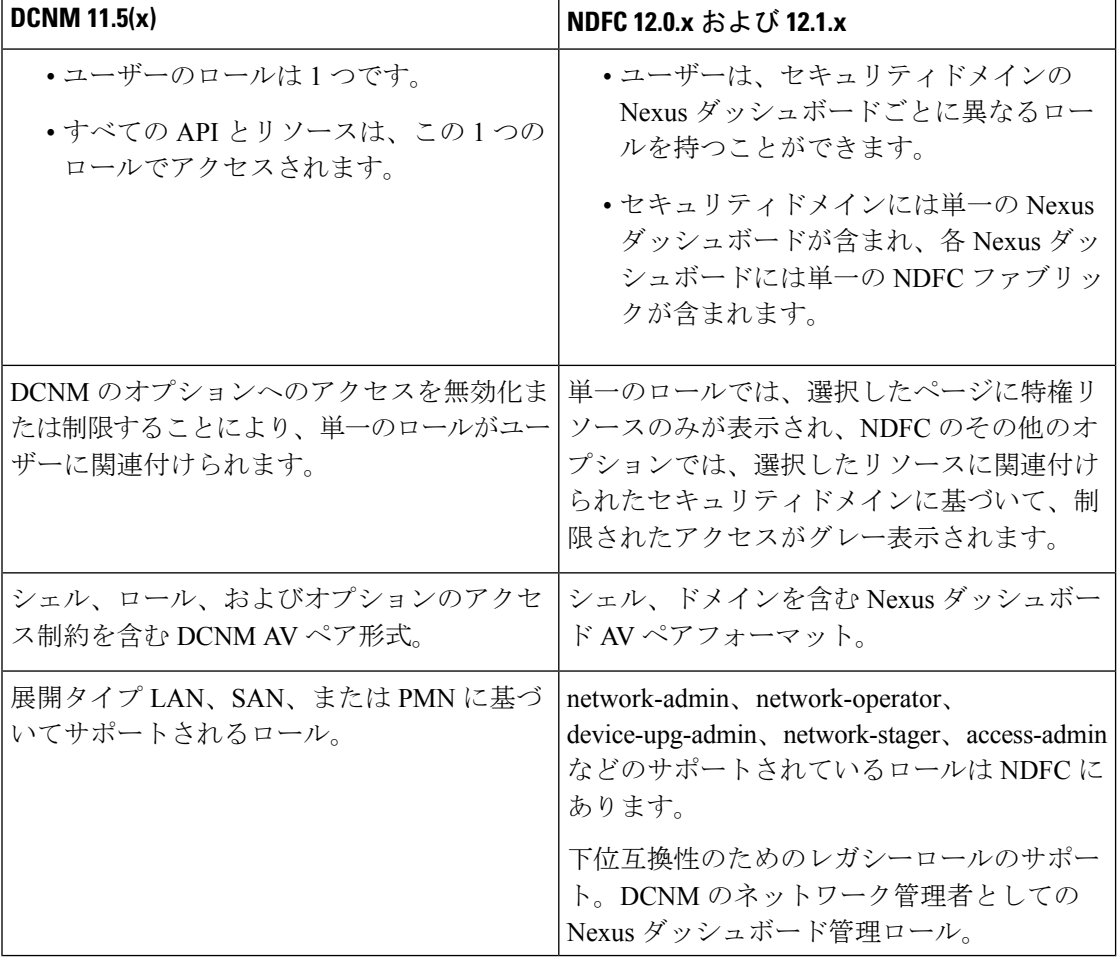

次の表に、DCNM アクセスと NDFC アクセス間の RBAC の比較を示します。

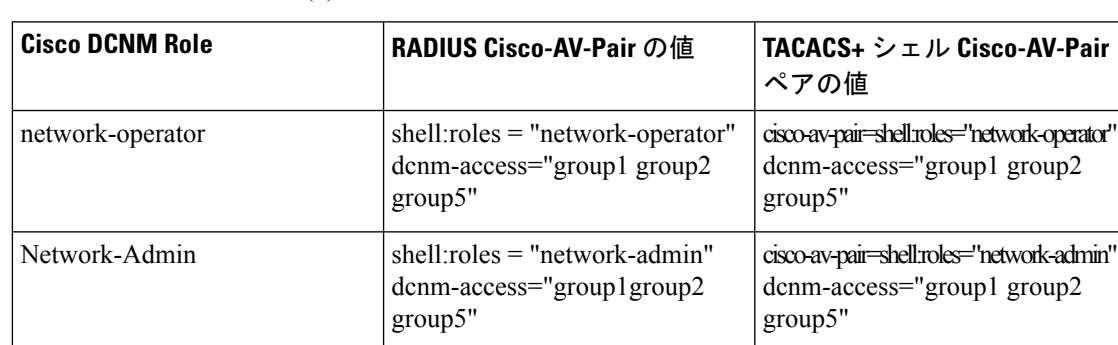

次の表では、DCNM 11.5(x) AV ペアの形式について説明します。

次の表では、NDFC 12.x AV ペアの形式について説明します。

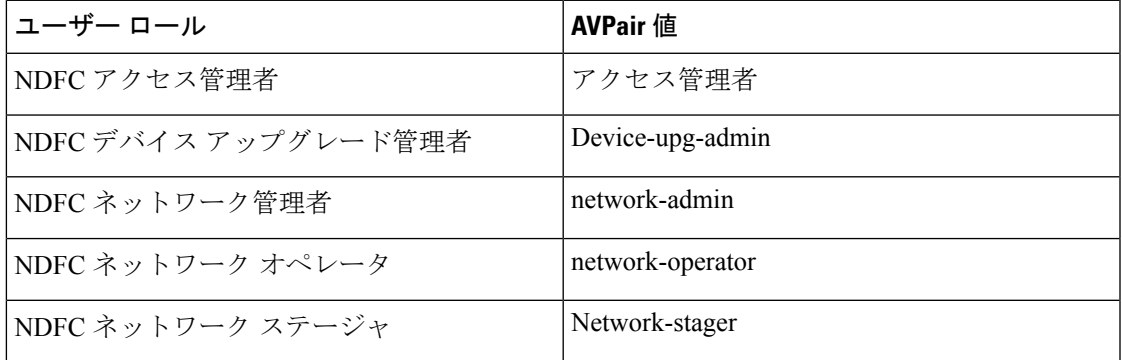

AV ペア文字列の形式は、特定のユーザーに対して読み取り/書き込みロールを設定するか、読 み取り専用ロールを設定するか、または読み取り/書き込みロールと読み取り専用ロールの組 み合わせを設定するかによって異なります。通常の文字列にはドメインが含まれており、その 後にスラッシュ(/)で区切って読み取り専用ロールからは切り離された読み取り/書き込みロー ルが続きます。個々のロールはパイプ(|)で区切られています。

shell:domains=<domain>/<writeRole1>|<writeRole2>/<readRole1>|<readRole2>

# 強化された **RBAC** のユースケース

NDFCにはさまざまなファブリックがあります。デフォルトでは、ユーザーはすべてのファブ リックの管理者です。たとえば、ユーザー名 **Cisco** は、Fabric-A への 管理者ロール アクセス と、別の Fabric-B へのステージャ ロール アクセスを持つことができます。

Nexus Dashboard では、すべてのセキュリティ ポリシーはセキュリティ ドメインの一部です。 ユーザーを作成し、これらのセキュリティ ドメインへのアクセスを許可できます。

ユーザーを作成し、特定のロールを定義するには、次の手順を実行します。

### 手順

ステップ **1** セキュリティ ドメインにユーザーを作成するには:

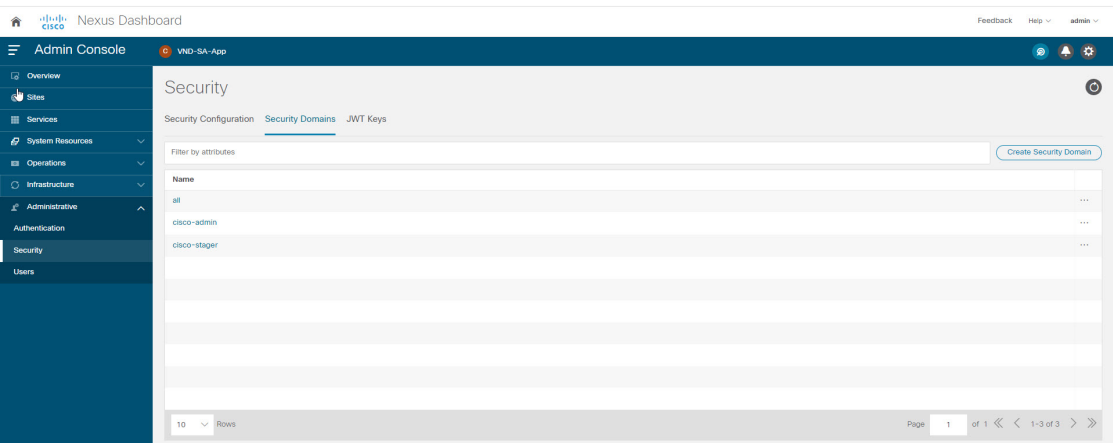

- a) 管理者ロールで Nexus Dashboard にログインし、**[**管理(**Administrative**)**]** タブに移動しま す。
- b) **[**セキュリティドメイン(**SecurityDomain**)**]**タブで、**[**セキュリティドメインの作成(**Create Security Domain**)**]** をクリックし、次のセキュリティ ドメインを作成します:
	- **all**:network-admin ロールに類似しています。このドメインには、Nexus Dashboard および NDFC サービス アプリケーションへの管理アクセス権があります。
	- **cisco-admin**:Fabric-A への完全なネットワーク管理者アクセス
	- **cisco-stager**:Fabric-B へのネットワーク ステージャのみのアクセス
- ステップ **2** ローカル ユーザー **Cisco** を作成するには。
	- a) **[**ユーザー(**Users**)**]** > **[**ローカル(**Local**)**]**に移動します
	- b) **[**ローカル(**Local**)**]** タブで、**[**ローカル ユーザーの作成(**Create Local User**)**]** をクリック します。

**[**ローカル ユーザーの作成(**Create Local User**)**]** ウィンドウが表示されます。

- c) [ユーザー ID(User ID)] テキスト フィールドに **Cisco** と入力し、それぞれのフィールド に適切なパスワードを設定します。
- d) Cisco ユーザーを作成したら、**[**ローカル(**Local**)**]** ウィンドウに移動し、省略記号アイコ ン(**Cisco**ユーザー名の行)をクリックしてから、**[**ユーザーの編集(**EditUser**)**]**をクリッ クします。

**[**ユーザーの編集(**Edit User**)**]** ウィンドウが表示されます。

ステップ **3 [**ユーザーの編集(**Edit User**)**]** ウィンドウには、デフォルトで、**all** セキュリティ ドメインが 存在します。他のセキュリティドメインを追加するには、**[**セキュリティドメインの追加(**Add Security Domain**)**]** そして **[**ロール(**Roles**)**]** をクリックします。

> **[**セキュリティ ドメインとロールの追加(**Add Security Domain and Roles**)**]** ウィンドウが表示 されます。

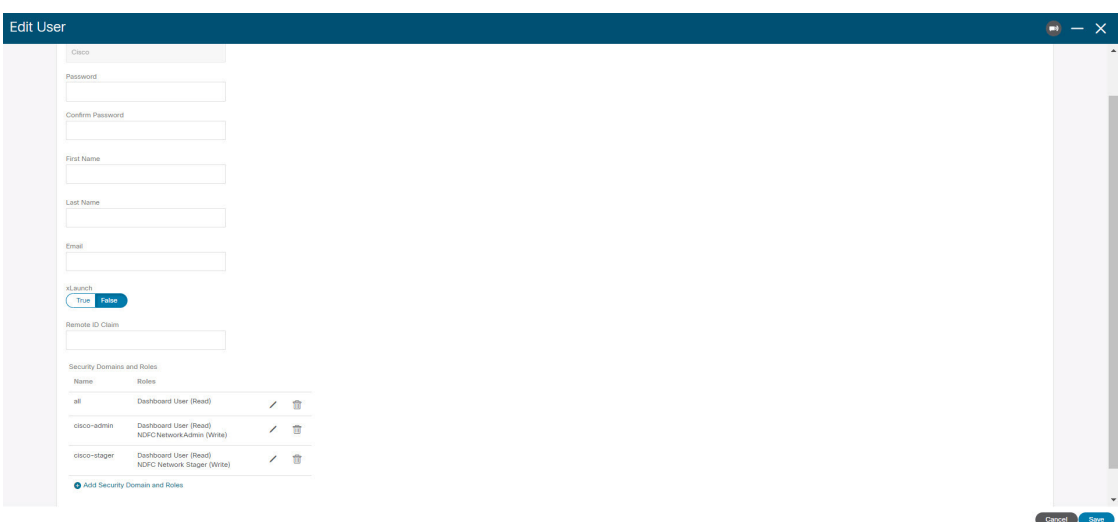

- **1.** オプションのドロップダウン リストから **cisco-admin** ドメインを選択し、**[NDFC** アクセス 管理者(**NDFC Access Admin**)**]**チェックボックスをオンにして、**[**保存(**Save**)**]**をクリッ クします。
- **2.** 手順 **a** を繰り返して、**cisco-stager** ドメインを **[NDFC** ネットワーク ステージャ(**NDFC Network Stager**)**]** ロール用に追加します。
- **3.** セキュリティ ドメインをそれぞれのファブリック サイトに関連付けるには、次の手順を 実行します。

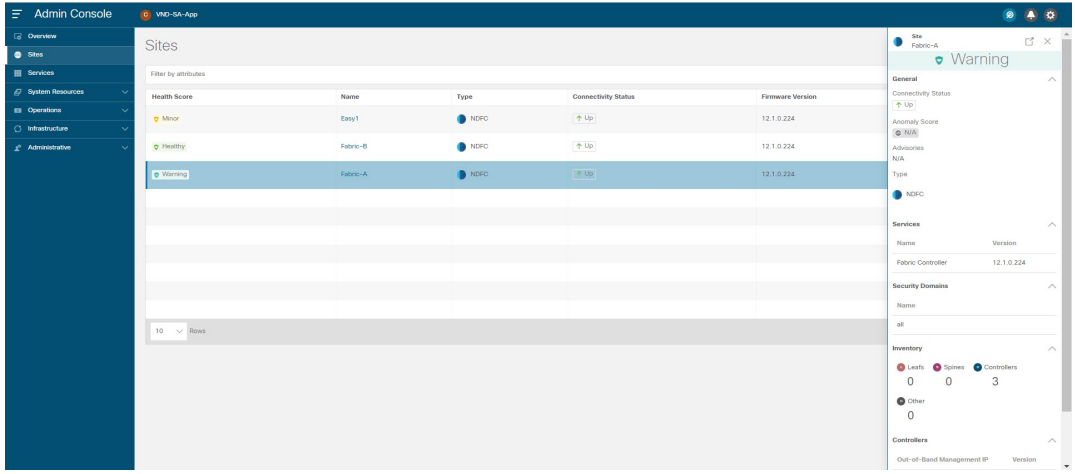

Nexus ダッシュボードで、**[**サイト(**Sites**)**]** ウィンドウに移動します。**Fabirc-A** サイト名 をクリックします。

スライドイン ペインが表示されます。Fabric-A サイトの **all** セキュリティ ドメインを表示 できます。

**4.** Fabric-A の network-admin として Cisco ユーザーを追加するには、省略記号アイコンと **[**サ イトの編集(**Edit Site**)**]** をクリックします。

**5. all**セキュリティドメインを削除し、**network-admin**ドメインを追加して、変更を保存しま す。

同様に、network-stager ドメインでも追加できます。

- **6.** Nexus ダッシュボードからログアウトし、**Cisco** ユーザーとして再度ログインします。
	- ユーザー ロール Cisco は、権限に基づいて、Nexus ダッシュボードで NDFC 関連 のオプションのみを表示できます。Nexus Dashboard サービスに制限されたユー ザー アクセス。 (注)
- **7.** NDFC アプリケーションへのナビゲーション。

ユーザー Cisco は、NDFC 上の 2 つのサイトで操作を実行できます。これは、ユーザーが Fabric-A の network-admin ロール、および Fabric-B の network-stager ロールとして割り当て られているためです。

network-adminロールは、Fabric-Aのインターフェイスを作成して展開できます。 network-stager ロールは、Fabric-B のインターフェイスを作成できますが、展開へ のアクセスは制限されます。 (注)

# **Nexus Dashboard** のセキュリティ ドメイン

ユーザ ログインに関するアクセス制御情報には、ユーザ ID、パスワードなどの認証データが 含まれます。認証データに基づいて、リソースに適宜アクセスできます。Nexus ダッシュボー ドの管理者は、セキュリティ ドメインを作成し、さまざまなリソース タイプ、リソース イン スタンスをグループ化し、それらをセキュリティドメインにマッピングできます。管理者は各 ユーザの AV ペアを定義します。これにより、Nexus ダッシュボードのさまざまなリソースに 対するユーザのアクセス権限が定義されます。ファブリックを作成すると、Nexus ダッシュ ボードに同じファブリック名でサイトが作成されます。これらのサイトは、**[Nexus**ダッシュ ボード(**Nexus Dashboard**)**] > [**サイト(**Sites**)**]**で作成および表示できます。

Cisco Nexus ダッシュボード ファブリック コントローラ REST API は、この情報を使用して、 認可を確認することによってアクションを実行します。

Cisco Nexus Dashboard ファブリック コントローラ リリース 11.x からアップグレードすると、 各ファブリックは同じ名前の自動生成サイトにマッピングされます。これらすべてのサイト は、Nexus ダッシュボードのすべてのセキュリティ ドメインにマッピングされます。

すべてのリソースは、他のドメインに割り当てられたりマッピングされたりする前に、すべて のドメインに配置されます。すべてのセキュリティドメインには、Nexusダッシュボードで使 用可能なすべてのセキュリティ ドメインは含まれません。

#### **AV** ペア

セキュリティ ドメインのグループと各ドメインの読み取りおよび書き込みロールは、AV ペア を使用して指定されます。管理者は、各ユーザの AV ペアを定義します。AV ペアは、Nexus ダッシュボードのさまざまなリソースに対するユーザのアクセス権限を定義します。

AV ペアの形式は次のとおりです。

"avpair": "shell:domains = security-domain / write-role-1 | write-role-2、security-domain / write-role-1 | write-role2 / read-role-1 | read-role-2 "

例:"avpair":

"shell:domains=all/network-admin/app-user|network-operator"「all/admin/」はユーザをスーパー ユーザにするため、all/admin/ を使用した例を避けるのが最善です。

write ロールには read ロールも含まれます。したがって、all/network-admin/ と all/network-admin/network-admin は同じです。

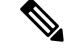

Cisco Nexus Dashboard ファブリック コントローラ リリース 12.0.1a から、Cisco Nexus Dashboard ファブリック コントローラ リリース11.x で作成した既存の AV ペア形式がサ ポートされます。ただし、新しいAVペアを作成する場合は、上記の形式を使用します。 shell:domains にスペースが含まれていないことを確認します。 (注)

#### **AAA** サーバ上での **Cisco NX-OS** のユーザ ロールおよび **SNMPv3** パラメータの指定

AAA サーバー上で VSA cisco-AV-pair を使用して、次の形式で Cisco NX-OS デバイスのユー ザーロールマッピングを指定できます。

shell:roles="roleA roleB …"

cisco-AV-pair 属性にロールオプションを指定しなかった場合のデフォルトのユーザーロール は、network-operator です。

次のように SNMPv3 認証とプライバシー プロトコル属性を指定することもできます。

shell:roles="roleA roleB..." snmpv3:auth=SHA priv=AES-128

SNMPv3 認証プロトコルに指定できるオプションは、SHA と MD5 です。プライバシー プロト コルに指定できるオプションは、AES-128とDESです。cisco-AV-pair属性にこれらのオプショ ンを指定しなかった場合のデフォルトの認証プロトコルは、MD5 と DES です。

#### セキュリティ ドメインの作成

Cisco Nexus Dashboard からセキュリティ ドメインを作成するには、次の手順を実行します。

- **1.** Cisco Nexus Dashboard にログインします。
- **2. [**管理(**Administrative**)**] > [**セキュリティ(**Security**)**]** の順に選択します。
- **3. [**セキュリティ ドメイン(**Security Domain**)**]** タブに移動する
- **4. [**セキュリティ ドメインの作成(**Create Security Domain**)**]** をクリックします。

**5.** 必要な詳細を入力し、**[**作成(**Create**)**]** をクリックします。

#### ユーザの作成

Cisco Nexus Dashboard からユーザを作成するには、次の手順を実行します。

- **1.** Cisco Nexus Dashboard にログインします。
- **2. [**管理(**Administrative**)**] > [**ユーザー(**Users**)**]** の順に選択します。
- **3. [**ローカル ユーザーの作成(**Create Local User**)**]** をクリックします。
- **4.** 必要な詳細を入力し、**[**セキュリティドメインの追加(**AddSecurityDomain**)**]**をクリック します。
- **5.** ドロップダウン リストからドメインを選択します。
- **6.** 適切なチェックボックスをオンにして、Cisco Nexus Dashboard ファブリック コントローラ サービスの読み取りまたは書き込みロールを割り当てます。
- **7.** [保存 (Save) 1をクリックします。

# バックアップ ファブリック

選択したファブリックのバックアップを [ファブリック (Fabric) 1 ウィンドウから設定できま す。同様に、**[**ファブリックの概要(**FabricOverview**)**]**ウィンドウでバックアップを設定でき ます。メインウィンドウで**[**ファブリックの概要(**FabricOverview**)**]**>**[**アクション(**Actions**)**]** を選択し、 **[**バックアップ ファブリック(**Backup Fabric**)**]** をクリックします。

すべてのファブリック設定とインテントを自動または手動でバックアップできます。インテン トであるCisco Nexus Dashboard ファブリック コントローラ の設定を保存できます。インテン トは、スイッチにプッシュされる場合とされない場合があります。

Cisco Nexus Dashboardファブリックコントローラは、次のファブリックをバックアップしませ  $h_{\rm o}$ 

- モニタ専用モードの外部ファブリック:モニタ専用モードの外部ファブリックのバック アップを作成できますが、復元はできません。外部ファブリックがモニタ専用モードでな い場合は、このバックアップを復元できます。
- 親MSDファブリック:MSDファブリックのバックアップを作成できます。親ファブリッ クからバックアップを開始すると、バックアップ プロセスはメンバー ファブリックにも 適用されます。ただし、Cisco Nexus Dashboard ファブリック コントローラは、メンバー ファブリックと MSD ファブリックのすべてのバックアップ情報を 1 つのディレクトリに まとめて保存します。

バックアップされた構成ファイルは、ファブリック名を持つ対応するディレクトリにありま す。ファブリックの各バックアップは、手動または自動のどちらでバックアップされたかに関 係なく、異なるバージョンとして扱われます。バックアップのすべてのバージョンは、対応す るファブリック ディレクトリにあります。

ファブリック設定およびインテントのスケジュール バックアップを有効にできます。

バックアップには、ファブリック上の使用済みリソースに関するリソースマネージャの状態に 加えて、インテントとファブリック設定に関連する情報が含まれます。Cisco Nexus Dashboard ファブリック コントローラは、設定プッシュがある場合にのみバックアップされます。Cisco Nexus Dashboard ファブリック コントローラは、最後の設定プッシュ後に手動バックアップを トリガーしなかった場合にのみ、自動バックアップをトリガーします。

### ゴールデン バックアップ

アーカイブの制限に達した後でも、削除しないバックアップにマークを付けることができま す。これらのバックアップはゴールデン バックアップです。ファブリックのゴールデン バッ クアップは削除できません。ただし、Cisco Nexus Dashboardファブリックコントローラは、最 大 10 個のゴールデンバック アップのみをアーカイブします。ファブリックの復元中に、バッ クアップをゴールデン バックアップとしてマークできます。バックアップをゴールデン バッ クアップとしてマークするには、Web UI から次の手順を実行します。

#### 手順

ステップ **1** ファブリックを選択し、**[Fabrics] > [Fabric Overview] >[More] > [Backup Fabric]** の順に選択し ます。

**[**バックアップ(**Backup**)**]** タブが表示されます。

ステップ **2** メイン ウィンドウで、**[**アクション(**Actions**)**]** > **[**バックアップの構成(**Configure Backup**)**]** を選択します。

**[**スケジュールされたアーカイブ(**Scheduled Archive**)**]** ウィンドウが表示されます。

ステップ **3** バックアップを選択する期間を選択します。

有効な値は、**1m**、**3m**、**6m**、**YTD**、**1y**および**All**です。グラフを拡大できます。デフォルトで は、**1m** のバックアップ情報(1 ヵ月)が表示されます。カスタムの日付範囲を選択すること もできます。バックアップ情報には、次の情報が含まれます。

- バックアップ日
- デバイスの総数
- 同期しているデバイスの数
- 同期されていないデバイスの数
- ステップ **4** バックアップをクリックして、ゴールデンとしてマークするバックアップを選択します。 自動または手動バックアップを選択できます。これらのバックアップは色分けされています。

自動バックアップは青色で示されます。手動バックアップは濃い青色で示されます。ゴールデ

ンバックアップはオレンジ色で示されます。自動バックアップの名前にはバージョンのみが含 まれます。一方、手動バックアップには、手動バックアップを開始したときに指定したタグ名 と、バックアップ名のバージョンがあります。バックアップにカーソルを合わせると、名前が 表示されます。自動バックアップは、**[**ファブリックの概要(**FabricOverview**)**]**ウィンドウの **[**バックアップ(**Backup**)**]** タブから開始します。手動バックアップを開始するには、[バック アップ(Backup)] タブの **[**アクション(**Actions**)**]** ペインで **[**今すぐバックアップ(**Backup Now**)**]** をクリックします。

ステップ **5** スイッチウィンドウに移動し、必要なスイッチ名のチェックボックスを選択し、**[**スイッチ (**Switch**)**]** > **[**スイッチの概要(**Switch Overview**)**]** > **[**バックアップ(**Backup**)**]** > **[**アクショ ン(**Backup Actions**)**]**を選択して、 > **[**ゴールデンバックアップとしてマーク(**Markas golden backup**)**]** を選択します。

確認用のダイアログボックスが表示されます。

- ステップ **6 [**はい(**Yes**)**]** をクリックします。
- ステップ7 「ファブリックの復元」の項に記載されている残りのファブリック復元手順を続行するか、 ウィンドウを終了します。

# ファブリックの復元

次の表で、**[**バックアップの復元(**RestoreBackup**)**]**タブに表示される列について説明します。

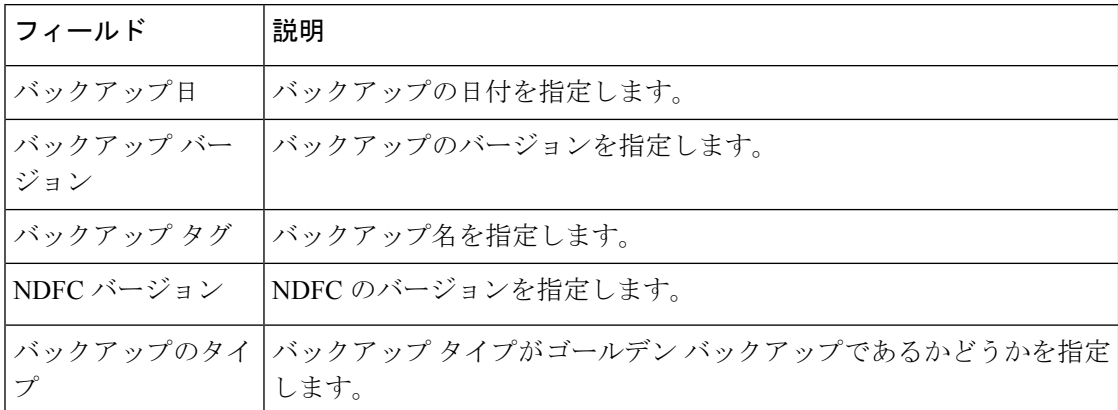

次の表では、**[**アクション(**Action**)**]**に表示されるフィールドおよび説明について記述します。

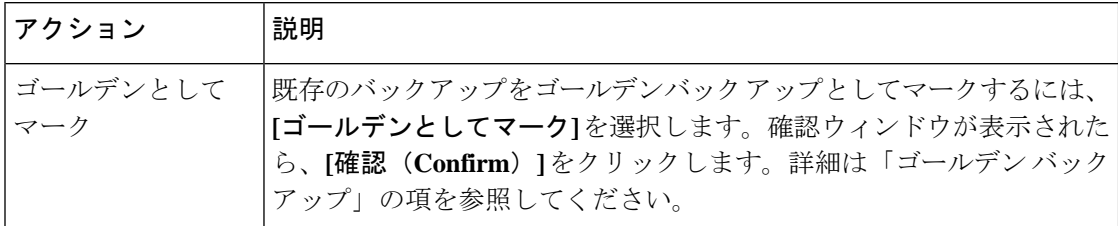

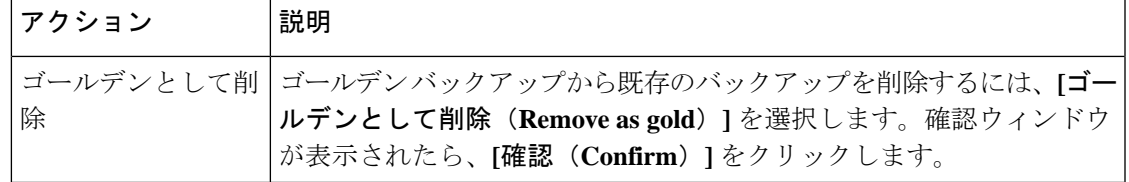

### **VXLAN OAM**

Nexusダッシュボード ファブリック コントローラ では、VXLAN OAM は VXLAN ファブリッ ク、eBGP VXLAN ファブリック、外部、および LAN クラシック ファブリック テクノロジー でサポートされます。VXLAN EVPN ベースのファブリック トポロジでは、フローの到達可能 性や実際のパスなどの詳細を追跡できます。

#### ガイドライン

• OAM トレースを使用する前に、スイッチで OAM を有効にする必要があります。

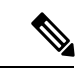

- VXLAN OAM IPv6は、Irvineリリース以降でサポートされま す。 (注)
	- HTTP ポートの NX-API および NX-API を有効にする必要があります。
	- vPC advertise-pip を有効にする必要があります。
	- スイッチ間 OAM の場合、VRF が、それらの VRF の下で IPv4 および IPv6 アドレスを持つ ループバック インターフェイスとともに設定されていることを確認します。
	- ホスト間 OAM の場合、IPv6 の設定と同時に、VLAN を使用するネットワークが設定され ていることを確認してください。
	- Cisco NDFC リリース 12.1.1e から、IPv6 アンダーレイは VXLAN OAM でサポートされま す。IPv6 アンダーレイを介した VXLAN OAM サポートを有効にするには、次のいずれか の手順を実行します。
		- **[**トポロジ(**Topology**)**]** ウィンドウで:
			- **[**アクション(**Actions**)**]** > **[**ファブリックの追加(**Add Fabric**)**]**を選択します。
			- **[**一般パラメータ(**GeneralParameters**)**]**タブで、**[IPv6**アンダーレイを有効にす る(**Enable IPv6 Underlay**)**]** チェックボックスをオンにします。
		- **[LAN** ファブリック(**LAN Fabrics**)**]** ウィンドウで:
			- **[**アクション(**Actions**)**]** > **[**ファブリックの作成(**CreateFabric**)**]**を選択します。
			- **[**一般パラメータ(**GeneralParameters**)**]**タブで、**[IPv6**アンダーレイを有効にす る(**Enable IPv6 Underlay**)**]** チェックボックスをオンにします。

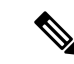

IPv4 アンダーレイから IPv6 アンダーレイへの変更は、既存 のファブリック設定ではサポートされていません (注)

ファブリック設定を IPv4 アンダーレイから IPv6 アンダーレイに変更するには、既存の ファブリックを削除し、アンダーレイ IPV6 を有効にして新しいファブリックを作成しま す。

### **UI** ナビゲーション

- **[**トポロジ(**Topology**)**]** ウィンドウで、**[**アクション(**Actions**)**]** をクリックします。ド ロップダウン リストから **[VXLAN OAM]** オプションを選択します。
- **[LAN**ファブリック(**LAN Fabrics**)**]**ウィンドウから:**[LAN] > [**ファブリック(**Fabrics**)**]** を選択します。ファブリックのファブリック概要ウィンドウに移動します。[Actions]をク リックします。ドロップダウン リストから **[VXLAN OAM]** オプションを選択します。

[VXLAN OAM]ウィンドウが表示されます。左側の**[**パストレース設定(**PathTraceSettings**)**]** ペインには、**[**スイッチ間(**Switch to Switch**)**]** タブと **[**ホスト間(**Host to Host**)**]** タブが表示 されます。Nexus ダッシュボード ファブリック コントローラは、これら 2 つのオプションの 送信元と宛先スイッチ間のトポロジ上のルートを強調表示します。

**[**スイッチ間(**SwitchtoSwitch**)**]** オプションは、VTEP-to-VTEP の使用例の VXLAN OAM ping および traceroute テスト結果を提供します。**[**スイッチ間(**Switch to Switch**)**]** オプションを使 用して検索を有効にするには、次の値を入力します。

- **[**送信元スイッチ(**SourceSwitch**)**]**ドロップダウンリストから、送信元スイッチを選択し ます。
- **[**接続先スイッチ(**DestinationSwitch**)**]**ドロップダウンリストから接続先スイッチを選択 します。
- **VRF** ドロップダウンリストから VRF を選択するか詳細を入力します。
- 検索結果にすべてのパスを含めるには、**[**含まれるすべてのパス(**All Path Included**)**]** チェックボックスをオンにします。

**[**ホスト間(**Host to Host**)**]** オプションは、送信元ホストに接続されているVTEPまたはスイッ チから、宛先ホストに接続されているVTEPまたはスイッチへの特定のフローがたどる正確な パスの VXLAN OAM パストレース結果を提供します。**[**ホスト間(**Host to Host**)**]** の使用例に は、次の 2 つのオプションがあります。

- ネットワークの VRF または SVI は、VXLAN EVPN ファブリック内のスイッチでインスタ ンス化されます。このようなシナリオでは、エンドホストのIPアドレス情報が必要です。
- 特定のネットワークのレイヤ 2 設定は、VXLAN EVPN ファブリック内のスイッチでイン スタンス化されます。このようなシナリオでは、エンドホストの MAC アドレス情報と IP アドレス情報の両方が必要です。

**[**ホスト間(**Host to Host**)**]** オプションを使用して検索を有効にするには、次の値を入力しま す。

- **[**送信元ホスト(**Source Host**)**]** フィールドに、送信元ホストの IPv4/IPv6 アドレスを入力 します。
- **[**接続先ホスト **IP**(**Destination HostIP**)**]** フィールドに、接続先ホストの IPv4/IPv6 アドレ スを入力します。
- **[VRF]** フィールドで、ドロップダウン リストから [VRF] を選択するか、ホストに関連付 けられている VRF 名を入力します。
- **[**送信元ポート**]**フィールドで、ドロップダウンリストからレイヤ4送信元ポート番号を選 択するか、その値を入力します。
- **[**宛先ポート**]** フィールドで、宛先ポート番号を選択するか、その値を入力します。
- **[**プロトコル(**Protocol**)**]** フィールドで、ドロップダウン リストからプロトコル値を選択 するか、その値を入力します。これはレイヤ 4 プロトコルで、通常は TCP または UDP で す。
- **[**レイヤ**2**のみ(**Layer 2 only**)**]**チェックボックスをオンにして、一部のネットワーク(レ イヤ2 VNI)に対してレイヤ2 専用モードで展開されている VXLAN-EVPN ファブリック を検索します。この検索オプションを使用する場合は、これらのネットワークのファブ リックで SVI または VRF をインスタンス化しないでください。このオプションをオンに すると、送信元 MAC アドレス、宛先 MAC アドレス、および VNI の詳細も入力する必要 があります。

スイッチからスイッチまたはホストからホストへのパス トレースを表示するには、**[**パス ト レースの実行(**Run Path Trace**)**]** をクリックします。

トポロジ内の順方向パスと逆方向パスも表示できます。パス トレースの概要が **[**サマリ (**Summary**)**]** タブに表示されます。**[**フォワード パス(**Forward Path**)**]** タブまたは **[**リバー ス パス(**Reverse Path**)**]** タブで、順方向および逆方向のパスの詳細を表示できます。必要に 応じて、属性で結果をフィルタリングします。

## ファブリックの概要

ファブリック レベルの **[**アクション(**Actions**)**]** ドロップダウン リストでは、次の操作を実行 できます。

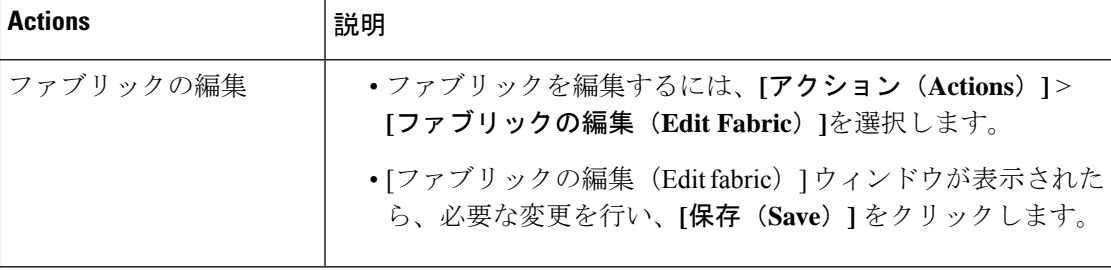

I

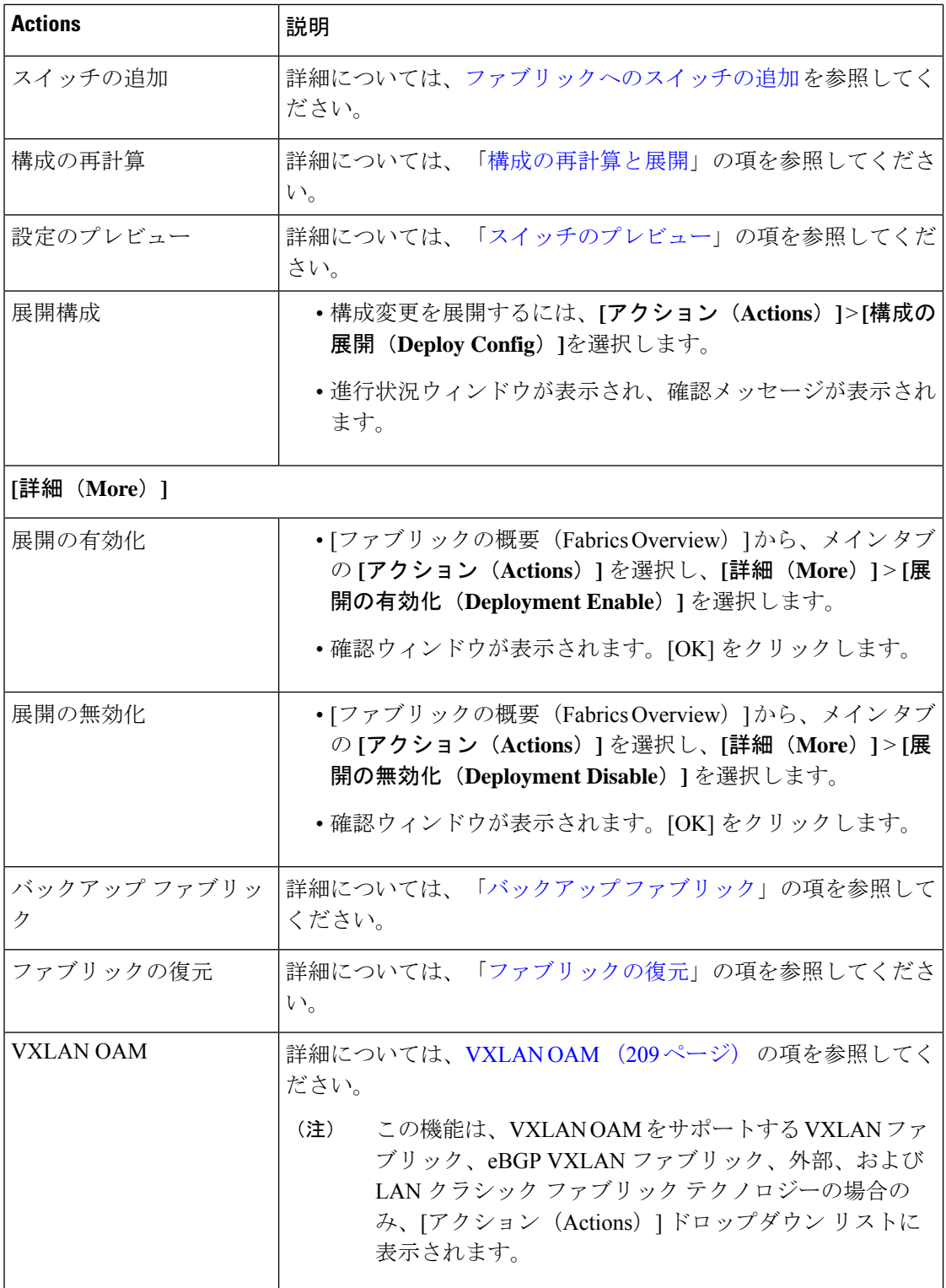

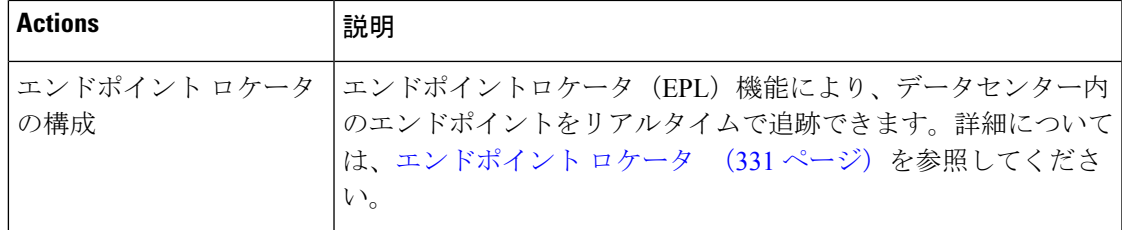

[ファブリックの概要 (Fabric Overview) ]には、ファブリックですべての操作を表示および実 行できるタブがあります。

### 概要

**[**概要(**Overview**)**]** タブは、次の情報をカードとして表示します。

- ファブリック情報
- ファブリック

子ファブリックがある場合に表示されます。例:マルチサイト ファブリック

- イベント分析
- スイッチの構成
- スイッチ
	- スイッチの状態
	- スイッチの設定
	- ロールの切り替え
	- スイッチ ハードウェア バージョン(Switch Hardware Version)
- VXLAN

VXLAN ファブリックにのみ表示

- ルーティング ループバック
- VTEP ループバック
- マルチサイト ループバック
- NVE Int ステータス
- ネットワーク/VRF の定義
- 拡張ネットワーク/VRF
- [ホスト (Hosts) ]

このタブは、IPFM ファブリックを設定した場合にのみ表示されます。

 $\cdot$  [フロー(Flows)]

このタブは、IPFM ファブリックを設定した場合にのみ表示されます。

• レポート

### **[**ホスト(**Hosts**)**]**

ホスト カードには、次の詳細が表示されます。

• 円グラフ: 各スライスには固有の色があり、ホストの役割と数(送信者、受信者、ARPな ど)が表示されます。選択した IPFM ファブリックのホスト タイプ ([送信者 (Sender) ] など)をクリックして、スライスを表示または非表示にします。

詳細を表示するには、**[**ファブリックの概要(**FabricOverview**)**]**>**[**ホスト(**Hosts**)**]**>**[**検 出されたホスト(**Discovered Hosts**)**]** を選択します。

• 障害:障害が存在する場合、ポリサーのドロップを含む障害の数が表示されます。詳細を 表示するには、**[**障害(**Faults**)**]**をクリックして、**[**ホスト**]**>**[**検出ホスト(**HostsDiscovered Hosts**)**]** タブを開きます。

ホストの詳細については、ホスト (261 ページ) を参照してください。

**[**フロー(**Flows**)**]**

フロー カードには、次の詳細が表示されます。

• 円グラフ:各スライスには固有の色があり、アクティブ、非アクティブ、送信者のみ、受 信者のみなどのマルチキャストフロークラスと数が表示されます。[アクティブ (Active) ] などのフロー クラスをクリックして、スライスを表示または非表示にします。

詳細を表示するには、**[**ファブリックの概要(**Fabric Overview**)**]** > **[**フロー(**Flow**)**]** > **[**フ ロー ステータス(**Flow Status**)**]** を選択します。

• グループ(**Groups**):マルチキャスト フロー グループの数を表示します。この情報は、 IPFM ファブリック トポロジにも表示されます。

フローの詳細については、[フロー(Flows)] (277 ページ) を参照してください。

### スイッチ

このタブでスイッチ操作を管理できます。各行はファブリック内のスイッチを表し、シリアル 番号を含むスイッチの詳細が表示されます。

このタブから実行できるアクションの一部は、ファブリック トポロジ ウィンドウでスイッチ を右クリックしたときにも使用できます。ただし、**[**スイッチ(**Switches**)**]**タブでは、ポリシー の展開など、複数のスイッチの設定を同時にプロビジョニングできます。

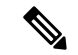

Nexus 以外のすべてのデバイスの場合、SNMPv3 認証では MD5 プロトコル オプションの みがサポートされます。 (注)

[スイッチ (Switches) ] タブには、ファブリックで検出されたすべてのスイッチに関する次の 情報が表示されます。

- 名前:スイッチ名を指定します。
- IP アドレス:スイッチの IP アドレスを指定します。
- ロール:スイッチのロールを指定します。
- シリアル番号:スイッチのシリアル番号を入力します。
- ファブリック名:スイッチが検出されたファブリックの名前を指定します。
- ファブリック ステータス:スイッチが検出されたファブリックのステータスを指定しま す。
- 検出ステータス:スイッチの検出ステータスを指定します。
- モデル:スイッチ モデルを指定します。
- ソフトウェア バージョン:スイッチのソフトウェア バージョンを指定します。
- 最終更新日:スイッチが最後に更新された日時を示します。
- モード:スイッチの現在のモードを指定します。
- vPC ロール:スイッチの vPC ロールを指定します。
- vPC ピア:スイッチの vPC ピアを指定します。

**[**スイッチ(**Switches**)**]** タブの [アクション(Action)] ドロップダウン リストには、次の操作 が含まれています。

• **[**スイッチの追加(**Add switches**)**]**:このアイコンをクリックして、ファブリック内の既 存または新規のスイッチを検出します。[InventoryManagement]ダイアログボックスが表示 されます。

このオプションは、ファブリック トポロジ ウィンドウでも使用できます。[アクション (Actions)] ペインで [スイッチの追加(Add switches)] をクリックします。

詳細については、次の項を参照してください。

- [ファブリックへのスイッチの追加](https://www.cisco.com/c/en/us/td/docs/dcn/dcnm/1151/configuration/lanfabric/cisco-dcnm-lanfabric-configuration-guide-1151/control.html#concept_lp4_z1p_1gb):簡易ファブリックへのスイッチの追加について説 明します。
- [新しいスイッチの検出](https://www.cisco.com/c/en/us/td/docs/dcn/dcnm/1151/configuration/lanfabric/cisco-dcnm-lanfabric-configuration-guide-1151/control.html#task_c3y_y34_qhb):外部ファブリックへの Cisco Nexus スイッチの追加に関する 情報を提供します。
- [外部ファブリックへの非](https://www.cisco.com/c/en/us/td/docs/dcn/dcnm/1151/configuration/lanfabric/cisco-dcnm-lanfabric-configuration-guide-1151/control.html#concept_g53_qp5_zkb) Nexus デバイスの追加:外部ファブリックへの非 Nexus ス イッチの追加に関する情報を提供します。
- プレビュー:保留中の設定と、実行中の設定と予想される設定の並べた比較をプレビュー できます。
- 展開:スイッチ構成を展開します。Cisco Nexusダッシュボード ファブリック コントロー ラリリース 11.3(1)以降では、[展開 (Deploy) ] ボタンを使用して複数のデバイスの構成 を展開できます。

# (注)

- このオプションは、ファブリックがフリーズ モードの 場合、つまり、ファブリックで展開を無効にしている場 合はグレー表示されます。
	- MSDファブリックでは、Border Gateway、Border Gateway Spine、Border Gateway Super-Spine、または外部ファブ リック スイッチにのみ構成を展開できます。
- 検出:次の操作を実行できます。
	- ディスカバリクレデンシャルの更新:認証プロトコル、ユーザ名、パスワードなどの デバイス クレデンシャルを更新します。
	- スイッチの再検出:スイッチ検出プロセスを Nexusダッシュボード ファブリック コ ントローラ afresh により開始します。
- ロールの設定:同じデバイスタイプの 1 つ以上のデバイスを選択し、[ロールの設定(Set Role)] をクリックしてデバイスのロールを設定します。デバイス タイプは次のとおりで す。
	- NX-OS
	- IOS XE
	- IOS XR
	- その他

ロールを設定する前に、スイッチをメンテナンス モードからアクティブ モードまたは動 作モードに移動したことを確認します。ロールの設定の詳細については[、「スイッチの動](https://www.cisco.com/c/en/us/td/docs/dcn/dcnm/1151/configuration/lanfabric/cisco-dcnm-lanfabric-configuration-guide-1151/control.html#concept_tjj_sjt_2gb) [作」の](https://www.cisco.com/c/en/us/td/docs/dcn/dcnm/1151/configuration/lanfabric/cisco-dcnm-lanfabric-configuration-guide-1151/control.html#concept_tjj_sjt_2gb)項を参照してください。

•vPCペアリング:スイッチを選択し、[vPCペアリング (vPC Pairing) ]をクリックしてvPC ペアを作成、編集、またはペアリング解除します。ただし、このオプションは、Cisco Nexus スイッチを選択した場合にのみ使用できます。詳細については、次の項を参照して ください。

- [外部ファブリックでの](https://www.cisco.com/c/en/us/td/docs/dcn/ndfc/1201/configuration/fabric-controller/cisco-ndfc-fabric-controller-configuration-guide-1201/fabrics.html#task_fqy_vc4_qhb) vPC セットアップの作成:外部ファブリックで vPC ペアを作 成する方法について説明します。
- vPC ファブリック ピアリング:簡単なファブリックで vPC ペアを作成する方法につ いて説明します。

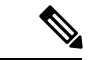

- 注: NDFC 12 では、スパイン、ボーダー スパイン、ボーダー ゲートウェイ スパイン、スーパー スパイン、ボーダー スー パー スパイン、およびボーダー ゲートウェイ スーパー スパ インのロールで vPC ペアリングを作成できません。 (注)
	- vPC の概要
	- その他:その他の操作は [その他(More)] で提供されます。
	- •表示コマンド: 選択したスイッチで [表示 (Show) ] コマンドを実行します。ドロップダ ウンリストからコマンドを選択します。[変数 (Variables) ] フィールドに適切な値を入力 し、**[**実行(**Execute**)**]** をクリックします。右側の列で [表示(Show)] コマンドを実行す ると、出力が表示されます。
	- 実行コマンド: 最初にログインするとき、Cisco NX-OS ソフトウェアは EXEC モードに切 り替えます。EXEC モードで使用可能なコマンドには、デバイスの状態および構成情報を 表示する show コマンド、clear コマンド、ユーザがデバイス コンフィギュレーションに保 存しない処理を実行するその他のコマンドがあります。
	- RMA のプロビジョニング:Cisco Nexusダッシュボード ファブリック コントローラ Easy Fabric モードを使用する場合、ファブリック内の物理スイッチを交換できます。
	- シリアル番号の変更:スイッチが事前にプロビジョニングされている場合、スイッチのシ リアル番号を変更できます。

デバイスの事前プロビジョニング中に、スイッチのシリアル番号にダミー値を指定できま す。ポリシー、リンク、インターフェイス、vrfs、またはネットワークの形式で事前プロ ビジョニングデバイスのネットワークを構成した後、ダミーのシリアル番号を必要な適切 なシリアル番号に変更できます。スイッチのシリアル番号を変更する前に、メインウィン ドウで**[**アクション(**Actions**)**] > [**再計算と展開(**Recalculate and deploy**)**]** をクリックし て、スイッチに最新のデータを保存します。

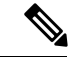

シリアル番号の変更は、Nexus 9000 シリーズ スイッチでの み許可されています。 (注)

• コピー実行の開始:1つ以上のスイッチに対して、オンデマンドのコピー実行コンフィギュ レーションからスタートアップ構成への動作を実行できます。

 $\label{eq:1}$ 

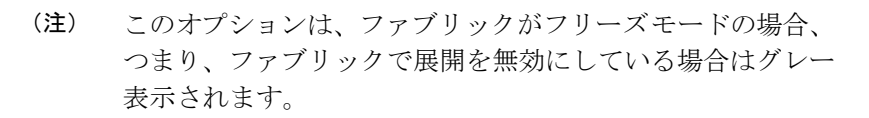

• リロード:選択したスイッチをリロードします。

$$
\mathscr{O}
$$

- このオプションは、ファブリックがフリーズモードの場合、 つまり、ファブリックで展開を無効にしている場合はグレー 表示されます。 (注)
	- スイッチの削除:ファブリックからスイッチを削除します。

このオプションは、ファブリックがフリーズモードの場合、つまり、ファブリックで展開 を無効にしている場合はグレー表示されます。

- スイッチの復元:スイッチレベルで復元する情報は、ファブリックレベルのバックアップ から抽出されます。スイッチ レベルの復元では、ファブリック レベルのインテントおよ びファブリック設定を使用して適用されたその他の設定は復元されません。スイッチレベ ルのインテントのみが復元されます。したがって、スイッチを復元すると、ファブリック レベルのインテントが復元されないため、同期がとれなくなる可能性があります。ファブ リックレベルの復元を実行して、インテントも復元します。復元は一度に1つしか実行で きません。スイッチが検出されたファブリックが MSD ファブリックの一部である場合、 スイッチを復元することはできません。
- モードの変更:スイッチのモードを [標準 (Normal) ] から [管理 (Managed) ] に変更でき ます。

設定を保存してすぐに展開するか、後でスケジュールするかを選択できます。

### 検出 **IP** アドレスの変更に関する注意事項と制約事項

Cisco Nexus Dashboard ファブリック コントローラ リリース 12.0.1a から、ファブリックに存在 するデバイスの検出 IP アドレスを変更できます。

### 注意事項と制約事項

以下は、検出 IP アドレスの変更に関する注意事項と制約事項です。

- 検出 IP アドレスの変更は、管理インターフェイスを介して検出された NX-OS スイッチお よびデバイスでサポートされます。
- 検出 IP アドレスの変更は、次のようなテンプレートでサポートされます。
	- Easy\_Fabric
	- Easy\_Fabric\_eBGP

• LAN\_Classic

• LAN\_Monitor

- 検出 IP アドレスの変更は、管理モードとモニタ モードの両方でサポートされています。
- CiscoFabric Controller UI で検出 IP アドレスを変更できるのは、**network-admin** ロールを持 つユーザだけです。
- 検出IPアドレスは、他のデバイスでは使用できず、変更が完了したときに到達可能である 必要があります。
- 管理対象ファブリック内のデバイスの検出 IP アドレスを変更している間、スイッチは移 行モードになります。
- •vPC ピアにリンクされているスイッチの IP アドレス (vPC ピアなどの対応する変更)を 変更すると、それに応じてドメイン設定が更新されます。
- ファブリック構成は元の IP アドレスを復元し、復元後の同期外れを報告し、同期ステー タスを取得するにはデバイスの構成インテントを手動で更新する必要があります。
- 元のデバイス検出 IP を使用していたファブリック コントローラの復元は、スイッチを到 達不能ポスト復元として報告します。検出 IP アドレスの変更手順は、復元後に繰り返す 必要があります。
- 元の検出 IP アドレスに関連付けられているデバイス アラームは、IPアドレスの変更後に 消去されます。

### 検出 **IP** アドレスの変更

### 始める前に

デバイスで管理 IP アドレスとルート関連の変更を行い、Nexus Dashboard ファブリック コント ローラからデバイスの到達可能性を確認する必要があります。

Cisco Nexus Dashboard ファブリック コントローラ Web UI から検出 IP アドレスを変更するに は、次の手順を実行します。

#### 手順

- ステップ **1 [LAN]** > **[**ファブリック(**Fabrics**)**]** を選択します。
- ステップ2 ファブリック名をクリックして、必要なスイッチを表示します。

**[**ファブリック サマリ(**Fabric summary**)**]** スライドイン ペインが表示されます。

ステップ **3 [**起動(**Launch**)**]** アイコンをクリックして、**[**ファブリックの概要(**Fabric Overview**)**]** ウィ ンドウを表示します。

ステップ **4 [**スイッチ(**Switches**)**]**タブで、メイン ウィンドウの **[**アクション(**Action**)**]** ボタンの横にあ る **[**最新表示(**Refresh**)**]** アイコンをクリックします。

> IPアドレスが変更されたスイッチは、**[**検出ステータス(**DiscoveryStatus**)**]**列で到達不能状態 になります。

- ステップ **5 [**スイッチ(**Switch**)**]** 列の横にあるチェックボックスをクリックし、スイッチを選択します。 (注) 複数のスイッチではなく、個々のスイッチの IP アドレスを変更できます。
- ステップ **6** [スイッチ(Switches)]タブ領域で**[**アクション(**Actions**)**]** > **[**検出**IP**の変更(**Change Discovery IP**)**]** を選択します。

**[**検出 **IP** の変更(**Change Discovery IP**)**]** ウィンドウが表示されます。

同様に、**[LAN]** > **[**スイッチ(**Switches**)**]** タブから移動できます。必要なスイッチを選択し、 **[**アクション(**Actions**)**]** > **[**検出(**Discovery**)**]** > **[**検出 **IP** の変更(**Change Discovery IP**)**]** を クリックします。

- ステップ **7 [**新規 **IP** アドレス(**New IP Address**)**]** テキスト フィールドに適切な IP アドレスを入力し、 **[OK]** をクリックします。
	- a) 正常に更新するには、新しい IP アドレスが Nexus Dashboard ファブリック コントローラか ら到達可能である必要があります。
	- b) 次の手順に進む前に、検出IPアドレスを変更する必要があるデバイスに対して上記の手順 を繰り返します。
	- c) ファブリックが管理対象モードの場合、デバイス モードは移行モードに更新されます。
- ステップ **8** ファブリックの **[**アクション(**Actions**)**]** ドロップダウン リストから、**[**構成の再計算 (**Recalculate Config**)**]**をクリックして、デバイスのNexus Dashboardファブリックコントロー ラ構成インテントの更新プロセスを開始します。同様に、トポロジウィンドウで構成を再計算 できます。**[**トポロジ(**Topology**)**]** を選択し、スイッチを右クリックして **[**構成の再計算 (**Recalculate Config**)**]** をクリックします。

デバイス管理関連の構成の Nexus Dashboard ファブリック コントローラ構成インテントが更新 され、スイッチのデバイス モード ステータスが通常モードに変更されます。スイッチの構成 ステータスは **[**同期中(**In-Sync**)**]** と表示されます。

古いスイッチのIPアドレスに関連付けられたPMレコードは消去され、新しいレコー ドの収集は変更後 1 時間かかります。 (注)

リンク

異なるファブリックの境界スイッチ間(ファブリック間)、または同じファブリック内のス イッチ間(ファブリック内)にリンクを追加できます。Nexusダッシュボードファブリックコ ントローラ による管理対象のスイッチに対してのみ、ファブリック間接続(IFC)を作成でき ます。

物理的に接続する前にスイッチ間のリンクを定義する必要があるシナリオがあります。リンク は、ファブリック間リンクまたはファブリック内リンクです。そうすることで、リンクを追加 する意図を表現して表すことができます。インテントのあるリンクは、実際に機能するリンク に変換されるまで、異なる色で表示されます。リンクを物理的に接続すると、接続済みとして 表示されます。

管理リンクは、ファブリックトポロジでは赤色のリンクとして表示される場合があります。こ のようなリンクを削除するには、リンクを右クリックし、**[**リンクの削除(**Delete Link**)**]** をク リックします。

境界スイッチのスイッチ ロールに、Border Spine ロールと Border Gateway Spine ロールが追加 されます。

事前プロビジョニングされたデバイスを宛先デバイスとして選択することで、既存のデバイス と事前プロビジョニングされたデバイス間のリンクを作成できます。

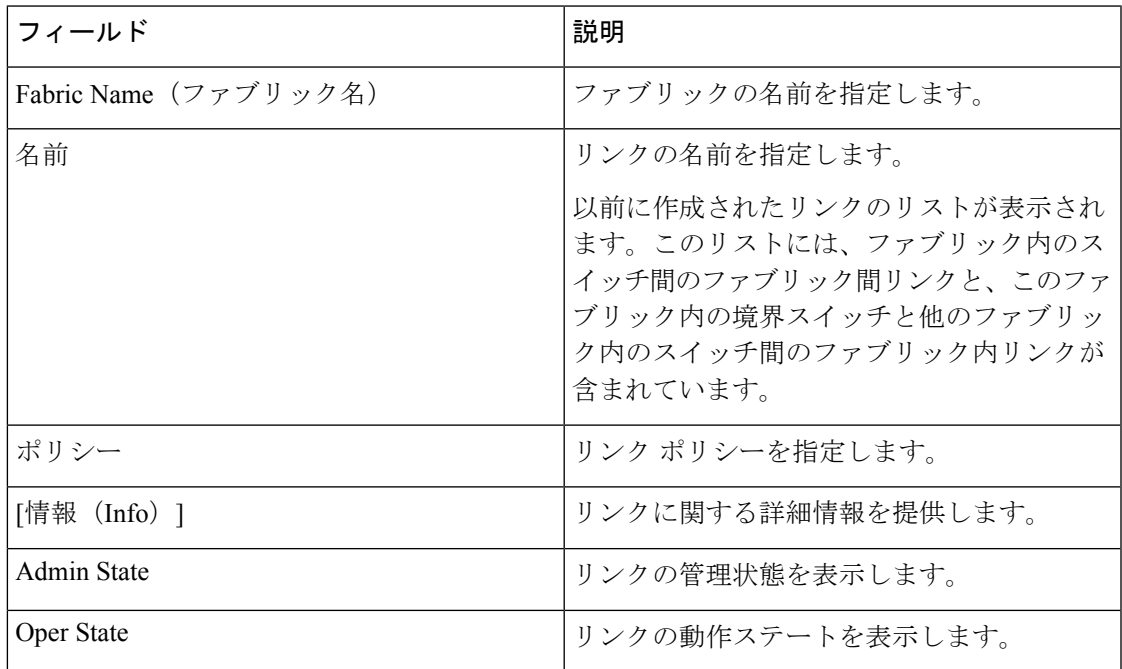

次の表では、**[**リンク(**Links**)**]** タブのフィールドについて説明します。

次の表に、**[**ファブリックの概要(**Fabric Overview**)**] > [**リンク(**Links**)**] > [**リンク(**Links**)**]** に表示されるアクション項目 ([アクション (Actions) ]メニューのドロップダウンリスト) を 示します。

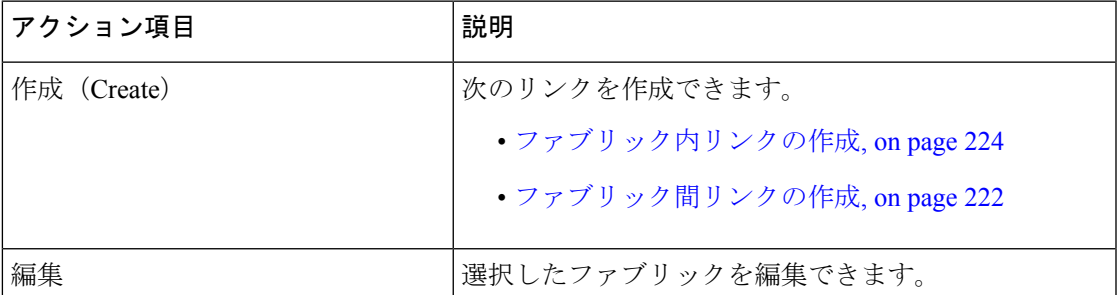

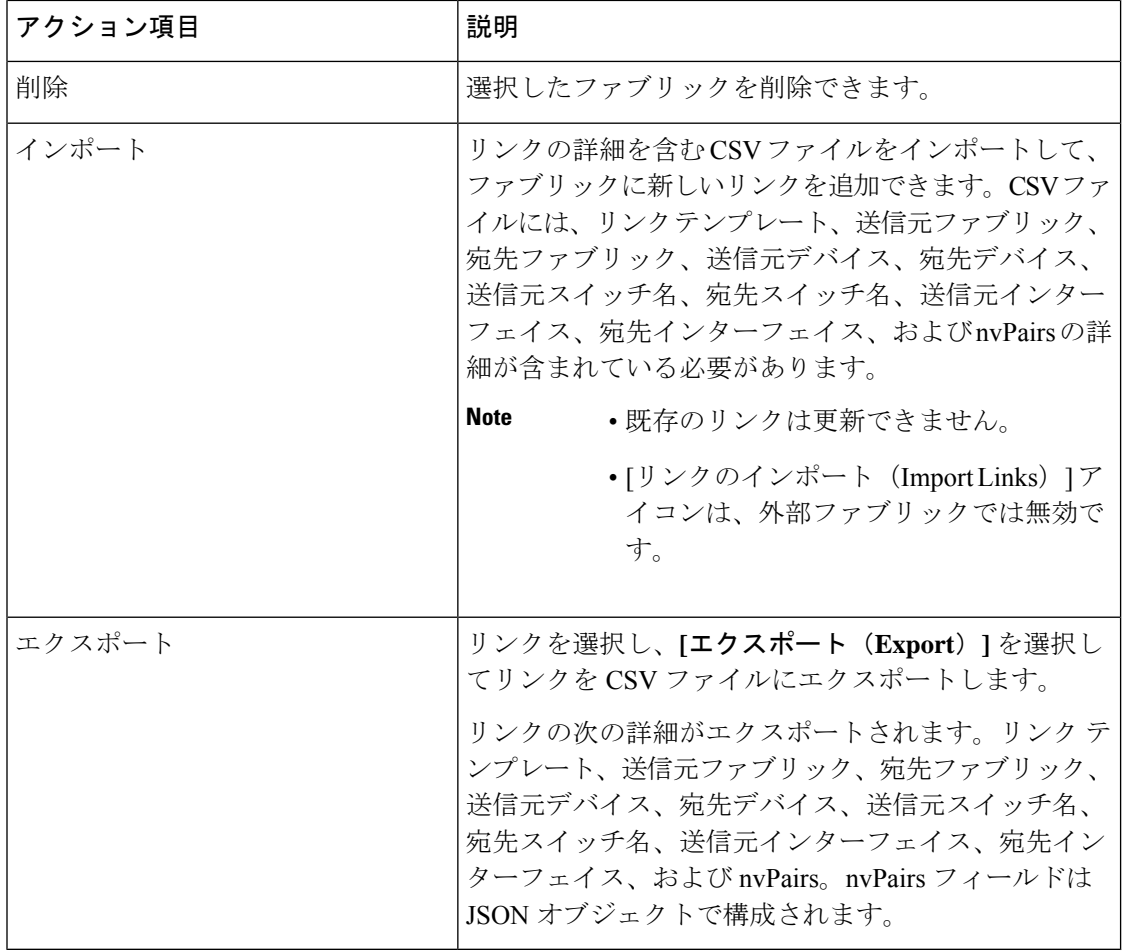

### ファブリック間リンクの作成

[リンク (Links) ]タブをクリックします。リンクのリストを確認できます。まだリンクを作成 していない場合、リストは空です。

ファブリック内リンクを作成するには、次の手順を実行します。

### 手順

ステップ **1** [アクション(Actions)] ドロップダウンリストから、**[**作成(**Create**)**]** を選択します。

**[**リンク管理 **-** リンクの作成(**Link Management-Create Link**)**]** ページが表示されます。

ステップ **2** IFC を作成しているため、[リンク タイプ(Link Type)] ドロップダウンボックスから **[**ファブ リック内(**Intra-Fabric**)**]** を選択します。画面がそれに応じて変化します。

該当するフィールドは次のとおりです。

リンク タイプ:ファブリック内の 2 つのスイッチ間にリンクを作成するには、[ファブリック 内 (Intra-Fabric) ] を選択します。

リンクサブタイプ:このフィールドは、これがファブリック内のリンクであることを示す「ファ ブリック」に入力されます。

リンク テンプレート:次のリンク テンプレートのいずれかを選択できます。

- **int\_intra\_fabric\_num\_link**:リンクが IP アドレスが割り当てられた 2 つのイーサネット イ ンターフェイス間にある場合は、int\_intra\_fabric\_num\_link を選択します。
- **int\_intra\_fabric\_unnum\_link**:リンクが2つのIPアンナンバードインターフェイス間にあ る場合は、int\_intra\_fabric\_unnum\_link を選択します。
- int intra vpc peer keep alive link: リンクがvPCピアキープアライブリンクの場合は、 int\_intra\_vpc\_peer\_keep\_alive\_linkを選択します。
- **int pre provision intra fabric link**: リンクが2つの事前プロビジョニングされたデバイス 間にある場合は、**int\_pre\_provision\_intra\_fabric\_link** を選択します。[保存して展開 (Save&Deploy)] をクリックすると、アンダーレイ サブネット IP プールから IP アドレ スが選択されます。

これに対応して、[リンクプロファイル(LinkProfile)]セクションのフィールドが更新されま す。

送信元ファブリックが既知であるため、このフィールドにファブリック 名が入力されます。

宛先ファブリック:宛先ファブリックを選択します。ファブリック内リンクの場合、送信元と 宛先のファブリックは同じです。

送信元デバイスと送信元インターフェイス:送信元デバイスと送信元インターフェイスを選択 します。

宛先デバイスと宛先インターフェイス:宛先デバイスと宛先インターフェイスを選択します。

既存のデバイスと事前プロビジョニングされたデバイスの間にリンクを作成する場合 は、事前プロビジョニングされたデバイスを宛先デバイスとして選択します。 (注)

[リンク プロファイル(Link Profile)]セクションの **[**全般(**General**)**]** タブ

インターフェイス VRF:このインターフェイスのデフォルト以外の VRF の名前。

送信元 IP および宛先 IP : 送信元と宛先インターフェイスの送信元 IP および宛先 IP アドレス をそれぞれ指定します。

int pre\_provision\_intra\_fabric\_link template を選択すると、[送信元 IP] フィールドと [宛 先 IP] フィールドは表示されません。 (注)

インターフェイスの管理状態 (Interface Admin State): このチェックボックスをオンまたはオ フにして、インターフェイスの管理状態を有効または無効にします。

MTU: 2 つのインターフェイスの最大伝送単位 (MTU) を指定します。

[送信元インターフェイスの説明 (Source Interface Description) ] および [宛先インターフェイス の説明 (Destination Interface Description) 1:後で使用するためのリンクについて説明します。

たとえば、リンクがリーフ スイッチとルート リフレクタ デバイスの間にある場合は、これら のフィールドに情報を入力できます(リーフ スイッチから RR 1 へのリンク、および RR 1 か らリーフスイッチへのリンク)。この説明は設定に変換されますが、スイッチにはプッシュさ れません。保存して展開すると、実行構成に反映されます。

**[**送信元インターフェイスの **BFD** エコーの無効化(**Disable BFD Echo on Source Interface**)**]** お よび **[**宛先インターフェイスの **BFD** エコーの無効化(**Disable BFD Echo on Destination**

**Interface**)**]**:送信元および宛先インターフェイスで BFD エコー パケットを無効にします。

BFD エコー フィールドは、ファブリック設定で BFD を有効にした場合にのみ適用されること に注意してください。

送信元インターフェイスフリーフォームCLIおよび宛先インターフェイスフリーフォームCLI (Source Interface Freeform CLIs and Destination Interface Freeform CLIs): 送信元と宛先インター フェイスに特別なフリーフォーム構成を入力してください。スイッチの実行構成に表示されて いる設定を、インデントなしで追加する必要があります。詳細については、[「ファブリックス](https://www.cisco.com/c/en/us/td/docs/dcn/dcnm/1151/configuration/lanfabric/cisco-dcnm-lanfabric-configuration-guide-1151/control.html#concept_ttx_ljc_yfb) [イッチでのフリーフォーム設定の有効化](https://www.cisco.com/c/en/us/td/docs/dcn/dcnm/1151/configuration/lanfabric/cisco-dcnm-lanfabric-configuration-guide-1151/control.html#concept_ttx_ljc_yfb)」を参照してください。

ステップ **3** 画面の下部にある **[**保存(**Save**)**]** をクリックします。

IFC が作成され、リンクのリストに表示されていることがわかります。

ステップ **4** [ファブリックの概要アクション(Fabric Overview Actions)] ドロップダウンリストで、**[**構成 の再計算(**Recalculate Config**)**]** を選択します。

[構成の展開 (Deploy Configuration) 1画面が表示されます。

スイッチの構成ステータスが表示されます。**[**保留中の構成(**Pending Config**)**]** 列のそれぞれ のリンクをクリックして、保留中の構成を表示することもできます。スイッチの保留中の設定 が一覧表示されます。[並べて表示(Side-by-Side)]タブには、実行構成と予想される構成が並 べて表示されます。

**[**保留中の構成(**Pending Config**)**]** 画面を閉じます。

ステップ **5 [**ファブリックの概要アクション(**Fabric Overview Actions**)**]** ドロップダウンリストから、**[**構 成の展開(**Deploy Config**)**]** を選択します。

保留中の構成が展開されます。

すべての行で進行状況が100%であることを確認したら、画面の下部にある**[**閉じる(**Close**)**]** をクリックします。[リンク (Links) ]画面が再び表示されます。ファブリックトポロジでは、 2 つのデバイス間のリンクが表示されます。

### ファブリック内リンクの作成

[リンク (Links) ]タブをクリックします。リンクのリストを確認できます。まだリンクを作成 していない場合、リストは空です。

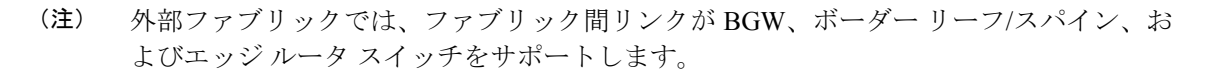

ファブリック間リンクを作成するには、次の手順を実行します。

### 手順

 $\begin{picture}(20,5) \put(0,0){\line(1,0){155}} \put(0,0){\line(1,0){155}} \put(0,0){\line(1,0){155}} \put(0,0){\line(1,0){155}} \put(0,0){\line(1,0){155}} \put(0,0){\line(1,0){155}} \put(0,0){\line(1,0){155}} \put(0,0){\line(1,0){155}} \put(0,0){\line(1,0){155}} \put(0,0){\line(1,0){155}} \put(0,0){\line(1,0){155}} \put(0,0){\line(1,$ 

- ステップ **1** [アクション(Actions)] ドロップダウンリストから、**[**作成(**Create**)**]** を選択します。 **[**リンク管理 **-** リンクの作成(**Link Management-Create Link**)**]** ページが表示されます。
- ステップ **2** IFC を作成しているため、[Link Type] ドロップダウン ボックスから **[**ファブリック間 (**Inter-Fabric**)**]** を選択します。画面がそれに応じて変化します。

ファブリック間リンク作成のフィールドについて説明します。

リンク タイプ:ファブリック間(Inter-Fabric) を選択して、2 つのファブリック間の境界ス イッチを介したファブリック間接続を作成します。

リンク サブタイプ:このフィールドは IFC タイプを入力します。ドロップダウン リストから [VRF\_LITE]、[MULTISITE\_UNDERLAY]、または[MULTISITE\_OVERLAY] を選択します。

マルチサイト オプションについては、マルチサイトの使用例で説明します。

VXLAN MPLS 相互接続については、MPLS SR および LDP ハンドオフ (781 ページ) の章を 参照してください。

ルーテッドファブリックの相互接続については、「*eBGP* アンダーレイを使用したファブリッ クの構成(*Configuring a Fabric with eBGP Underlay*)」の章の「ルーテッド ファブリックと外 部ファブリック間のファブリック間リンクの作成(*Creating Inter-Fabric Links between a Routed Fabric and an External Fabric*)」の項を参照してください。

リンク テンプレート:リンク テンプレートが入力されます。

テンプレートには、選択内容に基づいて、対応するパッケージ済みのデフォルトテンプレート が自動的に入力されます。

ユーザ定義テンプレートを追加、編集、削除できます。詳細については、「制御」の 章の「テンプレート (Templates)」の項を参照してください。 (注)

[送信元ファブリック]:このフィールドには、送信元ファブリック名が事前に入力されていま す。

[宛先ファブリック]:このドロップダウンボックスから宛先ファブリックを選択します。

[送信元デバイスと宛先インターフェイス]:宛先デバイスに接続する送信元デバイスとイーサ ネット インターフェイスを選択します。

[宛先デバイスと宛先インターフェイス]:送信元デバイスに接続する宛先デバイスとイーサネッ ト インターフェイスを選択します。

送信元デバイスと送信元インターフェイスの選択に基づいて、CiscoDiscoveryProtocol情報(使 用可能な場合)に基づいて宛先情報が自動入力されます。宛先外部デバイスが宛先ファブリッ クの一部であることを確認するために、追加の検証が実行されます。

[リンク プロファイル] セクションの **[**全般**]** タブ。

ローカル BGP AS#:このフィールドには、送信元ファブリックの AS 番号が自動入力されま す。

IP MASK: 宛先デバイスに接続する送信元インターフェイスの IP アドレスをこのフィールド に入力します。

NEIGHBOR\_IP:宛先インターフェイスの IP アドレスをこのフィールドに入力します。

NEIGHBOR\_ASN:このフィールドには、宛先デバイスの AS 番号が自動入力されます。

ステップ **3** 画面の下部にある **[**保存(**Save**)**]** をクリックします。

IFC が作成され、リンクのリストに表示されていることがわかります。

ステップ **4** [ファブリックの概要アクション(Fabric Overview Actions)] ドロップダウンリストで、**[**構成 の再計算(**Recalculate Config**)**]** を選択します。

[構成の展開(Deploy Configuration)] 画面が表示されます。

スイッチの構成ステータスが表示されます。**[**保留中の構成(**Pending Config**)**]** 列のそれぞれ のリンクをクリックして、保留中の構成を表示することもできます。スイッチの保留中の設定 が一覧表示されます。[並べて表示(Side-by-Side)]タブには、実行構成と予想される構成が並 べて表示されます。

**[**保留中の構成(**Pending Config**)**]** 画面を閉じます。

ステップ **5 [**ファブリックの概要アクション(**Fabric Overview Actions**)**]** ドロップダウンリストから、**[**構 成の展開(**Deploy Config**)**]** を選択します。

保留中の構成が展開されます。

すべての行で進行状況が100%であることを確認したら、画面の下部にある**[**閉じる(**Close**)**]** をクリックします。[リンク (Links) ]画面が再び表示されます。ファブリックトポロジでは、 2 つのデバイス間のリンクが表示されます。

2 つのファブリックがMSDのメンバー ファブリックである場合は、MSD トポロジにもリンク が表示されます。

### 次のタスク

2 つのファブリックが MSD のメンバー ファブリックである場合は、MSD トポロジにもリンク が表示されます。

ToExternalOnlyメソッドまたはMSDファブリック経由のマルチサイト機能を使用してVRFLite 機能を有効にすると、(VXLAN ファブリック)ボーダー/BGW デバイスと接続された(外部 ファブリック)エッジ ルータ/コア デバイス間で IFC が自動的に作成されます。ER/コア/ボー

ダー/BGWデバイスを削除すると、Nexusダッシュボードファブリックコントローラでそのス イッチとの間で対応する IFC (リンク PTI) が削除されます。その後、Nexusダッシュボード ファブリック コントローラ は次の保存および展開操作で、残りのデバイスから対応する IFC 設定(存在する場合)を削除します。また、IFC およびオーバーレイ拡張を備えたデバイスを それらのIFCから削除する場合は、それらのIFCに対応するすべてのオーバーレイ拡張を展開 して、スイッチを削除できるようにする必要があります。

VRF 拡張を展開解除するには、VXLAN ファブリックと拡張 VRF を選択し、VRF 展開画面で VRF を展開解除します。

IFC を削除するには、「リンク (Links) ] タブから IFC を削除します。

ファブリック スイッチ名が一意であることを確認します。同じ名前のスイッチに VRF 拡張を 導入すると、設定が誤ってしまいます。

新しいファブリックが作成され、Nexusダッシュボード ファブリック コントローラ でファブ リックスイッチが検出され、これらのスイッチでアンダーレイネットワークがプロビジョニン グされ、Nexusダッシュボード ファブリック コントローラ とスイッチ間の設定が同期されま す。その他のタスクは、次のとおりです。

- vPC、ループバックインターフェイス、サブインターフェイス設定などのインターフェイ ス構成をプロビジョニングします[。インターフェイス](https://www.cisco.com/c/en/us/td/docs/dcn/dcnm/1151/configuration/lanfabric/cisco-dcnm-lanfabric-configuration-guide-1151/control.html#concept_ygn_5pb_yfb)を参照してください。
- オーバーレイ ネットワークと VRF を作成し、スイッチに展開します。[「ネットワークお](https://www.cisco.com/c/en/us/td/docs/dcn/dcnm/1151/configuration/lanfabric/cisco-dcnm-lanfabric-configuration-guide-1151/control.html#concept_ofh_ffc_yfb) よび VRF [の作成と展開」](https://www.cisco.com/c/en/us/td/docs/dcn/dcnm/1151/configuration/lanfabric/cisco-dcnm-lanfabric-configuration-guide-1151/control.html#concept_ofh_ffc_yfb)を参照してください。

### プロトコル ビュー

このタブには、選択したファブリック内のリンクのプロトコルが表示されます。

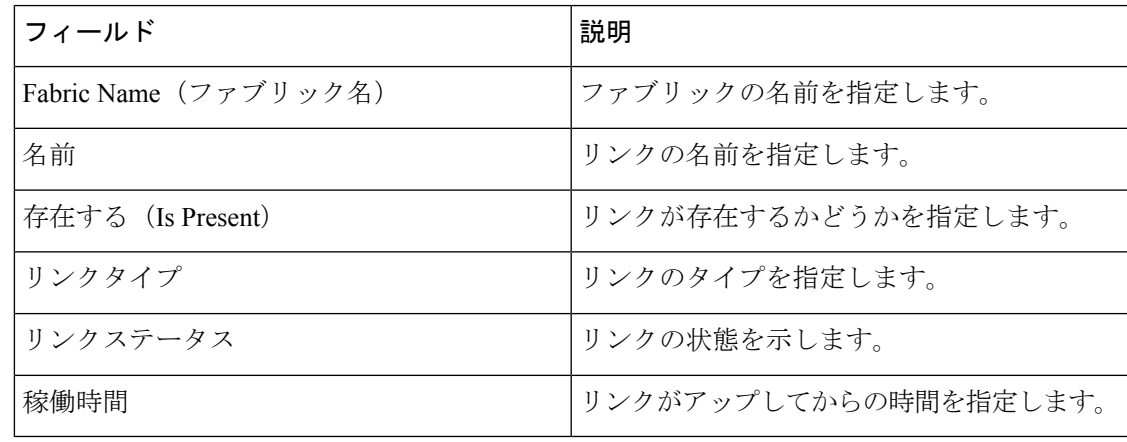

次の表では、**[**プロトコル ビュー(**Protocol View**)**]** タブのフィールドについて説明します。

### インターフェイス

ここでは、次の内容について説明します。

• インターフェイス (397 ページ)

**LAN**

• インターフェイスグループ (411 ページ)

### ポリシー

Nexusダッシュボード ファブリック コントローラ は、一連のスイッチをグループ化する機能 を提供し、グループに一連のアンダーレイ構成をプッシュできます。

**[LAN] > [**ポリシー(**Policies**)**]** を選択して、ポリシーのリストを表示します。

次の表では、**LAN > [**ポリシー(**Policies**)**]** で表示されるフィールドを説明します。

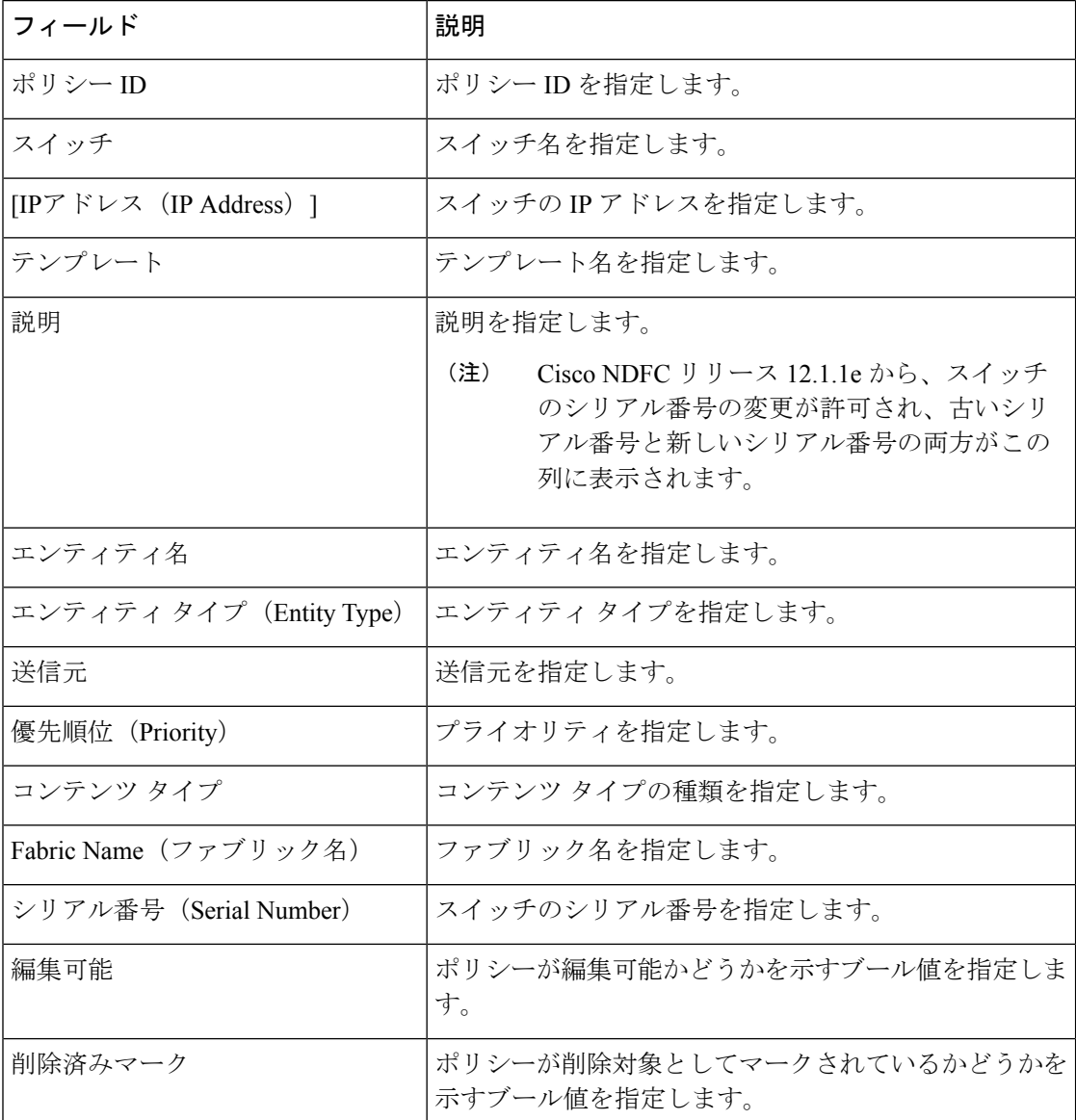

次の表で、**LAN > [**ポリシー(**Policies**)**]** で表示される **[**アクション(**Actions**)**]** メニュー ド ロップダウン リストの アクション項目について説明します。

 $\mathbf I$ 

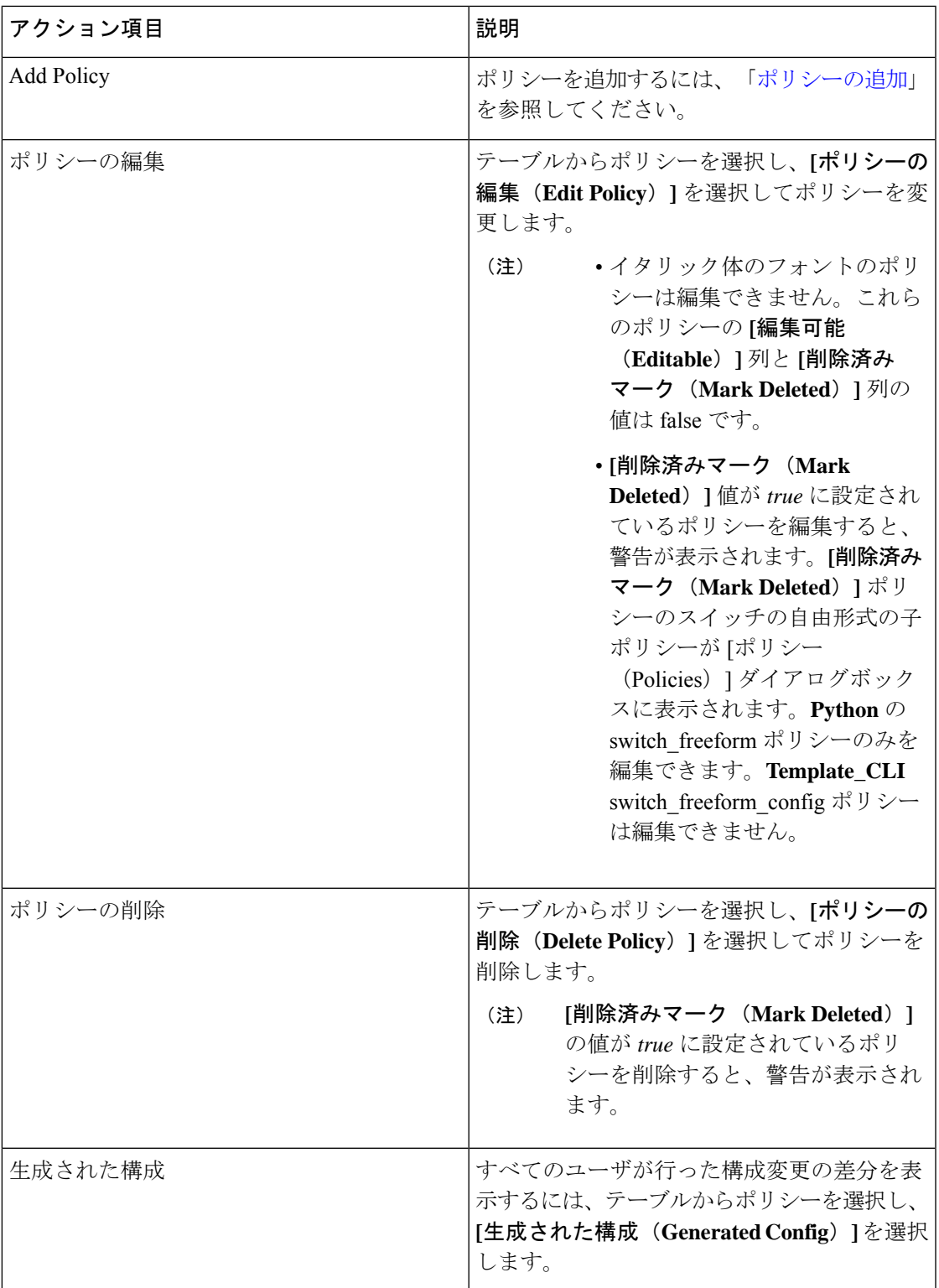

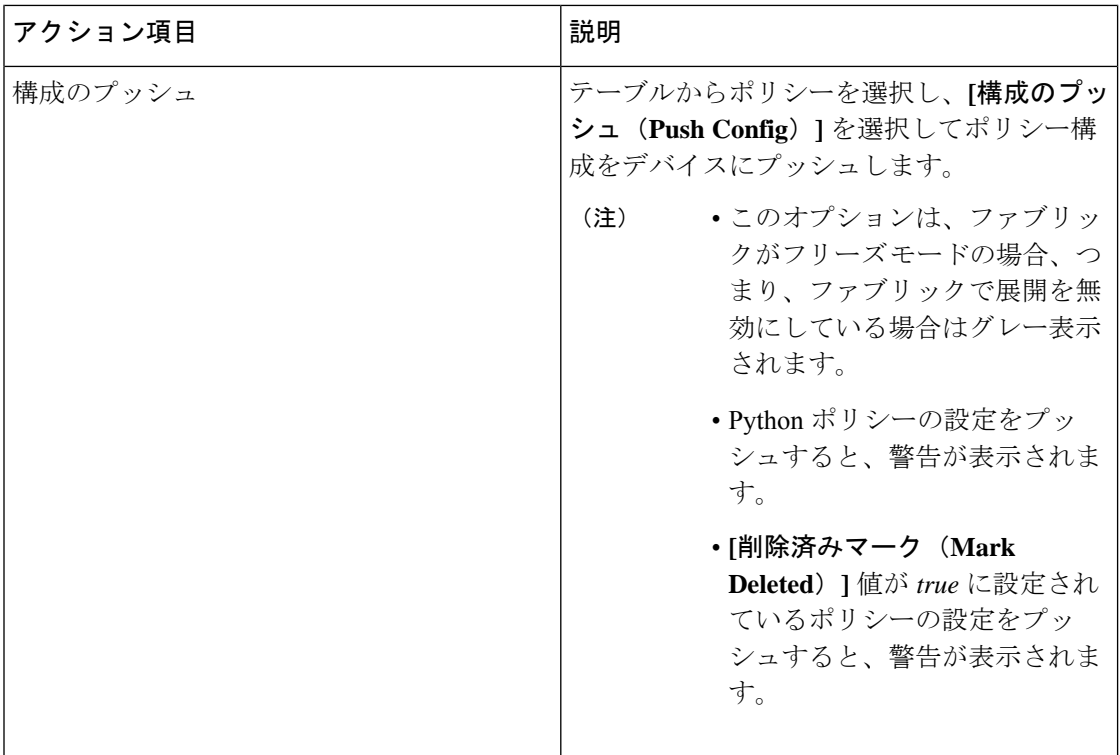

### イベント分析

イベント分析には、次のトピックが含まれます。

### アラーム

このタブには、さまざまなカテゴリに対して生成されたアラームが表示されます。このタブに は、ID(オプション)、重大度、障害ソース、名前、カテゴリ、確認応答、作成時刻、最終更 新日(オプション)、ポリシー、メッセージなどの情報が表示されます。このタブで [更新間 隔(Refresh Interval)] を指定できます。1 つ以上のアラームを選択し、[ステータスの変更 (Change Status)] ドロップダウンリストを使用して、アラームのステータスを確認または確 認解除できます。また、1 つ以上のアラームを選択し、[削除(Delete)] ボタンをクリックし てアラームを削除できます。

### イベント

このタブには、スイッチに対して生成されたイベントが表示されます。このタブには、Ack、 確認済みユーザ、グループ、スイッチ、重大度、ファシリティ、タイプ、カウント、最終確 認、説明などの情報が表示されます。1つ以上のイベントを選択し、[ステータスの変更 (Change Status) |ドロップダウンリストを使用して、そのステータスを確認または確認解除できます。 また、1 つ以上のアラームを選択し、[削除(Delete)] ボタンをクリックしてアラームを削除 できます。すべてのイベントを削除する場合は、[すべてを削除(DeleteAll)]ボタンをクリッ クします。

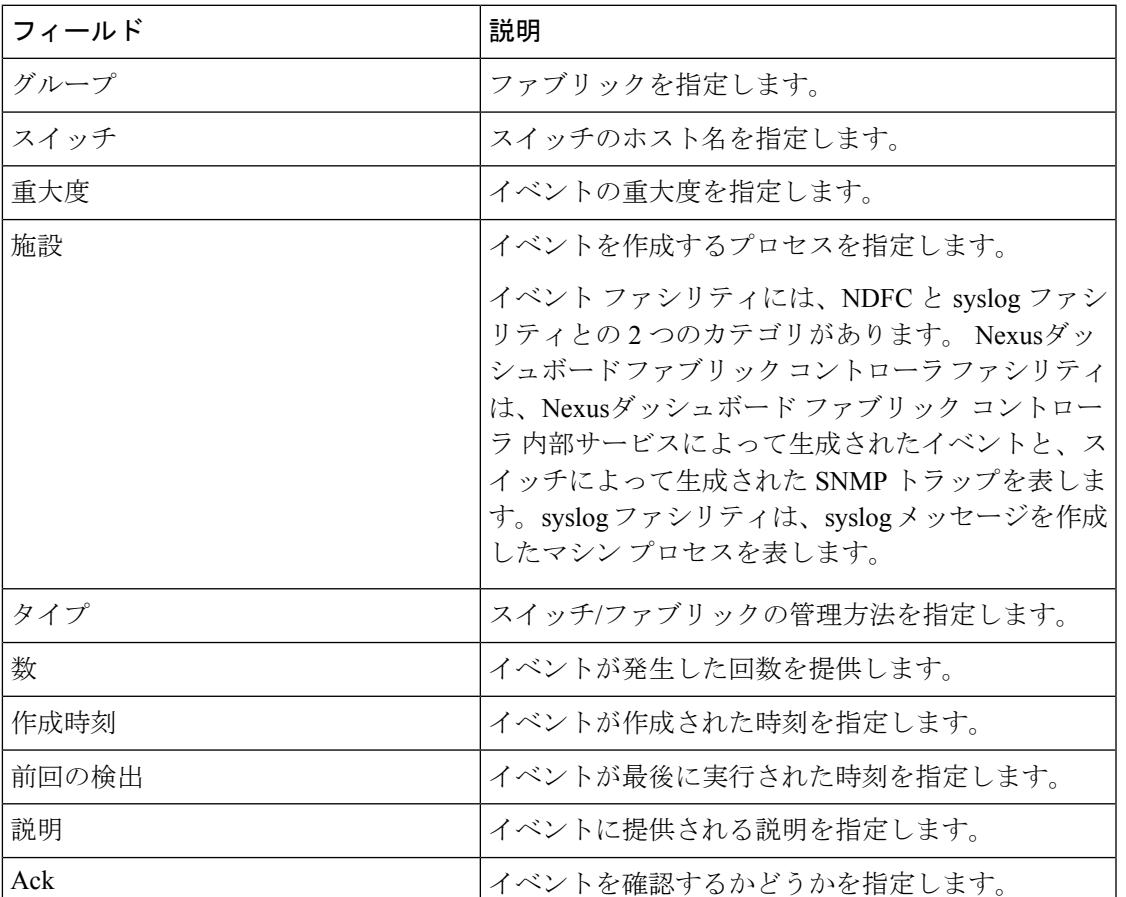

次の表で、**[**操作(**Operations**)**] > [**イベント分析(**Event Analytics**)**] > [**イベント(**Events**)**]** に表示されるフィールドについて説明します。

次の表では、**[**操作(**Actions**)**]** メニュー ドロップダウン リストで、**[**操作(**Operations**)**] > [**イベント分析(**Event Analytics**)**] > [**イベント(**Events**)**]** に表示されるアクション項目につ いて説明します。

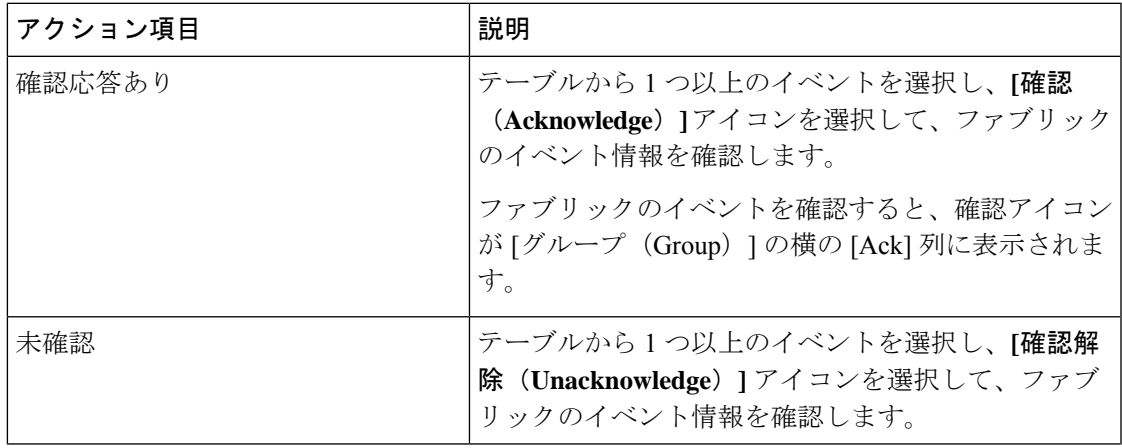

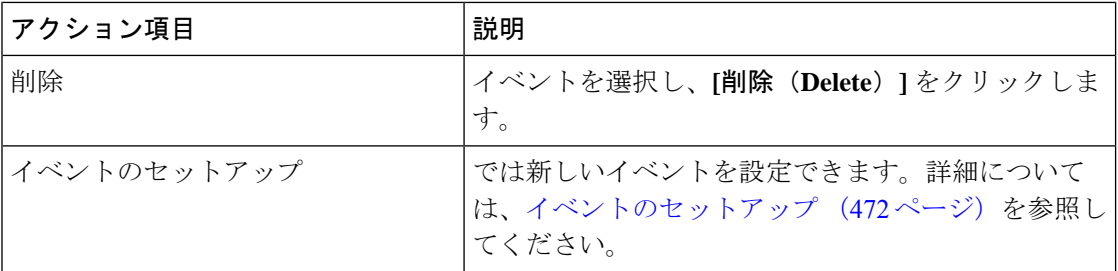

### アカウンティング

Cisco Nexusダッシュボード ファブリック コントローラ Web UI でアカウンティング情報を表 示できます。

次の表では、**[**操作(**Operations**)**] > [**イベント分析(**Event Analytics**)**] > [**アカウンティング (**Accounting**)**]** > に表示されるフィールドについて説明します。

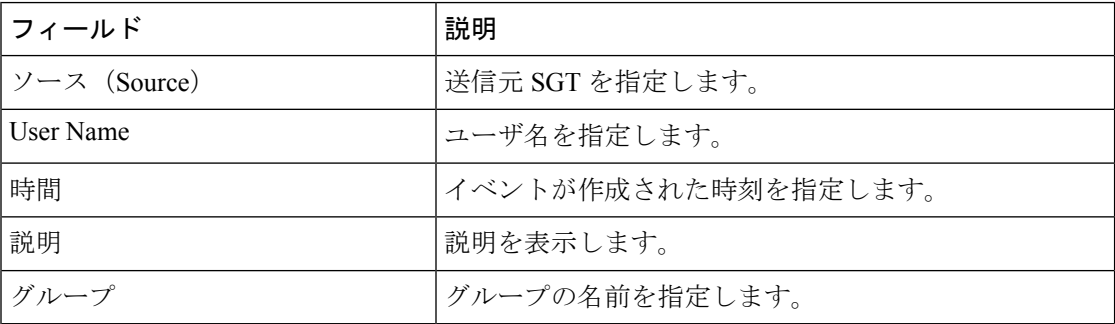

次の表では、**[**操作(**Actions**)**]**ドロップダウンリストのアクション項目について説明します。 これらの項目は、**[**操作(**Operations**)**] > [**イベント分析(**Event Analytics**)**] > [**アカウンティ ング(**Accounting**)**]** に表示されます。

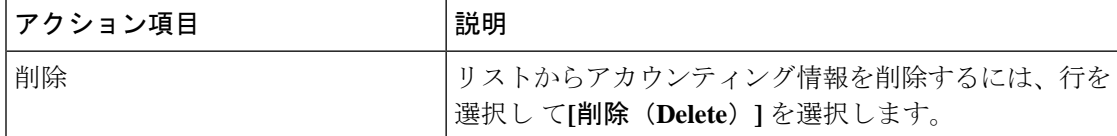

### **[**最近のタスク(**Recent Tasks**)**]**

UI パス :**[LAN]** > **[**ファブリック(**Fabric**)**]** > **[**ファブリックの概要(**Fabric Overview**)**]** > **[**イ ベント分析(**Event Analytics**)**]** > **[**最近のタスク(**Recent Tasks**)**]**

**[**最近のタスク(**Recent Tasks**)**]** タブでは、イベント分析に対して行われた変更を表示できま す。

 $\mathscr{D}$ 

(注) デバイスを再起動すると、最近のタスクの詳細が消去されます。

次の表では、**[**最近のタスク(**Recent Tasks**)**]** タブに表示されるフィールドについて説明しま す。
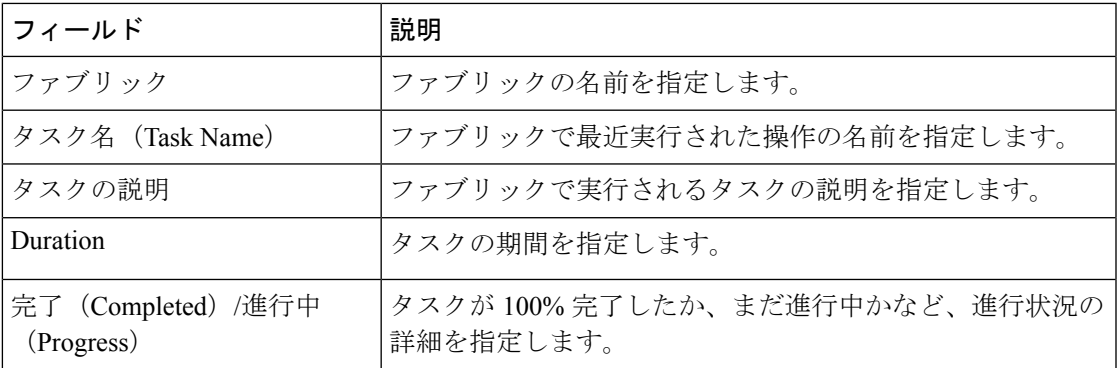

# **VRF**

### **UI** ナビゲーション

次のオプションはスイッチファブリック、Easyファブリック、およびMSDファブリックにの み適用可能です。

- **[LAN]** > **[**ファブリック(**Fabrics**)**]** を選択します。ファブリックをクリックして、**[**ファ ブリック(**Fabric**)**]** スライドイン ペインを開きます。**[**起動(**Launch**)**]** アイコンをク リックします。[ファブリックの概要(Fabric Overview)] [VRF] を選択します。 >
- **[LAN]** > **[**ファブリック(**Fabrics**)**]** を選択します。ファブリックをダブルクリックして、 [ファブリックの概要(Fabric Overview)] [VRF] を開きます。 >

オーバーレイモード CLI は Easy ファブリックおよび eBGP Vxlan ファブリックにのみ使 用可能です。 (注)

オーバーレイ VRF を作成するには、ファブリックの VRF を作成し、ファブリック スイッチに 展開します。VRF を接続または展開する前に、オーバーレイ モードを設定します。オーバー レイモードの選択方法の詳細については、オーバーレイモード (99ページ)を参照してくだ さい。

[VRF] 水平タブで VRF の詳細を表示し、[VRF 接続(VRF Attachments)] 水平タブで VRF 接続 の詳細を表示できます。

この項の内容は、次のとおりです。

### **VRF**

### **UI** ナビゲーション

次のオプションはスイッチファブリック、Easyファブリック、およびMSDファブリックにの み適用可能です。

• **[LAN]** > **[**ファブリック(**Fabrics**)**]** を選択します。ファブリックをクリックして、**[**ファ ブリック(**Fabric**)**]** スライドイン ペインを開きます。**[**起動(**Launch**)**]** アイコンをク

リックします。**[**ファブリックの概要(**Fabric Overview**)**]** > **[VRF**(**VRFs**)**]** > **[VRF** (**VRFs**)**]**を選択します。

• **[LAN]** > **[**ファブリック(**Fabrics**)**]**を選択します。ファブリックをダブルクリックして、 **[**ファブリックの概要(**Fabric Overview**)**]** > **[VRF**(**VRFs**)**]** > **[VRF**(**VRFs**)] を開きま す。

このタブを使用して、VRFを作成、編集、削除、インポート、およびエクスポートします。レ イヤ2を使用してネットワークを作成する場合を除き、VRFの作成後にのみネットワークを作 成できます。

### 表 **<sup>4</sup> : VRF** テーブルのフィールドと説明

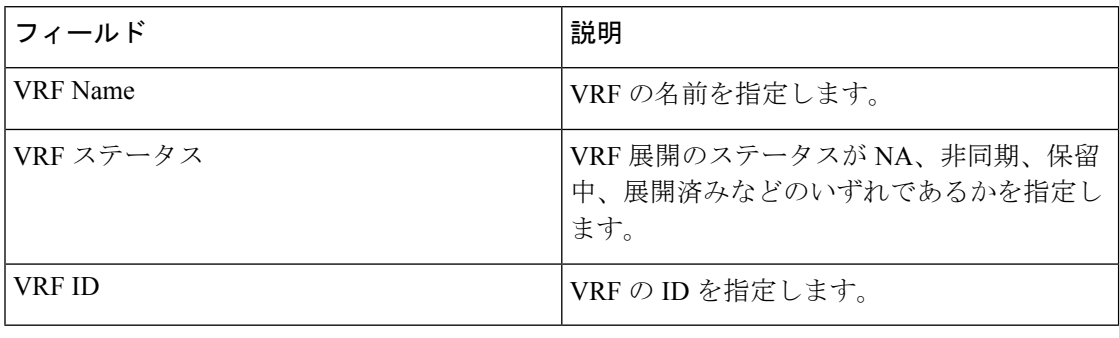

テーブルヘッダーをクリックすると、エントリがそのパラメータのアルファベット順にソート されます。

次の表に、**[**アクション(**Actions**)**]** ドロップダウン リストのアクション項目を示します。こ れは、**[VRF]**水平タブ(**[VRF**(**VRFs**)**]**タブ、**[**ファブリックの概要(**Fabric Overview**)**]**ウィ ンドウ内)に表示されます。

#### 表 **5 : VRF** のアクションと説明

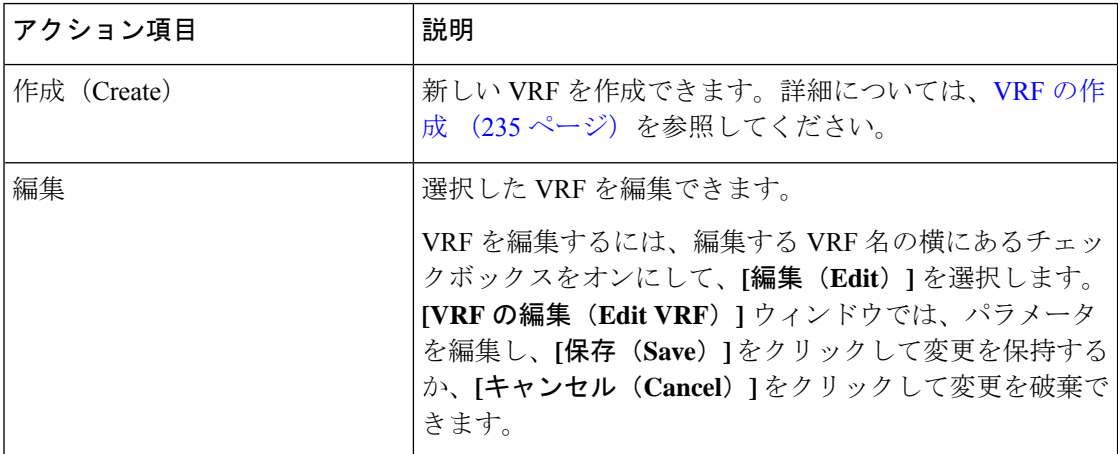

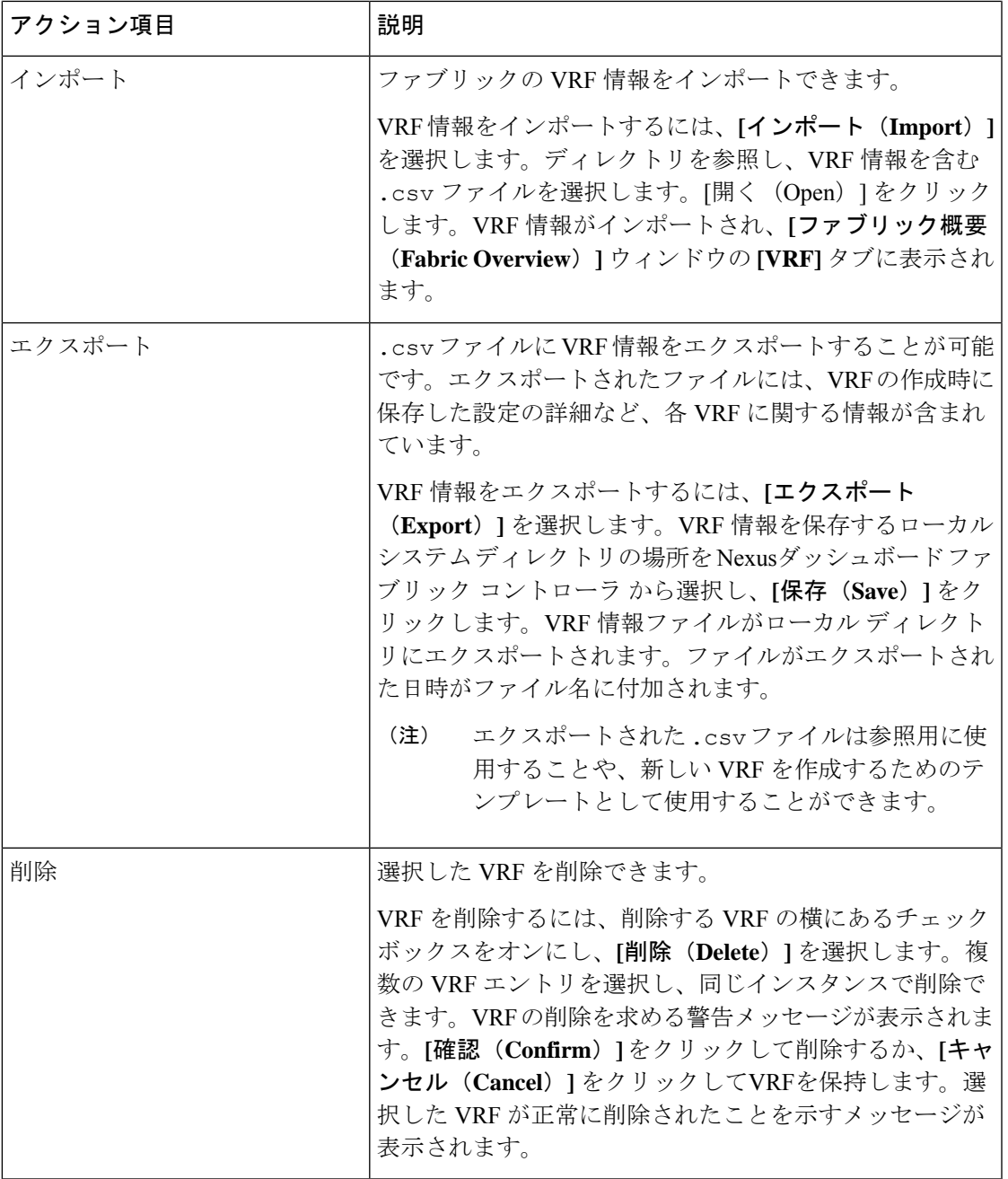

**VRF** の作成

### **UI** ナビゲーション

次のオプションはスイッチファブリック、Easyファブリック、およびMSDファブリックにの み適用可能です。

• **[LAN]** > **[**ファブリック(**Fabrics**)**]** を選択します。ファブリックをクリックして、**[**ファ ブリック(**Fabric**)**]** スライドイン ペインを開きます。**[**起動(**Launch**)**]** アイコンをク

リックします。**[**ファブリックの概要(**Fabric Overview**)**]** > **[VRF**(**VRFs**)**]** > **[VRF** (**VRFs**)**]**を選択します。

• **[LAN]** > **[**ファブリック(**Fabrics**)**]**を選択します。ファブリックをダブルクリックして、 **[**ファブリックの概要(**Fabric Overview**)**]** > **[VRF**(**VRFs**)**]** > **[VRF**(**VRFs**)] を開きま す。

Cisco Nexusダッシュボード ファブリック コントローラ Web UI を使用して VRF を作成するに は、次の手順を実行します。

### 手順

ステップ **1 [**アクション **(Actions)]** をクリックし、**[**作成 **(Create)]** を選択します。

**[VRF** の作成(**Create VRF**)**]** ウィンドウが表示されます。

**ステップ2** 必須のフィールドに必要な詳細情報を入力します。使用可能なフィールドは、ファブリックタ イプによって若干異なります。

このウィンドウのフィールドは次のとおりです。

**[VRF**名(**VRF Name**)**]**:仮想ルーティングおよび転送(VRF)の名前を自動的に設定させる こと、または自分で入力することができます。VRF 名には、アンダースコア()、ハイフン (-)、およびコロン(:)以外の空白文字や特殊文字は使用できません。

(注) MSDファブリックの場合、VRFまたはネットワークの値はファブリックと同じです。

**VRF ID**:VRF の ID を設定させること、または自分で入力することができます。

**VLAN ID**:ネットワークの対応するテナント VLAN ID を設定させること、または自分で入力 することができます。ネットワークに新しいVLANを提案する場合は、**[VLAN**の提案**(Propose VLAN)]** をクリックします。

**[VRF** テンプレート **(VRF Template)]**:ユニバーサル テンプレートが自動入力されます。これ はリーフ スイッチにのみ適用されます。

**[VRF** 拡張テンプレート **(VRF Extension Template)]**:ユニバーサル拡張テンプレートが自動入 力されます。これにより、このネットワークを別のファブリックに拡張できます。メソッドは VRF Lite、MultiSite などです。このテンプレートは、境界リーフ スイッチおよび BGW に適用 できます。

VRF プロファイルのセクションには、**[**一般パラメータ(**General Parameters**)**]** タブ、**[**詳細 (**Advanced**)**]** タブ、**[**ルート ターゲット(**Route Target**)**]** タブがあります。

a) **[**一般 **(General)]** タブには以下のフィールドがあります。

**[VRF VLAN** 名(**VRF Vlan Name**)**]**:VRF の VLAN 名を入力します。

**[VRF** の説明(**VRF Description**)**]**:VRFの説明を入力します。

**[VRF** インターフェイスの説明(**VRF Intf Description**)**]**:VRFインターフェイスの説明を 入力します。

b) **[**詳細 **(Advanced)]** タブをクリックすると、オプションとして、プロファイルの詳細設定を 指定できます。このタブのフィールドは自動入力されます。**[**詳細 **(Advanced)]** タブには以 下のフィールドがあります。

**[VRF** インターフェイス **MTU**(**VRF Intf MTU**)**]**:VRFインターフェイスMTUを指定しま す。

**[**ループバック ルーティング タグ(**Loopback Routing Tag**)**]** :VLAN が複数のサブネット に関連付けられている場合、このタグは各サブネットのIPプレフィックスに関連付けられ ます。このルーティング タグは、オーバーレイ ネットワークの作成にも関連付けられて います。

**[**再配布直接ルート マップ(**Redistribute Direct Route Map**)**]** :再配布直接ルート マップ 名を指定します。

**[**最大 **BGP** パス(**Max BGP Paths**)**]**:最大 BGP パスを指定します。有効な値の範囲は 1 〜 64 です。

**[**最大 **iBGP** パス(**Max iBGP Paths**)**]**:最大 iBGP パスを指定します。有効な値の範囲は 1 〜 64 です。

**[TRM**の有効(**TRMEnable**)**]**:TRMを有効にするには、このチェックボックスをオンに します。

TRMを有効にする場合は、RPアドレスとアンダーレイマルチキャストアドレスを入力す る必要があります。

**NO RP** - チェックボックスをオンにすると、RP フィールドを無効にします。

NO RP を有効にすると、RP 外部、RP アドレス、RP ループバック ID、およびオーバーレ イ マルチキャスト グループが VRF アタッチメントで無効になります。

**[RP** が外部(**Is RP External**)**]**:ファブリックに対して RP が外部である場合、このチェッ クボックスを有効にします。このフィールドのチェックがオフの場合、RP はすべての VTEP に分散されます。

**RP** アドレス:RP の IP アドレスを指定します。

**RP** ループバック **ID**:**RP** が外部 が有効化されていない場合、RP のループバック ID を指 定します。

**[**アンダーレイマルキャストアドレス(**Underlay Multicast Address**)**]**:VRFに関連付けら れたマルチキャスト アドレスを指定します。マルチキャスト アドレスは、ファブリック アンダーレイでマルチキャスト トラフィックを転送するために使用します。

ファブリック設定画面の **[TRM VRF** のデフォルト **MDT** アドレス(**Default MDT Address for TRM VRFs**)**]** フィールドのマルチキャスト アドレスは、このフィー ルドに自動的に入力されます。この VRF に別のマルチキャスト グループ アドレ スを使用する必要がある場合は、このフィールドを上書きできます。 (注)

**[**オーバーレイ マルチキャスト グループ(**Overlay Multicast Groups**)**]**:指定した RP のマ ルチキャスト グループ サブネットを指定します。値は「ip pim rp-address」コマンドのグ ループ範囲です。フィールドが空の場合、デフォルトで 224.0.0.0/24 が使用されます。

**[IPv6** リンク ローカル オプションの有効化(**Enable IPv6 link-local Option**)**]**:このチェッ クボックスをオンにすると、VRF SVI で IPv6 リンク ローカル オプションが有効になりま す。このチェックボックスをオフにすると、IPv6 転送が有効になります。

**[TRM BGW** マルチサイトの有効化(**Enable TRM BGW MSite**)**]**:チェックボックスをオ ンにして、ボーダー ゲートウェイ マルチサイトで TRM を有効にします。

**[**ホスト ルートのアドバタイズ(**Advertise Host Routes**)**]**:エッジ ルータへの /32 および /128 ルートのアドバタイズメントを制御するには、このチェックボックスをオンにしま す。

**[**デフォルトルートのアドバタイズ(**Advertise Default Route**)**]**:このチェックボックスを オンにすると、デフォルト ルートのアドバタイズメントが内部的に制御されます。

異なる VXLAN ファブリック内(両方のファブリックにサブネットが存在する)のエンド ホスト間のサブネット間通信を許可するには、関連付けられているVRFのデフォルトルー トのアドバタイズ機能を無効にする(**[**デフォルトルートのアドバタイズ(**AdvertiseDefault Route**)**]** チェックボックスをオフにする)必要があります。これにより、両方のファブ リックでホストの/32ルートが表示されます。たとえば、ファブリック1のホスト1 (VNI 30000、VRF50001)は、ホストルートが両方のファブリックに存在する場合にのみ、ファ ブリック 2 のホスト 2(VNI 30001、VRF 50001)にトラフィックを送信できます。サブ ネットが 1 つのファブリックにのみ存在する場合は、サブネット間通信にはデフォルト ルートだけで十分です。

**[**スタティック**0/0**ルートの設定(**ConfigStatic 0/0 Route**)**]**:スタティックデフォルトルー トの設定を制御するには、このチェックボックスをオンにします。

**[BGP**ネイバーパスワード(**BGP Neighbor Password**):VRF LiteBGPのネイバーパスワー ドを指定します。

**[BGP** パスワード キー暗号化タイプ(**BGP Password Key Encryption Type**)**]**:このドロッ プダウン リストから暗号化タイプを選択します。

**[Netflow** の有効化(**Enable Netflow**)**]**:VRF-Lite サブインターフェイスで Netflow モニタ リングを有効にすることができます。これは、ファブリックで Netflow が有効になってい る場合にのみサポートされることに注意してください。

**[Netflow** モニター(**Netflow Monitor**)**]**:VRF-lite の Netflow 構成のモニターを指定しま す。

VRF-Lite サブインターフェイスで Netflow を有効にするには、VRF レベルおよび VRF 拡 張レベルで Netflow を有効にする必要があります。拡張を編集して Netflow モニタリング を有効にする場合は、VRFアタッチメントの**[Enable\_IFC\_Netflow]**チェックボックスをオ ンにします。

Cisco NDFC の Netflow サポートについては、Netflow サポート (181 ページ) を参照して ください。

c) [ルート ターゲット(Route Target)] タブのフィールドは次のとおりです。

**[RT** 自動生成を無効にする(**Disable RT Auto-Generate**)**]**:チェックボックスをオンにし て、IPv4、IPv6 VPN/EVPN/MVPN の RT 自動生成を無効にします。

**[**インポート(**Import**)**]**:インポートする VPN ルート ターゲットのコンマ区切りリスト を指定します。

**[**エクスポート(**Export**)**]**:エクスポートするVPNルートターゲットのコンマ区切りリス トを指定します。

**[EVPN** のインポート(**Import EVPN**)**]**:インポートする EVPN ルート ターゲットのコン マ区切りリストを指定します。

**[EVPN** のエクスポート(**Export EVPN**)**]**:エクスポートする EVPN ルート ターゲットの コンマ区切りリストを指定します。

**[MVPN** のインポート(**Import MVPN**)**]**:インポートする MVPN ルート ターゲットのコ ンマ区切りリストを指定します。

**[MVPN** のエクスポート(**Export MVPN**)**]**:エクスポートする MVPN ルート ターゲット のコンマ区切りリストを指定します。

- デフォルトでは、[MVPN のインポート(Import MVPN)] および [MVPN のエク スポート(Export MVPN)] テキスト フィールドはグレー表示されています。こ れらのテキストフィールドを有効にするには、**[TRM**有効(**TRMEnable**)**]**チェッ クボックスをオンにして、有効にする必要があります(**[**詳細(**Advanced**)**]** タ ブ)。 (注)
- ステップ **3** VRF を作成するには **[**作成(**Create**)**]** を、VRF を破棄するには **[**キャンセル(**Cancel**)] をク リックします。

VRF が作成されたことを示すメッセージが表示されます。

新しい VRF が **[VRF**(**VRFs**)**]** 水平タブに表示されます。VRF が作成されたがまだ展開され ていないため、ステータスは**NA**です。VRFが作成されたので、ファブリック内のデバイスに ネットワークを作成して展開できます。

### **VRF** アタッチメント

### **UI** ナビゲーション

次のオプションはスイッチファブリック、Easyファブリック、およびMSDファブリックにの み適用可能です。

- **[LAN]** > **[**ファブリック(**Fabrics**)**]** を選択します。ファブリックをクリックして、**[**ファ ブリック(**Fabric**)**]** スライドイン ペインを開きます。**[**起動(**Launch**)**]** アイコンをク リックします。**[**ファブリックの概要(**Fabric Overview**)**]** > **[VRF**(**VRFs**)**]** > **[VRF** ア タッチメント(**VRF Attachments**)**]**を選択します。
- **[LAN]** > **[**ファブリック(**Fabrics**)**]**を選択します。ファブリックをダブルクリックして、 **[**ファブリックの概要(**FabricOverview**)**]** > **[VRF**(**VRFs**)**]** > **[VRF**アタッチメント(**VRF Attachments**)**]**を開きます。

このウィンドウで、VRFとの間でアタッチメントをアタッチまたはデタッチします。VRF ア タッチメントをインポートまたはエクスポートすることもできます。

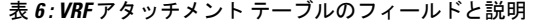

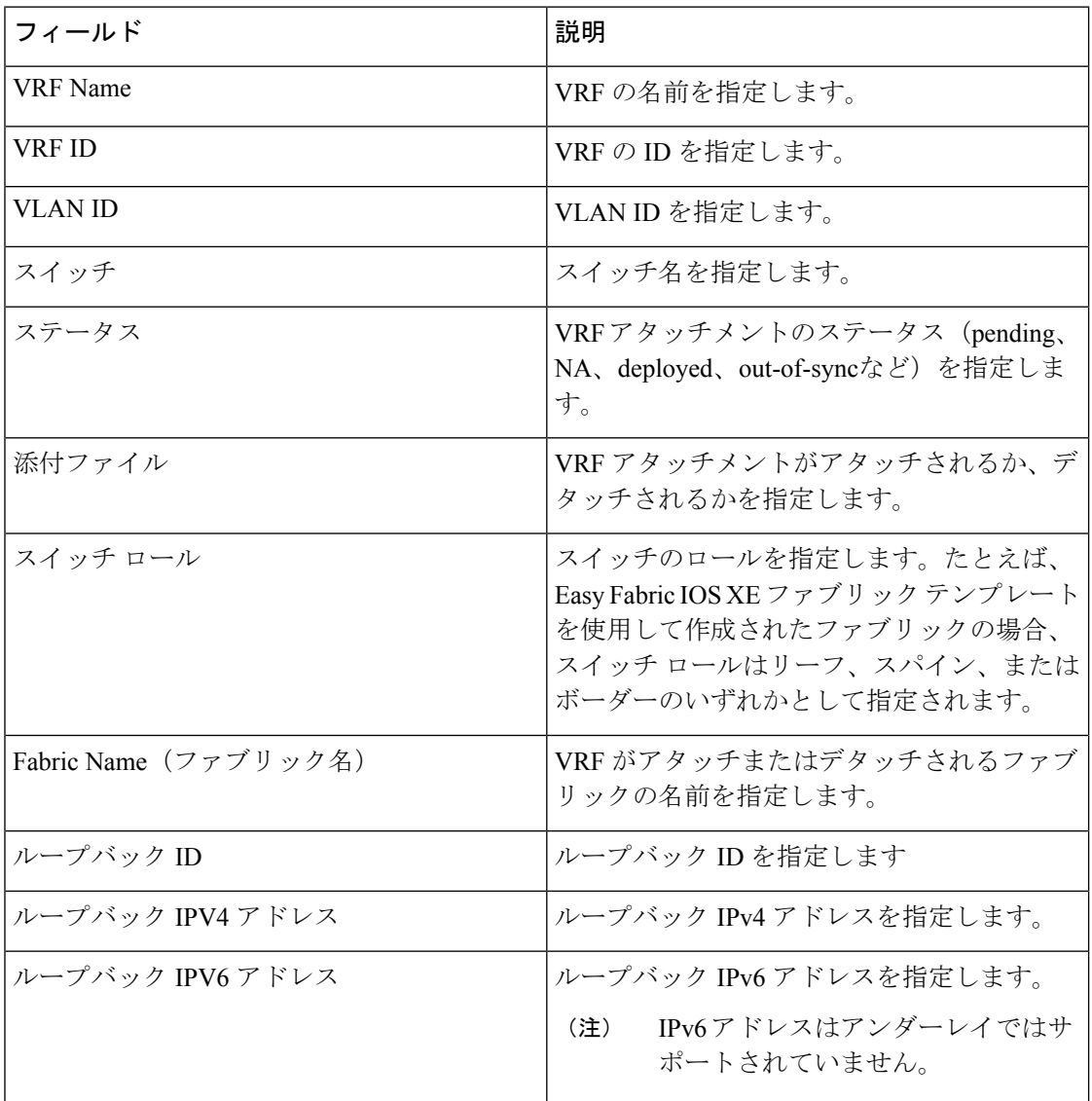

テーブルヘッダーをクリックすると、エントリがそのパラメータのアルファベット順にソート されます。

次の表に、**[**アクション(**Actions**)**]** ドロップダウン リストのアクション項目を示します。こ れは、**[VRF** アタッチメント(**VRF Attachments**)**]**水平タブ(**[VRF**(**VRFs**)**]** タブ、**[**ファブ リックの概要(**Fabric Overview**)**]** ウィンドウ内)に表示されます。

 $\mathbf I$ 

### 表 **<sup>7</sup> : VRF** アタッチメントのアクションと説明

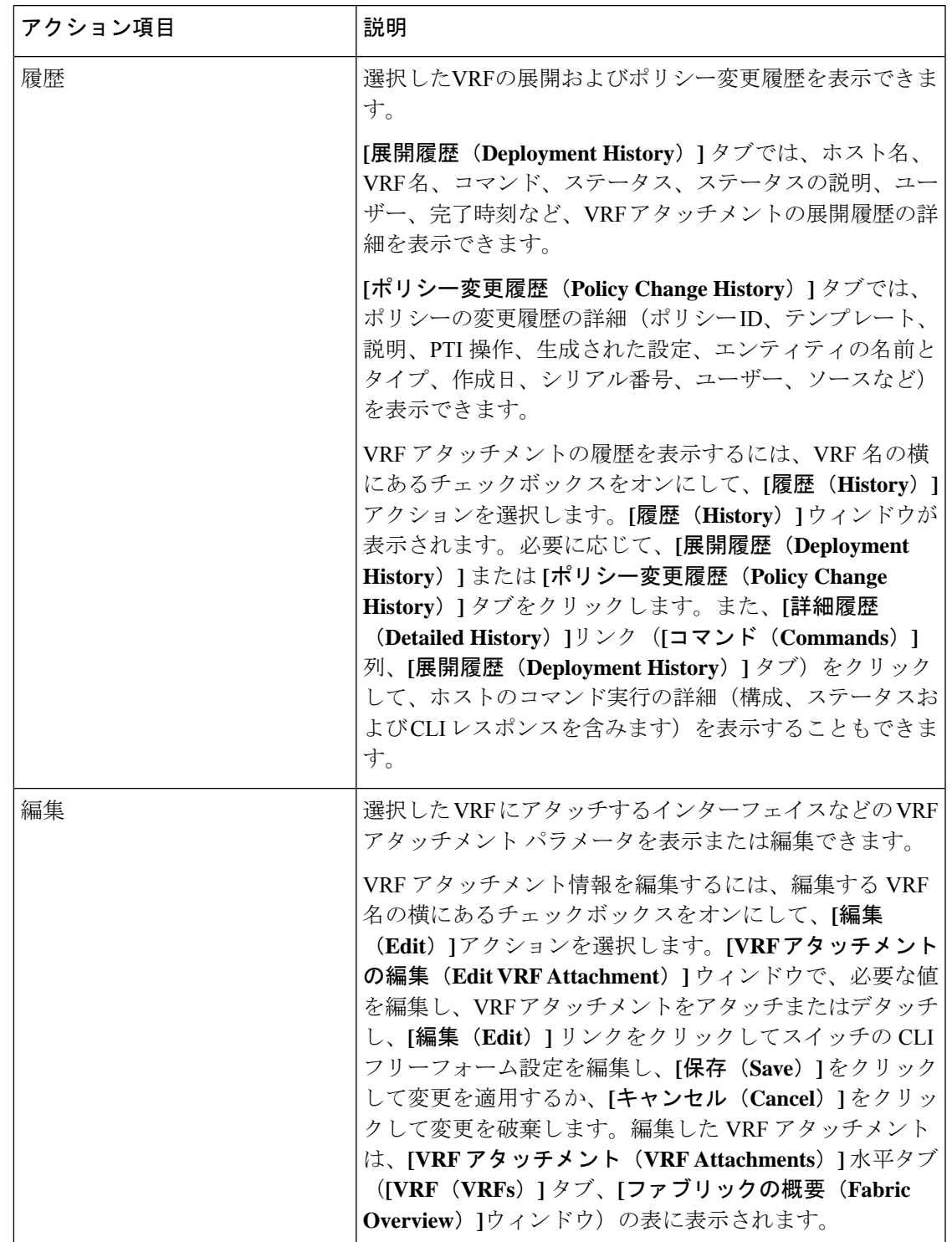

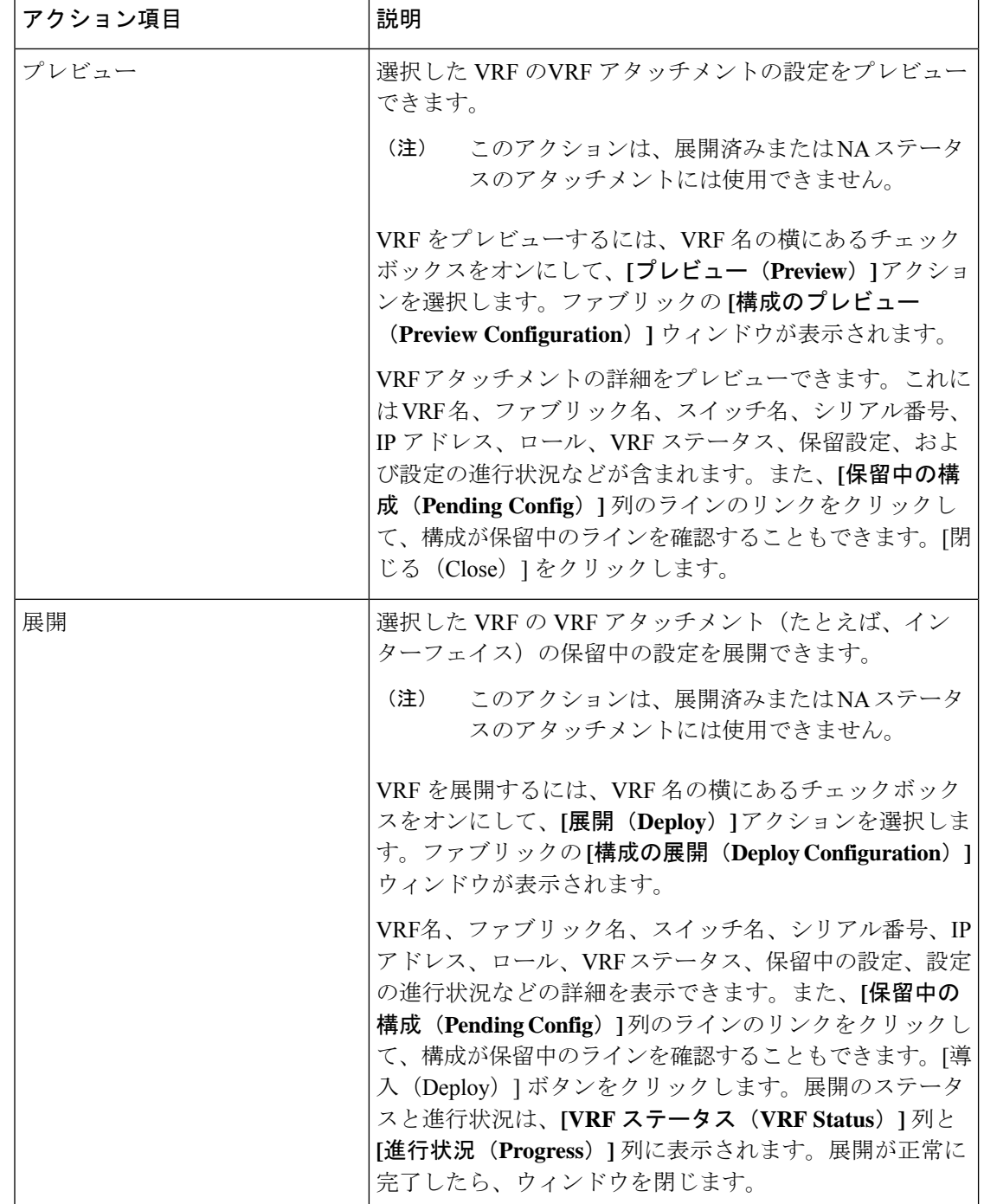

 $\mathbf I$ 

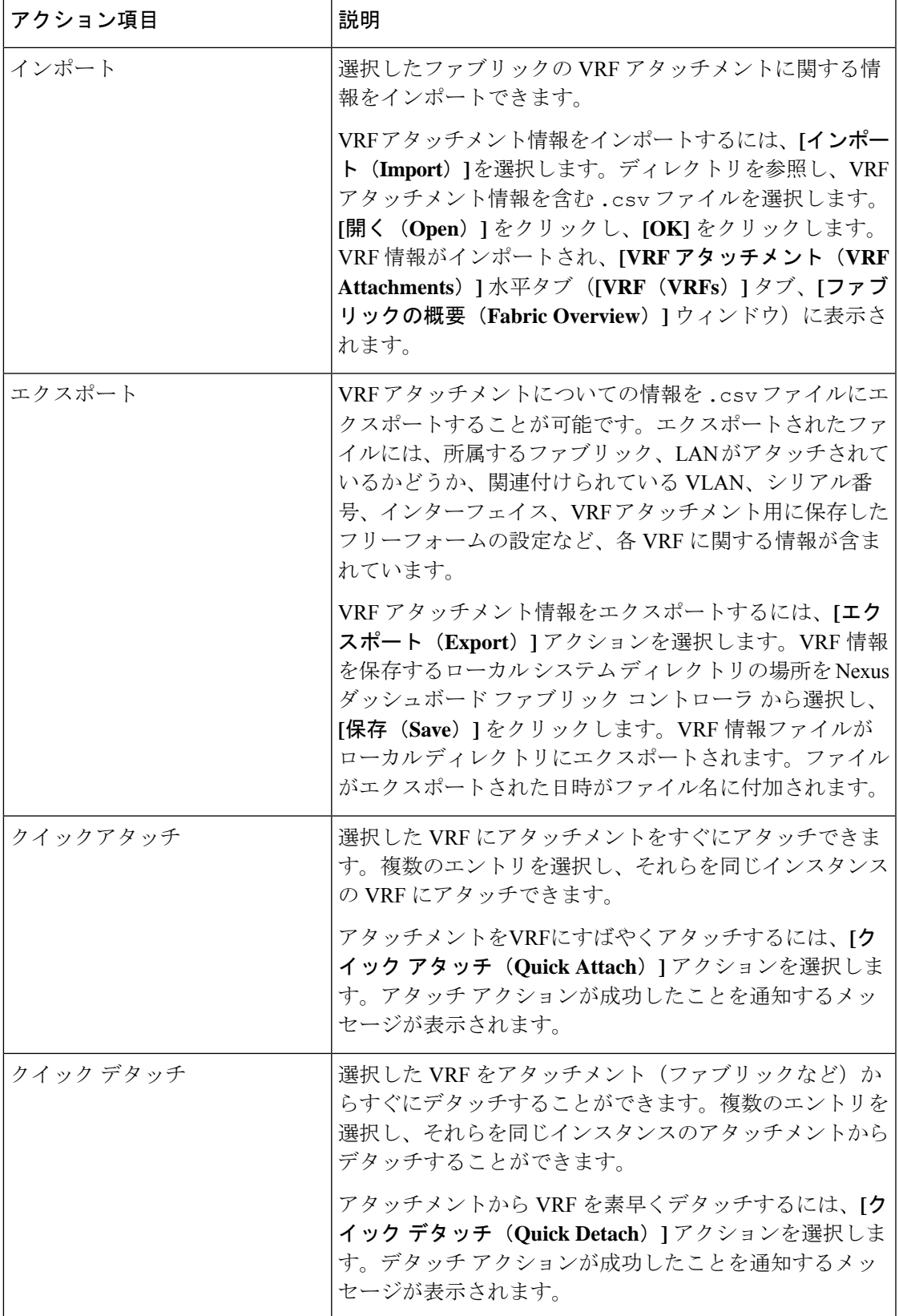

# ネットワーク

### **UI** ナビゲーション

次のオプションは、スイッチファブリック、簡易ファブリック、および MSD ファブリックに のみ適用されます。

- **[LAN]** > **[**ファブリック(**Fabrics**)**]** を選択します。ファブリックをクリックして、**[**ファ ブリック(**Fabric**)**]** スライドイン ペインを開きます。**[**起動(**Launch**)**]** アイコンをク リックします。**[**ファブリック概要(**Fabric Overview**)**]** > **[**ネットワーク(**Networks**)**]** を 選択します。
- **[LAN]** > **[**ファブリック(**Fabrics**)**]**を選択します。ファブリックをダブルクリックして、 **[**ファブリック概要(**Fabric Overview**)**]** > **[**ネットワーク(**Networks**)**]** を開きます。

ネットワークを作成する前に、ファブリックのVRFが作成されていることを確認します。 ただし、レイヤ 2 を選択した場合は、VRF は必要ありません。VRF の詳細については、 VRF (233 ページ)を参照してください。 (注)

オーバーレイ ネットワークを作成するには、ファブリックのネットワークを作成し、ファブ リック スイッチに展開します。ネットワークを展開する前に、オーバーレイ モードを設定し ます。オーバーレイ モードの選択方法の詳細については、オーバーレイ モード (99 ページ) を参照してください。

インターフェイスグループの作成とネットワークの接続については、インターフェイスグルー プ (411 ページ) を参照してください。

**[**ネットワーク(**Networks**)**]** 水平タブでネットワークの詳細を表示し、**[**ネットワーク接続 (**Network Attachments**)**]** 水平タブでネットワーク接続の詳細を表示できます。

この項の内容は、次のとおりです。

### ネットワーク

次の表に、**[**アクション **(Actions)]** ドロップダウンリストのアクション項目を示します。これ は、**[**ネットワーク **(Networks)]** ウィンドウに表示されるものです。

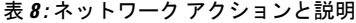

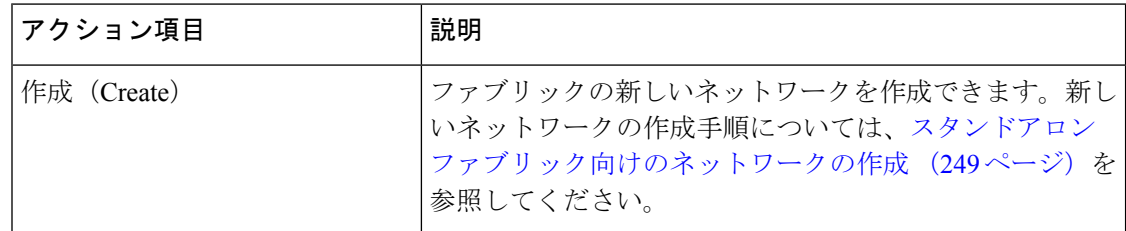

 $\mathbf I$ 

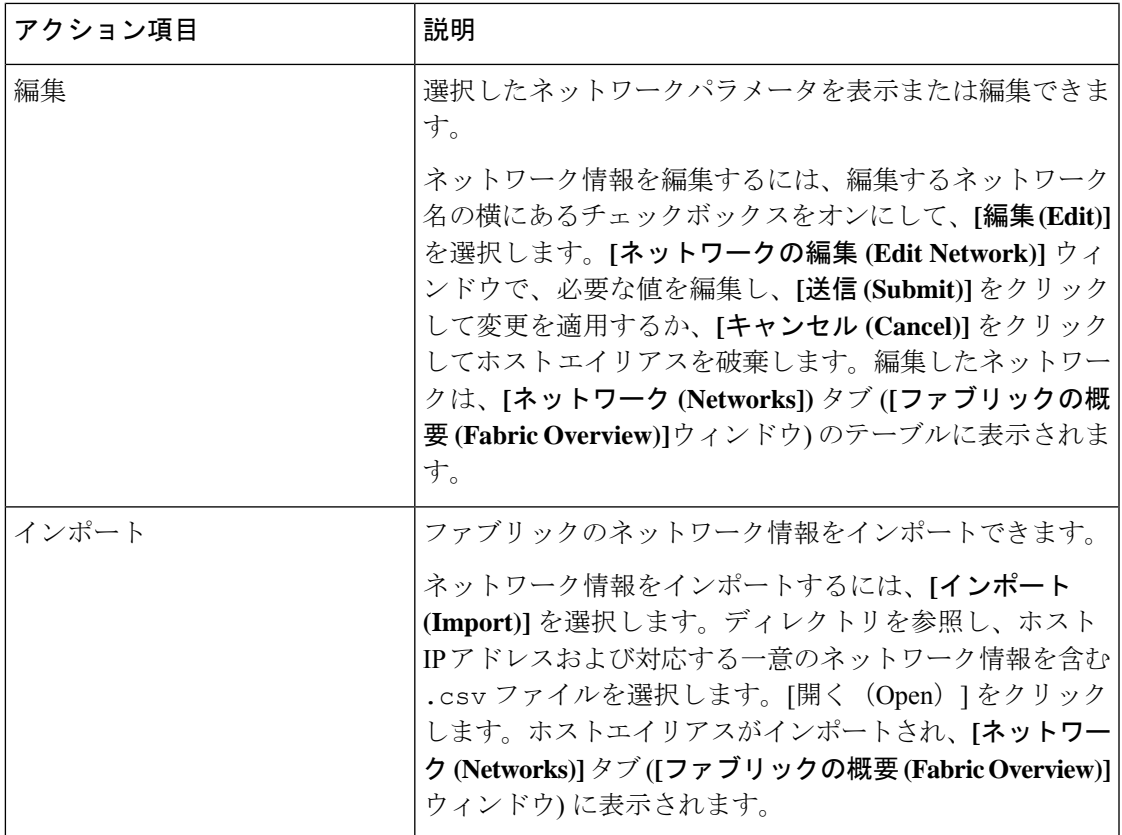

I

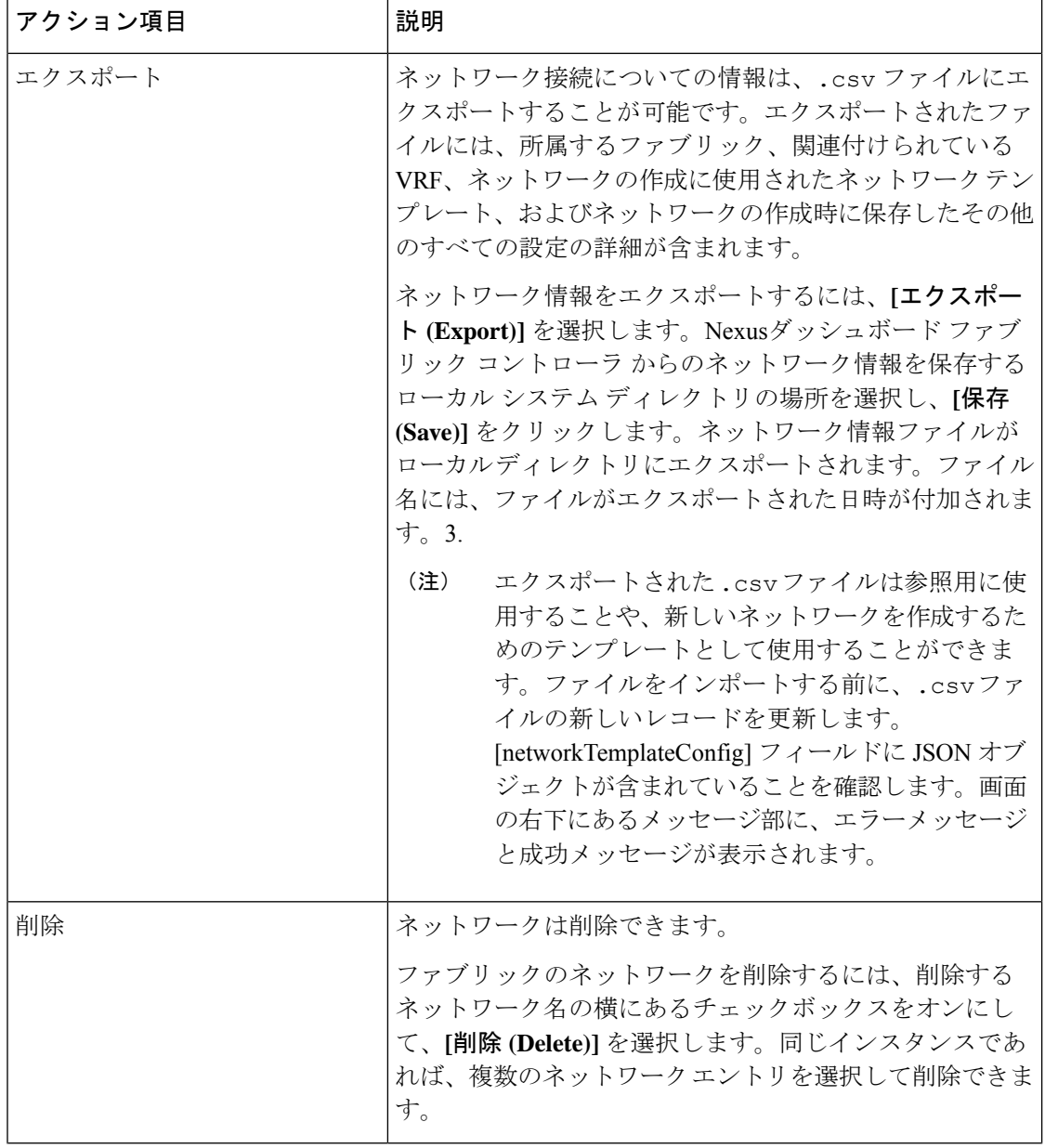

 $\mathbf I$ 

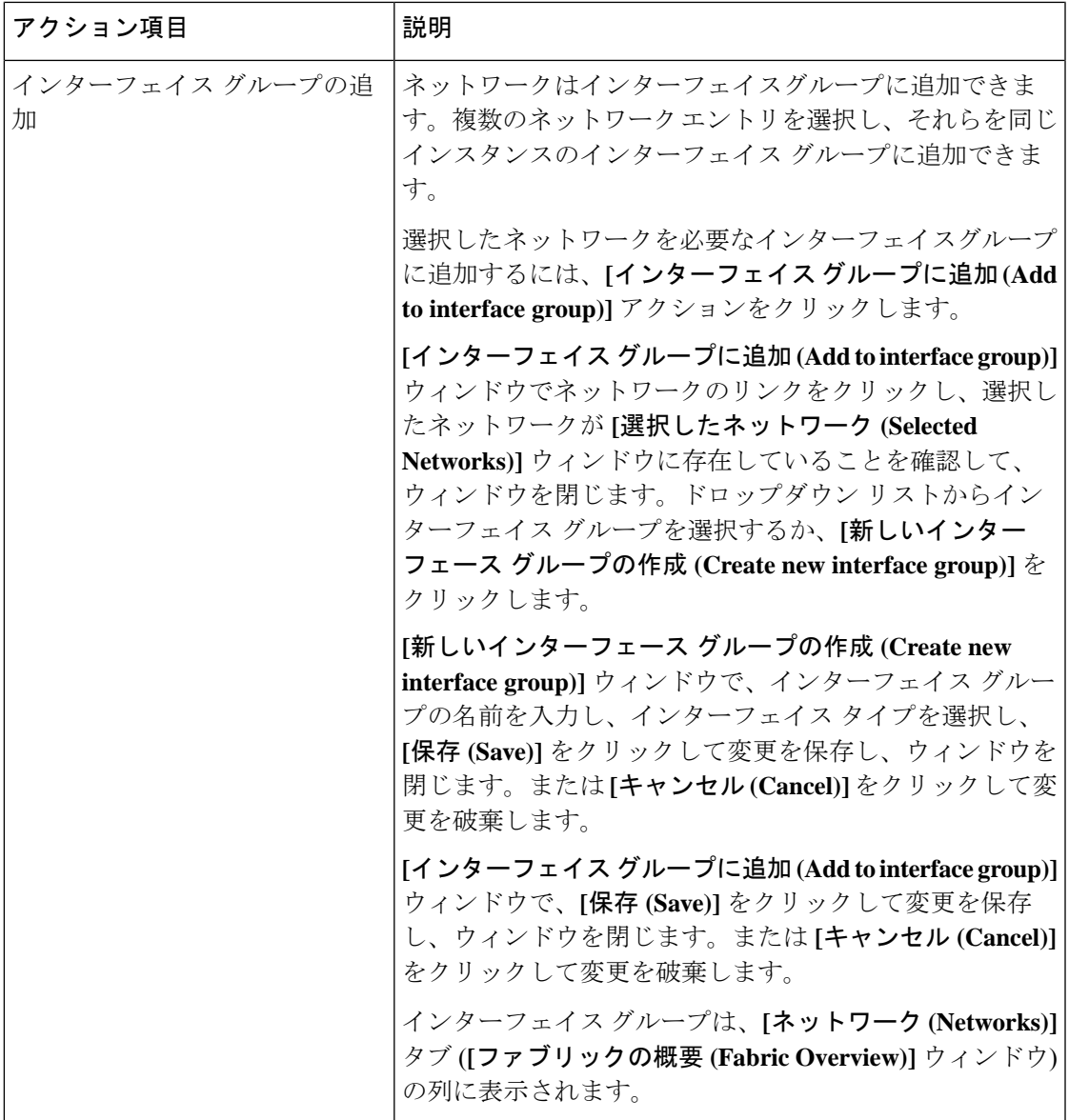

| アクション項目                | 説明                                                                                                    |
|------------------------|----------------------------------------------------------------------------------------------------|
| インターフェイス グループから<br>の削除 | ネットワークはインターフェイスグループから削除できま<br>す。同じインスタンスの1つのインターフェイスグループ<br>から複数のネットワークエントリを選択し、削除できま<br>す。                                                                        |
|                        | 選択したネットワークをインターフェイスグループから削<br>除するには、[インターフェイスグループから削除(Remove<br>from interface group)] アクションをクリックします。                                                              |
|                        | [インターフェイス グループから削除 (Remove from interface<br>group)]ウィンドウでネットワークのリンクをクリックし、<br>選択したネットワークが「選択したネットワーク (Selected<br>Networks)] ウィンドウに存在していることを確認して、<br>ウィンドウを閉じます。  |
|                        | [インターフェイス グループから削除 (Remove from interface<br>group)] ウィンドウで、[削除(Remove)] をクリックしてネッ<br>トワークをインターフェイスグループから削除し、ウィン<br>ドウを閉じます。または[キャンセル(Cancel)]をクリック<br>して変更を破棄します。 |
|                        | インターフェイスグループは、[ネットワーク(Networks)]<br>タブ ([ファブリックの概要 (Fabric Overview)] ウィンドウ)<br>の列から削除されます。                                                                        |

表 **9 :** ネットワーク テーブルのフィールドと説明

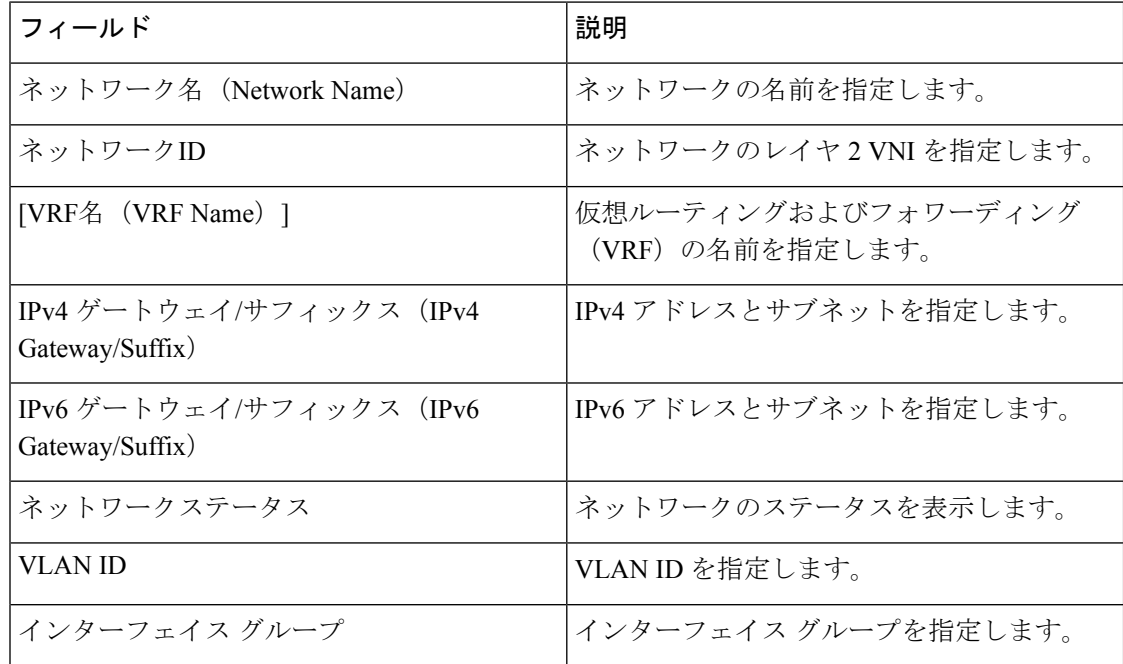

#### スタンドアロン ファブリック向けのネットワークの作成

Cisco Nexusダッシュボード ファブリック コントローラ Web UI を使用してネットワークを作 成するには、次の手順を実行します。

#### 始める前に

ネットワークを作成する前に、ファブリックの VRF が作成されていることを確認します。た だし、レイヤ2を選択した場合は、VRFは必要ありません。VRFの詳細については、VRF (233 ページ)を参照してください。

```
手順
```
ステップ **1 [**アクション **(Actions)]** をクリックし、**[**作成 **(Create)]** を選択します。

**[**ネットワークの作成 **(Create Network)]** ウィンドウが表示されます。

ステップ **2** 必須のフィールドに必要な詳細情報を入力します。使用可能なフィールドは、ファブリックタ イプによって若干異なります。

このウィンドウのフィールドは次のとおりです。

**[**ネットワーク **ID (Network ID)]** と **[**ネットワーク名 **(Network Name)]**:ネットワークのレイヤ 2 VNI と名前を指定します。ネットワーク名には、アンダースコア()とハイフン(-)以外 の空白や特殊文字は使用できません。対応するレイヤ3 VNI (または VRF VNI)は、VRF の作 成時に生成されます。

**[**レイヤ **2** のみ **(Layer 2 Only)]**:ネットワークがレイヤ 2 のみであるかどうかを指定します。

**[VRF** 名 **(VRF Name)]**:仮想ルーティングおよび転送(VRF)を選択できます。

VRF が作成されていない場合、このフィールドは空白になります。新しい VRF を作成する場 合は、**[VRF** の作成 **(Create VRF)]** をクリックします。VRF名には、アンダースコア(\_)、ハ イフン(-)、およびコロン(:)以外の空白文字や特殊文字は使用できません。

**[VLAN ID]**:ネットワークの対応するテナントVLAN IDを指定します。ネットワークに新しい VLAN を提案する場合は、**[VLAN** の提案 **(Propose VLAN)]** をクリックします。

**[**ネットワーク テンプレート **(Network Template)]**:ユニバーサル テンプレートが自動入力され ます。これはリーフ スイッチにのみ適用されます。

**[**ネットワーク拡張テンプレート **(Network Extension Template)]**:ユニバーサル拡張テンプレー トが自動入力されます。これにより、このネットワークを別のファブリックに拡張できます。 メソッドは VRF Lite、Multi Site などです。このテンプレートは、境界リーフ スイッチおよび BGW に適用できます。

**[**マルチキャスト **IP** の生成 **(Generate Multicast IP)]**:新しいマルチキャストグループアドレス を生成し、デフォルト値を上書きする場合は、**[**マルチキャスト **IP** の生成 **(Generate Multicast IP)]** をクリックします。

ネットワーク プロファイルのセクションには、**[**一般 **(General)]** タブと **[**詳細 **(Advanced)]** タブ があります。

- a) **[**一般 **(General)]** タブには以下のフィールドがあります。
	- ネットワークがレイヤ2以外のネットワークである場合は、ゲートウェイのIPア ドレスを指定する必要があります。 (注)

**IPv4** ゲートウェイ**/**ネットマスク **(IPv4 Gateway/NetMask)]**:IPv4 アドレスとサブネットを 指定します。

MyNetwork 30000に属するサーバーおよび別の仮想ネットワークに属するサーバーからの L3 トラフィックを転送するためのエニーキャスト ゲートウェイ IP アドレスを指定しま す。エニーキャスト ゲートウェイ IP アドレスは、ネットワークが存在するファブリック のすべてのスイッチの MyNetwork\_30000 で同じです。

ネットワーク テンプレートの IPv4 ゲートウェイと IPv4 セカンダリ GW1 または GW2 フィールドに同じ IP アドレスを設定した場合、Nexusダッシュボード ファ ブリック コントローラ はエラーを表示しないので、この設定は保存できます。 (注)

ただし、このネットワーク設定がスイッチにプッシュされると、スイッチは設定 を許可しないため、障害が発生します。

**[IPv6** ゲートウェイ**/**プレフィックス リスト **(IPv6 Gateway/Prefix List)** :IPv6 アドレスとサ ブネットを指定します。

**[VLAN** 名 **(Vlan Name)]**:VLAN 名を入力します。

**[**インターフェイスの説明**(InterfaceDescription)]**:インターフェイスの説明を指定します。 このインターフェイスはスイッチの仮想インターフェイス(SVI)です。

**]L3** インターフェイスの **MTU (MTU for L3 interface)]**:レイヤ 3 インターフェイスの MTU を入力します。

**[IPv4** セカンダリ **GW1 (IPv4 Secondary GW1)]**:追加のサブネットのゲートウェイ IP アド レスを入力します。

**[IPv4** セカンダリ **GW2 (IPv4 Secondary GW2)]**:追加のサブネットのゲートウェイ IP アド レスを入力します。

**[IPv4** セカンダリ **GW3 (IPv4 Secondary GW3)]**:追加のサブネットのゲートウェイ IP アド レスを入力します。

**[IPv4** セカンダリ **GW4 (IPv4 Secondary GW4)]**:追加のサブネットのゲートウェイ IP アド レスを入力します。

b) **[**詳細 **(Advanced)]** タブをクリックすると、オプションとして、プロファイルの詳細設定を 指定できます。**[**詳細 **(Advanced)]** タブには以下のフィールドがあります。

**[ARP** 抑制 **(ARP Suppression)]**:ARP 抑制機能を有効にするには、このチェックボックス をオンにします。

**[**入力レプリケーション **(Ingress Replication)]**:レプリケーション モードが入力レプリケー ションの場合、チェックボックスはオンになります。

入力レプリケーションは、**[**詳細 **(Advanced)]** タブの読み取り専用オプションで す。ファブリック設定を変更すると、このフィールドは更新されます。 (注)

**[**マルチキャスト グループ アドレス **(Multicast Group Address)]**:ネットワークのマルチ キャスト IP アドレスが自動入力されます。

マルチキャストグループアドレスは、ファブリックインスタンスごとの変数です。サポー トされるアンダーレイ マルチキャスト グループの数は 128 に限られます。すべてのネッ トワークがすべてのスイッチに展開されている場合は、L2VNIまたはネットワークごとに 異なるマルチキャストグループを使用する必要はありません。したがって、ファブリック 内のすべてのネットワークのマルチキャストグループは同じままです。新しいマルチキャ スト グループ アドレスが必要な場合は、**[**マルチキャスト **IP** の生成 **(Generate Multicast IP)]**ボタンをクリックして生成できます。

**[DHCPv4** サーバー **1 (DHCPv4 Server 1)]**:最初の DHCP サーバーの DHCP リレー IP アド レスを入力します。

**[DHCPv4**サーバー**VRF (DHCPv4Server VRF)]**:DHCPサーバーのVRFIDを入力します。

**[DHCPv4** サーバー **2 (DHCPv4 Server 2)]**:次の DHCP サーバーの DHCP リレー IP アドレ スを入力します。

**[DHCPv4 Server2 VRF]**:DHCP サーバーの VRF ID を入力します。

**[DHCPv4** サーバー **3 (DHCPv4 Server 3)]**:次の DHCP サーバーの DHCP リレー IP アドレ スを入力します。

**[DHCPv4 Server3 VRF]**:DHCP サーバーの VRF ID を入力します。

**[DHCP** リレー インターフェイスのループバック **ID (LoopbackID for DHCP Relay interface) (**最小:**0**、最大:**1023)**:DHCPリレーインターフェイスのループバックIDを指定します。

**[ルーティング タグ (Routing <b>Tag**)] : ルーティングタグは自動入力されます。このタグは、 各ゲートウェイの IP アドレス プレフィックスに関連付けられます。

**[TRM** が有効 **(TRM enable)]**:TRM を有効にするには、このチェックボックスをオンにし ます。

詳細については、テナント ルーテッド マルチキャストの概要を参照してください。

**[L2 VNI** ルート ターゲットの両方が有効 **(L2 VNI Route Target Both Enable)]**:すべての L2 仮想ネットワークのルート ターゲットの自動インポートとエクスポートを有効にするに は、このチェックボックスをオンにします。

**[Netflow** の有効化(**Enable Netflow**)**]**:ネットワーク上で Netflow モニタリングを有効に します。これは、ファブリックで Netflow がすでに有効になっている場合にのみサポート されます。

**[**インターフェイス **Vlan Netflow** モニター(**Interface Vlan Netflow Monitor**)**]**:VLAN イン ターフェイスのレイヤ 3 レコードに指定された Netflow モニターを指定します。これは、 **[**レイヤ **2** レコード(**Is Layer 2 Record**)**]** がファブリックの **[Netflow** レコード(**Netflow Record**)**]** で有効になっていない場合にのみ適用されます。

**[Vlan Netflow** モニター(**Vlan Netflow Monitor**)**]**:レイヤ 3 の**[Netflow** レコード(**Netflow Record**)**]** のファブリック設定で定義されたモニター名を指定します。

**[**ボーダーの **L3** ゲートウェイを有効にする **(Enable L3 Gateway on Border)]**:ボーダー ス イッチでレイヤ 3 ゲートウェイを有効にするには、このチェックボックスをオンにしま す。

ステップ3 [作成 (Create) 1をクリックします。

ネットワークが作成されたことを示すメッセージが表示されます。

新しいネットワークは、表示される **[**ネットワーク **(Networks)]** ページに表示されます。

ネットワークは作成されていますが、まだスイッチに展開されていないため、ステータスは **NA**です。これでネットワークは作成されました。必要であればさらにネットワークを作成し、 ファブリック内のデバイスにネットワークを展開できます。

### ネットワーク接続

### **UI** ナビゲーション

次のオプションは、スイッチファブリック、簡易ファブリック、および MSD ファブリックに のみ適用されます。

- **[LAN]** > **[**ファブリック(**Fabrics**)**]** を選択します。ファブリックをクリックして、**[**ファ ブリック(**Fabric**)**]** スライドイン ペインを開きます。**[**起動(**Launch**)**]** アイコンをク リックします。[ファブリックの概要(FabricOverview)][ネットワーク(Networks)][ネッ トワーク接続 (Network Attachments) ]を選択します。 > >
- **[LAN]** > **[**ファブリック(**Fabrics**)**]** を選択します。ファブリックをダブルクリックして、 [ファブリックの概要(Fabric Overview)] [ネットワーク(Networks)] [ネットワーク接続 (Network Attachments)] を開きます。 > >

このウィンドウを使用して、ファブリックやインターフェイスなどの接続をネットワークに接 続します。

次の表に、[ファブリックの概要 (Fabric Overview) 1ウィンドウの[ネットワーク (Networks) ] タブの [ネットワーク接続(Network Attachments)] 水平タブに表示される [アクション (Actions)] ドロップダウンリストのアクション項目を示します。

 $\mathbf I$ 

### 表 **10 :** ネットワーク接続のアクションと説明

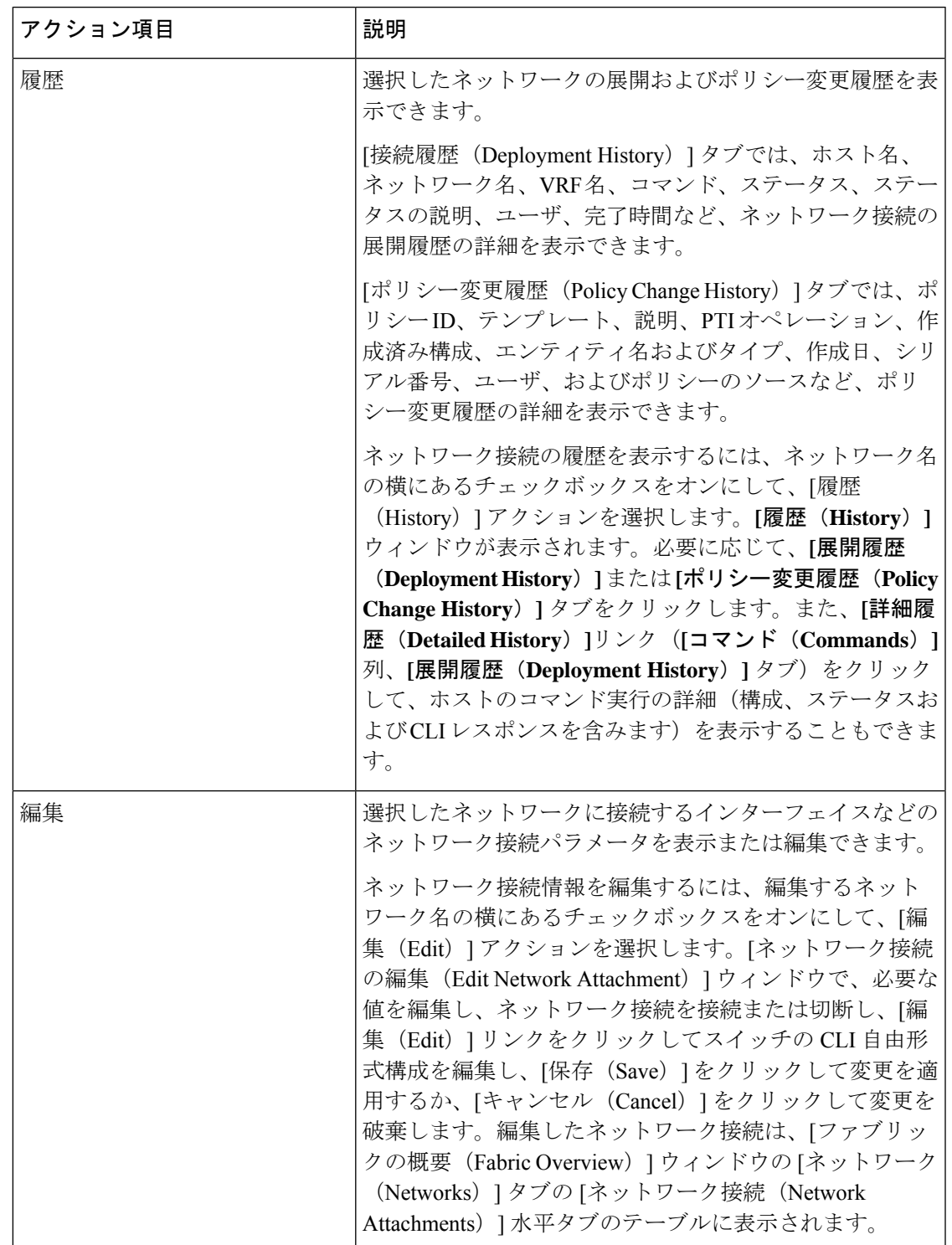

I

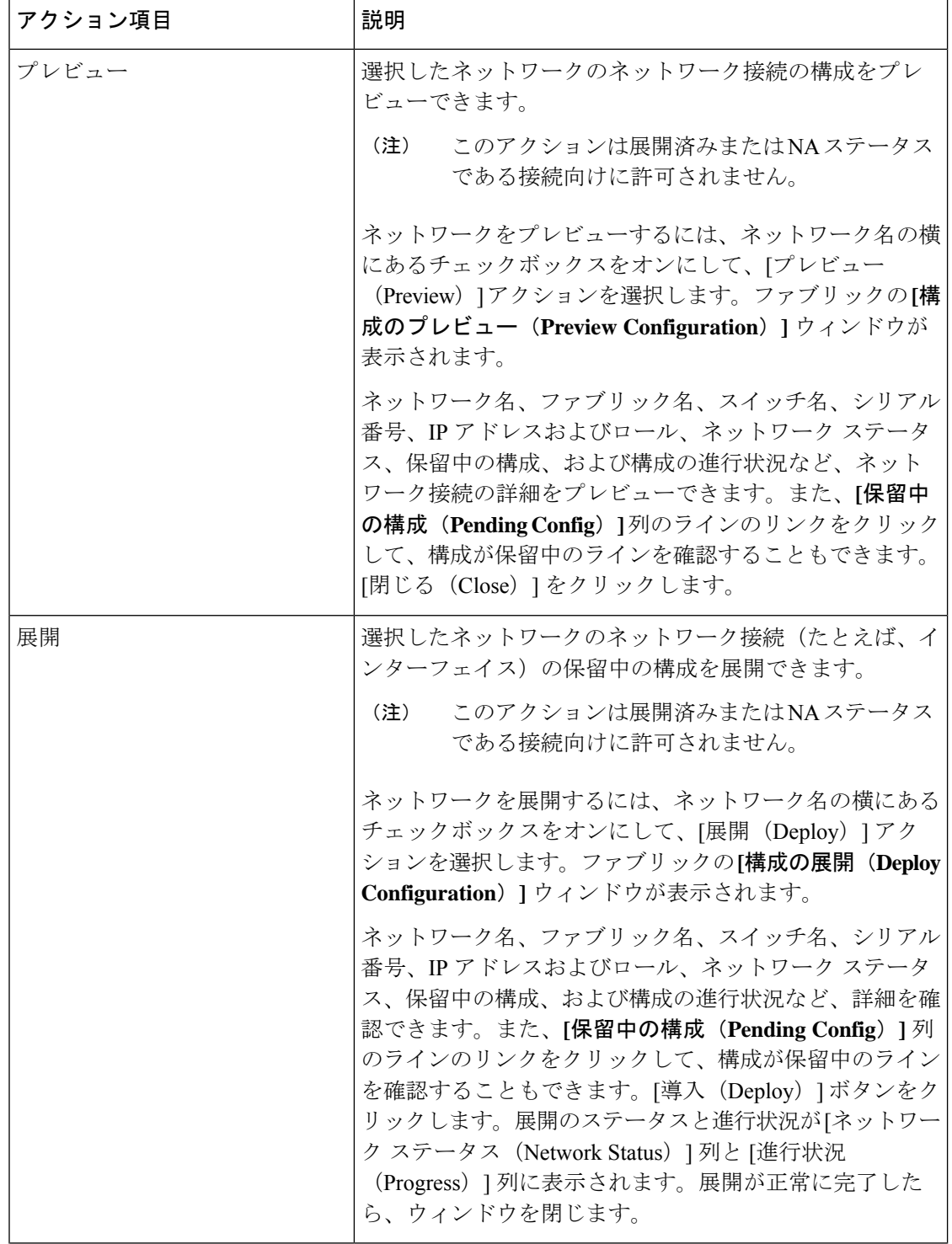

I

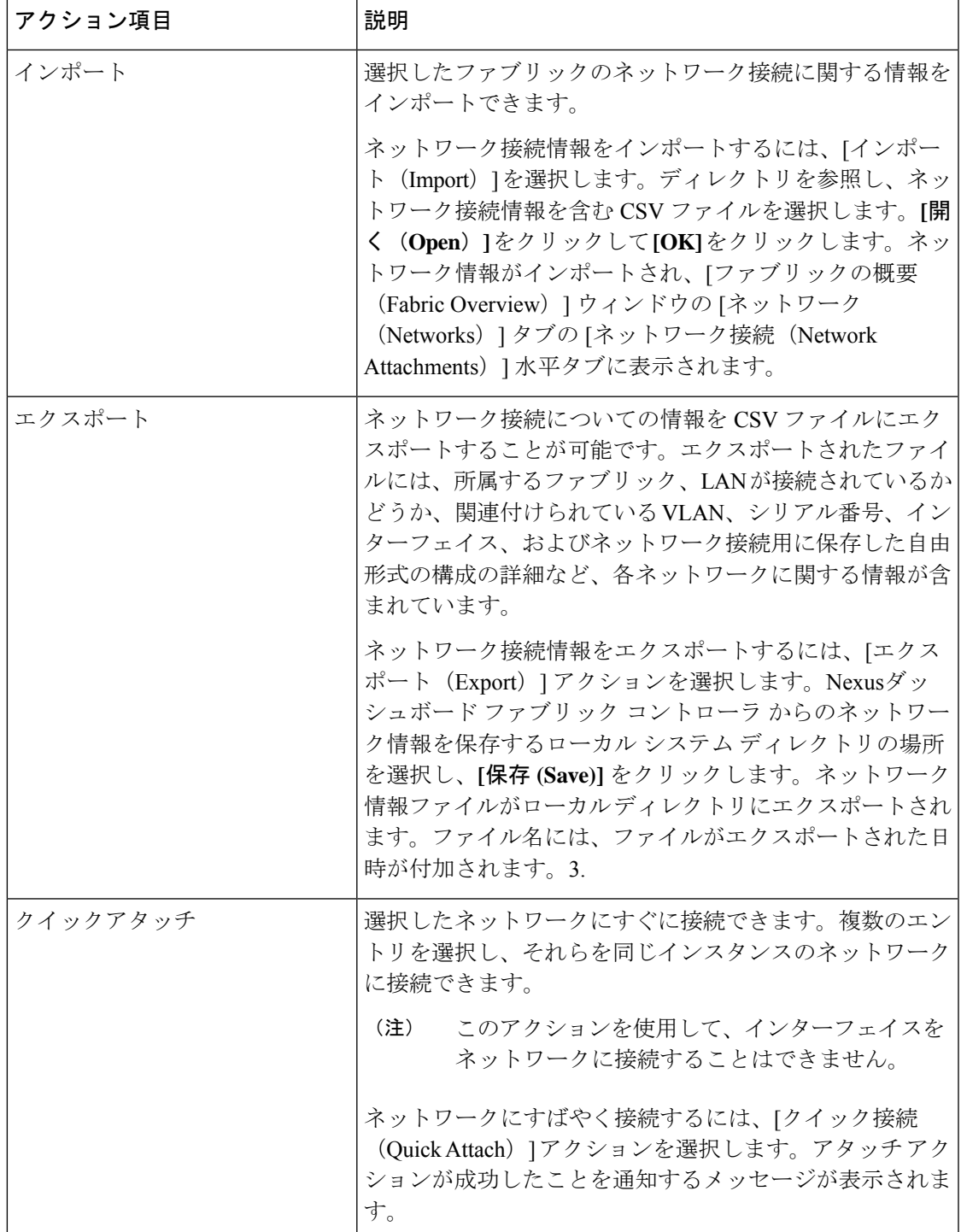

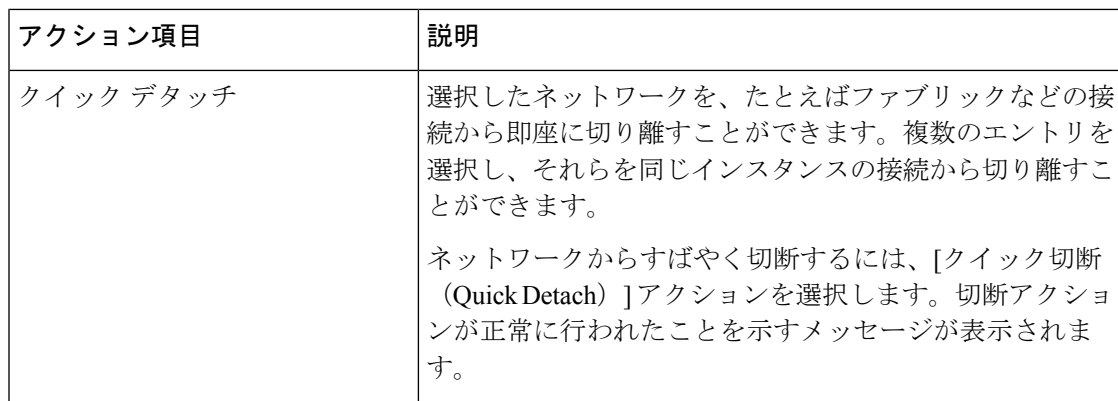

表 **<sup>11</sup> :** ネットワーク接続テーブルのフィールドと説明

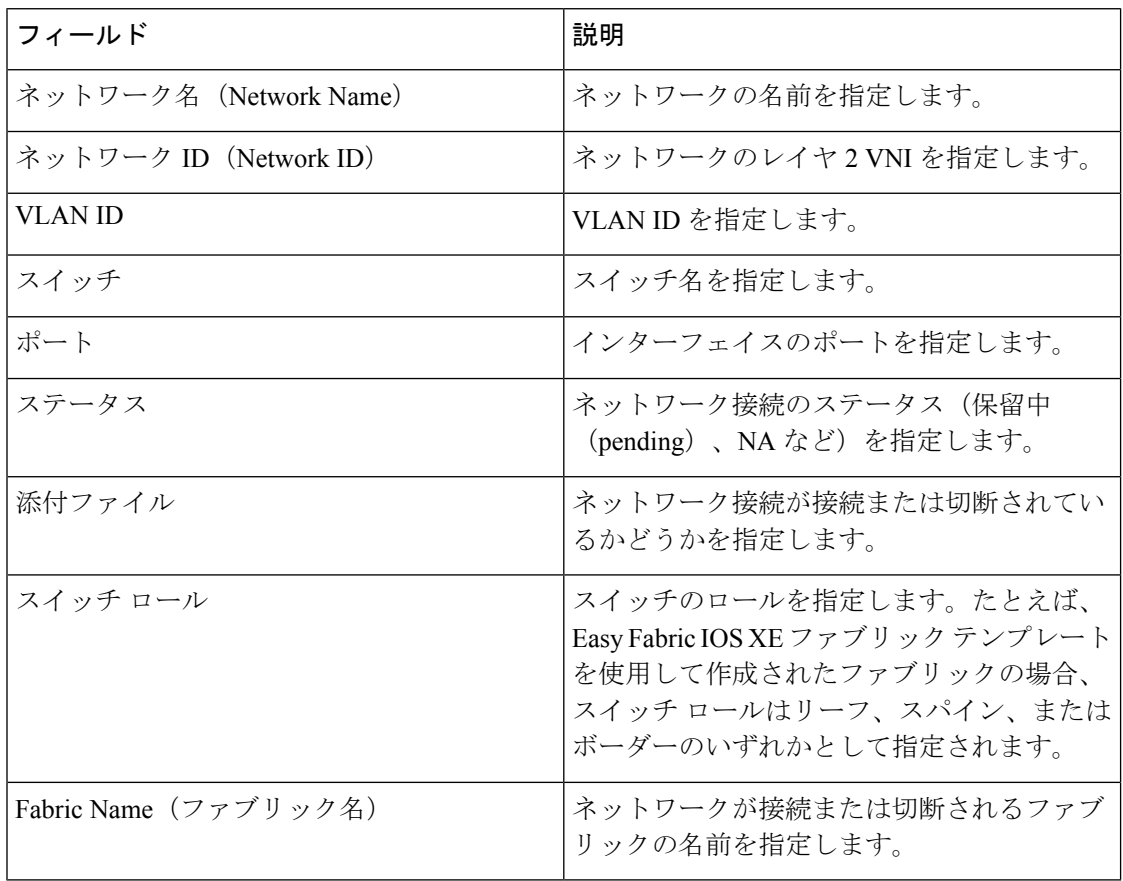

# 履歴

[履歴(History)] タブには、展開およびポリシーの変更履歴に関する情報が表示されます。 **[LAN]>[**ファブリック(**Fabrics**)**]**を選択します。ファブリック名をダブルクリックして**[**ファ ブリックの概要(**Fabric Overview**)**]** ウィンドウを開き、**[**履歴(**History**)**]** タブをクリックし ます。

## 展開履歴の表示

選択したサービス ポリシーまたはルート ピアリングに関係するスイッチおよびネットワーク の展開履歴が、[展開履歴 (Deployment History) 1タブに表示されます。展開履歴は、Nexusダッ シュボード ファブリック コントローラからスイッチにプッシュまたは展開された変更をキャ プチャします。展開履歴は、Nexusダッシュボードファブリックコントローラからスイッチに プッシュまたは展開された変更をキャプチャします。

| フィールド                      | 説明                |
|----------------------------|-------------------|
| ホスト名 (シリアル番号)              | ホスト名を指定します。       |
| エンティティ名                    | エンティティ名を指定します。    |
| エンティティタイプ (Entity<br>Type) | エンティティタイプを指定します。  |
| 送信元                        | 送信元を指定します。        |
| コマンド                       | コマンドを指定します。       |
| ステータス                      | ホストのステータスを指定します。  |
| ステータスの説明                   | ステータスの説明を指定します。   |
| ユーザ                        | ユーザを指定します。        |
| 完了までの時間                    | 展開のタイムスタンプを指定します。 |

次の表で、このページに表示されるフィールドを説明します。

### ポリシー変更履歴の表示

異なるユーザは、Nexusダッシュボード ファブリック コントローラ でスイッチの予期される 設定を同時に変更できます。**[**ポリシー変更履歴(**Policy Change History**)**]** タブでポリシー変 更の履歴を表示できます。

次の表で、このページに表示されるフィールドを説明します。

| フィールド   | 説明                                   |
|---------|--------------------------------------|
| ポリシーID  | ポリシーIDを指定します。                        |
| テンプレート  | 使用するテンプレートを指定します。                    |
| 説明      | 説明を指定します。                            |
| PTI の動作 | ポリシー テンプレート インスタンス (PTI) を指定しま<br>す。 |

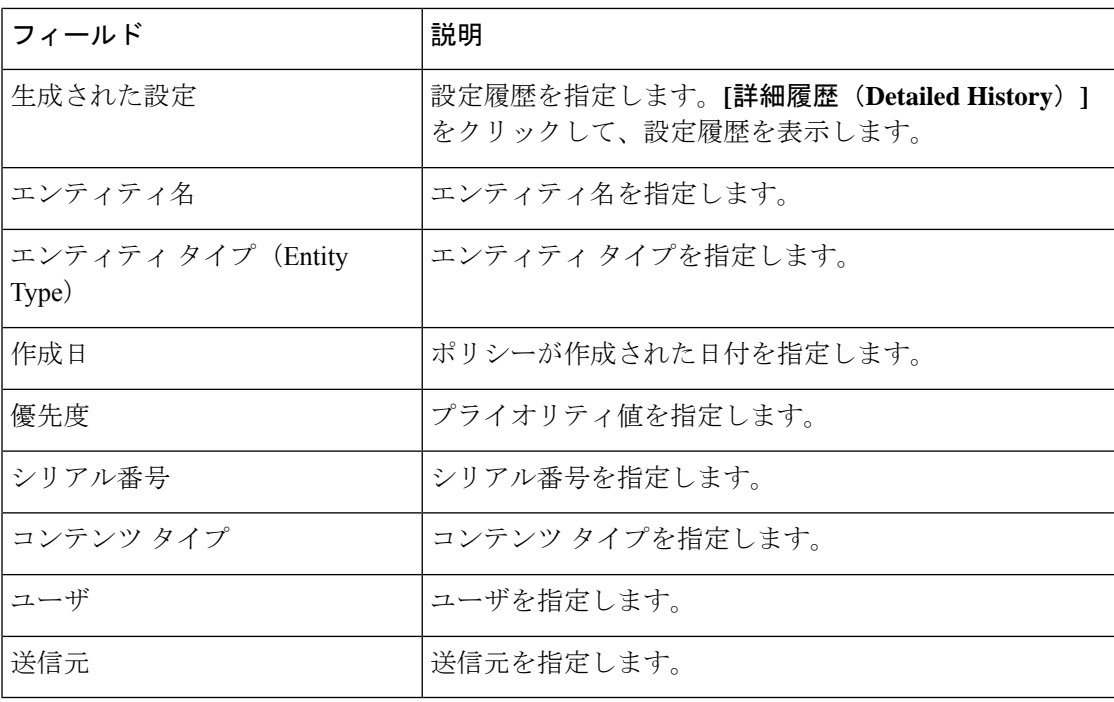

# リソース

Cisco Nexusダッシュボード ファブリック コントローラ では、リソースを管理できます。次の 表で、このページに表示されるフィールドを説明します。

| フィールド               | 説明                                                                                                    |
|---------------------|----------------------------------------------------------------------------------------------------|
| スコープタイプ             | リソースが管理される範囲レベルを指定します。範囲タ<br>イプは、ファブリック (Fabric)、デバイス (Device)、<br>デバイス インターフェイス(Device Interface)、デバイ<br>ス ペア(Device Pair)、および リンク(Link) です。 |
| 範囲                  | リソース使用範囲を指定します。有効な値は、スイッチ<br>のシリアル番号またはファブリック名です。シリアル番<br>号を持つリソースは一意であり、スイッチのシリアル番<br>号でのみ使用できます。                                            |
| デバイス名 (Device Name) | デバイス名を指定します。                                                                                                    |
| デバイス IP             | デバイスの IP アドレスを指定します。                                                                                                    |
| リソースの割り当て           | リソースをデバイス、デバイス インターフェイス、また<br>はファブリックで管理するかどうかを指定します。有効<br>な値は、IDタイプ、サブネット、またはIPアドレスで<br>す。                                                   |
| 割り当て先               | リソースが割り当てられるエンティティ名を指定します。                                                                                                    |

### リソースの割り当て

Cisco Nexusダッシュボード ファブリック コントローラ Web UI からリソースを割り当てるに は、次の手順を実行します。

### 手順

- ステップ **1 [LAN] > [**ファブリック(**Fabrics**)**]**を選択します。
- ステップ2 ファブリック名をダブルクリックします。

**[**ファブリックの概要(**Fabric Overview**)**]** ウィンドウが表示されます。

- ステップ **3** [リソース(Resources)] タブをクリックします。
- ステップ **4 [**アクション(**Actions**)**]> [**リソースの割り当て(**Allocate Resource**)**]**をクリックして、リソー スを割り当てます。

[リソースの割り当て(**Allocate Resource**)] ウィンドウが表示されます。

ステップ **5** ドロップダウン リストからプール タイプ、プール名、およびスコープ タイプを適宜選択しま す。

> プール タイプのオプションは、**ID\_POOL**、**SUBNET\_POOL**、および **IP\_POOL** です。選択し たプールタイプに基づいて、**[**プール名(**Pool Name**)**]** ドロップダウン リストの値が変更され ます。

ステップ **6 [**エンティティ名(**Entity Name**)**]** フィールドにエンティティ名を入力します。

組み込みヘルプには、さまざまなスコープ タイプの名前の例が示されています。

ステップ **7 [**リソース(**Resource**)**]** フィールドに ID、IP アドレス、またはサブネットを入力します。ス テップ *3* で選択したプール タイプに従う必要があります。

ステップ **8 [**保存(**Save**)**]** をクリックしてリソースを割り当てます。

### リソース割り当ての例

例 **1**:**IP** を **loopback 0** と **loopback 1** に割り当てる

```
#loopback 0 and 1
   L0_1: #BL-3
       pool_type: IP
       pool_name: LOOPBACK0_IP_POOL
       scope type: Device Interface
       serial number: BL-3(FDO2045073G)
       entity name: FDO2045073G~loopback0
       resource : 10.7.0.1
```
# L1\_1: #BL-3 # pool\_type: IP # pool\_name: LOOPBACK1\_IP\_POOL # scope\_type: Device Interface # serial\_number: BL-3(FDO2045073G) # entity\_name: FDO2045073G~loopback1 resource : 10.8.0.3

### 例 **2**:サブネットの割り当て

```
#Link subnet
   Link0_1:
       pool_type: SUBNET
       pool_name: SUBNET
       scope type: Link
       serial_number: F3-LEAF(FDO21440AS4)
       entity name: FDO21440AS4~Ethernet1/1~FDO21510YPL~Ethernet1/3
       resource : 10.9.0.0/30
```
### 例 **3**:**IP** をインターフェイスに割り当てる

#Interface IP INT1\_1: #BL-3 pool\_type: IP pool\_name: 10.9.0.8/30 scope\_type: Device Interface serial number: BL-3(FDO2045073G) entity name: FDO2045073G~Ethernet1/17 resource : 10.9.0.9

### 例 **4**:エニーキャスト **IP** の割り当て

```
#ANY CAST IP
ANYCAST_IP:
   pool_type: IP
   pool_name: ANYCAST_RP_IP_POOL
    scope type: Fabric
   entity_name: ANYCAST_RP
    resource : 10.253.253.1
```
#### 例 **5**:ループバック **ID** の割り当て

#LOOPBACK ID

LID0\_1: #BL-3 pool\_type: ID pool\_name: LOOPBACK\_ID scope type: Device serial number: BL-3(FDO2045073G) entity\_name: loopback0 resource : 0

### リソースの解放

Cisco Nexusダッシュボード ファブリック コントローラ Web UI からリソースを解放するには、 次の手順を実行します。

### 手順

- ステップ **1 [LAN] > [**ファブリック(**Fabrics**)**]**を選択します。
- ステップ2 ファブリック名をダブルクリックします。

**[**ファブリックの概要(**Fabric Overview**)**]** ウィンドウが表示されます。

- ステップ **3** [リソース(Resources)] タブをクリックします。
- ステップ **4** 削除するリソースを選択します。

(注) 複数のリソースを選択すると、複数のリソースを同時に削除できます。

ステップ **5 [**アクション(**Actions**)**] [**リソースの解放(**Release(s)**)**]** を クリックして、リソースを解放し ます。

確認用のダイアログボックスが表示されます。

ステップ **6 [**確認(**Confirm**)**]** をクリックして、リソースを解放します。

ホスト

このタブは、Nexus Dashboard ファブリック コントローラに IPFM を展開している場合に のみ、IPFM ファブリックで使用できます。 **Note**

**Nexus**ダッシュボード ファブリック コントローラ**UI** ナビゲーション

• **[LAN]** > **[**ファブリック(**Fabrics**)**]** を選択します。ファブリックをクリックして、**[**ファ ブリック(**Fabric**)**]** スライドイン ペインを開きます。**[**起動(**Launch**)**]** アイコンをク リックします。**[**ファブリックの概要(**FabricOverview**)**]** > **[**ホスト(**Hosts**)**]**を選択しま す。

ホストに関する情報は、**[**ファブリックの概要(**Fabric Overview**)**]** ウィンドウの **[**概要 (**Overview**)**]**タブにもカードとして表示されます。これらのポリシーの詳細については、[ホ スト (Hosts) ], on page 214 を参照してください。

**[**ホスト(**Hosts**)**]** タブには次のタブが含まれます。

### 検出されたホストの概要

**Nexus**ダッシュボード ファブリック コントローラ**UI** ナビゲーション

- **[LAN]** > **[**ファブリック(**Fabrics**)**]** を選択します。ファブリックをクリックして、**[**ファ ブリック(**Fabric**)**]** スライドイン ペインを開きます。**[**起動(**Launch**)**]** アイコンをク リックします。**[**ファブリックの概要 **(Fabric Overview)]** > **[**ホスト **(Hosts)]** > **[**検出されたホ ストのサマリ **(Discovered Hosts Summary)]**を選択します。
- **[LAN]** > **[**ファブリック **(Fabrics)]**を選択します。ファブリックをダブルクリックして、 **[**ファブリックの概要 **(Fabric Overview)]** > **[**ホスト **(Hosts)]** > **[**検出されたホストのサマリ **(Discovered Hosts Summary)]**を開きます。

このウィンドウには、テレメトリによって入力されたすべてのホストのサマリを表示できま す。

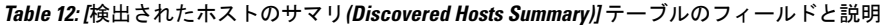

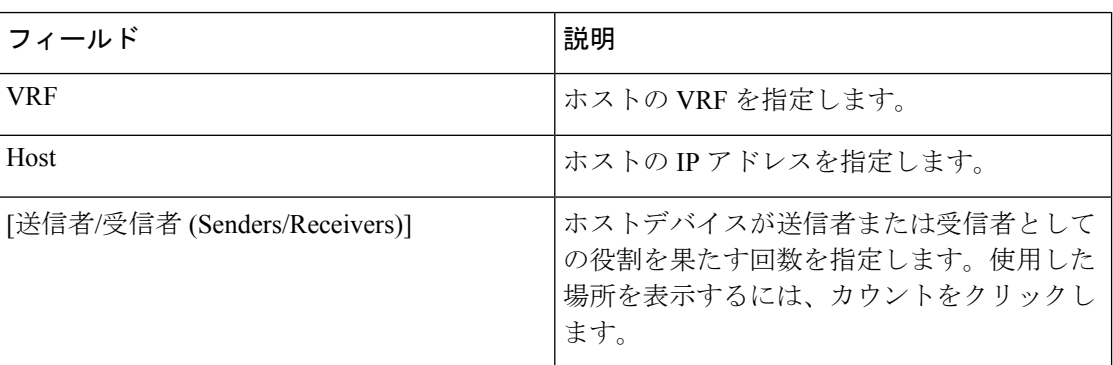

テーブルヘッダーをクリックすると、エントリがそのパラメータのアルファベット順にソート されます。

### 検出されたホスト

**Nexus**ダッシュボード ファブリック コントローラ**UI** ナビゲーション

- **[LAN]** > **[**ファブリック(**Fabrics**)**]** を選択します。ファブリックをクリックして、**[**ファ ブリック(**Fabric**)**]** スライドイン ペインを開きます。**[**起動(**Launch**)**]** アイコンをク リックします。**[**ファブリック概要(**Fabric Overview**)**]** > **[**ホスト(**Hosts**)**]** > **[**検出済み ホスト(**Discovered Hosts**)**]**を選択します。
- **[LAN]** > **[**ファブリック **(Fabrics)]**を選択します。ファブリックをダブルクリックして、 **[**ファブリック概要(**FabricOverview**)**]** > **[**ホスト(**Hosts**)**]** > **[**検出済みホスト(**Discovered Hosts**)**]**を開きます。

この画面には、テレメトリによって入力されたすべてのホストを表示できます。スイッチが検 出されると、ファブリック内のすべてのスイッチがテレメトリを使用して定期的に Nexusダッ シュボード ファブリック コントローラ サーバにデータをプッシュします。シスコ Nexusダッ シュボード ファブリック コントローラ サーバは、アクティブなフローごとに受信したイベン トとフローの統計情報を表示します。

**Table 13:** 検出されたホスト テーブルのフィールドと説明

| フィールド                | 説明                                                    |
|----------------------|-------------------------------------------------------|
| VRF                  | ホストの VRF を指定します。                                      |
| Host                 | ホストの IP アドレスを指定します。                                   |
| 職務                   | ホストデバイスのロールを指定します。ホストのロール<br>は次のいずれかになります。            |
|                      | • 送信者                                                 |
|                      | • 外部送信者                                               |
|                      | •ダイナミックレシーバ                                           |
|                      | • 外部レシーバ                                              |
|                      | •スタティック レシーバ                                          |
| マルチキャスト グループ         | ホストが参加するフローのマルチキャストアドレスを指<br>定します。                    |
| ソース言語                | 検出されたホストが参加するフローの送信元を指定しま<br>す。                       |
| スイッチ                 | スイッチの名前を示します。                                         |
| インターフェイス             | 送信側または受信側スイッチでホストが接続されている<br>インターフェイスを指定します。          |
| MACアドレス              | 物理ホストの MAC アドレスを指定します(スイッチに<br>そのホストの ARP エントリがある場合)。 |
| ホスト検出時間              | スイッチがホストを検出した日時を指定します。                                |
| 障害の理由 (Fault Reason) | 検出されたホストが参加しているフローの失敗理由を指<br>定します。                    |

テーブルヘッダーをクリックすると、エントリがそのパラメータのアルファベット順にソート されます。

### ホスト ポリシー

### **UI** ナビゲーション

- **[LAN]** > **[**ファブリック(**Fabrics**)**]**を選択します。ファブリック名をクリックして、**[**ファ ブリック **(Fabric)]** スライドイン ペインを開きます。[起動 (Launch)] アイコンをクリック します。**[**ファブリックの概要(**Fabric Overview**)**]** > **[**ホスト(**Hosts**)**]** > **[**ホスト ポリ シー(**Host Policies**)**]**を選択します。
- **[LAN]** > **[**ファブリック **(Fabrics)]**を選択します。ファブリック名をダブルクリックして、 [ファブリックの概要(Fabric Overview)] [ホスト(Hosts)] [ホスト ポリシー(Host Policies) ] を開きます。 > >

ホスト デバイスにポリシーを追加できます。[ホスト ポリシー(Host Policies)] に移動して、 ホスト ポリシーを設定します。

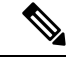

(注)

スイッチは、デフォルトのホスト ポリシーを使用して展開する必要があります。デフォ ルトのホスト ポリシーを編集して、許可または拒否することができます。[展開 (Deployment)] ドロップダウンリストから、[選択したポリシーの展開(Deploy Selected Policies)] を選択して、デフォルト ポリシーをスイッチに展開します。また、デフォル ト ポリシーを選択しなくても、[すべてのデフォルト ポリシーを展開(Deploy All Default Policies)] を選択することで、すべてのデフォルト ポリシーをすべての管理対象スイッ チに展開できます。

デフォルトでは、ポリシーのシーケンス番号はによって自動生成され、マルチキャスト マス ク/プレフィックスは/32として取得されます。Nexusダッシュボードファブリックコントロー ラシーケンス番号とマルチキャスト マスク/プレフィックスに必要な値を適切なフィールドに 入力する場合は、[設定(Settings)] [サーバ設定(ServerSettings)] [IPFM(IPFM)] タブの [ホ スト ポリシーのマルチキャスト範囲のマスク/プレフィックスの有効化(Enable mask/prefix for the Host Policy)] チェックボックスがオンになっていることを確認します。次に、[ホスト ポ リシー(Host Policies)1ウィンドウの[アクション(Actions)] ドロップダウンリストで使用可 能な [ホスト ポリシーの作成(Create Host Policy)] および [ホスト ポリシーの編集(Edit Host Policy)] オプションの適切なフィールドに、シーケンス番号とマルチキャスト マスク/プレ フィックスを入力できます。

スイッチにカスタム ホスト ポリシーを展開する前に、デフォルトのホスト ポリシーをスイッ チに正しく展開する必要があります。そうしなかった場合、カスタムポリシーの展開に失敗し ます。カスタムポリシーを作成、編集、インポート、または展開する前に、すべてのスイッチ にすべてのデフォルト ポリシーが正常に展開されていることを確認します。

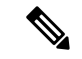

ユーザがネットワーク オペレータ ロールでNexusダッシュボード ファブリック コント ローラにログインすると、ポリシーを作成、削除、編集、インポート、エクスポート、 または展開するためのすべてのボタンまたはオプションが無効になります。このユーザ はポリシー、展開ステータスまたは履歴を確認することのみ、可能です。 (注)

ポリシーが作成、編集、またはインポートされるたびに、ポリシーは自動的にスイッチに展開 されます。ポリシーの横にある1つ以上のチェックボックスを選択し、[アクション (Actions) ] ドロップダウンリストで適切なアクションを選択することで、ポリシーの展開または再展開を 選択できます。ポリシーが展開された間にデバイスが再起動した場合、ポリシーは正常に展開 されません。このような場合、[ホスト ポリシー(HostPolicies)] ウィンドウの [展開ステータ ス (Deployment Status) |列に [失敗 (Failed) | メッセージが表示されます。

カスタムまたはデフォルト以外の VRF を作成した場合、ホストおよびフロー ポリシーは VRF に対して自動的に作成されますが、このウィンドウのアクション オプションを使用 して、ファブリック内のスイッチにホスト ポリシーを手動で展開します。 (注)

次の表で、[ホストポリシー(Host Policies)] ウィンドウに表示される[アクション (Actions)] ドロップダウンリストのアクション項目について説明します。

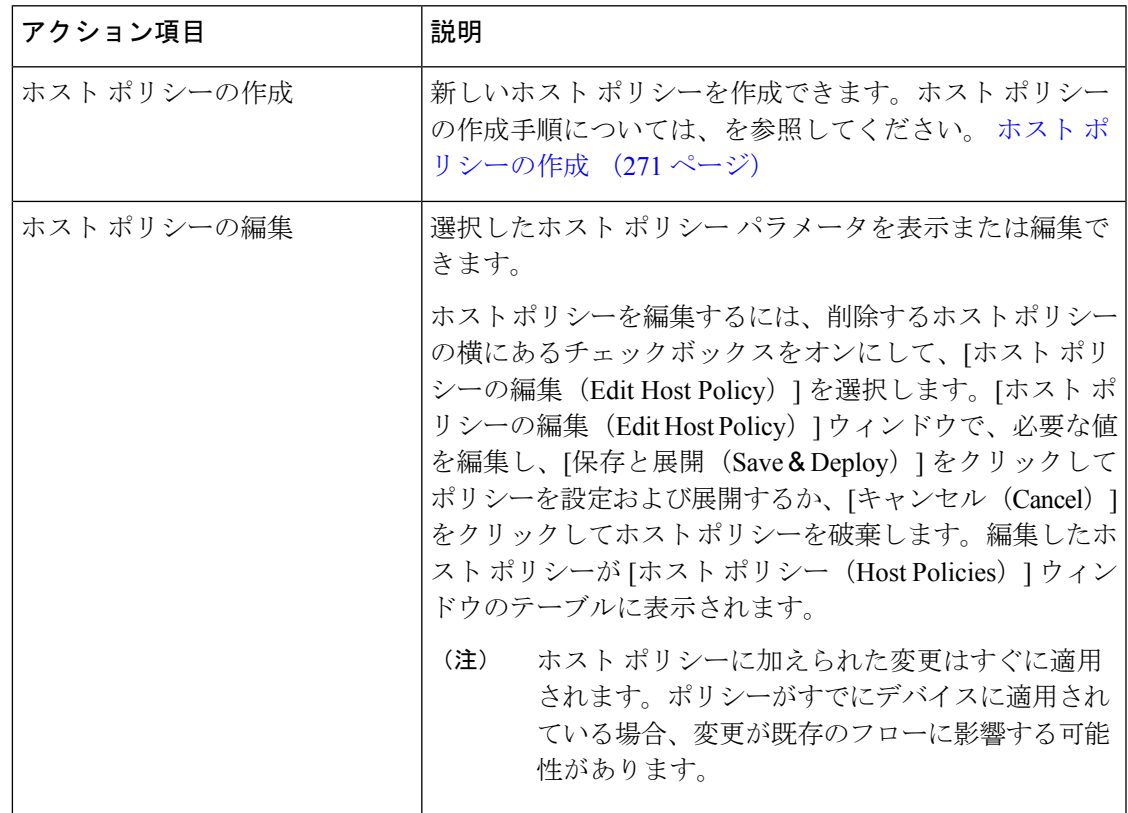

### 表 **<sup>14</sup> :** ホスト ポリシーのアクションと説明

I

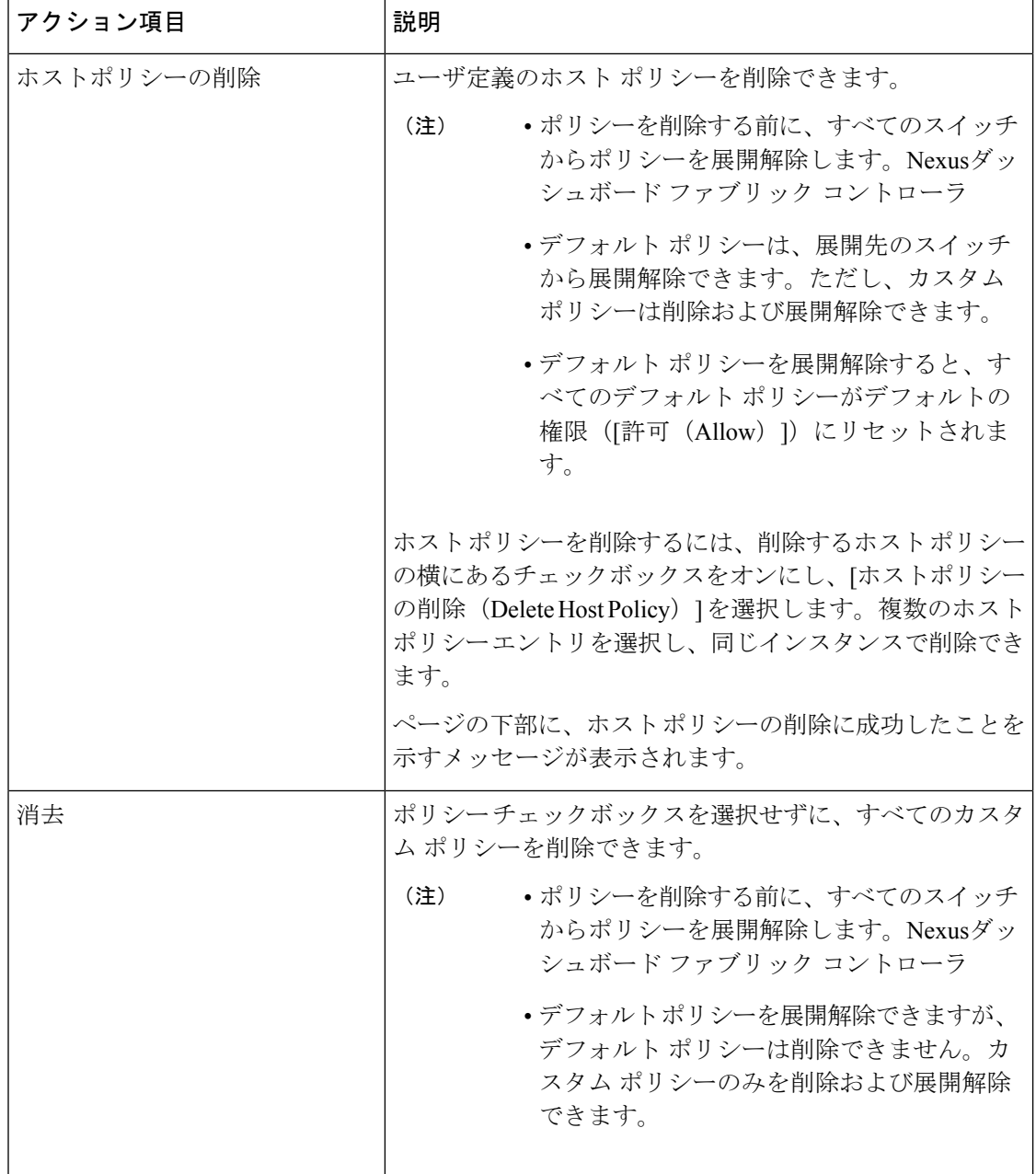

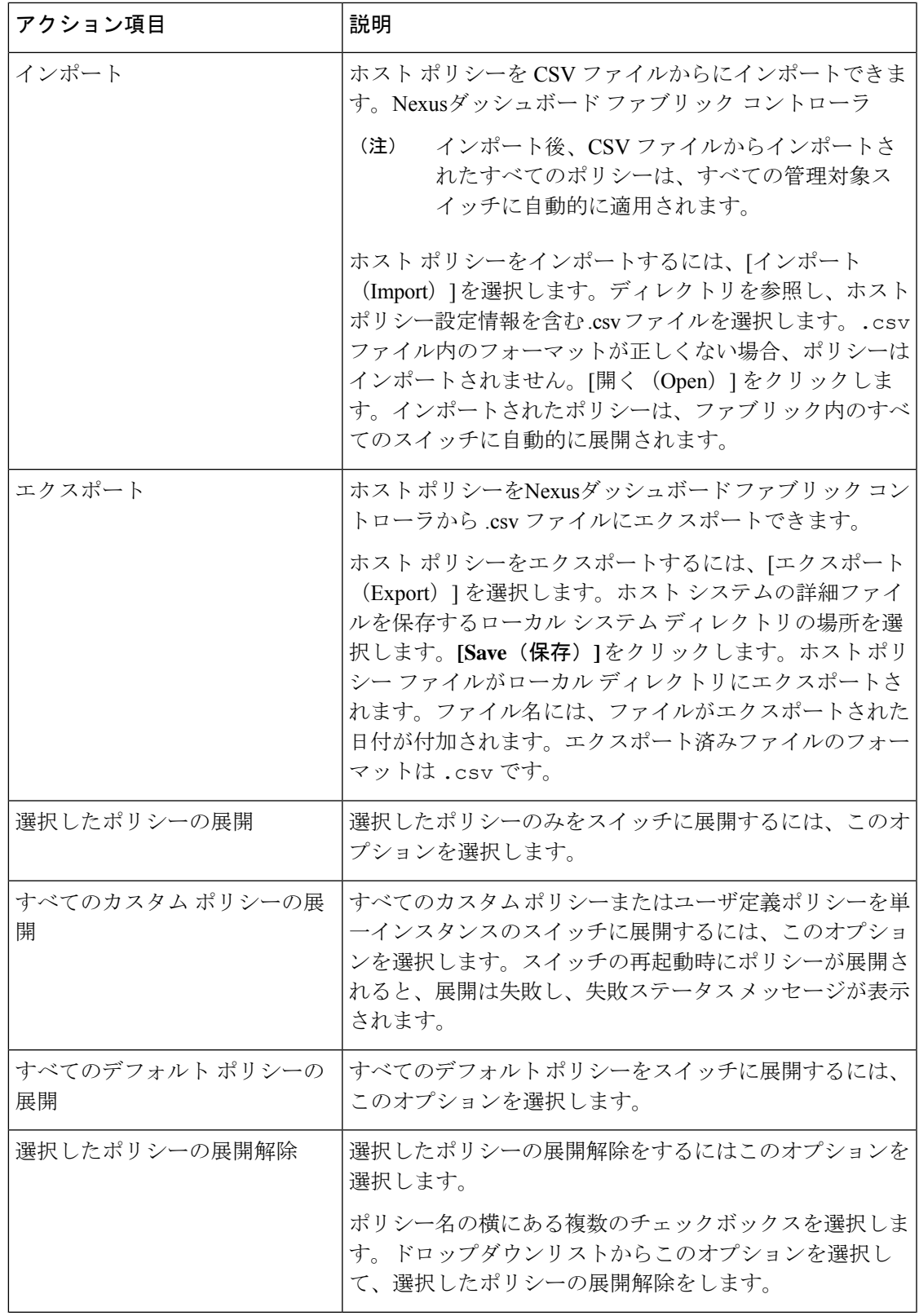

 $\mathbf I$ 

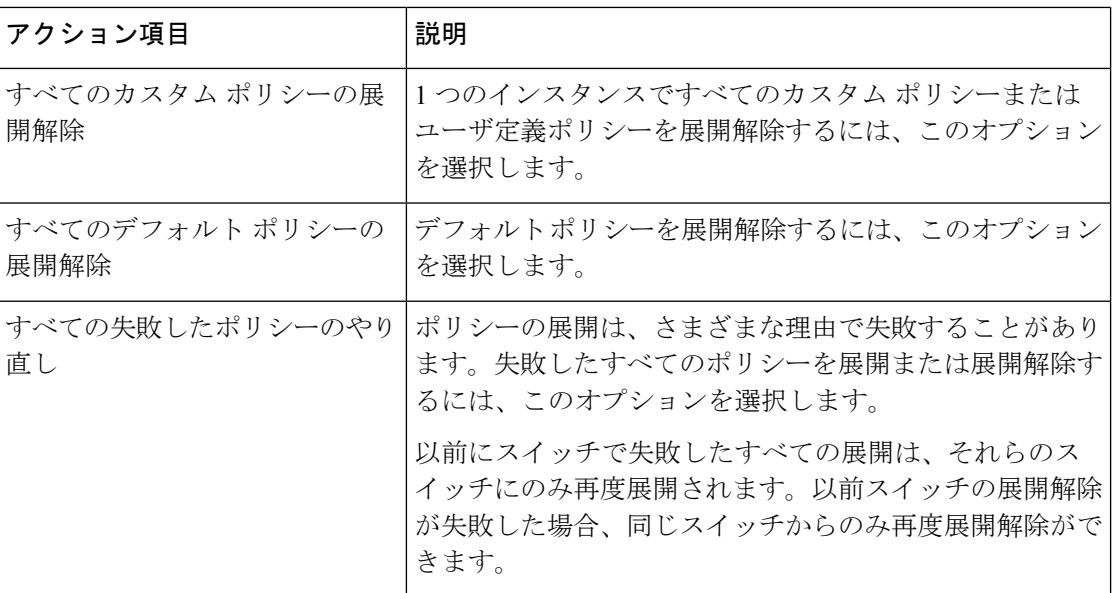
I

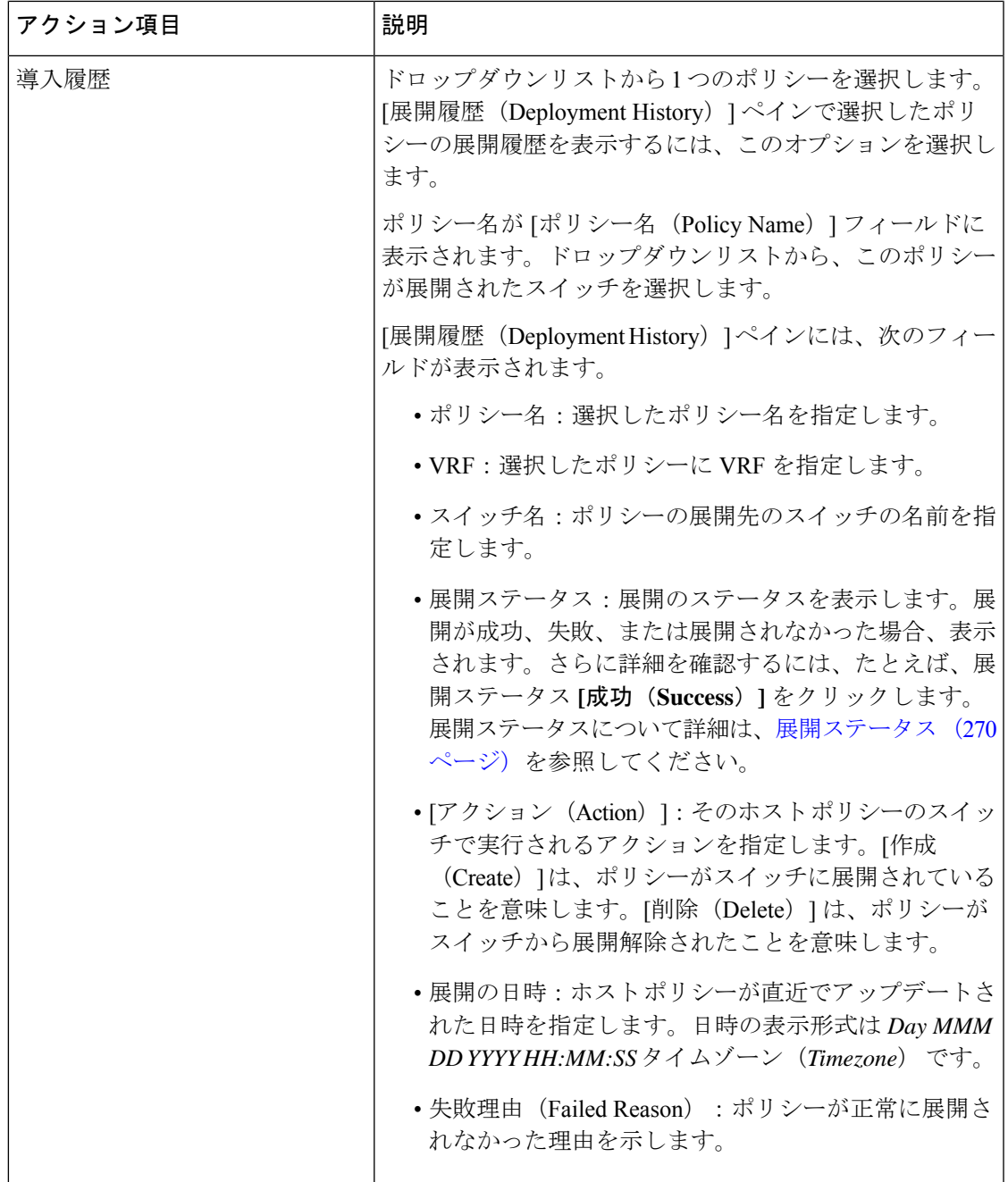

表 **15 :** ホスト ポリシー テーブルのフィールドと説明

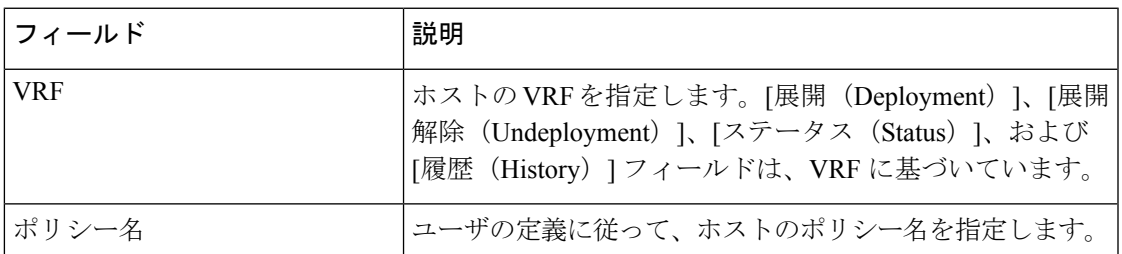

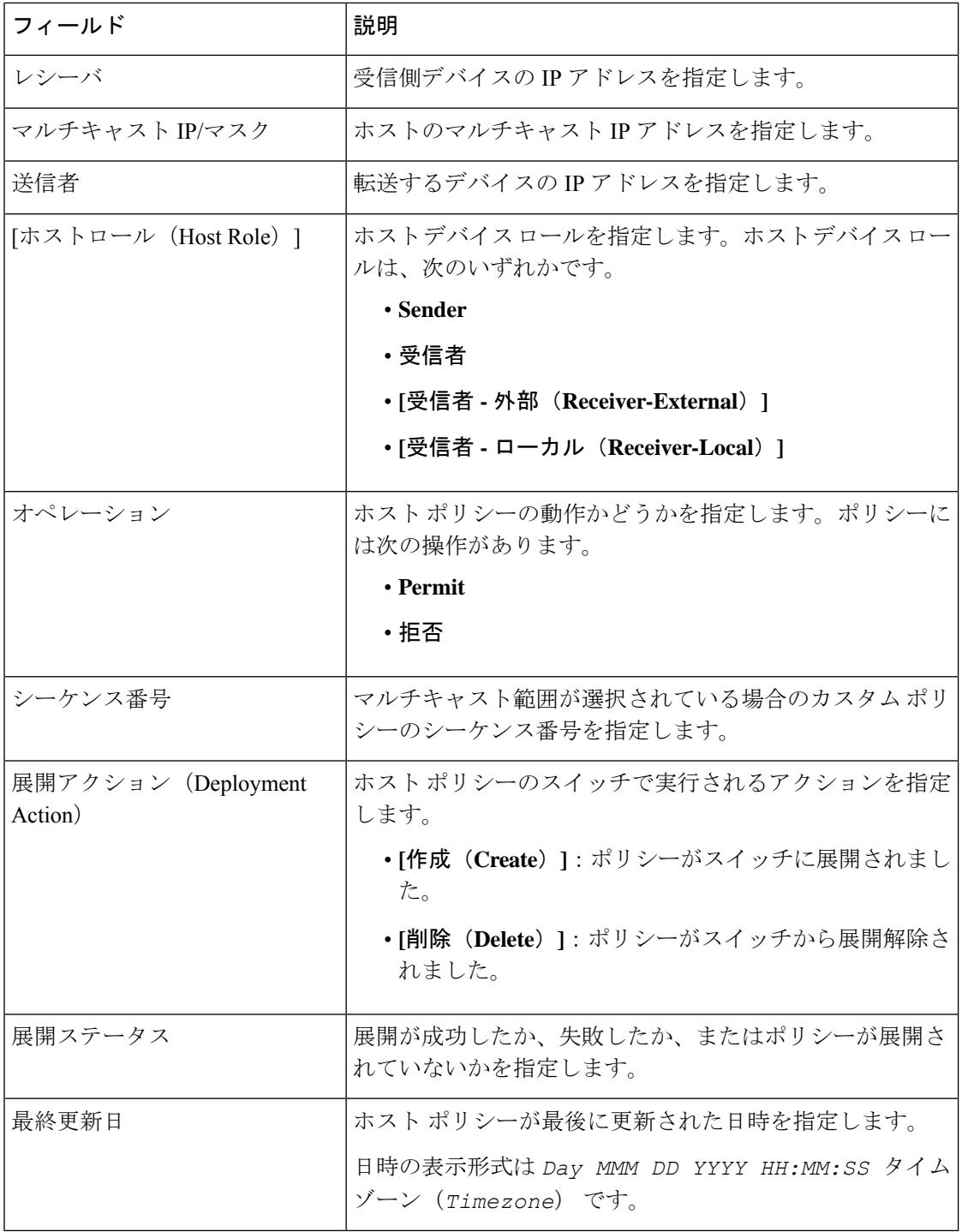

## 展開ステータス

次のテーブルは、展開ステータスで表示されるフィールドを説明しています。

### 表 **16 :** 展開ステータス フィールドおよび説明

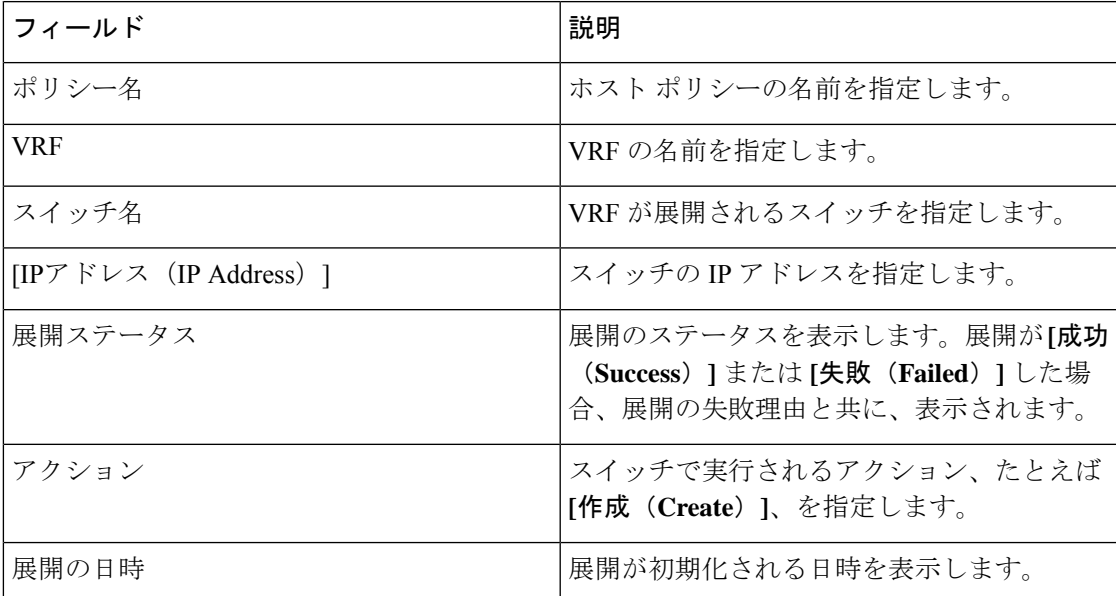

この項の内容は、次のとおりです。

ホスト ポリシーの作成

**UI** ナビゲーション

- **[LAN]** > **[**ファブリック(**Fabrics**)**]** を選択します。ファブリックをクリックして、**[**ファ ブリック(**Fabric**)**]** スライドイン ペインを開きます。**[**起動(**Launch**)**]** アイコンをク リックします。**[**ファブリックの概要(**Fabric Overview**)**]** > **[**ホスト(**Hosts**)**]** > **[**ホスト ポリシー(**Host Policies**)**]**を選択します。
- **[LAN]** > **[**ファブリック **(Fabrics)]**を選択します。ファブリックをダブルクリックして、 **[**ファブリックの概要(**Fabric Overview**)**]** > **[**ホスト(**Hosts**)**]** > **[**ホスト ポリシー(**Host Policies**)**]** を開きます。

スイッチにカスタム ホスト ポリシーを展開する前に、デフォルトのホスト ポリシーをスイッ チに正しく展開する必要があります。そうしなかった場合、カスタムポリシーの展開に失敗し ます。カスタム ポリシーを追加する前に、すべてのスイッチにすべてのデフォルト ポリシー が正しく展開されていることを確認します。

Cisco Nexusダッシュボード ファブリック コントローラ からホスト ポリシーを作成するには、 次の手順を実行します。

## 手順

ステップ **1 [**ホスト ポリシー(**Host Policies**)**]** ウィンドウで、**[**アクション(**Actions**)**]** ドロップダウンリ ストから **[**ホスト ポリシーの作成(**Create Host Policy**)**]** を選択します。

- ステップ **2 [**ホストポリシーの作成(**Create Host Policy**)**]**ウィンドウで、次のフィールドにパラメータを 指定します。
	- **[VRF]**:**[VRF** の選択 **(Select a VRF)]** リンクをクリックして、**[VRF** の選択 **(Select a VRF)]** ウィンドウを開きます。デフォルトの VRF もウィンドウに表示されます。ホストの VRF を検索して選択し、**[**保存 **(Save)]** をクリックします。
		- ポリシー名は VRF 間で繰り返すことができます。つまり、VRF 内でのみ一 意なものとなります。 (注)
			- VRF 全体で、ホスト ポリシーは同じでも異なっていてもかまいません。
	- •ポ**リシー名** : ホスト ポリシーの一意のポリシー名を指定します。
	- ホストロール:ホストをマルチキャスト送信者または受信者として指定します。次のいず れかを選択します。
		- 送信者
		- 受信者 ローカル (Receiver-Local)
		- 受信者 外部 (Receiver-External)
	- 送信者ホスト名(**Sender Host Name**):ポリシーが適用される送信者ホストを指定しま す。
		- リモート送信者として検出されたホストは、送信者ホストポリシーの作成に使用 できます。 (注)
	- 送信者 **IP**:ホストの送信側の IP アドレスを指定します。このフィールドに **\***(アスタリ スク)記号または 0.0.0.0 を指定すると、この IP アドレスにワイルドカードを指定できま す。
	- 受信者ホスト名:ポリシーが適用される受信者ホストを指定します。宛先ホストが検出さ れた場合は、ドロップダウン リストからホスト名を選択できます。
		- 受信者または送信者のホストポリシーを作成するために、リモート受信者として 検出されたホストを選択しないでください。ただし、リモート送信者として検出 されたホストは、送信者ホスト ポリシーの作成に使用できます。 (注)
	- 受信者 **IP**:受信者ホストの IP アドレスを指定します。このフィールドは表示され、[ホス ト ロール(Host Role)] が **[Receiver-Local]** に設定されている場合にのみ適用されます。 このフィールドに \* (アスタリスク)記号または 0.0.0.0 を指定すると、この IP アドレス にワイルドカードを指定できます。
		- 受信者ホストポリシーの受信者**IP**がワイルドカード(**\***または**0.0.0.0**)の場合、 送信者 **IP** もワイルドカード(**\*** または **0.0.0.0**)である必要があります。 (注)
	- マルチキャスト:ホストポリシーのマルチキャストIPアドレスを指定します。このフィー ルドに**\***(アスタリスク)記号を指定すると、このIPアドレスにワイルドカードを指定で きます。これは **224.0.0.0/4** に変換されます。**[**送信者**IP**(**Sender IP**)**]** フィールドと **[**受信

者**IP**(**Receiver IP**)**]** フィールドにワイルドカード IP アドレスを指定する場合、マルチ キャスト グループは常に必要です。つまり、**\*** または **0.0.0.0**としてマルチキャストを指定 することはできません。

- **[**許可**/**拒否(**Permit/Deny**)**]**:ポリシーでトラフィックフローを許可する必要がある場合 は、**[**許可(**Permit**)**]**をクリックします。ポリシーでトラフィックフローを許可しない場 合は、**[**拒否(**Deny**)**]** をクリックします。
- ステップ **3 [**保存して展開(**Save**&**Deploy**)**]**をクリックして、ポリシーを設定および展開します。**[**キャン セル(**Cancel**)**]** をクリックして新しいポリシーを破棄します。ウィンドウの一番下に、展開 が完了したとのメッセージが,表示されます。ウィンドウの現在の展開ステータスを更新するに は **[**更新 **(Refresh)]** をクリックします。導入の詳細を確認するには **[**詳細の表示 **(View Details)]** をクリックします。

## ホスト エイリアス

**UI** ナビゲーション

- **[LAN]** > **[**ファブリック(**Fabrics**)**]** を選択します。ファブリックをクリックして、**[**ファ ブリック(**Fabric**)**]** スライドイン ペインを開きます。**[**起動(**Launch**)**]** アイコンをク リックします。**[**ファブリックの概要(**Fabric Overview**)**]** > **[**ホスト(**Hosts**)**]** > **[**ホスト エイリアス(**Host Alias**)**]**を選択します。
- **[LAN]** > **[**ファブリック(**Fabrics**)**]**を選択します。ファブリックをダブルクリックして、 **[**ファブリックの概要(**Fabric Overview**)**]** > **[**ホスト(**Hosts**)**]** > **[**ホストエイリアス(**Host Alias**)**]**を開きます。

このセクションは Nexusダッシュボード ファブリック コントローラ の IPFM モードおよ び全般マルチキャスト モード、両方に適用が可能です。 **Note**

Cisco Nexusダッシュボードファブリックコントローラでは、IPFMファブリックの送信者ホス トと受信者ホストのホスト エイリアスを作成できます。アクティブなマルチキャスト トラ フィックの送受信デバイスは、ホストと呼ばれます。ホストエイリアス名を送信者と受信者の ホストに追加すると、ホストを名前で識別しやすくなります。IPFM 展開を使用して、多数の ホスト エイリアスを Cisco Nexusダッシュボード ファブリック コントローラにインポートする こともできます。

次の表に、**[**アクション(**Actions**)**]**ドロップダウンリストのアクション項目を示します。これ は、**[**ホスト エイリアス(**Host Alias**)**]** ウィンドウに表示されるものです。

## **Table 17:** ホスト エイリアスのアクションと説明

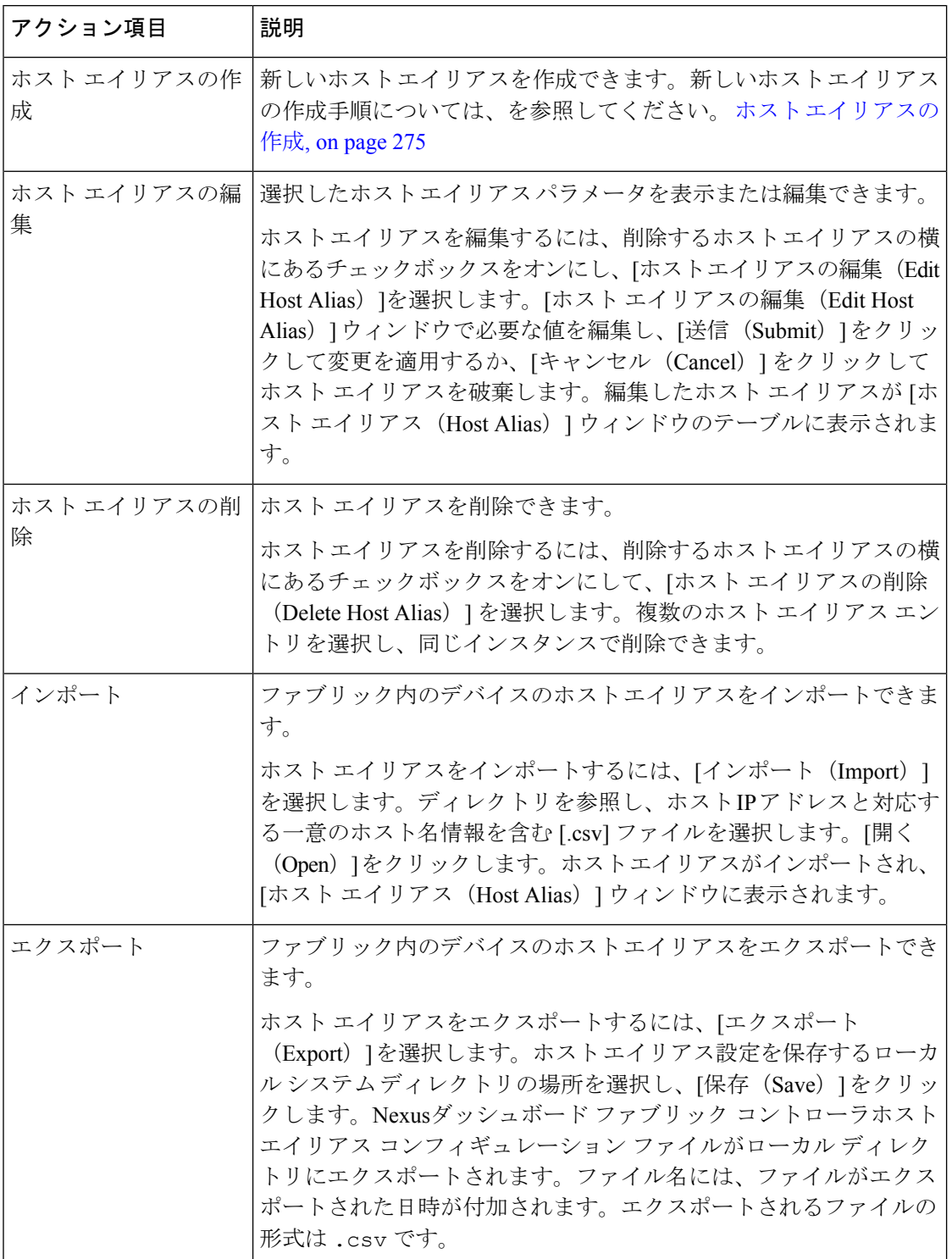

I

**Table 18:** ホスト エイリアス テーブルのフィールドと説明

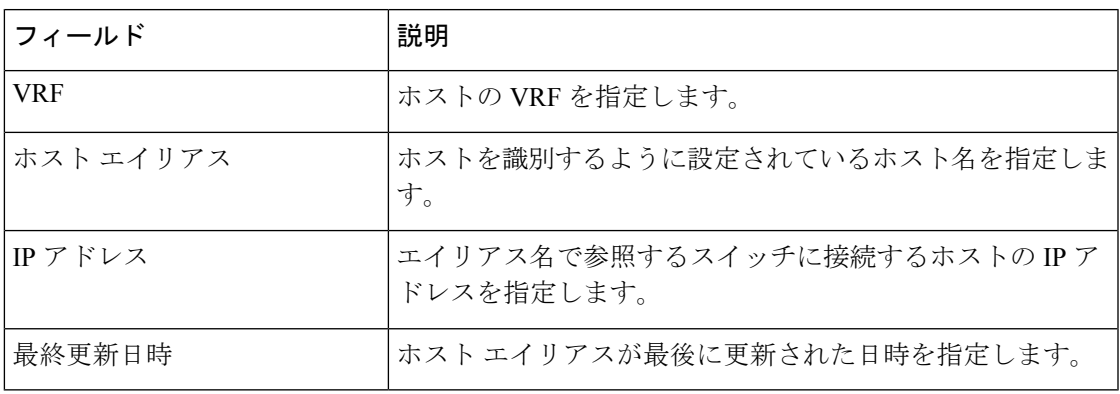

この項の内容は、次のとおりです。

## ホスト エイリアスの作成

**UI** ナビゲーション

- **[LAN]** > **[**ファブリック(**Fabrics**)**]** を選択します。ファブリックをクリックして、**[**ファ ブリック(**Fabric**)**]** スライドイン ペインを開きます。**[**起動(**Launch**)**]** アイコンをク リックします。**[**ファブリックの概要(**Fabric Overview**)**]** > **[**ホスト(**Hosts**)**]** > **[**ホスト エイリアス(**Host Alias**)**]**を選択します。
- **[LAN]** > **[**ファブリック(**Fabrics**)**]**を選択します。ファブリックをダブルクリックして、 **[**ファブリックの概要(**Fabric Overview**)**]** > **[**ホスト(**Hosts**)**]** > **[**ホストエイリアス(**Host Alias**)**]**を開きます。

Cisco Nexusダッシュボード ファブリック コントローラ が検出したファブリック内のデバイス に新しいホスト エイリアスを作成するには、次のタスクを実行します。

Cisco Nexusダッシュボード ファブリック コントローラ からホスト エイリアスを作成するに は、次の手順を実行します。

#### **Procedure**

- ステップ **1 [**ホスト エイリアス(**Host Alias**)**]** ウィンドウで、**[**アクション(**Actions**)**]** ドロップダウン リ ストから **[**ホスト エイリアスの作成(**Create Host Alias**)**]** を選択します。
- ステップ **2 [**ホスト エイリアスの作成(**Create Host Alias**)**]** ウィンドウで、以下を入力します。

**Note** すべてのフィールドが必須です。

- **[VRF]**:ドロップダウン リストから VRF を選択します。デフォルト値は **[**デフォルト (**default**)**]** です。
- ホストと IP アドレスは VRF ごとに一意です。つまり、同じ IP アドレスを持つ同 じホスト名が複数の VRF に存在できます。 **Note**
- **[**ホスト名(**Host Name**)**]**:識別用の完全修飾ホスト名を入力します。
- **[IP** アドレス(**IP Address**)**]**:フローの一部であるホストの IP アドレスを入力します。
- また、ホストが、直接接続された送信側または受信側リーフにデータを送信する 前に、ホスト エイリアスを作成することもできます。 **Note**

ステップ **3** [送信(Submit)] をクリックして変更を適用します。

ホスト エイリアスを破棄するには、**[**キャンセル(**Cancel**)**]** をクリックします。

新しいホスト エイリアスが **[**ホスト エイリアス(**Host Alias**)**]** ウィンドウのテーブルに表示さ れます。

## 適用されたホスト ポリシー

**UI** ナビゲーション

- **[LAN]** > **[**ファブリック(**Fabrics**)**]** を選択します。ファブリックをクリックして、**[**ファ ブリック(**Fabric**)**]** スライドイン ペインを開きます。**[**起動(**Launch**)**]** アイコンをク リックします。**[**ファブリックの概要(**Fabric Overview**)**]** > **[**ホスト(**Hosts**)**]** > **[**適用さ れたホスト ポリシー(**Applied Host Policies**)**]**を選択します。
- **[LAN]** > **[**ファブリック(**Fabrics**)**]**を選択します。ファブリックをダブルクリックして、 **[**ファブリックの概要(**Fabric Overview**)**]** > **[**ホスト(**Hosts**)**]** > **[**適用されたホスト ポリ シー(**Host Policies**)**]**を開きます。

このタブでは、ネットワーク全体に適用したポリシーを表示できます。

テーブルには、デフォルトのPIMポリシー、ローカル受信者ポリシー、および送信者ポリシー が表示されます。IPFM は、ユーザー定義の PIM ポリシーまたはレシーバ外部ポリシーを表示 しません。

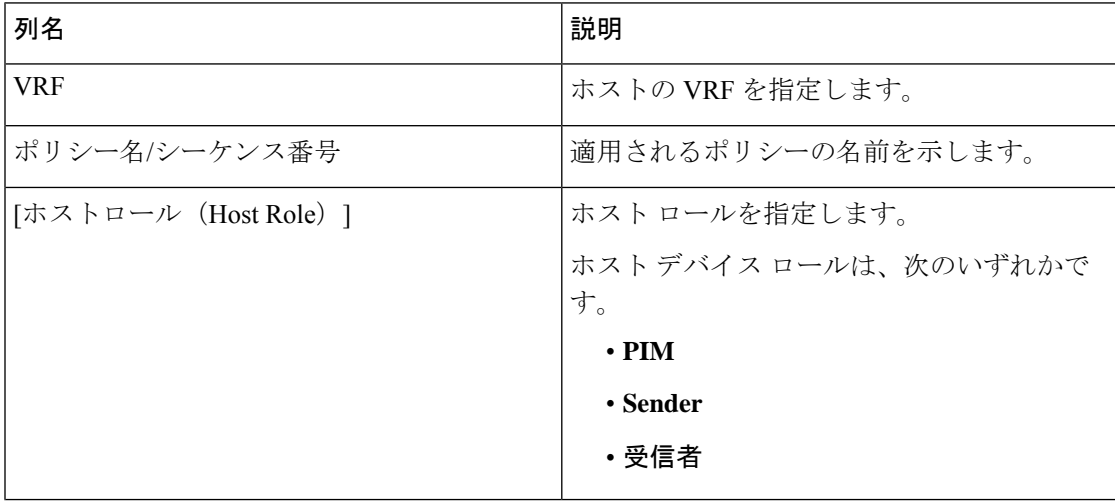

**Table 19:** 適用されるホスト ポリシー テーブルのフィールドと説明

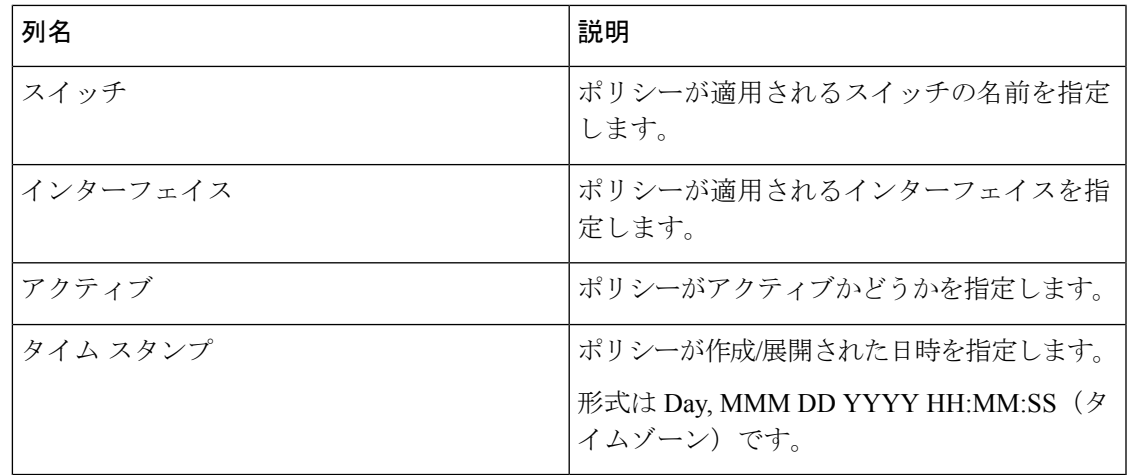

# **[**フロー(**Flows**)**]**

このタブは、Nexus Dashboard ファブリック コントローラに IPFM を展開している場合に のみ、IPFM ファブリックで使用できます。 **Note**

**UI** ナビゲーション

- **[LAN]** > **[**ファブリック(**Fabrics**)**]** を選択します。ファブリックをクリックして **[**ファブ リック サマリ(**Fabric Summary**)**]** スライドイン ペインを開きます。**[**起動(**Launch**)**]** アイコンをクリックします。**[**ファブリックの概要(**FabricOverview**)**]**> **[**ホスト(**Hosts**)**]** を選択します。
- **[LAN]** > **[**ファブリック(**Fabrics**)**]** を選択します。ファブリックをダブルクリックして、 **[**ファブリックの概要(**Fabric Overview**)**]** > **[**ホスト(**Hosts**)**]**を開きます。

フローに関する情報は、**[**ファブリックの概要(**Fabric Overview**)**]** ウィンドウの **[**概要 (**Overview**)**]**タブにもカードとして表示されます。これらのポリシーの詳細については、[フ ロー(Flows)], on page 214 を参照してください。

**[**フロー(**Flows**)**]** タブは、次の水平タブで構成されます。

# **Flow Status**

**UI** ナビゲーション

• **[LAN]** > **[**ファブリック(**Fabrics**)**]** を選択します。ファブリックをクリックして、**[**ファ ブリック(**Fabric**)**]** スライドイン ペインを開きます。**[**起動(**Launch**)**]** アイコンをク リックします。**[**ファブリックの概要 **(Fabric Overview)]** > **[**ホスト **(Hosts)]** > **[**フロー ステー タス **( Flow Status)]**を選択します。

• **[LAN]** > **[**ファブリック(**Fabrics**)**]**を選択します。ファブリックをダブルクリックして、 **[**ファブリックの概要 **(Fabric Overview)]** > **[**ホスト **(Hosts)]** > **[**フロー ステータス **(Flow Status)]**を開きます。

このセクションは、Nexusダッシュボード ファブリック コントローラ の IPFM と汎用マ ルチキャスト モードの両方に適用されます。 (注)

Cisco Nexusダッシュボード ファブリック コントローラ では、フローステータスを図的および 統計的に表示できます。

汎用マルチキャスト モードでは、スイッチは受信者エンドポイントの IP アドレスではなく、 受信者インターフェイスの IP アドレスを報告します。この IP は、**[**フロー ステータス **(Flow Status)]** および **[**トポロジ **(Topology)]** ウィンドウにホストとして表示されます。[送信者

(Sender)] フィールドと [受信者(Receiver)] フィールドでは、IP の末尾に青いドットと **Remote**という単語が付いており、これらのIPがリモートホストであることを示しています。 また、トラフィックのポリシングがないため、スイッチは「許可されたバイト/パケット」の みを報告し、「拒否されたバイト/パケット」は報告しません。

リリース 12.1.1e から、NAT タイプ「Egress」は ENAT に、NAT タイプ「Ingress」は INAT に 名前が変更されました。Cisco NDFC は、**[**フロー ステータス(**Flow Status**)**]** テーブルで NAT の方向も示します。

- **MUNAT**:出力インターフェイスでのマルチキャストトラフィックが受信側インターフェ イスでユニキャスト トラフィックに変換されることを示します。
- **UMNAT**:出力インターフェイスで受信したマルチキャスト トラフィックが送信側イン ターフェイスでユニキャスト トラフィックに変換されることを示します。

[受信者/送信者インターフェイス(Receiver/Sender Interface)] 列の **[**ユニキャスト(**Unicast**)**]** または**[**マルチキャスト(**Multicast**)**]**リンクをクリックして、このインターフェイスのIPルー ト テーブルを表示します。

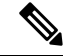

すべてのプレ/ポスト マルチキャストおよび送信元 IP アドレス、ポスト グループ、ポス ト S /DST ポート、プレ/ポスト NAT ポリシー ID、開始ノードと宛先ノードの詳細など、 特定のフローの詳細をトポロジとともに表示するには、**アクティブ**なハイパーリンク(特 定のマルチキャスト IP の **[**フローリンク状態(**Flow Link State**)**]** のもの)をクリックし ます。リリース 12.1.1e 以降、NAT インターフェイスの遷移タイプに関する詳細情報が テーブルに表示されます。 (注)

テーブルの右上にある **[**テレメトリ同期ステータス(**Telemetry Sync Status**)**]** リンクをクリッ クします。**[**テレメトリ同期ステータス(**Telemetry Sync Status**)**]** 画面には、同期ステータス と各スイッチの Telemetry コレクタの IP アドレス、および最後の同期のタイムスタンプが表示 されます。Telemetry コレクタごとの負荷を表示するには、**Telemetry Collector ==** *<<IP Address*

*of the collector>>* フィルタを使用します。コレクタが現在処理しているフローに基づいて、コ レクタのパフォーマンスのバランスをとることができます。

#### マルチキャスト **NAT** の可視化

Nexusダッシュボード ファブリック コントローラ は、マルチキャストフローの既存のフロー 分類(アクティブ、非アクティブ、送信者のみ、または受信者のみ)に従います。入力および 出力 NAT を複数使用すると、入力アドレスと出力アドレスを同じグループに変換できます。 Nexusダッシュボード ファブリック コントローラ は送信者と受信者の組み合わせごとにこれ らのフローを集約し、トポロジを通じて NAT ルールを可視化します。アクティブ フローのフ ロートポロジの詳細については、RTP/EDIフローモニタ(317ページ)を参照してください。

マルチキャスト NAT は IPFM ネットワークでサポートされます。通常のマルチキャストまた は汎用マルチキャストではサポートされません。

NATフローは、**[NAT**検索 **(NAT Search)]**フィールドを使用して検索できます。すべてのプレ/ ポスト マルチキャストおよび送信元 IP アドレスは、**[**フローステータス **(Flow Status)]** ウィン ドウには表示されません。アクティブなフロー ハイパーリンクをクリックすると、特定のフ ローの詳細をポップアップで表示できます。**NAT** 検索機能を使用すると、プレまたはポスト 送信元/マルチキャスト グループの IP アドレスを入力し、関連するエントリをフィルタリング できます。検索された IP アドレスは、対応するポップアップ ウィンドウに表示されるプレま たはポストエントリの一部である可能性があるため、フィルタリングが適用されているメイン テーブルに表示されない場合があります。

入力を含む NAT タイプの NAT フローの場合、送信元とグループは NAT 返還後の送信元およ び NAT 返還後のグループになります。出力を含む NAT タイプの場合、送信元とグループは NAT変換前の送信元とNAT変換前のグループになります。NATルールは、**[**送信者のみ**(Sender Only)]** タブと **[**受信者のみ **(Receiver Only)]** タブに表示されます。

NATフローの場合、トポロジグラフのパストレースには、入力NATを持つスイッチ上の**NAT** バッジと、出力 NAT の受信者へのリンク上の **NAT** ラベルが表示されます。

NAT フローの場合、トポロジ グラフ パネルの下に、関連するすべての入力 NAT または出力 NAT 情報を示す追加のテーブルがあります。NATフロー情報は、**[**トポロジ **(Topology)]** ウィン ドウでも確認できます。この情報は、**[**フローリンク状態**(FlowLinkState)]**列のリンクをクリッ クすると表示されます。

VRF 名は、ホストとスイッチのスライドイン ペインにも表示されます。

たとえば、**sanjose-vrf**:**2.2.2.2** は、VRF が sanjose-vrf で、ホストが 2.2.2.2 であることを示しま す。

フローは、プレフィックスとして VRF 名を伝送します。VRF がデフォルトの場合、表示され ません。

次の表に、NAT フィールドとその説明を示します。

#### 表 **20 : NAT** フィールドと説明

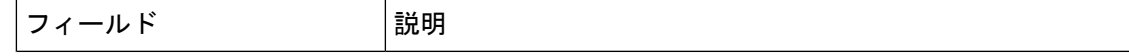

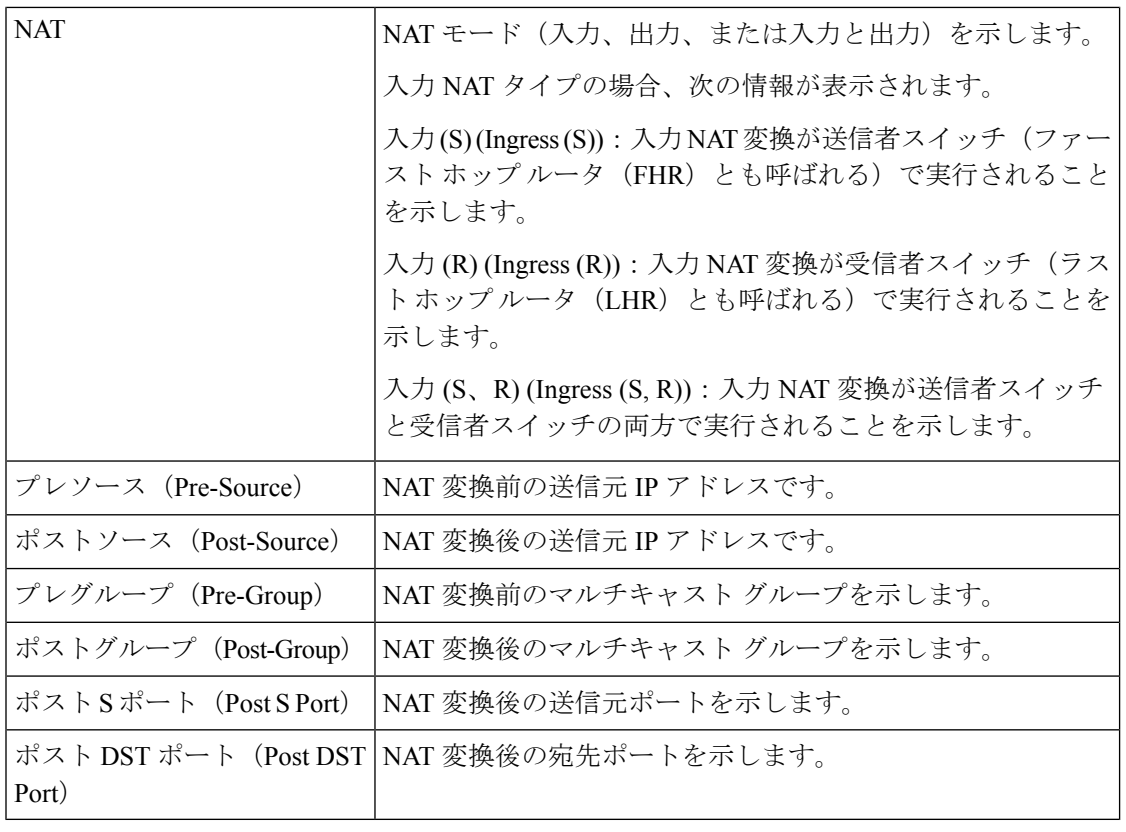

次の表では、**[**アクティブ **(Active)]** タブのフィールドについて説明します。

表 **21 : [**アクティブ **(Active)]** タブのフィールドと説明

| フィールド                         | 説明                                                                                                    |  |
|-------------------------------|----------------------------------------------------------------------------------------------------|--|
| IPFM および汎用マルチキャスト モードの共通フィールド |                                                                                                    |  |
| <b>VRF</b>                    | フローの VRF の名前を示します。                                                                                                    |  |
| マルチキャストIP                     | フローのマルチキャストIPアドレスを示します。<br>(注)<br>[マルチキャスト IP アドレス (Multicast IP address)]<br>の横にあるウェーブリンクをクリックすると、フ<br>ロー統計情報の図が表示されます。 |  |
|                               | フロー エイリアス (Flow Alias)  フロー エイリアスの名前を示します。                                                                               |  |

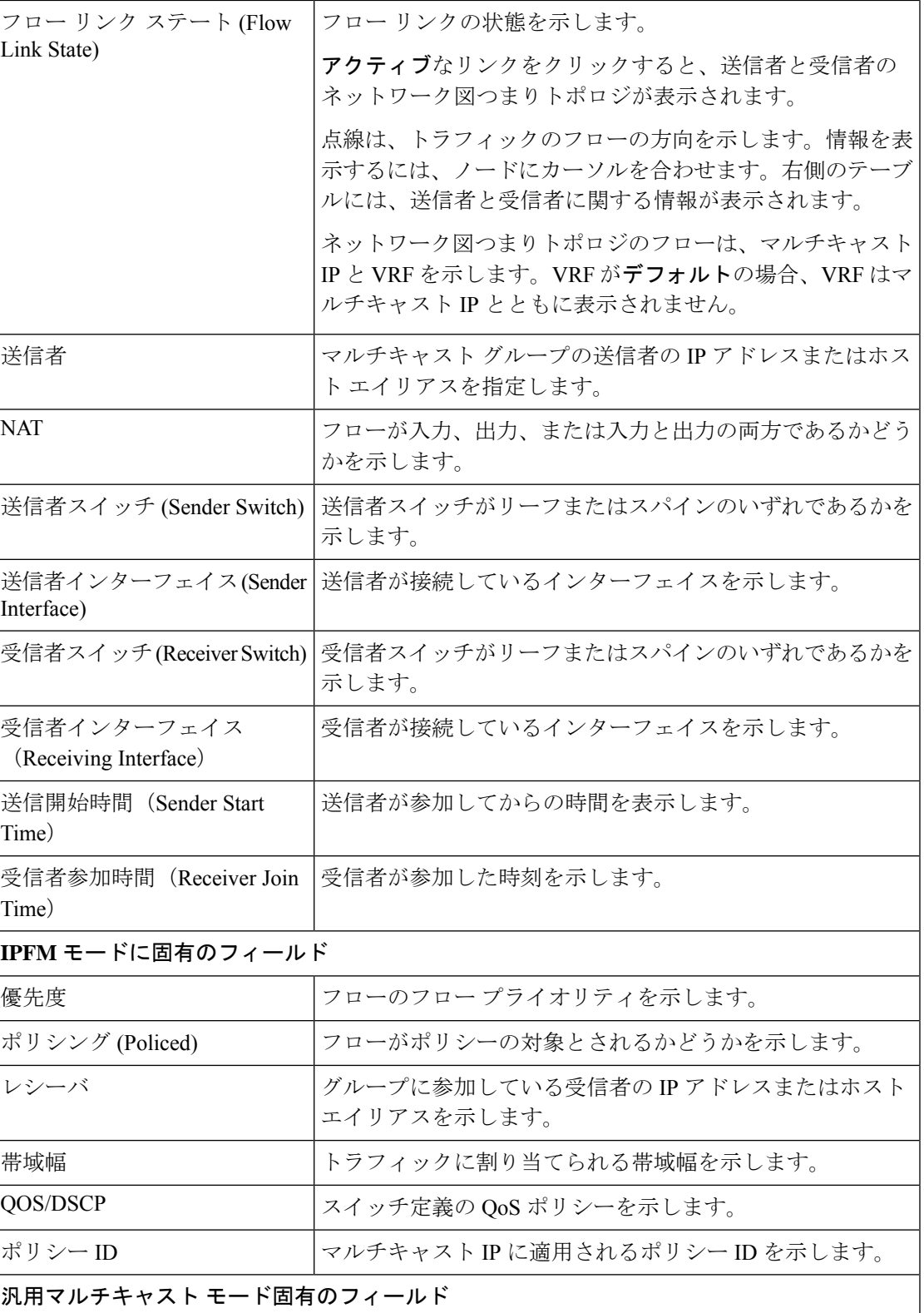

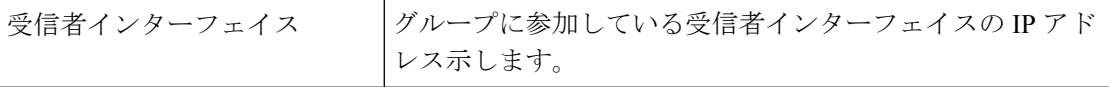

次の表では、**[**非アクティブ **(Inactive)]** タブのフィールドについて説明します。

表 **22 : [**非アクティブ **(Inactive)]** タブのフィールドと説明

| フィールド                         | 説明                                                                 |  |
|-------------------------------|--------------------------------------------------------------------|--|
| IPFM および汎用マルチキャスト モードの共通フィールド |                                                                    |  |
| <b>VRF</b>                    | フローの VRF の名前を示します。                                                 |  |
| マルチキャストIP                     | フローのマルチキャストIPアドレスを示します。                                            |  |
|                               | マルチキャストIPアドレスの横にあるチャートリン<br>(注)<br>クをクリックすると、フロー統計情報の図が表示さ<br>れます。 |  |
| フローエイリアス(Flow Alias)          | フローエイリアスの名前を示します。                                                  |  |
| <b>NAT</b>                    | フローが入力、出力、または入力と出力の両方であるかどうか<br>を示します。                             |  |
| 送信者                           | マルチキャストグループの送信者のIPアドレスまたはホスト<br>エイリアスを指定します。                       |  |
| 送信開始時間 (Sender Start<br>Time) | 送信者が参加してからの時間を表示します。                                               |  |
| Time)                         | 受信者参加時間 (Receiver Join   受信者が参加した時刻を示します。                          |  |
| IPFM モードに固有のフィールド             |                                                                    |  |
| 優先度                           | フローのフロープライオリティを示します。                                               |  |
| ポリシング (Policed)               | フローがポリシーの対象とされるかどうかを示します。                                          |  |
| レシーバ                          | グループに参加している受信者のIPアドレスまたはホストエ<br>イリアスを示します。                         |  |
| 帯域幅                           | トラフィックに割り当てられる帯域幅を示します。                                            |  |
| QOS/DSCP                      | スイッチ定義の QoS ポリシーを示します。                                             |  |
| ポリシー ID                       | マルチキャストIPに適用されるポリシーIDを示します。                                        |  |

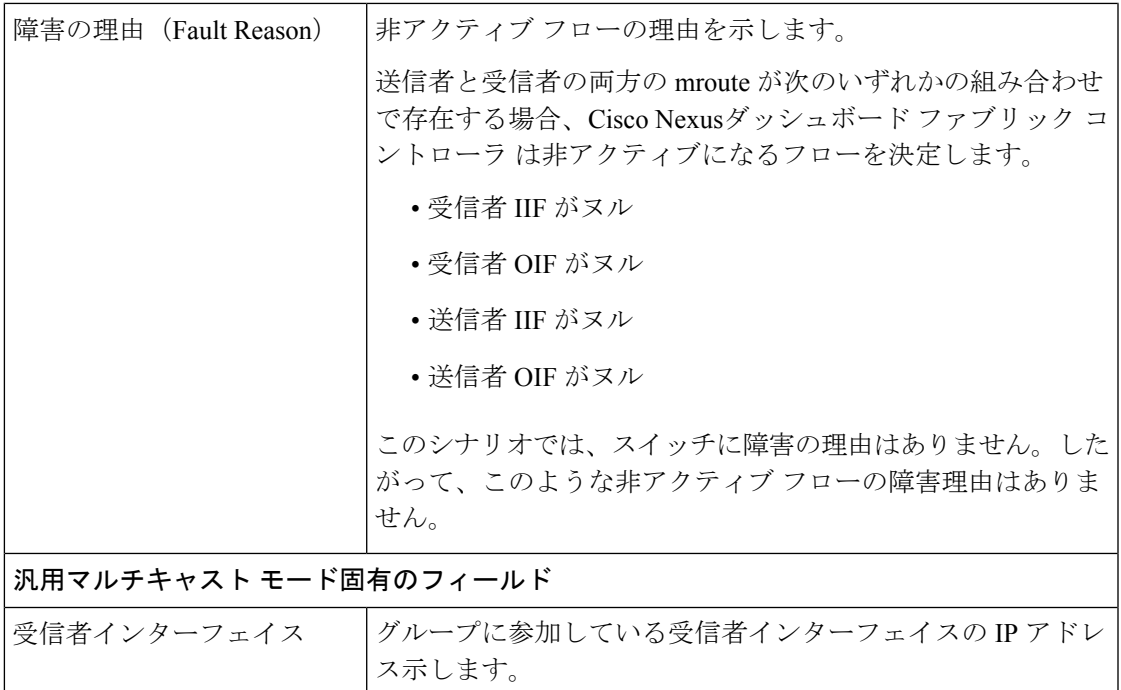

次の表では、**[**送信者のみ **(Sender Only)]** タブのフィールドについて説明します。

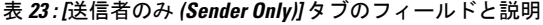

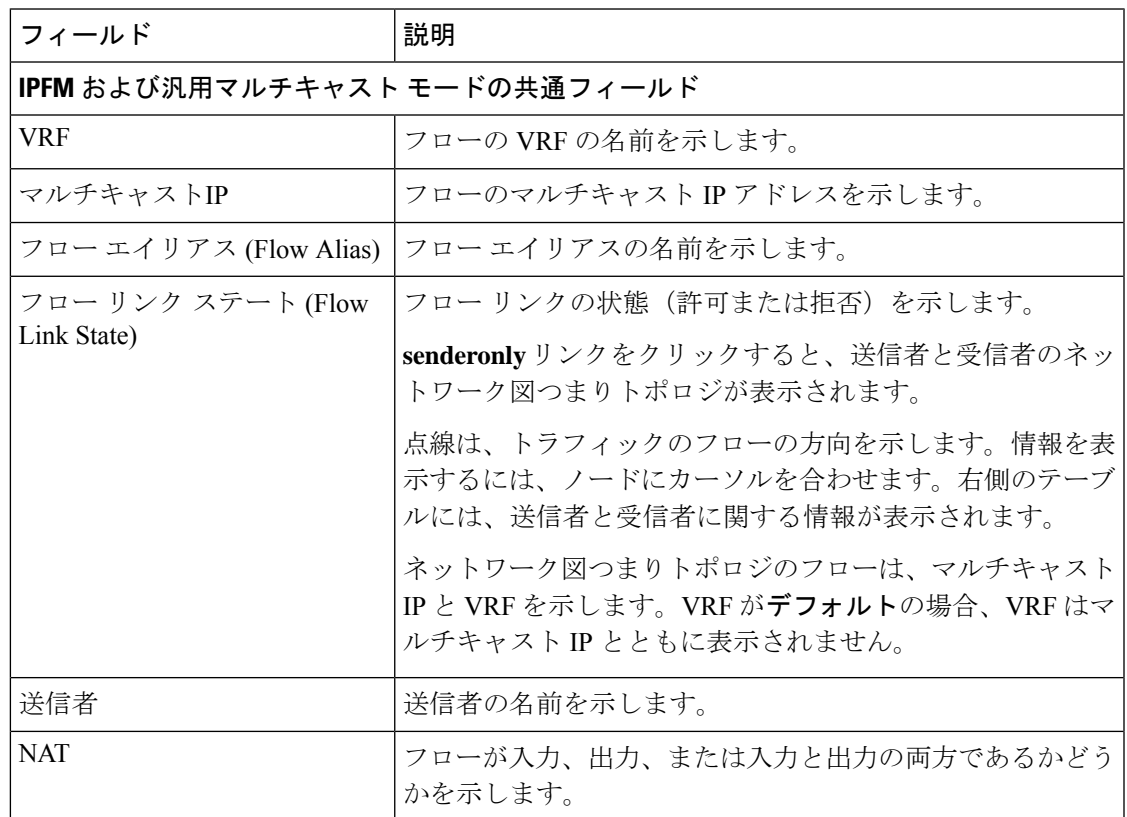

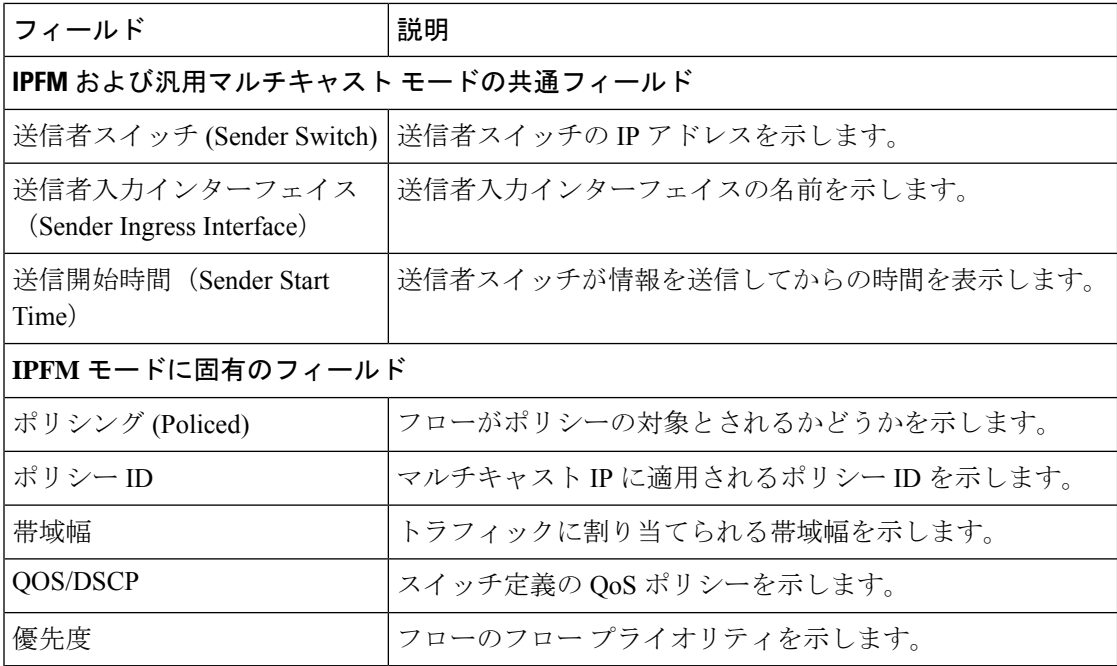

次の表では、**[**受信者のみ **(Receiver Only)]** タブのフィールドについて説明します。

表 **<sup>24</sup> : [**受信者のみ **(Receiver Only)]** タブのフィールドと説明

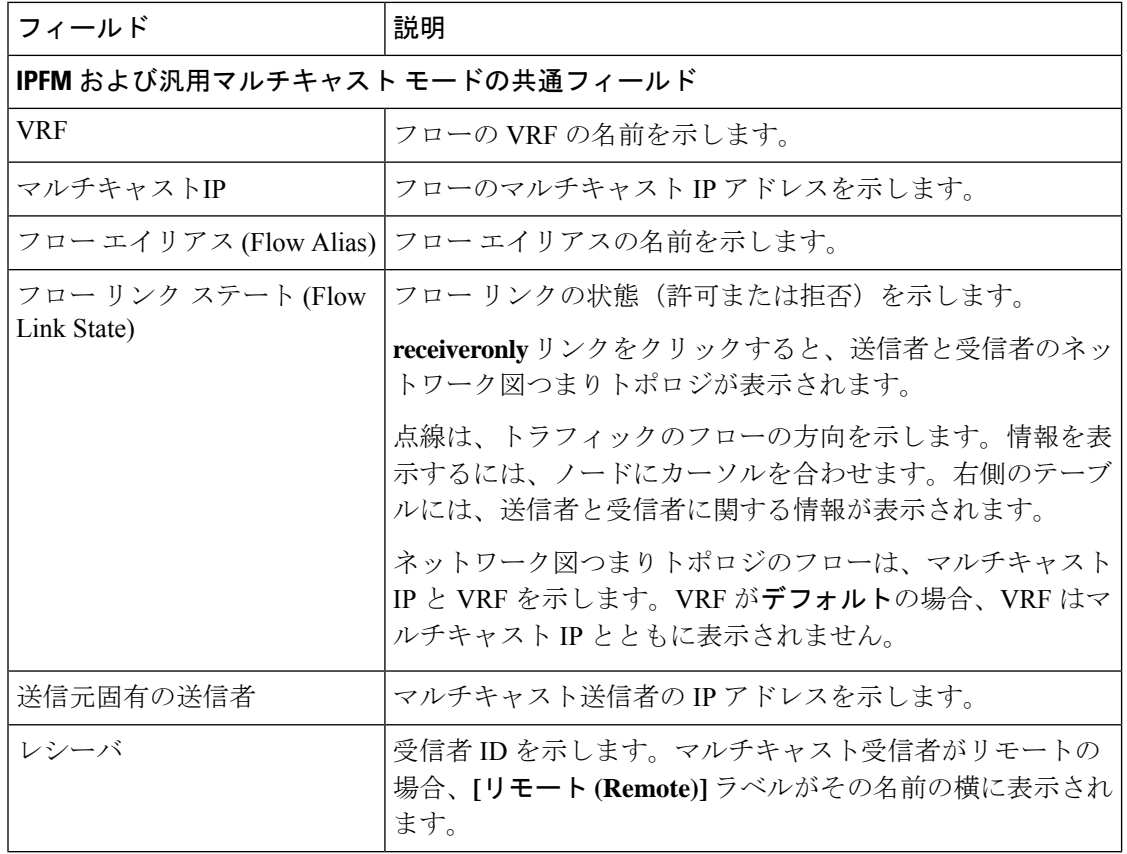

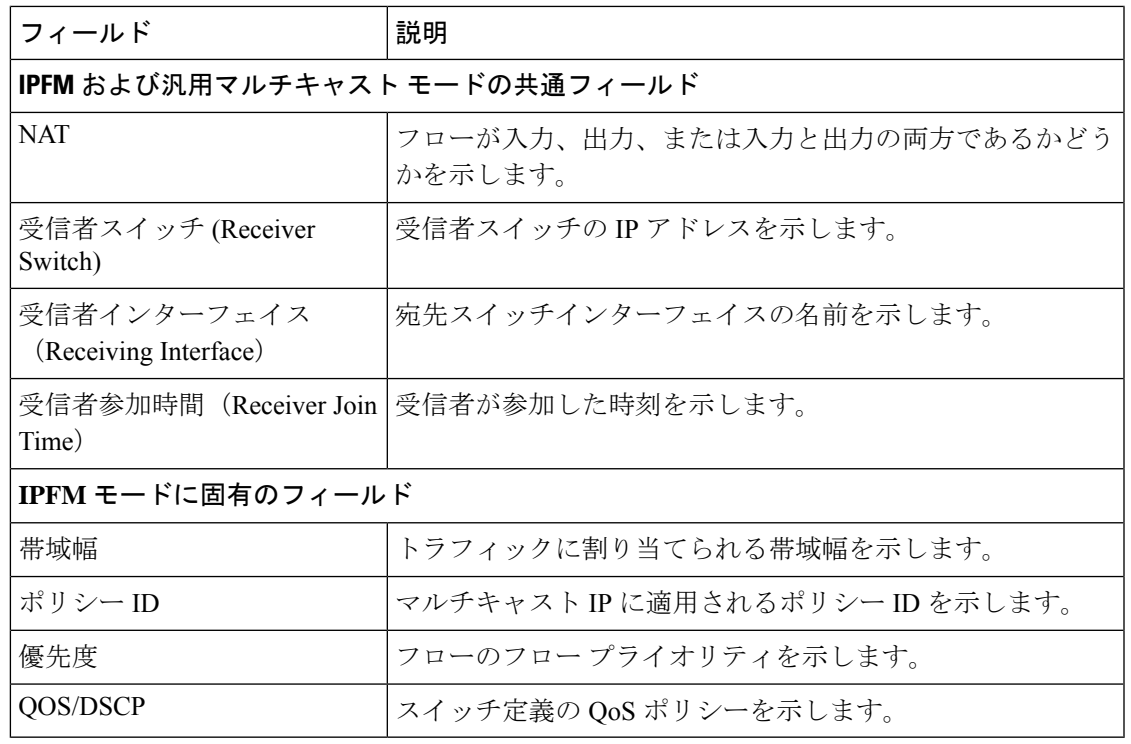

スイッチで統計情報が有効になっている場合は、その統計情報のみがNexusダッシュボー ド ファブリック コントローラ に表示されます。 (注)

統計データをさまざまな形式で表示するには、統計表示領域の **[**表示 **(Show)]** ドロップダウン リストをクリックします。

統計データをエクスポートするには、矢印をクリックします。.csv または .pdf 形式でエク スポートできます。

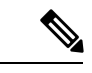

Cisco Nexusダッシュボード ファブリック コントローラ はフロー統計値を Nexusダッシュ ボードファブリックコントローラサーバの内部メモリに保持します。したがって、Nexus ダッシュボード ファブリック コントローラ の再起動または HA の切り替え後、フロー統 計情報には以前に収集された値は表示されません。ただし、サーバの再起動またはHAの 切り替え後に収集されたフロー統計情報は表示できます。 (注)

Nexusダッシュボード ファブリック コントローラ で検出されたスイッチ間がアップリン クになる前に、新しいフローが参加すると、メッセージBW\_UNAVAILが表示されます。 これは、デバイスの検出後にスイッチ間のアップリンクが Nexusダッシュボード ファブ リック コントローラ により検出されると、解決されます。

# フロー ポリシー

**UI** ナビゲーション

- **[LAN]** > **[**ファブリック(**Fabrics**)**]** を選択します。ファブリックをクリックして、**[**ファ ブリック(**Fabric**)**]** スライドイン ペインを開きます。**[**起動(**Launch**)**]** アイコンをク リックします。**[**ファブリックの概要(**Fabric Overview**)**]** > **[**ホスト(**Hosts**)**]** > **[**フロー ポリシー(**Flow Policies**)**]**を選択します。
- **[LAN]** > **[**ファブリック(**Fabrics**)**]**を選択します。ファブリックをダブルクリックして、 **[**ファブリックの概要(**Fabric Overview**)**]** > **[**ホスト(**Hosts**)**]** > **[**フロー ポシリー(**Flow Policies**)**]** を開きます。

このウィンドウを使用して、フロー ポリシーを設定します。

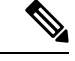

ユーザがネットワーク オペレータ ロールでNexusダッシュボード ファブリック コント ローラにログインすると、ポリシーを追加、削除、変更、インポート、エクスポート、 または展開するためのすべてのボタンまたはオプションが無効になります。このユーザ はポリシー、展開ステータスまたは履歴を確認することのみ、可能です。 (注)

デフォルト ポリシーが [フロー ポリシー(Flow Policies)] タブに表示されます。デフォルトで は、これらのポリシーの帯域幅は0です。デフォルトのフローポリシーに一致するフローがそ れに応じて帯域幅と QOS/DSCP パラメータを使用するように、帯域幅を設定できます。設定 を保存すると、ポリシーがすべてのデバイスに展開されます。

(注)

デフォルト ポリシーを展開解除すると、デフォルト値(Bandwidth:0gbps、DSCP:Best Effort、および Policer:Enabled)にリセットされます。

ポリシーは、作成、編集、またはインポートされるたびにスイッチに自動的に展開されます。 [アクション(Actions)] ドロップダウンリストで適切なアクションを選択することで、ポリ シーの展開または再展開を選択できます。ポリシーの展開中にデバイスが再起動された場合、 ポリシーは正しく展開されません。この場合、[展開ステータス(DeploymentStatus)]列に[失 敗(Failed)] メッセージが表示されます。

スイッチにカスタム フロー ポリシーを展開する前に、デフォルトのフロー ポリシーをスイッ チに正常に展開する必要があります。そうしなかった場合、カスタムポリシーの展開に失敗し ます。カスタムポリシーを追加、編集、インポート、または展開する前に、すべてのスイッチ にすべてのデフォルト ポリシーが正常に展開されていることを確認します。

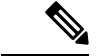

カスタムまたはデフォルト以外の VRF を作成した場合、ホストおよびフロー ポリシーは VRF に対して自動的に作成されますが、このウィンドウのアクション オプションを使用 して、ファブリック内のスイッチにフロー ポリシーを手動で展開します。 (注)

次の表で、このページに表示されるフィールドを説明します。

表 **25 :** フロー ポリシー テーブルのフィールドと説明

| フィールド                       | 説明                                                                                                    |
|-----------------------------|----------------------------------------------------------------------------------------------------|
| <b>VRF</b>                  | フローポリシーの VRF の名前を示します。                                                                                                    |
| ポリシー名                       | フローポシリー名を指定します。                                                                                                    |
| マルチキャスト IP 範囲               | トラフィックのマルチキャストIPアドレスを<br>指定します。[マルチキャスト範囲リスト<br>(Multicast Range List) 1ボックスに、マルチ<br>キャスト範囲の開始IPアドレスと終了IPアド<br>レス、フロー優先度などの詳細を表示するに<br>は、[表示 (View) 1をクリックします。 |
| 带域幅                         | トラフィックに割り当てられる帯域幅を示し<br>ます。                                                                                                    |
| QoS/DSCP                    | スイッチ定義の QoS ポリシーを示します。                                                                                                    |
| 展開アクション (Deployment Action) | ホスト ポリシーのスイッチで実行されるアク<br>ションを指定します。<br>•[作成 (Create) ]: ポリシーがスイッチに<br>展開されました。                                                                                 |
|                             | •[削除 (Delete) 1: ポリシーがスイッチか<br>ら展開解除されました。                                                                                                    |
| 展開ステータス                     | フローポリシーが正常に展開されるか、展開<br>されないか、または失敗するかを指定します。                                                                                                    |
| 使用中                         | フローポリシーが使用中かどうかを指定しま<br>す。                                                                                                    |
| Policer                     | フロー ポリシーを有効にするか無効にするか<br>を指定します。<br>フローポリシーの追加または編集で<br>(注)<br>は、デフォルトのポリサー状態は[有<br>効 (Enabled) ] です。                                                          |
| 最終更新日                       | フローポリシーが最後に更新された日時を指<br>定します。<br>日時の表示形式は Day MMM DD YYYY<br>HH:MM:SS タイムゾーン (Timezone)<br>で<br>す。                                                             |

テーブルヘッダーをクリックすると、エントリがそのパラメータのアルファベット順にソート されます。

次の表に、[ファブリックの概要 (Fabric Overview) ] ウィンドウの [フロー (Flows) ] タブの [フローポリシー (Flow Policies) ] 水平タブに表示される [アクション (Actions) ] ドロップダ ウンリストのアクション項目を示します。

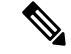

- 新しいフロー ポリシーまたは編集されたフロー ポリシーは、次の状況でのみ有効です。 • 新しいフローが既存のフロー ポリシーと一致する場合。 (注)
	- フローが期限切れになり、新しいポリシーがすでに作成または編集されている場合、 フロー ポリシーと一致します。

## 表 **26 :** フロー ポリシーのアクションと説明

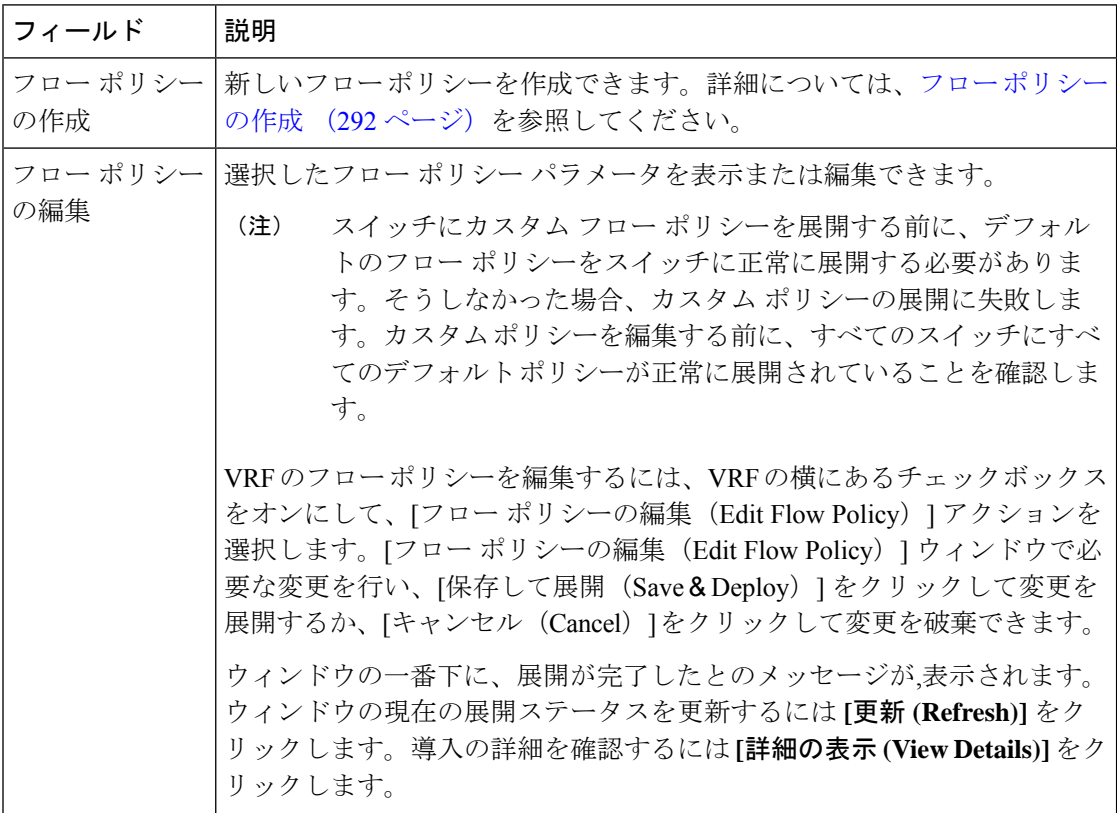

 $\mathbf I$ 

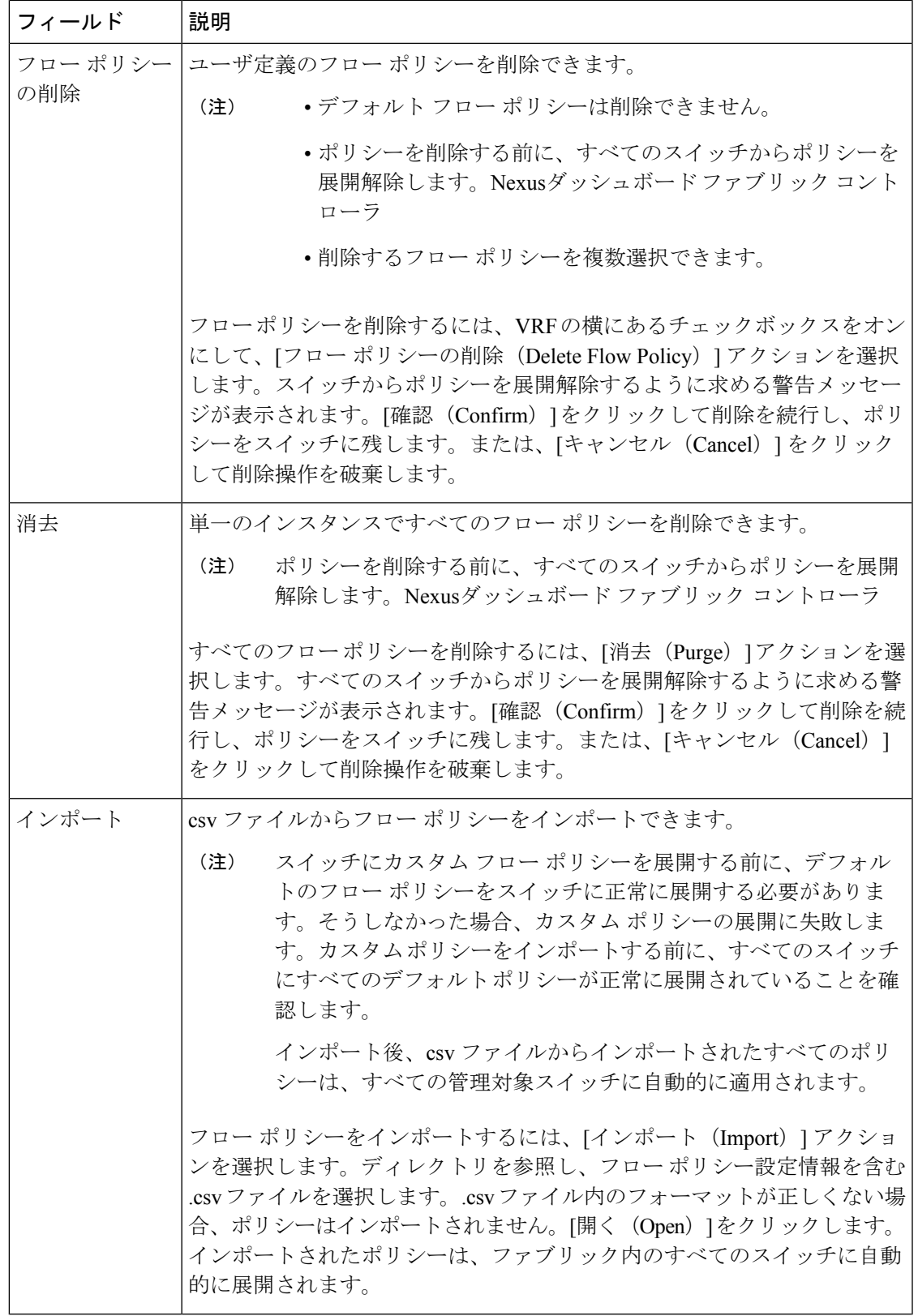

L

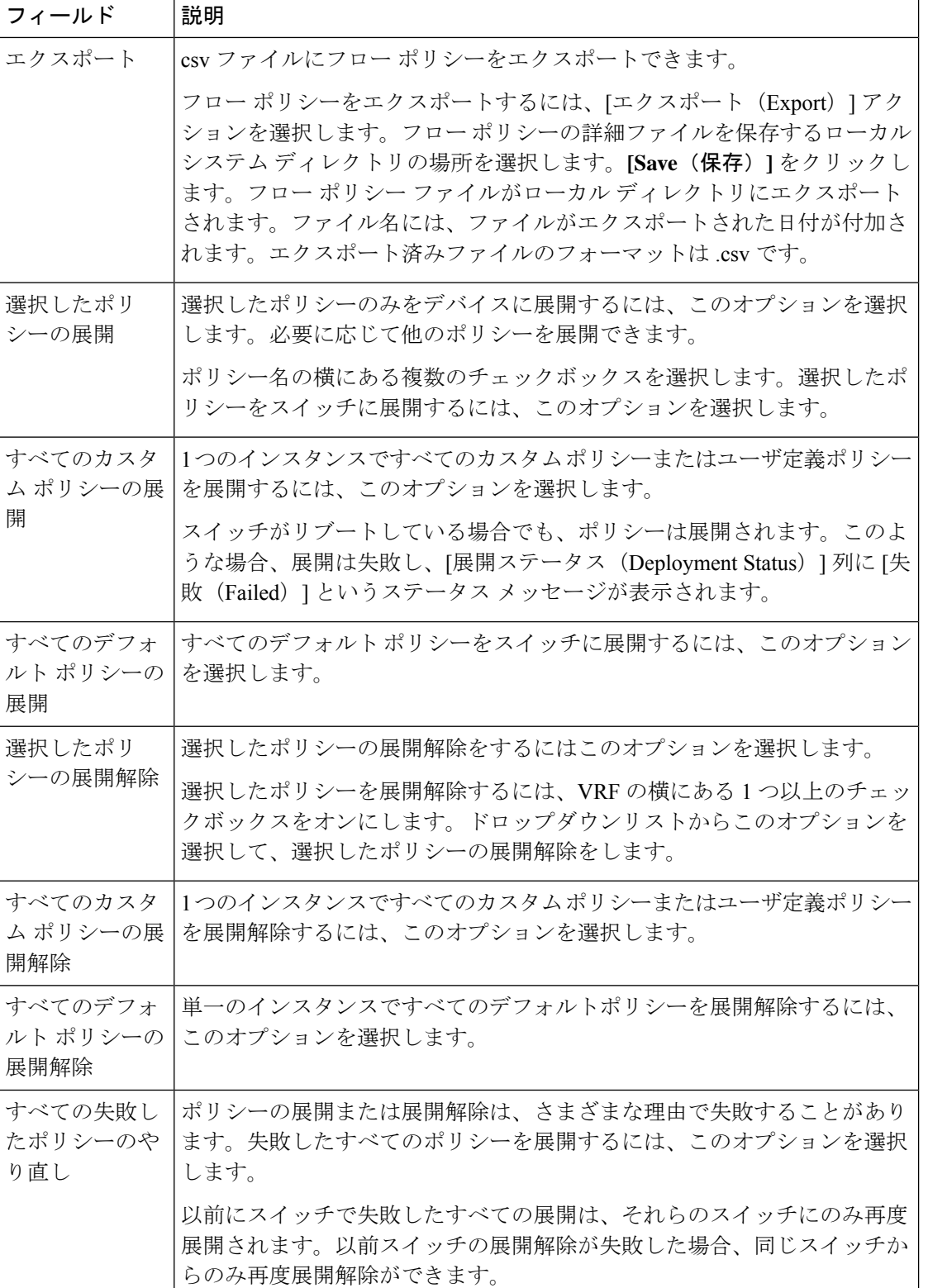

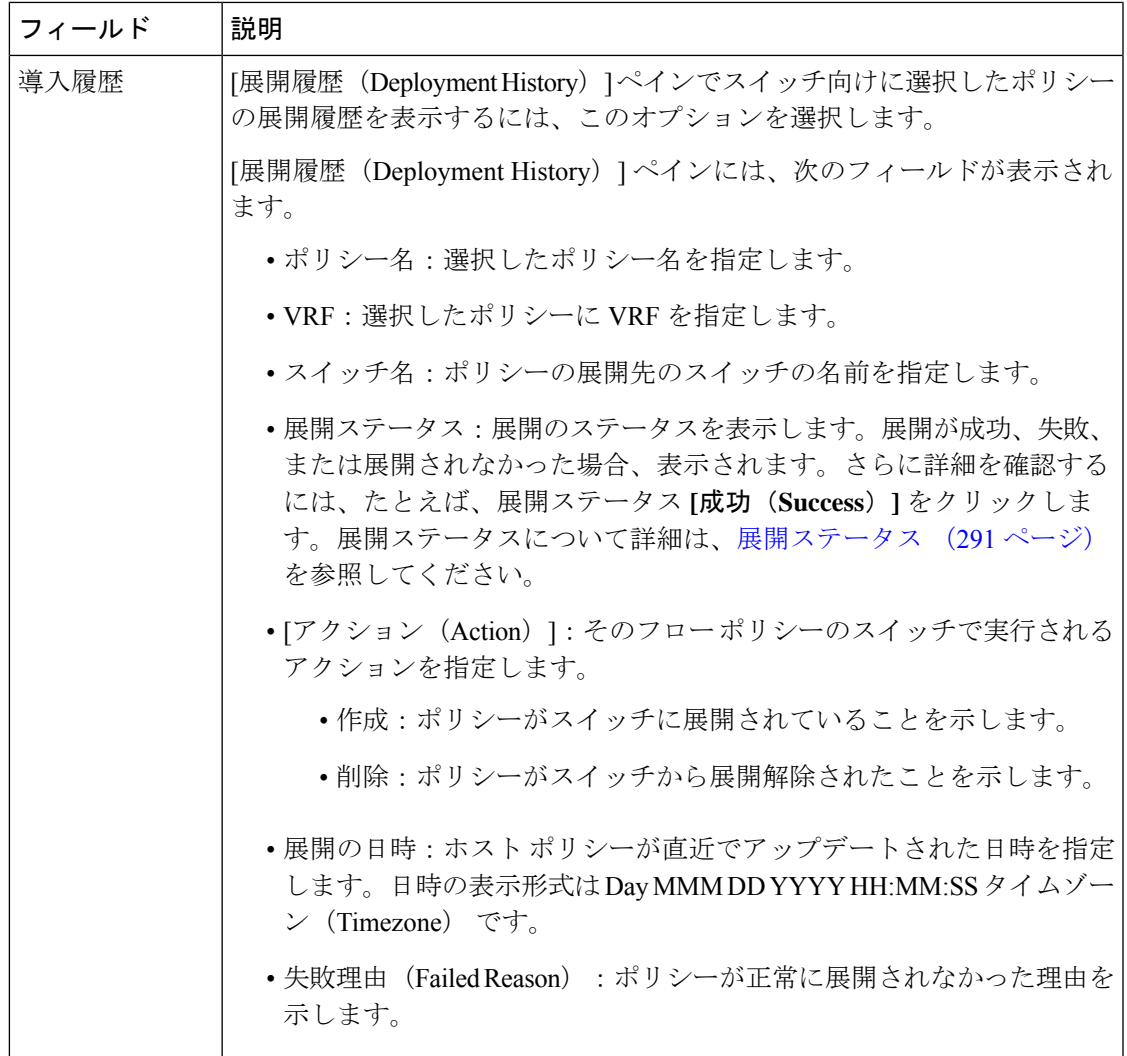

## 展開ステータス

次のテーブルは、展開ステータスで表示されるフィールドを説明しています。

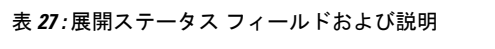

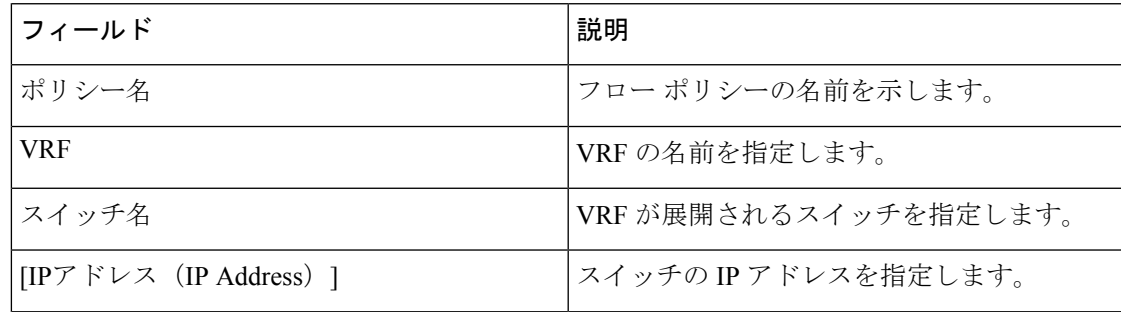

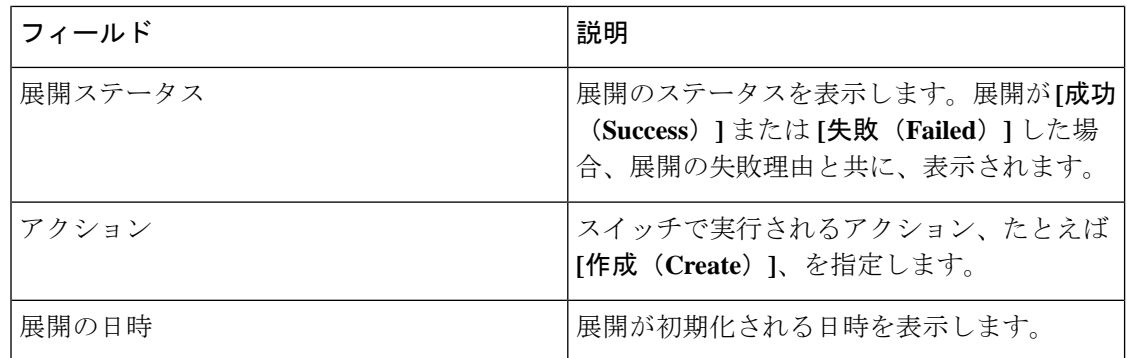

この項の内容は、次のとおりです。

### フロー ポリシーの作成

スイッチにカスタムホストポリシーを展開する前に、デフォルトのホストポリシーをス イッチに正しく展開する必要があります。そうしなかった場合、カスタム ポリシーの展 開に失敗します。カスタムポリシーを追加する前に、すべてのスイッチにすべてのデフォ ルト ポリシーが正しく展開されていることを確認します。 (注)

Cisco Nexusダッシュボード ファブリック コントローラ Web UI を使用してフロー ポリシーを 作成するには、次の手順を実行します。

手順

ステップ **1 [**アクション **(Actions)]** をクリックし、**[**フロー ポリシーの作成 **(Create Flow Policy)]** を選択しま す。

**[**フロー ポリシーの作成 **(Create Flow Policy)]** ウィンドウが開きます。

- ステップ **2 [**フロー ポリシーの作成 **(Create Flow Policy)]** ウィンドウで、次のフィールドにパラメータを指 定します。
	- **[VRF]**:**[VRF** の選択 **(Select a VRF)]** リンクをクリックして、**[VRF** の選択 **(Select a VRF)]** ウィンドウを開きます。デフォルトの VRF もウィンドウに表示されます。ホストの VRF を検索して選択し、**[**保存 **(Save)]** をクリックします。
		- ポリシー名は VRF 間で繰り返すことができます。つまり、VRF 内でのみ一 意なものとなります。 (注)
			- VRF 全体で、ホスト ポリシーは同じでも異なっていてもかまいません。
			- ホスト ポリシーのシーケンス番号は VRF 単位です。
	- **[**ポリシー名 **(Policy Name)]**:フロー ポリシーの一意のポリシー名を指定します。
- **[**帯域幅 **(Bandwidth)]**:フロー ポリシーに割り当てられる帯域幅を指定します。オプショ ンボタンで、**[Gbps]**、**[Mbps]**、または **[Kbps]** を選択します。
- ステップ **3 [QoS/DSCP]** ドロップダウンリストから、適切な ENUM 値を選択します。
- ステップ **4** フローのポリサーを有効または無効にするには、**[**ポリサー **(Policer)]** チェックボックスをオン にします。
- ステップ **5 [**マルチキャスト **IP** 範囲 **(Multicast IP Range)]** の **[**開始 **(From)]** および **[**終了 **(To)]** フィールド に、マルチキャスト範囲の開始 IP と 終了 IP のアドレスを入力します。有効な範囲は 224.0.0.0  $\sim$  239.255.255.255 です。

**[**フロー プライオリティ **(Flow Priority)]** ドロップダウン リストから、ポリシーのプライオリ ティを選択します。**[**デフォルト **(Default)]** または **[**クリティカル **(Critical)]** を選択できます。 デフォルト値は **[**デフォルト **(Default)]** です。

フロー プライオリティは、次のシナリオで使用されます。

- エラー リカバリ:ユニキャスト ルーティング情報ベース(URIB)の到達可能性がフロー に基づいて変更され、Re-Reverse-Path Forwarding (RPF) が実行されます。既存のフロー のセットを再試行すると、クリティカル **(Critical)** プライオリティのフローからリカバリ が開始されます。
- **[**フローの再試行 **(Flow Retry)]**:保留中のフローを再試行すると、クリティカル プライオ リティのフローが最初に再試行されます。

**[**アクション **(Action )]**:アクションには、さまざまなアクションを実行するためのさまざまな アイコンがあります。正しい詳細を入力した場合は、目盛りのアイコンをクリックします。そ うでない場合は、チェックマークのアイコンをクリックして、マルチキャストの範囲をポリ シーに追加します。詳細を変更する場合は編集のアイコンをクリックします。行を削除する場 合は、ビンのアイコンをクリックして行を削除します。別の行を追加するには、プラス(**+**)マー クをクリックします。

ステップ **6 [**保存して展開 **(Save**&**Deploy)]** をクリックして新しいポリシーを展開するか、**[**キャンセル **(Cancel)]**をクリックして変更を破棄します。ウィンドウの一番下に、展開が完了したとのメッ セージが,表示されます。ウィンドウの現在の展開ステータスを更新するには **[**更新 **(Refresh)]** をクリックします。導入の詳細を確認するには**[**詳細の表示**(ViewDetails)]**をクリックします。

# フロー エイリアス **(Flow Alias)**

## **UI** ナビゲーション

• **[LAN]** > **[**ファブリック(**Fabrics**)**]** を選択します。ファブリックをクリックして、**[**ファ ブリック(**Fabric**)**]** スライドイン ペインを開きます。**[**起動(**Launch**)**]** アイコンをク リックします。**[**ファブリックの概要(**Fabric Overview**)**]** > **[**フロー(**Flows**)**]** > **[**フロー エイリアス(**Flow Alias**)**]**を選択します。

このタブを使用して、フロー エイリアスを設定します。

**Flow Alias**)**]** を開きます。

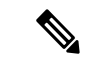

(注)

このセクションは、Nexusダッシュボード ファブリック コントローラ の IPFM と汎用マ ルチキャスト モードの両方に適用されます。

フロー エイリアス機能を使用して、マルチキャスト グループの名前を指定できます。マルチ キャスト IP アドレスは覚えにくいため、マルチキャスト IP アドレスに名前を割り当てること で、名前に基づいてポリシーを検索および追加できます。

次の表で、この ウィンドウに表示されるフィールドについて説明します。

表 **28 :** フロー エイリアス テーブルのフィールドと説明

| フィールド         | 説明                              |
|---------------|---------------------------------|
| <b>VRF</b>    | フローエイリアスの VRF を指定します。           |
| ポリシー名         | ポリシー名を指定します。                    |
| マルチキャスト IP 範囲 | トラフィックのマルチキャストIPアドレスを<br>指定します。 |
| 説明            | フローエイリアスに追加された説明です。             |
| 最終更新日         | フロー エイリアスが最後に更新された日付を<br>示します   |

次の表では、**[**アクション(**Actions**)**]** ドロップダウン リストのアクション項目について説明 します。これらは **[**フロー エイリアス(**Flow Alias**)**]** 水平タブに表示されるもので、**[**フロー (**Flows**)**]** タブ(ファブリックの概要(**Fabric Overview**)**]** ウィンドウ)にあります。

表 **29 :** フロー エイリアスのアクションと説明

| アクション項目      | 説明                                                                              |
|--------------|---------------------------------------------------------------------------------|
| フロー エイリアスの作成 | 新しいフローエイリアスを作成できます。新しいフローエ<br> イリアスの作成手順については、フローエイリアスの作成<br>(296ページ)を参照してください。 |

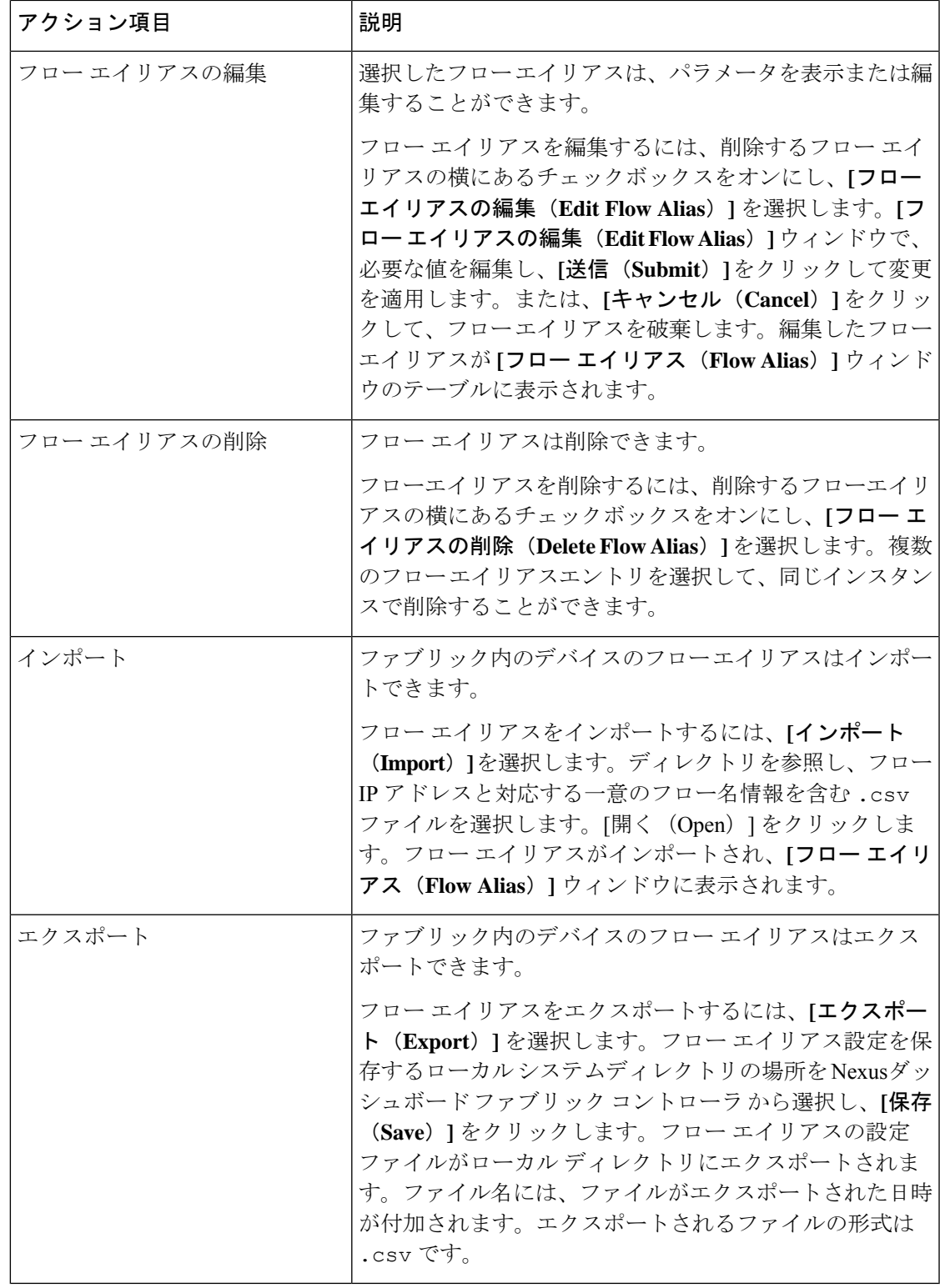

この項の内容は、次のとおりです。

 $\mathbf I$ 

## フロー エイリアスの作成

**UI** ナビゲーション

- **[LAN]** > **[**ファブリック(**Fabrics**)**]** を選択します。ファブリックをクリックして、**[**ファ ブリック(**Fabric**)**]** スライドイン ペインを開きます。**[**起動(**Launch**)**]** アイコンをク リックします。**[**ファブリックの概要(**Fabric Overview**)**]** > **[**フロー(**Flows**)**]** > **[**フロー エイリアス(**Flow Alias**)**]**を選択します。
- **[LAN]** > **[**ファブリック(**Fabrics**)**]**を選択します。ファブリックをダブルクリックして、 **[**ファブリックの概要(**Fabric Overview**)**]** > **[**フロー(**Flows**)**]** > **[**フロー エイリアス( **Flow Alias**)**]** を開きます。

Cisco Nexusダッシュボード ファブリック コントローラ Web UI を使用してフロー エイリアス を作成するには、次の手順を実行します。

## 手順

- ステップ **1 [**フロー エイリアス(**Flow Alias**)**]** ウィンドウで、**[**アクション(**Actions**)**]** ドロップダウン リ ストから **[**フロー エイリアスの作成(**Create Flow Alias**)**]** を選択します。
- ステップ **2 [**フロー エイリアスの作成(**Create Flow Alias**)**]** ウィンドウで、以下を入力します。
	- (注) すべてのフィールドが必須です。
		- **[VRF]**:ドロップダウン リストから VRF を選択します。デフォルト値は **[**デフォルト (**default**)**]** です。
			- ホストと IP アドレスは VRF ごとに一意です。つまり、同じ IP アドレスを持つ同 じホスト名が複数の VRF に存在できます。 (注)
		- **[**フロー名(**Flow Name**)**]**:フロー エイリアスを識別するための一意の完全修飾フロー名 を入力します。
		- **[**マルチキャスト **IP** アドレス(**Multicast IP Address**)**]**:フロー エイリアスのマルチキャ スト IP アドレスを入力します。
	- **[**説明(**Description**)**]**:フロー エイリアスの説明を入力します。

ステップ **3** [送信(Submit)] をクリックして変更を適用します。

フロー エイリアスを破棄するには、**[**キャンセル(**Cancel**)**]** をクリックします。

新しいフローエイリアスが**[**フローエイリアス(**Flow Alias**)**]**ウィンドウのテーブルに表示さ れます。

スタティック フロー

**UI** ナビゲーション

- **[LAN]** > **[**ファブリック(**Fabrics**)**]** を選択します。ファブリックをクリックして、**[**ファ ブリック(**Fabric**)**]** スライドイン ペインを開きます。**[**起動(**Launch**)**]** アイコンをク リックします。**[**ファブリックの概要(**Fabric Overview**)**]** > **[**ホスト(**Hosts**)**]** > **[**スタ ティック フロー(**Static Flow**)**]**を選択します。
- **[LAN]** > **[**ファブリック(**Fabrics**)**]**を選択します。ファブリックをダブルクリックして、 **[**ファブリックの概要(**Fabric Overview**)**]** > **[**ホスト(**Hosts**)**]** > **[**スタティック フロー (**Static Flow**)**]**を開きます。

**[**スタティックフロー(**StaticFlow**)**]**ウィンドウを使用してスタティック受信機を設定します。 スタティックフローを作成する前に、**[**オプションの選択(**Select anOption**)**]**フィールドを使 用してスイッチを選択します。

表 **30 :** スタティック フロー アクションと説明

| フィールド | 説明                                                                                                   |
|-------|----------------------------------------------------------------------------------------------------|
| 成     | スタティック フローの作 スタティックフローを作成できます。詳細については、スタティッ<br>クフローの作成 (298ページ)を参照してください。                            |
|       | スタティック フローの削   スタティック フローを削除できます。                                                                    |
| 除     | 削除する必要があるスタティックフローを選択し、[スタティック<br>フローの削除 (Delete Static Flow) ]アクションをクリックして、<br>選択したスタティックフローを削除します。 |

表 **31 :** スタティック フロー テーブルのフィールドと説明

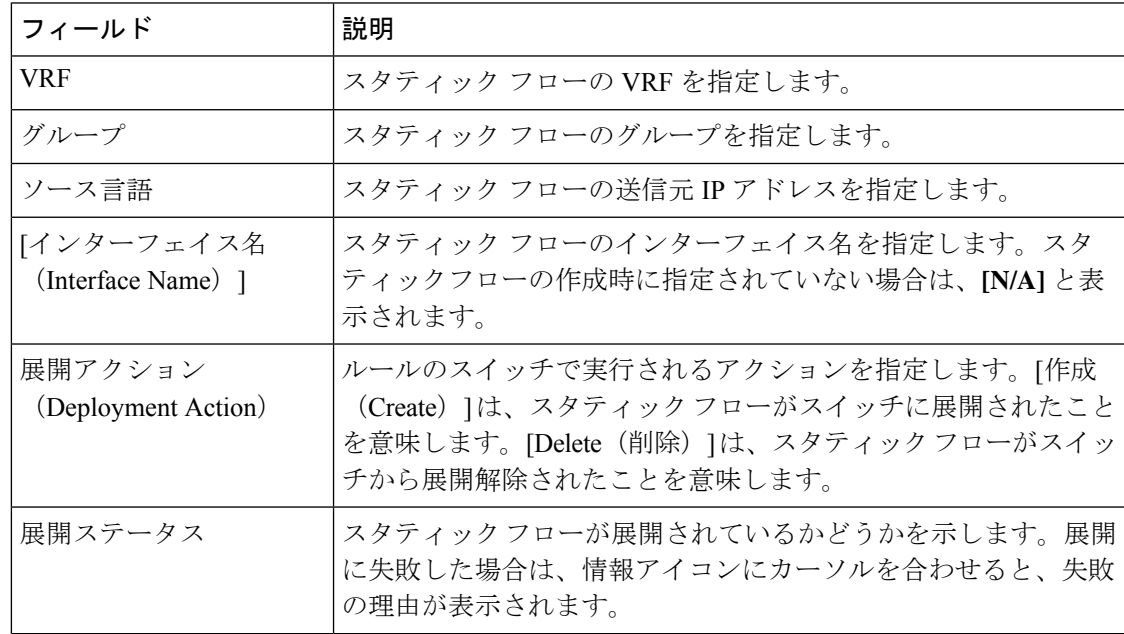

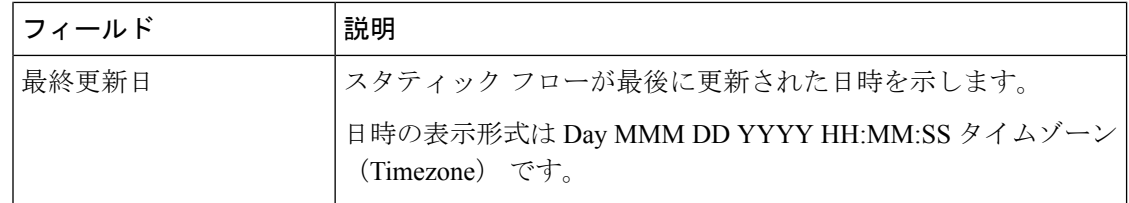

### スタティック フローの作成

選択したスイッチのスタティック フローを作成するには、次の手順を実行します。

### 始める前に

**[**ファブリック概要(**Fabric Overview**)**]** ウィンドウの **[**スタティック フロー(**Static Flow**)**]** タブでスイッチを選択してから、そのスイッチのスタティック フローを作成します。

#### 手順

ステップ **1 [**アクション(**Actions**)**]**をクリックし、**[**スタティックフローの作成(**CreateStatic Flow**)**]**を 選択します。

**[**スタティック フローの作成(**Create Static Flow**)**]** ウィンドウが表示されます。

ステップ **2 [**スタティック フローの作成(**CreateStatic Flow**)**]** ウィンドウで、次のフィールドにパラメー タを指定します。

> **[**スイッチ(**Switch**)**]**:スイッチ名を指定します。このフィールドは読み取り専用で、**[**スタ ティック フロー(**Static Flow**)] ウィンドウで選択されたスイッチに基づいています。

**[**グループ(**Group**)**]**:マルチキャスト グループを指定します。

**[**送信元(**Source**)**]**:送信元の IP アドレスを指定します。

**[**インターフェイス名(**Interface Name**)**]**:スタティック フローのインターフェイス名を指定 します。このフィールドは任意です。インターフェイス名を指定しない場合、ホストIP0.0.0.0 が API に渡され、Null0 インターフェイスを使用して設定が作成されます。

ステップ **3 [**保存して展開(**Save**&**Deploy**)**]** をクリックして、スタティック フローを保存します。

**[**キャンセル(**Cancel**)**]** をクリックして破棄します。

# メトリック

[メトリック(Metric)]タブには、インフラストラクチャの正常性とステータスが表示されます。 CPU使用率、メモリ使用率、トラフィック、温度、インターフェイス、およびリンクの詳細を 表示できます。

次の表では、**[CPU]** および **[**メモリ **(Memory)]** タブでの列の表示について説明します。

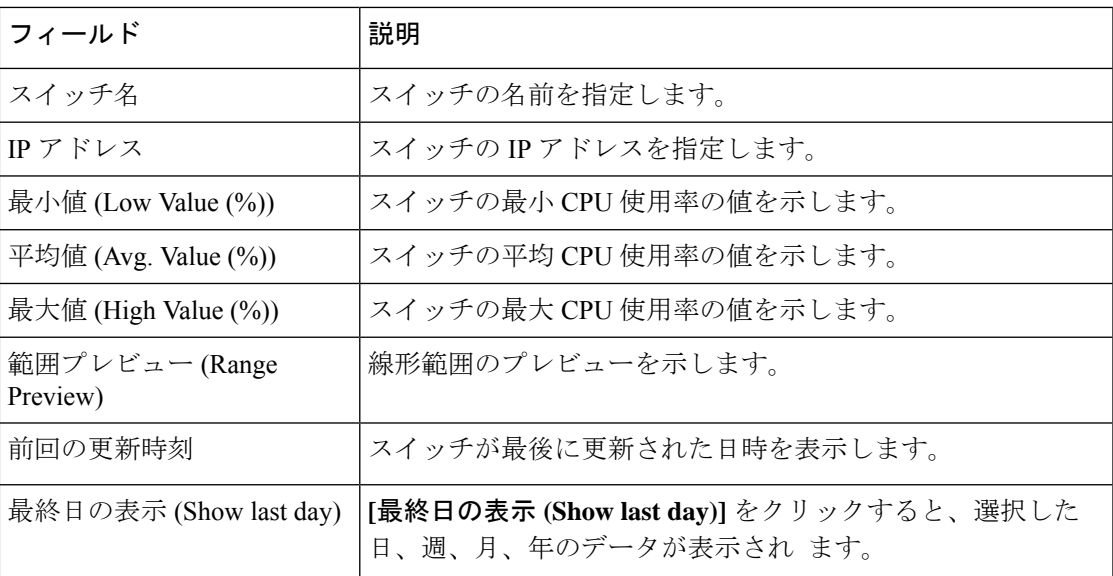

次の表では、**[**トラフィック **(Traffic)]** タブに表示される列について説明します。

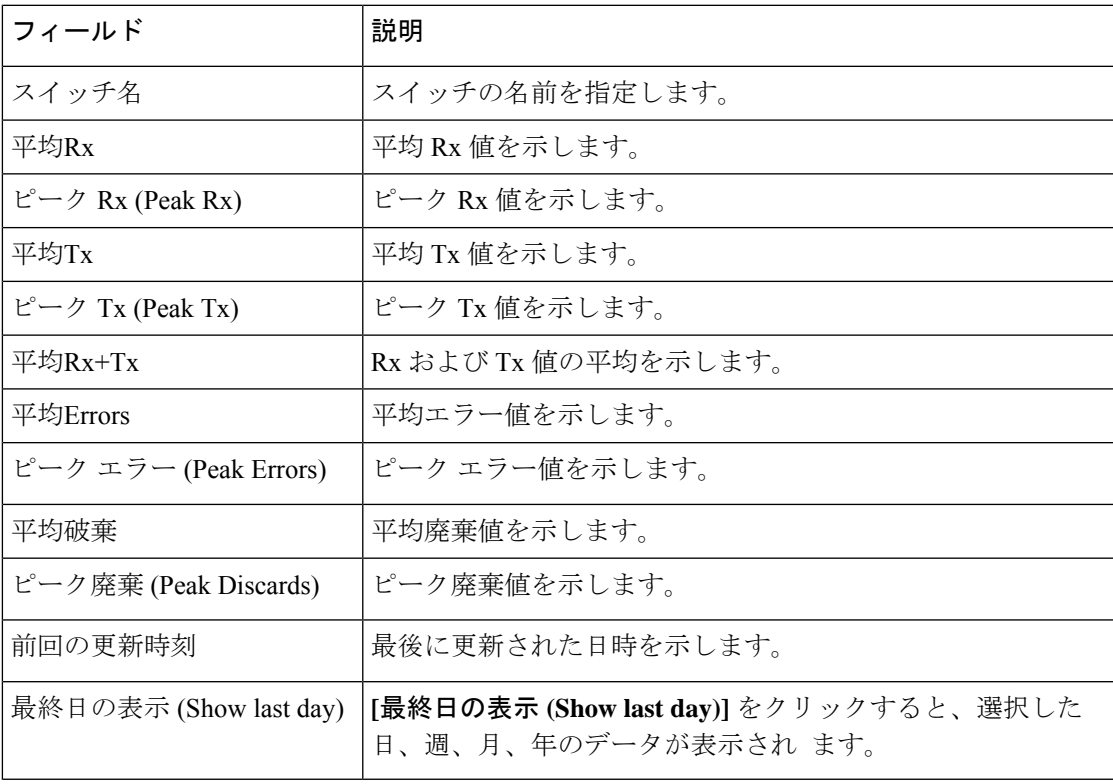

次の表では、**[**温度 **(Temperature)]**タブに表示される列について説明します。

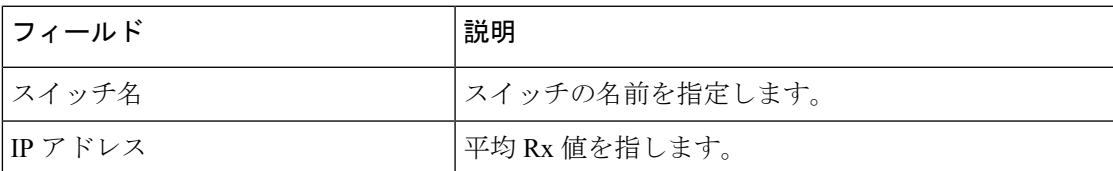

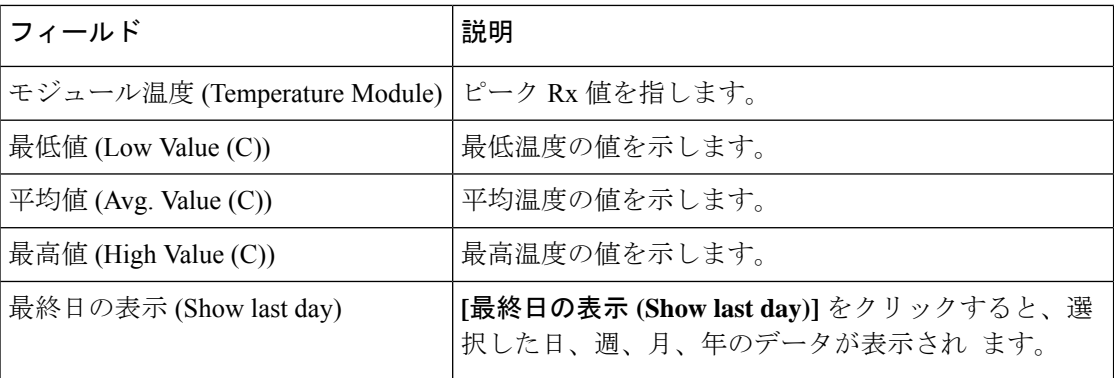

次の表では、**[**インターフェイス **(Interface)]** タブに表示される列について説明します。

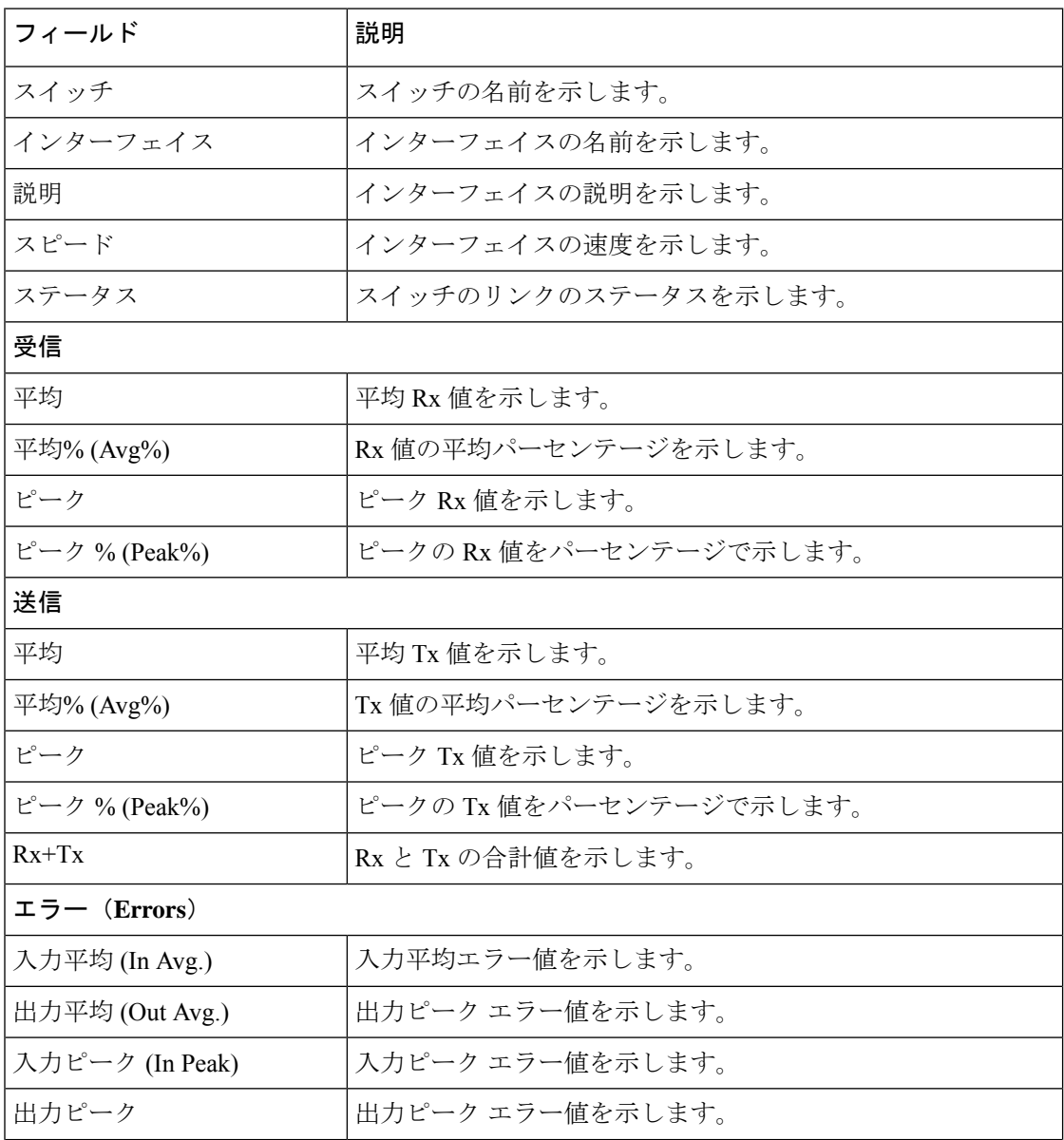

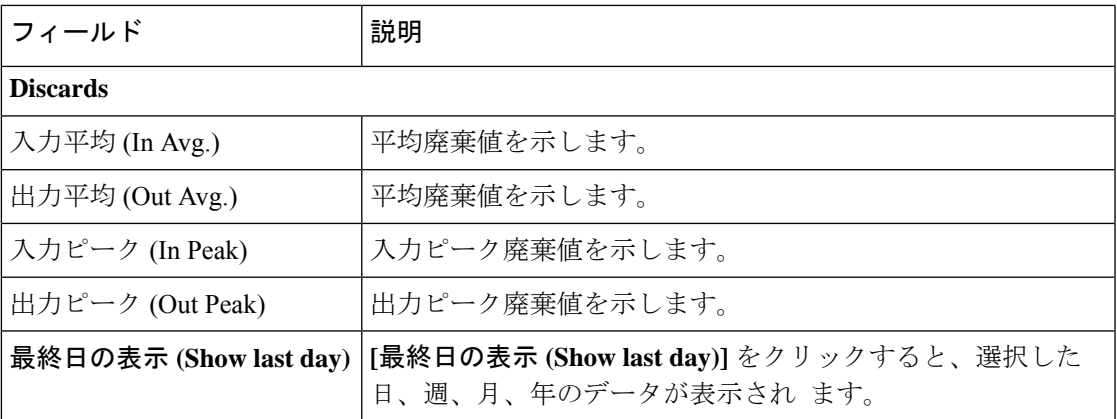

次の表では、**[**リンク **(Link)]** タブに表示される列について説明します。

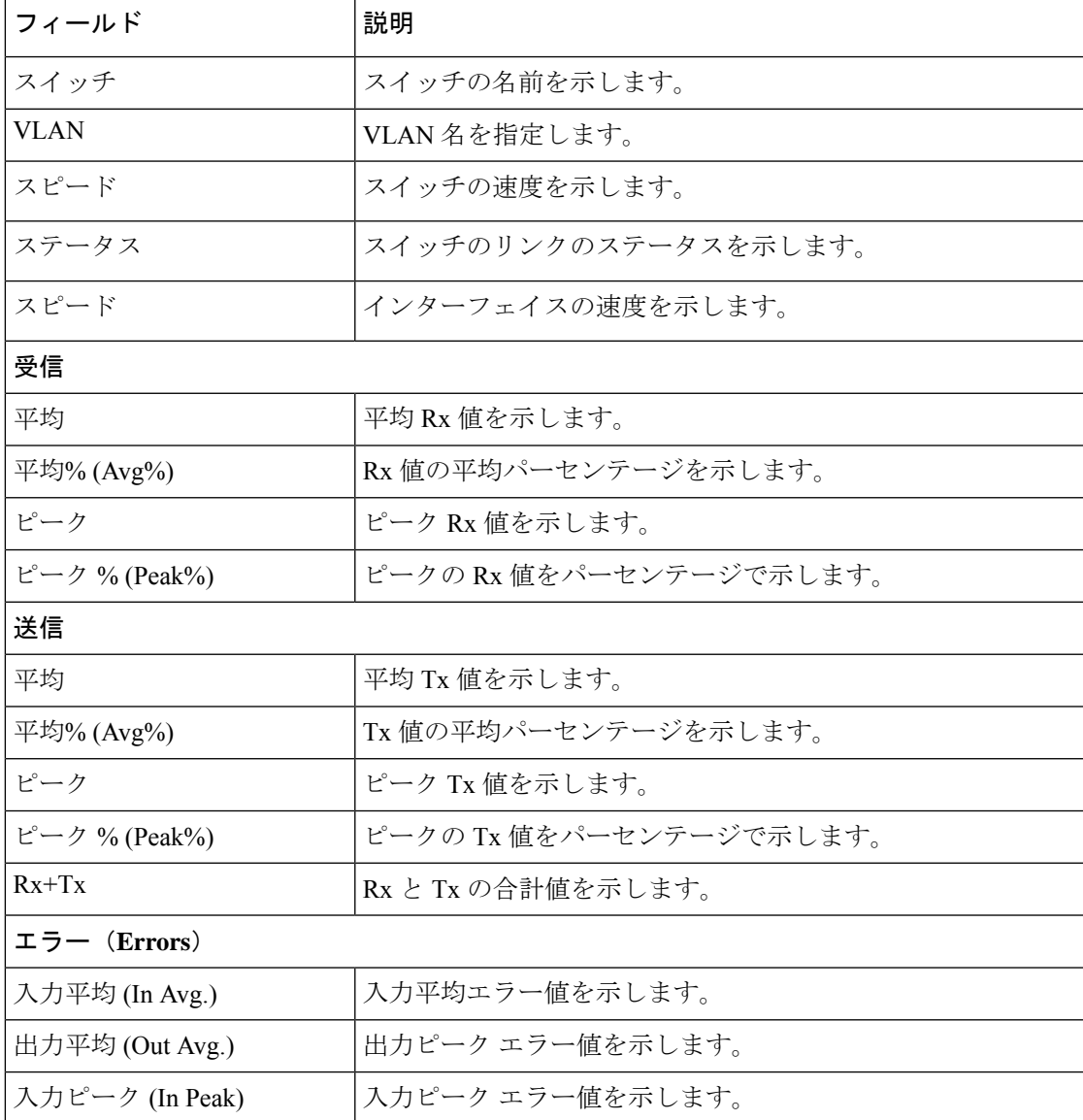

**LAN**

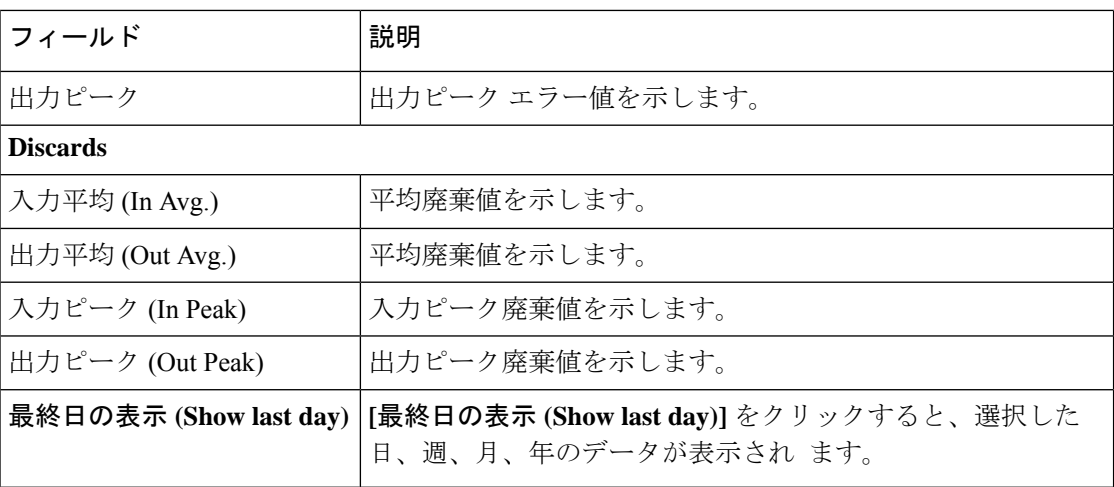

# マルチキャスト **NAT**

UDP ストリームのマルチキャスト NAT 変換は、Nexusダッシュボード ファブリック コント ローラ IPFM モードでサポートされます。着信トラフィック(入力)、または出力リンクまた はインターフェイスに NAT を適用できます。入力 NAT の範囲はスイッチ全体ですが、出力 NAT は特定のインターフェイス用です。同じスイッチに入力 NAT と出力 NAT の両方を設定 できます。ただし、特定のスイッチの同じフロー上に存在することはできません。出力 NAT には、同じフローを最大 40 回複製する機能があります。この機能を実現するために、スイッ チにサービス反映インターフェイスが定義されています。複数または単一の出力ポートに使用 されます。

入力および/または出力NAT変換は、送信者スイッチ(ファーストホップルータ(FHR) とも呼ばれる)と受信者スイッチ(ラスト ホップ ルータ(LHR)とも呼ばれる)でのみ サポートされます。スパイン スイッチなどの中間ノードではサポートされません。 (注)

NAT について詳細は、『*Cisco Nexus 9000* シリーズ *NX-OS IP Fabric for Media* ソリューション ガイド 』を参照してください。

## 前提条件

• PIM スパース モードでループバック インターフェイスを設定します。フローが変換され る場合、RPFチェックが失敗しないように、変換後の送信元はこのループバックのセカン ダリ IP アドレスである必要があります。このループバックは、NAT 用のサービス反映イ ンターフェイスとして構成されます。VRF ごとにルックバックを設定する必要がありま す。

ループバック インターフェイスを構成する例を次に示します。

interface loopback10 ip router ospf 1 area 0 ip pim sparse-mode ip address 192.168.1.1/32 ip address 172.16.1.10/32 secondary

ip service-reflect source-interface loopback10

• TCAM メモリ カービングを完了する必要があります。

マルチキャスト NAT 用に TCAM を構成するコマンドは、次のとおりです。

hardware access-list tcam region mcast-nat *tcam-size*

マルチキャスト NAT をサポートするスイッチ モデルについては、『Cisco [Nexus](https://www.cisco.com/c/en/us/td/docs/switches/datacenter/nexus9000/sw/93x/ip-fabric-for-media/solution/guide/b-cisco-nexus-9000-nx-os-ip-fabric-for-media-solution-guide-93x/m_configuring_multicast_service_reflection_with_nbm_93x.html) 9000 シ リーズ NX-OS IP fabric for Media ソリューション ガイドの 』の「NBM [でマルチキャスト](https://www.cisco.com/c/en/us/td/docs/switches/datacenter/nexus9000/sw/93x/ip-fabric-for-media/solution/guide/b-cisco-nexus-9000-nx-os-ip-fabric-for-media-solution-guide-93x/m_configuring_multicast_service_reflection_with_nbm_93x.html) サービス [リフレクションを構成する](https://www.cisco.com/c/en/us/td/docs/switches/datacenter/nexus9000/sw/93x/ip-fabric-for-media/solution/guide/b-cisco-nexus-9000-nx-os-ip-fabric-for-media-solution-guide-93x/m_configuring_multicast_service_reflection_with_nbm_93x.html) 」を参照してください。

# **NAT** モード

NAT モード オブジェクトは、スイッチおよび VRF ごとに作成されます。スイッチは、範囲に 基づいてドロップダウンに入力されます。一覧表示するスイッチを選択し、対応するNATモー ド オブジェクトを操作する必要があります。

**[LAN] > [**ファブリック(**Fabrics**)**]** を選択します。NATモードを設定するには、ファブリック 名をダブルクリックし、[Multicast NAT]> [NAT Modes]をクリックします。

次の表では、**[NATModes**(**NAT**モード)**]**タブに表示されるフィールドについて説明します。

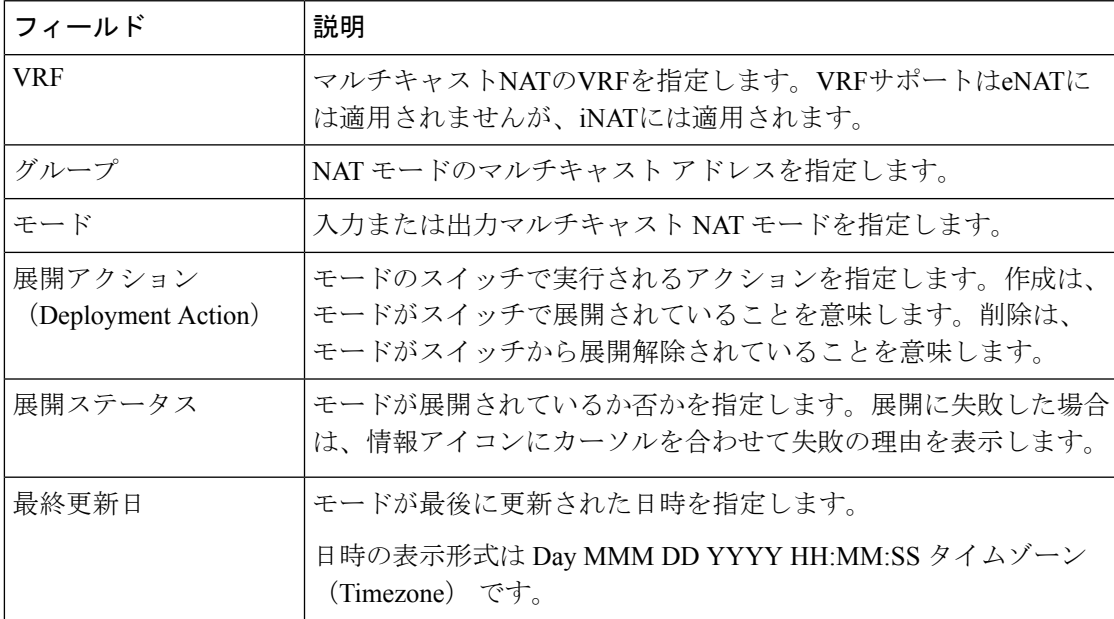

次の表に、[NATモード (NAT Modes) 1タブに表示されるアクションメニュードロップダウン リストのアクション項目を示します。

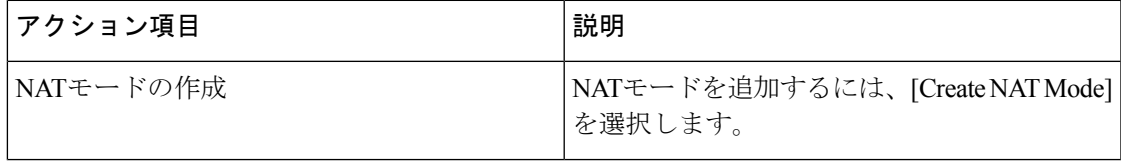

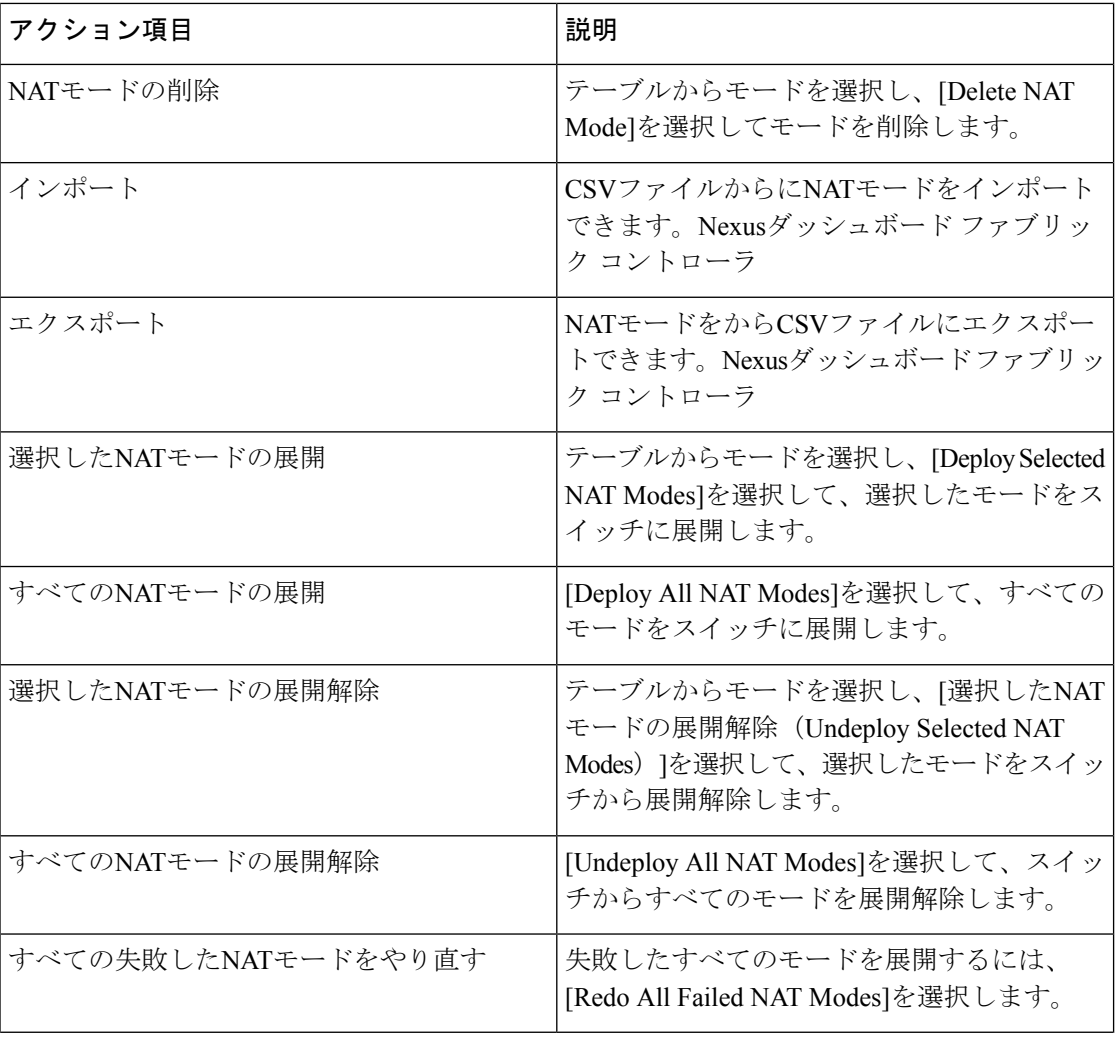
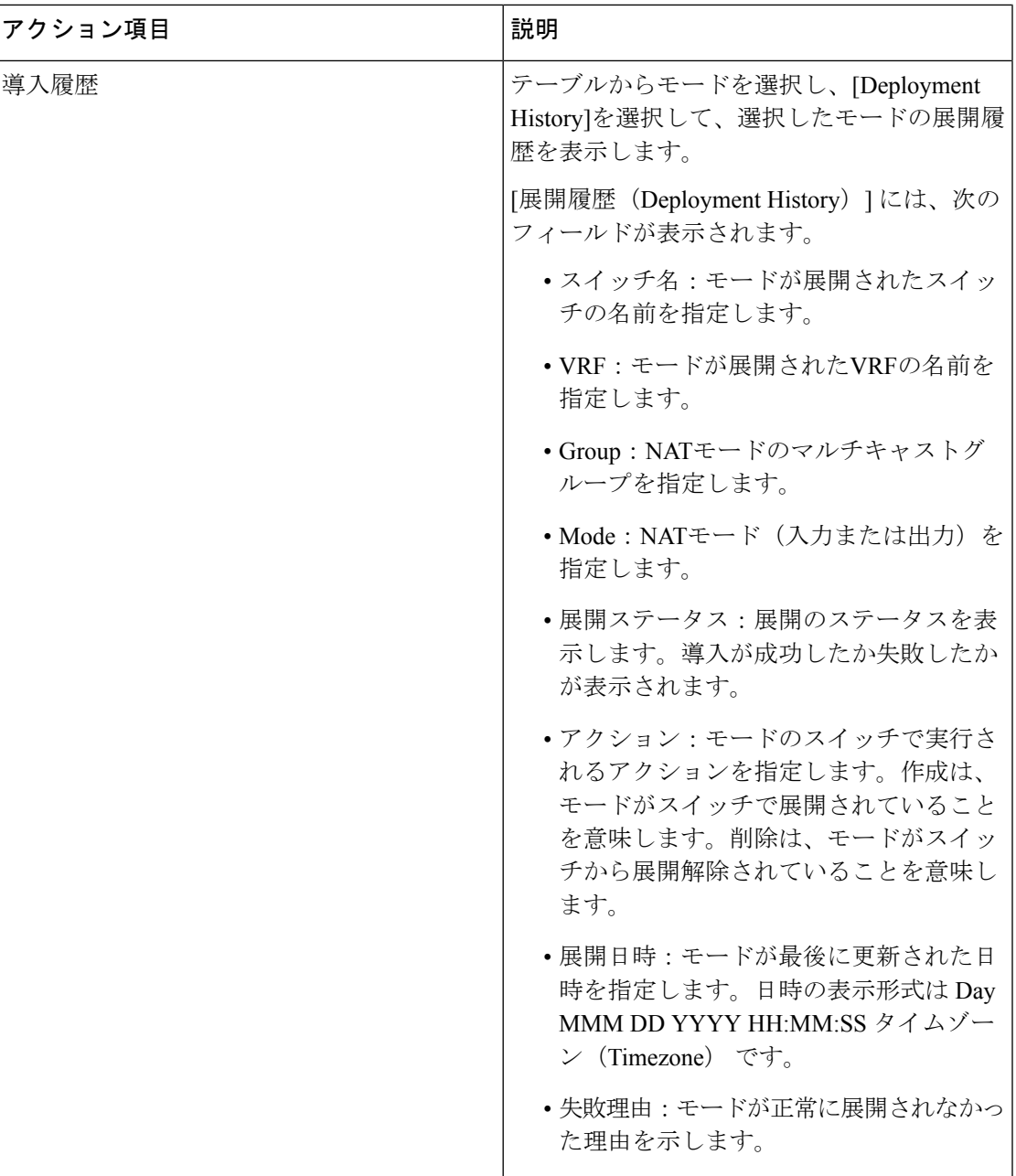

**NAT** モードの追加

手順

ステップ **1 [LAN] > [**ファブリック(**Fabrics**)**]**を選択します。 ステップ2 ファブリック名をダブルクリックします。

**[**ファブリックの概要(**Fabric Overview**)**]** ウィンドウが表示されます。

- ステップ **4 [NAT** モード(**NAT Modes**)**]** タブをクリックします。
- ステップ **5 [**アクション(**Actions**)**] > [NAT** モードの作成(**Create NAT Mode**)**]** の順にクリックして、 NAT モードを追加します。

**[NAT** モードの追加(**Add NAT Mode**)**]** ウィンドウが表示されます。

ステップ **6 [NAT** モードの追加(**Add NAT Mode**)**]** ウィンドウで、次の情報を指定します。

**[**モード(**Mode**)**]**:マルチキャスト NAT モード(入力または出力)を選択します。

**[**選択済みスイッチ(**Selected Switch**)**]**: スイッチ名を指定します。このフィールドは読み取り 専用で、**[NAT** モード(**NAT Modes**)**]** タブで選択したスイッチに基づいています。

**[VRF]**:NAT モードが属する VRF を選択します。

**[**グループ(**Group/Mask**)**]**:マスクでマルチキャスト グループを指定します。特定のスイッ チでは、同じグループを出力 NAT にすることはできません。特定のグループまたはマスクが 入力か出力かを識別する必要があります。

ステップ **7 [**保存して展開(**Save**&**Deploy**)**]** をクリックして、NAT モードを保存して展開します。

#### **NAT** モードの削除

#### 手順

- ステップ **1 [LAN] > [**ファブリック(**Fabrics**)**]**を選択します。
- ステップ **2** ファブリック名をダブルクリックします。

**[**ファブリックの概要(**Fabric Overview**)**]** ウィンドウが表示されます。

- ステップ **3 [**マルチキャスト **NAT**(**Multicast NAT**)**]** タブをクリックします。
- ステップ **4 [NAT** モード(**NAT Modes**)**]** タブをクリックします。
- ステップ **5** 削除する必要がある NAT モードを選択し、[アクション(Actions)] の [NAT モードの削除 (Delete NAT Mode)] をクリックして NAT モードを削除します。

NAT モードが展開されていない場合、または失敗した場合は、この手順を省略できます。

ステップ **6** [確認(Confirm)] をクリックして、選択した NAT モードを削除します。

#### 再循環マッピング

NDFCを使用すると、入力または出力インターフェイスのポート間で再循環パケットをマッピ ングできます。リリース 12.1.1e から、次の変換タイプの再循環マッピングを構成できます。

• マルチキャスト間

- マルチキャストからユニキャストへ
- ユニキャストからマルチキャストへ

**[LAN] > [**ファブリック(**Fabrics**)**]** を選択します。再循環マッピングを設定するには、ファブ リック名をダブルクリックし、**[**マルチキャスト **NAT**(**Multicast NAT**)**] > [**再循環マッピング (**Recirc Mappings**)**]** をクリックします。

次の表は、**[**再循環マッピング(**RecircMappings**)**]**タブに表示されるフィールドについて説明 しています。

| フィールド                          | 説明                                                                                                    |
|--------------------------------|----------------------------------------------------------------------------------------------------|
| <b>VRF</b>                     | 再循環マッピングがルーティングされる VRF を指定します。                                                                                                    |
| 出力インターフェイス                     | マッピングの出力インターフェイスを指定します。                                                                                                    |
| 宛先/プレフィックス                     | 宛先ユニキャスト インターフェイスの IP アドレスを指定します。                                                                                                    |
| マップインターフェイス                    | マップ インターフェイスを指定します。                                                                                                    |
|                                | 出力インターフェイスとマップインターフェイスには、複数対1<br>の関係があります。マッピングに複数の出力インターフェイスがあ<br>る場合は、ハイパーリンクとして表示されます。インターフェイス<br>の完全なリストを表示するには、ハイパーリンクをクリックしま<br>す。                               |
| 最大レプリケーション数                    | マップインターフェイスの最大レプリケーション数を指定します。                                                                                                    |
| 展開アクション<br>(Deployment Action) | その出力インターフェイスマッピングに対してスイッチで実行さ<br>れるアクションを指定します。[作成 (Create) 1は、出力インター<br>フェイス マッピングがスイッチに展開されていることを意味しま<br>す。「削除(Delete)」は、出力インターフェイス マッピングがス<br>イッチから展開解除されたことを意味します。 |
| 展開ステータス                        | 出力インターフェイス マッピングが展開されているかどうかを指<br>定します。展開に失敗した場合は、情報アイコンにカーソルを合わ<br>せて失敗の理由を表示します。                                                                                     |
| 最終更新日                          | 出力インターフェイス マッピングが最後に更新された日時を指定<br>します。<br>日時の表示形式は Day MMM DD YYYY HH:MM:SS タイムゾーン<br>(Timezone) です。                                                                   |
|                                |                                                                                                    |

次の表は、**[**アクション(**Actions**)**]** メニューのドロップダウンリスト(**[**再循環マッピング (**RecircMappings**)**]**タブに表示されるもの)に表示されるアクションアイテムについて説明 しています。

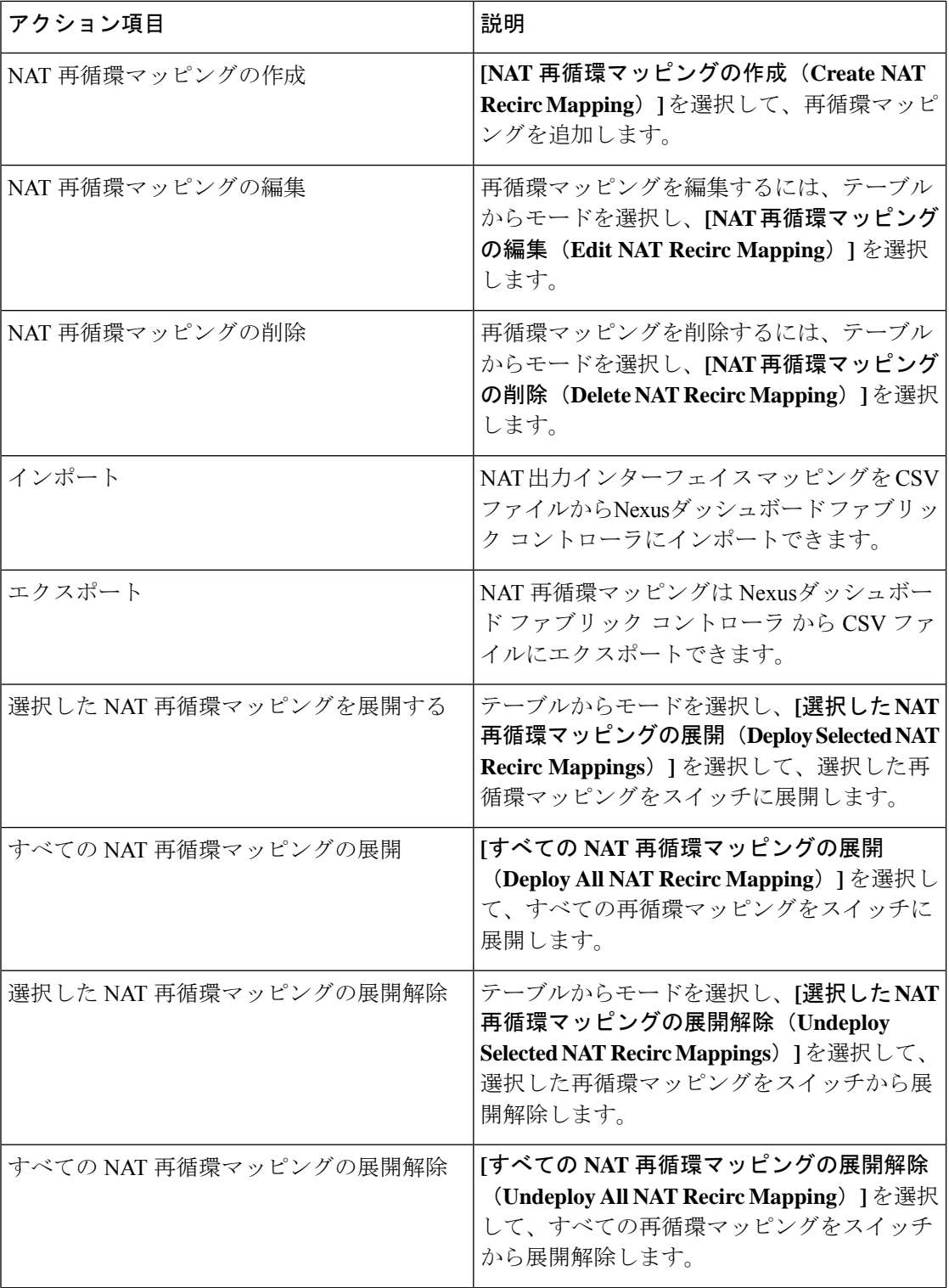

I

 $\mathbf I$ 

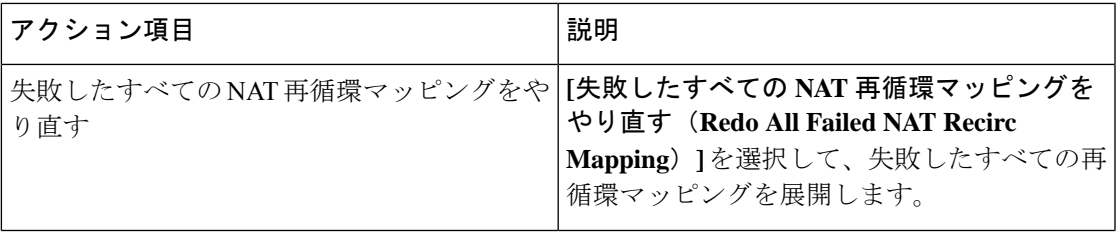

I

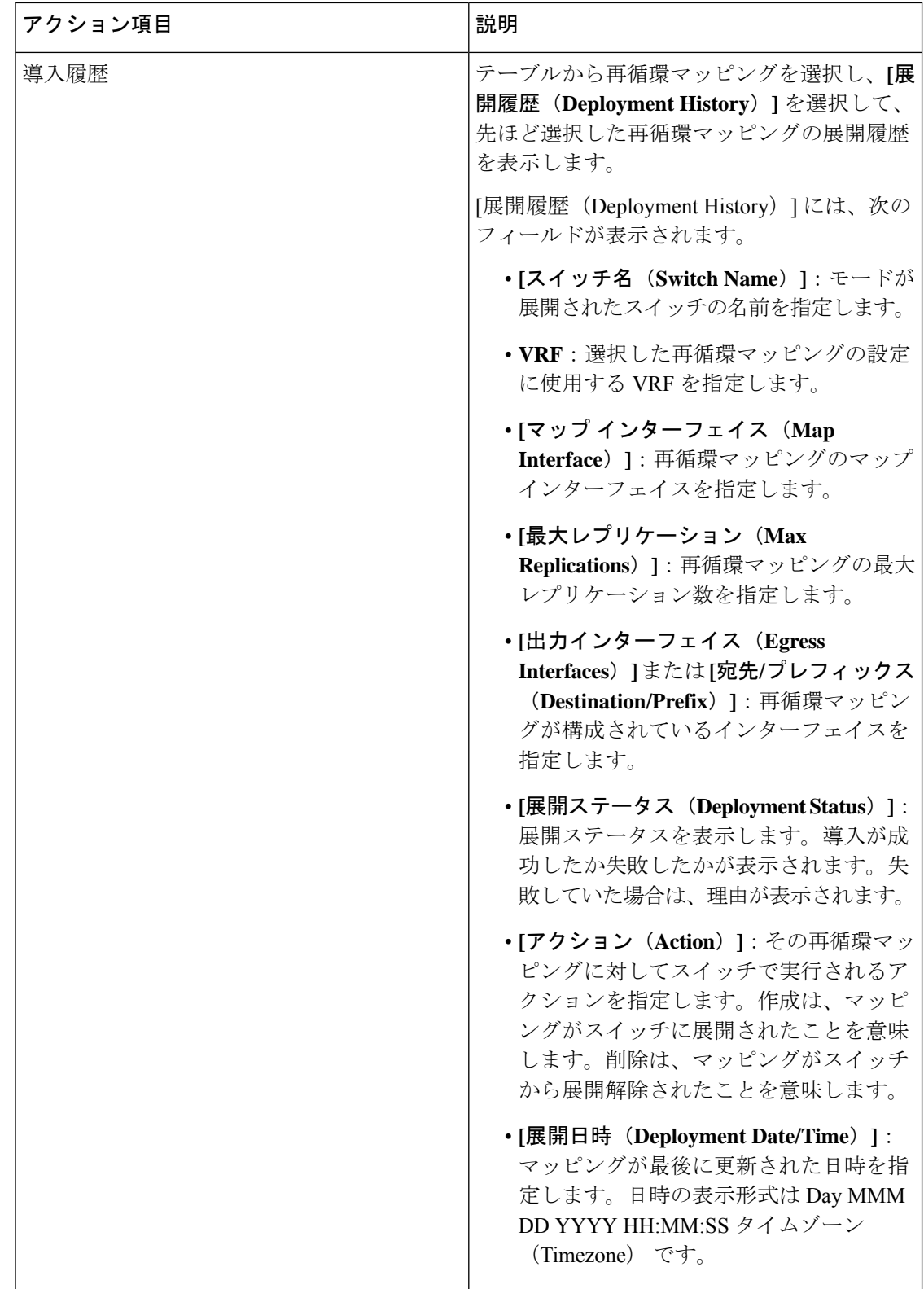

#### 再循環マッピングの追加

手順

- ステップ **1 [LAN] > [**ファブリック(**Fabrics**)**]**を選択します。
- ステップ **2** ファブリック名をダブルクリックします。

**[**ファブリックの概要(**Fabric Overview**)**]** ウィンドウが表示されます。

- ステップ **3 [**マルチキャスト **NAT**(**Multicast NAT**)**] > [**再循環マッピング(**Recirc Mappings**)**]** タブをク リックします。
- ステップ **4 [**選択したスイッチ(**Selected Switch**)**]** ドロップダウン リストから、再循環マッピングを作成 するスイッチを選択します。
- ステップ **5 [**アクション(**Actions**)**] > [**再循環マッピングの作成(**Create Recirc Mapping**)**]** をクリックし て、選択したスイッチの再循環マッピングを追加します。

**[**再循環マッピングの追加(**Add Recirc Mappings**)**]** ウィンドウが表示されます。

- ステップ **6 [**再循環マッピングの追加(**AddRecircMappings**)**]**ウィンドウの**[**選択済みのスイッチ(**Selected Switch**)**]** フィールドで、スイッチ名を指定します。 このフィールドは読み取り専用で、[再循環マッピング(Recirc Mappings)] ウィンドウで選択 されたスイッチに基づきます。
- ステップ **7 [VRF]** ドロップダウン リストから、再循環がルーティングされる VRF を選択します。
- ステップ **8** [変換タイプ(Translation Type)] で、変換タイプのいずれかを選択します。
	- マルチキャスト間
	- マルチキャストからユニキャストへ
	- ユニキャストからマルチキャストへ
- ステップ **9 [**マルチキャスト間(**Multicast-to-Multicast**)**]** 遷移タイプを選択した場合は、**[**出力インター フェイス(**Egress Interfaces**)**]** 領域で、次のいずれかを選択します。
	- [すべて(All)]:すべてのインターフェイスを選択するには、[すべて] を選択します
	- [1 つ以上選択(Select one or more)]:複数の出力インターフェイスを選択するには、**[1** つ 以上選択(**Select one or more**)**]** オプションを選択し、**[**選択(**Select**)**]** オプションをク リックしてインターフェイスを選択します。[選択(Select)] ウィンドウには、使用可能 なインターフェイスが表示されます。つまり、他のマッピングですでに定義されているイ ンターフェイスは除外されます。すべてのインターフェイスを選択するには、[すべて (All)]を選択します。[すべて(All)]を選択すると、個々の出力インターフェイスを選 択するオプションは無効になります。

ステップ **10** 移行タイプに基づいて、次の手順を実行します。

**LAN**

- **[**マルチキャストからユニキャストへ(**Multicast-to-Unicast**)**]** 移行タイプを選択した場合 は**[**宛先**/**プレフィックス(**Destination/Prefix**)**]**フィールドに、宛先ユニキャストインター フェイスの IP アドレスを入力します。
- **[**ユニキャストからマルチキャストへ(**Unicast-to-Multicast**)**]** 移行タイプを選択した場合 は**[**宛先**/**プレフィックス(**Destination/Prefix**)**]** フィールドに、宛先マルチキャスト イン ターフェイスの IP アドレスを入力します。
- ステップ **11 [**マップ インターフェイス(**Map Interface**)**]** ドロップダウン リストから、再循環マッピング を開始するインターフェイスを選択します。

インターフェイスは、出力インターフェイスまたはマップインターフェイスのいずれかで、両 方は使用できません。すでに出力インターフェイスとして選択されているマップインターフェ イスを選択すると、エラーが表示されます。

- ステップ **12 [**最大レプリケーション(**Max Replications**)**]** フィールドに、マップ インターフェイスの最大 レプリケーション数を入力します。このフィールド値の範囲は 1 ~ 40 です。デフォルト値は 40 です。
- ステップ **13 [**保存して展開(**Save**&**Deploy**)**]** をクリックして、NAT モードを保存して展開します。

#### **NAT** ルール

NAT ルールは、イングレス NAT とエグレス NAT で同じですが、出力 NAT のレシーバ OIF も 指定する必要があります。

**[LAN] > [**ファブリック(**Fabrics**)**]** を選択します。NATルールを設定するには、ファブリック 名をダブルクリックし、[Multicast NAT]> [NAT Rules]をクリックします。

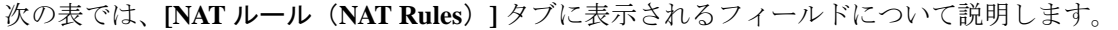

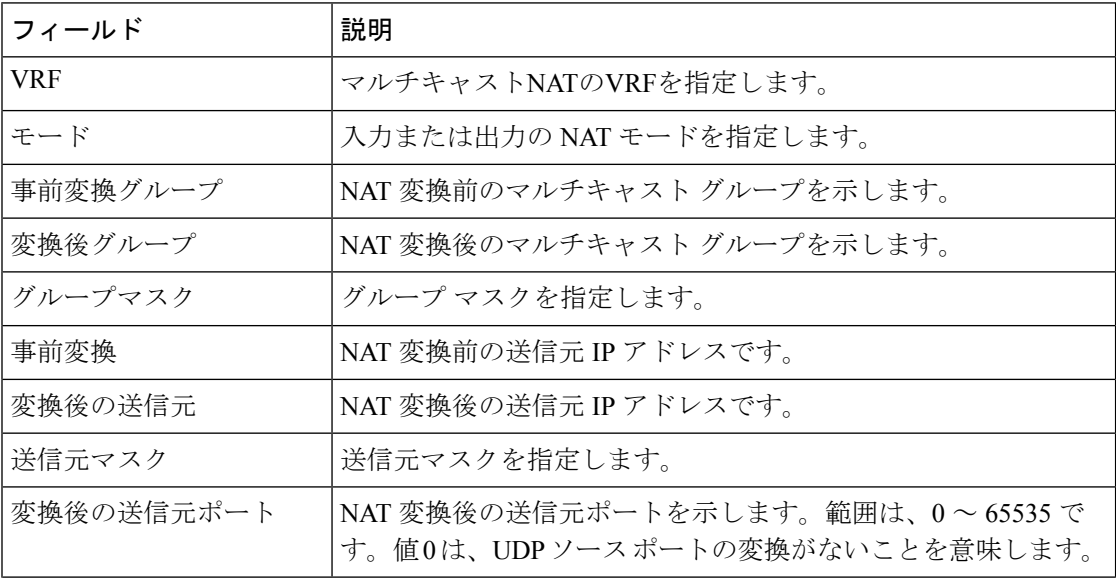

I

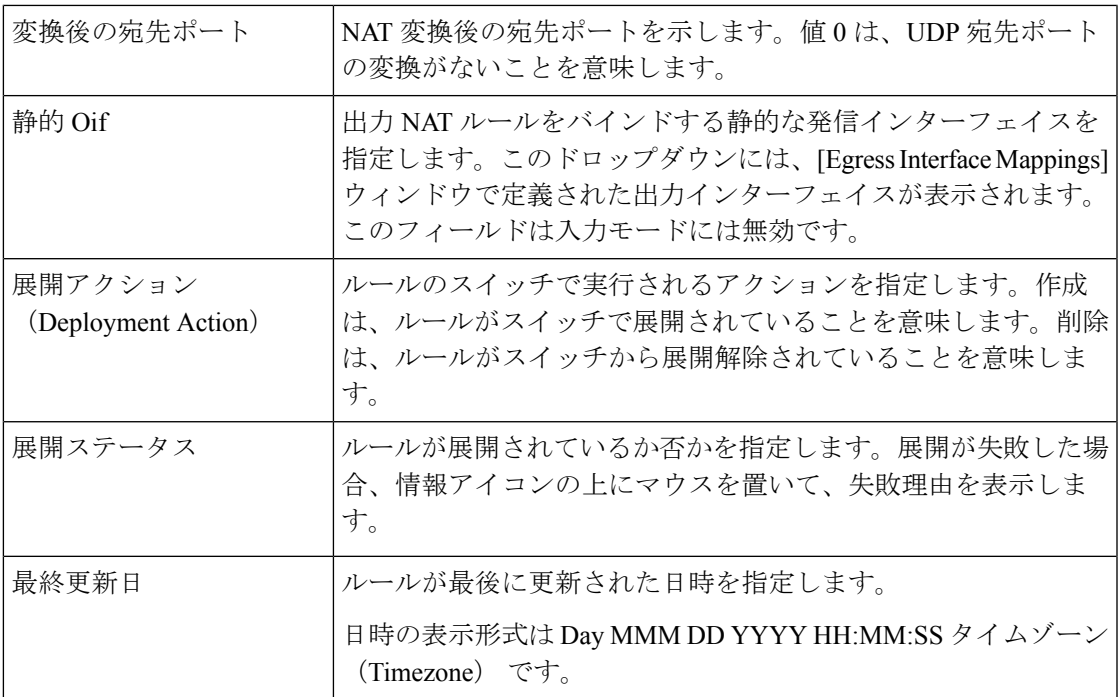

次の表では、[NATルール (NAT Rules) ]タブに表示される[アクション (Actions) ]メニュード ロップダウンリストのアクション項目について説明します。

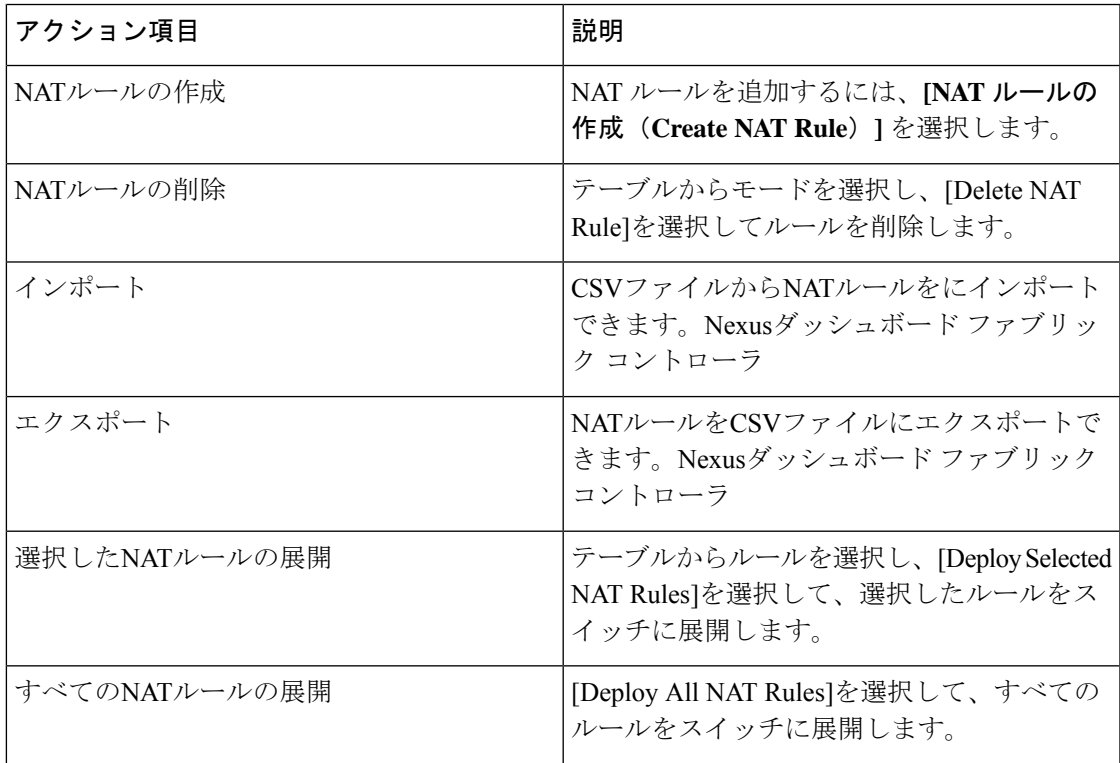

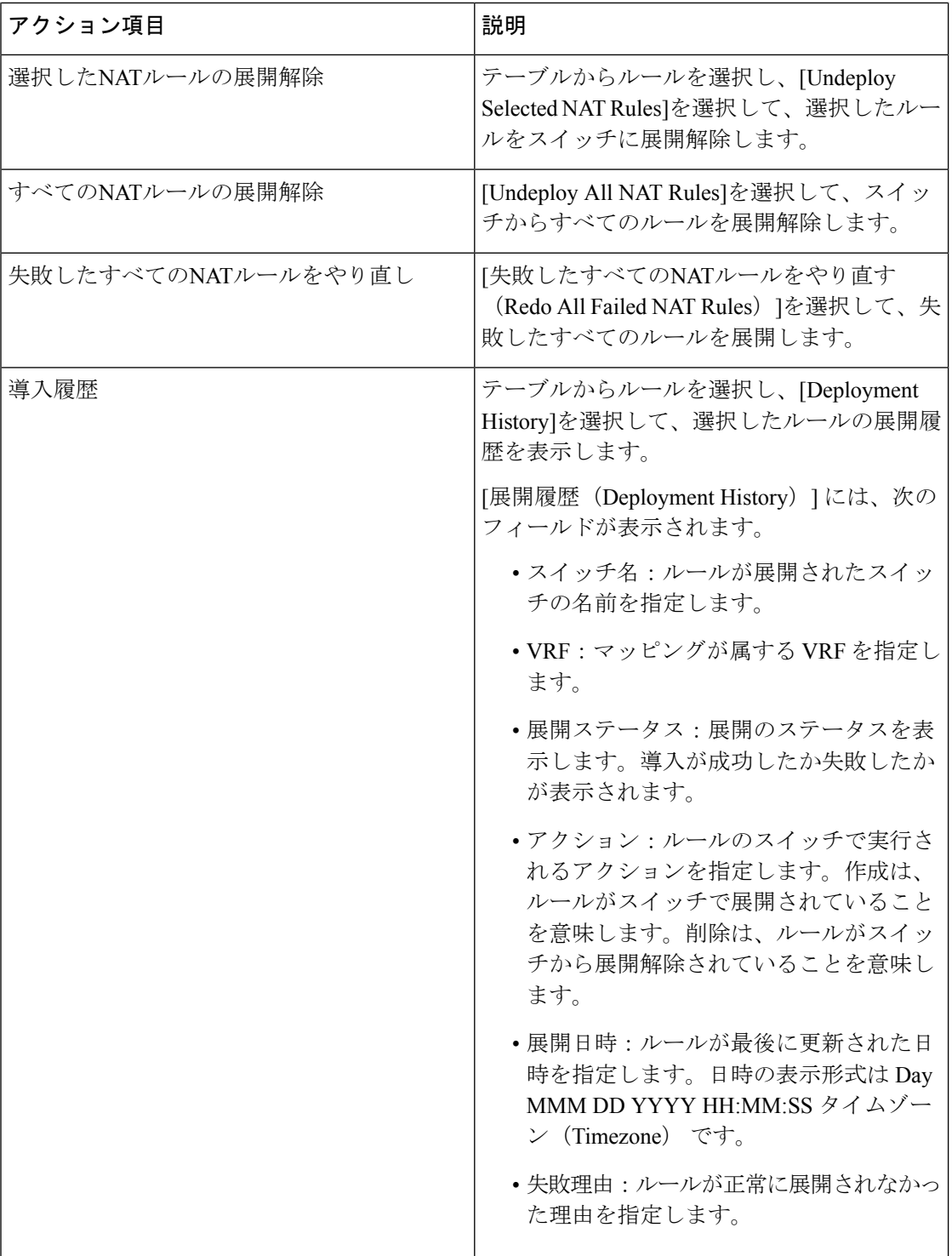

I

#### **NAT** ルールの追加

手順

- ステップ **1 [LAN] > [**ファブリック(**Fabrics**)**]**を選択します。
- ステップ **2** ファブリック名をダブルクリックします。

**[**ファブリックの概要(**Fabric Overview**)**]** ウィンドウが表示されます。

- ステップ **3 [**マルチキャスト **NAT**(**Multicast NAT**)**]** タブをクリックします。
- ステップ **4 [NAT** ルール(**NAT Rules**)**]** タブをクリックします。
- ステップ **5 [**アクション(**Actions**)**] > [NAT** ルールの作成(**Create NAT Rule**)**]** をクリックして NAT ルー ルを追加します。

**[NAT** ルールの追加(**Add NAT Rule**)**]** ウィンドウが表示されます。

ステップ **6 [NAT** ルールの追加(**Add NAT Rule**)**]** ウィンドウで、次の情報を指定します。

**[**変換タイプ(**Translation Type**)**]**:変換タイプのいずれかを選択します。

- マルチキャスト間
- マルチキャストからユニキャストへ
- ユニキャストからマルチキャストへ

**[**モード(**Mode**)**]**:NAT モード(入力または出力)を選択します。

このモードは、マルチキャストからユニキャストおよびユニキャストからマルチキャストへの 変換タイプでは表示されません。

**[**選択済みスイッチ(**Selected Switch**)**]**: スイッチ名を指定します。このフィールドは読み取り 専用で、**[NAT** ルール(**NAT Rules**)**]** タブで選択したスイッチに基づいています。

**[VRF]**:NAT ルールの VRF を選択します。デフォルトでは、デフォルト の VRFです。

**[**変換前グループ**/**ユニキャスト **IP**(**Pre-Translation Group/Unicast IP**)**]**:NAT の前のマルチ キャストまたはユニキャスト グループを指定します。

**[**変換後グループ(**Post-Translation Group**)**]**:NAT 後のマルチキャストまたはユニキャスト グループを指定します。

**[**グループ マスク(**Group Mask**)**]**:NAT ルールのマスク値を指定します。デフォルトでは 32 です。

**[**変換前の送信元(**Pre-Translation Source**)**]**:NAT の前の送信元 IP アドレスを指定します。

**[**変換後の送信元(**Post-Translation Source**)**]**:NAT 後の送信元 IP アドレスを指定します。

RPF チェックが失敗しないようにするには、変換後の送信元 IP をループバック イン ターフェイスのセカンダリ IP アドレスにする必要があります。ただし、スイッチは プレ NAT レコードとポスト NAT レコードを別々に保持するのに対し、NDFC はユニ キャストとマルチキャストのプレポスト エントリを単一のフローとしてマージしま す。 (注)

**[**送信元マスク(**Source Mask**)**]**:NAT ルールの送信元マスク値を指定します。デフォルトで は 32 です。

**[**変換後の送信元ポート(**Post-Translation Source Port**)**]**:送信元ポートはデフォルトで 0 で す。値 0 は変換なしを意味します。

**[**変換後の宛先ポート(**Post-Translation Destination Port**)**]**:デフォルトでは宛先ポートは 0 で す。値 0 は変換なしを意味します。

**[**スタティック**Oif**(**StatisOif**)**]**:このフィールドは入力モードでは表示されません。出力モー ドでは、このフィールドには、Recirc Mappings画面で定義された出力インターフェイスが表示 されます。マッピングが定義されていない場合、フィールドは空です。

ステップ **7 [**保存と展開(**Save**&**Deploy**)**]** をクリックして、NAT ルールを保存して展開します。

**NAT** ルールの削除

#### 手順

- ステップ **1 [LAN] > [**ファブリック(**Fabrics**)**]**を選択します。
- ステップ2 ファブリック名をダブルクリックします。

**[**ファブリックの概要(**Fabric Overview**)**]** ウィンドウが表示されます。

- ステップ **3 [**マルチキャスト **NAT**(**Multicast NAT**)**]** タブをクリックします。
- ステップ **4 [NAT** ルール(**NAT Rules**)**]** タブをクリックします。
- ステップ **5** NATルールを削除するには、削除する必要があるNATモードを選択し、**[**アクション(**Actions**)**] > [NAT**ルールの削除(**Delete NAT Rule**)**]** をクリックします。

NAT ルールが展開されていない場合、または失敗していた場合は、この手順をスキップでき ます。

ステップ **6 [**確認(**Confirm**)**]** をクリックして、選択したNATルールを削除します。

### **RTP/EDI**フロー モニタ

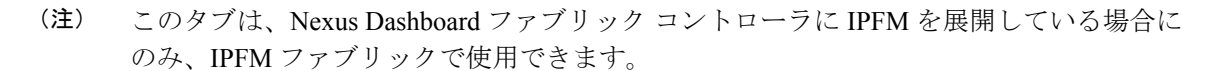

**UI** ナビゲーション

- **[LAN]** > **[**ファブリック(**Fabrics**)**]** を選択します。ファブリックをクリックして、**[**ファ ブリック(**Fabric**)**]** スライドイン ペインを開きます。**[**起動(**Launch**)**]** アイコンをク リックします。**[**ファブリックの概要(**Fabric Overview**)**]** > **[RTP/EDI** フロー モニタ (**RTP/EDI Flow Monitor**)**]**を選択します。
- **[LAN]** > **[**ファブリック(**Fabrics**)**]**を選択します。ファブリックをダブルクリックして、 **[**ファブリックの概要(**Fabric Overview**)**]** > **[RTP/EDI** フロー モニタ(**RTP/EDI Flow Monitor**)**]** を開きます。

このセクションは、Nexusダッシュボード ファブリック コントローラ の IPFM と汎用マ ルチキャスト モードの両方に適用されます。 (注)

Cisco Nexusダッシュボード ファブリック コントローラ では、すべてのアクティブな RTP およ び EDI ストリームのビューを提供しています。また、RTP と EDI のドロップがあるアクティ ブなフローと、同じものに関する履歴レコードも一覧表示します。アクティブ IPFM フローの 場合、Nexusダッシュボード ファブリック コントローラ はネットワークの損失を特定するた めの RTP および EDI トポロジを提供します。

RTP/EDI フロー モニタを表示するには、スイッチでテレメトリを有効にする必要があり ます。詳細については、それぞれのプラットフォームのマニュアルを参照してください。 (注)

これらのタブのフィールドの説明は次のとおりです。

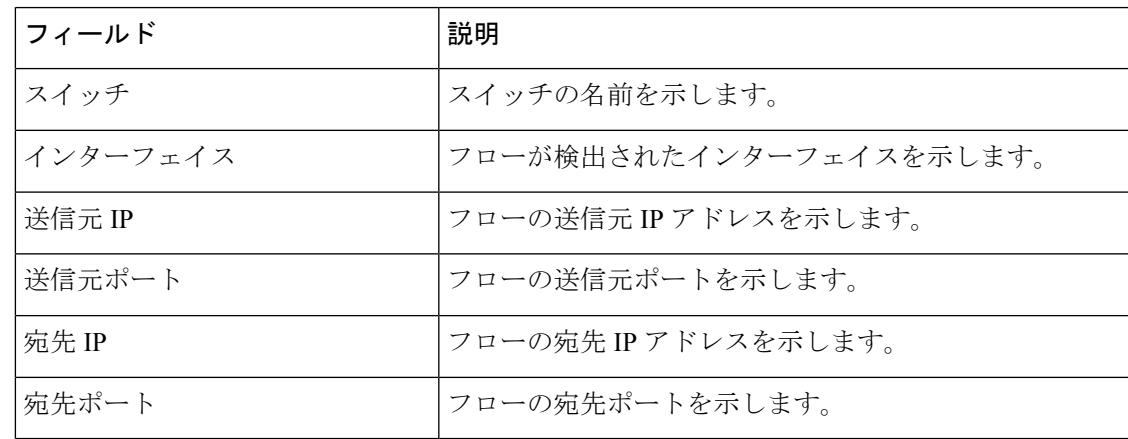

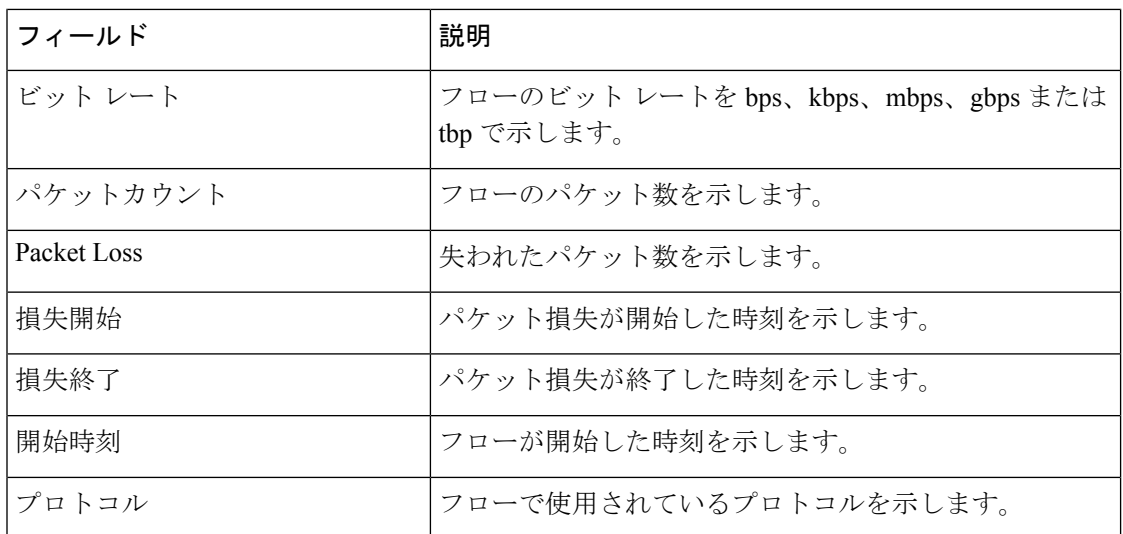

**[**テレメトリ スイッチ同期ステータス(**Telemetry Switch Sync Status**)**]** リンクをクリックする と、スイッチが同期しているかどうかを確認できます。**[**テレメトリ同期ステータス(**Telemetry Sync Status**)**]** ウィンドウの **[**同期ステータス(**Sync Status**)**]** フィールドにスイッチのステー タスが表示され、**[**最終同期時刻(**Last Sync Time**)**]** フィールドに同期が最後に発生した時刻 が表示されます。

[RTP/EDI フローモニタ (RTP/EDI Flow monitor)] ウィンドウには、次のタブがあります。

- アクティブなフロー
- パケット損失
- **[**ドロップ履歴(**Drop History**)**]**

#### アクティブなフロー

**[**アクティブ フロー(**Active Flows**)**]** タブには、現在アクティブなフローが表示されます。こ れらのフローは、**[**フロー(**Flows**)**] > [**フローステータス(**Flow Status**)**]**に移動して表示する こともできます。スイッチ リンクをクリックすると、エンドツーエンドフロー トポロジを表 示できます。

**[**フロー トポロジ(**Flow Topology**)**]**

**[**フロー ステータス(**Flow Status**)**]** ウィンドウに表示されるアクティブなフローのフロート ポロジが表示されます。マルチ キャスト NAT の可視化の詳細については、「Flow Status」を 参照してください。

エンドツーエンド フロート ポロジを表示するには、スイッチ リンクをクリックします。

フロートポロジには、フローの方向が表示されます。アイコン内の矢印は、送信者から受信者  $\sim$ のフローの方向を示します。(S)と(R)が付いた IP アドレスは、それぞれ送信者と受信 者のホストを示します。特定のフローに複数の受信者が存在する場合は、**[**受信者の選択(**Select Receiver**)**]** ドロップダウン リストから受信者を選択できます。

パケット ドロップが発生しているスイッチは、赤色の丸で囲まれています。

スイッチにカーソルを合わせると、次の詳細が表示されます。

- 名前
- IP address
- モデル
- パケット損失(存在する場合)

スイッチ間のリンクの横にあるファイルのアイコンをクリックすると、2 つのスイッチを接続 しているインターフェイスのインターフェイス カウンタ エラーが表示されます。

ファイル アイコンをクリックすると、これらのスイッチ間でフローが参加しているインター フェイスに対して、**show interface** *<interface name>* **counters errors** コマンドが実行され、結果 がポップインで表示されます。

#### パケット損失

**[**パケットドロップ(**Packet Drop**)**]** タブには、アクティブ フローのパケットドロップが表示 されます。

**[**ドロップ履歴(**Drop History**)**]**

アクティブなRTPパケットドロップが確認されない場合、**[**パケットドロップ(**PacketDrop**)**]** タブのレコードは **[**ドロップ履歴(**Drop History**)**]** タブに移動されます。デフォルトでは、 RTP ドロップ履歴は7日間保持されます。この設定をカスタマイズするには、**[IPFM**履歴保持 日数(**IPFM history retention days**)**]**フィールド(**[**設定(**Settings**)**] > [**サーバー設定(**Server Settings**)**] > [IPFM]**)に必要な値を入力し、保存します。

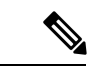

(注) **[**ドロップ履歴(**DropHistory**)**]**タブには、最後の100,000レコードのみが表示されます。

## グローバル設定

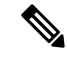

- このタブは、Nexus ダッシュボード ファブリック コントローラに IPFM を展開している 場合にのみ、IPFM ファブリックで使用できます。ただし、汎用マルチキャスト ファブ リック テクノロジーを使用する IPFM ファブリックは例外です(ここで作成された IPFM VRF は、IPFM と汎用マルチキャスト ファブリックの両方のホスト/フロー エイリアスを 定義するために使用されます)。 **Note**
	- **UI** ナビゲーション
		- **[LAN]** > **[**ファブリック(**Fabrics**)**]**を選択します。ファブリックをクリックして、 **[**ファ ブリック(**Fabric**)**]** スライドイン ペインを開きます。**[**起動(**Launch**)**]** アイコンをク

リックします。[ファブリックの概要(Fabric Overview)] > [グローバル構成(Global Config)] を選択します。 >

• **[LAN]** > **[**ファブリック(**Fabrics**)**]**を選択します。ファブリックをダブルクリックして、 [ファブリックの概要(Fabric Overview)] > [グローバル構成(Global Config)] を開きま す。

Nexusダッシュボード ファブリック コントローラ では、2 つの主要な操作が可能です。

- ネットワークを監視します。
- ホストおよびフロー ポリシーを構成します。

Nexusダッシュボード ファブリック コントローラ は、テレメトリを使用して、フロー ステー タス、検出されたホスト、適用されたホストポリシー、およびその他の操作をモニタします。 スイッチによってトリガーされ、テレメトリを介して受信されたすべての操作(たとえば、フ ロー確立)は、定期的に新しいイベントをチェックし、適切な通知を生成します。Nexusダッ シュボード ファブリック コントローラ

スイッチのリロード中に pmn.deploy-on-import-reload.enabled サーバ プロパティが true に設定さ れている場合、スイッチの coldStartSNMPtrap を受信すると、「Deployment Status=Successes」 を示すグローバル構成、およびホストとフローポリシーが自動的にスイッチに展開されます。 Nexusダッシュボード ファブリック コントローラスイッチ テレメトリを導入し、SNMP 設定 をオンデマンドで導入するには、[テンプレート(Templates)]で利用可能なパッケージ化され た [pmn\_telemetry\_snmp] CLI テンプレートを使用します。Nexusダッシュボード ファブリック コントローラ

[グローバル構成 (Global Config) ]に移動して、スイッチグローバル構成とVRFを設定または 変更します。

IPFM導入でインストールする場合、[グローバル構成(GlobalConfig)]を使用して、ポリシー、 ユニキャスト帯域幅、AnySource Multicast(ASM)範囲、および VRF を展開できます。Nexus ダッシュボード ファブリック コントローラ

Nexusダッシュボード ファブリック コントローラを IPFM で展開した後、帯域幅と ASM を設 定します。帯域幅の残りの割合は、マルチキャストトラフィックによって使用されます。はマ スター コントローラのように動作し、ファブリック内のすべてのスイッチに帯域幅と ASM の 構成を展開します。Nexusダッシュボード ファブリック コントローラ

Cisco Nexusダッシュボード ファブリック コントローラはファブリックからデータを取得する ためにテレメトリを使用するため、フローステータスとKafka通知にリアルタイムの現在の状 態が反映されない場合があります。定期的に新しいイベントをチェックし、適切な通知を生成 します。詳細については、『Cisco Nexus ダッシュボード ファブリック コントローラの Kafka 通知、リリース 12.0.1a』を参照してください。

この項の内容は、次のとおりです。

#### スイッチのグローバル設定

**UI** ナビゲーション

- **[LAN]** > **[**ファブリック(**Fabrics**)**]** を選択します。ファブリックをクリックして、**[**ファ ブリック(**Fabric**)**]** スライドイン ペインを開きます。**[**起動(**Launch**)**]** アイコンをク リックします。[Fabric Overview] [Global Config] [Switch Global Config]を選択します。 > >
- **[LAN]** > **[**ファブリック(**Fabrics**)**]** を選択します。ファブリックをダブルクリックして、 Fabric Overview Global Config Switch Global Configを開きます。 > >

グローバルパラメータを設定するには、[Switch Global Config]に移動します。

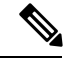

ネットワークオペレータロールを持つユーザは、ASMを保存、展開、展開解除、追加、 または削除することはできません。Nexusダッシュボード ファブリック コントローラ **Note**

ユニキャスト帯域幅予約およびASM範囲を設定した後、次の操作を実行してこれらの設定をス イッチに展開できます。

グローバル設定を展開したら、ネットワーク内の各スイッチにWANを設定します。

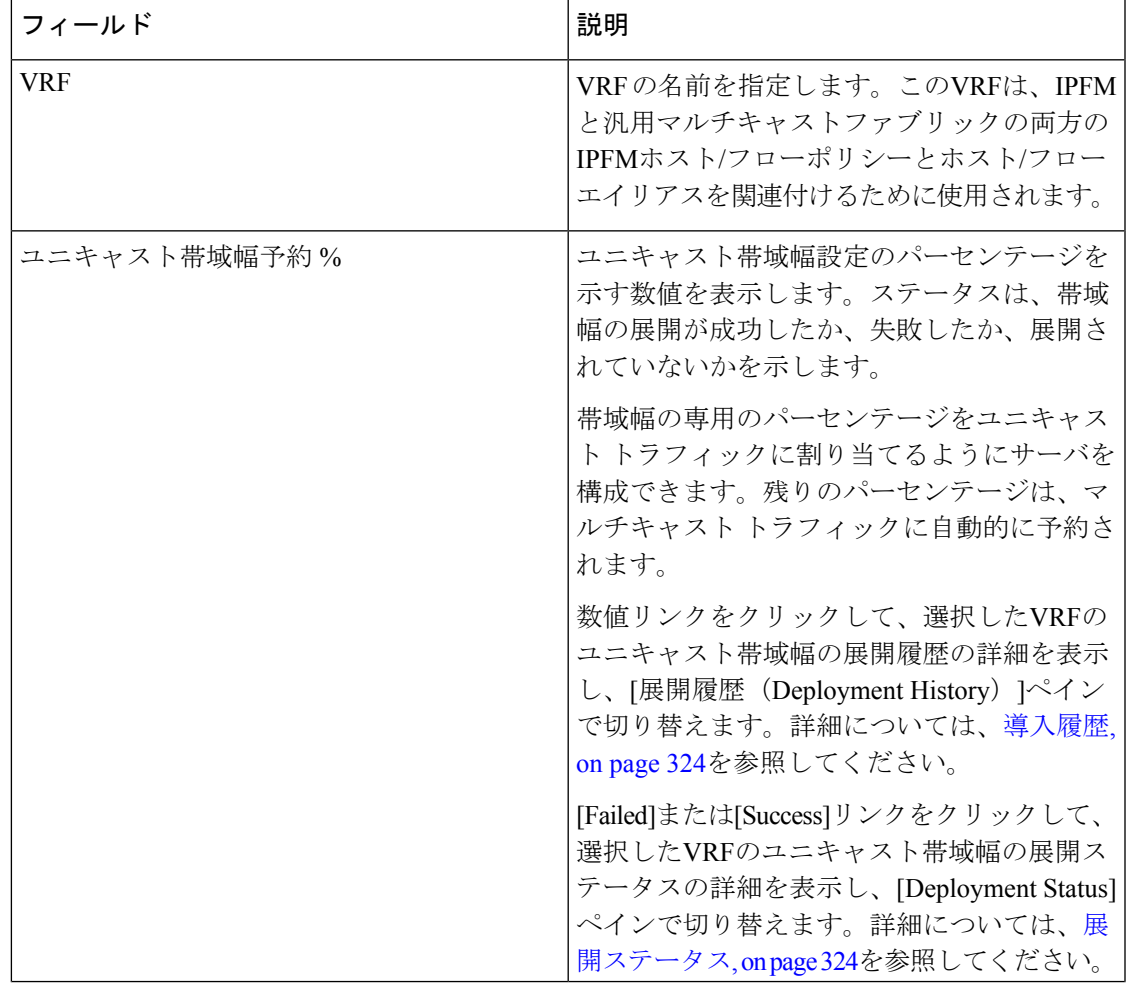

**Table 32:** スイッチのグローバル設定テーブルのフィールドと説明

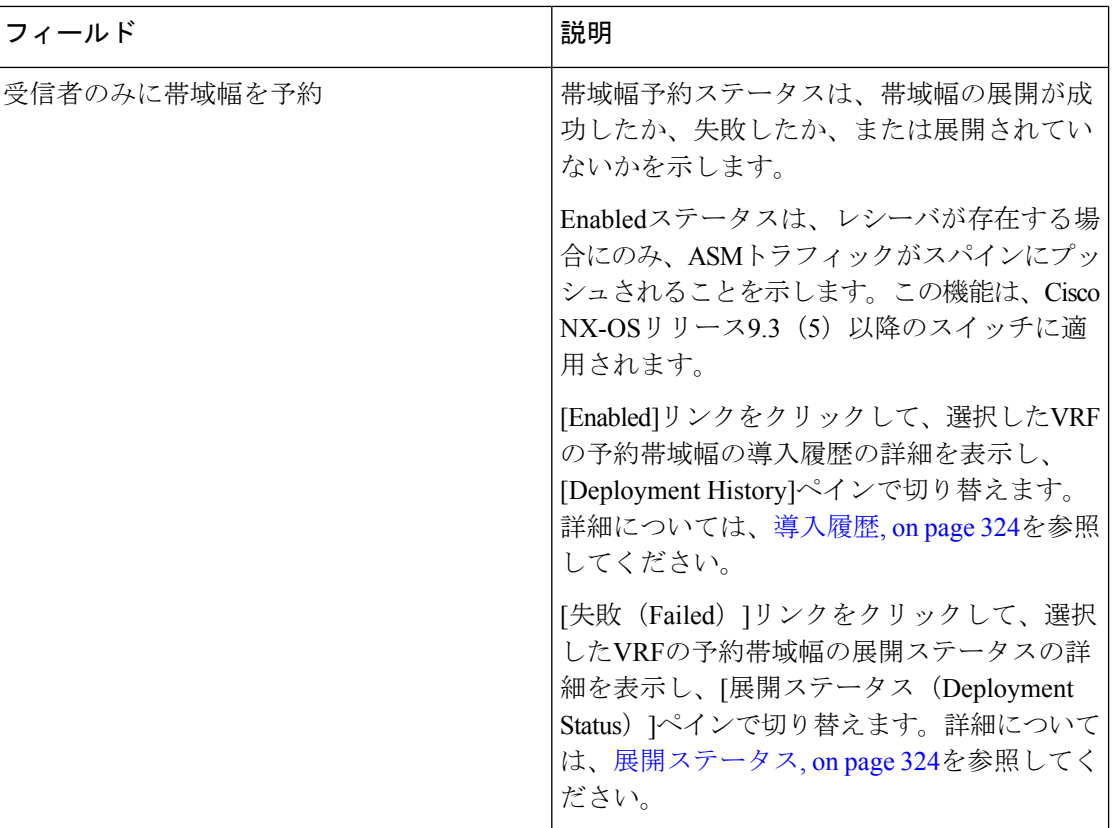

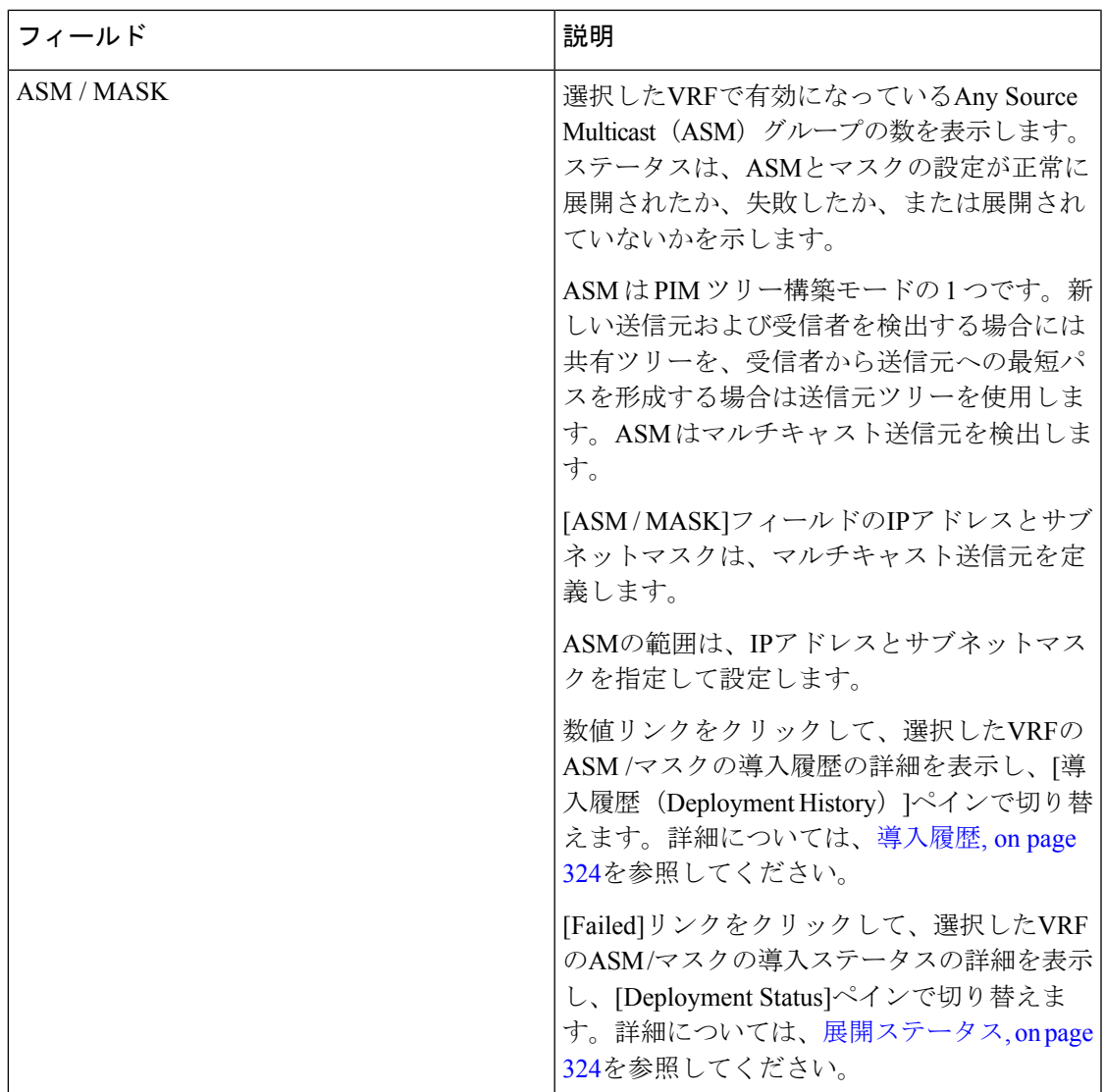

テーブルヘッダーをクリックすると、そのパラメータのアルファベット順にエントリがソート されます。

次の表に、[Switch GlobalConfig]ウィンドウに表示される[Actions]ドロップダウンリストのアク ション項目を示します。

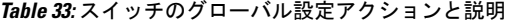

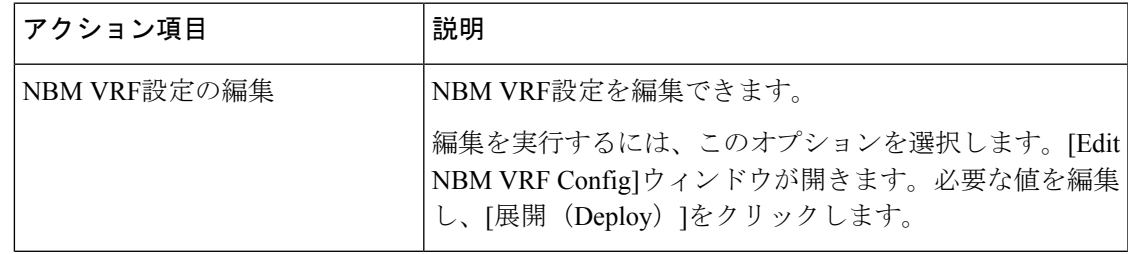

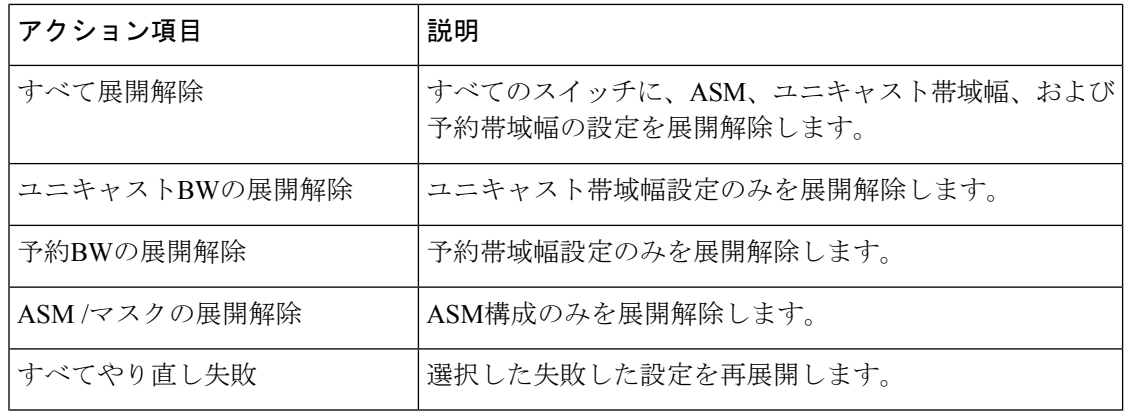

#### 導入履歴

次のテーブルは、[展開履歴 (Deployment History) ] で表示されるフィールドを説明していま す。

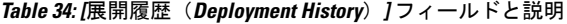

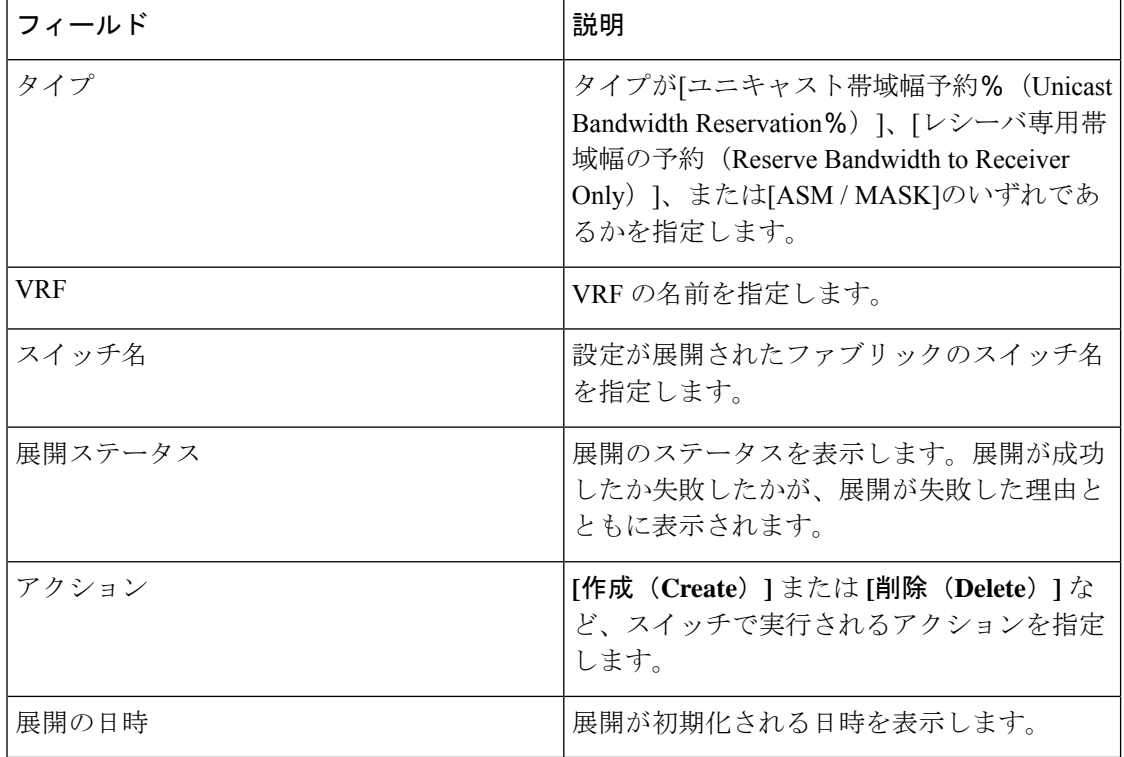

#### 展開ステータス

次のテーブルは、展開ステータスで表示されるフィールドを説明しています。

**Table 35:** 展開ステータス フィールドおよび説明

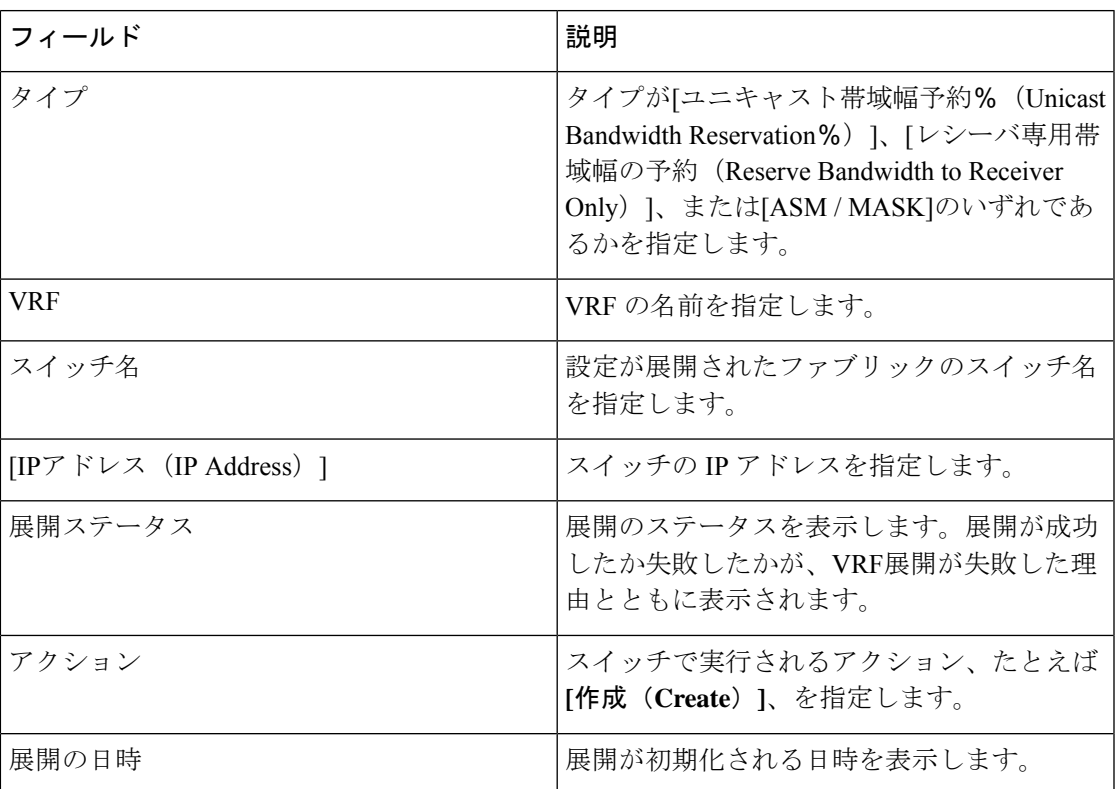

#### **IPFM VRF**

**UI** ナビゲーション

- **[LAN]** > **[**ファブリック(**Fabrics**)**]** を選択します。ファブリックをクリックして、**[**ファ ブリック(**Fabric**)**]** スライドイン ペインを開きます。**[**起動(**Launch**)**]** アイコンをク リックします。**Fabric Overview** > **Global Config** > **IPFM VRF** を選択します。
- **[LAN]** > **[**ファブリック(**Fabrics**)**]**を選択します。ファブリックをダブルクリックして、 **[**ファブリックの概要(**Fabric Overview**)**]** > **[Global Config]** > **[IPFM VRF]**を開きます。

**[IPFMVRF]**ウィンドウを使用して、VRFを作成、編集、削除、および再展開します。各VRF の展開ステータスと履歴を表示できます。

**Table 36: IPFM VRF** テーブルのフィールドと説明

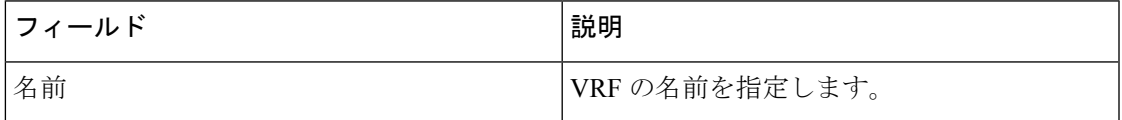

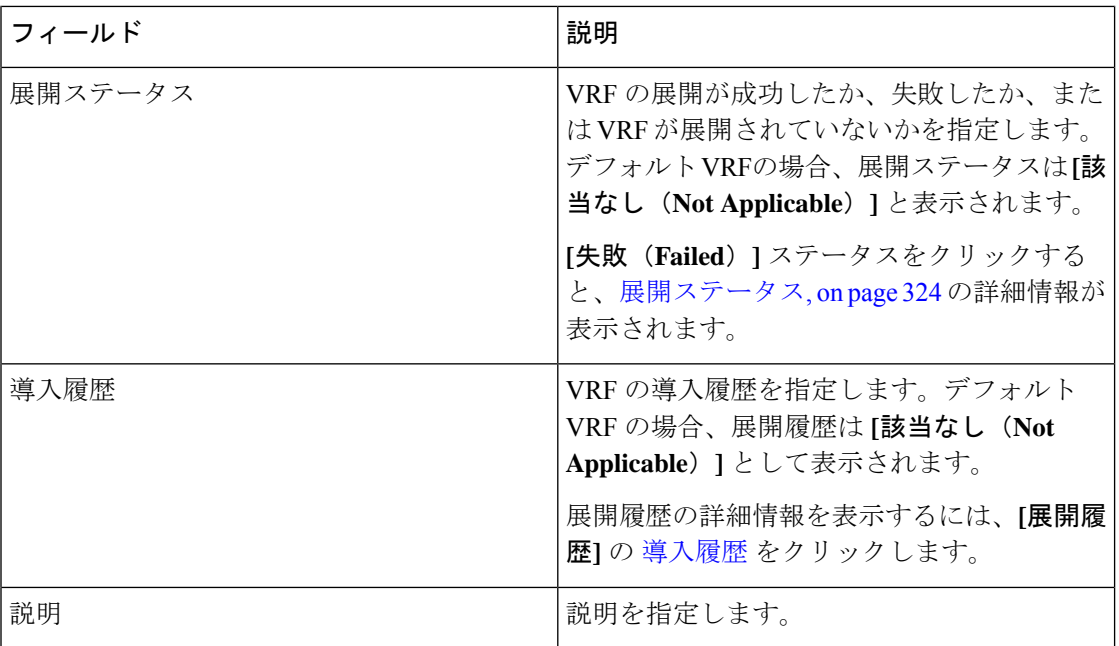

テーブルヘッダーをクリックすると、エントリがそのパラメータのアルファベット順にソート されます。

#### 次の表では、**[**ファブリックの概要(**Fabric Overview**)**]** ウィンドウの [グローバル **Config** (**Global Config**)**]** タブにある **[IPFM VRF]** 水平タブに表示される **[**アクション**]** ドロップダウ ン リストのアクション項目について説明します。

 $\mathbf I$ 

#### **Table 37: IPFM VRF** アクションと説明

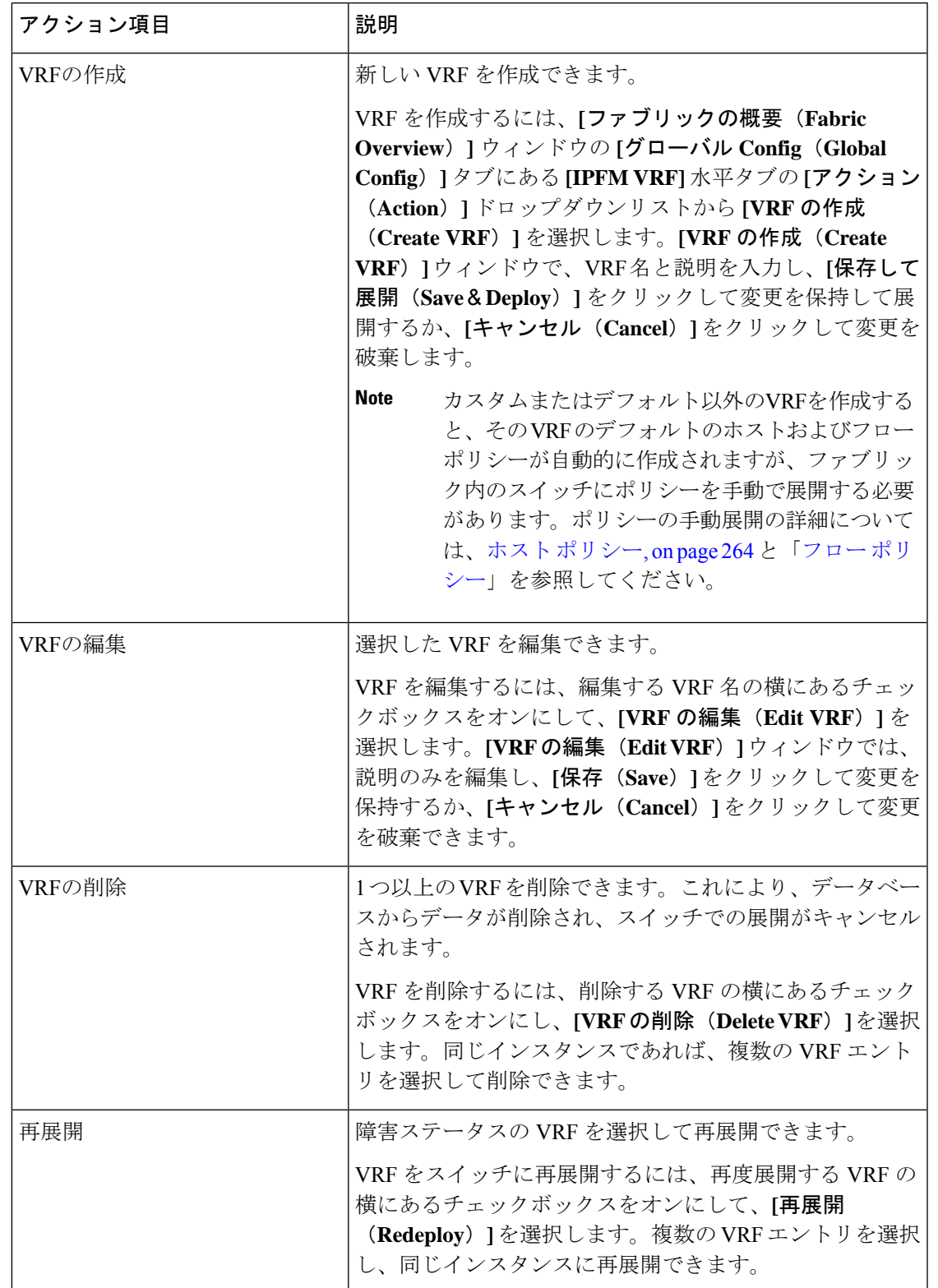

#### 導入履歴

次のテーブルは、**[**展開履歴(**Deployment History**)**]** ペインで表示されるフィールドを説明し ています。

**Table 38: [**展開履歴(**Deployment History**)**]** フィールドと説明

| フィールド      | 説明                                                                                            |
|------------|-----------------------------------------------------------------------------------------------|
| タイプ        | VRF のタイプを指定します。                                                                               |
| <b>VRF</b> | VRF の名前を指定します。                                                                                |
| スイッチ名      | VRF が展開されるスイッチを指定します。                                                                         |
| 展開ステータス    | 展開のステータスを表示します。展開が成功<br>したか、失敗したか、VRF展開が失敗した理<br>由、または[該当なし (Not Applicable) ]のい<br>ずれかを示します。 |
| アクション      | [作成(Create)] または [削除(Delete)] な<br>ど、スイッチで実行されるアクションを指定<br>します。                               |
| 展開の日時      | 展開が初期化される日時を表示します。                                                                            |

#### 展開ステータス

次のテーブルは、**[**展開ステータス(**DeploymentStatus**)**]**ペインで表示されるフィールドを説 明しています。

**Table 39:** 展開ステータス フィールドおよび説明

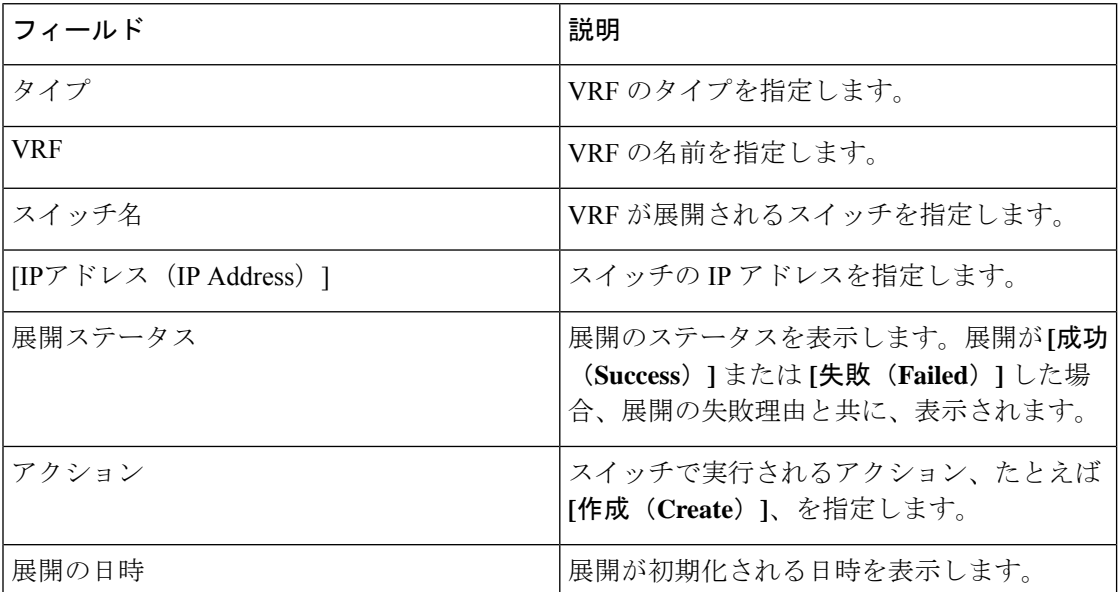

# **VRF**(汎用マルチキャスト)

このタブは、IPFM が Nexusダッシュボード ファブリック コントローラ に導入されてお り、ファブリック テクノロジーが汎用マルチキャストである場合にのみ使用できます。 **Note**

**UI** ナビゲーション

- **[LAN]** > **[**ファブリック(**Fabrics**)**]** を選択します。ファブリックをクリックして、**[**ファ ブリック(**Fabric**)**]** スライドイン ペインを開きます。**[**起動(**Launch**)**]** アイコンをク リックします。**[**ファブリック概要(**Fabric Overview**)**]** > **[VRF]** を選択します。
- **[LAN]** > **[**ファブリック(**Fabrics**)**]**を選択します。ファブリックをダブルクリックして、 **[**ファブリック概要(**Fabric Overview**)**]** > **[VRF]** を開きます。

**VRF** ウィンドウを使用して、VRF を作成、編集、および削除します。

**Table 40: VRF** テーブルのフィールドと説明

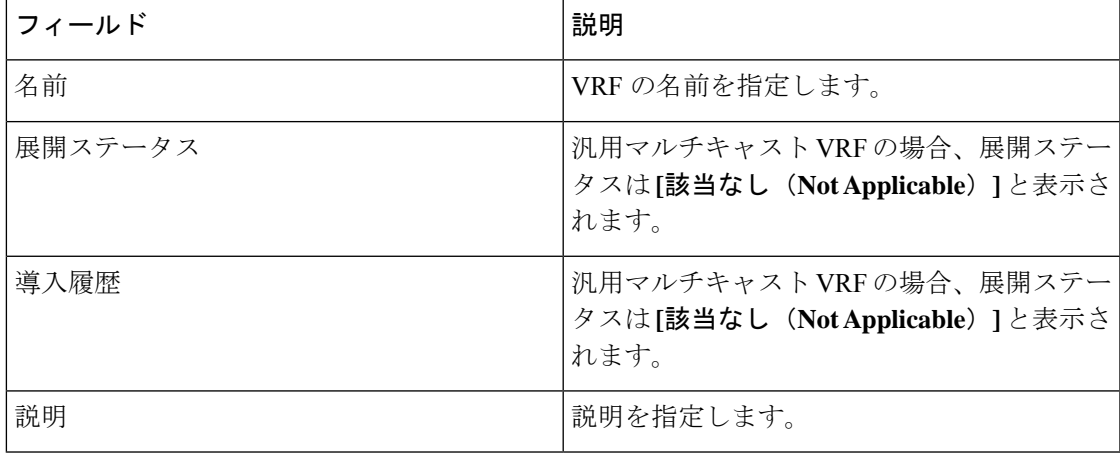

テーブルヘッダーをクリックすると、エントリがそのパラメータのアルファベット順にソート されます。

次の表に、**[**アクション **(Actions)]** ドロップダウンリストのアクション項目を示します。これ は、**[VRF]** ウィンドウに表示されるものです。

**LAN**

#### **Table 41: VRF** アクションと説明

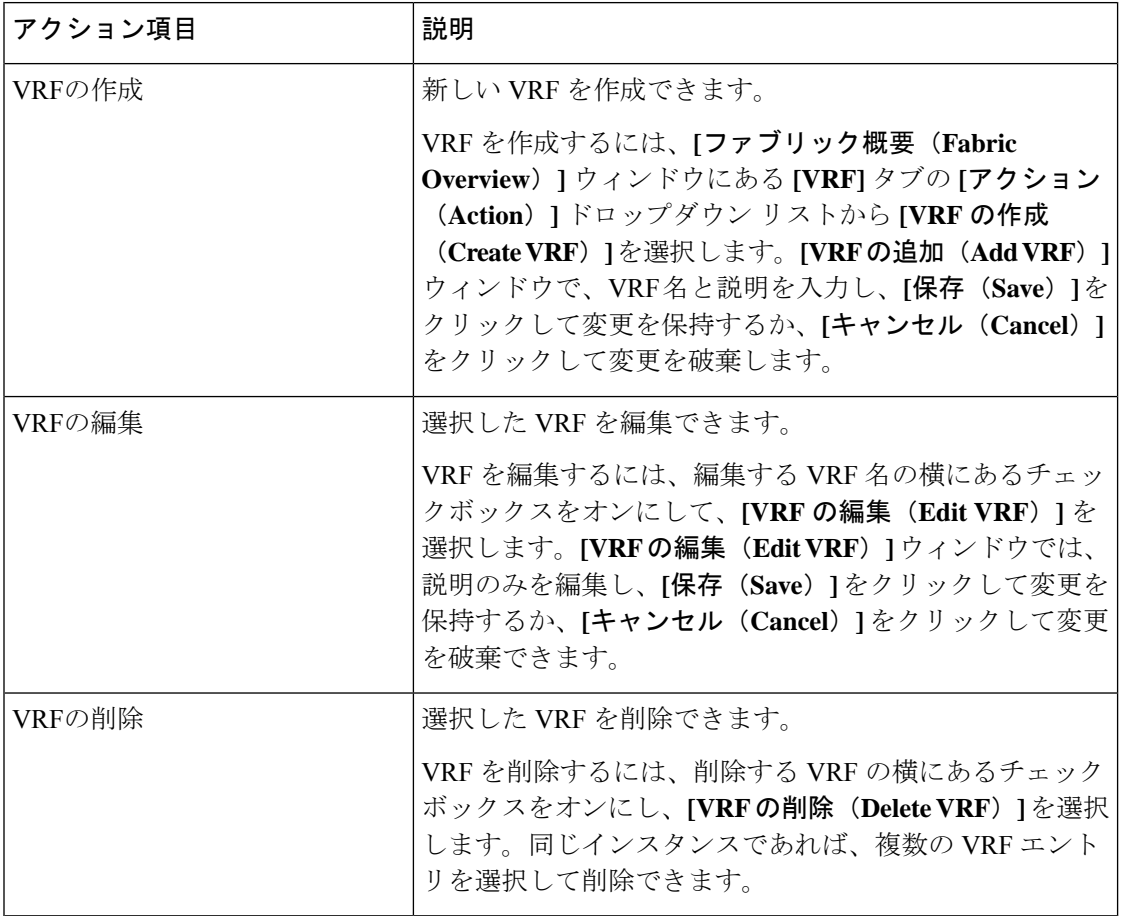

# 仮想インフラストラクチャ

#### **OpenStack VM** の表示

次の表に、ウィンドウのフィールドと説明を示します。

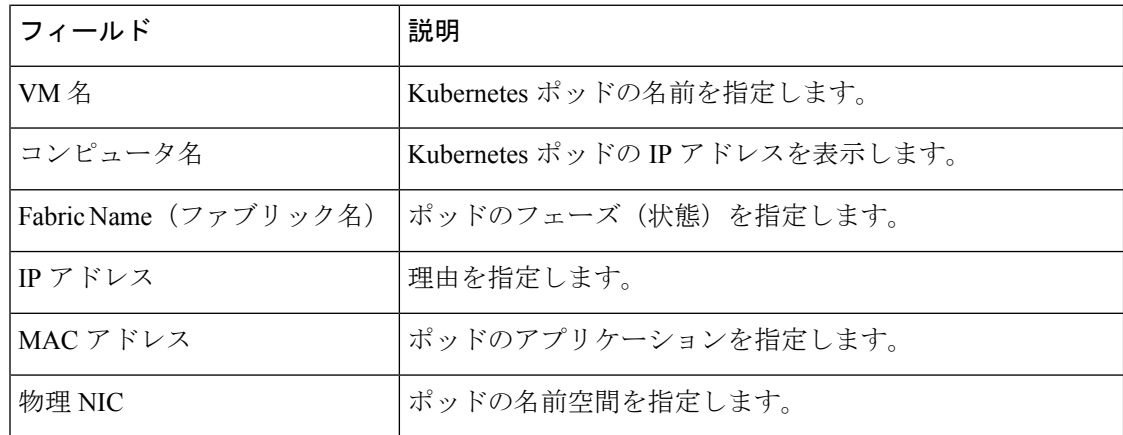

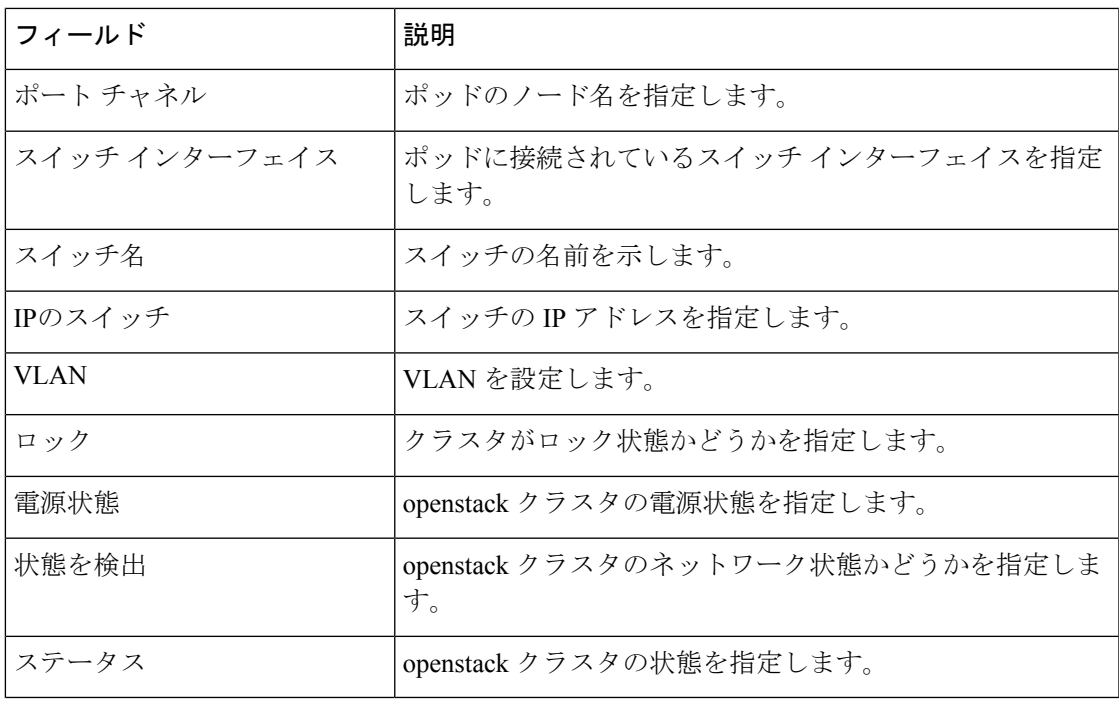

# エンドポイント ロケータ

エンドポイントロケータ(EPL)機能により、データセンター内のエンドポイントをリアルタ イムで追跡できます。追跡には、エンドポイントのネットワークライフ履歴のトレースと、エ ンドポイントの追加、削除、移動などに関連する傾向へのインサイトの取得が含まれます。エ ンドポイントは少なくとも 1 つの IP アドレス (IPv4 および\または IPv6) と MAC アドレスをも つ任意のものです。EPL機能は、MAC専用エンドポイントを表示することもできます。デフォ ルトでは、MAC 専用エンドポイントは表示されません。その意味で、エンドポイントは仮想 マシン(VM)、コンテナー、ベアメタル サーバー、サービス アプライアンスなどです。

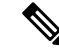

**Note**

- EPLは、VXLAN BGP EVPN ファブリック展開で Nexusダッシュボード ファブリック コントローラ LAN ファブリック インストール モードでのみサポートされます。 VXLAN BGP EVPN ファブリックは、Easy ファブリック、Easy eBGP ファブリック、 または外部ファブリック(管理モードまたはモニタ モード)として導入できます。 EPL は、3 層のアクセス集約コア ベースのネットワーク展開ではサポートされませ  $h_{\rm o}$ 
	- EPL は、少なくとも 1 つの IP アドレス (IPv4 または IPv6) を持つエンドポイントを 表示します。EPL は、MAC 専用エンドポイントを表示することもできます。EPL の 設定時に **[MAC** のみのアドバタイズメントを処理(**Process MAC-Only Advertisements**)**]** チェックボックスをオンにして、MAC アドレスのみを持つ EVPN ルートタイプ 2 アドバタイズメントの処理を有効にします。L2VNI:MAC は、この ようなすべてのエンドポイントの一意のエンドポイント ID です。EPL は、レイヤ 3 ゲートウェイがファイアウォール、ロードバランサ、またはその他のノード上にある レイヤ2のみのネットワーク展開でエンドポイントを追跡できるようになりました。

EPL は、エンドポイント情報を追跡するために BGP の更新に依存します。したがって、通常 Nexusダッシュボードファブリックコントローラは、これらの更新を取得するためにBGPルー トリフレクタ(RR)とピアリングする必要があります。このためには、Nexusダッシュボード ファブリック コントローラ から RR への IP 到達可能性が必要です。これは、Nexusダッシュ ボードファブリックコントローラデータネットワークインターフェイスへのインバンドネッ トワーク接続で実現できます。

エンドポイント ロケータの主な特徴は次のとおりです。

- •デュアルホーム接続およびデュアルスタック (IPv4 + IPv6) エンドポイントのサポート
- 最大 2 つの BGP ルート リフレクタまたはルート サーバのサポート
- VRF、ネットワーク、レイヤ2VNI、レイヤ3VNI、スイッチ、IP、MAC、ポート、VLAN などのさまざまな検索フィルタで、すべてのエンドポイントのリアルタイムおよび履歴検 索をサポートします。
- エンドポイントのライフタイム、ネットワーク、エンドポイント、VRF日次ビュー、運用 ヒートマップなどのインサイトに関するリアルタイムおよび履歴ダッシュボードのサポー ト。
- iBGP および eBGP ベースの VXLAN EVPN ファブリックのサポート。ファブリックは、 イージーファブリックまたは外部ファブリックとして作成できます。EPLは、適切なBGP 設定でスパインまたは RR を自動的に設定するオプションで有効にできます。
- 最大 4 つのファブリックに対して EPL 機能を有効にできます。
- EPL はマルチサイト ドメイン(MSD)でサポートされます。
- IPv6 アンダーレイはサポートされていません。
- ハイ アベイラビリティのサポート
- 最大 60 日間保存されるエンドポイントデータのサポート。最大 100 GB のストレージ容 量。
- 新たに開始するためのエンドポイント データのオプションのフラッシュのサポート。
- サポートされる拡張性:ファブリックあたり最大 5 万個の固有エンドポイント。最大 4 つ のファブリックがサポートされます。ただし、すべてのファブリックのエンドポイントの 最大合計数は 50K を超えてはなりません。

すべてのファブリックのエンドポイントの合計数が 50K を超えると、アラームが生成さ れ、ウィンドウの右上にある **[**アラーム(**Alarms**)**]** アイコンの下にリストされます。こ のアイコンは、新しいアラームが生成されるたびに点滅し始めます。

- NDFC リリース 12.0.1a 以降、EPL を有効にするには、永続的または外部 IP アドレスが必 要です。VXLANファブリックごとに、ファブリックのスパインとピアリングするBGPイ ンスタンスを実行する特定のコンテナが生成されます。このコンテナには、スパイン上の iBGP ネイバーとして設定される永続的な IP が関連付けられている必要があります。ファ ブリックごとに異なるコンテナが使用されるため、EPLが有効になっているNDFCによっ て管理されるファブリックの数によって、EPL のために配布する必要がある永続的な IP アドレスの数が決まります。また、EPL は Nexus Dashboard データインターフェイス上で のみ iBGP セッションを確立します。
- 仮想 Nexus Dashboard の展開では、Nexus Dashboard 管理および/または IP スティッキ性が 必要なデータvNICに関連付けられたポートグループで無差別モードを有効化し/受け入れ ます。永続的な IP アドレスがポッドに与えられます(たとえば、SNMP トラップ/Syslog レシーバー、ファブリックごとのエンドポイント ロケーター インスタンス、SAN Insights レシーバーなど)。Kubernetes のすべての POD は、複数の仮想インターフェースを持つ ことができます。特に IP スティッキ性については、外部サービス IP プールから適切な空 き IP が割り当てられた POD に追加の仮想インターフェイスが関連付けられます。vNIC には、vND 仮想 vNIC に関連付けられた MAC アドレスとは異なる独自の一意の MAC ア ドレスがあります。さらに、PODから外部スイッチとの間のすべての通信は、北から南へ のトラフィックフローのために同じボンドインターフェイスから出力されます。EPLコン テナは Nexus Dashboard データインターフェイスを使用します。データ vNIC は、bond0 (bond0br とも呼ばれる)インターフェイスにマップします。デフォルトでは、VMware システムは、特定の vNIC からのトラフィックフローがその vNIC に関連付けられた送信 元 MAC と一致するかどうかを確認します。NDFC の場合、トラフィックフローは、指定 された POD の永続的 IP アドレスを使用して発信されます。そのため、VMware 側で必要 な設定を有効にする必要があります。

開始する前に仮想 Nexus ダッシュボードクラスタを使用している場合は、永続的な IP アドレ ス、EPL機能、および必要な設定が有効になっていることを確認してください。以下のリンク を参照。

Cisco Nexus Dashboard [ファブリックコントローラ導入ガイド](https://www.cisco.com/c/en/us/td/docs/dcn/whitepapers/cisco-nexus-dashboard-fabric-controller-deployment-guide.html)

Cisco Nexus Dashboard [ファブリックコントローラのインストールとアップグレードガイド](https://www.cisco.com/c/en/us/td/docs/dcn/ndfc/1201/installation/cisco-ndfc-install-and-upgrade-guide-1201/prerequisites.html)

# **EPL** 接続オプション

様々な EPL 接続オプションのサンプル トポロジは次のとおりです。

#### **DCNM** クラスタ モード:物理サーバから **VM** へのマッピング

詳細については、 Cisco Nexus [Dashboard](https://www.cisco.com/c/en/us/td/docs/dcn/ndfc/1201/verified-scalability/cisco-ndfc-verified-scalability-1201.html) Fabric Controller Verified Scalability Guideを参照してく ださい。

# エンドポイント ロケータの構成

Nexusダッシュボード ファブリック コントローラ の OVA または ISO インストールでは、次の 2 つのインターフェイスを使用します。

- 管理
- データ

(アウトオブバンドまたは OOO)スイッチ mgmt0 インターフェイスを介したスイッチの接続 は、データインターフェイスまたは管理インターフェイスによって行うことができます。詳細 については、NDFC [Installation](https://www.cisco.com/c/en/us/td/docs/dcn/ndfc/1201/installation/cisco-ndfc-install-and-upgrade-guide-1201/overview.html) and Upgrade Guide を参照してください。

管理インターフェイスは、レイヤ 2 またはレイヤ 3 隣接の mgmt0 インターフェイスにより、 デバイスに到達できるようにします。これにより、POAPを含むこれらのデバイスを管理およ びモニタできます。Nexusダッシュボード ファブリック コントローラEPLでは、とルートリフ レクタの間でBGPピアリングが必要です。Nexusダッシュボード ファブリック コントローラ NexusデバイスのBGPプロセスは通常、デフォルトVRFで実行されるため、からファブリック へのインバンドIP接続が必要です。Nexusダッシュボード ファブリック コントローラデータ ネットワークインターフェイスは、Nexusダッシュボードのインストール中に構成できます。 構成されたインバンド ネットワーク構成を変更することはできません。

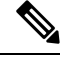

Nexusダッシュボード ファブリック コントローラ 上のデータ ネットワーク インターフェ イスのセットアップは、ファブリック内のデバイスへのインバンド接続を必要とするア プリケーションの前提条件です。これには EPL とネットワーク インサイトのリソース (NIR) が含まれます。 **Note**

ファブリック側では、スタンドアロン Nexusダッシュボード ファブリック コントローラ 展開 の場合、Nexus Dashboard データ ネットワーク ポートがリーフ上のフロントエンド インター フェイスの 1 つに直接接続されていれば、そのインターフェイスを **epl\_routed\_intf** テンプレー トを使用して設定できます。ファブリック内のIGPとしてIS-ISまたはOSPFを使用する場合の、 このシナリオの例を以下に示します。

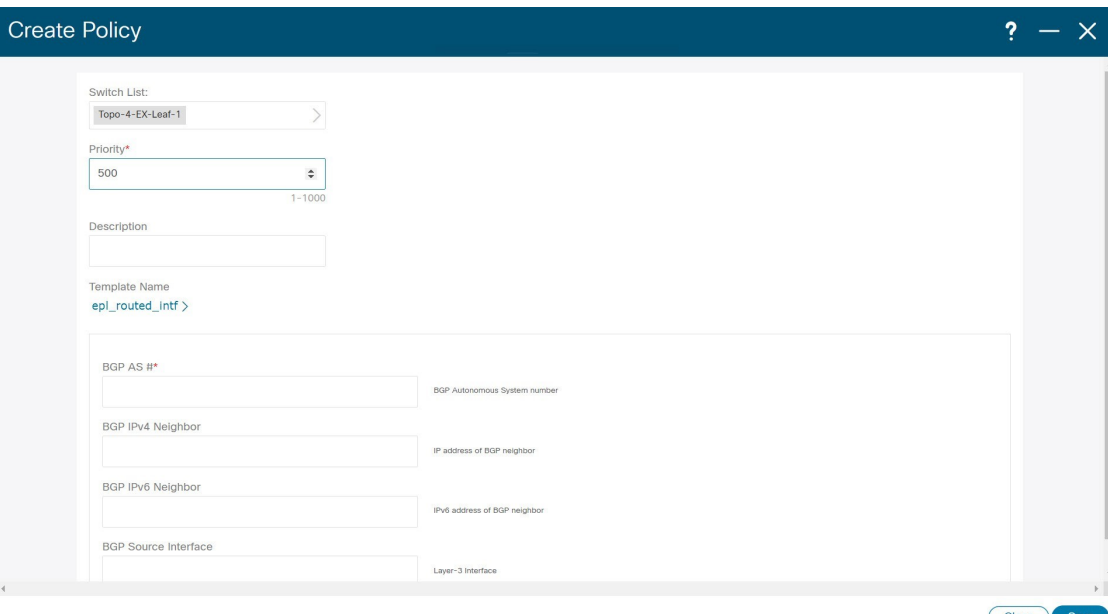

ただし、冗長性を確保するために、がインストールされているサーバをデュアルホームまたは デュアル接続にすることをお勧めします。Nexusダッシュボード ファブリック コントローラ OVA導入では、ポートチャネルを介してサーバをスイッチに接続できます。Nexusダッシュボー ドファブリックコントローラこれにより、リンクレベルの冗長性が提供されます。ネットワー ク側のノードレベルの冗長性を確保するために、サーバをリーフスイッチのvPCペアに接続す ることもできます。このシナリオでは、HSRP VIP が Nexusダッシュボード ファブリック コン トローラ 上のデータ ネットワーク インターフェイスのデフォルトゲートウェイとして機能す るようにスイッチを構成する必要があります。

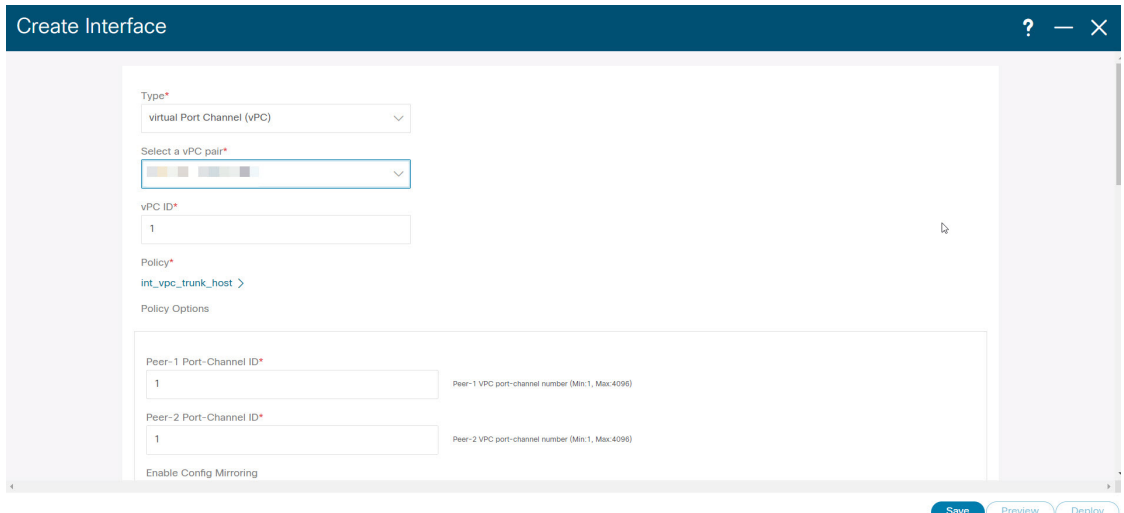

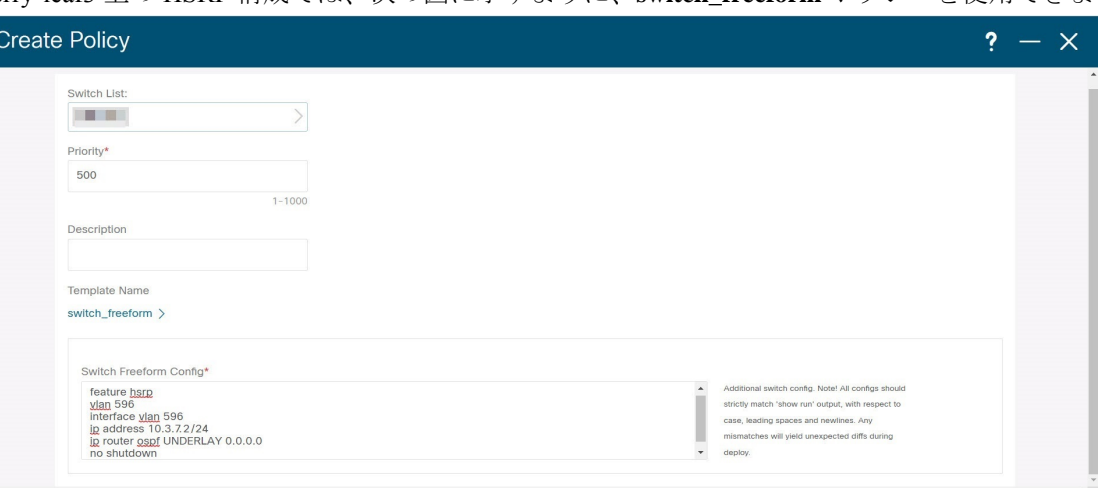

terry-leaf3 上の HSRP 構成では、次の図に示すように、**switch\_freeform** ポリシーを使用できま

SVI 596 に IP アドレス 10.3.7.2/24 を使用しながら、terry-leaf3 に同様の設定を展開できます。 これにより、デフォルトゲートウェイが 10.3.7.3 に設定されたデータ ネットワーク インター フェイスを介して、Nexusダッシュボード ファブリック コントローラ からファブリックへの インバンド接続が確立されます。

物理または仮想とファブリック間のインバンド接続を確立した後、BGPピアリングを確立でき ます。Nexusダッシュボード ファブリック コントローラ

EPLの設定時に、ルートリフレクタ (RR) はBGPピアとして受け入れるように設定されます。 Nexusダッシュボード ファブリック コントローラ同じ構成中、Nexusダッシュボード ファブ リックコントローラは、データネットワークインターフェイスゲートウェイを介してスパイ ン/RR 上の BGP ループバック IP にルートを追加することによっても構成されます。

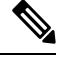

Cisco Nexusダッシュボード ファブリック コントローラ の EPL 機能をイネーブルにして いることを確認します。**[**設定(**Settings**)**]** > **[**機能管理(**Feature Management**)**]** > **[**ファ ブリック コントローラ(**Fabric Controller**)**]**を選択し、**[**エンドポイント ロケータ (**Endpoint Locator**)**]** チェックボックスをオンにします。追加された EPL の詳細をダッ シュボードで表示できます。 **Note**

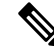

シスコは、ASN、RR、IPなどのピアリングの確立に関する情報を収集するためにBGPRR を照会します。Nexusダッシュボード ファブリック コントローラ **Note**

Cisco Nexusダッシュボード ファブリック コントローラ Web UI からエンドポイント ロケータ を構成するには、[ファブリックの概要(FabricOverview)]ページで、**[**アクション(**Actions**)**]**> **[**その他(**More**)**]** > **[**エンドポイント ロケータの構成(**Configure Endpoint Locator**)**]**を選択し ます。同様に、[トポロジ(Topology)]ページで EPL を構成し、必要なファブリックを右ク リックして、**[**その他(**More**)**]** > **[**エンドポイント ロケータの構成(**Configure Endpoint**

Close Save

**Locator**)**]**をクリックします。**[**エンドポイント ロケータ(**Endpoint Locator**)**]** ウィンドウが 表示されます。

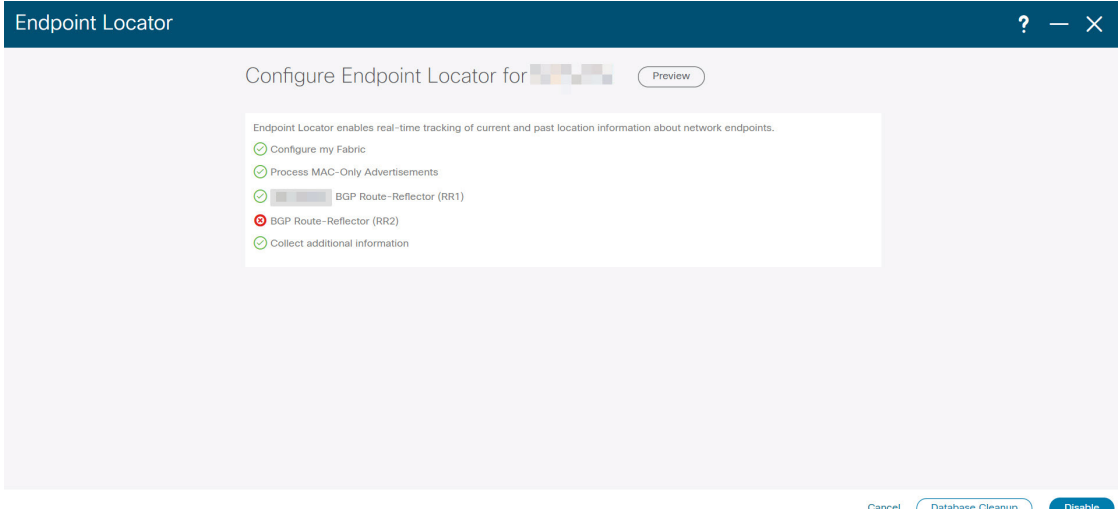

一度に1つのファブリックに対してEPLを有効にできます。

ドロップダウンリストから、RRをホストするファブリック上のスイッチを選択します。シス コはRRとピアリングします。Nexusダッシュボード ファブリック コントローラ

デフォルトでは、**[**マイ ファブリックを構成(**Configure My Fabric**)**]** オプションが選択され ています。このノブは、EPL機能の有効化の一環として、選択したスパイン/ RRにBGP設定を プッシュするかどうかを制御します。EPLBGPネイバーシップのカスタムポリシーを使用して スパイン/RRを手動で設定する必要がある場合は、このオプションをオフにします。モニタさ れているだけで設定されていない外部ファブリックの場合、このオプションはグレー表示され ます。Nexusダッシュボードファブリック コントローラNexusダッシュボードファブリックコ ントローラ

EPL機能の設定時にMAC専用アドバタイズメントの処理を有効にするには、[ProcessMAC-Only Advertisements]オプションを選択します。

[Process Mac-Only Advertisements]チェックボックスをオンまたはオフにしてEPLをファブ リックで有効にし、後でこの選択を切り替える場合は、まずEPLを無効にしてから、[デー タベースのクリーンアップ(DatabaseClean-up)]をクリックしてエンドポイントデータを 削除してから、EPLを再度有効にします。必要な[Macのみのアドバタイズメントの処理 (Process Mac-Only Advertisements)]設定を使用します。 **Note**

**[**追加情報の収集(**Collect Additional Information**)**]** で **[**はい(**Yes**)**]**を選択し、EPL 機能を有 効にしながら PORT、VLAN、VRF などの追加情報の収集を有効にします。追加情報を収集す るには、スイッチ、ToR、およびリーフでNX-APIがサポートされ、有効になっている必要があ ります。**[**いいえ(**No**)**]** オプションを選択すると、この情報は EPL によって収集および報告 されません。

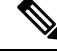

外部ファブリックを除くすべてのファブリックでは、NX-APIがデフォルトで有効になっ ています。外部ファブリックの場合、External\_Fabric\_11\_1ファブリックテンプレートの [Advanced]タブで[Enable NX-API]チェックボックスをオンにして、外部ファブリック設定 でNX-APIを有効にする必要があります。 **Note**

[i]アイコンをクリックすると、EPLを有効にしている間にスイッチにプッシュされる設定のテ ンプレートが表示されます。この設定は、外部モニタ対象ファブリックでEPLを有効にするた めに、スパインまたは境界ゲートウェイデバイスにコピーアンドペーストできます。

適切な選択を行い、さまざまな入力を確認したら、[送信 (Submit) ]をクリックしてEPLを有 効にします。EPLの有効化中にエラーが発生した場合は、有効化プロセスが中止され、適切な エラーメッセージが表示されます。それ以外の場合、EPLは正常に有効化されます。

Nexus ダッシュボード データ サービスの IP は、BGP ネイバーとして使用されます。

エンドポイントロケータ機能を有効にすると、バックグラウンドでいくつかの手順が実行され ます。選択したRRに接続し、ASNを決定します。Nexusダッシュボード ファブリック コント ローラまた、BGPプロセスにバインドされているインターフェイスIPも決定します。また、 eBGPアンダーレイの場合は、から開始されるBGP接続を受け入れる準備をするために、適切 なBGPネイバーステートメントがRRまたはスパインに追加されます。Nexusダッシュボード ファブリック コントローラEPL ポッドに割り当てられている外部 Nexus ダッシュボード デー タ サービスの IP アドレスは、BGP ネイバーとして追加されます。EPLが正常に有効化される と、ユーザは自動的にEPLダッシュボードにリダイレクトされ、ファブリック内に存在するエ ンドポイントの運用上および探索的洞察が示されます。

EPL ダッシュボードの詳細については、エンドポイント ロケータの監視, on page 349を参照し てください。

#### エンドポイントデータベースのフラッシュ

エンドポイントロケータ機能を有効にすると、すべてのエンドポイント情報をクリーンアップ またはフラッシュできます。これにより、エンドポイントに関する古い情報がデータベースに 存在しないことを確認するために、クリーンな状態から開始できます。データベースがクリー ンになると、BGPクライアントはBGP RRから学習したすべてのエンドポイント情報を再入力 します。以前にEPL機能が無効にされていたファブリックでEPL機能を再度有効にしていない 場合でも、エンドポイントデータベースをフラッシュできます。

Cisco Web UIからすべてのエンドポイントロケータ情報を消去するには、次の手順を実行しま す。Nexusダッシュボード ファブリック コントローラ

#### **Procedure**

ステップ **1** [Endpoint Locator]の[Configure]を選択し、[Database Clean-Up]をクリックします。

ステップ **2** [Delete]をクリックして続行するか、[Cancel]をクリックして中止します。

### 単一の **VXLAN EVPN** サイトのエンドポイント ロケータの構成

単一のVXLAN EVPNサイトのエンドポイントロケータを構成するには、次の手順を実行しま す。

#### 始める前に

次の図では、NDFC サービス アプリケーションは、リンクおよびノード レベルの冗長性を提 供するため、リーフ スイッチの VPC ペアに接続されています。EPL コンテナで実行されてい る BGP インスタンスは、ファブリック スパインとの iBGP ピアリングを確立します。iBGP ピ アリングは、スパイン ループバック アドレス (loopback0)と、EPL コンテナの永続的 IP アド レスの間で形成されます。スパインの loopback0 アドレスは VXLAN アンダーレイを介して到 達可能であるため、EPL コンテナ IP にはスパインへの IP 到達可能性が必要です。IP 接続を提 供できるリーフ スイッチに SVI を設定できます。SVI は非 VXLAN 対応 VLAN になり、アン ダーレイにのみ参加します。

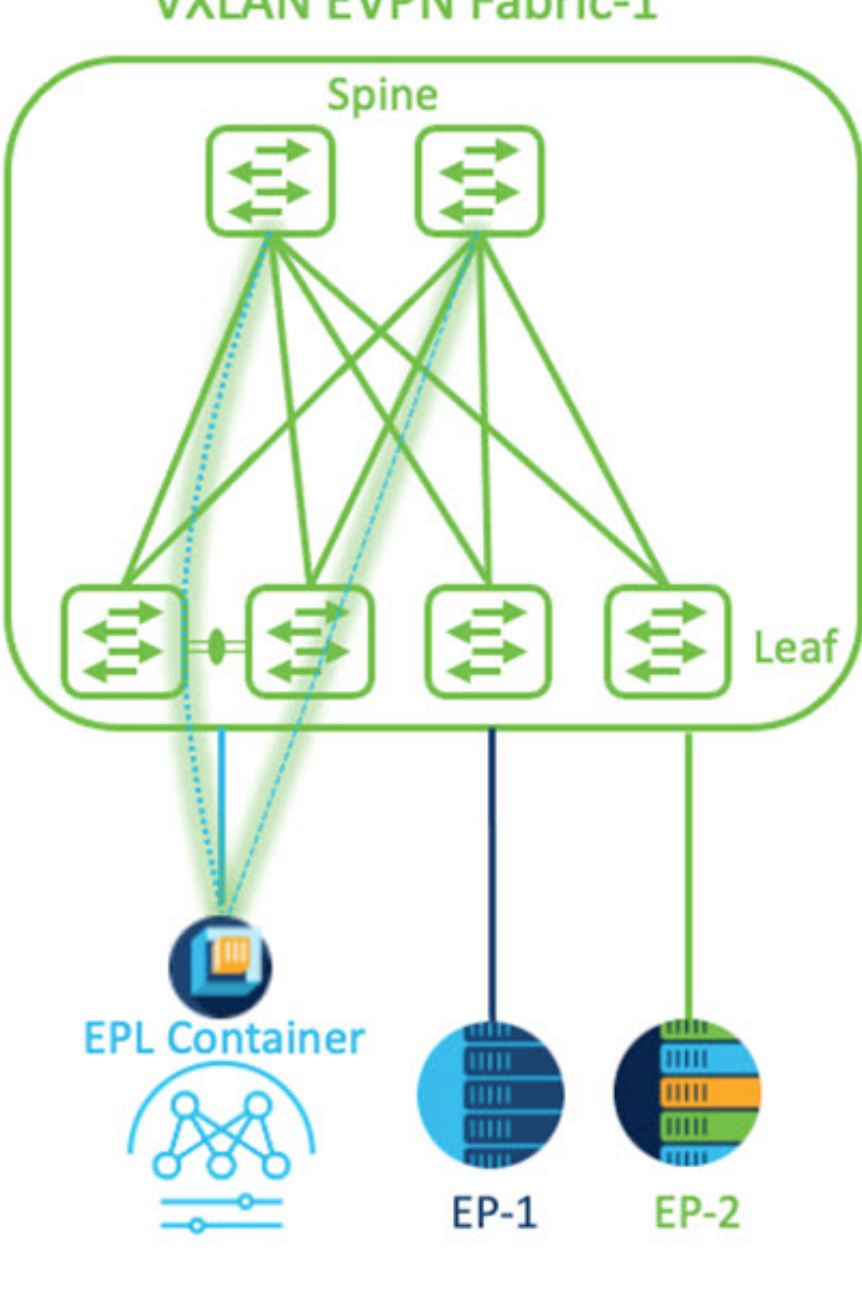

# **VXLAN EVPN Fabric-1**

#### 手順

- ステップ **1** Cisco Nexus Dashboard で永続 IP アドレスを構成する必要があります。Nexus Dashboard で、**[**管 理コンソール(**Admin Console**)**]** > **[**インフラストラクチャ(**Infrastructure**)**]** > **[**クラスタ構成 (**Cluster Configuration**)**]**を選択します。
- ステップ **2 [**全般(**General**)**]** タブの、**[**外部サービス プール(**External Service Pools**)**]** カードで、**[**編集 (**Edit**)**]** アイコンをクリックします。
**[**外部サービスプール(**External Service Pools**)**]** ウィンドウが表示されます。

- ステップ **3 [**データサービス**IP**(**DataService IP's**)**]**に永続的IPアドレスを入力し、**[**チェック(**check**)**]** アイコンをクリックします。
	- IP アドレスは、Nexus ダッシュボード データ プールに関連付ける必要があります。 単一のサイトの EP を視覚化および追跡するには、単一の永続的な IP アドレスが必要 です。 (注)

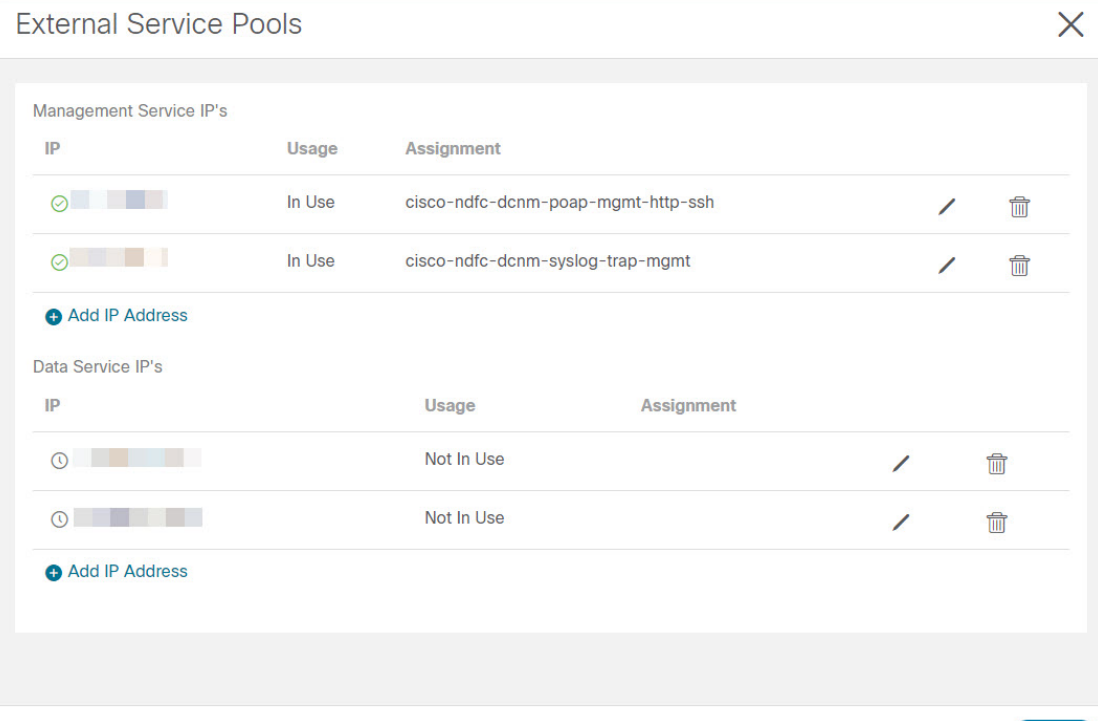

ステップ **4** ND データ インターフェイスおよびアンダーレイ IP 接続に FHRP を使用するように SVI を構 成します。

ファブリック リーフ 1 で **switch\_freeform** ポリシーを使用できます。

自由形式ポリシーを作成するには、次の手順を実行します。

a) **[LAN]** > **[**ファブリック(**Fabrics**)**]** を選択し、必要なファブリックをダブルクリックしま す。

**[**ファブリックの概要(**Fabric Overview**)**]** ページが表示されます。

b) **[**ポリシー(**Policy**)**]** タブで、**[**アクション(**Actions**)**]** > **[**ポリシーの追加(**Add Policy**)**]** の順に選択します。

**[**ポリシーの追加(**Add Policy**)**]** ウィンドウが表示されます。

c) **[**スイッチ リスト(**Switch List**)**]** ドロップダウン リストから適切な Leaf1 スイッチを選択 し、**[**テンプレートの選択(**Choose Template**)**]** をクリックします。

Save

d) **[**ポリシー テンプレートの選択(**Select Policy Template**)**]** ウィンドウで、**switch\_freeform** テンプレートを選択し、**[**選択(**Select**)**]** をクリックします。

**FHRP** 構成を適用し、テンプレートを保存します。

#### テンプレート構成を展開します。

この例では、ファブリック リーフ 1 で作成された HSRP ゲートウェイを備えた SVI 100 で す。同様に、ファブリック リーフ 2 の手順を繰り返します。

以下の設定例をご覧ください:

feature hsrp vlan 100 name EPL-Inband interface Vlan100 no shutdown no ip redirects ip address 192.168.100.252/24 no ipv6 redirects ip router ospf 100 area 0.0.0.0 hsrp 100 ip 192.168.100.254

ステップ **5** Nexus ダッシュボード データ インターフェイスとファブリック スイッチ間の IP 到達可能性を 確認します。

> [[rescue-user@ndfc-12-parth ~]\$ ping 192.168.100.254 -c 2 PING 192.168.100.254 (192.168.100.254) 56(84) bytes of data. 64 bytes from 192.168.100.254: icmp\_seq=1 ttl=255 time=1.95 ms 64 bytes from 192.168.100.254: icmp\_seq=2 ttl=255 time=2.09 ms -- 192.168.100.254 ping statistics -2 packets transmitted, 2 received, 0% packet loss, time 1000ms rtt min/avg/max/mdev = 1.950/2.021/2.093/0.084 ms [rescue-user@ndfc-12-parth ~]\$

- ステップ **6** ファブリック レベルで EPL を有効にします。
	- a) EPL を設定するには、**[LAN]** > **[**ファブリック(**Fabrics**)**]** > **[**ファブリックの概要(**Fabric Overview**)**]** を選択します。
	- b) **[**ファブリックの概要(**FabricOverview**)**]**ウィンドウで、**[**アクション(**Actions**)**]** > **[**その 他(**More**)**]** > **[**エンドポイント ロケータの構成(**Configure EndPoint Locator**)**]** を選択し ます

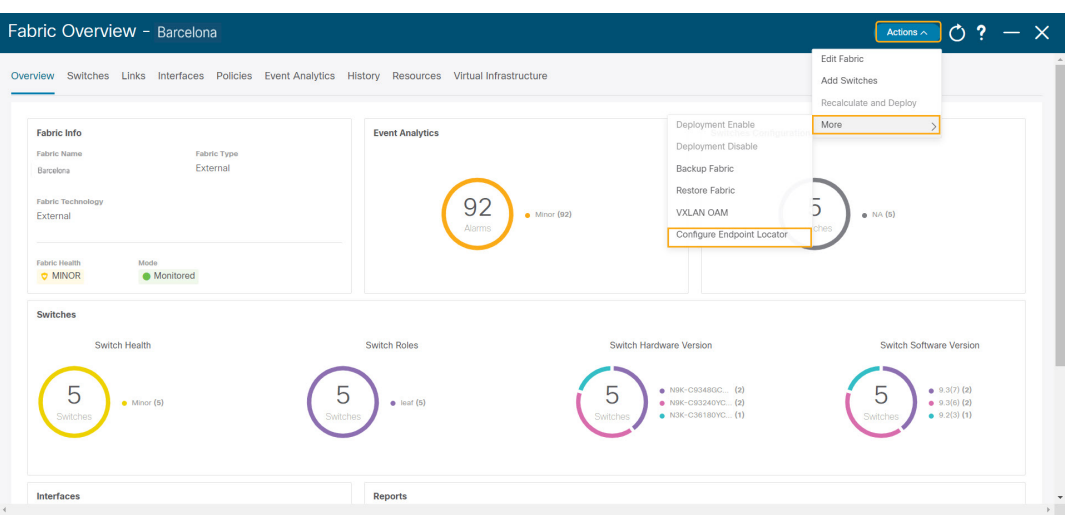

c) ドロップダウンリストから、スパイン/ルートリフレクタRRをホストするファブリック上 の適切なスイッチを選択します。

ノブ コントロールの **[**マイ ファブリックの構成(**Configure my Fabric**)**]** オプションを選 択します。

これは、EPL 機能の有効化の一環として、選択したスパイン/ RR に BGP 設定をプッシュ するかどうかを制御します。EPL BGP ネイバーシップのカスタム ポリシーを使用してス パイン/RR を手動で設定する必要がある場合は、このオプションをオフにします。モニタ リングされているだけで構成されていない外部ファブリックの場合、このオプションはグ レー表示されます。これらのファブリックは NDFC で構成されていないためです。

EPL 機能の設定時に MAC 専用アドバタイズメントの処理を有効にするには、**[MAC** 専用 アドバタイズメントを処理(**Process MAC-Only Advertisements**)**]** オプションを選択しま す。

**[MAC**専用アドバタイズメントを処理(**ProcessMac-OnlyAdvertisements**)**]**チェッ クボックスをオンまたはオフにしてEPLをファブリックで有効にしてから、後ほ どこの選択を切り替える場合は、まず EPL を無効にしてから **[**データベースのク リーンアップ(**Database Clean-up**)**]** をクリックしてエンドポイント データを削 除し、必要な **[Mac** 専用アドバタイズメントを処理(**Process Mac-Only Advertisements**)**]** 設定で EPL を再度有効にします。 (注)

**[**追加情報の収集(**Collect Additional Information**)**]** で **[**はい(**Yes**)**]** を選択し、 EPL 機能を有効にしながら PORT、VLAN、VRF などの追加情報の収集を有効に します。追加情報を収集するには、スイッチ、ToR、およびリーフで NX-API が サポートされ、有効になっている必要があります。**[**いいえ(**No**)**]**オプションを 選択すると、この情報は EPL によって収集および報告されません。

外部ファブリックを除くすべてのファブリックでは、NX-APIがデフォルトで有効 になっています。外部ファブリックの場合、External Fabric 11 1ファブリックテ ンプレートで **[NX-API** の有効化(**Enable NX-API**)**]** チェックボックスをオンに して(**[**詳細設定(**Advanced**)**]**タブ)、外部ファブリック設定で NX-API を有効 にする必要があります。 (注)

**[**プレビュー(**Preview**)**]**アイコンをクリックすると、EPLを有効にしている間にスイッチ にプッシュされる設定のテンプレートが表示されます。この設定は、外部モニタ対象ファ ブリックでEPLを有効にするために、スパインまたは境界ゲートウェイデバイスにコピー アンドペーストできます。

適切な選択を行い、さまざまな入力を確認したら、**[**構成の保存(**Save Config**)**]**をクリッ クして、EPL を有効にします。EPL の有効化中にエラーが発生した場合は、有効化プロセ スが中止され、適切なエラーメッセージが表示されます。それ以外の場合、EPLは正常に 有効化されます。EPL が有効になると、永続 IP が使用されます。

## **VXLAN EVPN** マルチサイトを使用したマルチファブリックのエンドポイント ロケータの 構成

マルチファブリックVXLAN EVPNマルチサイトのエンドポイントロケータを構成するには、 次の手順を実行します。

#### 始める前に

次の図では、VXLAN EVPN マルチサイトを使用してマルチファブリックの EPL を有効にして います。BGP ピアリングは、各 VXLAN EVPN サイトのスパイン/RR と NDFC EPL コンテナの 間で確立されます。永続的な IP は、VXLAN EVPN サイトの数に基づいて必要です。Cisco ND クラスタでホストされる NDFC アプリケーションは、サイト 1 にあります。リモート サイト に展開されたスパイン/RRに到達するためのルーティング情報は、マルチサイト全体で交換す る必要があります。BGP セッションが形成されると、ファブリック 2 のローカル EP を可視化 して追跡できます。

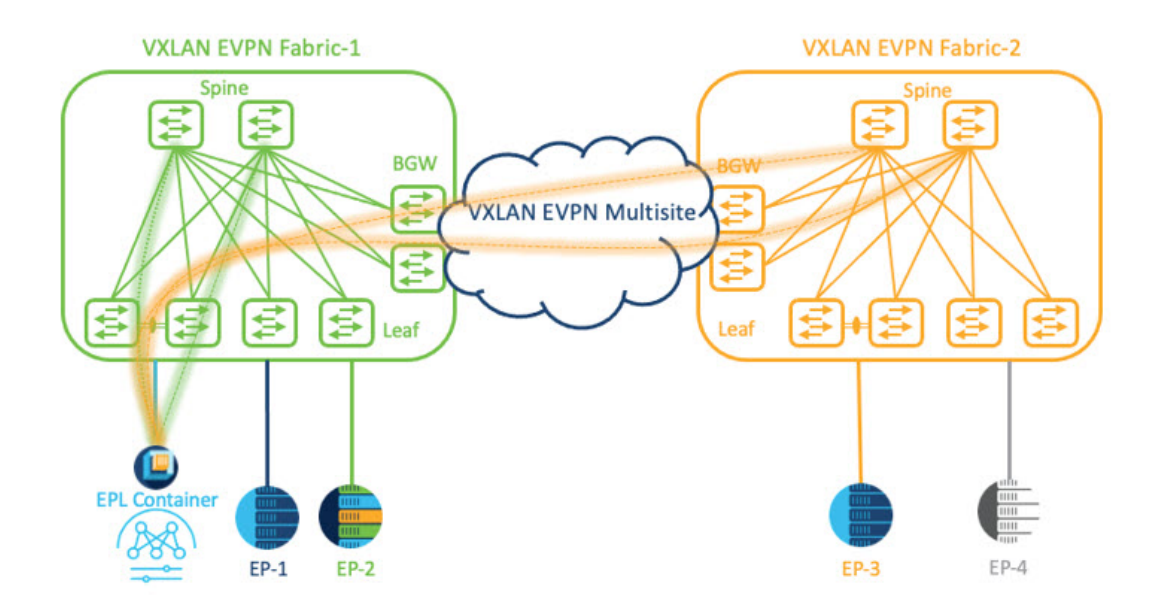

デフォルトでは、NexusDashboardデータインターフェイスおよびサイト2のスパイン/RRルー プバックのプレフィックスは、BGW 全体にはアドバタイズされません。したがって、プレ フィックスは、サイト全体でカスタム ルート マップとプレフィックス リストを使用して交換 する必要があります。同時に、スパイン/RR ループバック プレフィックスは OSPF プロトコル の一部であり、BGW は BGP を使用して相互にピアリングするため、OSPF と BGP 間のルート 再配布が必要です。

#### 手順

- ステップ **1** Cisco Nexus Dashboard で永続 IP アドレスを構成する必要があります。Nexus Dashboard で、**[**管 理コンソール(**Admin Console**)**]** > **[**インフラストラクチャ(**Infrastructure**)**]** > **[**クラスタ構成 (**Cluster Configuration**)**]**を選択します。
- ステップ **2 [**全般(**General**)**]** タブの、**[**外部サービス プール(**External Service Pools**)**]** カードで、**[**編集 (**Edit**)**]** アイコンをクリックします。
	- **[**外部サービスプール(**External Service Pools**)**]** ウィンドウが表示されます。
- ステップ **3 [**データサービス**IP**(**DataService IP's**)**]**に永続的IPアドレスを入力し、**[**チェック(**check**)**]** アイコンをクリックします。
	- IP アドレスが Nexus ダッシュボード データ プールに関連付けられていることを確認 します。2 つのメンバー ファブリックを持つマルチサイトの EP を可視化して追跡す るには、2 つの永続的な IP アドレスが必要です。1 つの永続データ IP アドレスは EPL コンテナ IP として使用され、サイト 1 ファブリックとの BGP セッションが確立され ます。サイト 2 ファブリックとのピアリングに使用できる新しい永続 IP アドレスが 構成されます。 (注)
- ステップ **4** VXLAN EVPN ファブリックのルート再配布を構成します。

ファブリック 1 のルート再配布

次のswitch\_freeformポリシーは、ファブリック1BGWで使用できます。新しい**switch\_freeform** ポリシーを作成するには、上記の例を参照してください。

```
下のサンプル構成例
```
ip prefix-list site-2-rr seq 5 permit 20.2.0.1/32 >> Site 2 RR ip prefix-list site-2-rr seq 6 permit 20.2.0.2/32 >> Site 2 RR ip prefix-list epl-subnet seq 5 permit 192.168.100.0/24 >> EPL Subnet route-map bgp-to-ospf permit 10 match ip address prefix-list site-2-rr route-map ospf-to-bgp permit 10 match ip address prefix-list epl-subnet router ospf 100 redistribute bgp 100 route-map bgp-to-ospf router bgp 100 address-family ipv4 unicast

redistribute ospf 100 route-map ospf-to-bgp

ファブリック 2 のルート再配布

次のswitch\_freeformポリシーは、ファブリック2BGWで使用できます。新しい**switch\_freeform** ポリシーを作成するには、上記の例を参照してください。

下のサンプル構成例

ip prefix-list site-2-rr seq 5 permit 20.2.0.1/32 >> Site 2 RR ip prefix-list site-2-rr seq 6 permit 20.2.0.2/32 >> Site 2 RR ip prefix-list epl-subnet seq 5 permit 192.168.100.0/24 >> EPL Subnet

```
route-map bgp-to-ospf permit 10
 match ip address prefix-list epl-subnet
route-map ospf-to-bgp permit 10
 match ip address prefix-list site-2-rr
```
router ospf 200 redistribute bgp 200 route-map bgp-to-ospf

router bgp 200 address-family ipv4 unicast redistribute ospf 200 route-map ospf-to-bgp

- ステップ **5** EPL を設定するには、**[LAN]** > **[**ファブリック(**Fabrics**)**]** > **[**ファブリックの概要(**Fabric Overview**)**]** を選択します。
- ステップ **6 [**ファブリックの概要(**Fabric Overview**)**]** ウィンドウで、**[**アクション(**Actions**)**]** > **[**その他 (**More**)**]** > **[**エンドポイント ロケータの構成(**Configure EndPoint Locator**)**]** を選択します
- ステップ7 ドロップダウンリストから、スパイン/ルート リフレクタ RR をホストするファブリック上の 適切なスイッチを選択します。

適切な選択を行い、さまざまな入力を確認したら、**[**構成の保存(**Save Config**)**]**をクリックし て、EPL を有効にします。EPLの有効化中にエラーが発生した場合は、有効化プロセスが中止 され、適切なエラーメッセージが表示されます。それ以外の場合、EPLは正常に有効化されま す。EPL が有効になると、永続 IP が使用されます。

ファブリック 1 およびファブリック 2 で有効になっている EPL は正常に表示できます。EP を 表示および追跡するには、エンドポイント ロケータの監視セクションを参照してください。

### **vPC** ファブリック ピアリング スイッチのエンドポイント ロケータの構成

ネットワーク管理者は、物理ピア リンクまたは仮想ピア リンクを使用して、スイッチのペア 間に vPC を作成できます。 vPC ファブリック ピアリングは、vPC ピア リンクの物理ポートを 無駄にするオーバーヘッドのない、拡張されたデュアルホーミング アクセス ソリューション を提供します。仮想ピア リンクの場合でも、リンクおよびノード レベルの冗長性のために、 EPL は引き続きリーフ スイッチの vPC ペアに接続できます。ただし、EPL の最初のホップと して VXLAN VLAN (エニーキャスト ゲートウェイ) が使用されます。VXLAN VLAN はテナ ント VRF の一部になりますが、スパイン/RR の loopback0 アドレスは、VXLAN アンダーレイ を介してのみ到達可能です。そのため、IP 通信を確立するために、テナント VRF とデフォル ト VRF の間でルートリーキングが構成されます。詳細については、vPC ファブリック ピアリ ングのセクションを参照してください。

vPC ファブリック ピアリング スイッチのエンドポイント ロケータを構成するには、次の手順 を実行します。

#### 手順

- ステップ **1** Cisco Nexus Dashboard で永続 IP アドレスを構成する必要があります。Nexus Dashboard で、**[**管 理コンソール(**Admin Console**)**]** > **[**インフラストラクチャ(**Infrastructure**)**]** > **[**クラスタ構成 (**Cluster Configuration**)**]**を選択します。
- ステップ **2 [**全般(**General**)**]** タブの、**[**外部サービス プール(**External Service Pools**)**]** カードで、**[**編集 (**Edit**)**]** アイコンをクリックします。

**[**外部サービスプール(**External Service Pools**)**]** ウィンドウが表示されます。

- ステップ **3 [**データサービス**IP**(**DataService IP's**)**]**に永続的IPアドレスを入力し、**[**チェック(**check**)**]** アイコンをクリックします。
- ステップ **4** vPC ファブリック ピアリング スイッチでテナント VRF およびエニーキャスト ゲートウェイを 作成します。

2 つのイメージを追加

ステップ **5** テナント VRF とデフォルト VRF 間のルート リークを構成します。

テナント **VRF** からデフォルト **VRF** にアドバタイズします。

次の switch freeform ポリシーは、ND が接続されているファブリック リーフで使用できます。

```
ip prefix-list vrf-to-default seq 5 permit 192.168.100.0/24 >> EPL subnet
route-map vrf-to-default permit 10
 match ip address prefix-list vrf-to-default
vrf context epl_inband
  address-family ipv4 unicast
    export vrf default map vrf-to-default allow-vpn
```

```
router ospf UNDERLAY
  redistribute bgp 200 route-map vrf-to-default
```
#### デフォルト **VRF** からテナント **VRF** にアドバタイズします。

次の switch freeform ポリシーは、ND が接続されているファブリック リーフで使用できます。

```
ip prefix-list default-to-vrf seq 5 permit 20.2.0.3/32 >> Spine loopback IP
ip prefix-list default-to-vrf seq 6 permit 20.2.0.4/32 >> Spine loopback IP
route-map default-to-vrf permit 10
  match ip address prefix-list default-to-vrf
vrf context epl_inband
  address-family ipv4 unicast
      import vrf default map default-to-vrf
        router bgp 200
  address-family ipv4 unicast
      redistribute ospf UNDERLAY route-map default-to-vrf
```
ステップ **6** ファブリック レベルで EPL を有効にします。

- a) EPL を設定するには、**[LAN]** > **[**ファブリック(**Fabrics**)**]** > **[**ファブリックの概要(**Fabric Overview**)**]** を選択します。
- b) **[**ファブリックの概要(**FabricOverview**)**]**ウィンドウで、**[**アクション(**Actions**)**]** > **[**その 他(**More**)**]** > **[**エンドポイント ロケータの構成(**Configure EndPoint Locator**)**]** を選択し ます
- c) ドロップダウンリストから、スパイン/ルートリフレクタRRをホストするファブリック上 の適切なスイッチを選択します。

適切な選択を行い、さまざまな入力を確認したら、**[**構成の保存(**Save Config**)**]**をクリッ クして、EPL を有効にします。EPLの有効化中にエラーが発生した場合は、有効化プロセ スが中止され、適切なエラーメッセージが表示されます。それ以外の場合、EPLは正常に 有効化されます。EPL が有効になると、永続 IP が使用されます。

## 外部ファブリックのエンドポイント ロケータの構成

Nexusダッシュボードファブリックコントローラでは、Easyファブリックに加えて、外部ファ ブリックにインポートされるスイッチで構成される VXLAN EVPN ファブリックの EPL を有効 にできます。外部ファブリックは、の **[**ファブリック モニタ モード **(Fabric Monitor Mode)]** フ ラグ (**[**外部ファブリック設定 **(External FabricSettings)]**) の選択に基づいて、管理対象モードま たはモニタ対象モードにすることができます。Nexusダッシュボードファブリックコントロー ラからモニタのみされ、設定されていない外部ファブリックの場合、このフラグは無効になり ます。そのため、OOB 経由で、または CLI を使用して、スパインの BGP セッションを設定す る必要があります。サンプル テンプレートを確認するには、 アイコンをクリックして、EPL を有効にしながら必要な設定を表示します。

[外部ファブリック設定(ExternalFabric settings)]の**[**ファブリックモニタモード**(FabricMonitor Mode)]** チェックボックスがオフの場合でも、EPL はデフォルトの **[**ファブリックの設定 **(Configure my fabric)]** オプションを使用してスパイン/RRを設定できます。ただし、EPL を無 効にすると、スパイン/RR のルータ bgp 設定ブロックが消去されます。これを防ぐには、BGP ポリシーを手動で作成し、選択したスパイン/RR にプッシュする必要があります。

# **eBGP EVPN** ファブリックのエンドポイント ロケータの構成

VXLAN EVPN ファブリックの EPL は有効にできます。この場合、eBGP がアンダーレイ ルー ティングプロトコルとして使用されます。eBGPEVPNファブリック展開では、iBGPに似た従 来のRRは存在しないことに注意してください。インバンドサブネットの到達可能性は、ルー トサーバーとして動作するスパインにアドバタイズする必要があります。CiscoNexusダッシュ ボード ファブリック コントローラ Web UIから eBGP EVPN ファブリックの EPL を設定するに は、次の手順を実行します。

#### **Procedure**

ステップ **1 [LAN] > [**ファブリック(**Fabrics**)**]** を選択します。

eBGPを設定するファブリックを選択するか、**Easy\_Fabric\_eBGP**テンプレートを使用してeBGP ファブリックを作成します。

- ステップ **2** すべてのリーフで一意の ASN を設定するには、**leaf\_bgp\_asn** ポリシーを使用します。
- ステップ3 各リーフに ebgp\_overlay\_leaf\_all\_neighbor ポリシーを追加します。

**[**スパイン **IP** リスト **(Spine IP List)]** にスパインの BGP インターフェイスの IP アドレス(通常 は loopback0 の IP アドレス)を入力します。

**[BGP** アップデートソース インターフェイス **(BGP Update-Source Interface)]** にリーフの BGP インターフェイス (通常は loopback0) を入力します。

ステップ 4 **ebgp overlay spine all neighbor** ポリシーを各スパインに追加します。

**[**リーフ **IP** リスト **(Leaf IP List)]** にリーフの BGP インターフェイスの IP(通常は loopback0 の IP)を入力します。

**[**リーフの **BGP ASN (Leaf BGP ASN)]** に、**[**リーフ **IP** リスト **(Leaf IP List)]** と同じ順序でリー フのASNを入力します。

**[BGP** アップデートソース インターフェイス **(BGP Update-Source Interface)]** に、スパインの BGP インターフェイス (通常は loopback0) を入力します。

インバンド接続が確立された後も、EPL機能の有効化の状態はそれまでにリストされていたも のと同じままです。EPL は、スパインで実行されているルート サーバーの iBGP ネイバーにな ります。

# エンドポイント ロケータの監視

エンドポイント ロケータに関する情報は、単一のランディング ページまたはダッシュボード に表示されます。ダッシュボードには、すべてのアクティブなエンドポイントに関するデータ がほぼリアルタイムで(30秒ごとに更新されて)1つのペインに表示されます。このダッシュ ボードに表示されるデータは、**[**範囲(**Scope**)**]** ドロップダウン リストで選択した範囲によっ

て異なります。Nexusダッシュボード ファブリック コントローラ 範囲階層はファブリックか ら始まります。ファブリックは、マルチサイトドメイン (MSD) にグループ化できます。MSD のグループはデータセンターを構成します。エンドポイント ロケータ ダッシュボードに表示 されるデータは、選択した範囲に基づいて集約されます。このダッシュボードから、[エンド ポイント履歴(Endpoint History)]、[エンドポイント検索(EndpointSearch)]、および[エンド ポイント寿命(Endpoint Life)] にアクセスできます。

# エンドポイント ロケータの削除

Cisco Nexusダッシュボード ファブリック コントローラ Web UI からエンドポイント ロケータ を無効にするには、次の手順を実行します。

#### **Procedure**

ステップ **1 [**エンドポイント ロケータ(**Endpoint Locator**)**] > [**設定(**Configure**)**]** を選択します。

**[**エンドポイントロケータ(**EndpointLocator**)**]**ウィンドウが表示されます。**[**範囲(**SCOPE**)**]** ドロップダウンリストから必要なディスクを選択します。選択したファブリックのファブリッ ク設定詳細が表示されます。

**ステップ2** [無効 (Disable) ] をクリックします。

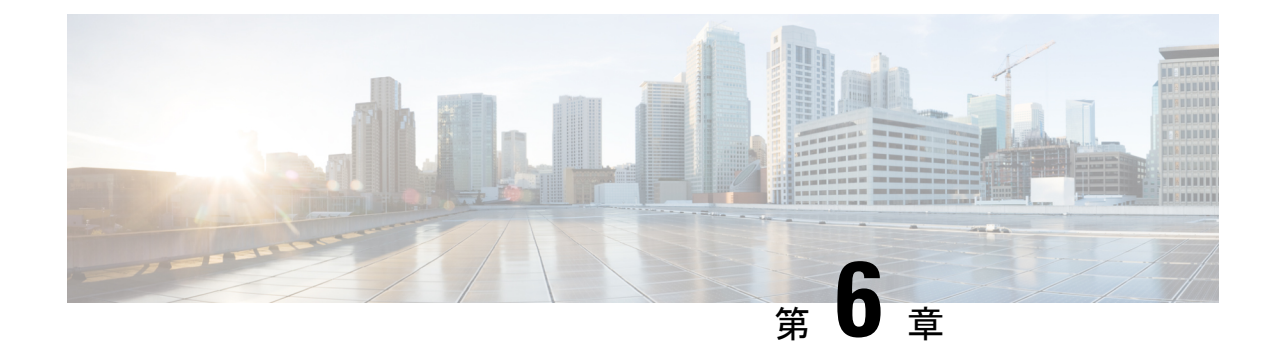

# スイッチ

- スイッチ (351 ページ)
- スイッチの概要 (381 ページ)

# スイッチ

次の表で、**[**スイッチ(**Switches**)**]** ウィンドウに表示されるフィールドについて説明します。

| フィールド                  | 説明                                          |
|------------------------|---------------------------------------------|
| スイッチ                   | スイッチの名前を指定します。                              |
| [IPアドレス (IP Address) 1 | スイッチの IP アドレスを指定します。                        |
| ロール                    | スイッチに割り当てるロールを指定します。                        |
| シリアル番号 (Serial Number) | スイッチのシリアル番号を指定します。                          |
| Fabric Name (ファブリック名)  | スイッチに関連付けられているファブリック名を指定し<br>ます。            |
| Config Status          | 構成ステータスを指定します。                              |
|                        | ステータスは、In-SyncまたはOut-of-syncのいずれかにな<br>ります。 |
| 動作ステータス                | 構成ステータスを指定します。                              |
|                        | ステータスは、In-SyncまたはOut-of-syncのいずれかにな<br>ります。 |
| 検出ステータス                | スイッチの検出ステータスを指定します。                         |
| モデル                    | スイッチ モデルを指定します。                             |
| $vPC \Box - \nu$       | スイッチの vPCロール を指定します。                        |

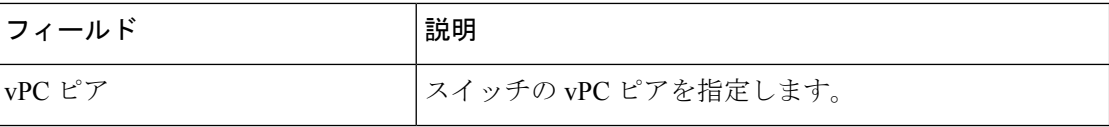

# ファブリックへのスイッチの追加

UI パス:**[LAN]** > **[**スイッチ(**Switches**)**]** > **[**アクション(**Actions**)**]** > **[**スイッチの追加(**Add Switches**)**]**

各ファブリックのスイッチは一意であるため、1 つのファブリックに追加できるスイッチは 1 つだけです。

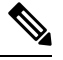

Cisco Nexus Dashboard には、ノードごとに 2 つの論理インターフェイス、つまり管理イン ターフェイス(bond1br)とファブリック(データ)インターフェイス(bond0br)があり ます。Cisco Nexus Dashboard ファブリック コントローラの場合、Nexus Dashboard 管理イ ンターフェイスとファブリック インターフェイスは異なる IP サブネットに存在する必要 があります。デフォルトでは、Nexus Dashboard サービスのルートはファブリック イン ターフェイス経由です。オペレータは、管理インターフェイス(bond1br)経由で到達す る必要があるスイッチに接続するために、NexusDashboard管理ネットワークにスタティッ ク ルートを追加する必要があります。これにより、ポッドのルートが管理インターフェ イスを出口インターフェイスとして使用するようになります。 **Note**

スイッチの検出または追加のスイッチを行なうスイッチユーザーのロール、またはNDFC の LAN クレデンシャルには、network-admin ロールが必要であることを確認してくださ い。 **Note**

既存のファブリックにスイッチを追加するには、次の手順を実行します。

- **1.** Web Nexusダッシュボード ファブリック コントローラ UIから、**[LAN]** > **[**スイッチ (**Switches**)**]**を選択します。
- **2. [**スイッチ(**Switches**)**]**タブで、**[**アクション(**Actions**)**]**>**[**スイッチの追加(**AddSwitches**)**]** を選択します。

**[**スイッチの追加(**Add Switches**)**]** ウィンドウが表示されます。

同様に、[トポロジ(Topology)] ウィンドウでスイッチを追加できます。トポロジ ウィン ドウでファブリックを選択し、ファブリックを右クリックして **[**スイッチの追加(**Add Switches**)**]** をクリックします。

**3.** スイッチの追加ウィンドウで、**[**ファブリックの選択(**Choose Fabric**)**]** をクリックし、適 切なファブリックをクリックして、**[**選択(**Select**)**]** をクリックします。

**[**スイッチの追加(**Add Switches**)**]** ウィンドウにはデフォルトの [検出(Discover)] タブ があり、選択したファブリックに基づいて他のタブが表示されます。

さらに、スイッチとインターフェイスを事前プロビジョニングできます。詳細については、 「デバイスの事前プロビジョニング」および「イーサネット インターフェイスの事前プロビ ジョニング」を参照してください。

- Nexusダッシュボード ファブリック コントローラ でピリオド文字(.)を含むホスト名を 持つスイッチが検出されると、ドメイン名として扱われ、切り捨てられます。ピリオド 文字(.)の前のテキストのみがホスト名と見なされます。次に例を示します。 **Note**
	- ホスト名が **leaf.it.vxlan.bgp.org1-XYZ** の場合、Nexusダッシュボード ファブリック コントローラ で **leaf** のみが表示されます。
	- ホスト名が**leaf-itvxlan.bgp.org1-XYZ**の場合、Nexusダッシュボードファブリックコ ントローラ で **leafit-vxlan** のみが表示されます。

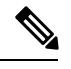

**Note** スイッチ名またはホスト名がファブリック内で一意であることを確認してください。

### 新しいスイッチの検出

- **1.** 新しい Cisco NX-OS デバイスの電源がオンになると、通常、そのデバイスにはスタート アップ構成も構成ステートもありません。その結果、NX-OSで電源が投入され、初期化 後に POAP ループに入ります。デバイスは、mgmt0 インターフェイスを含むアップ状態 のすべてのインターフェイスで DHCP 要求の送信を開始します。
- **2.** デバイスとNexusダッシュボードファブリックコントローラの間にIP到達可能性がある 限り、デバイスからのDHCP要求は Nexusダッシュボード ファブリック コントローラ に 転送されます。ゼロデイデバイスを簡単に起動するには、前述のように、ファブリック 設定でブート ストラップ オプションを有効にする必要があります。
- **3.** ファブリックに対してブートストラップが有効になっている場合、デバイスからのDHCP 要求は Nexusダッシュボード ファブリック コントローラ によって処理されます。Nexus ダッシュボード ファブリック コントローラ によってデバイスに割り当てられた一時IP アドレスは、デバイス モデル、デバイス NX-OS バージョンなどを含むスイッチに関す る基本情報を学習するために使用されます。
- **4.** Nexusダッシュボード ファブリック コントローラ UIで、**[**スイッチ(**Switch**)**]** > **[**アク ション(**Actions**)**]** > **[**スイッチの追加(**Add Switches**)**]** を選択します。

**[**スイッチの追加(**Add Switches**)**]** ウィンドウにデフォルトのタブが表示されます。

**5. [**ブートストラップ(**Bootstrap**)(**POAP**)**]** オプション ボタンを選択します。

前述のように、Nexusダッシュボード ファブリック コントローラ はデバイスからシリア ル番号、モデル番号、およびバージョンを取得し、それらを[インベントリ管理(Inventory Management)]ウィンドウに表示します。また、IPアドレス、ホスト名、およびパスワー

ドを追加するオプションが使用可能になります。スイッチ情報が取得されない場合は、 ウィンドウを更新します。

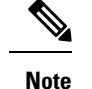

• ウィンドウの左上には、スイッチ情報を含む .csv ファイルをエクスポートおよびイ ンポートするためのエクスポートおよびインポートオプションがあります。インポー ト オプションを使用してデバイスを事前プロビジョニングすることもできます。

Cisco NDFC リリース 12.1.1e から、事前プロビジョニングされたブートストラップ ス イッチの場合、シリアル番号にダミー値を追加できます。ネットワークを正常に構成し たら、[スイッチ(Switches) 1タブで適切なスイッチ番号を使用してシリアル番号を変更 できます。

注:Nexus 9000 シリーズ スイッチのシリアル番号のみを変更できます。

スイッチの横にあるチェックボックスを選択し、スイッチのクレデンシャル(IP アドレ スとホスト名)を入力します。

デバイスの IP アドレスに基づいて、**[IP** アドレス(**IP Address**)**]** フィールドに IPv4 ま たは IPv6 アドレスを追加できます。

デバイスは事前にプロビジョニングできます。デバイスを事前プロビジョニングするに は、「デバイスの事前プロビジョニング」の項を参照してください。

**6. [**管理者パスワード(**AdminPassword**)**]**フィールドと**[**管理者パスワードの確認(**Confirm Admin Password**)**]** フィールドに、新しいパスワードを入力します。

この管理者パスワードは、POAP ウィンドウに表示されるすべてのスイッチに適用され ます。

新しいユーザを指定できます。ラジオ ボタン **[**新規ユーザの指定(**Specify a new user**)**]** を選択し、**[**ユーザ名(**Username**)**]**、**[**パスワード(**Password**)**]** を入力して、ドロップ ダウンリストから **[**認証プロトコル(**Authentication Protocol**)**]** を選択します。

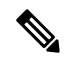

管理者クレデンシャルを使用してスイッチを検出しない場合は、代わりに AAA 認証 (RADIUS または TACACS クレデンシャル)を使用できます。 **Note**

- 7. (任意)スイッチの検出に検出クレデンシャルを使用します。
	- **a. [**ディスカバリ クレデンシャルの追加(**Add Discovery Credentials**)**]** アイコンをク リックして、スイッチのディスカバリ クレデンシャルを入力します。
	- **b. [**ディスカバリクレデンシャル(**Discovery Credentials**)**]**ウィンドウで、ディスカバ リ ユーザ名やパスワードなどのディスカバリ クレデンシャルを入力します。

**[OK]** をクリックして、ディスカバリ クレデンシャルを保存します。

検出クレデンシャルが指定されていない場合は、Nexusダッシュボード ファブリッ ク コントローラ は管理者ユーザとパスワードを使用してスイッチを検出します。

**8.** 画面右上の **[**ブートストラップ(**Bootstrap**)**]** をクリックします。

Nexusダッシュボード ファブリック コントローラ は管理IPアドレスおよびその他のクレ デンシャルをスイッチにプロビジョニングします。この単純化された POAP プロセスで は、すべてのポートが開かれます。

- **9.** 最新情報を入手するには、**[**トポロジの更新(**RefreshTopology**)**]**ボタンをクリックしま す。追加されたスイッチは、POAPサイクルを実行します。スイッチをモニタし、POAP 完了を確認します。
- **10.** 追加されたスイッチがPOAPを完了すると、ファブリックビルダトポロジページが追加 されたスイッチで更新され、検出された物理接続が示されます。スイッチに適切なロー ルを設定し、ファブリック レベルで Deploy Config 操作を実行します。ファブリック設 定、スイッチロール、トポロジなどが Fabric Builder によって評価され、スイッチの適切 な意図された設定が保存操作の一部として生成されます。保留中の設定は、新しいスイッ チをインテントと同期させるために新しいスイッチに導入する必要がある設定のリスト を提供します。

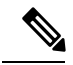

ファブリックで変更が発生して Out-of-Sync が発生した場合は、変更を展開する必要があ ります。このプロセスは、「既存スイッチの検出」の項で説明したものと同じです。 **Note**

ファブリックの作成時に、**[**管理性(**Manageability**)**]**タブにAAAサーバ情報を入力した 場合は、各スイッチのAAAサーバパスワードを更新する必要があります。そうでない場 合、スイッチの検出は失敗します。

- **11.** 保留中の設定が展開されると、すべてのスイッチの **[**進捗(**Progress**)**]** 列に 100% と表 示されます。
- **12. [**閉じる(**Close**)**]** をクリックして、ファブリック ビルダ トポロジに戻ります。
- **13. [**トポロジの更新(**RefreshTopology**)**]**をクリックして、更新を表示します。すべてのス イッチは、機能していることを示す緑色でなければなりません。
- **14.** スイッチとリンクがNexusダッシュボードファブリックコントローラで検出されます。 設定は、さまざまなポリシー(ファブリック、トポロジ、スイッチ生成ポリシーなど) に基づいて構築されます。スイッチイメージ(およびその他の必要な)設定がスイッチ で有効になっている。
- **15.** Nexusダッシュボード ファブリック コントローラ GUIでは、検出されたスイッチはスタ ンドアロン ファブリック トポロジで確認できます。このステップまでで、POAP は基本 設定で完了します。**LAN** > スイッチ を介してインターフェイスを設定する必要があり ます。スイッチを選択すると、スライドインペインが表示され、**[**起動(**Launch**)**]**アイ コンをクリックします。**[**スイッチの概要(**SwitchesOverview**)**]**タブで、**[**インターフェ イス(**Interface**)**]**タブをクリックして追加設定を行いますが、これに限定されません。
	- vPC ペアリング。
	- ブレークアウト インターフェイス。

• ポートチャネル、およびポートへのメンバーの追加。

vPCのペアリング/ペアリング解除または advertise-pip オプションを有効または無効にす るか、マルチサイト構成を更新する場合は、**[**構成の展開(**Deploy Config**)**]** 操作を使用 する必要があります。操作の終了時に、nve インターフェイスで **shutdown** または **no shutdown**コマンドを設定するように求めるエラーが表示されます。vPC設定を有効にし た場合のエラー スクリーンショットのサンプル。

解決するには、**[**インターフェイス(**Interfaces**)**]** > **[**アクション(**Actions**)**]** > **[**展開 (**Deploys**)**]** タブに移動し、nve インターフェイスでシャットダウン操作を展開してか ら、No Shutdown 構成を実行します。これを次の図に示します。上矢印は No Shutdown 操作に対応し、下矢印はShutdown 操作に対応します。

スイッチを右クリックすると、さまざまなオプションを表示できます。

• ロールの設定:スイッチにロールを割り当てます(スパイン、ボーダーゲートウェイな ど)。

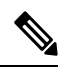

- スイッチのロールの変更は、構成の展開を実行する前に のみ許可されます。 **Note**
	- スイッチのロールは、スイッチ上にオーバーレイがない 場合に変更できますが、スイッチ操作の項で指定された 許可されたスイッチ ロール変更のリストに従ってのみ 変更できます。
	- モード:メンテナンス モードとアクティブ/操作モード。
	- **vPC** ペアリング:vPC のスイッチを選択し、そのピアを選択します。

vPCペアの仮想リンクを作成するか、既存の物理リンクをvPCペアの仮想リンクに変更で きます。

- インターフェイスの管理:スイッチ インターフェイスに構成を展開します。
- ポリシーの表示**/**編集:スイッチ ポリシーを参照し、必要に応じて編集します。
- 履歴:スイッチの展開履歴を表示します。
- 履歴:スイッチの展開およびポリシーの変更履歴を表示します。

**[**ポリシー変更履歴(**Policy Change History**)**]**タブには、追加、更新、削除などの変更を 行ったユーザとともにポリシーの履歴が一覧表示されます。

ポリシーの **[**ポリシー変更履歴(**Policy Change History**)**]** タブで、**[**生成された構成 (**Generated Config**)**]** 列の **[**詳細な履歴(**Detailed History**)**]** をクリックして、前後の生 成された構成を表示します。

次の表に、ポリシーテンプレートインスタンス(PTI)の前後に生成される構成の概要を 示します。

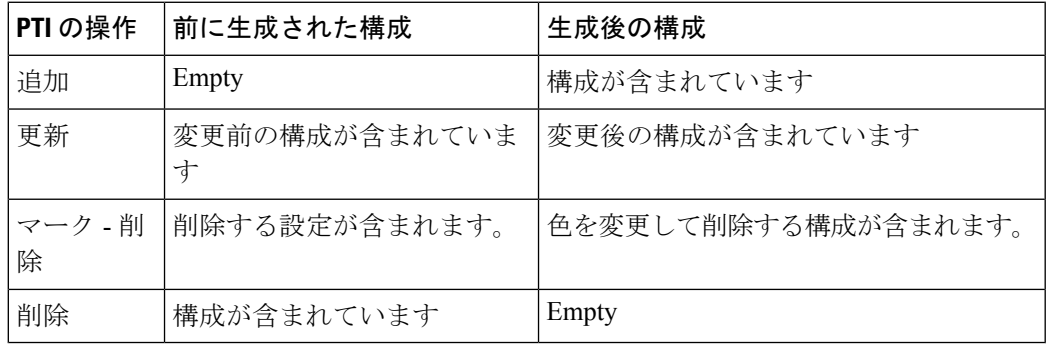

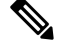

- ポリシーまたはプロファイルテンプレートが適用されると、 テンプレートのアプリケーションごとにインスタンスが作成 されます。これは、ポリシー テンプレート インスタンスま たは PTI と呼ばれます。 **Note**
	- **[**構成のプレビュー(**PreviewConfig**)**]**:保留中の構成と、実行中の構成と予想される構成 の比較を表示します。
	- 展開構成 スイッチ構成ごとに展開します。
	- 検出:このオプションを使用して、スイッチのクレデンシャルを更新し、スイッチをリ ロードし、スイッチを再検出し、ファブリックからスイッチを削除できます。

新しいファブリックが作成され、ファブリック構成スイッチが Nexusダッシュボード ファブ リック コントローラ で検出され、アンダーレイ設定がそれらのスイッチでプロビジョニング され、Nexusダッシュボード ファブリック コントローラ との間の設定が同期されます。その 他のタスクは、次のとおりです。

- vPC、ループバックインターフェイス、サブインターフェイス設定などのインターフェイ ス構成をプロビジョニングします。
- ネットワークを作成し、スイッチに展開します。

### 既存のスイッチの検出

Cisco Nexusダッシュボード ファブリック コントローラ Web UIで既存のスイッチを検出するに は、次の手順を実行します。

#### 手順

ステップ **1 [**スイッチの追加(**AddSwitches**)**]**をクリックした後、**[**スイッチの検出(**DiscoverSwitches**)**]** をクリックして、1 つ以上の既存のスイッチをファブリックに追加します。

この場合、既知のクレデンシャルと事前プロビジョニングされた IP アドレスを持つスイッチ がファブリックに追加されます。

- ステップ **2** スイッチのIPアドレス(シードIP)、ユーザ名、およびパスワード(**[**ユーザ名(**Username**)**]** フィールドと **[**パスワード(**Password**)**]** フィールド)は、ユーザによる入力として提供され ます。**[**構成の保持(**Preserve Config**)**]** チェックボックスがデフォルトで選択されています。 これは、ファブリックへのデバイスのブラウンフィールドインポートに対してユーザが選択す るオプションです。デバイス設定がインポートプロセスの一部としてクリーンアップされるグ リーンフィールドインポートの場合、ユーザは**[**構成の保持(**PreserveConfig**)**]**チェックボッ クスを選択しないでください。
	- Easy\_Fabric\_eBGPは、ファブリックへのデバイスのブラウンフィールドインポートを サポートしていません。 (注)
- ステップ **3 [**スイッチの検出(**Discover Switches**)**]** をクリックします。

**[**スイッチの追加(**Add Switches**)**]** ウィンドウが表示されます。**[**最大ホップ(**Max Hops**)**]** フィールドに 2 が入力されているため(デフォルト)、指定された IP アドレス(リーフ 91) を持つスイッチとそのスイッチからの 2 つのホップが **[**スイッチの追加(**AddSwitches**)**]** の結 果に入力されます。

ステップ **4** Cisco Nexusダッシュボード ファブリック コントローラ がスイッチに対して正常なシャロー ディスカバリを実行できた場合、ステータス列に **[**管理性(**Manageable**)**]** と表示されます。 該当するスイッチの横にあるチェックボックスをオンにして、**[**スイッチの追加(**AddSwitches**)**]** をクリックします。

> この例では1つのスイッチの検出について説明しますが、複数のスイッチを同時に検出できま す。

> スイッチ検出プロセスが開始されます。**[**進行状況(**Progress**)**]** 列には、選択したすべてのス イッチの進行状況が表示されます。完了時に各スイッチの完了を表示します。

> 選択したすべてのスイッチがインポートされるか、エラーメッセージが表示されるま で、画面を閉じないでください(また、スイッチを再度追加してください)。 (注)

エラー メッセージが表示された場合は、画面を閉じます。[ファブリック トポロジ (fabric topology)] 画面が表示されます。エラー メッセージは、画面の右上に表示され ます。必要に応じてエラーを解決し、[アクション(Actions)] パネルの **[**スイッチの 追加(**Add Switches**)**]** をクリックしてインポート プロセスを再度開始します。

Cisco Nexusダッシュボードファブリックコントローラがすべてのスイッチを検出し、**[**進行状 況(**Progress**)**]** 列にすべてのスイッチの完了が表示されたら、画面を閉じます。*[*スタンドア ロンファブリックトポロジ (Standalone fabric topology) ]画面が再び表示されます。追加され たスイッチのスイッチ アイコンが表示されます。

- (注) スイッチの検出中に次のエラーが発生することがあります。
- ステップ **5** 最新のトポロジ ビューを表示するには、**[**トポロジの更新(**Refresh topology**)**]** をクリックし ます。

すべてのスイッチが追加され、ロールが割り当てられると、ファブリックトポロジにはスイッ チとスイッチ間の接続が含まれます。

ステップ **6** デバイスを検出したら、各デバイスに適切なロールを割り当てます。ロールの詳細について は、「セット ロールの割り当て」を参照してください。

> 表示用に階層レイアウトを選択すると([アクション(Actions)]パネルで)、トポロジはロー ルの割り当てに従って自動的に配置され、リーフ デバイスが下部に、スパイン デバイスが上 部に接続され、境界デバイスが上部に配置されます。

*vPC* スイッチ ロールの割り当て:スイッチのペアを vPC スイッチ ペアとして指定するには、 スイッチを右クリックし、スイッチのリストから vPC ピア スイッチを選択します。

*AAA* サーバ パスワード:(**[**管理性(**Manageability**)**]** タブで)AAA サーバ情報を入力した場 合は、各スイッチで AAA サーバ パスワードを更新する必要があります。そうでない場合、ス イッチの検出は失敗します。

Cisco Nexusダッシュボード ファブリック コントローラ を使用して新しい vPC ペアが正常に作 成および展開されると、コマンドがスイッチに存在する場合でも、**no ip redirects CLI** のいず れかのピアが同期しなくなることがあります。この非同期は、実行構成でCLIを表示するため のスイッチの遅延が原因で発生し、構成のコンプライアンスに相違が生じます。**[**構成の展開 (**Config Deployment**)**]** ウィンドウでスイッチを再同期して、差分を解決します。

ステップ **7 [Save**(保存)**]** をクリックします。

テンプレートとインターフェイスの設定は、スイッチのアンダーレイネットワーク構成を形成 します。また、ファブリック構成の一部として入力されたフリーフォーム CLI([詳細 (Advanced) ]タブで入力されたリーフおよびスパイン スイッチのフリー フォーム設定) も展 開されます。

構成のコンプライアンス:プロビジョニングされた構成とスイッチの構成が一致しない場合、 **[**ステータス(**Status**)**]** 列に非同期が表示されます。たとえば、CLI を使用してスイッチの機 能を手動で有効にすると、設定が一致しなくなります。

Cisco Nexusダッシュボード ファブリック コントローラ からファブリックにプロビジョニング された設定が正確であることを確認したり、逸脱(アウトオブバンド変更など)を検出したり するために、Nexusダッシュボード ファブリック コントローラ の構成コンプライアンスエン ジンは、必要な修復構成を報告し、提供します。

**[**展開構成(**Deploy Config**)**]** をクリックすると、**[**構成の展開(**Config Deployment**)**]** ウィン ドウが表示されます。

ステータスが非同期の場合は、デバイスの Nexusダッシュボード ファブリック コントローラ との設定に不整合があることを示しています。

[再同期(Re-sync)] 列のスイッチごとに [再同期(Re-sync)] ボタンが表示されます。大規模 なアウトオブバンド変更がある場合、または設定変更が Nexusダッシュボード ファブリック コントローラ に正しく登録されていない場合に、このオプションを使用して Nexusダッシュ ボード ファブリック コントローラ 状態を再同期します。再同期操作は、スイッチに対して完 全な CC 実行を実行し、「show run」および「show run all」コマンドをスイッチから再収集し ます。再同期プロセスを開始すると、進行状況メッセージが画面に表示されます。再同期中

に、実行構成がスイッチから取得されます。スイッチの Out-of-Sync/In-Sync ステータスは、 Nexusダッシュボード ファブリック コントローラ で定義されたインテントに基づいて再計算 されます。

**[**構成のプレビュー(**Preview Config**)**]** 列エントリ(特定の行数で更新)をクリックします。 [構成のプレビュー (Config Preview)] 画面が表示されます。

**[**保留中の構成(**PendingConfig**)**]** タブには、正常な展開の保留中の構成が表示されます。

**[**並べて比較(**Side-by-side Comparison**)**]** タブには、現在の設定と予想される設定が一緒に表 示されます。

マルチラインバナーmotd構成は、**switch\_freeform**を使用するスイッチごと、またはリーフ/ス パイン自由形式構成を使用するファブリックごとのいずれかで、自由形式の構成ポリシーを使 用して Cisco Nexusダッシュボード ファブリック コントローラ で構成できます。複数行のバ ナー motdが構成された後、ファブリック トポロジ画面(の右上)で**[**構成の展開(**Deploy Config**)**]**オプションを実行して、ポリシーを展開します。そうしないと、ポリシーがスイッチ に適切に展開されない可能性があります。バナーポリシーは、単一行のバナー設定のみを設定 します。また、自由形式の設定/ポリシーに関連するバナーは1つだけ作成できます。バナー motd を構成するための複数のポリシーはサポートされていません。

#### ステップ **8** 画面 を閉じます。

構成が正常にプロビジョニングされた後(すべてのスイッチで 100% の進捗が表示された場 合)、画面を閉じます。

ファブリックトポロジが表示されます。構成が成功すると、スイッチのアイコンが緑色に変わ ります。

スイッチアイコンが赤色の場合は、スイッチとNexusダッシュボードファブリックコントロー ラ構成が同期していないことを示します。スイッチでの展開が保留中の場合、スイッチは青色 で表示されます。保留状態は、保留中の展開または保留中の再計算があることを示します。ス イッチをクリックし、**[**プレビュー(**Preview**)**]**または**[**構成の展開(**DeployConfig**)**]**オプショ ンを使用して保留中の展開を確認するか、**[**構成の展開(**Deploy Config**)**]** をクリックしてス イッチの状態を再計算できます。

CLIの実行で警告またはエラーが発生した場合は、**[FabricBuilder]**ウィンドウに通知 が表示されます。自動解決可能な警告またはエラーには、**[**解決(**Resolve**)**]**オプショ ンがあります。 (注)

**[**構成の展開(**Deploy Config**)**]** オプションの使用例は、スイッチ レベルの自由形式の設定で す。詳細については、 を参照してください。

### ブート ストラップ メカニズムを使用したスイッチの追加

新しいCiscoNX-OSデバイスの電源がオンになると、通常、そのデバイスにはスタートアップ 構成も構成ステートもありません。その結果、NX-OS で電源が投入され、初期化後に POAP ループに入ります。デバイスは、mgmt0 インターフェイスを含むアップ状態のすべてのイン ターフェイスで DHCP 要求の送信を開始します。

Nexus Dashboard ファブリック コントローラ リリース 12.0.1a 以降、POAP はユーザが検証した キー交換とパスワードなしの ssh を使用して、構成ファイルへのアクセスを特定のスイッチに 制限します。したがって、デバイスがPOAPを試行するたびに、**[**スイッチの追加(**AddSwitch**)**] > [**ブートストラップ(**Bootstrap**)**]** で新しいキーを受け入れる必要があります。

デバイスと Nexusダッシュボード ファブリック コントローラ の間に IP 到達可能性がある場 合、デバイスからのDHCP要求はNexusダッシュボードファブリックコントローラに転送され ます。ゼロデイデバイスを簡単に起動するには、ブートストラップオプションを[ファブリッ ク設定(Fabric Settings) 」で有効にする必要があります。

ファブリックに対してブートストラップが有効になっている場合、デバイスからのDHCP要求 は Nexusダッシュボード ファブリック コントローラ によって処理されます。Nexusダッシュ ボード ファブリック コントローラ によってデバイスに割り当てられた一時IPアドレスは、デ バイス モデル、デバイス NX-OS バージョンなどを含むスイッチに関する基本情報を学習する ために使用されます。

- **1. [LAN]> [**スイッチ(**Switches**)**]> [**スイッチの追加(**AddSwitches**)**]**の順に選択します。
- **2. [**ブートストラップ(**Bootstrap**)(**POAP**)**]** オプション ボタンを選択します。
- **3. [**アクション(**Actions**)**]** をクリックし、スイッチを追加します。

**[**追加(**Add**)**]** オプションを使用してスイッチを 1 つずつ追加するか、**[**インポート (**Import**)**]** オプションを使用して複数のスイッチを同時に追加できます。

**[**追加(**Add**)**]** オプションを使用する場合は、必要な詳細をすべて入力してください。 注:スイッチが表示されるまでに時間がかかる場合があります。

- **4.** 必要なスイッチを選択します。
- 5. [編集 (Edit) ] をクリックします。

**[**ブートストラップ スイッチの編集(**Edit bootstrap switch**)**]** ダイアログが表示されま す。

- **6.** 次の必須詳細情報を入力します。
- **7.** [保存 (Save) ] をクリックします。
- **8.** スイッチを選択します。
- **9. [**管理者パスワード(**Adminpassword**)**]** フィールドに管理者パスワードを入力します。
- **10. [**選択したスイッチをインポート(**Import Selected Switches**)**]** をクリックします。

返品許可(**RMA**)

ここでは、Cisco Nexusダッシュボード ファブリック コントローラ Easy Fabricモードを使用す る場合に、ファブリック内の物理スイッチを交換する方法について説明します。

#### 前提条件

- スイッチの交換時に、中断を最小限に抑えてファブリックが稼働していることを確認しま す。
- POAP RMA フローを使用するには、ファブリックをブートストラップ (POAP) 用に設定 します。
- 必要に応じて、再計算と展開を複数回実行し、FEX が展開されているスイッチの RMA の FEX 構成をコピーします。

#### 注意事項と制約事項

- スイッチを交換するには、ファブリックから古いスイッチを取り外し、ファブリック内の 新しいスイッチを検出します。たとえば、Cisco Nexus 9300-EX スイッチを Cisco Nexus 9300-FXスイッチに交換する場合は、ファブリックから9300-EXスイッチを取り外し、同 じファブリック内の 9300-FX スイッチを検出します。
- Cisco Nexus 7000 シリーズスイッチをアップグレードする前にGIRが有効になっている場 合、Nexusダッシュボード ファブリック コントローラ は、Nexusダッシュボード ファブ リック コントローラ RMA 手順の開始時に **system mode maintenance** コマンドをスイッチ にプッシュします。このコマンドは、デフォルトのメンテナンス モード プロファイルに 存在する設定をスイッチに適用します。Cisco Nexus 7000 シリーズ スイッチでのグレース フル挿入および取り外し (GIR)の実行の詳細については、「GIR[の構成](https://www.cisco.com/c/en/us/td/docs/switches/datacenter/nexus7000/sw/system-management/config/cisco_nexus7000_system-management_config_guide_8x/configuring_gir_7_3.html)」を参照してく ださい。

#### **POAP RMA** フロー

RMAをプロビジョニングするには、次の手順に従います。

#### 手順

- ステップ **1** 「ファブリックの概要」に移動します。
- ステップ **2** デバイスをメンテナンスモードにします。デバイスをメンテナンスモードにするには、デバイ スを選択し、**[**アクション(**Actions**)**] > [**その他(**More**)**] > [**モードの変更(**Change Mode**)**]** をクリックします。[モード(Mode)]ドロップダウンリストで、**[**メンテナンス(**Maintenance**)**]** を選択します。
- ステップ **3** ネットワークのデバイスを物理的に交換します。物理接続は、交換用スイッチの元のスイッチ と同じ場所で行う必要があります。
- ステップ **4** RMAフローを開始します。デバイスを選択し、**[**アクション(**Actions**)**]>[RMA**のプロビジョ ニング(**Provision RMA**)**]** をクリックします。
- ステップ **5** 管理者パスワードを設定します。

(任意)検出用の AAA ユーザとパスワードを設定できます。

ステップ **6** 交換用デバイスを選択します。

ステップ **7 [RMA** のプロビジョニング(**Provision RMA**)**]**をクリックします。

#### 手動 **RMA** フロー

このフローは、ブートストラップが不可能な場合(または望ましくない場合)に使用します。 手動RMAをプロビジョニングするには、 の手順に従います。

手順

- ステップ **1** デバイスをメンテナンス モード(オプション)にします。
- ステップ2 ネットワーク内のデバイスを物理的に交換します。
- ステップ **3** コンソールからログインし、管理 IP とクレデンシャルを設定します。
- ステップ **4** Cisco Nexusダッシュボード ファブリック コントローラ シスコは新しいデバイスを再検出しま す(または、**[Discovery] > [Rediscover]** を手動で選択できます)。
- ステップ **5 [**展開(**Deploy**)**]** を使用して、必要な設定を展開します。
- ステップ **6** 設定によっては、ブレイクアウト ポートまたは FEX ポートが使用中の場合、設定を完全に復 元するために再度展開する必要があります。
- ステップ **7** 展開が正常に完了し、デバイスが「同期中」になったら、デバイスを通常モードに戻す必要が あります。

ローカル認証を持つユーザの **RMA**

(注) このタスクは、非 POAP スイッチにのみ適用されます。

ローカル認証を持つユーザの RMA を実行するには、次の手順を使用します。

#### 手順

- ステップ **1** 新しいスイッチがオンラインになったら、スイッチにSSH接続し、「username」コマンドを使 用してクリア テキスト パスワードでローカル ユーザ パスワードをリセットします。SNMP パ スワードを再同期するには、ローカル ユーザ パスワードをリセットします。パスワードは、 転送不可能な形式で構成ファイルに保存されます。
- ステップ **2** RMA が完了するまで待ちます。
- ステップ **3** スイッチの新しい SNMP MD5 キーを使用して、スイッチの Cisco Nexusダッシュボード ファブ リック コントローラ switch\_snmp\_user ポリシーを更新します。

CiscoNDFCは、事前のデバイス構成のプロビジョニングをサポートしています。これは特に、 デバイスが調達されたものの、まだお客様に配送されていない、または受領されていないシナ リオに当てはまります。発注書には通常、デバイスのシリアル番号、デバイスモデルなどに関 する情報が含まれており、これらの情報を使用して、デバイスをネットワークに接続する前に NDFCでデバイス構成を準備できます。Easyファブリックと外部/Classic\_LANファブリックの 両方で、Cisco NX-OS デバイスの事前プロビジョニングがサポートされています。

### デバイスの事前プロビジョニング

デバイスをファブリックに追加する前にプロビジョニングできます。ただし、ファブリック設 定の [ブートストラップ(Bootstrap)] タブに DHCP の詳細を入力します。

事前プロビジョニングされたデバイスは、Nexus Dashboard ファブリック コントローラ で次の 設定をサポートします。

- 基本管理
- vPC ペアリング
- ファブリック内リンク
- イーサネット ポート
- ポートチャネル
- vPC
- ST FEX
- AA FEX
- ループバック
- オーバーレイ ネットワーク設定

事前プロビジョニングされたデバイスは、Nexus Dashboard ファブリック コントローラ の次の 設定をサポートしていません。

- ファブリック間リンク
- Sub-interface
- インターフェイス ブレークアウト構成

デバイスにブレークアウトリンクが事前プロビジョニングされている場合は、ブレークアウト PTI を生成するために、**[**新しいデバイスを事前プロビジョニングに追加(**Add a new device to pre-provisioning**)**]**ウィンドウの**[**データ(**Data**)**]**フィールドで、対応するブレークアウトコ マンドをスイッチのモデルとゲートウェイとともに指定する必要があります。

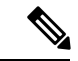

事前プロビジョニング ペイロードのデータ キーのインターフェイス ブレークアウト CLI には、スイッチからの「show running-configuration」出力にあるとおりの形式が含まれて いる必要があります。 (注)

次のガイドラインに注意してください。

- •複数のブレイクアウト コマンドは、セミコロン(;)で区切ることができます。
- データ JSON オブジェクトのフィールドの定義は次のとおりです。
	- **modulesModel** :(必須)スイッチ モジュールのモデル情報を指定します。
	- **gateway** :(必須)スイッチの管理 VRF のデフォルト ゲートウェイを指定します。 このフィールドは、デバイスを事前プロビジョニングするインテントを作成するため に必要です。デバイスの事前プロビジョニングの一環としてインテントを作成するた めに、Nexusダッシュボード ファブリック コントローラ と同じサブネット内にある 場合でも、ゲートウェイを入力する必要があります。
	- **breakout**:(オプション)スイッチで提供される breakout コマンドを指定します。
	- **portMode**:(オプション)ブレイクアウト インターフェイスのポート モードを指定 します。

**[データ(Data)** 1フィールドの値の例を次に示します。

- {"modulesModel": ["N9K-C93180LC-EX"], "gateway": "10.1.1.1/24"}
- {"modulesModel": ["N9K-C93180LC-EX"],"breakout": "interface breakout module 1 port 1 map 10g-4x", "portMode": "hardware profile portmode 4x100G+28x40G", "gateway": "172.22.31.1/24" }
- {"modulesModel": ["N9K-X9736C-EX", "N9K-X9732C-FX", "N9K-C9516-FM-E2", "N9K-C9516-FM-E2", "N9K-C9516-FM-E2", "N9K-C9516-FM-E2", "N9K-SUP-B+", "N9K-SC-A", "N9K-SC-A"], "gateway": "172.22.31.1/24"}
- {"breakout":"interface breakout module 1 port 50 map 10g-4x" , "gateway": "172.16.1.1/24", "modulesModel": ["N9K-C93180YC-EX "]}
- {"modulesModel": ["N9K-X9732C-EX", "N9K-X9732C-EX", "N9K-C9504-FM-E", "N9K-C9504-FM-E", "N9K-SUP-B", "N9K-SC-A", "N9K-SC-A"], "gateway": "172.29.171.1/24", "breakout":"interface breakout module 1 port 1,11,19 map 10g-4x; interface breakout module 1 port 7 map 25g-4x"}
- {"modulesModel":["N9K-C93180LC-EX"]、 "gateway": "10.1.1.1/24","breakout": "interface breakout module 1 port 1-4 map 10g-4x"、 "portMode": "hardware profile portmode 48x25G +  $2x100G + 4x40G''$
- **1. [LAN] > [**スイッチ(**Switches**)**] > [**スイッチの追加(**Add Switches**)**]** の順に選択します。
- **2. [**事前プロビジョニング(**Pre-provision**)**]** オプション ボタンを選択します。

**[**追加(**Add**)**]** オプションを使用してスイッチを 1 つずつ追加するか、**[**インポート (**Import**)**]** オプションを使用して複数のスイッチを同時に追加できます。

**[**追加(**Add**)**]** オプションを使用する場合は、必要な詳細をすべて入力してください。

- **4.** スイッチを選択します。
- **5. [**管理者パスワード(**Admin password**)**]** フィールドに管理者パスワードを入力します。
- **6. [**事前プロビジョニング(**Pre-provision**)**]** をクリックします。

事前プロビジョニングされたスイッチが追加されます。

物理デバイスを持ち込むには、手動の RMA または POAP RMA の手順に従います。

詳細については、「返品許可(RMA)」を参照してください。

POAPRMA手順を使用する場合は、存在しないデバイスへの接続がないことが予想される ため、接続がないためにデバイスをメンテナンスモードにできないというエラーメッセー ジを無視します。

### イーサネット インターフェイスの事前プロビジョニング

**[LAN** インターフェイス(**LAN Interface**)**]** ウィンドウでイーサネット インターフェイスを事 前プロビジョニングできます。この事前プロビジョニング機能は、Easy、外部、および eBGP ファブリックでサポートされています。NDFCで検出される前に、事前にプロビジョニングさ れたデバイスにのみ、イーサネット インターフェイスを追加できます。

ネットワーク/VRFをアタッチする前に、イーサネットインターフェイスを事前にプロビ ジョニングしてから、ポートチャネル、vPC、ST FEX、AA FEX、ループバック、サブイ ンターフェイス、トンネル、イーサネット、およびSVI構成に追加する必要があります。 (注)

#### 始める前に

ファブリックに事前にプロビジョニングされたデバイスがあることを確認してください。詳細 については、デバイスの事前プロビジョニング (364 ページ)を参照してください。

#### 手順

ステップ **1 [LAN** ファブリック(**LAN Fabrics**)**]** ウィンドウから事前にプロビジョニングされたデバイス を含むファブリックをダブルクリックします。

**[**ファブリックの概要(**Fabric Overview**)**]** ウィンドウが表示されます。

ステップ **2 [**インターフェイス(**Interfaces**)**]** タブで、**[**アクション(**Actions**)**]** > **[**インターフェイスの作 成(**Create Interface**)**]**をクリックします。

**[**インターフェイスの作成(**Create Interfaces**)**]** ウィンドウが表示されます。

- ステップ **3 [**インターフェイスの作成(**Create Interface**)**]** ウィンドウで、必要なすべての詳細を入力しま す。
	- **[**タイプ(**Type**)**]**:ドロップダウン リストから **[**イーサネット(**Ethernet**)**]** を選択します。
	- **[**デバイスの選択(**Select a device**)**]** : 事前にプロビジョニングされたデバイスを選択します。
	- すでに管理されているデバイスにイーサネットインターフェイスを追加することはで きません。 (注)

**[**インターフェイス名(**Interface Name**)**]**:モジュール タイプに基づいて有効なインターフェ イス名を入力します。たとえば、Ethernet1/1、eth1/1、または e1/1 です。同じ名前のインター フェイスが、追加後にデバイスで使用できるはずです。

**[**ポリシー(**Policy**)**]**:インターフェイスに適用する必要があるポリシーを選択します。

詳細については、インターフェイスの追加 (403 ページ)を参照してください。

- ステップ4 [保存 (Save) 1をクリックします。
- ステップ **5 [**プレビュー(**Preview**)**]** をクリックして、追加後にスイッチに展開される予定の構成を確認 します。
	- デバイスは事前にプロビジョニングされているため、**[**展開(**Deploy**)**]**ボタンはイー サネット インターフェイスでは無効になっています。 (注)

### **vPC** ペアの事前プロビジョニング

#### 始める前に

ファブリックの設定でブートストラップが有効になっていることを確認します。

#### 手順

ステップ **1** 両方のデバイスをファブリックにインポートします。詳細については、デバイスの事前プロビ ジョニング (364ページ)を参照してください。

> 事前にプロビジョニングされ、既存のファブリックに追加された 2 台の Cisco Nexus 9000 シ リーズ デバイス。**[**スイッチの追加(**Add Switches**)**]** を **[**アクション(**Actions**)**]** ドロップダ ウン リストから追加します。**[**インベントリ マネージャ(**Inventory Management**)**]** 画面で、 **[**パワーオン自動プロビジョニング(**PowerOnAutoProvisioning**、**POAP**)**]**をクリックします。

デバイスは、ファブリック内に灰色の/未検出デバイスとして表示されます。

ステップ **2** 右クリックして、他の到達可能なデバイスと同様に、これらのデバイスの適切な役割を選択し ます。

- ステップ **3** 物理ピア リンクまたは MCT を持つデバイス間に vPC ペアリングを作成するには、次の手順を 実行します。
	- a) ピア リンクを形成する物理イーサネット インターフェイスをプロビジョニングします。

leaf1-leaf2 間の vPC ピア リンクは、各デバイスのインターフェイス Ethernet1/44-45 で構成 されます。**[LAN] > [**ファブリック(**Fabrics**)**] > [**インターフェイス(**Interfaces**)**]** を選択 して、イーサネットインターフェイスを事前プロビジョニングします。詳細については、 次を参照してください。

この説明については、イーサネットインターフェイスの事前プロビジョニング (366ペー ジ) を参照してください。

b) これらのインターフェイス間に事前にプロビジョニングされたリンクを作成します。

**[**リンク(**Links**)**]** タブで、**[**アクション(**Actions**)**]** > **[**作成(**Create**)**]** をクリックしま す。

2 つのリンクを作成します。1 つは、leaf1-Ethernet1/44 から leaf2-Ethernet1/44 へ、もう 1 つ は、leaf1-Ethernet1/45 から leaf2-Ethernet1/45 へのリンクです。

リンクテンプレートとしてint pre provision intra fabric linkを選択していることを確認 してください。送信元インターフェイスと宛先インターフェイスのフィールド名は、前の 手順で事前にプロビジョニングされたイーサネットインターフェイスと一致している必要 があります。

リンクが作成されると、それらは **[**リンク(**Links**)**]** タブ(**[**ファブリックの概要(**Fabric Overview)** 1ウィンドウ) にリスト表示されます。

c) **[**トポロジ(**Topology**)**]** ウィンドウで、スイッチを右クリックし、ドロップダウン リスト から **[vPC** ペアリング(**vPC Pairing**)**]** を選択します。

vPCペアを選択し、事前プロビジョニングされたデバイスの[vPCペアリング(vPCpairing)] をクリックします。

d) **[**再計算と展開(**Recalculate & Deploy**)**]** をクリックして、事前にプロビジョニングされた デバイスに必要な目的の vPC ペアリング設定を生成します。

完了すると、デバイスは正しくペアリングされ、デバイスの vPC ペアリング インテント が生成され、ポリシーが生成されます。

デバイスはまだ動作していないため、構成コンプライアンスはこれらのデバイス の同期(IN-SYNC)または非同期(OUT-OF-SYNC)ステータスを返しません。 (注)

CC は、インテントと計算結果を比較し、コンプライアンス ステータスを報告す るため、デバイスからの実行構成を必要としているので、こうなることが予想さ れます。

### **vPC** ホスト インターフェイスの事前プロビジョニング

#### 手順

ステップ **1** 事前プロビジョニングされたデバイスに物理イーサネットインターフェイスを作成します。通 常の vPC ペアまたはスイッチと同様の vPC ホスト インターフェイスを追加します。詳細につ いては、イーサネットインターフェイスの事前プロビジョニング (366ページ) を参照してく ださい。

> たとえば、leaf1-leaf2 は、事前プロビジョニングされた vPC デバイス ペアを表します。ただ し、イーサネット インターフェイス 1/1 は、leaf1 と leaf2 の両方のデバイスで事前プロビジョ ニングされています。

ステップ **2** vPC ホスト トラック インターフェイスを作成します。

**[**プレビュー(**Preview**)**]** アクションと **[**展開(**Deploy**)**]** アクションは、どちらもデバイスが 存在する必要があるため、結果を生成しません。vPCホストインターフェイスが作成され、ス テータスが **[**未検出(**Not discovered**)**]** と表示されます。

### 事前にプロビジョニングされたデバイスへのオーバーレイのアタッチ

オーバーレイ VRF とネットワークは、他の検出されたデバイスと同様に、事前にプロビジョ ニングされたデバイスにアタッチできます。

オーバーレイネットワークは、事前にプロビジョニングされたリーフのvPCペア(leaf1-leaf2) にアタッチされます。また、leaf1-leaf2 で作成され、事前にプロビジョニングされた vPC ホス ト インターフェイス ポート チャネルにもアタッチされます。

デバイスに到達できないため、事前にプロビジョニングされたデバイスのプレビューおよび展 開操作は無効になっています。事前にプロビジョニングされたデバイスに到達できるようにな ると、他の検出されたデバイスと同様に、すべての操作が有効になります。

**[**ファブリックの概要(**Fabric Overview**)**]**ウィンドウで、**[**ポリシー(**Policies**)**]**タブをクリッ クし、**[**アクション(**Actions**)**]** > **[**ポリシーの編集(**EditPolicy**)**]**の順に選択します。オーバー レイ ネットワーク/VRF アタッチメント情報を含む、事前にプロビジョニングされたデバイス 用に生成されたインテント全体を表示できます。

# スイッチのプレビュー

**Nexus**ダッシュボード ファブリック コントローラ**UI** ナビゲーション

- **[LAN]** > **[**スイッチ(**Switches**)**]** を選択します。
- **[LAN]** > **[**ファブリック(**Fabrics**)**]** を選択します。ファブリックをクリックして **[**ファブ リック サマリ(**Fabric Summary**)**]** スライドイン ペインを開きます。**[**起動(**Launch**)**]**

アイコンをクリックします。**[**ファブリックの概要(**Fabric Overview**)**]** > **[**スイッチ (**Switches**)**]** を選択します。

スイッチを追加した後、保留中の設定、実行構成の並列比較、およびスイッチの予想される設 定を含むスイッチをプレビューできます。複数のスイッチを選択して、同じインスタンスでプ レビューできます。**[**プレビュー(**Preview**)**]** ウィンドウに、スイッチの正常な展開の保留中 の構成が表示されます。

スイッチをプレビューし、保留中の構成と再同期するには、次の手順を実行します。

#### **Procedure**

ステップ **1 [**スイッチ(**Switches**)**]** ウィンドウで、スイッチの横にあるチェックボックスを使用して、プ レビューするスイッチを選択します。**[**アクション(**Actions**)**]** ドロップダウンリストから、 **[**プレビュー(**Preview**)**]** を選択します。

> **[**構成のプレビュー(**Preview Config**)**]** ウィンドウが表示されます。このウィンドウには、ス イッチ名(そのIPアドレス、ロール、シリアル番号、ファブリックのステータス(同期中、同 期外、または使用不可)。保留中の構成。ステータスの説明。進捗状況など)のスイッチ設定 情報が表示されます。

- ステップ **2** 構成のみをプレビューするには、表示された情報を表示して、**[**閉じる(**Close**)**]**をクリックし ます。
- ステップ **3** 保留中の構成でスイッチを再同期するには、**[**再同期(**Resync**)**]**をクリックします。経過表示 バーに再同期の進捗が表示されます。**[**閉じる(**Close**)**]** をクリックして、**[**構成のプレビュー (**Preview Config**)**]** ウィンドウを閉じます。
- ステップ **4** 保留中の構成と比較を表示するには、**[**保留中の構成(**Pending Config**)**]** 列のそれぞれのリン クをクリックします。

または、**[**ファブリックの概要(**FabricOverview**)**][**アクション(**Actions**)**]**ドロップダウンリ ストで、**[**構成の再計算(**Recalculate Config**)**]** を選択します。**[**構成の展開(**Deploy Configuration**)**]**ウィンドウが表示されます。スイッチの構成ステータスが表示されます。**[**保 留中の構成(**PendingConfig**)**]**列のそれぞれのリンクをクリックして、保留中の構成を表示す ることもできます。

**[**保留中の構成(**PendingConfig**)**]**ウィンドウが表示されます。このウィンドウの**[**保留中の構 成(**Pending Config**)**]** タブには、スイッチの保留中の構成が表示されます。**[**並べて比較 (**Side-by-Side Comparison**)**]** タブには、実行構成と予想される構成が並べて表示されます。

**[**保留中の構成(**Pending Config**)**]** ウィンドウを閉じます。

# 設定の導入

この展開オプションは、スイッチのローカル操作です。つまり、スイッチの予想される構成ま たはインテントが現在の実行構成に対して評価され、構成のコンプライアンスチェックが実行

されて、スイッチが **In-Sync** または **Out-of-Sync** ステータスを取得します。スイッチが同期し ていない場合、ユーザには、その特定のスイッチで実行されているすべての設定のプレビュー が提供されます。これらの設定は、それぞれのスイッチに対してユーザが定義した意図とは異 なります。

**1.** 必要なスイッチを選択し、**[**アクション(**Actions**)**]** > **[**展開(**Deploy**)**]** を選択してスイッ チに設定を展開します。

**[**構成の展開(**Deploy Configuration**)**]** ウィンドウが表示されます。

- **2. [**再同期(**Resync**)**]** をクリックして設定を同期します。
- **3.** [展開 (Deploy)] をクリックします。

[ステータス(Status)]カラムには、「FAILED」または「SUCCESS」の状態が表示されま す。FAILED ステータスの場合は、問題の解決に失敗した理由を調査します。

**4. [**閉じる(**Close**)**]** をクリックして、ウィンドウを切り替えます。

# ディスカバリ

この章は、次の項で構成されています。

### クレデンシャル情報の更新

検出スイッチを更新するには、検出ログイン情報の更新を使用します。

#### 手順

ステップ **1** 必要なスイッチを選択し、 **[**アクション(**Actions**)**]** > **[**検出(**Discovery**)**]** > **[**ログイン情報の 構成(**Update Credentials**)」の順に選択します。

**[Database Credentials**(データベースのログイン情報)**]** ウィンドウが表示されます。

- ステップ **2** [検出ログイン情報の更新(Update Discovery Credentials)]ウィンドウで、検出ユーザ名やパス ワードなどの検出ログイン情報を入力します。
- ステップ **3 [**更新(**Update**)**]** をクリックして、検出ログイン情報を保存します。

検出クレデンシャルが指定されていない場合は、Nexusダッシュボード ファブリック コント ローラ は管理者ユーザとパスワードを使用してスイッチを検出します。

### 再検出

スイッチを再検出し、そのステータスを確認できます。

スイッチを再検出するには、次の手順を実行します。

• 必要なスイッチを選択し、**[**アクション(**Actions**)**]** > **[**検出(**Discovery**)**]** > **[**再検出 (**Rediscover**)**]** を選択してスイッチを再検出します。

**[**検出ステータス(**DiscoveryStatus**)**]** 列にステータスが **[**再検出中(**Rediscovering**)**]**とし て表示され、検出後にステータスが表示されます。

### 検出 **IP** アドレスの変更に関する注意事項と制約事項

Cisco Nexus Dashboard ファブリック コントローラ リリース 12.0.1a から、ファブリックに存在 するデバイスの検出 IP アドレスを変更できます。

#### 注意事項と制約事項

以下は、検出 IP アドレスの変更に関する注意事項と制約事項です。

- 検出 IP アドレスの変更は、管理インターフェイスを介して検出された NX-OS スイッチお よびデバイスでサポートされます。
- 検出 IP アドレスの変更は、次のようなテンプレートでサポートされます。
	- Easy\_Fabric
	- Easy\_Fabric\_eBGP
	- 外部
	- LAN\_Classic
	- LAN\_Monitor
- 検出 IP アドレスの変更は、管理モードとモニタ モードの両方でサポートされています。
- CiscoFabric Controller UI で検出 IP アドレスを変更できるのは、**network-admin** ロールを持 つユーザだけです。
- 検出IPアドレスは、他のデバイスでは使用できず、変更が完了したときに到達可能である 必要があります。
- 管理対象ファブリック内のデバイスの検出 IP アドレスを変更している間、スイッチは移 行モードになります。
- vPC ピアにリンクされているスイッチの IP アドレス(vPC ピアなどの対応する変更)を 変更すると、それに応じてドメイン設定が更新されます。
- ファブリック構成は元の IP アドレスを復元し、復元後の同期外れを報告し、同期ステー タスを取得するにはデバイスの構成インテントを手動で更新する必要があります。
- 元のデバイス検出 IP を使用していたファブリック コントローラの復元は、スイッチを到 達不能ポスト復元として報告します。検出 IP アドレスの変更手順は、復元後に繰り返す 必要があります。
- 元の検出 IP アドレスに関連付けられているデバイス アラームは、IPアドレスの変更後に 消去されます。

#### 検出 **IP** アドレスの変更

#### 始める前に

デバイスで管理 IP アドレスとルート関連の変更を行い、Nexus Dashboard ファブリック コント ローラからデバイスの到達可能性を確認する必要があります。

Cisco Nexus Dashboard ファブリック コントローラ Web UI から検出 IP アドレスを変更するに は、次の手順を実行します。

#### 手順

ステップ **1 [LAN]** > **[**ファブリック(**Fabrics**)**]** を選択します。

**IP**)**]** を選択します。

ステップ **2** ファブリック名をクリックして、必要なスイッチを表示します。

**[**ファブリック サマリ(**Fabric summary**)**]** スライドイン ペインが表示されます。

- ステップ **3 [**起動(**Launch**)**]** アイコンをクリックして、**[**ファブリックの概要(**Fabric Overview**)**]** ウィ ンドウを表示します。
- ステップ **4 [**スイッチ(**Switches**)**]**タブで、メイン ウィンドウの **[**アクション(**Action**)**]** ボタンの横にあ る **[**最新表示(**Refresh**)**]** アイコンをクリックします。

IPアドレスが変更されたスイッチは、**[**検出ステータス(**DiscoveryStatus**)**]**列で到達不能状態 になります。

- ステップ **5 [**スイッチ(**Switch**)**]** 列の横にあるチェックボックスをクリックし、スイッチを選択します。 (注) 複数のスイッチではなく、個々のスイッチの IP アドレスを変更できます。
- ステップ **6** [スイッチ(Switches)]タブ領域で**[**アクション(**Actions**)**]** > **[**検出**IP**の変更(**Change Discovery**

**[**検出 **IP** の変更(**Change Discovery IP**)**]** ウィンドウが表示されます。

同様に、**[LAN]** > **[**スイッチ(**Switches**)**]** タブから移動できます。必要なスイッチを選択し、 **[**アクション(**Actions**)**]** > **[**検出(**Discovery**)**]** > **[**検出 **IP** の変更(**Change Discovery IP**)**]** を クリックします。

- ステップ **7 [**新規 **IP** アドレス(**New IP Address**)**]** テキスト フィールドに適切な IP アドレスを入力し、 **[OK]** をクリックします。
	- a) 正常に更新するには、新しい IP アドレスが Nexus Dashboard ファブリック コントローラか ら到達可能である必要があります。
	- b) 次の手順に進む前に、検出IPアドレスを変更する必要があるデバイスに対して上記の手順 を繰り返します。
	- c) ファブリックが管理対象モードの場合、デバイス モードは移行モードに更新されます。
- ステップ **8** ファブリックの **[**アクション(**Actions**)**]** ドロップダウン リストから、**[**構成の再計算 (**Recalculate Config**)**]**をクリックして、デバイスのNexus Dashboardファブリックコントロー ラ構成インテントの更新プロセスを開始します。同様に、トポロジウィンドウで構成を再計算

できます。**[**トポロジ(**Topology**)**]** を選択し、スイッチを右クリックして **[**構成の再計算 (**Recalculate Config**)**]** をクリックします。

デバイス管理関連の構成の Nexus Dashboard ファブリック コントローラ構成インテントが更新 され、スイッチのデバイス モード ステータスが通常モードに変更されます。スイッチの構成 ステータスは **[**同期中(**In-Sync**)**]** と表示されます。

古いスイッチのIPアドレスに関連付けられたPMレコードは消去され、新しいレコー ドの収集は変更後 1 時間かかります。 (注)

## セット ロールの割り当て

Nexusダッシュボード ファブリック コントローラ でスイッチにロールを割り当てることがで きます。

- **1.** 必要なスイッチを選択し、**[**アクション(**Actions**)**]** > **[**セット ロール**]** を選択します。
- **2. [**ロールの選択**]**ウィンドウが表示されます。適切なロールを選択し、**[**選択(**Select**)**]**をク リックします。

確認ウィンドウが表示されます。

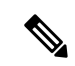

**[**ロールステータス(**RoleStatus**)**]**列に新しいロールの割り当てを表示するには、スイッ チを再検出する必要があります。 (注)

Nexusダッシュボードファブリックコントローラでは、次のロールがサポートされています。

- スパイン
- リーフ
- 境界
- ボーダースパイン
- ボーダーゲートウェイ
- ボーダー ゲートウェイ スパイン
- スーパー スパイン
- ボーダー スーパー スパイン
- ボーダー ゲートウェイ スーパー スパイン
- アクセス
- 集約
- エッジ ルータ
- コア ルータ
- TOR

## **vPC** セットアップの作成

外部ファブリック内のスイッチのペアに対してvPCセットアップを作成できます。スイッチの 役割が同じで、相互に接続されていることを確認します。

#### **Procedure**

ステップ **1** 2 つの指定された **vPC** スイッチのいずれかを右クリックし、**[vPC** ペアリング**]** を選択します。

**[vPC** ピアの選択(**Select vPC peer**)**]** ダイアログボックスが表示されます。潜在的なピア ス イッチのリストが含まれます。vPC ピア スイッチの**[**推奨(**Recommended**)**]**列が **[true]**に更新 されていることを確認します。

- または、**[**アクション(**Actions**)**]** ペインから表形式ビューに移動することもできま す。**[**スイッチ(**Switches**)**]** タブでスイッチを選択し、**[vPC Pairing**(**vPC** ペアリン グ)**]**をクリックしてvPCペアを作成、編集、またはペアリング解除します。ただし、 このオプションは、Cisco Nexus スイッチを選択した場合にのみ使用できます。 **Note**
- ステップ **2** vPCピアスイッチの横にあるオプションボタンをクリックし、**[vPC** ペア テンプレート(**vPC Pair Template**)**]** ドロップダウンリストから **vpc\_pair** を選択します。ここには、**VPC\_PAIR** テ ンプレートサブタイプのテンプレートのみが表示されます。

**[vPC** ドメイン(**vPC Domain**)**]** タブと **[vPC** ピアリンク(**vPC Peerlink**)**]** タブが表示されま す。vPC設定を作成するには、タブのフィールドに入力する必要があります。各フィールドの 説明は、右端に表示されます。

**[vPC** ドメイン(**vPC Domain**)**]** タブ:vPC ドメインの詳細を入力します。

**[vPC+]**:スイッチが FabricPath vPC+ セットアップの一部である場合は、このチェックボック スをオンにして **[FabricPath** スイッチ **ID]** フィールドに入力します。

**[VTEP** の構成(**Configure VTEPs**)**]**:2 つの vPC ピア VTEP の送信元ループバック IP アドレ スと、NVE 設定のループバック インターフェイス セカンダリ IP アドレスを入力します。

**[NVE** インターフェイス(**NVE interface**)**]**:NVE インターフェイスを入力します。 vPC ペア リングでは、送信元ループバックインターフェイスのみが設定されます。追加構成には、自由 形式のインターフェイス マネージャを使用します。

[NVE ループバック構成(NVE loopback configuration)]:IP アドレスをマスクで入力します。 vPC ペアリングは、ループバック インターフェイスのプライマリおよびセカンダリ IP アドレ スのみを構成します。追加構成には、自由形式のインターフェイスマネージャを使用します。

**[vPC** ピアリンク(**vPC Peerlink**)**]**タブ:vPCピアリンクの詳細を入力します。

**[**スイッチポート モード(**Switch Port Mode**)**]**:**trunk** または **access** または **fabricpath** を選択 します。

トランクを選択すると、対応するフィールド(**[**トランク許可**VLAN**(**TrunkAllowedVLANs**)**]** および**[**ネイティブ**VLAN**(**NativeVLAN**)**]**)が有効になります。**access**を選択すると、**[VLAN** にアクセス(**AccessVLAN**)**]**フィールドが有効になります。**fabricpath**を選択すると、トラン クおよびアクセスポート関連のフィールドは無効になります。

ステップ **3 [Save**(保存)**]** をクリックします。

**vPC** セットアップが作成されます。

vPC セットアップの詳細を更新するには、次の手順を実行します。

**a.** vPC スイッチを右クリックし、[vPC ペアリング] を選択します。

**[vPC** ピア(**vPC peer**)**]** ダイアログボックスが表示されます。

**b.** 必要に応じて、次のフィールドを更新します。

フィールドを更新すると、**[**ペアリング解除(**Unpair**)**]** アイコンが **[**保存(**Save**)**]** に変わ ります。

**c. [**保存(**Save**)**]** をクリックして更新を完了します。

vPC ペアを作成すると、**[vPC** の概要(**vPC Overview**)**]** ウィンドウで vPC の詳細を表示でき ます。

### **vPC** セットアップの展開解除

**Procedure**

- ステップ **1 vPC** スイッチを右クリックし、**[vPC** ペアリング(**vPC Pairing)]** を選択します。 vPC ピア画面が表示されます。
- ステップ **2** 画面の右下にある **[**ペアリング解除(**Unpair**)**]** をクリックします。 vPC ペアが削除され、ファブリック トポロジ ウィンドウが表示されます。
- ステップ **3 [**構成の展開(**Deploy Config**)**]** をクリックします。
- ステップ **4** (Optional) **[**構成の再計算(**Recalculate Config**)**]**列の値をクリックします。

**[**構成プレビュー**]** ダイアログボックスで保留中の設定を表示します。vPC 機能、vPC ドメイ ン、vPC ピアリンク、vPC ピアリンク メンバー ポート、ループバックセカンダリ IP、および ホストvPCのペアリングを解除すると、スイッチの次の設定の詳細が削除されます。ただし、 ホスト vPC とポート チャネルは削除されません。必要に応じて、**[**インターフェイス (**Interfaces**)**]** ウィンドウからこれらのポート チャネルを削除します。
同期していない場合は、ファブリックを再同期します。 **Note**

> ペアリングを解除すると、次の機能のPTIのみが削除されますが、**構成の展開中**に設 定がクリアされません。NVE設定、LACP機能、ファブリックパス機能、nvオーバー レイ機能、ループバック プライマリ ID です。ホスト vPC の場合、ポート チャネル とそのメンバー ポートはクリアされません。必要に応じて、**[**インターフェイス (**Interfaces**)**]**ウィンドウからこれらのポートチャネルを削除できます。ペアリング を解除した後でも、スイッチでこれらの機能を引き続き使用できます。

> fabricpath から VXLAN に移行する場合は、VXLAN 設定を展開する前にデバイスの設 定をクリアする必要があります。

# スイッチでのアクションの実行

### モード変更

スイッチのモードを変更するには、次の手順を実行します。

**1.** 必要なスイッチのチェックボックスを選択し、**[**アクション(**Actions**)**]**>**[**詳細(**More**)**]**> **[**モードの変更(**Change Mode**)**]** を選択します。

**[**モードの変更(**Change Mode**)**]** ウィンドウが表示されます。

- **2.** ドロップダウンリストから**[**通常(**Normal**)**]**または**[**メンテナンス(**Maintenance**)**]**を選 択します。
- **3. [**今すぐ保存して展開(**Save and Deploy Now**)**]** をクリックしてモードを変更するか、**[**後 で保存して展開(**Save and Deploy Later**)**]** をクリックしてモードを後で変更します。

### **RMA** のプロビジョニング

スイッチのモードを変更するには、次の手順を実行します。

**1.** 必要なスイッチのチェックボックスを選択し、**[**アクション(**Actions**)**]**>**[**詳細(**More**)**]**> **[RMA** のプロビジョニング(**Provision RMA**)**]** を選択します。

**[RMA** のプロビジョニング(**Provision RMA**)**]** ウィンドウが表示されます。

**2.** [RMA のプロビジョニング(Provision RMA)] UIには、電源がオンになってから 5〜10 分 後に交換デバイスが表示されます。

### シリアル番号の変更

スイッチのシリアル番号は変更できます。デバイスの事前プロビジョニング中に、スイッチの シリアル番号にダミー値を指定できます。ネットワークを正常に構成したら、シリアル番号を スイッチの適切なシリアル番号に変更できます。スイッチのシリアル番号を変更する前に、メ イン ウィンドウで **[**アクション(**Actions**)**] > [**再計算と展開(**Recalculate and Deploy**)**]** をク リックして、スイッチに最新のデータを保存します。

シリアル番号の変更は、Nexus 9000 シリーズ スイッチでのみサポートされています。シ リアル番号を実際の番号に変更した後は、電源オンのブートストラップ時に、デバイス (注)

の POAP を再度実行することをお勧めします。

#### 実行開始のコピー(**Copy Run Start**)

既存のスイッチ構成をコピーして構成を開始するには、次の手順を実行します。

**1.** 必要なスイッチのチェックボックスを選択し、**[**アクション(**Actions**)**]**>**[**詳細(**More**)**]**> **[**実行開始のコピー(**Copy Run Start**)**]** を選択します。

**[**実行構成をスタートアップ構成にコピー(**Copy Running Config to Startup Config**)**]** 画面 が表示されます。[進捗状況(Progress)]列には進行中のプロセスが表示され、ステータス の説明には **[**進行中の展開**]** と表示されます。

**2.** 確認ウィンドウが表示されます。[OK] をクリックします。

ステータスの説明列には、**[**展開完了(**Deployment completed**)**]** と [進捗状況(progress)] 列が緑色で表示されます。

3. [閉じる (Close) ] をクリックしてウィンドウを閉じます。

リロード

必要なスイッチをリロードするには、**[**アクション(**Actions**)**]** > **[**詳細(**More**)**]** > **[**リロード (**Reload**)**]** を選択します。

確認ウィンドウが表示されます。**[**確認(**Confirm**)**]** をクリックします。

#### 復元スイッチ

Cisco Nexusダッシュボード ファブリック コントローラ Web UIから外部ファブリックおよび LANクラシック ファブリックの Cisco Nexus スイッチを復元できます。スイッチ レベルで復元 する情報は、ファブリック レベルのバックアップから抽出されます。スイッチ レベルの復元 では、ファブリックレベルのインテントおよびファブリック設定を使用して適用されたその他 の設定は復元されません。スイッチレベルのインテントのみが復元されます。したがって、ス イッチを復元すると、ファブリックレベルのインテントが復元されないため、同期がとれなく なる可能性があります。ファブリックレベルの復元を実行して、インテントも復元します。復 元は一度に 1 つしか実行できません。スイッチが検出されたファブリックが MSD ファブリッ クの一部である場合、スイッチを復元することはできません。

**1. [**アクション(**Actions**)**]** > **[**詳細(**More**)**]** > **[**リロード(**Reload**)**]**を選択します。

**[**スイッチの復元(**RestoreSwitch**)**]**ウィンドウが表示され、**[**バックアップの選択(**Select a Backup**)**]**タブが表示されます。詳細については、「バックアップ ファブリック」を参 照してください。

- **2.** [バックアップの選択(Select a Backup)]タブには、ファブリックバックアップの詳細が表 示されます。収集する情報は次のとおりです。
	- •バックアップ日 (Backup Date):バックアップの日時を指定します。
	- •バックアップ バージョン (Backup Version): バックアップのバージョン番号を指定 します。
	- バックアップ タグ:バックアップの名前を指定します。
	- NDFC バージョン(NDFC Version):NDFC バージョンの詳細を指定します。
	- バックアップ タイプ:バックアップのタイプ(手動または自動)を指定します。

自動、手動、またはゴールデンバックアップを選択できます。これらのバックアップ は色分けされています。自動バックアップは青色で示されます。手動バックアップは 濃い青色で示されます。ゴールデン バックアップはオレンジ色で示されます。自動 バックアップの名前にはバージョンのみが含まれます。一方、手動バックアップに は、手動バックアップを開始したときに指定したタグ名と、バックアップ名のバー ジョンがあります。バックアップにカーソルを合わせると、名前が表示されます。

- **3.** 必要なバックアップのラジオ ボタンを選択してゴールデンとしてマークし、**[**アクション (**Actions**)**] > [**ゴールデンとしてマーク(**Markas golden**)**]** の順に選択し、確認ウィンド ウが表示さえrたら、**[**確認(**Confirm**)**]** をクリックします。
- **4.** ゴールデンから削除するバックアップのオプションボタンを選択し、**[**アクション(**Actions**)**]** の **[**ゴールデンとして削除(**Remove**)**]** を選択します。確認ウィンドウが表示されたら、 **[**確認(**Confirm**)**]** をクリックします。

ゴールデンバックアップの詳細については、ゴールデン バックアップ を参照してくださ い。

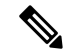

- この情報の大部分はファブリックレベルであり、スイッチレベルの復元の手順に直接影 響する場合と影響しない場合があります。 (注)
- **5. [**次へ(**Next**)**]** をクリックして、**[**プレビューの復元(**Restore Preview**)**]** の手順に進みま す。
- **6.** スイッチ名、スイッチシリアル、IPアドレス、ステータス、サポートされている復元、デ ルタ構成、および VRF の詳細に関する情報を表示できます。
- **7.** (オプション)**[**構成の取得(**Get Config**)**]** をクリックして、デバイス構成の詳細をプレ ビューします。

**[**構成のプレビュー(**Config Preview**)**]** ウィンドウが表示されます。このウィンドウには 3 つのタブがあります。

• バックアップ構成(**BackupConfig**):このタブには、選択したデバイスのバックアッ プ設定が表示されます。

- 並列比較:このタブには、スイッチの現在の実行構成と、予想される構成が表示され ます。
- **8. [**インテントの復元(**Restore Intent**)**]** をクリックして、復元のステータスの復元手順に進 みます。

スイッチの復元ステータスと説明が表示されます。

**9.** 復元プロセスが完了したら、**[**完了(**Finish**)**]** をクリックします。

• ファブリック設定が変更されているため、前の手順に戻ることはできません。 (注)

• 復元に失敗した場合、スイッチは以前の設定にロールバックします。

#### コマンドの表示

次の手順では、Nexusダッシュボード ファブリック コントローラ のコマンドを表示します。

**1. [**アクション(**Actions**)**]** > **[**詳細(**More**)**]** > **[show** コマンド(**Show Command**)**]** を選択 します。

**[Switch Show Commands]** ウィンドウが表示されます。

- **2.** ドロップダウン リストから必要なコマンドを選択し、テキスト フィールドに必要な情報 を入力します。
- **3.** CLI の出力を表示するには **[**実行(**Execute**)**]** をクリックし、出力をクリアするには **[**出力 のクリア(**Clear Output**)**]** をクリックします。

### **Exec Commands**

EXEC モードで使用可能なコマンドには、デバイスの状態および構成情報を表示する show コ マンド、clear コマンド、ユーザがデバイス コンフィギュレーションに保存しない処理を実行 するその他のコマンドがあります。

次の手順は、Nexusダッシュボード ファブリック コントローラ でEXECコマンドを実行する方 法を示しています。

**1. [**アクション(**Actions**)**]** > **[**詳細(**More**)**]** > **[Exec** コマンド(**Exec Command**)**]** を選択し ます。

**[Switch Show Commands]** ウィンドウが表示されます。

**2. [**テンプレート(**Template**)**]** ドロップダウンリストから、**[exec\_freeform]** または **[exec\_elam\_capture]** を選択します。

- **3. Freeform CLI** で **exec\_freeform** および必要な IP アドレスのコマンドを入力します。
- **4. [**展開(**Deploy**)**]** をクリックして、EXEC コマンドを実行します。
- **5. [CLI** 実行ステータス(**CLI ExecutionStatus**)**]** ウィンドウで、展開のステータスを確認で きます。**[**コマンド(**Command**)**]** 列の **[**詳細なステータス(**Detailed Status**)**]**をクリック して詳細を表示します。
- **6. [**コマンド実行の詳細(**Command Execution Details**)**]** ウィンドウで、**[CLI** 応答(**CLI Response**)**]** 列の情報をクリックして、出力または応答を表示します。

### スイッチの削除

1 つ以上の既存のスイッチを削除できます。

**[**アクション(**Actions**)**]** > **[**詳細(**More**)**]** > **[**削除(**Delete**)**]**スイッチを選択します。確認ウィ ンドウが表示されます。**[**確認(**Confirm**)**]** をクリックします。

# スイッチの概要

[スイッチの概要(Switch Overview)] ウィンドウの **[**アクション(**Actions**)**]** アイコンから、 次の操作を実行できます。

- スイッチのプレビュー
- 設定の導入
- ディスカバリ
- セット ロールの割り当て
- vPC セットアップの作成
- スイッチでのアクションの実行

### スイッチの概要の表示

**[**スイッチの概要(**SwitchOverview**)**]**タブでは、スイッチの概要とともにスイッチに関する情 報を表示できます。**[LAN]**>**[**スイッチ(**Switches**)**]**を移動し、必要なスイッチをクリックしま す。スライドイン ペインが表示されます。**[**起動(**Launch**)**]** アイコンをクリックして、**[**ス イッチの概要(**Switch Overview**)**]** ウィンドウを表示します。

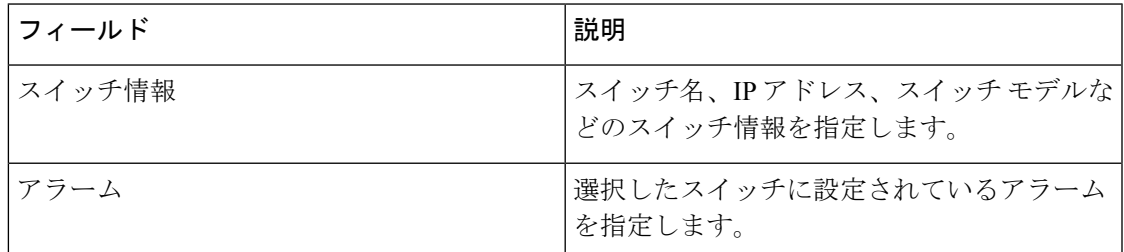

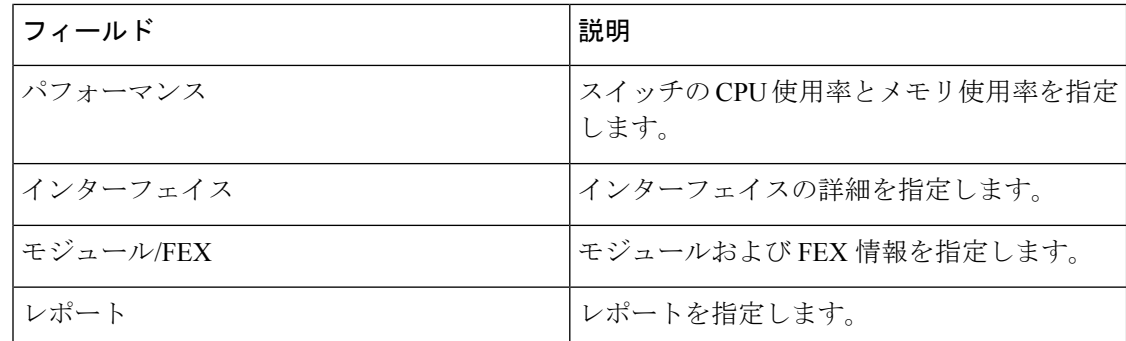

### ハードウェア

このタブには、次の項を含みます。

### モジュール

Cisco Nexus Dashboard ファブリック コ ントローラWeb UI からモジュールのインベントリ情報 を表示するには、次の手順を実行します。

#### **Procedure**

ステップ **1 [LAN] > [**スイッチ(**Switch**)**] > [**スイッチの概要(**Switch Overview**)**] > [**ハードウェア (**Hardware**)**] > [**モジュール(**Modules**)**]** の順に表示できます。

> **[**モジュール(**Modules**)**]** タブに、選択した範囲のすべてのスイッチとその詳細のリストが表 示されます。

> テーブルに必要な情報を表示し、**[**属性によるフィルタ(**Filterby Attributes**)**]**に詳細を入力で きます。

- ステップ **2** 次の情報が表示されます。
	- **[**名前(**Name**)**]** にはモジュール名が表示されます。
	- **[**モデル(**Model**)**]** にモデル名が表示されます。
	- **[**シリアル番号(**Serial Number**)**]** 列には、シリアル番号が表示されます。
	- **[**タイプ(**Type**)**]** 列には、モジュールのタイプが表示されます。
	- **Oper. Status** 列には、デバイスの動作状態が表示されます。
	- **[**スロット(**Slot**)**]** 列には、スロット番号が表示されます。
	- **[**ハードウェア リビジョン(**HW Revision**)**]** 列には、モジュールのハードウェア バージョ ンが表示されます。
	- **[**ソフトウェアリビジョン(**Software Revision**)**]**列には、モジュールのソフトウェアバー ジョンが表示されます。

• **[**アセット **ID**(**Asset ID**)**]** カラムには、モジュールのアセット ID が表示されます。

### ブートフラッシュの表示

[ブートフラッシュ(Bootflash)] タブで次の情報を表示できます。

- **[**プライマリ ブートフラッシュ サマリ(**Primary Bootflash Summary**)**]** カードには、合 計、使用済み、および使用可能な領域が表示されます。
- **[**セカンダリ ブートフラッシュ サマリ(**Secondary Bootflash Summary**)**]** カードには、合 計、使用済み、および使用可能な領域が表示されます。
- **[**ディレクトリ リスト(**Directory List**)**]** 領域に、プライマリ ブートフラッシュとセカン ダリ ブートフラッシュのチェックボックスが表示されます。

この領域には、スイッチのブートフラッシュ上のすべてのファイルとディレクトリのファ イル名、サイズ、および最終変更日が表示されます。**[**アクション(**Actions**)**] > [**削除 (**Delete**)**]**を順に選択してファイルを削除し、スイッチで使用可能なスペースを増やしま す。

### リンク

異なるファブリックの境界スイッチ間(ファブリック間)、または同じファブリック内のス イッチ間(ファブリック内)にリンクを追加できます。Nexusダッシュボードファブリックコ ントローラによる管理対象のスイッチに対してのみ、ファブリック間接続(IFC)を作成でき ます。

物理的に接続する前にスイッチ間のリンクを定義する必要があるシナリオがあります。リンク は、ファブリック間リンクまたはファブリック内リンクです。そうすることで、リンクを追加 する意図を表現して表すことができます。インテントのあるリンクは、実際に機能するリンク に変換されるまで、異なる色で表示されます。リンクを物理的に接続すると、接続済みとして 表示されます。

管理リンクは、ファブリックトポロジでは赤色のリンクとして表示される場合があります。こ のようなリンクを削除するには、リンクを右クリックし、**[**リンクの削除(**Delete Link**)**]** をク リックします。

境界スイッチのスイッチ ロールに、Border Spine ロールと Border Gateway Spine ロールが追加 されます。

事前プロビジョニングされたデバイスを宛先デバイスとして選択することで、既存のデバイス と事前プロビジョニングされたデバイス間のリンクを作成できます。

次の表では、**[**リンク(**Links**)**]** タブのフィールドについて説明します。

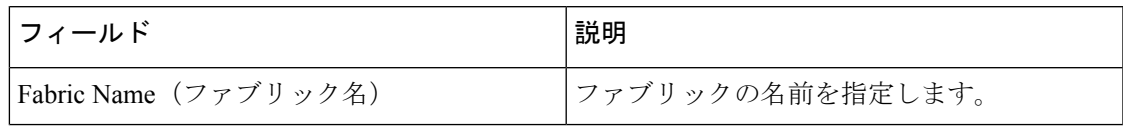

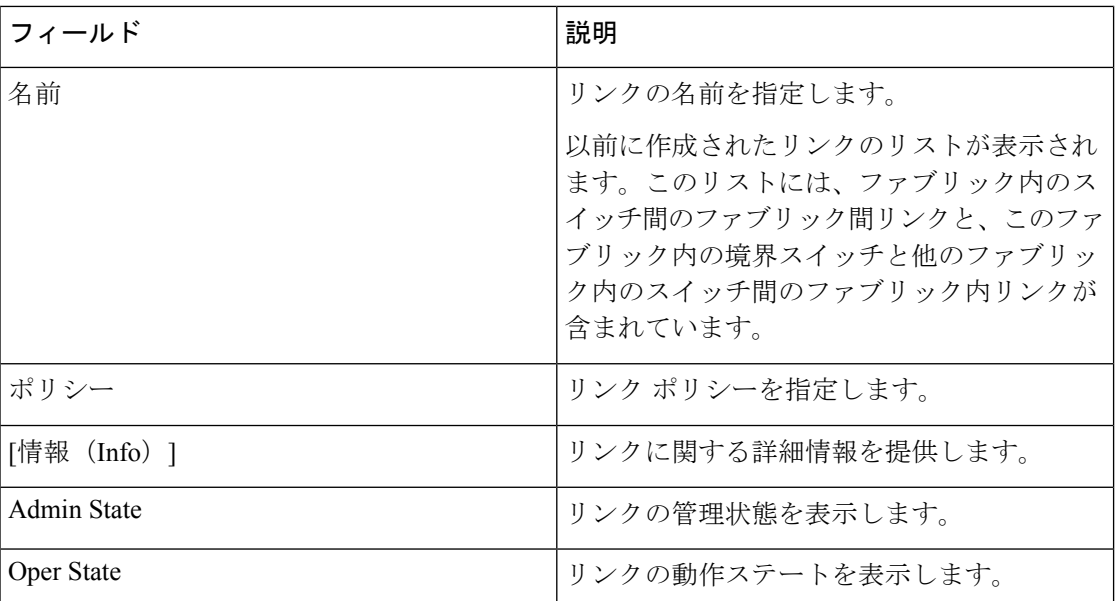

次の表に、**[**ファブリックの概要(**Fabric Overview**)**] > [**リンク(**Links**)**] > [**リンク(**Links**)**]** に表示されるアクション項目 ([アクション (Actions) ]メニューのドロップダウンリスト) を 示します。

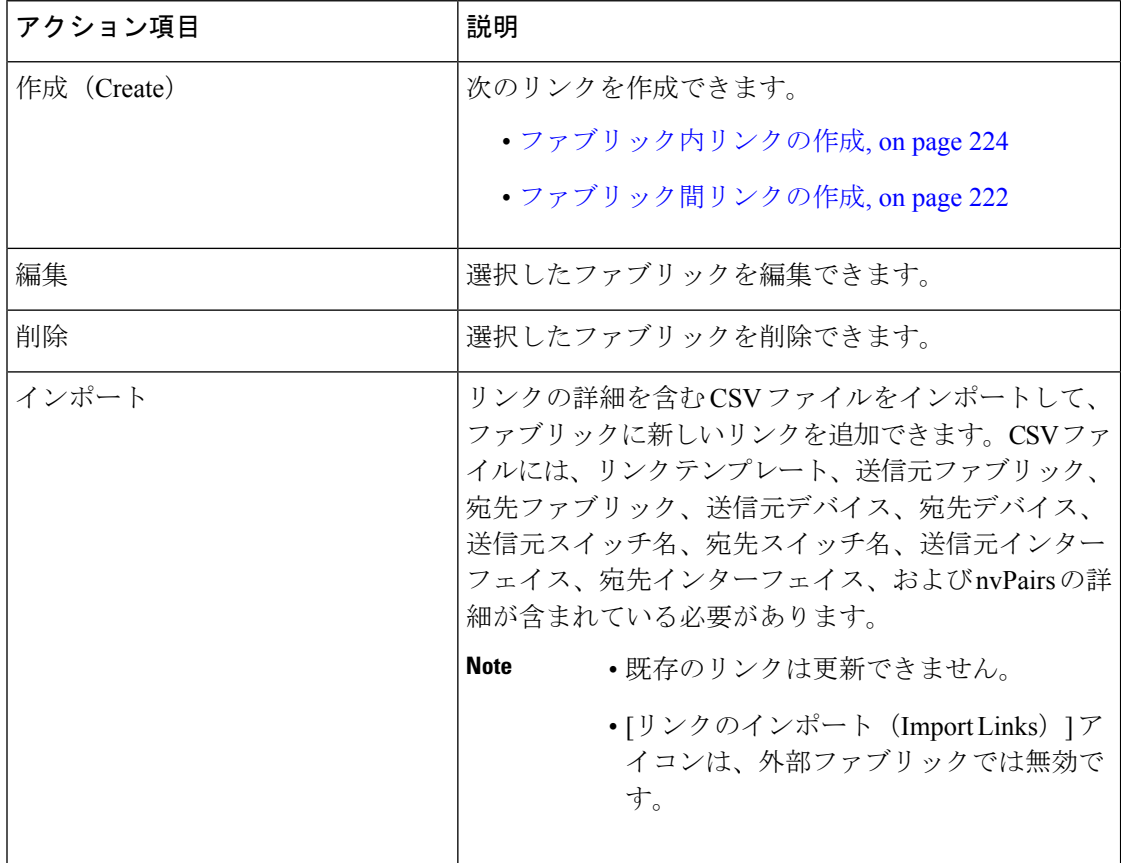

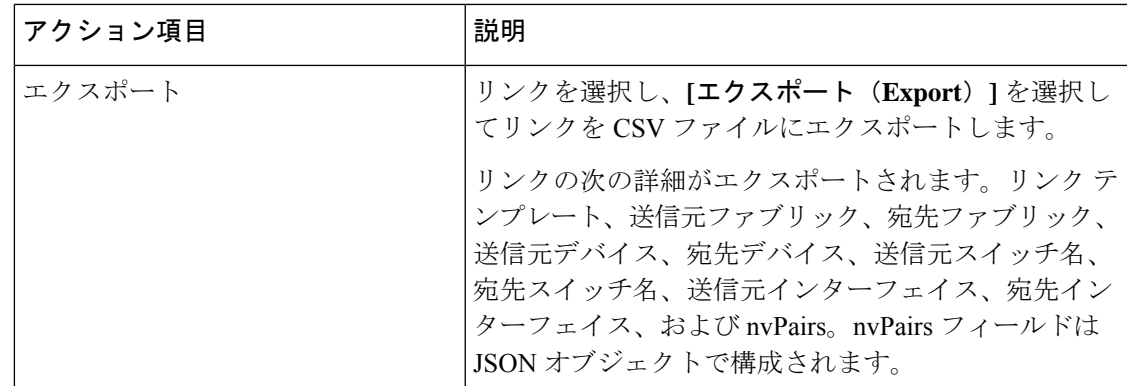

### プロトコル ビュー

このタブには、選択したファブリック内のリンクのプロトコルが表示されます。

次の表では、**[**プロトコル ビュー(**Protocol View**)**]** タブのフィールドについて説明します。

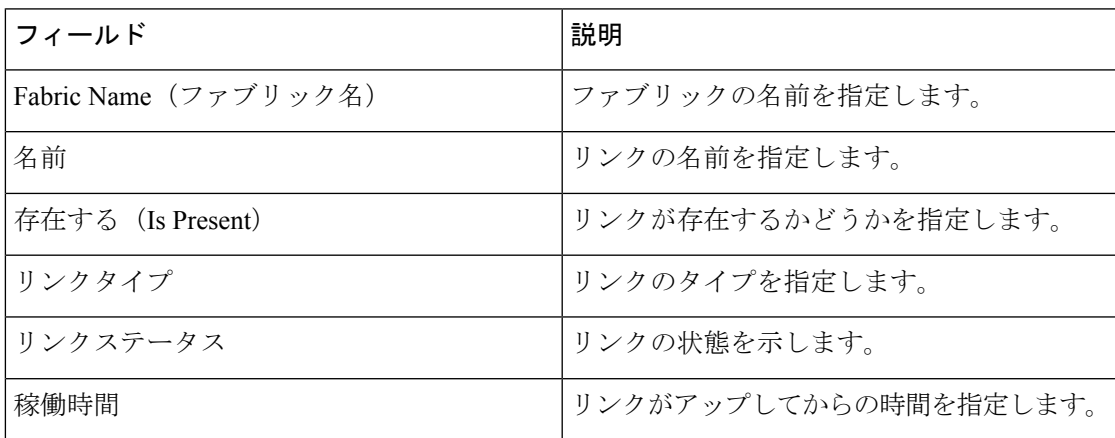

# **PTP**(モニタリング)

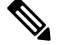

リリース 12.1.1e から、IPFM およびクラシック LAN ファブリックの機能管理から PTP 機 能を有効にできます。 **Note**

**UI** ナビゲーション

- **[LAN]** > **[**スイッチ(**Switches**)**]** を選択します。スイッチをクリックして **[**スイッチ (**Switch**)**]** スライドイン ペインを開きます。**[**起動(**Launch**)**]** アイコンをクリックしま す。**[**スイッチの概要(**Switch Overview**)**]** > **[PTP]** を選択します。
- **[LAN]** > **[**ファブリック(**Fabrics**)**]** を選択します。ファブリックをダブルクリックして、 **[**ファブリック概要**]** > **[**スイッチ**]** を開きます。スイッチをダブルクリックして、[Switch Overview] PTPを開きます。 >

• **[LAN]** > **[**ファブリック(**Fabrics**)**]** を選択します。ファブリックをクリックして **[**ファブ リック サマリ(**Fabric Summary**)**]** スライドイン ペインを開きます。**[**起動(**Launch**)**]** アイコンをクリックします。**[**ファブリックの概要(**Fabric Overview**)**]** > **[**スイッチ (**Switches**)**]**を選択します。スイッチをクリックして**[**スイッチ(**Switch**)**]**スライドイン ペインを開き、**[**起動(**Launch**)**]**アイコンをクリックします。または、スイッチをダブル クリックして **[**スイッチの概要(**Switch Overview**)**]** を開くこともできます。**[**スイッチの 概要(**Switch Overview**)**]** > **[PTP]** を選択します。

ここでは、Precision Time Protocol (PTP) モニタリングのプレビュー機能について説明します。 PTP はネットワークに分散したノード間で時刻同期を行うプロトコルです。ローカル エリア ネットワークでは、サブナノ秒範囲のクロック精度を実現するため、測定および制御システム に適しています。

**[**スイッチの概要(**SwitchOverview**)**]**ウィンドウの**[PTP]**タブでは、選択したスイッチに基づ くPTP関連情報を表示できます。**[**テレメトリスイッチ同期ステータス(**TelemetrySwitchSync Status**)**]** リンクをクリックすると、スイッチが同期しているかどうかを確認できます。**[**同期 ステータス(**Sync Status**)**]** 列には、デバイスのステータスが表示されます。

このウィンドウには、次のタブが表示されます。

- ポートステータス
- 修正および平均パス遅延(Correction & Mean Path Delay)
- クロック ステータス(Clock Status)

ポートステータス

**[**ポート ステータス(**Port Status**)**]** テーブルには、ポートのステータスが 2 つの異なるビュー で表示されます。右上隅の矢印をクリックして、さまざまなビューを表示/最小化します。

トポロジ ビューには、選択したポートのネットワーク ダイアグラムが表示されます。ポイン タをスイッチ アイコンに合わせると、ロール、ポート、および PTP ポートの数に関する情報 が表示されます。次の情報が表示されます。

- スイッチ名
- ポートのタイプ
	- フォロワーポートかリーダーポートかを指定します
	- フォロワー ポートの場合、リーダー ポートとグランド リーダー ポートを表示しま す。
- リーダーに接続するインターフェイス

• PTP ポートの数

表形式のビューには、スイッチ上のすべてのインターフェイス、ピアリンク、および選択した スイッチの管理ステータス、動作ステータス、およびポート ステータスが表示されます。

[属性によるフィルタ(Filter by attributes)]フィールドをクリックし、必要な属性を選択して、 ポート ステータスをフィルタリングする条件を入力し、**ENTER** キーを押します。

#### 修正と平均パス遅延

**[**修正および平均パス遅延(**Correction**&**Mean Path Delay**)**]** タブには、PTP の動作統計情報 (平均パス遅延、修正、しきい値超過修正)を示すグラフが表示されます。プロットエリアを クリックしてドラッグし、ズームインし、**Shift**キーを押したままパンします。ズームをリセッ トするには、**[**ズームのリセット**]** ボタンをクリックします。

デフォルトでは、グラフは500ナノ秒 (ns)のしきい値で表示されます。特定のしきい値に基 づいてデータを表示することもできます。**[**しきい値(**Threshold**)(**ns**)**]**フィールドに、必要 な値をナノ秒単位で入力し、**[**適用(**Apply**)**]** をクリックします。しきい値は Nexusダッシュ ボード ファブリック コントローラ 設定で永続的であり、PTP 修正しきい値の Kafka 通知を生 成するために使用されることに注意してください。

**[**日付(**Date**)**]** フィールドで、データを表示する適切な日付を選択できます。PTP データは、 過去 7 日間保存されます。保存データのデフォルト値は 7 日間です。この値を変更するには、 **[**設定(**Settings**)**]> [**サーバ設定(**ServerSettings**)**]> [IPFM**(**IPFM**)**]** に移動し、**[IPFM** 履歴 保持日数**]** フィールドの更新値を設定します。

**[**期間(**Period**)**]** フィールドでは、データを表示する期間を選択することもできます。**[**期間 (**Period**)**]** フィールドで選択できる値は、時間(1 時間)、6 時間、12 時間、または日(24 時間)です。

グラフの凡例をクリックすると、統計情報の表示/非表示を切り替えることができます。

修正がある場合は、**[**しきい値を超えて修正(**CorrectionsBeyondThreshold**)**]**リンクをクリッ クして、表形式で修正を表示できます。

手動で更新するには、更新 アイコン をクリックします。

**[**クロックとポートのステータス(**Clock**&**Port Status**)**]**

**[**クロック ステータス(**Clock Status**)**]** タブには、リーダー クロックとグランド リーダー ク ロックに関する情報が表示されます。

**[**ポート ステータス(**Port Status**)**]** テーブルには、ポートのステータスが表示されます。**[**属 性によるフィルタ(**Filter by attributes**)**]** フィールドをクリックし、必要な属性を選択して、 ポート ステータスをフィルタリングする条件を入力し、Enter キーを押します。

### インターフェイス

ここでは、次の内容について説明します。

- インターフェイス (397 ページ)
- インターフェイスグループ (411 ページ)

# ポリシー

Nexusダッシュボード ファブリック コントローラ は、一連のスイッチをグループ化する機能 を提供し、グループに一連のアンダーレイ構成をプッシュできます。

**[LAN] > [**ポリシー(**Policies**)**]** を選択して、ポリシーのリストを表示します。

次の表では、**LAN > [**ポリシー(**Policies**)**]** で表示されるフィールドを説明します。

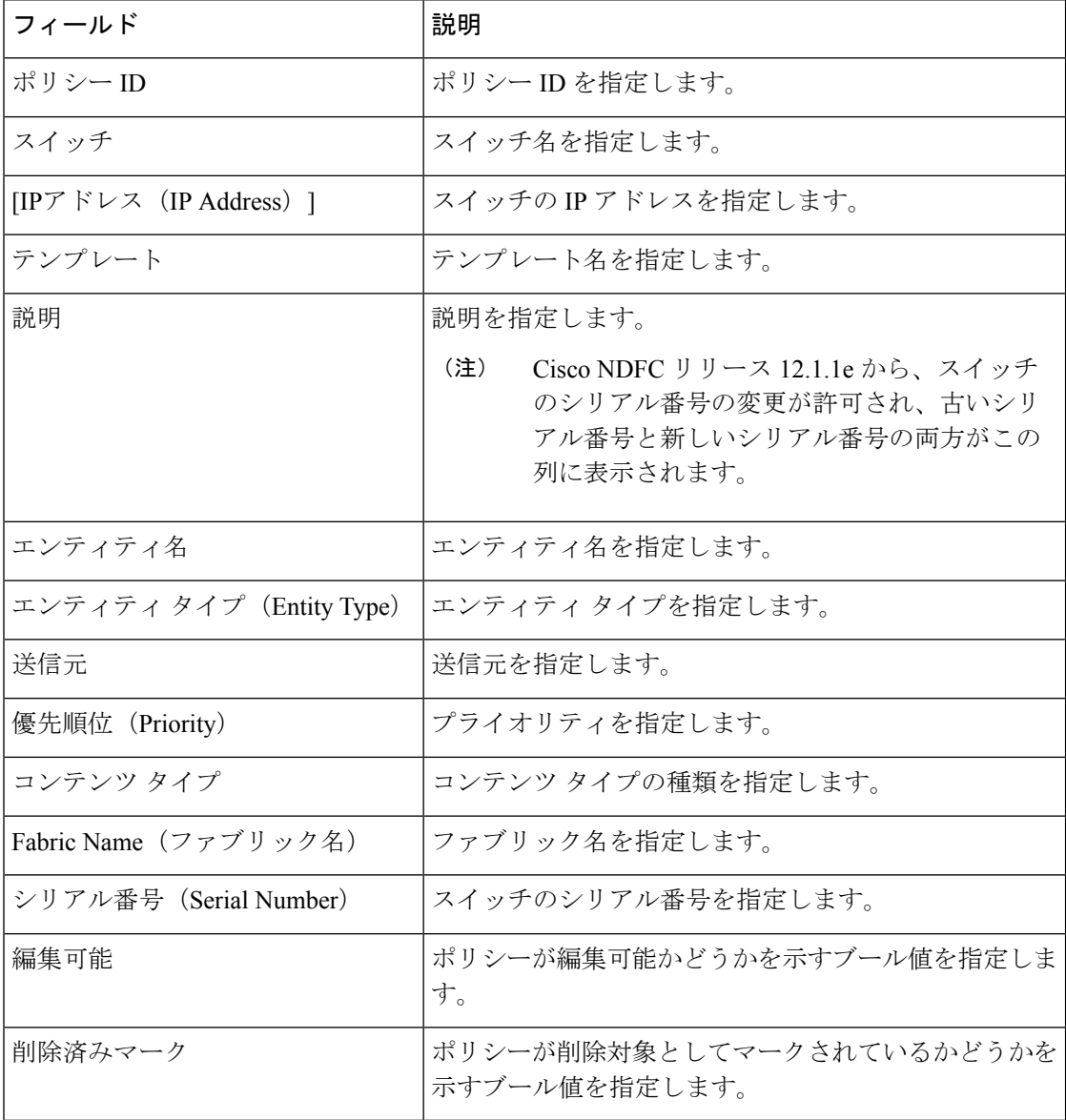

次の表で、**LAN > [**ポリシー(**Policies**)**]** で表示される **[**アクション(**Actions**)**]** メニュー ド ロップダウン リストの アクション項目について説明します。

 $\mathbf I$ 

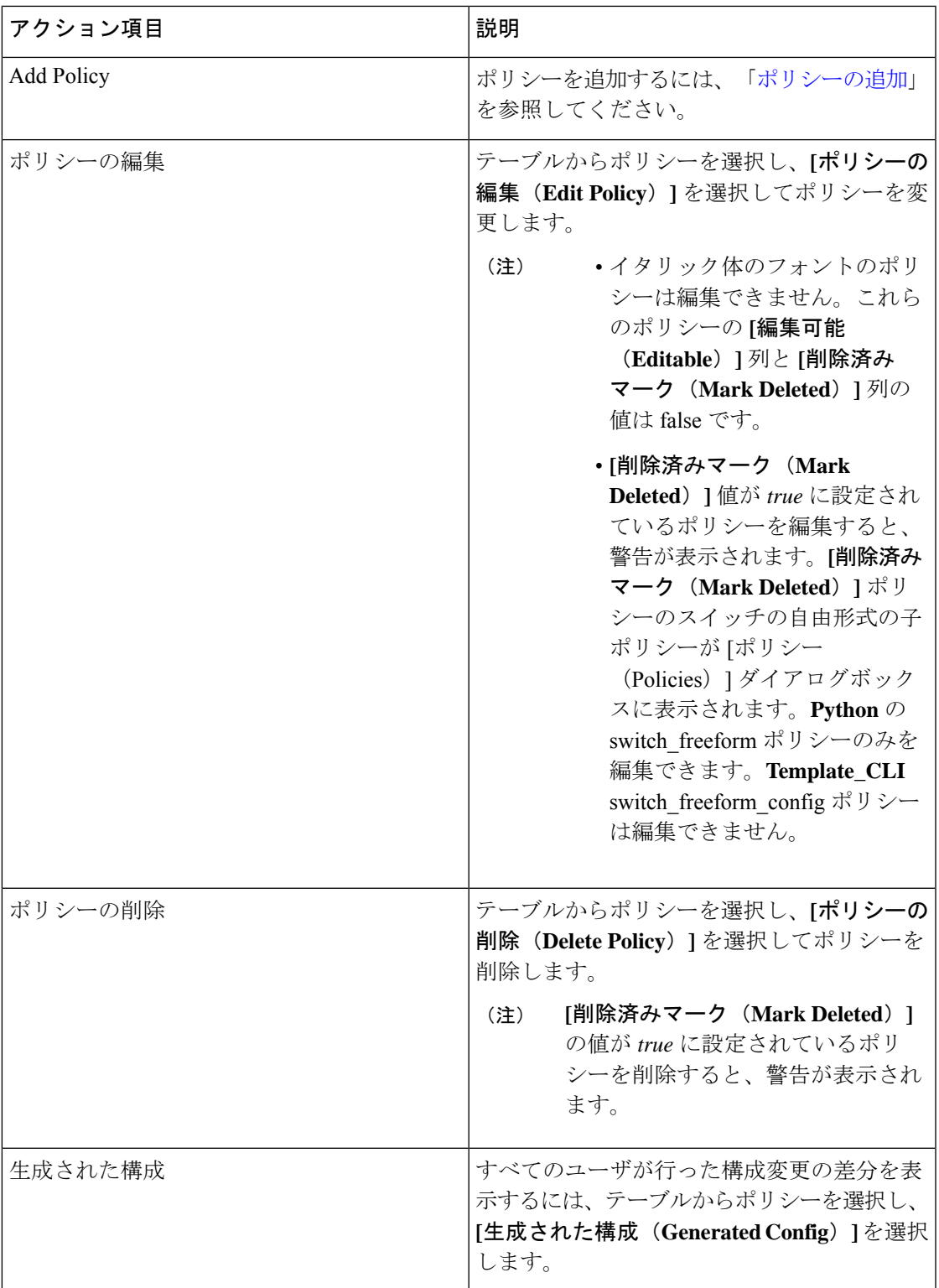

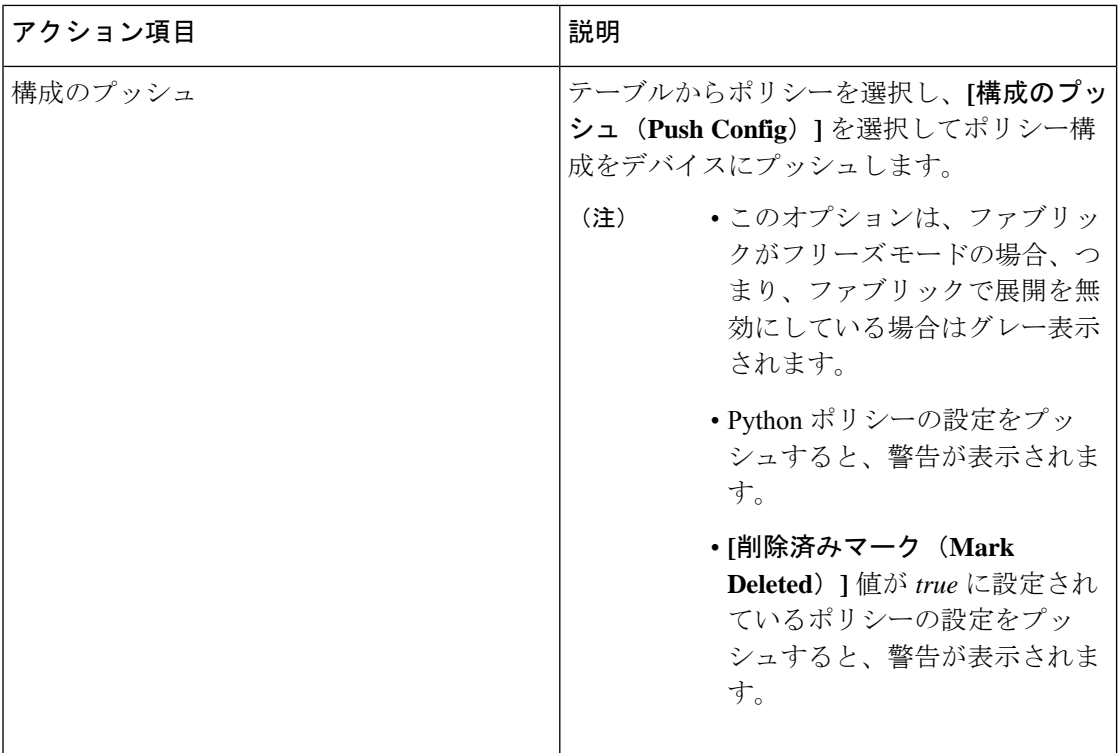

# イベント分析

イベント分析には、次のトピックが含まれます。

# 履歴

[履歴(History)] タブには、展開およびポリシーの変更履歴に関する情報が表示されます。 **[LAN]>[**ファブリック(**Fabrics**)**]**を選択します。ファブリック名をダブルクリックして**[**ファ ブリックの概要(**Fabric Overview**)**]** ウィンドウを開き、**[**履歴(**History**)**]** タブをクリックし ます。

### リソース

Cisco Nexusダッシュボード ファブリック コントローラ では、リソースを管理できます。次の 表で、このページに表示されるフィールドを説明します。

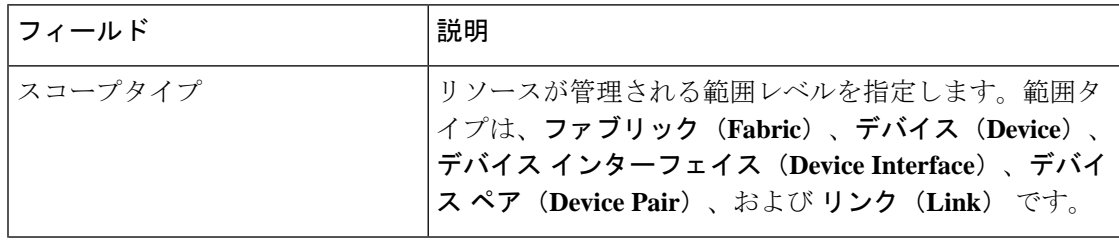

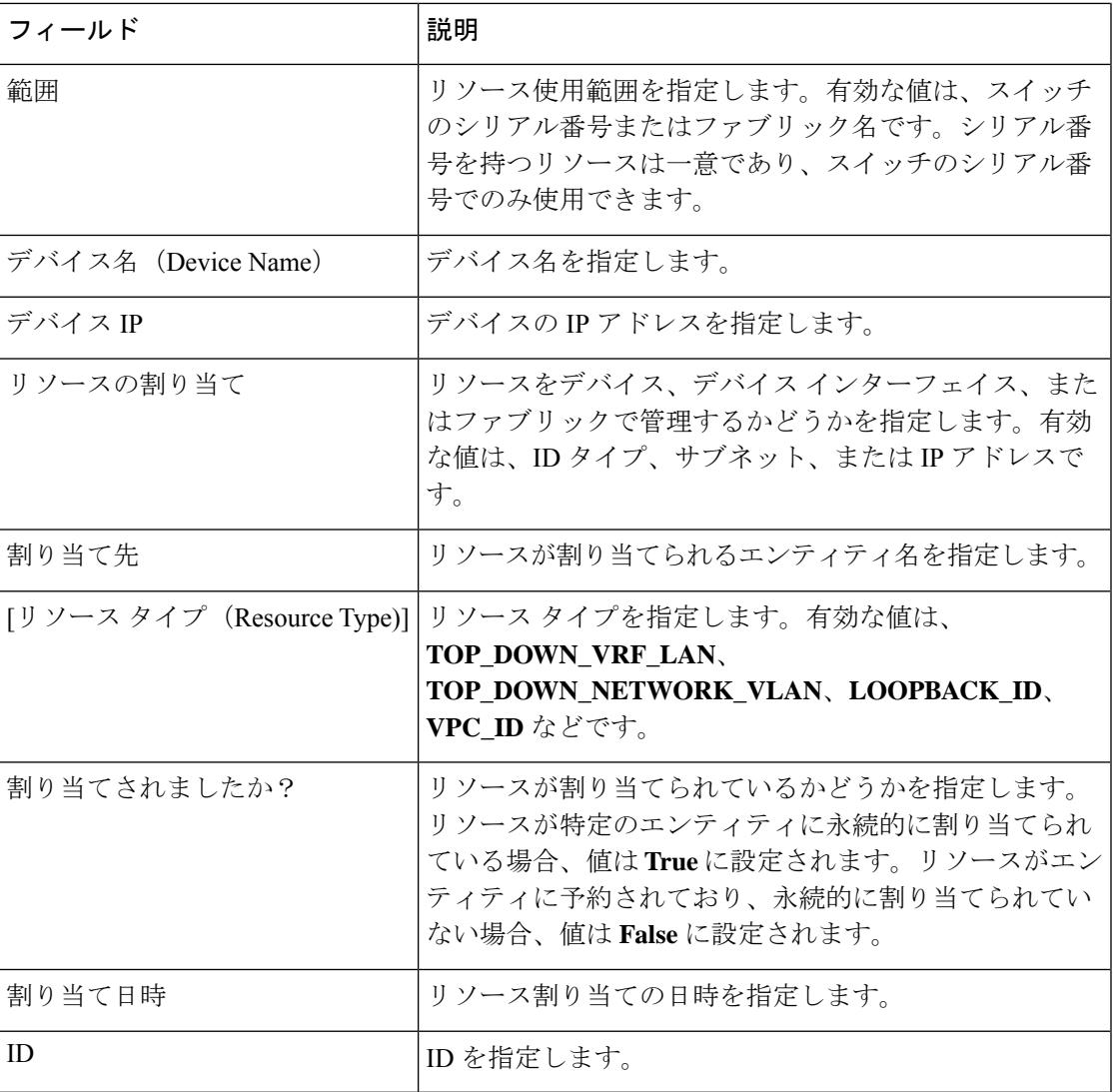

# **L4**~**L7** サービスの構成

Cisco Nexus Dashboard ファブリック コントローラでは、レイヤ4~レイヤ7 (L4~L7) サービ スデバイスをデータセンターファブリックに挿入する機能が導入されました。これらのL4~ L7 サービス デバイスにトラフィックを選択的にリダイレクトすることもできます。L4~L7 サービス ノードを追加し、L4~L7 サービス ノードと L4~L7 サービス リーフ スイッチの間に ルートピアリングを作成してから、これらのL4~L7サービスノードにトラフィックを選択的 にリダイレクトできます。

I

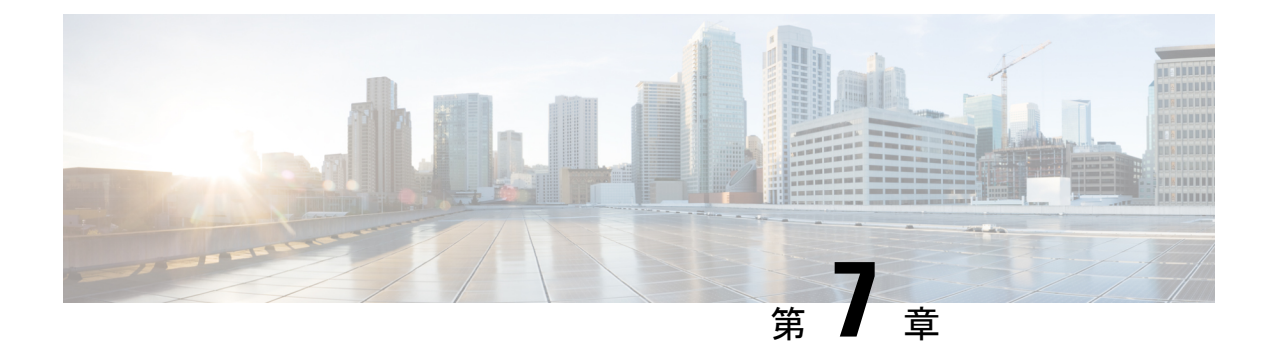

# ポリシー

- ポリシーの表示と編集 (393 ページ)
- ポリシーの追加 (395 ページ)

# ポリシーの表示と編集

Nexusダッシュボード ファブリック コントローラ は、一連のスイッチをグループ化する機能 を提供し、グループに一連のアンダーレイ構成をプッシュできます。

**[LAN] > [**ポリシー(**Policies**)**]** を選択して、ポリシーのリストを表示します。

次の表では、**LAN > [**ポリシー(**Policies**)**]** で表示されるフィールドを説明します。

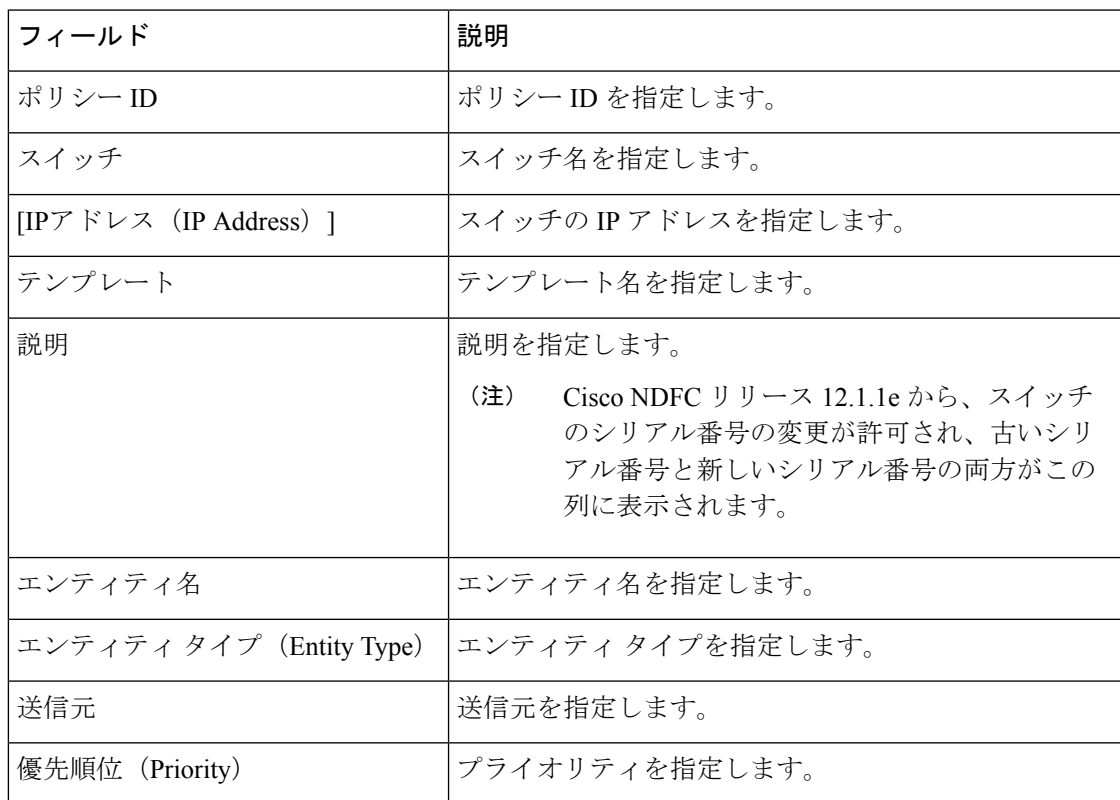

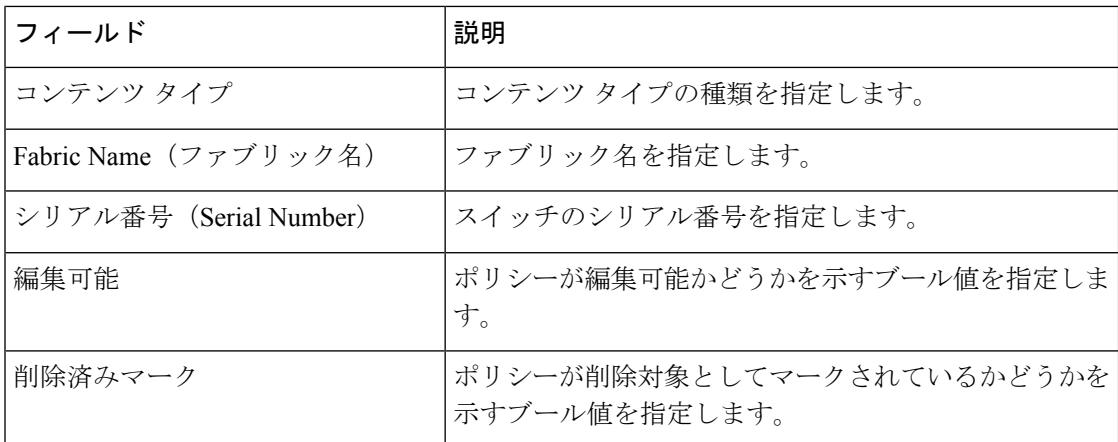

次の表で、**LAN > [**ポリシー(**Policies**)**]** で表示される **[**アクション(**Actions**)**]** メニュー ド ロップダウン リストの アクション項目について説明します。

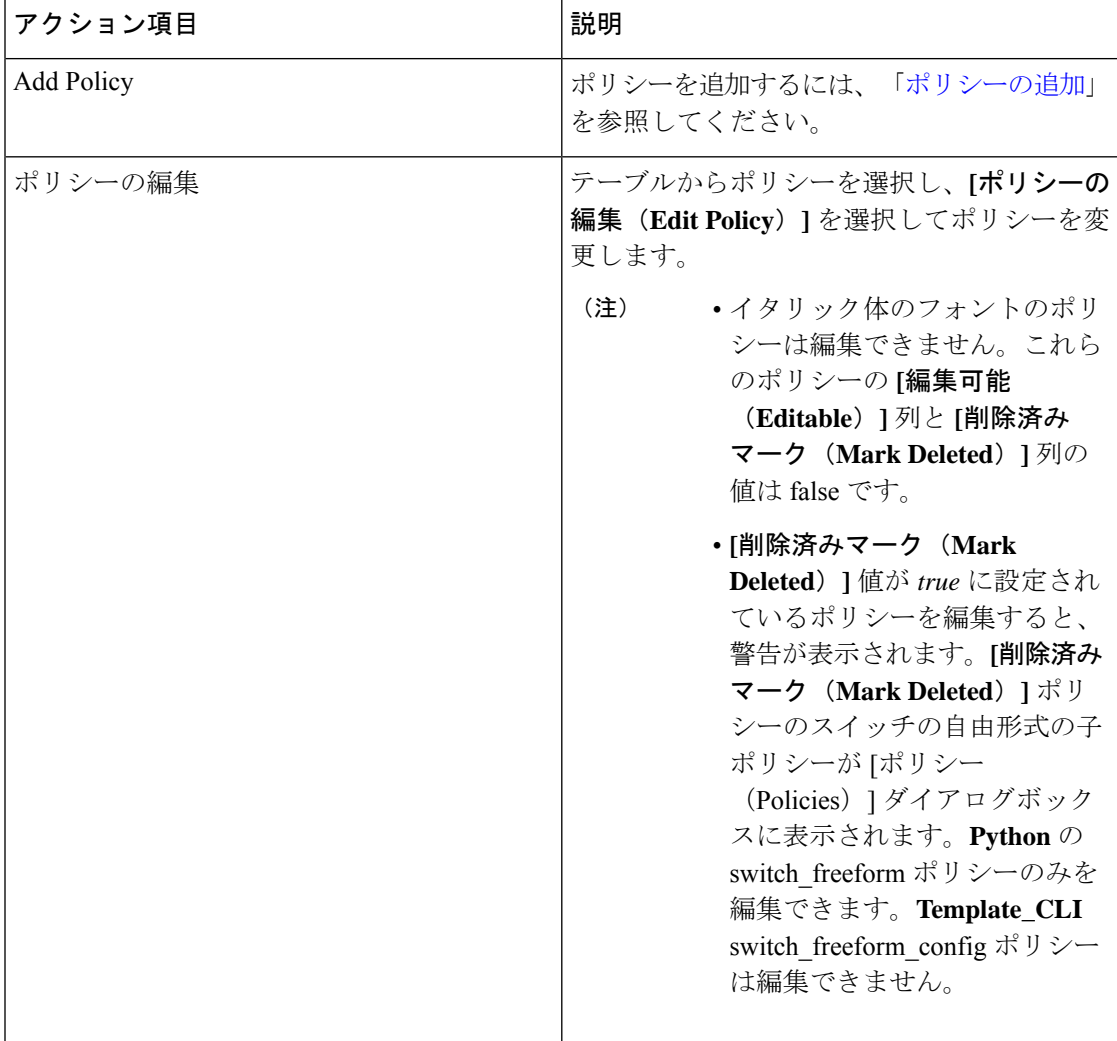

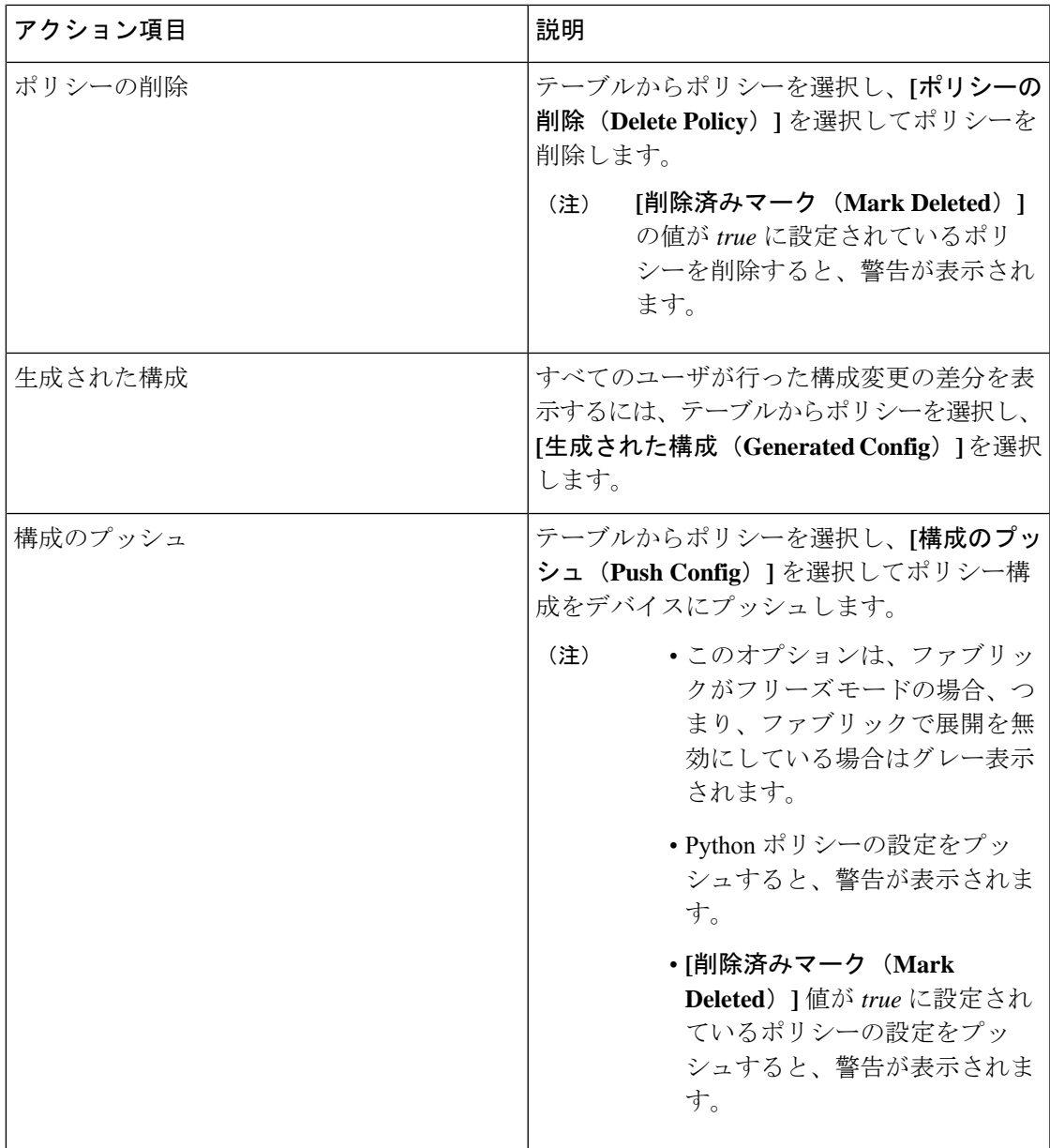

# ポリシーの追加

ポリシーを追加するには、次の手順を実行します。

手順

ステップ **1 [**アクション(**Actions**)**] > [**ポリシーの追加(**Add Policy**)**]** の順に選択します。 **[**ポリシーの作成(**Create Policy**)**]** ウィンドウを表示します。

- ステップ **2** 必要なスイッチをクリックして選択し、**[**選択(**Select**)**]** をクリックします。
- ステップ **3 [**テンプレートの選択(**Choose Template**)**]** をクリックし、適切なポリシーテンプレートを選 択して、**[**選択(**Select**)**]** をクリックします。
- ステップ **4** テキスト フィールドに必須パラメータを入力し、**[**保存(**Save**)**]** をクリックします。

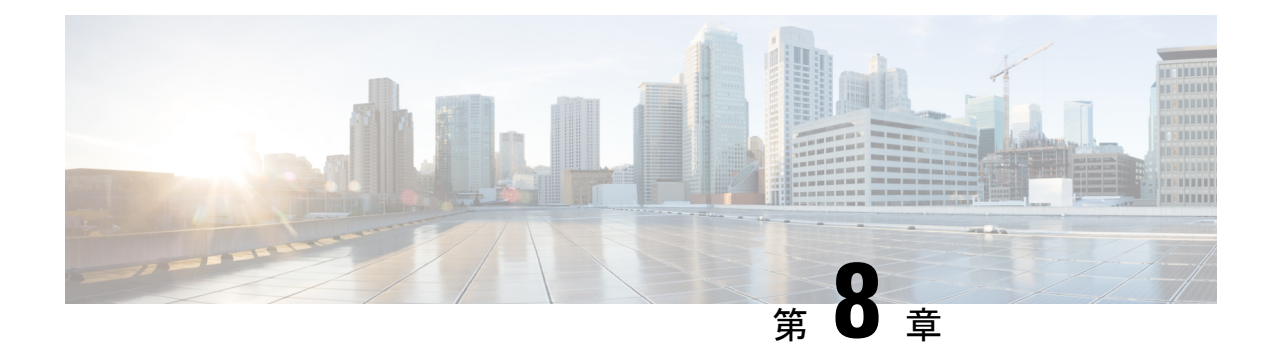

# インターフェイス

ここでは、次の内容について説明します。

- インターフェイス (397 ページ)
- インターフェイスグループ (411 ページ)
- インターフェイス (397 ページ)
- インターフェイスグループ (411 ページ)

# インターフェイス

[インターフェイス (Interfaces) 1オプションは、スイッチで検出されたすべてのインターフェ イス、仮想ポートチャネル(vPC)、およびデバイスに存在しない目的のインターフェイスを 表示します。

無効なインターフェイスのエラーは、次のシナリオで発生します。

- インターフェイス モードの「ルーティング」は無効です。許可されるモードはトランク & アクセスです。
- すでに他のネットワークに割り当てられているアクセスポート。
- スイッチでは使用できないインターフェイス。

次の機能を使用できます。

• ポート チャネル、vPC、 Straight-through FEX、Active-Active FEX、ループバック、および サブインターフェイスを作成、展開、表示、編集、および削除します。

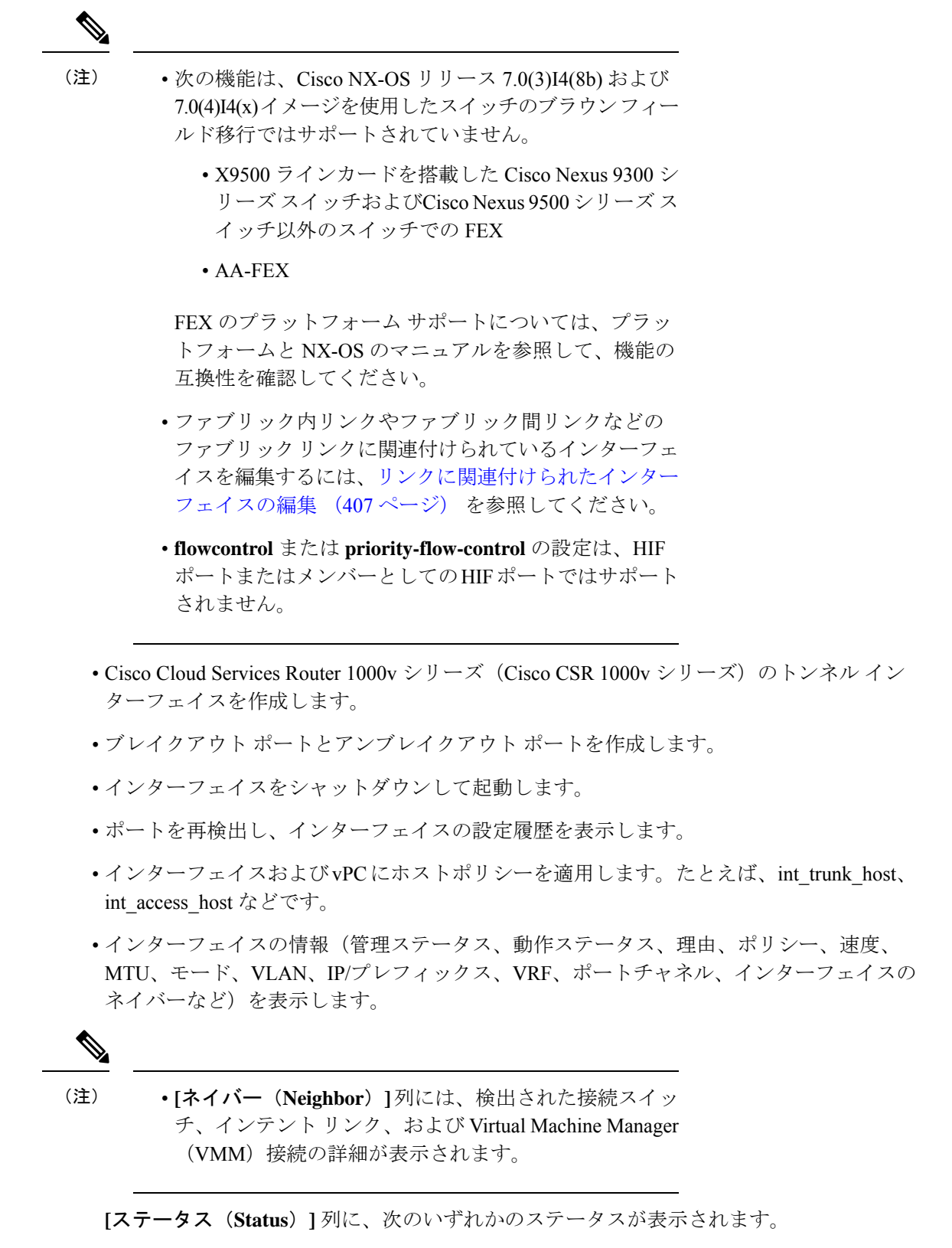

• 青:保留中

- 緑:同期/成功
- 赤:非同期/失敗
- 黄色:進行中
- グレー:不明/ NA
- インターフェイスがアウトオブバンドで作成された場合、このインターフェイスを削除す るには、ファブリックの再同期を実行するか、構成コンプライアンスのポーリングを待機 する必要があります。そうしないと、Config Compliance は正しい差分を生成しません。

ただし、ASR 9000 シリーズ ルータおよび Arista スイッチのインターフェイスを追加または編 集することはできません。

特定のフィールド([デバイス名 (Device Name) ]など)の情報をフィルタリングおよび表示で きます。次の表で、このページに表示されるボタンを説明します。

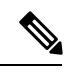

• 適切な vPC ペア構成を含む、インターフェイス オプションから展開する前に、適切 な構成がファブリックに展開されていることを確認します。構成をファブリックに展 開する前にインターフェイスを追加または編集すると、デバイスで構成が失敗するこ とがあります。 (注)

> • インターフェイス マネージャから構成を展開する前に、vPCペアリングを含むアン ダーレイをファブリックに展開します。

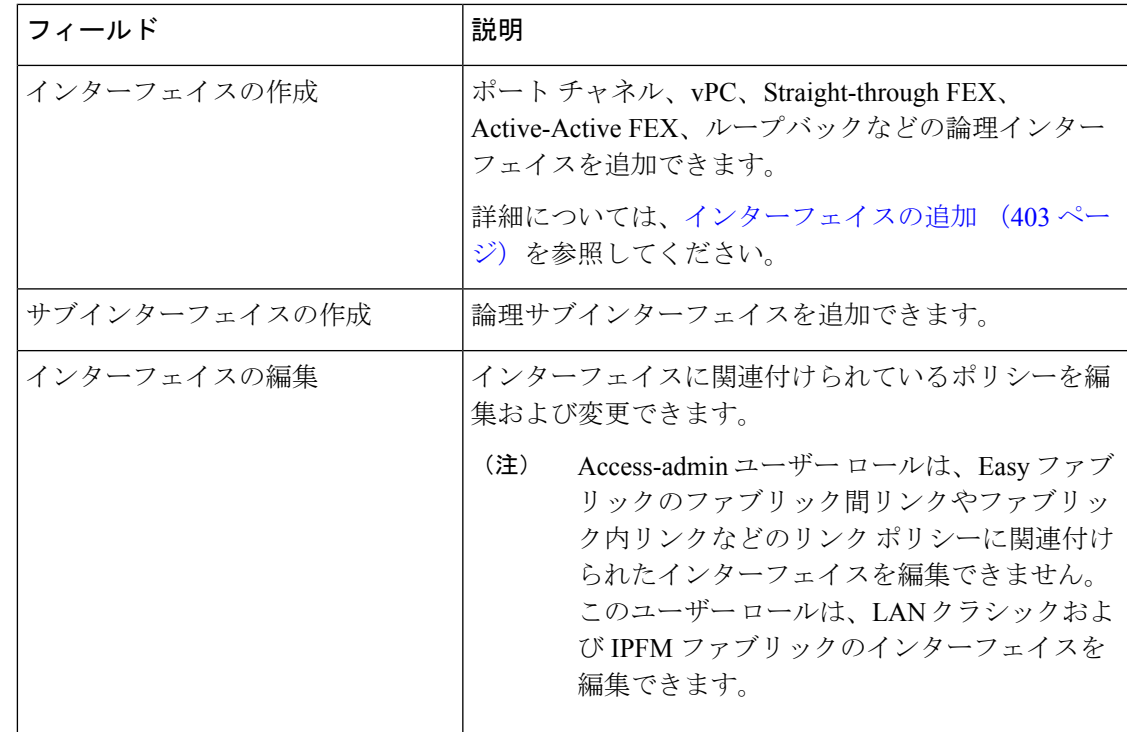

**LAN**

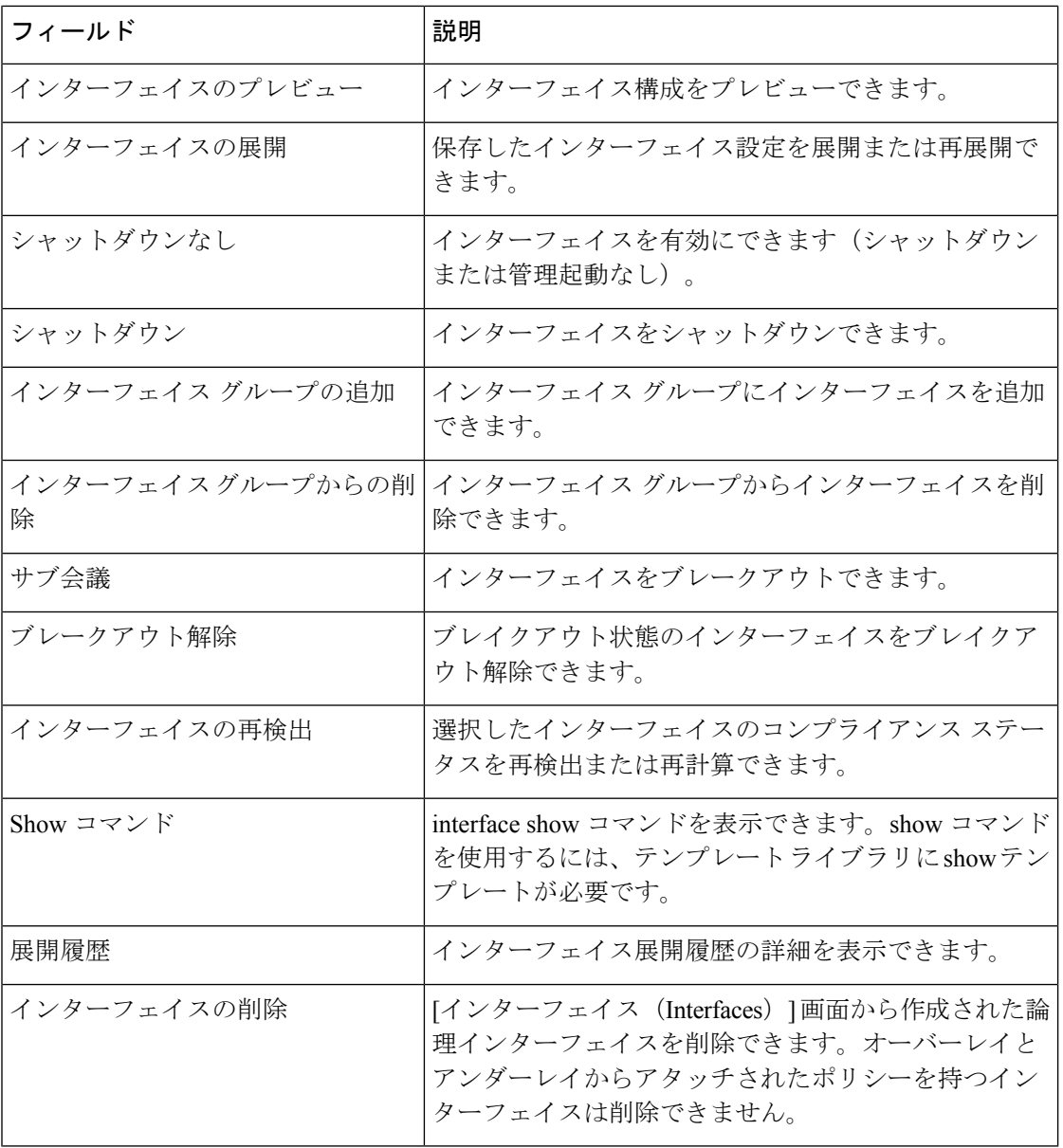

次の表に、Cisco Nexusダッシュボード ファブリック コントローラ リリース 11.5(1) からの **[**イ ンターフェイス(**Interfaces**)**]**ウィンドウのホスト側ポートでの新しいユーザロールaccess-admin 操作のサポートを示します。

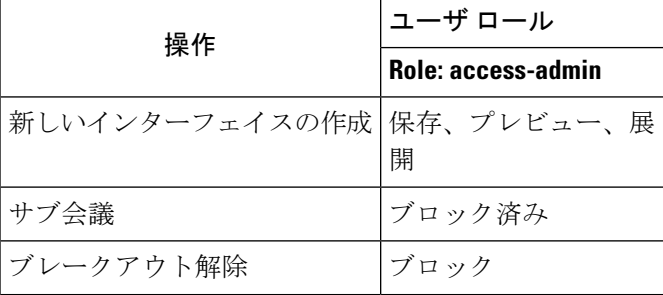

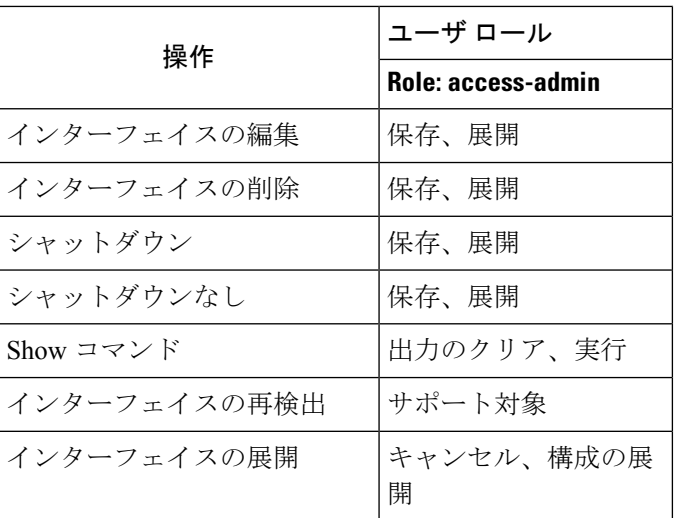

Nexusダッシュボード ファブリック コントローラ で展開を無効にしたり、ネットワーク管理 者としてファブリックをフリーズしたりできます。ただし、ファブリックをフリーズする場 合、またはファブリックがモニタモードの場合、すべてのアクションを実行することはできま せん。

次の表に、ファブリックをフリーズするとき、およびファブリックのモニタモードを有効にす るときに実行できるアクションを示します。

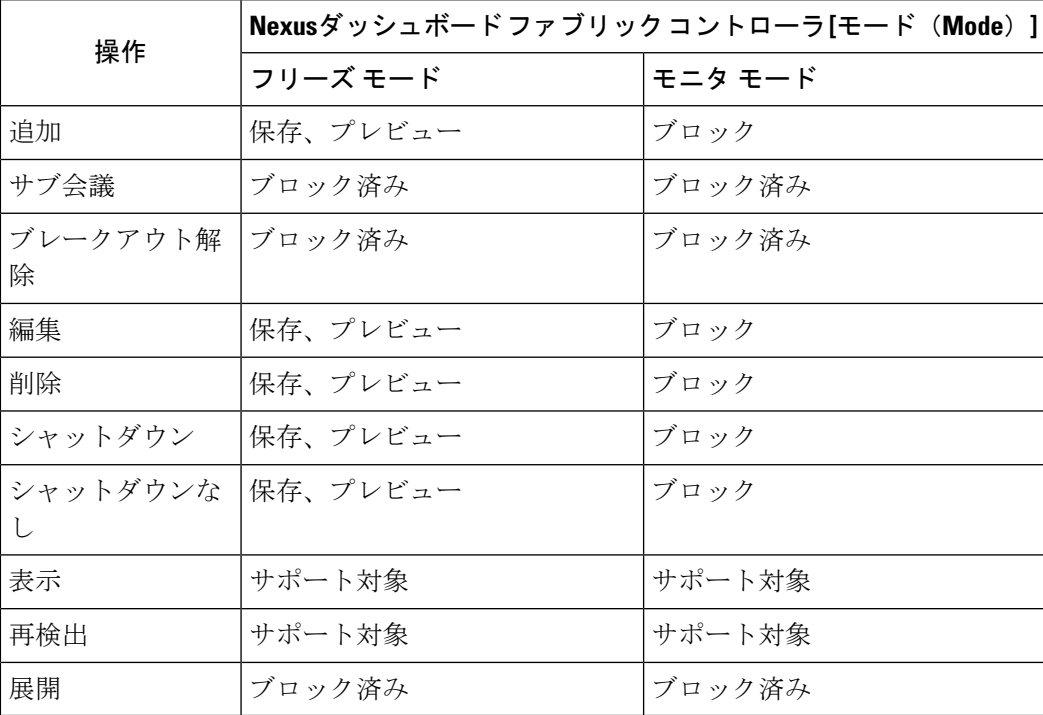

関連付けられた操作のボタンは、それに応じてグレー表示されます。

構成プロファイルの一部である SVI で管理操作(shutdown/no shutdown)を実行すると、連続 した保存して展開操作で **no interface vlan** コマンドが生成されます。

ポリシーのない SVI の場合、管理操作の実行時、つまり **Interface Manager** から shutdown /no shutdown コマンドがプッシュされると、**int\_vlan\_admin\_state** ポリシーが SVI に関連付けられ ます。

たとえば、**switch\_freeform** から SVI を作成して展開します。

```
interface vlan1234
description test
no shutdown
no ip redirects
no ipv6 redirects
```
インターフェイス マネージャから SVI をシャットダウンすると、**int\_vlan\_admin\_state** ポリ シーが SVI に関連付けられます。

保留中の差分は次のように表示されます。

```
interface Vlan1234
shutdown
no ip redirects
no ipv6 redirects
description test
no shutdown
```
自由形式の設定から **no shutdown CLI** を削除します。

ユーザがSVIで管理操作を実行した場合、デバイスには実行構成のインターフェイスがありま す。したがって、ネットワーク切断後の **interface vlan** は引き続き存在し、インターフェイス が検出されます。**InterfaceManager**からインターフェイスを手動で削除する必要があります。

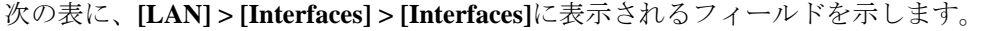

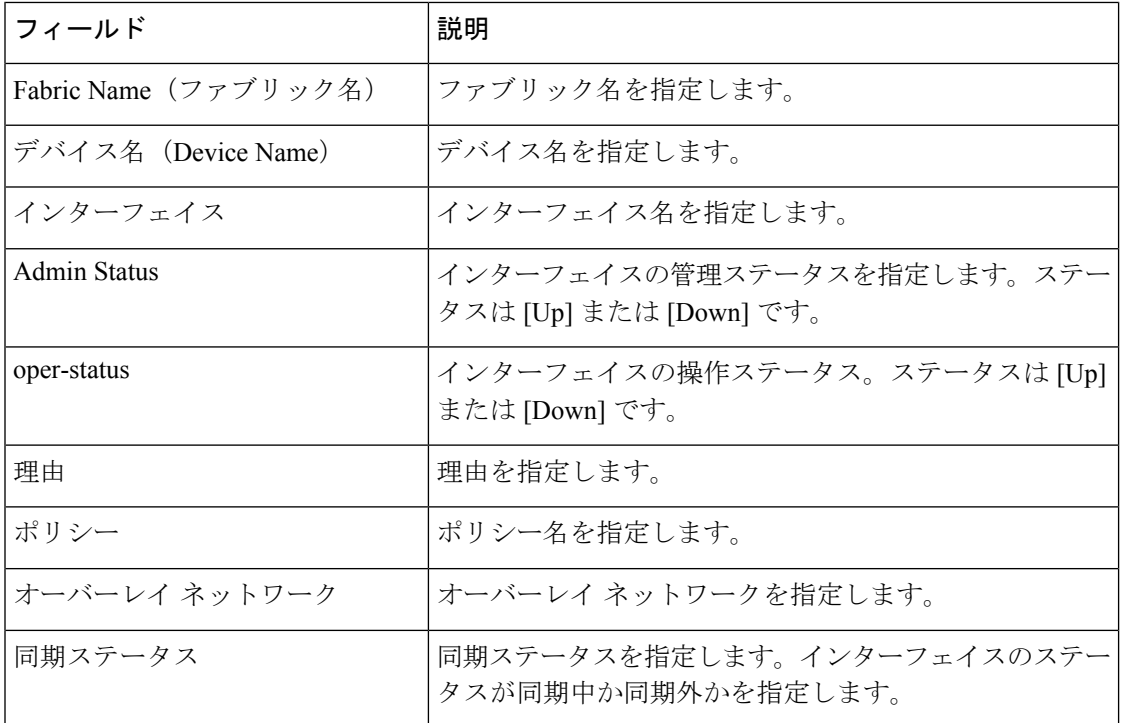

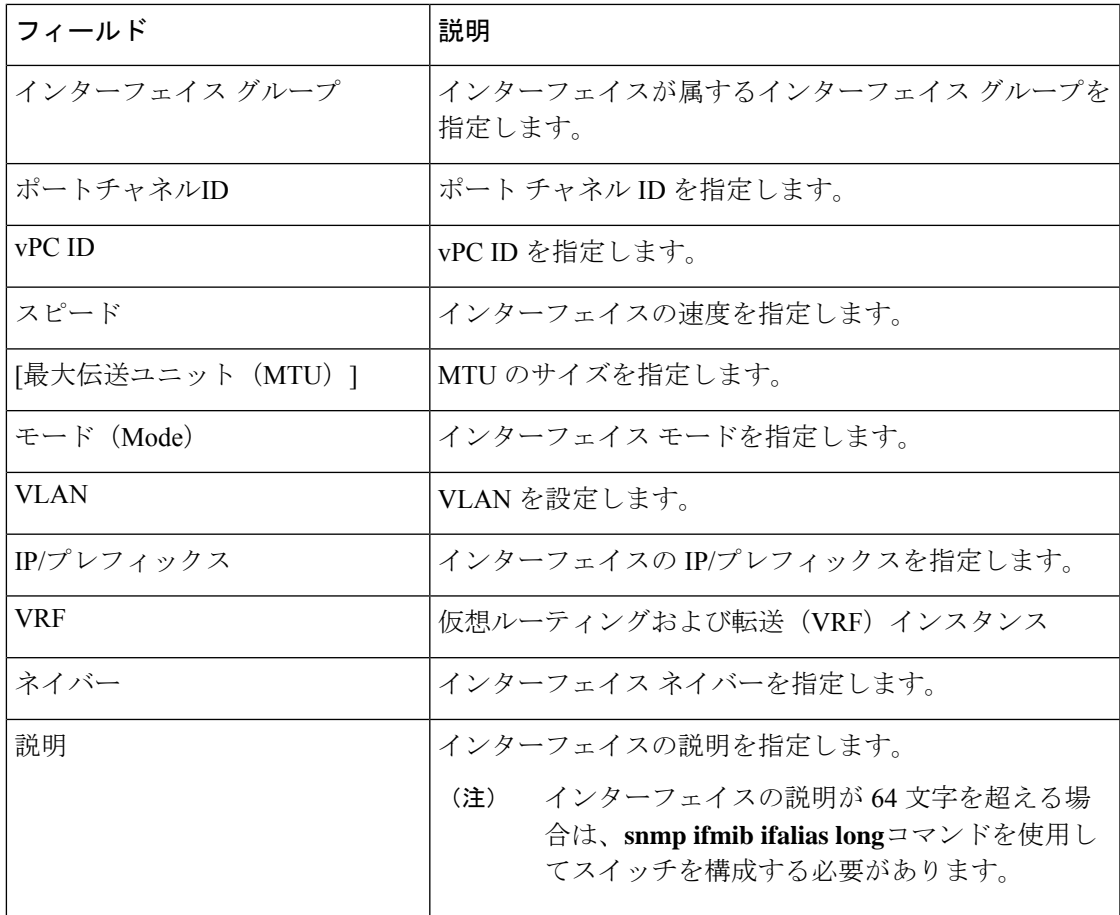

## インターフェイスの追加

Cisco Nexusダッシュボード ファブリック コントローラ Web UIからインターフェイスを追加す るには、次の手順を実行します。

### 手順

- ステップ **1 [LAN] > [**インターフェイス(**Interfaces**)**] > [**インターフェイス(**Interfaces**)**]** の順に選択しま す。
- ステップ **2** 論理インターフェイスを追加するには、**[**アクション(**Actions**)**] > [**新しいインターフェイス の作成(**Create new interface**)**]** をクリックします。

**[**新しいインターフェイス(**New Interfaces**)**]** ウィンドウが表示されます。

ステップ **3 [Type]** ドロップダウン リストから、インターフェイス タイプを選択します。 有効な値は、ポートチャネル、仮想ポートチャネル (vPC)、ストレート (ST) FEX、アク ティブ-アクティブ(AA)FEX、ループバック、サブインターフェイス、トンネルイーサネッ

- Nexusダッシュボード ファブリック コントローラ を通じてポート チャネルを作成する場 合は、同じ速度のインターフェイスを追加します。さまざまな速度のインターフェイスか ら作成されたポートチャネルは起動しません。たとえば、2つの*10*ギガビットイーサネッ ト ポートを持つポート チャネルが有効です。ただし、*10* ギガビット イーサネット *+ 25* ギガビット イーサネット ポートの組み合わせを持つポート チャネルは無効です。
- vPC ホストを追加するには、ファブリック トポロジで vPC スイッチを指定し、**[**展開の保 存(**Save Deploy**)**]**オプションを使用して vPC およびピアリンク構成を展開する必要があ ります。vPC ペアの設定が展開されると、[vPC ペアの選択(Select a vPC pair)] ドロップ ダウン ボックスに表示されます。

**int vpc trunk host** ポリシーを使用して vPC を作成できます。

- サブインターフェイスを追加する場合は、[追加(Add)] ボタンをクリックする前に、イ ンターフェイス テーブルからルーテッド インターフェイスを選択する必要があります。
- [インターフェイス(Interface)] ウィンドウでイーサネット インターフェイスを事前プロ ビジョニングできます。この事前プロビジョニング機能は、Easy、eBGP、および外部ファ ブリックでサポートされています。.
- イーサネットインターフェイスを事前プロビジョニングした後、物理インターフェイスの サブインターフェイスを事前プロビジョニングできます。
- ステップ **4 [**デバイス タイプの選択(**Select device type**)**]** フィールドで、デバイスを選択します。

デバイスは、ファブリックおよびインターフェイスタイプに基づいてリストされます。外部 ファブリック デバイスは、ST FEX および AA FEX には表示されません。vPC またはアクティ ブからアクティブ FEX の場合は、vPC スイッチペアを選択します。

ステップ **5** 選択したインターフェイスに基づいて、表示される各インターフェイスIDフィールド(ポート チャネル **ID**、**vPC ID**、ループバック **ID**、トンネル **ID**、インターフェイス名、**VLAN ID**、お よびサブインターフェイス ID)に ID 値を入力します。

> この値は上書きできます。新しい値は、リソース マネージャ プールで使用可能な場合にのみ 使用されます。それ以外の場合は、エラーになります。

ステップ **6 [**ポリシー(**Policy**)**]** フィールドで、インターフェイスに適用するポリシーを選択します。

このフィールドには、インターフェイスのタイプに基づいてフィルタリングされた、*interface interface\_edit\_policy のインターフェイス Python ポリシーのみが表示されます*。

**\_upg** インターフェイス ポリシーを作成しないでください。たとえば、**vpc\_trunk\_host\_upg**、 **port\_channel\_aa\_fex\_upg**、**port\_channel\_trunk\_host\_upg**、および **trunk\_host\_upg** オプション を使用してポリシーを作成することはできません。

ポリシーは、**[**タイプ(**Type**)**]** ドロップダウン リストで選択したインターフェイス タイプと、**[**デバイスの選択(**Select a device**)**]** ドロップダウン リストで選択したデ バイスに基づいてフィルタリングされます。 (注)

ステップ **7 [**ポリシー オプション(**Policy Options**)**]** の必須フィールドに値を入力します。

フィールドは、選択したインターフェイス タイプによって異なります。

- Cisco Nexusダッシュボード ファブリック コントローラ Release 11.5(1) 以降では、vPC の作成時に Peer-1 の設定を Peer-2 にミラーリングできます。**[**構成ミラーリングの有 効化(**Enable Config Mirroring**)**]** チェックボックスをオンにすると、[Peer-2] フィー ルドがグレー表示されます。[Peer-1]フィールドに入力した設定は、[Peer-2]フィール ドにコピーされます。 (注)
- ステップ **8** [保存(Save)] をクリックして、設定を保存します。
	- インターフェイスに QoS ポリシーを適用するには、参照を使用してインターフェイ スの自由形式を作成します。 (注)

保存された設定のみがデバイスにプッシュされます。インターフェイスの追加中は、最初の保 存後にのみポリシー属性を変更できます。すでに使用されている ID を使用しようとすると、 リソースが割り当てられないというエラーが発生します。

- ステップ **9** (任意) **[**プレビュー(**Preview**)**]** オプションをクリックして、展開する構成をプレビューし ます。
- ステップ **10 [**展開(**Deploy**)**]** をクリックして、指定した論理インターフェイスを展開します。

新しく追加したインターフェイスが画面に表示されます。

ブレイクアウトとブレイクアウト解除:ブレイクアウトとブレイクアウト解除オプションを使 用して、インターフェイスをブレイクアウトおよびブレイクアウト解除できます。

# サブ会議

**[**ブレークアウト(**Breakout**)**]**アイコンの横にあるドロップダウン矢印をクリックして、使用 可能なブレイクアウトオプションのリストを表示します。使用可能なオプションは、**10g-4x**、 **25g-4x**、**50g-2x**、**50g-4x**、**100g-2x**、**100g-4x**、**200g-2x**、および **Unbreakout** です。必要なオプ ションを選択します。

### インターフェイスの編集

Cisco Nexusダッシュボード ファブリック コントローラ Web UIからインターフェイスを編集す るには、次の手順を実行します。

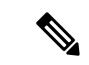

**[**インターフェイスの編集(**Editinterface**)**]**では、ポリシーを変更したり、ポートチャネ ルまたは vPC からインターフェイスを追加または削除したりできます。 (注)

手順

ステップ **1 [LAN] > [**インターフェイス(**Interfaces**)**] > [**インターフェイス(**Interfaces**)**]**の順に選択しま す。

> **[**アクション(**Actions**)**]** メニューの [ブレイクアウト(breakout)] オプションを使用して、イ ンターフェイスをブレークアウトおよびブレークアウト解除できます。

ステップ **2** インターフェイスまたは vPC を編集するには、インターフェイス チェックボックスをオンに します。

> 複数のインターフェイスを編集するには、対応するチェックボックスをオンにします。複数の ポート チャネルおよび vPC を編集することはできません。異なるタイプのインターフェイス を同時に編集することはできません。

ステップ **3** インターフェイスを編集するには、**[**アクション(**Actions**)**]>[**インターフェイスの編集(**Edit interface**)**]** をクリックします。

> **[**インターフェイスの編集(**Edit interface**)**]** ウィンドウに表示される変数は、テンプレートと そのポリシーに基づいています。適切なポリシーを選択します。ポリシーを保存し、同じもの を展開します。このウィンドウには、インターフェイスの種類に基づいてフィルタリングされ た、*interface\_edit\_policy*タグが付いたインターフェイスPythonポリシーのみが表示されます。

> vPC のセットアップでは、2 つのスイッチは、編集ウィンドウに表示されるスイッチ名の順序 になります。たとえば、スイッチ名が *LEAF1:LEAF2* と表示されている場合、Leaf1 はピア ス イッチ 1、Leaf2 はピア スイッチ 2です。

> スイッチへのオーバーレイ ネットワークの展開中に、ネットワークをトランク インターフェ イスに関連付けることができます。トランクインターフェイスとネットワークの関連付けは、 **[**インターフェイス(**Interfaces**)**]**タブに反映されます。このようなインターフェイスを更新で きます。

> **[LAN] > [**インターフェイス(**Interfaces**)**] > [**インターフェイス(**Interfaces**)**]** 画面から作成さ れていないインターフェイスポリシーの場合、一部の設定を編集できますが、ポリシー自体は 変更できません。編集できないポリシーとフィールドはグレー表示されます。

次に、編集できないポリシーの例を示します。

- •ループバック インターフェイス ポリシー: int fabric\_loopback ポリシーは、ループバック インターフェイスを作成するために使用されます。ループバック IP アドレスと説明は編 集できますが、int\_fabric\_loopback ポリシー インスタンスは編集できません。
- •ファブリック アンダーレイ ネットワーク インターフェイス ポリシー(int\_fabric\_numな ど)およびファブリックオーバーレイネットワークインターフェイス(NVE)ポリシー。
- vPC に関連付けられたポート チャネルおよびメンバーポートを含む、ポート チャネルお よびポート チャネルのメンバー ポートに関連付けられたポリシー。

• ネットワークおよび VRF の作成時に作成された SVI。関連付けられた VLAN がインター フェイス リストに表示されます。

### リンクに関連付けられたインターフェイスの編集

リンクには、ファブリック内リンクとファブリック間リンクの2種類があります。名前が示す ように、ファブリック内リンクは同じ Easy ファブリック内のデバイス間に設定され、通常は スパイン リーフ接続に使用されます。ファブリック間リンクは、Easy ファブリックと、通常 は他の外部または Easy ファブリック間に設定されます。外部 WAN や DC I接続に使用されま す。ポリシーは、リンクの両端に適用される設定を効果的に示す各リンクに関連付けられま す。つまり、リンク ポリシーは、リンクを形成する2つのインターフェイスに関連付けられた 個々の子インターフェイス ポリシーの親になります。このシナリオでは、リンク ポリシーを 編集して、説明、IPアドレス、インターフェイスごとの自由形式の設定などのインターフェイ ス ポリシー フィールドを編集する必要があります。次の手順は、リンクに関連付けられたイ ンターフェイスを編集する方法を示しています。

手順

- ステップ **1 [LAN] > [**インターフェイス(**Interfaces**)**] > [**インターフェイス(**Interfaces**)**]**の順に選択しま す。
- ステップ **2** リンクを選択し、**[**アクション(**Actions**)**] > [**詳細(**More**)**] > [**インターフェイスの再検出 (**Rediscover Interface**)**]** の順にクリックします。

### インターフェイスの削除

Cisco Nexusダッシュボード ファブリック コントローラ Web UI からインターフェイスを削除 するには、次の手順を実行します。

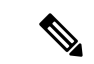

このオプションを使用すると、論理ポート、ポート チャネル、および vPC のみを削除で きます。オーバーレイまたはアンダーレイ ポリシーがアタッチされていない場合は、イ ンターフェイスを削除できます。 (注)

ポート チャネルまたは vPC が削除されると、対応するメンバー ポートにデフォルトのポ リシーが関連付けられます。デフォルトポリシーは、server.propertiesファイルで 設定できます。

- ステップ **1 [LAN] > [**インターフェイス(**Interfaces**)**] > [**インターフェイス(**Interfaces**)**]** の順に選択しま す。
- ステップ **2** インターフェイスを選択します。
- ステップ **3 [**アクション(**Actions**)**] > [**詳細(**More**)**] > [**インターフェイスの削除(**Delete Interface**)**]** の 順にクリックします。

ファブリック アンダーレイで作成された論理インターフェイスは削除できません。

- ステップ **4 [Save**(保存)**]** をクリックします。
- ステップ **5 [**展開(**Deploy**)**]** をクリックして、インターフェイスを削除します。

### インターフェイスのシャットダウンと起動

Cisco Nexusダッシュボード ファブリック コントローラ Web UI からインターフェイスをシャッ トダウンして起動するには、次の手順を実行します。

### 手順

- ステップ **1 [LAN] > [**インターフェイス(**Interfaces**)**] > [**インターフェイス(**Interfaces**)**]** の順に選択しま す。
- ステップ **2** シャットダウンまたは起動するインターフェイスを選択します。

ステップ **3 [**シャットダウン(**Shutdown**)**]**をクリックして、選択したインターフェイスを無効にします。 たとえば、ネットワークからホストを分離したり、ネットワーク内でアクティブでないホスト を分離したりできます。

> 変更を保存、プレビュー、および展開できる確認ウィンドウが表示されます。**[**保存(**Save**)**]** をクリックして、変更の展開をプレビューします。

ステップ **4 [**シャットダウンなし(**No Shutdown**)**]** をクリックして、選択したインターフェイスを起動し ます。

> 変更を保存、プレビュー、および展開できる確認ウィンドウが表示されます。**[**保存(**Save**)**]** をクリックして、変更をプレビューまたは展開します。

# インターフェイス構成の表示

Cisco Nexusダッシュボード ファブリック コントローラ Web UI からインターフェイス構成コ マンドを表示して実行するには、次の手順を実行します。

手順

ステップ **1 [LAN] > [**インターフェイス(**Interfaces**)**] > [**インターフェイス(**Interfaces**)**]** の順に選択しま す。

> 設定を表示するインターフェイスを選択し、**[**アクション(**Actions**)**] > [**詳細(**More**)**] > [**表 示コマンド(**Show commands**)**]** をクリックします。

ステップ **2 [**インターフェイス表示コマンド(**Interface show commands**)**]** ウィンドウで、**[**コマンド (**Commands**)**]** ドロップダウン ボックスからアクションを選択し、**[**実行(**Execute**)**]** をク リックします。インターフェイス設定が画面の右側に表示されます。

> Showコマンドの場合は、インターフェイスで対応する**show**テンプレート、またはポートチャ ネルや vPC などのインターフェイス サブタイプをテンプレートで定義する必要があります。

### インターフェイスの再検出

Cisco Nexusダッシュボード ファブリック コントローラ Web UI からインターフェイスを再検 出するには、次の手順を実行します。

### 手順

- ステップ **1 [LAN] > [**インターフェイス(**Interfaces**)**] > [**インターフェイス(**Interfaces**)**]** の順に選択しま す。
- ステップ **2** 再検出するインターフェイスを選択し、**[**アクション(**Actions**)**] > [**詳細(**More**)**] > [**インター フェイスの再検出(**Rediscover Interface**)**]** の順にクリックして、選択したインターフェイス を再検出します。たとえば、インターフェイスを編集または有効にした後、インターフェイス を再検出できます。

# インターフェイス履歴の表示

Cisco Nexusダッシュボード ファブリック コントローラ Web UI からインターフェイス履歴を 表示するには、次の手順を実行します。

手順

ステップ **1 [LAN] > [**インターフェイス(**Interfaces**)**] > [**インターフェイス(**Interfaces**)**]** を選択します。 ステップ **2** インターフェイスを選択し、**[**アクション(**Actions**)**]**、**[**詳細(**More**)**]**、**[Deployer** 履歴 (**Deployer History**)**]** の順にクリックして、インターフェイスの設定履歴を表示します。

ステップ **3 [**ステータス(**Status**)**]** をクリックして、その構成インスタンスに設定されている各コマンド を表示します。

## インターフェイス構成の展開

Cisco Nexusダッシュボード ファブリック コントローラ Web UIからインターフェイス構成を展 開するには、次の手順を実行します。

#### 手順

- ステップ **1 [LAN] > [**インターフェイス(**Interfaces**)**] > [**インターフェイス(**Interfaces**)**]** の順に選択しま す。
- ステップ **2** 展開するインターフェイスを選択し、**[**アクション(**Actions**)**] > [**インターフェイスの展開 (**Deploy Interfaces**)**]**をクリックして、インターフェイスに保存されている設定を展開または 再展開します。
	- (注) 複数のインターフェイスを選択し、保留中の設定を展開できます。

インターフェイス設定を展開すると、インターフェイスステータス情報が更新されます。ただ し、全体的なスイッチレベルの状態は保留状態(青色)になることがあります。インターフェ イス、リンク、ポリシーテンプレートの更新、トップダウンなどのいずれかのモジュールから インテントが変更されると、スイッチレベルの全体的な状態は保留状態になります。保留状態 では、スイッチに保留中の設定またはスイッチレベルの再計算がある場合があります。スイッ チ レベルの再計算は、次の場合に発生します。

- スイッチに展開する
- 展開中
- 毎時同期中

# 外部ファブリック インターフェイスの作成

外部ファブリック デバイスのポート チャネル、vPC、サブインターフェイス、およびループ バック インターフェイスを追加および編集できます。ストレート FEX およびアクティブ-アク ティブ FEX 機能は追加できません。

ブレークアウト ポート機能は、外部ファブリックの Cisco Nexus 9000、3000、および 7000 シ リーズ スイッチでのみサポートされます。

外部ファブリック デバイスにインターフェイスを追加すると、リソース マネージャはデバイ スと同期しません。そのため、ID フィールドに入力された値(ポート チャネルID、vPC ID、 ループバック ID など) がスイッチで事前に設定されていないことを確認します。

外部ファブリックでポート チャネルを設定する場合は、ポート チャネルが設定されるスイッ チに **feature\_lacp** ポリシーを追加して展開する必要があります。

外部ファブリックが **[**ファブリック モニタ モードのみ(**Fabric Monitor Mode Only**)**]** に設定 されている場合は、そのスイッチに設定を展開できません。ファブリック トポロジ画面で **[**保 存して展開(**Save**&**Deploy**)**]** をクリックすると、エラー メッセージが表示されます。ただ し、次の設定(スイッチ アイコンを右クリックすると使用可能)が許可されます。

vPC ペアリング:vPC スイッチ ペアを指定できますが、これは参照用です。

ポリシーの表示/編集:ポリシーを追加できますが、スイッチに展開することはできません。

インターフェイスの管理:インターフェイスを追加する目的のみを作成できます。インター フェイスを展開、編集、または削除しようとすると、エラー メッセージが表示されます。

# インターフェイスグループ

ファブリック レベルでホスト側のインターフェイスをグループ化できるインターフェイス グ ループを作成できます。具体的には、物理イーサネット インターフェイス、L2 ポート チャネ ル、および vPC のインターフェイス グループを作成できます。インターフェイス グループの インターフェイスに複数のオーバーレイ ネットワークを接続または接続解除できます。

### ガイドライン

- インターフェイス グループは、**Easy\_Fabric** テンプレートを使用するファブリックでのみ サポートされます。
- インターフェイスグループは、ファブリックに固有です。たとえば、2つのファブリック (Fab1 と Fabric 2)を考えます。Fab1 のインターフェイス グループ IG1 は、Fab 2 には適 用されません。
- インターフェイスグループは、特定のタイプのインターフェイスのみを持つことができま す。たとえば、物理イーサネット トランク インターフェイスの場合は IG1、L2 トランク ポート チャネルの場合は IG2、vPC ホスト トランク ポートの場合は IG3 など、3 つのタ イプのインターフェイスをグループ化する場合は、3つの個別のインターフェイスグルー プが必要です。
- インターフェイスグループは、事前プロビジョニングされたインターフェイスを使用して 作成することもできます。
- インターフェイス グループは、リーフ ロールまたはボーダー ロールを持つスイッチに対 してのみサポートされますボーダーゲートウェイロールの場合、インターフェイスグルー プはvPCBGWでのみサポートされ、エニーキャストBGW、BGWスパイン、またはBGW スーパー スパインではサポートされません。
- インターフェイスグループの一部であるL2ポートチャネルおよびvPCの場合、インター フェイスグループに関連付けられているネットワークがない場合でも、それらはインター フェイス グループから関連付け解除されるまで削除できません。同様に、オーバーレイ ネットワークを持たないがIGの一部であるトランク ポートは、アクセス ポートに変換で

きません。つまり、インターフェイスグループの一部であるインターフェイスのポリシー は変更できません。ただし、ポリシーの特定のフィールドは編集できます。

- リーフスイッチのL4~L7サービス設定では、サービス接続に使用されるトランクポート をインターフェイス グループの一部にすることはできません。
- イージーファブリックのファブリック単位のバックアップを実行すると、そのファブリッ クで作成されたインターフェイスグループがある場合、関連するすべてのインターフェイ ス グループの状態がバックアップされます。
- イージーファブリックにインターフェイスグループが含まれている場合、このファブリッ クは MSO にインポートできません。同様に、イージー ファブリックが MSO に追加され ている場合は、イージーファブリック内のスイッチに属するインターフェイスのインター フェイス グループを作成できません。
- **[**インターフェイスグループ(**InterfaceGroup**)**]**ボタンは、管理者およびステージャユー ザに対してのみ有効です。他のすべてのユーザの場合、このボタンは無効になります。
- **[**インターフェイス グループ(**Interface Group**)**]** ボタンは、次の状況では無効になりま す。
	- **[SCOPE]**ドロップダウンリストから**[**データセンター(**DataCenter**)**]**を選択します。
	- スイッチのないファブリックを選択します。
	- vPC、ポートチャネル、およびイーサネット以外の他のインターフェイスを選択しま す。
	- インターフェイスに別の送信元からのポリシーがアタッチされている場合:
		- インターフェイスがポート チャネルまたは vPC のメンバーである場合。
		- ポート チャネルが vPC のメンバーである場合。
		- インターフェイスにアンダーレイまたはリンクからのポリシーがある場合。

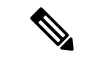

異なるタイプのインターフェイスを選択すると、**[**インター フェイス グループ(**Interface Group**)**]** ボタンが有効になり ます。ただし、インターフェイス グループに対して異なる タイプのインターフェイスを作成または保存しようとする と、エラーが表示されます。 (注)
### インターフェイス グループの作成

手順

- ステップ **1 [LAN] > [**インターフェイス(**Interfaces**)**] > [**インターフェイス グループ(**Interface Groups**)**]** の順に選択します。
- ステップ **2 [**アクション(**Actions**)**] > [**新しいインターフェイス グループの作成(**Create new interface group**)**]** をクリックします。
- ステップ **3** [ファブリックの選択(SelectFabric)]ウィンドウで、ファブリックを選択し、**[**選択(**Select**)**]** をクリックします。
- ステップ **4** [新しいインターフェイス グループの作成(Create new interface group)]ウィンドウで、[イン ターフェイス グループ名 (Interface Group Name) フィールドにインターフェイス グループ名 を入力し、インターフェイス タイプを選択して、**[**保存(**Save**)**]**をクリックします。

インターフェイス グループ名の最大長は 64 文字です。

- (注) インターフェイスは、1つのインターフェイスグループにのみ属することができます。
- ステップ **5** [インターフェイス(Interfaces)] タブをクリックします。
- ステップ **6** グループ化する必要があるインターフェイスを選択し、**[**アクション(**Actions**)**]> [**インター フェイスグループに追加(**Add to interface Group**)**]** をクリックします。
- ステップ **7 [**インターフェイス グループの編集(**Edit Interface Group**)**]** ウィンドウで、**[**インターフェイ ス グループの選択(**Select Interface Group**)**]** フィールドにインターフェイス グループ名を入 力してカスタム インターフェイス グループを作成し、**[**カスタムの作成(**Create custom**)**]** を クリックします。

すでにインターフェイス グループを作成している場合は、**[**インターフェイス グループの選択 (**Select Interface Group**)**]** ドロップダウン リストから選択します。また、インターフェイス がすでにインターフェイス グループの一部である場合は、**[**インターフェイス グループの選択 (**Select Interface Group**)**]** ドロップダウンリストから新しいグループを選択することで、そ のインターフェイスを別のインターフェイス グループに移動できます。

インターフェイスグループは、[インターフェイス グループ(Interfaces Groups)] ウィンドウ または [ファブリックの概要] の [インターフェイス (Interfaces) ] ウィンドウから作成できま す。

ステップ **8 [Save**(保存)**]** をクリックします。

**[**インターフェイス(**Interfaces**)**]** ウィンドウの **[**インターフェイス グループ(**Interfaces Groups**)**]** 列にインターフェイス グループ名が表示されます。

### インターフェイス グループからのインターフェイスの削除

手順

- ステップ **1 [LAN] > [**インターフェイス(**Interfaces**)**]** の順に選択します。
- ステップ **2** インターフェイスグループから関連付けを解除するインターフェイスを選択し、**[**アクション (**Actions**)**]> [**インターフェイスグループから削除(**Remove from interface Group**)**]** をクリッ クします。
- ステップ **3 [**インターフェイス グループの編集(**Edit Interface Group**)**]** ウィンドウで、**[**インターフェイ ス グループの選択(**Select Interface Group**)**]**ドロップダウンリストで何も選択されていない ことを確認し、**[**クリア(**Clear**)**]** をクリックします。

関連付けられたすべてのインターフェイスをクリアするかどうかを確認するダイアログボック スが表示されます。**[**はい(**Yes**)**]** をクリックして続行します。これらのインターフェイスに 接続されているネットワークがある場合、**[**クリア(**Clear**)**]**をクリックすると、それらのネッ トワークも切断されます。

### インターフェイス グループへのネットワークの接続

手順

- ステップ **1** ファブリックをダブルクリックして、**[**ファブリックの概要(**Fabric Overview**)**]** を起動しま す。
- ステップ **2 [**ネットワーク(**Networks**)**]** タブで、インターフェイス グループに接続する必要があるネッ トワークを選択し、**[**インターフェイス グループ(**Interface Group**)**]** をクリックします。
	- オーバーレイ ネットワークは、複数のインターフェイス グループに属すること ができます。 (注)
		- VLAN ID を持つネットワークのみを選択できます。それ以外の場合は、適切な エラー メッセージが表示されます。
- ステップ **3 [**インターフェイス グループ(**Interface Groups**)**]** ウィンドウで、次の操作を実行できます。
	- **[**インターフェイス グループの選択(**SelectInterface Group**)**]** ドロップダウン リストから 既存のインターフェイス グループを選択し、**[**保存(**Save**)**]** をクリックします。

たとえば、3つのネットワークとインターフェイスグループ**test**を選択し、**[**保存(**Save**)**]** ボタンをクリックすると、次の操作がバックグラウンドで実行されます。

**1.** Nexusダッシュボード ファブリック コントローラ は、インターフェイス グループ **test** の一部であるインターフェイスを取得します。

- **2.** Nexusダッシュボード ファブリック コントローラ は、3 つのネットワークがインター フェイスグループ**test**に追加されることを決定します。したがって、これらのネット ワークは、インターフェイスグループ**test**の一部であるすべてのインターフェイスに 自動接続されます。
- **3.** インターフェイスごとに、Nexusダッシュボードファブリックコントローラは、選択 したネットワークごとに「**switchporttrunkallowedvlanaddxxxx**」コマンドを3回プッ シュします。
	- Nexusダッシュボードファブリックコントローラは、重複する構成インテン トがないことを保証します。 (注)

**[**クリア(**Clear**)**]** ボタンをクリックすると、Nexusダッシュボード ファブリック コント ローラ により「**switchport trunk allowed vlan remove xxx**」構成インテントがプッシュさ れます。

• **[**インターフェイス グループの選択(**Select Interface Group**)**]** フィールドにインターフェ イスグループ名を入力してカスタムインターフェイスグループを作成し、**[**カスタムの作 成(**Create custom**)**]** をクリックします。**[Save**(保存)**]** をクリックします。

このオプションを選択する場合は、**[**インターフェイス(**Interfaces**)**]**ウィンドウでこのイ ンターフェイス グループにインターフェイスを追加してください。その結果、Nexusダッ シュボード ファブリック コントローラ は次の操作を実行します。

- **1.** インターフェイス グループに属していない既存のすべてのオーバーレイ ネットワー クをこれらのインターフェイスから削除します。
- **2.** インターフェイスグループの一部であるが、まだこれらのインターフェイスに接続さ れていない新しいオーバーレイ ネットワークを追加します。

インターフェイスグループへのインターフェイスの関連付けの詳細については、イン ターフェイス グループの作成 (413 ページ) を参照してください。

ステップ **4 [**続行(**Continue**)**]** をクリックし、**[**保存して展開(**Save**&**Deploy**)**]** をクリックして、選択し たネットワークをスイッチに展開します。

### インターフェイス グループからのネットワークの接続解除

この手順では、[ネットワーク(Networks)] ウィンドウでインターフェイスグループからネッ トワークの接続を解除する方法を示します。また、**[**インターフェイス(**Interfaces**)**]**ウィンド ウでインターフェイスグループからインターフェイスを削除すると、ネットワークの接続を解 除できます。詳細については、「インターフェイスグループからのインターフェイスの削除」 を参照してください。

**LAN**

手順

- ステップ **1** ファブリックをダブルクリックして、**[**ファブリックの概要(**Fabric Overview**)**]** を起動しま す。
- ステップ **2 [**ネットワーク(**Networks**)**]** タブで、インターフェイス グループに接続する必要があるネッ トワークを選択し、**[**インターフェイス グループ(**Interface Group**)**]** をクリックします。
- ステップ **3 [**インターフェイス グループ(**Interface Group**)**]** ウィンドウで、**[**インターフェイス グループ の選択(**Select Interface Group**)**]** ドロップダウン リストからインターフェイスグループを選 択し、**[**クリア(**Clear**)**]**をクリックしてネットワークの接続を解除します。
- ステップ **4** (任意) **[LAN] > [**インターフェイス(**Interfaces**)**]** に移動します。

**[**オーバーレイ ネットワーク(**Overlay Network**)**]** 列の下に、対応するインターフェイスの未 接続ネットワークが赤色で表示されます。ネットワークをクリックすると、取り消し線が引か れた設定が表示されます。

ステップ **5 [**ネットワーク(**Network**)**]** 画面に移動します。[ファブリック アクション(Fabrics Actions)] ドロップダウン リストから、**[**構成の展開(**Deploy Config**)**]**を選択します。

### インターフェイス グループの削除

インターフェイスグループは、使用されていない場合は自動的に削除されます。インターフェ イス グループにマッピングされたインターフェイスおよびネットワークがない場合、Nexus ダッシュボード ファブリック コントローラ はインターフェイス グループの暗黙的な削除を実 行します。このチェックは、**[**インターフェイスグループの編集(**EditInterfaceGroup**)**]**ウィ ンドウで **[**クリア(**Clear**)**]** ボタンをクリックするたびに実行されます。インターフェイスグ ループを明示的にクリーンアップする必要がある例外シナリオが存在する場合があります。

たとえば、インターフェイスグループ**storageIG**を作成し、それにインターフェイスを追加し ます。後で、インターフェイス マッピングを別のグループに変更します。したがって、イン ターフェイスを選択し、**[**インターフェイス グループ(**Interface Group**)**]** をクリックして **[**イ ンターフェイス グループの編集(**EditInterface Group**)**]** ウィンドウを開きます。**diskIG** とい う名前の別のインターフェイスグループを選択します。現在、**storageIG**インターフェイスグ ループには、関連付けられているメンバー インターフェイスまたはネットワークがありませ ん。この場合は、次の手順を実行します。

#### 手順

- ステップ **1** インターフェイスグループに属していないインターフェイスを選択します。
- ステップ **2** インターフェイスを選択し、**[**インターフェイスグループ(**InterfaceGroup**)**]**をクリックして **[**インターフェイス グループの編集(**Edit Interface Group**)**]** ウィンドウを開きます。
- ステップ **3 [**インターフェイス グループの選択(**Select Interface Group**)**]**ドロップダウン リストから **StorageIG** インターフェイス グループを選択します。

 $\mathbf I$ 

ステップ **4** [Clear] をクリックします。

### インターフェイス グループの削除

I

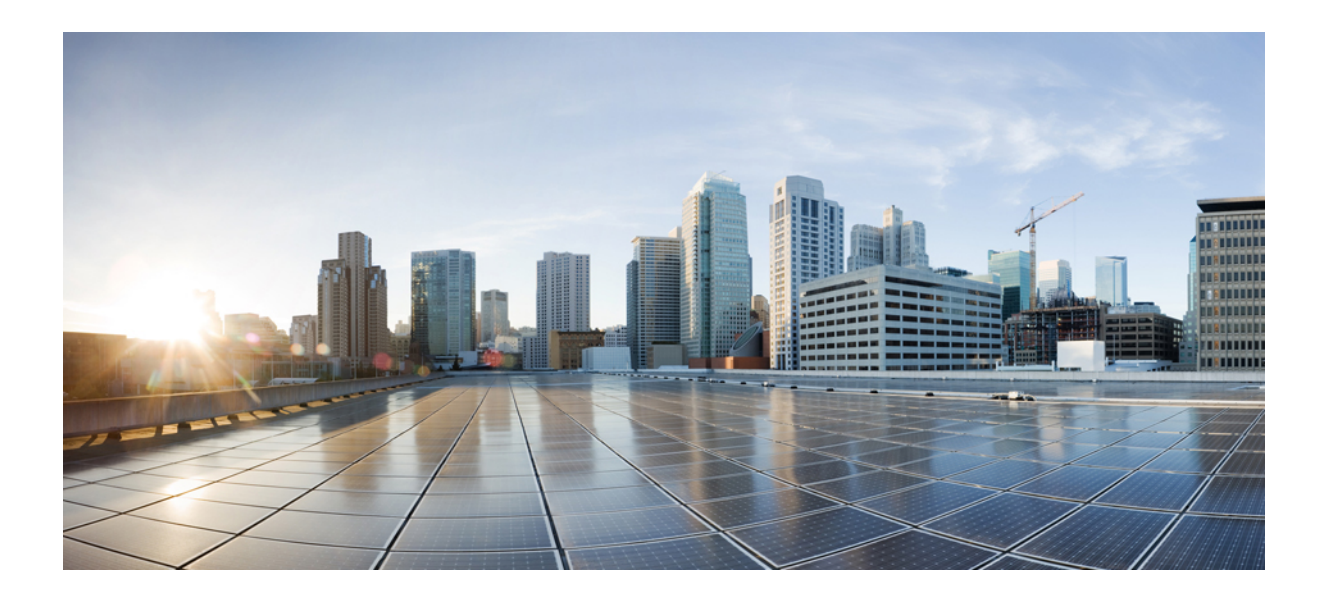

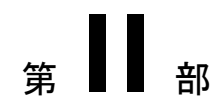

# 仮想的な管理

- 仮想インフラストラクチャ マネージャ (421 ページ)
- IPAM インテグレータ (439 ページ)

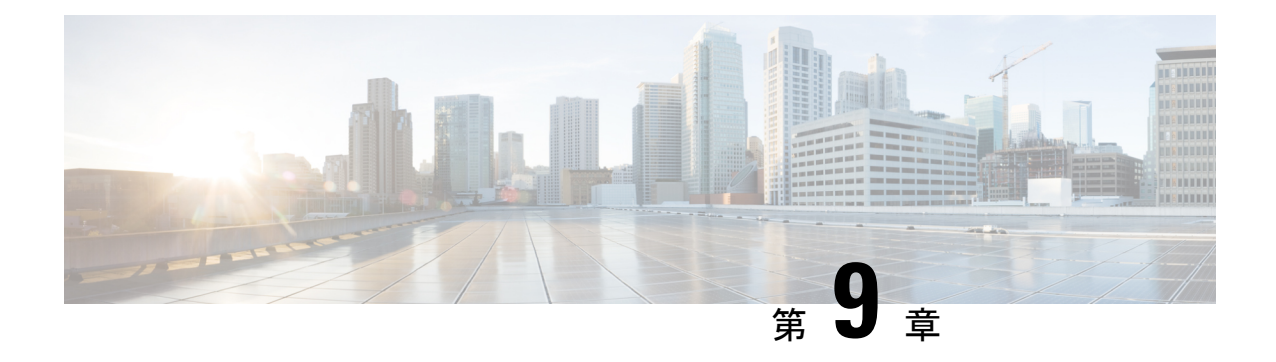

# 仮想インフラストラクチャ マネージャ

- 仮想インフラストラクチャ マネージャ (421 ページ)
- **vCenter** の可視化の追加 (425 ページ)
- Kubernetesクラスタ (427 ページ)
- OpenStack クラスタ (431 ページ)
- 付属文書 (433 ページ)

# 仮想インフラストラクチャ マネージャ

UIパス:**[**仮想管理(**VirtualManagement**)**]** > **[**仮想インフラストラクチャマネージャ(**Virtual Infrastructure Manager**)**]**

- Cisco Nexus Dashboardファブリックコントローラの仮想マシンのネットワーク可視化機能 が有効になっていることを確認します。 (注)
	- **1. [**設定(**Settings**)**]** > **[**機能管理(**Feature Management**)**]** を選択し、次のチェックボックス をオンにします。
		- Kubernetes ビジュアライザ
		- VMM ビジュアライザ
		- OpenStack ビジュアライザ
	- **2.** [Apply] をクリックします。

次の表では、「仮想インフラストラクチャ マネージャ (Virtual Infrastructure Manager) 1ウィン ドウに表示されるフィールドについて説明します。

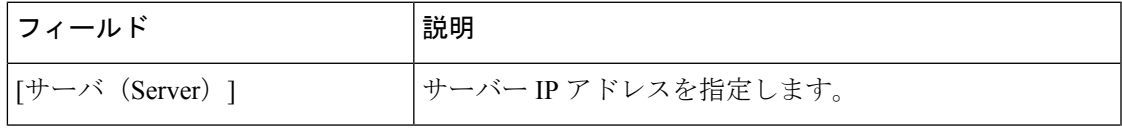

 $\mathscr{D}$ 

| フィールド          | 説明                                 |
|----------------|------------------------------------|
| タイプ            | 次のいずれかのインスタンスのタイプを指定します。           |
|                | $\cdot$ vCenter                    |
|                | • Kubernetesクラスタ                   |
|                | • OpenStack クラスタ                   |
| 管理対象 (Managed) | 管理対象または管理対象外のクラスタのステータスを指定<br>します。 |
| ステータス          | 追加されたクラスタの状態を指定します。                |
| ユーザー (User)    | クラスタを作成したユーザーを指定します。               |
| 最終更新時刻         | クラスタの最終更新時刻を指定します。                 |

**<sup>[</sup>**更新(**Refresh**)**]** アイコンをクリックして、仮想インフラストラクチャ マネージャ テー ブルを更新します。 (注)

次の表では、[アクション (Actions) ] メニューのドロップダウン リストで、[仮想インフラス トラクチャマネージャ (Virtual Infrastracture Manager) ]に表示されるアクション項目について 説明します。

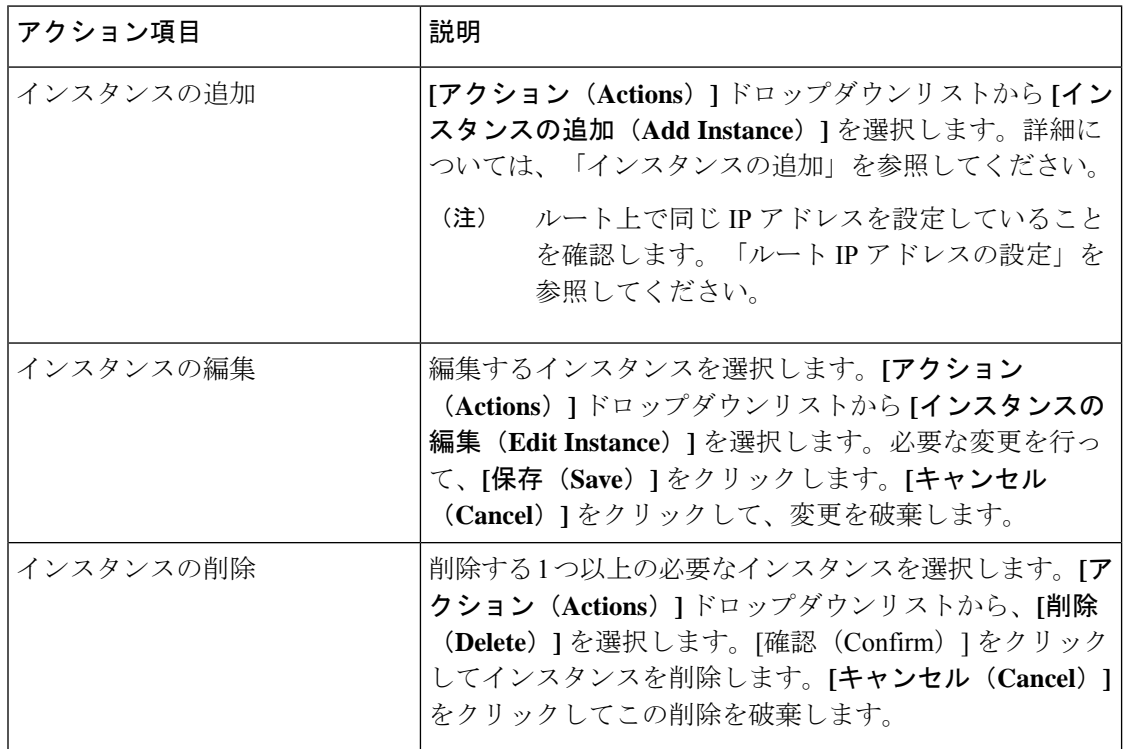

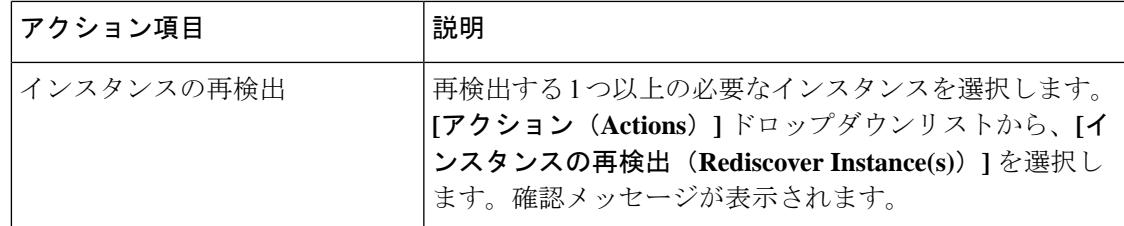

詳細については、次を参照してください。

### **Cisco UCS B** シリーズ ブレードサーバーのサポート

NDFC は、ファブリックインターコネクトの背後にある UCS タイプ B (シャーシ UCS)で実 行されているホストをサポートします。この機能を使用するには、Cisco UCSM でvNICのCDP を有効にする必要があります。

(注) デフォルトでは、CDP は Cisco UCSM で無効になっています。

参考のために、VMM-A と VMM-B の 2 つの VMM について考えてみましょう。Cisco UCS UCS B シリーズ ブレードサーバーの検出後、トポロジに青色の VMM-A と VMM-B がファブリック インターコネクト ノードであることが表示されます。トポロジの例を下図に示します。

UCSM で CDP を有効にするには、次の手順を使用して新しいネットワーク制御ポリシーを作 成する必要があります。

- **1.** USCM で、**[LAN]** を選択し、ポリシーを展開します。
- **2. [**ネットワーク制御ポリシー(**Network Control Policies**)**]** を右クリックして、新しいポリ シーを作成します。
- **3.** [名前(Name)] フィールド、にポリシーの名前を **EnableCDP** と入力します。
- **4.** CDP の有効なオプションを選択します。

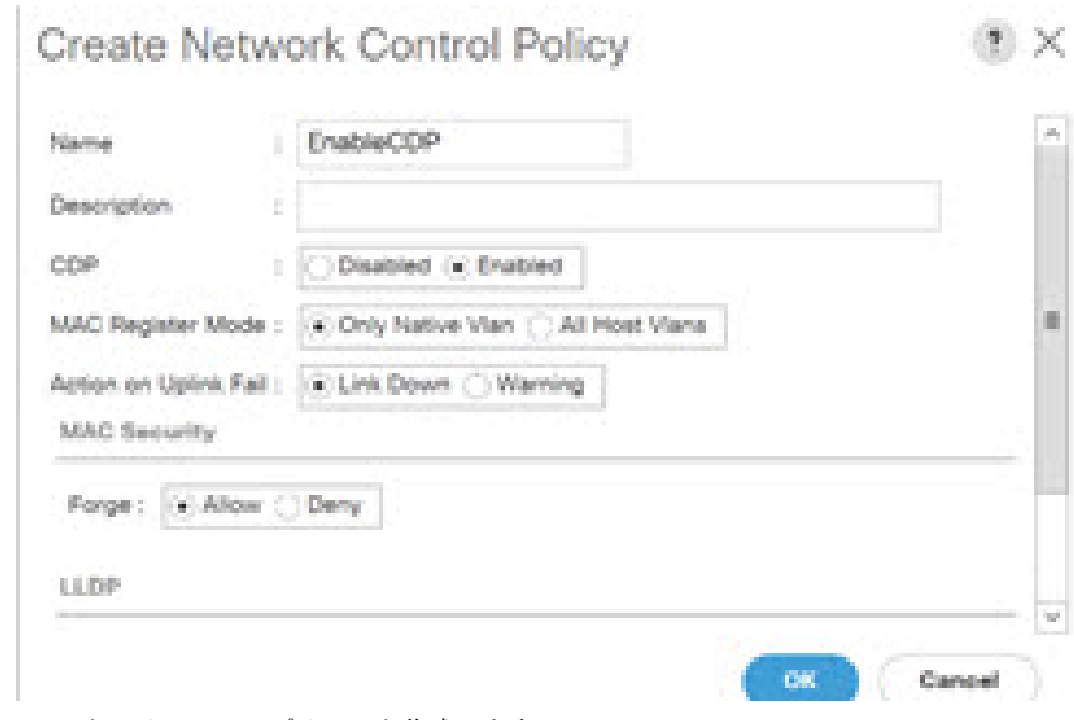

**5. [OK]** をクリックしてポリシーを作成します。

新しいポリシーを ESX NIC に適用するには、次の手順を実行します。

- 更新された vNIC テンプレートを使用している場合は、ESXi vNIC の各 vNIC テンプレー トを選択し、[ネットワーク制御ポリシー]ドロップダウンリストからEnableCDPポリシー を適用します。
- vNIC テンプレートを使用していない場合は、更新されたサービス プロファイル テンプ レートを使用します。各サービス プロファイル テンプレートに EnableCDP ポリシーを適 用します。
- 1 回限りのサービスプロファイルを使用している場合(つまり、各サーバーが独自のサー ビスプロファイルを使用している場合)、すべてのサービスプロファイルに移動し、すべ ての vNIC で EnableCDP ポリシーを有効にする必要があります。

Cisco UCSM の詳細については、『Cisco UCSM [ネットワーク管理ガイド』](https://www.cisco.com/c/en/us/td/docs/unified_computing/ucs/ucs-manager/GUI-User-Guides/Network-Mgmt/4-0/b_UCSM_Network_Mgmt_Guide_4_0.html)を参照してくださ い。

### ルート **IP** アドレスの設定

IP アドレスを vCenter に追加する前に、Cisco Nexus ダッシュボードで同じ IP アドレスを設定 する必要があります。

Cisco Nexus ダッシュボードでルートを設定するには、次の手順を実行します。

手順

- ステップ **1 [**インフラストラクチャ(**Infrastructure**)**]** > **[**クラスタ設定(**Cluster Configuration**)**]** を選択 します。
- ステップ **2 [**全般(**General**)**]**タブの**[**ルート(**Routes**)**]**カードで、**[**編集(**Edit**)**]**アイコンをクリックし ます。

**[**ルート(**Routes**)**]** ウィンドウが表示されます。

- ステップ **3** IP アドレスを設定するには、**[**管理ネットワーク ルートの追加(**Add Management Network Routes**)**]** をクリックし、必要な IP アドレスを入力して、**[**チェック(**check**)**]** アイコンをク リックします。
- ステップ4 [保存 (Save) ] をクリックします。

ルート設定は、次の 2 つのシナリオによって管理されます。

- **1.** アプリケーションサーバーである vCenter の場合、通常は管理ネットワーク経由で到達可 能です。
- **2.** vCenter によって管理される ESXi サーバーと、K8s インスタンスや OpenStack インスタン スをホストするベアメタルサーバーは、ファブリックネットワークに直接接続されます。 したがって、それらはデータネットワークを介して到達可能です。

# **vCenter** の可視化の追加

**[**仮想的な管理(**Virtual Management**)**] > [**仮想インフラストラクチャ マネージャ(**Virtual Infrastructure Manager**)**]** に表示される **[**アクション(**Actions**)**]** メニューのドロップダウン リストで、さまざまなアクションを実行できます。

### 手順

ステップ **1 [**アクション(**Actions**)**] [**インスタンスの追加(**Add Instance**)**]** を選択します。

**[**インスタンスの追加(**Add Instance**)**]** ウィンドウが表示されます。

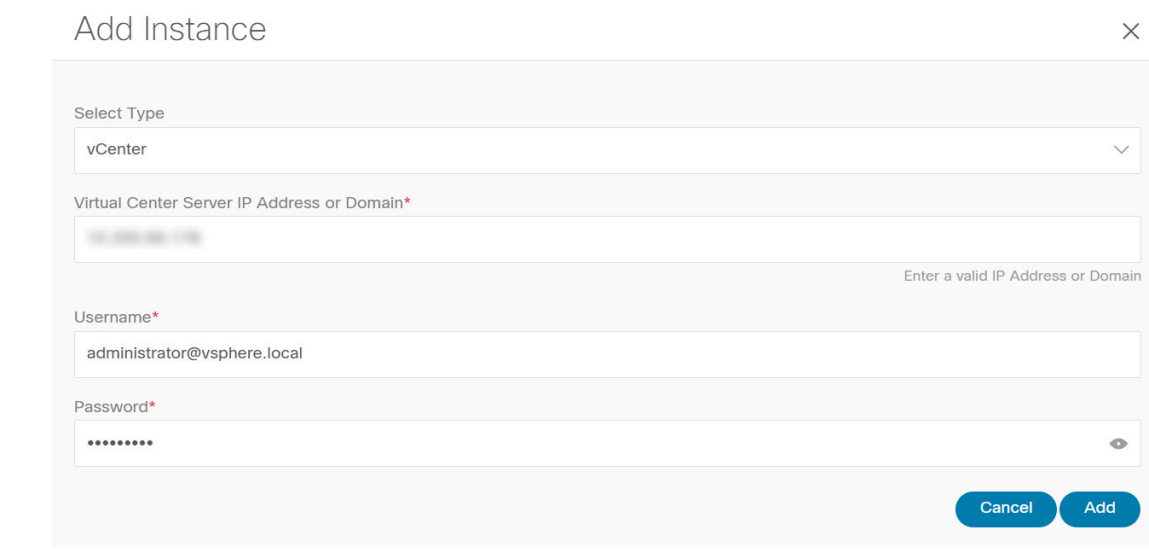

- ステップ **2** [タイプの選択(Select Type)]ドロップダウン リストから **[vCenter]** を選択します。 必要な IP アドレスまたはドメイン名とパスワードをそれぞれのフィールドに入力します。
- ステップ **3** [Add] をクリックします。

追加されたvCenterクラスタは、**[**仮想インフラストラクチャマネージャ(**VirtualInfrastructure Manager**)**]** ウィンドウで表示できます。

ステップ **4** インスタンスを編集するには、必要なvCenterを選択して、**[**アクション(**Actions**)**] > [**インス タンスの編集(**Edit Instance**)**]** を選択して、**[**保存(**Save**)**]** をクリックします。

> 選択済みの vCenter クラスタのパスワードをアップデートし、ステータスを「管理対象」また は「管理対象外」に変更できます。

- 管理対象外ステータスのvCenterクラスタの場合、ダッシュボードでトポロジとvCenter クラスタの詳細を表示できません。 (注)
- ステップ **5** 1つ以上のvCenterクラスタを削除するには、必要なvCenterを選択し、**[**アクション(**Actions**)**]** > **[**インスタンスの削除(**Delete Instance(s)**)**]** を選択して、**[**変更の確認(**Confirm changes**)**]** をクリックします。
	- クラスタを削除すると、すべてのデータが削除されます。クラスタは、トポロジビュー からも削除されます。 (注)

ステップ **6** 1 つ以上の vCenter クラスタを再検出するには、必要な vCenter を選択して、**[**アクション (**Actions**)**] > [**インスタンスの再検出(**Rediscover Instance(s)**)**]** を選択します。

確認メッセージが表示されます。

## **Kubernetes**クラスタ

Cisco Nexusダッシュボード ファブリック コントローラ の K8s クラスタのネットワーク可 視化機能が有効になっていることを確認します。 (注)

**[**設定(**Settings**)**]** > **[**機能管理(**Feature Management**)**]**を選択し、**[Kubernetes** ビジュア ライザ(**Kubernetes Visualizer**)**]** チェックボックスを選択して、**[**適用(**Apply**)**]** をク リックします。

追加された Kubernetes Visualizer の詳細をダッシュボードで表示できます。[ダッシュボード (Dashboard)] > [Kubernetes ポッド(Kubernetes Pods)] に移動します >

NDFC で LLDP を有効にするには、**[**設定(**Settings**)**]** > **[**サーバー(**Server**)**]** > **[**設定 (**Settings**)**]** > **[**検出(**Discovery**)**]**を選択します。**[LLDP** を使用したネイバーリンクディスカ バリを有効または無効にします(**enable / disable neighbor link discovery using LLDP**)**]** チェッ クボックスを選択します。

- (注) LLDP は、ベアメタル Kubernetes クラスタにのみ適用されます。
	- クラスタノードが接続されているすべてのファブリックスイッチで LLDP 機能が有効に なっていることを確認します。(スイッチはスパインまたはリーフスイッチの場合があり ます)。
	- Kubernetes クラスタで、すべてのベアメタルノードで LLDP および SNMP サービスが有効 になっていることを確認します。
	- Cisco UCS が Intel NIC を使用している場合、FW-LLDP が原因で LLDP ネイバーシップの 確立に失敗します。

回避策: Intel® イーサネットコントローラ (800 および 700 シリーズなど)に基づく選択 されたデバイスでは、ファームウェアで実行されるLLDPエージェントを無効にします。 LLDP を無効にするには、次のコマンドを使用します。

#### **echo 'lldp stop' > /sys/kernel/debug/i40e/<bus.dev.fn>/command**

特定のインターフェイスの bus.dev.fn を見つけるには、次のコマンドを実行し、インター フェイスに関連付けられた ID を選択します。ID は、以下のサンプル出力で強調表示され ています。

[ucs1-lnx1]# dmesg | grep enp6s0 [ 12.609679] IPv6: ADDRCONF(NETDEV UP): enp6s0: link is not ready [ 12.612287] enic 0000:06:00.0 enp6s0: Link UP [ 12.612646] IPv6: ADDRCONF(NETDEV UP): enp6s0: link is not ready [ 12.612665] IPv6: ADDRCONF(NETDEV CHANGE): enp6s0: link becomes ready[ucs1-lnx1]#

LLDP機能は、ベアメタルクラスタノードが接続されているファブリックスイッチで有効 になっています。また、ボーダーゲートウェイスイッチに接続することもできます。 (注)

クラスタが検出された後にKubernetesクラスタが接続されているファブリックが検出された場 合、トポロジを正しく表示するためにクラスタを再検出する必要があります。

LLDP の設定後にベアメタルベースの Kubernetes クラスタが検出された場合、トポロジを正し く表示するためにベアメタルクラスタを再検出する必要があります。

特定のインターフェイスの bus.dev.fn を見つけるには、次のコマンドを実行し、インターフェ イスに関連付けられた ID を選択します。ID は、以下のサンプル出力で強調表示されていま す。

VM ベースの Kubernetes クラスタを検出または視覚化する場合、最初に、検出される Kubernetes クラスタをホストする VM を管理している vCenter クラスタをオンボードする 必要があります。これがないと、Kubernetes クラスタの検出が失敗します。 (注)

### ルート **IP** アドレスの設定

Kubernetes クラスタに IP アドレスを追加する前に、Cisco Nexus Dashboard で同じ IP アドレス を設定する必要があります。

Cisco Nexus ダッシュボードでルートを設定するには、次の手順を実行します。

#### 手順

- ステップ **1 [**インフラストラクチャ(**Infrastructure**)**]** > **[**クラスタ設定(**Cluster Configuration**)**]** を選択 します。
- ステップ **2 [**全般(**General**)**]**タブの**[**ルート(**Routes**)**]**カードで、**[**編集(**Edit**)**]**アイコンをクリックし ます。

**[**ルート(**Routes**)**]** ウィンドウが表示されます。

- ステップ **3** IP アドレスを設定するには、**[**管理ネットワーク ルートの追加(**Add Management Network Routes**)**]** をクリックし、必要な IP アドレスを入力して、**[**チェック(**check**)**]** アイコンをク リックします。
- ステップ4 [保存 (Save) ] をクリックします。

### **Kubernetes** クラスタの追加

**[**仮想的な管理(**Virtual Management**)**]** > **[**仮想インフラストラクチャ マネージャ(**Virtual Infrastructure Manager**)**]**に表示される **[**アクション(**Actions**)**]** メニューのドロップダウンリ ストで、さまざまなアクションを実行できます。

ルート上で同じ IP アドレスを設定していることを確認します。「ルート IP アドレスの設 定」を参照してください。 (注)

#### 手順

- ステップ **1 [**アクション(**Actions**)**]** > **[**インスタンスの追加(**Add Instance**)**]**を選択します。 **[**インスタンスの追加(**Add Instance**)**]** ウィンドウが表示されます。
- ステップ **2** [タイプの選択(SelectType)]ドロップダウンリストから[Kubernetesクラスタ]を選択します。
- ステップ **3** 適切なフィールドに**[**クラスタ**IP**アドレス(**Cluster IP address**)**]**、**[**ユーザー名(**Username**)**]** を入力します。
- ステップ **4 [CSR** の取得(**Fetch CSR**)**]** をクリックして、Kubernetes ビジュアライザ アプリケーションか ら証明書署名要求(CSR)を取得します。
	- このオプションは、有効なクラスタ IP アドレスとユーザー名を入力するまで無効に なっています。 (注)

SSL 証明書を取得していない場合にのみ、**[CSR** の取得(**Fetch CSR**)**]** を使用してください。 有効な証明書がすでにある場合は、CSR を取得する必要はありません。

[CSR のダウンロード(Download CSR)] をクリックします。証明書の詳細は、ディレクトリ 内の**<username>.csr**に保存されます。CSRの内容をファイル**kubereader.csr**に貼り付けます。 ここで、kubereader は、Kubernetes に接続する API クライアントのユーザー名です。

CSR ファイル名は命名規則 *<<username> >* に従う必要があります。

証明書はKubernetesクラスタで生成されるため、証明書を生成するにはKubernetes管 理者権限が必要です。 (注)

付属文書 (433 ページ) を参照して証明書 **genk8clientcert.sh** を生成します。

ステップ **5** Kubernetes クラスタコントローラノードにログインします。 証明書を生成するには、管理者権限が必要です。

ステップ **6** genk8clientcert.sh と kubereader.csr を NDFC サーバーの場所から Kubernetes クラスタコントロー ラノードにコピーします。

> 「vnc カットアンドペースト」操作を実行して、すべての文字が正しくコピーされるようにし ます。

ステップ **7 genk8sclientcert.sh** スクリプトを使用して、ユーザー名の CSR を生成します。

(k8s-root)# **./genk8sclientcert.sh kubereader 10.x.x.x** ここで、

- kubereader は、Kubernetes に接続する API クライアントのユーザー名です。(手順 3 で定 義)。
- 10.x.x.x は NDFC サーバーの IP アドレスです。

同じ場所に 2 つの新しい証明書が生成されます。

- k8s cluster ca.crt
- *username\_dcnm-IP.crt*

例: kubereader 10.xxxcrt (ここで、kubereader はユーザー名で、10.x.x.x は NDFC IP アド レスです)

dcnm(root)# cat k8s cluster ca.crt

ステップ **8** cat コマンドを使用して、これら 2 つのファイルから証明書を抽出します。

dcnm(root)# cat kubereader 10.x.x.x.crt dcnm(root)# cat k8s\_cluster\_ca.crt

Cisco NDFC に Kubernetes クラスタを追加するユーザーに、これらの 2 つの証明書を提供しま す。

- ステップ **9** kubereader\_10.x.x.x.crtの内容を**[**クライアント証明書(**Client Certificate**)**]**フィールドにコピー します。
	- 「vnc カットアンドペースト」操作を実行して、すべての文字が正しくコピーされる ようにします。 (注)
- ステップ **10** k8s\_cluster\_ca.crtの内容を**[**クライアント証明書(**Client Certificate**)**]**クライアント証明書フィー ルドにコピーします。
	- 「vnc カットアンドペースト」操作を実行して、すべての文字が正しくコピーされる ようにします。 (注)
- ステップ **11** [Add] をクリックします。

追加された Kubernetes クラスタは、**[**仮想インフラストラクチャ マネージャ(**Virtual Infrastructure Manager**)**]** ウィンドウで表示できます。

- ダッシュボードとトポロジウィンドウで、追加されたKubernetesクラスタの詳細を表 示できます。**[**ダッシュボード(**Dashboard**)**]** > **[Kubernetes** ポッド(**Kubernetes Pods**)**]**に移動します。 (注)
- ステップ **12** Kubernetesクラスタを編集するには、必要なクラスタを選択し、**[**アクション(**Actions**)**]** > **[**イ ンスタンスの編集(**Edit Instance**)**]**を選択し、[編集(Edit)] をクリックして値を適切に変更 します。クラスタとクライアントの証明書を更新できます。Kubernetes クラスタの管理ステー

タスを更新することもできます。管理ステータスの更新を選択した場合、証明書は必要ありま せん。

- 非管理ステータスのkubernetesクラスタの場合、ダッシュボードでトポロジとKubernetes クラスタの詳細を表示できません。 (注)
- ステップ **13 [**保存(**Save**)**]** をクリックして変更内容を保存するか、または **[**キャンセル(**Cancel**)**]** をク リックして変更内容を取り消します。
- ステップ **14** 1 つ以上の Kubernetes クラスタを削除するには、必要なクラスタを選択し、**[**アクション (**Actions**)**]** > **[**インスタンスの削除(**Delete Instance(s)**)**]**の順に選択してクラスタを削除しま す。
	- クラスタを削除すると、すべてのデータが削除されます。クラスタは、トポロジビュー からも削除されます。 (注)
- ステップ **15 [**確認(**Confirm**)**]** をクリックしてクラスタを削除します。
- ステップ **16** 1つ以上のKubernetesクラスタを再検出するには、必要なKubernetesクラスタを選択し、**[**アク ション(**Actions**)**]** > **[**インスタンスの再検出(**Rediscover Instance(s)**)**]**の順に選択します。 確認メッセージが表示されます。

### **OpenStack** クラスタ

(注)

- Cisco Nexus ダッシュ―ボード ファブリック コントローラの Openstack クラスタの ネットワーク可視化機能が有効になっていることを確認します。 **[**設定(**Settings**)**] > [**機能管理(**Feature Management**)**]** を選択し、**[Openstack** ビジュアライザ (**Openstack Visualizer**)**]**チェックボックスをオンにして、**[**適用(**Apply**)**]**をクリッ クします。
	- openstack クラスタを追加するには、vCenter クラスタまたは Kubernetes クラスタ機能 を有効にする必要があります。
- NDFC で LLDP を有効にするには、[Web UI] を選択し、**[**設定(**Settings** )**] > [**サーバー設 定(**ServerSettings**)**] > [**検出(**Discovery**)**]**を選択します。**[LLDP**を使用したネイバーリ ンクディスカバリを有効または無効にします(**enable /disableneighbor linkdiscoveryusing LLDP**)**]** チェックボックスを選択します。
- OpenStack クラスタで、すべてのベアメタルノードで LLDP サービスが有効になっている ことを確認します。LLDP機能は、ベアメタルクラスタノードが接続されているファブリッ クスイッチで有効になっています。また、ボーダーゲートウェイスイッチに接続すること もできます。

• Intel® イーサネットコントローラに基づく、選択されたデバイス(例:800 および 700 シ リーズ)については、ファームウェアで実行されるLinkLayerDiscoveryProtocol(LLDP) エージェントを無効にします。同じことを行うには、次のコマンドを使用します。

```
# echo 'lldp stop'>/sys/kernel/debug/i40e/bus.dev.fn/command
```
• 特定のインターフェイスの *bus.dev.fn* を見つけるには、次のコマンドを実行し、インター フェイスに関連付けられた ID を選択します。ID は、以下の出力で強調表示されていま す。

```
# dmesg | grep eth0
[ 8.269557] enic 0000:6a:00.0 eno5: renamed from eth0
[ 8.436639] i40e 0000:18:00.0 eth0: NIC Link is Up, 40 Gbps Full Duplex, Flow Control:
None
[ 10.968240] i40e 0000:18:00.0 ens1f0: renamed from eth0
[ 11.498491] ixgbe 0000:01:00.1 eno2: renamed from eth0
```
### ルート **IP** アドレスの設定

Openstack ビジュアライザに IP アドレスを追加する前に、Cisco Nexus ダッシュボードで同じ IP アドレスを設定する必要があります。

Cisco Nexus ダッシュボードでルートを設定するには、次の手順を実行します。

#### 手順

- ステップ **1 [**インフラストラクチャ(**Infrastructure**)**]** > **[**クラスタ設定(**Cluster Configuration**)**]** を選択 します。
- ステップ **2 [**全般(**General**)**]**タブの**[**ルート(**Routes**)**]**カードで、**[**編集(**Edit**)**]**アイコンをクリックし ます。

**[**ルート(**Routes**)**]** ウィンドウが表示されます。

- ステップ **3** IP アドレスを設定するには、**[**管理ネットワーク ルートの追加(**Add Management Network Routes**)**]** をクリックし、必要な IP アドレスを入力して、**[**チェック(**check**)**]** アイコンをク リックします。
- ステップ4 [保存 (Save) ] をクリックします。

### **OpenStack** クラスタでの **AMQP** エンドポイントの設定

• RabbitMQ 通知 (oslo.messaging) バス設定は、OpenStack クラスタで完了する必要があり ます。

OpenStackNovaサービスで以下の設定変更を行います。パラメータ値を次のように置き換 えます。Nova 構成ファイルは次のパスにあります。

/etc/nova/nova.conf

```
[notifications]
notify_on_state_change=vm_and_task_state
default_level=INFO
notification_format=both
[oslo_messaging_notifications]
driver = messagingv2
transport_url=rabbit://guest:guest@X.X.X.X:5672/
topics=notifications
retry=-1
```
(注)

- **transport\_url** は、ポート 5672 に IP X.X.X.X を持つサー バーでホストされている RabbitMQ エンドポイントのア ドレスです。適切なサーバーの IP アドレスに置き換え ます。
	- **guest:guest** は、エンドポイントに接続するためのユー ザー名とパスワードです。

また、モニタリング アプリケーション クライアントが ポートに接続して通知データを読み取れるように、適切 な「iptables」ルールを設定してポート5672を開きます。

- OpenStackプラグインは、OpenStackクラスタからリアルタイムの変更通知を受信して処理 し、トポロジの説明情報を更新します。リアルタイムの変更通知は、VM の状態の変更 (VM の追加、削除、または更新など)およびネットワークの状態の変更(VM と仮想ス イッチ間のリンクのシャットダウンなど)に関連しています。
- クラスタノードの電源を入れると、トポロジビューに反映されます。対応するノードがク ラスタビューに追加されます。同様に、クラスタノードの電源を切ると、トポロジビュー に反映されます。対応するノードがクラスタビューから削除されます。
- OpenStackクラスタ内のノード(コントローラ、コンピューティング、またはストレージ) の追加または削除は、トポロジクラスタビューの NDFC に自動的に反映されます。

# 付属文書

証明書が正常に生成されると、次のメッセージが表示されます。

```
#!/usr/bin/bash
#############################################################
# Title: Script to provision the client CSR and generat the #
        the client SSL certificate.
#############################################################
# Create CSR resource template.
function create csr_resource() {
   K8SUSER=$1
   DCNM=$2
   FILE=${K8SUSER}_${DCNM}_csr_res.yaml
   echo "
```

```
apiVersion: certificates.k8s.io/v1
kind: CertificateSigningRequest
metadata:
 name: ${K8SUSER}_${DCNM}csr
spec:
 groups:
  - system:authenticated
 request: ${BASE64_CSR}
 signerName: kubernetes.io/kube-apiserver-client
 usages:
 - digital signature
 - key encipherment
  - client auth" > $FILE
}
# Create CLUSTER ROLE resource template
function create cluster role() {
   K8SUSER=$1
    DCNM=$2
   FILE=${K8SUSER} ${DCNM} cluster role res.yaml
    echo "
kind: ClusterRole
apiVersion: rbac.authorization.k8s.io/v1
metadata:
 name: clustrole ${K8SUSER} ${DCNM}
rules:
- apiGroups: [\"\"]
  resources: ["nodes", "namespaces", "pods", "services"]
  verbs: ["get", "list", "watch"]" > $FILE
}
# Create CLUSTER ROLE BINDING template
function create_cluster_role_binding() {
    K8SUSER=$1
   DCNM=$2
   FILE=${K8SUSER} ${DCNM} cluster rolebinding res.yaml
    echo "
kind: ClusterRoleBinding
apiVersion: rbac.authorization.k8s.io/v1
metadata:
 name: clustrolebind_${K8SUSER}_${DCNM}
roleRef:
 kind: ClusterRole
 name: clustrole ${K8SUSER} ${DCNM}
 apiGroup: rbac.authorization.k8s.io
subjects:
- kind: User
 name: ${K8SUSER}
  apiGroup: rbac.authorization.k8s.io" > $FILE
}
function valid_ip() {
    local ip=$1
    local stat=1
    if [ \ip =~ ^[0-9]{1,3}\.[0-9]{1,3}\.[0-9]{1,3}\.[0-9]{1,3}$ ]]; then
        OIFS=$IFS
        IFS='.'
        ip=($ip)
        IFS=$OIFS
        [[ ${ip[0]} -le 255 && ${ip[1]} -le 255 \
            && ${ip[2]} -le 255 && ${ip[3]} -le 255 ]]
        stat=$?
    f \in \mathcal{F}
```

```
return $stat
}
# Start of the script
if [ "$#" -ne 2 ]; then
    echo "Please provide the username and IP of the DCNM"
   echo
   exit 1
else
    # Check if user have required K8s privileges
    LINUX_USER=$(whoami)
   K8S CONF PATH=""
    echo
    echo "Hello ${LINUX_USER}! I am going to help you generate K8s cluster CA and K8s
client certificate."
    if [${LINUX USER} == "root" ] ; then
        # You are root
        if [ ! -d "/root/.kube" ] ; then
            echo
            echo "Directory /root/.kube does not exists."
            echo "User ${LINUX_USER} does not have required K8s privileges"
            echo "Please make sure you are logged into K8s cluster's master node"
            echo
            exit 1
        else
            K8S CONF PATH=/${LINUX USER}/.kube/config
        fi
    else
        # You are not root
        if [ ! -d "/home/${LINUX USER}/.kube" ] ; then
            echo
            echo "Directory /home/${LINUX USER}/.kube does not exists."
            echo "User ${LINUX_USER} does not have required K8s privileges"
            echo "Please make sure you are logged into K8s cluster's master node"
            echo
            exit 1
        else
            K8S CONF PATH=/home/${LINUX USER}/.kube/config
        fi
    fi
    # Check if K8s config file exist
    if [ ! -f ${K8S CONF PATH} ]; then
        echo
        echo "${K8S_CONF_PATH} file does not exist"
        echo "K8s CA certificate can not be exported"
        echo "Please make sure you are logged into K8s cluster's master node"
        echo
        exit 1
    fi
    K8SUSER=$1
    DCNM=$2
    K8S CA CRT="k8s cluster ca.crt"
    # Validate the IP address
    if valid ip $DCNM; then
        echo -e
    else
        echo "${2} is not a valid IP address"
        echo
        exit 1
```

```
f_1# Validate the CSR file format
    if [ ${K8}SUSER: -4] == ".csr" ]; then
        K8SUSER=${K8SUSER%.csr}
    f_1if [ ! -f "./${K8SUSER}.csr" ]; then
       echo
       echo "./${K8SUSER}.csr does not exist"
       echo "CSR file is required for creation of client certificate"
       echo
       exit 1
    f_iecho "Generating certificate for ${K8SUSER} for DCNM ${DCNM}"
   echo
    # Encoding the .csr file in base64
   export BASE64 CSR=$(cat ./${K8SUSER}.csr | tr -d '\n')# Create the CSR resource in K8s cluster
   create_csr_resource $K8SUSER $DCNM
    # Delete if the CSR resource already exist. We need a fresh one.
   kubectl delete csr ${K8SUSER}_${DCNM}csr &> /dev/null
   status=$?
    if test $status -eq 0
   then
       echo "./${K8SUSER}_${DCNM}csr CSR resource already exist, removing it"
    else
        echo "./${K8SUSER}_${DCNM}csr CSR resource does not exist, creating it"
    fi
    # Create the CertificateSigninRequest resource
   kubectl apply -f ${K8SUSER}_${DCNM}_csr_res.yaml
    # Check the status of the newly created CSR
   kubectl get csr
    # Approve this CSR
   echo "Approving the CSR"
   kubectl certificate approve ${K8SUSER}_${DCNM}csr
    # Check the status of the newly created CSR
   kubectl get csr
    # Create role resource definition
    kubectl delete clusterrole clustrole_${K8SUSER}_${DCNM} &> /dev/null
    create cluster role $K8SUSER $DCNM
   kubectl apply -f ${K8SUSER} ${DCNM} cluster role res.yaml
    # Create role binding definition
   kubectl delete clusterrolebinding clustrolebind_${K8SUSER}_${DCNM} &> /dev/null
   create_cluster_role_binding $K8SUSER $DCNM
   kubectl apply -f ${K8SUSER} ${DCNM} cluster rolebinding res.yaml
    # Extract the client certificate
   echo "Extracting the user SSL certificate"
   kubectl get csr ${K8SUSER}_${DCNM}csr -o jsonpath='{.status.certificate}' >
${K8SUSER}_${DCNM}.crt
   echo \overline{\mathsf{u}\mathsf{v}}> ${K8SUSER} ${DCNM}.crt
    # Export the K8s cluster CA cert
```

```
if [ -f ${K8S CONF PATH} ]; then
       echo "Exporting K8s CA certificate"
       cat ${K8S_CONF_PATH} | grep certificate-authority-data | awk -F ' ' '{print $2}'
> ${K8S_CA_CRT}
   fi
    echo
    echo "--------------------------------------------------------------"
   echo "Notes: "
   echo "1. The K8s CA certificate is copied into ${K8S CA CRT} file."
   echo " This to be copied into \"Cluster CA\" field."
    echo "2. The client certificate is copied into ${K8SUSER}_${DCNM}.crt file."
    echo " This to be copied into \"Client Certificate\" field."
   echo "--------------------------------------------------------------"
    echo
fi
```
I

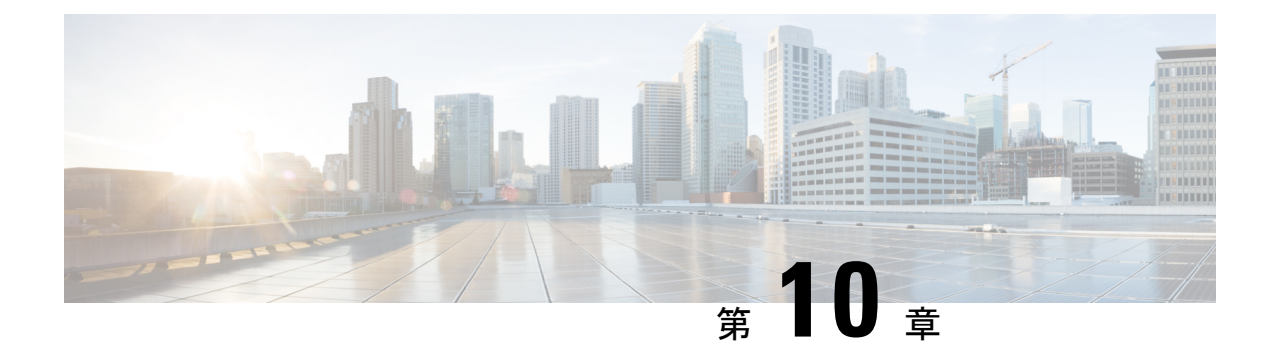

# **IPAM** インテグレータ

- IPAM インテグレータ (439 ページ)
- IPAM インテグレータへのアクセス (439 ページ)
- ネットワーク IP スコープの表示 (440 ページ)
- サブネット使用状況の統計および要約データの表示 (442 ページ)
- ホストの IP 割り当ての表示 (443 ページ)
- 競合するネットワークの表示 (444 ページ)

# **IPAM** インテグレータ

IPAM インテグレータは、IPAM および NDFC サーバーへの読み取り専用アクセスを許可しま す。現在、IPv4 オーバーレイ DHCP がサポートされています。読み取り専用アクセス モード では、IPAM レコードが取得され、Easy ファブリックおよび eBGP VXLAN ファブリックの NDFC ネットワークにマッピングされます。NDFC と IPAM サーバー間でオンデマンドでレ コードを同期することも選択できます。API アクセス許可と、IPAM の少なくとも IPv4 ネット ワーク読み取りアクセス許可を持つ Infoblox ユーザーは、取得した Infoblox レコードを表示で きます。

IPAM インテグレータは、IPAM サーバーと NDFC の両方に存在する一致したサブネットに加 えて、競合するネットマスクを持つサブネットをレビュー用にリストします。

# **IPAM** インテグレータへのアクセス

この手順は、IPAM インテグレータにアクセスする方法を示しています。

手順

ステップ **1** IPAM 統合機能を有効にするには、次の手順を実行します。

a) **[**設定(**Settings**)**]** > **[**機能管理(**Feature Management**)**]**を選択します。

- b) [IPAM 統合(IPAM Integration)] チェックボックスをオンにし、**[**適用(**Apply**)**]** をクリッ クします。
- ステップ **2** NDFC UIで、**[**仮想管理(**Virtual Management**)**]** > **[IPAM**インテグレータ(**IPAM Integrator**)**]** を選択します。
- ステップ **3 [**認証アクセス(**Authentication Access**)**]** をクリックして、必要な IPAM サーバー認証の詳細 を指定します。
- ステップ **4 [**アクセス構成(**Access Config**)**]** ウィンドウで、必要なアクセスの詳細を指定します。
	- Infoblox サーバーまたは Infoblox グリッド マネージャのアクセスの詳細を提供できま す。 (注)
		- **[IPAM** サーバーの **IP** アドレス(**IPAM Server IP Address**)**]**:IPAM サーバーの IP アドレ スを指定します。
		- **[IPAM** サーバーのユーザー名(**IPAM Server Username**)**]**:IPAM サーバーのユーザー名 を指定します。Infoblox ユーザーは、アプリケーションが API を介して Infoblox サーバー からデータを取得するための API アクセス許可を付与されている必要があります。
		- **[IPAM** サーバーのパスワード(**IPAM Server Password**)**]**:ユーザー名に対応する IPAM サーバーのパスワードを指定します。
		- **[**ポーリング間隔(分)(**Poll Interval**(**minutes**)**]**:Cisco NDFC および IPAM サーバーか らデータを取得する頻度を決定する時間を分単位で指定します。デフォルト値は 15 分で す。
- ステップ5 [認証 (Authenticate) 1をクリックします。
- ステップ **6** IPAM にアクセスした後、**[**認証アクセスの編集(**Edit Authentication Access**)**]**を使用して、ア クセスの詳細の変更や削除、またはポーリング間隔の編集を行えます。
	- **admin**ロールを持つNDFCユーザーのみが、アクセス設定を追加、更新、削除できま す。また、API アクセス許可と、少なくとも IPAM アクセス許可で IPv4 ネットワーク 読み取りアクセスが付与されている Infoblox ユーザーのみが、取得した Infoblox ネッ トワーク レコードを表示できます。 (注)

# ネットワーク **IP** スコープの表示

**[**ネットワーク **IP** スコープ(**Network IP Scope**)**]** は、IPAM インテグレータにアクセスした後 のランディング ページです。

次の表では、IPAM サーバーから取得されるフィールドについて説明します。

フィールド |説明

| ネットワーク<br>ビュー | Infobloxサーバー上に独自のネットワークと共有ネットワークを持つ単一<br>のルーティング ドメインであるネットワーク ビューを指定します。                                                                                    |
|---------------|----------------------------------------------------------------------------------------------------|
| IPサブネット       | IPAM サーバーで定義されている IP サブネットを指定します。サブネッ<br>トまたはサブネットワークは、より大きなネットワークの一部をセグメ<br>ント化したものです。より具体的には、サブネットは、IP ネットワーク<br>を複数のより小さなネットワークセグメントに分割した論理パーティショ<br>ンです。 |
| DHCP 使用率      | リースされている IP アドレスに関して、ネットワークの使用率を指定し<br>ます。                                                                                                    |
|               | パーセンテージ値にカーソルを合わせると、割り当てられたIPの数とそ<br>の詳細が表示されます。                                                                                                    |
|               | Infoblox サーバーでは、DHCP 使用率の計算に時間がかかります。IPAM<br>使用率は Infoblox サーバー上で約15分ごとに計算されます。その後、最<br>新の値が IPAM インテグレータに反映されます。                                            |
| IP範囲          | ネットワークの IP 範囲を指定します。範囲にカーソルを合わせると、有<br>効な DHCP 範囲、予約済み DHCP 範囲、およびネットワークの固定アド<br>レスが表示されます。                                                                  |

次の表では、NDFC から取得されるフィールドについて説明します。

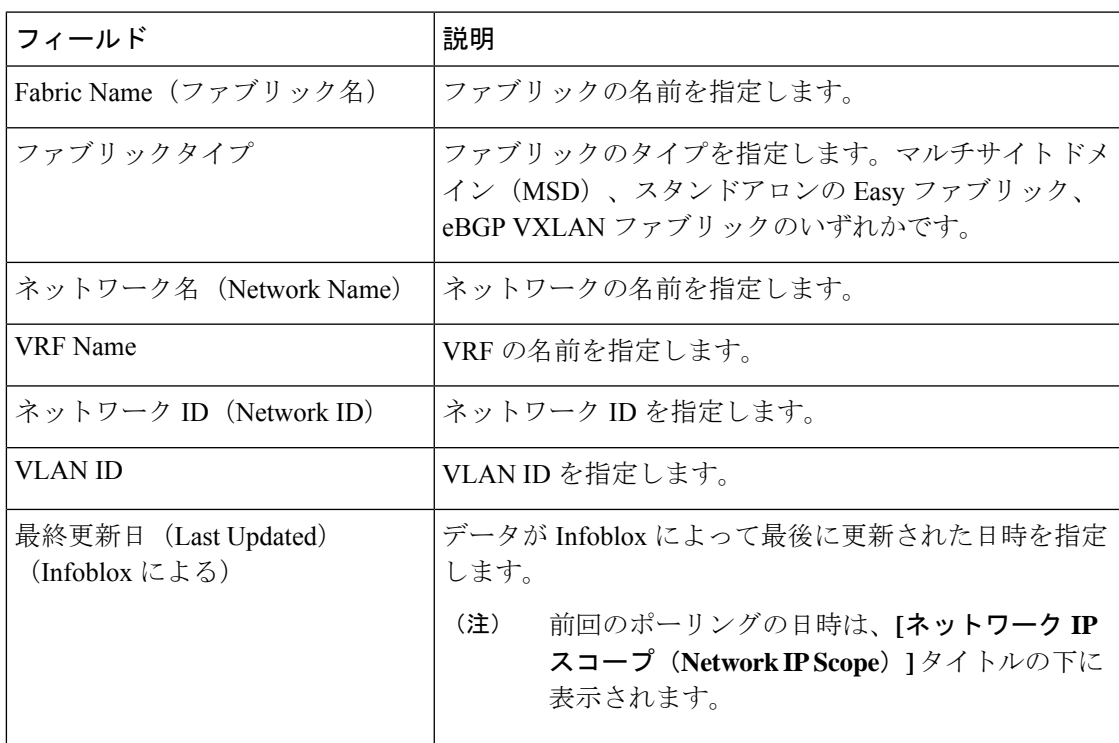

.csvファイルにデータをエクスポートするには、**[**エクスポート(**Export**)**]**をクリックします。

各フィールドについて、矢印アイコンをクリックして値を並べ替えたり、**[**属性でフィルタ (**Filter by attributes**)**]** ボックスに検索条件を入力して検索したりできます。

データのポーリングは、次の基準に基づいています。

- ユーザーが **[**アクセス認証(**Access Authentication**)**]** ウィンドウで最初に構成したポーリ ング間隔の値。Cisco NDFC および IPAM からデータを取得する頻度を指定します。
- ユーザーは、**[**更新(**Refresh**)**]** アイコンをクリックすれば、NDFC および IPAM サーバー から即座にデータを受信できます。
- NDFC Web UI は 2 分ごとに自動的に更新され、NDFC および Infoblox サーバーから取得し たデータを表示します。

たとえば、ポーリング間隔が 15 分で、ユーザーがこの 15 分の期間中にデータを(オンデ マンドで) 更新しなかった場合、NDFC Web UI には、15 分まで 2 分の更新ごとに同じ ポーリングデータが表示されます。15分後、新しいデータがNDFCおよびIPAMからポー リングされ、データベースに保存されます。この新しいデータは結局、最初から 16 分後 に NDFC によってフェッチされます。

# サブネット使用状況の統計および要約データの表示

一定期間にわたる IP サブネットの使用状況の概要データを表示するには、次のパスに移動し ます。

• IP サブネットをクリックします。**[**サブネット(**Subnet**)**]** スライドイン ペインには、IP 割り当て、使用率、割り当て、および DHCP 範囲の詳細を含む概要データが表示されま す。

一定期間の IP サブネット使用率の統計を表示するには、次のパスに移動します。

- IP サブネットをクリックします。**[**サブネット(**Subnet**)**]** スライドイン ペインには、概 要データが表示されます。
- **[**サブネット(**Subnet**)**]** スライドイン ペインを拡張します。**[**サブネットの詳細(**Subnet Details**)**]** 画面が表示されます。
- [Statistics] タブをクリックします。

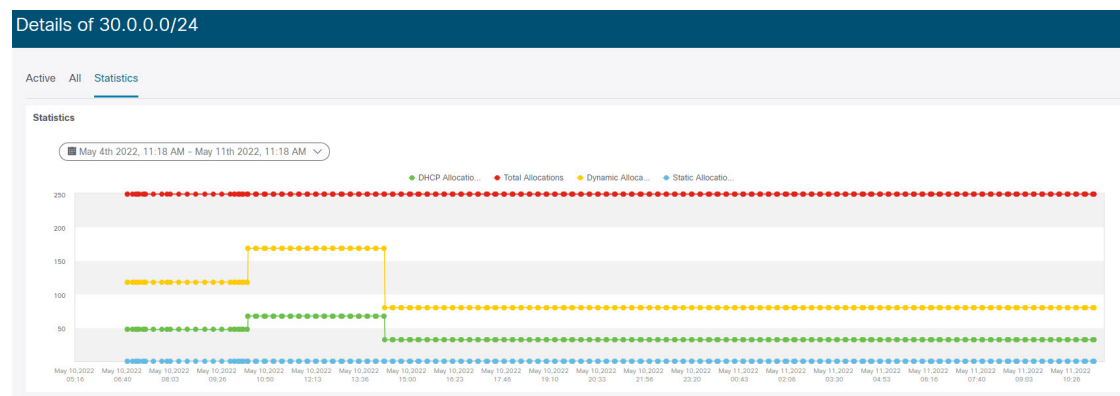

ドロップダウン リストをクリックして、統計を表示する期間を選択します。これらの統計に は、DHCP割り当て、合計割り当て、動的割り当て、静的割り当てなどのサブネットの使用率 が含まれます。

# ホストの **IP** 割り当ての表示

各ホストの IP 割り当てを表示するには、次のパスに移動します。

- IP サブネットをクリックします。**[**サブネット(**Subnet**)**]** スライドイン ペインには、概 要データが表示されます。
- **[**サブネット(**Subnet**)**]** スライドイン ペインを拡張します。**[**サブネットの詳細(**Subnet Details**)**]** 画面に **[IP** 割り当て(**IP Allocation**)**]**の詳細が表示されます。

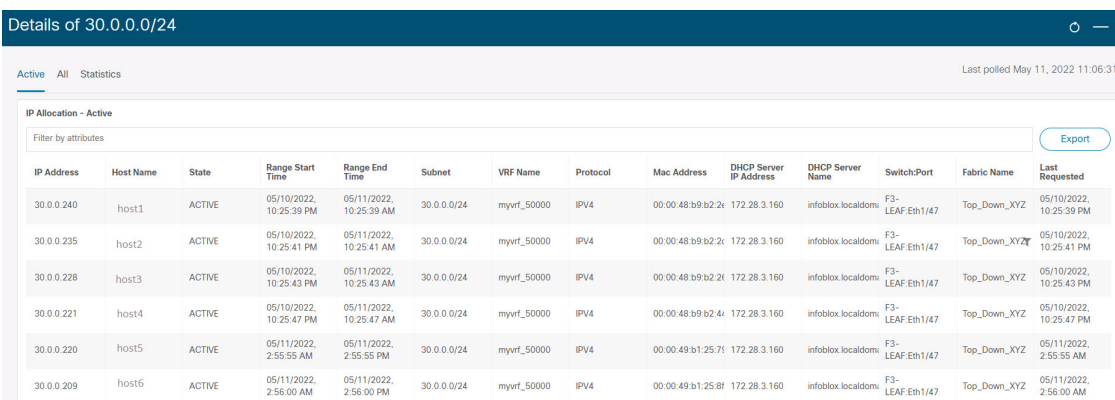

**[IP** 割り当て(**IP Allocation**)**]** ウィンドウの各ホストについて、以下のフィールドが表示され ます。これらのフィールドのデータは、IPAM サーバーから取得されます。

- IP アドレス
- ホスト名
- ホストの状態(アクティブまたはフリー)
- 開始時間と終了時間の範囲
- Subnet
- VRF Name
- プロトコル バージョン
- MAC アドレス
- IP アドレスやサーバー名などの DHCP サーバー情報
- スイッチ:ポート
- Fabric Name(ファブリック名)
- ホストが最後にリクエストした

スイッチ: ポートとファブリック名は、NDFC EPL (エンドポイント ロケータ)統合を通じて 取得されます。EPL 機能が有効になっていない場合、それらの値は空です。

各フィールドについて、矢印アイコンをクリックして値を並べ替えたり、**[**属性でフィルタ (**Filter by attributes**)**]** ボックスに検索条件を入力して検索したりできます。

デフォルトでは、アクティブなホストのみに関する情報が表示されます。**[**すべて(**All**)**]**の値 をクリックして、IPAMサーバーから取得したすべてのホストに関する情報を表示します。.csv ファイルにデータをエクスポートするには、**[**エクスポート(**Export**)**]**をクリックします。

最近解放されたホストは、**[**すべて(**All**)**]** タブに「FREE」と表示されます。もともとフリー のホストはFREEとして表示されません。このタブには、最近解放されたホストのみが表示さ れます。

## 競合するネットワークの表示

IPAM インテグレータは、IPAM サーバーと NDFC で定義されたネットワークの競合を検出し ます。この情報を表示するには、**[**競合(**Conflicting**)] をクリックします(**[**ネットワーク **IP** スコープ(**Network IP Scope**)**]** ウィンドウ)。

たとえば、あるネットワークが別のネットワークのサブセットである場合、ネットワークの競 合する IP アドレスが、**[**競合(**Conflicting**)**]** の下に表示されます。

データは、**[**一致した(**Matched**)**]** データが表示される方法と同様に表示されます。**[IP** 範囲 (**IP Range**)**]**列の下のIP範囲の値をクリックして、各ホストのIP割り当てを表示できます。

この表には、IPAM サーバーからのサブネット情報に加えて、競合する IP スコープの NDFC ゲートウェイもリストされていることに注意してください。

各フィールドについて、矢印アイコンをクリックして値を並べ替えたり、**[**属性でフィルタ (**Filter by attributes**)**]** ボックスに検索条件を入力して検索したりできます。

I

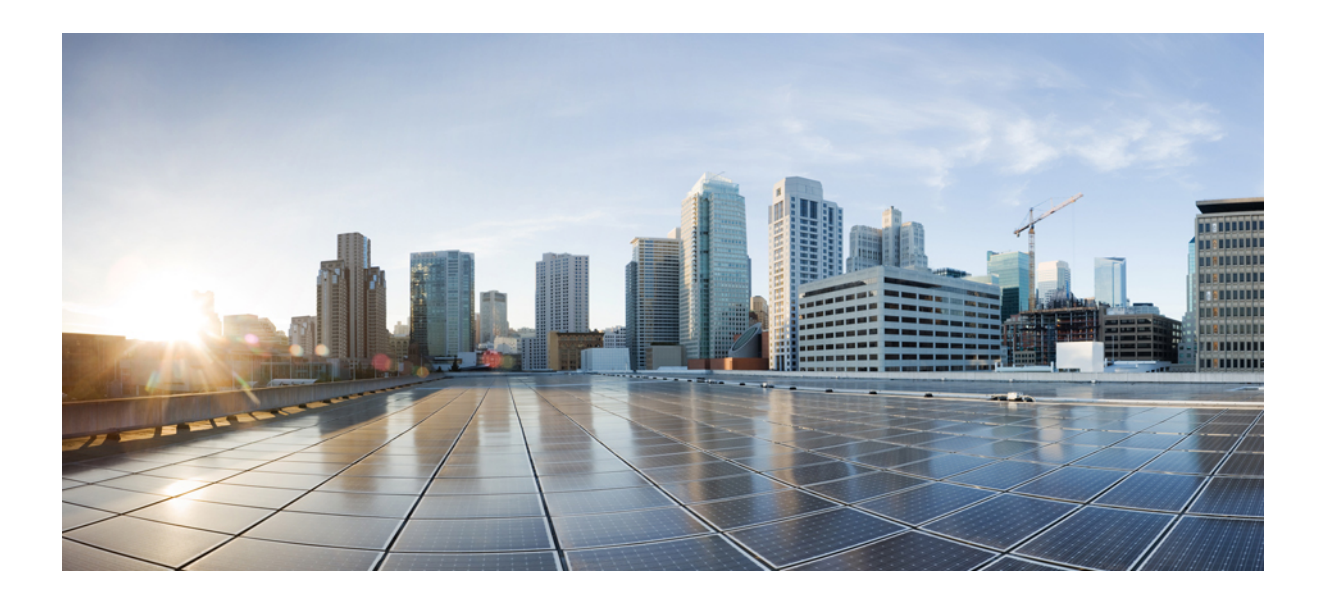

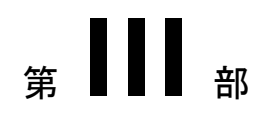

# 設定

- •[サーバ設定 (Server Settings) ] (449 ページ)
- Feature Manager (451 ページ)
- クレデンシャル管理 (455 ページ)
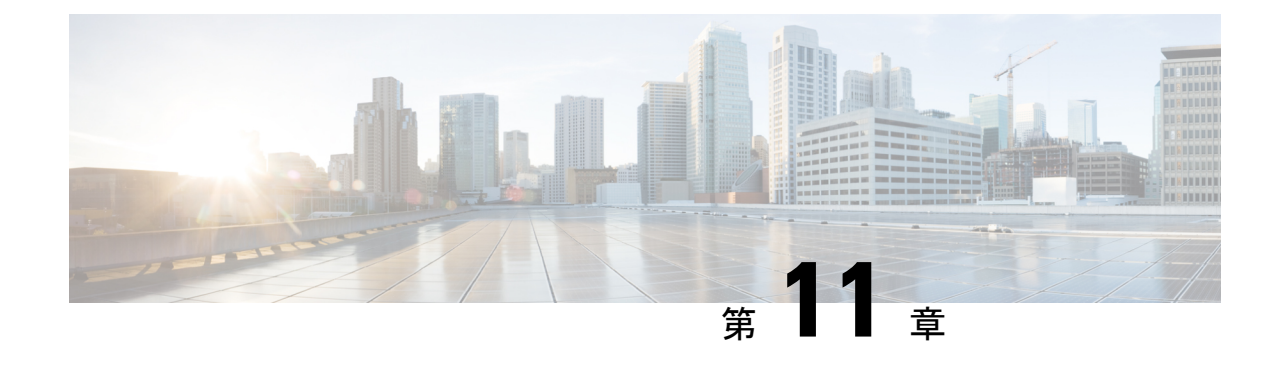

## **[**サーバ設定(**Server Settings**)**]**

• サーバ設定 (449 ページ)

サーバ設定

デフォルト値として入力されるパラメータを設定できます。

Cisco Nexusダッシュボード ファブリック コントローラ Web UI から Nexusダッシュボード ファ ブリック コントローラ サーバのパラメータを設定するには、次の手順を実行します。

- **1. [**設定(**Settings**)**] > [**サーバ設定(**Server Settings**)**]** を選択します。 サーバ設定はさまざまなタブに分類され、
- **2.** 要件に基づいて設定を変更します。
- **3. [**保存(**Save**)**]** をクリックして設定を適用します。

#### **Admin** 下での **LAN** デバイス管理の接続性

この設定は、Nexus ダッシュボード ファブリック コントローラに必要な POD の永続的な IP の 使用を決定します。ユーザーが初めてファブリック コントローラ ペルソナを選択すると、永 続的なIPがNexusダッシュボードに割り当てられているかどうかを確認するための事前チェッ クが行われます。永続的な IP が割り当てられていない場合、オペレーターはエラーを表示し ます。ユーザーは、Nexus Dashboard 管理ネットワークまたは Nexus Dashboard データネット ワークのいずれかで永続的な IP を提供できます。この選択に基づいて、ユーザーは、NDFC アプリケーションページのサーバー設定の下にあるLANデバイス管理の接続性の下でオプショ ンを指定する必要があります。デフォルトでは、[管理] が選択されていますが、ユーザーが Nexusダッシュボードデータネットワークで永続的なIPを提供する場合、ユーザーはオプショ ンとして [データ] を選択する必要があります。

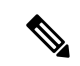

LAN デバイス管理の接続を管理から DATA に、またはその逆に変更した場合。一部のデ バイスでは、「SSH Unreachable」エラーのクリティカル アラートが短時間発生し、最終 的に復元される場合があります。 (注)

#### **SMTP** 下の **SMTP** ホスト

この設定は、プログラム可能なレポートとアラームの EMAIL アウトオブバンド通知として使 用されます。NDFC 12.0.1a リリース以降、ユーザーは電子メール通知で NDFC アラームとレ ポートを受信できるようになりました。SMTP ホスト アドレスは、Nexus ダッシュボード管理 インターフェイスを介して到達可能である必要があります。Nexus ダッシュボード管理イン ターフェイスとSMTPホストが異なるIPサブネットの一部である場合、ユーザーはNexusダッ シュボードクラスタ構成で静的ルートエントリを作成する必要があります。

#### **LAN** ファブリックの下のすべてのファブリックで展開を無効にする

この設定により、NDFCインスタンスで定義されているすべてのファブリックの展開が無効に なります。ユーザーは、ファブリックレベルごとに展開を有効にすることはできません。たと えば、ユーザーが 3 つのファブリックを持っている場合、構成の観点から 3 つのファブリック すべてが無効になります。ユーザーは、必要に応じてさまざまな構成のステージングを続ける ことができます。後で、ユーザーは、このサーバー設定のチェックを外すことにより、展開ア クションを有効にすることができます。

#### **PM** 下の **LAN** スイッチの温度を収集する

この設定により、スイッチの温度の詳細を収集し、それを [ファブリックの概要] と [メトリッ ク] セクションに表示することができます。デフォルトでは、温度データは収集されません。 この設定を有効にすると、ユーザーはファブリックスイッチの温度情報も表示できます。

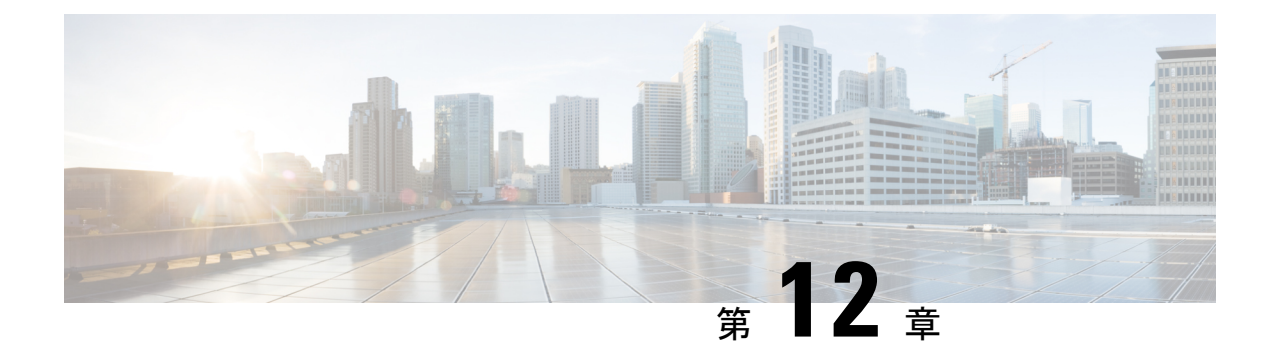

### **Feature Manager**

• Feature Manager (451 ページ)

### **Feature Manager**

Cisco DCNM リリース 11.x では、DCNM のインストール時にインストール モードを選択する 必要があります。リリース 12.0.1a 以降、Cisco Nexusダッシュボード ファブリック コントロー ラではNexusDashboardにサービスをインストールできます。Nexusダッシュボードファブリッ ク コントローラ UI を起動すると、[機能管理 (Feature Management) ] ページに3つの異なるイ ンストールモードが表示されます。

Nexusダッシュボード ファブリック コントローラ 12では、機能セットを動的に有効にし、ア プリケーションを拡張できます。**[**設定(**Settings**)**] >[**機能管理(**FeatureManagement**)**]**の順 に選択して、インストーラタイプを選択し、選択した展開でいくつかの機能を有効または無効 にします。

Cisco Nexus Dashboard から Nexusダッシュボード ファブリック コントローラ を初めて起動す ると、[機能管理(Feature Management)]画面が表示されます。機能セットを選択する前に、 バックアップと復元の操作のみを実行できます。

[機能管理(Feature Management)] ページで、次のインストール モードのいずれかを選択でき ます。

- ファブリック検出
- ファブリック コントローラ
- SAN コントローラ

機能セットを選択した後、Nexus Dashboard から Cisco Nexusダッシュボード ファブリック コン トローラ を起動すると、次のログインから Dashboard ページが開きます。

### フィーチャ セットの選択

Cisco Nexusダッシュボード ファブリック コントローラ 12を初めて起動すると、どのフィー チャセットも有効になりません。この状態で、バックアップと復元を実行して、DCNM11.5(x) データをNexusダッシュボードファブリックコントローラ12に復元できます。Nexusダッシュ ボード ファブリック コントローラ はバックアップ ファイルからデータを読み取り、それに応 じてインストーラ タイプを選択します。

Cisco Nexusダッシュボード ファブリック コントローラ Web UI からフィーチャ セットを展開 するには、次の手順を実行します。

#### 手順

- ステップ **1 [**設定(**Settings**)**] > [**機能管理(**Feature Management**)**]** を選択します。
- ステップ **2** ペルソナを選択して、デフォルトの機能セットを表示します。

CiscoNDFCペルソナで使用できる機能については、「各ペルソナの機能(452ページ)」を参 照してください。

- ステップ **3** 次の表で、機能セットで使用可能な機能名に対してチェックボックスをオンにします。
- ステップ **4** [Apply] をクリックします。

フィーチャセットが展開されます。選択したアプリケーションが有効になります。フィーチャ セットがインストールされていることを示すメッセージが表示されます。有効にするには更新 する必要があります。

ステップ **5** ブラウザを更新して、選択したフィーチャセットとアプリケーションでNexusダッシュボード ファブリック コントローラ を展開します。

> 左側のペインには、展開されたフィーチャセットで特にサポートされている機能が表示されま す。

#### 各ペルソナの機能

次の表に、Cisco NDFC リリース 12.1.1e で使用可能な機能に関する情報を示します。

| 機能名                 | 説明                                |
|---------------------|-----------------------------------|
| Kubernetes ビジュアライザ  | K8s クラスタのネットワーク可視化                |
| エンドポイント ロケータ        | 履歴情報によるエンドポイントIP-MACロケーショ<br>ンの追跡 |
| IPAMの統合             | IP アドレス管理 (IPAM) システムとの統合         |
| OpenStack ビジュアライザ   | Openstack クラスタのネットワーク可視化          |
| パフォーマンス モニタリング      | 環境とインターフェイスの統計をモニタリングする           |
| IP Fabric for Media | IP ファブリックのメディアコントローラ              |

表 **42 :** ファブリック コントローラ ペルソナで利用可能な機能

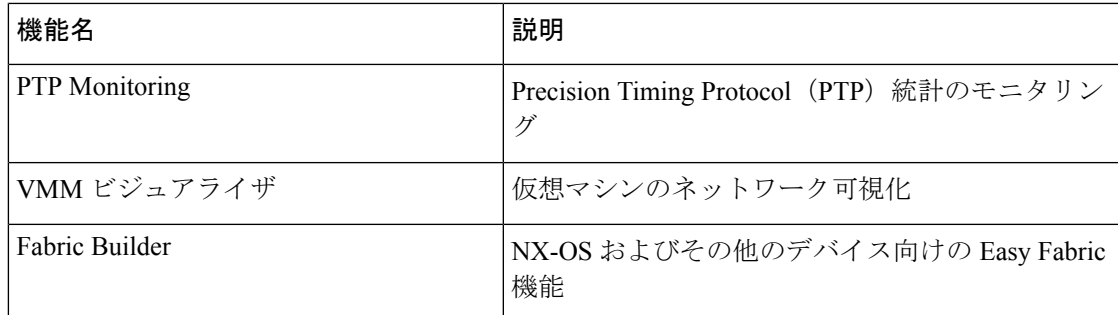

### 機能セット全体での変更

Nexusダッシュボード ファブリック コントローラ 12では、ある機能セットから別の機能セッ トに切り替えることができます。**[**設定(**Settings**)**] >[**機能管理(**FeatureManagement**)**]**を選 択します。次の表で、目的の機能セットとアプリケーションを選択します。[保存して続行 (Save and Continue)] をクリックします。ブラウザを更新して、新しい機能セットとアプリ ケーションでシスコ Nexusダッシュボード ファブリック コントローラ の使用を開始します。

特定の展開でサポートされる機能/アプリケーションがいくつかあります。機能セットを変更 すると、これらの機能の一部は新しい展開でサポートされません。次の表に、機能セットを変 更できる前提条件と基準の詳細を示します。

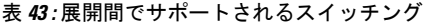

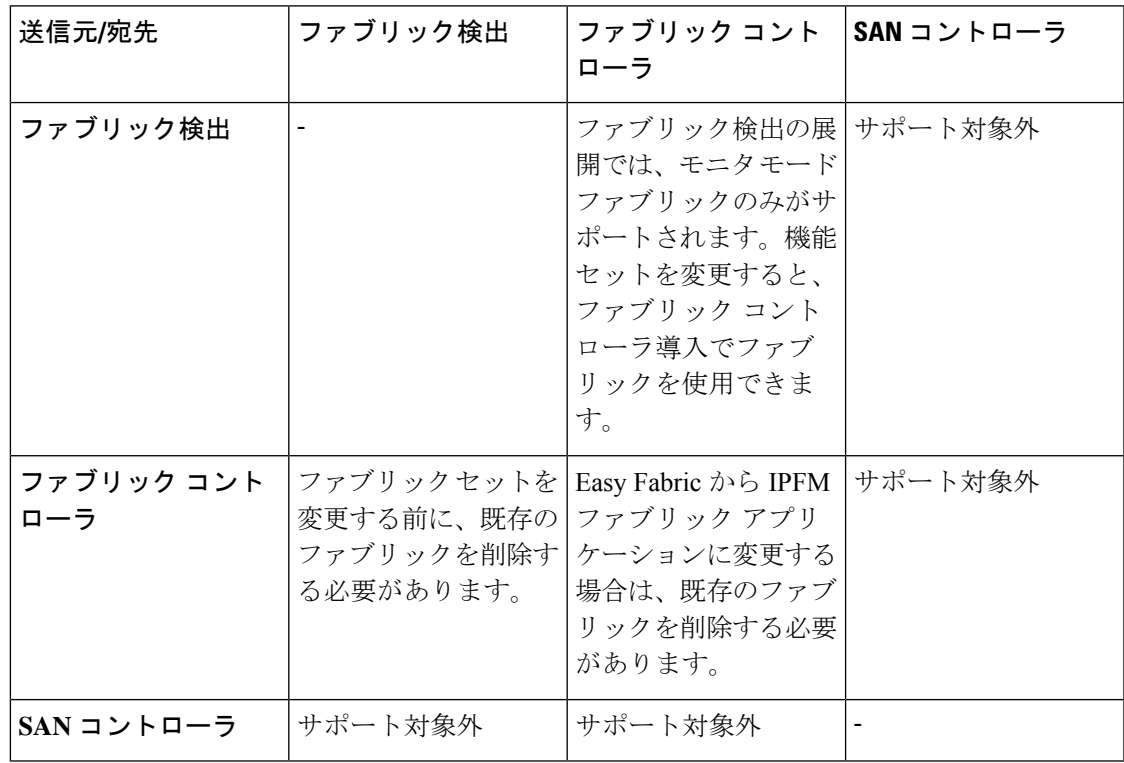

機能セット全体での変更

I

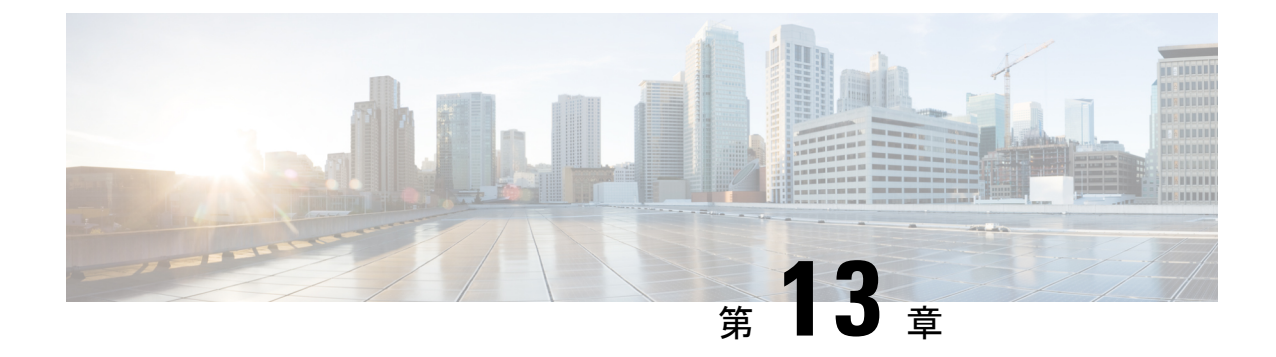

## クレデンシャル管理

• LAN クレデンシャル管理 (455 ページ)

## **LAN** クレデンシャル管理

デバイス設定の変更中、Cisco Nexusダッシュボード ファブリック コントローラ はユーザーか ら提供されたデバイスのログイン情報を使用します。ただし、LAN スイッチのログイン情報 が指定されていない場合、Nexusダッシュボード ファブリック コントローラ により **[**設定

(**Settings**)**] > [LAN** ログイン情報(**LAN Credentials Management**)**]** ページを開いて LAN ロ グイン情報を設定するように求められます。

Cisco Nexusダッシュボード ファブリック コントローラ は、次の 2 つのログイン情報のセット を使用して LAN デバイスに接続します。

• ディスカバリ ログイン情報:Cisco Nexusダッシュボード ファブリック コントローラ は、 デバイスのディスカバリおよび定期的なポーリング中にこれらのログイン情報を使用しま す。

NDFCは、SSHおよびSNMPv3でディスカバリクレデンシャルを使用して、スイッチから ハードウェアまたはソフトウェアインベントリを検出しました。したがって、これらは ディスカバリクレデンシャルと呼ばれます。スイッチごとに1つのインベントリを検出で きます。これらは読み取り専用であり、スイッチ上で設定を変更することはできません。

·構成変更ログイン情報:ユーザーがデバイス構成を変更する機能を使用しようとすると、 Cisco Nexusダッシュボード ファブリック コントローラ はこれらのログイン情報を使用し ます。

LAN クレデンシャル:LAN クレデンシャルで書き込みオプションを使用して、スイッチの設 定を変更できます。1 つのスイッチで、ユーザーごとに 1 つのログイン情報が許可されます。 ユーザーロールは、SSH接続を介してスイッチに設定をプッシュするための書き込みオプショ ンを使用するために NDFC にアクセスする必要があります。

NX-OS スイッチで作成されたユーザーロールの場合、SNMPv3 ユーザーは同じパスワードで 作成されます。SSH および SNMPv3 のログイン情報がログイン情報の検出に一致することを 確認します。SNMP認証が失敗した場合、ログイン情報の検出はエラーメッセージの表示を停 止します。SNMP 認証は成功したが SSH 認証が失敗した場合、ログイン情報は続行されます が、スイッチのステータスに SSH エラーの警告が表示されます。

NX-OS スイッチで作成されたユーザーロールが AAA 認証を使用する場合、SNMPv3 ユーザー は作成されません。コントローラは、この AAA 認証を使用して NDFC 内のスイッチを検出ま たはインポートすることにより、ローカルSNMPv3ユーザーがスイッチ上に作成されていない ことを検出します。したがって、スイッチ上で exec コマンドを実行して、スイッチ上に同じ パスワードを持つ SNMPv3 ユーザーを作成します。作成された SNMPv3 ユーザーロールは一 時的なものです。ユーザーロールが期限切れになると、NDFCからのスイッチの継続的な検出 により、SNMPv3 ユーザーが作成されます。

LAN ログイン情報管理では、構成変更ログイン情報を指定できます。LAN スイッチの設定を 変更する前に、スイッチの LAN クレデンシャルを入力する必要があります。ログイン情報を 提供しない場合、構成変更アクションは拒否されます。

これらの機能は、LAN ログイン情報機能からデバイス書き込みログイン情報を取得します。

- •アップグレード(ISSU)
- メンテナンス モード (GIR)
- パッチ(SMU)
- テンプレートの展開
- POAP-Write erase reload、Rollback
- インターフェイスの作成/削除/設定
- VLAN の作成/削除/設定
- VPC ウィザード

デバイスが最初に検出されたかどうかに関係なく、構成変更のログイン情報を指定する必要が あります。これは1回限りの操作です。ログイン情報が設定されると、ログイン情報は構成変 更操作に使用されます。

#### **Default Credentials**

デフォルトのログイン情報は、ユーザーがアクセスできるすべてのデバイスに接続するために 使用されます。次の [デバイス(Devices)] で各デバイスのログイン情報を指定することで、 デフォルトのログイン情報を上書きできます。

Cisco Nexusダッシュボード ファブリック コントローラ は、まず、デバイスの個々のスイッチ ログイン情報を使用しようとします。[デバイス(Devices)] のログイン情報(ユーザー名/パ スワード)列が空の場合、デフォルトのログイン情報が使用されます。

#### スイッチテーブル

デバイス テーブルには、ユーザーがアクセスできるすべての LAN スイッチがリストされま す。デフォルトのログイン情報を上書きするスイッチログイン情報を個別に指定できます。ほ とんどの場合、デフォルトのログイン情報のみを入力する必要があります。

[NexusダッシュボードファブリックコントローラデバイスのLANログイン情報(LANCredentials for the Devices)] テーブルには、次のフィールドがあります。

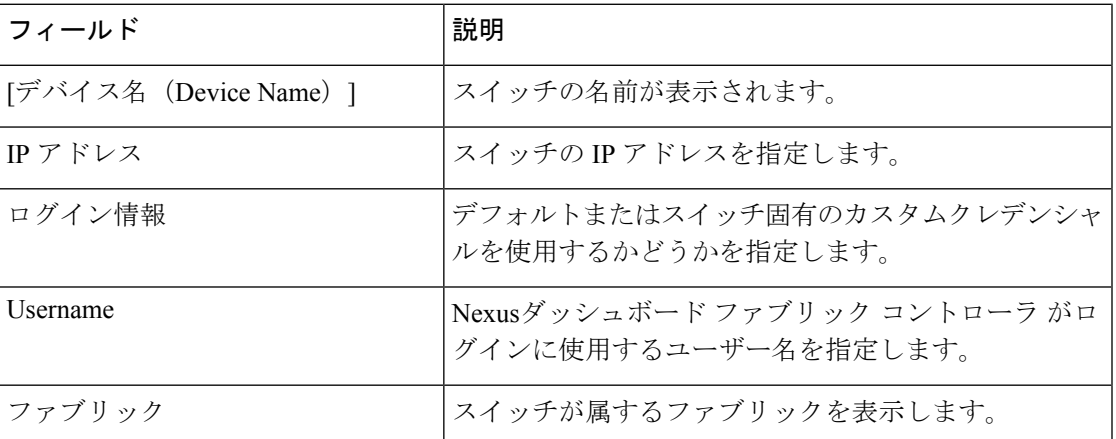

次の表では、**[**アクション(**Actions**)**]** メニューのドロップダウンリストで、**[LAN** クレデン シャル管理(**SAN Credentials Management**)**]**に表示されるアクション項目について説明しま す。

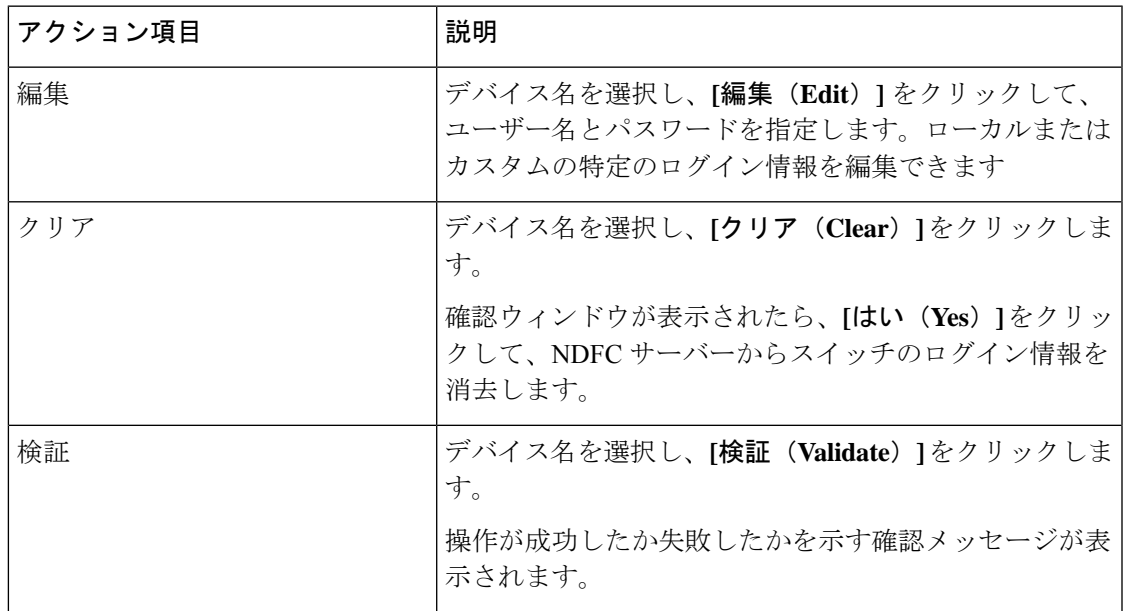

#### ロボットのログイン情報

デフォルトのログイン情報を指定すると、ロボット機能を有効にできます。これにより、ロ ボットフラグが有効になります。

ロボットのロールは、DCNMの以前のロールに似ています。ロボットのユーザーロールは、ス イッチとデバイスのアカウンティングに役立ちます。一般ユーザーアカウントを使用して、 NDFC で行われたすべての変更を追跡できます。NDFC で、アウトオブバンド変更と呼ばれる デバイスの変更に影響を与える、ユーザーロールが変更された場合。これらの変更は、一般 ユーザーアカウントによる変更としてデバイスに記録されます。したがって、アウトオブバン

ド変更とデバイスで行われた変更を追跡して区別できます。この一般ユーザーアカウントは、 デバイスに記録された変更に対するロボットユーザーロールと呼ばれます。

たとえば、NDFC の network-admin を持つユーザーロールは、スイッチの設定をプッシュする ためにLANデバイスのログイン情報を入力するアクセス権を持っています。このユーザーロー ルは、LAN クレデンシャルの作成中にロボットフラグをチェックできます。

LANクレデンシャルに指定されたユーザー名は、デバイスに記録された変更に表示されます。 NDFC の LAN クレデンシャルのユーザー名がコントローラとして変更され、ロボットフラグ をチェックすると、デバイスのクレデンシャルがデフォルトからロボットに変更されます。こ のユーザーロールは、NDFCのスイッチの設定をプッシュします。これらの変更は、ユーザー ロールの network-admin によって行われた変更としてファブリック展開の履歴タブに記録され ますが、スイッチのアカウントログオンはコントローラとして表示されます。したがって、適 切なユーザーロールの詳細が NDFC とデバイスに記録されます。

NDFCでは、ロボットのユーザーロールは、すべてのファブリックとデバイスの管理者ロール と見なされます。デフォルトまたはログイン情報がファブリックに設定されていない場合、ロ ボットのユーザーロールを使用できます(異なるデバイスに設定されている場合)。書き込み アクセス権を持つ他のユーザーロールがNDFCにログインする場合、ロボットのユーザーロー ルが設定されているため、このユーザーロールはログイン情報を更新するように求められませ ん。ログイン情報は、個々のスイッチ、ロボット、デフォルトのログイン情報の順に設定され ます

**LAN**クレデンシャル管理のホームページでは、顧客のログイン情報が設定されていない限り、 デバイス設定を変更する際に、デフォルトのログイン情報またはロボットのログイン情報を選 択できます。

ログイン情報を設定するには、次の手順を実行します。

**1.** 必要な **[**デバイス名(**Device** 名)**]** を選択し、**[**設定(**set**)**]** をクリックします。

**[**ログイン情報の設定(**Set Credentials**)**]** ウィンドウが表示されます。

**2.** 適切な詳細を入力します。**[**ロボット(**Robot**)**]** チェックボックスをオンにして、ロボッ トのログイン情報を設定します。

適切なロールを選択して、デバイスクレデンシャルを追加せずに設定をデバイスにプッ シュできます。

必要な **[**デバイス名(**Device Name**)**]** を選択し、**[**クリア(**Clear**)**]** をクリックします。確認 メッセージが表示されたら、**[**はい(**Yes**)**]**をクリックしてデフォルトのデバイスクレデンシャ ルをクリアします。

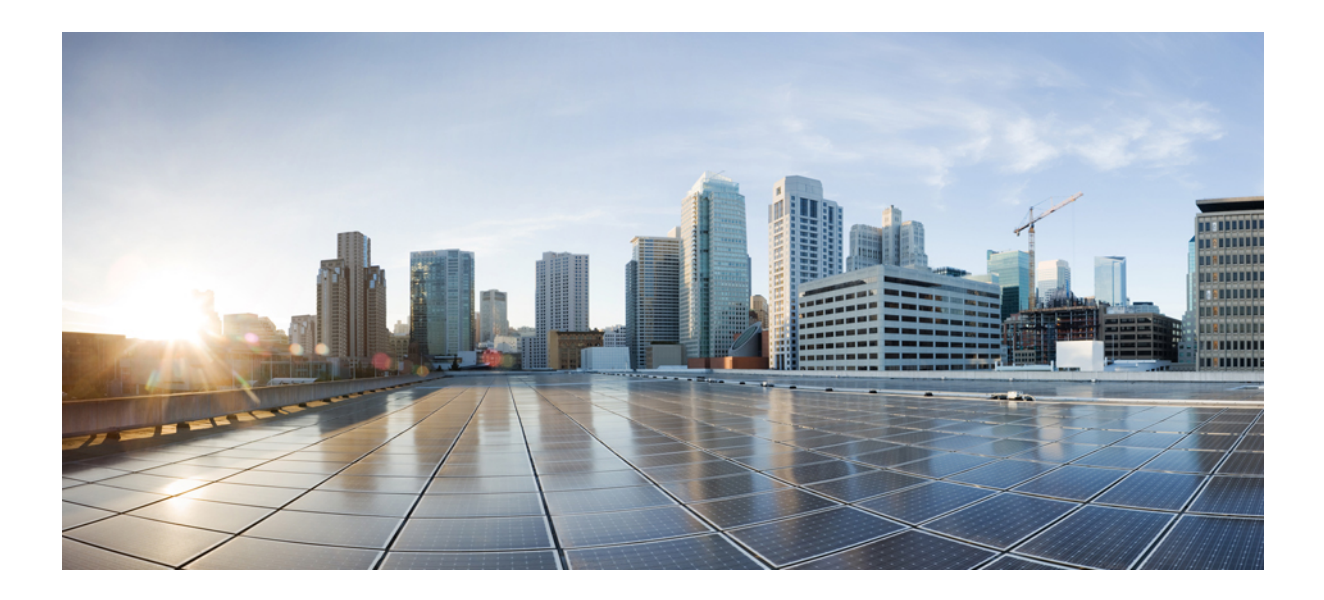

# <sup>第</sup> **IV** <sup>部</sup>

## 操作

- イベント分析 (461 ページ)
- イメージ管理 (477 ページ)
- プログラム可能レポート (493 ページ)
- ライセンス管理 (501 ページ)
- テンプレート (Templates) (513 ページ)
- バックアップと復元 (553 ページ)
- NXAPI 証明書 (561 ページ)

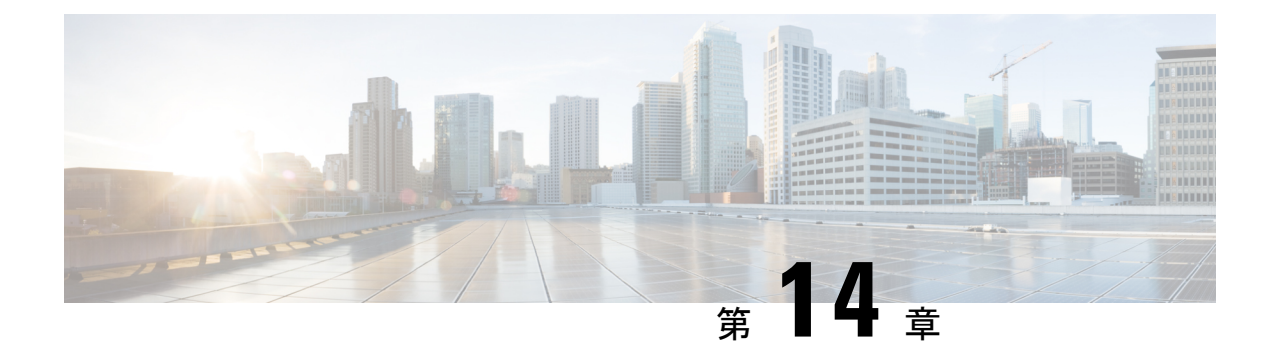

## イベント分析

ここでは、次の内容について説明します。

- アラーム (461 ページ)
- イベント (471 ページ)
- アカウンティング (476 ページ)
- リモートクラスタ (476 ページ)

## アラーム

このタブには、さまざまなカテゴリに対して生成されたアラームが表示されます。このタブに は、ID(オプション)、重大度、障害ソース、名前、カテゴリ、確認応答、作成時刻、最終更 新日(オプション)、ポリシー、メッセージなどの情報が表示されます。このタブで [更新間 隔(Refresh Interval)] を指定できます。1 つ以上のアラームを選択し、[ステータスの変更 (Change Status)] ドロップダウンリストを使用して、アラームのステータスを確認または確 認解除できます。また、1つ以上のアラームを選択し、「削除(Delete) 1ボタンをクリックし てアラームを削除できます。

### 発行されたアラーム

UI パス:**[**操作(**Operations**)**] > [**イベント分析(**Event Analytics**)**] > [**アラーム(**Alarms**)**]** の順に選択します。

新しいアラームポリシーを作成した後、**[**発生したアラーム(**AlarmsRaised**)**]**タブに移動し、 **[**更新(**Refresh**)**]** アイコンをクリックして、作成したアラームを表示します。

必要な **[**重大度(**Severity**)**]** 列をクリックすると、スライドイン ペインが表示され、ポリシー の重大度の詳細と説明が示されます。

次の表では、**[**操作(**Operations**)**] > [**イベント分析(**Event Analytics**)**] > [**アラーム(**Alarms**)**] > [**発生したアラーム(**Alarms Raised**)**]** に表示されるフィールドについて説明します。

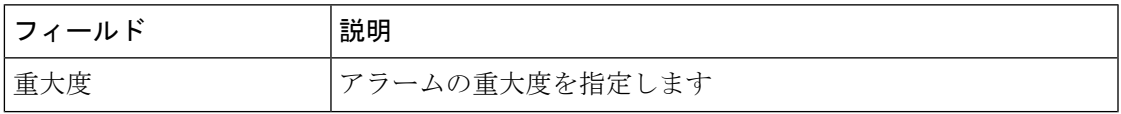

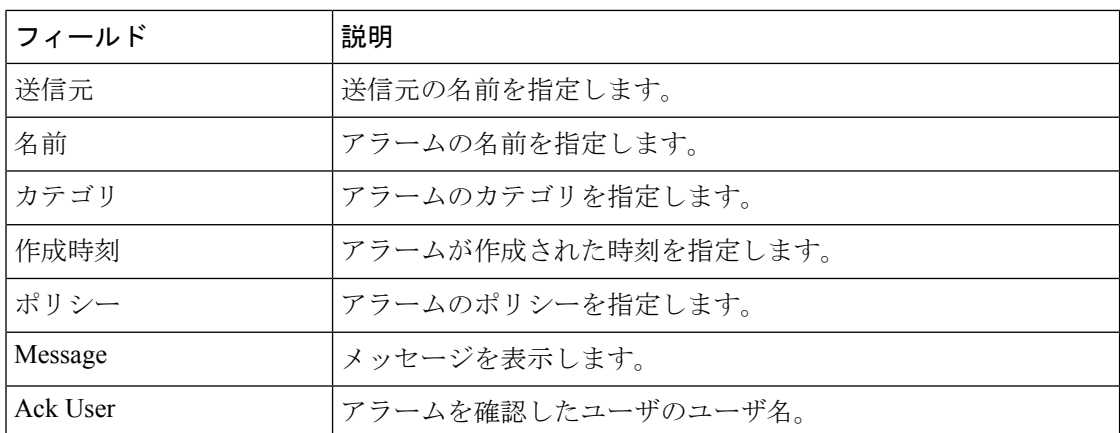

次の表では、**[**発行されたアラーム(**AlarmsRaised**)**]**タブに表示される**[**アクション(**Actions**)**]** メニュードロップダウンリストのアクション項目について説明します。

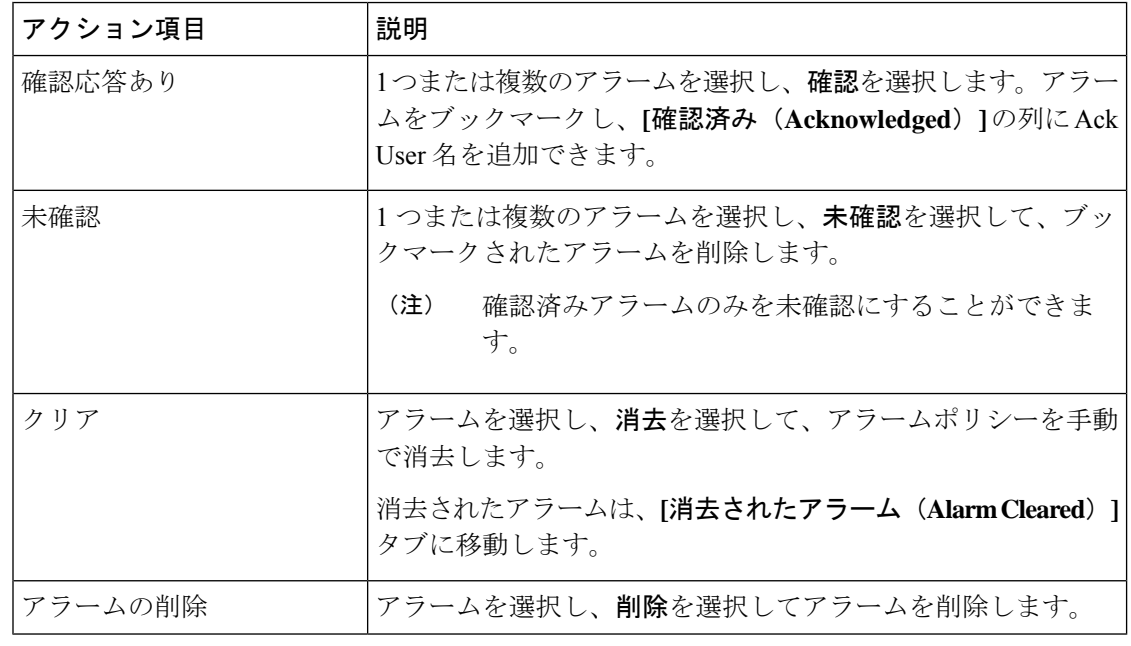

リンクダウンイベントの場合、SNMP トラップの受信者に外部の可視 IP アドレスを設定 し、SNMP トラップを NDFC に送信するようにスイッチを構成する必要があります。そ れ以外の場合、ポート状態の変更は、5分ごとのポーリングによってのみ実行できます。 (注)

### クリアされたアラーム

UI パス:操作 **>** イベント分析 **>** アラーム **>** クリアされたアラーム

[クリアされたアラーム(AlarmsCleared)]タブには、**[**発行されたアラーム(**Alarms Raised**)**]** タブでクリアされたアラームのリストがあります。このタブには、ID(オプション)、重大

度、障害ソース、名前、カテゴリ、確認応答、作成時刻、クリア時(オプション)、クリア 元、ポリシー、メッセージなどの情報が表示されます。最大 90 日間、クリアされたアラーム の詳細を表示できます。

1 つ以上のアラームを選択し、**[**アクション(**Actions**)**] > [**削除(**Delete**)**]** をクリックしてそ れらを削除できます。

次の表では、**[**発行されたアラーム(**AlarmsRaised**)**]**タブに表示されるフィールドについて説 明します。

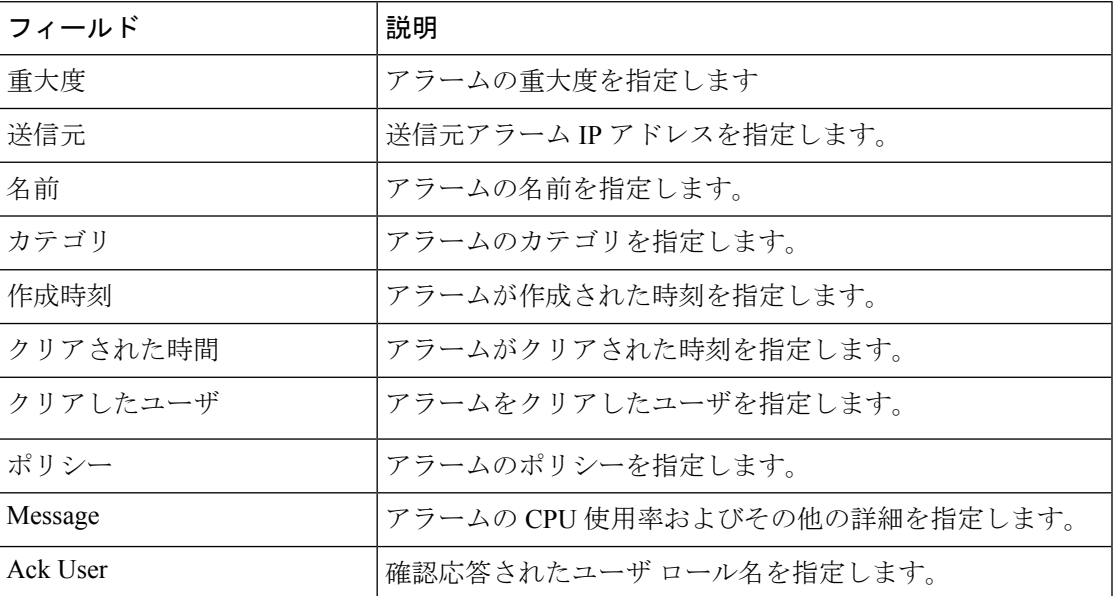

次の表では、**[**発行されたアラーム(**AlarmsRaised**)**]**タブに表示される**[**アクション(**Actions**)**]** メニュードロップダウンリストのアクション項目について説明します。

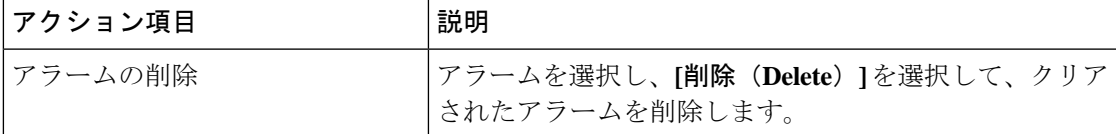

### アラーム ポリシーの監視と追加

Nexus Dashboard ファブリック コントローラ でアラームを有効にし、**[**操作(**Operations**)**]** > **[**イベント分析(**Analytics**)**]** > **[**アラーム(**Alarms**)**]**に移動し、垂直タブの**[**アラームポリシー (**Alarm Policies**)**]** をクリックします。[外部アラームの有効化] チェック ボックスが選択され ていることを確認します。これを有効にするには、Nexus Dashboard ファブリック コントロー ラ を再起動する必要があります。

Nexus Dashboard ファブリック コントローラ の登録済みSNMPリスナーにアラームを転送でき ます。Cisco Nexus Dashboard ファブリック コントローラ Web UIから、**[**設定(**Settings**)**] > [**サーバ設定(**Server Settings**)**] > [**アラーム(**Alarms**)**]** を選択し、**[**外部アラームの有効化

(**Enable external alarms**)**]** チェックボックスがオンになっていることを確認します。これを 有効にするには、Nexus Dashboard ファブリック コントローラ を再起動する必要があります。

Nexus Dashboard ファブリック コントローラ の登録済みSNMPリスナーにアラームを転送でき ます。Cisco Nexus Dashboard ファブリック コントローラ Web UIから、**[**設定(**Settings**)**] > [**サーバ設定(**Server Settings**)**] > [**アラーム(**Alarms**)**]** を選択し、alarm.trap.listener.address フィールドに外部ポートアドレスを入力し、[変更の適用(**ApplyChanges**)**]**をクリックして、 SAN コントローラを再起動します。

$$
\mathscr{A}
$$

**[**アラーム ポリシーの作成(**Alarm Policy creation**)] ダイアログ ウィンドウで **[**転送 (**Forwarding**)**]**チェックボックスをオンにして、外部SNMPリスナーへのアラームの転 送を有効にします。 (注)

次の表では、**[**操作(**Operations**)**] > [**イベント分析(**Event Analytics**)**] > [**アラーム(**Alarms**)**] > [**アラーム ポリシー(**Alarms Policies**)**]** に表示されるフィールドについて説明します。

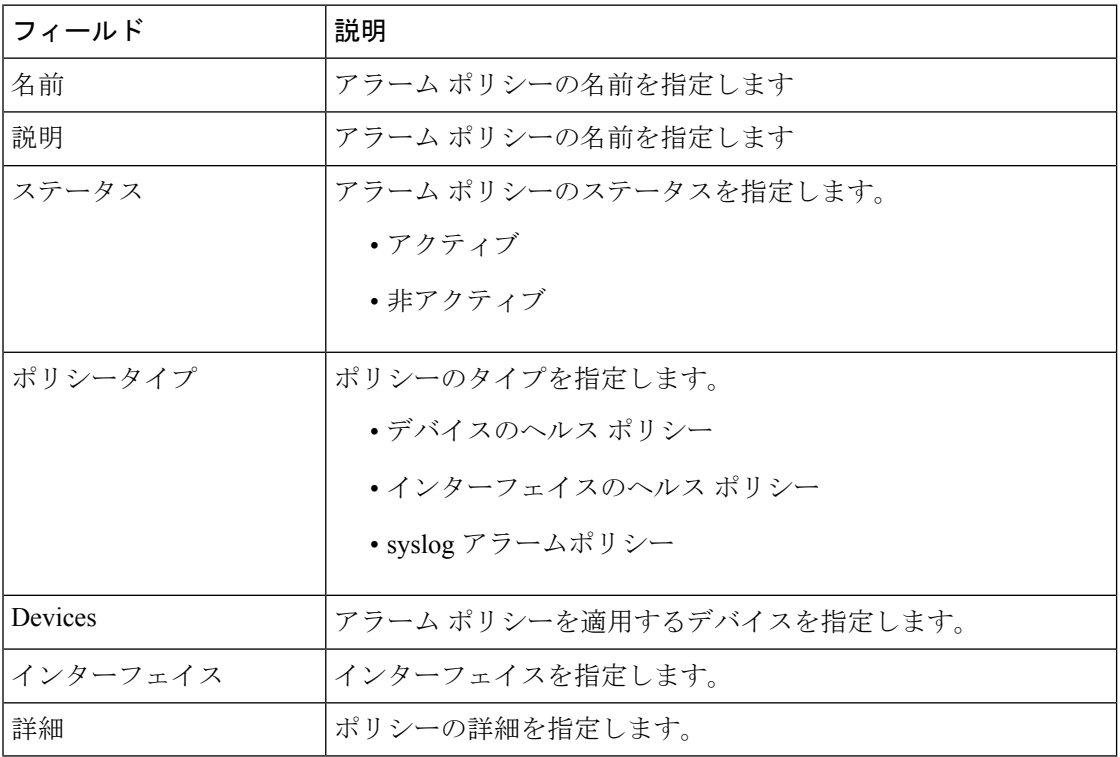

次の表では、**[**操作(**Actions**)**]** メニュー ドロップダウン リストのアクション項目について説 明します。この項目は、**[**操作(**Operations**)**] > [**イベント分析(**Event Analytics**)**] > [**アラー ム(**Alarms**)**] > [**アラーム ポリシー(**Alarms Policies**)**]** に表示されます。

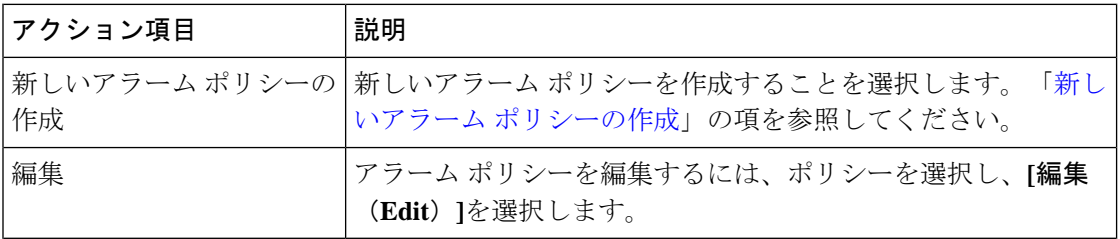

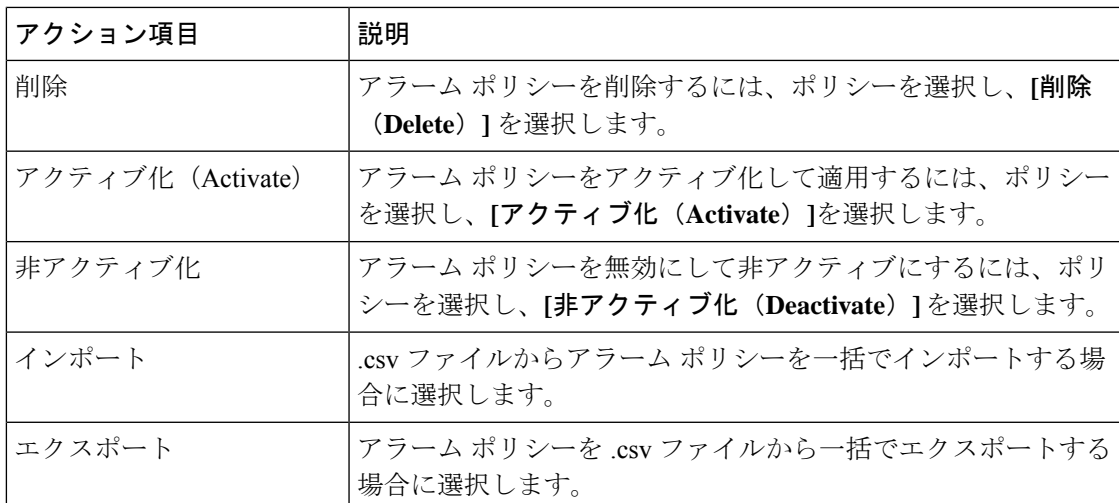

次のアラーム ポリシーを追加できます。

- デバイス ヘルス ポリシー: デバイス ヘルス ポリシーを使用すると、、デバイス SNMP 到 達不能、またはデバイス SSH 到達不能の場合にアラームを作成できます。また、これら のポリシーを使用すると、シャーシの温度、CPU、およびメモリの使用状況をモニタでき ます。
- インターフェイス ヘルス ポリシー:インターフェイス ヘルス ポリシーを使用すると、イ ンターフェイスのアップまたはダウン、パケット廃棄、エラー、帯域幅の詳細をモニタで きます。デフォルトでは、すべてのインターフェイスがモニタリングのために選択されて います。
- **Syslog** アラーム ポリシー:Syslog アラーム ポリシーは、Syslog メッセージ形式のペアを 定義します。 1 つはアラームを発生させ、もう 1 つはアラームをクリアします。

#### 新しいアラーム ポリシーの作成

次のアラーム ポリシーを追加できます。

- デバイスのヘルス ポリシー
- インターフェイスのヘルス ポリシー
- syslog アラームポリシー

#### デバイスのヘルス ポリシー

デバイスヘルスポリシーを使用すると、デバイスICMP到達不能、デバイスSNMP到達不能、 またはデバイス SSH 到達不能の場合にアラームを作成できます。また、これらのポリシーを 使用すると、シャーシの温度、CPU、およびメモリの使用状況をモニタできます。

ポリシーを作成するデバイスを選択します。ポリシー名、説明、CPU使用率パラメータ、メモ リ使用率パラメータ、環境温度パラメータ、デバイスの可用性」を参照してください。

インターフェイス ヘルス ポリシーを使用すると、インターフェイスのアップまたはダウン、 パケット廃棄、エラー、帯域幅の詳細をモニタできます。デフォルトでは、すべてのインター フェイスがモニタリングのために選択されています。

ポリシーを作成するデバイスを選択し、次のパラメータを指定します。

- ポリシー名:このポリシーの名前を指定します。一意の名前を指定する必要があります。
- 説明:このポリシーの簡単な説明を指定します。
- 転送:CiscoNexusDashboardファブリックコントローラSANコントローラの登録済みSNMP リスナーにアラームを転送できます。 Web UI から、**[**設定(**Settings**)**] > [**サーバ設定 (**Server Settings**)**] > [**イベント(**Events**)**]** を選択します。

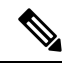

[アラームポリシーの作成 (Alarm Policy creation)] ダイアロ グ ウィンドウで **[**転送(**Forwarding**)**]** チェックボックスを オンにして、外部 SNMP リスナーへのアラームの転送を有 効にします。 (注)

- 電子メール:アラームが作成、クリア、または重大度が変更されたときに、アラームイベ ントの電子メールを受信者に転送できます。Cisco Nexus Dashboard ファブリック コント ローラ Web UI から、**[**設定(**Settings**)**] > [**サーバ設定(**Server Settings**)**] > [**イベント (**Events**)**]**を選択します。SMTPパラメータを設定し、**[**保存(**Save**)**]**をクリックして、 Cisco Nexus Dashboard ファブリック コントローラSAN コントローラ を再起動します。
- リンクステート:リンクステートオプションを選択して、インターフェイスリンクのアッ プまたはダウンを確認します。リンクダウンの場合、アラームを発生させることができ、 リンクアップでアラームをクリアできます。
- •帯域幅(イン/アウト):
- インバウンドエラー
- アウトバウンドエラー
- インバウンド破棄
- アウトバウンド破棄

#### **Syslog** アラーム

Syslogアラームポリシーは、Syslogメッセージ形式のペアを定義します。1つはアラームを発 生させ、もう 1 つはアラームをクリアします。

ポリシーを作成するデバイスを選択し、次のパラメータを指定します。

• デバイス:このポリシーの範囲を定義します。このポリシーを適用する個々のデバイスま たはすべてのデバイスを選択します。

- ポリシー名:このポリシーの名前を指定します。一意の名前を指定する必要があります。
- 説明:このポリシーの簡単な説明を指定します。
- 転送:CiscoNexusDashboardファブリックコントローラSANコントローラの登録済みSNMP リスナーにアラームを転送できます。 Web UI から、**[**設定(**Settings**)**] > [**サーバ設定 (**Server Settings**)**] > [**イベント(**Events**)**]** を選択します。
- [アラーム ポリシーの作成(Alarm Policy creation)] ダイアロ (注) グ ウィンドウで **[**転送(**Forwarding**)**]** チェックボックスを オンにして、外部 SNMP リスナーへのアラームの転送を有 効にします。
	- 電子メール:アラームが作成、クリア、または重大度が変更されたときに、アラームイベ ントの電子メールを受信者に転送できます。Cisco Nexus Dashboard ファブリック コント ローラ Web UI から、**[**設定(**Settings**)**] > [**サーバ設定(**Server Settings**)**] > [**イベント (**Events**)**]**を選択します。SMTPパラメータを設定し、**[**保存(**Save**)**]**をクリックして、 Cisco Nexus Dashboard ファブリック コントローラSAN コントローラ を再起動します。
	- 重大度:このsyslogアラームポリシーの重大度レベルを定義します。選択肢は、Critical、 Major、Minor、および Warning です。
	- 識別子:発生およびクリア メッセージの識別子部分を指定します。
	- Raise Regex:syslog 発生メッセージの形式を定義します。構文は次のとおりです。 Facility-Severity-Type:メッセージ
	- Clear Regex:syslog クリア メッセージの形式を定義します。構文は次のとおりです。 Facility-Severity-Type:メッセージ

正規表現の定義は単純な式ですが、完全な正規表現ではありません。テキストの可変領域は、 \$(LABEL) 構文を使用して示されます。各ラベルは、1 つ以上の文字に対応する正規表現キャ プチャ グループ(.+)を表します。2 つのメッセージを関連付けるために、raise メッセージと clearメッセージの両方にある可変テキストが使用されます。識別子は、両方のメッセージに表 示される1つ以上のラベルのシーケンスです。識別子は、ckearsyslogメッセージをアラームを 発生させた syslog メッセージと照合するために使用されます。テキストがメッセージの1つだ けに表示される場合は、ラベルを付けて識別子から除外できます。

例:「値」が「ID1-ID2」のポリシー

"syslogRaise": "SVC-5-DOWN: \$(ID1) module \$(ID2) is down \$(REASON)" "syslogClear": "SVC-5-UP: \$(ID1) module \$(ID2) is up."

この例では、ID1 および ID2 ラベルをアラームとして検出するための識別子としてマークでき ます。この識別子は、対応するsyslogメッセージで見つかります。ラベル「REASON」は昇格 ですが、クリアメッセージにはありません。このラベルは、アラームをクリアするsyslogメッ セージに影響しないため、識別子から除外できます。

#### 表 **<sup>44</sup> :** 例 **<sup>1</sup>**

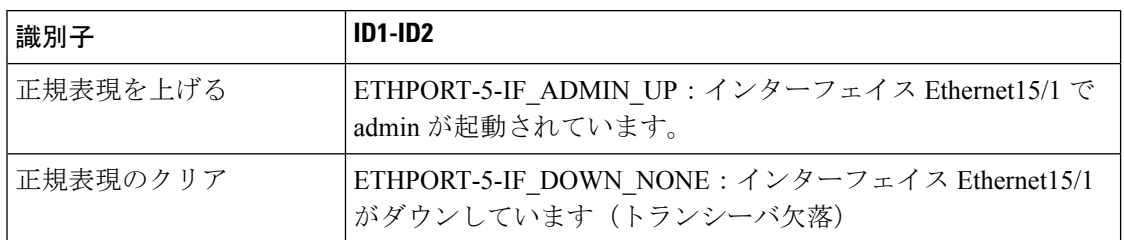

上記の例では、正規表現は端末モニタに表示される syslog メッセージの一部です。

#### 表 **45 :** 例 **2**

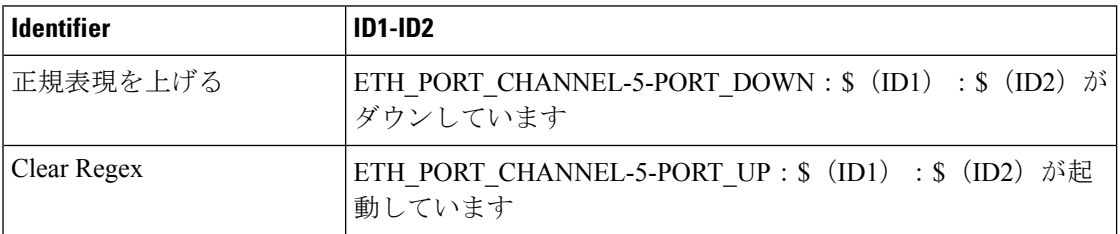

#### 表 **46 :** 例 **3**:

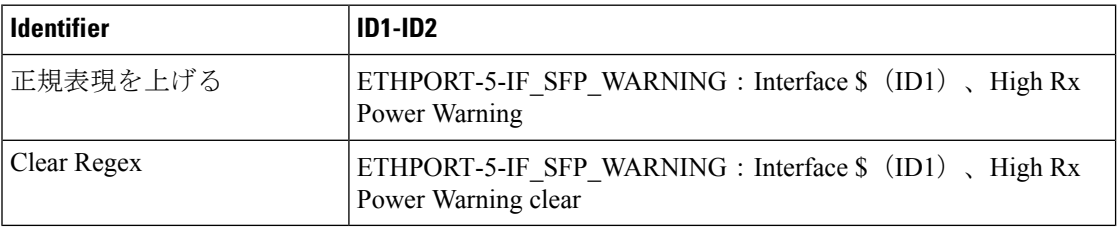

#### エンドポイント ロケータ アラーム

アラームは、エンドポイントロケータ(EPL)によって外部アラームカテゴリに登録および作 成されます。

#### アラームポリシー

EPL 外部アラームカテゴリポリシーは、ファブリックで EPL が有効になっているときにアク ティブになります。アラームは、重複する IP アドレス、重複する MAC アドレス、VRF に表 示されるエンドポイント、VRFから消えるエンドポイント、ファブリック内で移動するエンド ポイント、ルートリフレクタ接続の喪失、ルートリフレクタ接続の復元などの問題に対して発 生します。問題に応じて、アラームポリシーの重大度レベルは CRITICAL または MINOR にな ります。

アラームは、次のイベントに対して発生し、CRITICAL に分類されます。

- ルートリフレクタの切断
- 重複する IP アドレスの検出
- 重複する MAC アドレスの検出

次のイベントの場合、アラームが発生し、MINOR として分類されます。

- エンドポイントの移動
- ファブリック内の新しい VRF の表示
- ファブリック内のエンドポイントの数が 0 になる
- VRF のエンドポイントの数が 0 になる
- スイッチからのすべてのエンドポイントの消失
- •ルートリフレクタ (RR) の接続

状態が修正されると、CRITICALアラームは自動的にクリアされます。たとえば、NDFCとRR 間の接続が失われると、CRITICAL アラームが生成されます。このアラームは、NDFC と RR 間の接続が回復すると自動的にクリアされます。その他の MINOR アラームは、アラームが生 成されてから 30 分が経過すると自動的にクリアされます。

状態が解決されたら、重複する MAC および重複する IP アラームをクリアする必要があ ります。 **Note**

**[**イベント分析(**Event Analytics**)**] > [**アラーム(**Alarm**)**] > [**アラームポリシー(**Alarm Policies**)**]** を選択して、EPL アラームポリシーを表示します。これらのアラームポリシーは、 Web UI では編集できません。**[**アクション(**Actions**)**]** > **[**アクティブ化(**Activate**)**]** または **[**非アクティブ化(**Disactivate**)**]** を選択して、選択したポリシーをアクティブ化または非アク ティブ化します。

NDFC Web UI を使用してアラームポリシーが削除された場合、そのポリシーに対して作成ま たはクリアされたアラームは、**[**イベント分析(**EventAnalytics**)**]>[**アラーム(**Alarm**)**]>[**ア ラームポリシー(**AlarmPolicy**)**]**タブに表示されません。ポリシーを削除するには、ポリシー の横にあるチェックボックスをオンにして、**[**削除(**Delete**)**]** をクリックします。ただし、 NDFC Web UI からはポリシーを削除しないことをお勧めします。ファブリックが削除される と、アラームポリシーとそのファブリック内のデバイスのすべてのアクティブアラームが削除 されます。

エンドポイントロケータ:アクティブアラーム

**[**イベント分析(**Event Analytics**)**] > [**アラーム(**Alarm**)**] > [**発生したアラーム(**Alarms Raised**)**]** を選択して、アクティブなアラームを表示します。

アクティブなアラームをクリアするには、アラームの横にあるチェックボックスを選択し、**[**ア クション(**Actions**)**]** > **[**クリア(**Clear**)**]** をクリックします。

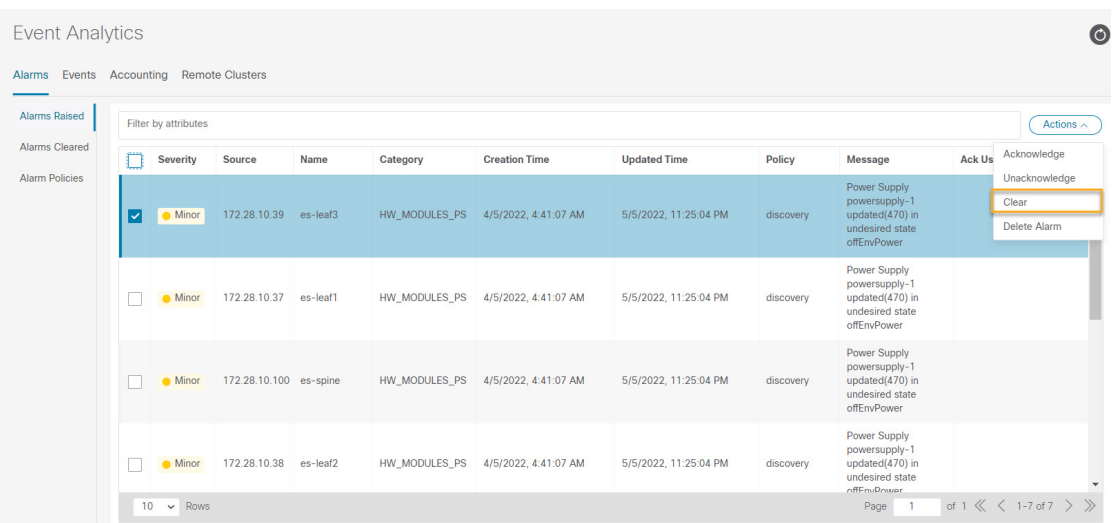

操作

アクティブなアラームを削除するには、アラームの横にあるチェックボックスを選択し、**[**ア クション(**Actions**)**]** > **[**削除(**Delete**)**]** をクリックします。

エンドポイントロケータ:クリアされたアラーム

クリアされたアラームを表示するには、**[**イベント分析(**Event Analytics**)**] > [**アラーム (**Alarms**)**] > [**クリアされたアラーム(**Alarms Cleared**)**]** に移動します。

必要な **[**クリア済み(**Cleared**)**]** ステータス列をクリックして、必要なアラームに関する詳細 情報を表示します。

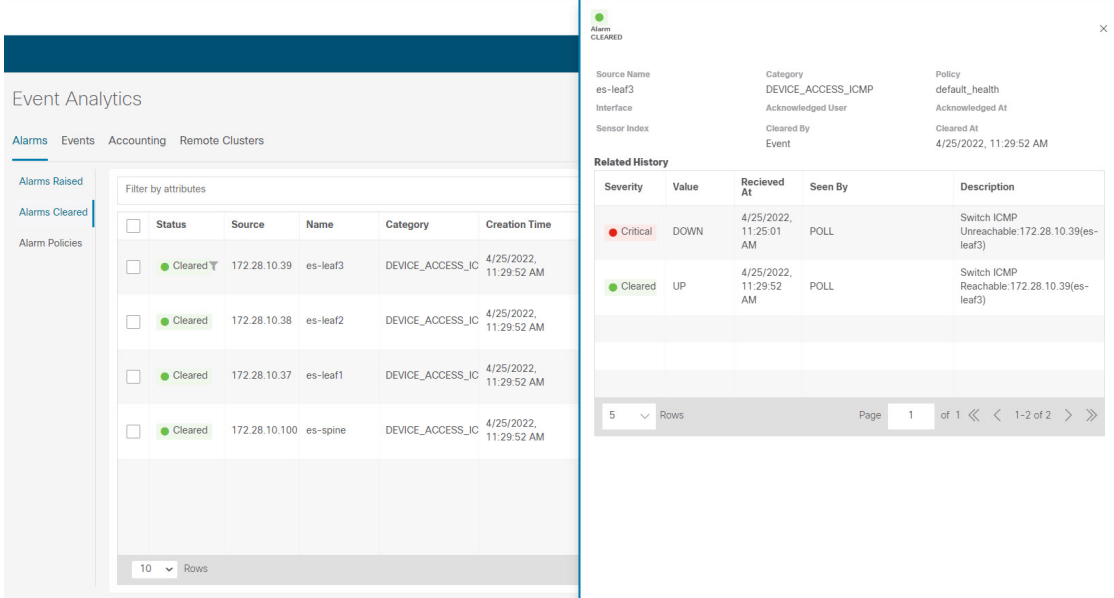

クリアされたアラームのリストからクリアされたアラームを削除するには、アラームの横にあ るチェックボックスを選択し、**[**アクション(**Actions**)**]**>**[**削除(**Delete**)**]**をクリックします。 アラームとポリシーの詳細については、「アラーム, on page 230」を参照してください。

## イベント

このタブには、スイッチに対して生成されたイベントが表示されます。このタブには、Ack、 確認済みユーザ、グループ、スイッチ、重大度、ファシリティ、タイプ、カウント、最終確 認、説明などの情報が表示されます。1つ以上のイベントを選択し、[ステータスの変更(Change Status)]ドロップダウンリストを使用して、そのステータスを確認または確認解除できます。 また、1 つ以上のアラームを選択し、[削除(Delete)] ボタンをクリックしてアラームを削除 できます。すべてのイベントを削除する場合は、[すべてを削除(DeleteAll)]ボタンをクリッ クします。

次の表で、**[**操作(**Operations**)**] > [**イベント分析(**Event Analytics**)**] > [**イベント(**Events**)**]** に表示されるフィールドについて説明します。

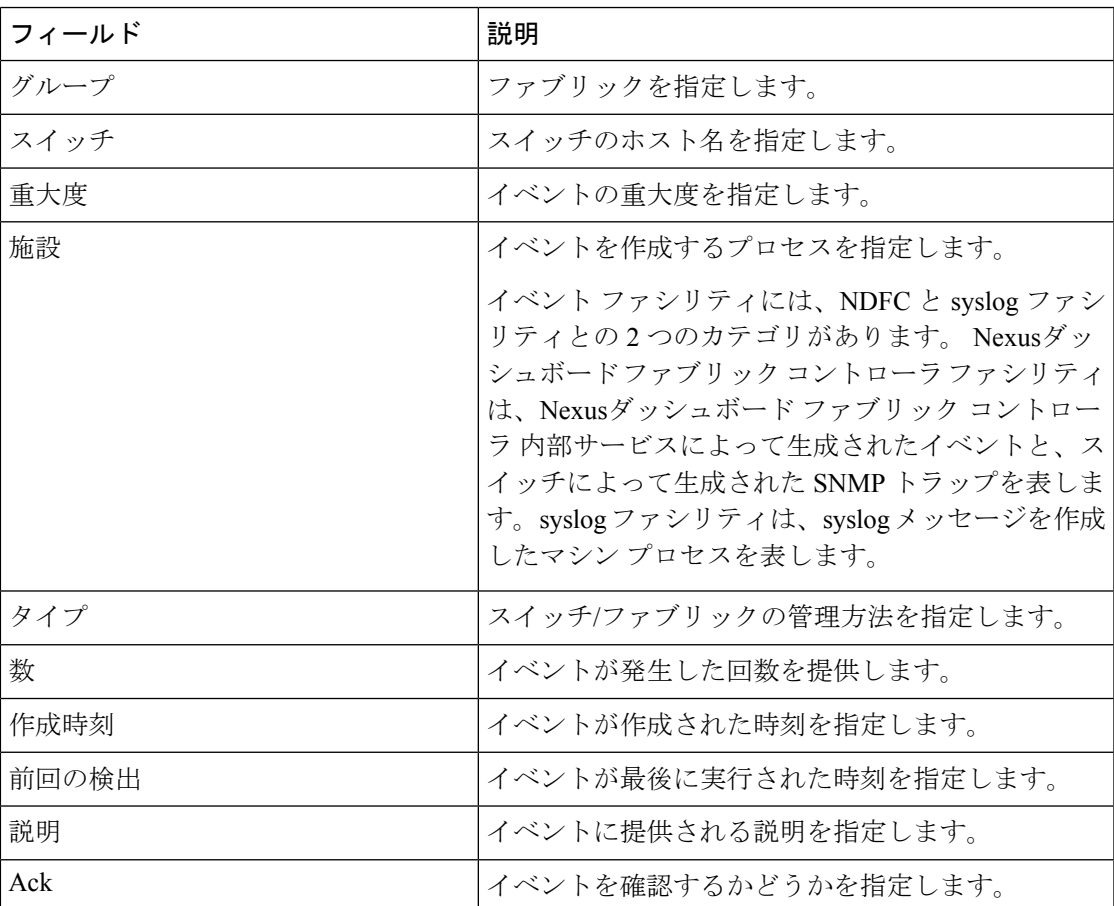

次の表では、**[**操作(**Actions**)**]** メニュー ドロップダウン リストで、**[**操作(**Operations**)**] > [**イベント分析(**Event Analytics**)**] > [**イベント(**Events**)**]** に表示されるアクション項目につ いて説明します。

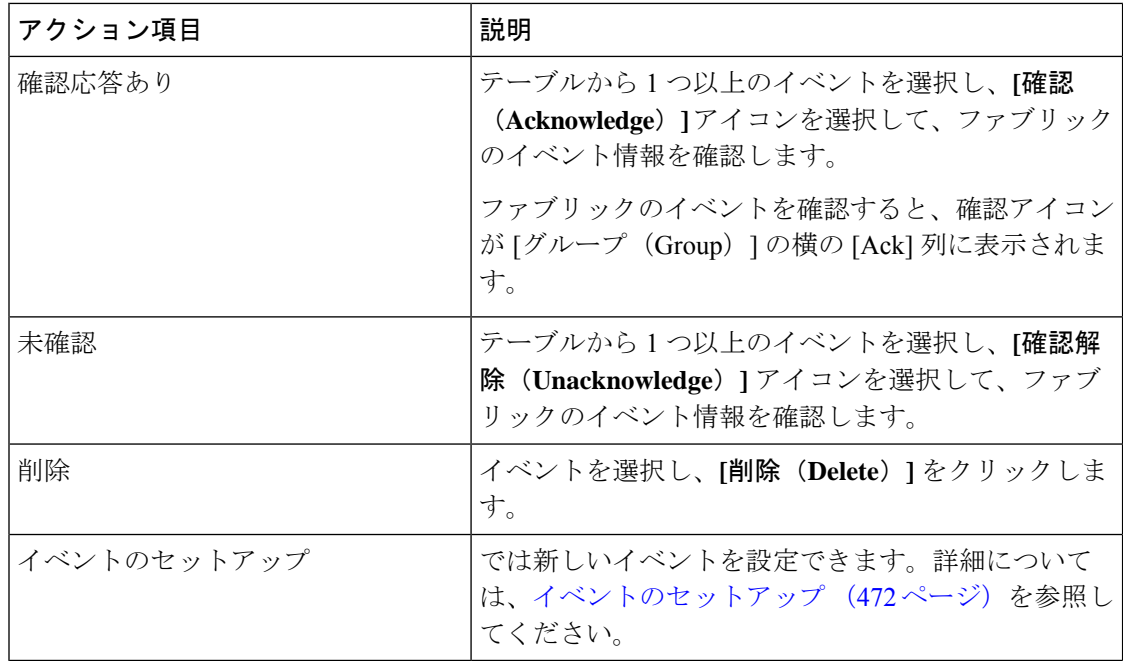

### イベントのセットアップ

Cisco Nexusダッシュボード ファブリック コントローラ Web UI を使用してイベントを設定す るには、次の手順を実行します。

#### 手順

- ステップ **1 [**操作(**Operations**)**] > [**イベント分析(**Event Analytics**)**] > [**イベントのセットアップ(**Event Setup**)**]** の順に選択します。**[**アクション(**Actions**)**]** ドロップダウン メニューから、**[**イベン トのセットアップ(**Event Setup**)**]** を選択します。
- ステップ2 [レシーバ (Receiver) ] タブで、次の手順を実行します。
	- a) この機能を有効にするには、トグル ボタンを使用します。
	- b) **[Syslog** メッセージを **DB** にコピー(**Copy Syslog Messages to DB**)**]**を選択し、**[**適用 (**Apply**)**]** をクリックして syslog メッセージをデータベースにコピーします。このオプ ションを選択しない場合、イベントは Web クライアントのイベント ページに表示されま せん。2 番目のテーブルの列には、次の情報が表示されます。
		- トラップを送信するスイッチ
		- syslog を送信するスイッチ
		- syslog アカウンティングを送信するスイッチ
		- 遅延トラップを送信するスイッチ
- c) [送信元(Sources)]タブのテーブルには、関連付けられているファブリックとスイッチが 表示されます。また、トラップと syslog に関する情報も表示されます。
- ステップ **3** Cisco Nexusダッシュボード ファブリック コントローラ Web UI からシステムメッセージの通 知転送を追加および削除するには、次の手順を実行します。

Cisco Nexusダッシュボード ファブリック コントローラ Web UI は、電子メールまたは SNMPv1 トラップを介してファブリック イベントを転送します。一部の SMTP サーバでは、Nexusダッ シュボード ファブリック コントローラ から SMTP サーバに送信される電子メールに認証パラ メータを追加する必要があります。Nexusダッシュボード ファブリック コントローラ により 認証を必要とする任意のSMTPサーバに送信される電子メールに認証パラメータを追加できま す。この機能は、**[**設定(**Settings**)**] > [**サーバ設定(**Server Settings**)**] > [**イベント(**Events**)**]** タブで有効にします。

- a) **[**設定(**Settings**)**] > [**サーバ設定(**Server Settings**)**] > [**イベント(**Events**)**]** を選択しま す。イベント転送を有効にするには、**[**イベント転送を有効にする(**Enable Event forwarding**)**]** チェックボックスをオンにします。イベントの転送範囲、レシーバの電子 メールアドレス、イベントの重大度、およびイベントのタイプが表示されます。説明の[正 規表現 (Regex) 1フィールドは、転送送信元がイベント フォワーダの追加時に転送元が Syslog として選択されている場合にのみ適用されます。
- b) **SMTP**サーバの詳細と送信元電子メールアドレスを指定します。スヌーズおよびイベント カウント フィルタを設定します。
- c) **[Save**(保存)**]** をクリックします。
- d) **[**操作(**Operations**)**] > [**イベント分析(**Event Analytics**)**]** の順に選択します。[操作 (Actions)] ドロップダウン リストから **[**ルールの追加(**Add Tags**)**]** を選択します。
- e) [転送メソッド(Forwarding Method)] で、**[**電子メール**]** または **[**トラップ(**Trap**)**]** を選択 します。

**[**トラップ(**Trap**)**]** を選択した場合は、ダイアログボックスに **[**アドレス(**Address**) と **[**ポート(**Port**)**]** フィールドが追加されます。

f) 電子メール転送メソッドを選択する場合は、[電子メールアドレス(EmailAddress)]フィー ルドに IP アドレスを入力します。トラップメソッドを選択する場合は、[アドレス (Address)] フィールドにトラップ レシーバの IP アドレスを入力し、ポート番号を指定 します。

[アドレス(Address)] フィールドに IPv4 または IPv6 アドレスまたは DNS サーバ名を入 力できます。

- g) **[**ファブリック(**Fabric**)**]** フィールドで、通知するすべてのグループまたは特定のファブ リックを選択します。SAN インストーラの場合は、**[VSAN** 範囲(**VSAN Scope**)**]** を選択 します。**[**すべて(**All**)**]** または **[**リスト(**List**)**]** オプションを選択できます。リストを選 択した場合は、通知用の VSAN のリストを指定します。
- h) [送信元] フィールドで、Nexusダッシュボード ファブリック コントローラ または **[Syslog]** を選択します。
	- Nexusダッシュボード ファブリック コントローラ を選択すると、次のようになりま す。
- **1. [**タイプ(**Type**)**]** ドロップダウン リストから、イベント タイプを選択します。
- **2. [**ストレージ ポートのみ(**Storage Ports Only**)**]** チェックボックスをオンにして、 ストレージ ポートのみを選択します。
- **3. [**最低重大度(**Minimum Severity**)**]** ドロップダウン リストで、受信するメッセー ジの重大度を選択します。
- **4. [**追加(**Add**)**]** をクリックして、通知を追加します。
- [Syslog] を選択した場合:
- **1. [**ファシリティ(**Facility**)**]** リストから、syslog のファシリティを選択します。
- **2.** syslog タイプを指定します。
- **3. [**説明の正規表現(**Description Regex**)**]** フィールドで、イベントの説明と一致す る説明を指定します。
- **4. [**最低重大度(**Minimum Severity**)**]** ドロップダウン リストで、受信するメッセー ジの重大度を選択します。
- **5. [**追加(**Add**)**]** をクリックして、通知を追加します。
- [最低重大度 (Minimum Severity) ]オプションは、[イベントタイプ (Event Type) ] が **[**すべて(**All**)**]** に設定されている場合のみ使用できます。 (注)

Cisco Nexusダッシュボード ファブリック コントローラが送信するトラップは、 重大度タイプに対応しています。重大度タイプとともにテキストによる説明も提 供されます。

trap type(s) =  $40990$  (emergency) 40991 (alert) 40992 (critical) 40993 (error) 40994 (warning) 40995 (notice) 40996 (info) 40997 (debug) textDescriptionOid = 1, 3, 6, 1, 4, 1, 9, 9, 40999, 1, 1, 3, 0

- i) [ルールの追加 (Add Rule)] をクリックします。
- ステップ **4** Cisco Nexusダッシュボード ファブリック コントローラ Web UI からイベント抑制にルールを 追加するには、次の手順を実行します。

Cisco Nexusダッシュボード ファブリック コントローラ では、ユーザ指定のサプレッサ ルール に基づいて、指定されたイベントを抑制することができます。このようなイベントは、Cisco Nexusダッシュボード ファブリック コントローラ Web UIおよび SAN クライアントには表示さ れません。イベントは Nexusダッシュボード ファブリック コントローラ データベースに保持 されず、電子メールまたは SNMP トラップを介して転送されません。

テーブルからサプレッサ ルールを表示、追加、変更、および削除できます。既存のイベント テーブルからサプレッサ ルールを作成できます。テンプレートとして特定のイベントを選択

し、ルール ダイアログウィンドウを呼び出します。イベントの詳細は、イベント テーブルで 選択したイベントから、ルール作成ダイアログウィンドウの入力フィールドに自動的に移植さ れます。

- Cisco Nexusダッシュボード ファブリック コントローラ Web UI から EMC Call Home イベントを抑制することはできません。 (注)
- a) ルールの名前を指定します。
- b) イベント送信元に基づくルールに必要な **[**範囲(**Scope**)**]** を選択します。

**[**範囲(**Scope**)**]** ドロップダウン リストには、LAN グループとポート グループが個別に表 示されます。**[SAN/LAN]**、**[**ポート グループ(**Port Groups**)**]**、または **[**任意(**Any**)**]** を選 択できます。SAN および LAN の場合は、ファブリックまたはグループまたはスイッチ レ ベルでイベントの範囲を選択します。ポート グループ スコープのグループのみを選択で きます。範囲として **[**任意(**Any**)**]** を選択すると、サプレッサ ルールがグローバルに適用 されます。

c) ファシリティ名を入力するか、SAN/LANスイッチイベントファシリティリストから選択 します。

ファシリティを指定しない場合は、ワイルドカードが適用されます。

d) ドロップダウン リストから **[**イベント タイプ(**Event Type**)**]** を選択します。

イベント タイプを指定しない場合は、ワイルドカードが適用されます。

e) **[**説明の照合(**DescriptionMatching**)**]**フィールドで、一致する文字列または正規表現を指 定します。

ルール照合エンジンは、Javaパターンクラスでサポートされている正規表現を使用して、 イベントの説明テキストとの一致を検索します。

f) **[**アクティブ範囲(**Active Between**)**]** ボックスをオンにして、イベントが抑制される有効 な時間範囲を選択します。

デフォルトでは、時間範囲は有効になっていません。つまり、ルールは常にアクティブで す。

- 一般に、アカウンティングイベントを抑制しないでください。アカウンティング イベントの抑制ルールは、アカウンティング イベントが Nexusダッシュボード ファブリック コントローラ またはソフトウェアのスイッチのアクションによっ て生成される特定のまれな状況でのみ作成できます。たとえば、Nexusダッシュ ボードファブリックコントローラと管理対象スイッチ間のパスワード同期中に、 多数の「sync-snmp-password」AAA syslog イベントが自動的に生成されます。ア カウンティング イベントを抑制するには、[サプレッサ(Suppressor)] テーブル に移動し、[イベント サプレッサ ルールの追加(Add Event Suppressor Rule)] ダ イアログ ウィンドウを呼び出します。 (注)
- g) [ルールの追加(Add Rule)] をクリックします。

## アカウンティング

Cisco Nexusダッシュボード ファブリック コントローラ Web UI でアカウンティング情報を表 示できます。

次の表では、**[**操作(**Operations**)**] > [**イベント分析(**Event Analytics**)**] > [**アカウンティング (**Accounting**)**]** > に表示されるフィールドについて説明します。

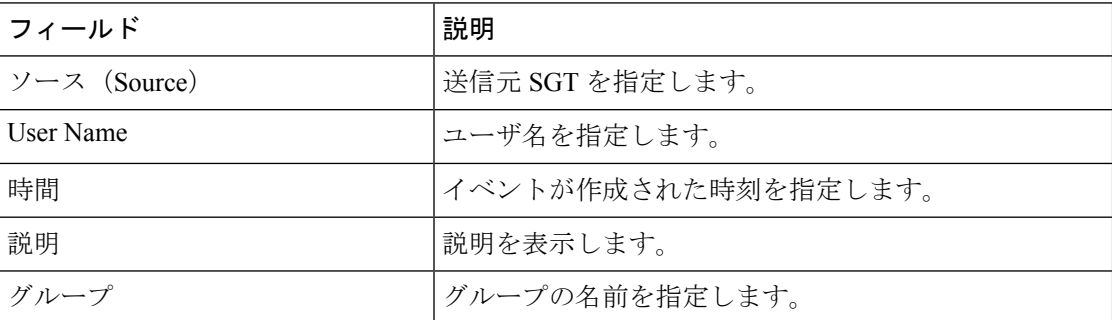

次の表では、**[**操作(**Actions**)**]**ドロップダウンリストのアクション項目について説明します。 これらの項目は、**[**操作(**Operations**)**] > [**イベント分析(**Event Analytics**)**] > [**アカウンティ ング(**Accounting**)**]** に表示されます。

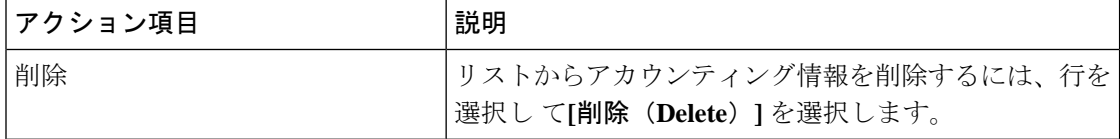

## リモートクラスタ

このタブには、セットアップの各クラスタ内のクラスタとファブリックの数が表示されます。

クラスタ名をクリックして概要情報を表示します。起動アイコンをクリックして、クラスタの 詳細な概要を表示できます。

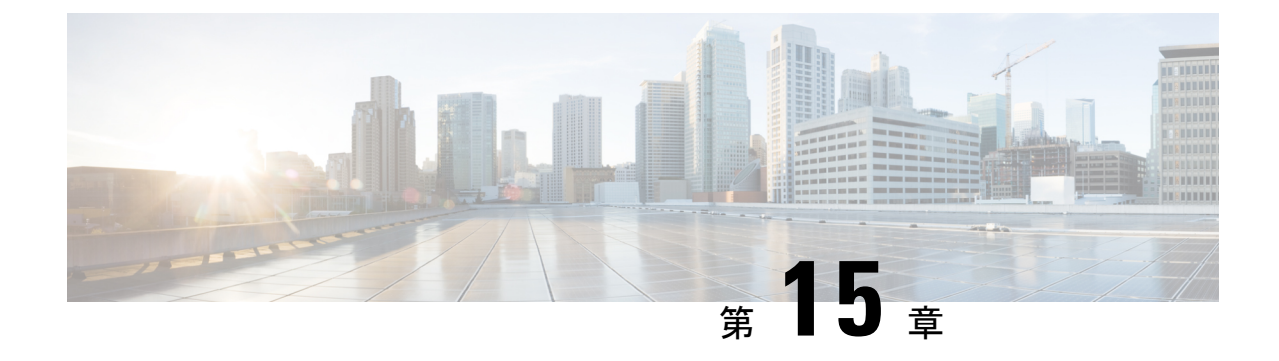

## イメージ管理

• イメージ管理 (477 ページ)

### イメージ管理

デバイスを最新のソフトウェアバージョンに手動でアップグレードすると、時間がかかり、エ ラーが発生しやすくなります。迅速で信頼性の高いソフトウェアアップグレードを実現するた めに、イメージ管理はアップグレードの計画、スケジューリング、ダウンロード、およびモニ タリングに関連する手順を自動化します。イメージ管理は、CiscoNexusスイッチでのみサポー トされます。

アップグレードする前に、Cisco Nexus 9000 シリーズ スイッチおよび Cisco Nexus 3000 シ リーズ スイッチの POAP ブート モードが無効になっていることを確認します。POAP を 無効にするには、スイッチ コンソールで [no boot poap enable] コマンドを実行します。た だし、アップグレード後に有効にすることができます。 (注)

**[**イメージ管理(**ImageManagement**)**]**ウィンドウには次のタブがあり、[アクション(Actions)] 列にリストされている操作を実行できます。

イメージ管理

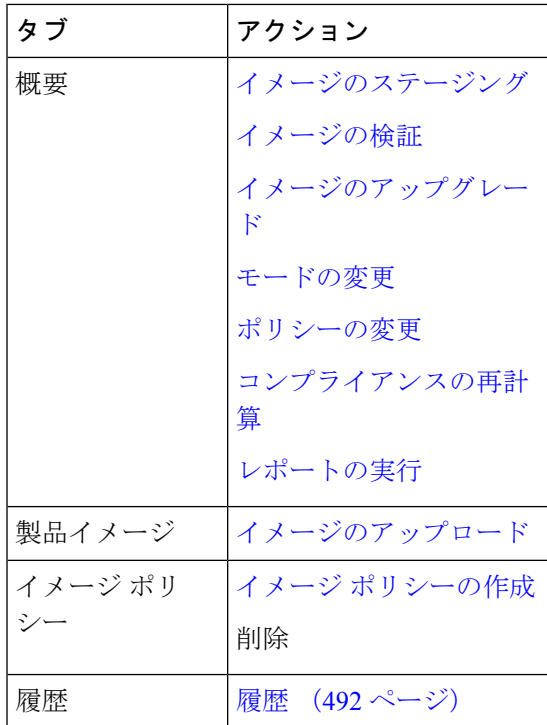

ユーザ ロールが **network-admin** または **device-upg-admin** であり、次の操作を実行するために Nexusダッシュボード ファブリック コントローラをフリーズしていないことを確認します。

- イメージをアップロードまたは削除します。
- イメージのインストール、削除、またはイメージのインストールを終了します。
- パッケージおよびパッチをインストールまたはアンインストールします。
- パッケージおよびパッチをアクティブ化または非アクティブ化します。
- イメージ管理ポリシーを追加または削除します(network-admin ユーザ ロールにのみ適 用)。
- 管理ポリシーを表示します。

ユーザ ロールが network-admin、network-stager、network-operator、または device-upg-admin の 場合は、任意のイメージインストールまたはデバイスアップグレードタスクを表示できます。 Nexusダッシュボード ファブリック コントローラがフリーズ モードの場合は、それらを表示 することもできます。

スイッチ イメージをアップグレードするプロセスを次に示します。

- **1.** Nexusダッシュボード ファブリック コントローラへのスイッチを検出します。
- **2.** イメージをアップロードします。
- **3.** イメージ ポリシーを作成します。
- **4.** イメージ ポリシーをスイッチに適用します。
- **5.** スイッチでイメージをステージングします。
- **6.** (任意)スイッチが中断のないアップグレードをサポートしているかどうかを検証しま す。
- **7.** 適切にスイッチをアップグレードします。

### 概要

[概要(Overview)]ウィンドウには、シスコNexusダッシュボードファブリックコントローラ で検出されたすべてのスイッチが表示されます。スイッチの現在のバージョン、スイッチに接 続されているポリシー、ステータス、およびその他のイメージ関連情報などの情報を表示でき ます。エントリをフィルタリングおよびソートできます。

#### **Nexus**ダッシュボード ファブリック コントローラ **UI** ナビゲーション

• **[**オペレーション(**Operations**)**] > [**イメージ管理(**Image Management**)**] > [**概要 (**Overview**)**]** を選択します。[アクション(Actions)] をクリックして、さまざまな操作 を実行します。

実行するアクションに基づいて、[理由 (Reason)] 列の値が更新されます。

**[**概要(**Overview**)**]** ウィンドウで以下のアクションを実行できます。

#### イメージのステージング

イメージ ポリシーをスイッチに適用した後、イメージをステージングします。イメージをス テージングすると、ファイルがブートフラッシュにコピーされます。

Cisco Nexusダッシュボード ファブリック コントローラ Web UI からイメージをステージング するには、次の手順を実行します。

#### 始める前に

- デバイスでイメージをステージングする前に、選択したデバイスにポリシーをアタッチす る必要があります。
- ファブリックコントローラでサポートされるNX-OSイメージの最小バージョンは7.0(3)I7(9) です。

上記のバージョンより前の NX-OS バージョンを実行している Nexus 9000 または Nexus 3000 スイッチでイメージをステージングするには、**Use KSTACK to SCP on N9K, N3K** 値 をFalseに設定する必要があります。WebUIで、**[**設定(**Settings**)**]>[**サーバー設定(**Server Settings**)**] > [SSH]** タブを選択します。**[N9K**、**N3K** で **SCP** に **KSTACK** を使用する(**Use KSTACK to SCP on N9K, N3K**)**]** チェック ボックスをオフにします。サポートされてい るイメージバージョンをステージングする場合は、このチェックボックスをオンにしま す。

手順

- ステップ **1 [**オペレーション(**Operations**)**] > [**イメージ管理(**Image Management**)**] > [**概要(**Overview**)**]** を選択します。
- ステップ **2** チェックボックスをオンにしてスイッチを選択します。

(注) 複数のスイッチを選択してイメージをステージングできます。

ステップ **3 [**アクション(**Actions**)**]** をクリックし、**[**イメージのステージング(**Stage Image**)**]** を選択し ます。

> **[**インストールするイメージの選択(**Select Images to Install**)**]** ウィンドウが表示されます。 このウィンドウでは、スイッチで使用可能な容量と必要な容量を確認できます。

- ステップ **4** (任意) [ステージングするファイル(FilesForStaging)] 列の下のハイパーリンクをクリック して、ブートフラッシュにコピーされるファイルを表示します。
- ステップ **5 [**ステージ(**Stage**)**]** をクリックします。

[イメージ管理 (Image Management) 1ウィンドウの [概要 (Overview) 1タブに戻ります。

- ステップ **6** (任意) [ステージングするイメージ(Image Staged )] 列でステータスを確認できます。
- ステップ **7** (任意)ログを表示するには、[理由(Reason)]列の下のハイパーリンクをクリックします。

#### イメージの検証

スイッチをアップグレードする前に、中断のないアップグレードがサポートされているかどう かを検証できます。Cisco Nexusダッシュボード ファブリック コントローラWeb UI からイメー ジを検証するには、次の手順を実行します。

#### 手順

- ステップ **1 [**オペレーション(**Operations**)**] > [**イメージ管理(**Image Management**)**] > [**概要(**Overview**)**]** を選択します。
- ステップ **2** チェックボックスをオンにしてスイッチを選択します。

- ステップ **3 [**アクション(**Actions**)**]** をクリックして **[**検証(**Validate**)**]** を選択します。 **[**検証(**Validate**)**]** ダイアログボックスが表示されます。
- ステップ **4** 破損のないアップグレード チェックボックスで [確認(Confirm)] にチェックします。
- ステップ **5** [**Validate**] をクリックします。

[イメージ管理(Image Management)] ウィンドウの [概要(Overview)] タブに戻ります。

<sup>(</sup>注) 複数のスイッチを選択してイメージをステージングできます。

ステップ **6** (任意) [検証済み(Validated)] 列でステータスを確認できます。

ステップ **7** (任意)ログを表示するには、[理由(Reason)]列の下のハイパーリンクをクリックします。

#### イメージのアップグレード

スイッチをアップグレードまたはアンインストールできます。アップグレード グループ オプ ションを使用すると、複数のスイッチでイメージのアップグレードを瞬時にトリガーできま す。このオプションは、アップグレード/ダウングレードオプションで選択できます。

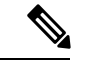

最大12個のスイッチを一度にアップグレードすることをお勧めします。12個を超えるス イッチを選択した場合、アップグレードは順番に実行されます。 (注)

#### **NX-OS** スイッチのアップグレード オプション

- 中断:中断を伴うアップグレードの場合は、このオプションを選択します。
- [非中断を許可(Allow Non-disruptive)]:中断のないアップグレードを許可する場合に選 択します。**[**非中断を許可(**Allow Non Disruptive**)**]**オプションを選択し、スイッチが非中 断アップグレードをサポートしていない場合、中断アップグレードが実行されます。**[**強 制中断なし(**Force Non Disruptive**)**]** を選択し、選択したスイッチが中断なしアップグ レードをサポートしていない場合、スイッチの選択を確認するよう求める警告メッセージ が表示されます。スイッチを選択または削除するには、チェックボックスを使用します。
- ロールが異なる複数のスイッチをアップグレード対象として選択すると、警告メッセージ が表示され、スイッチの選択を確認するか、**[**確認(**Confirm**)**]** をクリックしてアップグ レードするか、**[**キャンセル(**Cancel**)**]** をクリックします。

同じグループにデバイスを追加するときに、以下の制限が適用されることを確認してくだ さい。そうでない場合、スイッチの選択を確認するための警告メッセージが表示されま す。

• ファブリック内のすべてのピア、スパイン、ボーダー、ボーダーゲートウェイ、RP、 または RR(ファブリック内で複数のスイッチが同じ役割を持つ場合)。

接続されたデバイスが作成またはアップグレードまたは変更グループから切り離された 場合、アップグレード グループは自動的に削除されます。 (注)

Cisco Nexusダッシュボード ファブリック コントローラ Web UI からスイッチ イメージをアッ プグレードするには、次の手順を実行します。

#### 手順

- ステップ **1 [**オペレーション(**Operations**)**] > [**イメージ管理(**Image Management**)**] > [**概要(**Overview**)**]** を選択します。
- ステップ **2** チェックボックスをオンにしてスイッチを選択します。
- ステップ **3 [**アクション(**Actions**)**]** をクリックし、**[**アップグレード(**Upgrade**)**]** を選択します。 **[**アップグレード**/**アンインストール(**Upgrade / Uninstall**)**]** ウィンドウが表示されます。
- ステップ **4** チェックボックスをオンにして、アップグレードのタイプを選択します。

有効なオプションは、NXOS、EPLD、およびパッケージ(RPM / SMU)です。

- ステップ **5** NXOS、EPLD、またはパッケージを選択します。
	- a) アップグレードする方法に基づいて、ドロップダウンリストからアップグレードオプショ ンを選択します。
	- b) (任意) [BIOS 適用(BIOS Force)] チェックボックスをオンにします。

すべてのデバイスの検証ステータスを表示できます。

- c) **[**ゴールデン(**Golden**)**]**チェックボックスをオンにして、ゴールデンアップグレードを実 行します。
- d) **[**モジュール番号(**Module Number**)**]** フィールドにモジュール番号を入力します。

このフィールドの下にモジュールのステータスが表示されます。

- **[**パッケージ(**Packages**)**]**を選択すると、パッケージの詳細も表示できます。 (注)
	- **[**アンインストール(**Uninstall**)**]** オプション ボタンを選択して、パッケージ をアンインストールできます。

ステップ **6** [アップグレード(Upgrade)] をクリックします。

複数のスイッチをアップグレードする場合、アップグレード ステータスの更新には 30 〜 40 分かかります。 (注)

### モードの変更

デバイスのモードを変更できます。Cisco Nexusダッシュボード ファブリック コントローラ Web UI からデバイスのモードを変更するには、次の手順を実行します。

#### 手順

ステップ **1 [**オペレーション(**Operations**)**] > [**イメージ管理(**Image Management**)**] > [**概要(**Overview**)**]** を選択します。

- ステップ **2** チェックボックスをオンにして、モードを変更するスイッチを選択します。 (注) 複数のスイッチを選択できます。
- ステップ **3 [**アクション(**Actions**)**]** > **[**モードの変更(**Change Mode**) をクリックします。 **[**モードの変更(**Change Mode**)**]** ダイアログボックスが表示されます。
- ステップ **4** ドロップダウン リストからモードを選択します。 有効なオプションは **[**標準(**Normal**)**]** と **[**メンテナンス(**Maintenance**)**]** です。
- ステップ **5 [**保存して続**Save and Deploy Now]** または **[Save and Deploy Later]** をクリックします。 [Image Management]ウィンドウの[Overview]タブに戻ります。

#### グループの変更

Cisco NDFC リリース 12.1.1e から、**[**概要(**Overview**)**]** ページのスイッチごとのグループ指定 の変更で、接続または接続解除できます。

[グループの変更 (Modify Group) ] を使用すると、任意のスイッチのセットを選択して、同じ インスタンスでイメージ管理操作を実行できます。NDFC管理者ロールは、アップグレードグ ループを構成できます。admin ロールは、必要なスイッチをアップグレードグループに追加で きます。これらのアップグレードグループを使用して、イメージ管理を実行できます。

グループの変更でアタッチまたは分離することができます。すべてのスイッチをグループに接 続することも、必要なスイッチだけをグループに接続することもできます。

グループにアタッチするために、スパイン、ボーダー、ボーダー ゲートウェイ、RP、RR な ど、さまざまなロールを持つ複数のスイッチを選択した場合、スイッチの選択を確認するため の警告メッセージが表示されます。**[**確認(**Confirm**)**]** をクリックしてグループにアタッチす るか、**[**キャンセル(**Cancel**)**]** をクリックします。

デバイスグループを作成するには、次の手順を実行します。

#### 手順

- ステップ **1 [**オペレーション(**Operations**)**]** > **[**イメージ管理(**Image Management**)**]** > **[**概要(**Overview**)**]** を選択します。
- ステップ **2** チェックボックスをオンにして、グループをアップグレードするデバイス名を選択します。 (注) 複数のデバイス名を選択して、同じグループに追加できます。
- ステップ **3 [**アクション(**Actions**)**] > [**グループの変更(**Modify Groups**)**]** をクリックします。 **[**グループの変更(**Modify Groups**)**]** ダイアログボックスが表示されます。

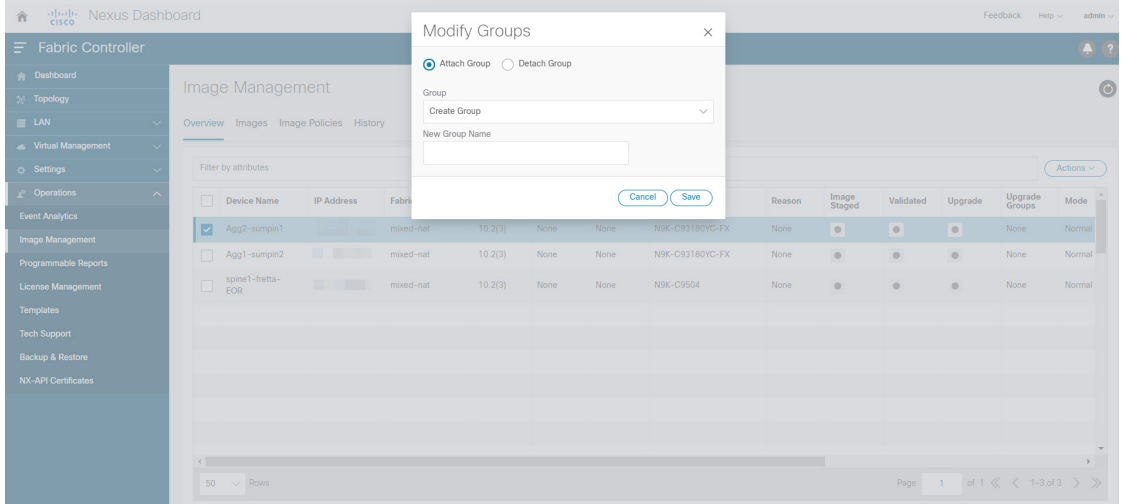

- ステップ **4** 選択したデバイス名のグループをアタッチするには。
	- a) **[**グループのアタッチ(**AttachGroup**)**]**オプションボタンを選択し、**[**グループ(**Group**)**]** ドロップダウンリストから **[**グループの作成(**Create Group**)**]** を選択します。

**[**新しいグループ名(**New Group Name**)**]** テキストフィールドが表示されます。

b) テキストフィールドに必要な名前を入力し、**[**保存(**Save**)**]** をクリックします。

全てのスイッチをグループにアタッチすることも、必要なスイッチだけをグループにア タッチすることもできます。スイッチの選択を確認するための警告メッセージが表示され ます。**[**確認(**Confirm**)**]** をクリックしてアタッチするか、**[**キャンセル(**Cancel**)**]** をク リックします。

以下のインスタンスのグループにデバイスが追加されると、警告メッセージが表示されま す。

- 同じグループ内のファブリックで特定の役割を持つすべてのデバイスの場合
- ファブリック内のすべての RR が同じグループにある場合
- ファブリック内のすべての RP が同じグループにある場合
- 両方の vPC ピアが同じグループにある場合
- 同じグループのすべてのインバンド シード デバイスの場合

**[**概要(**Overview**)**]** タブの **[**グループのアップグレード(**Upgrade group**)**]** 列で、アタッ チされたグループ名を表示できます。

- ステップ **5** デバイス名をグループから分離するには。
	- a) 必要なデバイス名を選択し、**[**アクション(**Actions**)**]>[**グループの変更(**ModifyGroups**)**]** をクリックします。

**<sup>[</sup>**グループの変更(**Modify Groups**)**]** ダイアログボックスが表示されます。
a) **[**グループの分離(**DetachGroup**)**]**オプションボタンを選択し、**[**分離(**Detach**)**]**をクリッ クします。

確認ウィンドウが表示されます。

b) [OK] をクリックします。

#### ポリシーの変更

スイッチにアタッチしたイメージ ポリシーは更新できます。複数のスイッチのイメージ ポリ シーを同時に変更することができます。

Cisco Nexusダッシュボード ファブリック コントローラ Web UI からスイッチにアタッチされ たイメージ ポリシーをアタッチまたは変更するには、次の手順を実行します。

#### 手順

- ステップ **1 [**オペレーション(**Operations**)**] > [**イメージ管理(**Image Management**)**] > [**概要(**Overview**)**]** を選択します。
- ステップ **2** チェックボックスをオンにしてスイッチを選択します。
- ステップ **3 [**アクション **(Actions)]** をクリックし、**[**ポリシーの適用 **(Apply Policy)]** を選択します。 ダイアログボックスが表示されます。
- ステップ **4** ポリシーをアタッチまたはアタッチ解除するには、必要なチェックボックスを選択します。
- ステップ **5** ドロップダウンリストからポリシーを選択します。
- ステップ **6** 必要に応じて **[**アタッチ(**Attach**)**]** または **(**アタッチ解除(**Detach**)**]** を選択します。
- ステップ **7** (任意)変更を表示するには、[理由(Reason)]列の下のハイパーリンクをクリックします。
- ステップ **8** (任意) [ステータス(Status)] 列の下のハイパーリンクをクリックして、現在のイメージの バージョンと予期されるイメージのバージョンを表示します。

スイッチが**Out-Of-Sync**ステータスの場合は、予期されるイメージのバージョンを表示し、そ れに応じてスイッチをアップグレードします。

#### コンプライアンスの再計算

Cisco Nexusダッシュボード ファブリック コントローラ Web UI からスイッチの設定コンプラ イアンスを再計算するには、次の手順を実行します。

#### 手順

ステップ **1 [**オペレーション(**Operations**)**] > [**イメージ管理(**Image Management**)**] > [**概要(**Overview**)**]** を選択します。

- ステップ **2** チェックボックスをオンにしてスイッチを選択します。
- ステップ **3 [**アクション(**Actions**)**]**をクリックし、**[**コンプラアンスの再計算(**Recalculate Compliance**)**]** を選択します。
- ステップ **4** 変更を表示するには、[理由(Reason)] 列の下のハイパーリンクをクリックします。

#### レポートの実行

**[**レポート(**Reports**)**] [**レポート定義(**Report Definitions**)**]** を選択します。

再度生成する必要があるレポートの横にあるチェックボックスをオンにします。**[**アクション (**Actions**)**]** ドロップダウン リストから **[**レポートの再実行(**Re-run Report**)**]** を選択して、 レポート ジョブを再度実行します。レポート ジョブが再実行されたことを示すポップアップ ウィンドウが表示されます。

**[**レポートの再実行(**Re-run Report**)] を使用すれば、スケジュールされた実行時間の前にレ ポートを生成できます。オンデマンドジョブの場合は、**[**レポートの再実行(**Re-runReport**)**]** をクリックしてレポートを生成します。

### 製品イメージ

このタブで、イメージとプラットフォームの詳細を表示できます。デバイスにイメージをアッ プロードまたは削除できます。

次の表で、[操作 (Operations) ]>[イメージ管理 (Image Management) ]>[イメージ (Images) ] に表示されるフィールドについて説明します。

 $\mathbf I$ 

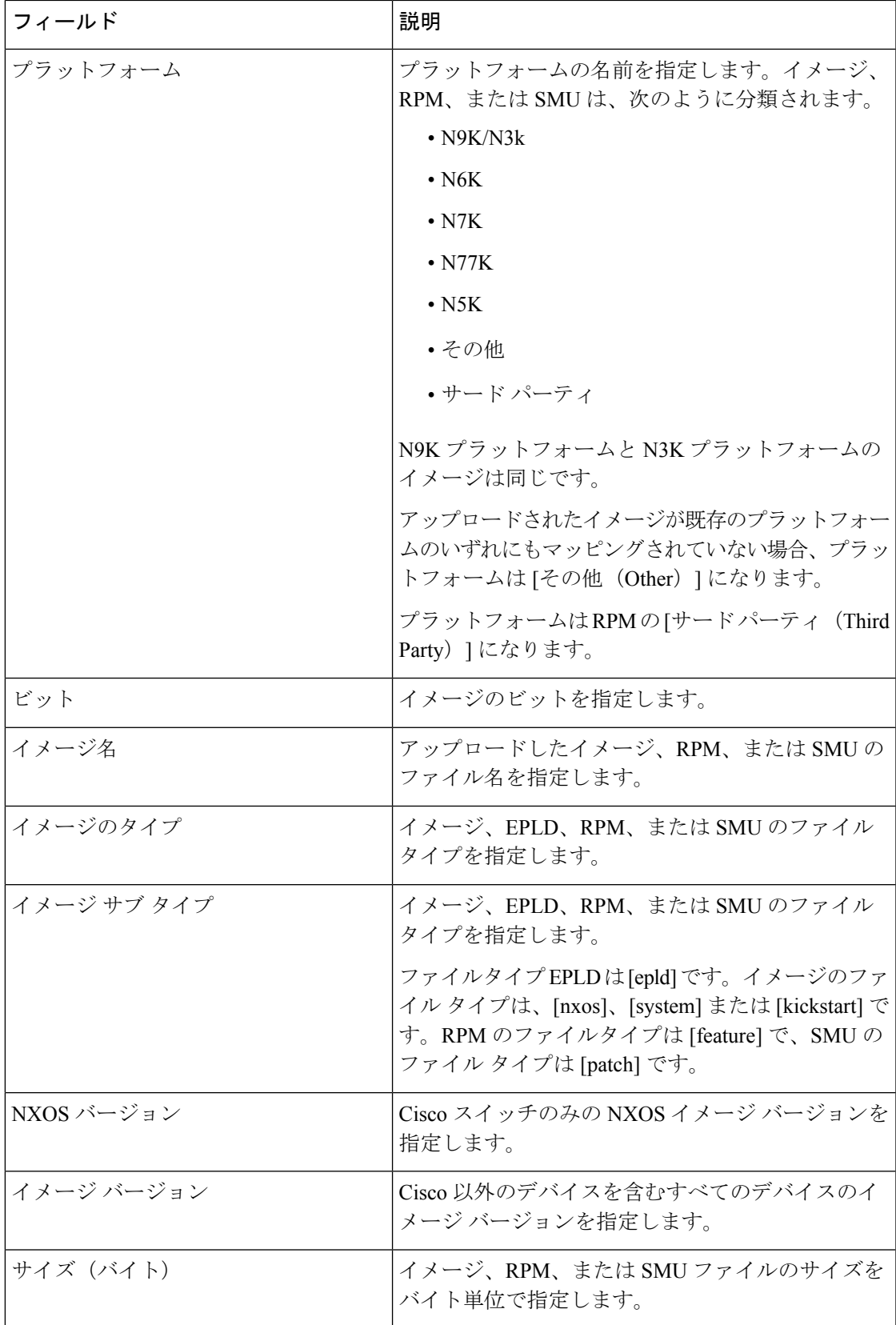

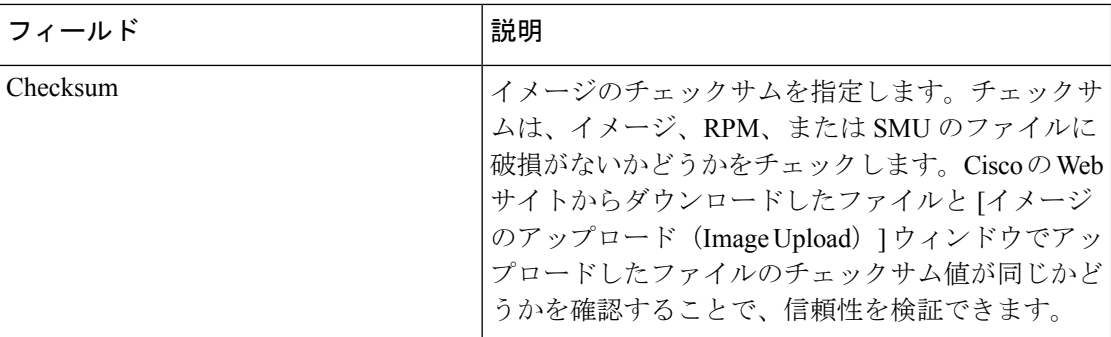

次の表に、[アクション (Actions) |メニューのドロップダウンリストで、[操作(Operations) ] >[イメージ管理 (Image Management) ]>[イメージ (Images) ]に表示されるアクション項目を 示します。

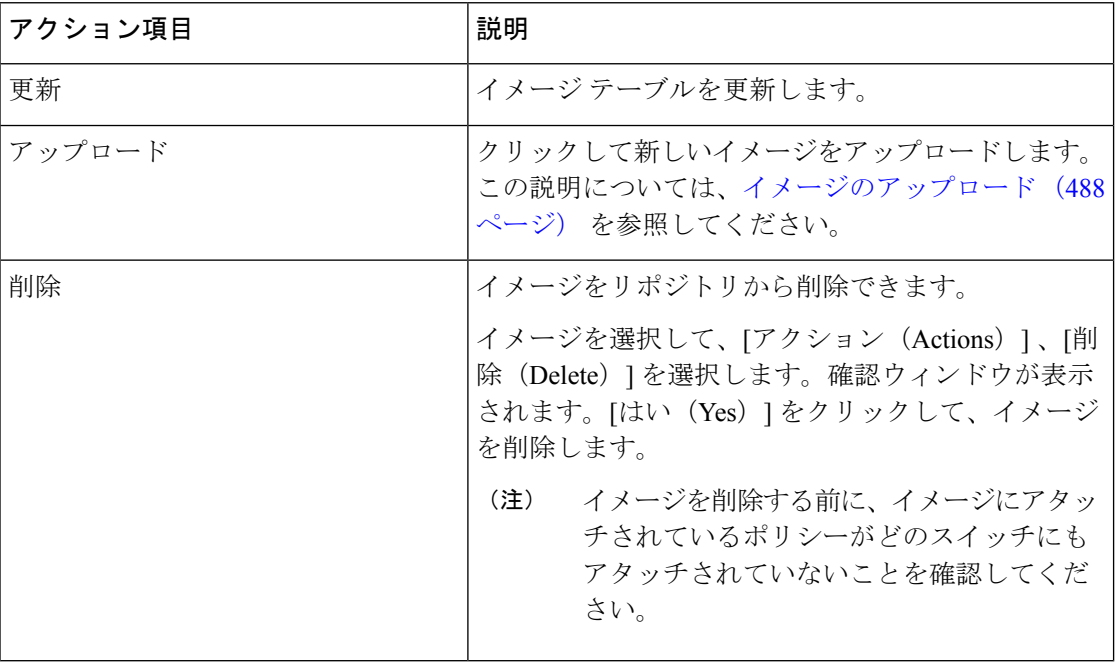

### イメージのアップロード

32 ビットおよび 64 ビットのイメージをアップロードできます。Cisco Nexusダッシュボード ファブリック コントローラ Web UI からサーバにさまざまなタイプのイメージをアップロード するには、次の手順を実行します。

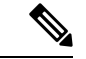

デバイスは、POAP またはイメージのアップグレード中にこれらのイメージを使用しま す。すべてのイメージ、RPM、およびSMUが**[**イメージポリシー(**ImagePolicies**)**]**ウィ ンドウで使用されます。 (注)

イメージをアップロードするには、ユーザロールが**network-admin**または**device-upg-admin** である必要があります。**network-stager**ユーザロールでは、この操作を実行できません。

手順

- ステップ **1 [**操作(**Operations**)**]**、**[**イメージ管理(**Image Management**)**]**、**[**イメージ(**Images**)**]** の順に 選択します。
- ステップ **2 [**アクション(**Actions**)**]** をクリックし、**[**アップロード(**Upload**)**]** を選択します。

**[**アップロード イメージ(**Upload Image**)**]** ダイアログ ボックスが表示されます。

- ステップ **3 [**ファイルの選択(**Choose file**)**]** をクリックして、デバイスのローカル リポジトリからファイ ルを選択します。
- ステップ **4** ファイルを選択し、**[OK]** をクリックします。

ZIP または TAR ファイルもアップロードできます。シスコ Nexusダッシュボード ファブリッ ク コントローラ はイメージ ファイルを処理して検証し、それに応じて既存のプラットフォー ムで分類します。**N9K/N3K**、**N6K**、**N7K**、**N77K**、または **N5K** プラットフォームに該当しな い場合、イメージファイルは サードパーティまたはその他のプラットフォームに分類されま す。サードパーティ プラットフォームは、RPM にのみ適用されます。

ステップ **5** [OK] をクリックします。

EPLD イメージ、RPM、および SMU は、/var/lib/dcnm/upload/<platform\_name> の リポジトリにアップロードされます。

EPLD ファイルのみがアップロードされている場合、EPLD イメージの [リリース (Release)] ドロップウンリストが空であるため、ポリシーを作成できません。 (注)

すべての NX-OS、キックスタートおよびシステム イメージは、/var/lib/dcnm/images and/var/lib/dcnm/upload/<platform\_name> のパスのリポジトリにアップロードされ ます。

ファイル サイズとネットワーク帯域幅によっては、アップロードに時間がかかります。

すべての Cisco Nexus シリーズ スイッチのイメージをアップロードできます。 (注)

Cisco Nexus 9000 シリーズ スイッチの EPLD イメージのみをアップロードできます。

**Cisco NDFC** ファブリック コントローラ 構成ガイド、リリース **12.1.x**

ネットワークの速度が遅い場合は、Cisco Nexusダッシュボード ファブリック コントローラ の 待機時間を 1 時間に増やして、イメージのアップロードを完了します。Cisco Nexusダッシュ ボード ファブリック コントローラ Web UI からの待機時間を増やすには、次の手順を実行しま す。

- a) **[**設定(**Settings**)**] > [**サーバ設定(**Server Settings**)**]** を選択します。
- b) **csrf.refresh.time** プロパティを検索し、値を **60** に設定します。

値は分単位です。

- c) [Apply Changes] をクリックします。
- d) Nexusダッシュボード ファブリック コントローラ サーバを再起動します。

### イメージ ポリシー

イメージ管理ポリシーには、RPM または SMU とともに NX-OS イメージの目的の情報が含ま れます。ポリシーは特定のプラットフォームに属することができます。スイッチに適用された ポリシーに基づいて、CiscoNexusダッシュボードファブリックコントローラでは必要なNXOS と RPM または SMU がスイッチに存在するかどうかが確認されます。スイッチ上のポリシー とイメージの間に不一致があると、ファブリック警告が生成されます。

次の表では、**[**アクション(**Actions**)**]**メニューのドロップダウンリストで、**[**操作(**Operations**)**] > [**イメージ管理(**Image Management**)**] > [**イメージポリシー(**Images Policies**)**]** に表示され るアクション項目について説明します。

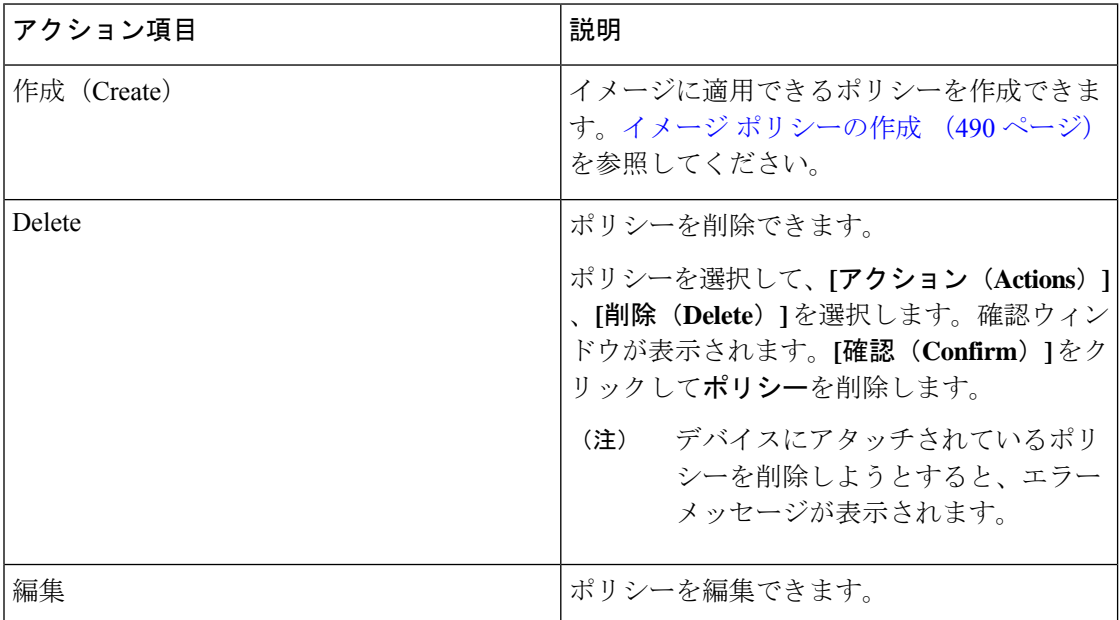

#### イメージ ポリシーの作成

Cisco Web UI からイメージ ポリシーを作成するには、次の手順を実行します。 Nexusダッシュ ボード ファブリック コントローラ

MDSプラットフォームおよびSAN展開のポリシーを作成する際に、一部のフィールドが グレー表示されます。 (注)

#### 始める前に

イメージポリシーを作成する前に、[イメージ(Images)]タブでイメージをアップロードしま す。イメージのアップロードの詳細については、を参照してください。イメージのアップロー ド (488 ページ)

手順

- ステップ **1 [**操作(**Operations**)**] > [**イメージ管理(**Image Management**)**] > [**イメージ ポリシー(**Image Policies**)**]** の順に選択します。
- ステップ **2 [**アクション(**Actions**)**]** > **[**作成(**Create**)**]** をクリックします。

[イメージ管理ポリシーの作成 (Create Image Management Policy) | ダイアログボックスが表示 されます。

ステップ **3** 必要なフィールドに情報を入力します。

[イメージ管理ポリシーの作成 (Create Image Management Policy) ] ダイアログボックスに次の フィールドが表示されます。

| フィールド                              | アクション                                                                                                    |
|------------------------------------|----------------------------------------------------------------------------------------------------|
| ポリシー名                              | ポリシー名を入力します。                                                                                                    |
| プラットフォーム                           | プラットフォームドロップダウンリストからプラットフォー<br>ムを選択します。オプションは、[イメージ (Images) ] ウィ<br>ンドウでアップロードしたイメージに基づいて入力されま<br>す。「リリース (Release) 1ドロップダウンリストのオプショ<br>ンは、選択したプラットフォームに基づいて自動的に入力さ<br>れます。 |
| リリース                               | [リリース (Release)   ドロップダウンリストからNX-OSバー<br>ジョンを選択します。                                                                                                    |
|                                    | 64 ビット イメージのリリース バージョンでは、イメージ名<br>に64 ビットが付加されます。                                                                                                    |
|                                    | EPLD ファイルのみがアップロードされている場<br>(注)<br>合、EPLDイメージの[リリース(Release)] ドロッ<br>プウンリストが空であるため、ポリシーを作成でき<br>ません。                                                                         |
| パッケージ名                             | (任意) パッケージを選択します。特定のプラットフォーム<br>(バージョンに依存しない)にアップロードされたすべての<br>パッケージを表示するには、[パッケージ (Packages) ]を選<br>択してから、[すべてのパッケージを表示 (View All<br>Packages) 1チェックボックスをオンにします。            |
| [ポリシーの説明 (Policy<br>Description) ] | (任意) ポリシーの説明を入力します。                                                                                                    |
| <b>EPLD</b>                        | (任意) ポリシーが EPLD イメージ用の場合は、[EPLD]<br>チェックボックスをオンにします。                                                                                                    |
| EPLD を選択します                        | (任意) EPLD イメージを選択します。                                                                                                    |

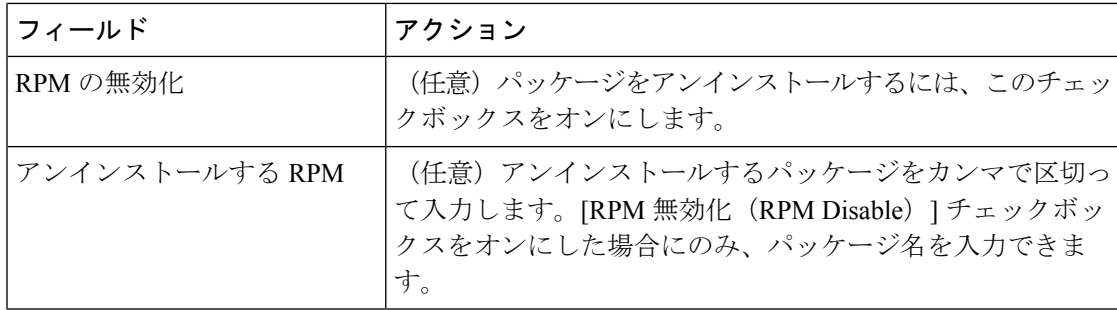

ステップ **4 [Save**(保存)**]** をクリックします。

#### 次のタスク

デバイスにポリシーをアタッチします。詳細については、ポリシーの変更 (485ページ) セク ションを参照してください。

履歴

履歴

すべてのイメージ管理操作の履歴は、**[**操作(**Operations**)**] [**イメージ管理(**Image Management**)**] [**履歴(**History**)**]** タブで確認できます。

次の表では、この画面のフィールドについて説明します。

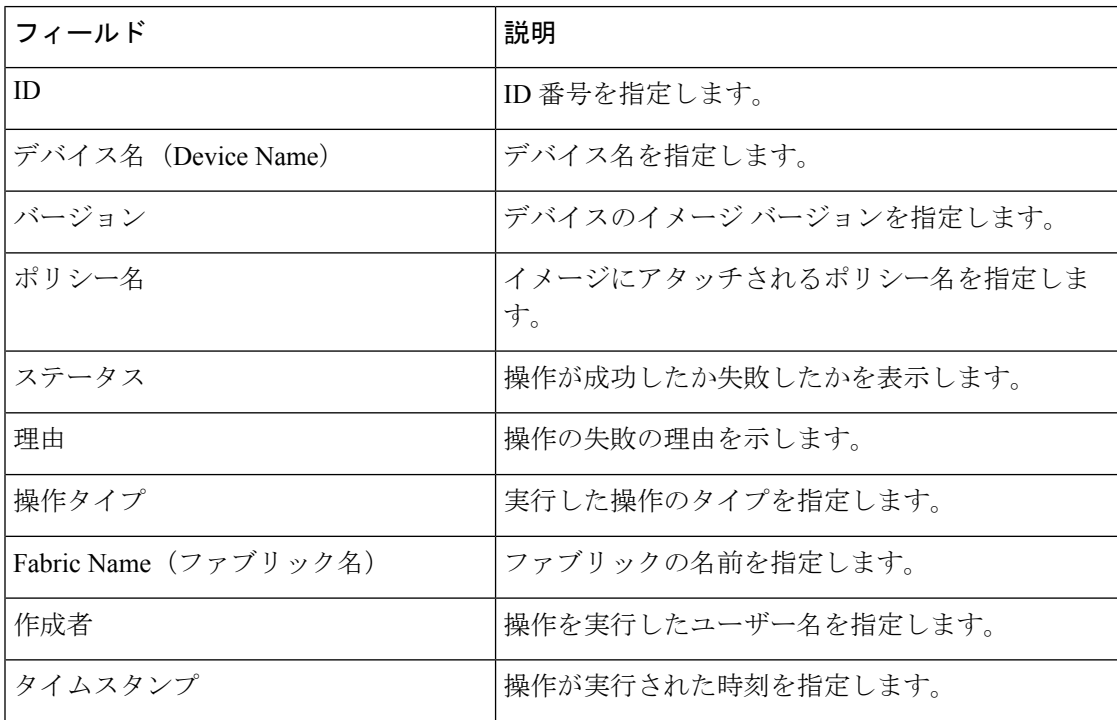

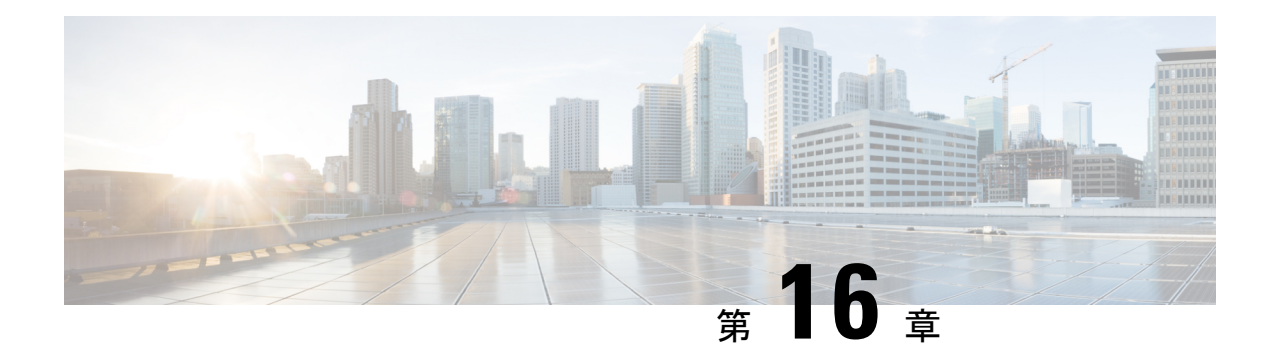

# プログラム可能レポート

[プログラム可能レポート(Programmable Reports)] アプリケーションでは、Python 2.7 スクリ プトを使用してレポートを生成できます。レポートジョブは、レポートを生成するために実行 されます。各レポートジョブは複数のレポートを生成できます。特定のデバイスまたはファブ リックに対して実行するレポートをスケジュールできます。これらのレポートは、デバイスに 関する詳細情報を取得するために分析されます。

[REPORT] テンプレート タイプは、[プログラム可能レポート(Programmable Reports)] 機能を サポートするために使用されます。このテンプレートには、[UPGRADE] と [GENERIC] の 2 つ のテンプレート サブタイプがあります。REPORT テンプレートについて詳細は、レポート テ ンプレート(550ページ)を参照してください。レポート生成を簡素化するためにPythonSDK が提供されています。この SDK はNexusダッシュボード ファブリック コントローラにバンド ルされています。

(注)

Jython テンプレートは 100k バイトの最大ファイル サイズをサポートします。いずれかの レポート テンプレートがこのサイズを超えると、Jython の実行が失敗する可能性があり ます。

#### **Nexus**ダッシュボード ファブリック コントローラ**UI** ナビゲーション

Cisco Nexusダッシュボード ファブリック コントローラ Web UI でプログラム可能なレポート を起動するには、[オペレーション(Operations)] [プログラム可能レポート(Programmable Reports)] を選択します。 >

**[レポート (Reports**) ウィンドウが表示されます。このウィンドウには、[レポート定義 (Report Definitions) 1タブと[レポート (Reports) 1タブがあります。[レポートの作成 (Create Report) 1 をクリックすると、両方のタブからレポートを作成できます。レポートジョブの作成について は、「レポート ジョブの作成」を参照してください。[更新(Refresh)] アイコンをクリック してウィンドウを更新します。

$$
\theta
$$

Cisco DCNM 11.5(x) から Nexusダッシュボード ファブリック コントローラ リリース 12.0.1a にアップグレードした場合、レポートジョブおよびSANユーザー定義レポートは移行さ れません。手動で再度作成する必要があります。 (注)

この章は、次の項で構成されています。

- レポートの作成 (494 ページ)
- レポート定義 (496 ページ)
- レポート (498 ページ)

## レポートの作成

**[**操作(**Operations**)**]** > **[**プログラマブル レポート(**Programmable Reports**)**]**を選択します。 [Create Report] をクリックします。**[**レポートの作成(**Create Report**)**]** ウィザードが表示され ます。

レポート ジョブを作成するには、次の手順を実行します。

#### 手順

- ステップ **1 [**レポート名(**Report Name**)**]** フィールドにレポート ジョブの名前を入力します。
- ステップ **2 [Select Template**(テンプレートの選択)**]** をクリックします。
- ステップ **3** ドロップダウン リストからレポート テンプレートを選択し、**[**選択(**Select**)**]** をクリックしま す。

選択したテンプレートに基づいて、画面に表示されるフィールドに必要な値を入力します。

- ステップ **4 [**次へ(**Next**)**]** をクリックして、**[**ソースと繰り返し(**Source & Recurrence**)**]** のステップに進 みます。
- ステップ **5** レポート ジョブを実行する頻度を選択します。

次の表に、使用可能なオプションとそれらの説明を示します。

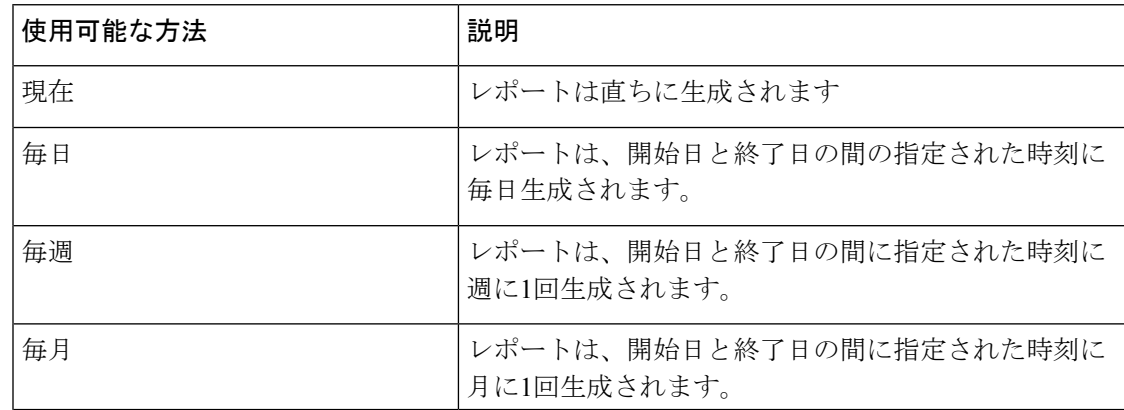

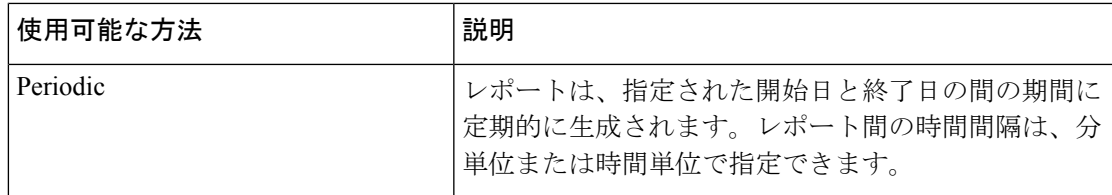

- 定期的な NVE VNI カウンタ レポートを作成する場合は、レポート生成の間隔を 60 分以上に設定する必要があります。間隔が 60 分未満の場合は、エラーメッセージが 表示されます。 (注)
- ステップ **6** レポートを電子メールで送信する場合は、**[**電子メールレポート先(**Email ReportTo**)**]**フィー ルドに電子メールの ID またはメーラーの ID を入力します。

**[**設定(**Settings**)**] [**サーバ設定(**Server Settings**)**] [SMTP]** タブで SMTP を設定する必要があ ります。データ サービスの IP アドレスがプライベート サブネットにある場合は、SMTP サー バーのスタティック管理ルートをCisco Nexus Dashboardクラスタ設定に追加する必要がありま す。

- ステップ **7 [**デバイスの選択 **(Select device(s))]**、**[**ファブリックの選択 **(Select fabric(s))]**、または **[VSAN** の 選択 **(Select VSAN(s))]** エリアでデバイス、ファブリック、または VSAN を選択します。
	- 選択したテンプレートに基づいて、デバイス、ファブリック、またはVSANが読み込 まれます。 (注)
- ステップ **8 [Save**(保存)**]** をクリックします。

新しいレポートが作成され、**[**レポート(**Reports**)**]** タブに表示されます。

### レポート テンプレート

各レポート テンプレートには、いくつかのデータが関連付けられています。Nexusダッシュ ボード ファブリック コントローラ で有効にした機能に応じて、使用可能なレポート テンプ レートの一部は次のとおりです。

- Inventory\_Report
- Performance\_Report
- Switch\_Performance\_Report
- fabric\_cloudsec\_oper\_status
- fabric\_macsec\_oper\_status
- fabric\_nve\_vni\_counter
- fabric\_resources
- sfp\_report

#### • switch\_inventory

上記のテンプレートに加えて、作成した他のテンプレートもここに表示されます。デフォルト テンプレートとカスタマイズされたテンプレートの作成の詳細については、「テンプレートラ イブラリ」を参照してください。テンプレートは、関連するタグに基づいてリストされます。

**Inventory\_Report**、**Performance\_Report**、 **Switch\_Performance\_Report** は、パフォーマンス管 理レポートに使用されます。

## レポート定義

**[**レポート定義(**Report Definitions**)**]**タブには、ユーザが作成したレポートジョブが表示され ます。

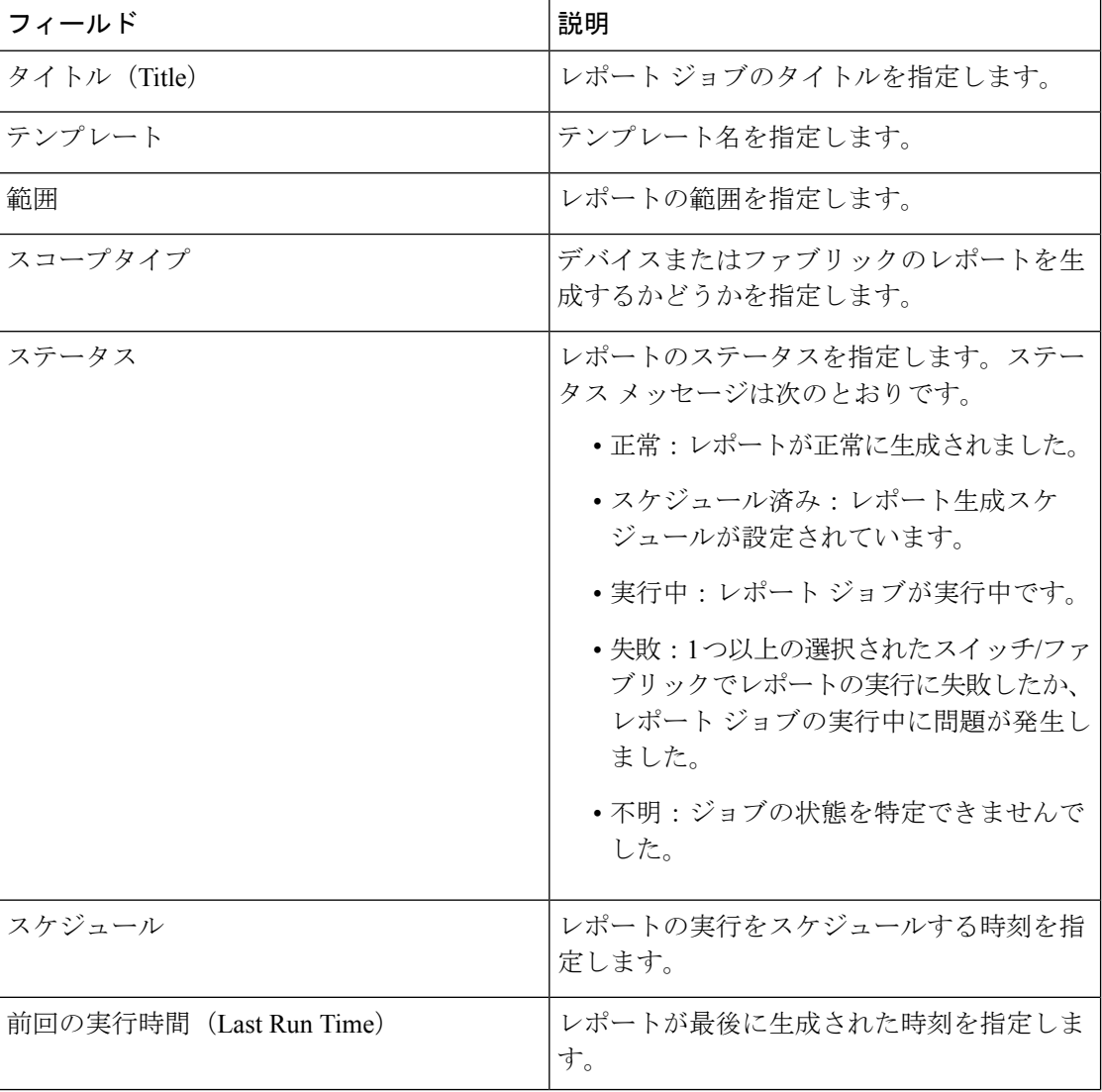

このタブで次の情報を表示できます。

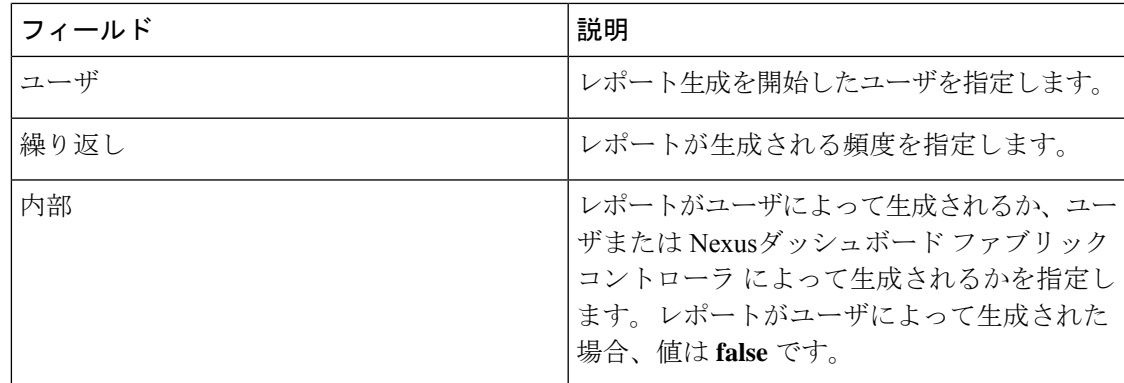

このタブで次のアクションを実行できます。

(注) 内部レポート定義に対してこれらのアクションを実行することはできません。

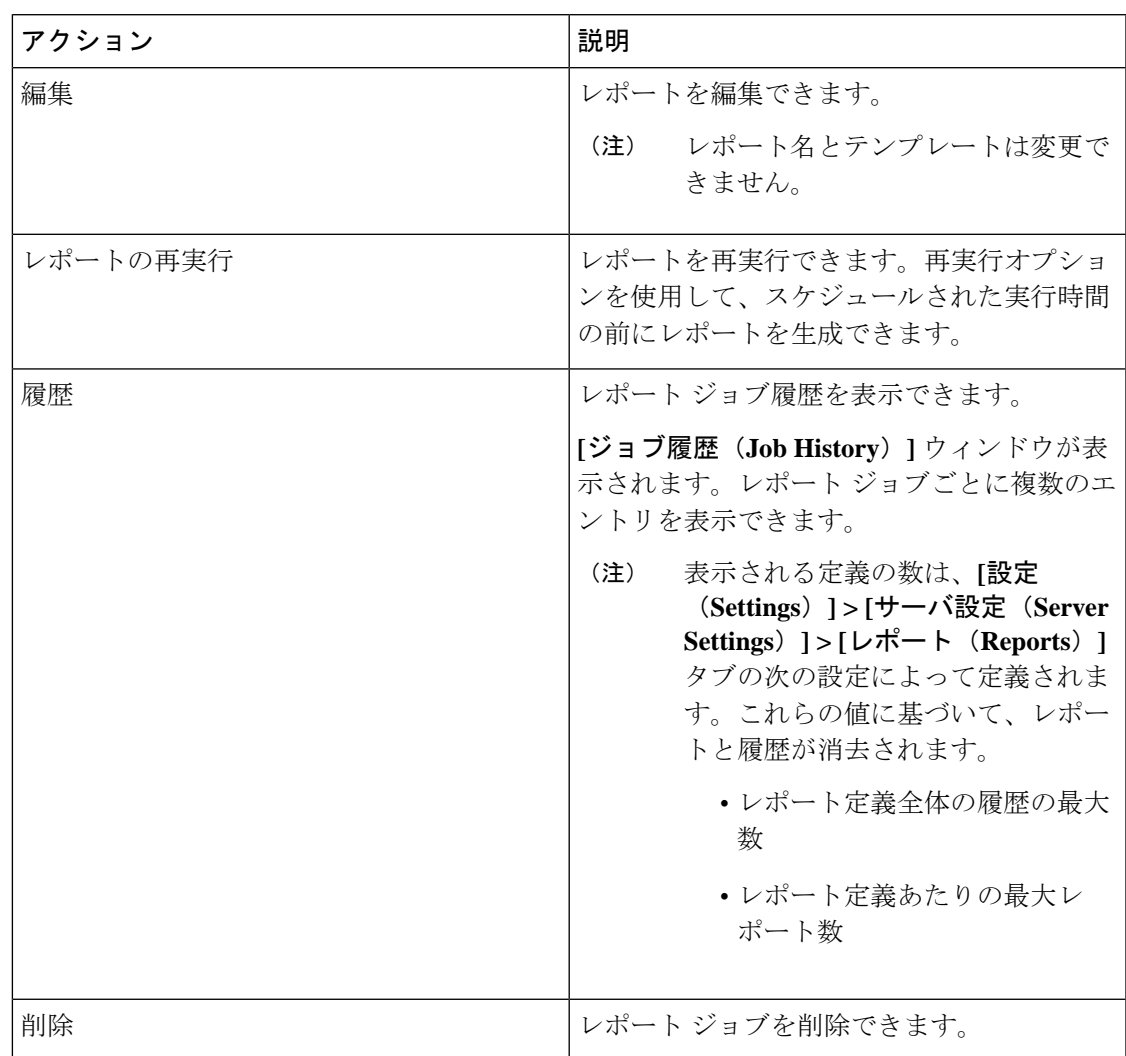

## レポート

[レポート(Reports)] タブには、ユーザが実行したレポートが表示されます。 このタブで次の情報を表示できます。

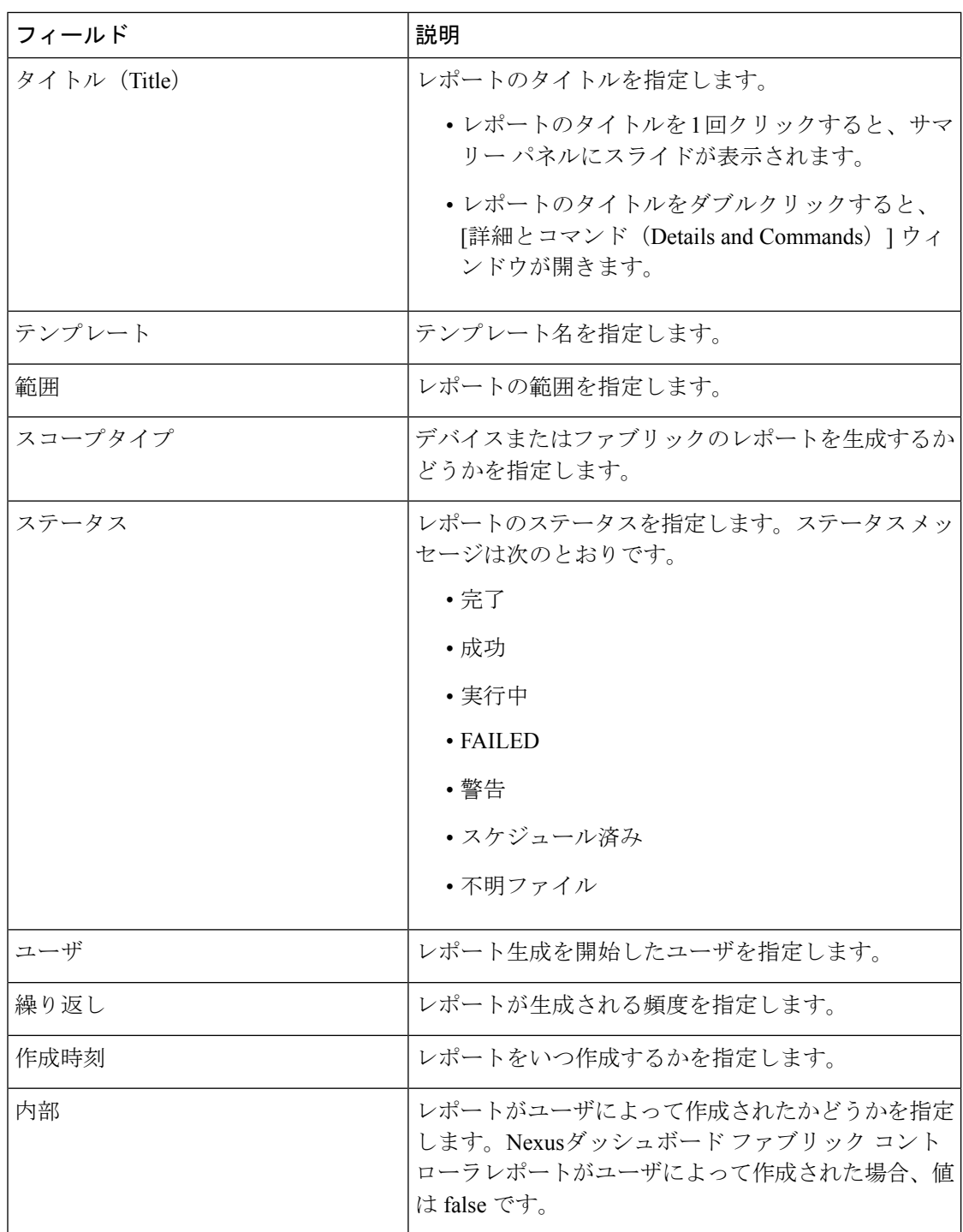

 $\mathbf I$ 

このタブで次のアクションを実行できます。

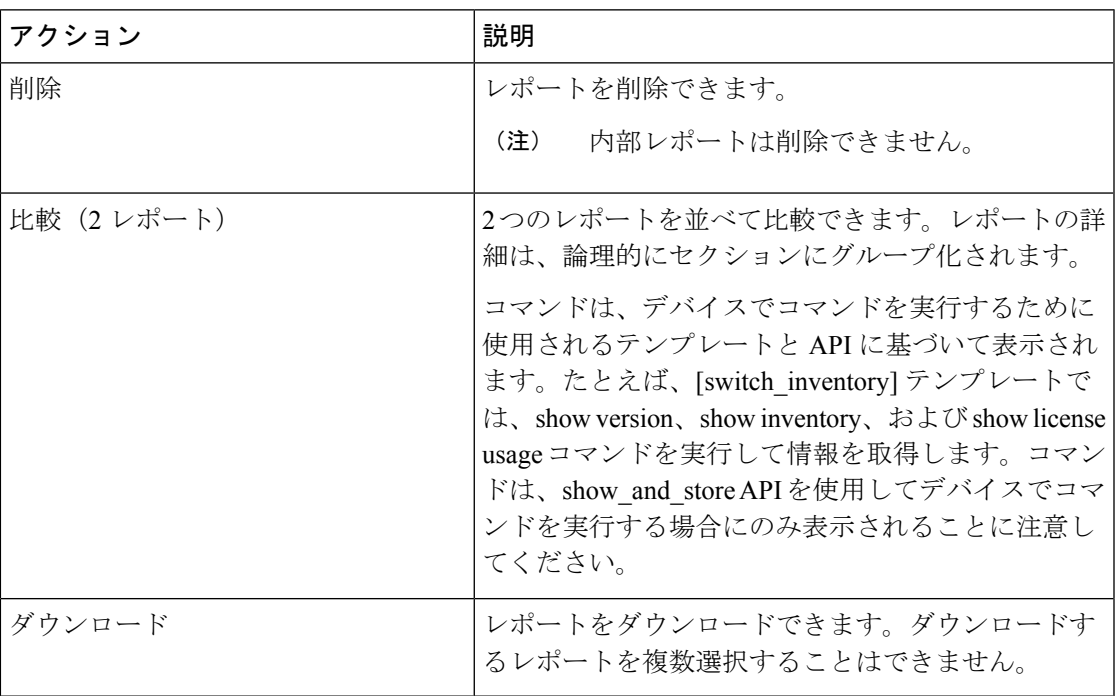

I

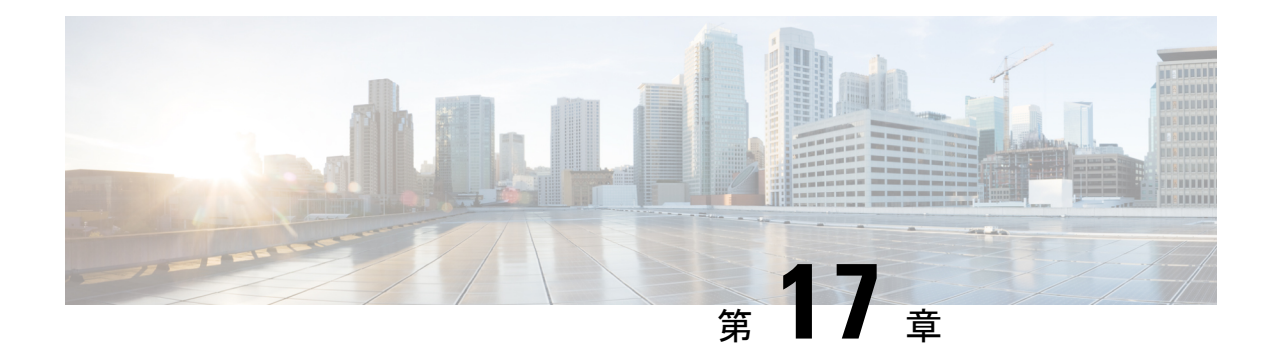

## ライセンス管理

Cisco Nexusダッシュボード ファブリック コントローラ リリース 12.0.1a 以降、次のものから サポートが削除されます。

- 評価ライセンスの状態はサポートされていません。
- サーバ ライセンスファイルはサポートされていません。

CiscoSmartSoftware Manager(CSSM)で既存のサーバーライセンスファイルをスマートラ イセンスに変換する必要があります。詳細については、『Cisco Smart [Software](https://www.cisco.com/c/en/us/support/docs/licensing/common-licensing-issues/how-to/lic217250-how-to-convert-a-hybrid-to-smart-license.html) Manager』 を参照してください。

この章は次のトピックで構成されています。

- 概要 (501 ページ)
- NDFC サーバ ライセンス (502ページ)
- スマートライセンス (504 ページ)
- スイッチ ライセンス (507 ページ)
- スイッチ ライセンス ファイル (510 ページ)

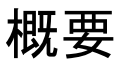

**[**操作(**Operations**)**]** > **[**ライセンス管理(**License Management**)**]** > **[**概要(**Overview**)**]**を選択 して、既存の Cisco Nexusダッシュボード ファブリック コントローラ のライセンスを表示でき ます。次のタブでライセンスを表示して割り当てることができます。

- **NDFC**
- スマート
- スイッチ ライセンス ファイル

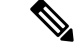

(注) デフォルトでは、**[**概要(**Overview**)**]** タブが表示されます。

**[**概要(**Overview**)**]** タブには、NDFC、Switch、および Smart の 3 つのカードがあります。こ れらのカードには、購入するライセンスの総数と期限切れになるライセンスの総数が表示され ます。

スマート ライセンシングを有効にするには、**[**スマート ライセンシングの設定(**Setup Smart Licensing**)**]**をクリックします。スマートライセンシングの詳細については、「スマートライ センス」の項を参照してください。

## **NDFC** サーバ ライセンス

NDFCタブでは、各スイッチのNDFCライセンスのステータスを確認できます。これらのライ センスは、デバイス、スマートライセンス、または名誉ライセンスまたはライセンスのないデ バイスでプロビジョニングできます。

1つまたは複数のスイッチを選択し、**[**アクション(**Actions**)**]**、> **[**割り当て(**Assign**)**]**または **[**すべて割り当て(**Assign All**)**]** をクリックします。

ライセンスをデバイスに割り当てると、NDFCライセンスサービスは、デバイスの可用性、ス マートライセンスのステータス、およびその他の要因に基づいて、使用可能なライセンスを割 り当てます。

サーバ ベースのスマート ライセンスは、Cisco MDS スイッチ、Nexus 9000、3000 7000、およ び 5000 シリーズのスイッチでサポートされます。

ローカル ディレクトリからライセンスを追加するには、次の手順を実行します。

**1.** [ライセンスの追加 (Add license)] をクリックします。

**[**ライセンス ファイルの追加(**Add License File**)**]** ウィンドウが表示されます。

- **2. [**ライセンス ファイルの選択(**Select License File**)**]** をクリックし、ローカルディレクトリ から適切なファイルを選択します。
- **3. [**アップロード(**Upload**)**]**をクリックし、**[**更新(**Refresh**)**]**アイコンをクリックしてテー ブルを更新し、アップロードされたライセンス ファイルを表示します。

ライセンスファイル名、ライセンスのタイプ、および有効期限の詳細がインポートされた ライセンスファイルから抽出され、テーブルに表示されます。

次の表に、ライセンス管理 > **NDFC** に表示されるフィールドを示します。

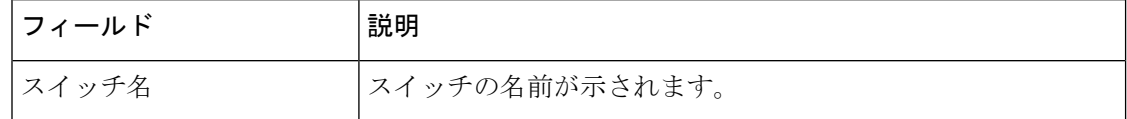

操作

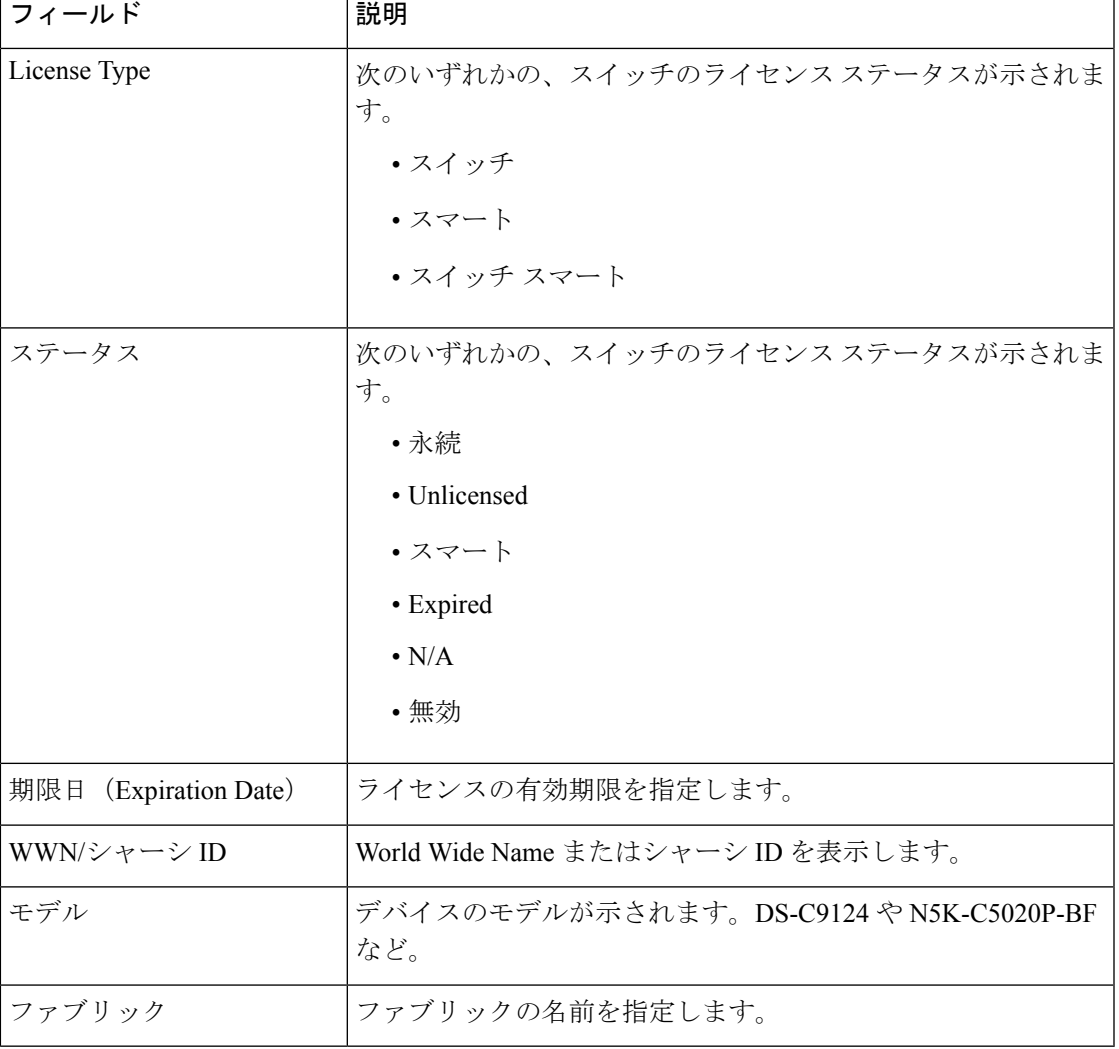

ライセンスを追加するには

次の表では、**[**アクション(**Actions**)**]** メニューのドロップダウン リストで、**[**ライセンス管 理**]** > **[NDFC]**に表示されるアクション項目について説明します。

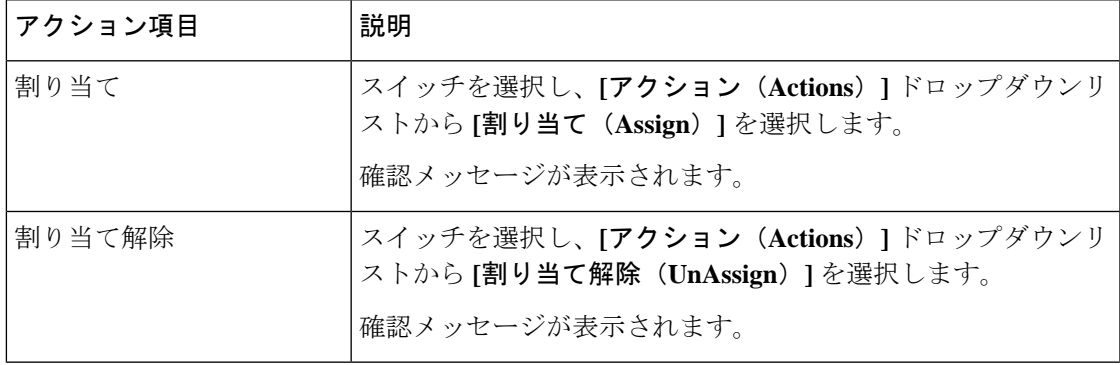

**503**

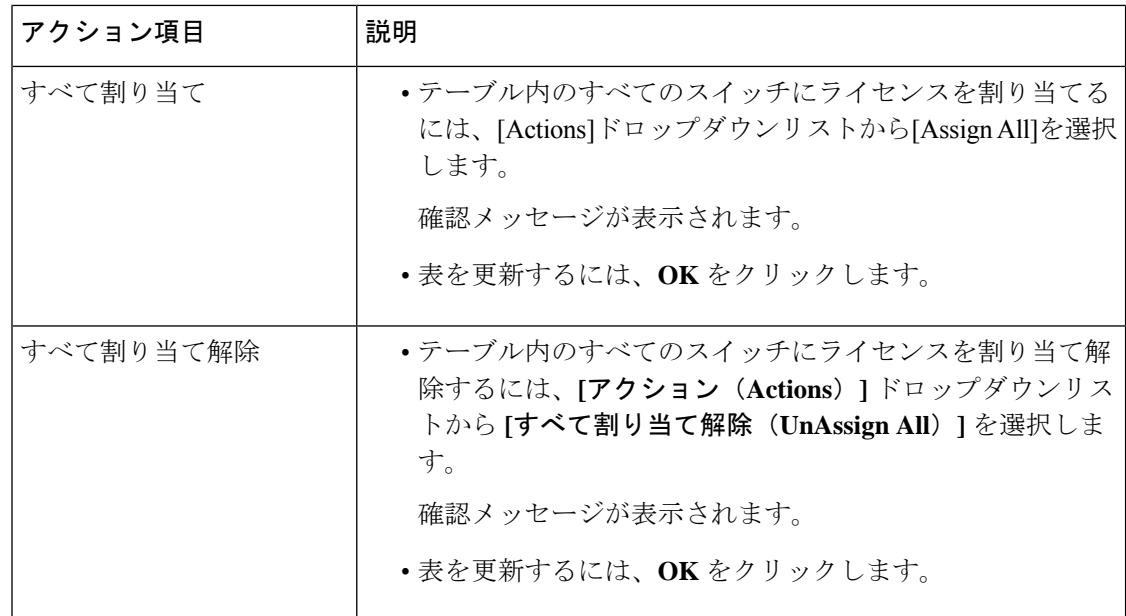

## スマートライセンス

Cisco Nexusダッシュボード ファブリック コントローラ では、スマートライセンスを設定する ことができ、スマートライセンス機能を使用してデバイスレベルでライセンスを管理し、必要 に応じてライセンスを更新できます。

#### スマートライセンシングの概要

シスコ スマート ライセンシングは、シスコ ポートフォリオ全体および組織全体でソフトウェ アをより簡単かつ迅速に一貫して購入および管理できる柔軟なライセンスモデルです。また、 これは安全です。ユーザーがアクセスできるものを制御できます。スマートライセンスを使用 すると、次のことが可能になります。

- 簡単なアクティベーション:スマートライセンスは、組織全体で使用できるソフトウェア ライセンスのプールを確立します。PAK(製品アクティベーションキー)は不要です。
- •管理の統合: My Cisco Entitlements (MCE) は、使いやすいポータルですべてのシスコ製 品とサービスの完全なビューを提供します。
- •ライセンスの柔軟性:ソフトウェアはハードウェアにノードロックされていないため、必 要に応じてライセンスを簡単に使用および転送できます。

スマートライセンスを使用するには、まず Cisco Software Central でスマートアカウントを設定 する必要があります(<https://software.cisco.com/software/csws/ws/platform/home>)。

シスコライセンスの詳細な概要については、[https://www.cisco.com/c/en/us/buy/licensing/](https://www.cisco.com/c/en/us/buy/licensing/licensing-guide.html) [licensing-guide.html](https://www.cisco.com/c/en/us/buy/licensing/licensing-guide.html) を参照してください。

#### スマートなライセンス管理

Cisco NDFC リリース 12.0.2 から、スマートライセンスポリシーが導入されました。このポリ シーはライセンスマイクロサービスで実行され、CSSMを使用してNDFCの高度な機能のライ センスを管理する機能を提供します。このリリースから、スマートライセンスの OnPrem また はオフラインモードを登録できます。

インターネット アクセスを使用して NDFC にスマート ライセンスを直接登録すると、Cisco Nexus Dashboard は、ホスト名の代わりに IP アドレスを使用してスマート ライセンスにアクセ スし、エラーを表示します。

[https://smartreceiver.cisco.com](https://smartreceiver.cisco.com/) の IP アドレスのサブネットが、Cisco Nexus Dashboard のルーティ ング IP アドレスに追加されていることを確認します。

IPアドレスを追加するには、Cisco NexusダッシュボードWeb UIで、**[**管理コンソール(**Admin Console**)**]** の **[**インフラストラクチャ(**Infrastructure**)**]** > **[**クラスタ構成(**Cluster Configuration**)**]** > **[**ルート(**Routes**)**]**領域に移動します。編集アイコンをクリックし、**[**管理 ネットワーク ルート(**Management Network Routes**)**]** の IP アドレスを追加します。**[**保存

(**Save**)**]** をクリックして確認します。

**[Smart]** ページには、次のカードが表示されます。

• スマートライセンシングの有効化

トグル スイッチを使用して、スマート ライセンシングを有効にします。有効にすると、 スマートライセンスは、信頼の確立またはオフラインモードの2つの方法で割り当てるこ とができます。

• 信頼ステータス

**[**信頼を確立する(**Establish Trust**)**]** をクリックして信頼を確立します。トランスポート ゲートウェイ **- CSLU** を備えたオンプレミスを使用し、CSSM を介して Cisco のライセン スサーバーと直接接続するか、プロキシ **-** 中間 **HTTP** または **HTTPS** プロキシ経由のプロ キシを経由して接続するかの 2 つのオプションを表示することができます。

[Smart Licenseの信頼の確立]ウィンドウで、スマートライセンスエージェントとの信頼を 確立するときに使用する転送タイプを選択します。

- シスコ ライセンシング サーバと直接通信するには、**[**デフォルト(**Default**)**]**を選択 します。
- **[**トランスポートゲートウェイ **- CSLU** を備えたオンプレミス(**Transport Gateway - OnPrem with CSLU**)**]** を選択し、適切な URL を入力します。

ライセンスを有効にするために信頼トークンは必要ありません。CSSMとオンプレミ ス CSLU の間で信頼が確立されます。NDFC およびオンプレミス CSLU から、ローカ ル接続であることが予想されるため、信頼は一定です。

• プロキシサーバーを使用して転送するには、**[**プロキシ **-** 中間 **HTTP** または **HTTPS** プ ロキシ経由のプロキシ(**Proxy - Proxy via intermediate HTTP or HTTPS proxy**)**]** を選 択します。プロキシ サーバ経由でアクセスするための URL とポートの詳細を入力し ます。詳細については、CSSMとの信頼を確立するためにポリシーを使用したスマー トライセンシング (509ページ)を参照してください。

デフォルトの転送を使用する場合は、CSSM から取得した登録トークンを入力します。

スマート ライセンシングを登録したら、既存のスイッチに ライセンスを手動で割り当てる必要があります。登録後に検 出されたすべてのスイッチについて、スマート ライセンシ ングが自動的にスイッチに割り当てられます。 (注)

#### • オフライン モード

オフラインモードでは、NDFCインスタンスとCSSMの間で代替的にデータを共有できま す。エアギャップまたは切断された環境で動作している場合、オフラインモードを使用す ると、状態をエクスポートして CSSM にアップロードし、応答を NDFC にインポートし て戻すことができます。

ライセンスデータをエクスポートし、CSSMからの応答をインポートするには、以下の手 順に従ってください。

- **1. [**信頼ステータス(**TrustStatus**)**]**で**[**オフラインモードに切り替える(**SwitchtoOffline mode**)**]** をクリックして、オフラインモードを有効にします。
- **2.** 1つまたは複数のライセンスが割り当てられているオフラインモードで、**[**ライセンス データのエクスポート(**Export License Data**)**]** をクリックします。
- **3.** <https://software.cisco.com/software/csws/ws/platform/home> で、スマートライセンスセク ションに移動し、**[**レポート(**Reports**)**]**タブをクリックして、後続の使用状況データ ファイルタブを選択します。NDFC からの使用状況レポートをアップロードし、数分 後に応答をダウンロードして NDFC にインポートできます。
- **4. [**ライセンスデータのインポート(**Import License Data**)**]** をクリックし、CSSM 確認 応答ファイルを NDFC にアップロードします。

#### • ライセンスステータス

NDFCのライセンスのステータスを指定します。スマートライセンシングが有効になって いない場合、値は**UNCONFIGURED**です。登録せずにスマートライセンシングを有効に すると、値は **NO LICENSES IN USE** に設定されます。値は、ライセンスを登録して割り 当てると、**IN USE**または**NOTIN USE**に設定されます。**[**ライセンス認証の詳細(**License Authorization Details**)**]** ポップアップ ウィンドウで、最後のアクション、最後の認証試 行、次の認証試行、および認証の有効期限を表示するには、ライセンス ステータスをク リックします。

ポリシーの詳細をクリックして、スマートライセンスポリシーの詳細を表示します。最初 の 90 日間のデフォルトのスマートライセンスポリシーと、そのレポートから 365 日以内 の現在利用可能なレポートを表示できます。

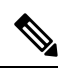

(注) 最初の登録から 30 日後にレポートを表示できます。

#### **Resync**

NDFCライセンスの総数がCSSMライセンスカウントと同じでない場合は、**[**再同期(**Resync**)**]** をクリックしてライセンスカウントを更新します。

再同期により、スイッチインベントリ内の NDFC ライセンスのローカル監査が実行され、レ ポート用にスマートライセンス数が更新されます。

CSSMはスマートライセンスへの従来のライセンスの変換を可能にします。手順については、 「[https://www.cisco.com/c/dam/en/us/products/se/2020/8/Collateral/brownfield-conversion-qrg.pdf.](https://www.cisco.com/c/dam/en/us/products/se/2020/8/Collateral/brownfield-conversion-qrg.pdf)

ポリシーを使用してスマート ライセンシングからスマート ライセンシングに移行するには、 Cisco Nexus Dashboard ファブリック コントローラを起動します。Web UI で、**[**オペレーション **(Operations)] > [**ライセンス管理 **(License Management)] > [**スマート **(Smart)]** タブの順に選択し ます。SLPを使用してCCSMとの信頼を確立します。手順については、「CSSMとの信頼を確 立するためにポリシーを使用したスマート ライセンシング (509 ページ).

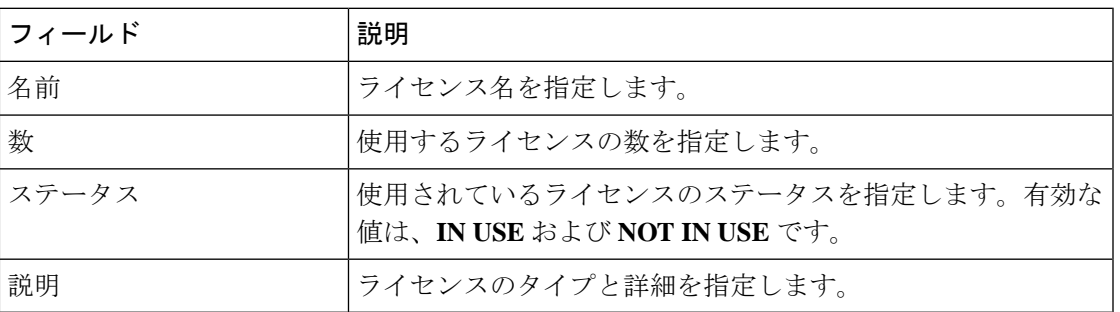

次の表で、「スイッチライセンス」の項に表示されるフィールドについて説明します。

ライセンスレポートをアップロードまたはダウンロードするには、<https://software.cisco.com/>に 移動し、**[**スマート ソフトウェア ライセンシング(**SmartSoftware Licensing**)**] > [Reports**(レ ポート)**]** に移動します。**[**使用状況データファイル(**Usage Data Files**)**]** タブで、**[**使用状況 データのアップロード(**Upload Usage Data**)**]** をクリックして、NDFC から使用状況レポート をアップロードします。レポートをアップロードしてから数分後、**[**確認応答

(**Acknowledgment**)**]** 列の **[**ダウンロード(**Upload Usage Data**)**]** をクリックして、NDFC に 戻されてインポートされた応答をダウンロードします。

## スイッチ ライセンス

スイッチがスマートライセンスで事前設定されている場合、Nexusダッシュボードファブリッ ク コントローラ はスイッチのスマート ライセンスを検証して割り当てます。Nexusダッシュ ボード ファブリック コントローラ Cisco UI を使用してスイッチにライセンスを割り当てるに は、**[**操作(**Operations**)**]** > **[**ライセンス管理(**License Management**)**]** > **[**スマート(**Smart**)**]** を選択します。スマートライセンスを有効にするには、**[**スマートライセンスの有効化(**Enable Smart Licensing**)**]** をクリックします。

スイッチ ベースのスマート ライセンスは、MDSス イッチ、Nexus 9000、および 3000 シリーズ のスイッチでサポートされます。

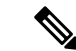

管理対象モードのスイッチの場合は、スイッチのスマートライセンスを Nexusダッシュ ボード ファブリック コントローラ を介して割り当てる必要があります。 (注)

スイッチのスマート ライセンスを有効にするには、Nexusダッシュボード ファブリック コン トローラ の手順を実行します。

- 自由形式の CLI 設定を使用して、スイッチでスマート ライセンス機能を有効にします。
- スイッチで feature license smart または license smart enable コマンドを使用して、スマート ライセンシングを構成します。
- license smart register id token コマンドを使用して、デバイスのトークンをスマート アカウ ントにプッシュします。トークンをプッシュするには、Nexusダッシュボード ファブリッ ク コントローラ で **EXEC** オプションを使用します。

表を更新するには、更新アイコンをクリックします。

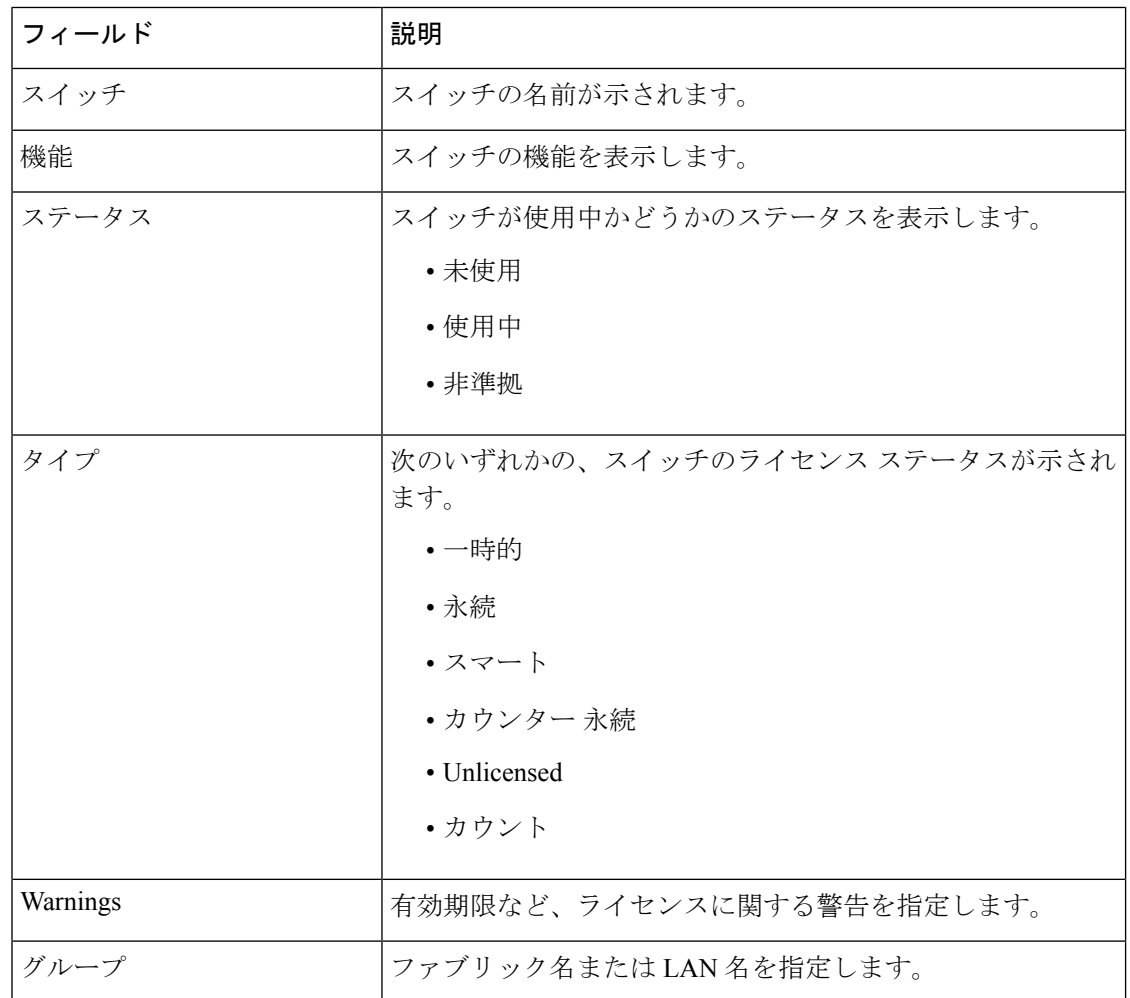

次の表に、ライセンス管理 > スイッチ に表示されるフィールドを示します。

## **CSSM** との信頼を確立するためにポリシーを使用したスマート ライセ ンシング

Cisco Nexus Dashboardファブリックコントローラのポリシーを使用してスマートライセンシン グを使用して CSSM との信頼を確立するには、次の手順を実行します。

#### 始める前に

- Cisco Nexus Dashboard と CSSM の間にネットワーク到達可能性があることを確認します。 ネットワーク到達可能性を設定するには、**Cisco Nexus Dashboard Web UI** を起動します。 **[**管理コンソール(**Admin Console**)**]** で、**[**インフラストラクチャ(**Infrastructure**)**] > [**ク ラスタ構成(**Cluster Configuration**)**] > [**全般(**General**)**]** タブの順に選択します。**[**ルー ト(**Routes**)**]** 領域で、編集アイコンをクリックし、データ ネットワーク ルートの IP ア ドレスを追加します。**[**保存(**Save**)**]** をクリックして確認します。
- CSSM からトークンを取得していることを確認します。

#### 手順

- ステップ **1 [**操作(**Operations**)**] > [**ライセンス管理(**License Management**)**] > [Smart]** タブの順に選択し ます。
- ステップ **2** スマートライセンシングを有効にするには、**[**スマートライセンシングの有効化(**EnableSmart Licensing**)**]** をクリックします。
- ステップ **3 [**信頼ステータス(**Trust Status**)**]** カードで、**[**信頼の確立(**Establish Trust**)**]** をクリックしま す。

**[**スマート ライセンスの信頼の確立(**Stablish Trust forSmart License**)**]** ウィンドウが表示され ます。

ステップ **4** スマート ライセンス エージェントを登録するには、**[**トランスポート(**Transport**)**]** オプショ ンを選択します。

次のオプションがあります。

• デフォルト:**NDFC** はシスコのライセンシング サーバーと直接通信します

このオプションは、次の URL を使用します。<https://smartreceiver.cisco.com/licservice/license>

• トランスポートゲートウェイ:**CSLU** オプションを備えたオンプレミス

CSLU トランスポート URL を入力します。

- CSLU トランスポート URL を使用するには、製品にライセンススマート URL を 設定する必要があります。 (注)
- プロキシ:中間 **HTTP** または **HTTPS** プロキシ経由のプロキシ

このオプションを選択する場合は、URL とポートを入力します。

- ステップ **5 [**トークン(**Token**)**]** フィールドに、CSSM から取得したトークンを貼り付けて、スマート ラ イセンスの信頼を確立します。
- ステップ **6 [**信頼の確立(**Establish Trust**)**]** をクリックします。

確認メッセージが表示されます。

ステータスが UNTRUSTED から TRUSTED に変わります。スイッチ ライセンスの名前、数、 およびステータスが表示されます。

**[TRUSTED]** をクリックして詳細を表示します。スイッチの詳細は、[ライセンス割り当て (License Assignments)] タブの [スイッチ/VDC(Switches/VDCs)] セクションで更新されま す。スマート ライセンス オプションを使用してライセンスが付与されたスイッチのライセン ス タイプとライセンス状態は Smart です。

- ステップ **7 [NDFC]** タブをクリックします。
- ステップ **8** [アクション(Actions)] ドロップダウン リストから、**[**すべての割り当て(**Assign All**)**]** を選 択します。

サーバー ライセンスの **[**ステータス **(Status)]** に **[**コンプライアンス内 **(InCompliance)]** が表示さ れます。

ステータスが **[**コンプライアンス外 **(OutofComplaince)]** になっている場合は、CSSM ポータル にアクセスして必要なライセンスを取得します。

これ以外のすべてのステータスについては、シスコテクニカルアシスタンスセンター(TAC) にお問い合わせください。

## スイッチ ライセンス ファイル

Cisco Nexusダッシュボード ファブリック コントローラ では、1 つのインスタンスで複数のラ イセンスをアップロードできます。Nexusダッシュボード ファブリック コントローラ はライ センスファイルを解析し、スイッチのシリアル番号を抽出します。検出されたファブリックに ライセンスファイルのシリアル番号をマッピングして、各スイッチにライセンスをインストー ルします。ライセンス ファイルがブート フラッシュに移動され、インストールされます。

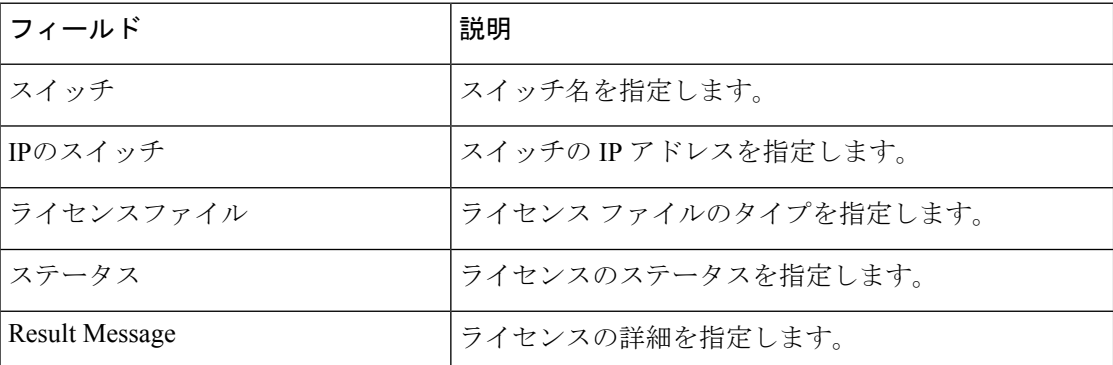

次の表では、このタブのフィールドについて説明します。

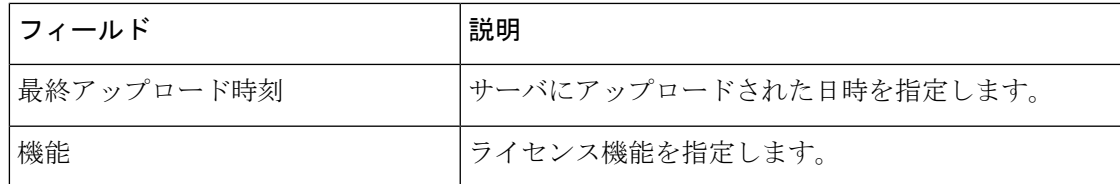

### スイッチ ライセンス ファイルの追加

Cisco Nexusダッシュボード ファブリック コントローラ Web Client UI でスイッチにライセンス を一括インストールするには、次の手順を実行します。

手順

ステップ **1 [**操作(**Operations**)**]** > **[**ライセンス管理(**License Management**)**]** > **[**スイッチ ライセンス ファ イル(**Switch License Files**)**]** を選択します。

**[**スイッチ ライセンス ファイル(**Switch License File**)**]** ウィンドウが表示されます。

ステップ **2** [スイッチ ライセンス ファイル(Switch License File)] タブで、 **[**ライセンスの追加(**Add License**)**]** をクリックして適切なライセンス ファイルをアップロードします。

**[**ライセンス ファイルの追加(**Add License File**)**]** ウィンドウが表示されます。

- ステップ **3** [ライセンスファイルの追加]で、[ライセンスファイルの選択]をクリックします。 ローカル ディレクトリにある適切なライセンス ファイルに移動して選択します。
- ステップ **4** [アップロード(Upload)] をクリックします。

ライセンス ファイルが Nexusダッシュボード ファブリック コントローラ にアップロードされ ています。次の情報がライセンス ファイルから抽出されます。

- スイッチ IP:このライセンスが割り当てられているスイッチの IP アドレス。
- ライセンス ファイル:ライセンス ファイルのファイル名
- 機能リスト:ライセンス ファイルでサポートされている機能のリスト
- ステップ **5** アップロードし、それぞれのスイッチにインストールするライセンスのセットを選択します。 ライセンス ファイルは、単一の特定のスイッチに適用されます。
- ステップ **6 [**アクション(**Actions**)**]**>**[**インストール(**Install**)**]**をクリックして、ライセンスをインストー ルします。

選択したライセンスがアップロードされ、それぞれのスイッチにインストールされます。問題 やエラーを含むステータスメッセージは、ファイルが完了するたびに更新されます。

ステップ **7** ライセンスがそれぞれのデバイスと一致し、インストールされると、**[**ステータス(**Status**)**]** 列にステータスが表示されます。

#### スイッチ ライセンス ファイルの追加

I

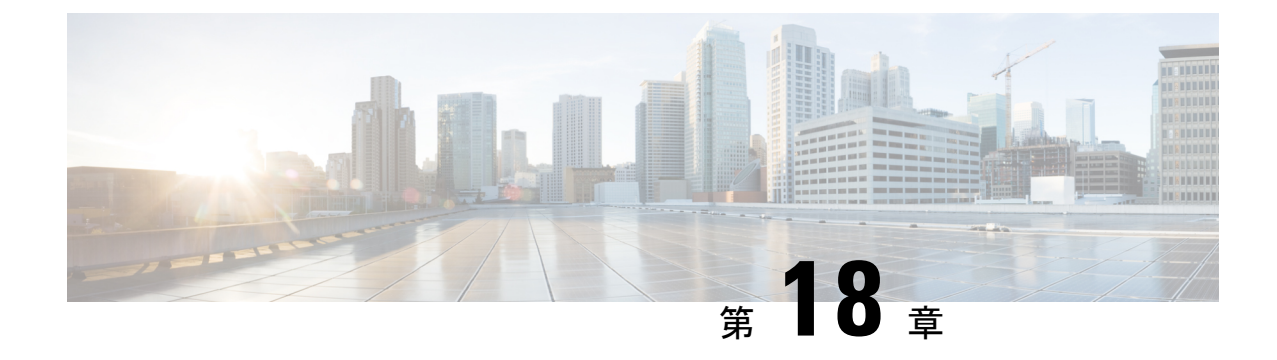

# テンプレート (**Templates**)

• テンプレート (Templates), on page 513

## テンプレート (**Templates**)

#### **UI** ナビゲーション

• **[**オペレーション(**Operations**)**]** > **[**テンプレート(**Templates**)**]** を選択します。

Cisco Nexusダッシュボード ファブリック コントローラ Web クライアントを使用して、異なる Cisco Nexus、IOS-XE、IOS-XR、および Cisco MDS プラットフォームで設定されているテンプ レートを追加、編集、または削除できます。Cisco Nexusダッシュボード ファブリック コント ローラ Web クライアントで設定されているテンプレートごとに、次のパラメータが表示され ます。テンプレートは JavaScript をサポートします。テンプレートの JavaScript 関数を使用し て、テンプレートの構文で算術演算と文字列操作を実行できます。

**Table 47:** テンプレート テーブルのフィールドと説明

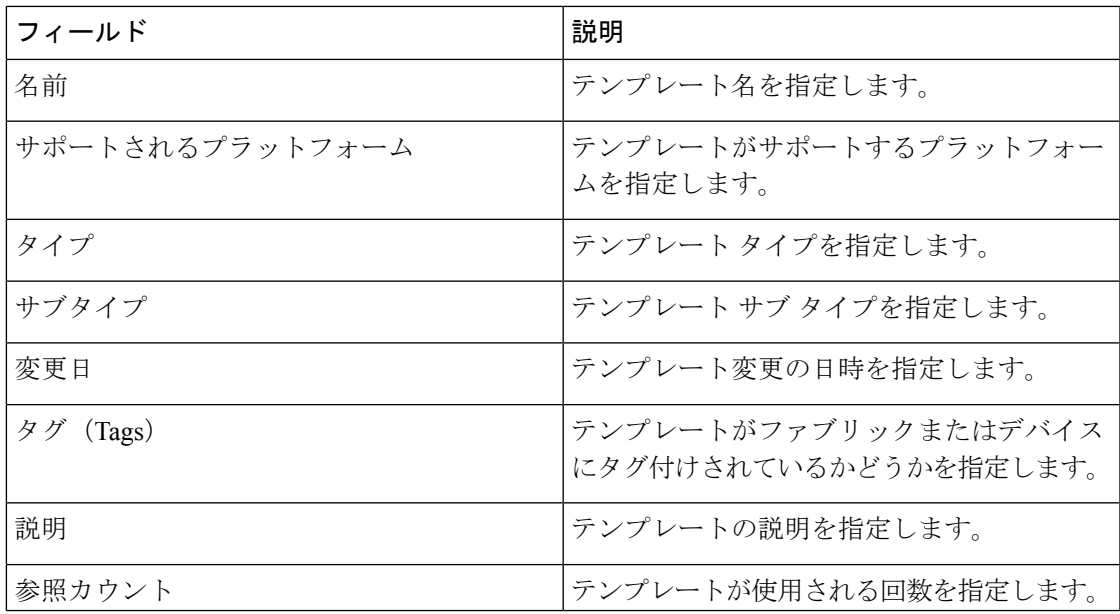

テーブルヘッダーをクリックすると、そのパラメータのアルファベット順にエントリがソート されます。

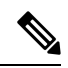

エラーのあるテンプレートは、[テンプレート (Templates) ] ウィンドウに表示されませ ん。エラーがあるテンプレートはインポートできません。このようなテンプレートをイ ンポートするには、エラーを修正してインポートします。 **Note**

次の表では、**[**テンプレート(**Templates**)**]** ウィンドウに表示される **[**アクション(**Actions**)**]** ドロップダウン リストのアクション項目について説明します。

**Table 48:** テンプレートのアクションと説明

| <b>Actions</b>  | 説明                                                                                                    |
|-----------------|----------------------------------------------------------------------------------------------------|
| 新しいテンプレートの作成    | 新しいテンプレートを作成できるようにしま<br>す。詳細については、新規テンプレートの作<br>成, on page 516を参照してください。                                                                                                    |
| テンプレートのプロパティの編集 | テンプレートのプロパティを編集できるよう<br>にします。一度に編集できるテンプレートは<br>1つだけです。詳細については、テンプレート<br>の編集, on page 517を参照してください。                                                                                                    |
| テンプレートの内容の編集    | テンプレートの内容を編集できるようにしま<br>す。一度に編集できるテンプレートは1つだ<br>けです。詳細については、テンプレートの編<br>集, on page 517を参照してください。                                                                                                    |
| テンプレートの複数       | 選択したテンプレートを別の名前で複製でき<br>るようにします。必要に応じて、テンプレー<br>トを編集できます。一度に複製できるテンプ<br>レートは1つだけです。                                                                                                    |
|                 | テンプレートを複製するには、複製するテン<br>プレートの横にあるチェックボックスをオン<br>にし、「テンプレートの複製 (Duplicate<br>template) ]を選択します。[テンプレートの複<br>製 (Duplicate template) ]ウィンドウが表示さ<br>れます。複製されるテンプレートの名前を指<br>定します。複製されたテンプレートの詳細に<br>ついては、テンプレートの編集, on page 517<br>を参照してください。 |

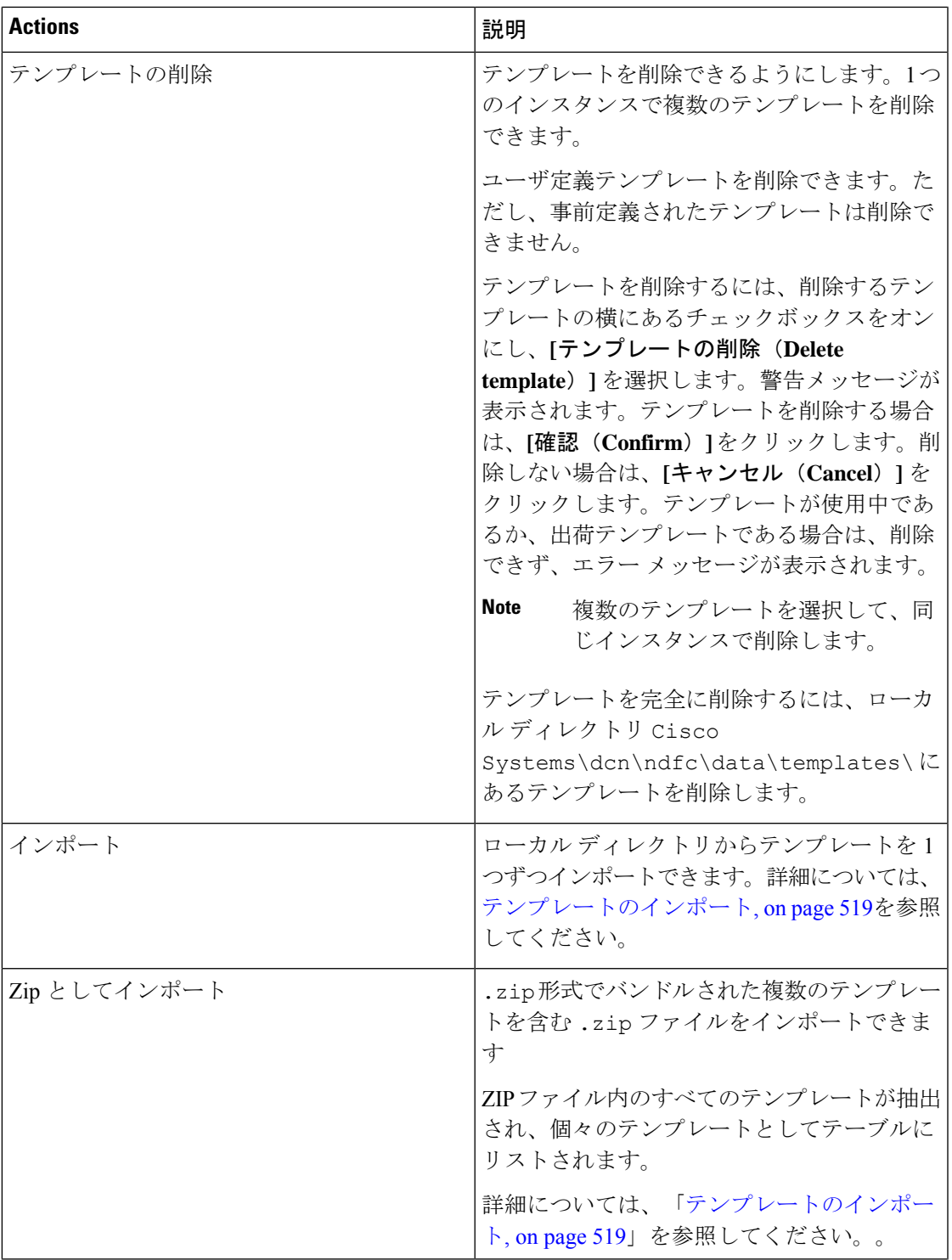

 $\mathbf I$ 

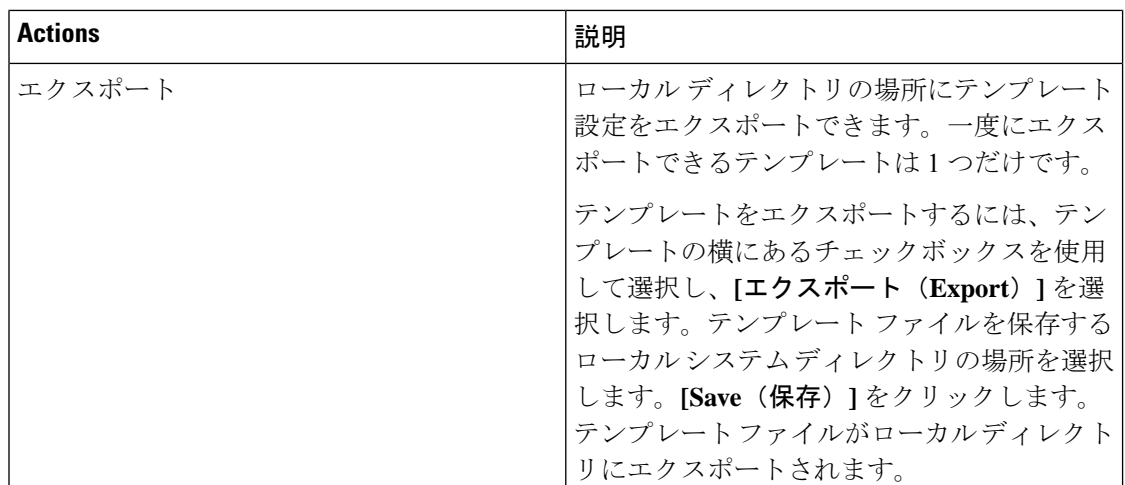

**network-operator**ロールを持つテンプレートのみを表示できます。このロールでテンプレート を作成、編集、または保存することはできません。ただし、**network-stager** ロールを使用して テンプレートを作成または編集できます。

この項の内容は、次のとおりです。

### 新規テンプレートの作成

**Nexus**ダッシュボード ファブリック コントローラ**UI** ナビゲーション

• **[**オペレーション(**Operations**)**]** > **[**テンプレート(**Templates**)**]** を選択します。

Cisco Nexusダッシュボード ファブリック コントローラ Web UI からユーザ定義のテンプレー トを作成し、ジョブをスケジュールするには、次の手順を実行します。

#### **Procedure**

ステップ **1 [**テンプレート(**Templates**)**]** ウィンドウで、**[**アクション(**Actions**)**]**ドロップダウン リスト から **[**新規テンプレートの作成(**Create new template**)**]** を選択します。

**[**テンプレートの作成(**Create Template**)**]** ウィンドウが表示されます。

- ステップ **2** ウィンドウの **[**テンプレート プロパティ(**Template Properties**)**]** ページで、テンプレート名、 説明、タグを指定し、新しいテンプレートのサポート対象プラットフォームを選択します。次 に、ドロップダウンリストからテンプレートタイプとサブテンプレートタイプを選択します。 ドロップダウン リストからテンプレートのコンテンツ タイプを選択します。
	- **Note** 基本テンプレートは CLI テンプレートです。
- ステップ **3 [**次へ(**Next**)**]** をクリックしてテンプレートの編集を続行するか、**[**キャンセル(**Cancel**)**]** を クリックして変更を破棄します。

編集したテンプレートのプロパティは、**[**テンプレートの編集(**EditTemplate**)**]**ウィンドウの **[**テンプレート コンテンツ(**Template Content**)**]** ページに表示されます。構成テンプレートの 構造については、「テンプレートの構造」の項を参照してください。

- ステップ **4 [**検証(**Validate**)**]** をクリックして、テンプレートの構文を検証します。
	- 警告のみがある場合は、テンプレートの保存を続行できます。ただし、エラーが発生 した場合は、続行する前にテンプレートを編集してエラーを修正する必要がありま す。[開始行(Start Line)] 列の下の行番号をクリックして、テンプレートの内容でエ ラーを見つけます。テンプレート名がないテンプレートを検証すると、エラーが発生 します。 **Note**
- ステップ **5 [**ヘルプ(**Help**)**]** をクリックして、右側の **[**エディタ(**Help**)**]** ペインを開きます。 このウィンドウには、テンプレートの作成に使用された形式、変数、コンテンツ、およびデー タ型に関する詳細情報が表示されます。**[**エディタのヘルプ(**Editor Help**)**]** ペインを閉じま す。
- ステップ **6** リンクが表示されたら、エラーおよび警告をクリックします。エラーまたは警告がない場合、 リンクは使用できません。エラーまたは警告が表示されている場合にリンクをクリックする と、右側に**[**エラーおよび警告(**Errors**&**Warnings**)**]**ペインが表示され、エラーと警告が表示 されます。**[**エラーおよび警告(**Errors**&**Warnings**)**]** ペインを閉じます。
- ステップ **7** テンプレート コンテンツを作成するには、必要なテーマ、キー バインディング、およびフォ ント サイズをドロップダウン リストから選択します。
- ステップ **8 [**完了(**Finish**)**]** をクリックしてテンプレートの編集を完了し、**[**キャンセル(**Cancel**)**]** をク リックして変更を破棄し、**[**前へ(**Previous**)**]** をクリックして **[**テンプレート プロパティ (**Template Properties**)**]** ページに移動します。

テンプレートが作成されたことを示すメッセージのページが表示されます。このページには、 テンプレート名、タイプ、サブタイプ、およびプラットフォームも表示されます。**[**別のテン プレートの作成(**Create another template**)**]** をクリックしてもう 1 つのテンプレートを作成す るか、**[Edit <template name> template]** をクリックして編集したばかりのテンプレートを編集 します。

ステップ **9 [**テンプレートの編集(**Edit Template**)**]** ウィンドウを閉じるか、**[**テンプレート ライブラリに 戻る(**Back to template library**)**]** をクリックして**[**テンプレート(**Templates**)**]** ウィンドウに 戻ります。

## テンプレートの編集

**Nexus**ダッシュボード ファブリック コントローラ**UI** ナビゲーション

• **[**オペレーション(**Operations**)**]** > **[**テンプレート(**Templates**)**]** を選択します。

ユーザ定義のテンプレートを編集できます。ただし、定義済みのテンプレートおよびすでに公 開されているテンプレートは編集できません。

**[**テンプレートの編集(**EditTemplate**)**]**ウィンドウを使用して、最初にテンプレートのプロパ ティを編集し、次にテンプレートの内容を編集します。さらに、**[**テンプレート プロパティの 編集(**Edit Template Properties**)**]** アクションを使用してテンプレート プロパティのみを編集 するか、**[**テンプレート コンテンツの編集(**Edit template content**)**]** アクションを使用してテ ンプレートコンテンツのみを編集できます。つまり、あるインスタンスでテンプレートのプロ パティを編集してから、別のインスタンスでテンプレートの内容を編集できます。このウィン ドウを使用して、テンプレートのプロパティとコンテンツを表示することもできます。

テンプレートのプロパティを編集し、テンプレートの内容を編集するには、次の手順を実行し ます。

#### **Procedure**

ステップ **1 [**テンプレート(**Templates**)**]** ウィンドウで、テンプレートを選択します。**[**アクション (**Actions**)**]** ドロップダウン リストから、**[**テンプレート プロパティの編集(**Edit Template Properties**)**]** を選択します。

**[**テンプレートの編集(**Edit Template**)**]** ウィンドウが表示されます。

- ステップ **2** ウィンドウの **[**テンプレート プロパティ(**Template Properties**)**]** ページに、テンプレートの名 前、その説明、サポートされるプラットフォーム、タグ、およびコンテンツタイプが表示され ます。テンプレートの説明とタグを編集できます。サポートされているプラットフォームを編 集するには、選択したチェックボックスをオフにして他のスイッチを選択します。次に、ド ロップダウン リストからテンプレート タイプとサブテンプレート タイプを選択します。
- ステップ **3 [**次へ(**Next**)**]** をクリックしてテンプレートの編集を続行するか、**[**キャンセル(**Cancel**)**]** を クリックして変更を破棄します。

編集したテンプレートのプロパティは、**[**テンプレートの編集(**EditTemplate**)**]**ウィンドウの **[**テンプレート コンテンツ(**Template Content**)**]** ページに表示されます。

- ステップ **4 [**検証(**Validate**)**]** をクリックして、テンプレートの構文を検証します。
	- 警告のみがある場合は、テンプレートの保存を続行できます。ただし、エラーが発生 した場合は、続行する前にテンプレートを編集してエラーを修正する必要がありま す。[開始行(Start Line)] 列の下の行番号をクリックして、テンプレートの内容でエ ラーを見つけます。テンプレート名がないテンプレートを検証すると、エラーが発生 します。 **Note**
- ステップ **5 [**ヘルプ(**Help**)**]** をクリックして、右側の **[**エディタ(**Help**)**]** ペインを開きます。

このウィンドウには、テンプレートの作成に使用された形式、変数、コンテンツ、およびデー タ型に関する詳細情報が表示されます。**[**エディタのヘルプ(**Editor Help**)**]** ペインを閉じま す。

ステップ **6** リンクが表示されたら、エラーおよび警告をクリックします。エラーまたは警告がない場合、 リンクは使用できません。エラーまたは警告が表示されている場合にリンクをクリックする と、右側に**[**エラーおよび警告(**Errors**&**Warnings**)**]**ペインが表示され、エラーと警告が表示 されます。**[**エラーおよび警告(**Errors**&**Warnings**)**]** ペインを閉じます。

- ステップ **7** テンプレート コンテンツを作成するには、必要なテーマ、キー バインディング、およびフォ ント サイズをドロップダウン リストから選択します。
- ステップ **8 [**完了(**Finish**)**]** をクリックしてテンプレートの編集を完了し、**[**キャンセル(**Cancel**)**]** をク リックして変更を破棄し、**[**前へ(**Previous**)**]** をクリックして **[**テンプレート プロパティ (**Template Properties**)**]** ページに移動します。

テンプレートが保存されたことを示すメッセージが表示されたページが表示されます。この ページには、テンプレート名、タイプ、サブタイプ、およびプラットフォームも表示されま す。**[**別のテンプレートの作成(**Create another template**)**]** をクリックしてもう 1 つのテンプ レートを作成するか、**[Edit <template name> template]** をクリックして編集したばかりのテン プレートを編集します。

ステップ **9 [**テンプレートの編集(**Edit Template**)**]** ウィンドウを閉じるか、**[**テンプレート ライブラリに 戻る(**Back to template library**)**]** をクリックして**[**テンプレート(**Templates**)**]** ウィンドウに 戻ります。

### テンプレートのインポート

**Nexus**ダッシュボード ファブリック コントローラ**UI** ナビゲーション

• **[**オペレーション(**Operations**)**]** > **[**テンプレート(**Templates**)**]** を選択します。

zip 形式のテンプレートをインポートする場合も、同じ手順に従います。

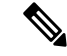

```
Note
```
テンプレート内の「\n」は、インポートおよび編集されると改行文字と見なされますが、 ZIP ファイルとしてインポートされると正常に機能します。

Cisco Nexusダッシュボード ファブリック コントローラ Web UI からテンプレートをインポー トするには、次の手順を実行します。

#### **Procedure**

ステップ **1 [**テンプレート(**Templates**)**]** ウィンドウで、**[**アクション(**Actions**)**]** ドロップダウンリスト から **[**テンプレートのインポート(**Import template**)**]** を選択します。

**[**テンプレートのインポート(**Import Template**)**]** ウィンドウが表示されます。

- ステップ **2** コンピュータに保存されているテンプレートを参照して選択します。
- ステップ **3 [OK]** をクリックしてテンプレートをインポートするか、**[**キャンセル(**Cancel**)**]** をクリック してテンプレートを破棄します。
	- 圧縮されたテンプレート ファイルをインポートすると、成功またはエラー メッセー ジが表示されます。**[OK]** をクリックします。 **Note**

操作

- ステップ **4** 必要に応じて、テンプレートパラメータとコンテンツを編集できます。詳細については、テン プレートの編集 , on page 517を参照してください。
	- 圧縮されたテンプレート ファイルをインポートすると、**[**テンプレートの編集(**Edit Template**)**]**ウィンドウが表示されないことがあります。ただし、必要に応じて**[**テン プレートの編集(**Edit Template**)**]** アクションを使用して、テンプレート パラメータ とコンテンツを編集できます。 **Note**
- ステップ **5** テンプレートのプロパティまたはコンテンツを編集しない場合は、**[**次へ(**Next**)**]**、**[**完了 (**Finish**)**]**、**[**テンプレート ライブラリに戻る(**Back to template library**)**]**の順にクリックし て、**[**テンプレート(**Templates**)**]** ウィンドウに戻ります。

### テンプレート構造

構成テンプレートの内容は、主に4つの部分で構成されます。テンプレートのコンテンツの編 集については、**[**テンプレート コンテンツ(**Template Content**)**]** の横にある **[**ヘルプ(**Help**)**]** アイコンをクリックします。

この項の内容は、次のとおりです。

#### テンプレートの形式

ここでは、テンプレートの基本情報について説明します。次の表に、使用可能なフィールドの 詳細を示します。

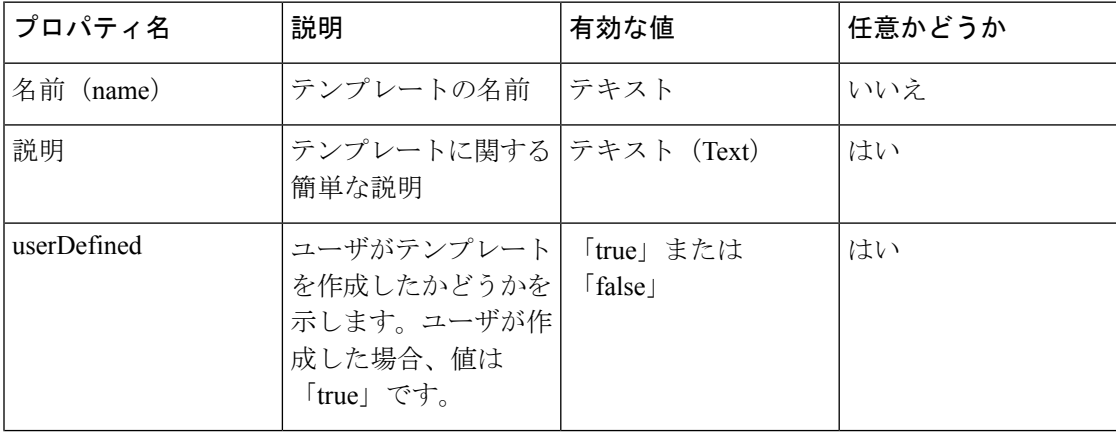
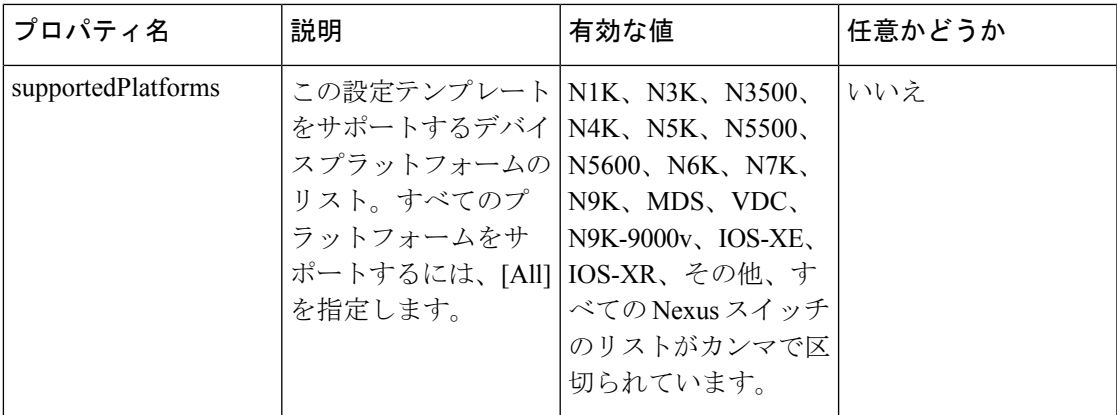

Ι

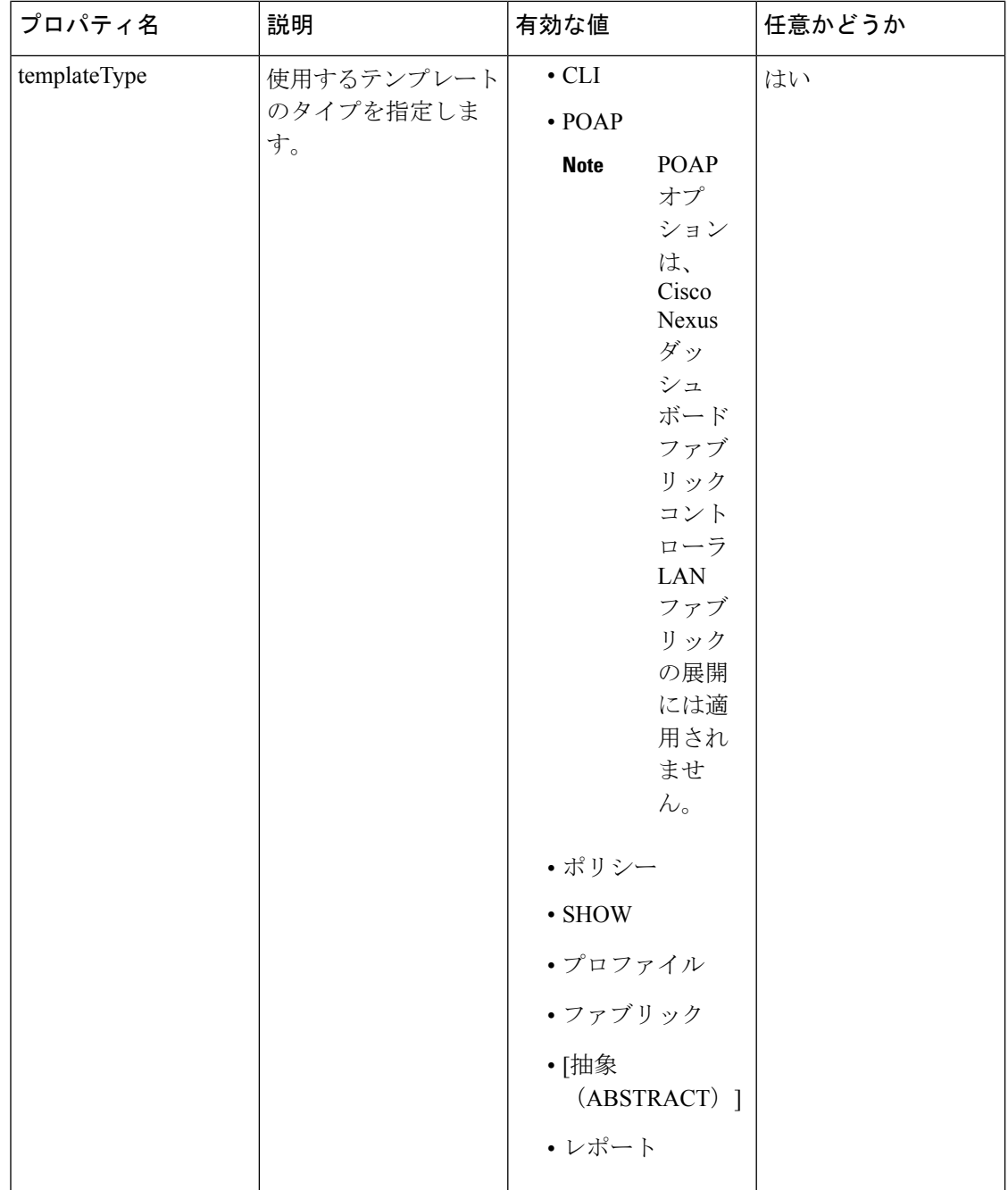

I

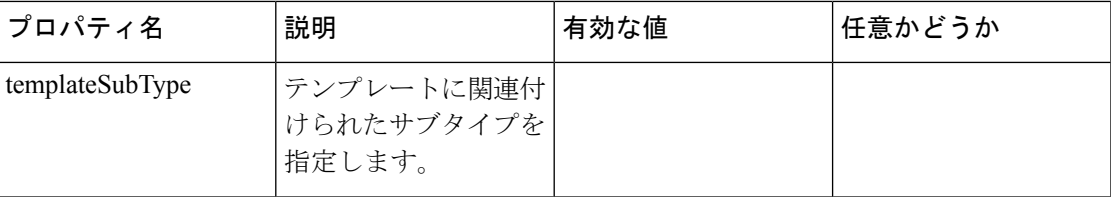

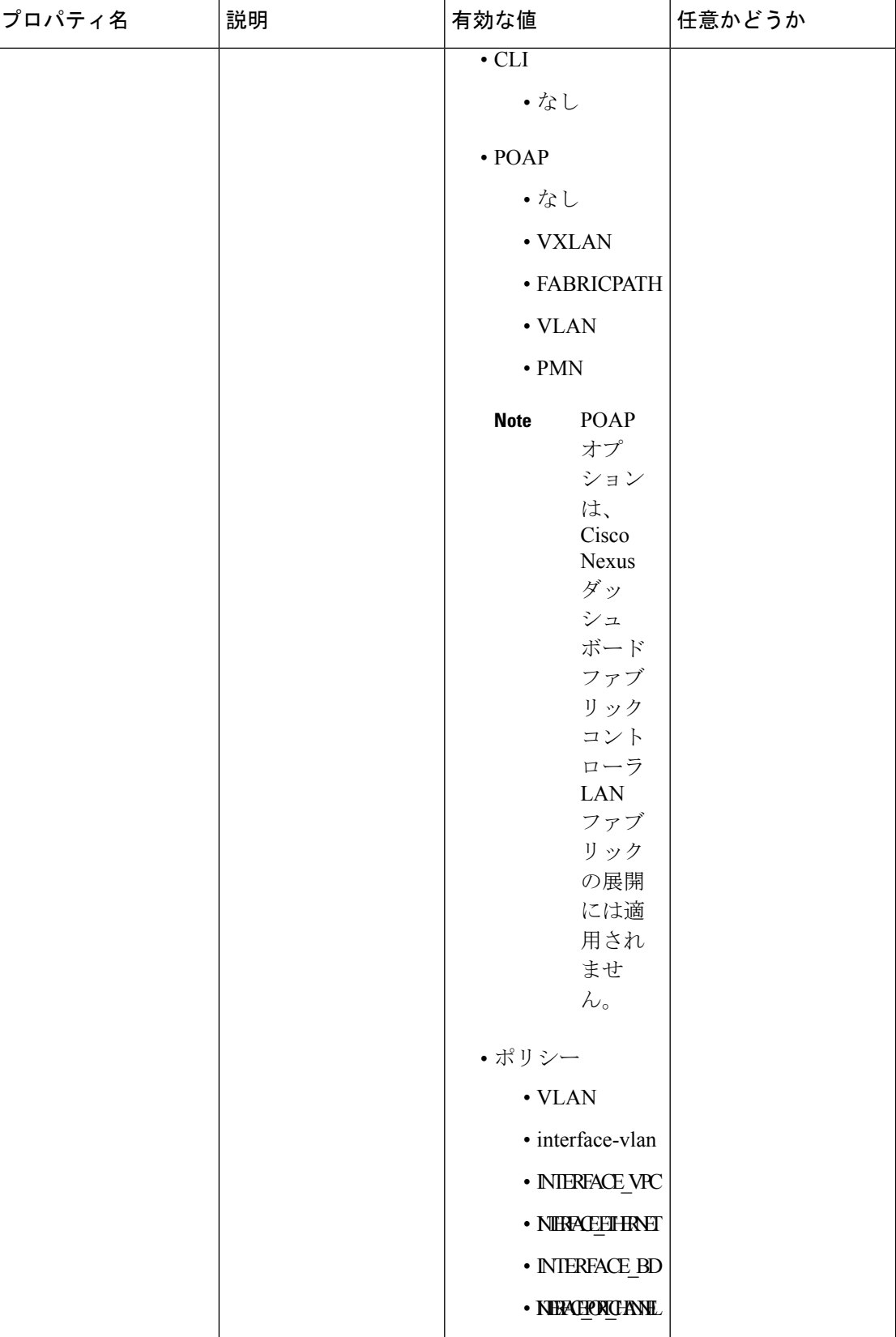

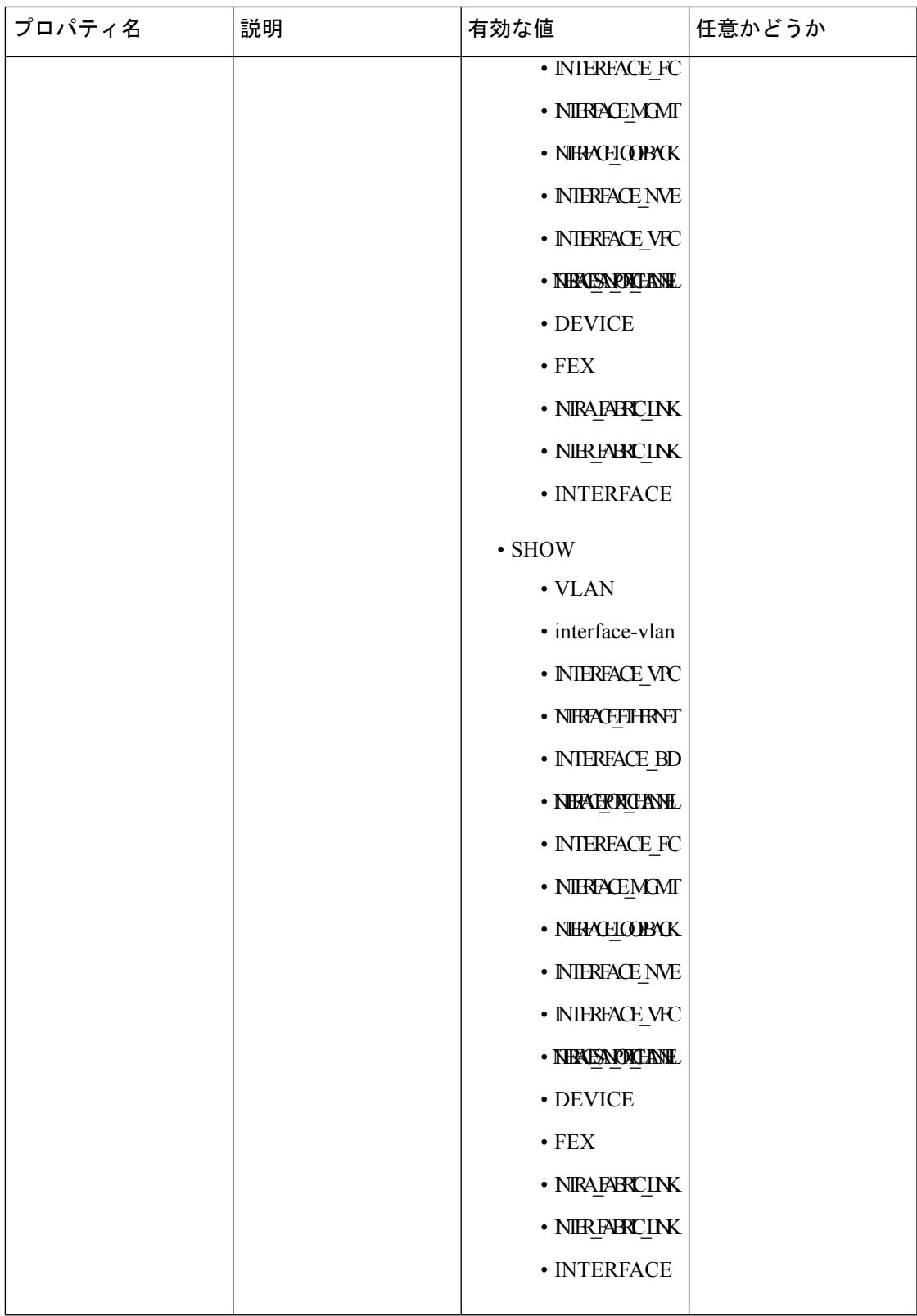

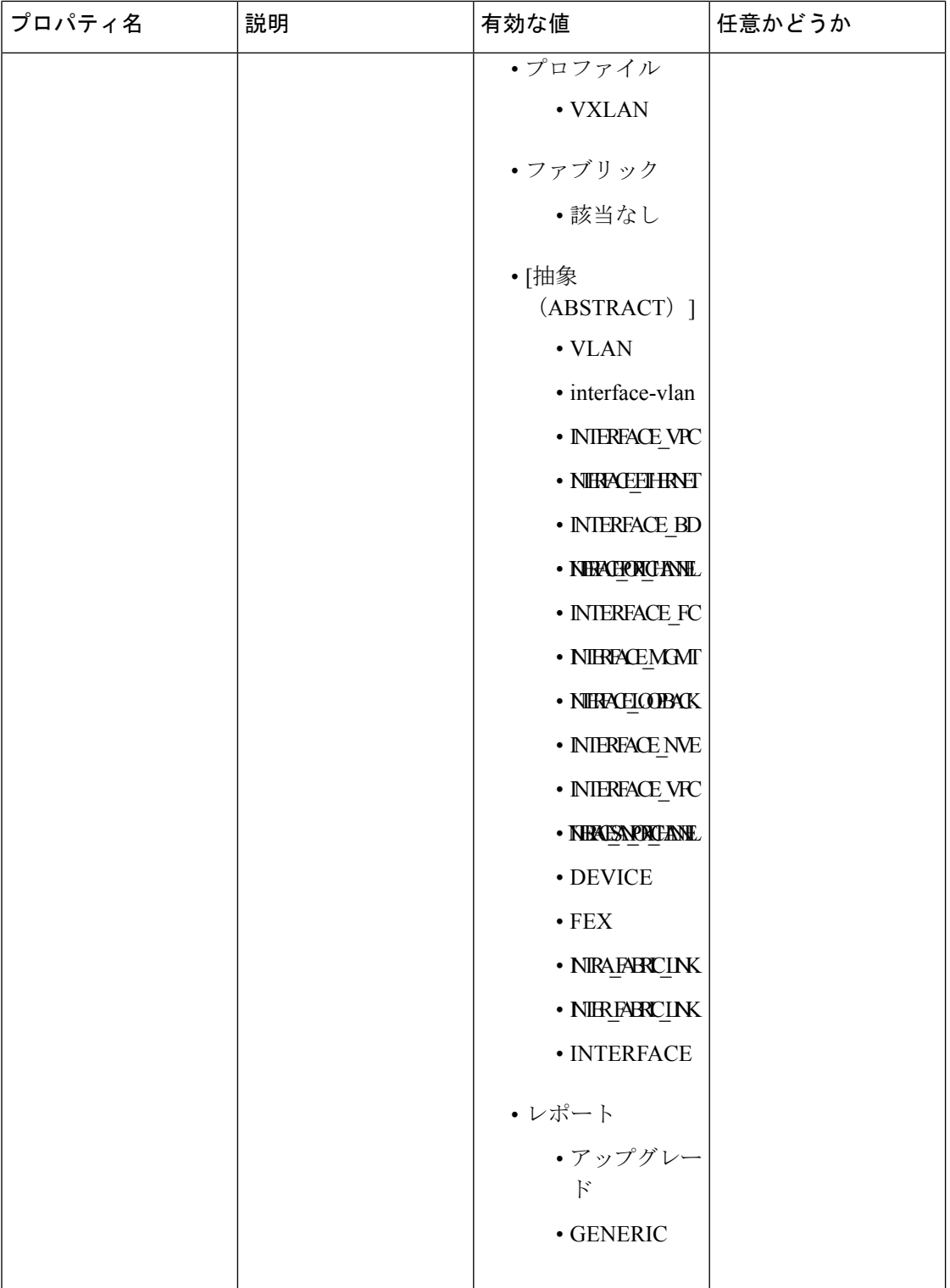

I

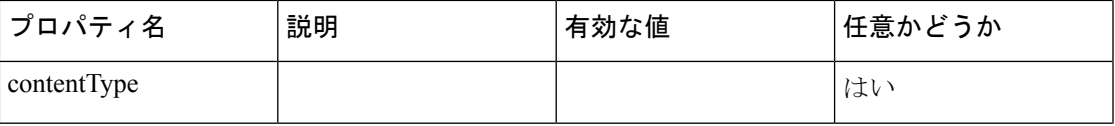

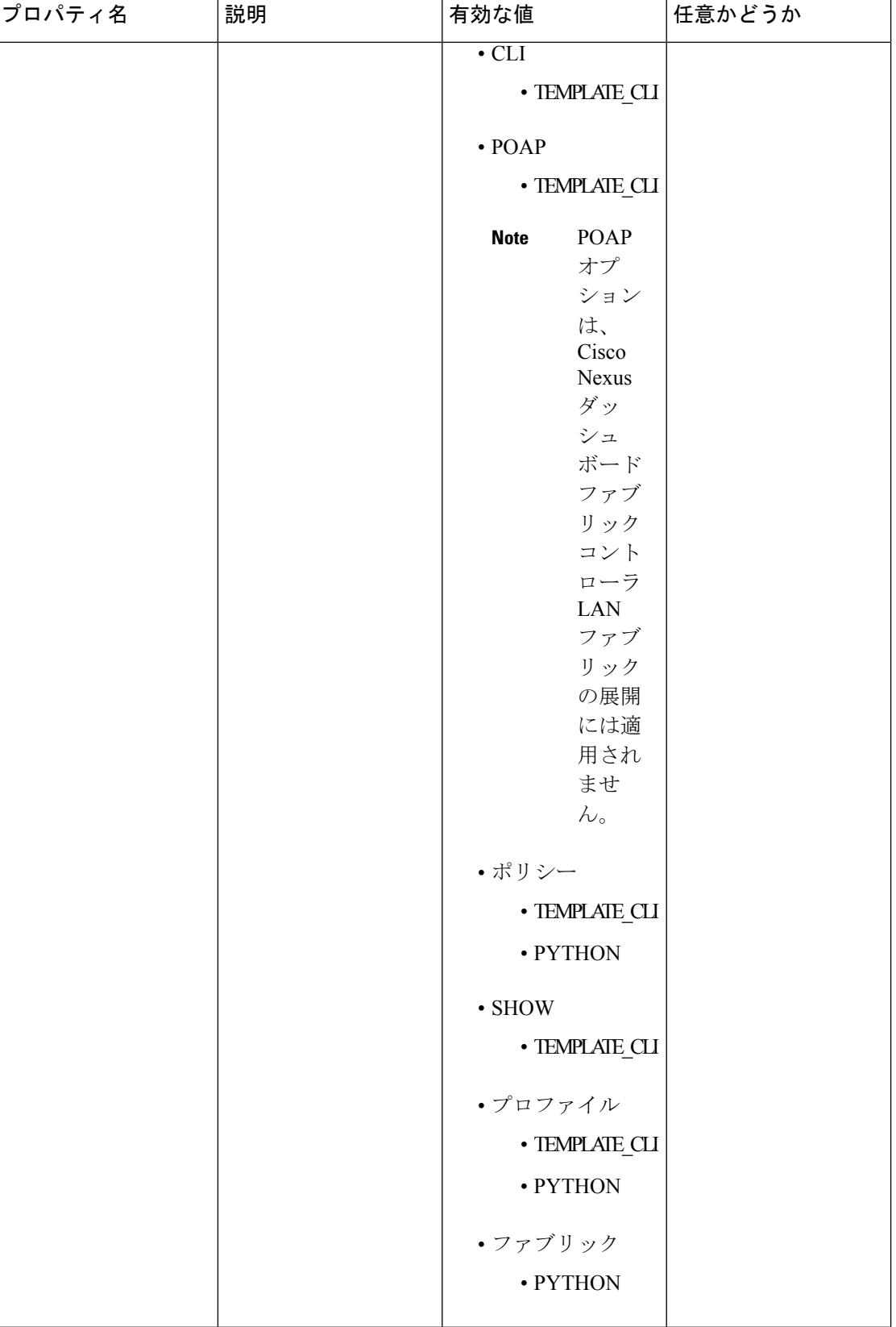

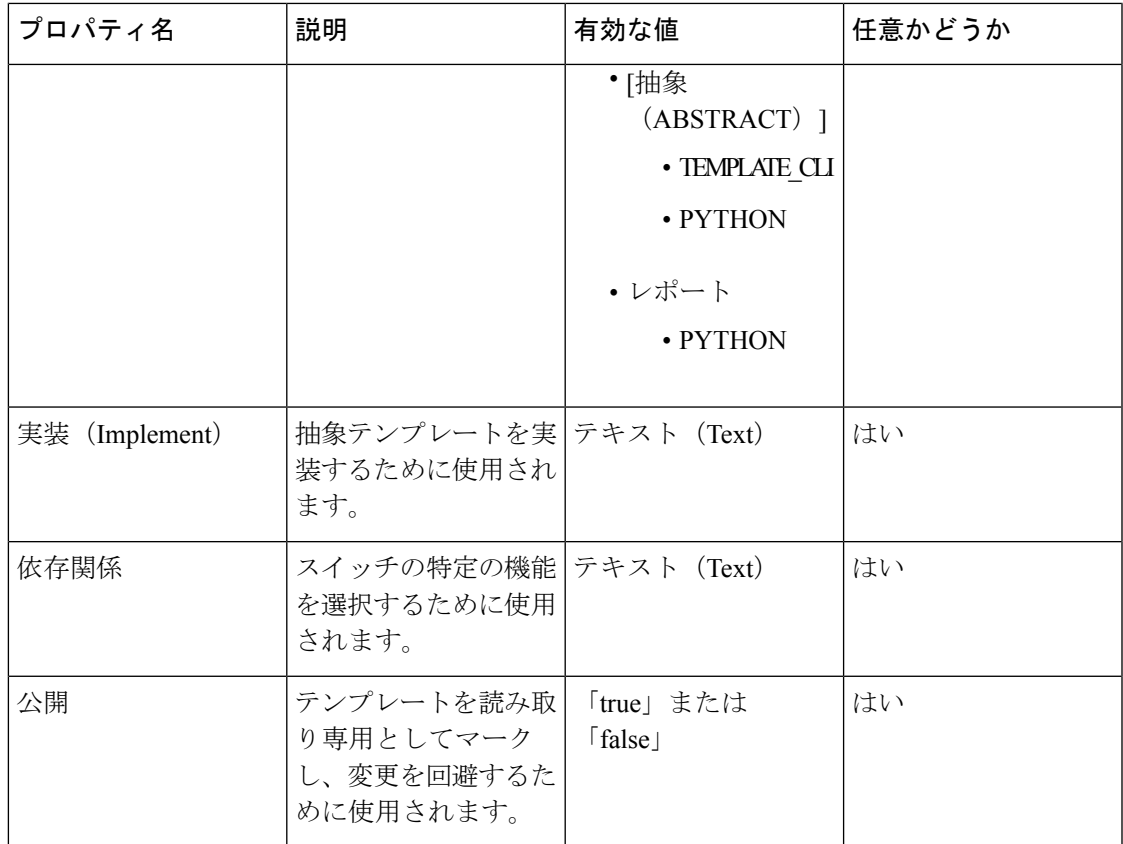

# テンプレート変数

このセクションには、テンプレートに使用されるパラメータの宣言された変数、データ型、デ フォルト値、および有効な値の条件が含まれます。これらの宣言された変数は、動的コマンド 生成プロセス中にテンプレート コンテンツ セクションの値の置換に使用されます。また、こ れらの変数は、意思決定およびテンプレート コンテンツ セクションの反復ブロックで使用さ れます。変数には事前定義されたデータ型があります。変数に関する説明を追加することもで きます。次の表に、使用可能なデータ型の構文と使用方法を示します。

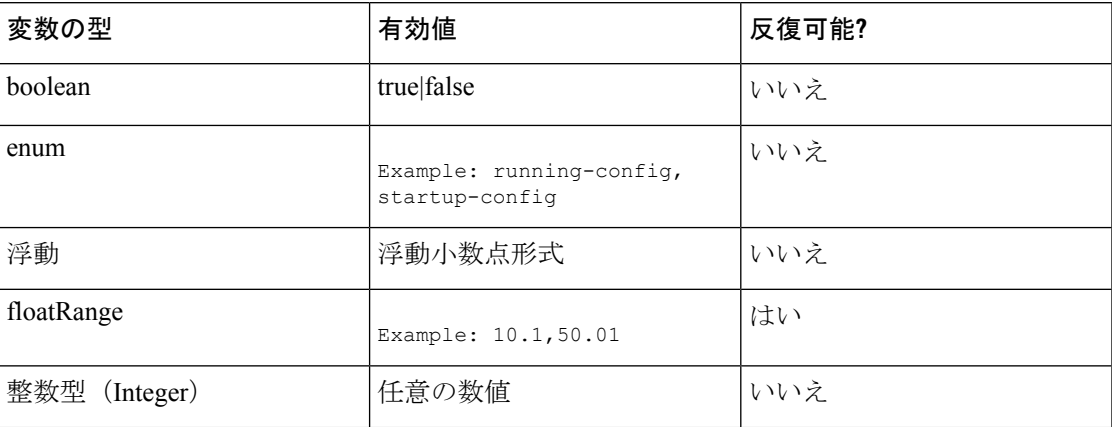

I

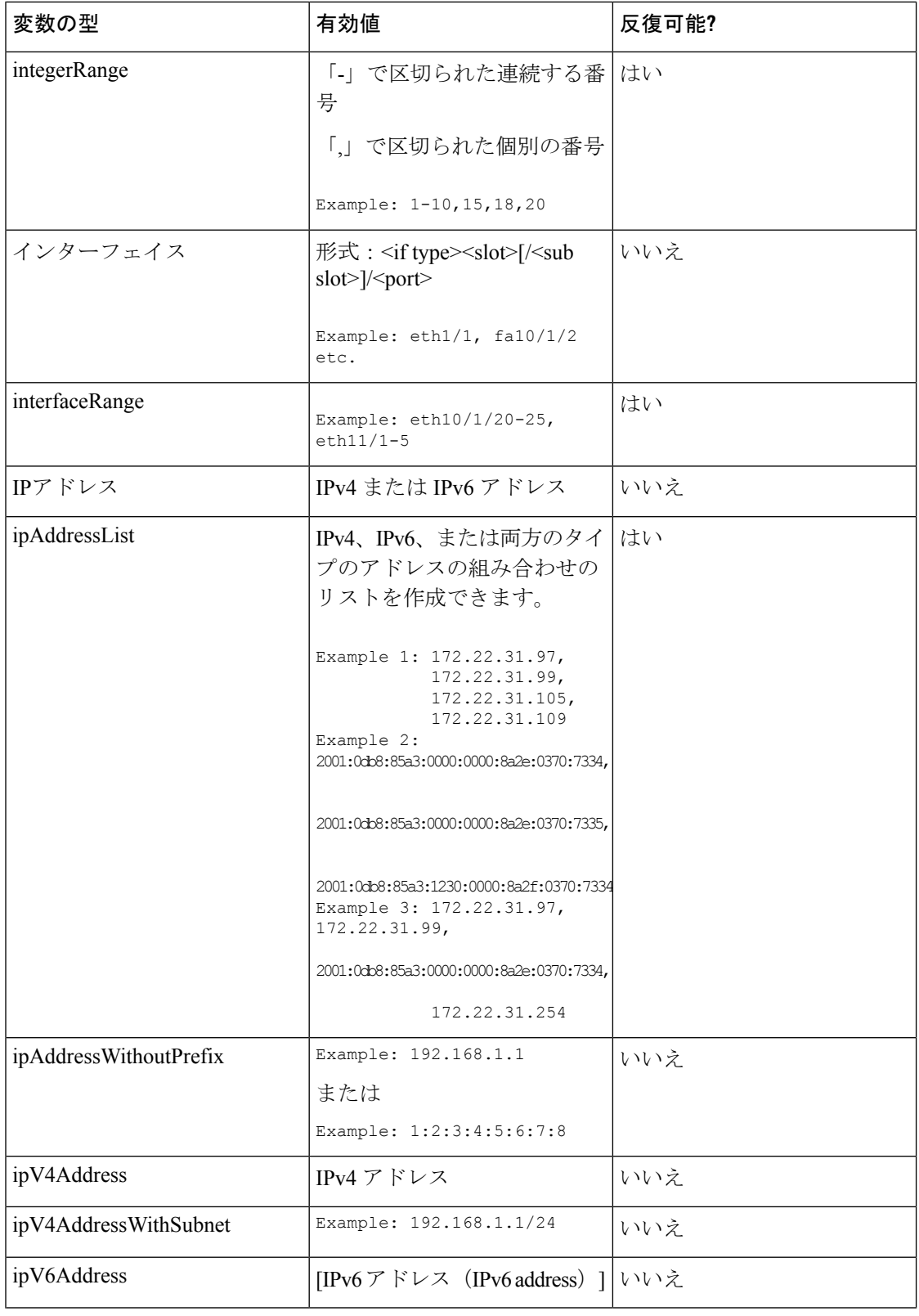

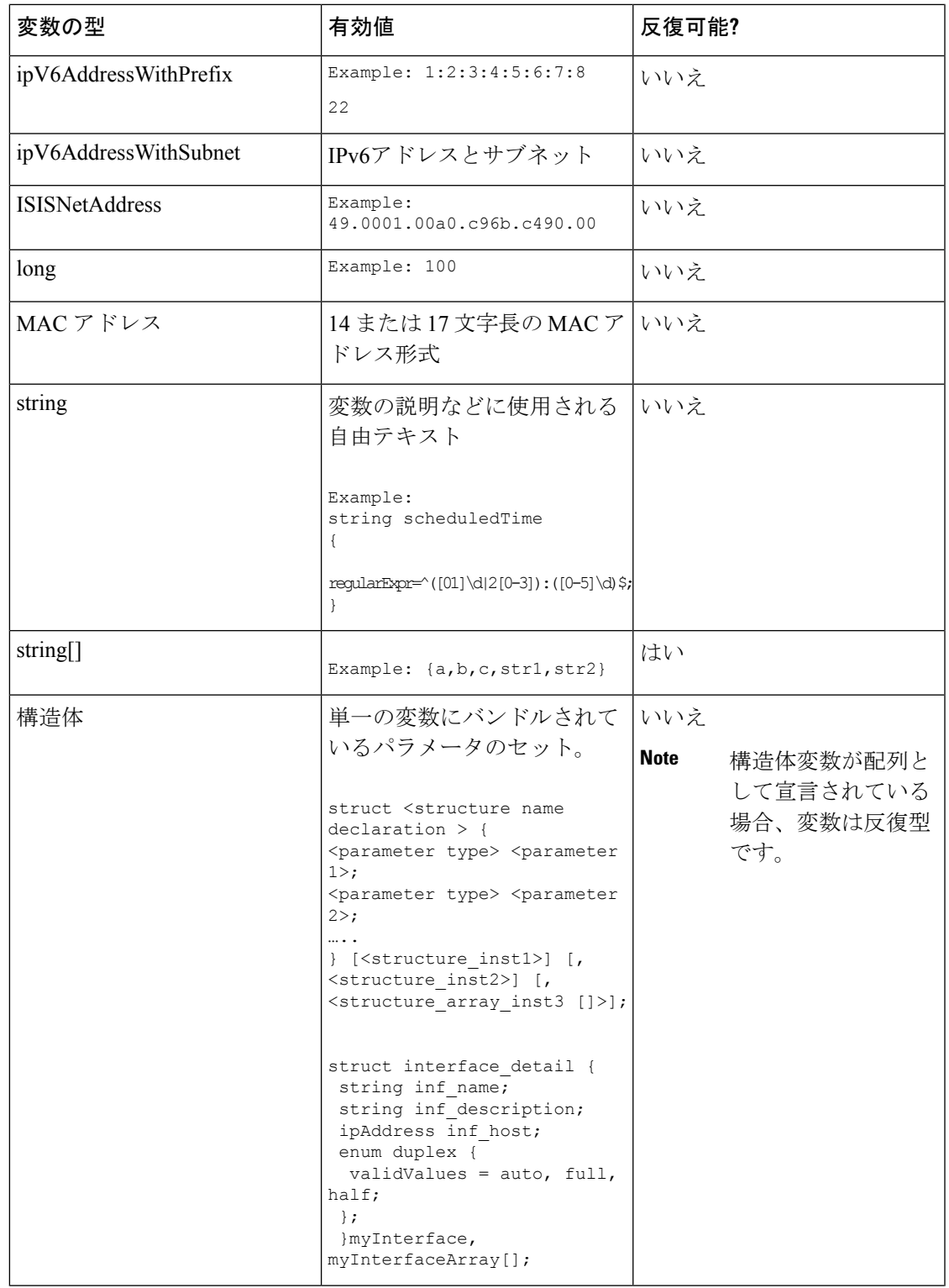

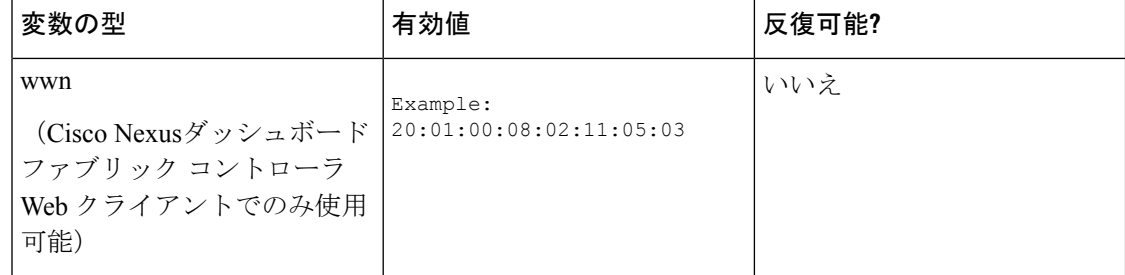

# 可変メタ プロパティ

テンプレート変数セクションで定義されている各変数には、一連のメタ プロパティがありま す。メタ プロパティは、主に変数に定義されている検証ルールです。

次の表に、使用可能な変数タイプに適用されるさまざまなメタ プロパティを示します。

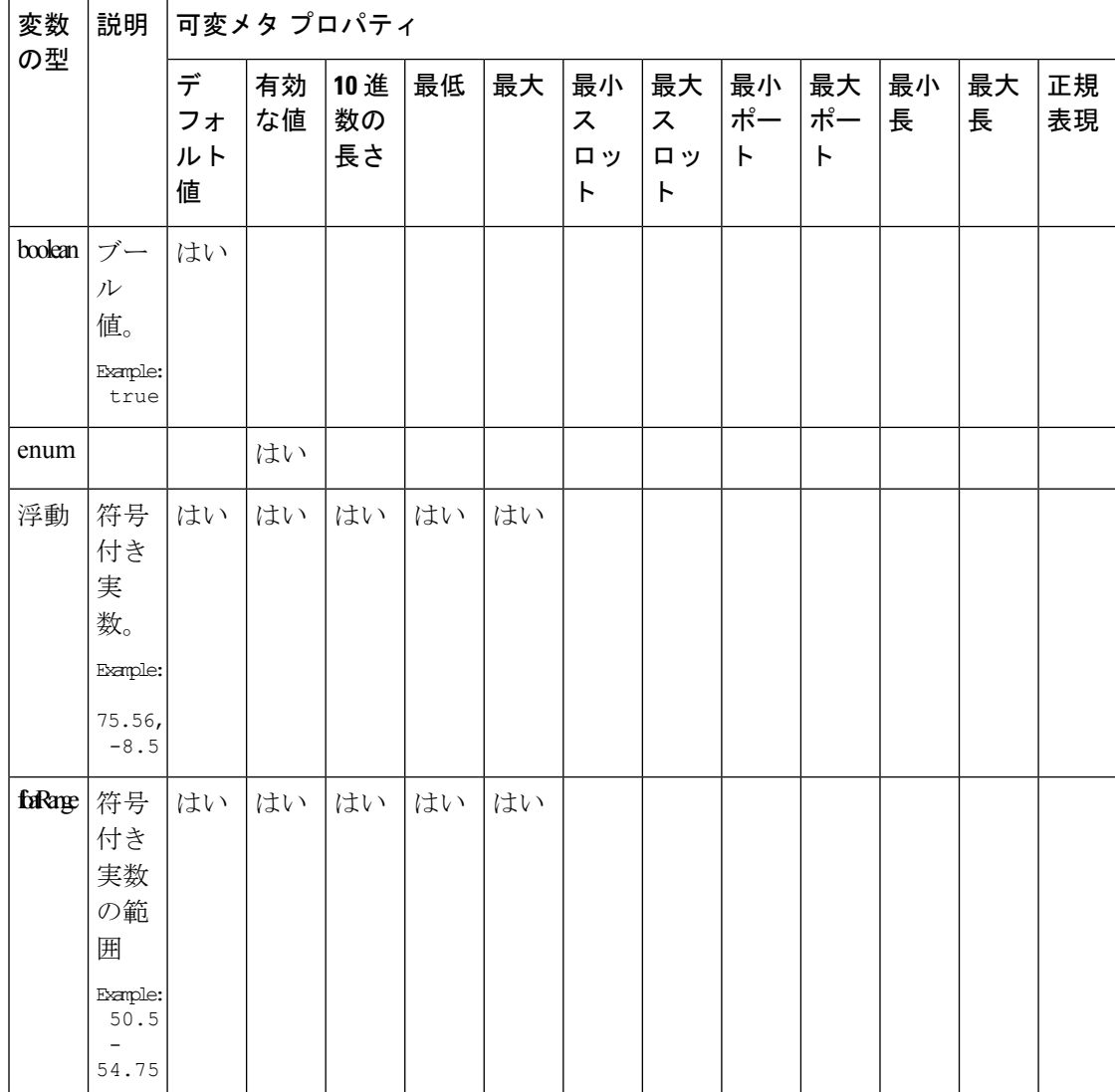

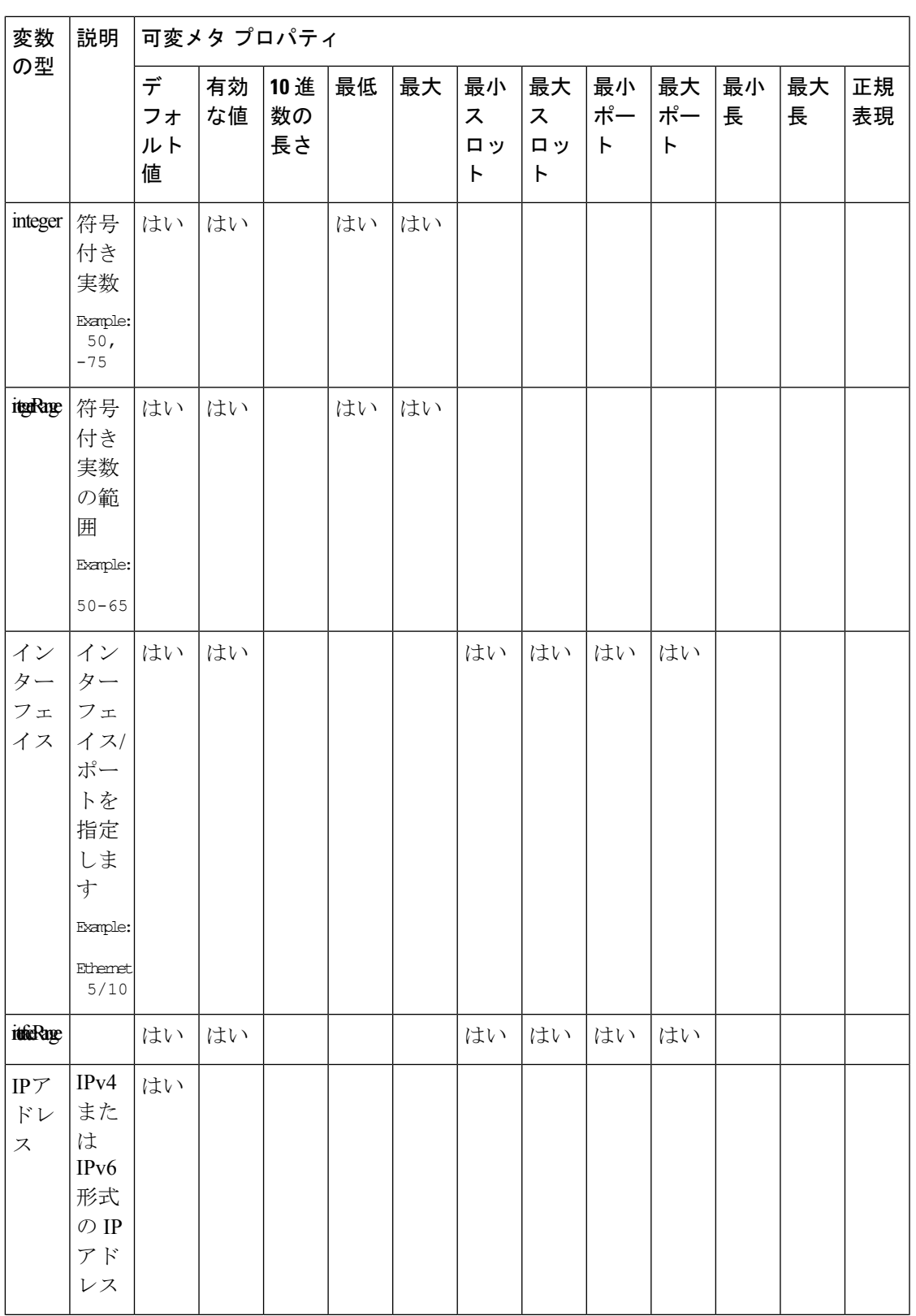

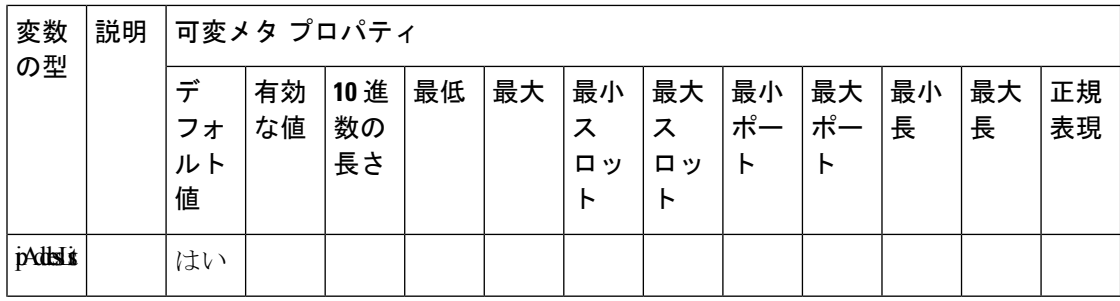

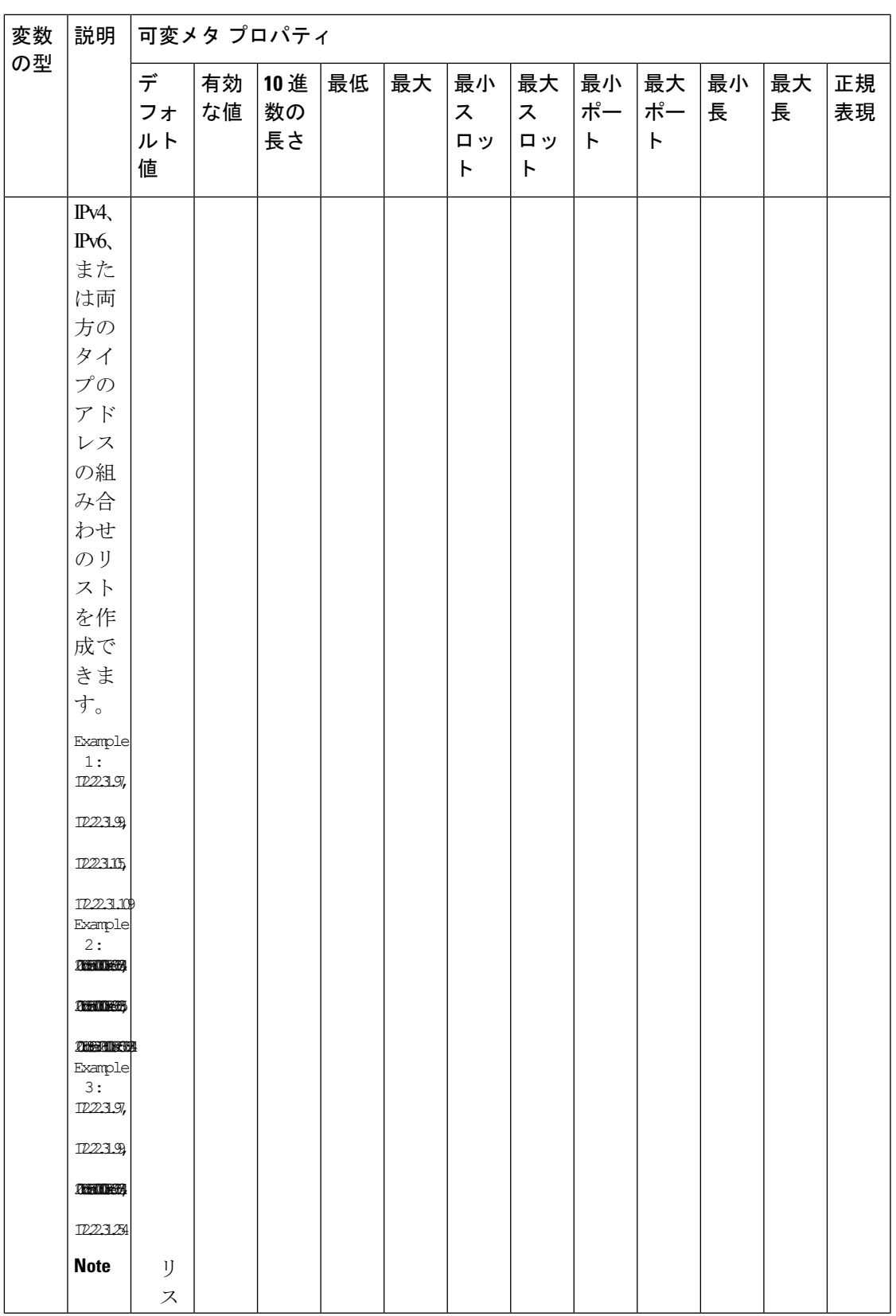

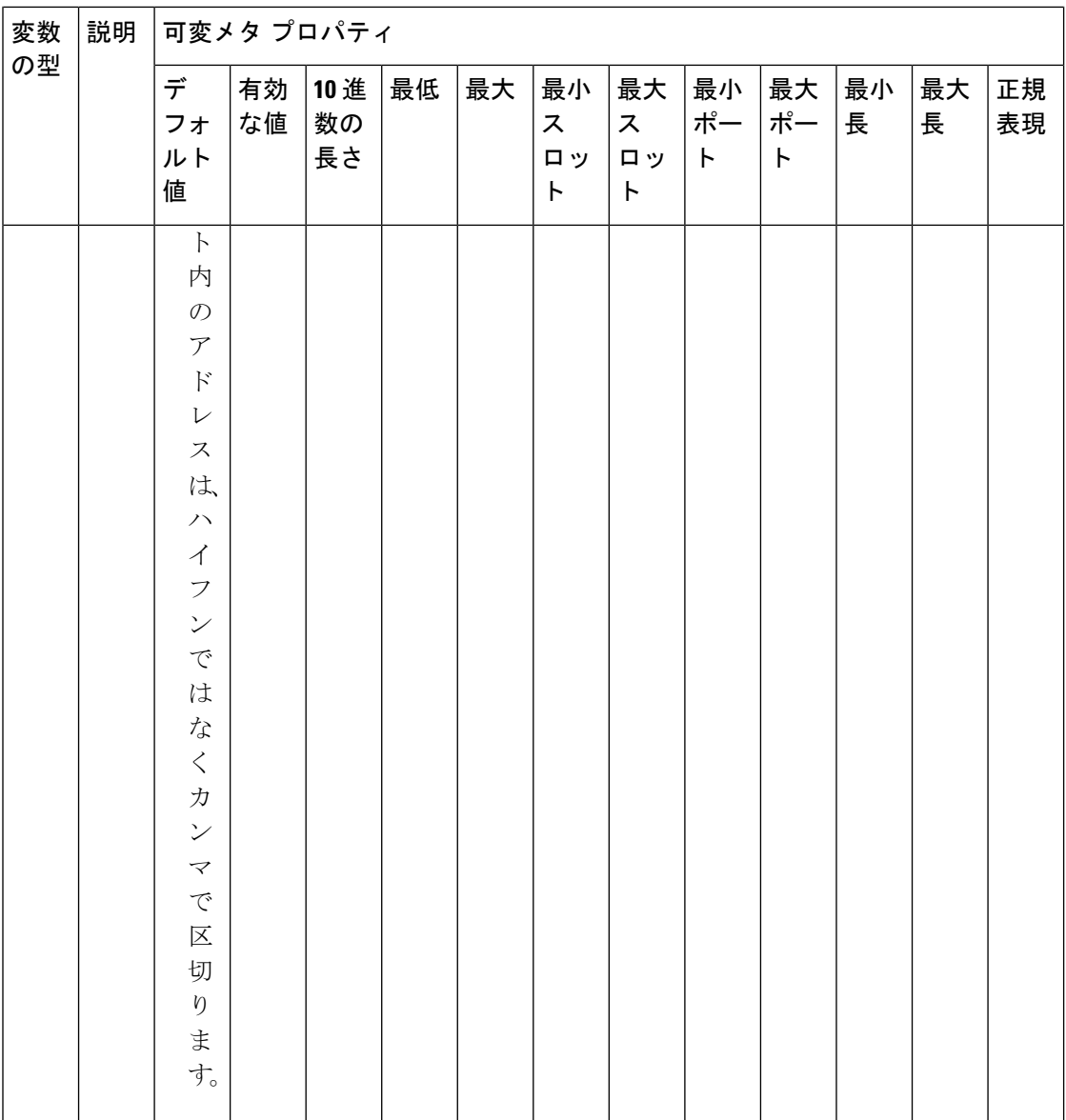

I

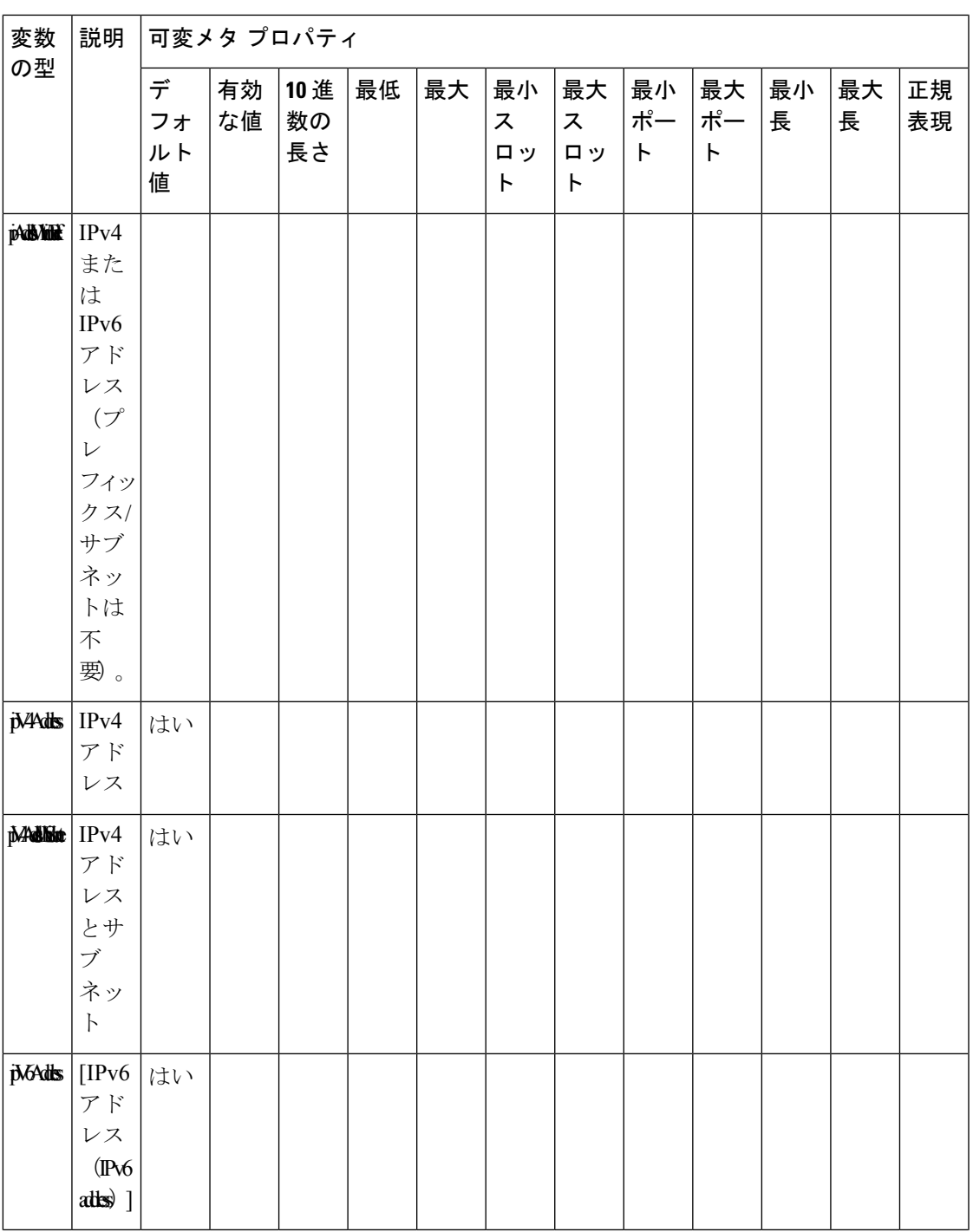

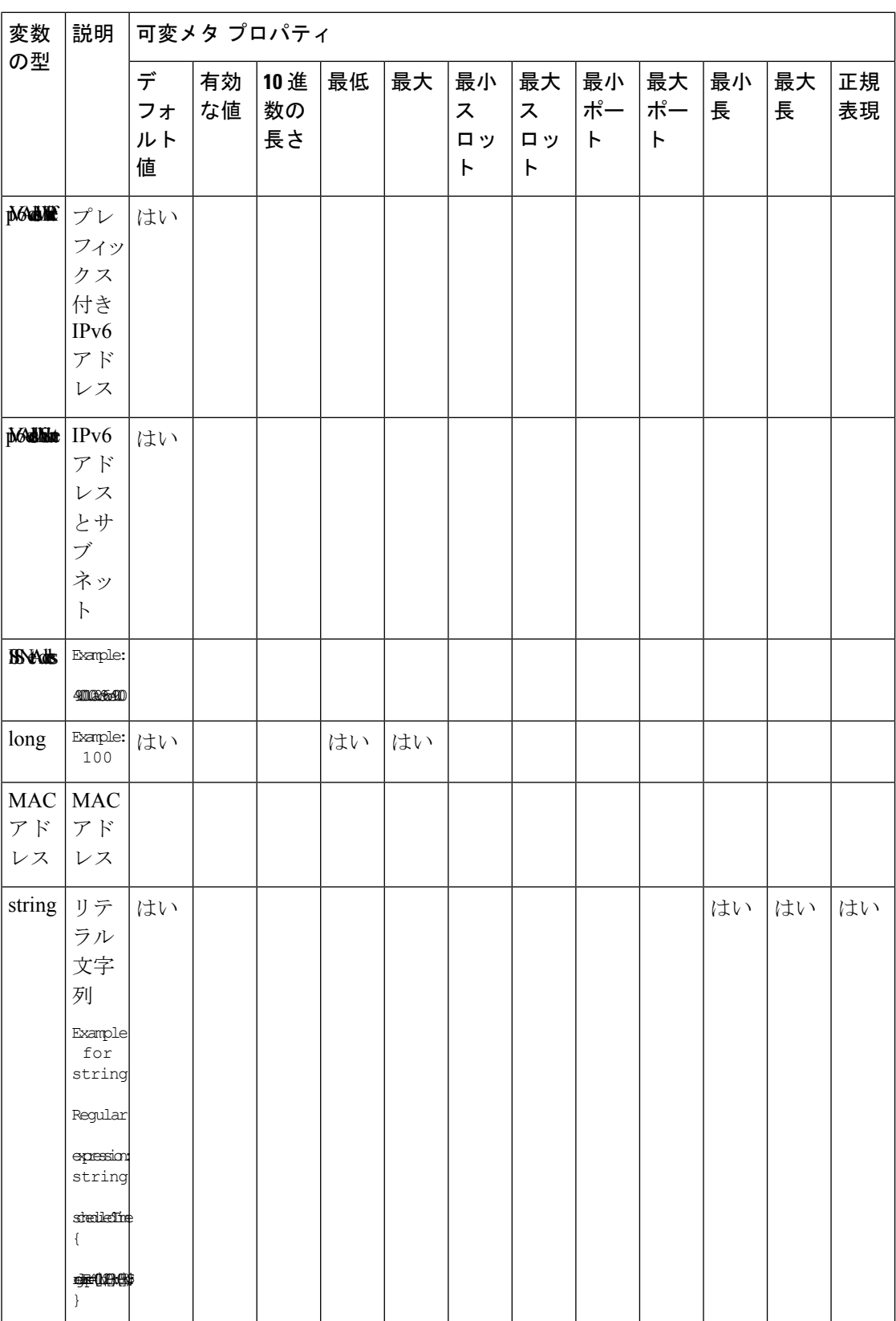

I

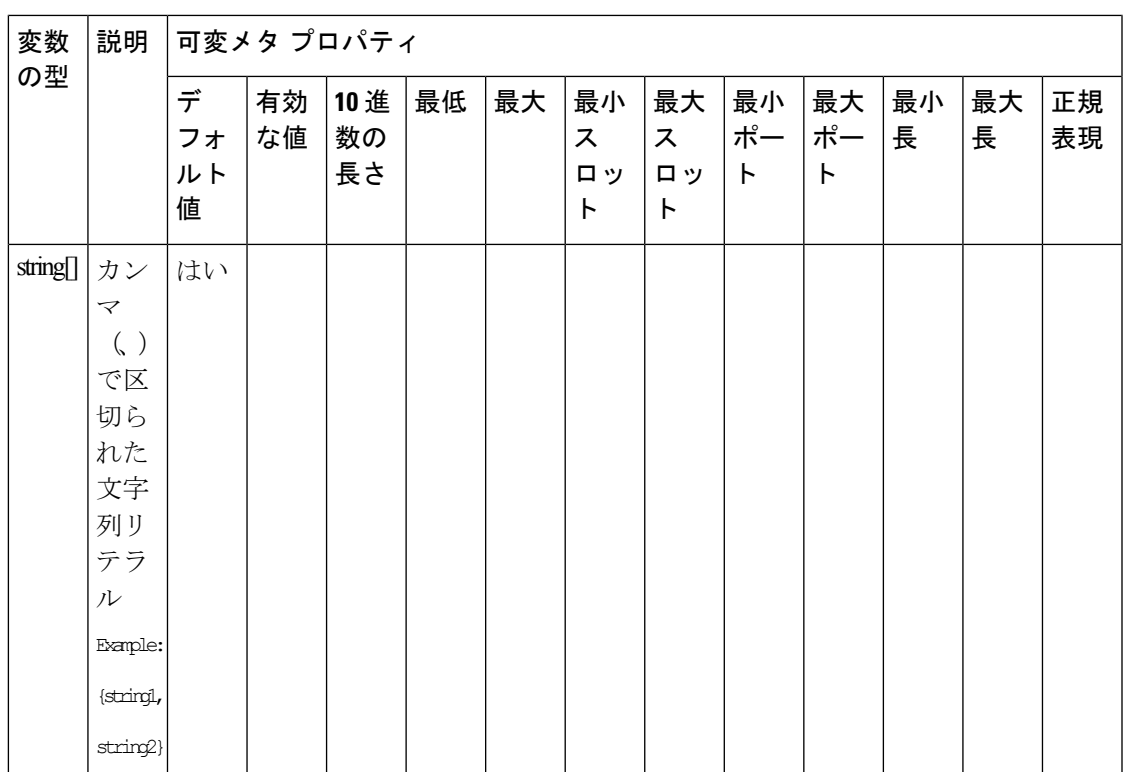

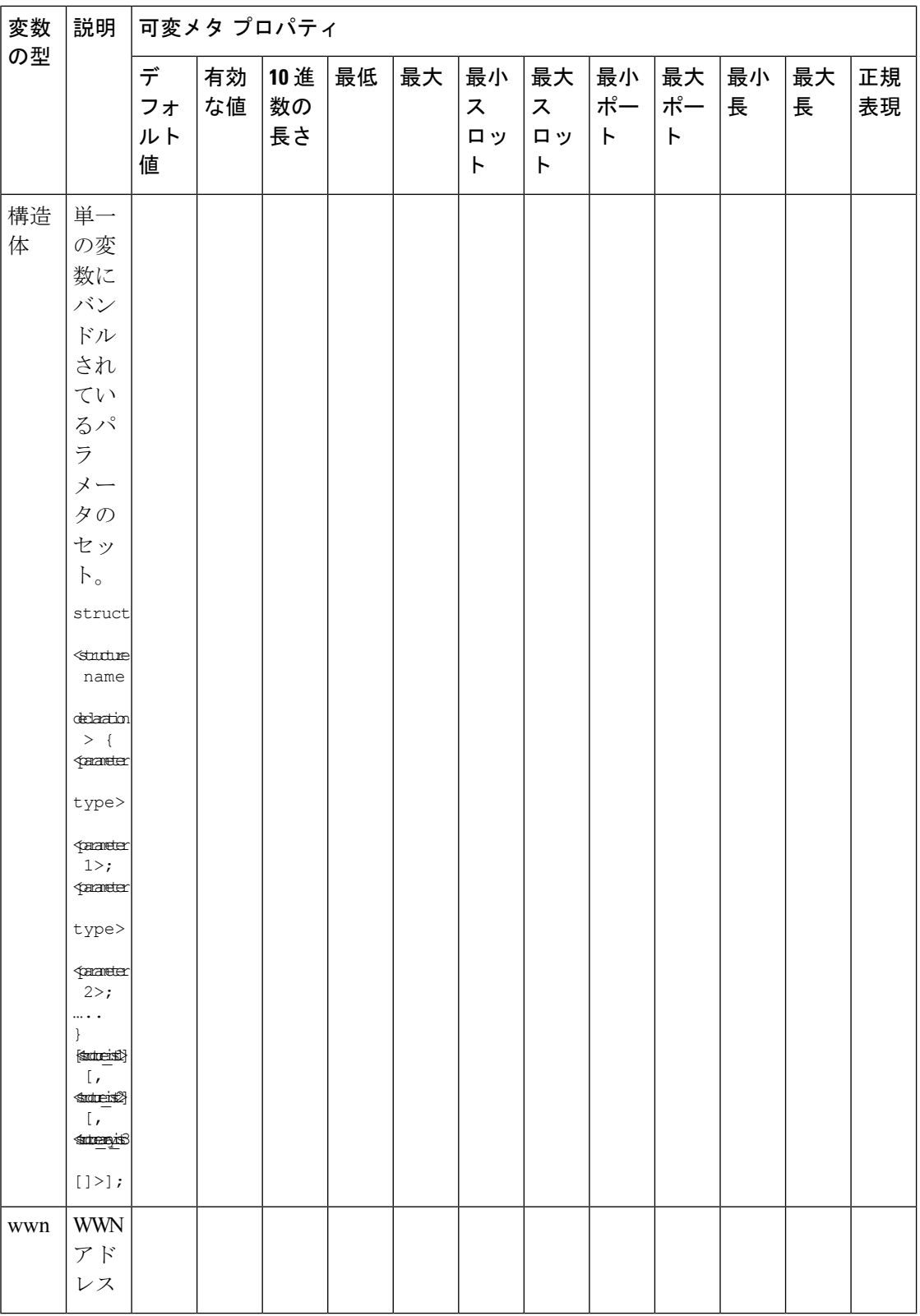

I

### 例:メタ プロパティの使用

```
##template variables
integer VLAN_ID {
min = 100;max= 200;
};
string USER NAME {
defaultValue = admin123;minLength = 5;
};
struct interface a{
 string inf name;
 string inf description;
ipAddress inf_host;
 enum duplex {
 validValues = auto, full, half;
 };
}myInterface;
```
##

# 可変注釈

注釈を使用して変数をマーキングする変数プロパティを設定できます。

可変注釈は、POAP でのみ使用できます。ただし、注釈はテンプレートタイプ「CLI」に は影響しません。 **Note**

テンプレート変数セクションでは、次の注釈を使用できます。

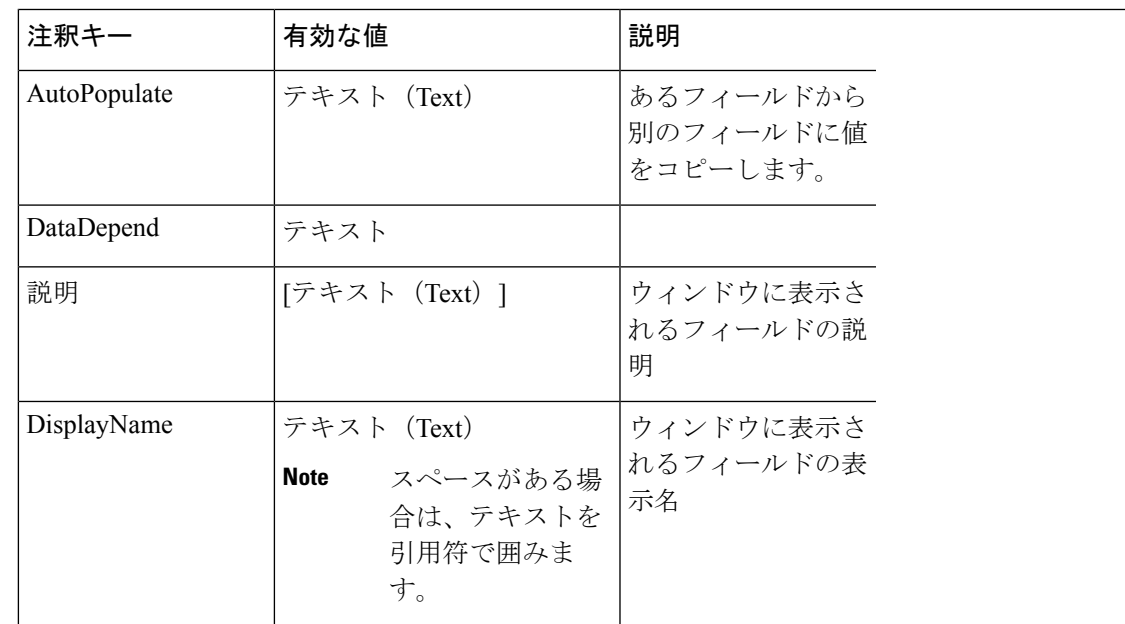

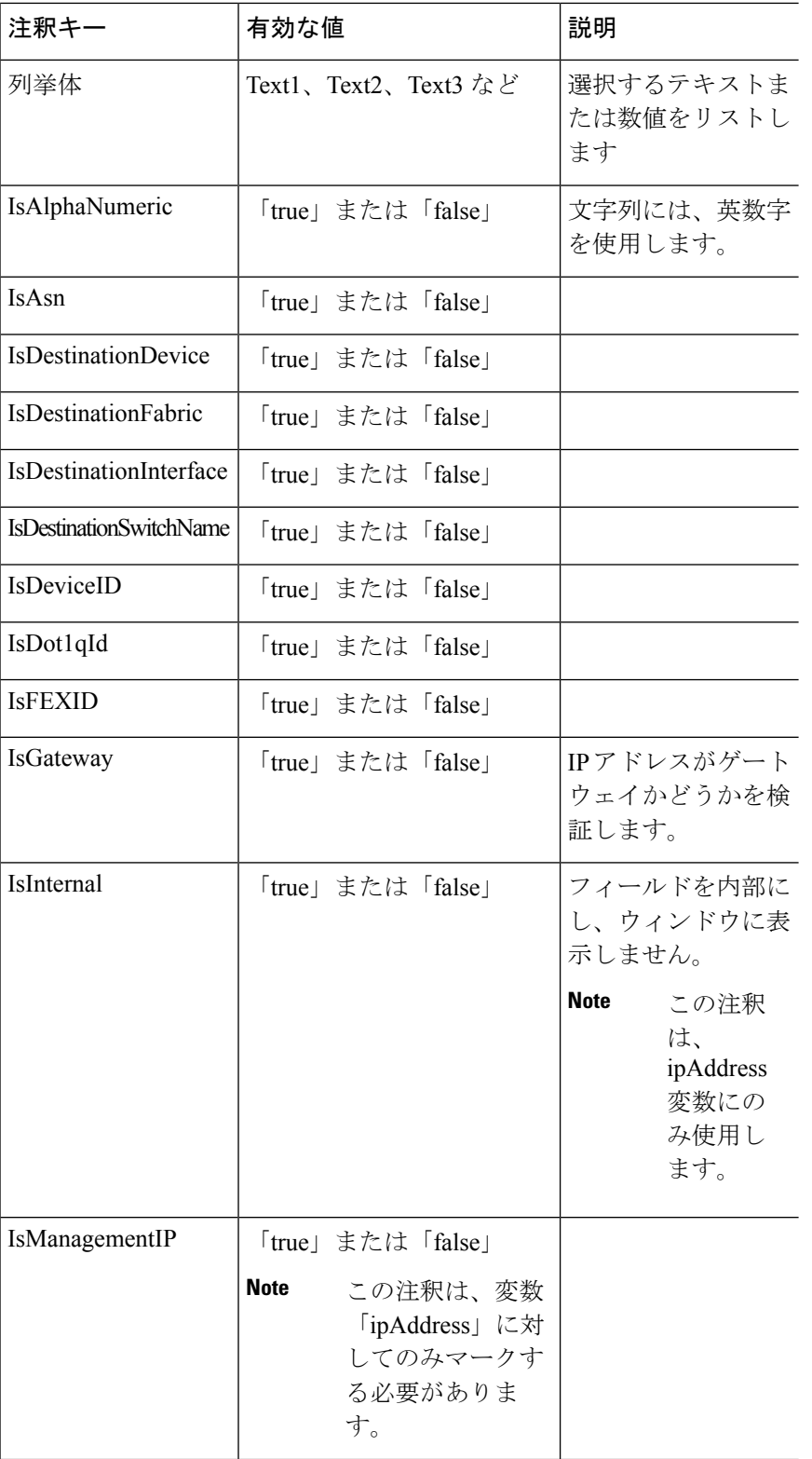

Ι

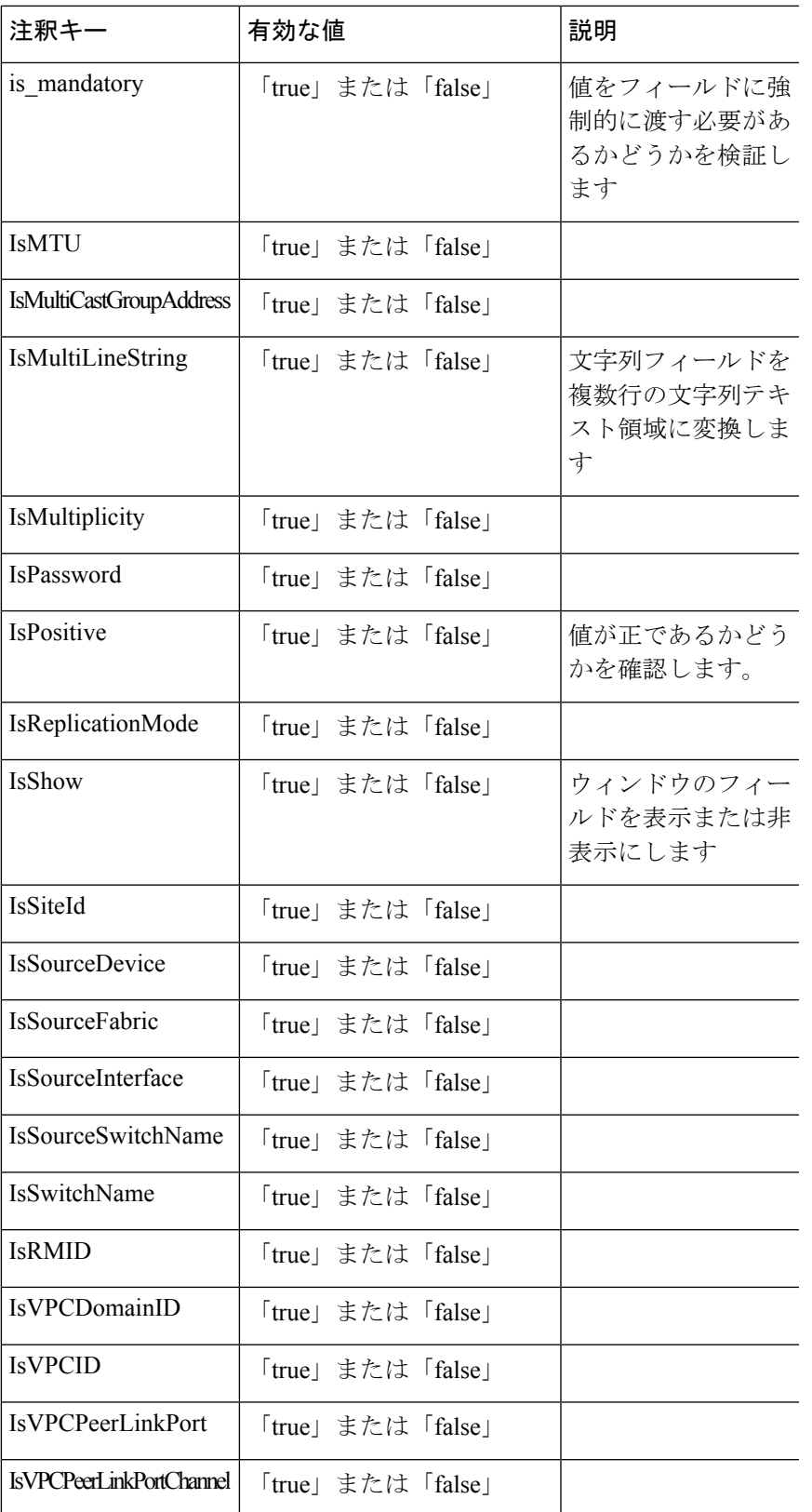

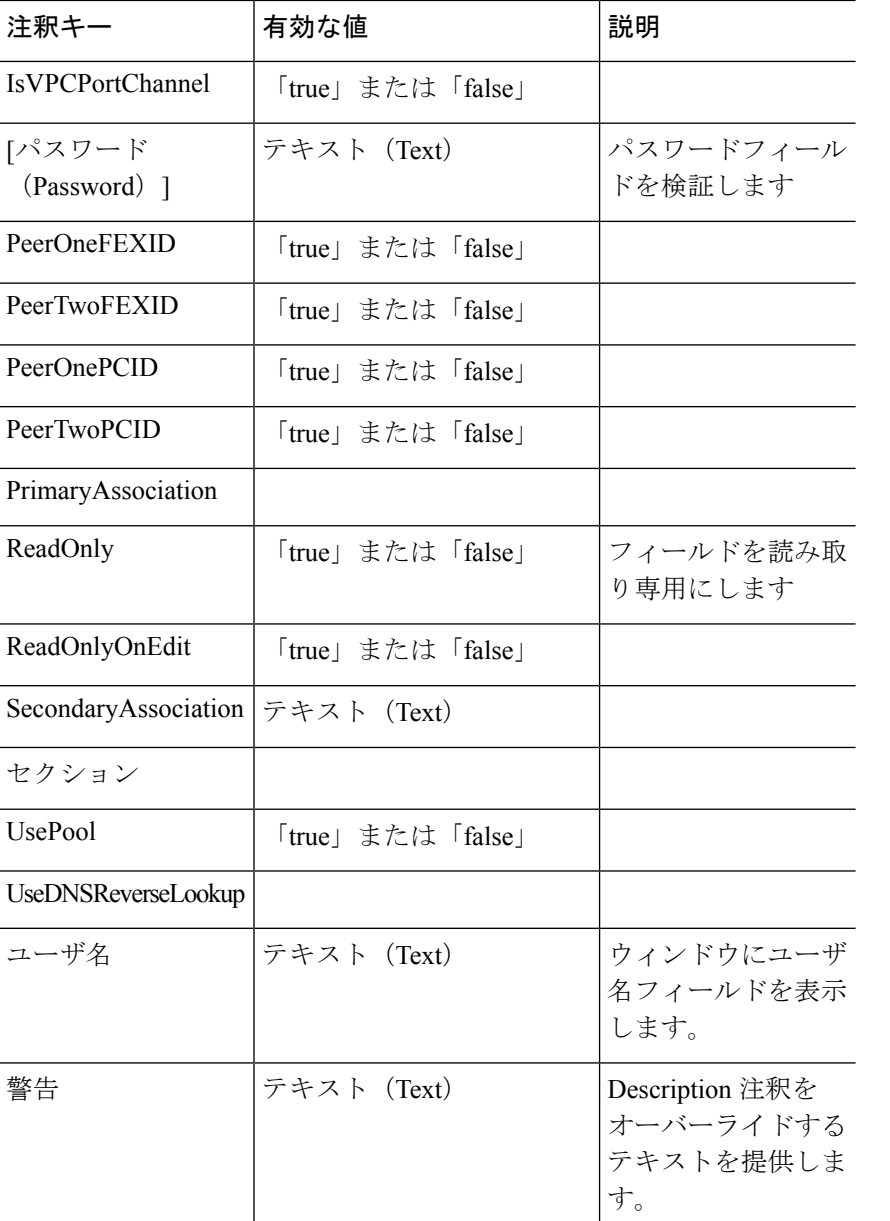

#### 例:**AutoPopulate** 注釈

```
##template variables
string BGP_AS;
@(AutoPopulate="BGP_AS")
 string SITE ID;
##
```
#### 例:**DisplayName**注釈

```
##template variables
@(DisplayName="Host Name", Description = "Description of the host")
String hostname;
@(DisplayName="Host Address", Description = " test description" IsManagementIP=true)
```
ipAddress hostAddress; ##

#### 例:**IsMandatory**注釈

```
##template variables
@(IsMandatory="ipv6!=null")
ipV4Address ipv4;
@(IsMandatory="ipv4!=null")
ipV6Address ipv6;
##
```
#### 例:**IsMultiLineString**注釈

```
##template variables
@(IsMultiLineString=true)
string EXTRA CONF SPINE;
##
```
#### **IsShow**注釈

```
##template variables
boolean isVlan;
@(IsShow="isVlan==true")
integer vlanNo;
##
##template variables
boolean enableScheduledBackup;
@(IsShow="enableScheduledBackup==true",Description="Server time")
string scheduledTime;
##
The condition "enableScheduledBackup==true" evaluates to true/false
##template variables
```

```
@(Enum="Manual,Back2BackOnly,ToExternalOnly,Both")
string VRF LITE AUTOCONFIG;
@(IsShow="VRF_LITE_AUTOCONFIG!=Manual", Description="Target Mask")
integer DCI_SUBNET_TARGET_MASK
##
The condition "VRF LITE AUTOCONFIG!=Manual" matches string comparison to evaluate to
true or false
```
#### 例:警告の注釈

```
##template variables
@(Warning="This is a warning msg")
  string SITE_ID;
##
```
# テンプレートの内容

この項には、テンプレートで使用する構成コマンドと、すべてのパラメータが含まれていま す。これらのコマンドには、テンプレート変数セクションで宣言された変数を含めることがで きます。コマンド生成プロセス中に、変数の値がテンプレートの内容に適切に置き換えられま す。

**545**

操作

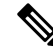

使用するコマンドは、任意のデバイスのグローバル構成コマンド モードで入力するのと 同じように指定する必要があります。コマンドを指定するときは、コマンド モードを考 慮する必要があります。 **Note**

テンプレートの内容は、変数の使用によって決まります。

• スカラ変数:反復に使用できない値の範囲または配列を取得しません(変数タイプテーブ ルでは、iterate-ableが「No」としてマークされています)。スカラ変数はテンプレートの 内容内で定義する必要があります。

Syntax: \$\$<variable name>\$\$ Example: \$\$USER\_NAME\$\$

• 反復変数:ブロックの反復に使用されます。これらのループ変数は、次に示すように、繰 り返しブロック内でアクセスする必要があります。

```
Syntax:@<loop variable>
Example:
foreach val in $$INTEGER_RANGE_VALUE$$ {
@val
}
```
• スカラー構造体変数:構造体メンバー変数は、テンプレートの内容からアクセスできま す。

Syntax: \$\$<structure instance name>.<member variable name>\$\$ Example: \$\$myInterface.inf\_name\$\$

• 配列構造変数:構造体のメンバー変数は、テンプレートの内容からアクセスできます。

```
Syntax: $$<structure instance name>.<member variable name>$$
Example: $$myInterface.inf name$$
```
テンプレート変数に加えて、次のステートメントを使用して、条件付きコマンドと反復コマン ドの生成を使用できます。

• if-else if-else ステートメント:その中の変数に割り当てられた値に基づいて、設定コマン ドのセットの包含/除外を論理的に決定します。

```
Syntax: if(<operand 1> <logical operator> <operand 2>){
command1 ..
command2..
..
}
else if (<operand 3> <logical operator> <operand 4> )
{
Command3 ..
Command4..
..
}
else
{
```

```
Command5 ..
Command6..
..
}
Example: if-else if-else statement
if($$USER_NAME$$ == 'admin'){
Interface2/10
no shut
}
else {
Interface2/10
shut
}
```
• foreachステートメント:コマンドのブロックを反復するために使用されます。反復は、割 り当てられたループ変数値に基づいて実行されます。

```
Syntax:
foreach <loop index variable> in $$<loop variable>$$ {
@<loop index variable> ..
}
Example: foreach Statement
foreach ports in $$MY_INF_RANGE$${
interface @ports
no shut
}
```
• オプションパラメータ:デフォルトでは、すべてのパラメータが必須です。パラメータを オプションにするには、パラメータに注釈を付ける必要があります。

変数セクションには、次のコマンドを含めることができます。

- **@(IsMandatory=false)**
- **Integer frequency;**

テンプレートの内容の項では、「if」条件チェックを使用せずに、パラメータに値を割り 当てることで、コマンドを除外または含めることができます。オプションのコマンドは、 次のように構成できます。

• **probe icmp [frequency frequency-value] [timeout seconds] [retry-count retry-count-value]**

## 高度な機能

次に、テンプレートの構成に使用できる高度な機能を示します。

• 割り当て操作

構成テンプレートは、テンプレートコンテンツセクション内の変数値の割り当てをサポー トします。変数の宣言されたデータ型の値が検証されます。不一致がある場合、値は割り 当てられません。

- 割り当て操作は、次のガイドラインに従って使用できます。
	- 左側の演算子は、テンプレートパラメータまたはforループパラメータのいずれかで ある必要があります。

• 正しい値の演算子は、テンプレート パラメータ、ループ パラメータ、引用符で囲ま れたリテラル文字列値、または単純な文字列値のいずれかの値です。

ステートメントがこれらのガイドラインに従っていない場合、またはこの形式に適合しな い場合は、割り当て操作とは見なされません。これは、他の通常の行と同様に、コマンド 生成時に置き換えられます。

```
Example: Template with assignment operation
##template properties
name =vlan creation;
userDefined= true;
supportedPlatforms = All;
templateType = CLI;
published = false;
##
##template variables
integerRange vlan_range;
@(internal=true)
integer vlanName;
##
##template content
foreach vlanID in $$vlan_range$${
vlan @vlanID
$$vlanName$$=@vlanID
name myvlan$$vlanName$$
}
##
```
• Evaluate メソッド

設定テンプレートは、Java ランタイムが提供する Java スクリプト環境を使用して、算術 演算(ADD、SUBTRACT など)、文字列操作などを実行します。

テンプレートリポジトリパスでJavaScriptファイルを見つけます。このファイルには、算 術文字列関数の主要なセットが含まれています。カスタム JavaScript メソッドを追加する こともできます。

これらのメソッドは、次の形式の設定テンプレート コンテンツ セクションから呼び出す ことができます。

Example1: \$\$somevar\$\$ = evalscript(add, "100", \$\$anothervar\$\$)

また、次のようなif条件の内部で *evalscript* を呼び出すことができます。

```
if($$range$$ > evalscript(sum, $$vlan_id$$, -10)){
do something...
}
```
Java スクリプト ファイルのバックエンドにあるメソッドを呼び出すことができます。

• 動的な決定

構成テンプレートは、特殊な内部変数LAST\_CMD\_RESPONSEを提供します。この変数に は、コマンド実行中のデバイスからの最後のコマンド応答が格納されます。これは、デバ イスの状態に基づいてコマンドを提供するための動的な決定を行うために、構成テンプ レートのコンテンツで使用できます。

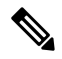

if ブロックの後には、空の場合もある新しい行で else ブロッ クを続ける必要があります。 **Note**

VLAN がデバイス上に存在しない場合の VLAN の作成例。

```
Example: Create VLAN
##template content
show vlan id $$vlan_id$$
if($$LAST_CMD_RESPONSE$$ contains "not found"){
vlan $$vlan_id$$
}
else{
}
##
```
この特別な暗黙的変数は、「IF」ブロックでのみ使用できます。

• テンプレート参照

すべての変数を定義した基本テンプレートを作成できます。この基本テンプレートは、複 数のテンプレートにインポートできます。基本テンプレートの内容は、拡張テンプレート の適切な場所に置き換えられます。インポートしたテンプレートパラメータと内容は、拡 張テンプレート内でアクセスできます。

```
Example: Template Referencing
Base template:
##template properties
name =a vlan base;
userDefined= true;
supportedPlatforms = All;
templateType = CLI;
published = false;
timestamp = 2015-07-14 16:07:52;
imports = ;
##
##template variables
integer vlan_id;
##
##template content
vlan $$vlan_id$$
##
Derived Template:
##template properties
name =a vlan extended;
userDefined= true;
supportedPlatforms = All;
templateType = CLI;
published = false;
 timestamp = 2015-07-14 16:07:52;
imports = a vlan base, template2;
##
##template variables
interface vlanInterface;
##
##template content
```
<substitute a vlan base> interface \$\$vlanInterface\$\$ <substitute a vlan base> ##

拡張テンプレートを起動すると、基本テンプレートのパラメータ入力も取得されます。ま た、置換された内容は、完全な CLI コマンドの生成に使用されます。

### レポート テンプレート

REPORT テンプレートのテンプレート タイプは python で、2 つのサブタイプ(UPGRADE と GENERIC)があります。

#### アップグレード

UPGRADEテンプレートは、ISSU前後のシナリオに使用されます。これらのテンプレートは、 ISSU ウィザードに表示されます。

ISSU 前後の処理の詳細については、Nexusダッシュボード ファブリック コントローラ にパッ ケージ化されているデフォルトのアップグレードテンプレートを参照してください。デフォル トのアップグレード テンプレートは issu\_vpc\_check です。

#### **GENERIC**

GENERIC テンプレートは、リソース、スイッチ インベントリ、SFP、NVE VNI カウンタに関 する情報の収集など、一般的なレポートシナリオに使用されます。このテンプレートを使用し て、トラブルシューティング レポートを生成することもできます。

リソース レポート

このレポートには、特定のファブリックのリソース使用状況に関する情報が表示されます。

**[**サマリ(**Summary**)**]**セクションには、すべてのリソースプールと現在の使用率が表示されま す。より多くの列を表示するには、ウィンドウの下部にある水平スクロール バーを使用しま す。

**POOL NAME**:プールの名前を指定します。

**POOL RANGE**:プールの IP アドレス範囲を指定します。

**SUBNET MASK**:サブネット マスクを指定します。

**MAX ENTRIES**:プールから割り当て可能な最大エントリ数を示します。

**USAGE INSIDE RANGE**:プール範囲内に割り当てられている現在のエントリ数を指定しま す。

**USAGEOUTSIDERANGE**:プール範囲外に設定されている現在のエントリ数を指定します。

**USAGE PERCENTAGE**:これは、(範囲内での使用数/最大エントリ数) \*100 という式を使用し て計算されます。

[詳細の表示(View Details)]をクリックして、各リソースプールに割り当てられた、または設 定されたリソースのビューを表示します。たとえば、SUBNET の詳細セクションには、サブ ネット内で割り当てられたリソースに関する情報が含まれます。

#### スイッチ インベントリ レポート

このレポートは、スイッチ インベントリに関する概要を提供します。

**[**詳細の表示(**View Details**)**]** をクリックして、モジュールとライセンスに関する詳細情報を 表示します。

#### **SFP**レポート

このレポートは、ファブリックおよびデバイス レベルでの SFP の使用率に関する情報を提供 します。

スイッチインベントリおよび SFP レポートは、Cisco Nexus デバイスでのみサポートされ ます。 (注)

#### トラブルシューティング レポート

これらのレポートは、トラブルシューティングのシナリオに役立つように生成されます。現 在、定義済みのトラブルシューティング レポートは **NVE VNI** カウンタ レポートのみです。 **NVE VNI** カウンタ レポートの生成では、ネットワーク トラフィックに基づいて上位ヒットの VNIを特定するための定期的なチェックが実行されます。大規模なセットアップでは、レポー トの生成頻度を 60 分以上に制限することをお勧めします。

#### **NVE VNI** カウンタ レポート

このレポートは、ファブリック内の各 VNI の **show nve vni counters** コマンド出力を収集しま す。

最も古いレポートと最新のレポートを比較すると、**[**サマリ(**Summary**)**]**セクションには上位 10 件のヒット VNI が表示されます。上位ヒット VNI は、次のカテゴリに表示されます。

- ユニキャスト トラフィック用の L2 または L3 VNI
- マルチキャスト トラフィック用の L2 または L3 VNI
- ユニキャスト トラフィック用の L2 のみの VNI
- マルチキャスト トラフィック用の L2 のみの VNI
- ユニキャスト トラフィック用の L3 のみの VNI
- マルチキャスト トラフィック用の L3 のみの VNI

最も古いレポートは、現在のレポートタスクで保存された最初のレポートを参照します。現在 のレポートと比較する必要がある最初のレポートとして特定のレポートを選択する場合は、選 択したレポートが最初で最も古いレポートになるように、選択したレポートよりも古いすべて のレポートを削除します。

たとえば、昨日の午前 8 時、午後 4 時、および午後 11 時に 3 つのレポートが実行されたとし ます。今日のレポートの最初の最も古いレポートとして午後 11 時にレポートを使用する場合 は、昨日の午前 8 時と午後 4 時に実行されました。

定期レポートの場合、最も古いレポートは、期間の開始時刻に実行される最初のレポートで す。日次および週次レポートの場合、現在のレポートが以前に生成されたレポートと比較され ます。

**[**サマリ(**Summary**)**]** セクションには、送信された合計バイト数と VNI に関する情報を含む カラムごとのレポートが表示されます。より多くの列を表示するには、ウィンドウの下部にあ る水平スクロール バーを使用します。

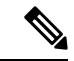

NVE VNIカウンタレポートの**[**サマリ(**Summary**)**]**セクションでは、スイッチのリロー ド後またはスイッチのカウンタのクリア後にレポートが生成された場合、[合計送信バイ ト数(TOTAL TX BYTES)]列に負の数が表示されます。番号は、後続のレポートで正し く表示されます。回避策として、スイッチをリロードするか、カウンタをクリアする前 に、古いレポートをすべて削除するか、新しいジョブを作成することを推奨します。 (注)

詳細については、**[**詳細の表示(**View Details**)**]** をクリックしてください。このセクションで は、スイッチごとに NVE VNI とカウンタを示します。

レポートの表示方法の詳細については、「プログラム可能なレポート」の章を参照してくださ い。

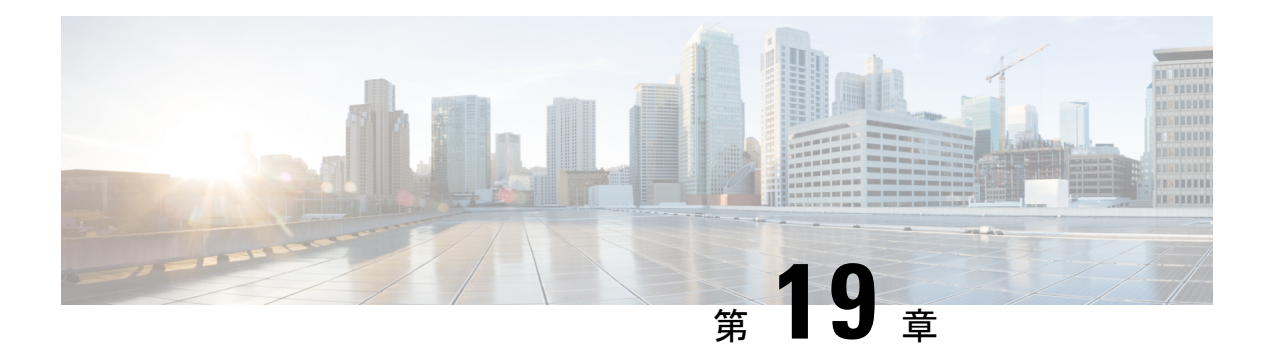

# バックアップと復元

いつでも手動でバックアップできます。すべてのファブリック設定とインテントを自動または 手動でバックアップするようにスケジューラを設定することもできます。

次のいずれかの形式を使用してバックアップおよび復元できます。

- ·設定のみ:設定のみのバックアップの方が小さくなります。これにはインテント、依存 データ、検出情報、ログイン情報、およびポリシーが含まれています。このバックアップ からの復元には、機能するファブリック、スイッチの検出、予期される設定、およびその 他の設定が含まれています。
- 完全:フルバックアップは大規模です。これには、現在のデータ、履歴データ、アラー ム、ホスト情報、および設定のみのバックアップのすべてが含まれます。このバックアッ プからの復元には、機能的な履歴レポート、メトリックグラフ、およびすべての基本機能 があります。

構成のみのバックアップまたは完全バックアップを復元できます。

バックアップを復元するときは、設定のみの復元または完全な復元を選択できます。設定のみ の復元では、設定(インテント、検出情報、ログイン情報、ポリシー)のみが復元され、設定 のみのバックアップと完全バックアップの両方を使用して実行できます。完全な復元は、設定 と、現在および過去のデータ、チャートなどを復元し、完全バックアップのみを使用して実行 できます。

新規インストール後、バックアップデータを復元する前に、最低 20 分間待機してくださ い。新しくインストールしたセットアップでバックアップをすぐに復元すると、一部の アプリケーションが動作しない場合があります。 (注)

#### アップグレード後の機能の互換性

次の表に、NDFC、リリース 12.1.1e へのアップグレード後に DCNM 11.5(x) バックアップから 復元される機能に関連する警告を示します。

#### 11.5(x) には、リリース 11.5(1)、11.5(2)、および 11.5(3) のみが含まれます。11.5(4) から 12.1.1e へのアップグレードはサポートされていません。 (注)

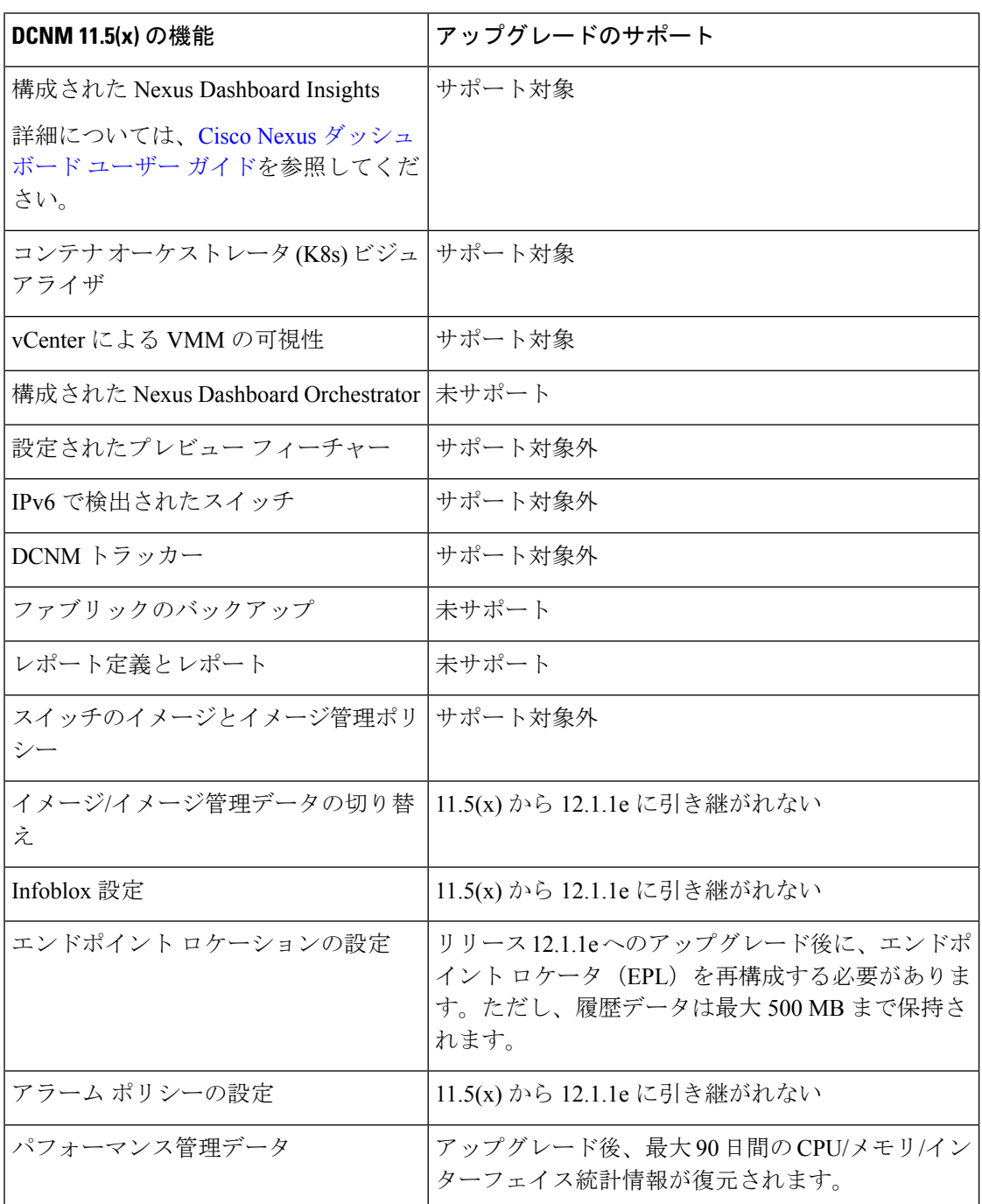

このセクションの内容は次のとおりです。

• スケジューラ (555 ページ)

 $\frac{\mathcal{L}}{\mathcal{L}}$ 

- Restore (復元) (556ページ)
- 今すぐバックアップ (558 ページ)

# スケジューラ

スケジューラの目的は、システムを復元する必要がある場合にシステムのバックアップを取る ことです。リモートロケーションにバックアップする必要があります。

Cisco Nexusダッシュボード ファブリック コントローラ Web UI からアプリケーションおよび 設定データのバックアップをスケジュールするには、次の手順を実行します。

始める前に

スケジュールされたバックアップジョブがない場合は、**[**スケジュールが設定されていません (**No Schedule set**)**]** が表示されます。

### 手順

- ステップ **1 [**スケジュール設定なし(**No Schedule set**)**]** をクリックします。 **[Scheduler**(スケジューラ)**]** ウィンドウが表示されます。
- ステップ **2 [**スケジュールされたバックアップの有効化(**Enable Scheduled backups**)**]** チェックボックス をオンにします。
- ステップ **3 [**種類(**Type**)**]** で、復元する形式を選択します。
	- **[**構成のみ(**Config only**)**]** または **[**完全(**Full**)**]** を選択します。
- ステップ **4 [**接続先(**Destination**)**]** フィールドで、 をクリックして、ドロップダウンリストから **[SCP** サーバーにエクスポート(**Export to SCP Server**)**]** または **[SFTP** サーバーにエクスポート (**Export to SFTP Server**)**]** を選択します。
- ステップ **5 [**サーバー(**Server**)**]** フィールドに、SCP サーバーの IP アドレスを入力します。
- ステップ **6 [**ファイル パス(**File Path**)**]** フィールドに、バックアップ ファイルを保存するディレクトリ の絶対パスを入力します。
- ステップ **7** バックアップディレクトリにユーザー名とパスワードを入力します。
- ステップ **8** バックアップ ファイルに対する暗号キーを入力します。

バックアップから復元するには、暗号化キーが必要です。暗号化キーは、機密情報を含むバッ クアップファイルの一部を暗号化するために使用されます。

- ステップ **9 [**日単位で実行(**Run on days**)**]** フィールドで、チェックボックスをオンにして、1 日以上の バックアップジョブをスケジュールします。
- ステップ **10 [**開始時刻(**Start at**)**]**フィールドで、タイムピッカーを使用して特定の時刻にバックアップを スケジュールします。

タイムピッカーは 12 時間制です。

ステップ **11 [**バックアップのスケジュール(**Schedule backup**)**]** をクリックして、スケジュールに従って バックアップジョブを実行します。

# **Restore**(復元)

新規インストール後、バックアップデータを復元する前に、最低 20 分間待機してくださ い。新しくインストールしたセットアップでバックアップをすぐに復元すると、一部の アプリケーションが動作しない場合があります。 (注)

#### ガイドライン

機能が有効になっていない、新しくインストールされた Nexusダッシュボード ファブリック コントローラ でのみ復元を実行できます。

L2 HA から L3 HA に移行する場合は、[外部サービス IP 構成を無視する (Ignore External Service IPConfiguration)]チェックボックスをオンにして、バックアップ内の永続的なIPが無視され、 復元中に新しい IP が選択されるようにします。残りのデータは復元されます。

災害復旧時に NDFC を使用した場合、バックアップが作成されたのと同じバージョンで のみ復元できます。 (注)

Cisco Nexusダッシュボード ファブリック コントローラ Web UIからアプリケーションおよび構 成データを復元するには、次の手順を実行します。

#### 手順

ステップ1 [復元 (Restore) ] をクリックします。

**[**今すぐ復元(**Restore now**)**]** ウィンドウが表示されます。

ステップ **2 [**種類(**Type**)**]** で、復元する形式を選択します。

• **[**構成のみ(**Config only**)**]** または **[**完全(**Full**)**]** を選択します。

- ステップ **3 [**送信元(**Source**)**]** フィールドで、バックアップファイルを保存した適切な接続先をクリック して選択します。
	- ファイルがローカル ディレクトリに保存されている場合は、**[**ファイルのアップロード (**Upload File**)**]** を選択します。
	- **1.** バックアップ ファイルが保存されるディレクトリ
**2.** バックアップファイルを**[**今すぐ復元(**Restorenow**)**]**ウィンドウにドラッグアンドド ロップします。

または

[Browse]をクリックします。バックアップファイルが保存されるディレクトリに移動 します。バックアップ ファイルを選択して、[開く(Open)]をクリックします。

- **3.** バックアップ ファイルに対する暗号キーを入力します。
	- バックアップを復元するには、暗号化キーが必要です。暗号化キーは、機密 情報を含むバックアップファイルの一部を暗号化するために使用されます。 (注)
- バックアップファイルがリモートディレクトリに保存されている場合は、**[SCP** サーバー からインポート(**ImportfromSCPServer**)**]**または**[SFTP**サーバーからインポート(**Import from SFTP Server**)**]** を選択します。
	- **1. [**サーバー(**Server**)**]** フィールドに、SCP サーバーの IP アドレスを入力します。
	- **2. [**ファイル パス(**File Path**)**]** フィールドに、バックアップ ファイルへの相対ファイル パスを入力します。
	- **3.** ユーザ名とパスワードを該当するフィールドに入力します。
	- **4. [**暗号キー(**Encryption Key**)**]** フィールドにバックアップ ファイルに対する暗号キー を入力します。
		- バックアップを復元するには、暗号化キーが必要です。暗号化キーは、機密 情報を含むバックアップファイルの一部を暗号化するために使用されます。 (注)
- ステップ **4** (オプション)**[**外部サービスの**IP**設定を無視する(**IgnoreExternalService IP Configuration**)**]** チェックボックスをオンにします。

**[**外部サービスの **IP** 設定を無視する(**Ignore ExternalService IP Configuration**)**]** チェック ボッ クスがオンになっている場合、外部サービスの IP 設定は無視されます。この選択により、シ ステムでバックアップを作成し、それを別の管理サブネットやデータサブネットを持つ別のシ ステムに復元することができます。

このオプションは、Cisco DCNM 11.5(x) から Cisco NDFC へのアップグレード中には影響しま せん。

ステップ5 [復元 (Restore) ] をクリックします。

バックアップ ファイルが [バックアップと復元 (Backup & Restore) ] ウィンドウの表に表示さ れます。復元に必要な時間は、バックアップ ファイルのデータによって異なります。

## 今すぐバックアップ

Cisco Nexusダッシュボード ファブリック コントローラ Web UI からアプリケーションおよび 設定データのバックアップを取得するには、次の手順を実行します。

手順

- ステップ **1 [**今すぐバックアップ(**Backup Now**)**]** をクリックします。
- ステップ **2 [**種類(**Type**)**]** で、復元する形式を選択します。
	- **[**構成のみ(**Config only**)**]** または **[**完全(**Full**)**]** を選択します。
- ステップ **3 [**接続先(**Destination**)**]** フィールドで、バックアップファイルを保存する適切な接続先を選択 します。
	- ローカル ディレクトリにバックアップを保存するには、**[**ローカル ダウンロード(**Local Download**)**]** を選択します。
	- **1.** バックアップ ファイルに対する暗号キーを入力します。
		- バックアップを復元するには、暗号化キーが必要です。暗号化キーは、機密 情報を含むバックアップファイルの一部を暗号化するために使用されます。 (注)
	- **2.** [バックアップ(Backup)] をクリックします。

バックアップが完了すると、**[**バックアップと復元(**Backup**&**Restore**)**]**画面からバッ クアップ ファイルをダウンロードできます。

3. [アクション (Actions) ] 列で、[ダウンロード (Download) ] アイコンをクリックし て、バックアップをローカル ディレクトリに保存できます。

バックアップを削除するには、**[**削除(**Delete**)**]** アイコンをクリックします。

- 割り当てられたディスク容量が限られているため、**[**ローカルダウンロード (**LocalDownload**)**]**オプションで取得したバックアップはできるだけ早く削 除する必要があります。 (注)
- **SCP**サーバーへのエクスポートまたは**SFTP**サーバーへのエクスポートを選択して、バッ クアップファイルをリモートディレクトリに保存します。
	- **1. [**サーバー(**Server**)**]** フィールドに、SCP サーバーの IP アドレスを入力します。
	- **2. [**ファイル パス(**File Path**)**]** フィールドに、バックアップ ファイルへの相対ファイル パスを入力します。
	- **3.** ユーザ名とパスワードを該当するフィールドに入力します。
- **4. [**暗号キー(**Encryption Key**)**]** フィールドにバックアップ ファイルに対する暗号キー を入力します。
	- バックアップを復元するには、暗号化キーが必要です。暗号化キーは、機密 情報を含むバックアップファイルの一部を暗号化するために使用されます。 (注)
- **5.** [バックアップ(Backup)] をクリックします。

バックアップが完了すると、バックアップ ファイルがリモート ディレクトリに保存 されます。

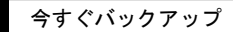

I

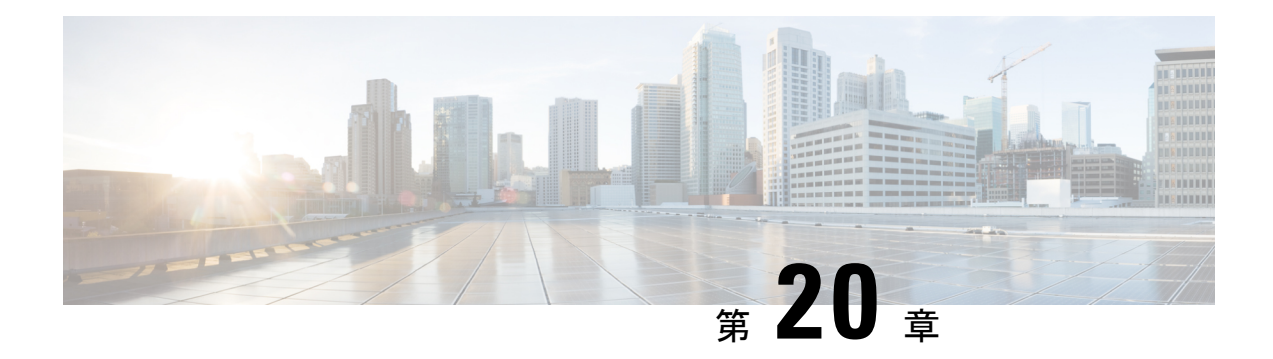

## **NXAPI** 証明書

Cisco NX-OS スイッチを NX-API HTTPS モードで機能させるには、SSL 証明書が必要です。 SSL 証明書を生成し、CA によってそれに署名することができます。証明書は、スイッチ コン ソールで CLI コマンドを使用して手動でインストールすること、または Cisco Nexusダッシュ ボード ファブリック コントローラ を使用してスイッチにインストールすることができます。

Cisco Nexusダッシュボードファブリックコントローラでは、NX-API証明書をNexusダッシュ ボード ファブリック コントローラ にアップロードするための Web UI フレームワークを提供 しています。後で、Nexusダッシュボード ファブリック コントローラ によって管理されるス イッチに証明書をインストールできます。

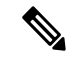

(注) この機能は、CiscoNXOSバージョン9.2(3)以降で動作するスイッチでサポートされます。

• 証明書の生成と管理 (561 ページ)

## 証明書の生成と管理

データセンター管理者は、スイッチごとにASCII (base64) エンコードの証明書を生成します。 この証明書は、次の 2 つのファイルで構成されます。

- 秘密キーを含む .key ファイル
- 証明書を含む .crt/.cer/.pem ファイル

Cisco Nexusダッシュボード ファブリック コントローラ は、組み込みキー ファイル、つまり .crt/.cer/.pemファイルを含む単一の証明書ファイルもサポートします。これには、.key ファイルの内容も含めることができます。

Nexusダッシュボード ファブリック コントローラ は、バイナリ エンコードされた証明書はサ ポートしていません。つまり、.der 拡張子の証明書はサポートされません。キー ファイル は、暗号化用のパスワードで保護できます。Cisco Nexusダッシュボード ファブリック コント ローラは暗号化を義務付けていません。ただし、これは Nexusダッシュボード ファブリック

コントローラ に保存されるため、キーファイルを暗号化することをお勧めします。Nexusダッ シュボード ファブリック コントローラ は AES 暗号化をサポートしています。

CA 署名付き証明書または自己署名証明書のいずれかを選択することができます。Cisco Nexus ダッシュボード ファブリック コントローラ は署名を義務付けていません。ただし、セキュリ ティ ガイドラインでは、CA 署名付き証明書を使用することを推奨しています。

複数のスイッチ用に複数の証明書を生成して、Nexusダッシュボードファブリックコントロー ラにアップロードすることができます。証明書に適したスイッチを選択できるように、証明書 に適切な名前を付けてください。

1 つの証明書と対応するキーファイルをアップロードすることも、複数の証明書とキーファイ ルを一括アップロードすることもできます。アップロードが完了したら、スイッチにインス トールする前に、アップロード リストを確認することができます。組み込みキー ファイルを 含む証明書ファイルがアップロードされた場合、Nexusダッシュボード ファブリック コント ローラ は自動的にキーを取得します。

証明書とキーファイルは同じファイル名である必要があります。たとえば、証明書ファイル名 が mycert.pem の場合、キーファイル名は mycert.key である必要があります。証明書と キー ペアのファイル名が同じでない場合、Nexusダッシュボード ファブリック コントローラ はスイッチに証明書をインストールできません。

Cisco Nexusダッシュボード ファブリック コントローラ では、スイッチに証明書を一括インス トールできます。一括インストールでは同じパスワードが使用されるため、すべての暗号化 キーは同じパスワードで暗号化する必要があります。キーのパスワードが異なる場合、証明書 を一括モードでインストールすることはできません。一括モードインストールでは、暗号化さ れたキー証明書と暗号化されていないキー証明書を一緒にインストールできますが、すべての 暗号化キーは同じパスワードを持つ必要があります。

スイッチに新しい証明書をインストールすると、既存の証明書が新しい証明書に置き換えられ ます。

同じ証明書を複数のスイッチにインストールすることができます。ただし、一括アップロード 機能は使用できません。

Nexusダッシュボード ファブリック コントローラ は、提供される証明書またはオプショ ンが有効であることを要求しません。この規則に従うかどうかは、ユーザーとスイッチ の要件次第です。たとえば、スイッチ 1 のための証明書が生成されても、それがスイッ チ 2 にインストールされた場合、Nexusダッシュボード ファブリック コントローラ は証 明書の適用を強制しません。スイッチは、証明書のパラメータに基づいて証明書を受け 入れるか、拒否するかを選択できます。 (注)

#### **Cisco Nexus**ダッシュボード ファブリック コントローラ による **NX-API** 証明書の検証

リリース 12.0.1a 以降、Cisco Nexusダッシュボード ファブリック コントローラ はスイッチに よって提供される NX-API 証明書を検証する機能をサポートしています。Cisco Nexusダッシュ ボード ファブリック コントローラ が行う NX-API リクエストには SSL 接続が必要です。ス

イッチはSSLサーバーのように動作し、SSLネゴシエーションの一部としてサーバー証明書を 提供します。対応する CA 証明書が提供されている場合、Cisco Nexusダッシュボード ファブ リック コントローラ はそれを確認できます。

デフォルトでは、NX-API 証明書の検証は有効にされていません。これは、データセン ター内のすべてのスイッチにCA署名付き証明書がインストールされている必要があり、 Cisco Nexusダッシュボード ファブリック コントローラ には対応するすべての CA 証明書 が供給されるためです。 (注)

Cisco Nexusダッシュボード ファブリック コントローラ の NX-API 証明書管理には、同じ対象 を管理するためのスイッチ証明書とCA 証明書という 2 つの機能があります。

### スイッチ証明書

#### 証明書のアップロード

証明書を Nexusダッシュボード ファブリック コントローラ にアップロードするには、次の手 順を実行します。

- **1. [**証明書のアップロード**(UploadCertificate)]**をクリックして、適切な証明書ファイルをアッ プロードします。
- **2.** ローカルディレクトリを参照し、Nexusダッシュボードファブリックコントローラにアッ プロードする必要がある証明書キーペアを選択します。

拡張子が .cer/.crt/.pem および .key の証明書を個別に選択できます。

Cisco Nexusダッシュボード ファブリック コントローラ では、埋め込みキーファイルを含 む単一の証明書ファイルをアップロードすることもできます。キーファイルはアップロー ド後に自動的に取得されます。

**3. [**アップロード **(Upload)]** をクリックし、選択したファイルを Nexusダッシュボード ファブ リック コントローラ にアップロードします。

ファイルのアップロードに成功すると、そのことを知らせるメッセージが表示されます。 アップロードされた証明書がテーブルに一覧表示されます。

テーブルには、ステータスが UPLOADED と表示されます。証明書がキーファイルなしで アップロードされた場合、ステータスは KEY\_MISSING と表示されます。

#### スイッチの割り当てと証明書のインストール

Cisco Nexusダッシュボード ファブリック コントローラ Web UIを使用してスイッチに証明書を インストールするには、次の手順を実行します。

**1.** 1 つまたは複数の証明書のチェックボックスをオンにします。

- **2. [**アクション **(Actions)]** ドロップダウンリストから、**[**スイッチの割り当てとインストール **(Assign Switch**&**Install)]** を選択します。
- **3. [NX API** 証明書クレデンシャル **(NX API Certificate Credentials)]** フィールドに、証明書の 生成時にキーを暗号化するために使用したパスワードを入力します。

**[**パスワード **(Password)]** フィールドは必須ですが、キーがパスワードを使用して暗号化さ れていない場合は、任意のランダムな文字列を入力できます(たとえばtest、installなど)。 暗号化されていないファイルの場合、パスワードは使用されませんが、一括モードである ため、ランダムな文字列を入力する必要があります。

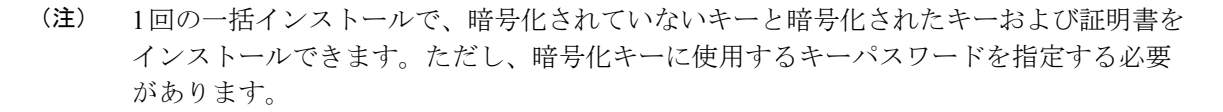

- **4.** 証明書ごとに、**[**割り当て **(Assign)]** の矢印をクリックし、証明書に関連付けるスイッチを 選択します。
- **5. [**証明書のインストール **(Install Certificates)]** をクリックして、それぞれのスイッチにすべ ての証明書をインストールします。

#### 証明書のリンク解除と削除

証明書をスイッチにインストールすると、Nexusダッシュボードファブリックコントローラは Nexusダッシュボードファブリックコントローラから証明書をアンインストールできません。 ただし、スイッチにはいつでも新しい証明書をインストールできます。スイッチにインストー ルされていない証明書は削除できます。スイッチにインストールされている証明書を削除する には、スイッチから証明書のリンクを解除してから、Nexusダッシュボードファブリックコン トローラから削除する必要があります。

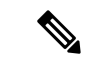

 $\label{eq:1} \bigotimes_{\mathbb{Z}}\mathbb{Z}_{\mathbb{Z}}$ 

スイッチから証明書のリンクを解除しても、スイッチの証明書は削除されません。証明 書はまだスイッチに存在します。Cisco Nexusダッシュボード ファブリック コントローラ はスイッチの証明書を削除できません。 (注)

Nexusダッシュボード ファブリック コントローラ リポジトリから証明書を削除するには、次 の手順を実行します。

- **1.** 削除する必要がある証明書を選択します。
- **2. [**アクション **(Actions)]** ドロップダウン リストから、**[**リンク解除 **(Unlink)]** を選択します 確認メッセージが表示されます。
- **3. [OK]** をクリックして、選択した証明書をスイッチからリンク解除します。

ステータス カラムには [UPLOADED] と表示されます。[Switch] カラムには [NOT\_INSTALLED] と表示されます。

- **4.** [Switch] から、現在リンク解除されている証明書を選択します。
- **5. [**アクション **(Actions)]** ドロップダウン リストから、**[**削除 **(Delete)]** を選択します。 証明書は Nexusダッシュボード ファブリック コントローラ から削除されます。

## **CA** 証明書

#### 証明書のアップロード

証明書を Nexusダッシュボード ファブリック コントローラ にアップロードするには、次の手 順を実行します。

- **1. [**証明書のアップロード **(Upload Certificate)]** をクリックして、適切なライセンス ファイル をアップロードします。
- **2.** ローカルディレクトリを参照し、Nexusダッシュボードファブリックコントローラにアッ プロードする証明書とキーのペアを選択します。

ファイル拡張子が .cer/.crt/.pem ファイル拡張子をもつ証明書を個別に選択できます。

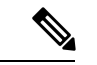

- CA証明書は公開証明書であり、キーは含まれません。また、この操作にはキーは必要あ りません。これは、スイッチが提供するNX-API証明書を確認するためにCiscoNexusダッ シュボード ファブリック コントローラ が必要とする証明書です。つまり、CA 証明書は Cisco Nexusダッシュボードファブリックコントローラによってのみ使用され、スイッチ にインストールされることはありません。 (注)
- **3. [**アップロード **(Upload)]** をクリックし、選択したファイルを Nexusダッシュボード ファブ リック コントローラ にアップロードします。

ファイルのアップロードに成功すると、そのことを知らせるメッセージが表示されます。 アップロードされた証明書がテーブルに一覧表示されます。

#### スイッチの割り当てと証明書のインストール

これらのCA 証明書は Cisco Nexusダッシュボード ファブリック コントローラ によってのみ使 用され、スイッチにインストールされることはありません。

#### 証明書のリンク解除と削除

CA 証明書はスイッチにインストールされないため、リンク解除する必要はありません。

CA 証明書は、特定の CA に新しい証明書を持ち込む必要があるため、削除できます。

**[**アクション **(Actions)]** ドロップダウン リストから、**[**削除 **(Delete)]** を選択します。証明書は Nexusダッシュボード ファブリック コントローラ から削除されます。

#### **NX-API** 証明書検証の有効化

NX-API 証明書の検証は、[CA 証明書] ページのトグル ボタンを使用して有効にできます。た だし、これは、Cisco Nexusダッシュボード ファブリック コントローラ が管理するすべてのス イッチに CA 署名付き証明書がインストールされ、対応する CA ルート証明書 (1つ以上)が Cisco Nexusダッシュボード ファブリック コントローラ にアップロードされた後にのみ行う必 要があります。これを有効にすると、Cisco Nexusダッシュボード ファブリック コントローラ SSLクライアントはスイッチによって提供される証明書の検証を開始します。検証に失敗する と、NX-API コールも失敗します。

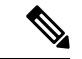

(注)

- NX-API 証明書の検証は、スイッチごとに適用できません。 all または none のいずれ かです。したがって、すべてのスイッチに対応するCA署名付き証明書がインストー ルされている場合にのみ、検証を有効にすることが重要です。
	- また、すべての CA 証明書が Cisco Nexusダッシュボード ファブリック コントローラ にインストールされている必要があります。
	- 検証の問題が原因で特定のスイッチで NX-API コールが失敗した場合は、トグル ボ タンを使用して適用を無効にできます。すべての結果は、以前の状態に戻ります。
	- 上記の点から、メンテナンス期間中に適用を有効にする必要があります。

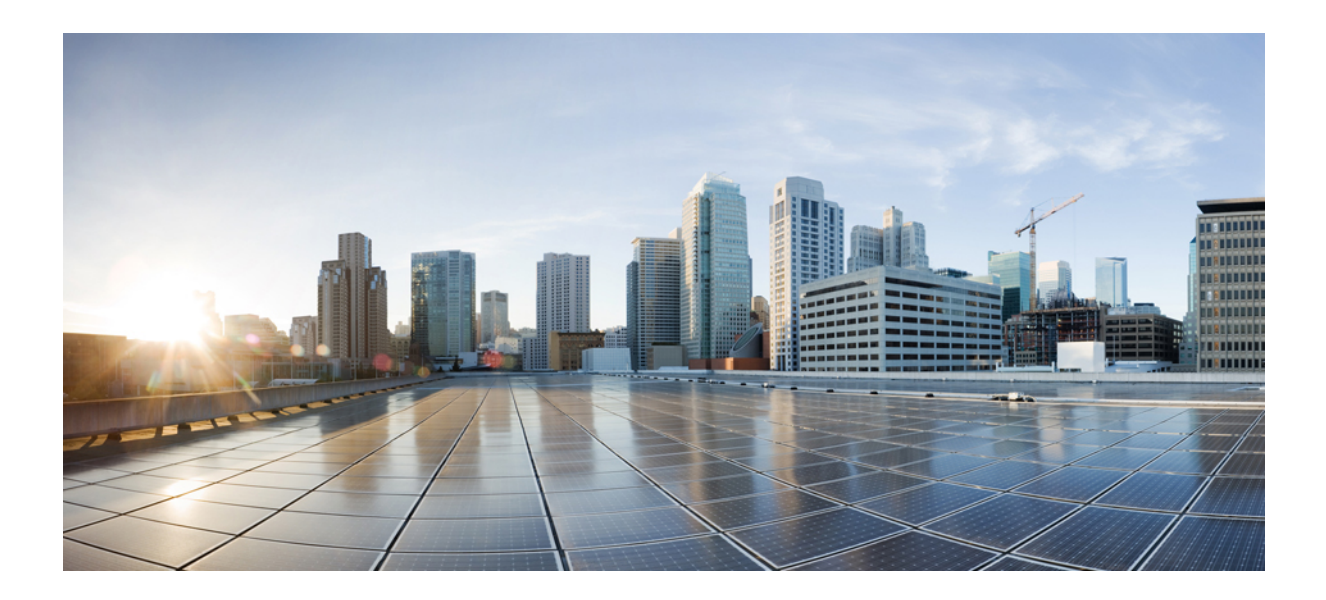

<sup>第</sup> **V** <sup>部</sup>

# **L4** ~ **L7** サービスか**?**

- L4~L7 サービスの構成 (569 ページ)
- L4~L7 サービスのユースケース (599 ページ)

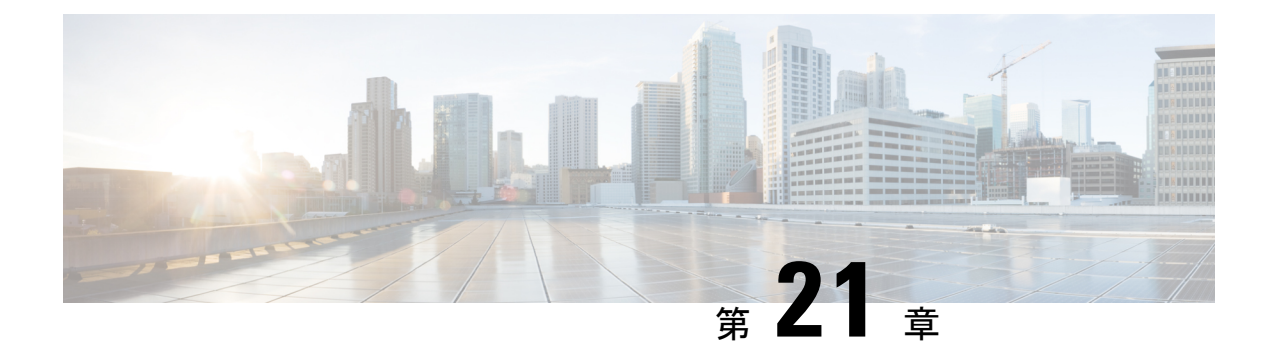

## **L4**~**L7** サービスの構成

Cisco Nexus Dashboard ファブリック コントローラでは、レイヤ 4~レイヤ 7 (L4~L7)サービ スデバイスをデータセンターファブリックに挿入する機能が導入されました。これらのL4~ L7 サービス デバイスにトラフィックを選択的にリダイレクトすることもできます。L4~L7 サービス ノードを追加し、L4~L7 サービス ノードと L4~L7 サービス リーフ スイッチの間に ルートピアリングを作成してから、これらのL4~L7サービスノードにトラフィックを選択的 にリダイレクトできます。

• L4 ~ L7 サービスか? (569 ページ)

## **L4** ~ **L7** サービスか**?**

UI パス:**[LAN]** > **[**サービス(**Services**)**]**

または、**[LAN]** > **[**ファブリック(**Fabrics**)**]** > **[**ファブリックの概要(**Fabric Overview**)**]** > **[**サービス(**Services**)**]**からナビゲートできます。

Cisco は、データセンター ファブリックに L4~L7 サービス デバイスを挿入する機能を提供し ており、これらのサービスデバイスにトラフィックを選択的にリダイレクトすることもできま す。サービス ノードを追加し、サービス ノードとサービス スイッチの間にルート ピアリング を作成し、これらのサービス ノードにトラフィックを選択的にリダイレクトできます。

また、サービス [リダイレクションの](https://www.youtube.com/watch?v=0mqqyR2DGEs)ビデオも視聴できます。Cisco Nexusダッシュボード ファ ブリック コントローラが管理するデータセンターで VXLAN ファブリックを使用して L4~L7 サービスアプライアンスを編成する方法を示しています。このデモでは、プロビジョニング、 サービスポリシーの定義、およびリダイレクトされたフローのモニタリングについて説明しま す。

#### サービスノード

外部ファブリックを作成し、サービスノードの作成時にサービスノードがその外部ファブリッ クに存在することを指定する必要があります。Nexusダッシュボードファブリックコントロー ラ は、サービス ノードを自動検出または検出しません。サービス ノード名、タイプ、および フォーム ファクタも指定する必要があります。サービス ノードの名前は、ファブリック内で 一意である必要があります。サービス ノードは、リーフ、ボーダー リーフ、ボーダー スパイ

ン、またはボーダー スーパー スパインに接続されます。Nexusダッシュボード ファブリック コントローラ は、サービス スイッチの新しいスイッチ ロールを定義しません。

Nexusダッシュボードファブリックコントローラは、サービスノードに接続されているスイッ チを管理します。Nexusダッシュボード ファブリック コントローラ は、これらの接続された スイッチのインターフェイスも管理します。サービスノードが接続されているインターフェイ スがトランク モードであり、どのインターフェイス グループにも属していないことを確認し ます。L4~L7 サービスは、そのモードを変更しません。接続されたスイッチが vPC ペアを形 成している場合、接続されたスイッチの名前は両方のスイッチの組み合わせになります。

必要なサービス名をダブルクリックして、サービスノードの詳細ウィンドウの以下のタブを表 示します。

- 概要 (571 ページ)
- ルートピアリング (572 ページ)
- サービス ポリシー (575 ページ)

#### **MSD** サポート

この機能は、マルチサイト ドメイン (MSD) をサポートします。サービス ノードの作成時に MSD メンバー ファブリックをアタッチされたファブリックとして選択し、サービス ノード (ファイアウォール、ロードバランサなど)を作成し、選択したMSDメンバーファブリック 内のスイッチにサービス ノードをアタッチし、ルート ピアリングとサービス ポリシーを定義 し、選択した MSD メンバーファブリックの関連設定を展開します。サービスを構成する手順 の詳細については、L4-L7 サービスの設定 (582 ページ) を参照してください。

#### **RBAC** サポート

L4~L7 サービスは、ロールベース アクセス コントロール(RBAC)とファブリック アクセス モードをサポートします。

admin、stager、および operator は、Nexusダッシュボード ファブリック コントローラ の事前定 義済みロールです。次の表に、各ロールが実行できるさまざまな操作を示します。

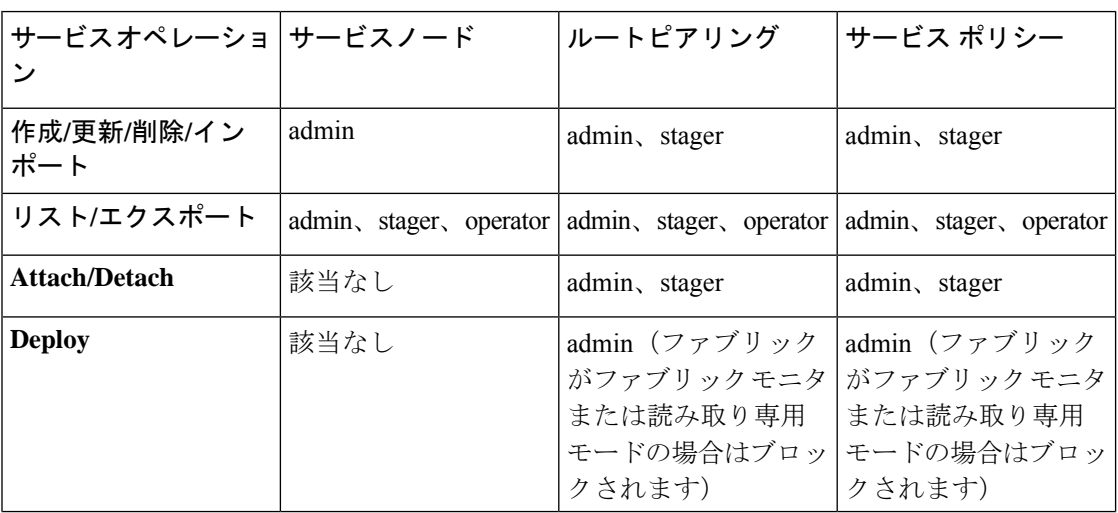

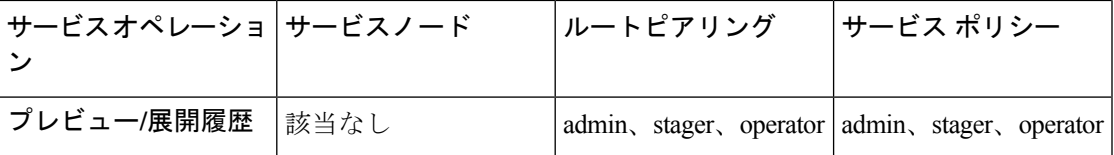

#### 境界スイッチの **WAN** インターフェイスでの **PBR** サポート

トップダウン設定で定義されていない任意のネットワークを、サービスポリシーの送信元また は宛先ネットワークとして指定できます。これは、南北トラフィックのポリシー適用の合理化 に役立ちます。Nexusダッシュボード ファブリック コントローラ UI には、VRF アソシエー ションを持つすべてのボーダー スイッチ (スタンドアロンまたは vPC) のルーテッド レイヤ 3 インターフェイスがリストされます。その後、定義されたポリシーに関連付ける必要がある 必要なインターフェイスを選択できます。境界スイッチには、境界リーフ、境界スパイン、境 界スーパー スパイン、境界ゲートウェイが含まれます。複数のインターフェイス アソシエー ションを設定できます。たとえば、1つの境界スイッチに対して複数のL3インターフェイス、 サブインターフェイス、およびポートチャネルを選択できます。インターフェイスアソシエー ション用に複数の境界スイッチを選択することもできます。詳細については、『NX-OSUnicast Routing Configuration Guide』を参照してください。

ポリシーの方向によっては、「任意」または任意のネットワークの境界スイッチとインター フェイスの関連付けが不要な場合があります。たとえば、転送ポリシーの場合、「任意」また は任意の宛先ネットワークには、境界スイッチとインターフェイス入力またはルートマップの 関連付けは必要ありません。リバースポリシーの場合、境界スイッチとインターフェイスまた はルート マップの関連付けは、「任意」または任意の送信元ネットワークには必要ありませ  $h_{\circ}$ 

「任意」または任意のネットワークを含むポリシーが接続されると、ポリシー関連のCLIが生 成され、境界スイッチの選択されたL3ルーテッド インターフェイスに関連付けられます。そ のポリシーを展開すると、選択した境界スイッチにCLIがプッシュされます。展開履歴には対 応するエントリが含まれ、VRFフィルタリングを使用してすばやくアクセスできます。サービ スポリシー統計情報の図には、境界スイッチの選択したL3ルーテッドインターフェイスに関 連付けられたルート マップの PBR 統計情報が含まれます。

#### 静的ルート

L4~L7サービスは、スタティックルートで参照されているVRFがアタッチされているすべて の VTEP (サービス リーフ スイッチを含む) にスタティック ルートをプッシュします。これ により、スタティック ルートによるサービス ノードのフェールオーバーが促進されます。

### 概要

**[**概要(**Overview**)**]** タブでは、選択したサービス ノードの **[**概要(**Summary**)**]**、**[**ルート ピア リング(**Route Peering**)**]**、**[**サービス ポリシー( **Service Policy**)**]** トポロジを表示できます。

**[**更新(**Refresh**)**]** アイコンをクリックして、最新の詳細を表示します。

## ルートピアリング

UIパス:**[LAN]**>**[**サービス(**Services**)**]**を選択し、必要なサービス名をダブルクリックして、 詳細ウィンドウを表示します。**[**ルート ピアリング(**Route Peering**)**]** タブに移動します。

または、**[LAN] > [**ファブリック(**Fabrics**)**]** を選択し、ファブリックの詳細ビューをクリック し、**[**サービス(**Services**)**]** をクリックして、**[**ルート ピアリング(**Route Peering**)**]** タブを表 示することもできます。

ルート ピアリングはサービス ネットワークを作成します。Nexus Dashboard ファブリック コン トローラは、スタティック ルートと eBGP ベースのダイナミック ルート ピアリング オプショ ンの両方をサポートします。サービスネットワークを指定し、テナントのピアリングポリシー を選択すると、Nexus ダッシュボード ファブリック コントローラは指定されたテナントの下 にサービス ネットワークを自動的に作成します。このガイドでは、テナントと VRF という用 語は同じ意味で使用されます。

サービス ネットワークは削除できません。サービス ネットワークの削除は、サービス ルート ピアリング削除プロセス中に自動的に処理されます。テナント/VRFごとに複数のルート ピア リングを定義できます。

ルートピアリングを作成するには、ルートピアリングの作成 (584ページ) を参照してくださ い。

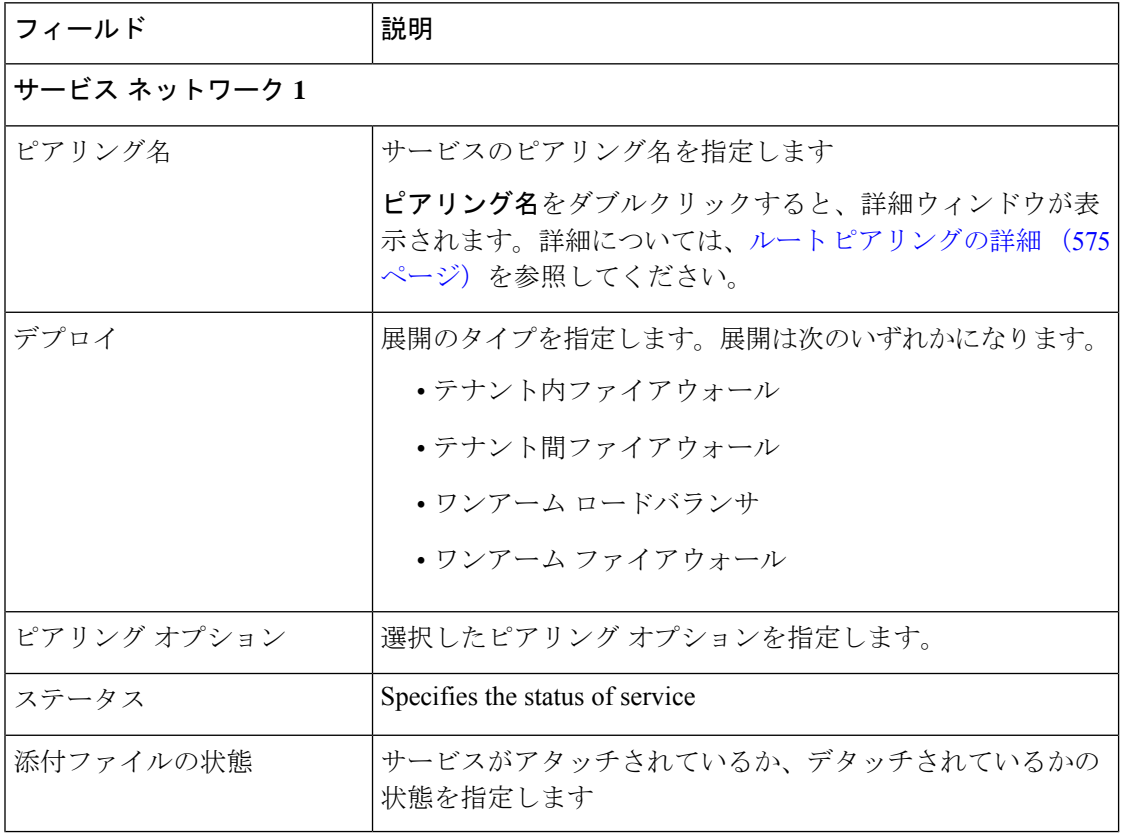

次の表で、[ルートピアリング (Route Peering) 1ウィンドウに表示されるフィールドについて 説明します。

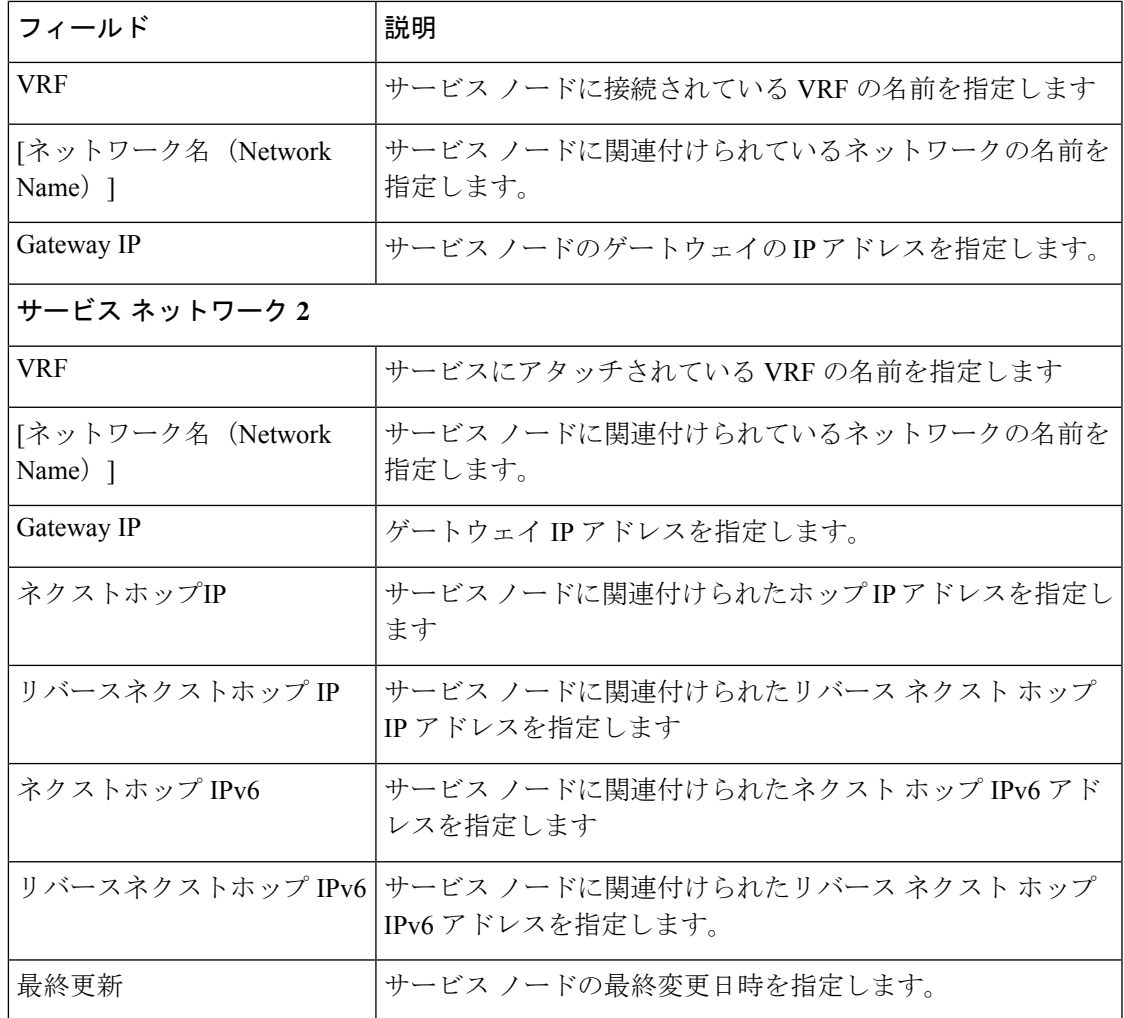

次の表では、**[**アクション(**Actions**)**]** ドロップダウン リストのアクション項目について説明 します。**[**ルート ピアリング(**Route Peering**)**]** ウィンドウに表示されるものです。

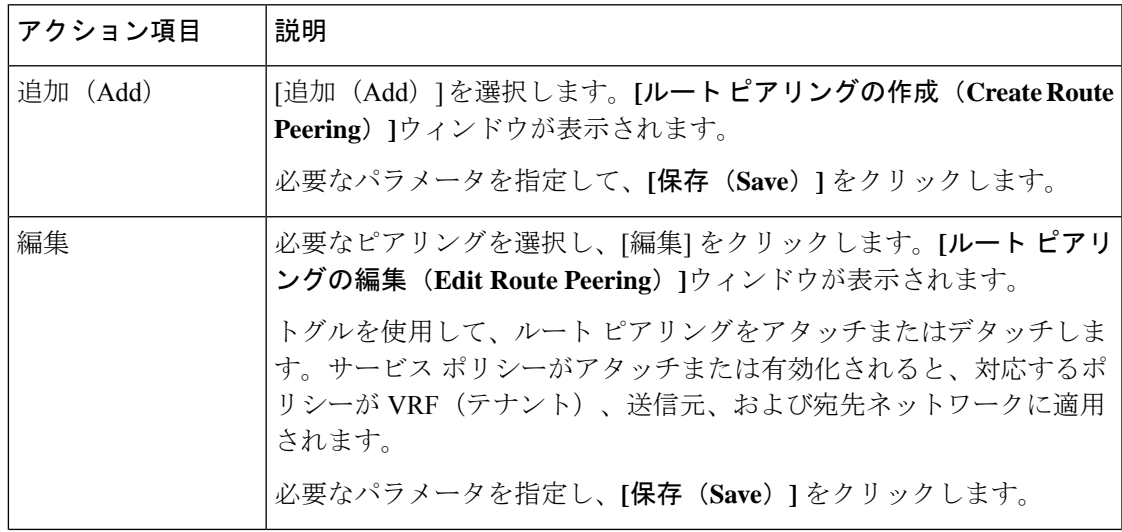

ルートピアリング

I

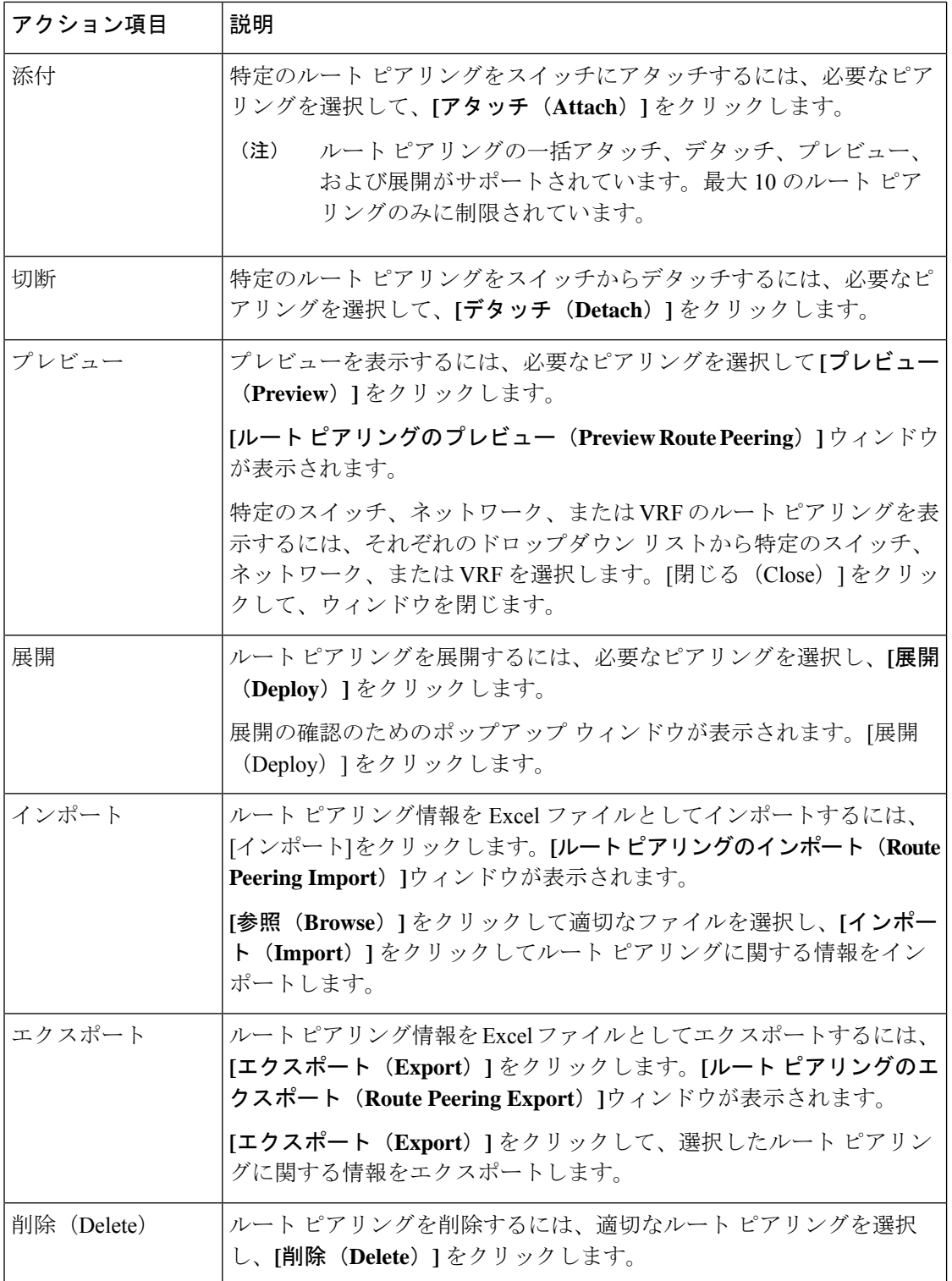

#### ルート ピアリングの詳細

ピアリングの詳細ウィンドウを表示するには、**[**サービス(**Services**)**]**に移動し、必要なサービ スの**[**名前(**Name**)**]**をダブルクリックします。ピアリングの詳細ウィンドウが表示されます。 このウィンドウでは、以下のタブを表示できます。

- 概要
- ステータスの詳細
- ルートピアリング
- サービス ポリシー

#### 概要

**[**概要(**Overivew**)**]** タブには、**[**ルート ピアリングの概要(**Route Peering Summary**)**]** と、内 部及び外部ネットワークの詳細、**[**サービス ポリシー(**Service Policies**)**]**、および **[**サービス ノード(**Service Node**)**]** がカードとして表示されます。

#### ステータスの詳細

このタブは、展開された構成のピークを提供します。**i** アイコン(各行の **[**ステータスの詳細 (**Status Details**)**]** フィールドの横)にカーソルを合わせると、詳細が表示されます。

サービス ポリシー

サービス ポリシー (575 ページ) を参照してください。

#### 展開履歴の表示

このタブには、ルートピアリングに関係するスイッチとネットワークの展開履歴が表示されま す。このタブには、ネットワークの名前、VRF、スイッチ、ステータス、ステータスメッセー ジ、ステータスの詳細、実行時間などの情報が表示されます。

## サービス ポリシー

任意または任意のネットワークでサービス ポリシーを定義し、境界スイッチの L3 ルーテッド インターフェイスに関連付けることができます。詳細については、「境界スイッチの WAN イ ンターフェイスでのPBRサポート」を参照してください。L4~L7サービスは、ルートピアリ ング中に定義されたサービス ネットワーク以外の VRF またはネットワークを作成しません。 作成されたネットワーク間でサービスポリシーを定義する場合、送信元と宛先のネットワーク は、サブネット、個々のIPアドレス、またはファブリックの詳細画面の**[**サービス(**Services**)**]** タブで定義されたネットワークにすることができます。**[LAN] > [**ファブリック(**Fabric**)**]** を 選択し、「ファブリック (Fabric) ]の詳細ビューをクリックして、「サービス (Services) ]タブ を表示します。テナント内ファイアウォール、1 アームおよび 2 アームのロード バランサの場 合、Nexus ダッシュボード ファブリック コントローラ の L4~L7 サービスはサービスの挿入 にポリシーベースルーティング (PBR) を使用します。テナント間ファイアウォールにはサー

ビス ポリシーがありません。必要なのは、サービス ノードを作成し、テナント間ファイア ウォールのピアリングをルーティングすることだけです。

送信元および宛先ネットワークはサービスポリシーの展開とは関係なく接続または展開できる ため、テナント/VRF 関連のサービス ポリシー設定は、サービス ノードに接続されたスイッチ にのみ接続またはプッシュされ、送信元および宛先ネットワークは更新されます。サービスポ リシー関連の構成を使用します。生成された設定をプレビューして確認できます。デフォルト では、サービス ポリシーは定義されていますが、有効またはアタッチされていません。アク ティブ化するには、サービス ポリシーを有効にするか、アタッチする必要があります。

送信元および宛先ネットワークが接続されている場合は、送信元および宛先ネットワークに関 連するサービス構成が自動処理され、ネットワークがすでに接続または展開されている場合は 自動更新されます。デフォルトでは、Nexus ダッシュボード ファブリック コントローラ は 5 分ごとに統計情報を収集し、集計および分析のためにデータベースに保存します。デフォルト では、統計情報は最大 7 日間保存されます。

サービスの挿入は、作成されるフローでのみ有効です。既存のフローには影響ありません。有 効なサービスポリシーがそのネットワークに関連付けられている場合、ネットワークの削除は 許可されません。

L4~L7 サービス統合は、Easy ファブリック ポリシーを適用した上で構築されます。**[LAN]** > **[**ファブリック(**Fabrics**)**]** を選択し、VXLAN EVPN ファブリックを作成し、事前定義された ファブリック ポリシーを使用して Cisco Nexus 9000 シリーズ スイッチをファブリックにイン ポートします。

サービスポリシーの作成については、サービスポリシーの作成 (591ページ) を参照してくだ さい。

次の表で、[ルートピアリング (Route Peering) 1ウィンドウに表示されるフィールドについて 説明します。

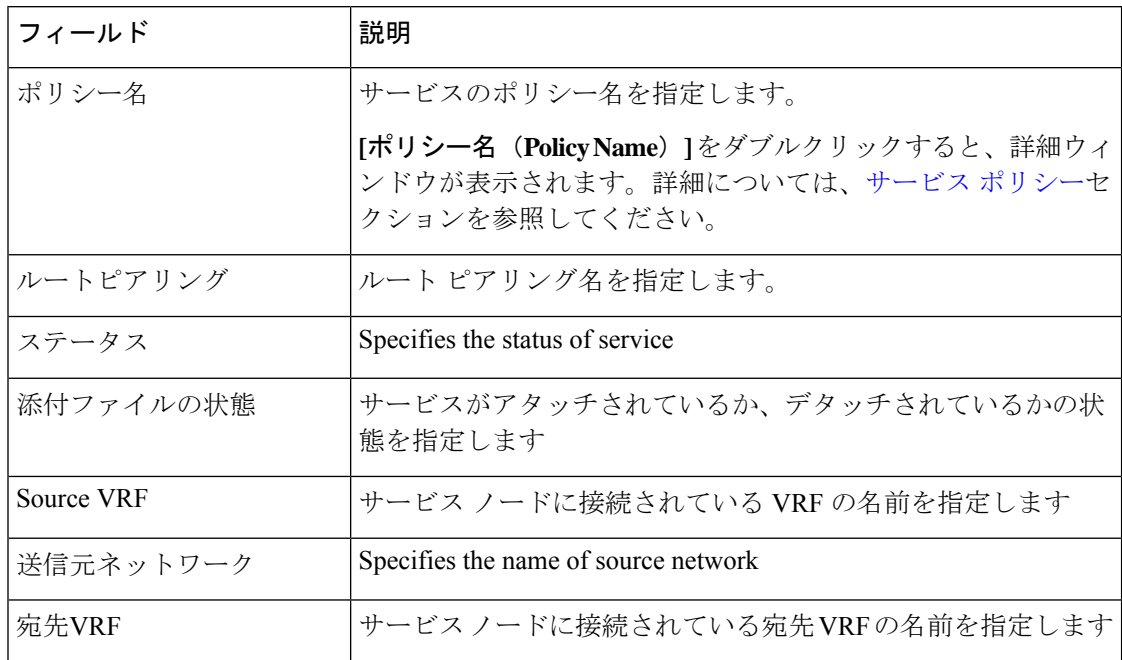

 $\overline{\phantom{a}}$ 

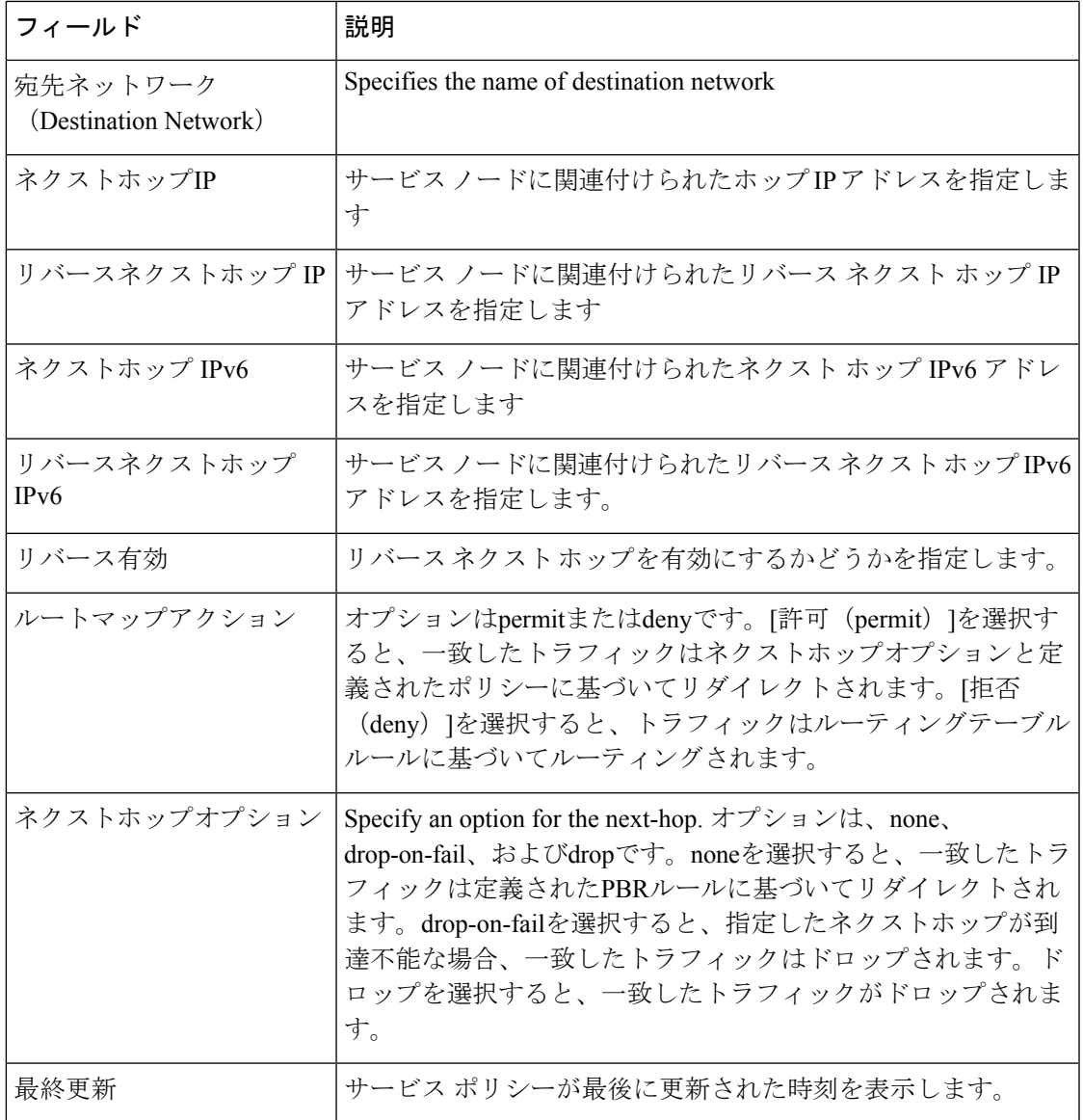

The following table describes the action items, in the **Actions** drop-down list, that appears in the **Route Peering** window.

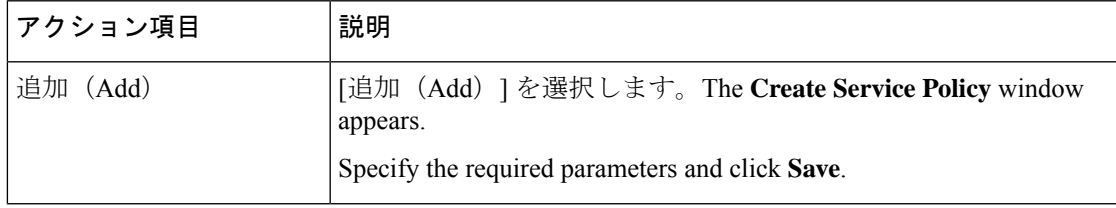

I

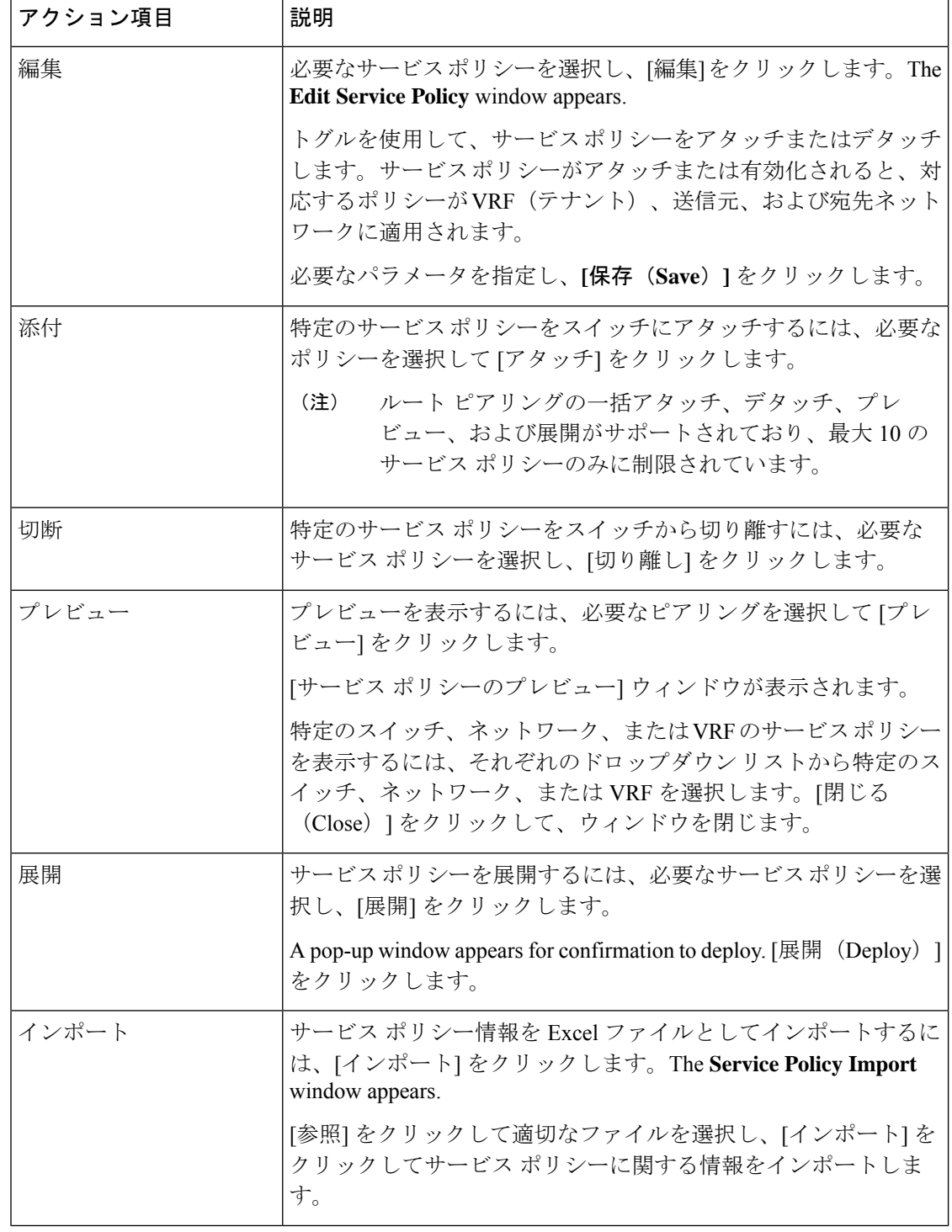

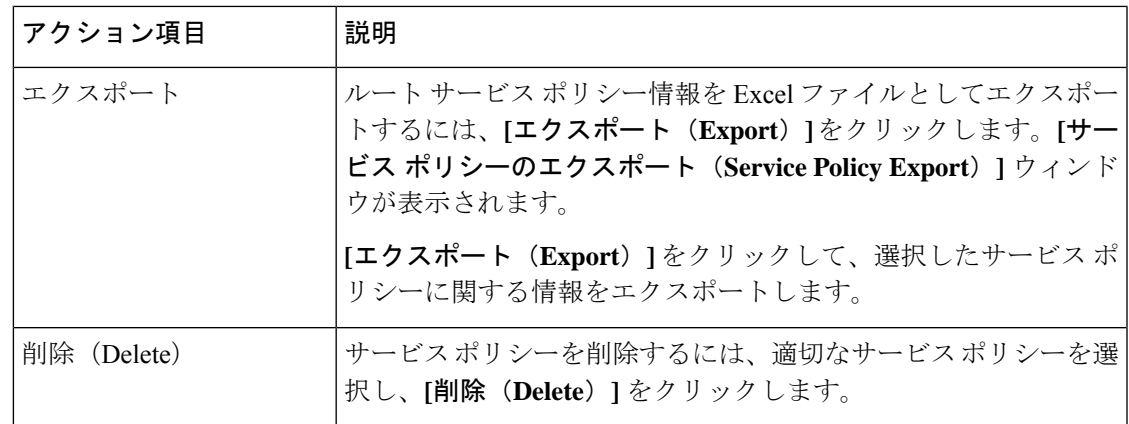

#### サービス ポリシーの詳細

サービス ポリシー ウィンドウを表示するには、**[**サービス(**Services**)**]** に移動し、必要なサー ビスの**[**名前(**Name**)**]** をダブルクリックします。サービス ポリシーの詳細ウィンドウが表示 されます。このウィンドウでは、以下のタブを表示できます。

- 概要
- ステータスの詳細
- ルートピアリング
- サービス ポリシー

#### 概要

**[**概要(**Overivew**)**]** タブには、内部および外部ネットワークの **[**ポリシーの概要(**Policy Summary**)**]**、**[**サービスノード(**ServiceNode**)**]**、および**[**ルートピアリング(**RoutePeering**)**]** が、カードとして表示されます。

#### ステータスの詳細

このタブには、選択したサービス ポリシーに関連付けられた **[**リソース タイプ(**Resource Type**)**]**、**[**ファブリック名(**Fabric Name**)**]**、**[**リソース名(**Resource Name**)**]** の詳細が表示 されます。

#### 統計情報

このタブには、構成されたサービス ポリシーに関する統計情報が表示されます。**[**時間範囲 (**Time Range**)**]** ドロップダウン ボックスから、統計を表示する時間範囲を選択します。ウィ ンドウに表示されているカレンダーから日付と時刻を選択するには、ウィンドウの右下隅にあ る時間の選択をクリックします。過去 15 分、1 時間、6 時間、1 日、1 週間、1 か月の統計を表 示することもできます。必要な時間範囲を選択し、**[**適用(**Apply**)**]** をクリックします。**[**ス イッチ(**Switch**)**]** ドロップダウン リストから、統計を表示するスイッチを選択します。選択 したスイッチの指定した時間範囲での統計が表示されます。

関連するすべてのスイッチの特定のポリシーの統計をリセットするには、**[**統計のクリア(**Clear Stats**)**]**をクリックします。複数のポリシーが同じルートマップを共有している場合、他のポ リシーの統計も影響を受けます。

#### 展開履歴の表示

このタブには、サービスポリシーに関係するスイッチおよびネットワークの展開履歴が表示さ れます。このタブには、ネットワーク名、VRF、スイッチ名、ステータス、ステータス メッ セージ、ステータスの詳細、実行時間などの情報が表示されます。

## **L4**~**L7** サービスの注意事項と制限事項

- Nexus Dashboard ファブリック コントローラの L4~L7 サービスは、ファイアウォール、 ロード バランサ、仮想ネットワーク機能などのサービス ノードを管理またはプロビジョ ニングしません。
- L4~L7 サービス機能は、**Easy\_Fabric** テンプレートを使用する VXLAN BGP EVPN ファブ リックでのみサポートされます。
- •この機能で定義されるサービス ポリシーは、ポリシーベース ルーティング (PBR) を利 用します。PBR関連の設定、制約などについては、Nexus 9000Series NX-OS [UnicastRouting](https://www.cisco.com/c/en/us/td/docs/switches/datacenter/nexus9000/sw/93x/unicast/configuration/guide/b-cisco-nexus-9000-series-nx-os-unicast-routing-configuration-guide-93x.html) [Configuration](https://www.cisco.com/c/en/us/td/docs/switches/datacenter/nexus9000/sw/93x/unicast/configuration/guide/b-cisco-nexus-9000-series-nx-os-unicast-routing-configuration-guide-93x.html) Guide を参照してください。
- この機能は、Cisco Nexus 9300-EXおよび9300-FXプラットフォームスイッチを、リーフ、 ボーダーリーフ、ボーダースパイン、ボーダースーパースパイン、およびボーダーゲー トウェイ スイッチとして動作するようにサポートします。
- L3 ネットワーク用のテナント内およびテナント間ファイアウォール、およびワンアーム 仮想ネットワーク機能およびツーアーム展開のロードバランサを含む設定がサポートされ ています。
- 既存の Nexus ダッシュボード ファブリック コントローラ トポロジ ビューは、サービス ノードが接続されているスイッチに関連付けられたリダイレクトされたフローを表示しま す。特定のリダイレクトされたフローを見つけるためにも利用されます。
- L4~L7 サービス REST API は、Nexus ダッシュボード ファブリック コントローラにより パッケージ化された REST API ドキュメントからアクセスできます。詳細については、 『Cisco Nexus DashboardFabric Controller REST API Reference Guide』を参照してください。
- L4~L7 サービスは、リアルタイムの対話のために Kafka 通知を生成します。
- ロード シェアリングはサポートされていません。
- Cisco Nexus ダッシュボード ファブリック コントローラ リリース 12.1.1e から、eBGP ピア リングおよび静的ピアリング オプションを備えたワンアーム ファイアウォールの展開が 追加されました。
- Cisco Nexus Dashboard ファブリック コントローラ リリース 12.1.1e から、L4~L7 サービ スで IPv6 がサポートされています。アンダーレイ制約の IPv6 を使用した VXLAN 上の

PBR については、Cisco Nexus 9000 シリーズ NX-OS VXLAN [構成ガイド](https://www.cisco.com/c/en/us/td/docs/dcn/nx-os/nexus9000/102x/configuration/vxlan/cisco-nexus-9000-series-nx-os-vxlan-configuration-guide-release-102x/m_configuring_vxlan_with_ipv6_in_the_underlay_vxlanv6.html)を参照してくださ い。

• この機能は、必要に応じてサービスネットワークを作成、更新、削除します。サービス ネットワークは、**[LAN] > [**ファブリック(**Fabrics**)**] > [**ネットワーク(**Networks**)**]** ウィ ンドウから作成または削除することはできません。

## サービス デバイスのタイプ

Cisco Nexus Dashboard Fabric Controller の L4~L7 サービスは、すべてのベンダーのサービス ノード接続をサポートします。データセンターに導入される一般的なサービス ノード タイプ は、ファイアウォール、ロード バランサ、およびその他のレイヤ 4 〜レイヤ 7 製品です。

サポートされているファイアウォール ベンダーの例は、Cisco Systems、Palo Alto Networks、 Fortinet、Check Point Software Technologies などです。

サポートされているロードバランサベンダーの例は、F5ネットワーク、Citrixシステム、A10 ネットワークなどです。

これらの例のリストは例として使用するものであり、すべてを網羅するものではありません。 L4~L7 サービス接続は汎用であり、すべてのベンダー サービス ノードに適用されます。

## **L4**~**L7** サービスのファブリック設定の構成

L4~L7サービス機能を有効にするには、特定のファブリック設定を構成する必要があります。 これらの設定を行うには、**[LAN] > [**ファブリック(**Fabrics**)**]** を選択し、**[**アクション (**Actions**)**] > [**ファブリックの作成(**Create Fabric**)**]** をクリックします。

**[**ファブリックの作成(**Create Fabric**)**]** ウィンドウが表示されます。ファブリック名を入力 し、テンプレートを選択します。[詳細設定(Advanced)] をクリックします。**[**ポリシーベー ス ルーティング **(PBR)** の有効化 **(Enable Policy-Based Routing (PBR))]** チェックボックスをオ ンにして、指定したポリシーに基づいてパケットのルーティングを有効にします。

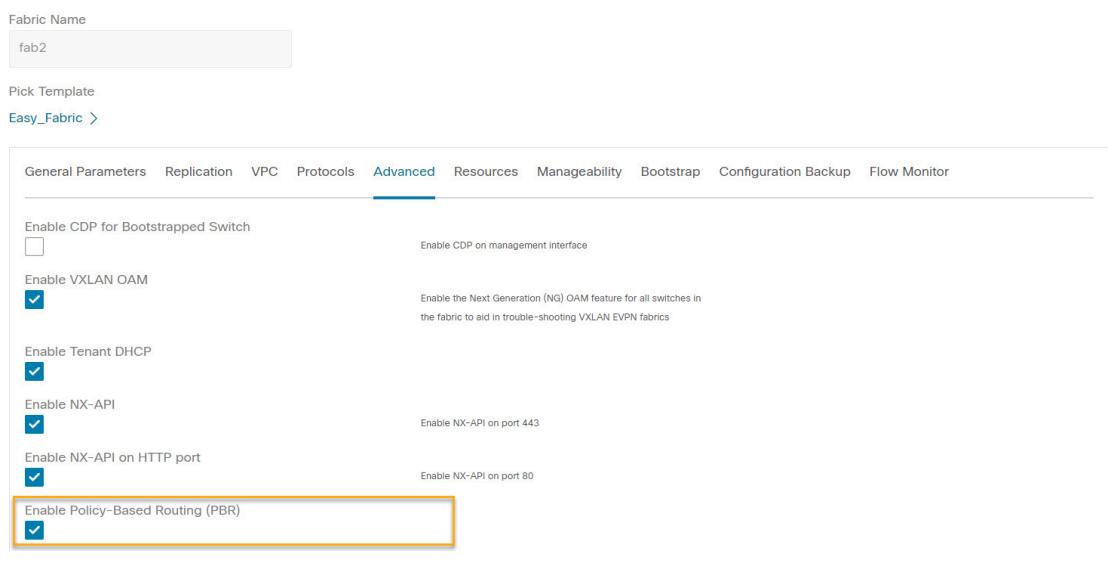

[リソース(Resources)] をクリックします。**[**サービス ネットワーク **VLAN** 範囲(**Service Network VLAN Range**)**]** フィールドで VLAN 範囲を指定します。これは、スイッチ オーバー レイ サービス ネットワーク単位での VLAN 範囲です。最小許容値は 2、最大許容値は 4094 で す。また、**[**ルートマップシーケンス番号の範囲(**RouteMapSequenceNumberRange**)**]**フィー ルドの値を指定します。最小許容値は 1、最大許容値は 65534 です。[保存(**Save**)] をクリッ クして、更新された構成を保存します。

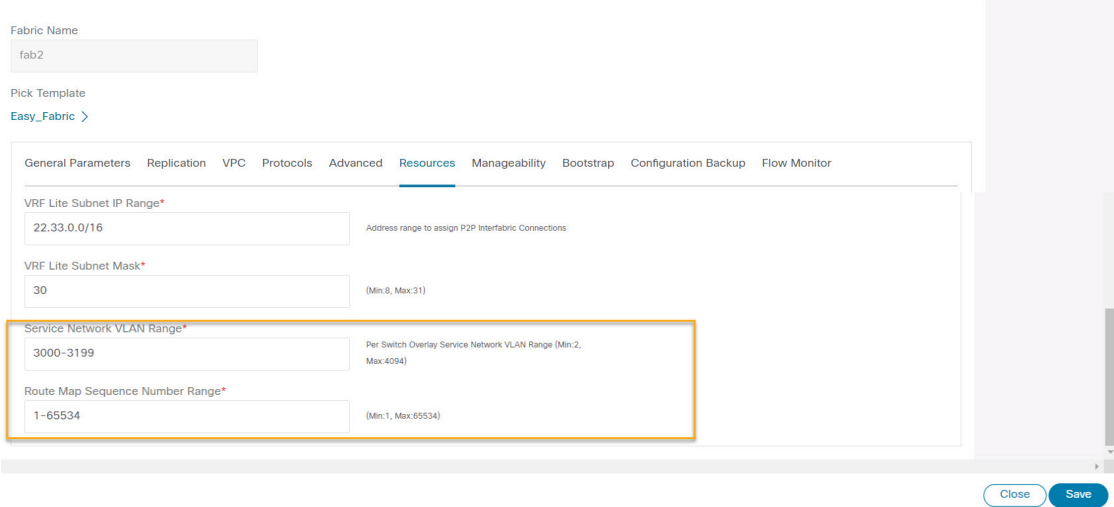

## **L4-L7** サービスの設定

Cisco Nexus Dashboard Fabric Controller の Web UI で L4~L7 サービスまたは Elastic Service を起 動するには、**[LAN] > [**サービス(**Services**)**]** を選択します。

以下のいずれかのパスを使用して、**[**サービス(**Services**)**]** タブに移動することもできます。

**[LAN]** > **[**ファブリック(**Fabrics**)**]** > **[**ファブリックの概要(**Fabric Overview**)**]** > **[**サービス (**Services**)**]**

**[LAN]** > **[**スイッチ(**Switches**)**]** > **[**スイッチの概要(**Switches Overview**)**]** > **[**サービス (**Services**)**]**

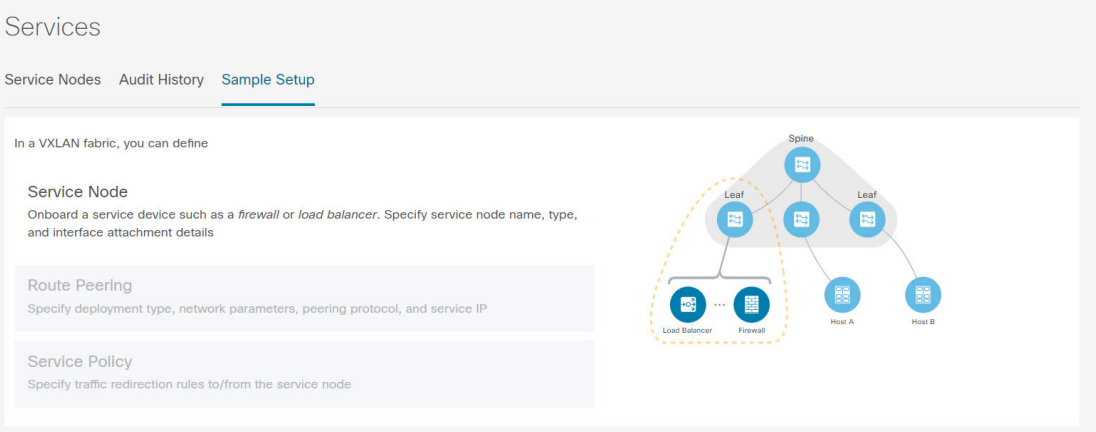

サービス構成のプロセスは、次の手順で構成されています。

### サービス ノードの追加

以下のいずれかのパスを使用して、**[**サービス ノード(**Service Node**)**]** タブに移動できます。 **[LAN]** > **[**サービス(**Services**)**]**

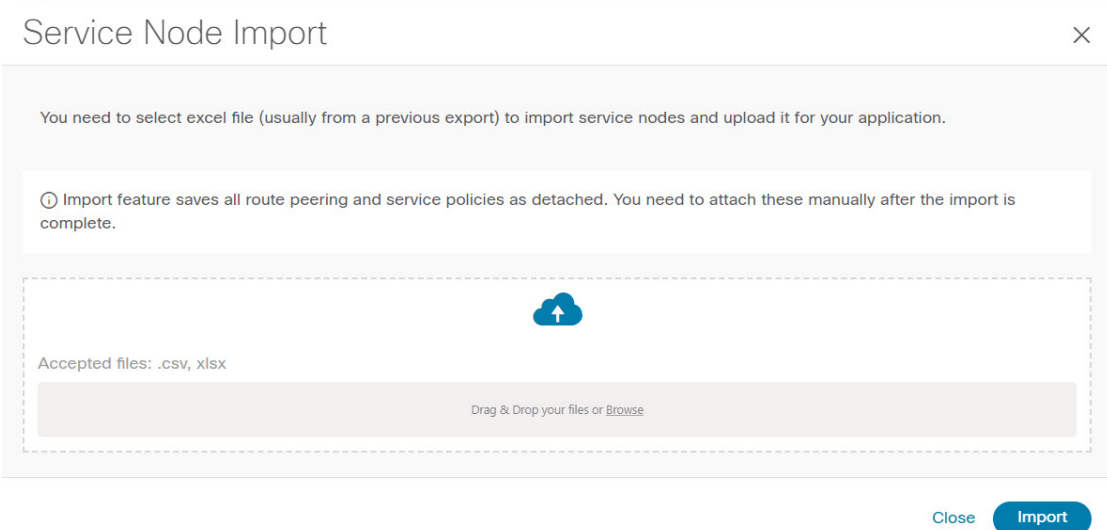

サービス ノードを作成するには、**[**アクション(**Actions**)**]** > **[**追加(**Add**)**]** > **[**サービス ノー ド(**ServiceNodes**)**]**の順にクリックします。**[**新しいサービスノードの作成(**CreateNewService Nodes**)**]** ウィンドウが表示されます。

**[**新しいサービス ノードの作成(**Create New Service Node**)**]** ウィンドウには、**[**新しいサービ ス ノードの作成(**Create New Service Node**)**]**、**[**ルート ピアリングの作成(**Create Route**

Close |

**Peering**)**]**、および **[**サービス ポリシーの作成(**CreateService Policy**)**]** の 3 つのステップがあ ります。

**[**新しいサービス ノードの作成 **(Create New Service Node)]** ウィンドウには、**[**サービス ノード の作成 **(Create Service Node)]** と **[**スイッチのアタッチメント **(Switch Attachment)]** の 2 つのセ クションがあり、その後に **[**テンプレートのリンク **(Link Template)]** ドロップダウン リストが あります。このドロップダウンリストからは、指定され、アタッチされたインターフェイスタ イプに基づき、[service\_link\_trunk]、[service\_link\_port\_channel\_trunk]、および [service\_link\_vpc] を選択できます。

**[**新しいサービス ノードの作成 **(Create New Service Node)]** ウィンドウのフィールドは次のとお りです。アスタリスク付きのフィールドの記入が必須です。

新しいサービス ノードの作成

**[**サービス ノード名 **(Service Node Name)]**:サービス ノードのノード名を入力します。名前に は、英数字、アンダースコア、またはダッシュ文字を使用できます。

**[**サービス ノードのタイプ **(Service Node Type)]**:[ファイアウォール (Firewall)]、[ロード バラ ンサ (Load Balancer)]、または [仮想ネットワークの機能 (Virtual Networking Function)] を選択し ます。

**[**フォーム ファクタ **(Form Factor)]**:[物理 (Physical)] または [仮想 (Virtual)] を選択します。

**[**外部ファブリック **(External Fabric)]**:外部ファブリックを指定します。

**[**サービス ノード インターフェイス **(Service Node Interface)]**:サービス ノード インターフェ イスを指定します。

**[**アタッチされたファブリック **(Attached Fabric)]**:リストからファブリックを選択します。

**[**アタッチされたスイッチ(**AttachedSwitch**)**]**:リストからスイッチまたはスイッチペアを選 択します。

**[**アタッチされたスイッチ インターフェイス **(AttachedSwitchInterface)]**:リストからインター フェイスを選択します。**[**アタッチされたリーフ スイッチ(**Attached Leaf Switch**)**]** リストか ら vPC ペアを選択すると、vPC チャネルが **[**アタッチされたスイッチ インターフェイス

(**Attached Switch Interface**)**]** リストに表示されます。それ以外の場合、トランク モードの ポートチャネルおよびインターフェイスは、**[**アタッチされたリーフ スイッチ インターフェイ ス **(Attached Leaf Switch Interface)]** リストに表示されます。

**[**リンク テンプレート **(Link Template)]**:[service\_link\_trunk]、[service\_link\_port\_channel\_trunk]、 または[service link\_vpc]テンプレートを選択します。テンプレートフィールドについての詳細 は、テンプレート (Templates) (593 ページ)を参照してください。

使用するテンプレートに応じて、フォームが表示されます。フォームのすべての必須フィール ドを更新し、**[**保存 **(Save)]** をクリックします。

### ルート ピアリングの作成

以下のいずれかのパスを使用して、**[**ルート ピアリング(**Route Peering**)**]** タブに移動できま す。

#### **[LAN]** > **[**サービス(**Services**)**]**

**[**ルート ピアリングの作成(**Create Route Peering**)**]** ウィンドウに表示されるフィールドは、 **[**新しいサービスノードの作成(**Create New Service Node**)**]**ウィンドウで選択したL4~L7サー ビスのタイプによって異なります。選択したタイプ(ファイアウォールまたはロード バラン サ)に応じて、展開のタイプは、テナント内ファイアウォール、テナント間ファイアウォー ル、ワンアーム ロード バランサ、およびツーアーム ロード バランサです。

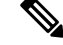

(注)

詳細画面の**[**ネットワーク(**Networks**)**]** タブでのサービス ネットワークの削除は許可さ れていません。これは、**[LAN] > [**ファブリック(**Fabrics**)**]** パスを選択し、**[**起動 (**Launch**)**]** アイコンをクリックして、**[**ネットワーク(**Network**)**]** ウィンドウで表示さ れるものです。

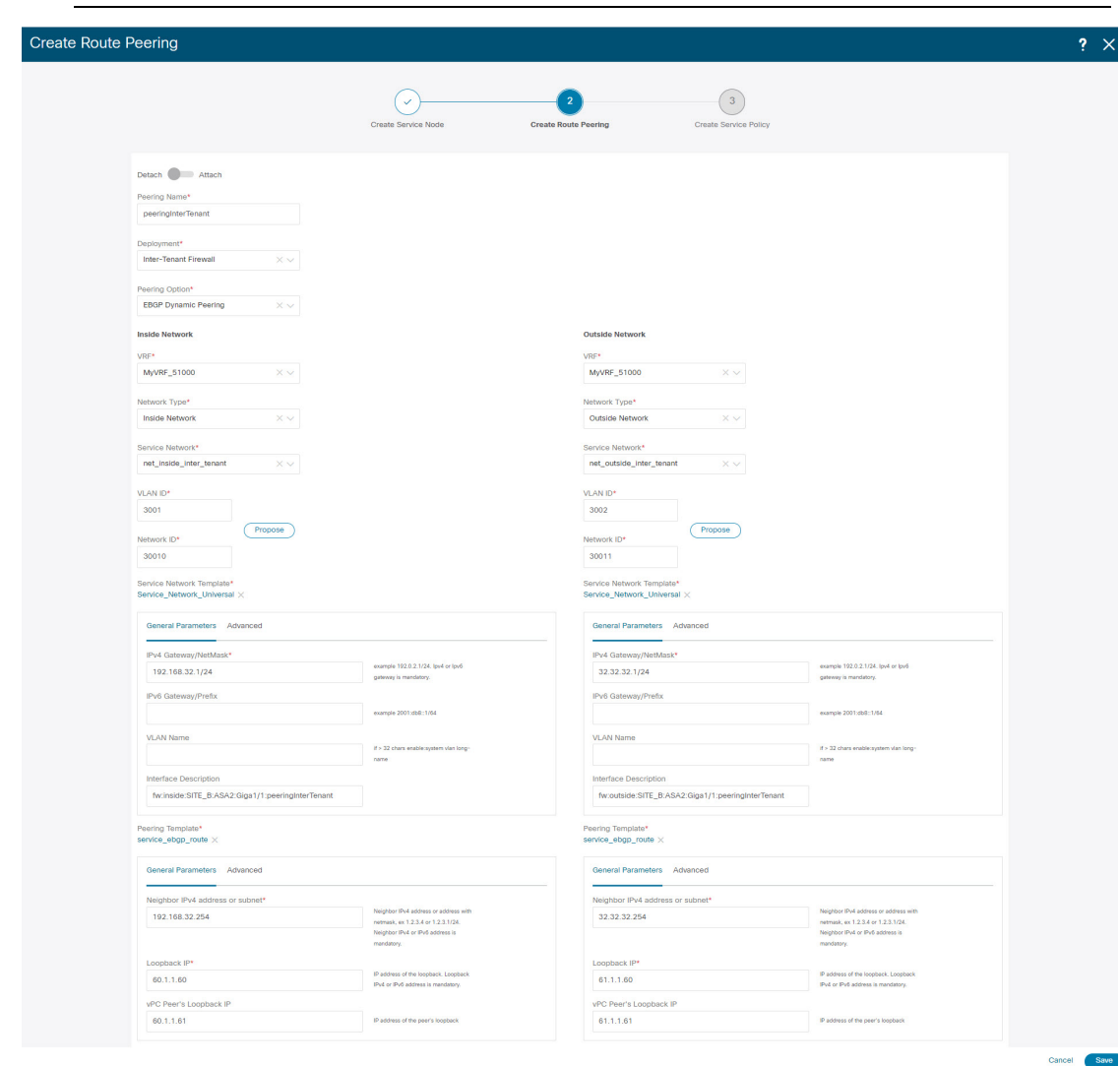

#### 内部ネットワーク

**[VRF]**:VRF を指定します。

[ネットワークタイプ(NetworkType)]:[内部ネットワーク(Inside Network)]を選択します。

[サービスネットワーク (Service Network) 1: サービスネットワークの名前を指定します。

**[VLAN ID]**:VLAN ID を指定します。有効な ID の範囲は 2 〜 3967 です。定義済みの L4~L7 サービス ネットワーク VLAN 範囲プールから値を取得するには、[提案(Propose)] をクリッ クします。

[サービスネットワークテンプレート]:ドロップダウンリストから[Service\_Network\_Universal] テンプレートを選択します。テンプレート フィールドについての詳細は、テンプレート (Templates) (593 ページ)を参照してください。

#### 外部ネットワーク

**[VRF]**:VRF を指定します。

[ネットワーク タイプ(Network Type)]:[外部ネットワーク(Outside Network)] を選択しま す。

**[**サービス ネットワーク(**Service Network**)**]**:L4~L7 サービス ネットワークの名前を指定し ます。

**[VLAN ID]**:VLAN ID を指定します。有効な ID の範囲は 2 〜 3967 です。定義済みの L4~L7 サービス ネットワーク VLAN 範囲プールから値を取得するには、[提案(Propose)] をクリッ クします。

[サービスネットワークテンプレート]:ドロップダウンリストから[Service\_Network\_Universal] テンプレートを選択します。テンプレート フィールドについての詳細は、テンプレート (Templates) (593 ページ)を参照してください。

#### ネクスト ホップ セクション

[ネクスト ホップ IP アドレス(Next Hop IP Address)]:ネクストホップ IP アドレスを指定し ます。これは、トラフィック リダイレクションに使用されるサービス ノードの IP/VIP です。

[リバース トラフィックのネクスト ホップ IP アドレス(Next Hop IP Address for Reverse Traffic)]:リバース トラフィックのネクスト ホップ IP アドレスを指定します。これは、トラ フィック リダイレクションに使用されるサービス ノードの IP/VIP です。

#### 例:テナント間ファイアウォールの展開

ピアリング オプション:静的ピアリング、内部ネットワーク ピアリング テンプレート: **service\_static\_route**、外部ネットワーク ピアリング テンプレート:**service\_static\_route**

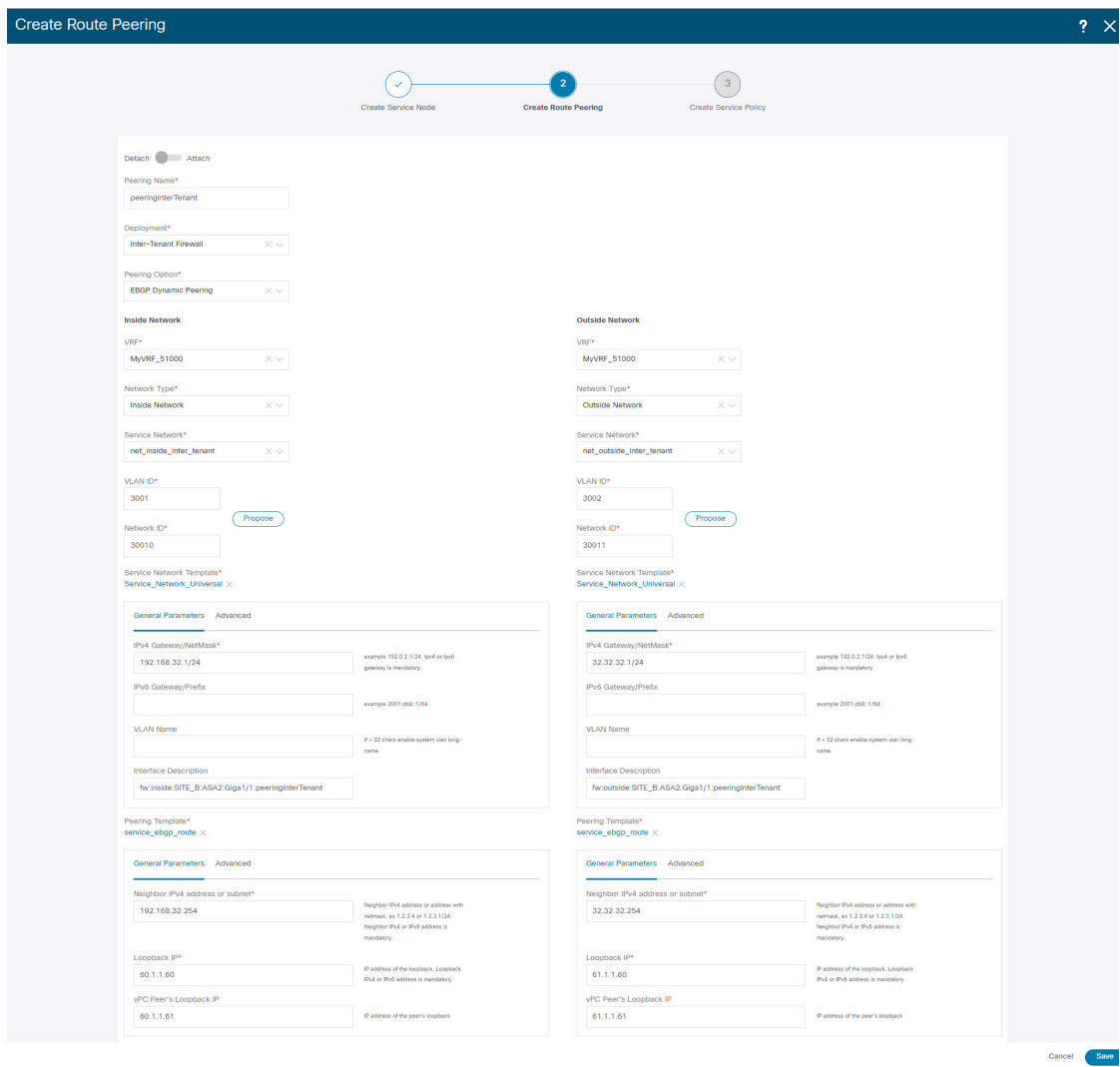

テナント間ファイアウォールを展開するための[ルートピアリングの作成(Create Route Peering)] ウィンドウのフィールドは次のとおりです。アスタリスク付きのフィールドの記入が必須で す。

[ピアリング名(PeeringName)]:ピアリングの名前を指定します。名前にはアルファベット、 数字、アンダースコア、または文字を含めることができます。

[展開 (Deployment)]:[テナント間ファイアウォール (Inter-Tenant Firewall)]を選択します。

[ピアリングオプション (Peering Option)]:[静的ピアリング (Static Peering)] または [eBGP 動的ピアリング (eBGP Dynamic Peering) | を選択します。

内部ネットワーク

**[VRF]**:ドロップダウンリストから [VRF] を選択します。

[ネットワークタイプ (Network Type) ]: [内部ネットワーク (Inside Network) ]を選択します。

**[**サービスネットワーク(**ServiceNetwork**)**]**:L4~L7サービスネットワーク名を指定します。

**[VLAN ID]**: VLAN ID を指定します。有効な ID の範囲は 2 〜 3967 です。定義済みの L4 〜L7 サービス ネットワーク VLAN 範囲プールから値を取得するには、**[**提案(**Propose**)**]** をクリッ クします。

**[**ネットワーク **ID**(**Network ID**)**]** : ネットワーク ID を指定します。有効な ID の範囲:

[サービスネットワークテンプレート]:ドロップダウンリストから [Service\_Network\_Universal] テンプレートを選択します。テンプレート フィールドについての詳細は、テンプレート (Templates) (593 ページ)を参照してください。

[ピアリングテンプレート(PeeringTemplate)]:ドロップダウンリストから[service\_static\_route] または[service\_ebgp\_route]を選択します。テンプレートフィールドについての詳細は、テンプ レート (Templates) (593 ページ)を参照してください。

#### 外部ネットワーク

**[VRF]**:ドロップダウンリストから [VRF] を選択します。

[ネットワーク タイプ(Network Type)]:[外部ネットワーク(Outside Network)] を選択しま す。

**[**サービスネットワーク(**ServiceNetwork**)**]**:L4~L7サービスネットワーク名を指定します。

**[VLAN ID]**:VLAN ID を指定します。有効な ID の範囲は 2 〜 3967 です。定義済みの L4~L7 サービス ネットワーク VLAN 範囲プールから値を取得するには、**[**提案(**Propose**)**]** をクリッ クします。

[サービスネットワークテンプレート]:ドロップダウンリストから[Service\_Network\_Universal] テンプレートを選択します。テンプレート フィールドについての詳細は、テンプレート (Templates) (593 ページ)を参照してください。

[ピアリングテンプレート(PeeringTemplate)]:ドロップダウンリストから[service\_static\_route] または[service\_ebgp\_route]を選択します。テンプレートフィールドについての詳細は、テンプ レート (Templates) (593 ページ)を参照してください。

#### 例:ワンアーム モードのロード バランサ

ワンアーム ファイアウォールを展開するための **[**ルート ピアリングの作成(**Create Route Peering**)**]** ウィンドウのフィールドは次のとおりです。アスタリスク付きのフィールドの記入 が必須です。

[ピアリング名(PeeringName)]:ピアリングの名前を指定します。名前にはアルファベット、 数字、アンダースコア、または文字を含めることができます。

**[**展開(**Deployment**)**]**:[ワンアーム ファイアウォール(One-Arm F)] を選択します。

[ピアリング オプション(Peering Option)]:[静的ピアリング(Static Peering)] または [eBGP 動的ピアリング (eBGP Dynamic Peering) 1を選択します。

内部ネットワーク

**[VRF]**:ドロップダウンリストから [VRF] を選択します。

**[**ネットワーク タイプ(**Network Type**)**]**:[ファースト モード(First Mode)] を選択します。

**[**サービスネットワーク(**ServiceNetwork**)**]**:L4~L7サービスネットワーク名を指定します。

**[VLAN ID]**: VLAN ID を指定します。有効な ID の範囲は 2 〜 3967 です。定義済みの L4~L7 サービス ネットワーク VLAN 範囲プールから値を取得するには、**[**提案(**Propose**)**]** をクリッ クします。

[サービスネットワークテンプレート]:ドロップダウンリストから[Service\_Network\_Universal] テンプレートを選択します。テンプレート フィールドについての詳細は、テンプレート (Templates) (593 ページ)を参照してください。

[ピアリングテンプレート(PeeringTemplate)]:ドロップダウンリストから[service\_static\_route] または[service\_ebgp\_route]を選択します。テンプレートフィールドについての詳細は、テンプ レート (Templates) (593 ページ)を参照してください。

[リバース トラフィックのネクスト ホップ IP アドレス(Next Hop IP Address for Reverse Traffic)]:リバース トラフィックのネクスト ホップ IP アドレスを指定します。

#### 例:ツーアーム モードのロード バランサ

ツーアーム モード ロード バランサを展開するための [ルート ピアリングの作成(Create Route Peering) 1ウィンドウのフィールドは、次のとおりです。アスタリスク付きのフィールドの記 入が必須です。

[ピアリング名(PeeringName)]:ピアリングの名前を指定します。名前にはアルファベット、 数字、アンダースコア、または文字を含めることができます。

[展開(Deployment)]:[ツーアーム モード(Two-Arm Mode)] を選択します。

[ピアリング オプション(Peering Option)]:[静的ピアリング(Static Peering)] または [eBGP 動的ピアリング(eBGP Dynamic Peering)] を選択します。

#### ファースト アーム

**[VRF]**:ドロップダウンリストから [VRF] を選択します。

[ネットワーク タイプ(Network Type)]:[ファースト アーム(First Arm)] を選択します。

**[**サービスネットワーク(**ServiceNetwork**)**]**:L4~L7サービスネットワーク名を指定します。

**[VLAN ID]**: VLAN ID を指定します。有効な ID の範囲は 2 〜 3967 です。定義済みの L4 〜L7 サービス ネットワーク VLAN 範囲プールから値を取得するには、**[**提案(**Propose**)**]** をクリッ クします。

[サービスネットワークテンプレート]:ドロップダウンリストから[Service\_Network\_Universal] テンプレートを選択します。テンプレート フィールドについての詳細は、テンプレート (Templates) (593 ページ)を参照してください。

[ピアリングテンプレート(PeeringTemplate)]:ドロップダウンリストから[service\_static\_route] または[service\_ebgp\_route]を選択します。テンプレートフィールドについての詳細は、テンプ レート (Templates) (593 ページ)を参照してください。

#### セカンド アーム

**[VRF]**:ドロップダウンリストから [VRF] を選択します。

[ネットワーク タイプ(Network Type)]:[セカンド アーム(Second Second)] を選択します。

**[**サービスネットワーク(**ServiceNetwork**)**]**:L4~L7サービスネットワーク名を指定します。

**[VLAN ID]**:VLAN ID を指定します。有効な ID の範囲は 2 〜 3967 です。定義済みの L4~L7 サービス ネットワーク VLAN 範囲プールから値を取得するには、**[**提案(**Propose**)**]** をクリッ クします。

[サービスネットワークテンプレート]:ドロップダウンリストから[Service\_Network\_Universal] テンプレートを選択します。テンプレート フィールドについての詳細は、テンプレート (Templates) (593 ページ)を参照してください。

#### ネクスト ホップ セクション

[リバース トラフィックのネクスト ホップ IP アドレス(Next Hop IP Address for Reverse Traffic)]:リバース トラフィックのネクスト ホップ IP アドレスを指定します。

[保存(Save)]をクリックします。**[**ポリシーの作成(**CreatePolicy**)**]**ウィンドウが開きます。

#### 例:ワンアーム仮想ネットワーク機能

ワンアーム モード仮想ネットワーク機能を導入するための [ルート ピアリングの作成(Create Route Peering)] ウィンドウのフィールドは、次のとおりです。アスタリスク付きのフィール ドの記入が必須です。

[ピアリング名(PeeringName)]:ピアリングの名前を指定します。名前にはアルファベット、 数字、アンダースコア、または文字を含めることができます。

[展開(Deployment)]:[ワンアーム モード(One-Arm Mode)] を選択します。

[ピアリング オプション(Peering Option)]:[静的ピアリング(Static Peering)] または [eBGP 動的ピアリング (eBGP Dynamic Peering) 1を選択します。

#### ワンアーム

**[VRF]**:ドロップダウンリストから [VRF] を選択します。

[ネットワークタイプ (Network Type)]:[ワンアーム (One Arm)] を選択します。

**[**サービスネットワーク(**ServiceNetwork**)**]**:L4~L7サービスネットワーク名を指定します。

**[VLAN ID]**: VLAN ID を指定します。有効な ID の範囲は 2 〜 3967 です。定義済みの L4 〜L7 サービス ネットワーク VLAN 範囲プールから値を取得するには、[提案(Propose)] をクリッ クします。

[サービスネットワークテンプレート]:ドロップダウンリストから[Service\_Network\_Universal] テンプレートを選択します。テンプレートフィールドについての詳細は、「テンプレート」を 参照してください。

[IPv4 ゲートウェイ/ネットマスク(IPv4 Gateway/Netmask)]:IPv4 ゲートウェイとネットマス クを指定します。

[ピアリングテンプレート(PeeringTemplate)]:ドロップダウンリストから[service\_static\_route] または[service\_ebgp\_route]を選択します。テンプレートフィールドについての詳細は、「テン プレート」を参照してください。

[リバース トラフィックのネクスト ホップ IP アドレス(Next Hop IP Address for Reverse Traffic)]:リバース トラフィックのネクスト ホップ IP アドレスを指定します。

[保存(Save)]をクリックします。**[**ポリシーの作成(**CreatePolicy**)**]**ウィンドウが開きます。

#### サービスポリシーの作成

以下のいずれかのパスを使用して、**[**サービスポリシー(**ServicePolicy**)**]**タブに移動します。 **[LAN]** > **[**サービス(**Services**)**]**

**[**サービス ポリシーの作成(**Create Service Policy**)**]** ウィンドウが次のように表示されます。

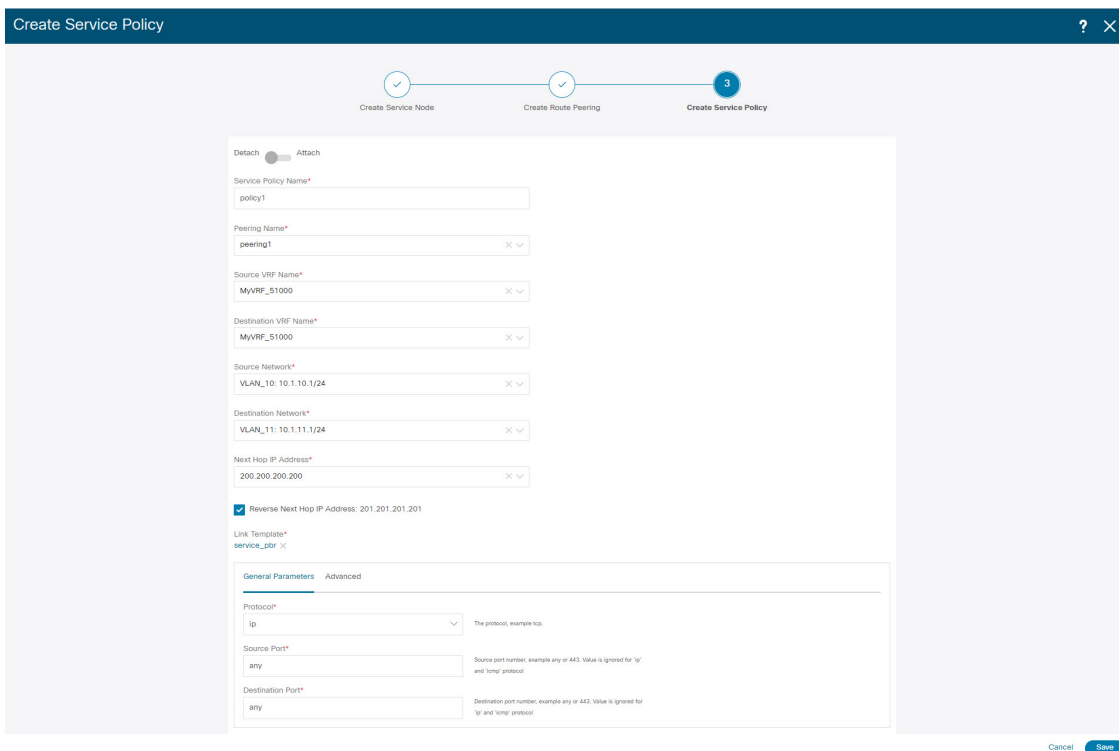

**[**サービス ポリシーの作成(**Create Service Policy**)**]** ウィンドウのフィールドは次のとおりで す。アスタリスク付きのフィールドの記入が必須です。

**[**サービス ポリシー名(**Service Policy Name**)**]**:ポリシーの名前を指定します。

**[**ピアリング名(**PeeringName**)**]**:ドロップダウンリストからルートピアリングの名前を選択 します。

**[**送信元 **VRF** 名(**Source VRF Name**)**]**:ドロップダウン リストから送信元 VRF を選択しま す。

**[**宛先 **VRF** 名(**Destination VRF Name**)**]**:ドロップダウン リストから宛先 VR Fを選択しま す。

**[**送信元ネットワーク(**SourceNetwork**)**]**:ドロップダウンリストからIPアドレスを選択しま す。

**[**宛先ネットワーク(**Destination Network**)**]**:ドロップダウンリストからネットワークを選択 するか、任意のネットワークとサブネット情報を入力します。宛先ネットワークについても必 要な情報は同じです。

**[**ネクスト ホップ **IP** アドレス(**Next Hop IP Address**)**]**:ネクストホップ IP アドレスが表示さ れます。

**[**リバース ネクスト ホップ **IP** アドレス(**Reverse Next Hop IP Address**)**]**:リバース ネクスト ホップ IP アドレスが表示されます。デフォルトでは、チェックボックスはオンになっていま す。

**[**リンク テンプレート(**Link Template**)**]**:ドロップダウン リストからテンプレートを選択しま す。テンプレート フィールドについての詳細は、テンプレート (Templates) (593 ページ) を参照してください。

#### 一般的なパラメータ

**[**プロトコル(**Protocol**)**]**:ドロップダウン リストからプロトコルを選択します。オプション は、icmp、ip、tcp、および udp です。

**[**送信元ポート(**Source Port**)**]**: 送信元ポート番号を指定します。ip プロトコルが選択されて いる場合、この値は無視されます。

**[**宛先ポート(**Destination Port**)**]**:宛先ポート番号を指定します。ip プロトコルが選択されて いる場合、この値は無視されます。

**[**詳細設定(**Advanced**)**]**タブのオプションを使用すると、一致したトラフィックのリダイレク トをカスタマイズできます。たとえば、一致したトラフィックを PBR を使用してリダイレク トすること、一致したトラフィックにファイアウォールをバイパスさせてルーティングテーブ ルルールを適用すること、一致したトラフィックをドロップすることなどを指定できます。優 先順位付けのためにルート マップの一致シーケンス番号を上書きすることができます。ACL 名をカスタマイズすることもできますが、指定するACL名が一意であり、同じ名前が別のACL に使用されていないことを確認してください。ルートマップの一致シーケンス番号またはACL 名を指定しない場合、指定されたリソース プールからシーケンス番号が自動的に入力され、 ACL 名は 5 タプルに基づいて自動生成されます。**[**詳細(**Advanced**)**]** タブのフィールドの詳 細については、テンプレート (Templates) (593 ページ) を参照してください。

**[Save (保存) 1** をクリックします。サービス ポリシーが作成されます。
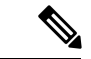

サービスが使用するトップダウン プロビジョニングのサービス ネットワークを削除する ことはできません。サービス ポリシーで使用されている通常のネットワークを削除する こともできません。 (注)

## テンプレート (**Templates**)

サービスノードリンクテンプレート

#### **service\_link\_trunk**

**[**一般パラメータ(**General Parameters**)**]** タブ

**[MTU]**:インターフェイスの MTU 値を指定します。デフォルトでは、ジャンボに設定されて います。

**[**速度(**SPEED**)**]**:インターフェイスの速度を指定します。デフォルトでは、これは[自動 (Auto)]に設定されています。必要に応じて、サポートされている別の速度に変更できます。

Trunk Allowed Vlans: 'none'、 'all'、またはVLAN範囲を指定します。デフォルトでは、何も指 定されていません。

[Enable BPDU Guard]:ドロップダウンリストからオプションを指定します。使用可能なオプ ションは、true、false、またはnoです。デフォルトでは、noが指定されています。

Enable Port Type Fast:このオプションをオンにすると、スパニングツリーエッジポートの動作 が有効になります。デフォルトでは有効になっています。

インターフェイスの有効化:このチェックボックスをオフにすると、インターフェイスが無効 になります。デフォルトでは、インターフェイスはイネーブルになっています。

#### **[**詳細設定(**Advanced**)**]** タブ

**[**送信元インターフェイスの説明(**Source Interface Description**)**]**:送信元インターフェイスの 説明を入力します。

Destination Interface Description:宛先インターフェイスの説明を入力します。

Source Interface Freeform Config:ソースインターフェイスの追加CLIを入力します。

Destination Interface Freeform Config:宛先インターフェイスの追加CLIを入力します。

#### **service\_link\_port\_channel\_trunk**

**[**ポート チャネル モード(**Port Channel Mode**)**]**:ドロップダウン リストからポート チャネル ポリシーのモードを選択します。デフォルトでは、activeが指定されています。

[Enable BPDU Guard]:ドロップダウンリストからオプションを指定します。使用可能なオプ ションは、true、false、またはnoです。

**[MTU]**:インターフェイスの MTU 値を指定します。デフォルトでは、ジャンボに設定されて います。

Trunk Allowed Vlans: 'none'、 'all'、またはVLAN範囲を指定します。デフォルトでは、何も指 定されていません。

Port Channel Description:ポートチャネルの説明を入力します。

自由形式の設定:必要な自由形式の設定CLIを指定します。

Enable Port Type Fast:このオプションをオンにすると、スパニングツリーエッジポートの動作 が有効になります。デフォルトでは有効になっています。

ポートチャネルを有効にする:ポートチャネルを有効にするには、このオプションをオンにし ます。デフォルトでは有効になっています。

#### **service\_link\_vpc**

このテンプレートには指定可能なパラメータがありません。

ルートピアリングサービスネットワークテンプレート

#### **Service\_Network\_Universal**

#### **[**一般パラメータ(**General Parameters**)**]** タブ

IPv4ゲートウェイ/ネットマスク:サービスネットワークのゲートウェイIPアドレスとマスクを 指定します。

IPv6 Gateway / Prefix:サービスネットワークのゲートウェイIPv6アドレスとプレフィックスを 指定します。

Vlan Name:VLANの名前を指定します。

**[**インターフェイスの説明(**Interface Description**)**]**:インターフェイスの説明を入力します。

#### **[**詳細設定(**Advanced**)**]** タブ

[ルーティングタグ (Routing Tag) ]:ルーティングタグを指定します。有効値の範囲は、0~ 4294967295 です。

ルートピアリングテンプレート

#### **service\_static\_route**

[スタティックルート(StaticRoutes)]フィールドにスタティックルートを入力します。回線ご とに1つのスタティックルートを入力できます。

#### **service\_ebgp\_route**

**[**一般パラメータ(**General Parameters**)**]** タブ

**[**ネイバー **IPv4**(**Neighbor IPv4**)**]**:ネイバーの IPv4 アドレスを指定します。

Loopback IP:ループバックのIPアドレスを指定します。

#### **[**詳細設定(**Advanced**)**]** タブ

Neighbor IPv6:ネイバーのIPv6アドレスを指定します。

Loopback IPv6:ループバックのIPv6アドレスを指定します。

Route-Map TAG:インターフェイスIDに関連付けられているルートマップタグを指定します。

**[**インターフェイスの説明(**Interface Description**)**]**:インターフェイスの説明を入力します。

ローカルASN:システムASNを上書きするローカルASNを指定します。

[ホストルートのアドバタイズ(Advertise HostRoutes)]:エッジルータへの/ 32および/ 128ルー トのアドバタイズメントを有効にします。

インターフェイスの有効化:インターフェイスを無効にするには、このオプションをクリアし ます。デフォルトでは、インターフェイスはイネーブルになっています。

サービスポリシーテンプレート

#### **service\_pbr**

**[**一般パラメータ(**General Parameters**)**]** タブ

**[**プロトコル(**Protocol**)**]**:ドロップダウン リストからプロトコルを選択します。オプション は、icmp、ip、tcp、および udp です。

**[**送信元ポート(**Sourceport**)**]**:送信元ポート番号を指定します。ipプロトコルが選択されてい る場合、この値は無視されます。

**[**宛先ポート(**Destination port**)**]**:宛先ポート番号を指定します。ip プロトコルが選択されて いる場合、この値は無視されます。

#### **[**詳細設定(**Advanced**)**]** タブ

**[**ルート マップ アクション(**Route Map Action**)**]**:ドロップダウン リストからアクションを 選択します。オプションはpermitまたはdenyです。[許可 (permit) ]を選択すると、一致したト ラフィックはネクストホップオプションと定義されたポリシーに基づいてリダイレクトされま す。[拒否 (deny) ]を選択すると、トラフィックはルーティングテーブルルールに基づいてルー ティングされます。

[Next Hop Option]:ネクストホップのオプションを指定します。オプションは、none、 drop-on-fail、およびdropです。noneを選択すると、一致したトラフィックは定義されたPBRルー ルに基づいてリダイレクトされます。drop-on-failを選択すると、指定したネクストホップが到 達不能な場合、一致したトラフィックはドロップされます。ドロップを選択すると、一致した トラフィックがドロップされます。

ACL Name:生成されたアクセスコントロールリスト(ACL)の名前を指定します。指定しな い場合、これは自動生成されます。

反転トラフィックのACL名:反転トラフィック用に生成されるACLの名前を指定します。指定 しない場合、これは自動生成されます。

Route map match number:ルートマップの一致番号を指定します。有効な値の範囲は 1 ~ 65535 です。指定しない場合、ルートマップの一致シーケンス番号が事前定義されたリソースプール から取得されます。この番号は、ACLの名前に関連付けられます。

リバーストラフィックのルートマップ一致番号:リバーストラフィックのルートマップ一致番 号を指定します。有効な値の範囲は 1 ~ 65535 です。指定しない場合、ルートマップの一致 シーケンス番号が事前定義されたリソースプールから取得されます。この番号は、リバースト ラフィック用に生成されたACLの名前に関連付けられます。

また、特定の要件に基づいてテンプレートをカスタマイズすることもできます。

### サービス ノードの削除

Cisco Nexusダッシュボード ファブリック コントローラ Web UI からサービス ノードを削除す るには、以下の手順を実行します。

#### 手順

テーブルからサービスノードを選択し、**[**アクション **(Actions)] > [**削除 **(Delete)]** をクリックし ます。

削除する必要があるサービス ノードにルート ピアリングまたはサービス ポリシーが 関連付けられていないことを確認します。サービスノードに関連付けられているサー ビス ポリシーまたはルート ピアリングがある場合、サービス ノードを削除する前に サービス ノードに関連付けられているルート ピアリングまたはサービス ポリシーを 削除する必要があることを示す警告が出され、削除がブロックされます。 (注)

### サービス ノードの編集

Cisco Nexusダッシュボード ファブリック コントローラ Web UI からサービス ノードを編集す るには、次の手順を実行します。

#### 手順

- ステップ **1** テーブルからサービスノードを選択し、**[**アクション(**Actions**)**] > [**編集(**Edit**)**]** をクリック します。
- ステップ **2 [**サービス ノードの編集(**Edit Service Node**)**]** ウィンドウが表示されます。

必要な変更を行って、[保存 (Save) ] をクリックします。

 $\times$ 

### サービスノードの更新

**[**サービスノード(**Service Nodes**)**]** ウィンドウに表示される L4~L7 サービスノードのリスト を更新するには、**[**更新(**Refresh**)**]** アイコン をクリックします。

### サービス ノードのインポート

サービス ノードを Excel ファイルからインポートするには、 **[**アクション(**Actions**)**] > [**イン ポート(**Import**)**]** をクリックします(**[**サービス ノード(**Service Nodes**)**]** ウィンドウ)。 **[**サービス ノードのインポート(**Servie Node Import**)**]** ウィンドウが表示されます。

**[**ブラウザ(**Browser**)] をクリックするか、ファイルとドラッグアンドドロップし、**[**インポー ト(**Import**)**]** ボタン(**[**サービス ノードのインポート(**Service Node Import**)**]** ウィンドウ) をクリックして、サービス ノードに関する情報をインポートします。

Service Node Import

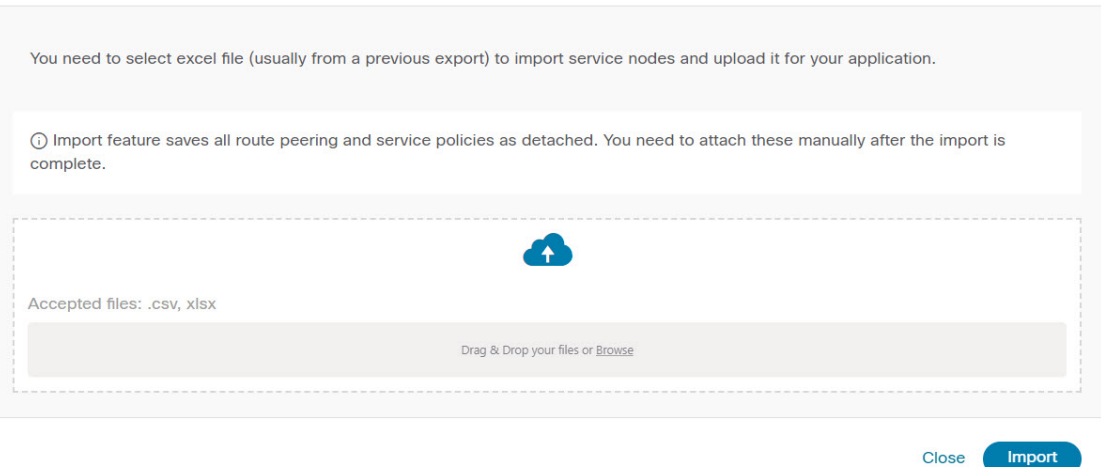

また、**[**アクション(**Actions**)**] > [**インポート(**Import**)**]**をクリックして、サービスノードに 関するデータをExcelファイルからインポートして、サービスノードレベルのデータを復元す ることもできます。

### **L4**~**L7** サービス ノードのエクスポート

L4~L7 サービス ノードのレベルでデータをバックアップするには、**[**アクション(**Actions**)**] >[**エクスポート(**Export**)**]**オプションをクリックして、L4~L7サービスノードに関するデー タを Excel ファイルにエクスポートします。すべてのサービス ノード、それぞれのルート ピ アリング、および L4~L7 サービス ポリシーに関するデータがエクスポートされます。

特定のL4~L7サービスノードのデータをエクスポートするには、ノードを選択し、**[**アクショ ン(**Actions**)**] > [**エクスポート(**Export**)**]** をクリックします。

サービス ノードを Excel ファイルとしてエクスポートするには、テーブルから L4~L7 サービ スノードを選択し、**[**アクション(**Actions**)**] > [**エクスポート(**Export**)**]**をクリックします。 **[**サービス ノードのエクスポート(**Service Node Export**)**]** ウィンドウで **[**エクスポート (**Export**)**]** をクリックして、L4~L7 サービス ノードに関する情報をエクスポートします。

### 監査履歴の表示

選択したL4~L7サービスポリシーまたはルートピアリングに関連するスイッチおよびネット ワークの監査履歴を表示するには、**[**監査履歴(**Audit History**)**]**タブ(**[**サービス(**Services**)**]** ウィンドウ)をクリックします。

[監査履歴 (Audit History) ] ウィンドウの [監査ログ (Audit Logs) ] テーブルには、実行された すべてのアクションに関する情報が表示されます。監査ログは、次のアクションが実行された ときに生成されます。

- L4~L7 サービス ノード、ルート ピアリング、および L4~L7 サービス ポリシーの作成
- L4~L7 サービス ノード、ルート ピアリング、および L4~L7 サービス ポリシーの削除
- L4~L7 サービス ノード、ルート ピアリング、および L4~L7 サービス ポリシーの更新
- ルート ピアリングの接続と切断、および L4~L7 サービス ポリシー
- ルート ピアリングと L4~L7 サービス ポリシーの展開

この監査ログは、アクションを実行したユーザの名前、ユーザのロール、実行されたアクショ ン、アクションが実行されたエンティティ、アクションの詳細、ステータス、およびアクショ ンが実行されました。

ユーザ名、ユーザロール、実行されたアクション、エンティティ、詳細、ステータス、実行時 間などの情報が表示されます。監査ログを削除するには、**[**アクション(**Actions**)**] > [**監査履 歴の消去(**Purge Audit History**)**]** をクリックし、**[**消去(**Purge**)**] > [**確認(**Confirm**)**]** をク リックします。

古い監査レポートを削除するには、**[**アクション(**Action**)**]** > **[**変更履歴の消去(**Purge Audit History**)**]**をクリックし、最大保持日を指定して、削除を確認します。監査ログエントリを削 除できるのは管理者ロールを持つユーザーのみであることに注意してください。

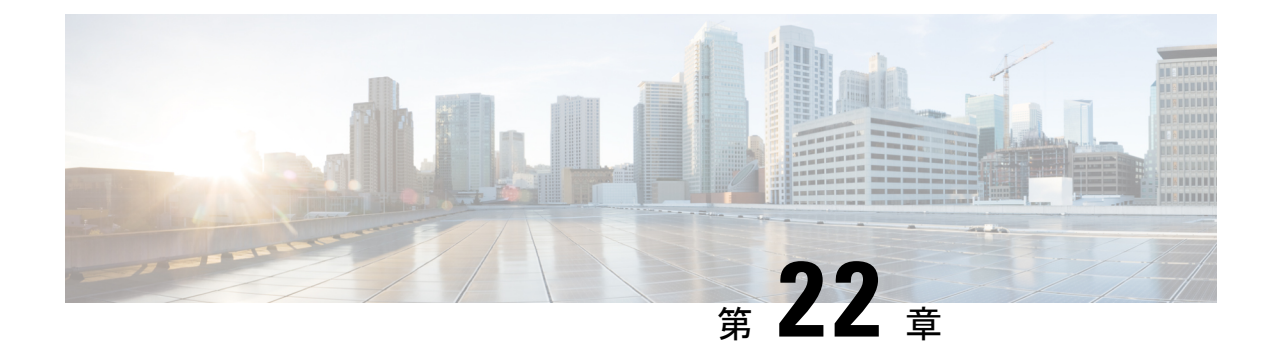

# **L4**~**L7** サービスのユースケース

- ユースケース:ポリシーベースのルーティングを使用したテナント内ファイアウォール, on page 599
- ユースケース: eBGP ピアリングを使用したテナント間ファイアウォール, on page 607
- ユースケース: ワンアーム ロード バランサ, on page 613
- ユースケース:ワンアーム ファイアウォール, on page 618

# ユースケース:ポリシーベースのルーティングを使用し たテナント内ファイアウォール

トポロジの詳細については、以下の図を参照してください。

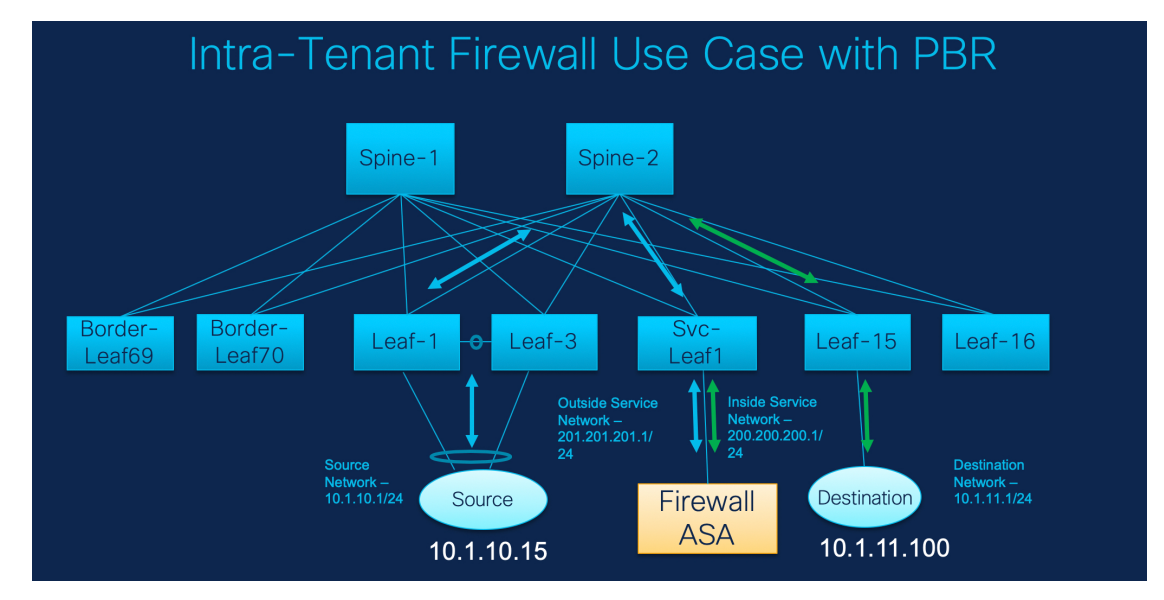

このトポロジでは、Leaf1 と Leaf3 は vPC ペアであり、**Source** (10.1.10.15)に **Source Network** (10.1.10.1/24)で接続されています。サービス リーフは仮想 **Firewall ASA** に接続され、リー フ15は**Destination**(10.1.11.100)に接続されます。このユースケースでは、送信元ネットワー クは「クライアント」を指し、宛先は「サーバー」を指します。

**Source** から **Destination** へ横断するトラフィックはすべて外部サービス ネットワークに送られ る必要があり、ファイアウォールはトラフィックを許可または拒否する機能を実行します。そ の後、このトラフィックは内部サービスネットワークにルーティングされ、宛先ネットワーク に送信されます。トポロジはステートフルであるため、宛先から送信元に戻ってくるトラフィッ クは同じパスをたどります。

次に、NDFC でサービス リダイレクトを実行する方法を見てみましょう。

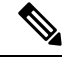

- この使用例では、**Site\_A**VXLANファブリックをプロビジョニングする方法について は説明していません。このトピックの詳細については、『CiscoNexusDashboardFabric Controller for LAN Configuration Guide』を参照してください。 **Note**
	- このユースケースは、サービス ノード(ファイアウォールまたはロード バランサ) の構成には対応していません。

以下のいずれかのパスを使用して、[サービス(Services)] タブに移動します。

```
[LAN] > [サービス(Services)]
```
**[LAN]** > **[**ファブリック(**Fabrics**)**]** > **[**ファブリックの概要(**Fabric Overview**)**]** > **[**サービス (**Services**)**]**

**[LAN]** > **[**スイッチ(**Switches**)**]** > **[**スイッチの概要(**Switches Overview**)**]** > **[**サービス (**Services**)**]**

**1.** サービス ノードの作成

#### **Procedure**

ステップ **1 [LAN]** > **[**ファブリック(**Fabrics**)**]** > **[**ファブリックの概要(**Fabric Overview**)**]** > **[**サービス (**Services**)**]** へ移動します。

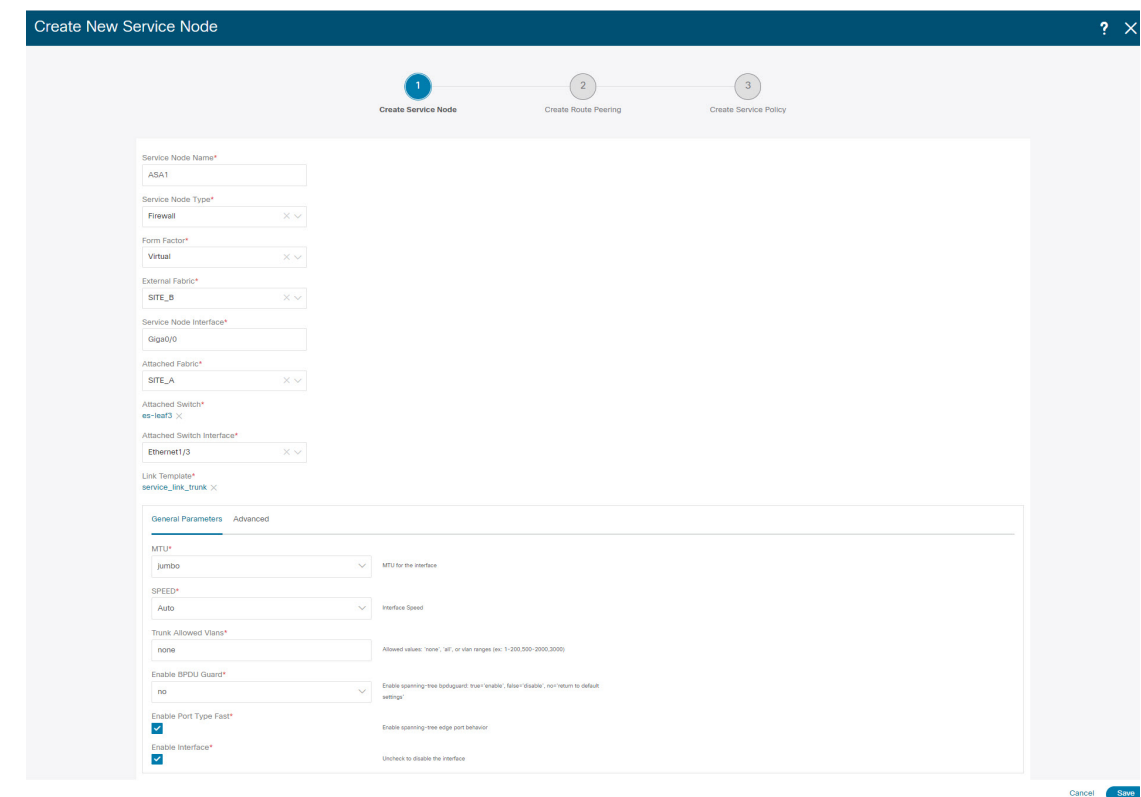

- ステップ **2 [**サービス(**Service**)**]** タブで、**[**アクション(**Actions**)**]** > **[**追加(**Add**)**]**を選択します。
- ステップ **3** サービス ノード名を入力し、**[**ファイアウォール(**Firewall**)**]** を **[**タイプ(**Type**)**]** ドロップダ ウン ボックスで指定します。

**[**サービス ノード名(**Service Node Name**)**]** は一意である必要があります。

- ステップ **4 [**フォーム ファクター(**Form Factor**)**]** ドロップダウン リストから、**[**仮想(**Virtual**)**]** を選択 します。
- ステップ **5** ドロップダウン リストから **[**外部ファブリック(**External Fabric**)**]** を選択し、サービス ノー ド(たとえば、ASA ファイアウォール)が配置されている外部ファブリックを選択します。
	- サービスノードが外部ファブリックに属する必要があることを確認します。これは、 サービス ノードを作成する際の前提条件です。 **Note**
- ステップ **6** サービス リーフに接続するサービスノードのインターフェイス名を入力します。
- ステップ **7** サービス リーフである接続されたスイッチと、サービス リーフ上の対応するインターフェイ スを選択します。
- ステップ **8 service\_link\_trunk** テンプレートを選択します。NDFC は、トランク、ポート チャネル、およ び vPC リンク テンプレートをサポートします。**[**リンク テンプレート(**Link Template**)**]** ド ロップダウン リストで使用可能なリンク テンプレートは、選択した **[**接続スイッチ インター フェイス (**Attached Switch Interface**)**]** のタイプに基づいてフィルタリングされます。
- ステップ **9** 必要に応じて、**[**一般パラメータ(**General Parameters**)**]** と **[**詳細(**Advanced**)**]** パラメータを 指定します。一部のパラメータには、デフォルト値が事前に入力されています。

ステップ **10 [**保存(**Save**)**]** をクリックして、作成したサービス ノードを保存します。

# **2.** ルート ピアリングの作成

サービス リーフとサービス ノード間のピアリングを構成しましょう。

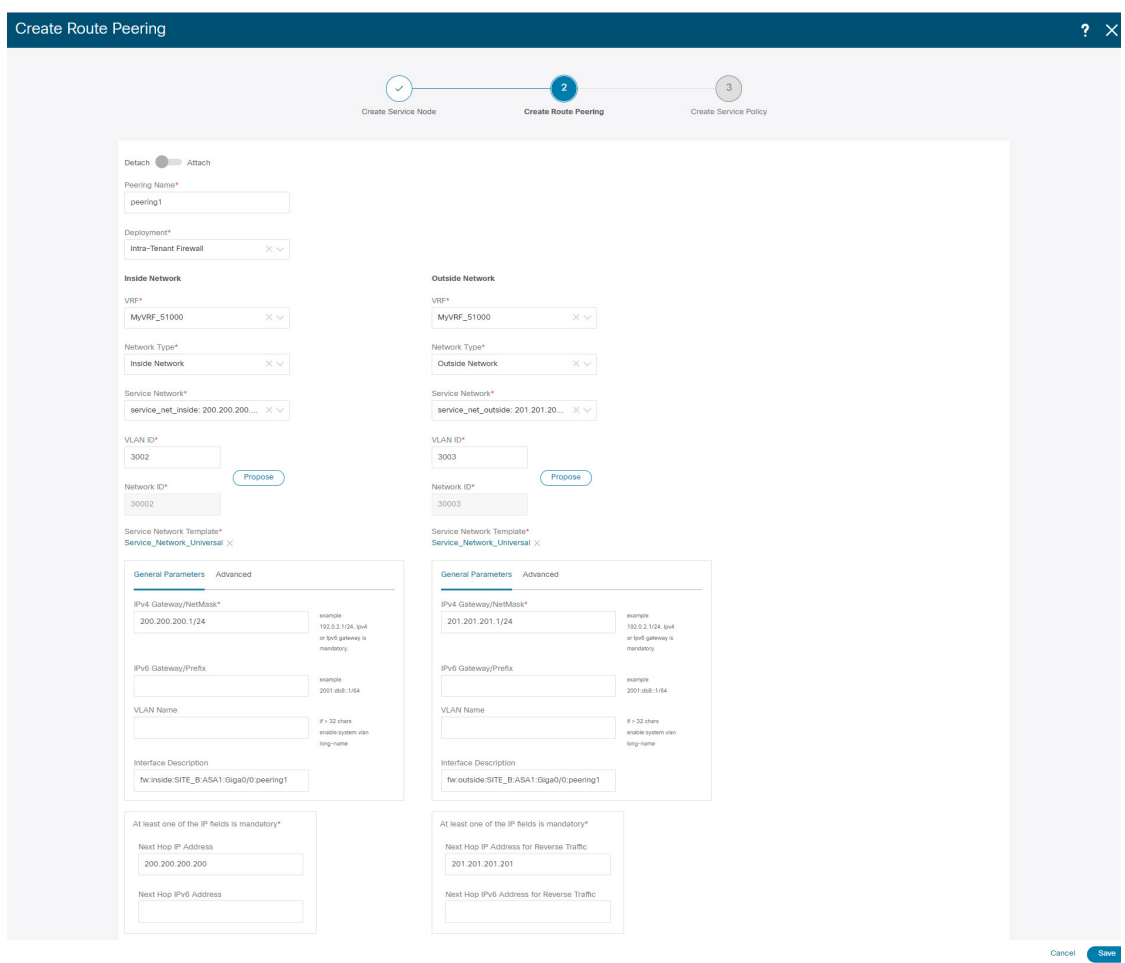

#### **Procedure**

- ステップ **1** ピアリング名を入力し、**[**テナント内ファイアウォール(**Intra-Tenant Firewall**)**]** を **[**展開 (**Deployment**)**]** ドロップダウン リストから選択します。
- ステップ **2 [**内部ネットワーク(**Inside Network**)**]** で、**[VRF]** ドロップダウン リストから存在する VRF を 選択し、**[**内部ネットワーク(**Inside Network**)**]** を **[**ネットワーク タイプ(**Network Type**)**]** で 選択します。

**[**サービス ネットワーク(**Service Network**)**]** の名前を入力し、**[Vlan ID]** を指定します。**[**提案 (**Propose**)**]** をクリックして、NDFC が次に使用可能な VLAN ID をファブリック設定で指定

されたサービス ネットワーク VLAN ID の範囲からフェッチできるようにすることもできま す。デフォルトの**[**サービス ネットワーク テンプレート(**Service Network Template**)**]** は **Service\_Network\_Universal** です。

**[**一般パラメータ(**General Parameters**)**]** タブで、サービス ネットワークのゲートウェイ アド レスを指定します。**[**ネクストホップ **IP** アドレス(**Next Hop IP Address**)**]** を指定します。こ のネクスト ホップ アドレスは、「内部サービス ネットワーク」サブネット内にある必要があ ります。**[**詳細設定(**Advanced**)**]** タブの、デフォルトの **[**ルーティング タグ(**Routing Tag**)**]** 値は 12345 です。

- ステップ **3 [**外部ネットワーク(**Outside Network**)**]** で必要なパラメータを指定し、**[**リバース トラフィッ クのネクスト ホップ **IP** アドレス(**Next Hop IP Address for Reverse Traffic**)**]** を指定します。 リバース トラフィックのこのネクスト ホップ アドレスは、「外部サービス ネットワーク」サ ブネット内にある必要があります。
- ステップ **4 [**保存(**Save**)**]** をクリックして、作成したルート ピアリングを保存します。

### **3.** サービスポリシーの作成

#### **Procedure**

ステップ **1** ポリシーの名前を指定し、**[**ピアリング名(**Peering Name**)**]**ドロップダウン リストからルート ピアリングを選択します。

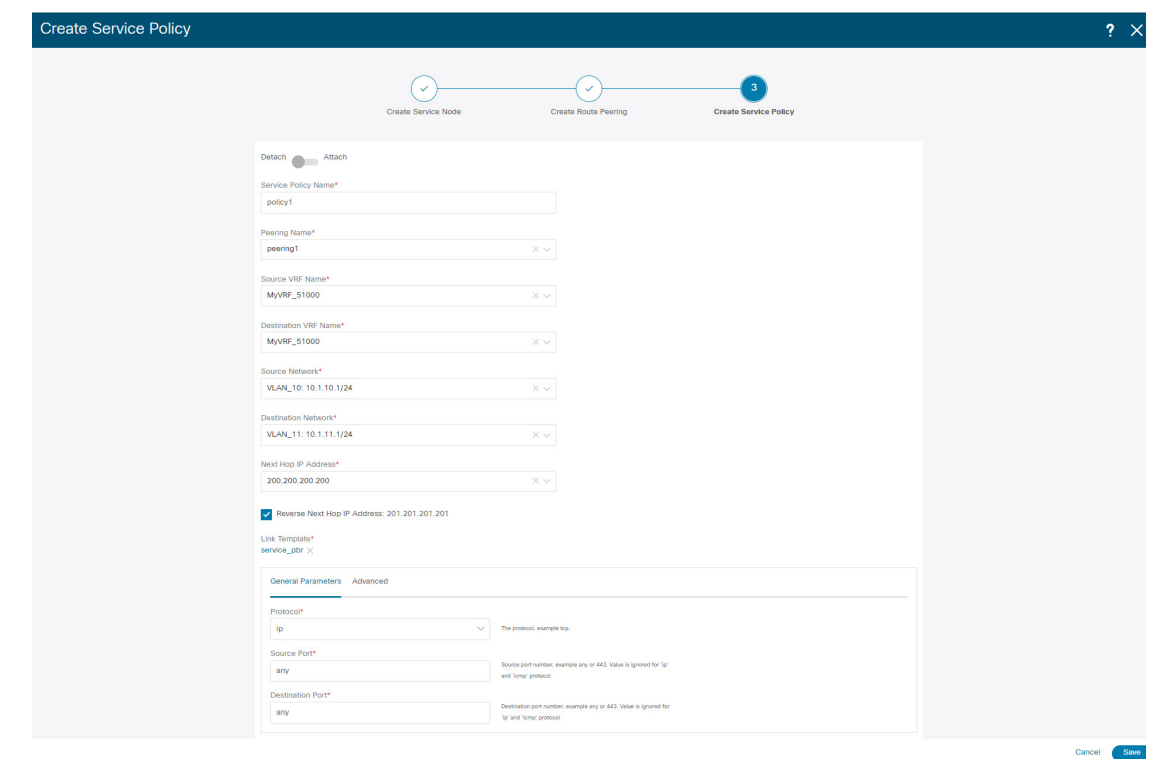

- ステップ **2 [**送信元 **VRF** 名(**Source VRF Name**)**]** および **[**宛先 **VRF** 名(**Destination VRF Name**)**]**ドロッ プダウン リストから、送信元および宛先 VRF を選択します。テナント内ファイアウォール展 開の送信元と宛先の VRF は同じである必要があります。
- ステップ **3 [**送信元ネットワーク(**Source Network**)**]** および **[**宛先ネットワーク(**Destination Network**)**]** ドロップダウン リストから、送信元ネットワークと宛先ネットワークを選択するか、**[**ファブ リックの概要(**FabricOverview**)**]**>**[**サービス(**Services**)**]**ウィンドウで定義されたネットワー ク サブネット内にある送信元ネットワークまたは宛先ネットワークを指定します。
- ステップ **4** ネクスト ホップおよびリバース ネクスト ホップのフィールドは、ルート ピアリングの作成中 に入力された値に基づいて入力されます。**[**リバース ネクスト ホップ **IP** アドレス(**Reverse Next HopIP Address**)**]** フィールドの横にあるチェック ボックスをオンにして、リバース トラ フィックに対するポリシーの適用を有効にします。
- ステップ **5** ポリシー テンプレートの **[**一般パラメータ(**General Parameters**)**]** タブで、**[ip]** を **[**プロトコ ル(**Protocol**)**]** ドロップダウン リストから選択します。また、**[**任意(**any**)**]** を **[**送信元ポー ト(**Source Port**)**]** および **[**宛先ポート(**Destination Port**)**]** フィールドで指定します。
	- **ip**および**icmp**プロトコルの場合、任意の送信元ポートと宛先ポートがACL生成に使 用されます。別のプロトコルを選択して、対応する送信元ポートと宛先ポートを指定 することもできます。NDFCは、既知のポート番号をスイッチで必要な形式に一致す るように変換します。たとえば、ポート 80 を「www」に変換できます。 **Note**
- ステップ **6 [**詳細設定(**Advanced**)**]** タブでは、許可が**[**ルート マップ アクション(**Route Map Action**)**]** のデフォルト、なしが**[**ネクスト ホップ オプション(**Next Hop Option**)**]** のデフォルトになっ ています。必要に応じて、これらの値を変更し、ACL 名とルート マップの一致シーケンス番

号をカスタマイズできます。詳細については、『レイヤ4~レイヤ7サービス構成ガイド』の テンプレート (Templates), on page 593 を参照してください。

ステップ **7 [**保存(**Save**)**]** をクリックして、作成したサービス ポリシーを保存します。 これで、リダイレクトのフローを実行して指定する手順は完了です。

## **5.** サービス ポリシーの展開

- **1. [**サービス(**Services**)**]** タブの **[**サービス ポリシー(**Service Policy**)**]** ウィンドウで、必要 なピアリングを選択します。
- **2. [**アクション(**Actions**)**]** > **[**展開(**Deploy**)**]** を選択します。

**[**サービス ポリシーの展開(**Deploy Service Policy**)**]** ウィンドウが表示されます

**3. [**展開(**Deploy**)**]** をクリックして展開を確認します。

### **4.** ルート ピアリングを展開する

- **1. [**サービス(**Services**)**]** タブの **[**ルート ピアリング(**Route Peering**)**]** ウィンドウで、必要 なピアリングを選択します。
- **2. [**アクション(**Actions**)**]** > **[**展開(**Deploy**)**]** を選択します。 **[**ルート ピアリングの展開(**Deploy Route Peering**)**]**ウィンドウが表示されます。
- **3. [**展開(**Deploy**)**]** をクリックして展開を確認します。

### **6.** 統計情報を表示する

それぞれのリダイレクトポリシーが展開されたので、対応するトラフィックはファイアウォー ルにリダイレクトされます。

このシナリオを NDFC で視覚化するには、サービス ポリシーをクリックします。スライドイ ン ペインが表示されます。

指定した時間範囲のポリシーの累積統計を表示できます。

次の統計が表示されます。

- 送信元スイッチでの転送トラフィック
- 宛先スイッチでのリバース トラフィック
- サービス スイッチの双方向のトラフィック

### **7. Fabric Builder** でのトラフィック フローの表示

外部ファブリックのサービス ノードはサービス リーフにアタッチされ、この外部ファブリッ クは NDFC トポロジで雲のアイコンとして表示されます。

#### **Procedure**

- ステップ **1** サービス リーフをクリックすると、スライドイン ペインが表示されます。**[**さらにフローを表 示(**Show more flows**)**]** をクリックします。リダイレクトされるフローを確認できます。
- ステップ **2 [**詳細(**Details**)**]**(**[**サービス フロー(**Service Flows**)**]** ウィンドウ)をクリックして、アタッ チメントの詳細を表示します。

## **8.[**トポロジ(**Topology**)**]**ウィンドウでの宛先へリダイレクトされたフ ローの視覚化

#### **Procedure**

- ステップ **1 [**トポロジ(**Topology**)**]** をクリックし、リーフをクリックして、宛先にリダイレクトされたフ ローを視覚化します。
- ステップ **2** ドロップダウンリストから**[**リダイレクトされたフロー(**Redirected Flows**)**]**を選択します。
- ステップ **3** ドロップダウンリストからポリシーを選択するか、検索フィールドにポリシー名、送信元ネッ トワーク、および宛先ネットワークを入力して検索を開始します。検索フィールドへの入力を 始めると、自動的に補完されます。

送信元ネットワークと宛先ネットワークがアタッチされていて、フローがリダイレクトされて いるスイッチが、強調表示されます。

ステップ **4** サービス ノードは、トポロジ ウィンドウのリーフ スイッチに点線で接続されているように表 示されます。点線にカーソルを合わせると、インターフェイスの詳細が表示されます。

送信元からのトラフィックは、ファイアウォールが構成されているサービスリーフを横断しま す。

ファイアウォール ルールに基づいて、トラフィックは宛先であるリーフ 15 に到達することが 許可されます。

# ユースケース:**eBGP** ピアリングを使用したテナント間 ファイアウォール

トポロジの詳細については、以下の図を参照してください。

このトポロジでは、es-leaf1 と es-leaf2 が vPC ボーダー リーフ スイッチです。 次に、NDFC でサービス リダイレクトを実行する方法を見てみましょう。 このユースケースは、次の手順で構成されます。

**Note**

• 一部の手順は、テナント内ファイアウォールの展開のユース ケースで示されている 手順に似ているため、そのユースケースの手順への参照リンクが追加されています。

• サービス ポリシーは、テナント間ファイアウォールの展開には適用されません。

### **1.** サービス ノードの作成

#### **Procedure**

- ステップ **1 [LAN]** > **[**ファブリック(**Fabrics**)**]** > **[**ファブリックの概要(**Fabric Overview**)**]** > **[**サービス (**Services**)**]** へ移動します。
- ステップ **2 [**サービス(**Service**)**]** タブで、**[**アクション(**Actions**)**]** > **[**追加(**Add**)**]**を選択します。

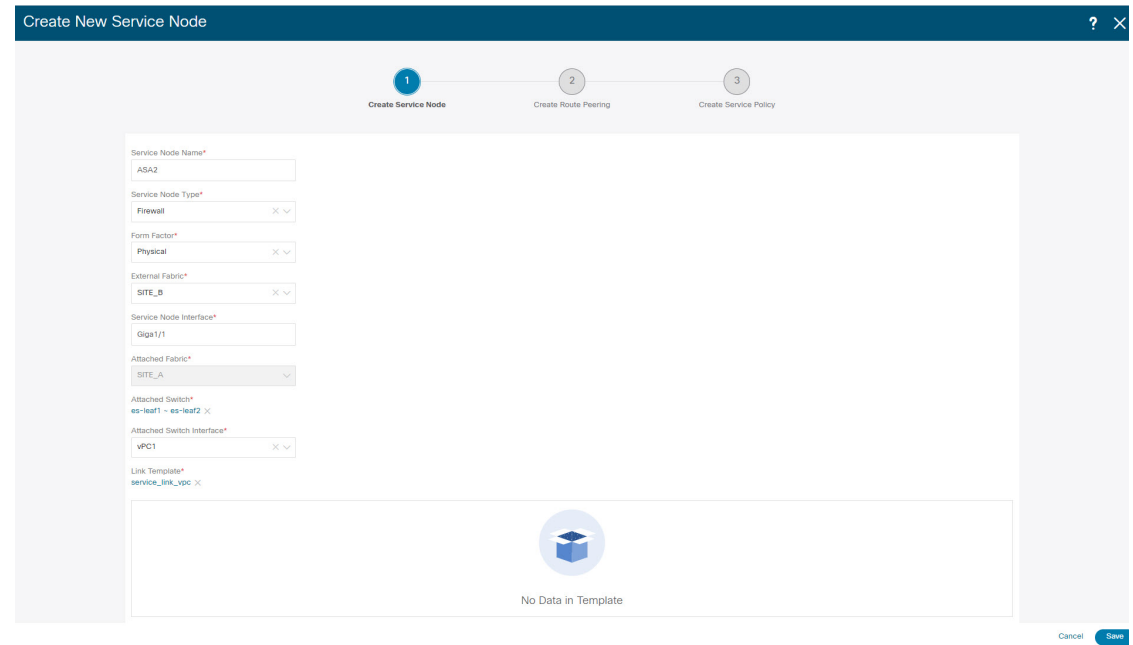

- ステップ **3** サービス ノード名を入力し、 [タイプ(Type)] ドロップダウン ボックスで**[**ファイアウォール (**Firewall**)**]** を指定します。**[**サービス ノード名(**Service Node Name**)**]** は一意である必要が あります。
- ステップ **4 [**フォーム ファクター(**Form Factor**)**]** ドロップダウン リストから、**[**仮想(**Virtual**)**]** を選択 します。
- ステップ **5 [**外部ファブリック(**ExternalFabric**)**]**ドロップダウンリストから、サービスノード(たとえ ば、ASAファイアウォール)が配置されている外部ファブリックを選択します。サービスノー ドは外部ファブリックに属している必要があることに注意してください。これは、サービス ノードを作成する際の前提条件です。
- ステップ **6** サービス リーフに接続するサービスノードのインターフェイス名を入力します。
- ステップ **7** サービス リーフである接続されたスイッチと、サービス リーフ上の対応するインターフェイ スを選択します。
- ステップ **8 service\_link\_trunk** テンプレートを選択します。NDFC は、トランク、ポート チャネル、およ び vPC リンク テンプレートをサポートします。**[**リンク テンプレート(**Link Template**)**]** ド ロップダウン リストで使用可能なリンク テンプレートは、選択した **[**接続スイッチ インター フェイス (**Attached Switch Interface**)**]** のタイプに基づいてフィルタリングされます。
- ステップ **9** 必要に応じて、**[**一般パラメータ(**General Parameters**)**]** と **[**詳細(**Advanced**)**]** を指定しま す。一部のパラメータには、デフォルト値が事前に入力されています。
- ステップ **10 [**保存(**Save**)**]** をクリックして、作成したサービス ノードを保存します。
	- その他のサンプル スクリーンショットについては、ポリシー ベースのルーティング ユース ケースでのテナント内ファイアウォールの 1. サービス ノードの作成, on page 600 セクションを参照してください。 **Note**

### **2.** ルート ピアリングの作成

サービス リーフとサービス ノード間のピアリングを構成しましょう。

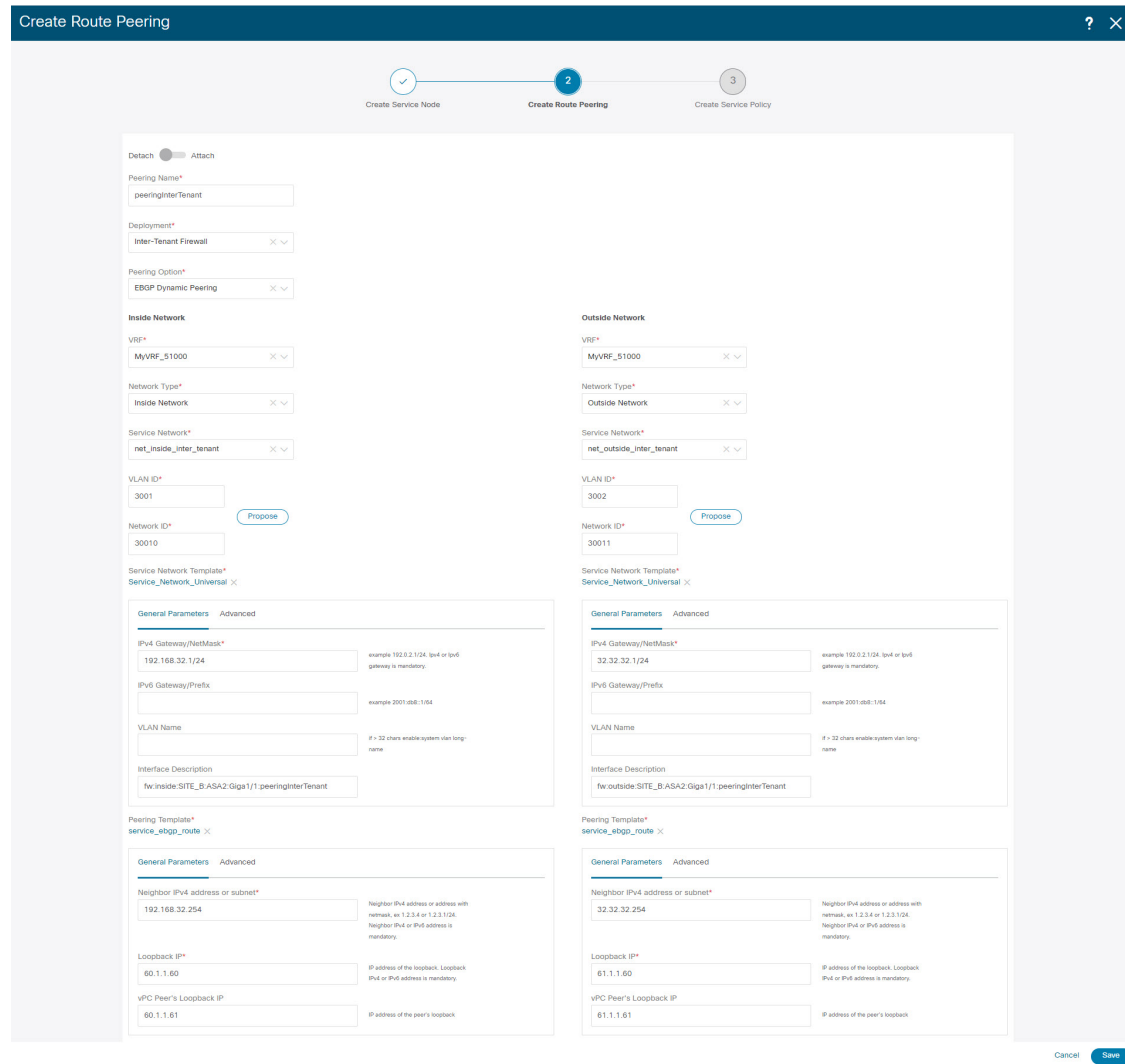

#### **Procedure**

- ステップ **1** ピアリング名を入力し、**[**テナント間ファイアウォール(**Inter-Tenant Firewall**)**]** を **[**展開 (**Deployment**)**]** ドロップダウン リストから選択します。**[**ピアリング オプション(**Peering Option**)**]** ドロップダウン リストから、**[eBGP** ダイナミック ピアリング(**eBGP Dynamic Peering**)**]** を選択します。
- ステップ **2 [**内部ネットワーク(**Inside Network**)**]** を **[VRF]** ドロップダウン リストで選択し、存在する VRF を選択し、**[**内部ネットワーク(**Inside Network**)**]** を**[**ネットワーク タイプ(**Network Type**)**]** で選択します。

**[**サービス ネットワーク(**Service Network**)**]** の名前を入力し、**[Vlan ID]** を指定します。**[**提案 (**Propose**)**]** をクリックして、NDFC が次に使用可能な VLAN ID をファブリック設定で指定 されたサービス ネットワーク VLAN ID の範囲からフェッチできるようにすることができま す。デフォルトのサービス ネットワーク テンプレートは **Service\_Network\_Universal** です。

**[**一般パラメータ(**General Parameters**)**]** タブで、サービス ネットワークのゲートウェイ アド レスを指定します。**[**ネクストホップ **IP** アドレス(**Next Hop IP Address**)**]** を指定します。こ のネクスト ホップ アドレスは、「内部サービス ネットワーク」サブネット内にある必要があ ります。**[**詳細設定(**Advanced**)**]** タブの、デフォルトの **[**ルーティング タグ(**Routing Tag**)**]** 値は 12345 です。

ステップ **3** eBGPダイナミックピアリングのデフォルトのピアリングテンプレートは、**service\_ebgp\_route** です。

> **[**一般パラメータ(**General Parameters**)**]** タブで、**[**ネイバー **IPv4**(**Neighbor IPv4**)**]** アドレ ス、**[**ループバック **IP**(**Loopback IP**)**]** アドレス、および **[vPC** ピアのループバック **IP**(**vPC Peer's Loopback IP**)**]** アドレスを指定します。ボーダー スイッチは vPC ペアです。

ステップ **4 [**詳細設定(**Advanced**)**]** タブで、**[**ローカル **ASN**(**Local ASN**)**]** を指定し、**[**ホスト ルートの アドバタイズ(**AdvertiseHostRoutes**)**]**チェックボックスをオンにします。このローカルASN 値は、スイッチのシステム ASN を上書きするために使用され、ルーティング ループを回避す るために必要です。

> **[**ホスト ルートのアドバタイズ(**Advertise Host Routes**)**]** チェック ボックスがオンになってい る場合、/32 および /128 ルートが表示されます。このチェックボックスが選択されていない場 合、プレフィックス ルートが表示されます。

> デフォルトでは、**[**インターフェイスの有効化(**Enable Interface**)**]**チェックボックスがオンに なっています。

- ステップ **5 [**外部ネットワーク(**Outside Network**)**]** で必要なパラメータを指定し、**[**リバース トラフィッ クのネクスト ホップ **IP** アドレス(**Next Hop IP Address for Reverse Traffic**)**]** を指定します。 リバース トラフィックのこのネクスト ホップ アドレスは、「外部サービス ネットワーク」サ ブネット内にある必要があります。
- ステップ **6** eBGPダイナミックピアリングのデフォルトのピアリングテンプレートは、**service\_ebgp\_route** です。

**[**一般パラメータ(**General Parameters**)**]** タブで、**[**ネイバー **IPv4**(**Neighbor IPv4**)**]** アドレ ス、**[**ループバック **IP**(**Loopback IP**)**]** アドレス、および **[vPC** ピアのループバック **IP**(**vPC Peer's Loopback IP**)**]** アドレスを指定します。リーフ スイッチは vPC ペアです。

ステップ **7 [**詳細設定(**Advanced**)**]** タブで、**[**ローカル **ASN**(**Local ASN**)**]** を指定し、**[**ホスト ルートの アドバタイズ(**AdvertiseHostRoutes**)**]**チェックボックスをオンにします。このローカルASN 値は、スイッチのシステム ASN を上書きするために使用され、ルーティング ループを回避す るために必要です。

> **[**ホスト ルートのアドバタイズ(**Advertise Host Routes**)**]** チェック ボックスがオンになってい る場合、/32 および /128 ルートがアドバタイズされます。このチェックボックスが選択されて いない場合、プレフィックス ルートがアドバタイズされます。

> デフォルトでは、**[**インターフェイスの有効化(**Enable Interface**)**]**チェックボックスがオンに なっています。

ステップ **8 [**保存(**Save**)**]** をクリックして、作成したルート ピアリングを保存します。

### **3.** ルート ピアリングを展開する

テナント内ファイアウォール展開のユースケースの 4. ルート ピアリングを展開する, on page 605 を参照してください。**InterTenantFW** が **[**展開(**Deployment**)**]** の下に表示されていること を確認します。

このユースケースの vPC ボーダー リーフの BGP 設定を以下に示します。

```
router bgp 12345
router-id 10.2.0.1
 address-family l2vpn evpn
 advertise-pip
neighbor 10.2.0.4
  remote-as 12345
 update-source loopback0
 address-family l2vpn evpn
  send-community
   send-community extended
 vrf myvrf_50001
  address-family ipv4 unicast
   advertise l2vpn evpn
   redistribute direct route-map fabric-rmap-redist-subnet
   maximum-paths ibgp 2
  address-family ipv6 unicast
   advertise l2vpn evpn
  redistribute direct route-map fabric-rmap-redist-subnet
  maximum-paths ibgp 2
 neighbor 192.168.32.254
  remote-as 9876
  local-as 65501 no-prepend replace-as // Note: This configuration corresponds to the
Local ASN template parameter value of the service_ebgp_route template of the inside
network with VRF myvrf_50001. The no-prepend replace-as keyword is generated along with
 the local-as command.
 update-source loopback2
  ebgp-multihop 5
  address-family ipv4 unicast
  send-community
   send-community extended
   route-map extcon-rmap-filter-allow-host out
vrf myvrf_50002
 address-family ipv4 unicast
 advertise l2vpn evpn
 redistribute direct route-map fabric-rmap-redist-subnet
 maximum-paths ibgp 2
 address-family ipv6 unicast
  advertise l2vpn evpn
  redistribute direct route-map fabric-rmap-redist-subnet
 maximum-paths ibgp 2
neighbor 32.32.32.254
 remote-as 9876
  local-as 65502 no-prepend replace-as // Note: This configuration corresponds to the
Local ASN template parameter value of the service_ebgp_route template of the outside
network with VRF myvrf_50002. The no-prepend replace-as keyword is generated along with
 the local-as command.
 update-source loopback3
  ebgp-multihop 5
  address-family ipv4 unicast
   send-community
   send-community extended
```
route-map extcon-rmap-filter-allow-host out

このユースケースの vPC スイッチ es-leaf1 のループバック インターフェイス設定を以下に示し ます。構成のループバック インターフェイスは、**service\_ebgp\_route** テンプレートの「ループ バック IP」パラメータに対応します。**[**ループバック **IP**(**Loopback IP**)**]** パラメータ値 (**service\_ebgp\_route** テンプレートで指定されたもの)を使用して、2 つの個別の VRF インス タンスの各 vPC スイッチに 2 つのループバック インターフェイスが自動的に作成されます。

interface loopback2 vrf member myvrf\_50001 ip address 60.1.1.60/32 tag 12345 interface loopback3 vrf member myvrf\_50002 ip address 61.1.1.60/32 tag 12345

vPC ピア スイッチ es-leaf2 のループバック インターフェイス設定:

```
interface loopback2
vrf member myvrf_50001
 ip address 60.1.\overline{1}.61/32 tag 12345
interface loopback3
vrf member myvrf_50002
 ip address 61.1.1.61/32 tag 12345
```
# ユースケース**:** ワンアーム ロード バランサ

トポロジの詳細については、以下の図を参照してください。

このトポロジでは、es-leaf1 と es-leaf2 が vPC リーフです。 次に、NDFC でサービス リダイレクトを実行する方法を見てみましょう。 以下のいずれかのパスを使用して、**[**サービス(**Services**)**]** タブに移動できます。 **[LAN]** > **[**サービス(**Services**)**]**

このユースケースは、次の手順で構成されます。

 $\mathscr{P}$ 

一部の手順は、テナント内ファイアウォール展開のユースケースで示されている手順に 似ているため、そのユースケースの手順に提供されているリンクを参照してください。 **Note**

### **1.** サービス ノードの作成

### **Procedure**

ステップ **1 [LAN]** > **[**ファブリック(**Fabrics**)**]** > **[**ファブリックの概要(**Fabric Overview**)**]** > **[**サービス (**Services**)**]** へ移動します。

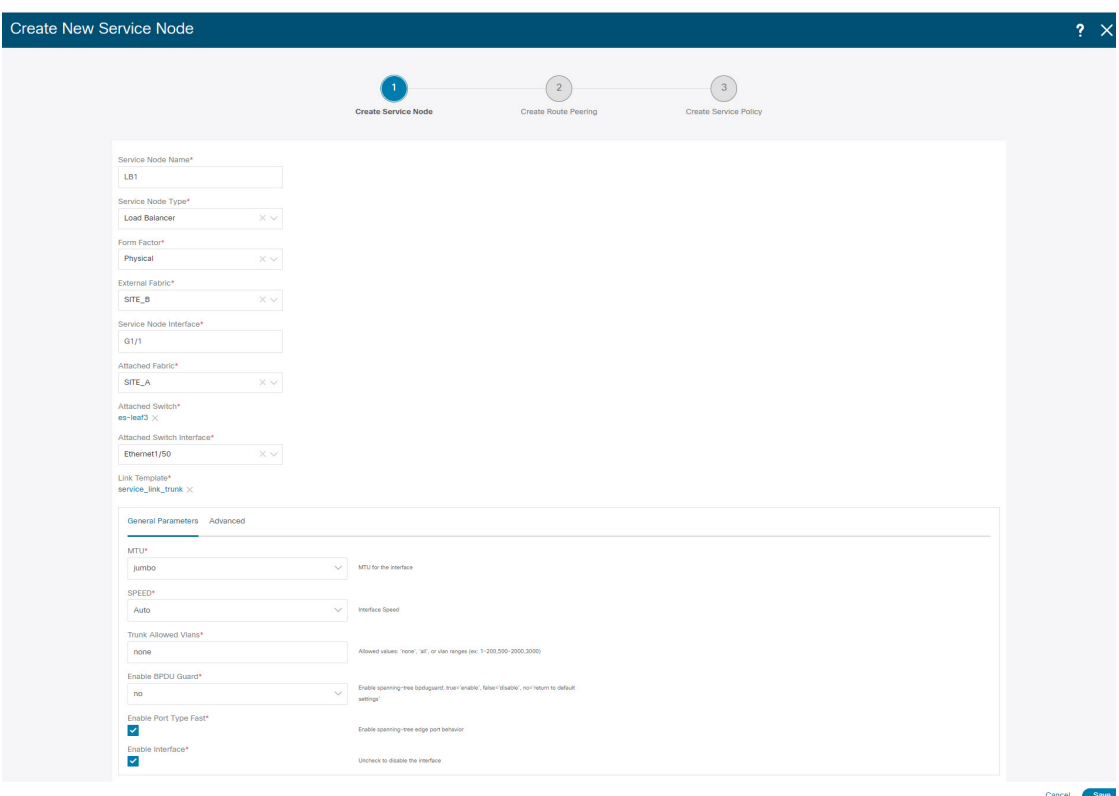

ステップ **2 [**追加(**Add**)**]** アイコン(**[**サービス ノード(**Service Nodes**)**]** ウィンドウ)をクリックしま す。

- ステップ **3** ノード名を入力し、**[**ロード バランサ(**Load Balancer**)**]** を指定します(**[**タイプ(**Type**)**]**ド ロップダウン ボックス)。**[**サービス ノード名(**Service Node Name**)**]** は一意である必要があ ります。
- ステップ **4 [**フォーム ファクター(**Form Factor**)**]** ドロップダウン リストから、**[**仮想(**Virtual**)**]** を選択 します。
- ステップ **5 [**スイッチの接続(**Switch Attachment**)**]**セクションで、**[**外部ファブリック(**ExternalFabric**)**]** ドロップダウン リストから、サービス ノード(たとえば、ASA ファイアウォール)が配置さ れている外部ファブリックを選択します。サービスノードは外部ファブリックに属している必 要があることに注意してください。これは、サービス ノードを作成する際の前提条件です。
- ステップ **6** サービス リーフに接続するサービスノードのインターフェイス名を入力します。
- ステップ **7** サービス リーフである接続されたスイッチと、サービス リーフ上の対応するインターフェイ スを選択します。
- ステップ 8 service\_link\_trunk テンプレートを選択します。NDFC は、トランク、ポート チャネル、およ び vPC リンク テンプレートをサポートします。**[**リンク テンプレート(**Link Template**)**]** ド ロップダウン リストで使用可能なリンク テンプレートは、選択した **[**接続スイッチ インター フェイス (**Attached Switch Interface**)**]** のタイプに基づいてフィルタリングされます。
- ステップ **9** 必要に応じて、**[**一般パラメータ(**General Parameters**)**]** と **[**詳細(**Advanced**)**]** パラメータを 指定します。一部のパラメータには、デフォルト値が事前に入力されています。
- ステップ **10 [**保存(**Save**)**]** をクリックして、作成したサービス ノードを保存します。
	- その他のサンプル スクリーンショットについては、ポリシー ベース ルーティング使 用例の、テナント内ファイアウォールの 1. サービス ノードの作成, on page 600 を参照 してください。 **Note**

### **2.** ルート ピアリングの作成

サービスリーフとサービスノード間のピアリングを構成しましょう。このユースケースでは、 静的ルート ピアリングを設定します。

### **Procedure**

ステップ **1** ピアリング名を入力し、**[**ワンアーム モード(**One-Arm Mode**)**]** を選択します(**[**展開 (**Deployment**)**]**ドロップダウンリスト)。また、**[**ピアリングオプション(**PeeringOption**)**]** ドロップダウン リストから、**[**静的ピアリング(**Static Peering**)**]** を選択します。

- ステップ **2 [**最初のアーム(**First Arm**)**]** で、必要な値を指定します。**[VRF]** ドロップダウン リストから 存在する VRF を選択し、**[**最初のアーム(**First Arm**)**]** を **[**ネットワーク タイプ(**Network Type**)**]** から選択します。
- ステップ **3 [**サービス ネットワーク(**Service Network**)**]** の名前を入力し、**[Vlan ID]** を指定します。**[**提案 (**Propose**)**]**をクリックして、NDFCがファブリック設定で指定されたサービスネットワーク VLAN ID の範囲から次に使用可能な VLAN ID をフェッチできるようにします。デフォルトの **[**サービス ネットワーク テンプレート(**Service Network Template**)**]** は **Service\_Network\_Universal** です。

**[**一般パラメータ(**General Parameters**)**]** タブで、サービス ネットワークのゲートウェイ アド レスを指定します。**[**ネクストホップ **IP** アドレス(**Next Hop IP Address**)**]** を指定します。こ のネクスト ホップ アドレスは、最初のアームのサブネット内にある必要があります。**[**詳細設 定(**Advanced**)**]**タブの、デフォルトの**[**ルーティングタグ(**RoutingTag**)**]**値は12345です。

- ステップ **4** デフォルトの **[**ピアリング テンプレート(**Peering Template**)**]** は **service\_static\_route** です。必 要に応じて、**[**静的ルート(**Static Routes**)**]** フィールドにルートを追加します。
- ステップ **5** リバース トラフィックの**[**ネクスト ホップ **IP** アドレス(**Next Hop IP Address**)**]** を指定しま す。
- ステップ **6 [**保存(**Save**)**]** をクリックして、作成したルート ピアリングを保存します。

### **3.** サービスポリシーの作成

テナント内ファイアウォール展開のユースケースの 3. サービスポリシーの作成, on page 603 を 参照してください。

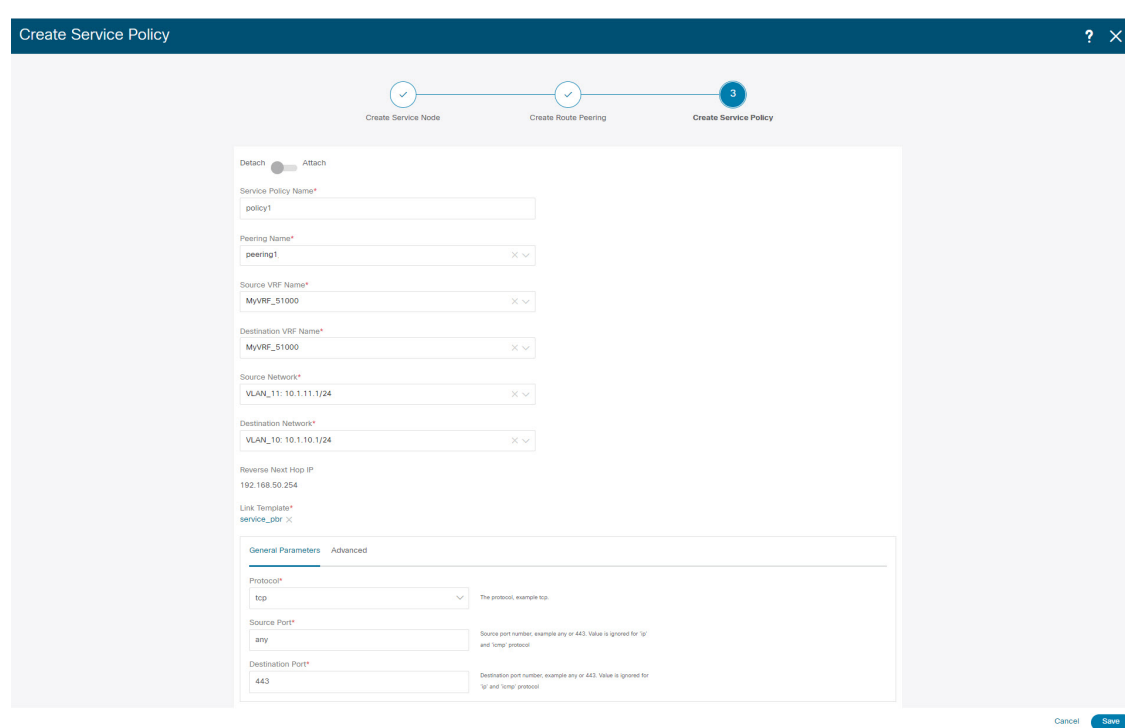

### **4.** ルート ピアリングを展開する

テナント内ファイアウォール展開のユースケースについての 4. ルート ピアリングを展開する, on page 605を参照してください。**[OneArmADC]**が**[**展開(**Deployment**)**]**の下に表示されてい ることに注意してください。

## **5.** サービス ポリシーの展開

テナント内ファイアウォール展開のユースケースについての 5. サービス ポリシーの展開, on page 605 を参照してください。ただし、このロード バランサのユース ケースには 2 台のサー バーがあるため、サーバー ネットワークごとに 2 つのサービス ポリシーを定義する必要があ ります。

### **6.** 統計情報を表示する

テナント内ファイアウォール展開のユースケースの 6. 統計情報を表示する, on page 605 を参照 してください。

### **7. Fabric Builder** でのトラフィック フローの表示

テナント内ファイアウォール展開のユースケースの 7. Fabric Builder でのトラフィック フロー の表示, on page 606 を参照してください。

## **8.[**トポロジ(**Topology**)**]**ウィンドウでの宛先へリダイレクトされたフ ローの視覚化

テナント内ファイアウォール展開のユースケースの8.[トポロジ (Topology) 1ウィンドウでの 宛先へリダイレクトされたフローの視覚化, on page 606 を参照してください。

サービス リーフの VRF 構成は以下のとおりです。

```
interface Vlan2000
vrf member myvrf_50001
ip policy route-map rm_myvrf_50001
interface Vlan2306
vrf member myvrf_50001
vrf context myvrf_50001
vni 50001
ip route 55.55.55.55/32 192.168.50.254 // Note: This is the static route
rd auto
address-family ipv4 unicast
 route-target both auto
 route-target both auto evpn
address-family ipv6 unicast
 route-target both auto
 route-target both auto evpn
router bgp 12345
vrf myvrf_50001
 address-family ipv4 unicast
  advertise l2vpn evpn
  redistribute direct route-map fabric-rmap-redist-subnet
  redistribute static route-map fabric-rmap-redist-static
  maximum-paths ibgp 2
  address-family ipv6 unicast
  advertise l2vpn evpn
  redistribute direct route-map fabric-rmap-redist-subnet
  redistribute static route-map fabric-rmap-redist-static
  maximum-paths ibgp 2
```
# ユースケース:ワンアーム ファイアウォール

Cisco NDFC リリース 12.1.1e から、新しい展開のワンアーム ファイアウォールが追加されまし た。

トポロジの詳細については、図を参照してください。このトポロジでは、BGW-VPC1 および BGW-VPC2が、サービススイッチとして追加されるvPCボーダーゲートウェイです。LEAF-7 および LEAF-8 は、リダイレクトされたフローの送信元(S)ネットワークがアタッチされて いる vPC リーフ スイッチです。LEAF-5 は、リダイレクトされたフローの宛先 (D) ネット ワークにアタッチされます。

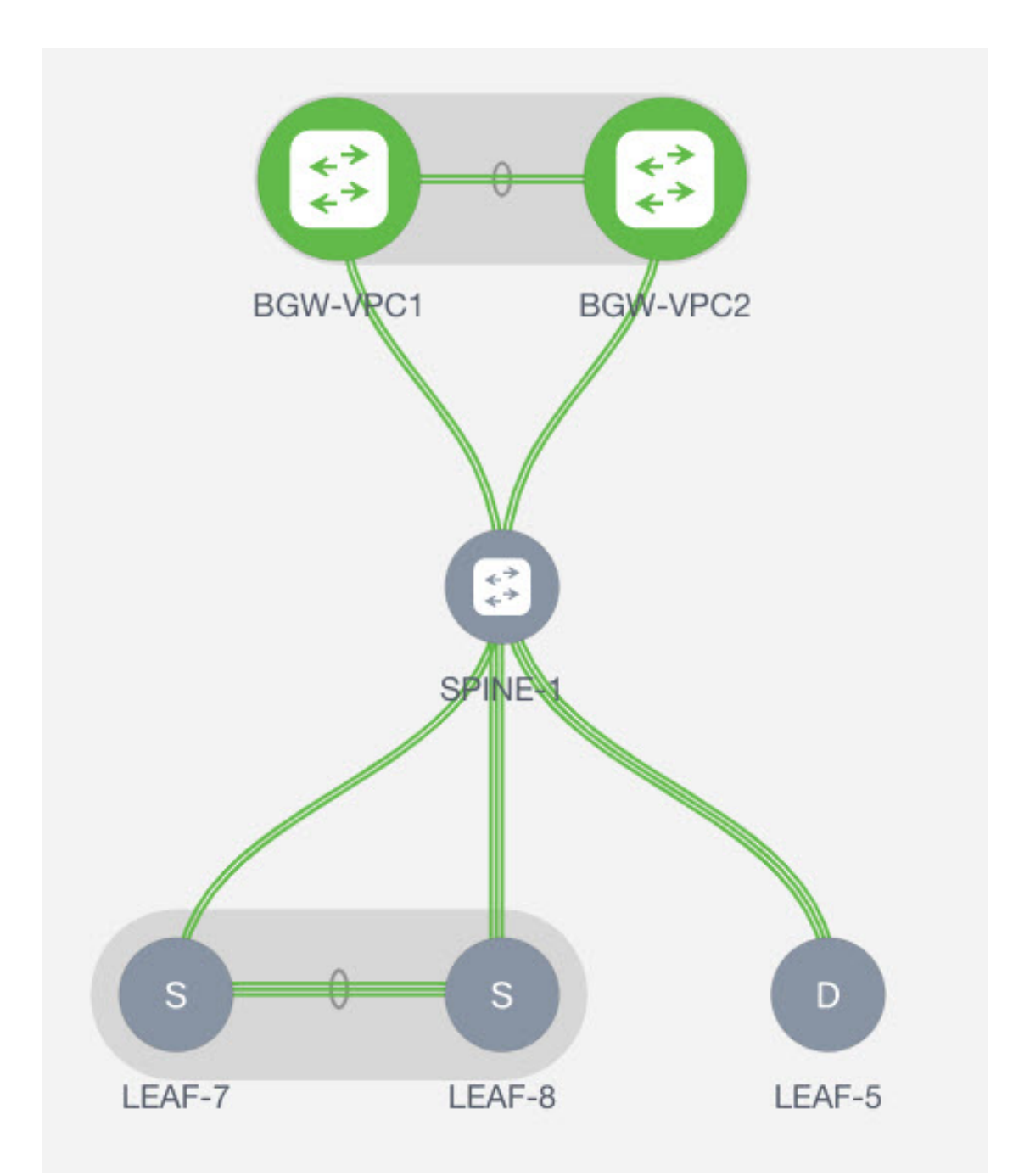

次に、NDFC でサービス リダイレクトを実行する方法を見てみましょう。

次のいずれかのパスを使用して、**[**サービス(**Services**)**]** タブに移動できます。

### **[LAN]** > **[**サービス(**Services**)**]**

選択した Easy ファブリックの場合、**[LAN]** > **[**ファブリック(**Fabrics**)**]** > **[**ファブリックの概 要(**Fabric Overview**)**]** > **[**サービス(**Services**)**]**

選択した(リーフ、ボーダー、およびボーダー ゲートウェイ)スイッチの場合、**[LAN]** > **[**ス イッチ(**Switches**)**]** > **[**スイッチの概要(**Switches Overview**)**]** > **[**サービス(**Services**)**]** このユースケースは、次の手順で構成されます。

一部の手順は、テナント内ファイアウォールの展開のユース ケースで示されている手順 に似ているため、そのユース ケースの手順への参照リンクが追加されています。 **Note**

# **1.** サービス ノードの作成

#### **Procedure**

ステップ **1 [LAN]** > **[**ファブリック(**Fabrics**)**]** > **[**ファブリックの概要(**Fabric Overview**)**]** > **[**サービス (**Services**)**]** へ移動します。

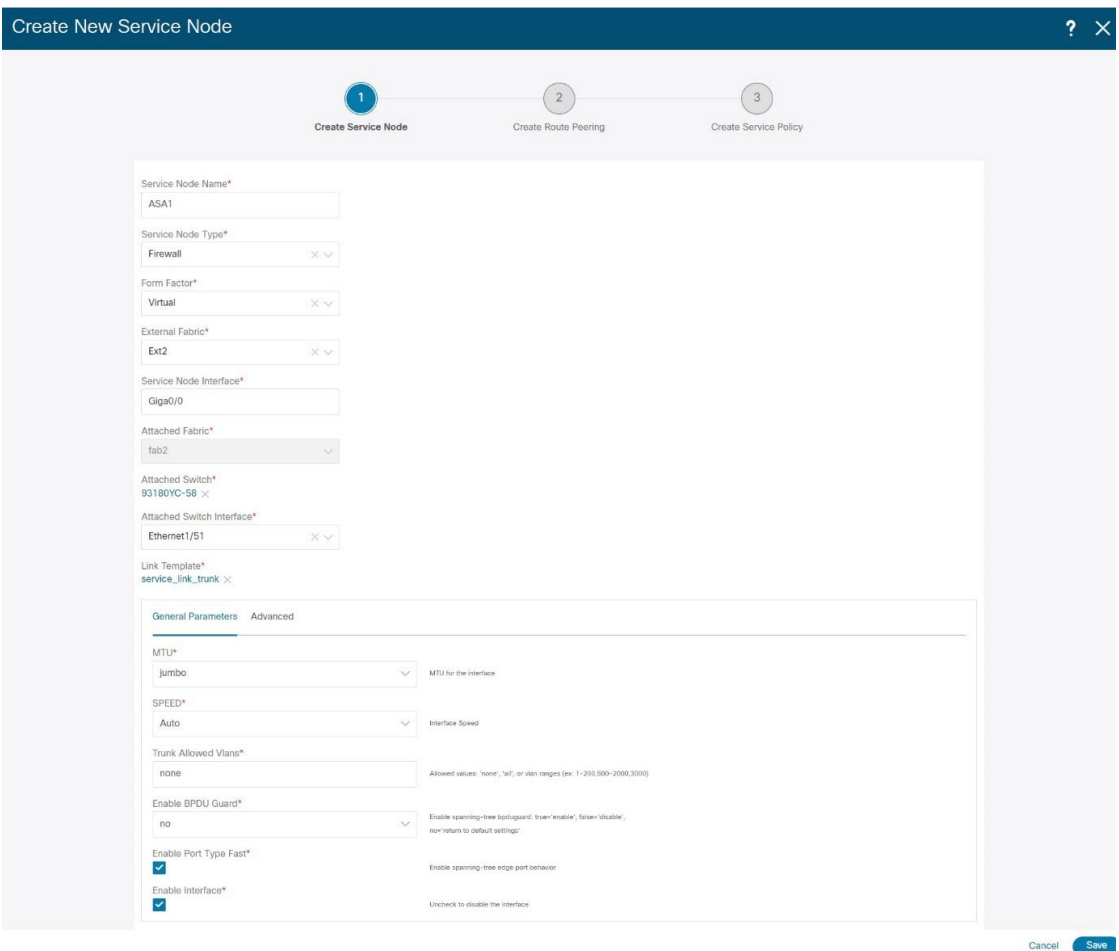

- ステップ **2 [**追加(**Add**)**]** アイコン(**[**サービス ノード(**Service Nodes**)**]** ウィンドウ)をクリックしま す。
- ステップ **3** ノード名を入力し、**[**ファイアウォール(**Firewall**)**]** を指定します(**[**タイプ(**Type**)**]** ドロッ プダウン ボックス)。**[**サービス ノード名(**Service Node Name**)**]** は一意である必要がありま す。
- ステップ **4 [**フォーム ファクター(**Form Factor**)**]** ドロップダウン リストから、**[**仮想(**Virtual**)**]** を選択 します。
- ステップ **5 [**スイッチの接続(**Switch Attachment**)**]**セクションで、**[**外部ファブリック(**ExternalFabric**)**]** ドロップダウン リストから、サービス ノード(たとえば、ASA ファイアウォール)が配置さ れている外部ファブリックを選択します。サービスノードは外部ファブリックに属している必 要があることに注意してください。これは、サービス ノードを作成する際の前提条件です。
- ステップ **6** サービス リーフに接続するサービス ノードのインターフェイス名を入力します。
- ステップ **7** サービス リーフである接続されたスイッチと、サービス リーフ上の対応するインターフェイ スを選択します。
- ステップ 8 **service link trunk** テンプレートを選択します。NDFC は、トランク、ポート チャネル、およ び vPC リンク テンプレートをサポートします。**[**リンク テンプレート(**Link Template**)**]** ド ロップダウン リストで使用可能なリンク テンプレートは、選択した **[**接続スイッチ インター フェイス (**Attached Switch Interface**)**]** のタイプに基づいてフィルタリングされます。
- ステップ **9** 必要に応じて、**[**一般パラメータ(**General Parameters**)**]** と **[**詳細(**Advanced**)**]** パラメータを 指定します。一部のパラメータには、デフォルト値が事前に入力されています。
- ステップ **10 [**保存(**Save**)**]** をクリックして、作成したサービス ノードを保存します。
	- その他のサンプル スクリーンショットについては、ポリシー ベース ルーティング使 用例の、テナント内ファイアウォールの 1. サービス ノードの作成, on page 600 を参照 してください。 **Note**

### **2.** ルート ピアリングの作成

サービスリーフとサービスノード間のピアリングを構成しましょう。このユースケースでは、 静的ルート ピアリングを設定します。

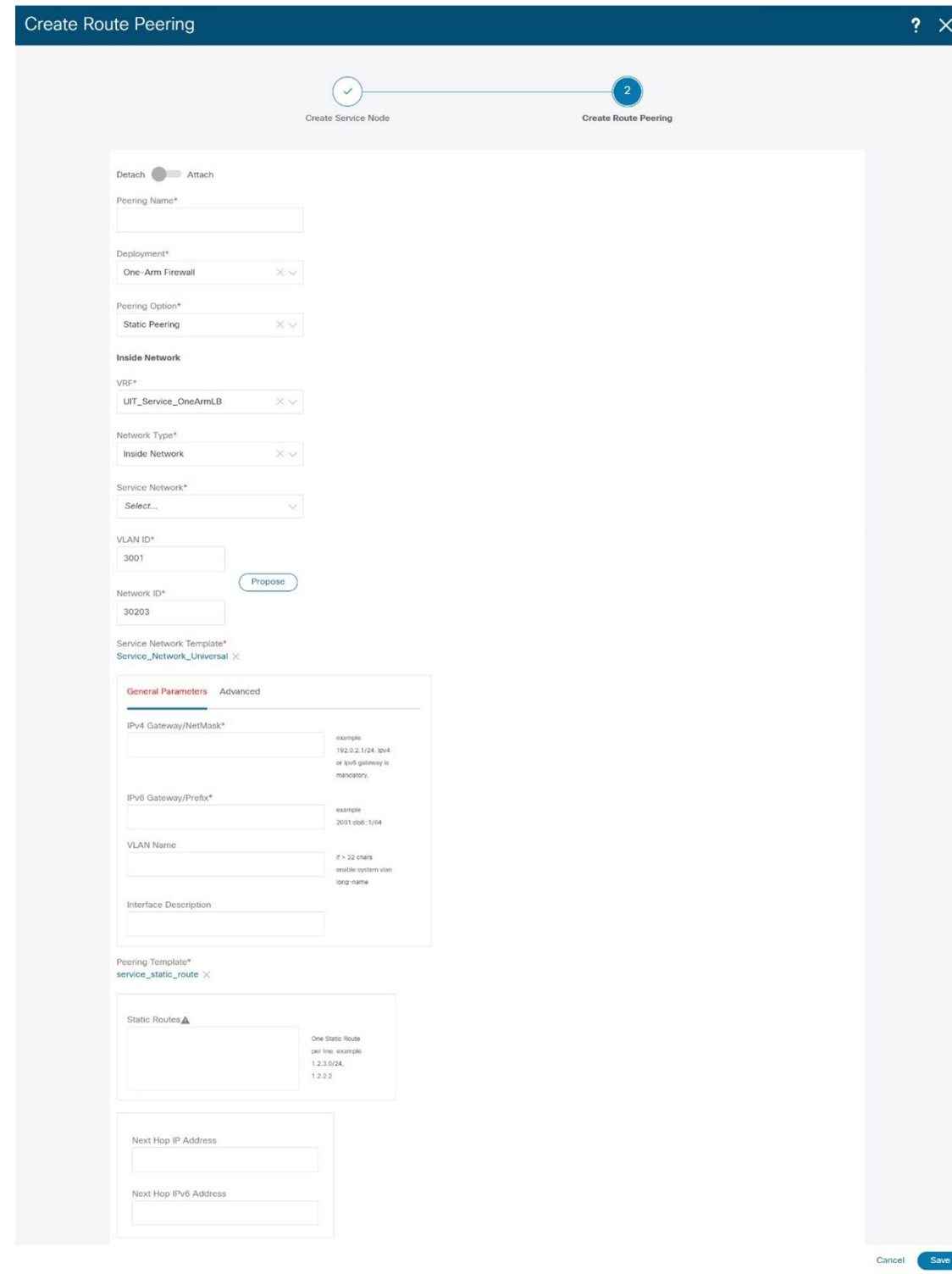

#### **Procedure**

ステップ **1** ピアリング名を入力し、**[**ワンアーム ファイアウォール(**One-Arm Firewall**)**]** を **[**展開 (**Deployment**)**]** ドロップダウン リストから選択します。また、**[**ピアリング オプション (**Peering Option**)**]**ドロップダウンリストから、**[**静的ピアリング(**Static Peering**)**]**を選択し ます。

**Note [eBGP** ピアリング(**eBGP Peering**)**]** オプションを選択することもできます。

- ステップ **2 [**内部ネットワーク(**Inside Network**)**]** で、必要な値を指定します。**[VRF]** ドロップダウンリ ストから、存在する VRF を選択し、[ネットワーク タイプ(Network Type)] の下の **[**内部ネッ トワーク(**Inside Network**)**]** を選択します。
- ステップ **3 [**サービス ネットワーク(**Service Network**)**]** の名前を入力し、**[Vlan ID]**、および **[**ネットワー ク **ID**(**Network ID**)**]** を指定します。**[**提案(**Propose**)**]** をクリックすると、NDFC は、指定 されたサービス ネットワークの Vlan ID 範囲から次に使用可能な Vlan ID をフェッチし、ファ ブリック設定で定義された指定されたレイヤ 2 VXLAN VNI 範囲から次に使用可能なネット ワーク ID をフェッチすることができます。デフォルトの**[**サービス ネットワーク テンプレー ト(**Service Network Template**)**]** は **Service\_Network\_Universal** です。

[一般パラメータ (General Parameters) ] タブで、サービス ネットワークのゲートウェイ アド レスを指定します。**[**ネクストホップ **IP** アドレス(**Next Hop IP Address**)**]** を指定します。こ のネクスト ホップ アドレスは、内部ネットワークのサブネット内にある必要があります。**[**詳 細設定(**Advanced**)**]** タブの、デフォルトの **[**ルーティング タグ(**Routing Tag**)**]** 値は 12345 です。

- ステップ **4** 静的ピアリングのデフォルトの **[**ピアリング テンプレート(**Peering Template**)**]** は **service\_static\_route** です。必要に応じて、[静的ルート] フィールドにルートを追加します。
- ステップ **5 [**保存(**Save**)**]** をクリックして、作成したルート ピアリングを保存します。

### **3.** サービス ポリシーの作成

テナント内ファイアウォール展開のユースケースの 3. サービスポリシーの作成, on page 603 を 参照してください。

### **4.** ルート ピアリングを展開する

テナント内ファイアウォール展開のユースケースについての 4. ルート ピアリングを展開する, on page 605 を参照してください。

### **5.** サービス ポリシーの展開

テナント内ファイアウォール展開のユースケースについての 5. サービス ポリシーの展開, on page 605 を参照してください。

### **6.** 統計情報を表示する

それぞれのリダイレクトポリシーが展開されたので、対応するトラフィックはファイアウォー ルにリダイレクトされます。

このシナリオを NDFC で視覚化するには、サービス ポリシーをクリックします。スライドイ ン ペインが表示されます。

指定した時間範囲のポリシーの累積統計を表示できます。

次の統計が表示されます。

- 送信元スイッチでの転送トラフィック
- 宛先スイッチでのリバース トラフィック
- サービス スイッチの双方向のトラフィック

# **8.[**トポロジ(**Topology**)**]**ウィンドウでの宛先へリダイレクトされたフ ローの視覚化

テナント内ファイアウォール展開のユースケースの8. [トポロジ (Topology) ] ウィンドウでの 宛先へリダイレクトされたフローの視覚化, on page 606 を参照してください。

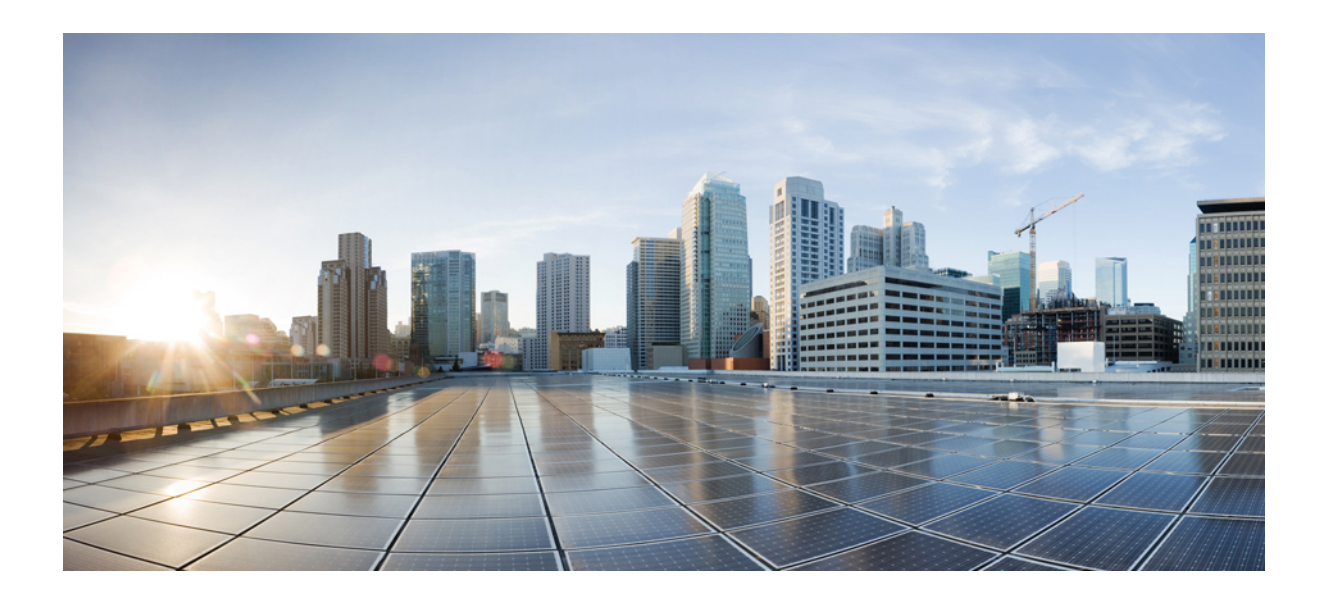

<sup>第</sup> **VI** <sup>部</sup>

# サービスの統合

• エンドポイント ロケータ (627 ページ)

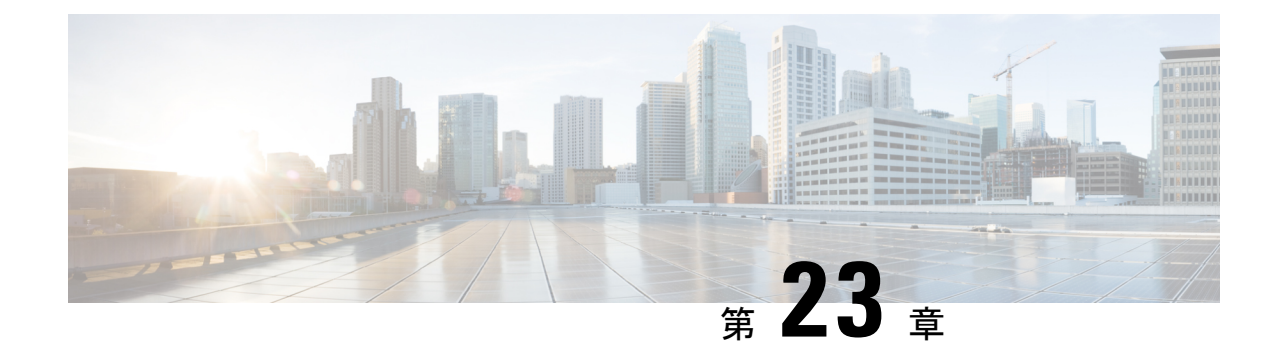

# エンドポイント ロケータ

- エンドポイント ロケータ , on page 627
- エンドポイント ロケータの監視 (644 ページ)
- エンドポイント ロケータの削除, on page 645

# エンドポイント ロケータ

エンドポイントロケータ (EPL)機能により、データセンター内のエンドポイントをリアルタ イムで追跡できます。追跡には、エンドポイントのネットワークライフ履歴のトレースと、エ ンドポイントの追加、削除、移動などに関連する傾向へのインサイトの取得が含まれます。エ ンドポイントは少なくとも 1 つの IP アドレス (IPv4 および\または IPv6) と MAC アドレスをも つ任意のものです。EPL機能は、MAC専用エンドポイントを表示することもできます。デフォ ルトでは、MAC 専用エンドポイントは表示されません。その意味で、エンドポイントは仮想 マシン(VM)、コンテナー、ベアメタル サーバー、サービス アプライアンスなどです。

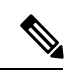

- EPLは、VXLAN BGP EVPN ファブリック展開で Nexusダッシュボード ファブリック コントローラ LAN ファブリック インストール モードでのみサポートされます。 VXLAN BGP EVPN ファブリックは、Easy ファブリック、Easy eBGP ファブリック、 または外部ファブリック(管理モードまたはモニタモード)として導入できます。 EPL は、3 層のアクセス集約コア ベースのネットワーク展開ではサポートされませ  $h_{\circ}$ **Note**
	- EPL は、少なくとも1つの IP アドレス (IPv4 または IPv6) を持つエンドポイントを 表示します。EPL は、MAC 専用エンドポイントを表示することもできます。EPL の 設定時に **[MAC** のみのアドバタイズメントを処理(**Process MAC-Only Advertisements**)**]** チェックボックスをオンにして、MAC アドレスのみを持つ EVPN ルートタイプ 2 アドバタイズメントの処理を有効にします。L2VNI:MAC は、この ようなすべてのエンドポイントの一意のエンドポイント ID です。EPL は、レイヤ 3 ゲートウェイがファイアウォール、ロードバランサ、またはその他のノード上にある レイヤ2のみのネットワーク展開でエンドポイントを追跡できるようになりました。

EPL は、エンドポイント情報を追跡するために BGP の更新に依存します。したがって、通常 Nexusダッシュボードファブリックコントローラは、これらの更新を取得するためにBGPルー トリフレクタ(RR)とピアリングする必要があります。このためには、Nexusダッシュボード ファブリック コントローラ から RR への IP 到達可能性が必要です。これは、Nexusダッシュ ボードファブリックコントローラデータネットワークインターフェイスへのインバンドネッ トワーク接続で実現できます。

エンドポイント ロケータの主な特徴は次のとおりです。

- デュアルホーム接続およびデュアルスタック (IPv4 + IPv6) エンドポイントのサポート
- 最大 2 つの BGP ルート リフレクタまたはルート サーバのサポート
- VRF、ネットワーク、レイヤ2VNI、レイヤ3VNI、スイッチ、IP、MAC、ポート、VLAN などのさまざまな検索フィルタで、すべてのエンドポイントのリアルタイムおよび履歴検 索をサポートします。
- エンドポイントのライフタイム、ネットワーク、エンドポイント、VRF日次ビュー、運用 ヒートマップなどのインサイトに関するリアルタイムおよび履歴ダッシュボードのサポー ト。
- iBGP および eBGP ベースの VXLAN EVPN ファブリックのサポート。ファブリックは、 イージーファブリックまたは外部ファブリックとして作成できます。EPLは、適切なBGP 設定でスパインまたは RR を自動的に設定するオプションで有効にできます。
- 最大 4 つのファブリックに対して EPL 機能を有効にできます。
- EPL はマルチサイト ドメイン(MSD)でサポートされます。
- IPv6 アンダーレイはサポートされていません。
- ハイ アベイラビリティのサポート
- 最大 60 日間保存されるエンドポイントデータのサポート。最大 100 GB のストレージ容 量。
- 新たに開始するためのエンドポイント データのオプションのフラッシュのサポート。
- サポートされる拡張性:ファブリックあたり最大 5 万個の固有エンドポイント。最大 4 つ のファブリックがサポートされます。ただし、すべてのファブリックのエンドポイントの 最大合計数は 50K を超えてはなりません。

すべてのファブリックのエンドポイントの合計数が 50K を超えると、アラームが生成さ れ、ウィンドウの右上にある **[**アラーム(**Alarms**)**]** アイコンの下にリストされます。こ のアイコンは、新しいアラームが生成されるたびに点滅し始めます。

• NDFC リリース 12.0.1a 以降、EPL を有効にするには、永続的または外部 IP アドレスが必 要です。VXLANファブリックごとに、ファブリックのスパインとピアリングするBGPイ ンスタンスを実行する特定のコンテナが生成されます。このコンテナには、スパイン上の iBGP ネイバーとして設定される永続的な IP が関連付けられている必要があります。ファ ブリックごとに異なるコンテナが使用されるため、EPLが有効になっているNDFCによっ て管理されるファブリックの数によって、EPL のために配布する必要がある永続的な IP
アドレスの数が決まります。また、EPL は Nexus Dashboard データインターフェイス上で のみ iBGP セッションを確立します。

• 仮想 Nexus Dashboard の展開では、Nexus Dashboard 管理および/または IP スティッキ性が 必要なデータvNICに関連付けられたポートグループで無差別モードを有効化し/受け入れ ます。永続的なIPアドレスがポッドに与えられます(たとえば、SNMPトラップ/Syslog レシーバー、ファブリックごとのエンドポイント ロケーター インスタンス、SAN Insights レシーバーなど)。Kubernetes のすべての POD は、複数の仮想インターフェースを持つ ことができます。特に IP スティッキ性については、外部サービス IP プールから適切な空 き IP が割り当てられた POD に追加の仮想インターフェイスが関連付けられます。vNIC には、vND 仮想 vNIC に関連付けられた MAC アドレスとは異なる独自の一意の MAC ア ドレスがあります。さらに、PODから外部スイッチとの間のすべての通信は、北から南へ のトラフィックフローのために同じボンドインターフェイスから出力されます。EPLコン テナは Nexus Dashboard データインターフェイスを使用します。データ vNIC は、bond0 (bond0br とも呼ばれる)インターフェイスにマップします。デフォルトでは、VMware システムは、特定の vNIC からのトラフィックフローがその vNIC に関連付けられた送信 元 MAC と一致するかどうかを確認します。NDFC の場合、トラフィックフローは、指定 された POD の永続的 IP アドレスを使用して発信されます。そのため、VMware 側で必要 な設定を有効にする必要があります。

開始する前に仮想 Nexus ダッシュボードクラスタを使用している場合は、永続的な IP アドレ ス、EPL機能、および必要な設定が有効になっていることを確認してください。以下のリンク を参照。

Cisco Nexus Dashboard [ファブリックコントローラ導入ガイド](https://www.cisco.com/c/en/us/td/docs/dcn/whitepapers/cisco-nexus-dashboard-fabric-controller-deployment-guide.html)

Cisco Nexus Dashboard [ファブリックコントローラのインストールとアップグレードガイド](https://www.cisco.com/c/en/us/td/docs/dcn/ndfc/1201/installation/cisco-ndfc-install-and-upgrade-guide-1201/prerequisites.html)

### **EPL** 接続オプション

様々な EPL 接続オプションのサンプル トポロジは次のとおりです。

#### **DCNM** クラスタ モード:物理サーバから **VM** へのマッピング

詳細については、 Cisco Nexus [Dashboard](https://www.cisco.com/c/en/us/td/docs/dcn/ndfc/1201/verified-scalability/cisco-ndfc-verified-scalability-1201.html) Fabric Controller Verified Scalability Guideを参照してく ださい。

### エンドポイント ロケータの構成

Nexusダッシュボード ファブリック コントローラ の OVA または ISO インストールでは、次の 2 つのインターフェイスを使用します。

- 管理
- データ

(アウトオブバンドまたは OOO)スイッチ mgmt0 インターフェイスを介したスイッチの接続 は、データインターフェイスまたは管理インターフェイスによって行うことができます。詳細 については、NDFC [Installation](https://www.cisco.com/c/en/us/td/docs/dcn/ndfc/1201/installation/cisco-ndfc-install-and-upgrade-guide-1201/overview.html) and Upgrade Guide を参照してください。

管理インターフェイスは、レイヤ 2 またはレイヤ 3 隣接の mgmt0 インターフェイスにより、 デバイスに到達できるようにします。これにより、POAPを含むこれらのデバイスを管理およ びモニタできます。Nexusダッシュボード ファブリック コントローラEPLでは、とルートリフ レクタの間でBGPピアリングが必要です。Nexusダッシュボード ファブリック コントローラ NexusデバイスのBGPプロセスは通常、デフォルトVRFで実行されるため、からファブリック へのインバンドIP接続が必要です。Nexusダッシュボード ファブリック コントローラデータ ネットワークインターフェイスは、Nexusダッシュボードのインストール中に構成できます。 構成されたインバンド ネットワーク構成を変更することはできません。

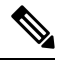

Nexusダッシュボード ファブリック コントローラ 上のデータ ネットワーク インターフェ イスのセットアップは、ファブリック内のデバイスへのインバンド接続を必要とするア プリケーションの前提条件です。これには EPL とネットワーク インサイトのリソース (NIR) が含まれます。 **Note**

ファブリック側では、スタンドアロン Nexusダッシュボード ファブリック コントローラ 展開 の場合、Nexus Dashboard データ ネットワーク ポートがリーフ上のフロントエンド インター フェイスの 1 つに直接接続されていれば、そのインターフェイスを **epl\_routed\_intf** テンプレー トを使用して設定できます。ファブリック内のIGPとしてIS-ISまたはOSPFを使用する場合の、 このシナリオの例を以下に示します。

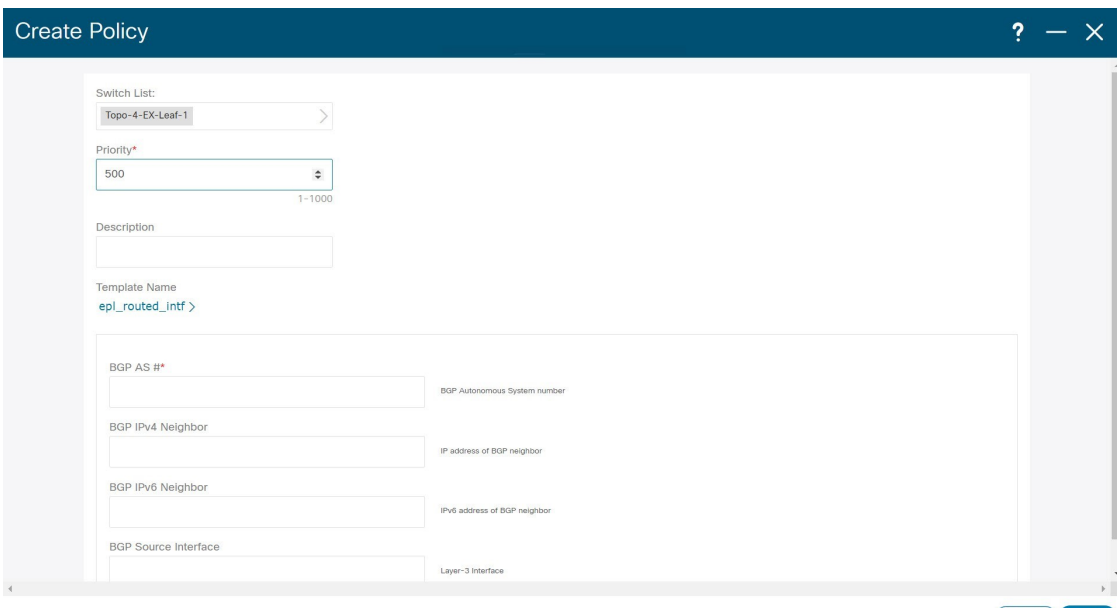

(Close ) Save

ただし、冗長性を確保するために、がインストールされているサーバをデュアルホームまたは デュアル接続にすることをお勧めします。Nexusダッシュボード ファブリック コントローラ OVA導入では、ポートチャネルを介してサーバをスイッチに接続できます。Nexusダッシュボー

す:

ドファブリックコントローラこれにより、リンクレベルの冗長性が提供されます。ネットワー ク側のノードレベルの冗長性を確保するために、サーバをリーフスイッチのvPCペアに接続す ることもできます。このシナリオでは、HSRP VIP が Nexusダッシュボード ファブリック コン トローラ 上のデータ ネットワーク インターフェイスのデフォルトゲートウェイとして機能す るようにスイッチを構成する必要があります。

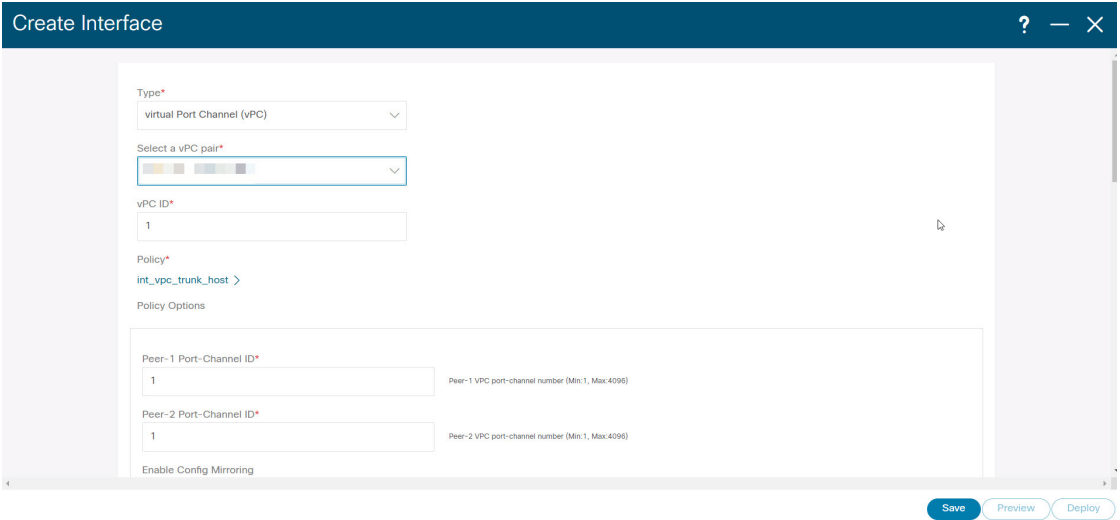

terry-leaf3 上の HSRP 構成では、次の図に示すように、**switch\_freeform** ポリシーを使用できま

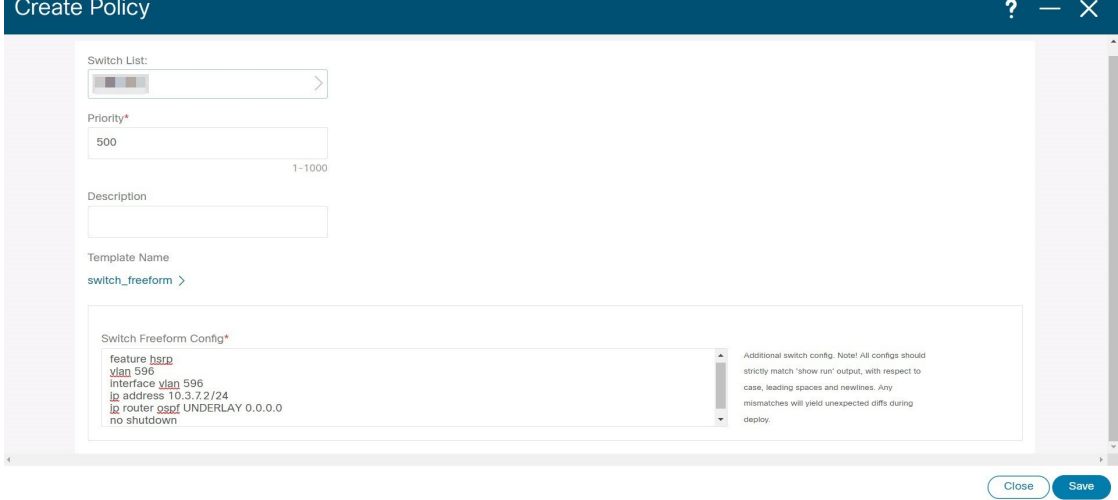

SVI 596 に IP アドレス 10.3.7.2/24 を使用しながら、terry-leaf3 に同様の設定を展開できます。 これにより、デフォルトゲートウェイが 10.3.7.3 に設定されたデータ ネットワーク インター フェイスを介して、Nexusダッシュボード ファブリック コントローラ からファブリックへの インバンド接続が確立されます。

物理または仮想とファブリック間のインバンド接続を確立した後、BGPピアリングを確立でき ます。Nexusダッシュボード ファブリック コントローラ

EPLの設定時に、ルートリフレクタ(RR)はBGPピアとして受け入れるように設定されます。 Nexusダッシュボード ファブリック コントローラ同じ構成中、Nexusダッシュボード ファブ リックコントローラは、データネットワークインターフェイスゲートウェイを介してスパイ ン/RR 上の BGP ループバック IP にルートを追加することによっても構成されます。

**Note**

Cisco Nexusダッシュボード ファブリック コントローラ の EPL 機能をイネーブルにして いることを確認します。**[**設定(**Settings**)**]** > **[**機能管理(**Feature Management**)**]** > **[**ファ ブリック コントローラ(**Fabric Controller**)**]**を選択し、**[**エンドポイント ロケータ (**Endpoint Locator**)**]** チェックボックスをオンにします。追加された EPL の詳細をダッ シュボードで表示できます。

シスコは、ASN、RR、IPなどのピアリングの確立に関する情報を収集するためにBGPRR を照会します。Nexusダッシュボード ファブリック コントローラ **Note**

Cisco Nexusダッシュボード ファブリック コントローラ Web UI からエンドポイント ロケータ を構成するには、[ファブリックの概要(FabricOverview)]ページで、**[**アクション(**Actions**)**]**> **[**その他(**More**)**]** > **[**エンドポイント ロケータの構成(**Configure Endpoint Locator**)**]**を選択し ます。同様に、[トポロジ(Topology)] ページで EPL を構成し、必要なファブリックを右ク リックして、**[**その他(**More**)**]** > **[**エンドポイント ロケータの構成(**Configure Endpoint Locator**)**]**をクリックします。**[**エンドポイント ロケータ(**Endpoint Locator**)**]** ウィンドウが 表示されます。

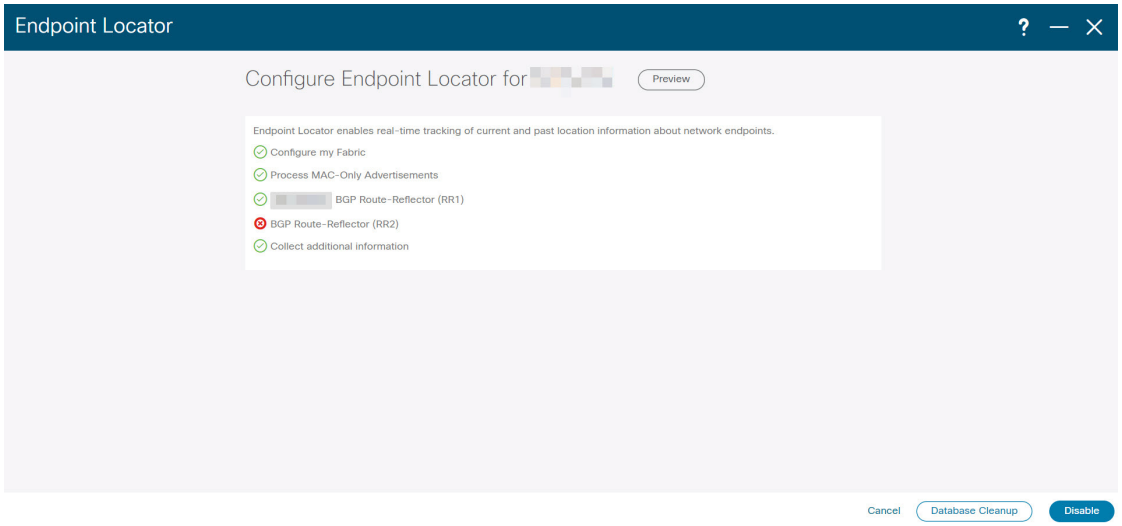

一度に1つのファブリックに対してEPLを有効にできます。

ドロップダウンリストから、RRをホストするファブリック上のスイッチを選択します。シス コはRRとピアリングします。Nexusダッシュボード ファブリック コントローラ

デフォルトでは、**[**マイ ファブリックを構成(**Configure My Fabric**)**]** オプションが選択され ています。このノブは、EPL機能の有効化の一環として、選択したスパイン/ RRにBGP設定を プッシュするかどうかを制御します。EPLBGPネイバーシップのカスタムポリシーを使用して スパイン/RRを手動で設定する必要がある場合は、このオプションをオフにします。モニタさ れているだけで設定されていない外部ファブリックの場合、このオプションはグレー表示され ます。NexusダッシュボードファブリックコントローラNexusダッシュボードファブリックコ ントローラ

EPL機能の設定時にMAC専用アドバタイズメントの処理を有効にするには、[ProcessMAC-Only Advertisements]オプションを選択します。

 $\mathscr{P}$ 

**Note**

[Process Mac-Only Advertisements]チェックボックスをオンまたはオフにしてEPLをファブ リックで有効にし、後でこの選択を切り替える場合は、まずEPLを無効にしてから、[デー タベースのクリーンアップ(DatabaseClean-up)]をクリックしてエンドポイントデータを 削除してから、EPLを再度有効にします。必要な[Macのみのアドバタイズメントの処理 (Process Mac-Only Advertisements)]設定を使用します。

**[**追加情報の収集(**Collect Additional Information**)**]** で **[**はい(**Yes**)**]**を選択し、EPL 機能を有 効にしながら PORT、VLAN、VRF などの追加情報の収集を有効にします。追加情報を収集す るには、スイッチ、ToR、およびリーフでNX-APIがサポートされ、有効になっている必要があ ります。**[**いいえ(**No**)**]** オプションを選択すると、この情報は EPL によって収集および報告 されません。

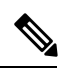

**Note**

外部ファブリックを除くすべてのファブリックでは、NX-APIがデフォルトで有効になっ ています。外部ファブリックの場合、External\_Fabric\_11\_1ファブリックテンプレートの [Advanced]タブで[Enable NX-API]チェックボックスをオンにして、外部ファブリック設定 でNX-APIを有効にする必要があります。

[i]アイコンをクリックすると、EPLを有効にしている間にスイッチにプッシュされる設定のテ ンプレートが表示されます。この設定は、外部モニタ対象ファブリックでEPLを有効にするた めに、スパインまたは境界ゲートウェイデバイスにコピーアンドペーストできます。

適切な選択を行い、さまざまな入力を確認したら、[送信(Submit)]をクリックしてEPLを有 効にします。EPLの有効化中にエラーが発生した場合は、有効化プロセスが中止され、適切な エラーメッセージが表示されます。それ以外の場合、EPLは正常に有効化されます。

Nexus ダッシュボード データ サービスの IP は、BGP ネイバーとして使用されます。

エンドポイントロケータ機能を有効にすると、バックグラウンドでいくつかの手順が実行され ます。選択したRRに接続し、ASNを決定します。Nexusダッシュボード ファブリック コント ローラまた、BGPプロセスにバインドされているインターフェイスIPも決定します。また、 eBGPアンダーレイの場合は、から開始されるBGP接続を受け入れる準備をするために、適切 なBGPネイバーステートメントがRRまたはスパインに追加されます。Nexusダッシュボード ファブリック コントローラEPL ポッドに割り当てられている外部 Nexus ダッシュボード デー

タ サービスの IP アドレスは、BGP ネイバーとして追加されます。EPLが正常に有効化される と、ユーザは自動的にEPLダッシュボードにリダイレクトされ、ファブリック内に存在するエ ンドポイントの運用上および探索的洞察が示されます。

EPL ダッシュボードの詳細については、エンドポイント ロケータの監視, on page 349を参照し てください。

### エンドポイントデータベースのフラッシュ

エンドポイントロケータ機能を有効にすると、すべてのエンドポイント情報をクリーンアップ またはフラッシュできます。これにより、エンドポイントに関する古い情報がデータベースに 存在しないことを確認するために、クリーンな状態から開始できます。データベースがクリー ンになると、BGPクライアントはBGP RRから学習したすべてのエンドポイント情報を再入力 します。以前にEPL機能が無効にされていたファブリックでEPL機能を再度有効にしていない 場合でも、エンドポイントデータベースをフラッシュできます。

Cisco Web UIからすべてのエンドポイントロケータ情報を消去するには、次の手順を実行しま す。Nexusダッシュボード ファブリック コントローラ

### **Procedure**

- ステップ **1** [Endpoint Locator]の[Configure]を選択し、[Database Clean-Up]をクリックします。
- ステップ **2** [Delete]をクリックして続行するか、[Cancel]をクリックして中止します。

### 単一の **VXLAN EVPN** サイトのエンドポイント ロケータの構成

単一のVXLAN EVPNサイトのエンドポイントロケータを構成するには、次の手順を実行しま す。

### 始める前に

次の図では、NDFC サービス アプリケーションは、リンクおよびノード レベルの冗長性を提 供するため、リーフ スイッチの VPC ペアに接続されています。EPL コンテナで実行されてい る BGP インスタンスは、ファブリック スパインとの iBGP ピアリングを確立します。iBGP ピ アリングは、スパイン ループバック アドレス(loopback0)と、EPL コンテナの永続的 IP アド レスの間で形成されます。スパインの loopback0 アドレスは VXLAN アンダーレイを介して到 達可能であるため、EPL コンテナ IP にはスパインへの IP 到達可能性が必要です。IP 接続を提 供できるリーフ スイッチに SVI を設定できます。SVI は非 VXLAN 対応 VLAN になり、アン ダーレイにのみ参加します。

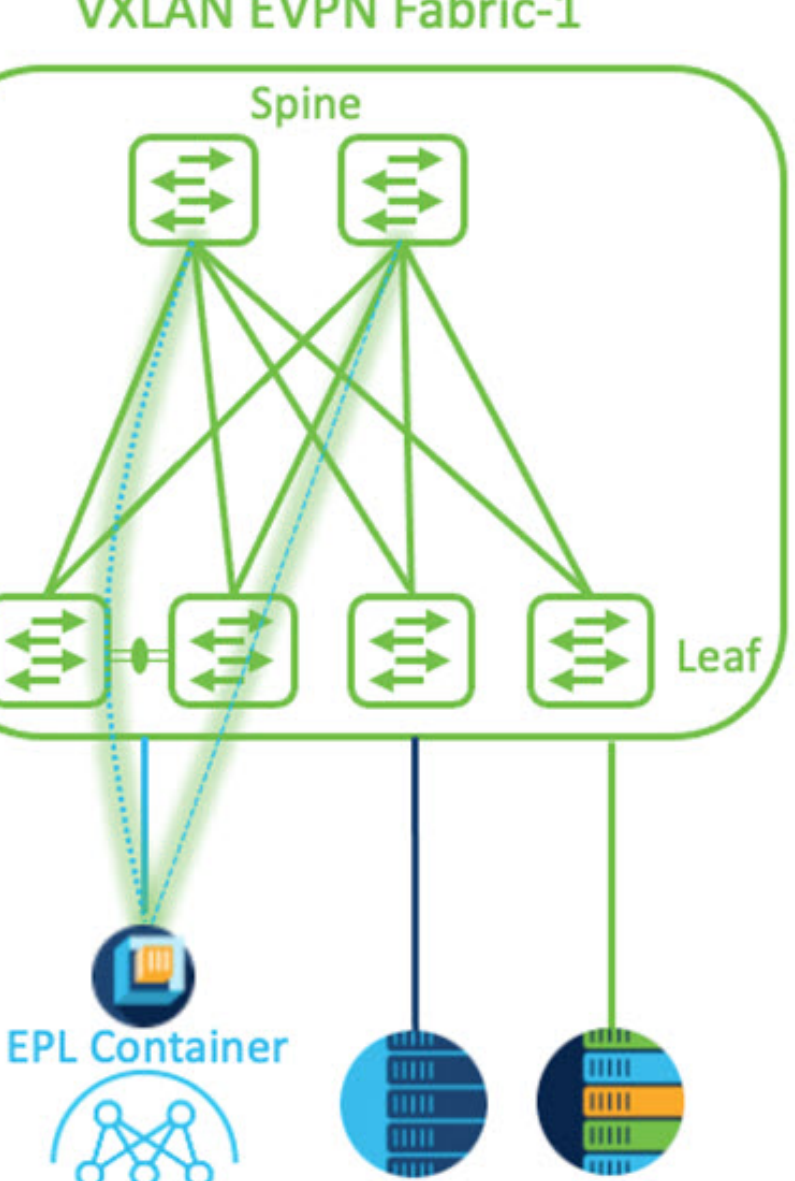

## **VXLAN EVPN Fabric-1**

手順

- ステップ **1** Cisco Nexus Dashboard で永続 IP アドレスを構成する必要があります。Nexus Dashboard で、**[**管 理コンソール(**Admin Console**)**]** > **[**インフラストラクチャ(**Infrastructure**)**]** > **[**クラスタ構成 (**Cluster Configuration**)**]**を選択します。
- ステップ **2 [**全般(**General**)**]** タブの、**[**外部サービス プール(**External Service Pools**)**]** カードで、**[**編集 (**Edit**)**]** アイコンをクリックします。

 $EP-1$ 

 $EP-2$ 

**[**外部サービスプール(**External Service Pools**)**]** ウィンドウが表示されます。

- ステップ **3 [**データサービス**IP**(**DataService IP's**)**]**に永続的IPアドレスを入力し、**[**チェック(**check**)**]** アイコンをクリックします。
	- IP アドレスは、Nexus ダッシュボード データ プールに関連付ける必要があります。 単一のサイトの EP を視覚化および追跡するには、単一の永続的な IP アドレスが必要 です。 (注)

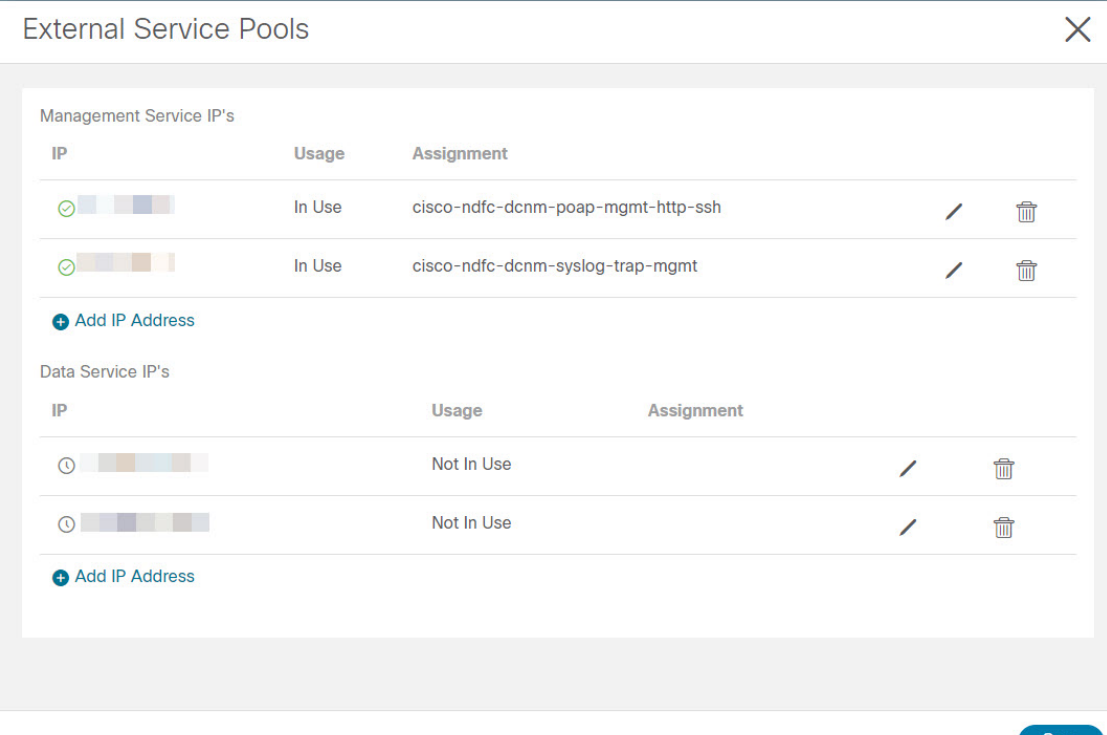

ステップ **4** ND データ インターフェイスおよびアンダーレイ IP 接続に FHRP を使用するように SVI を構 成します。

ファブリック リーフ 1 で **switch\_freeform** ポリシーを使用できます。

自由形式ポリシーを作成するには、次の手順を実行します。

a) **[LAN]** > **[**ファブリック(**Fabrics**)**]** を選択し、必要なファブリックをダブルクリックしま す。

**[**ファブリックの概要(**Fabric Overview**)**]** ページが表示されます。

b) **[**ポリシー(**Policy**)**]** タブで、**[**アクション(**Actions**)**]** > **[**ポリシーの追加(**Add Policy**)**]** の順に選択します。

**[**ポリシーの追加(**Add Policy**)**]** ウィンドウが表示されます。

c) **[**スイッチ リスト(**Switch List**)**]** ドロップダウン リストから適切な Leaf1 スイッチを選択 し、**[**テンプレートの選択(**Choose Template**)**]** をクリックします。

d) **[**ポリシー テンプレートの選択(**Select Policy Template**)**]** ウィンドウで、**switch\_freeform** テンプレートを選択し、**[**選択(**Select**)**]** をクリックします。

**FHRP** 構成を適用し、テンプレートを保存します。

### テンプレート構成を展開します。

この例では、ファブリック リーフ 1 で作成された HSRP ゲートウェイを備えた SVI 100 で す。同様に、ファブリック リーフ 2 の手順を繰り返します。

以下の設定例をご覧ください:

feature hsrp vlan 100 name EPL-Inband interface Vlan100 no shutdown no ip redirects ip address 192.168.100.252/24 no ipv6 redirects ip router ospf 100 area 0.0.0.0 hsrp 100 ip 192.168.100.254

ステップ **5** Nexus ダッシュボード データ インターフェイスとファブリック スイッチ間の IP 到達可能性を 確認します。

> [[rescue-user@ndfc-12-parth ~]\$ ping 192.168.100.254 -c 2 PING 192.168.100.254 (192.168.100.254) 56(84) bytes of data. 64 bytes from 192.168.100.254: icmp\_seq=1 ttl=255 time=1.95 ms 64 bytes from 192.168.100.254: icmp\_seq=2 ttl=255 time=2.09 ms -- 192.168.100.254 ping statistics -2 packets transmitted, 2 received, 0% packet loss, time 1000ms rtt min/avg/max/mdev = 1.950/2.021/2.093/0.084 ms  $\lceil$  rescue-user@ndfc-12-parth ~]\$

- ステップ **6** ファブリック レベルで EPL を有効にします。
	- a) EPL を設定するには、**[LAN]** > **[**ファブリック(**Fabrics**)**]** > **[**ファブリックの概要(**Fabric Overview**)**]** を選択します。
	- b) **[**ファブリックの概要(**FabricOverview**)**]**ウィンドウで、**[**アクション(**Actions**)**]** > **[**その 他(**More**)**]** > **[**エンドポイント ロケータの構成(**Configure EndPoint Locator**)**]** を選択し ます

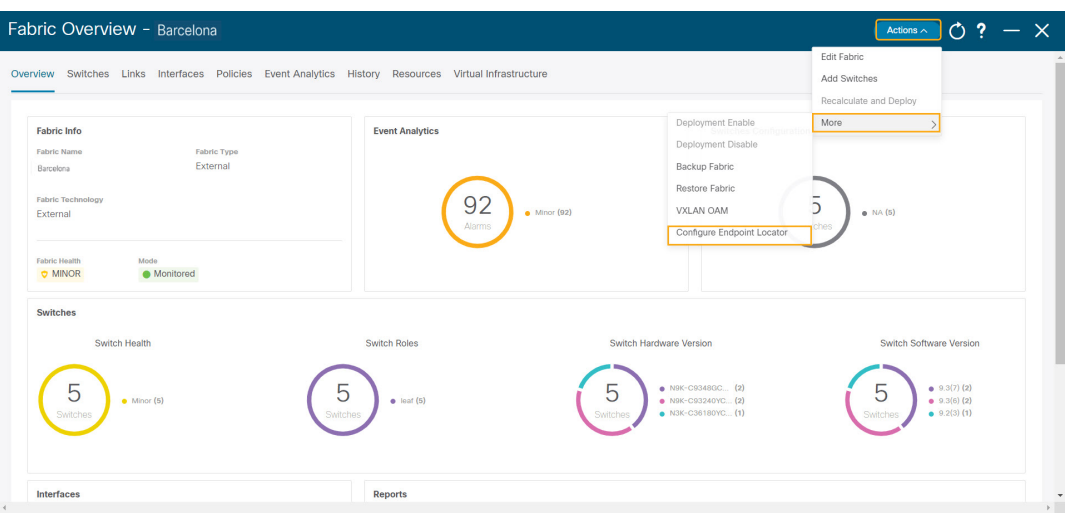

c) ドロップダウンリストから、スパイン/ルートリフレクタRRをホストするファブリック上 の適切なスイッチを選択します。

ノブ コントロールの **[**マイ ファブリックの構成(**Configure my Fabric**)**]** オプションを選 択します。

これは、EPL 機能の有効化の一環として、選択したスパイン/ RR に BGP 設定をプッシュ するかどうかを制御します。EPL BGP ネイバーシップのカスタム ポリシーを使用してス パイン/RR を手動で設定する必要がある場合は、このオプションをオフにします。モニタ リングされているだけで構成されていない外部ファブリックの場合、このオプションはグ レー表示されます。これらのファブリックは NDFC で構成されていないためです。

EPL 機能の設定時に MAC 専用アドバタイズメントの処理を有効にするには、**[MAC** 専用 アドバタイズメントを処理(**Process MAC-Only Advertisements**)**]** オプションを選択しま す。

**[MAC**専用アドバタイズメントを処理(**ProcessMac-OnlyAdvertisements**)**]**チェッ クボックスをオンまたはオフにしてEPLをファブリックで有効にしてから、後ほ どこの選択を切り替える場合は、まず EPL を無効にしてから **[**データベースのク リーンアップ(**Database Clean-up**)**]** をクリックしてエンドポイント データを削 除し、必要な **[Mac** 専用アドバタイズメントを処理(**Process Mac-Only Advertisements**)**]** 設定で EPL を再度有効にします。 (注)

**[**追加情報の収集(**Collect Additional Information**)**]** で **[**はい(**Yes**)**]** を選択し、 EPL 機能を有効にしながら PORT、VLAN、VRF などの追加情報の収集を有効に します。追加情報を収集するには、スイッチ、ToR、およびリーフで NX-API が サポートされ、有効になっている必要があります。**[**いいえ(**No**)**]**オプションを 選択すると、この情報は EPL によって収集および報告されません。

外部ファブリックを除くすべてのファブリックでは、NX-APIがデフォルトで有効 になっています。外部ファブリックの場合、External Fabric 11 1ファブリックテ ンプレートで **[NX-API** の有効化(**Enable NX-API**)**]** チェックボックスをオンに して(**[**詳細設定(**Advanced**)**]**タブ)、外部ファブリック設定で NX-API を有効 にする必要があります。 (注)

**[**プレビュー(**Preview**)**]**アイコンをクリックすると、EPLを有効にしている間にスイッチ にプッシュされる設定のテンプレートが表示されます。この設定は、外部モニタ対象ファ ブリックでEPLを有効にするために、スパインまたは境界ゲートウェイデバイスにコピー アンドペーストできます。

適切な選択を行い、さまざまな入力を確認したら、**[**構成の保存(**Save Config**)**]**をクリッ クして、EPL を有効にします。EPL の有効化中にエラーが発生した場合は、有効化プロセ スが中止され、適切なエラーメッセージが表示されます。それ以外の場合、EPLは正常に 有効化されます。EPL が有効になると、永続 IP が使用されます。

### **VXLAN EVPN** マルチサイトを使用したマルチファブリックのエンドポイント ロケータの 構成

マルチファブリックVXLAN EVPNマルチサイトのエンドポイントロケータを構成するには、 次の手順を実行します。

### 始める前に

次の図では、VXLAN EVPN マルチサイトを使用してマルチファブリックの EPL を有効にして います。BGP ピアリングは、各 VXLAN EVPN サイトのスパイン/RR と NDFC EPL コンテナの 間で確立されます。永続的な IP は、VXLAN EVPN サイトの数に基づいて必要です。Cisco ND クラスタでホストされる NDFC アプリケーションは、サイト 1 にあります。リモート サイト に展開されたスパイン/RRに到達するためのルーティング情報は、マルチサイト全体で交換す る必要があります。BGP セッションが形成されると、ファブリック 2 のローカル EP を可視化 して追跡できます。

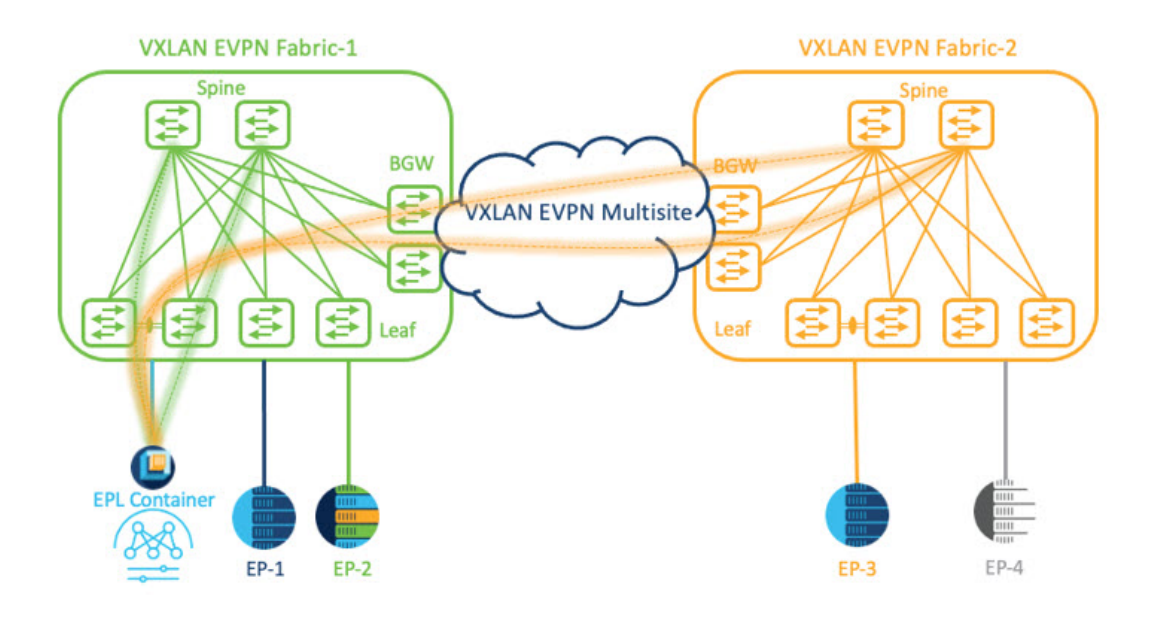

デフォルトでは、NexusDashboardデータインターフェイスおよびサイト2のスパイン/RRルー プバックのプレフィックスは、BGW 全体にはアドバタイズされません。したがって、プレ フィックスは、サイト全体でカスタム ルート マップとプレフィックス リストを使用して交換 する必要があります。同時に、スパイン/RR ループバック プレフィックスは OSPF プロトコル の一部であり、BGW は BGP を使用して相互にピアリングするため、OSPF と BGP 間のルート 再配布が必要です。

### 手順

- ステップ **1** Cisco Nexus Dashboard で永続 IP アドレスを構成する必要があります。Nexus Dashboard で、**[**管 理コンソール(**Admin Console**)**]** > **[**インフラストラクチャ(**Infrastructure**)**]** > **[**クラスタ構成 (**Cluster Configuration**)**]**を選択します。
- ステップ **2 [**全般(**General**)**]** タブの、**[**外部サービス プール(**External Service Pools**)**]** カードで、**[**編集 (**Edit**)**]** アイコンをクリックします。
	- **[**外部サービスプール(**External Service Pools**)**]** ウィンドウが表示されます。
- ステップ **3 [**データサービス**IP**(**DataService IP's**)**]**に永続的IPアドレスを入力し、**[**チェック(**check**)**]** アイコンをクリックします。
	- IP アドレスが Nexus ダッシュボード データ プールに関連付けられていることを確認 します。2 つのメンバー ファブリックを持つマルチサイトの EP を可視化して追跡す るには、2 つの永続的な IP アドレスが必要です。1 つの永続データ IP アドレスは EPL コンテナ IP として使用され、サイト 1 ファブリックとの BGP セッションが確立され ます。サイト 2 ファブリックとのピアリングに使用できる新しい永続 IP アドレスが 構成されます。 (注)

ステップ **4** VXLAN EVPN ファブリックのルート再配布を構成します。

ファブリック 1 のルート再配布

次のswitch\_freeformポリシーは、ファブリック1BGWで使用できます。新しい**switch\_freeform** ポリシーを作成するには、上記の例を参照してください。

下のサンプル構成例

ip prefix-list site-2-rr seq 5 permit 20.2.0.1/32 >> Site 2 RR ip prefix-list site-2-rr seq 6 permit 20.2.0.2/32 >> Site 2 RR ip prefix-list epl-subnet seq 5 permit 192.168.100.0/24 >> EPL Subnet route-map bgp-to-ospf permit 10 match ip address prefix-list site-2-rr route-map ospf-to-bgp permit 10 match ip address prefix-list epl-subnet router ospf 100 redistribute bgp 100 route-map bgp-to-ospf router bgp 100 address-family ipv4 unicast redistribute ospf 100 route-map ospf-to-bgp

ファブリック 2 のルート再配布

次のswitch\_freeformポリシーは、ファブリック2BGWで使用できます。新しい**switch\_freeform** ポリシーを作成するには、上記の例を参照してください。

下のサンプル構成例

ip prefix-list site-2-rr seq 5 permit 20.2.0.1/32 >> Site 2 RR ip prefix-list site-2-rr seq 6 permit 20.2.0.2/32 >> Site 2 RR ip prefix-list epl-subnet seq 5 permit 192.168.100.0/24 >> EPL Subnet

route-map bgp-to-ospf permit 10 match ip address prefix-list epl-subnet route-map ospf-to-bgp permit 10 match ip address prefix-list site-2-rr

router ospf 200 redistribute bgp 200 route-map bgp-to-ospf

router bgp 200 address-family ipv4 unicast redistribute ospf 200 route-map ospf-to-bgp

- ステップ **5** EPL を設定するには、**[LAN]** > **[**ファブリック(**Fabrics**)**]** > **[**ファブリックの概要(**Fabric Overview**)**]** を選択します。
- ステップ **6 [**ファブリックの概要(**Fabric Overview**)**]** ウィンドウで、**[**アクション(**Actions**)**]** > **[**その他 (**More**)**]** > **[**エンドポイント ロケータの構成(**Configure EndPoint Locator**)**]** を選択します
- ステップ7 ドロップダウンリストから、スパイン/ルート リフレクタ RR をホストするファブリック上の 適切なスイッチを選択します。

適切な選択を行い、さまざまな入力を確認したら、**[**構成の保存(**Save Config**)**]**をクリックし て、EPL を有効にします。EPLの有効化中にエラーが発生した場合は、有効化プロセスが中止 され、適切なエラーメッセージが表示されます。それ以外の場合、EPLは正常に有効化されま す。EPL が有効になると、永続 IP が使用されます。

ファブリック 1 およびファブリック 2 で有効になっている EPL は正常に表示できます。EP を 表示および追跡するには、エンドポイント ロケータの監視セクションを参照してください。

### **vPC** ファブリック ピアリング スイッチのエンドポイント ロケータの構成

ネットワーク管理者は、物理ピア リンクまたは仮想ピア リンクを使用して、スイッチのペア 間に vPC を作成できます。 vPC ファブリック ピアリングは、vPC ピア リンクの物理ポートを 無駄にするオーバーヘッドのない、拡張されたデュアルホーミング アクセス ソリューション を提供します。仮想ピア リンクの場合でも、リンクおよびノード レベルの冗長性のために、 EPL は引き続きリーフ スイッチの vPC ペアに接続できます。ただし、EPL の最初のホップと して VXLAN VLAN (エニーキャスト ゲートウェイ) が使用されます。VXLAN VLAN はテナ ント VRF の一部になりますが、スパイン/RR の loopback0 アドレスは、VXLAN アンダーレイ を介してのみ到達可能です。そのため、IP 通信を確立するために、テナント VRF とデフォル ト VRF の間でルートリーキングが構成されます。詳細については、vPC ファブリック ピアリ ングのセクションを参照してください。

vPC ファブリック ピアリング スイッチのエンドポイント ロケータを構成するには、次の手順 を実行します。

### 手順

- ステップ **1** Cisco Nexus Dashboard で永続 IP アドレスを構成する必要があります。Nexus Dashboard で、**[**管 理コンソール(**Admin Console**)**]** > **[**インフラストラクチャ(**Infrastructure**)**]** > **[**クラスタ構成 (**Cluster Configuration**)**]**を選択します。
- ステップ **2 [**全般(**General**)**]** タブの、**[**外部サービス プール(**External Service Pools**)**]** カードで、**[**編集 (**Edit**)**]** アイコンをクリックします。

**[**外部サービスプール(**External Service Pools**)**]** ウィンドウが表示されます。

- ステップ **3 [**データサービス**IP**(**DataService IP's**)**]**に永続的IPアドレスを入力し、**[**チェック(**check**)**]** アイコンをクリックします。
- ステップ **4** vPC ファブリック ピアリング スイッチでテナント VRF およびエニーキャスト ゲートウェイを 作成します。

2 つのイメージを追加

ステップ **5** テナント VRF とデフォルト VRF 間のルート リークを構成します。

#### テナント **VRF** からデフォルト **VRF** にアドバタイズします。

次の switch freeform ポリシーは、ND が接続されているファブリック リーフで使用できます。

ip prefix-list vrf-to-default seq 5 permit 192.168.100.0/24 >> EPL subnet route-map vrf-to-default permit 10 match ip address prefix-list vrf-to-default vrf context epl\_inband address-family ipv4 unicast export vrf default map vrf-to-default allow-vpn

```
router ospf UNDERLAY
   redistribute bgp 200 route-map vrf-to-default
```
### デフォルト **VRF** からテナント **VRF** にアドバタイズします。

次の switch freeform ポリシーは、ND が接続されているファブリック リーフで使用できます。

```
ip prefix-list default-to-vrf seq 5 permit 20.2.0.3/32 >> Spine loopback IP
ip prefix-list default-to-vrf seq 6 permit 20.2.0.4/32 >> Spine loopback IP
route-map default-to-vrf permit 10
  match ip address prefix-list default-to-vrf
vrf context epl_inband
  address-family ipv4 unicast
      import vrf default map default-to-vrf
        router bgp 200
   address-family ipv4 unicast
      redistribute ospf UNDERLAY route-map default-to-vrf
```
ステップ **6** ファブリック レベルで EPL を有効にします。

- a) EPL を設定するには、**[LAN]** > **[**ファブリック(**Fabrics**)**]** > **[**ファブリックの概要(**Fabric Overview**)**]** を選択します。
- b) **[**ファブリックの概要(**FabricOverview**)**]**ウィンドウで、**[**アクション(**Actions**)**]** > **[**その 他(**More**)**]** > **[**エンドポイント ロケータの構成(**Configure EndPoint Locator**)**]** を選択し ます
- c) ドロップダウンリストから、スパイン/ルートリフレクタRRをホストするファブリック上 の適切なスイッチを選択します。

適切な選択を行い、さまざまな入力を確認したら、**[**構成の保存(**Save Config**)**]**をクリッ クして、EPL を有効にします。EPLの有効化中にエラーが発生した場合は、有効化プロセ スが中止され、適切なエラーメッセージが表示されます。それ以外の場合、EPLは正常に 有効化されます。EPL が有効になると、永続 IP が使用されます。

### 外部ファブリックのエンドポイント ロケータの構成

Nexusダッシュボードファブリックコントローラでは、Easyファブリックに加えて、外部ファ ブリックにインポートされるスイッチで構成される VXLAN EVPN ファブリックの EPL を有効 にできます。外部ファブリックは、の **[**ファブリック モニタ モード **(Fabric Monitor Mode)]** フ ラグ (**[**外部ファブリック設定 **(External FabricSettings)]**) の選択に基づいて、管理対象モードま たはモニタ対象モードにすることができます。Nexusダッシュボードファブリックコントロー ラからモニタのみされ、設定されていない外部ファブリックの場合、このフラグは無効になり ます。そのため、OOB 経由で、または CLI を使用して、スパインの BGP セッションを設定す る必要があります。サンプル テンプレートを確認するには、 アイコンをクリックして、EPL を有効にしながら必要な設定を表示します。

[外部ファブリック設定(ExternalFabric settings)]の**[**ファブリックモニタモード**(FabricMonitor Mode)]** チェックボックスがオフの場合でも、EPL はデフォルトの **[**ファブリックの設定 **(Configure my fabric)]** オプションを使用してスパイン/RRを設定できます。ただし、EPL を無 効にすると、スパイン/RR のルータ bgp 設定ブロックが消去されます。これを防ぐには、BGP ポリシーを手動で作成し、選択したスパイン/RR にプッシュする必要があります。

### **eBGP EVPN** ファブリックのエンドポイント ロケータの構成

VXLAN EVPN ファブリックの EPL は有効にできます。この場合、eBGP がアンダーレイ ルー ティングプロトコルとして使用されます。eBGPEVPNファブリック展開では、iBGPに似た従 来のRRは存在しないことに注意してください。インバンドサブネットの到達可能性は、ルー トサーバーとして動作するスパインにアドバタイズする必要があります。CiscoNexusダッシュ ボード ファブリック コントローラ Web UIから eBGP EVPN ファブリックの EPL を設定するに は、次の手順を実行します。

### **Procedure**

ステップ **1 [LAN] > [**ファブリック(**Fabrics**)**]** を選択します。

eBGPを設定するファブリックを選択するか、**Easy\_Fabric\_eBGP**テンプレートを使用してeBGP ファブリックを作成します。

- ステップ **2** すべてのリーフで一意の ASN を設定するには、**leaf\_bgp\_asn** ポリシーを使用します。
- ステップ3 各リーフに ebgp\_overlay\_leaf\_all\_neighbor ポリシーを追加します。

**[**スパイン **IP** リスト **(Spine IP List)]** にスパインの BGP インターフェイスの IP アドレス(通常 は loopback0 の IP アドレス)を入力します。

**[BGP** アップデートソース インターフェイス **(BGP Update-Source Interface)]** にリーフの BGP インターフェイス (通常は loopback0) を入力します。

ステップ4 ebgp overlay spine all neighbor ポリシーを各スパインに追加します。

**[**リーフ **IP** リスト **(Leaf IP List)]** にリーフの BGP インターフェイスの IP(通常は loopback0 の IP)を入力します。

**[**リーフの **BGP ASN (Leaf BGP ASN)]** に、**[**リーフ **IP** リスト **(Leaf IP List)]** と同じ順序でリー フのASNを入力します。

**[BGP** アップデートソース インターフェイス **(BGP Update-Source Interface)]** に、スパインの BGP インターフェイス (通常は loopback0) を入力します。

インバンド接続が確立された後も、EPL機能の有効化の状態はそれまでにリストされていたも のと同じままです。EPL は、スパインで実行されているルート サーバーの iBGP ネイバーにな ります。

## エンドポイント ロケータの監視

エンドポイント ロケータに関する情報は、単一のランディング ページまたはダッシュボード に表示されます。ダッシュボードには、すべてのアクティブなエンドポイントに関するデータ がほぼリアルタイムで(30秒ごとに更新されて)1つのペインに表示されます。このダッシュ ボードに表示されるデータは、**[**範囲(**Scope**)**]** ドロップダウン リストで選択した範囲によっ て異なります。Nexusダッシュボード ファブリック コントローラ 範囲階層はファブリックか ら始まります。ファブリックは、マルチサイトドメイン (MSD) にグループ化できます。MSD のグループはデータセンターを構成します。エンドポイント ロケータ ダッシュボードに表示 されるデータは、選択した範囲に基づいて集約されます。このダッシュボードから、[エンド ポイント履歴(Endpoint History)]、[エンドポイント検索(EndpointSearch)]、および[エンド ポイント寿命(Endpoint Life)] にアクセスできます。

## エンドポイント ロケータの削除

Cisco Nexusダッシュボード ファブリック コントローラ Web UI からエンドポイント ロケータ を無効にするには、次の手順を実行します。

#### **Procedure**

ステップ **1 [**エンドポイント ロケータ(**Endpoint Locator**)**] > [**設定(**Configure**)**]** を選択します。

**[**エンドポイントロケータ(**EndpointLocator**)**]**ウィンドウが表示されます。**[**範囲(**SCOPE**)**]** ドロップダウンリストから必要なディスクを選択します。選択したファブリックのファブリッ ク設定詳細が表示されます。

ステップ2 [無効 (Disable) ] をクリックします。

I

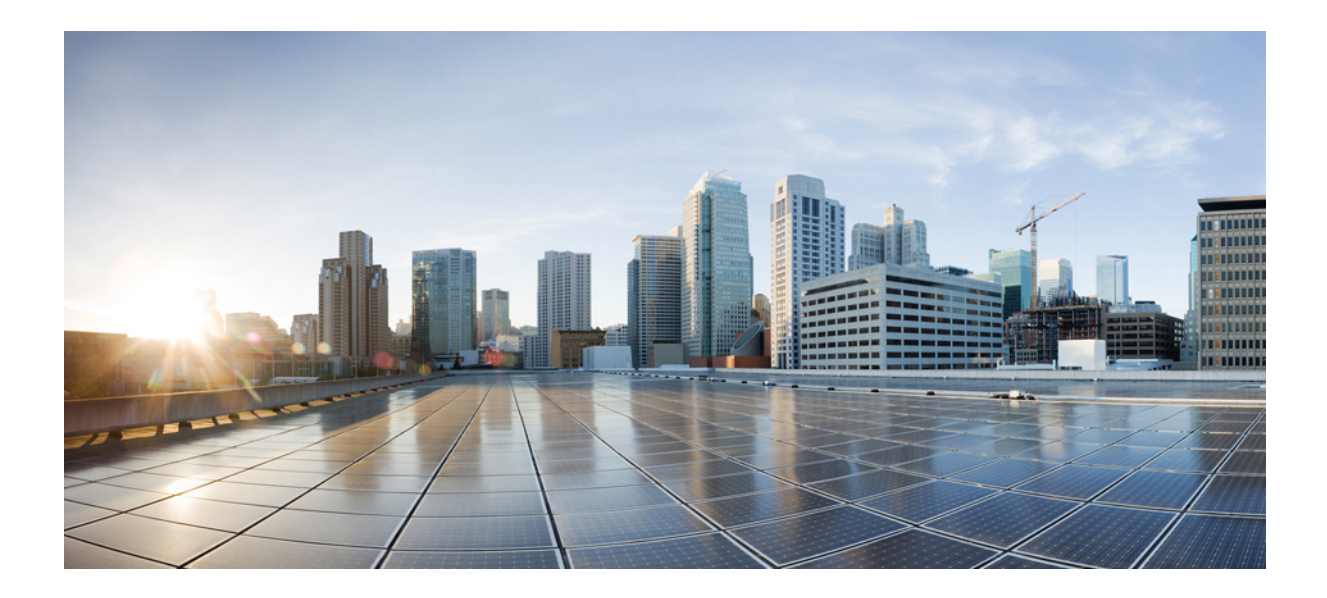

<sup>第</sup> **VII** <sup>部</sup>

# **VXLANBGP EVPN**ファブリックの**Easy**プロ ビジョニング

- グリーンフィールド VXLAN BGP EVPN ファブリックの管理 (649 ページ)
- •ブラウンフィールド VXLAN BGP EVPN ファブリックの管理 (695ページ)
- VXLANv6 ファブリックの構成 (735 ページ)
- VXLAN BGP EVPN ファブリックのマルチサイト ドメイン (739 ページ)
- ToR スイッチの設定と外部ファブリックへのネットワークの展開 (759 ページ)
- ToR スイッチの構成と Easy ファブリックへのネットワークの展開 (769 ページ)

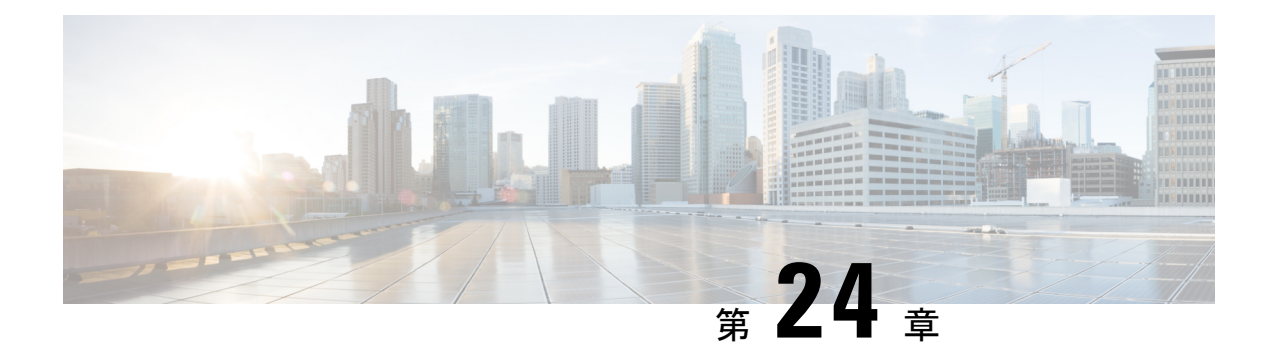

# グリーンフィールド **VXLAN BGP EVPN** ファ ブリックの管理

この章では、グリーンフィールド VXLAN BGP EVPN ファブリックを管理する方法について説 明します。

- VXLAN BGP EVPN ファブリックのプロビジョニング (649 ページ)
- 新規 VXLAN BGP EVPN ファブリックの作成, on page 650
- IPv6 アンダーレイを使用した VXLAN ファブリックの作成, on page 650
- オーバーレイ モード (652 ページ)
- VRF (653 ページ)
- ネットワーク (664 ページ)
- ファブリックへのスイッチの追加, on page 676
- eBGP EVPN を使用した VXLAN EVPN の展開 (677ページ)

## **VXLAN BGP EVPN** ファブリックのプロビジョニング

Cisco Nexus Dashboard Fabric Controller では、Nexus 9000 および 3000 シリーズ スイッチにおけ るVXLANBGPEVPN構成の統合アンダーレイおよびオーバーレイプロビジョニングのため、 拡張「Easy」ファブリックワークフローを導入しました。ファブリックの設定は、強力で柔軟 でカスタマイズ可能なテンプレートベースのフレームワークによって実現されます。最小限の ユーザー入力に基づいて、シスコ推奨のベストプラクティス設定により、ファブリック全体を 短時間で立ち上げることができます。[ファブリック設定 (Fabric Settings) ]で公開されている 一連のパラメータにより、ユーザーはファブリックを好みのアンダーレイ プロビジョニング オプションに合わせて調整できます。

VXLAN BGP EVPN ファブリックの作成と展開については、VXLAN BGP EVPN ファブリック のプロビジョニング (55ページ) を参照してください。

## 新規 **VXLAN BGP EVPN** ファブリックの作成

新しい VXLAN BGP EVPN ファブリックを作成するには、新規 VXLAN BGP EVPN ファブリッ クの作成, on page 650を参照してください。

## **IPv6**アンダーレイを使用した**VXLAN**ファブリックの作成

この手順では、IPv6アンダーレイを使用してVXLAN BGP EVPNファブリックを作成する方法 を示します。IPv6アンダーレイを使用してVXLANファブリックを作成するためのフィールド のみが記載されています。残りのフィールドについては、新しい [VXLAN](https://www.cisco.com/c/en/us/td/docs/dcn/ndfc/1201/configuration/fabric-controller/cisco-ndfc-fabric-controller-configuration-guide-1201/fabrics.html#concept_znx_djb_yfb) BGP EVPN ファブ [リックの作成](https://www.cisco.com/c/en/us/td/docs/dcn/ndfc/1201/configuration/fabric-controller/cisco-ndfc-fabric-controller-configuration-guide-1201/fabrics.html#concept_znx_djb_yfb)を参照してください。

#### **Procedure**

- ステップ **1 [LAN]** > **[**ファブリック(**Fabrics**)**]** を選択します。
- ステップ **2 [**アクション(**Actions**)**]** ドロップダウンリストから、**[**ファブリックの作成(**Create Fabric**)**]** を選択します。
	- **[**ファブリックの作成(**Create Fabric**)**]** ウィンドウが表示されます。
		- [ファブリック名(Fabric Name)]:ファブリックの名前を入力します。
		- **[**ファブリック テンプレート(**Fabric Template**)**]**:このドロップダウンリストから、 Easy Fabric ファブリック テンプレートを選択します。
- ステップ **3** デフォルトでは、**[**全般パラメータ(**General Parameters**)**]** タブが表示されます。このタブの フィールドは次のとおりです。

**[BGP ASN]**:ファブリックが関連付けられている BGP AS 番号を入力します。2 バイトの BGP ASN または 4 バイトの BGP ASN のいずれかを入力できます。

**[IPv6** アンダーレイの有効化(**Enable IPv6 Underlay**)**]**:**[IPv6** アンダーレイの有効化(**Enable IPv6 Underlay**)**]** チェックボックスをオンにします。

**[IPv6** リンク ローカル アドレスを有効にする (**Enable IPv6 Link-Local Address**)**]**:**[IPv6** リ ンク ローカル アドレスを有効にする (**Enable IPv6 Link-Local Address**)**]** チェック ボックス をオンにして、リーフスパイン インターフェイスとスパイン ボーダー インターフェイス間の ファブリックでリンク ローカル アドレスを使用します。このチェックボックスをオンにする と、**[**アンダーレイ サブネット **IPv6** マスク(**Underlay Subnet IPv6 Mask** )**]**フィールドは編集 できなくなります。デフォルトでは、**[IPv6** リンク ローカル アドレスを有効にする (**Enable IPv6 Link-Local Address**)**]** フィールドが有効になっています。

IPv6 アンダーレイは、**p2p** ネットワークのみをサポートします。したがって、**[**ファブリック インターフェイスの番号付け(**Fabric Interface Numbering**)**]** ドロップダウン リスト フィール ドは無効になっています。

**[**アンダーレイ サブネット **IPv6** マスク(**Underlay Subnet IPv6 Mask**)**]**:ファブリック イン ターフェイスの IPv6 アドレスのサブネットマスクを指定します。

**[**アンダーレイ ルーティング プロトコル (**Underlay Routing Protocol**)**]**:ファブリックで使用 される IGP で、VXLANv6 の場合、OSPFv3 または IS-IS です。

ステップ **4 [**レプリケーション(**Replication**)**]** タブの下のすべてのフィールドは無効になっています。

IPv6 アンダーレイは、入力レプリケーション モードのみをサポートします。

ステップ **5 [VPC]** タブをクリックします。

[vPC ピア キープアライブ オプション(vPC Peer Keep Alive option)]:管理またはループバッ ク オプションを選択します。管理ポートおよび管理 VRF に割り当てられた IP アドレスを使用 する場合は、「管理 (management) ] を選択します。ループバック インターフェイス (および 非管理 VRF)に割り当てられた IP アドレスを使用する場合は、PKA のために使用される、ア ンダーレイ ルーティング ループバック(IPv6 アドレスを持つ)を選択します。どちらのオプ ションも IPv6 アンダーレイでサポートされています。

ステップ **6 [**プロトコル(**Protocols**)**]** タブをクリックします。

**[**アンダーレイ エニーキャスト ループバック **ID**(**Underlay Anycast LoopbackId**)**]**:IPv6 アン ダーレイのアンダーレイエニーキャストループバックIDを指定します。IPv6アドレスはセカ ンダリとして設定できないため、追加のループバック インターフェイスが各 vPC デバイスに 割り当てられます。その IPv6 アドレスが VIP として使用されます。

ステップ **7** [リソース(Resources)] タブをクリックします。

**[**手動アンダーレイ **IP** アドレス割り当て (**Manual Underlay IP Address Allocation**)**]**:**[**手動ア ンダーレイ **IP** アドレス割り当て (**Manual Underlay IP Address Allocation**)**]** をオンにして、 手動でアンダーレイ IP アドレスを割り当てます。動的アンダーレイ IP アドレス フィールドは 無効になっています。

**[**アンダーレイ ルーティング ループバック **IPv6** 範囲(**Underlay Routing Loopback IPv6 Range**)**]**:プロトコル ピアリングのループバック IPv6 アドレスを指定します。

**[**アンダーレイ**VTEP**ループバック**IPv6**範囲(**Underlay VTEPLoopbackIPv6 Range**)**]**:VTEP のループバック IPv6 アドレスを指定します。

**[**アンダーレイ サブネット **IPv6** 範囲(**Underlay Subnet IPv6 Range**)**]**:番号付きおよびピアリ ンク SVI の IP を割り当てる IPv6 アドレス範囲を指定します。このフィールドを編集するに は、**[IPv6**リンクローカルアドレスの有効化(**Enable IPv6Link-Local Address**)**]**チェックボッ クスをオフにする必要があります([全般パラメータ(**General Parameters**)**]** タブ )。

**[IPv6** アンダーレイの **BGP** ルーター **ID** 範囲(**BGP Router ID Range for IPv6 Underlay**)**]**:BGP ルーター ID を割り当てるアドレス範囲を指定します。ルーターに使用される IPv4 アドレッシ ングは、BGP およびアンダーレイ ルーティング プロトコル用です。

ステップ **8 [**ブートストラップ(**Bootstrap**)**]** タブをクリックします。

**[**ブートストラップを有効にする(**EnableBootstrap**)**]**:**[**ブートストラップを有効にする(**Enable Bootstrap**)**]** チェックボックスをオンにします。

**[**ローカル **DHCP** サーバーを有効にする(**Enable Local DHCP Server**)**]**:ローカル DHCP サー バーを介した自動 IP アドレス割り当ての有効化を開始するには、**[**ローカル **DHCP** サーバーを 有効にする(**Enable Local DHCP Server**)**]** チェックボックスをオンにします。このチェック ボックスをオンにすると、**[DHCP** スコープ開始アドレス(**DHCP Scope Start Address**)**]** およ び **[DHCP** スコープ終了アドレス(**DHCP Scope End Address**)**]** フィールドが編集可能になり ます。

**[DHCP** バージョン(**DHCP Version**)**]**:ドロップダウンリストから DHCPv4 を選択する必要 があります。

残りのタブとフィールドについては、新しい VXLAN BGP EVPN [ファブリックの作成を](https://www.cisco.com/c/en/us/td/docs/dcn/ndfc/1201/configuration/fabric-controller/cisco-ndfc-fabric-controller-configuration-guide-1201/fabrics.html#concept_znx_djb_yfb)参照し てください。

#### **What to do next**

[ファブリックへのスイッチの追加](https://www.cisco.com/c/en/us/td/docs/dcn/ndfc/1201/configuration/fabric-controller/cisco-ndfc-fabric-controller-configuration-guide-1201/switches.html#concept_lp4_z1p_1gb)

## オーバーレイ モード

CLI または設定プロファイル モードで VRF またはネットワークをファブリック レベルで作成 できます。MSD ファブリックのメンバー ファブリックのオーバーレイ モードは、メンバー ファブリック レベルで個別に設定されます。オーバーレイ モードは、オーバーレイ設定をス イッチに展開する前にのみ変更できます。オーバーレイ設定を展開すると、すべてのVRF/ネッ トワーク アタッチメントを削除しない限り、モードを変更できません。

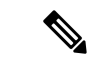

Cisco リリース 12.0.1a より前のリリースからアップグレードした後は、既存の設定プロ ファイルモードは同じように機能します。Nexusダッシュボードファブリックコントロー ラ (注)

スイッチに設定プロファイルベースのオーバーレイがある場合は、設定プロファイルオーバー レイ モードでのみインポートできます。**cli** オーバーレイ モードでインポートすると、エラー が発生します。

ブラウンフィールド インポートで、オーバーレイが **config-profile** モードとして展開されてい る場合は、**config-profile** モードでのみインポートできます。ただし、オーバーレイが **cli** とし てデプロイされている場合は、**config-profile** または **cli** のいずれかのモードでインポートでき ます。

ファブリック内の VRF またはネットワークのオーバーレイ モードを選択するには、次の手順 を実行します。

- 1. [ファブリックの編集 (Edit Fabric)] ウィンドウに移動します。
- **2.** [詳細 (Advanced) ] タブに移動します。

デフォルト モードは [config-profile] です。

## **VRF**

### **UI** ナビゲーション

次のオプションはスイッチファブリック、Easyファブリック、およびMSDファブリックにの み適用可能です。

- **[LAN]** > **[**ファブリック(**Fabrics**)**]** を選択します。ファブリックをクリックして、**[**ファ ブリック(**Fabric**)**]** スライドイン ペインを開きます。**[**起動(**Launch**)**]** アイコンをク リックします。[ファブリックの概要(Fabric Overview)] [VRF] を選択します。 >
- **[LAN]** > **[**ファブリック(**Fabrics**)**]** を選択します。ファブリックをダブルクリックして、 [ファブリックの概要(Fabric Overview)] [VRF] を開きます。 >

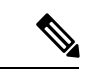

オーバーレイモード CLI は Easy ファブリックおよび eBGP Vxlan ファブリックにのみ使 用可能です。 (注)

オーバーレイ VRF を作成するには、ファブリックの VRF を作成し、ファブリック スイッチに 展開します。VRF を接続または展開する前に、オーバーレイ モードを設定します。オーバー レイモードの選択方法の詳細については、オーバーレイモード (99ページ)を参照してくだ さい。

[VRF] 水平タブで VRF の詳細を表示し、[VRF 接続(VRF Attachments)] 水平タブで VRF 接続 の詳細を表示できます。

この項の内容は、次のとおりです。

### **VRF**

### **UI** ナビゲーション

次のオプションはスイッチファブリック、Easyファブリック、およびMSDファブリックにの み適用可能です。

• **[LAN]** > **[**ファブリック(**Fabrics**)**]** を選択します。ファブリックをクリックして、**[**ファ ブリック(**Fabric**)**]** スライドイン ペインを開きます。**[**起動(**Launch**)**]** アイコンをク リックします。**[**ファブリックの概要(**Fabric Overview**)**]** > **[VRF**(**VRFs**)**]** > **[VRF** (**VRFs**)**]**を選択します。

**VRF**

• **[LAN]** > **[**ファブリック(**Fabrics**)**]**を選択します。ファブリックをダブルクリックして、 **[**ファブリックの概要(**Fabric Overview**)**]** > **[VRF**(**VRFs**)**]** > **[VRF**(**VRFs**)] を開きま す。

このタブを使用して、VRFを作成、編集、削除、インポート、およびエクスポートします。レ イヤ2を使用してネットワークを作成する場合を除き、VRFの作成後にのみネットワークを作 成できます。

表 **49 : VRF** テーブルのフィールドと説明

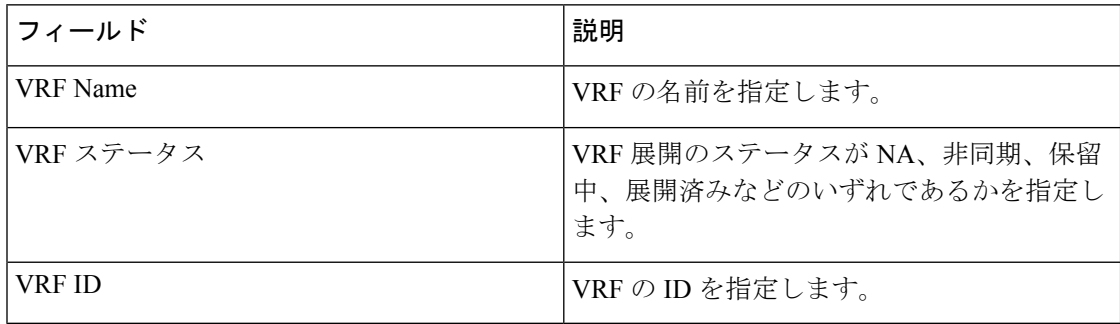

テーブルヘッダーをクリックすると、エントリがそのパラメータのアルファベット順にソート されます。

次の表に、**[**アクション(**Actions**)**]** ドロップダウン リストのアクション項目を示します。こ れは、**[VRF]**水平タブ(**[VRF**(**VRFs**)**]**タブ、**[**ファブリックの概要(**Fabric Overview**)**]**ウィ ンドウ内)に表示されます。

#### 表 **50 : VRF** のアクションと説明

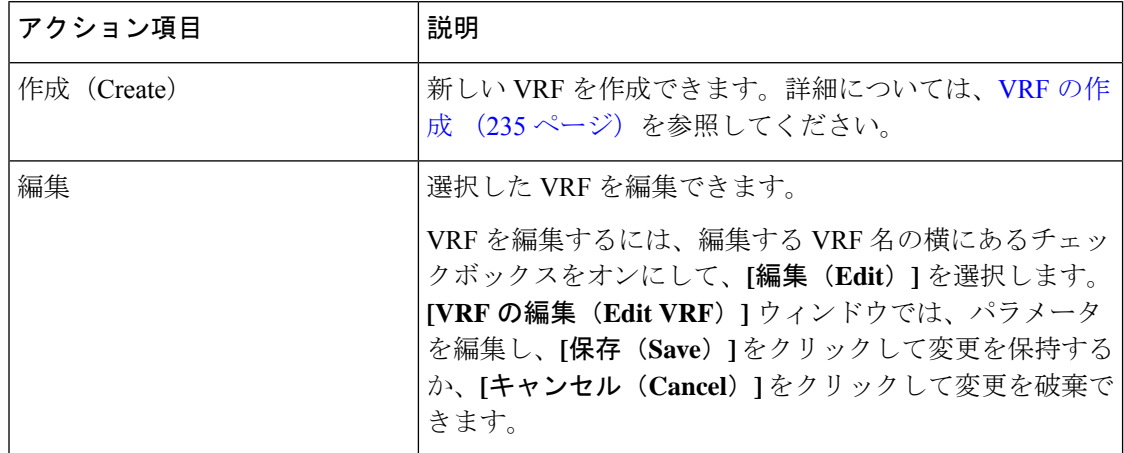

**654**

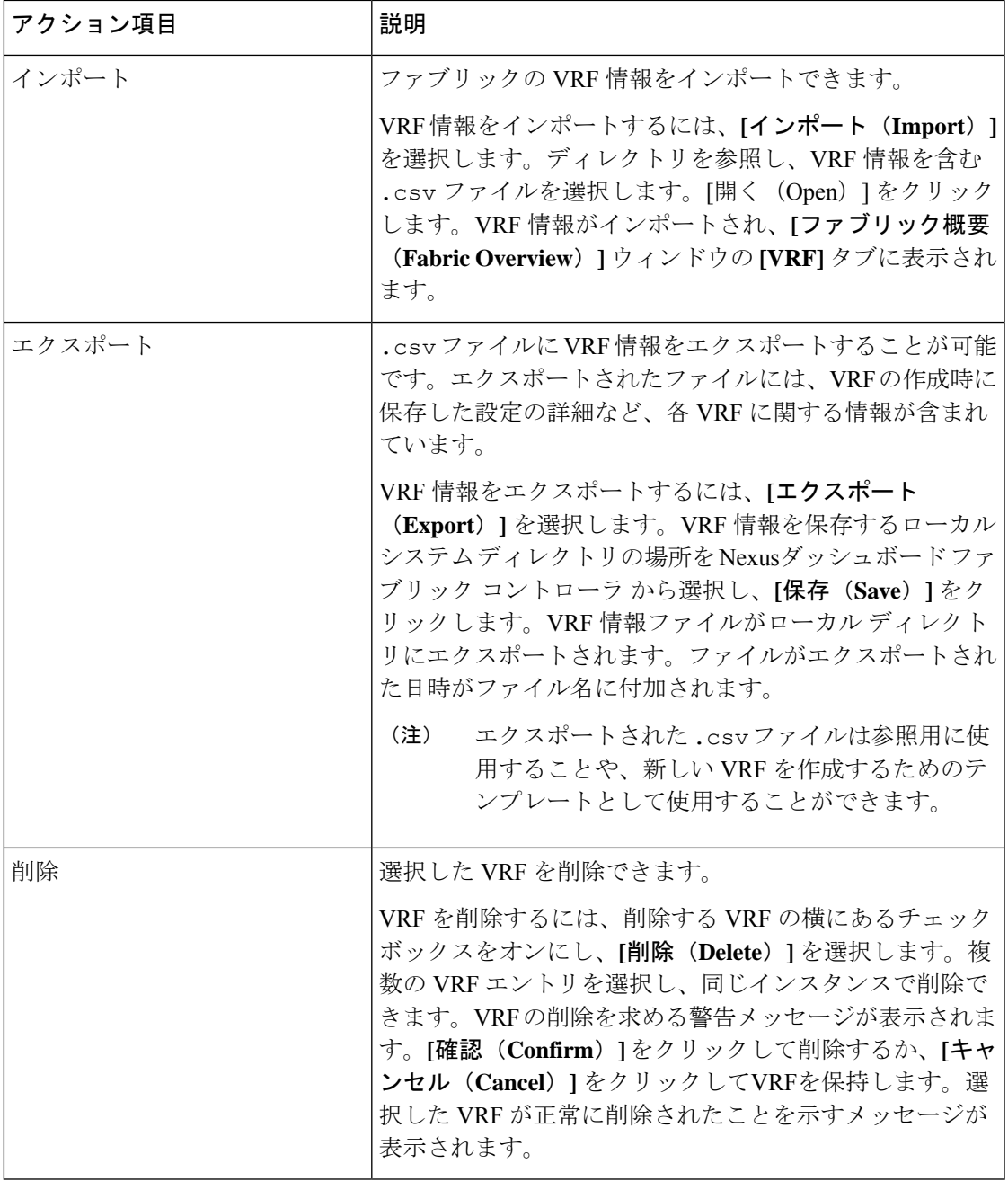

### **VRF** の作成

### **UI** ナビゲーション

次のオプションはスイッチファブリック、Easyファブリック、およびMSDファブリックにの み適用可能です。

• **[LAN]** > **[**ファブリック(**Fabrics**)**]** を選択します。ファブリックをクリックして、**[**ファ ブリック(**Fabric**)**]** スライドイン ペインを開きます。**[**起動(**Launch**)**]** アイコンをク

リックします。**[**ファブリックの概要(**Fabric Overview**)**]** > **[VRF**(**VRFs**)**]** > **[VRF** (**VRFs**)**]**を選択します。

• **[LAN]** > **[**ファブリック(**Fabrics**)**]**を選択します。ファブリックをダブルクリックして、 **[**ファブリックの概要(**Fabric Overview**)**]** > **[VRF**(**VRFs**)**]** > **[VRF**(**VRFs**)] を開きま す。

Cisco Nexusダッシュボード ファブリック コントローラ Web UI を使用して VRF を作成するに は、次の手順を実行します。

### 手順

ステップ **1 [**アクション **(Actions)]** をクリックし、**[**作成 **(Create)]** を選択します。

**[VRF** の作成(**Create VRF**)**]** ウィンドウが表示されます。

**ステップ2** 必須のフィールドに必要な詳細情報を入力します。使用可能なフィールドは、ファブリックタ イプによって若干異なります。

このウィンドウのフィールドは次のとおりです。

**[VRF**名(**VRF Name**)**]**:仮想ルーティングおよび転送(VRF)の名前を自動的に設定させる こと、または自分で入力することができます。VRF 名には、アンダースコア(\_)、ハイフン (-)、およびコロン(:)以外の空白文字や特殊文字は使用できません。

(注) MSDファブリックの場合、VRFまたはネットワークの値はファブリックと同じです。

**VRF ID**:VRF の ID を設定させること、または自分で入力することができます。

**VLAN ID**:ネットワークの対応するテナント VLAN ID を設定させること、または自分で入力 することができます。ネットワークに新しいVLANを提案する場合は、**[VLAN**の提案**(Propose VLAN)]** をクリックします。

**[VRF** テンプレート **(VRF Template)]**:ユニバーサル テンプレートが自動入力されます。これ はリーフ スイッチにのみ適用されます。

**[VRF** 拡張テンプレート **(VRF Extension Template)]**:ユニバーサル拡張テンプレートが自動入 力されます。これにより、このネットワークを別のファブリックに拡張できます。メソッドは VRF Lite、MultiSite などです。このテンプレートは、境界リーフ スイッチおよび BGW に適用 できます。

VRF プロファイルのセクションには、**[**一般パラメータ(**General Parameters**)**]** タブ、**[**詳細 (**Advanced**)**]** タブ、**[**ルート ターゲット(**Route Target**)**]** タブがあります。

a) **[**一般 **(General)]** タブには以下のフィールドがあります。

**[VRF VLAN** 名(**VRF Vlan Name**)**]**:VRF の VLAN 名を入力します。

**[VRF** の説明(**VRF Description**)**]**:VRFの説明を入力します。

**[VRF** インターフェイスの説明(**VRF Intf Description**)**]**:VRFインターフェイスの説明を 入力します。

b) **[**詳細 **(Advanced)]** タブをクリックすると、オプションとして、プロファイルの詳細設定を 指定できます。このタブのフィールドは自動入力されます。**[**詳細 **(Advanced)]** タブには以 下のフィールドがあります。

**[VRF** インターフェイス **MTU**(**VRF Intf MTU**)**]**:VRFインターフェイスMTUを指定しま す。

**[**ループバック ルーティング タグ(**Loopback Routing Tag**)**]** :VLAN が複数のサブネット に関連付けられている場合、このタグは各サブネットのIPプレフィックスに関連付けられ ます。このルーティング タグは、オーバーレイ ネットワークの作成にも関連付けられて います。

**[**再配布直接ルート マップ(**Redistribute Direct Route Map**)**]** :再配布直接ルート マップ 名を指定します。

**[**最大 **BGP** パス(**Max BGP Paths**)**]**:最大 BGP パスを指定します。有効な値の範囲は 1 〜 64 です。

**[**最大 **iBGP** パス(**Max iBGP Paths**)**]**:最大 iBGP パスを指定します。有効な値の範囲は 1 〜 64 です。

**[TRM**の有効(**TRMEnable**)**]**:TRMを有効にするには、このチェックボックスをオンに します。

TRMを有効にする場合は、RPアドレスとアンダーレイマルチキャストアドレスを入力す る必要があります。

**NO RP** - チェックボックスをオンにすると、RP フィールドを無効にします。

NO RP を有効にすると、RP 外部、RP アドレス、RP ループバック ID、およびオーバーレ イ マルチキャスト グループが VRF アタッチメントで無効になります。

**[RP** が外部(**Is RP External**)**]**:ファブリックに対して RP が外部である場合、このチェッ クボックスを有効にします。このフィールドのチェックがオフの場合、RP はすべての VTEP に分散されます。

**RP** アドレス:RP の IP アドレスを指定します。

**RP** ループバック **ID**:**RP** が外部 が有効化されていない場合、RP のループバック ID を指 定します。

**[**アンダーレイマルキャストアドレス(**Underlay Multicast Address**)**]**:VRFに関連付けら れたマルチキャスト アドレスを指定します。マルチキャスト アドレスは、ファブリック アンダーレイでマルチキャスト トラフィックを転送するために使用します。

ファブリック設定画面の **[TRM VRF** のデフォルト **MDT** アドレス(**Default MDT Address for TRM VRFs**)**]** フィールドのマルチキャスト アドレスは、このフィー ルドに自動的に入力されます。この VRF に別のマルチキャスト グループ アドレ スを使用する必要がある場合は、このフィールドを上書きできます。 (注)

**[**オーバーレイ マルチキャスト グループ(**Overlay Multicast Groups**)**]**:指定した RP のマ ルチキャスト グループ サブネットを指定します。値は「ip pim rp-address」コマンドのグ ループ範囲です。フィールドが空の場合、デフォルトで 224.0.0.0/24 が使用されます。

**[IPv6** リンク ローカル オプションの有効化(**Enable IPv6 link-local Option**)**]**:このチェッ クボックスをオンにすると、VRF SVI で IPv6 リンク ローカル オプションが有効になりま す。このチェックボックスをオフにすると、IPv6 転送が有効になります。

**[TRM BGW** マルチサイトの有効化(**Enable TRM BGW MSite**)**]**:チェックボックスをオ ンにして、ボーダー ゲートウェイ マルチサイトで TRM を有効にします。

**[**ホスト ルートのアドバタイズ(**Advertise Host Routes**)**]**:エッジ ルータへの /32 および /128 ルートのアドバタイズメントを制御するには、このチェックボックスをオンにしま す。

**[**デフォルトルートのアドバタイズ(**Advertise Default Route**)**]**:このチェックボックスを オンにすると、デフォルト ルートのアドバタイズメントが内部的に制御されます。

異なる VXLAN ファブリック内(両方のファブリックにサブネットが存在する)のエンド ホスト間のサブネット間通信を許可するには、関連付けられているVRFのデフォルトルー トのアドバタイズ機能を無効にする(**[**デフォルトルートのアドバタイズ(**AdvertiseDefault Route**)**]** チェックボックスをオフにする)必要があります。これにより、両方のファブ リックでホストの/32ルートが表示されます。たとえば、ファブリック1のホスト1 (VNI 30000、VRF50001)は、ホストルートが両方のファブリックに存在する場合にのみ、ファ ブリック 2 のホスト 2(VNI 30001、VRF 50001)にトラフィックを送信できます。サブ ネットが 1 つのファブリックにのみ存在する場合は、サブネット間通信にはデフォルト ルートだけで十分です。

**[**スタティック**0/0**ルートの設定(**ConfigStatic 0/0 Route**)**]**:スタティックデフォルトルー トの設定を制御するには、このチェックボックスをオンにします。

**[BGP**ネイバーパスワード(**BGP Neighbor Password**):VRF LiteBGPのネイバーパスワー ドを指定します。

**[BGP** パスワード キー暗号化タイプ(**BGP Password Key Encryption Type**)**]**:このドロッ プダウン リストから暗号化タイプを選択します。

**[Netflow** の有効化(**Enable Netflow**)**]**:VRF-Lite サブインターフェイスで Netflow モニタ リングを有効にすることができます。これは、ファブリックで Netflow が有効になってい る場合にのみサポートされることに注意してください。

**[Netflow** モニター(**Netflow Monitor**)**]**:VRF-lite の Netflow 構成のモニターを指定しま す。

VRF-Lite サブインターフェイスで Netflow を有効にするには、VRF レベルおよび VRF 拡 張レベルで Netflow を有効にする必要があります。拡張を編集して Netflow モニタリング を有効にする場合は、VRFアタッチメントの**[Enable\_IFC\_Netflow]**チェックボックスをオ ンにします。

Cisco NDFC の Netflow サポートについては、Netflow サポート (181 ページ) を参照して ください。

c) [ルート ターゲット(Route Target)] タブのフィールドは次のとおりです。

**[RT** 自動生成を無効にする(**Disable RT Auto-Generate**)**]**:チェックボックスをオンにし て、IPv4、IPv6 VPN/EVPN/MVPN の RT 自動生成を無効にします。

**[**インポート(**Import**)**]**:インポートする VPN ルート ターゲットのコンマ区切りリスト を指定します。

**[**エクスポート(**Export**)**]**:エクスポートするVPNルートターゲットのコンマ区切りリス トを指定します。

**[EVPN** のインポート(**Import EVPN**)**]**:インポートする EVPN ルート ターゲットのコン マ区切りリストを指定します。

**[EVPN** のエクスポート(**Export EVPN**)**]**:エクスポートする EVPN ルート ターゲットの コンマ区切りリストを指定します。

**[MVPN** のインポート(**Import MVPN**)**]**:インポートする MVPN ルート ターゲットのコ ンマ区切りリストを指定します。

**[MVPN** のエクスポート(**Export MVPN**)**]**:エクスポートする MVPN ルート ターゲット のコンマ区切りリストを指定します。

- デフォルトでは、[MVPN のインポート(Import MVPN)] および [MVPN のエク スポート(Export MVPN)] テキスト フィールドはグレー表示されています。こ れらのテキストフィールドを有効にするには、**[TRM**有効(**TRMEnable**)**]**チェッ クボックスをオンにして、有効にする必要があります(**[**詳細(**Advanced**)**]** タ ブ)。 (注)
- ステップ **3** VRF を作成するには **[**作成(**Create**)**]** を、VRF を破棄するには **[**キャンセル(**Cancel**)] をク リックします。

VRF が作成されたことを示すメッセージが表示されます。

新しい VRF が **[VRF**(**VRFs**)**]** 水平タブに表示されます。VRF が作成されたがまだ展開され ていないため、ステータスは**NA**です。VRFが作成されたので、ファブリック内のデバイスに ネットワークを作成して展開できます。

### **VRF** アタッチメント

### **UI** ナビゲーション

次のオプションはスイッチファブリック、Easyファブリック、およびMSDファブリックにの み適用可能です。

- **[LAN]** > **[**ファブリック(**Fabrics**)**]** を選択します。ファブリックをクリックして、**[**ファ ブリック(**Fabric**)**]** スライドイン ペインを開きます。**[**起動(**Launch**)**]** アイコンをク リックします。**[**ファブリックの概要(**Fabric Overview**)**]** > **[VRF**(**VRFs**)**]** > **[VRF** ア タッチメント(**VRF Attachments**)**]**を選択します。
- **[LAN]** > **[**ファブリック(**Fabrics**)**]**を選択します。ファブリックをダブルクリックして、 **[**ファブリックの概要(**FabricOverview**)**]** > **[VRF**(**VRFs**)**]** > **[VRF**アタッチメント(**VRF Attachments**)**]**を開きます。

IPv6アドレスはアンダーレイではサ

ポートされていません。

このウィンドウで、VRFとの間でアタッチメントをアタッチまたはデタッチします。VRF ア タッチメントをインポートまたはエクスポートすることもできます。

| フィールド                 | 説明                                                                                                    |
|-----------------------|----------------------------------------------------------------------------------------------------|
| <b>VRF</b> Name       | VRF の名前を指定します。                                                                                                    |
| <b>VRF ID</b>         | VRFのIDを指定します。                                                                                                    |
| <b>VLAN ID</b>        | VLAN ID を指定します。                                                                                                    |
| スイッチ                  | スイッチ名を指定します。                                                                                                    |
| ステータス                 | VRFアタッチメントのステータス (pending、<br>NA、deployed、out-of-syncなど)を指定しま<br>す。                                                            |
| 添付ファイル                | VRF アタッチメントがアタッチされるか、デ<br>タッチされるかを指定します。                                                                                       |
| スイッチ ロール              | スイッチのロールを指定します。たとえば、<br>Easy Fabric IOS XE ファブリックテンプレート<br>を使用して作成されたファブリックの場合、<br>スイッチロールはリーフ、スパイン、または<br>ボーダーのいずれかとして指定されます。 |
| Fabric Name (ファブリック名) | VRF がアタッチまたはデタッチされるファブ<br>リックの名前を指定します。                                                                                        |
| ループバックID              | ループバック ID を指定します                                                                                                    |
| ループバック IPV4 アドレス      | ループバック IPv4 アドレスを指定します。                                                                                                    |
| ループバック IPV6 アドレス      | ループバック IPv6 アドレスを指定します。                                                                                                    |

表 **51 : VRF** アタッチメント テーブルのフィールドと説明

テーブルヘッダーをクリックすると、エントリがそのパラメータのアルファベット順にソート されます。

(注)

次の表に、**[**アクション(**Actions**)**]** ドロップダウン リストのアクション項目を示します。こ れは、**[VRF** アタッチメント(**VRF Attachments**)**]**水平タブ(**[VRF**(**VRFs**)**]** タブ、**[**ファブ リックの概要(**Fabric Overview**)**]** ウィンドウ内)に表示されます。

Ι

### 表 **52 : VRF** アタッチメントのアクションと説明

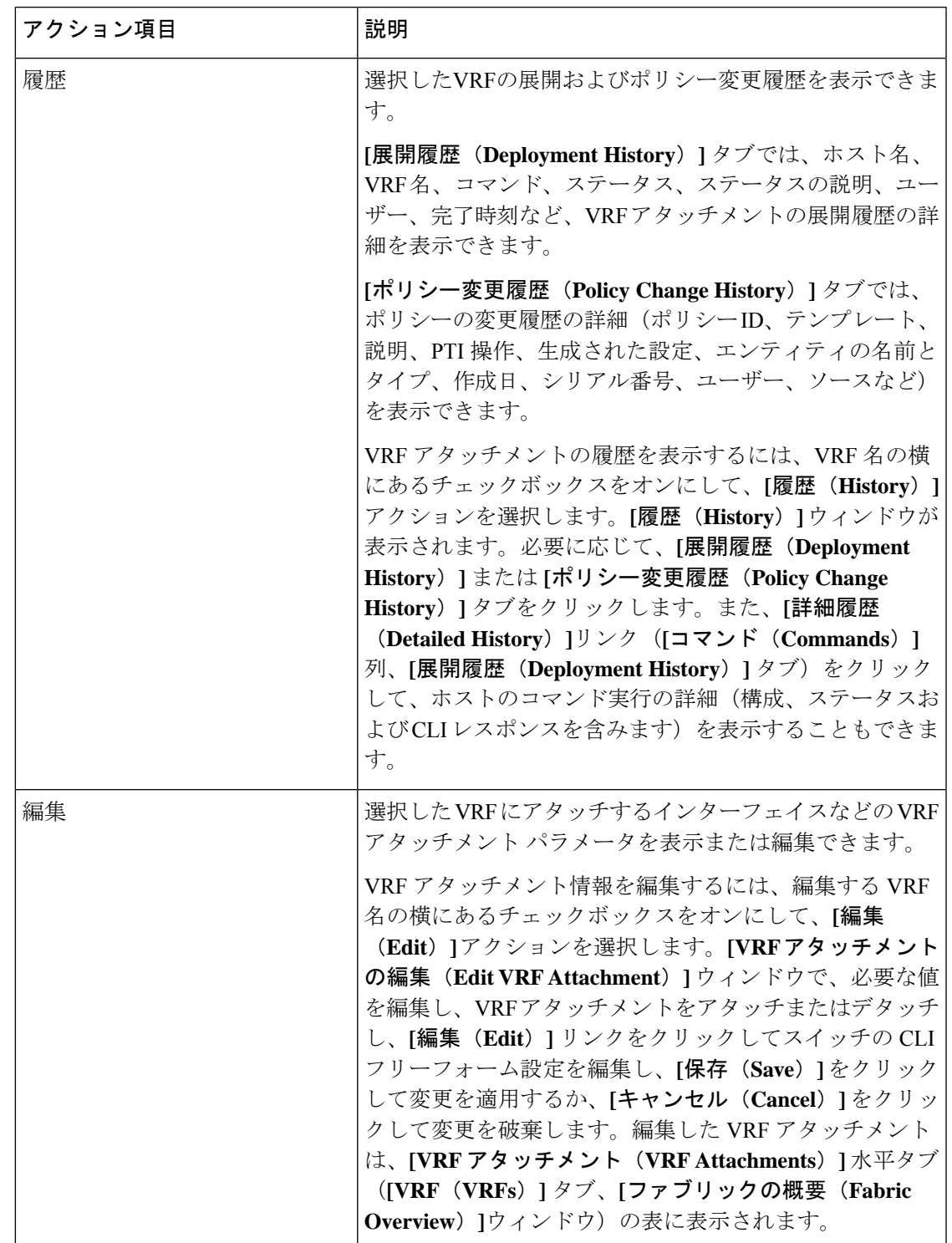

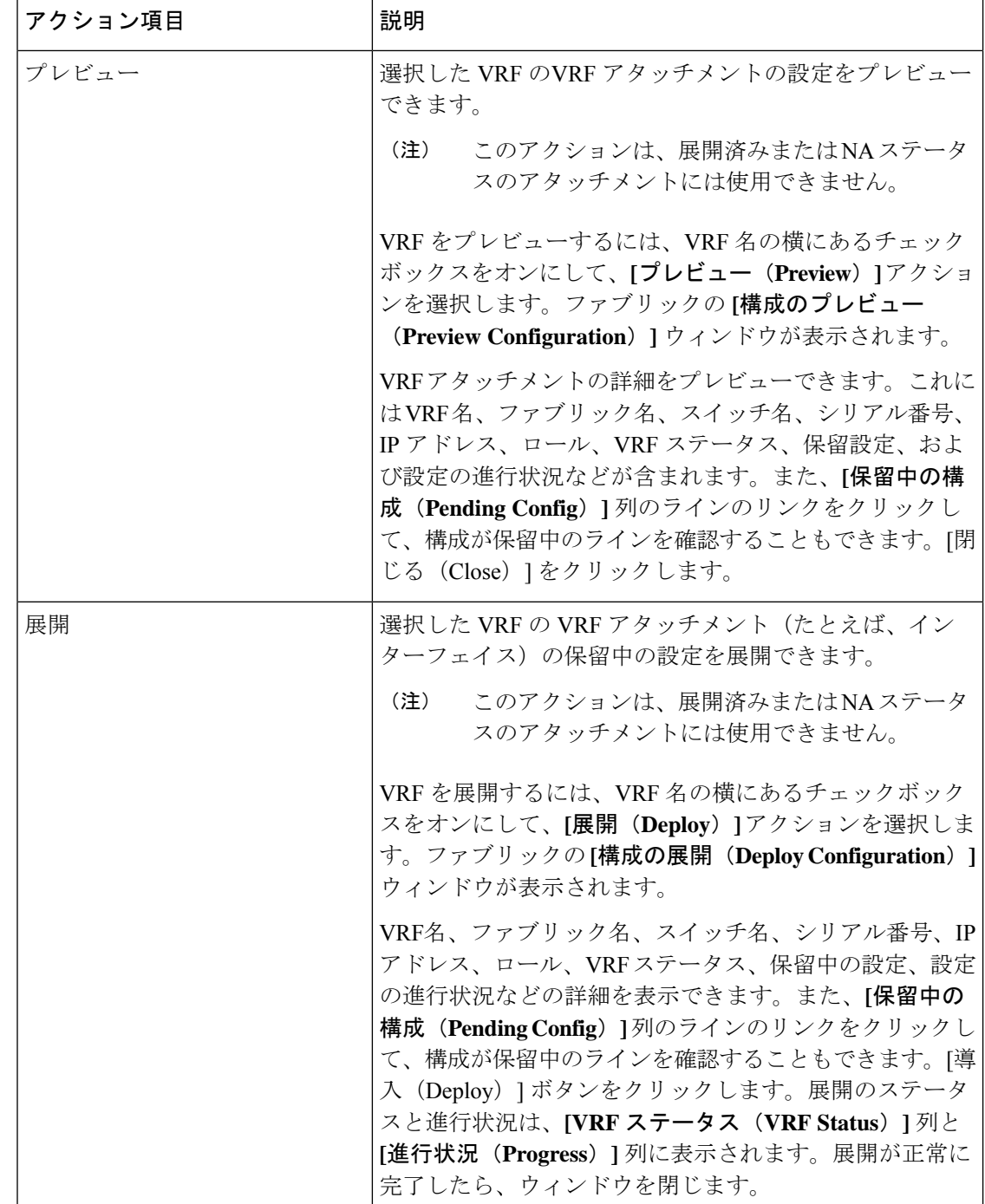

I

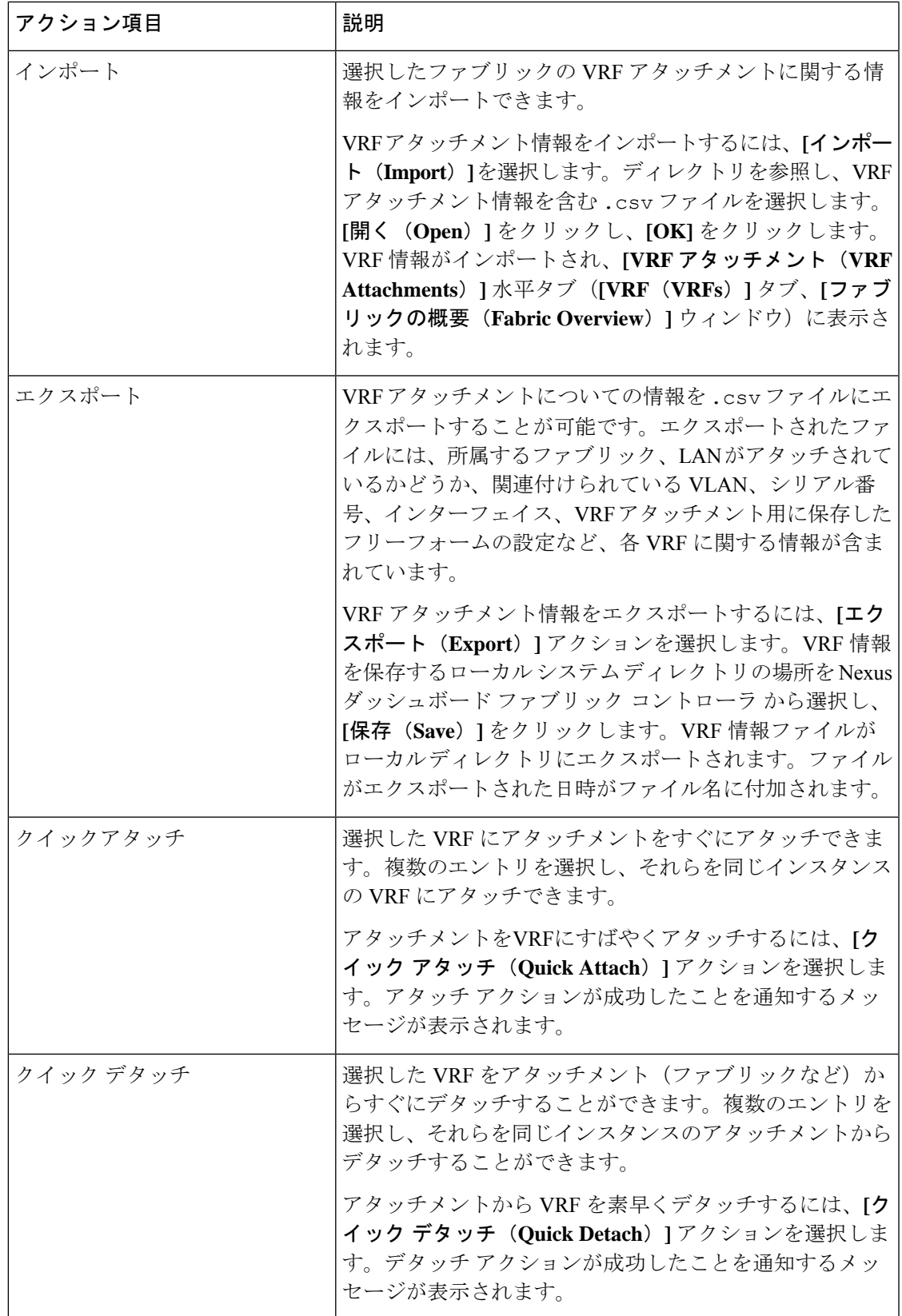

## ネットワーク

### **UI** ナビゲーション

次のオプションは、スイッチファブリック、簡易ファブリック、および MSD ファブリックに のみ適用されます。

- **[LAN]** > **[**ファブリック(**Fabrics**)**]** を選択します。ファブリックをクリックして、**[**ファ ブリック(**Fabric**)**]** スライドイン ペインを開きます。**[**起動(**Launch**)**]** アイコンをク リックします。**[**ファブリック概要(**Fabric Overview**)**]** > **[**ネットワーク(**Networks**)**]** を 選択します。
- **[LAN]** > **[**ファブリック(**Fabrics**)**]**を選択します。ファブリックをダブルクリックして、 **[**ファブリック概要(**Fabric Overview**)**]** > **[**ネットワーク(**Networks**)**]** を開きます。

ネットワークを作成する前に、ファブリックのVRFが作成されていることを確認します。 ただし、レイヤ 2 を選択した場合は、VRF は必要ありません。VRF の詳細については、 VRF (233 ページ)を参照してください。 (注)

オーバーレイ ネットワークを作成するには、ファブリックのネットワークを作成し、ファブ リック スイッチに展開します。ネットワークを展開する前に、オーバーレイ モードを設定し ます。オーバーレイ モードの選択方法の詳細については、オーバーレイ モード (99 ページ) を参照してください。

インターフェイスグループの作成とネットワークの接続については、インターフェイスグルー プ (411 ページ) を参照してください。

**[**ネットワーク(**Networks**)**]** 水平タブでネットワークの詳細を表示し、**[**ネットワーク接続 (**Network Attachments**)**]** 水平タブでネットワーク接続の詳細を表示できます。

この項の内容は、次のとおりです。

## ネットワーク

次の表に、**[**アクション **(Actions)]** ドロップダウンリストのアクション項目を示します。これ は、**[**ネットワーク **(Networks)]** ウィンドウに表示されるものです。

表 **53 :** ネットワーク アクションと説明

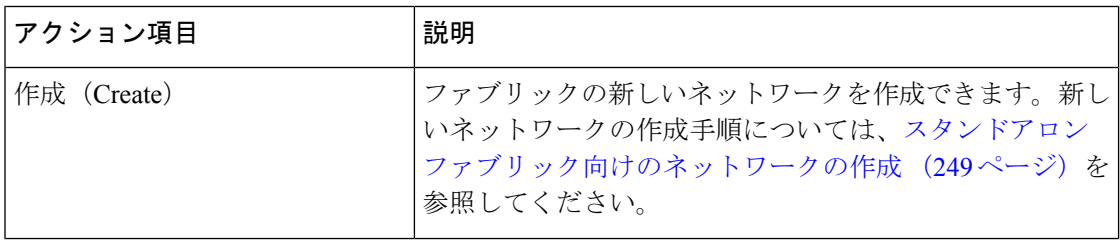
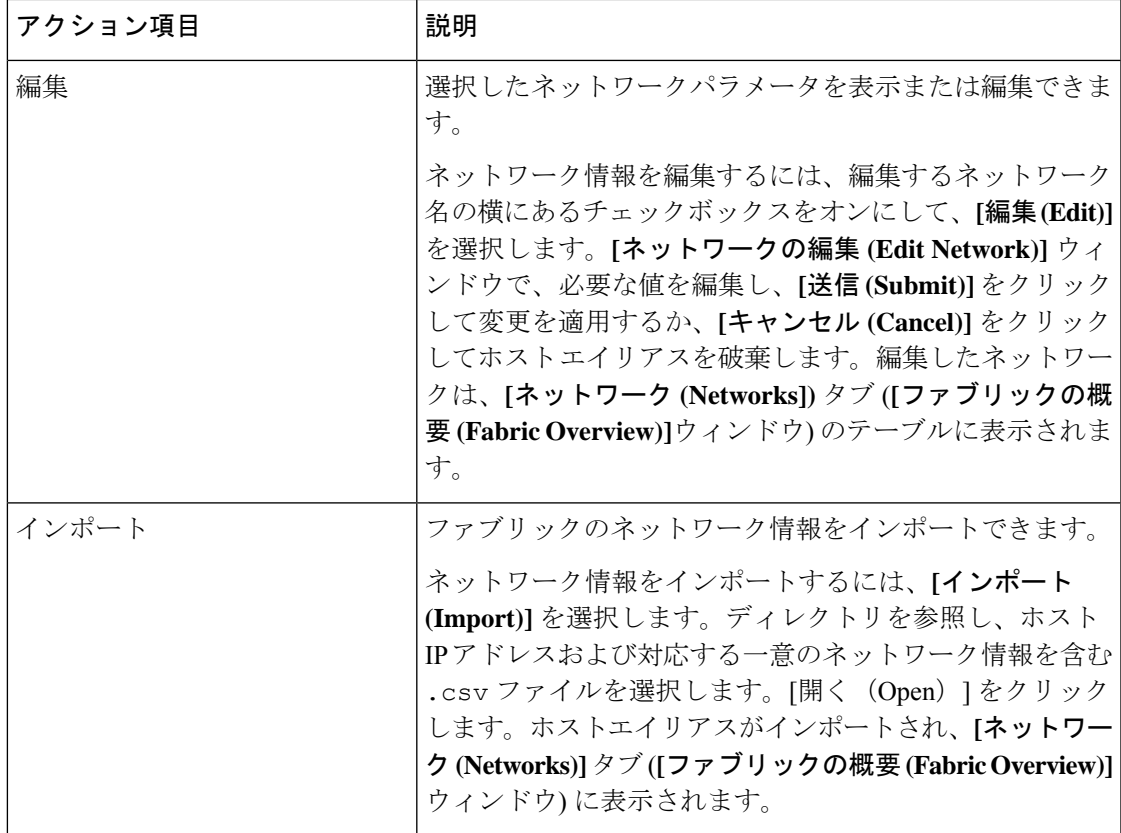

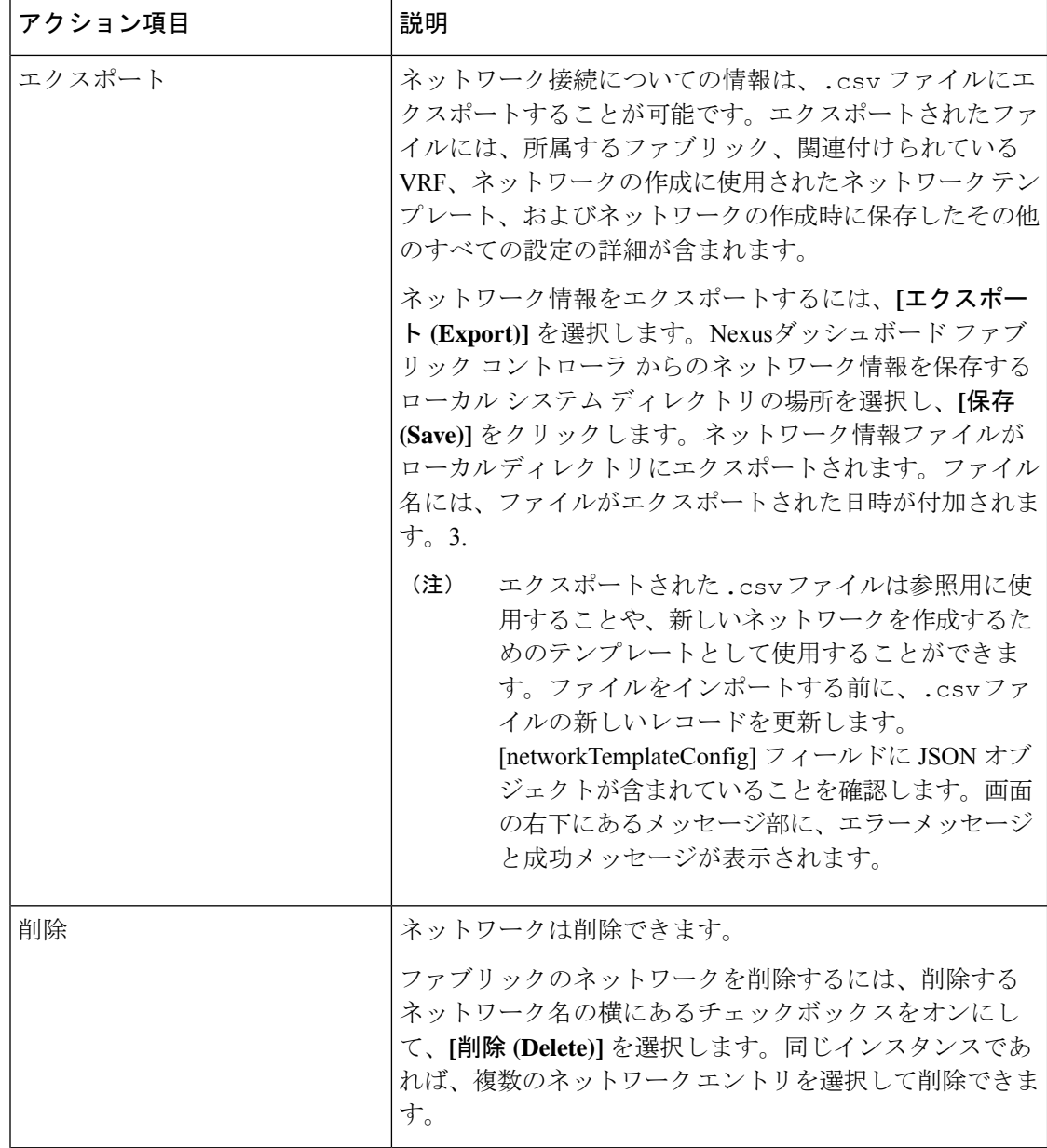

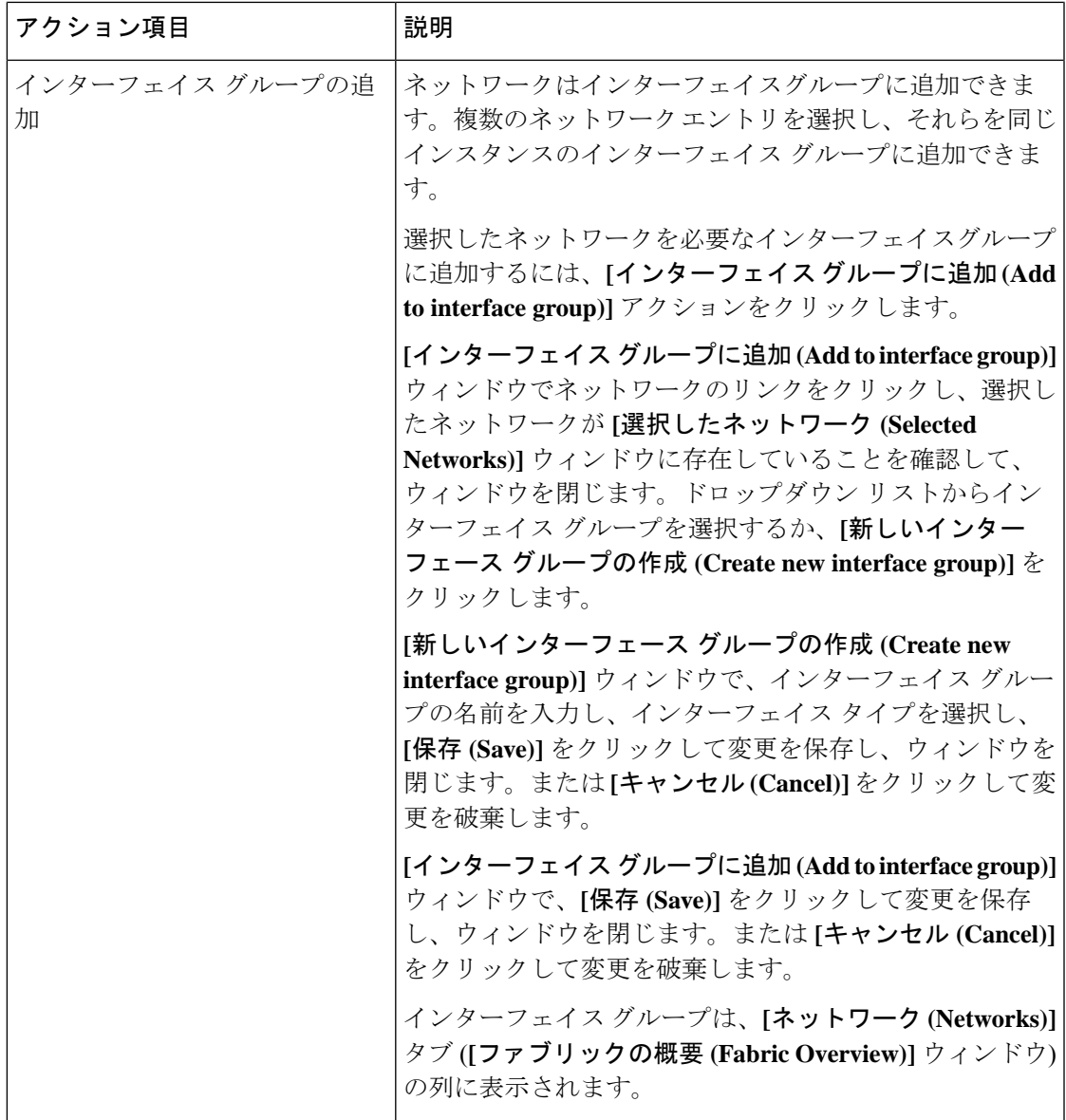

| アクション項目                | 説明                                                                                                    |
|------------------------|----------------------------------------------------------------------------------------------------|
| インターフェイス グループから<br>の削除 | ネットワークはインターフェイスグループから削除できま<br>す。同じインスタンスの1つのインターフェイスグループ<br>から複数のネットワークエントリを選択し、削除できま<br>す。                                                                         |
|                        | 選択したネットワークをインターフェイスグループから削<br>除するには、[インターフェイスグループから削除(Remove<br>from interface group)] アクションをクリックします。                                                               |
|                        | [インターフェイス グループから削除 (Remove from interface<br>group)] ウィンドウでネットワークのリンクをクリックし、<br>選択したネットワークが [選択したネットワーク (Selected<br>Networks)] ウィンドウに存在していることを確認して、<br>ウィンドウを閉じます。 |
|                        | [インターフェイス グループから削除 (Remove from interface<br>group)] ウィンドウで、[削除(Remove)] をクリックしてネッ<br>トワークをインターフェイスグループから削除し、ウィン<br>ドウを閉じます。または[キャンセル(Cancel)]をクリック<br>して変更を破棄します。  |
|                        | インターフェイス グループは、[ネットワーク (Networks)]<br>タブ ([ファブリックの概要 (Fabric Overview)] ウィンドウ)<br>の列から削除されます。                                                                       |

表 **54 :** ネットワーク テーブルのフィールドと説明

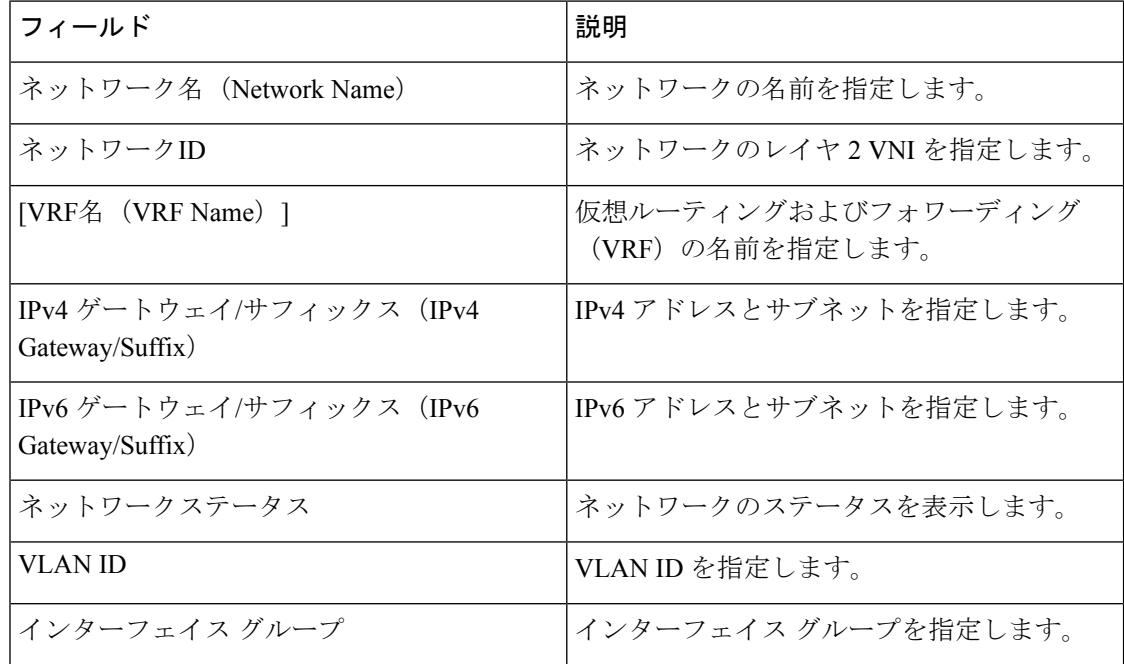

### スタンドアロン ファブリック向けのネットワークの作成

Cisco Nexusダッシュボード ファブリック コントローラ Web UI を使用してネットワークを作 成するには、次の手順を実行します。

### 始める前に

ネットワークを作成する前に、ファブリックの VRF が作成されていることを確認します。た だし、レイヤ2を選択した場合は、VRFは必要ありません。VRFの詳細については、VRF(233 ページ)を参照してください。

### 手順

ステップ **1 [**アクション **(Actions)]** をクリックし、**[**作成 **(Create)]** を選択します。

**[**ネットワークの作成 **(Create Network)]** ウィンドウが表示されます。

ステップ **2** 必須のフィールドに必要な詳細情報を入力します。使用可能なフィールドは、ファブリックタ イプによって若干異なります。

このウィンドウのフィールドは次のとおりです。

**[**ネットワーク **ID (Network ID)]** と **[**ネットワーク名 **(Network Name)]**:ネットワークのレイヤ 2 VNI と名前を指定します。ネットワーク名には、アンダースコア()とハイフン(-)以外 の空白や特殊文字は使用できません。対応するレイヤ3 VNI (または VRF VNI)は、VRF の作 成時に生成されます。

**[**レイヤ **2** のみ **(Layer 2 Only)]**:ネットワークがレイヤ 2 のみであるかどうかを指定します。

**[VRF** 名 **(VRF Name)]**:仮想ルーティングおよび転送(VRF)を選択できます。

VRF が作成されていない場合、このフィールドは空白になります。新しい VRF を作成する場 合は、**[VRF** の作成 **(Create VRF)]** をクリックします。VRF名には、アンダースコア(\_)、ハ イフン(-)、およびコロン(:)以外の空白文字や特殊文字は使用できません。

**[VLAN ID]**:ネットワークの対応するテナントVLAN IDを指定します。ネットワークに新しい VLAN を提案する場合は、**[VLAN** の提案 **(Propose VLAN)]** をクリックします。

**[**ネットワーク テンプレート **(Network Template)]**:ユニバーサル テンプレートが自動入力され ます。これはリーフ スイッチにのみ適用されます。

**[**ネットワーク拡張テンプレート **(Network Extension Template)]**:ユニバーサル拡張テンプレー トが自動入力されます。これにより、このネットワークを別のファブリックに拡張できます。 メソッドは VRF Lite、Multi Site などです。このテンプレートは、境界リーフ スイッチおよび BGW に適用できます。

**[**マルチキャスト **IP** の生成 **(Generate Multicast IP)]**:新しいマルチキャストグループアドレス を生成し、デフォルト値を上書きする場合は、**[**マルチキャスト **IP** の生成 **(Generate Multicast IP)]** をクリックします。

ネットワーク プロファイルのセクションには、**[**一般 **(General)]** タブと **[**詳細 **(Advanced)]** タブ があります。

- a) **[**一般 **(General)]** タブには以下のフィールドがあります。
	- ネットワークがレイヤ2以外のネットワークである場合は、ゲートウェイのIPア ドレスを指定する必要があります。 (注)

**IPv4** ゲートウェイ**/**ネットマスク **(IPv4 Gateway/NetMask)]**:IPv4 アドレスとサブネットを 指定します。

MyNetwork 30000に属するサーバーおよび別の仮想ネットワークに属するサーバーからの L3 トラフィックを転送するためのエニーキャスト ゲートウェイ IP アドレスを指定しま す。エニーキャスト ゲートウェイ IP アドレスは、ネットワークが存在するファブリック のすべてのスイッチの MyNetwork\_30000 で同じです。

ネットワーク テンプレートの IPv4 ゲートウェイと IPv4 セカンダリ GW1 または GW2 フィールドに同じ IP アドレスを設定した場合、Nexusダッシュボード ファ ブリック コントローラ はエラーを表示しないので、この設定は保存できます。 (注)

ただし、このネットワーク設定がスイッチにプッシュされると、スイッチは設定 を許可しないため、障害が発生します。

**[IPv6** ゲートウェイ**/**プレフィックス リスト **(IPv6 Gateway/Prefix List)** :IPv6 アドレスとサ ブネットを指定します。

**[VLAN** 名 **(Vlan Name)]**:VLAN 名を入力します。

**[**インターフェイスの説明**(InterfaceDescription)]**:インターフェイスの説明を指定します。 このインターフェイスはスイッチの仮想インターフェイス(SVI)です。

**]L3** インターフェイスの **MTU (MTU for L3 interface)]**:レイヤ 3 インターフェイスの MTU を入力します。

**[IPv4** セカンダリ **GW1 (IPv4 Secondary GW1)]**:追加のサブネットのゲートウェイ IP アド レスを入力します。

**[IPv4** セカンダリ **GW2 (IPv4 Secondary GW2)]**:追加のサブネットのゲートウェイ IP アド レスを入力します。

**[IPv4** セカンダリ **GW3 (IPv4 Secondary GW3)]**:追加のサブネットのゲートウェイ IP アド レスを入力します。

**[IPv4** セカンダリ **GW4 (IPv4 Secondary GW4)]**:追加のサブネットのゲートウェイ IP アド レスを入力します。

b) **[**詳細 **(Advanced)]** タブをクリックすると、オプションとして、プロファイルの詳細設定を 指定できます。**[**詳細 **(Advanced)]** タブには以下のフィールドがあります。

**[ARP** 抑制 **(ARP Suppression)]**:ARP 抑制機能を有効にするには、このチェックボックス をオンにします。

**[**入力レプリケーション **(Ingress Replication)]**:レプリケーション モードが入力レプリケー ションの場合、チェックボックスはオンになります。

入力レプリケーションは、**[**詳細 **(Advanced)]** タブの読み取り専用オプションで す。ファブリック設定を変更すると、このフィールドは更新されます。 (注)

**[**マルチキャスト グループ アドレス **(Multicast Group Address)]**:ネットワークのマルチ キャスト IP アドレスが自動入力されます。

マルチキャストグループアドレスは、ファブリックインスタンスごとの変数です。サポー トされるアンダーレイ マルチキャスト グループの数は 128 に限られます。すべてのネッ トワークがすべてのスイッチに展開されている場合は、L2VNIまたはネットワークごとに 異なるマルチキャストグループを使用する必要はありません。したがって、ファブリック 内のすべてのネットワークのマルチキャストグループは同じままです。新しいマルチキャ スト グループ アドレスが必要な場合は、**[**マルチキャスト **IP** の生成 **(Generate Multicast IP)]**ボタンをクリックして生成できます。

**[DHCPv4** サーバー **1 (DHCPv4 Server 1)]**:最初の DHCP サーバーの DHCP リレー IP アド レスを入力します。

**[DHCPv4**サーバー**VRF (DHCPv4Server VRF)]**:DHCPサーバーのVRFIDを入力します。

**[DHCPv4** サーバー **2 (DHCPv4 Server 2)]**:次の DHCP サーバーの DHCP リレー IP アドレ スを入力します。

**[DHCPv4 Server2 VRF]**:DHCP サーバーの VRF ID を入力します。

**[DHCPv4** サーバー **3 (DHCPv4 Server 3)]**:次の DHCP サーバーの DHCP リレー IP アドレ スを入力します。

**[DHCPv4 Server3 VRF]**:DHCP サーバーの VRF ID を入力します。

**[DHCP** リレー インターフェイスのループバック **ID (LoopbackID for DHCP Relay interface) (**最小:**0**、最大:**1023)**:DHCPリレーインターフェイスのループバックIDを指定します。

**[**ルーティング タグ **(Routing Tag)]**:ルーティングタグは自動入力されます。このタグは、 各ゲートウェイの IP アドレス プレフィックスに関連付けられます。

**[TRM** が有効 **(TRM enable)]**:TRM を有効にするには、このチェックボックスをオンにし ます。

詳細については、テナント ルーテッド マルチキャストの概要を参照してください。

**[L2 VNI** ルート ターゲットの両方が有効 **(L2 VNI Route Target Both Enable)]**:すべての L2 仮想ネットワークのルート ターゲットの自動インポートとエクスポートを有効にするに は、このチェックボックスをオンにします。

**[Netflow** の有効化(**Enable Netflow**)**]**:ネットワーク上で Netflow モニタリングを有効に します。これは、ファブリックで Netflow がすでに有効になっている場合にのみサポート されます。

**[**インターフェイス **Vlan Netflow** モニター(**Interface Vlan Netflow Monitor**)**]**:VLAN イン ターフェイスのレイヤ 3 レコードに指定された Netflow モニターを指定します。これは、

**[**レイヤ **2** レコード(**Is Layer 2 Record**)**]** がファブリックの **[Netflow** レコード(**Netflow Record**)**]** で有効になっていない場合にのみ適用されます。

**[Vlan Netflow** モニター(**Vlan Netflow Monitor**)**]**:レイヤ 3 の**[Netflow** レコード(**Netflow Record**)**]** のファブリック設定で定義されたモニター名を指定します。

**[**ボーダーの **L3** ゲートウェイを有効にする **(Enable L3 Gateway on Border)]**:ボーダー ス イッチでレイヤ 3 ゲートウェイを有効にするには、このチェックボックスをオンにしま す。

**ステップ3** [作成 (Create) ] をクリックします。

ネットワークが作成されたことを示すメッセージが表示されます。

新しいネットワークは、表示される **[**ネットワーク **(Networks)]** ページに表示されます。

ネットワークは作成されていますが、まだスイッチに展開されていないため、ステータスは **NA**です。これでネットワークは作成されました。必要であればさらにネットワークを作成し、 ファブリック内のデバイスにネットワークを展開できます。

## ネットワーク接続

### **UI** ナビゲーション

次のオプションは、スイッチファブリック、簡易ファブリック、および MSD ファブリックに のみ適用されます。

- **[LAN]** > **[**ファブリック(**Fabrics**)**]** を選択します。ファブリックをクリックして、**[**ファ ブリック(**Fabric**)**]** スライドイン ペインを開きます。**[**起動(**Launch**)**]** アイコンをク リックします。[ファブリックの概要(FabricOverview)][ネットワーク(Networks)][ネッ トワーク接続(Network Attachments)]を選択します。 > >
- **[LAN]** > **[**ファブリック(**Fabrics**)**]** を選択します。ファブリックをダブルクリックして、 [ファブリックの概要(Fabric Overview)] [ネットワーク(Networks)] [ネットワーク接続 (Network Attachments) 1を開きます。 > >

このウィンドウを使用して、ファブリックやインターフェイスなどの接続をネットワークに接 続します。

次の表に、「ファブリックの概要 (Fabric Overview) 1ウィンドウの「ネットワーク (Networks) 1 タブの [ネットワーク接続(Network Attachments)] 水平タブに表示される [アクション (Actions)] ドロップダウンリストのアクション項目を示します。

### 表 **55 :** ネットワーク接続のアクションと説明

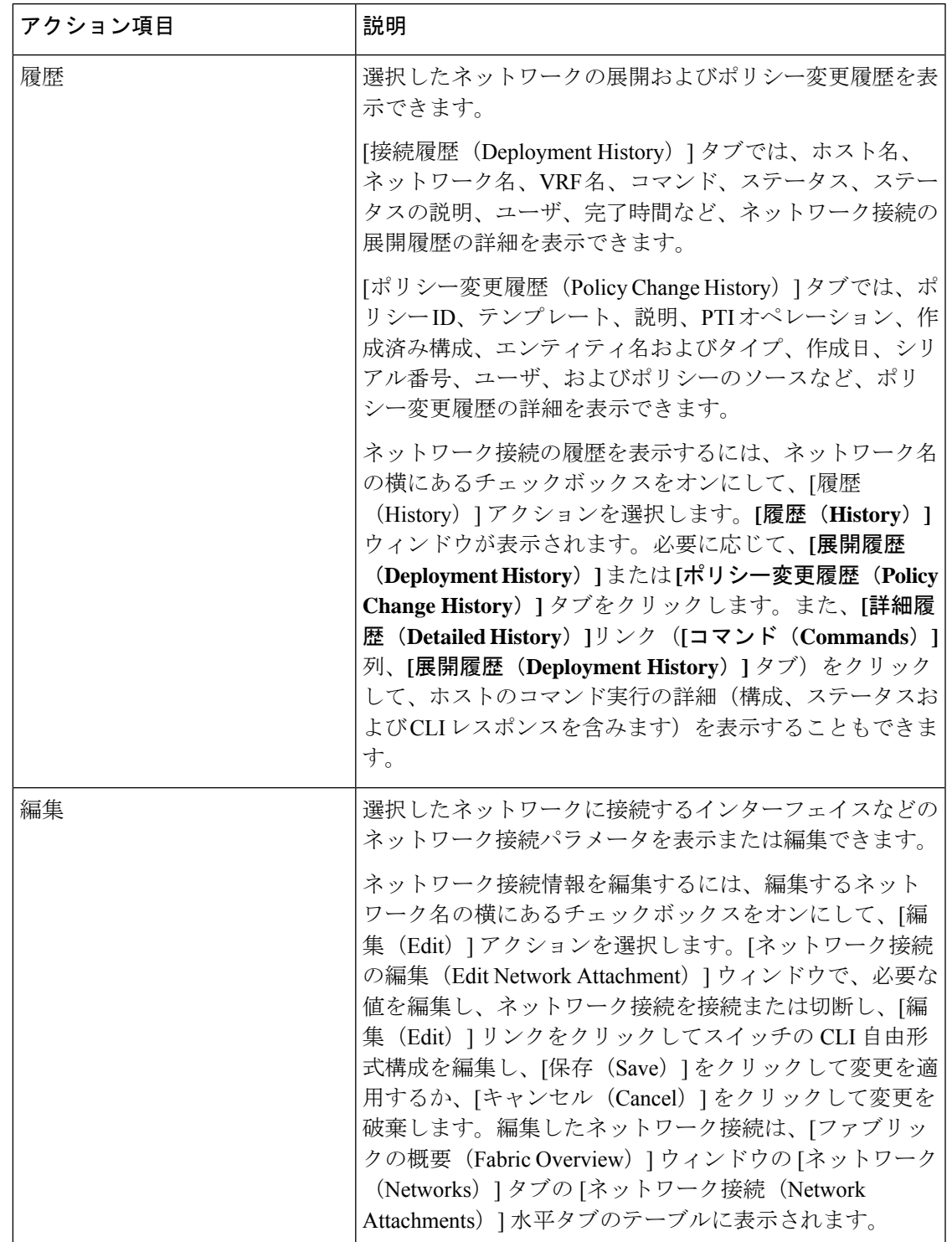

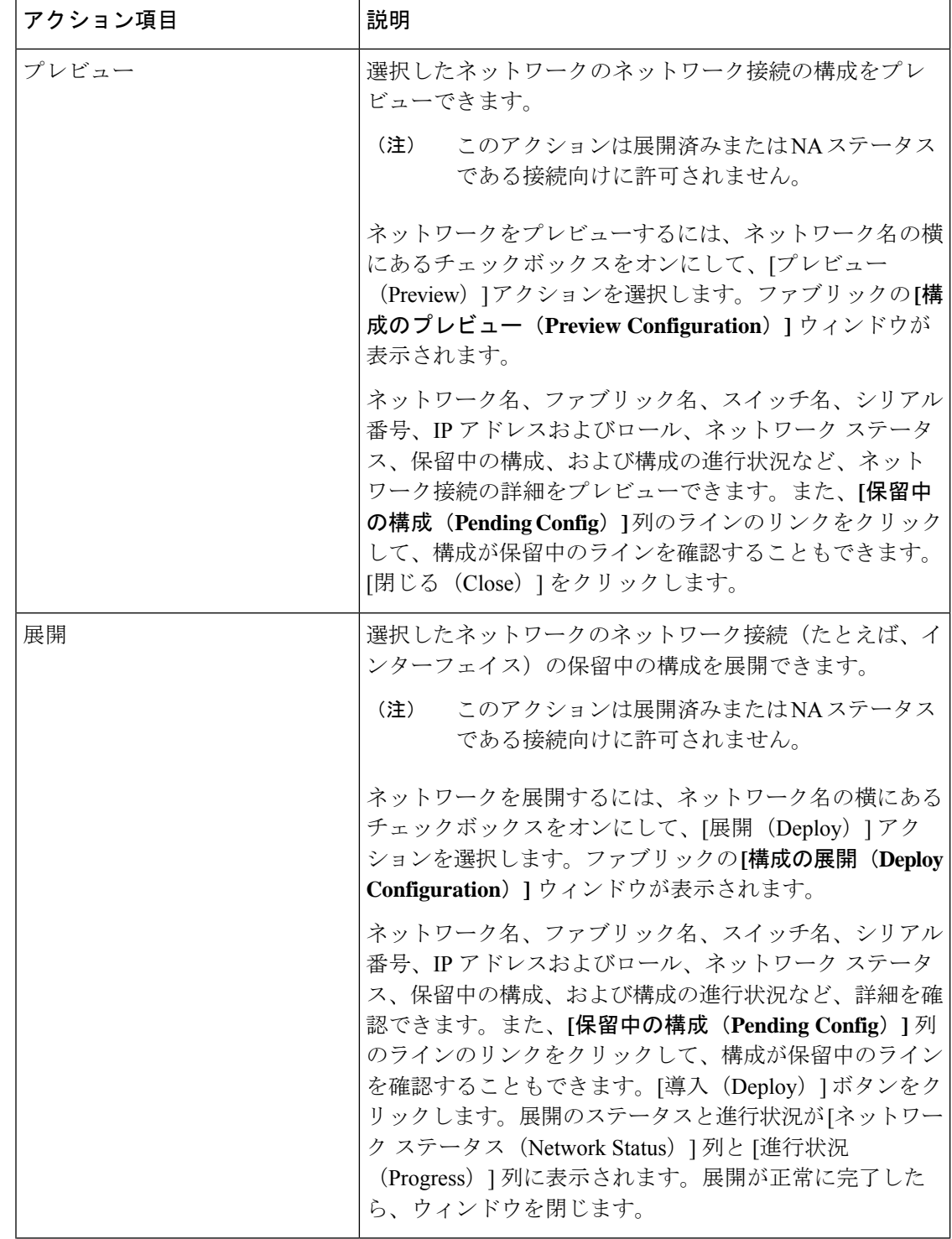

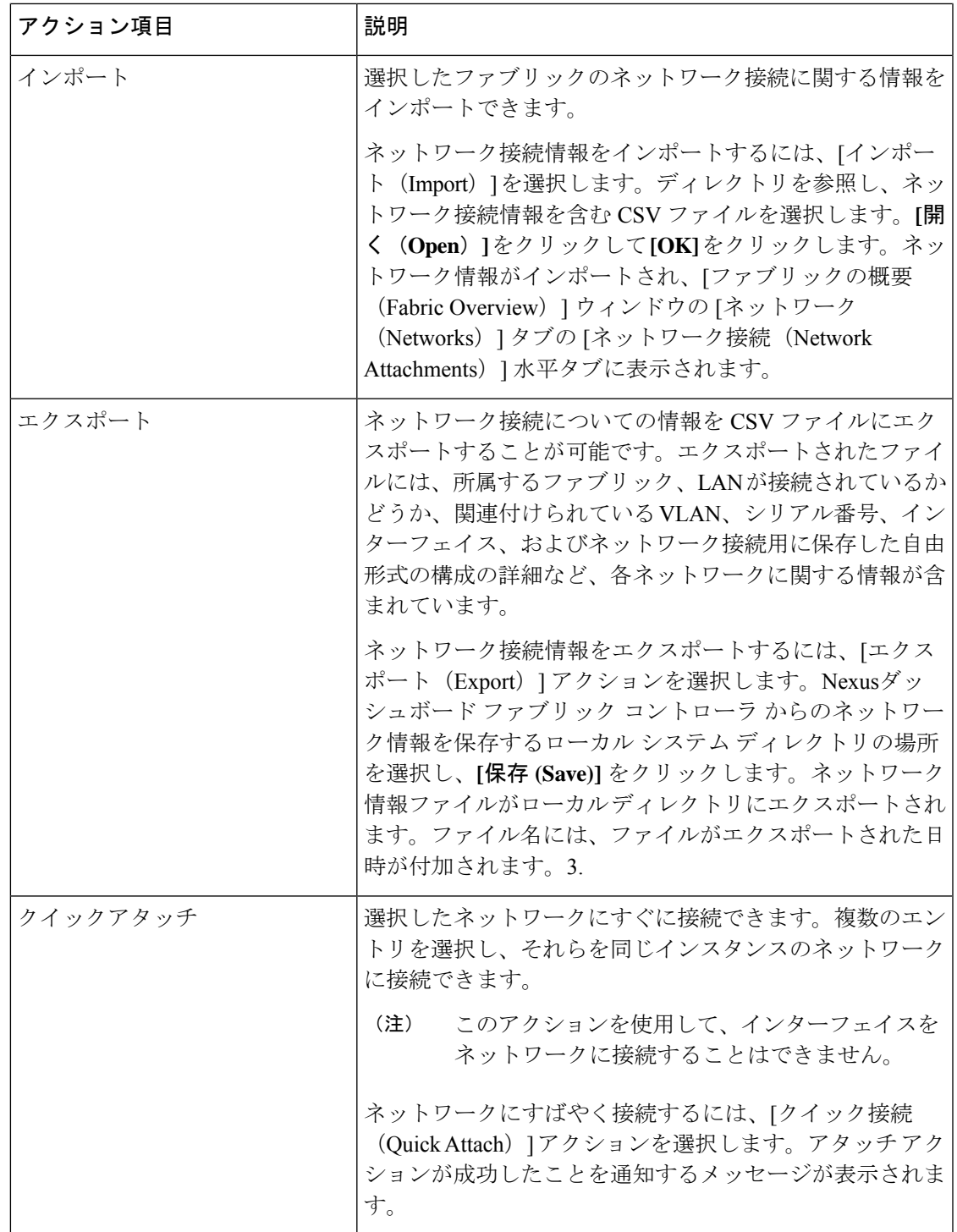

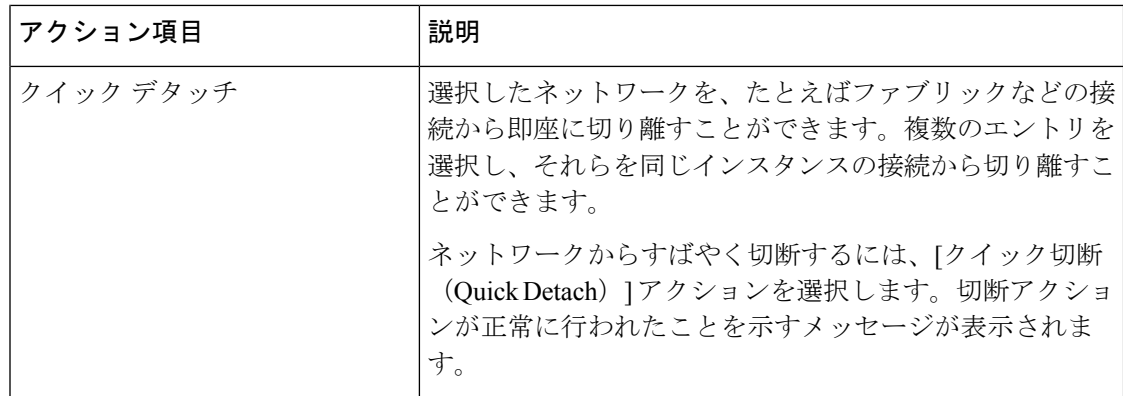

表 **56 :** ネットワーク接続テーブルのフィールドと説明

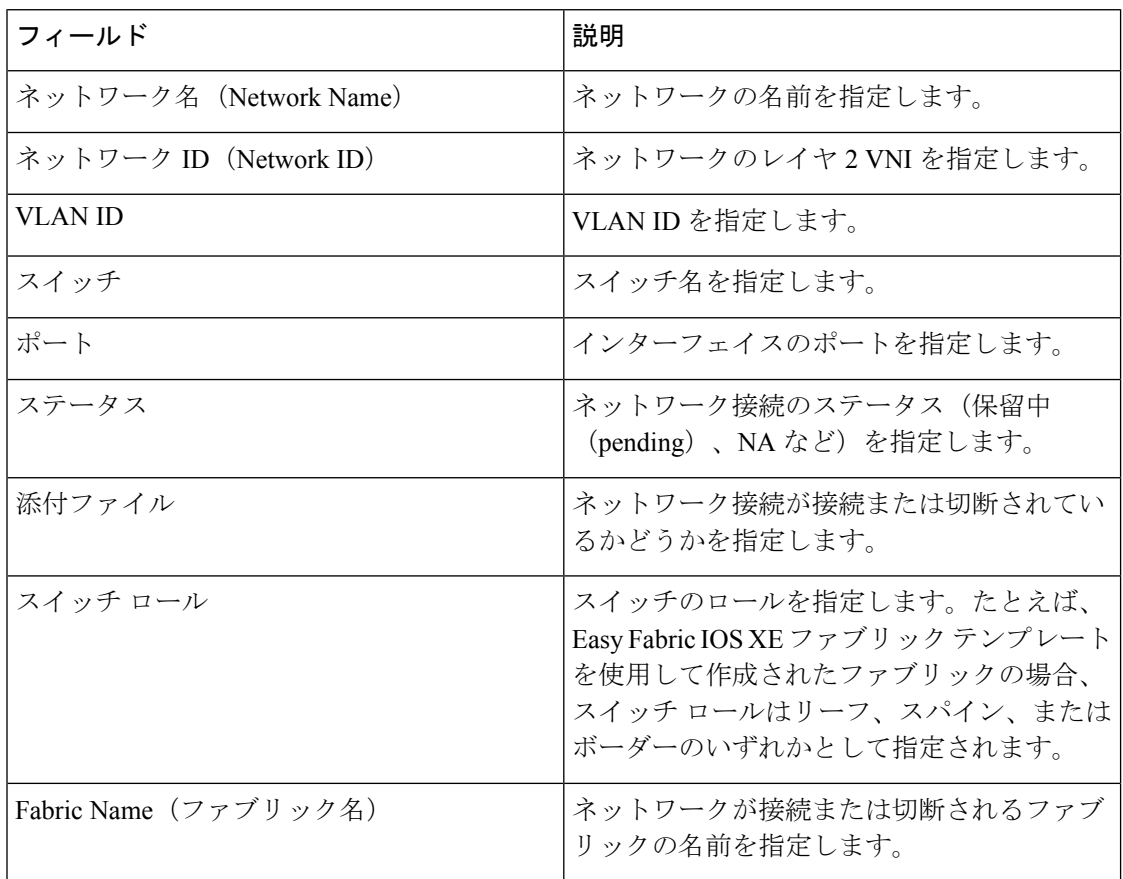

# ファブリックへのスイッチの追加

各ファブリックのスイッチは一意であるため、各スイッチは1つのファブリックにのみ追加で きます。「ファブリックへのスイッチの追加, on page 352」を参照してください。

## **eBGP EVPN** を使用した **VXLAN EVPN** の展開

この手順では、eBGP ベースのアンダーレイを使用して eBGP VXLAN EVPN を作成し、ファブ リックアンダーレイとオーバーレイeBGPポリシーを展開する方法について説明します。eBGP EVPN では IPv6 アンダーレイはサポートされていません。

## **eBGP** ベースのアンダーレイを使用した **eBGP** の新しい **VXLAN EVPN** の 作成

- **1. [LAN]** > **[**ファブリック(**Fabrics**)**]** を選択します。
- **2. [**アクション(**Actions**)**]** ドロップダウンリストから、**[**ファブリックの作成(**Create Fabric**)**]** を選択します。

**[**ファブリックの作成(**Create Fabric**)**]** ウィンドウが表示されます。

フィールドについて説明します。

[ファブリック名(Fabric Name)]:ファブリックの名前を入力します。

**[**ファブリックのテンプレート(**Fabric Template**)**]**:**Easy\_Fabric\_eBGP** ファブリック テンプレートを選択するには、これをクリックします。[選択 (Select) ]をクリックしま す。スタンドアロンファブリックを作成するためのファブリック設定が表示されます。

**3.** デフォルトでは、**[**全般パラメータ(**GeneralParameters**)**]**タブが表示されます。このタ ブのフィールドは次のとおりです。

**[**スパインの **BGP ASN**(**BGP ASN for Spines**)**]** : ファブリックのスパイン スイッチの BGP AS 番号を入力します。

**[BGP AS** モード(**BGP AS Mode**)**]**:**Multi-AS** または **Same-Tier-AS** を選択します。

**[**マルチ **AS**(**Multi-AS**)**]** ファブリック:リーフ/ボーダーごとに固有の AS 番号。

**[**同層 **AS**(**Same-Tier-AS**)**]**:ファブリック - リーフは 1 つの AS を共有し、ボーダーは 1 つの AS を共有します。

マルチ **AS** と 同層 **AS** の両方で、ファブリック内のすべてのスパインは 1 つの一意の AS 番号を共有します。

リーフとボーダーは、同じ AS を持つことも、異なる AS を持つこともできます。

ファブリックは、スパイン スイッチの AS 番号によって識別されます。

[アンダーレイサブネットIPマスク(UnderlaySubnetIP Mask)]:ファブリックインター フェイスの IP アドレスのサブネットマスクを指定します。

**[**手動アンダーレイ **IP** アドレス割り当て(**Manual Underlay IP Address Allocation**)**]**: [動的アンダーレイ IP アドレス割り当て (Dynamic Underlay IP Address Allocation) ] を無 効にするには、**[**手動アンダーレイ **IP** アドレス割り当て(**Manual Underlay IP Address Allocation**)**]** チェック ボックスをオンにします。

**[**アンダーレイ ルーティング ループバック **IP** 範囲(**Underlay Routing Loopback IP Range**)**]**:プロトコル ピアリングのループバック IP アドレスを指定します。

**[**アンダーレイ サブネット **IP** 範囲(**Underlay Subnet IP Range**)**]**:インターフェイス間 のアンダーレイ P2P ルーティング トラフィックの IP アドレスです。

**[**サブインターフェイス **Dot1q** 範囲(**Subinterface Dot1q Range**)**]**:L3 サブインターフェ イスを使用する場合のサブインターフェイスの範囲を指定します。

**[**パフォーマンス モニタリングを有効にする(**Enable Performance Monitoring**)**]**:パ フォーマンス モニタリングを有効にするには、**[**パフォーマンス モニタリングを有効に する(**Enable Performance Monitoring**)**]** チェックボックスをオンにします。

**Note** NX-OS ソフトウェア イメージ バージョン 9.3.6 以降をサポートします。

**4. [EVPN]** をクリックします。このタブのほとんどのフィールドは自動入力されます。該 当するフィールドは次のとおりです。

**[EVPN VXLAN** オーバーレイを有効にする(**Enable EVPN VXLAN Overlay**)**]**:ファブ リックの VXLAN オーバーレイ プロビジョニングを有効にします。

このオプションを選択すると、ルーテッド ファブリックを VXLAN 対応のファブリック に変換できます。ファブリックで VXLAN が有効になっている場合、オーバーレイ ネッ トワークまたは VRF を作成して展開できます。ネットワークまたは VRF を作成して展 開する手順は、Easy\_Fabric の場合と同じです。詳細については、*Creating and Deploying Networks and VRFs*(*Cisco NDFC Fabric Controller Configuration Guide*)を参照してくださ い。

ルーテッドファブリック:ルーテッドファブリック(VXLANカプセル化のないIPファ ブリック)を作成するには、**[EVPN VXLAN** オーバーレイを有効にする(**Enable EVPN VXLAN Overlay**)**]** チェック ボックスをオフにする必要があります。ルーテッド ファブ リックでは、ネットワークを作成して展開できます。詳細については、「ルーテッド ファブリックのネットワークの概要, on page 826」を参照してください。

eBGP ルーテッドまたは eBGP VXLAN ファブリックを作成する場合、ファブリックは eBGP をコントロール プレーンとして使用して、ファブリック内接続を構築します。ス パイン スイッチとリーフ スイッチ間のリンクは、上側で eBGP ピアリングが構築された ポイント ツー ポイント (p2p) 番号付き IP アドレスで自動構成されます。

ファブリック内にネットワークまたはVRFが作成されている場合、**[EVPNVXLAN**オー バーレイを有効にする(**Enable EVPN VXLAN Overlay**)**]** チェック ボックスを選択し て、VXLAN EVPN モードとルーテッド ファブリック モードを切り替えることはできま せん。ファブリック設定を変更するには、これらのネットワークまたはVRFを削除する 必要があります。

**Routed\_Network\_Universal**テンプレートは、ルーテッドファブリックにのみ適用される ことに注意してください。ルーテッド ファブリックを EVPN VXLAN ファブリックに変 換する場合は、ネットワーク テンプレートとネットワーク拡張テンプレートを、EVPN VXLAN に定義されているものに設定します:**Default\_Network\_Universal** と

**Default Network Universal** です。EVPN VXLAN ファブリック用にカスタマイズされた テンプレートがある場合は、それを使用することも選択できます。

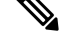

- ネットワークの作成後に、このファブリック設定を変更することはできません。変更 する場合は、すべてのネットワークを削除してから、FHRP設定を変更する必要があ ります。 **Note**
	- [EVPN] タブ セクションの残りのフィールドは、EVPN VXLAN オーバーレイを有効 にする場合にのみ適用されます。

**[**エニーキャスト ゲートウェイ **MAC**(**Anycast Gateway MAC**)**]**:リーフ スイッチのエ ニーキャスト ゲートウェイ MAC アドレスを指定します。

**[ VXLAN OAM** を有効にする(**Enable VXLAN OAM**)**]**:既存のスイッチの VXLAN OAM機能を有効にします。この設定はデフォルトでイネーブルになっています。VXLAN OAM 機能を無効にするにはチェックボックスをクリアします。

ファブリック内の特定のスイッチで VXLAN OAM 機能を有効にし、他のスイッチで無 効にする場合は、ファブリック設定でOAMを無効にしておいて、自由形式構成でOAM を有効にすることができます。

Cisco NDFC の VXLAN OAM 機能は、単一のファブリックまたはサイトでのみサポート されます。 **Note**

**[**テナント **DHCP** を有効にする(**Enable Tenant DHCP**)**]**:テナント DHCP サポートを有 効にします。

**[vPC advertise-pip]**:アドバタイズ PIP 機能を有効にするには、[vPC advertise-pip] チェッ クボックスをオンにします。

**[**レプリケーション モード(**Replication Mode**)**]**:ファブリック、入力レプリケーショ ン、またはマルチキャストで使用されるレプリケーションのモードです。

**[**マルチキャストグループサブネット(**MulticastGroupSubnet**)**]**:マルチキャスト通信 に使用される IP アドレス プレフィックスです。オーバーレイ ネットワークごとに、こ のグループから一意の IP アドレスが割り当てられます。

**[**テナントルーテッドマルチキャストを有効にする(**EnableTenant RoutedMulticast**)**]**: ファブリック オーバーレイ マルチキャスト プロトコルとしてテナント ルーテッド マル チキャスト(TRM)を有効にするには、**[**テナント ルーテッド マルチキャストを有効に する(**Enable Tenant Routed Multicast**)**]** チェックボックスをオンにします。

[TRM VRF のデフォルト MDT アドレス(Default MDT Address for TRM VRFs)]:テナン トルーテッドマルチキャストトラフィックのマルチキャストアドレスが入力されます。 デフォルトでは、このアドレスは [マルチキャスト グループ サブネット] フィールドで 指定されたIPプレフィックスから取得されます。いずれかのフィールドをアップデート する場合、**[**マルチキャスト グループ サブネット(**Multicast Group Subnet**)**]** で指定し た IP プレフィックスから選択された TRM アドレスであることを確認してください。

**[**ランデブーポイント(**Rendezvous-Points**)**]**:ランデブーポイントとして機能するスパ イン スイッチの台数を入力します。

**[RP モード (RP mode) ]: ASM (エニーソース マルチキャスト (ASM) の場合) また** は BiDir (双方向 PIM (BIDIR-PIM) の場合)の、サポート対象の2つのマルチキャスト モードからいずれかを選択します。[ASM]を選択すると、[BiDir]関連のフィールドは有 効になりません。[BiDir] を選択すると、[BiDir] 関連フィールドが有効になります。

BIDIR-PIM は、Cisco のクラウド スケール ファミリ プラットフォーム 9300-EX および 9300-FX/FX2、およびソフトウェア リリース 9.2(1) 以降でサポートされています。 **Note**

**[**アンダーレイ **RP** ループバック **ID**(**Underlay RP Loopback ID**)**]**:ファブリック アン ダーレイでのマルチキャスト プロトコル ピアリングの目的で、ランデブーポイント (RP)に使用されるループバック ID です。デフォルトは 254 です。

**[**双方向(**bidir**)**]**を選択すると、以下のフィールドが有効になります。RPカウントに応 じて、2 つまたは 4 つのファントム RP ループバック ID フィールドが有効になります。

- **[**アンダーレイ プライマリ **RP** ループバック **ID**(**Underlay Primary RP Loopback ID**)**]**:ファブリック アンダーレイでマルチキャスト プロトコル ピアリングのため にファントム RP に使用されるプライマリ ループバック ID です。
- **[**アンダーレイ バックアップ **RP** ループバック **ID**(**Underlay Backup RP Loopback ID**)**]**:ファブリック アンダーレイでマルチキャスト プロトコル ピアリングを目的 として、ファントムRPに使用されるセカンダリ (つまりバックアップ) ループバッ ク ID です。

次のループバックIDオプションは、RPカウントが4の場合にのみ適用されます ([bidir] が選択されている場合)。

- **[**アンダーレイセカンドバックアップ**RP**ループバック**ID**(**UnderlaySecondBackup RP LoopbackID**)**]**:ファブリック アンダーレイでマルチキャスト プロトコル ピア リングを目的としてファントム RP に使用される、第二のバックアップ ループバッ ク ID です。
- **[**アンダーレイ サード バックアップ **RP** ループバック **ID**(**Underlay Third Backup RP LoopbackID**)**]**:ファブリック アンダーレイでマルチキャスト プロトコル ピア リングを目的としてファントム RP に使用される、第三のバックアップ ループバッ ク ID です。

**[VRF** テンプレート(**VRF Template**)**]** および **[VRF** 拡張テンプレート(**VRF Extension Template**)**]**:VRF を作成するための VRF テンプレートと、他のファブリックで VRF 拡 張を有効にするための VRF 拡張テンプレートを指定します。

**[**ネットワーク テンプレート(**Network Template**)**]** と **[**ネットワーク拡張テンプレート (**Network Extension Template**)**]**:ネットワークを作成するためのネットワーク テンプ レートと、他のファブリックにネットワークを拡張するためのネットワーク拡張テンプ レートを指定します。

**[**アンダーレイ **VTEP** ループバック **IP** 範囲(**Underlay VTEP Loopback IP Range**)**]**: VTEP のループバック IP アドレス範囲を指定します。

**[**アンダーレイ **RP** ループバック **IP** 範囲(**Underlay RP Loopback IP Range**)**]**:エニー キャストまたはファントム RP の IP アドレス範囲を指定します。

**[**レイヤ **2 VXLAN VNI** 範囲(**Layer 2 VXLAN VNI Range**)**]** および **[**レイヤ **3 VXLAN VNI** 範囲(**Layer 3 VXLAN VNI Range**)**]**:ファブリックの VXLAN VNI ID を指定しま す。

**[**ネットワーク **VLAN** 範囲(**Network VLAN Range**)**]** および **[VRF VLAN** 範囲(**VRF VLAN Range**)**]**:レイヤ 3 VRF およびオーバーレイ ネットワークの VLAN 範囲です。

**[VRFLite**の展開(**VRFLite Deployment**)**]**:ファブリック間接続を拡張するためのVRF Lite 方式を指定します。[手動 (Manual) ] オプションのみがサポートされています。

**5. [vPC]** をクリックします。このタブのフィールドは次のとおりです。

**[vPC** ピア リンク **VLAN**(**vPC Peer Link VLAN**)**]**:vPC ピア リンク SVI に使用される VLAN です。

[vPC ピア リンク VLAN をネイティブ VLAN とする(Make vPC Peer Link VLAN as Native VLAN)]:vPC ピア リンク VLAN をネイティブ VLAN として有効にします。

**[vPC** ピア キープアライブ オプション(**vPC Peer Keep Alive option**)**]**:管理またはルー プバック オプションを選択します。管理ポートおよび管理 VRF に割り当てられた IP ア ドレスを使用する場合は、[管理 (management) ]を選択します。ループバックインター フェイス(および非管理 VRF)に割り当てられた IP アドレスを使用する場合は、ルー プバックを選択します。IPv6 アドレスを使用する場合は、ループバック ID を使用する 必要があります。

**[vPC** 自動回復時間(**vPC Auto Recovery Time**)**]**:vPC 自動回復タイムアウト時間を秒 単位で指定します。

**[vPC** 遅延復元時間(**vPC Delay Restore Time**)**]**:vPC 遅延復元時間を秒単位で指定しま す。

**[vPC** ピア リンク ポート チャネル番号(**vPC Peer Link Port Channel Number**)**]**:vPC ピア リンクのポート チャネル ID を指定します。デフォルトでは、このフィールドの値 は 500 です。

**[vPC IPv6 ND** 同期(**vPC IPv6 ND Synchronize**)**]**:vPC スイッチ間の IPv6 ネイバー探索 同期を有効にします。デフォルトでチェックボックスはオンになっています。この機能 を無効にするには、チェックボックスをオフにします。

**[**ファブリック全体の **vPC** ドメイン **ID**(**Fabric wide vPC Domain Id**)**]**:ファブリック内 のすべての vPC ペアで同じ vPC ドメイン ID の使用を有効にします。このフィールドを 選択すると、[vPC ドメイン ID(vPC Domain Id)] フィールドが編集可能になります。

**[vPC** ドメイン **ID**(**vPC DomainId**)**]**:すべての vPC ペアで使用される vPC ドメイン ID を指定します。

**[**ファブリック **vPC** ピアリングの **QoS** を有効にする(**Enable QoS for Fabric vPC-Peering**)**]**:スパインの QoS を有効にして、vPC ファブリック ピアリング通信の配 信を保証します。

ファブリック設定の vPC ファブリック ピアリングとキューイング ポリシーの QoS オプ ションは相互に排他的です。 **Note**

**[QoS** ポリシー名(**QoS Policy Name**)**]**:すべてのスパインで同じにする必要がある QoS ポリシー名を指定します。

**6. [**プロトコル(**Protocols**)**]**をクリックします。このタブのフィールドは次のとおりです。

**[**ルーティング ループバック **ID**(**Routing Loopback Id**)**]**:ループバック インターフェ イス ID は、デフォルトで 0 として設定されます。BGP ルーター ID として使用されま す。

**[VTEP** ループバック **ID**(**VTEP Loopback Id**)**]**:loopback1 は通常 VTEP ピアリングの 目的で使用されるため、ループバック インターフェイス ID は 1 に設定されます。

**[BGP** 最大パス(**BGP Maximum Paths**)**]**:BGP 最大パスを指定します。

**[BGP**認証を有効にする(**EnableBGPAuthentication**)**]**:**[BGP**認証を有効にする(**Enable BGP Authentication**)**]** チェックボックスをオンにして BGP 認証を有効にします。無効 にするには、このチェックボックスをオフにします。このフィールドを有効にすると、 [BGP 認証キー暗号化タイプ(BGP Authentication Key Encryption Type)] および [BGP 認 証キー (BGP Authentication Key) 1フィールドが有効になります。

**[BGP** 認証キー暗号化タイプ(**BGP Authentication Key Encryption Type**)**]**:3DES 暗号 化タイプの場合は 3、Cisco 暗号化タイプの場合は 7 を選択します。

**[BGP** 認証キー(**BGP Authentication Key**)**]**:暗号化タイプに基づいて暗号化キーを入 力します。

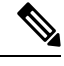

**Note**

プレーン テキスト パスワードはサポートされていません。スイッチにログインし、暗号 化されたキーを取得して、[BGP 認証キー(BGP Authentication Key)] フィールドに入力 します。詳細については、「認証キーの取得」の項を参照してください。

**[PIM Hello** 認証の有効化(**Enable PIM Hello Authentication**)**]**:PIM hello 認証を有効に します。

**[PIM Hello** 認証キー(**PIM Hello Authentication Key**)**]**:PIM hello 認証キーを指定しま す。

**[BFD**の有効化(**EnableBFD**)**]**:**[BFD**の有効化(**EnableBFD**)**]**チェックボックスは、 ファブリック内のすべてのスイッチで機能 **bfd** を有効にする場合にオンにします。この 機能は、IPv4 アンダーレイでのみ有効で、範囲はファブリック内にあります。

NDFCは、ファブリック内のBFDをサポートします。ファブリック設定では、BFD機能 はデフォルトで無効になっています。有効にすると、デフォルト設定のアンダーレイプ ロトコルに対して BFD が有効になります。カスタムの必須 BFD 構成は、スイッチごと の自由形式またはインターフェイスごとの自由形式ポリシーを使用して展開する必要が あります。

[BFD の有効化(Enable BFD)] チェックボックスをオンにすると、次の構成がプッシュ されます。

feature bfd

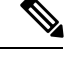

**Note**

BFD が有効になっている NDFC では、次の構成がすべての P2P ファブリック インター フェイスにプッシュされます。

```
no ip redirects
no ipv6 redirects
```
BFD機能の互換性については、それぞれのプラットフォームのマニュアルを参照してく ださい。サポートされているソフトウェアイメージについては、*Compatibility Matrix for Cisco*を参照してください。

**[BGP** 向け **BFD** を有効にする(**Enable BFD for BGP**)**]**:**[BGP** 向け **BFD** を有効にする (**Enable BFD for BGP**)**]** チェックボックスをオンにして、BGP ネイバーの BFD を有効 にします。このオプションは、デフォルトで無効です。

**[BFD**認証を有効にする(**EnableBFDAuthentication**)**]**:**[BFD**認証を有効にする(**Enable BFD Authentication**)**]**チェックボックスをオンにして、BFD認証を有効にします。この フィールドを有効にすると、[BFD 認証キー ID (BFD Authentication Key ID) ] フィール ドと [BFD 認証キー(BFD Authentication Key)] フィールドが編集可能になります。

**[BFD** 認証キー **ID**(**BFD Authentication Key ID**)**]**:インターフェイス認証の BFD 認証 キー ID を指定します。

**[BFD** 認証キー(**BFD Authentication Key**)**]**:BFD 認証キーを指定します。

BFD 認証パラメータを取得する方法については、『*Cisco NDFC LAN Fabric Configuration Guide*』の「*Retrieving the Encrypted BFD Authentication Key*」を参照してください。

**7.** [詳細設定(Advanced)] をクリックします。このタブのフィールドは次のとおりです。

**[**ファブリック内インターフェイス **MTU**(**Intra Fabric Interface MTU**)**]**:ファブリック 内インターフェイスの MTU を指定します。この値は偶数にする必要があります。

**[**レイヤ **2** ホスト インターフェイス **MTU**(**Layer 2 Host Interface MTU**)**]**:レイヤ 2 ホ スト インターフェイスの MTU を指定します。この値は偶数にする必要があります。

電源モード(**Power Supply Mode**):適切な電源モードを選択します。

**[CoPP**プロファイル(**CoPP Profile**)**]**:ファブリックの適切なコントロールプレーンポ リシング (CoPP) プロファイルポリシーを選択します。デフォルトでは、strictオプショ ンが入力されます。

**[VTEP HoldDown**時間(**VTEP HoldDownTime**)**]**:NVE送信元インターフェイスのホー ルドダウン時間を指定します。

**[VRF Lite** サブネット **IP** 範囲(**VRF Lite Subnet IP Range**)**]** および **[VRF Lite** サブネッ ト マスク(**VRF LiteSubnet Mask**)**]**:これらのフィールドには、DCI サブネットの詳細 が入力されます。必要に応じて、次のフィールドを更新します。

**[**ブートストラップスイッチの **CDP** を有効にする(**Enable CDP for Bootstrapped Switch**)**]**:**[**ブートストラップスイッチの**CDP**を有効にする(**EnableCDPforBootstrapped Switch**)**]** チェックボックスをオンにして、ブートストラップスイッチの CDP を有効に します。

**[NX-API** の有効化(**Enable NX-API**)**]**:HTTPS での NX-API の有効化を指定します。こ のチェックボックスは、デフォルトでオンになっています。

**[HTTP** での **NX-API** の有効化(**Enable NX-API on HTTP**)**]**:HTTP での NX-API の有効 化を指定します。HTTPを使用するには、**[HTTP**での**NX-API**の有効化(**Enable NX-API on HTTP**)**]** チェックボックスと **[NX-API** の有効化(**Enable NX-API**)**]** チェックボック スをオンにします。このチェックボックスは、デフォルトでオンになっています。この チェックボックスをオフにすると、エンドポイント ロケータ(EPL)、レイヤ 4~レイ ヤ 7 サービス(L4〜L7 サービス)、VXLAN OAM など、NX-API を使用し、Cisco がサ ポートするアプリケーションは、HTTP ではなく HTTPS を使用するようになります。

**[NX-API** の有効化(**Enable NX-API**)**]** と **[HTTP** での **NX-API** の有効化(**Enable NX-API on HTTP**)**]** チェックボックスをオンにすると、アプリケーションは HTTP を使用しま す。 **Note**

**[**厳密な構成コンプライアンスの有効化(**EnableStrict Config Compliance**)**]**:このチェッ クボックスをオンにして、厳密な構成コンプライアンス機能を有効にします。

厳密な構成コンプライアンスについては、*Enhanced Monitoring and Monitoring Fabrics Guide*を参照してください。

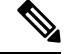

**Note**

ファブリックで厳密な構成コンプライアンスが有効になっている場合、Cisco NDFC のリ ソースで Network Insights を展開することはできません。

**[AAA IP** 認証の有効化(**Enable AAA IP Authorization**)**]**:AAA サーバーで IP 認証が有 効になっている場合に、AAA IP 認証を有効にします。

**[DCNM** をトラップ ホストとして有効にする(**Enable DCNM as Trap Host**)**]**:**[DCNM** をトラップ ホストとして有効にする(**Enable DCNM as Trap Host**)**]** チェックボックス をオンにして、NDFC をトラップ ホストとして有効にします。

**[TCAM** 割り当ての有効化(**Enable TCAM Allocation**)**]**:TCAM コマンドは、有効にす ると VXLAN および vPC ファブリック ピアリングに対して自動的に生成されます。

**[**グリーンフィールドクリーンアップオプション(**Greenfield CleanupOption**)**]**:スイッ チをリロードせずにスイッチのグリーンフィールドクリーンアップオプションを有効に します。このオプションは、通常、Cisco Nexus 9000v スイッチを使用するデータセン ター環境でのみ推奨されます。

**[**デフォルト キューイング ポリシーの有効化(**Enable Default Queuing Policies**)**]**:**[**デ フォルト キューイング ポリシーの有効化(**Enable Default Queuing Policies**)**]** チェック ボックスをオンにして、このファブリック内のすべてのスイッチにQoSポリシーを適用 します。すべてのスイッチに適用したQoSポリシーを削除するには、このチェックボッ クスをオフにし、すべての設定を更新してポリシーへの参照を削除し、保存して展開し ます。さまざまな Cisco Nexus 9000 シリーズ スイッチに使用できる定義済みの QoS 設定 が含まれています。このチェックボックスをオンにすると、適切な QoS 設定がファブ リック内のスイッチにプッシュされます。システムキューイングは、設定がスイッチに 展開されると更新されます。インターフェイスごと自由形式ブロックに必要な設定を追 加することにより、必要に応じて、定義されたキューイング ポリシーを使用してイン ターフェイス マーキングを実行できます。

テンプレート エディタでポリシー ファイルを開いて、実際のキューイング ポリシーを 確認します。Cisco NDFC Web UI から、**[**操作(**Operations**)**]** > **[**テンプレート

(**Templates**)**]**の順に選択します。ポリシー ファイル名でキューイング ポリシーを検索 します(例:[queuing\_policy\_default\_8q\_cloudscale])。ファイルを選択し、**[**テンプレー トの変更**/**表示(**Modify/View template**)**]** アイコンをクリックしてポリシーを編集しま す。

プラットフォーム特有の詳細については、『*CiscoNexus 9000 SeriesNX-OS Quality of Service* コンフィグレーション ガイド』を参照してください。

**[N9K** クラウド スケール プラットフォームのキューイング ポリシー(**N9K Cloud Scale Platform Queuing Policy**)**]**:ファブリック内の EX、FX、および FX2 で終わるすべての Cisco Nexus 9200 シリーズスイッチおよび Cisco Nexus 9000 シリーズスイッチに適用する キューイング ポリシーをドロップダウン リストから選択します。有効な値は [queuing\_policy\_default\_4q\_cloudscale] および [queuing\_policy\_default\_8q\_cloudscale] です。 FEX には [queuing\_policy\_default\_4q\_cloudscale] ポリシーを使用します。FEX がオフライ

ンの場合にのみ、[queuing\_policy\_default\_4q\_cloudscale] ポリシーから [queuing policy default 8q cloudscale] ポリシーに変更できます。

**[N9K R** シリーズ プラットフォーム キューイング ポリシー(**N9K R-Series Platform Queuing Policy**)**]**:ドロップダウンリストから、ファブリック内の R で終わるすべての Cisco Nexus スイッチに適用するキューイング ポリシーを選択します。有効な値は [queuing policy default r series] です。

**[**その他の **N9K** プラットフォーム キューイング ポリシー(**Other N9K Platform Queuing Policy**)**]**:ドロップダウンリストからキューイングポリシーを選択し、ファブリック内 にある、上記 2 つのオプションで説明したスイッチ以外の他のすべてのスイッチに適用 します。有効な値は [queuing\_policy\_default\_other] です。

**[**リーフの自由形式の構成(**LeafFreeformConfig**)**]**:リーフ、ボーダー、およびボーダー ゲートウェイのロールを持つスイッチに追加する CLI です。

**[**スパインの自由形式の構成(**SpineFreeform Config**)**]**:スパイン、ボーダースパイン、 ボーダー ゲートウェイ スパイン、およびスーパー スパインのロールを持つスイッチに 追加する CLI です。

**[**ファブリック内リンクの追加構成(**Intra-fabric Links Additional Config**)**]**:ファブリッ ク内リンクに追加する CLI です。

**8.** 管理能力(**Manageability**)タブをクリックします。このタブのフィールドは次のとおり です。

**[DNS** サーバー **IP**(**DNS Server IPs**)**]**:DNS サーバーの IP アドレス(v4/v6)のカンマ 区切りリストを指定します。

**[DNS** サーバー **VRF**(**DNS Server VRFs**)**]**:すべての DNS サーバーに 1 つの VRF を指 定するか、DNS サーバーごとに 1 つの VRF を、カンマ区切りリストで指定します。

**[NTP サーバー IP (NTP Server IPs) ] : NTP サーバーの IP アドレス (v4/v6) のカンマ** 区切りリストを指定します。

**[NTP** サーバー **VRF**(**NTP Server VRFs**)**]**:すべての NTP サーバーに 1 つの VRF を指 定するか、NTP サーバーごとに 1 つの VRF を、カンマ区切りリストで指定します。

**[Syslog** サーバー **IP**(**SyslogServer IPs**)**]**:syslog サーバーの IP アドレスのカンマ区切り リスト(v4/v6)を指定します(使用する場合)。

**[Syslog** サーバーのシビラティ(重大度)(**Syslog Server Severity**)**]**:syslog サーバーご とに、1つの syslog シビラティ (重大度)値のカンマ区切りリストを指定します。最小 値は 0 で、最大値は 7 です。高い重大度を指定するには、大きい数値を入力します。

**[Syslog** サーバー **VRF**(**Syslog Server VRFs**)**]**:すべての syslog サーバーに 1 つの VRF を指定するか、syslog サーバーごとに 1 つの VRF をカンマ区切りリストで指定します。

**[AAA** 自由形式の構成(**AAA Freeform Config**)**]**:AAA 自由形式の構成を指定します。

ファブリック設定で AAA 構成が指定されている場合は、**switch\_freeform** PTI で、ソー スが **UNDERLAY\_AAA**、説明が **AAA Configurations** であるものが作成されます。

**9. [**ブートストラップ(**Bootstrap**)**]** タブをクリックします。このタブのフィールドは次の とおりです。

**[**ブートストラップを有効にする(**Enable Bootstrap**)**]**: **[**ブートストラップを有効にす る(**Enable Bootstrap**)**]** チェックボックスをオンにして、ブートストラップ機能を有効 にします。

ブートストラップをイネーブルにした後、次のいずれかの方法を使用して、DHCP サー バで IP アドレスの自動割り当てをイネーブルにできます。

• 外部 DHCP サーバ (External DHCP Server): [スイッチ管理デフォルト ゲートウェ イ(Switch Mgmt Default Gateway)] および [スイッチ管理 IP サブネット プレフィッ クス (Switch Mgmt IP Subnet Prefix) ] フィールドに外部 DHCP サーバに関する情報 を入力します。

• ローカル DHCPサーバー(Local DHCP Server):**[**ローカル **DHCP** サーバー(**Local DHCPServer**)**]**チェックボックスをオンにして、残りの必須フィールドに詳細を入 力します。

**[**ローカル**DHCP**サーバーを有効にする(**EnableLocalDHCPServer**)**]**:ローカルDHCP サーバーを介した自動 IP アドレス割り当ての有効化を開始するには、**[**ローカル **DHCP** サーバーを有効にする(**Enable Local DHCP Server**)**]** チェックボックスをオンにしま す。このチェックボックスをオンにすると、**[DHCP**スコープ開始アドレス(**DHCPScope Start Address**)**]** および **[DHCP** スコープ終了アドレス(**DHCP Scope End Address**)**]** フィールドが編集可能になります。

このチェックボックスをオンにしない場合、NDFC は自動 IP アドレス割り当てにリモー トまたは外部の DHCP サーバーを使用します。

[DHCP バージョン(DHCP Version)]:このドロップダウンリストから [DHCPv4] または [DHCPv6] を選択します。DHCPv4 を選択すると、**[**スイッチ管理 **IPv6** サブネット プレ フィックス(**Switch Mgmt IPv6Subnet Prefix**)**]** フィールドが無効になります。DHCPv6 を選択すると、**[**スイッチ管理 **IP** サブネット プレフィックス(**Switch Mgmt IP Subnet Prefix**)**]** は無効になります。

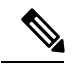

**Note**

Cisco IPv6 POAP は、Cisco Nexus 7000 シリーズ スイッチではサポートされていません。 Cisco Nexus 9000 および 3000 シリーズ スイッチは、スイッチが L2 隣接(eth1 またはアウ トオブバンド サブネットは /64 が必須)、またはスイッチがいくつかの IPv6 /64 サブネッ ト内に存在する L3 隣接である場合にのみ、IPv6 POAP をサポートします。/64 以外のサ ブネット プレフィックスはサポートされません。

**[DHCP** スコープ開始アドレス(**DHCP ScopeStart Address**)**]** および **[DHCP** スコープ終 了アドレス(**DHCP Scope End Address**)**]**:スイッチ アウトオブバンド POAP に使用さ れる IP アドレス範囲の最初と最後の IP アドレスを指定します。

**[**スイッチ管理デフォルト ゲートウェイ(**Switch Mgmt Default Gateway**)**]**:スイッチの 管理 VRF のデフォルト ゲートウェイを指定します。

**[**スイッチ管理 **IP** サブネット プレフィックス(**Switch MgmtIP Subnet Prefix**)**]**:スイッ チの Mgmt0 インターフェイスのプレフィックスを指定します。プレフィックスは 8 ~ 30 の間である必要があります。

*DHCP*スコープおよび管理デフォルトゲートウェイ*IP*アドレスの仕様(*DHCPscope and management default gateway IP address specification*):管理デフォルト ゲートウェイ IP ア ドレスを 10.0.1.1 に、サブネット マスクを 24 に指定した場合、DHCP スコープが指定し たサブネット、10.0.1.2~10.0.1.254 の範囲内であることを確認してください。

スイッチ管理 **IPv6** サブネット プレフィックス(**Switch Mgmt IPv6 Subnet Prefix**):ス イッチの Mgmt0 インターフェイスの IPv6 プレフィックスを指定します。プレフィック スは 112 〜 126 の範囲で指定する必要があります。このフィールドは DHCP の IPv6 が有 効な場合に編集できます。

**[AAA**構成を有効にする(**Enable AAA Config**)**]**:**[AAA**構成を有効にする(**Enable AAA Config**)**]**チェックボックスをオンにして、デバイスの起動時に**[**管理性(**Manageability**)**]** タブからの AAA 構成が含められるようにします。

**[**ブートストラップ フリーフォームの設定(**Bootstrap Freeform Config**)**]** :(オプショ ン)必要に応じて追加のコマンドを入力します。たとえば、AAAまたはリモート認証関 連の構成を使用している場合は、このフィールドにこれらの構成を追加してインテント を保存する必要があります。デバイスが起動すると、[BootstrapFreeformConfig]フィール ドで定義されたインテントが含まれます。

NX-OSスイッチの実行コンフィギュレーションに示されているように、running-configを 正しいインデントで自由形式の設定フィールドにコピーアンドペーストします。freeform config は running config と一致する必要があります。詳細については、スイッチでのフ リーフォーム構成エラーの解決を参照してください。ファブリックスイッチでのフリー フォーム構成の有効化に記されています。

**DHCPv4/DHCPv6**マルチサブネットスコープ(**DHCPv4/DHCPv6MultiSubnetScope**): 1行に1つのサブネットスコープを入力して、フィールドを指定します。**[**ローカル**DHCP** サーバーの有効化(**Enable Local DHCP Server**)**]** チェックボックスをオンにした後で、 このフィールドは編集可能になります。

スコープの形式は次の順で定義する必要があります。

**[DHCP**スコープ開始アドレス、**DHCP**スコープ終了アドレス、スイッチ管理デフォルト ゲートウェイ、スイッチ管理サブネット プレフィックス(**DHCP Scope Start Address, DHCP Scope End Address,Switch Management Default Gateway,Switch ManagementSubnet Prefix**)**]**

例:10.6.0.2、10.6.0.9、16.0.0.1、24

**10. [**構成のバックアップ(**ConfigurationBackup**)**]**タブをクリックします。このタブのフィー ルドは次のとおりです。

**[**毎時ファブリック バックアップ(**Hourly Fabric Backup**)**]**:**[**毎時ファブリック バック アップ(**Hourly Fabric Backup**)**]** チェックボックスをオンにして、ファブリック構成と インテントの 1 時間ごとのバックアップを有効にします。

新しいファブリック設定とインテントの1時間ごとのバックアップを有効にできます。前 の時間に設定のプッシュがあった場合、NDFC はバックアップを取ります。

インテントとは、NDFC に保存されているものの、まだスイッチにプロビジョニングさ れていない構成を指します。

**[**スケジュール済みファブリックバックアップ(**ScheduledFabricBackup**)**]**:**[**スケジュー ル済みファブリック バックアップ(**Scheduled Fabric Backup**)**]** チェックボックスをオ ンにして、毎日のバックアップを有効にします。このバックアップは、構成のコンプラ イアンスによって追跡されないファブリックデバイスの実行構成の変更を追跡します。

[スケジュール済みの時間(Scheduled Time)]:スケジュールされたバックアップ時間を 24 時間形式で指定します。[スケジュール済みファブリック バックアップ(Scheduled FabricBackup)]チェックボックスをオンにすると、このフィールドが有効になります。

両方のチェックボックスをオンにして、両方のバックアッププロセスを有効にします。

[保存(Save)]をクリックすると、バックアップ プロセスが開始されます。

1 時間ごと、およびスケジュールされたバックアップ プロセスは、次の定期的な構成コ ンプライアンス アクティビティ中にのみ発生し、最大 1 時間の遅延が発生する可能性が あります。即時バックアップをトリガーするには、次の手順を実行します。 **Note**

- **a. [LAN]** > **[**トポロジ(**Topology**)**]**を選択します。
- **b.** 特定のファブリック ボックス内をクリックします。[ファブリック トポロジ (fabric topology)] 画面が表示されます。
- **c.** 画面左側の [アクション(Actions)] ペインで、[ファブリックの再同期(Re-Sync Fabric)] をクリックします。

ファブリック トポロジ ウィンドウでファブリック バックアップを開始することもでき ます。[アクション(Actions)] ペインで[今すぐバックアップ(Backup Now)] をクリッ クします。

関連情報を入力して更新したら、**[**保存(**Save**)**]** をクリックします。

**11. [**フロー モニター(**Flow Monitor**)**]** をクリックします。このタブのフィールドは次のと おりです。

**[Netflow** を有効にする(**Enable Netflow**)**]**:**[Netflow** を有効にする(**Enable Netflow**)**]** チェックボックスをオンにして、このファブリックのVTEPでNetflowを有効にします。 デフォルトでは、Netflowは無効になっています。有効にすると、NetFlow設定は、NetFlow をサポートするすべての VTEPS に適用されます。

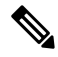

ファブリックで Netflow が有効になっている場合、ダミーの no\_netflow PTI を使用して、 特定のスイッチで Netflow を使用しないように選択することができます。 **Note**

netflow がファブリック レベルで有効になっていない場合、インターフェイス、ネット ワーク、または vrf レベルで netflow を有効にすると、エラー メッセージが生成されま す。Cisco NDFC の Netflow サポートについては、Netflow サポート, on page 181 を参照し てください。

**[Netflow** エクスポータ(**Netflow Exporter**)**]** 領域で、**[**アクション(**Actions**)**]** > **[**追加 (**Add**)**]**の順にクリックして、1 つ以上の Netflow エクスポータを追加します。このエ クスポータは、Netflowデータの受信側です。このタブのフィールドは次のとおりです。

• **[**エクスポータ名(**Exporter Name**)**]**:エクスポータの名前を指定します。

- **[IP]**:エクスポータの IP アドレスを指定します。
- **[VRF]** : エクスポータがルーティングされる VRF を指定します。
- **[**送信元インターフェイス(**Source Interface**)**]**:送信元インターフェイス名を入力 します。
- **[UDP** ポート(**UDP Port**)**]**:Netflow データがエクスポートされる UDP ポートを指 定します。

**[**保存(**Save**)**]** をクリックしてエクスポータを構成します。**[**キャンセル(**Cancel**)**]** を クリックして破棄します。既存のエクスポータを選択し、**[**アクション(**Actions**)**]**>**[**編 集(**Edit**)**]**または**[**アクション(**Actions**)**]** > **[**削除(**Delete**)**]**を選択して、関連するアク ションを実行することもできます。

**[Netflow** レコード(**Netflow Record**)**]** 領域で、**[**アクション(**Actions**)**]** > **[**追加(**Add**)**]** をクリックして、1つ以上のNetflowレコードを追加します。この画面のフィールドは次 のとおりです。

- **[**レコード名(**Record Name**)**]**:レコードの名前を指定します。
- **[**レコード テンプレート(**Record Template**)**]**:レコードのテンプレートを指定しま す。レコード テンプレート名の 1 つを入力します。リリース 12.0.2 では、次の 2 つ のレコード テンプレートを使用できます。カスタム Netflow レコード テンプレート を作成できます。テンプレート ライブラリに保存されているカスタム レコード テ ンプレートは、ここで使用できます。
	- **netflow\_ipv4\_record**:IPv4 レコード テンプレートを使用します。
	- **netflow\_l2\_record**:レイヤ 2 レコード テンプレートを使用します。
- **[**レイヤ **2** レコード(**Is Layer2 Record**)**]**:レコードがレイヤ 2 Netflow の場合は、 **[**レイヤ **2** レコード(**Is Layer2 Record**)**]** チェック ボックスをオンにします。

**[**保存(**Save**)**]**をクリックしてレポートを構成します。**[**キャンセル(**Cancel**)**]**をクリッ クして破棄します。既存のレコードを選択し、**[**アクション(**Actions**)**]** > **[**編集(**Edit**)**]** または**[**アクション(**Actions**)**]**>**[**削除(**Delete**)**]**を選択して、関連するアクションを実 行することもできます。

**[Netflow**モニター(**NetflowMonitor**)**]**領域で、**[**アクション(**Actions**)**]** > **[**追加(**Add**)**]** の順にクリックして、1つ以上のNetflowモニターを追加します。この画面のフィールド は次のとおりです。

- **[**モニター名(**Monitor Name**)**]**:モニターの名前を指定します。
- **[**レコード名(**Record Name**)**]**:モニターのレコードの名前を指定します。
- **[**エクスポータ **1** の名前(**Exporter1 Name**)**]** :Netflow モニターのエクスポータの 名前を指定します。
- **[**エクスポータ **2** の名前(**Exporter2 Name**)**]** :(オプション)Netflow モニターの 副次的なエクスポータの名前を指定します。

各 netflow モニターで参照されるレコード名とエクスポータは、「**Netflow** レコード (**Netflow Record**)」と「**Netflow** エクスポータ(**Netflow Exporter**)」で定義する必要 があります。

**[**保存(**Save**)**]** をクリックして、モニターを構成します。**[**キャンセル(**Cancel**)**]** をク リックして破棄します。既存のモニターを選択し、**[**アクション(**Actions**)**]** > **[**編集 (**Edit**)**]**または**[**アクション(**Actions**)**]** > **[**削除(**Delete**)**]**を選択して、関連するアク ションを実行することもできます。

12. [ファブリック (Fabric) 1をクリックして、スライドイン ペインに概要を表示します。 [起動 (Launch) ] アイコンをクリックして、[ファブリックの概要 (Fabric Overview) ] を表示します。

### **eBGP** アンダーレイを備えた **VXLAN** ファブリック:ポインタ

- ブラウンフィールド移行は、eBGP ファブリックではサポートされていません。
- •リーフスイッチの AS 番号は、作成後に再計算と展開 (Recalculate & Deploy) 操作を実行 した後は変更できません。変更が必要になった場合は、**leaf\_bgp\_asn**ポリシーを削除し、 再計算と展開(Recalculate & Deploy)操作を実行して、この AS に関連する BGP 構成を削 除する必要があります。次に、新しい AS 番号を使用して、leaf\_bgp\_asn ポリシーを追加 できます。
- Multi-AS モードと Same-Tier-AS モードを切り替える場合は、モードを変更する前に、手 動で追加されたすべての BGP ポリシー (リーフ スイッチの Leaf bgp\_asn および ebgp オー バーレイ ポリシーを含む)を削除し、再計算と展開(**Recalculate & Deploy**)操作を実行 します。
- •デバイスに ebgp オーバーレイ ポリシーが存在する場合、リーフ スイッチの leaf bgp\_asn ポリシーを変更または削除することはできません。最初に ebgp オーバーレイ ポリシーを 削除してから、leaf bgp\_asn ポリシーを削除する必要があります。
- サポートされているロールは、リーフ、スパイン、ボーダーのみです。リーフ、スパイ ン、およびボーダー以外のロールは、VXLAN BGP ファブリックではサポートされていま せん。
- ボーダーデバイスでは、VRF-Liteは手動モードでサポートされます。VXLANマルチサイ トは、VXLAN BGP ファブリックではサポートされていません。
- TRM はサポートされています。

## ファブリック アンダーレイ **eBGP** ポリシーの展開

ファブリックアンダーレイeBGPポリシーを展開するには、各リーフスイッチに**leaf\_bgp\_asn** ポリシーを手動で追加して、スイッチで使用される BGP AS 番号を指定する必要があります。 後ほど再計算と展開操作を実施すると、リーフスイッチとスパインスイッチ間の物理インター フェイス上に eBGP ピアリングが生成され、アンダーレイの到達可能性情報が交換されます。

**Same-Tier-AS** モードを使用している場合、すべてのリーフが同じ BGP ASN を共有するため、 **leaf\_bgp\_asn** ポリシーを一度にすべてのリーフに展開できます。

必要なスイッチにポリシーを追加するには、ポリシーの追加 (395ページ) およびポリシーの 表示と編集 (393ページ)を参照してください。

## ファブリック オーバーレイ **eBGP** ポリシーの展開

オーバーレイ ピアリングの eBGP オーバーレイ ポリシーは手動で追加する必要があります。 NDFC は、eBGP リーフおよびスパイン スイッチに手動で追加して EVPN オーバーレイ ピアリ ングを形成できる eBGP リーフおよびスパイン オーバーレイ ピアリング ポリシー テンプレー トを提供します。

## スパイン スイッチ オーバーレイ ポリシーの展開

**ebgp\_overlay\_spine\_all\_neighbor** ポリシーをスパイン スイッチに追加します。このポリシー は、すべてのスパインスイッチで同じフィールド値を共有するため、一度にすべてのスパイン スイッチに展開できます。

この画面のフィールドは次のとおりです。

**[**リーフ **IP** リスト(**LeafIP List**)**]**:リーフ スイッチ ルーティング ループバック インターフェ イスの IP アドレス。

**[**リーフ **BGP ASN**(**Leaf BGP ASN**)**]**:リーフ スイッチの BGP AS 番号。

**[BGP** アップデート送信元インターフェイス(**BGP Update-Source Interface**)**]**:BGP アップ デートの送信元インターフェイスです。このフィールドでは**[**アンダーレイルーティングルー プバック(**Underlay Routing Loopback**)**]**(loopback0)、つまり、アンダーレイ ルーティング のループバック インターフェイスを使用できます。

**[**テナント ルーテッド マルチキャストを有効にする(**Enable Tenant Routed Multicast**)**]**:(オ プション)**[**テナント ルーテッド マルチキャストを有効にする(**Enable Tenant Routed Multicast**)**]**チェックボックスをオンにして、オーバーレイマルチキャストトラフィックを処 理するためのTRMを有効にします。TRMの有効化は、ファブリック設定と一致する必要があ ります。

**[BGP** 認証を有効にする(**Enable BGP Authentication**)**]**:**[BGP** 認証を有効にする(**Enable BGP Authentication**)**]** チェックボックスをオンにして BGP 認証を有効にします。

BGP認証は、ファブリック設定と一致する必要があります。BGP認証の詳細については、「認 証キーの取得」セクションを参照してください。

### リーフ スイッチ オーバーレイ ポリシーの展開

すべてのリーフ スイッチに **ebgp\_overlay\_leaf\_all\_neighbor** ポリシーを追加して、スパイン ス イッチへの eBGP オーバーレイ ピアリングを確立します。このポリシーは、すべてのリーフ スイッチで同じフィールド値を共有するため、一度にすべてのリーフ スイッチに展開できま す。

この画面のフィールドは次のとおりです。

**[**スパイン**IP**リスト(**Spine IPList**)**]**:スパインスイッチルーティングループバックインター フェイスの IP アドレス。

**[BGP** アップデート送信元インターフェイス(**BGP Update-Source Interface**)**]**:BGP アップ デートの送信元インターフェイスです。このフィールドでは loopback0、つまり、アンダーレ イ ルーティングのループバック インターフェイスを使用できます。

**[**テナント ルーテッド マルチキャストを有効にする(**Enable Tenant Routed Multicast**)**]**:(オ プション)**[**テナント ルーテッド マルチキャストを有効にする(**Enable Tenant Routed Multicast**)**]**チェックボックスをオンにして、オーバーレイマルチキャストトラフィックを処 理するためのTRMを有効にします。TRMの有効化は、ファブリック設定と一致する必要があ ります。

**[BGP** 認証を有効にする(**Enable BGP Authentication**)**]**:**[BGP** 認証を有効にする(**Enable BGP Authentication**)**]** チェックボックスをオンにして BGP 認証を有効にします。

BGP認証はファブリック設定と一致する必要があります。BGP認証の詳細については、「BGP 認証の取得」セクションを参照してください。

**[**アクション(**Actions**)**]** > **[**再計算と展開(**Recalculate & Deploy**)**]** をクリックします。**[**構成 の展開(**DeployConfiguration**)**]**ウィンドウで構成の展開が完了したら、**[**閉じる(**Close**)**]**を クリックします。または、**[**ポリシーの表示**/**編集(**View/Edit Policy**)**]** オプションを使用し、 **[**構成のプッシュ(**Push Configuration**)**]** をクリックして構成を展開します。

リーフ スイッチ オーバーレイ ポリシーの展開

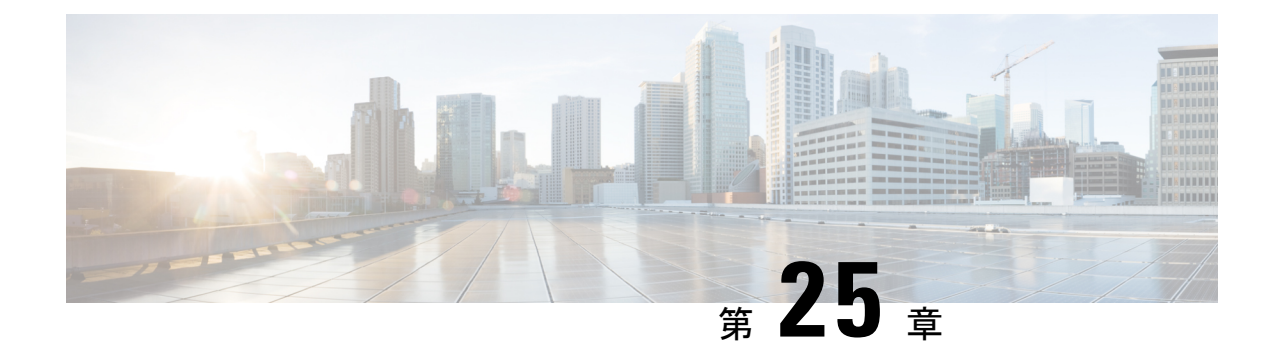

# ブラウンフィールド **VXLAN BGP EVPN** ファ ブリックの管理

- 概要 (695 ページ)
- 前提条件, on page 696
- 注意事項と制約事項, on page 697
- ファブリック トポロジの概要 (698 ページ)
- NDFC ブラウンフィールド展開タスク (699ページ)
- 既存の VXLAN BGP EVPN ファブリックの確認, on page 699
- 新規 VXLAN BGP EVPN ファブリックの作成, on page 702
- スイッチの追加と VXLAN ファブリック管理の NDFC への移行, on page 724
- ブラウンフィールド移行の構成プロファイルのサポート, on page 730
- ブラウンフィールド移行後のリーフまたはスパインの PIM-BIDIR 構成を手動で追加する , on page 730
- ボーダー ゲートウェイ スイッチを使用した MSD ファブリックの移行 (731 ページ)

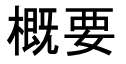

このユースケースは、既存の VXLAN BGP EVPN ファブリックを Cisco NDFC に移行する方法 を示しています。移行には、既存のネットワーク設定の Nexusダッシュボード ファブリック コントローラ への移行が含まれます。

通常、ファブリックは手動のCLI構成またはカスタム自動化スクリプトによって作成および管 理されます。これで、Nexusダッシュボード ファブリック コントローラ でファブリックの管 理を開始できるようになりました。移行後、ファブリック アンダーレイとオーバーレイ ネッ トワークは NDFC によって管理されます。

MSD ファブリックの移行については、ボーダー ゲートウェイ スイッチを使用した *MSD* ファ ブリックの移行を参照してください。

## 前提条件

- NDFC 対応の NX-OS ソフトウェア バージョン詳細については、Cisco Nexusダッシュボー ド ファブリック コントローラ リリース ノートを参照してください。
- アンダーレイ ルーティング プロトコルは OSPF または IS-IS です。
- 次のファブリック全体のループバック インターフェイス ID は重複してはなりません。
	- IGP/BGP のルーティング ループバック インターフェイス。
	- VTEP ループバック ID
	- ASM がマルチキャスト レプリケーションに使用されている場合のアンダーレイ ラン デブー ポイント ループバック ID。
- BGP 構成では、「router-id」を使用します。これはルーティング ループバック インター フェイスの IP アドレスです。
- iBGPピアテンプレートが構成されている場合は、リーフスイッチとルートリフレクタで 構成する必要があります。リーフ リフレクタとルート リフレクタの間で使用する必要が あるテンプレート名は同じにするべきです。
- BGP ルート リフレクタおよびマルチキャスト ランデブー ポイント (該当する場合)機能 は、スパイン スイッチに実装されています。リーフ スイッチはこの機能をサポートして いません。
- VXLAN BGP EVPN ファブリックの概念と、Nexusダッシュボード ファブリック コント ローラ の観点から見たファブリックの機能に関する知識。
- ファブリック スイッチ ノードの動作は安定していて機能しており、すべてのファブリッ ク リンクがアップ状態です。
- vPCスイッチとピアリンクは、移行前にアップ状態になっています。構成の更新が進行中 でないこと、保留中の変更がないことを確認してください。
- IP アドレスと資格情報を使用して、ファブリック内のスイッチのインベントリ リストを 作成します。Nexusダッシュボード ファブリック コントローラ は、この情報を使用して スイッチに接続します。
- 現在使用している他のコントローラ ソフトウェアをすべてシャットダウンして、VXLAN ファブリックに対してそれ以上の構成変更が行われないようにします。または、コント ローラ ソフトウェア(存在する場合)からネットワーク インターフェイスを切断して、 スイッチでの変更が行なわれないようにします。
- スイッチ オーバーレイ構成には、出荷されている NDFC ユニバーサル オーバーレイ プロ ファイルで定義された必須構成が含まれている必要があります。スイッチで見つかった追 加のネットワークまたはVRFオーバーレイ関連の構成は、ネットワークまたはVRFNDFC エントリに関連付けられた自由形式の構成に保持されます。

• ブラウンフィールド移行を成功させるには、VLAN 名やルート マップ名などのオーバー レイ ネットワークと VRF プロファイルのすべてのパラメータが、ファブリック内のすべ てのデバイスで一貫している必要があります。

## 注意事項と制約事項

- すべてのスイッチをNDFCファブリックに追加して、ファブリック全体に対してブラウン フィールド インポートを完了する必要があります。
- **[**ファブリックの作成(**Create Fabric**)**]** ウィンドウで、**[**詳細設定(**Advanced**)**]** > **[**オー バーレイ モード(**Overlay Mode**)**]**ファブリック設定で、オーバーレイの移行方法を決定 します。デフォルトのconfig-profileが設定されている場合、VRFおよびネットワークオー バーレイ構成プロファイルは、移行プロセスの一部としてスイッチに展開されます。さら に、重複するオーバーレイ CLI 構成の一部を削除するための diffs 機能があります。これ らはネットワークに影響を与えません。
- **CLI** が設定されている場合、**[**オーバーレイ モード(**Overlay Mode**)**]** ドロップダウン リ ストからの VRF およびネットワーク オーバーレイの構成は、整合性の違いに対応するた めの変更をまったく、またはほとんど行うことなく、そのままスイッチに残されます。
- NDFC のブラウンフィールド インポートは、簡素化された NX-OS VXLAN EVPN 構成 CLI をサポートします。詳細については、Cisco Nexus 9000 [シリーズ](https://www.cisco.com/c/en/us/td/docs/dcn/nx-os/nexus9000/102x/configuration/vxlan/cisco-nexus-9000-series-nx-os-vxlan-configuration-guide-release-102x.html) NX-OS VXLAN 構成ガイ [ド、リリース](https://www.cisco.com/c/en/us/td/docs/dcn/nx-os/nexus9000/102x/configuration/vxlan/cisco-nexus-9000-series-nx-os-vxlan-configuration-guide-release-102x.html) 10.2(x) を参照してください。
- 次の機能はサポートされていません。
	- スーパー スパイン ロール
	- ToR
	- eBGP アンダーレイ
	- レイヤ 3 ポートチャネル
	- vPC ファブリック ピアリング
- 移行前に、スイッチ構成のバックアップを取り、保存します。
- 移行が完了するまで、スイッチの構成を変更してはなりません(このドキュメントで指示 されている場合を除く)。変更すると、重大なネットワークの問題が発生する可能性があ ります。
- Cisco Nexusダッシュボード ファブリック コントローラ への移行は、Cisco Nexus 9000 ス イッチでのみサポートされています。
- ボーダー スパインとボーダー ゲートウェイ スパインのロールは、ブラウンフィールド移 行でサポートされています。
- まず、設定を更新する際のガイドラインについての注意を述べます。次に、各 VXLAN ファブリック設定タブについて説明します。
- 一部の値(BGP AS 番号、OSPF など)は、既存のファブリックへの基準ポイントと 見なされるので、入力する値は既存のファブリックの値と一致させる必要がありま す。
- 一部のフィールド(IPアドレス範囲、VXLANID範囲など)の場合、自動入力または 設定で入力された値は、将来の割り当てにのみ使用されます。移行中は、既存のファ ブリック値が優先されます。
- 一部のフィールドは、既存のファブリックに存在しない可能性のある新しい機能 (advertise-pip など)に関連しています。必要に応じて有効または無効にします。
- ファブリックの移行が完了した後で、必要に応じて設定を更新できます。

# ファブリック トポロジの概要

このユース ケースの例では、次のハードウェアおよびソフトウェア コンポーネントを使用し ます。

- 5 台の Cisco Nexus 9000 シリーズ スイッチ
- 1 基のファブリック エクステンダ(FEX)
- 1 台のホスト

サポートされるソフトウェア イメージに関する詳細については、*Compatibility Matrix for Cisco NDFC*を参照してください。

既存のファブリックの移行を開始する前に、そのトポロジを見てみましょう。

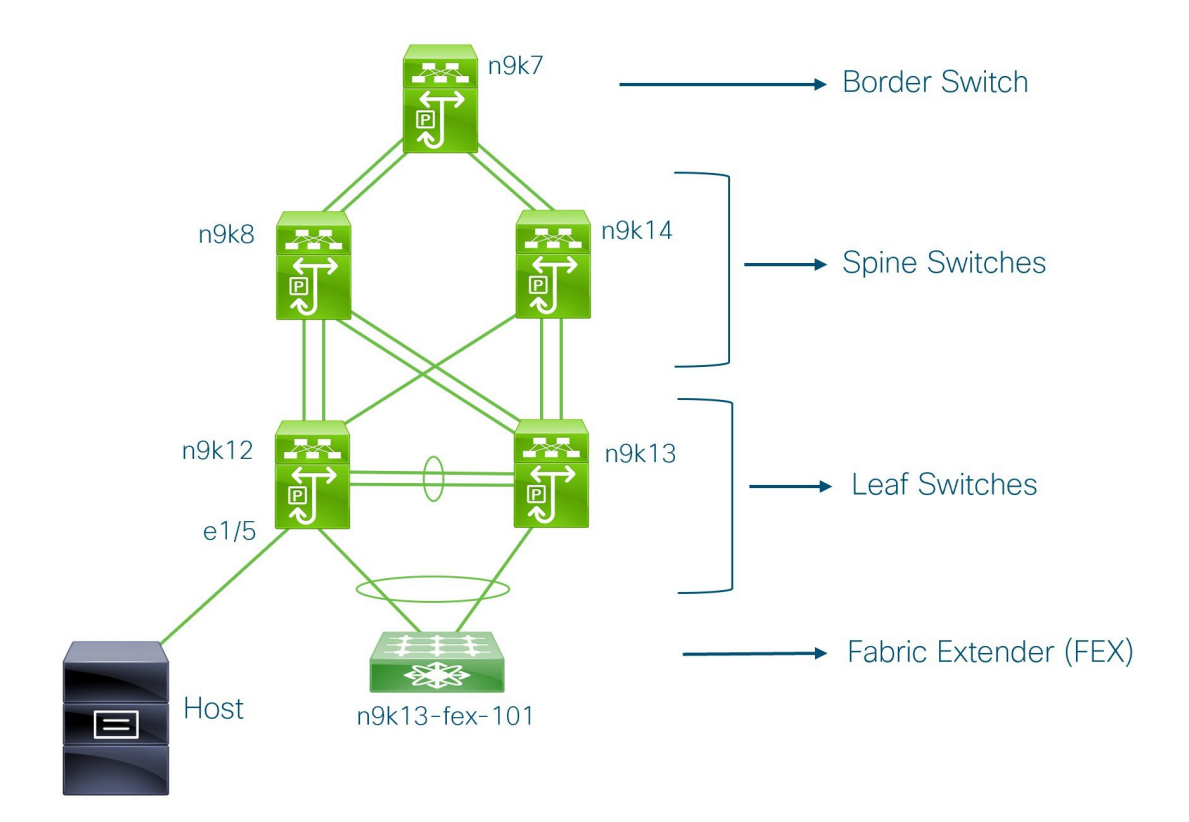

1 台のボーダー スイッチ、2 台のスパイン スイッチ、2 台のリーフ スイッチ、およびファブ リック エクステンダつまり FEX があることがわかります。

1 台のホストが、インターフェイス イーサネット 1/5 を介して n9k12 リーフ スイッチに接続さ れています。

## **NDFC** ブラウンフィールド展開タスク

ブラウンフィールド移行には、次のタスクが含まれます。

- **1.** 既存の VXLAN BGP EVPN ファブリックの確認 (699 ページ)
- **2.** 新規 VXLAN BGP EVPN ファブリックの作成 (59 ページ)
- **3.** スイッチの追加と VXLAN ファブリック管理の NDFC への移行 (724 ページ)

# 既存の **VXLAN BGP EVPN** ファブリックの確認

コンソール端末から **n9k12** スイッチのネットワーク接続を確認してみましょう。

#### **Procedure**

ステップ **1** ファブリックのネットワーク仮想インターフェイスまたは NVE を確認します。

```
n9k12# show nve vni summary
Codes: CP - Control Plane DP - Data Plane
      UC - Unconfigured
```

```
Total CP VNIs: 84 [Up: 84, Down: 0]
Total DP VNIs: 0 [Up: 0, Down: 0]
```
コントロール プレーンには 84 の VNI があり、アップ状態になっています。ブラウンフィール ド移行の前に、すべての VNI がアップ状態になっていることを確認してください。

### ステップ **2** vPC の整合性と障害を確認します。

```
n9k12# show vpc
Legend:
```
(\*) - local vPC is down, forwarding via vPC peer-link

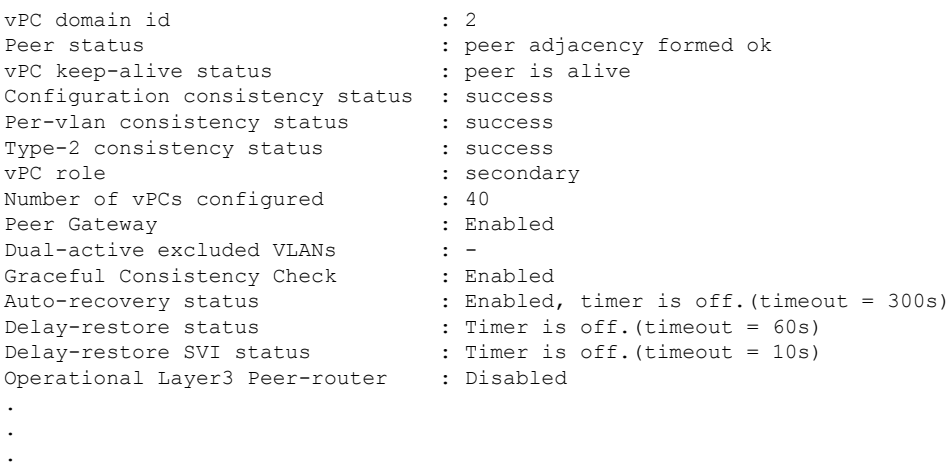

#### ステップ **3 n9k-12** スイッチの EVPN ネイバーを確認します。

#### n9k12# **show bgp l2vpn evpn summary**

```
BGP summary information for VRF default, address family L2VPN EVPN
BGP router identifier 192.168.0.4, local AS number 65000
BGP table version is 637, L2VPN EVPN config peers 2, capable peers 2
243 network entries and 318 paths using 57348 bytes of memory
BGP attribute entries [234/37440], BGP AS path entries [0/0]
BGP community entries [0/0], BGP clusterlist entries [2/8]
```
Neighbor V AS MsgRcvd MsgSent TblVer InQ OutQ Up/Down State/PfxRcd 192.168.0.0 4 65000 250 91 637 0 0 01:26:59 75 192.168.0.1 4 65000 221 63 637 0 0 00:57:22 75

スパイン スイッチに対応する 2 つのネイバーがあることがわかります。

ASN が 65000 であることに注意してください。

### ステップ **4** VRF 情報を確認します。

n9k12# **show run vrf internet**

!Command: show running-config vrf Internet
```
!Running configuration last done at: Fri Aug 9 01:38:02 2019
!Time: Fri Aug 9 02:48:03 2019
version 7.0(3)I7(6) Bios:version 07.59
interface Vlan347
 vrf member Internet
interface Vlan349
 vrf member Internet
interface Vlan3962
 vrf member Internet
interface Ethernet1/25
 vrf member Internet
interface Ethernet1/26
 vrf member Internet
vrf context Internet
 description Internet
 vni 16777210
  ip route 204.90.141.0/24 204.90.140.129 name LC-Networks
 rd auto
 address-family ipv4 unicast
   route-target both auto
   route-target both auto evpn
router ospf 300
 vrf Internet
   router-id 204.90.140.3
   redistribute direct route-map allow
   redistribute static route-map static-to-ospf
router bgp 65000
  vrf Internet
    address-family ipv4 unicast
     advertise l2vpn evpn
```
VRF インターネットは、このスイッチで構成されています。

**n9k-12** スイッチに接続されているホストは、VRF インターネットの一部です。

この VRF に関連付けられた VLAN を表示できます。

具体的には、ホストは **Vlan349** の一部です。

ステップ **5** レイヤ 3 インターフェイス情報を確認します。

n9k12# **show run interface vlan349**

!Command: show running-config interface Vlan349 !Running configuration last done at: Fri Aug 9 01:38:02 2019 !Time: Fri Aug 9 02:49:27 2019

version 7.0(3)I7(6) Bios:version 07.59

interface Vlan349 no shutdown vrf member Internet no ip redirects ip address 204.90.140.134/29 no ipv6 redirects fabric forwarding mode anycast-gateway IPアドレスが**204.90.140.134**であることに注意してください。このIPアドレスは、エニーキャ スト ゲートウェイ IP として構成されます。

ステップ **6** 物理インターフェイスの情報を確認します。このスイッチは、インターフェイスイーサネット 1/5 を介してホストに接続されています。

> n9k12# **show run interface ethernet1/5** !Command: show running-config interface Ethernet1/5 !Running configuration last done at: Fri Aug 9 01:38:02 2019 !Time: Fri Aug 9 02:50:05 2019 version 7.0(3)I7(6) Bios:version 07.59

interface Ethernet1/5 description to host switchport mode trunk switchport trunk native vlan 349 switchport trunk allowed vlan 349,800,815 spanning-tree bpduguard enable mtu 9050

このインターフェイスがホストに接続されており、VLAN 349 で構成されていることがわかり ます。

ステップ **7** ホストからエニーキャスト ゲートウェイの IP アドレスへの接続を確認します。

host# **ping 204.90.140.134 count unlimited interval 1** PING 204.90.140.134 (204.90.140.134): 56 data bytes bytes from 204.90.140.134: icmp\_seq=0 ttl=254 time=1.078 ms bytes from 204.90.140.134: icmp\_seq=1 ttl=254 time=1.129 ms bytes from 204.90.140.134: icmp\_seq=2 ttl=254 time=1.151 ms bytes from 204.90.140.134: icmp\_seq=3 ttl=254 time=1.162 ms bytes from 204.90.140.134: icmp\_seq=4 ttl=254 time=1.84 ms bytes from 204.90.140.134: icmp\_seq=5 ttl=254 time=1.258 ms bytes from 204.90.140.134: icmp\_seq=6 ttl=254 time=1.273 ms bytes from 204.90.140.134: icmp\_seq=7 ttl=254 time=1.143 ms

既存のブラウンフィールド ファブリックを Nexusダッシュボード ファブリック コントローラ に移行する間、ping コマンドをバックグラウンドで実行させます。

## 新規 **VXLAN BGP EVPN** ファブリックの作成

この手順では、新しい VXLAN BGP EVPN ファブリックを作成する方法を示します。

この手順には、IPv4 アンダーレイの説明が含まれています。IPv6 アンダーレイについては、 Easy ファブリックの IPv6 アンダーレイ サポート, on page 81 を参照してください。

**1.** [アクション(Actions)] ドロップダウンリストから、**[**ファブリックの作成(**Create Fabric**)**]** を選択します。

**[**ファブリックの作成(**Create Fabric**)**]** ウィンドウが表示されます。

**2.** ファブリックの一意の名前を入力します。

**[**テンプレートを選択(**ChooseTemplate**)**]**をクリックして、ファブリックのテンプレー トを選択します。

使用可能なすべてのファブリック テンプレートのリストが表示されます。

**3.** ファブリック テンプレートの使用可能なリストから、**Easy\_Fabric** テンプレートを選択 します。

[選択(Select)] をクリックします。

ファブリックを作成するために必要なフィールド値を入力します。

画面のタブとそのフィールドについては、以降のポイントで説明します。オーバーレイ およびアンダーレイ ネットワーク パラメータは、これらのタブに含まれています。

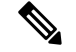

- MSDファブリックの潜在的なメンバーファブリックとしてスタンドアロンファブリック を作成する場合(EVPN マルチサイト テクノロジーを介して接続されるファブリックの オーバーレイ ネットワークのプロビジョニングに使用)、メンバー ファブリックの作成 前に、トピックVXLAN BGP EVPN ファブリックのマルチサイト ドメイン , on page 739を 参照してください。 **Note**
- **4.** デフォルトでは、**[**全般パラメータ(**GeneralParameters**)**]**タブが表示されます。このタ ブのフィールドは次のとおりです。

**[BGP ASN]**:ファブリックが関連付けられている BGP AS 番号を入力します。これは、 既存のファブリックと同じである必要があります。

**[IPv6**アンダーレイの有効化(**Enable IPv6 Underlay**)**]**:IPv6アンダーレイ機能を有効に します。詳細については、Easy ファブリックの IPv6 アンダーレイ サポート, on page 81 を参照してください。

**[IPv6** リンクローカル アドレスの有効化(**Enable IPv6 Link-Local Address**)**]**:IPv6 リン クローカル アドレスを有効にします。

**[**ファブリック インターフェイスの番号付け(**Fabric Interface Numbering**)**]**:ポイント ツーポイント(**[p2p]**)またはアンナンバードネットワークのどちらを使用するかを指定 します。

**[**アンダーレイ サブネット **IP** マスク(**Underlay Subnet IP Mask**)**]**:ファブリック イン ターフェイスの IP アドレスのサブネットマスクを指定します。

**[**アンダーレイ サブネット **IPv6** マスク(**Underlay Subnet IPv6 Mask**)**]**:ファブリック インターフェイスの IPv6 アドレスのサブネットマスクを指定します。

**[**アンダーレイルーティングプロトコル(**Underlay RoutingProtocol**)**]**:ファブリック、 OSPF、または IS-IS で使用される IGP。

[ルートリフレクタ(RR)(Route-Reflectors(RRs))]:BGP トラフィックを転送する ためのルート リフレクタとして使用されるスパイン スイッチの数。ドロップダウン リ スト ボックスで [なし (None) ] を選択します。デフォルト値は2 です。

スパイン デバイスを RR として展開するには、スパイン デバイスをシリアル番号に基づ いてソートし、2 つまたは 4 つのスパイン デバイスを RR として指定します。Nexusダッ シュボード ファブリック コントローラスパイン デバイスを追加しても、既存の RR 設 定は変更されません。

*[*カウントの増加(*Increasing the count*)*]*:ルート リフレクタを任意の時点で 2 から 4 に 増やすことができます。設定は、RR として指定された他の 2 つのスパイン デバイスで 自動的に生成されます。

*[*カウントの削減(*Decreasing the count*)*]*:4 つのルート リフレクタを 2 つに減らす場合 に、不要なルートリフレクタデバイスをファブリックから削除します。カウントを4か ら 2 に減らすには、次の手順に従います。

- **a.** ドロップダウンボックスの値を 2 に変更します。
- **b.** ルート リフレクタとして指定するスパイン スイッチを特定します。

ルート リフレクタの場合、[rr\_state] ポリシーのインスタンスがスパイン スイッチに 適用されます。ポリシーがスイッチに適用されているかどうかを確認するには、ス イッチを右クリックし、[ポリシーの表示/編集(View/edit policies)]を選択します。 [ポリシーの表示/編集(View/EditPolicies)]画面の[テンプレート(Template)]フィー ルドで [rr\_state] を検索します。画面に表示されます。

**c.** ファブリックから不要なスパインデバイスを削除します(スパインスイッチアイコ ンを右クリックし、[検出(Discovery)] > [ファブリックから削除(Remove from fabric)] の順に選択します)。

既存の RR デバイスを削除すると、次に使用可能なスパイン スイッチが交換 RR と して選択されます。

**d.** ファブリック トポロジ ウィンドウで [Config の展開(Deploy Config)] をクリックし ます。

最初の [保存と展開(Save&Deploy)] 操作を実行する前に、RR と RP を事前に選択でき ます。詳細については、「ルートリフレクタおよびランデブーポイントとしてのスイッ チの事前選択」を参照してください。

**[**エニーキャスト ゲートウェイ **MAC**(**Anycast Gateway MAC**)**]**:エニーキャスト ゲー トウェイ MAC アドレスを指定します。

**[**パフォーマンス モニタリングの有効化(**Enable Performance Monitoring**)**]**:パフォー マンス モニタリングを有効にするには、このチェックボックスをオンにします。

**5. [**レプリケーション(**Replication**)**]** タブをクリックします。ほとんどのフィールドは自 動生成されます。必要に応じてフィールドを更新できます。

**[**レプリケーション モード(**Replication Mode**)**]**:BUM(ブロードキャスト、不明なユ ニキャスト、マルチキャスト)トラフィックのファブリックで使用されるレプリケーショ ンのモードです。選択肢は[レプリケーションの入力(IngressReplication)]または[マル チキャスト(Multicast)] です。[レプリケーションの入力(Ingress replication)] を選択 すると、マルチキャスト関連のフィールドは無効になります。

ファブリックのオーバーレイプロファイルが存在しない場合は、ファブリック設定をあ るモードから別のモードに変更できます。

**[**マルチキャストグループサブネット(**MulticastGroupSubnet**)**]**:マルチキャスト通信 に使用される IP アドレス プレフィックスです。オーバーレイ ネットワークごとに、こ のグループから一意の IP アドレスが割り当てられます。

現在のモードのポリシーテンプレートインスタンスが作成されている場合、レプリケー ションモードの変更は許可されません。たとえば、マルチキャスト関連のポリシーを作 成して展開する場合、モードを入力に変更することはできません。

**[**テナントルーテッドマルチキャスト(**TRM**)の有効化(**EnableTenant RoutedMulticast** (**TRM**))**]**:VXLAN BGP EVPN ファブリックで EVPN/MVPN を介してオーバーレイ マルチキャスト トラフィックをサポートできるようにするテナント ルーテッド マルチ キャスト(TRM)を有効にするには、このチェックボックスをオンにします。

**[TRM VRF** のデフォルト **MDT** アドレス(**Default MDT Address for TRM VRFs**)**]**:テ ナント ルーテッド マルチキャスト トラフィックのマルチキャスト アドレスが入力され ます。デフォルトでは、このアドレスは [マルチキャスト グループ サブネット] フィー ルドで指定されたIPプレフィックスから取得されます。いずれかのフィールドをアップ デートする場合、**[**マルチキャスト グループ サブネット(**Multicast Group Subnet**)**]** で 指定した IP プレフィックスから選択された TRM アドレスであることを確認してくださ い。

詳細については、テナント ルーテッド マルチキャストの概要, on page 81を参照してく ださい。

**[**ランデブーポイント(**Rendezvous-Points**)**]**:ランデブーポイントとして機能するスパ イン スイッチの数を入力します。

[RPモード(RPmode)]:ASM(エニーソースマルチキャスト(ASM)の場合)または BiDir(双方向 PIM (BIDIR-PIM)の場合)の2つのサポート対象のマルチキャスト モー ドから選択します。

[ASM]を選択すると、[BiDir]関連のフィールドは有効になりません。[BiDir]を選択する と、[BiDir] 関連フィールドが有効になります。

**Note**

BIDIR-PIM は、Cisco のクラウド スケール ファミリ プラットフォーム 9300-EX および 9300-FX/FX2、およびソフトウェア リリース 9.2(1) 以降でサポートされています。

ファブリック オーバーレイの新しい VRF を作成すると、このアドレスが [アドバンス (Advanced)] タブの [アンダーレイ マルチキャスト アドレス(Underlay Multicast Address)] フィールドに入力されます。

[アンダーレイRPループバックID(UnderlayRP Loopback ID)]:ファブリックアンダー レイでのマルチキャスト プロトコル ピアリングの目的で、ランデブーポイント(RP) に使用されるループバック ID です。

次の2つのフィールドは、レプリケーションのマルチキャストモードとして[BIDIR-PIM] を選択した場合に有効になります。

[アンダーレイ プライマリ RP ループバック ID(Underlay Primary RP Loopback ID)]: ファブリック アンダーレイでマルチキャスト プロトコル ピアリングのためにファント ム RP に使用されるプライマリ ループバック ID です。

[アンダーレイ バックアップ RP ループバック ID(Underlay Backup RP Loopback ID)]: ファブリックアンダーレイでマルチキャストプロトコルピアリングを目的として、ファ ントム RP に使用されるセカンダリ ループバック ID です。

**[**アンダーレイ セカンド バックアップ **RP** ループバック **ID**(**UnderlaySecond Backup RP LoopbackId**)**]**および**[**アンダーレイサードバックアップ**RP**ループバック**ID**(**Underlay Third Backup RP Loopback Id**)**]**:2 番目と 3 番目のフォールバック双方向 PIM ファン トム RP に使用されます。

**6. [VPC]** タブをクリックします。ほとんどのフィールドは自動生成されます。必要に応じ てフィールドを更新できます。

vPC ピア リンク VLAN(vPC Peer Link VLAN)]:vPC ピア リンク SVI に使用される VLAN です。

**[vPC** ピア リンク **VLAN** をネイティブ **VLAN** とする(**Make vPC Peer Link VLAN as Native VLAN**)**]**:vPC ピア リンク VLAN をネイティブ VLAN として有効にします。

[vPC ピア キープアライブ オプション(vPC Peer Keep Alive option)]:管理またはループ バック オプションを選択します。管理ポートおよび管理 VRF に割り当てられた IP アド レスを使用する場合は、[管理(management)] を選択します。ループバック インター フェイス(および非管理 VRF)に割り当てられた IP アドレスを使用する場合は、ルー プバックを選択します。

IPv6 アドレスを使用する場合は、ループバック ID を使用する必要があります。

**[vPC** 自動回復時間(**vPC Auto Recovery Time**)**]**:vPC 自動回復タイムアウト時間を秒 単位で指定します。

**[vPC** 遅延復元時間(**vPC Delay Restore Time**)**]**:vPC 遅延復元期間を秒単位で指定しま す。

**[vPC** ピア リンク ポート チャネル **ID**(**vPC Peer Link Port Channel ID**)**]**:vPC ピア リ ンクのポート チャネル ID を指定します。デフォルトでは、このフィールドの値は 500 です。

[vPC IPv6 ND 同期(vPC IPv6 ND Synchronize)]:vPC スイッチ間の IPv6 ネイバー探索 同期を有効にします。デフォルトでチェックボックスはオンになっています。機能を無 効にするにはチェックボックスをクリアします。

**[vPC advertise-pip]**:アドバタイズ PIP 機能を有効にします。

特定の vPC で アドバタイズ PIP 機能をイネーブルにすることもできます。.

**[**すべての **vPC** ペアに同じ **vPC** ドメイン **ID** を有効にする(**Enable the same vPC Domain Id for all vPC Pairs**)**]**:すべての vPC ペアに同じ vPC ドメイン ID を有効にします。こ

のフィールドを選択すると、[vPC ドメイン ID(vPC Domain Id)] フィールドが編集可能 になります。

**[vPC**ドメイン**ID**(**vPC Domain Id**)**]**:すべての vPC ペアで使用される vPC ドメイン ID を指定します。

**[vPC** ドメイン **ID** の範囲(**vPC Domain Id Range**)**]**:新しいペアリングに使用する vPC ドメイン ID の範囲を指定します。

**[**ファブリック **vPC** ピアリングの **QoS** を有効にする(**Enable QoS for Fabric vPC-Peering**)**]**:スパインの QoS を有効にして、vPC ファブリック ピアリング通信の配 信を保証します。.

**Note**

ファブリック設定の vPC ファブリック ピアリングとキューイング ポリシーの QoS オプ ションは相互に排他的です。

**[QoS** ポリシー名(**QoS Policy Name**)**]**:すべてのファブリック vPC ピアリング スパイ ンで同じにする必要がある QoS ポリシー名を指定します。デフォルト名は [spine qos for fabric vpc peering] です。

**7. [**プロトコル(**Protocols**)**]** タブをクリックします。ほとんどのフィールドは自動生成さ れます。必要に応じてフィールドを更新できます。

**[**アンダーレイ ルーティング ループバック **ID**(**Underlay Routing Loopback Id**)**]**:通常 はloopback0がファブリックアンダーレイIGPピアリングに使用されるため、ループバッ ク インターフェイス ID は 0 に設定されます。

**[**アンダーレイ **VTEP** ループバック **ID**(**Underlay VTEP Loopback Id**)**]**:loopback1 は VTEP ピアリングの目的で使用されるため、ループバックインターフェイス ID は1に設 定されます。

**[**アンダーレイエニーキャストループバック**ID**(**Underlay AnycastLoopbackId**)**]**:ルー プバック インターフェイス ID はグレー表示され、VXLANv6 ファブリックの vPC ピア リングにのみ使用されます。

**[**アンダーレイ ルーティング プロトコル タグ(**Underlay Routing Protocol Tag**)**]**:ネッ トワークのタイプを定義するタグです。

[OSPF エリア ID (OSPF Area ID)]: OSPF エリア ID です (OSPF がファブリック内で IGP として使用されている場合)。

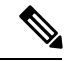

OSPF または IS-IS 認証フィールドは、[全般 (General) ] タブの [アンダーレイ ルーティ ング プロトコル(Underlay Routing Protocol)] フィールドでの選択に基づいて有効になり ます。 **Note**

[OSPF認証の有効化(Enable OSPF Authentication)]:OSPF認証を有効にするには、この チェックボックスをオンにします。無効にするにはチェックボックスをオフにします。

このフィールドを有効にすると、OSPF 認証キー ID フィールドおよび OSPF 認証キー フィールドが有効になります。

**[OSPF** 認証キー **ID**(**OSPF Authentication Key ID**)**]**:キー ID が入力されます。

**[OSPF**認証キー(**OSPF AuthenticationKey**)**]**:OSPF認証キーは、スイッチからの3DES キーである必要があります。

 $\frac{\mathcal{L}}{\mathcal{L}}$ 

**Note**

プレーン テキスト パスワードはサポートされていません。スイッチにログインし、暗号 化キーを取得して、このフィールドに入力します。詳細については、「認証キーの取得」 の項を参照してください。

**[IS-IS** レベル(**IS-IS Level**)**]**:このドロップダウン リストから IS-IS レベルを選択しま す。

**[IS-IS** ネットワーク ポイントツーポイントの有効化(**Enable IS-IS Network Point-to-Point**)**]**:番号付きのファブリック インターフェイスでネットワーク ポイント ツーポイントを有効にします。

**[IS-IS** 認証の有効化(**Enable IS-IS Authentication**)**]**:IS-IS 認証を有効にするには、 チェックボックスをオンにします。無効にするにはチェックボックスをオフにします。 このフィールドを有効にすると、IS-IS 認証フィールドが有効になります。

**[IS-IS** 認証キーチェーン名(**IS-IS Authentication Keychain Name**)**]**:CiscoisisAuth など のキーチェーン名を入力します。

**[IS-IS** 認証キー **ID**(**IS-IS Authentication Key ID**)**]**:キー ID が入力されます。

**[IS-IS** 認証キー(**IS-IS Authentication Key**)**]**:Cisco Type 7 暗号化キーを入力します。

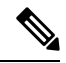

**Note**

プレーン テキスト パスワードはサポートされていません。スイッチにログインし、暗号 化キーを取得して、このフィールドに入力します。詳細については、「認証キーの取得」 の項を参照してください。

**[IS-IS** オーバーロード ビットの設定(**Set IS-IS Overload Bit**)**]**:有効にすると、リロー ド後の一定時間、オーバーロード ビットを設定します。

**[IS-IS** オーバーロード ビットの経過時間(**IS-IS Overload Bit Elapsed Time**)**]**:経過時間 (秒)の後にオーバーロード ビットをクリアできます。

**[BGP** 認証の有効化(**Enable BGP Authentication**)**]**:BGP 認証を有効にするにはチェッ クボックスをオンにします。無効にするにはチェックボックスをオフにします。この フィールドを有効にすると、[BGP 認証キー暗号化タイプ(BGP Authentication Key Encryption Type)] および [BGP 認証キー(BGP Authentication Key)] フィールドが有効 になります。

このフィールドを使用して BGP 認証を有効にする場合は、[iBGP Peer-Template Config] フィールドを空白のままにして、設定が重複しないようにします。 **Note**

[BGP 認証キー暗号化タイプ(BGP Authentication Key Encryption Type)]:3DES 暗号化タ イプの場合は 3、Cisco 暗号化タイプの場合は 7 を選択します。

[BGP 認証キー(BGP Authentication Key)]:暗号化タイプに基づいて暗号化キーを入力 します。

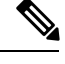

**Note**

プレイン テキスト パスワードはサポートされていません。スイッチにログインし、暗号 化されたキーを取得して、[BGP 認証キー(BGP Authentication Key)] フィールドに入力 します。詳細については、「認証キーの取得」の項を参照してください。

[PIM Hello 認証の有効化(Enable PIM Hello Authentication)]:ファブリック内のスイッ チのすべてのファブリック内インターフェイスでPIMhello認証を有効にするには、この チェックボックスをオンにします。このチェックボックスは、マルチキャスト レプリ ケーションモードでのみ編集できます。このチェックボックスは、IPv4アンダーレイに 対してのみ有効です。

[PIM Hello 認証キー(PIM Hello Authentication Key)]:PIM hello 認証キーを指定します。 詳細については、「PIM Hello 認証キーの取得」を参照してください。

PIM Hello 認証キーを取得するには、次の手順を実行します。

- **a.** スイッチに SSH 接続します。
- **b.** 未使用のスイッチインターフェイスで、次を有効にします。

switch(config)# **interface e1/32** switch(config-if)# **ip pim hello-authentication ah-md5 pimHelloPassword**

この例では、pimHelloPassword が使用されたクリアテキスト パスワードです。

**c.** show run interface コマンドを入力して、PIM hello 認証キーを取得します。

switch(config-if)# **show run interface e1/32 | grep pim** ip pim sparse-mode ip pim hello-authentication ah-md5 3 d34e6c5abc7fecf1caa3b588b09078e0

```
この例では、d34e6c5abc7fecf1caa3b588b09078e0 がファブリック設定で指定される
PIM hello 認証キーです。
```
[BFD の有効化(Enable BFD)]:ファブリック内のすべてのスイッチで機能 [bfd] を有効 にするには、このチェックボックスをオンにします。この機能は、IPv4 アンダーレイで のみ有効で、範囲はファブリック内にあります。

ファブリック内のBFDはネイティブにサポートされます。ファブリック設定では、BFD 機能はデフォルトで無効になっています。有効にすると、デフォルト設定のアンダーレ イ プロトコルに対して BFD が有効になります。カスタムの必須 BFD 構成は、スイッチ ごとの自由形式またはインターフェイスごとの自由形式ポリシーを使用して展開する必 要があります。

[BFD の有効化(Enable BFD)] チェックボックスをオンにすると、次の構成がプッシュ されます。

feature bfd

BFD機能の互換性については、それぞれのプラットフォームのマニュアルを参照してく ださい。サポートされているソフトウェアイメージについては、「Compatibility Matrix for Cisco」を参照してください。*Nexus*ダッシュボード ファブリック コントローラ

[iBGP 向け BFD の有効化 (Enable BFD for iBGP) 1: iBGP ネイバーの BFD を有効にする には、このチェックボックスをオンにします。このオプションはデフォルトでは無効に なっています。

[OSPF 向け BFD の有効化(Enable BFD for OSPF)]:このチェックボックスをオンにす ると、OSPF アンダーレイ インスタンスの BFD が有効になります。このオプションはデ フォルトで無効になっており、リンクステートプロトコルがISISの場合はグレー表示さ れます。

[ISIS 向け BFD の有効化(Enable BFD for ISIS)]:このチェックボックスをオンにして、 ISIS アンダーレイ インスタンスの BFD を有効にします。このオプションはデフォルト で無効になっており、リンク ステート プロトコルが OSPF の場合はグレー表示されま す。

[PIM 向け BFD の有効化(Enable BFD for PIM)]:PIM の BFD を有効にするには、この チェックボックスをオンにします。このオプションはデフォルトで無効になっており、 レプリケーション モードが [入力(Ingress)] の場合はグレー表示されます。

```
BFD グローバル ポリシーの例を次に示します。
```

```
router ospf <ospf tag>
  bfd
router isis <isis tag>
  address-family ipv4 unicast
   bfd
ip pim bfd
router bgp <bgp asn>
```
neighbor <neighbor ip> bfd

**[BGP** 認証の有効化(**Enable BGP Authentication**)**]**:BGP 認証を有効にするにはチェッ クボックスをオンにします。このフィールドを有効にすると、[BFD 認証キーID (BFD Authentication Key ID)] フィールドと [BFD 認証キー(BFD Authentication Key)] フィー ルドが編集可能になります。

[全般 (General) ] タブの [ファブリック インターフェイスの番号付け (Fabric Interface Numbering)] フィールドが [番号付けなし(unnumbered)] に設定されている場合、BFD 認証はサポートされません。BFD 認証フィールドは自動的にグレー表示されます。BFD 認証は、P2P インターフェイスに対してのみ有効です。 **Note**

[BFD認証キーID(BFD Authentication Key ID)]: インターフェイス認証のBFD認証キー ID を指定します。デフォルト値は 100 です。

[BFD 認証キー (BFD Authentication Key) ]: BFD 認証キーを指定します。

BFD認証パラメータを取得する方法について。.

[iBGP ピアテンプレート構成 (iBGP Peer-Template Config) ]:リーフ スイッチに iBGP ピア テンプレート構成を追加して、リーフ スイッチとルート リフレクタの間に iBGP セッションを確立します。

BGP テンプレートを使用する場合は、テンプレート内に認証構成を追加し、[BGP 認証 の有効化(Enable BGP Authentication) 1チェックボックスをオフにして、構成が重複し ないようにします。

構成例では、パスワード 3 の後に 3DES パスワードが表示されます。

router bgp 65000 password 3 sd8478fswerdfw3434fsw4f4w34sdsd8478fswerdfw3434fsw4f4w

次のフィールドを使用して、さまざまな構成を指定できます。

- [iBGP ピアテンプレート構成(iBGP Peer-Template Config)]:境界ロールを持つ RR およびスパインに使用される構成を指定します。
- [リーフ/境界/境界ゲートウェイ iBGP ピアテンプレート構成(Leaf/Border/Border Gateway iBGP Peer-Template Config) 1: リーフ、境界、または境界ゲートウェイに使 用される構成を指定します。このフィールドが空の場合、[iBGP ピアテンプレート 構成(iBGPPeer-Template Config)] で定義されたピア テンプレートがすべての BGP 対応デバイス(RR、リーフ、境界、または境界ゲートウェイ ロール)で使用され ます。

ブラウンフィールド移行では、スパインとリーフが異なるピアテンプレート名を使用す る場合、[iBGP ピアテンプレート構成(iBGPPeer-Template Config)] フィールドと [リー フ/境界/境界ゲートウェイiBGPピアテンプレート構成(Leaf/Border/Border Gateway iBGP Peer-TemplateConfig)]フィールドの両方をスイッチ構成に従って設定する必要がありま す。スパインとリーフが同じピア テンプレート名とコンテンツを使用する場合

(「route-reflector-client」CLIを除く)、ファブリック設定の [iBGP ピアテンプレート構 成(iBGPPeer-Template Config)] フィールドのみを設定する必要があります。iBGP ピア テンプレートのファブリック設定が既存のスイッチ構成と一致しない場合、エラーメッ セージが生成され、移行は続行されません。

**8.** [Advanced] タブをクリックします。ほとんどのフィールドは自動生成されます。必要に 応じてフィールドを更新できます。

VRFテンプレートおよびVRF拡張テンプレート:VRFを作成するためのVRFテンプレー トと、他のファブリックへのVRF拡張を有効にするためのVRF拡張テンプレートを指定 します。

[ネットワーク テンプレート(Network Template)] と [ネットワーク拡張テンプレート (Network Extension Template)]:ネットワークを作成するためのネットワーク テンプ レートと、他のファブリックにネットワークを拡張するためのネットワーク拡張テンプ レートを指定します。

[オーバーレイ モード(Overlay Mode)]:config-profile または CLI を使用した VRF/ネッ トワーク構成です。デフォルトは config-profile です。詳細については、オーバーレイ モード, on page 99を参照してください。

[サイトID (Site ID)]: このファブリックをMSD内で移動する場合のIDです。メンバー ファブリックがMSDの一部であるためには、サイトIDが必須です。MSDの各メンバー ファブリックには、一意のサイト ID があります。

[イントラ ファブリック インターフェイス MTU(Intra Fabric Interface MTU)]:ファブ リック内インターフェイスのMTUを指定します。この値は偶数にする必要があります。

**[**レイヤ **2** ホスト インターフェイス **MTU**(**Layer 2 Host Interface MTU**)**]**:レイヤ 2 ホ スト インターフェイスの MTU を指定します。この値は偶数にする必要があります。

**[**デフォルトでホストインターフェイスをシャットダウンしない(**UnshutHostInterfaces by Default**)**]**:このチェック ボックスをオンにすると、デフォルトでホスト インター フェイスをシャットダウンしなくなります。

[電源モード (Power Supply Mode)]:適切な電源モードを選択します。

[CoPP プロファイル(CoPP Profile)]:ファブリックの適切なコントロール プレーン ポ リシング (CoPP) プロファイルポリシーを選択します。デフォルトでは、strictオプショ ンが入力されます。

[VTEP HoldDown 時間(VTEP HoldDown Time)]:NVE 送信元インターフェイスのホー ルドダウン時間を指定します。

[ブラウンフィールド オーバーレイ ネットワーク名の形式(Brownfield Overlay Network Name Format)]:ブラウンフィールドのインポートまたは移行時にオーバーレイ ネット ワーク名を作成するために使用する形式を入力します。ネットワーク名は、アンダース コア()およびハイフン(-)を除く特殊文字または空のスペースが含まれないように してください。ブラウンフィールドの移行が開始されたら、ネットワーク名を変更しな いでください。ネットワーク名の命名規則については、「スタンドアロンファブリック のネットワークの作成」の項を参照してください。構文は**[<string> | \$\$VLAN\_ID\$\$]**

**\$\$VNI\$\$ [<string>| \$\$VLAN\_ID\$\$]**です。デフォルト値は

**[Auto\_Net\_VNI\$\$VNI\$\$\_VLAN\$\$VLAN\_ID\$\$]** です。ネットワークを作成すると、指定 した構文に従って名前が生成されます。次の表で構文内の変数について説明します。

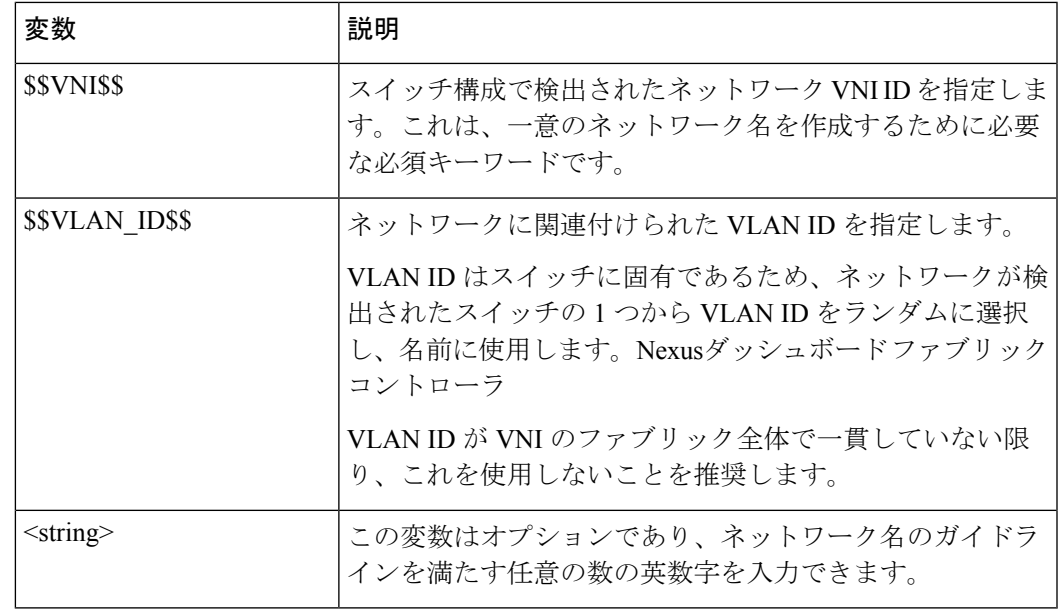

オーバーレイ ネットワーク名の例: Site\_VNI12345\_VLAN1234

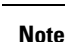

グリーンフィールド展開では、このフィールドを無視します。ブラウンフィールド オー バーレイ ネットワーク名の形式は、次のブラウンフィールド インポートに適用されま す。

- CLI ベースのオーバーレイ
- 構成プロファイルベースのオーバーレイ

[ブートストラップ スイッチの CDP の有効化 (Enable CDP for Bootstrapped Switch)]: ブートストラップスイッチの管理(mgmt0)インターフェイスでCDPを有効にします。 デフォルトで、ブートストラップ スイッチ向けに mgmt0 インターフェイスで CDP は無 効になっています。

[VXLANOAMの有効化(EnableVXLANOAM)]:ファブリック内のデバイスのVXLAM OAM機能を有効にします。この設定はデフォルトでイネーブルになっています。VXLAN OAM 機能を無効にするにはチェックボックスをクリアします。

ファブリック内の特定のスイッチで VXLAN OAM 機能を有効にし、他のスイッチで無 効にする場合は、自由形式構成を使用して、ファブリック設定でOAMを有効にし、OAM を無効にすることができます。

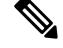

**Note**

Cisco Nexusダッシュボード ファブリック コントローラの VXLAN OAM 機能は、単一の ファブリックまたはサイトでのみサポートされます。

[テナントDHCPの有効化(Enable Tenant DHCP)]: 機能 dhcp および関連する構成をファ ブリック内のすべてのスイッチでグローバルに有効にするには、このチェックボックス をオンにします。これは、テナント VRF の一部であるオーバーレイ ネットワークの DHCP をサポートするための前提条件です。

**Note**

オーバーレイプロファイルでDHCP関連のパラメータを有効にする前に、[テナントDHCP の有効化 (Enable Tenant DHCP) ]が有効であることを確認します。

[NX-API の有効化(Enable NX-API)]:HTTPS での NX-API の有効化を指定します。こ のチェックボックスは、デフォルトでオンになっています。

**[**ポートの **HTTP** で **NX-API** を有効化する(**Enable on NX-API on HTTP**)**]**:HTTP 上の NX-API の有効化を指定します。HTTP を使用するには、[NX-API の有効化(Enable NX-API)] チェックボックスをオンにします。このチェックボックスは、デフォルトで オンになっています。このチェックボックスをオフにすると、エンドポイントロケータ (EPL)、レイヤ 4 ~ レイヤ 7 サービス(L4 〜 L7 サービス)、VXLAN OAM など、 NX-API を使用し、Cisco がサポートするアプリケーションは、HTTP ではなく HTTPS の 使用を開始します。 Nexusダッシュボード ファブリック コントローラ

[NX-API の有効化(Enable NX-API)] チェックボックスと [HTTP での NX-API の有効化 (EnableNX-API onHTTP)]チェックボックスをオンにすると、アプリケーションはHTTP を使用します。 **Note**

[ポリシーベースルーティング (PBR) の有効化 (Enable Policy-Based Routing (PBR))]: 指定したポリシーに基づいてパケットのルーティングを有効にするにはこのチェックボッ クスを選択します。Cisco NX-OS リリース 7.0(3)I7(1) 以降では、この機能は Nexus 9000 クラウドスケール (Tahoe) ASIC を搭載した Cisco Nexus 9000 シリーズ スイッチで動作 します。この機能は、レイヤ 4 ~ レイヤ 7 サービス ワークフローとともに使用されま す。レイヤ 4 ~ レイヤ 7 サービスの詳細については、「レイヤ 4 ~ レイヤ 7 サービス」 の章を参照してください。

[厳密な構成コンプライアンスの有効化(Enable Strict Config Compliance)]:このチェッ クボックスをオンにして、厳密な構成コンプライアンス機能を有効にします。これによ り、双方向のコンプライアンスチェックが有効になり、インテント/期待されている構成 に存在せず、実行構成内で追加された構成には、フラグが付けられます。デフォルトで は、この機能は無効になっています。

[AAA IP 認証の有効化 (Enable AAA IP Authorization)]: IP 認証がリモート認証サーバで 有効になっている場合に、AAA IP 認証を有効にします。これはNexusダッシュボード ファブリックコントローラをサポートするために必要で、カスタマがスイッチにアクセ ス可能な IP アドレスの厳密なコントロールをもつ場合のシナリオで必要です。

**[NDFC** をトラップ ホストとして有効化(**Enable NDFC as Trap Host**)**]**:Nexusダッシュ ボード ファブリック コントローラ を SNMPトラップの宛先として有効にするには、こ

のチェックボックスをオンにします。通常、ネイティブHAの導入では、スイッチのeth1 VIP IP アドレスが SNMP トラップ宛先として構成されます。Nexusダッシュボード ファ ブリックコントローラデフォルトでは、このチェックボックスは有効になっています。

**[**エニーキャストボーダーゲートウェイのアドバタイズ**-pip**(**Anycast Border Gateway advertise-pip**)**]**:エニーキャスト ボーダー ゲートウェイの PIP を VTEP としてアドバタ イズできるようにします。MSD ファブリックの「構成の再計算」で有効です。

[グリーンフィールド クリーンアップ オプション(Greenfield Cleanup Option)]: Preserve-Config=No でインポートされたスイッチのスイッチ クリーンアップ オプション を有効にします。Nexusダッシュボード ファブリック コントローラこのオプションは、 通常、スイッチのクリーンアップ時間を短縮するために、Cisco Nexus 9000v スイッチを 使用するファブリック環境でのみ推奨されます。グリーンフィールド導入の推奨オプショ ンは、ブートストラップを使用するか、または再起動によるクリーンアップです。つま り、このオプションはオフにする必要があります。

[精密時間プロトコル (PTP) の有効化 (Enable Precision Time Protocol (PTP))]:ファブ リック全体で PTP を有効にします。このチェックボックスをオンにすると、PTP がグ ローバルに有効になり、コアに面するインターフェイスで有効になります。また、**[PTP** 送信元ループバック **ID**(**PTP Source Loopback Id**)**]** および **[PTP** ドメイン **ID**(**PTP Domain Id**)**]** フィールドが編集可能になります。詳細については、「PTP情報」を参照 してください。Easy ファブリック向け高精度時間プロトコル, on page 94

[PTP 送信元ループバック ID(PTP Source Loopback Id)]:すべての PTP パケットの送信 元 IP アドレスとして使用されるループバック インターフェイス ID ループバックを指定 します。有効な値の範囲は0~1023です。PTPループバックIDをRP、ファントムRP、 NVE、または MPLS ループバック ID と同じにすることはできません。そうでない場合 は、エラーが生成されます。PTP ループバック ID は、BGP ループバックまたは作成元 のユーザ定義ループバックと同じにすることができます。Nexusダッシュボード ファブ リック コントローラ

展開設定中にPTPループバックIDが見つからない場合は、次のエラーが生成されます。

PTP 送信元 IP に使用するループバック インターフェイスが見つかりません。PTP 機能 を有効にするには、すべてのデバイスでPTPループバックインターフェイスを作成しま す。

[PTP ドメイン ID(PTP Domain Id)]:単一のネットワーク上の PTP ドメイン ID を指定 します。有効な値の範囲は 0 ~ 127 です。

[MPLS ハンドオフの有効化(Enable MPLS Handoff)]:MPLS ハンドオフ機能を有効に するには、このチェックボックスをオンにします。詳細については、『External/WAN Layer 3 Connectivity for VXLAN BGP EVPN Fabrics』の MPLS SR および LDP ハンドオフ, on page 781 章を参照してください。

[アンダーレイ MPLS ループバック ID(Underlay MPLS Loopback Id)]:アンダーレイ MPLS ループバック ID を指定します。デフォルト値は 101 です。

[TCAM 割り当ての有効化(Enable TCAM Allocation)]:TCAM コマンドは、有効にする と VXLAN および vPC ファブリック ピアリングに対して自動的に生成されます。

[デフォルト キューイング ポリシーの有効化(Enable Default Queuing Policies)]:この ファブリック内のすべてのスイッチにQoSポリシーを適用するには、このチェックボッ クスをオンにします。すべてのスイッチに適用したQoSポリシーを削除するには、この チェックボックスをオフにし、すべての設定を更新してポリシーへの参照を削除し、保 存して展開します。さまざまな Cisco Nexus 9000 シリーズ スイッチに使用できる定義済 みのQoS設定が含まれています。このチェックボックスをオンにすると、適切なQoS設 定がファブリック内のスイッチにプッシュされます。システムキューイングは、設定が スイッチに展開されると更新されます。インターフェイスごと自由形式ブロックに必要 な設定を追加することにより、必要に応じて、定義されたキューイングポリシーを使用 してインターフェイス マーキングを実行できます。

テンプレート エディタでポリシー ファイルを開いて、実際のキューイング ポリシーを 確認します。Cisco Web UI から、[操作(Operations)] > [テンプレート(Templates)]の 順に選択します。Nexusダッシュボード ファブリック コントローラポリシー ファイル名 でキューイング ポリシーを検索します(例:[queuing\_policy\_default\_8q\_cloudscale])。 ファイルを選択します。[アクション(Actions)] ドロップダウンリストから、[テンプ レート コンテンツの編集(Edit template content)] を選択してポリシーを編集します。

プラットフォーム特有の詳細については、『*CiscoNexus 9000 SeriesNX-OS Quality of Service* コンフィグレーション ガイド』を参照してください。

N9Kクラウドスケールプラットフォームのキューイングポリシー:ファブリック内の EX、FX、およびFX2で終わるすべてのCisco Nexus 9200シリーズスイッチおよびCisco Nexus 9000シリーズスイッチに適用するキューイングポリシーをドロップダウンリスト から選択します。有効な値は [queuing\_policy\_default\_4q\_cloudscale] および [queuing\_policy\_default\_8q\_cloudscale] です。FEX には [queuing\_policy\_default\_4q\_cloudscale] ポリシーを使用します。FEX がオフラインの場合にのみ、 [queuing policy default 4q cloudscale] ポリシーから [queuing policy default 8q cloudscale] ポリシーに変更できます。

[N9K Rシリーズプラットフォームキューイングポリシー(N9K R-SeriesPlatformQueuing Policy)]:ドロップダウンリストから、ファブリック内の R で終わるすべての Cisco Nexus スイッチに適用するキューイング ポリシーを選択します。有効な値は [queuing\_policy\_default\_r\_series] です。

[その他の N9K プラットフォーム キューイング ポリシー(Other N9K Platform Queuing Policy)]:ドロップダウンリストからキューイング ポリシーを選択し、上記 2 つのオプ ションで説明したスイッチ以外のファブリック内の他のすべてのスイッチに適用します。 有効な値は [queuing\_policy\_default\_other] です。

[MACsec の有効化 (Enable MACsec) ]: ファブリックの MACsec を有効にします。詳細 については、「MACsec の有効化」を参照してください。MACsec の有効化, on page 120

[自由形式の CLI(Freeform CLIs)]:ファブリック レベルの自由形式の CLI は、ファブ リックの作成または編集中に追加できます。ファブリック全体のスイッチに適用できま す。インデントなしで、実行コンフィギュレーションに表示されている設定を追加する 必要があります。VLAN、SVI、インターフェイス構成などのスイッチ レベルの自由形 式の構成は、スイッチでのみ追加する必要があります。詳細については、「ファブリッ クスイッチでのフリーフォーム設定の有効化」を参照してください。詳細については、

ファブリック スイッチでのフリーフォーム設定の有効化 , on page 114を参照してくださ い。

[リーフの自由形式の構成 (Leaf Freeform Config) 1: リーフ、境界、および境界ゲート ウェイの役割を持つスイッチに追加する必要がある CLI です。

[スパイン自由形式の構成 (Spine Freeform Config) ]:スパイン、境界スパイン、境界ゲー トウェイ スパイン、および スーパー スパインのロールを持つスイッチに追加する必要 がある CLI を追加します。

[ファブリック内リンクの追加構成(Intra-fabric Links Additional Config)]:ファブリック 内リンクに追加する CLI を追加します。

9. [リソース (Resources) 1タブをクリックします。

[手動アンダーレイ IP アドレスの割り当て (Manual Underlay IP Address Allocation)]: VXLAN ファブリック管理を移行する場合は、このチェックボックスをオンにしないで ください。Nexusダッシュボード ファブリック コントローラ

- デフォルトでは、定義されたプールから動的にアンダーレイ IP アドレス リソース (ループバック、ファブリックインターフェイスなど)を割り当てます。Nexusダッ シュボードファブリックコントローラこのチェックボックスをオンにすると、割り 当て方式が静的に切り替わり、動的IPアドレス範囲フィールドの一部が無効になり ます。
- 静的割り当ての場合、REST API を使用してアンダーレイ IP アドレス リソースをリ ソースマネージャ(RM)に入力する必要があります。
- マルチキャスト レプリケーションに BIDIR-PIM 機能が選択されている場合、[アン ダーレイ RP ループバック IP 範囲(Underlay RP Loopback IP Range)] フィールドは 有効のままになります。
- 静的割り当てから動的割り当てに変更しても、現在のIPリソースの使用情況は維持 されます。それ以後の IP アドレス割り当て要求のみが動的プールから取得されま す。

[アンダーレイルーティングループバックIP範囲(UnderlayRoutingLoopback IPRange)]: プロトコル ピアリングのループバック IP アドレスを指定します。

[アンダーレイ VTEP ループバック IP 範囲(Underlay VTEP Loopback IP Range)]:VTEP のループバック IP アドレスを指定します。

[アンダーレイ RP ループバック IP 範囲(Underlay RP Loopback IP Range)]:エニーキャ ストまたはファントム RP の IP アドレス範囲を指定します。

[アンダーレイ サブネット IP 範囲(Underlay Subnet IP Range)]:インターフェイス間の アンダーレイ P2P ルーティング トラフィックの IP アドレスです。

[アンダーレイ MPLS ループバック IP 範囲(Underlay MPLS Loopback IP Range)]:アン ダーレイ MPLS ループバック IP アドレス範囲を指定します。

Easy A の境界と Easy B の間の eBGP では、アンダーレイ ルーティング ループバックと アンダーレイMPLSループバックIP範囲は一意の範囲である必要があります。他のファ ブリックの IP 範囲と重複しないようにしてください。重複すると、VPNv4 ピアリング が起動しません。

[アンダーレイ ルーティング ループバック IPv6 範囲(Underlay Routing Loopback IPv6 Range):Loopback0 IPv6 アドレス範囲を指定します。

Underlay VTEP Loopback IPv6 Range: Loopback1およびAnycast Loopback IPv6 Address Range を指定します。

[アンダーレイ サブネット IPv6 範囲 (Underlay Subnet IPv6 Range) ]: 番号付きおよびピ アリンク SVI IP を割り当てる IPv6 アドレス範囲を指定します。

[IPv6アンダーレイのBGPルータID範囲(BGPRouterID Range forIPv6 Underlay)]:IPv6 アンダーレイの BGP ルータ ID 範囲を指定します。

[レイヤ 2 VXLAN VNI 範囲(Layer 2 VXLAN VNI Range)] および [レイヤ 3 VXLAN VNI 範囲(Layer 3 VXLAN VNI Range)]:ファブリックの VXLAN VNI ID を指定します。

[ネットワーク VLAN 範囲(Network VLAN Range)] および[VRF VLAN 範囲(VRF VLAN Range)]:レイヤ 3 VRF およびオーバーレイ ネットワークの VLAN 範囲です。

Subinterface Dot1q Range:L3サブインターフェイスを使用する場合のサブインターフェ イスの範囲を指定します。

[VRF Lite の展開(VRF Lite Deployment)]:ファブリック間接続を拡張するための VRF Lite 方式を指定します。

[VRF Lite サブネット IP 範囲(VRF Lite Subnet IP Range)] フィールドは、VRF LITE IFC が自動作成されるときに VRF LITE に使用される IP アドレス用に予約されたリソースを 指定します。Back2BackOnly、ToExternalOnly、または Back2Back&ToExternal を選択す ると、VRF LITE IFC が自動作成されます。

**[**両方を自動展開(**Auto Deploy Both**)**]**:このチェックボックスは、対称 VRF Lite 展開 に適用されます。このチェックボックスをオンにすると、自動作成された IFC の自動展 開フラグが true に設定され、対称 VRF Lite 構成がオンになります。

このチェックボックスは、[VRF Lite 展開(VRF Lite Deployment)] フィールドが [手動 (Manual)] に設定されていない場合に選択または選択解除できます。この場合、ユー ザは自動作成された IFC の [自動展開(auto-deploy)] フィールドを明示的にオフにし、 ユーザ入力には常に優先順位が与えられます。このフラグは、新しい自動作成 IFC にの み影響し、既存の IFC には影響しません。

[VRF Lite サブネット IP 範囲(VRF Lite Subnet IP Range)] および [VRF Lite サブネット マスク(VRF Lite Subnet Mask)]:これらのフィールドには、DCI サブネットの詳細が 入力されます。必要に応じて、次のフィールドを更新します。

画面に表示される値は自動的に生成されます。IP アドレス範囲、VXLAN レイヤ 2/レイ ヤ 3 ネットワーク ID 範囲、または VRF/ネットワーク VLAN 範囲を更新する場合は、次 のことを確認します。

- 値の範囲を更新する場合は、他の範囲と重複しないようにしてください。一度に更新で きる値の範囲は 1 つだけです。複数の値の範囲を更新する場合は、別のインスタンスで 実行します。たとえば、L2とL3の範囲を更新する場合は、次の手順を実行する必要があ ります。 **Note**
	- **a.** L2 範囲を更新し、[保存(Save)] をクリックします。
	- **b.** [ファブリックの編集(Edit Fabric)] オプションをもう一度クリックし、L3 範囲を更 新して [保存 (Save) ] をクリックします。

[サービス ネットワーク VLAN 範囲(Service Network VLAN Range)]:[サービス ネット ワーク VLAN 範囲(Service Network VLAN Range)] フィールドで VLAN 範囲を指定し ます。これはスイッチごとのオーバーレイ サービス ネットワーク VLAN 範囲です。最 小許容値は 2 で、最大許容値は 3967 です。

[ルート マップ シーケンス番号範囲(Route Map Sequence Number Range)]:ルートマッ プのシーケンス番号の範囲を指定します。最小許容値は1で、最大許容値は65534です。

**10.** 管理能力(**Manageability**) タブをクリックします。

このタブのフィールドは次のとおりです。

**[**インバンド管理(**Inband Management**)**]**:これを有効にすると、フロント パネル イン ターフェイスを介してスイッチを管理できます。アンダーレイルーティングループバッ クインターフェイスは、検出に使用されます。有効にすると、アウトオブバンド (OOB) mgmt0 インターフェイスを介してスイッチをファブリックに追加することはできなくな ります。インバンド管理を通じて Easy ファブリックを管理するには、NDFC Web UI で **[**データ(**Data**)**]**を選択し、**[**設定(**Settings**)**] > [**サーバー設定(**ServerSettings**)**] > [**管 理(**Admin**)**]**を選択していることを確認します。この設定では、インバンド管理とアウ トオブバンド接続(mgmt0)の両方がサポートされます。詳細については、Easy ファブ リックでのインバンド管理とインバンド POAP, on page 189を参照してください。

[DNS サーバ IP (DNS Server IPs) ]: DNS サーバの IP アドレス (v4/v6) のカンマ区切り リストを指定します。

[DNS サーバ VRF(DNSServer VRFs)]:すべての DNS サーバに 1 つの VRF を指定する か、DNS サーバごとに 1 つの VRF を指定します。

[NTPサーバIP (NTP Server IPs) ]: NTP サーバのIPアドレス (v4/v6) のカンマ区切りリ ストを指定します。

[NTPサーバVRF(NTP Server VRFs)]:すべての NTP サーバに 1 つの VRF を指定する か、NTP サーバごとに 1 つの VRF を指定します。

[Syslog サーバ IP (Syslog Server IPs) ]: syslog サーバの IP アドレスのカンマ区切りリス ト(v4/v6)を指定します(使用する場合)。

[Syslog サーバの重大度(Syslog Server Severity)]:syslog サーバごとに 1 つの syslog 重 大度値のカンマ区切りリストを指定します。最小値は 0 で、最大値は 7 です。高い重大 度を指定するには、大きい数値を入力します。

[Syslog サーバ VRF (Syslog Server VRFs)]: すべての syslog サーバに 1 つの VRF を指定 するか、syslog サーバごとに 1 つの VRF を指定します。

[AAA 自由形式の構成 (AAA Freeform Config): AAA 自由形式の構成を指定します。

ファブリック設定でAAA構成が指定されている場合は、ソースが[UNDERLAY\_AAA]、 説明が [AAA 構成(AAA Configurations)] の [switch\_freeform PTI] が作成されます。

**11. [**ブートストラップ(**Bootstrap**)**]** タブをクリックします。

[ブートストラップの有効化 (Enable Bootstrap)]: ブートストラップ機能を有効にしま す。ブートストラップは easy day-0 のインポートを可能にし、既存のファブリックで新 規デバイスを立ち上げることができます。ブートストラップはNX-OSPOAP機能を活用 します。

CiscoNDFCリリース12.1.1e以降、スイッチを追加し、POAP機能を使用するには、**[**ブー トストラップを有効にする(**Enable Bootstrap**)**]** および **[**ローカル **DHCP** サーバーを有 効にする(**Enable Local DHCP Server**)**]** チェックボックスをオンにします。詳細につい ては、Easy ファブリックでのインバンド管理とインバンド POAP, on page 189を参照して ください。

ブートストラップをイネーブルにした後、次のいずれかの方法を使用して、DHCP サー バで IP アドレスの自動割り当てをイネーブルにできます。

- 外部 DHCP サーバ(External DHCP Server) : [スイッチ管理デフォルト ゲートウェ イ(Switch Mgmt Default Gateway)] および [スイッチ管理 IP サブネット プレフィッ クス (Switch Mgmt IP Subnet Prefix) 1フィールドに外部 DHCP サーバに関する情報 を入力します。
- •ローカルDHCPサーバ (Local DHCP Server): [ローカルDHCP サーバ (Local DHCP Server) ]チェックボックスをオンにして、残りの必須フィールドに詳細を入力しま す。

ローカル **DHCP** サーバの有効化(**Enable Local DHCP Server**):ローカル DHCP サーバ を介した自動IPアドレス割り当ての有効化を開始するには、このチェックボックスをオ ンにします。このチェックボックスをオンにすると、**[DHCP** スコープ開始アドレス

(**DHCP ScopeStart Address**)**]** および **[DHCP** スコープ終了アドレス(**DHCP Scope End Address**)**]** フィールドが編集可能になります。

このチェックボックスをオンにしない場合、Nexusダッシュボード ファブリック コント ローラ は自動 IP アドレス割り当てにリモートまたは外部DHCPサーバを使用します。

[DHCP バージョン(DHCP Version)]:このドロップダウンリストから [DHCPv4] または [DHCPv6] を選択します。DHCPv4 を選択すると、**[**スイッチ管理 **IPv6** サブネット プレ フィックス(**Switch Mgmt IPv6Subnet Prefix**)**]** フィールドが無効になります。DHCPv6 を選択すると、**[**スイッチ管理 **IP** サブネット プレフィックス(**Switch Mgmt IP Subnet Prefix**)**]** は無効になります。

Cisco Nexus 9000 および 3000 シリーズ スイッチは、スイッチがレイヤ 2 隣接(eth1 また はアウトオブバンド サブネットが /64 である必要がある)、または一部の IPv6 /64 サブ ネットにある L3 隣接である場合にのみ、IPv6 POAP をサポートします。/64 以外のサブ ネット プレフィックスはサポートされません。 **Note**

[DHCP スコープ開始アドレス(DHCPScope Start Address)] および [DHCP スコープ終了 アドレス(DHCP Scope End Address)]:スイッチのアウトオブバンド POAP に使用され る IP アドレス範囲の最初と最後の IP アドレスを指定します。

[スイッチ管理デフォルトゲートウェイ(Switch Mgmt Default Gateway)]:スイッチの管 理 VRF のデフォルト ゲートウェイを指定します。

スイッチ管理 **IP** サブネット プレフィックス(**Switch Mgmt IP Subnet Prefix**):スイッ チの Mgmt0 インターフェイスのプレフィックスを指定します。プレフィックスは 8 ~ 30 の間である必要があります。

*DHCP*スコープおよび管理デフォルトゲートウェイ*IP*アドレスの仕様(*DHCPscope and management default gateway IP address specification*):管理デフォルト ゲートウェイ IP ア ドレスを 10.0.1.1 に、サブネット マスクを 24 に指定した場合、DHCP スコープが指定し たサブネット、10.0.1.2 ~ 10.0.1.254 の範囲内であることを確認してください。

[スイッチ管理 IPv6 サブネット プレフィックス(Switch Mgmt IPv6 Subnet Prefix)]:ス イッチの Mgmt0 インターフェイスの IPv6 プレフィックスを指定します。プレフィック スは 112 〜 126 の範囲で指定する必要があります。このフィールドは DHCP の IPv6 が有 効な場合に編集できます。

[AAA 構成の有効化 (Enable AAA Config)]: ブートストラップ後のデバイス起動構成の 一部として [管理可能性(Manageability)] タブから AAA 構成を含めます。

**[DHCPv4/DHCPv6**マルチサブネットスコープ(**DHCPv4/DHCPv6MultiSubnetScope**)**]**: 1 行につき 1 つのサブネット スコープを入力するようにフィールドを指定します。**[**ロー カル **DHCP** サーバーの有効化(**Enable Local DHCP Server**)**]** チェックボックスをオン にした後で、このフィールドは編集可能になります。

スコープの形式は次の順で定義する必要があります。

**[DHCP**スコープ開始アドレス、**DHCP**スコープ終了アドレス、スイッチ管理デフォルト ゲートウェイ、スイッチ管理サブネット プレフィックス(**DHCP Scope Start Address, DHCP Scope End Address,Switch Management Default Gateway,Switch ManagementSubnet Prefix**)**]**

例:10.6.0.2、10.6.0.9、16.0.0.1、24

[ブートストラップ自由形式の構成(Bootstrap Freeform Config)] :(任意)必要に応じ て追加のコマンドを入力します。たとえば、デバイスにプッシュするいくつかの追加の 設定が必要であり、ポストデバイスブートストラップが使用可能である場合、このフィー ルドでキャプチャして要求のとおりに保存することが可能です。デバイスの起動後、 **[**ブートストラップ自由形式の構成(**Bootstrap Freeform Config**) フィールドで定義され た構成を含めることができます。

running-config をコピーして **[**フリーフォームの設定(**freeform config**)**]** フィールドに、 NX-OS スイッチの実行設定に示されているように、正しいインデントでコピーアンド ペーストします。freeform config は running config と一致する必要があります。詳細につ いては、ファブリック スイッチでのフリーフォーム設定の有効化 , on page 114を参照し てください。

**12.** [構成のバックアップ(ConfigurationBackup)]タブをクリックします。このタブのフィー ルドは次のとおりです。

[毎時ファブリックバックアップ(HourlyFabricBacku)]:ファブリック構成とインテン トの毎時バックアップを有効にします。

時間単位のバックアップは、その時間の最初の 10 分間にトリガーされます。

[スケジュール済みファブリック バックアップ(Scheduled Fabric Backup)]:毎日のバッ クアップを有効にします。このバックアップは、構成のコンプライアンスによって追跡 されないファブリック デバイスの実行構成の変更を追跡します。

[スケジュール済みの時間 (Scheduled Time) ]: スケジュールされたバックアップ時間を 24 時間形式で指定します。[スケジュール済みファブリック バックアップ(Scheduled FabricBackup)]チェックボックスをオンにすると、このフィールドが有効になります。

両方のチェックボックスをオンにして、両方のバックアッププロセスを有効にします。

[保存 (Save) ]をクリックすると、バックアップ プロセスが開始されます。

スケジュールされたバックアップは、指定した時刻に最大 2 分の遅延でトリガーされま す。スケジュールされたバックアップは、構成の展開ステータスに関係なくトリガーさ れます。

NDFC で保持されるファブリック バックアップの数は、**[**設定(**Settings**)**]** > **[**サーバー 設定(**ServerSettings**)**]** > **[LAN** ファブリック(**LAN Fabric**)**]** > **[**ファブリックあたりの 最大バックアップ数(**Maximum Backups per Fabric**)**]**によって決定されます。

保持できるアーカイブファイルの数は、[サーバ プロパティ(Server Properties)] ウィン ドウの [保持するデバイスあたりのアーカイブ ファイル数(# Number of archived files per device to be retained:) コフィールドで設定します。

**Note**

即時バックアップをトリガーするには、次の手順を実行します。

- **a. [LAN] > [**トポロジ(**Topology**)**]** を選択してください。
- **b.** 特定のファブリック ボックス内をクリックします。[ファブリック トポロジ (fabric topology)] 画面が表示されます。
- **c.** 画面左側の [アクション(Actions)] ペインで、[ファブリックの再同期(Re-Sync Fabric)] をクリックします。

ファブリック トポロジ ウィンドウでファブリック バックアップを開始することもでき ます。[アクション(Actions)]ペインで[今すぐバックアップ(Backup Now)]をクリッ クします。

**13. [**フロー モニター(**Flow Monitor**)**]** タブをクリックします。このタブのフィールドは次 のとおりです。

**[Netflow** を有効にする(**Enable Netflow**)**]**:このチェックボックスをオンにして、この ファブリックの VTEP で Netflow を有効にします。デフォルトでは、Netflow は無効に なっています。有効にすると、NetFlow設定は、NetFlowをサポートするすべてのVTEPS に適用されます。

注:ファブリックで Netflow が有効になっている場合、ダミーの no\_netflow PTI を使用 することで、特定のスイッチでは Netflow を使用しないように選択できます。

NetFlow がファブリック レベルで有効になっていない場合、インターフェイス、ネット ワーク、または VRF レベルで NetFlow を有効にすると、エラー メッセージが生成され ます。Cisco NDFC の Netflow サポートについては、Netflow サポート, on page 181 を参照 してください。

**[Netflow** エクスポータ(**Netflow Exporter**)**]**領域で、**[**アクション(**Actions**)**] > [**追加 (**Add**)**]** の順にクリックして、1 つ以上の Netflow エクスポータを追加します。このエ クスポータは、NetFlowデータの受信側です。この画面のフィールドは次のとおりです。

- **[**エクスポータ名(**Exporter Name**)**]**:エクスポータの名前を指定します。
- **[IP]**:エクスポータの IP アドレスを指定します。
- **[VRF]**:エクスポータがルーティングされる VRF を指定します。
- **[**送信元インターフェイス(**Source Interface**)**]**:送信元インターフェイス名を入力 します。
- **[UDP** ポート(**UDP Port**)**]**:NetFlow データがエクスポートされる UDP ポートを指 定します。

**[**保存(**Save**)**]** をクリックしてエクスポータを構成します。**[**キャンセル(**Cancel**)**]** を クリックして破棄します。既存のエクスポータを選択し、**[**アクション(**Actions**)**]>[**編 集(**Edit**)**]** または **[**アクション(**Actions**)**] > [**削除(**Delete**)**]** を選択して、関連するア クションを実行することもできます。

**[Netflow** レコード(**Netflow Record**)**]** 領域で、**[**アクション(**Actions**)**] > [**追加(**Add**)**]** の順にクリックして、1つ以上のNetflowレコードを追加します。この画面のフィールド は次のとおりです。

- **[**レコード名(**Record Name**)**]**:レコードの名前を指定します。
- **[**レコード テンプレート(**Record Template**)**]**:レコードのテンプレートを指定しま す。レコード テンプレート名の 1 つを入力します。リリース 12.0.2 では、次の 2 つ のレコード テンプレートを使用できます。カスタム Netflow レコード テンプレート を作成できます。テンプレート ライブラリに保存されているカスタム レコード テ ンプレートは、ここで使用できます。
- **netflow\_ipv4\_record**:IPv4 レコード テンプレートを使用します。
- **netflow\_l2\_record**:レイヤ 2 レコード テンプレートを使用します。
- **Is Layer2 Record**:レコードが Layer2 netflow の場合は、このチェック ボックスをオ ンにします。

**[**保存(**Save**)**]**をクリックしてレポートを構成します。**[**キャンセル(**Cancel**)**]**をクリッ クして破棄します。既存のレコードを選択し、**[**アクション(**Actions**)**] > [**編集(**Edit**)**]** または **[**アクション(**Actions**)**] > [**削除(**Delete**)**]** を選択して、関連するアクションを 実行することもできます。

**[Netflow**モニター(**NetflowMonitor**)**]**領域で、**[**アクション(**Actions**)**] > [**追加(**Add**)**]** の順にクリックして、1つ以上のNetflowモニターを追加します。この画面のフィールド は次のとおりです。

- **[**モニター名(**Monitor Name**)**]**:モニターの名前を指定します。
- **[**レコード名(**Record Name**)**]**:モニターのレコードの名前を指定します。
- **[**エクスポータ **1** の名前(**Exporter1 Name**)**]** :NetFlow モニターのエクスポータの 名前を指定します。
- **[**エクスポータ **2** の名前(**Exporter2 Name**)**]** :(オプション)netflow モニターの副 次的なエクスポータの名前を指定します。

各 netflow モニターで参照されるレコード名とエクスポータは、「**Netflow** レコード (**Netflow Record**)」と「**Netflow** エクスポータ(**Netflow Exporter**)」で定義する必要 があります。

**[**保存(**Save**)**]** をクリックして、モニターを構成します。**[**キャンセル(**Cancel**)**]** をク リックして破棄します。既存のモニターを選択し、**[**アクション(**Actions**)**] > [**編集 (**Edit**)**]** または **[**アクション(**Actions**)**] > [**削除(**Delete**)**]** を選択して、関連するアク ションを実行することもできます。

14. [ファブリック (Fabric) ] をクリックして、スライドイン ペインに概要を表示します。 [起動 (Launch) ] アイコンをクリックして、[ファブリックの概要 (Fabric Overview) ] を表示します。

# スイッチの追加と **VXLAN** ファブリック管理の **NDFC** への 移行

スイッチを検出して、新しく作成したファブリックに追加しましょう。

### **Procedure**

ステップ **1** 新しく作成されたファブリック名をダブルクリックして **[**ファブリックの概要(**Fabric Overview**)**]** 画面を表示します。

**[**スイッチ(**Switches**)**]** タブをクリックします。

ステップ **2 [**アクション(**Actions**)**]**ドロップダウンリストから、**[**スイッチの追加(**AddSwitches**)**]**を選 択します。

**[**スイッチの追加(**Add Switches**)**]** ウィンドウが表示されます。

同様に、**[**トポロジ(**Topology**)**]**ウィンドウでスイッチを追加できます。トポロジウィンドウ でファブリックを選択し、ファブリックを右クリックして **[**スイッチの追加(**Add Switches**)**]** をクリックします。

ステップ **3 [**スイッチの追加 **-** ファブリック(**Add Switches - Fabric**)**]** 画面で、**[**シード スイッチの詳細 (**Seed Switch Details.**)**]** を入力します。

> **[**シード **IP**(**Seed IP**)**]** フィールドにスイッチの IP アドレスを入力します。検出するスイッチ のユーザー名とパスワードを入力します。

> デフォルトでは、**[**最大ホップ数(**Max Hops**)**]** フィールドの値は **2** です。指定された IP アド レスを持つスイッチと、そこから 2 ホップ離れたスイッチは、検出が完了すると入力されま す。

**[**構成を保持(**Preserve Config**)**]** チェックボックスを必ずオンにしてください。これにより、 スイッチの現在の構成が保持されます。

ステップ **4 [**スイッチの検出(**Discover Switches**)**]** をクリックします。

指定された IP アドレスを持つスイッチと、そこから最大 2 ホップ離れたスイッチ(最大ホッ プ数の設定による)が、[スキャンの詳細(Scan Details)] セクションに表示されます。

ステップ **5** ファブリックにインポートする必要があるスイッチの横にあるチェックボックスをオンにし て、**[**ファブリックにインポート(**Import into fabric**)**]** をクリックします。

> 1 回の試行で同時に複数のスイッチを検出することをお勧めします。スイッチは適切にケーブ ル接続しNDFCサーバーに接続する必要があり、スイッチのステータスは管理可能である必要 があります。

> スイッチを複数回インポートする場合は、ブラウンフィールド インポート プロセスを続行す る前に、すべてのスイッチがファブリックに追加されていることを確認してください。

ステップ **6** [ファブリックにインポート(Import into fabric)] をクリックします。

スイッチ検出プロセスが開始されます。**[**進行状況(**Progress**)**]** 列には、選択したすべてのス イッチの進行状況が表示されます。完了時には、スイッチごとに**[**完了(**done**)**]**と表示されま す。

選択したすべてのスイッチがインポートされるか、エラーメッセージが表示されるま で、画面を閉じないでください(また、スイッチを再度追加してください)。 **Note**

エラー メッセージが表示された場合は、画面を閉じます。[ファブリック トポロジ (fabric topology)] 画面が表示されます。エラー メッセージは、画面の右上に表示されます。エラーを 解決し、**[**スイッチの追加(**Add Switches**)**]**(**[**アクション(**Actions**)**]** パネル)をクリックし て、インポート プロセスを再度開始します。

ステップ **7** インポートが成功すると、進行状況バーにすべてのスイッチの **[**完了(**Done**)**]** が表示されま す。[閉じる(Close)] をクリックします。

> ウィンドウを閉じると、ファブリック トポロジ ウィンドウが再び表示されます。スイッチは 移行モードになり、移行モードのラベルがスイッチ アイコンに表示されます。

> この時点では、グリーンフィールド移行や新しいスイッチの追加を行なわないでください。移 行プロセス中の新しいスイッチの追加はサポートされていません。ネットワークに望ましくな い結果をもたらす可能性があります。ただし、移行プロセスの完了後には、新しいスイッチを 追加できます。

ステップ **8** すべてのネットワーク要素が検出されると、接続されたトポロジの **[**トポロジ(**Topology**)**]** ウィンドウに表示されます。各スイッチには、デフォルトでリーフ ロールが割り当てられま す。

> いくつかのスイッチでスイッチ ディスカバリ プロセスが失敗し、ディスカバリ エラー メッ セージが表示されることがあります。それでも、そのようなスイッチは引き続きファブリック トポロジに表示されます。このようなスイッチをファブリックから削除し(スイッチアイコン を右クリックし、**[**検出(**Discovery**)**] > [**ファブリックから削除(**Remove from fabric**)**]** をク リックします)、再度インポートする必要があります。

> 既存のファブリック内のすべてのスイッチがNDFCで検出されるまで、次の手順に進まないで ください。

> 表示用に階層レイアウトを選択すると([アクション(Actions)]パネルで)、トポロジはロー ルの割り当てに従って自動的に配置され、リーフ スイッチが下部に、接続されたスパイン ス イッチがその上に、ボーダー スイッチが上部に配置されます。

- Cisco NX-OS リリース 7.0(3)I4(8b) および 7.0(4)I4(x) イメージのスイッチでサポートさ れるロールは、ボーダーリーフ、ボーダースパイン、リーフ、およびスパインです。 **Note**
- ステップ **9** スイッチを選択し、**[**アクション(**Actions**)**] > [**ロールの設定(**Set Role**)**]**をクリックします。 [ロールの選択]画面で、**[**ボーダー(**Border**)**]**を選択し、**[**選択(**Select**)**]**をクリックします。
	- 同様に、スパイン ロールを **n9k-14** および **n9k-8** スパイン スイッチで設定します。
	- スイッチで L3 キープアライブが構成されている場合は、vPC ペアリングを手動で作 成する必要があります。それ以外の場合、vPC構成はスイッチから自動的に取得され ます。 **Note**

**vPC** ペアリング:vPC ペアリングは、レイヤ 3 vPC ピア キープ アライブが使用されているス イッチに対して行う必要があります。vPC ピア キープ アライブが管理オプションによって確 立されると、vPC構成はスイッチから自動的に取得されます。このペアリングは、移行が完了 した後にのみ GUI に反映されます。

**a.** スイッチアイコンを右クリックし、[vPCペアリング(vPCPairing)]をクリックして、vPC スイッチ ペアを設定します。

[vPC ピアの選択 (Select vPC peer) ] 画面が表示されます。vPC ピアになり得るスイッチが 一覧表示されます。

- **b.** 適切なスイッチを選択し、[OK] をクリックします。ファブリック トポロジが再び起動し ます。vPC ペアが形成されます。
- 現在のファブリックからすべてのスイッチを追加したかどうかを確認します。スイッ チを追加し忘れた場合は、ここで追加してください。既存のスイッチをすべてイン ポートしたことを確認したら、次のステップである[保存して展開 (Save and Deploy) ] オプションに進みます。 **Note**
- ステップ **10** [ファブリックの概要(Fabric Overview)] の **[**アクション(**Actions**)**]** ドロップダウンリストか ら、**[**再計算と導入(**Recalculate and Deploy**)**]** を選択します。

**[**再計算と導入(**Recalculate and Deploy**)**]** をクリックすると、NDFC はスイッチ設定を取得 し、現在実行中の設定から現在予想される設定までのすべてのスイッチの状態を入力します。 これが意図された状態で、NDFC で維持されます。

構成の不一致がある場合は、**[**保留中の構成(**Pending Config**)**]** 列に相違の行数が表示されま す。[保留中の構成(Pending Config)] 列をクリックして、**[**保留中の構成(**Pending Config**)**]** を表示し、実行中の構成と並べて比較します。**[**展開(**Deploy**)**]**をクリックして、設定を適用 します。

アンダーレイおよびオーバーレイネットワークの移行後、**[**構成の展開(**DeployConfiguration**)**]** 画面が表示されます。

- ブラウンフィールド移行では、オーバーレイ構成の一貫性を維持するなど、既存 のファブリックでベスト プラクティスに従う必要があります。 **Note**
	- ブラウンフィールド移行は、スイッチから実行中の構成を収集し、これらに基づ いてNDFC構成の意図を構築し、整合性チェックなどを行うため、完了するまで に時間がかかる場合があります。
	- 移行中に見つかったエラーまたは不整合は、ファブリック エラーで報告されま す。スイッチは引き続き移行モードのままです。これらのエラーを修正し、エ ラーが報告されなくなるまで**[**展開(**Deploy**)**]**をクリックして移行を再度完了す る必要があります。
- ステップ **11** 構成が生成されたら、**[**構成のプレビュー(**Preview Config**)**]** 列のリンクをクリックして確認 します。

スイッチへの展開に進む前に、構成をプレビューすることを強くお勧めします。[構成のプレ ビュー(Preview Configuration)]列のエントリをクリックします。**[**構成のプレビュー(**Preview Config**)**]** 画面が表示されます。スイッチの保留中の設定が一覧表示されます。

[並べて表示(Side-by-Side)] タブには、実行構成と予想される構成が並べて表示されます。

**[**保留中の設定(**Pending Config**)**]** タブには、現在の実行構成から現在期待または意図されて いる構成に移行するために、スイッチに展開する必要がある一連の構成が表示されます。

**[**保留中の構成(**Pending Config**)**]** タブには、スイッチに展開される多くの構成行が表示され る場合があります。通常、ブラウンフィールドインポートが成功すると、これらの行が、オー バーレイネットワーク構成のためにスイッチにプッシュされた構成プロファイルに対応するこ とになります。既存のネットワークおよび VRF 関連のオーバーレイ設定はスイッチから削除 されないことに注意してください。

### **Note**

構成プロファイルは、スイッチのVXLAN構成を管理するためにNDFCに必要な構成です。ブ ラウンフィールド インポート プロセス中には、スイッチにすでに存在する元の VXLAN 構成 と同じ情報がキャプチャされます。次の図では、**vlan 160** の構成プロファイルが適用されてい ます。

Config Preview - Switch 80.80.80.62

 $\times$ 

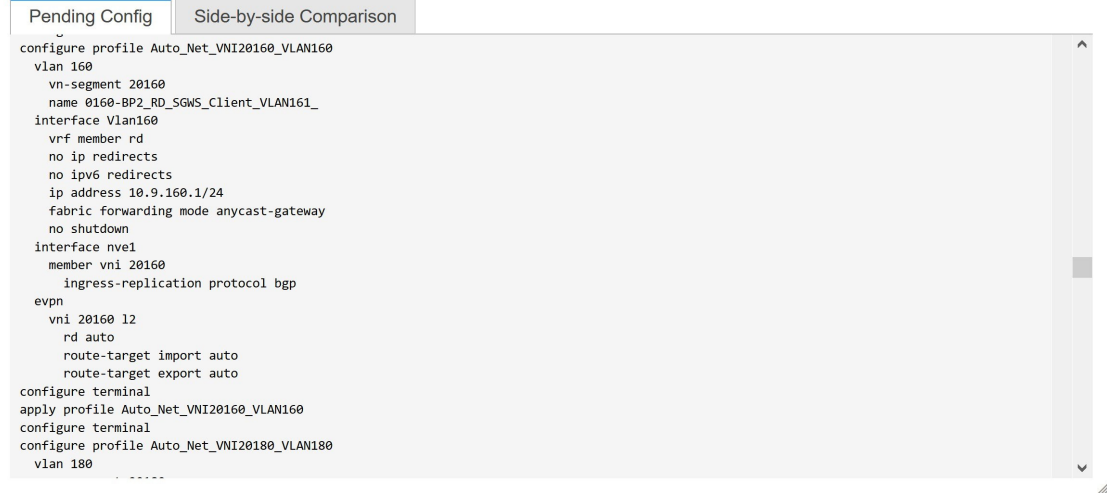

インポート プロセスの一環として、構成プロファイルが適用された後、元の CLI ベースの基 準構成はスイッチから削除されます。これらは、差分の最後に表示される「no」CLIです。ス イッチのVXLAN構成は、構成プロファイルに保持されます。次の画像では、構成が削除され ることがわかります。具体的には、**no vlan 160** が削除されます。

オーバーレイ モードが CLI ではなく **config-profile** に設定されている場合、CLI ベースの設定 は削除できます。

 $\times$ 

Config Preview - Switch 80.80.80.62

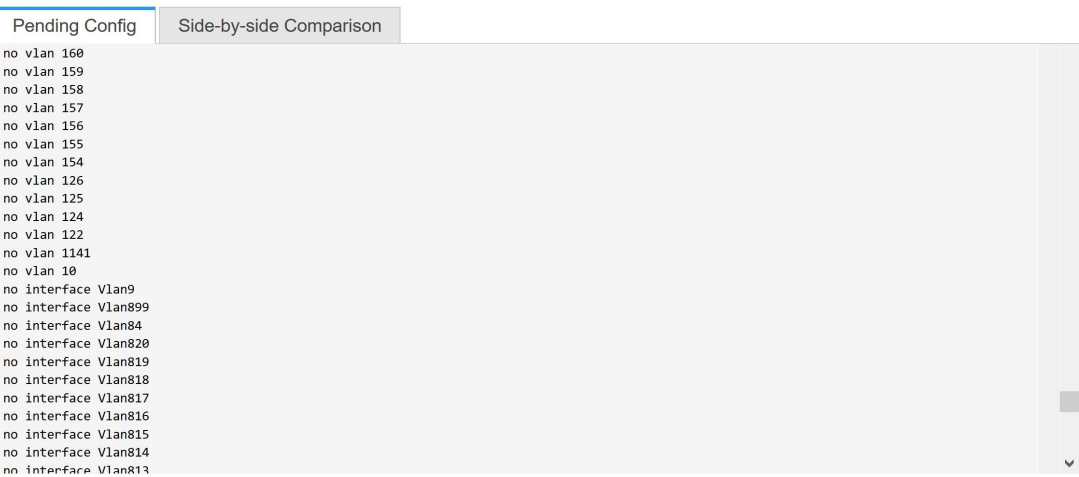

**[**並べて比較(**Side-by-Side Comparison**)**]** タブには、実行中の構成と予想される構成が並べて 表示されます。

- ステップ **12** 構成を確認したら、**[**構成プレビュー スイッチ(**Config Preview Switch**)**]** ウィンドウを閉じま す。
- ステップ **13 [**構成の展開(**Deploy Config**)**]** をクリックして、構成をスイッチに展開します。

**[**ステータス(**Status**)**]** 列に **[**失敗(**FAILED**)**]** と表示された場合は、失敗の理由を調査して 問題に対応してください。

最終的に、プログレスバーは、各スイッチについて**100%**を示します。プロビジョニングが正 しく行われ、構成が正常に達成されたら、画面を閉じます。

表示されるファブリック トポロジ画面では、インポートされたすべてのスイッチ インスタン スが緑色で表示され、設定が成功したことを示します。また、移行モード ラベルは、どのス イッチ アイコンでも表示されなくなります。

NDFC は VXLAN-EVPN ファブリックを正常にインポートしました。

**VXLAN** ファブリック管理から **NDFC** への移行後:VXLAN ファブリック管理から NDFC への 移行プロセスが完了します。これで、新しいスイッチを追加し、ファブリックにオーバーレイ ネットワークをプロビジョニングできます。詳細については、構成ガイドのファブリック ト ピックの該当するセクションを参照してください。

詳細については、ファブリックの概要, on page 211を参照してください。

## ブラウンフィールド移行の構成プロファイルのサポート

Cisco NDFC は、構成プロファイルでプロビジョニングされる VXLAN オーバーレイを使用し た、ファブリックのブラウンフィールド インポートをサポートしています。このインポート プロセスは、構成プロファイルに基づいてオーバーレイ構成のインテントを再作成します。ア ンダーレイの移行は、通常のブラウンフィールド移行で実行されます。

この機能は、NDFC バックアップを復元できない場合に、既存の Easy ファブリックを回復す るために使用できます。この場合、最新のNDFCリリースをインストールし、ファブリックを 作成してから、スイッチをファブリックにインポートする必要があります。

この機能は、NDFCアップグレードには推奨されないことに注意してください。詳細について は、*NDFC Installation and Upgrade Guide* を参照してください。

以下は、構成プロファイルのサポートに関するガイドラインです。

- **Easy\_Fabric** テンプレートでは、構成プロファイルのブラウンフィールド移行がサポート されています。
- スイッチの構成プロファイルは、デフォルトのオーバーレイ **Universal** プロファイルのサ ブセットである必要があります。**Universal** プロファイルの一部ではない追加の構成行が 存在する場合、不要なプロファイルの更新が表示されます。この場合、構成を再計算して 展開した後、並列比較機能を使用して差分を確認し、変更を展開します。
- VXLAN オーバーレイ構成プロファイルと通常の CLI を組み合わせたスイッチでのブラウ ンフィールド移行はサポートされていません。この状態が検出されると、エラーが生成さ れ、移行が中止されます。すべてのオーバーレイは、構成プロファイルまたは通常の CLI のいずれか一方だけを使用する必要があります。

## ブラウンフィールド移行後のリーフまたはスパインの **PIM-BIDIR** 構成を手動で追加する

ブラウンフィールド移行後、新しいスパインまたはリーフ スイッチを追加する場合は、 PIM-BIDIR 機能を手動で設定する必要があります。

次の手順は、新しいリーフまたはスパインの PIM-BIDIR 機能を手動で設定する方法を示して います。

### **Procedure**

ステップ **1** ブラウンフィールド移行によって追加されたRP用に作成された**base\_pim\_bidir\_11\_1**ポリシー を確認します。各 **ip pim rp-address** *RP\_IP* **group-list** *MULTICAST\_GROUP* **bidir** コマンドで使 用される RP IP およびマルチキャスト グループを確認します。

ステップ **2** 各 **base\_pim\_bidir\_11\_1** ポリシーを新しいリーフまたはスパインの **[**ポリシーの表示**/**編集 (**View/Edit Policies**)**]** ウィンドウから追加し、各 **base\_pim\_bidir\_11\_1** ポリシーの構成をプッ シュします。

## ボーダー ゲートウェイ スイッチを使用した **MSD** ファブ リックの移行

ボーダー ゲートウェイ スイッチを備えた既存の MSD ファブリックを DCNM に移行する場合 は、次のガイドラインに注意してください。

- 自動IFC作成関連のファブリック設定をすべてオフにします。設定を確認し、次のように チェックがオフになっていることを確認します。
	- Easy\_Fabric ファブリック

**[**両方を自動デプロイ(**Auto Deploy Both**)**]** チェックボックスをオフ(**[**リソース (**Resources**)] タブ)。

• MSD\_Fabric ファブリック

**[**マルチサイト アンダーレイ **IFC** 自動展開フラグ(**Multi-Site Underlay IFC Auto Deployment Flag**)**]** チェックボックスをオフ(**[DCI]** タブ)。

- アンダーレイ マルチサイト ピアリング:サイト間のアンダーレイ拡張の eBGP ピアリン グおよび対応するルーテッド インターフェイスは、**switch\_freeform** および **routed inerfaces**、オプションで **interface freeform** 構成でキャプチャされます。この構成 には、マルチサイトのすべてのグローバル構成が含まれます。EVPNマルチサイトのルー プバックも、適切なインターフェイス テンプレートを介してキャプチャされます。
- オーバーレイ マルチサイト ピアリング:eBGP ピアリングは、**switch\_freeform** の一部と してキャプチャされます。唯一の関連する構成がルータ **bgp** の下にあるためです。
- ネットワークまたは VRF を含むオーバーレイ:対応するインテントは、**extension\_type = MULTISITE** のボーダー ゲートウェイのプロファイルでキャプチャされます。
- **1.** 必要なファブリック設定を使用して、Easy\_Fabric および External\_Fabric ファブリックを 含むすべての必要なファブリックを作成します。上記のように [Auto VRF-Lite] 関連オプ ションを無効にします。詳細については、*VXLAN EVPN* ファブリックの作成および外部 ファブリックセクションを参照してください。
- **2.** すべてのスイッチを必要なすべてのファブリックにインポートし、それに応じてロール を設定します。
- **3.** 各ファブリックで**[**再計算して展開(**Recalculate and Deploy**)**]** をクリックし、ブラウン フィールド移行プロセスが「展開」フェーズに到達することを確認します。ここでは、 **[**構成の展開(**Deploy Configuration**)**]** をクリックしないでください。
- **4.** ガイドラインに示すように、必要なファブリック設定で **MSD\_Fabric** ファブリックを作 成し、**[**自動マルチサイト **IFC**(**Auto MultiSite IFC**)**]** 関連オプションを無効にします。 詳細については、『*Cisco DCNM LAN* ファブリック構成ガイド』の「*MSD* ファブリック の作成」を参照してください。
- **5.** すべてのメンバーファブリックをMSDに移動します。この手順が正常に完了するまで、 先に進まないでください。詳細については、『*Cisco DCNM LAN* ファブリック構成ガイ ド』の「*MSD-Parent-Fabric* での *Member1* ファブリックの移動」を参照してください。

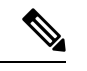

- 各 Easy ファブリックのオーバーレイ ネットワークと VRF の定義は、対称である必要が あります。それらが MSD に正常に追加されるためです。不一致が見つかった場合、エ ラーが報告されます。これらは、ファブリックのオーバーレイ情報を更新してMSDに追 加することで修正する必要があります。 (注)
- **6.** 展開された構成のIPアドレスと設定に一致するように、すべてのマルチサイトアンダー レイ IFC を作成します。

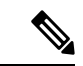

必要に応じて、追加のインターフェイス構成を、**[**詳細(**Advanced**)**]**セクションの[ソー ス/宛先インターフェイス(Source/Destination interface )] フリーフォーム フィールドに追 加する必要があります。 (注)

詳細については、マルチサイト オーバーレイ *IFC* の構成を参照してください。

- **7.** 展開された構成のIPアドレスと設定に一致するように、すべてのマルチサイトオーバー レイ IFC を作成します。IFC リンクを追加する必要があります。詳細については、マル チサイト オーバーレイ *IFC* の構成を参照してください。
- **8.** VRF-Lite IFC もある場合は、それらも作成します。

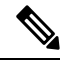

- 設定プロファイルがスイッチにすでに存在する、ブラウンフィールド移行の場合、VRF-Lite IFC はステップ #3 で自動的に作成されます。 (注)
- 9. MSD ファブリックでテナント ルーテッド マルチキャスト (TRM) が有効になっている 場合は、MSD のすべての TRM 関連 VRF およびネットワーク エントリを編集し、TRM パラメータを有効にします。

この手順は、ファブリックでTRMが有効になっている場合に実行する必要があります。 TRM が有効になっていない場合でも、各ネットワーク エントリを編集して保存する必 要があります。

**10.** MSD ファブリックで **[**再計算と展開(**Recalculate and Deploy**)**]** をクリックしますが、 **[**構成の展開(**Deploy Configuration**)**]** はクリックしないでください。

**11.** 各メンバー ファブリックに移動し、**[**再計算と展開(**Recalculate and Deploy**)**]** をクリッ クしてから、**[**構成の展開(**Deploy Configuration**)**]** をクリックします。

これでブラウンフィールド移行は完了です。通常の NDFC オーバーレイ ワークフローを使用 して、BGW のすべてのネットワークまたは VRF を管理できるようになりました。

アンダーレイIFC用のレイヤ3ポートチャネルを持つボーダーゲートウェイスイッチ(BGW) を備えた既存の MSD ファブリックを移行する場合は、次の手順を実行してください。

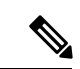

- MSD ファブリックを移行する前に、子ファブリックが MSD に追加されていることを確 認してください。 (注)
	- **1.** MSD 子ファブリックをクリックし、**[**ファブリック(**Fabrics**)**]** > **[**インターフェイス (**Interfaces**)**]** に移動して、BGW を表示します。アンダーレイ IFC に使用する適切なレ イヤ 3 ポート チャネルを選択します。
	- **2. [**ポリシー(**Policy**)**]** 列で、ドロップダウン リストから **int\_port\_channel\_trunk\_host\_11\_1** を選択します。関連付けられたポート チャネル インターフェイス メンバーを入力し、**[**保 存(**Save**)**]** をクリックします。
	- **3.** MSD ファブリックの表形式ビューに移動します。レイヤ 3 ポート リンクを編集し、マル チサイト アンダーレイ IFC リンク テンプレートを選択し、送信元と宛先の IP アドレスを 入力します。これらの IP アドレスは、スイッチの既存の構成値と同じです。
	- **4.** 上記の手順 7 から 11 までの手順を実行します。

I

ボーダー ゲートウェイ スイッチを使用した **MSD** ファブリックの移行

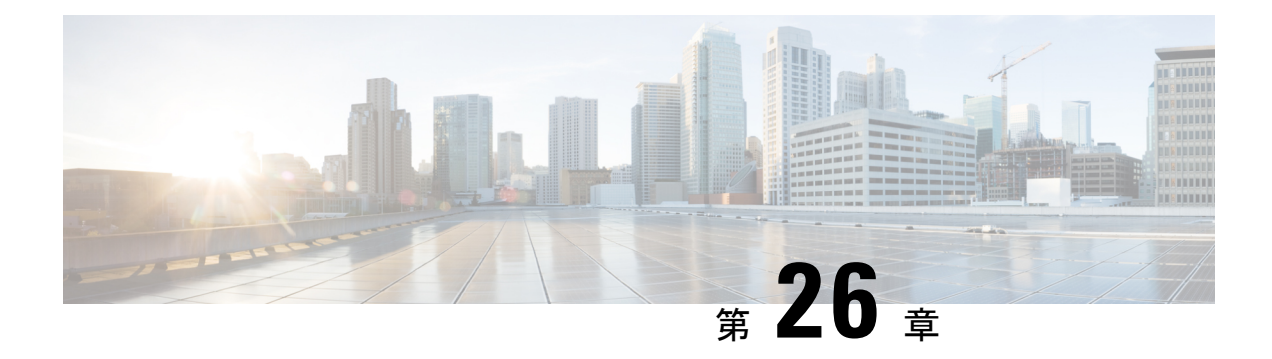

## **VXLANv6** ファブリックの構成

この章では、IPv6アンダーレイを使用してVXLANファブリックを構成する方法について説明 します。

- 概要, on page 735
- IPv6 アンダーレイを使用した VXLAN ファブリックの作成, on page 736

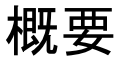

Cisco NDFC から、IPv6 のみのアンダーレイで Easy ファブリックを作成できます。IPv6 アン ダーレイは、**Easy\_Fabric** テンプレートでのみサポートされています。IPv6 アンダーレイ ファ ブリックでは、ファブリック内リンク、ルーティング ループバック、vPC ピア リンク SVI、 および VTEP の NVE ループバック インターフェイスが IPv6 アドレスで設定されます。EVPN BGP ネイバー ピアリングも、IPv6 アドレッシングを使用して確立されます。

次のガイドラインは、IPv6 アンダーレイに適用されます。

- IPv6アンダーレイは、Cisco NX-OSリリース9.3(1)以降を搭載したCisco Nexus 9000シリー ズ スイッチでサポートされています。
- VXLANv6 は、Cisco Nexus 9332C、Cisco Nexus C9364C、および EX、GX、FX、FX2、 FX3、または FXP で終わる Cisco Nexus モジュールのみでサポートされます。

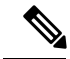

VXLANv6 は、IPv6 アンダーレイを備えた VXLAN ファブ リックとして定義されます。 **Note**

- VXLANv6 では、スパインでサポートされるプラットフォームは、すべての Nexus 9000 シ リーズおよび Nexus 3000 シリーズ プラットフォームです。
- IPv6 ファブリックでサポートされるオーバーレイ ルーティング プロトコルは BGP EVPN です。
- 物理マルチシャーシ EtherChannel トランク (MCT) 機能を備えた vPC は、NDFC の IPv6 アンダーレイ ネットワークでサポートされています。vPC ピア キープアライブは、IPv4

または IPv6 アドレスを使用したループバックまたは管理インターフェイスで設定できま す。

- VXLANv6 ファブリックではブラウンフィールド移行がサポートされています。IPv6 アド レスを使用した L3 vPC キープアライブは、ブラウンフィールド移行ではサポートされな いことに注意してください。この vPC 構成は、移行後に削除されます。ただし、IPv4 ア ドレスを使用した L3 vPC キープアライブはサポートされています。
- DHCPv6 は、IPv6 アンダーレイ ネットワークでサポートされています。
- 次の機能は、VXLAN IPv6 アンダーレイではサポートされていません。
	- マルチキャスト アンダーレイ
	- テナント ルーテッド マルチキャスト(TRM)
	- ISIS、OSPF、および BGP 認証
	- VXLAN マルチサイト
	- デュアル スタック アンダーレイ
	- vPC ファブリック ピアリング
	- DCI SR-MPLS または MPLS-LDP ハンドオフ
	- BFD
	- スーパー スパイン スイッチ ロール
	- NGOAM

## **IPv6**アンダーレイを使用した**VXLAN**ファブリックの作成

この手順では、IPv6アンダーレイを使用してVXLAN BGP EVPNファブリックを作成する方法 を示します。IPv6アンダーレイを使用してVXLANファブリックを作成するためのフィールド のみが記載されています。残りのフィールドについては、新しい [VXLAN](https://www.cisco.com/c/en/us/td/docs/dcn/ndfc/1201/configuration/fabric-controller/cisco-ndfc-fabric-controller-configuration-guide-1201/fabrics.html#concept_znx_djb_yfb) BGP EVPN ファブ [リックの作成](https://www.cisco.com/c/en/us/td/docs/dcn/ndfc/1201/configuration/fabric-controller/cisco-ndfc-fabric-controller-configuration-guide-1201/fabrics.html#concept_znx_djb_yfb)を参照してください。

### **Procedure**

- ステップ **1 [LAN]** > **[**ファブリック(**Fabrics**)**]** を選択します。
- ステップ **2 [**アクション(**Actions**)**]** ドロップダウンリストから、**[**ファブリックの作成(**Create Fabric**)**]** を選択します。

**[**ファブリックの作成(**Create Fabric**)**]** ウィンドウが表示されます。

• [ファブリック名(Fabric Name)]:ファブリックの名前を入力します。
- **[**ファブリック テンプレート(**Fabric Template**)**]**:このドロップダウンリストから、 Easy Fabric ファブリック テンプレートを選択します。
- ステップ **3** デフォルトでは、**[**全般パラメータ(**General Parameters**)**]** タブが表示されます。このタブの フィールドは次のとおりです。

**[BGP ASN]**:ファブリックが関連付けられている BGP AS 番号を入力します。2 バイトの BGP ASN または 4 バイトの BGP ASN のいずれかを入力できます。

**[IPv6** アンダーレイの有効化(**Enable IPv6 Underlay**)**]**:**[IPv6** アンダーレイの有効化(**Enable IPv6 Underlay**)**]** チェックボックスをオンにします。

**[IPv6** リンク ローカル アドレスを有効にする (**Enable IPv6 Link-Local Address**)**]**:**[IPv6** リ ンク ローカル アドレスを有効にする (**Enable IPv6 Link-Local Address**)**]** チェック ボックス をオンにして、リーフスパイン インターフェイスとスパイン ボーダー インターフェイス間の ファブリックでリンク ローカル アドレスを使用します。このチェックボックスをオンにする と、**[**アンダーレイ サブネット **IPv6** マスク(**Underlay Subnet IPv6 Mask** )**]**フィールドは編集 できなくなります。デフォルトでは、**[IPv6** リンク ローカル アドレスを有効にする (**Enable IPv6 Link-Local Address**)**]** フィールドが有効になっています。

IPv6 アンダーレイは、**p2p** ネットワークのみをサポートします。したがって、**[**ファブリック インターフェイスの番号付け(**Fabric Interface Numbering**)**]** ドロップダウン リスト フィール ドは無効になっています。

**[**アンダーレイ サブネット **IPv6** マスク(**Underlay Subnet IPv6 Mask**)**]**:ファブリック イン ターフェイスの IPv6 アドレスのサブネットマスクを指定します。

**[**アンダーレイ ルーティング プロトコル (**Underlay Routing Protocol**)**]**:ファブリックで使用 される IGP で、VXLANv6 の場合、OSPFv3 または IS-IS です。

ステップ **4 [**レプリケーション(**Replication**)**]** タブの下のすべてのフィールドは無効になっています。

IPv6 アンダーレイは、入力レプリケーション モードのみをサポートします。

ステップ **5 [VPC]** タブをクリックします。

[vPC ピア キープアライブ オプション(vPC Peer Keep Alive option)]:管理またはループバッ ク オプションを選択します。管理ポートおよび管理 VRF に割り当てられた IP アドレスを使用 する場合は、[管理 (management) ] を選択します。ループバック インターフェイス (および 非管理 VRF)に割り当てられた IP アドレスを使用する場合は、PKA のために使用される、ア ンダーレイ ルーティング ループバック(IPv6 アドレスを持つ)を選択します。どちらのオプ ションも IPv6 アンダーレイでサポートされています。

ステップ **6 [**プロトコル(**Protocols**)**]** タブをクリックします。

**[**アンダーレイ エニーキャスト ループバック **ID**(**Underlay Anycast LoopbackId**)**]**:IPv6 アン ダーレイのアンダーレイエニーキャストループバックIDを指定します。IPv6アドレスはセカ ンダリとして設定できないため、追加のループバック インターフェイスが各 vPC デバイスに 割り当てられます。その IPv6 アドレスが VIP として使用されます。

ステップ **7** [リソース(Resources)] タブをクリックします。

**[**手動アンダーレイ **IP** アドレス割り当て (**Manual Underlay IP Address Allocation**)**]**:**[**手動ア ンダーレイ **IP** アドレス割り当て (**Manual Underlay IP Address Allocation**)**]** をオンにして、 手動でアンダーレイ IP アドレスを割り当てます。動的アンダーレイ IP アドレス フィールドは 無効になっています。

**[**アンダーレイ ルーティング ループバック **IPv6** 範囲(**Underlay Routing Loopback IPv6 Range**)**]**:プロトコル ピアリングのループバック IPv6 アドレスを指定します。

**[**アンダーレイ**VTEP**ループバック**IPv6**範囲(**Underlay VTEPLoopbackIPv6 Range**)**]**:VTEP のループバック IPv6 アドレスを指定します。

**[**アンダーレイ サブネット **IPv6** 範囲(**Underlay Subnet IPv6 Range**)**]**:番号付きおよびピアリ ンク SVI の IP を割り当てる IPv6 アドレス範囲を指定します。このフィールドを編集するに は、**[IPv6**リンクローカルアドレスの有効化(**Enable IPv6Link-Local Address**)**]**チェックボッ クスをオフにする必要があります([全般パラメータ(**General Parameters**)**]** タブ )。

**[IPv6** アンダーレイの **BGP** ルーター **ID** 範囲(**BGP Router ID Range for IPv6 Underlay**)**]**:BGP ルーター ID を割り当てるアドレス範囲を指定します。ルーターに使用される IPv4 アドレッシ ングは、BGP およびアンダーレイ ルーティング プロトコル用です。

ステップ **8 [**ブートストラップ(**Bootstrap**)**]** タブをクリックします。

**[**ブートストラップを有効にする(**EnableBootstrap**)**]**:**[**ブートストラップを有効にする(**Enable Bootstrap**)**]** チェックボックスをオンにします。

**[**ローカル **DHCP** サーバーを有効にする(**Enable Local DHCP Server**)**]**:ローカル DHCP サー バーを介した自動 IP アドレス割り当ての有効化を開始するには、**[**ローカル **DHCP** サーバーを 有効にする(**Enable Local DHCP Server**)**]** チェックボックスをオンにします。このチェック ボックスをオンにすると、**[DHCP** スコープ開始アドレス(**DHCP Scope Start Address**)**]** およ び **[DHCP** スコープ終了アドレス(**DHCP Scope End Address**)**]** フィールドが編集可能になり ます。

**[DHCP** バージョン(**DHCP Version**)**]**:ドロップダウンリストから DHCPv4 を選択する必要 があります。

残りのタブとフィールドについては、新しい VXLAN BGP EVPN [ファブリックの作成を](https://www.cisco.com/c/en/us/td/docs/dcn/ndfc/1201/configuration/fabric-controller/cisco-ndfc-fabric-controller-configuration-guide-1201/fabrics.html#concept_znx_djb_yfb)参照し てください。

#### **What to do next**

[ファブリックへのスイッチの追加](https://www.cisco.com/c/en/us/td/docs/dcn/ndfc/1201/configuration/fabric-controller/cisco-ndfc-fabric-controller-configuration-guide-1201/switches.html#concept_lp4_z1p_1gb)

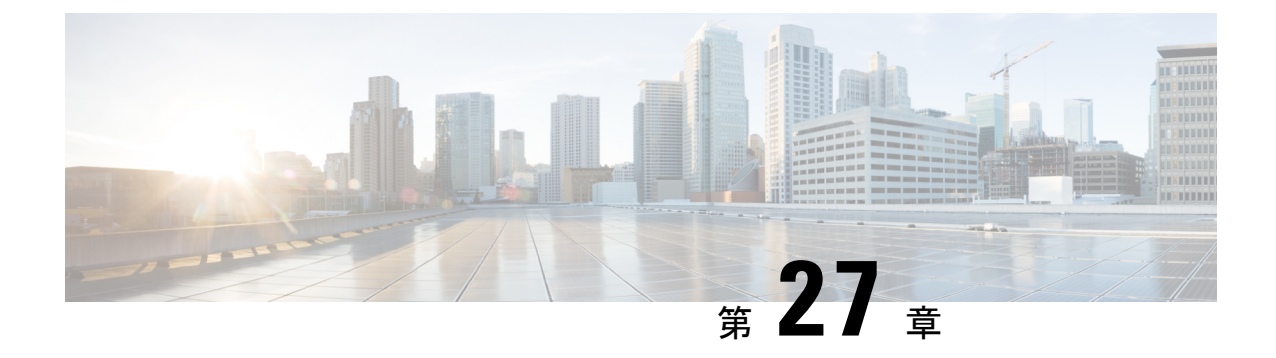

# **VXLAN BGP EVPN** ファブリックのマルチサ イト ドメイン

- VXLAN BGP EVPN ファブリックのマルチサイト ドメイン , on page 739
- MSD およびメンバー ファブリックのプロセス フロー (741 ページ)
- MSD ファブリックの作成とメンバー ファブリックの関連付け (744 ページ)
- MSD ファブリックでのネットワークと VRF の作成と展開 (750 ページ)
- •スタンドアロン ファブリック (既存のネットワークと VRF を使用) を MSD ファブリッ クに移動する , on page 752
- マルチサイト展開での CloudSec のサポート (753 ページ)

### **VXLAN BGP EVPN** ファブリックのマルチサイト ドメイン

マルチサイト ドメイン (MSD) は、複数のメンバー ファブリックを管理するために作成され るマルチファブリック コンテナです。MSD は、メンバー ファブリック間で共有されるオー バーレイ ネットワークと VRF を定義するための単一の制御ポイントです。ファブリック(マ ルチファブリック オーバーレイ ネットワーク ドメインの一部として指定されている) をメン バー ファブリックとして MSD の下に移動すると、メンバー ファブリックは、MSD レベルで 作成されたネットワークとVRFを共有します。このようにして、一度にさまざまなファブリッ クのネットワークと VRF を、一貫した仕方でプロビジョニングできます。複数のファブリッ ク プロビジョニングに関連する時間と複雑さが大幅に削減されます。

サーバー ネットワークと VRF はメンバー ファブリック全体で(1 つの拡張ネットワークとし て)共有されるため、新しいネットワークとVRFのプロビジョニング機能はMSDファブリッ クレベルで提供されます。新しいネットワークとVRFの作成は、MSDに対してのみ許可され ます。すべてのメンバーファブリックは、MSD用に作成された新しいネットワークとVRFを 継承します。

MSD ファブリックのトポロジ ビューには、すべてのメンバー ファブリックと、それらが互い にどのように接続されているかが、1つのビューとして表示されます。各メンバーファブリッ クの展開画面に個別にアクセスして展開する代わりに、単一のトポロジ展開画面から、メン バー ファブリックにオーバーレイ ネットワーク (および VRF) を展開できます。

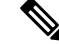

- Cisco NDFCのVXLAN OAM機能は、単一のファブリックまたはサイトでのみサポー トされます。 **Note**
	- BGW vPCのペアリングを解除した後、メンバーファブリックで構成の再計算と構成 の展開を実行し、続いて MSD ファブリックの構成の再計算と構成の展開を実行しま す。

ファブリック固有の用語:

- スタンドアロンファブリック:MSDの一部ではないファブリックは、MSDの観点からス タンドアロン ファブリックと呼ばれます。MSD の概念が登場する前は、すべてのファブ リックはスタンドアロンと見なされていましたが、現在は、2 つ以上のファブリックを相 互に接続できます。
- メンバー ファブリック : MSD の一部であるファブリックは、メンバー ファブリックまた はメンバーと呼ばれます。最初にスタンドアロン ファブリック(タイプ *Easy\_Fabric*)を 作成してから、それを MSD 内へ移動してメンバー ファブリックにします。

スタンドアロン ファブリックが MSD に追加されると、次のアクションが実行されます。

- スタンドアロンファブリックの関連属性とネットワークおよびVRF定義が、MSDでも同 様にチェックされます。競合がある場合、MSD へのスタンドアロン ファブリックの追加 は失敗します。競合がない場合、スタンドアロンファブリックはMSDのメンバーファブ リックになります。競合がある場合、競合の詳細が MSD ファブリックの保留中のエラー ログに記録されます。競合を解決してから、スタンドアロン ファブリックを MSD に再度 追加してみることができます。
- MSDに存在していなかったスタンドアロンファブリックからのすべてのVRFおよびネッ トワークの定義は、MSD にコピーされ、他の既存の各メンバー ファブリックに継承され ます。
- MSDからのVRFとネットワーク(およびその定義、つまりスタンドアロンファブリック には存在していなかった MSD の VRF、L2 および L3 VNI パラメータなど) は、メンバー になったばかりのスタンドアロン ファブリックに継承されます。

#### ファブリックとスイッチのインスタンス変数

MSD はネットワークおよび VRF 値のグローバル範囲をプロビジョニングしますが、ファブ リック固有のパラメータや、スイッチ固有のパラメータもあります。そのようなパラメータ は、ファブリック インスタンス変数およびスイッチ インスタンス変数と呼ばれます。

ファブリック インスタンスの値は、[VRFs and Networks] ウィンドウからのファブリック コン テキストでのみ編集または更新できます。適切なファブリックをダブルクリックしてファブ リックの概要を表示し、**[**ネットワーク(**Networks**)**]**または**[VRF]**タブを選択します。ファブ リック インスタンス変数の例には、BGP ASN、ネットワークごとのマルチキャスト グループ

またはVRFなどがあります。マルチキャストグループアドレスの編集方法については、MSD ファブリックでのネットワークの作成, on page 751を参照してください。

スイッチインスタンスの値は、スイッチにネットワークを展開するときに編集できます。例と しては、*VLAN ID* があります。

### **MSD** およびメンバー ファブリックのプロセス フロー

MSDには複数のサイトがあります(したがって、MSDの下に複数のメンバーファブリックが あります)。MSD用にVRFとネットワークが作成され、メンバーファブリックに継承されま す。たとえば、VRF-50000(および ID 50000 の L3 ネットワーク)と、ID 30000 および 30001 の L2 ネットワークが、MSD に対して一度に作成されます。

MSD とメンバー ファブリックの作成、および MSD からメンバー ファブリックへの継承プロ セスの概要フロー チャート:

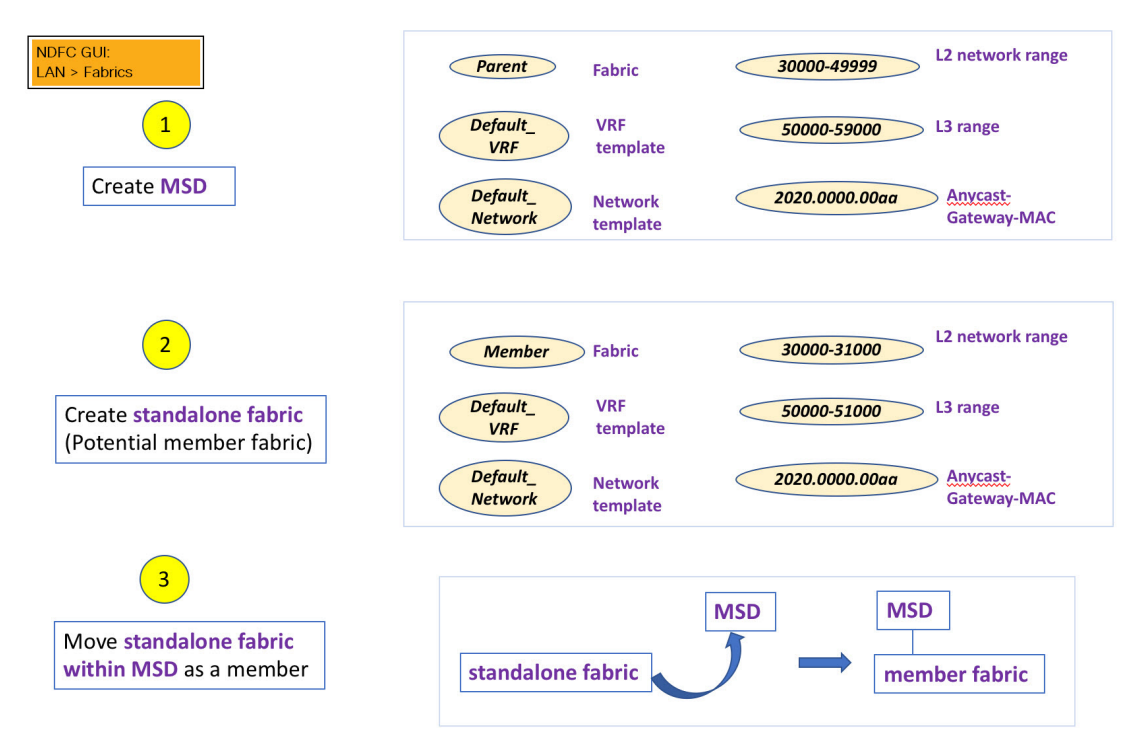

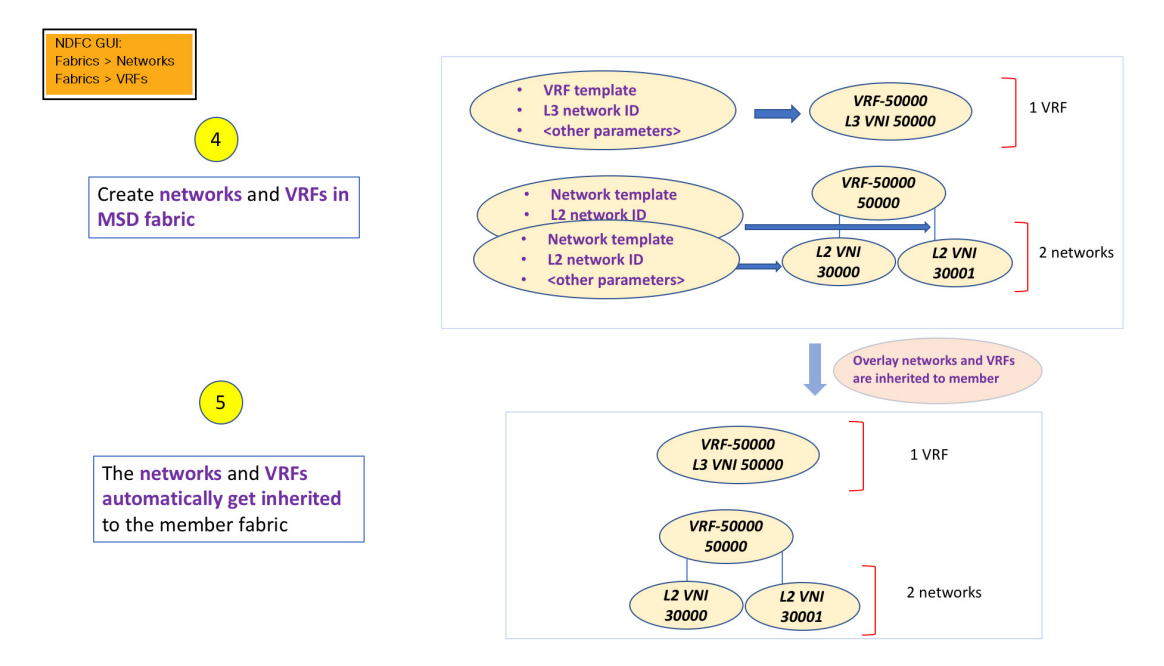

サンプル フローでは、MSD から 1 つのメンバーへの継承について説明しました。MSD には複 数のサイトがあります(したがって、MSDの下に複数のメンバーファブリックがあります)。 MSD から複数のメンバーへのサンプル フロー:

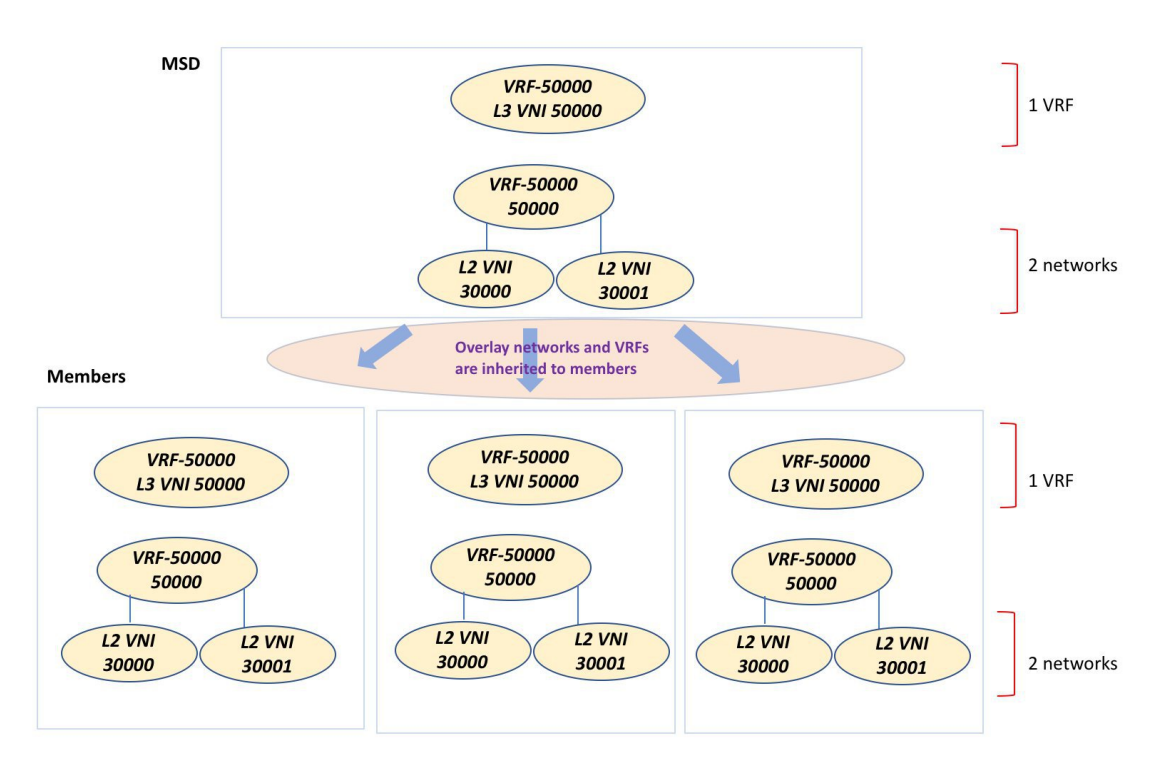

この例では、VRF-50000 (および ID 50000 の L3 ネットワーク)と、ID 30000 および 30001 の L2 ネットワークが、一度に作成されます。図に示すように、ネットワークと VRF はメンバー ファブリック スイッチに順次展開されます。

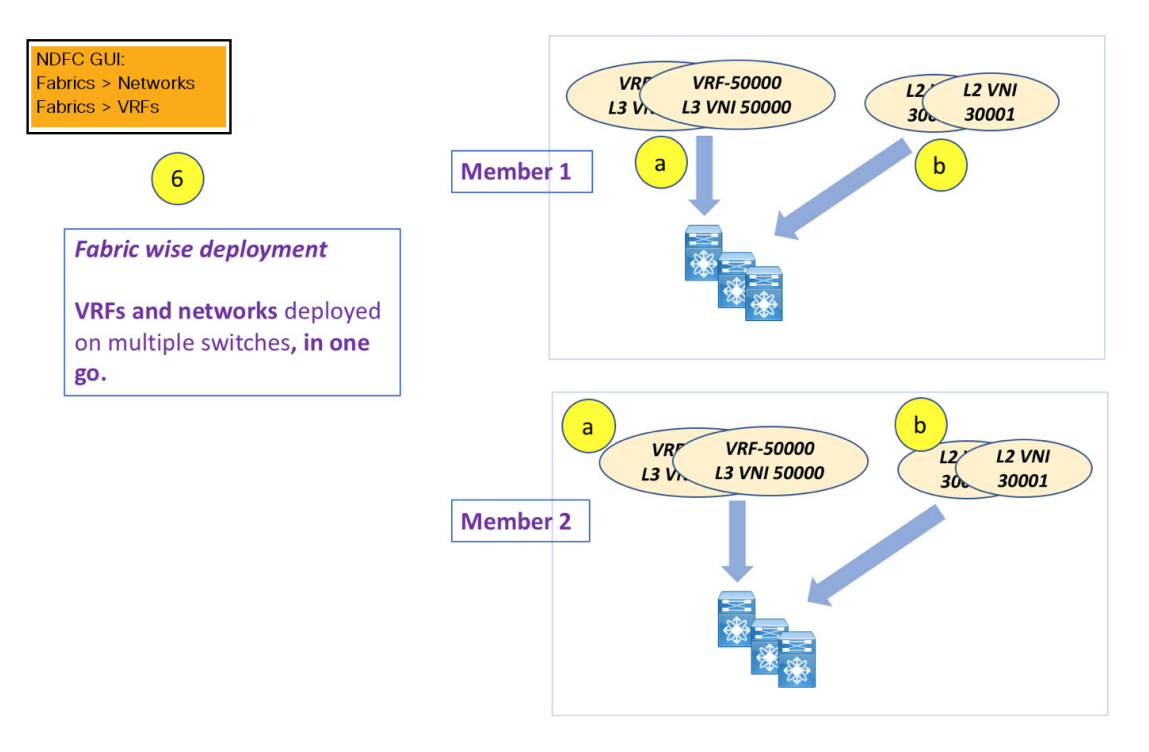

単一の MSD 展開画面からオーバーレイ ネットワークをプロビジョニングできます。

既存のネットワークと VRF を持つスタンドアロン ファブリックを MSD に移行すると、 NDFCは適切な検証を行います。これについては、次のセクションで詳しく説明します。 (注)

ドキュメントの今後のセクションでは、以下について説明します。

- MSD ファブリックの作成。
- (潜在的なメンバーとしての)スタンドアロンファブリックの作成と、メンバーとしての MSD の下でのその移行。
- MSD でのネットワークと VRF の作成、およびメンバー ファブリックへの継承。
- MSD およびメンバー ファブリック トポロジ ビューからのネットワークと VRF の展開。
- ファブリック移行のその他のシナリオ:
	- 既存のネットワークおよび VRF を持つスタンドアロン ファブリックの MSD ファブ リックへの移行。
	- ある MSD のメンバー ファブリックの、別の MSD への移行。

## **MSD**ファブリックの作成とメンバーファブリックの関連 付け

このプロセスは、次の 2 つのステップで説明されます。

- **1.** MSD ファブリックを作成します。
- **2.** 新しいスタンドアロン ファブリックを作成し、メンバー ファブリックとして MSD ファブ リックの下に移動します。

#### **MSD** ファブリックの作成

**1. [**アクション(**Actions**)**]**ドロップダウンリストから、**[**ファブリックの作成(**CreateFabric**)**]** を選択します。

**[**ファブリックの作成(**Create Fabric**)**]** ウィンドウが表示されます。

**2.** ファブリックの一意の名前を入力します。

**[**テンプレートを選択(**ChooseTemplate**)**]**をクリックして、ファブリックのテンプレート を選択します。

使用可能なすべてのファブリック テンプレートのリストが表示されます。

**3.** ファブリック テンプレートの使用可能なリストから、**MSD\_Fabric** テンプレートを選択し ます。

[選択 (Select) ] をクリックします。

ファブリックを作成するために必要なフィールド値を入力します。

画面のタブとそのフィールドについては、以降のポイントで説明します。オーバーレイお よびアンダーレイ ネットワーク パラメータは、これらのタブに含まれています。

**4. [**一般パラメータ(**General Parameters**)**]** タブでは、すべてのフィールドにデータが自動 入力されます。フィールドは、レイヤ2およびレイヤ3VXLANセグメント識別子の範囲、 デフォルトのネットワークおよび VRF テンプレート、およびエニーキャスト ゲートウェ イの MAC アドレスで構成されます。必要に応じて、以下のフィールドを更新します。

**[**レイヤ **2 VXLAN VNI** 範囲(**Layer 2 VXLAN VNI Range**)**]**:レイヤ 2 VXLAN セグメン トの ID の範囲。

**[**レイヤ **3 VXLAN VNI** 範囲(**Layer 3 VXLAN VNI Range**)**]**:レイヤ 3 VXLAN セグメン トの ID の範囲。

**[VRF** テンプレート(**VRF Template**)**]**:デフォルトの VRF テンプレート。

**[**ネットワーク テンプレート(**Network Template**)**]**:デフォルトのネットワーク テンプ レート。

**[VRF** 拡張テンプレート(**VRF Extension Template**)**]**:デフォルトの VRF 拡張テンプレー ト。

**[**ネットワーク拡張テンプレート(**Network Extension Template**)**]**:デフォルトのネット ワーク拡張テンプレート。

**[Anycast-Gateway-MAC]**:エニーキャスト ゲートウェイ MAC アドレス。

**[**マルチサイト ルーティング ループバック **ID**(**Multisite Routing Loopback Id**)**]**:マルチ サイト ルーティング ループバック ID は、このフィールドに入力されます。

**[Tor** 自動展開フラグ(**ToR Auto-deploy Flag**)**]**:このチェックボックスをオンにする音、 MSD ファブリックで **[**再計算と展開(**Recalculate and Deploy**)**]** をクリックしたときに、 Easy ファブリックのネットワークと VRF を外部ファブリックの ToR スイッチに自動展開 できます。

**5.** [**DCI**] タブをクリックします。

該当するフィールドは次のとおりです。

**[Multi-Site Overlay IFC Deploy Method**(マルチサイト オーバーレイ **IFC** 展開方法)**]**: データセンターをBGW経由、手動、バックツーバック、またはルートサーバー経由で接 続する方法を選択します。

**[**マルチサイト ルート サーバー リスト(**Multi-Site Route Server List**)**]**:ルート サーバー のIPアドレスを指定します。複数を指定する場合は、IPアドレスをコンマで区切ります。

**[**マルチサイトルートサーバー**BGP ASN**リスト(**Multi-Site RouteServerBGP ASN List**)**]**: ルートサーバーのBGP AS番号を指定します。複数のルートサーバーを指定する場合は、 AS 番号をコンマで区切ります。

**[**マルチサイトアンダーレイ**IFC**自動展開フラグ(**Multi-Site Underlay IFC Auto Deployment Flag**)**]**:チェック ボックスをオンにして、自動構成を有効にします。手動構成の場合、 チェックボックスをオフにします。

**[**復元時間の遅延(**DelayRestoreTime**)**]**:マルチサイトアンダーレイおよびオーバーレイ コントロール プレーンのコンバージェンス時間を指定します。最小値は 30 秒で、最大値 は 1000 秒です。

**[**マルチサイト(**Multi-Site CloudSec**)**]**:ボーダー ゲートウェイで CloudSec 構成を有効に します。このフィールドを有効にすると、CloudSec の残りの 3 つのフィールドが編集可能 になります。詳細については、マルチサイト展開でのCloudSecのサポート (753ページ) を参照してください。

**[**マルチサイト **eBGP** パスワードを有効にする(**Enable Multi-Site eBGP Password**)**]**:マル チサイト アンダーレイ/オーバーレイ IFC の eBGP パスワードを有効にします。

**[eBGP** パスワード(**eBGP Password**)**]**:暗号化された eBGP パスワードの 16 進文字列を 指定します。

**[eBGP** 認証キー暗号化タイプ (**eBGP Authentication Key Encryption Type**)**]**:BGP キー 暗号化タイプを指定します。3DES の場合は **3**、Cisco の場合は **7** です。

**6.** [リソース(Resources)] タブをクリックします。

**[**マルチサイト ルーティング ループバック **IP** 範囲(**MultiSite Routing Loopback IP Range**)**]**:EVPN マルチサイト機能に使用されるマルチサイト ループバック IP アドレス 範囲を指定します。

各メンバー サイトには、オーバーレイ ネットワークの到達可能性のためにマルチサイト ルーティング ループバック IP アドレスが割り当てられている必要があるため、この範囲 から各メンバーファブリックに一意のループバックIPアドレスが割り当てられます。ファ ブリックごとのループバック IP アドレスは、特定のメンバー ファブリック内のすべての BGW に割り当てられます。

**[DCI** サブネット **IP** 範囲(**DCI Subnet IP Range**)**]** および **[**サブネット ターゲット マスク (**Subnet Target Mask**)**]**:データ センター インターコネクト(DCI)サブネットの IP ア ドレスとマスクを指定します。

**7.** [構成のバックアップ(Configuration Backup)] タブをクリックします。

**[**スケジュール済みファブリック バックアップ(**Scheduled Fabric Backup**)**]**:毎日のバッ クアップを有効にします。このバックアップは、構成のコンプライアンスによって追跡さ れないファブリック デバイスの実行構成の変更を追跡します。

[スケジュール済みの時間(ScheduledTime)]:スケジュールされたバックアップ時間を24 時間形式で指定します。[スケジュール済みファブリック バックアップ(Scheduled Fabric Backup)] チェックボックスをオンにすると、このフィールドが有効になります。

両方のチェックボックスをオンにして、両方のバックアップ プロセスを有効にします。

[保存(Save) ]をクリックすると、バックアップ プロセスが開始されます。

**8.** [保存 (Save) ] をクリックします。

画面の右下に、新しい MSD ファブリックが作成されたことを示すメッセージが短時間表 示されます。ファブリック作成後、ファブリックのページが表示されます。テーブルに は、ファブリック名として *[MSD-Fabric]* が表示されます。

新しい MSD が作成されると、新しく作成された MSD ファブリック インスタンスが [ファ ブリック (Fabrics) トテーブルに表示されます。

MSD ファブリックは、*[Multi-Fabric Domain]* として **[**ファブリック タイプ(**Fabric Type**)**]** フィールドに表示されます。メンバーファブリック名がブランチとして含まれています。 メンバー ファブリックが作成されていない場合は、スタンドアロン ファブリックとして 表示されます。

MSD ファブリックを作成し、メンバー ファブリックをその下に移動する手順は次のとおりで す。

- **1.** MSD ファブリックを作成します。
- **2.** 新しいスタンドアロン ファブリックを作成し、メンバー ファブリックとして **MSD** ファブ リックの下に移動します。

ステップ 1 が完了しました。ステップ 2 については、次のセクションで説明します。

#### 新しいファブリックを作成し、メンバーとして **MSD** ファブリックの下に移動する

新しいファブリックは、スタンドアロンファブリックとして作成されます。新しいファブリッ クを作成したら、メンバーとして MSD の下に移動できます。ベスト プラクティスとして、 (MSD の)メンバー ファブリックにする予定の新しいファブリックを作成するときは、ネッ トワークとVRFをファブリックに追加しないでください。ファブリックをMSDの下に移動し てから、MSDのネットワークとVRFを追加します。そうすれば、メンバーとMSDファブリッ クネットワークおよび VRF パラメータ間の検証(または競合解決)の必要がなくなります。

新しいファブリックの作成については、Easy ファブリックの作成プロセスで説明されていま す。MSD ドキュメントでは、ファブリックの移動について説明されています。ただし、スタ ンドアロン(メンバーとなる可能性のある)ファブリックについては、いくつかの指針があり ます。

**[**リソース(**Resource**)**]** タブの値は自動的に生成されます。新しいネットワークおよび VRF の作成に割り当てられる VXLAN VNI ID 範囲(L2 セグメント ID 範囲および L3 パーティショ ン ID 範囲フィールド内)は、MSD ファブリック セグメント ID 範囲からの値です。VXLAN VNI 範囲、または VRF およびネットワーク VLAN 範囲を更新する場合は、次のことを確認し ます。

- 値の範囲を更新する場合は、他の範囲と重複しないようにしてください。
- 一度に更新できる値の範囲は1つだけです。複数の値の範囲を更新する場合は、別のイン スタンスで実行します。たとえば、L2 と L3 の範囲を更新する場合は、次の手順を実行す る必要があります。
	- 1. L2 範囲を更新し、[保存 (Save) ] をクリックします。
	- **2.** [ファブリックの編集(Edit Fabric)] オプションをもう一度クリックし、L3 範囲を更 新して [保存 (Save) ] をクリックします。

**[**エニーキャスト ゲートウェイ **MAC**(**Anycast Gateway MAC**)**]**、**[**ネットワーク テンプレート (**Network Template**)**]**、および**[VRF** テンプレート(**VRF Template**)**]** フィールドの値が MSD ファブリックと同じであることを確認します。それ以外の場合、MSDへのメンバーファブリッ クの移動は失敗します。

その他の指針:

- メンバーファブリックにはサイトIDが設定されている必要があり、サイトIDはメンバー 間で一意である必要があります。
- BGP AS 番号は、メンバー ファブリックに対して一意である必要があります。
- loopback0 のアンダーレイ サブネット範囲は一意である必要があります。
- loopback1 のアンダーレイ サブネット範囲は一意である必要があります。

**[**保存(**Save**)**]**をクリックすると、ファブリックが作成されたことを示すメモが画面の右下に 表示されます。ファブリックが作成されると、ファブリックのページが表示されます。ファブ リックのリストにファブリック名が表示されます。

**MSD-Parent-Fabric** の下での **Member1** ファブリックの移動

MSD ファブリックの概要に移動して、その下のメンバー ファブリックを関連付ける必要があ ります。

- **1.** MSD ファブリック名をダブルクリックして **[**ファブリックの概要(**Fabric Overview**)**]** 画 面を表示します。
- **2. [**子ファブリック(**Child Fabrics**)**]** で、**[**アクション(**Actions**)**] > [**ファブリックを **MSD** に移動(**Move Fabric into MSD**)**]** をクリックします。

**[**ファブリックの概要(**Fabric Overview**)**] > [**アクション(**Action**)**] > [**子ファブリックの 追加(**Add Child Fabrics**)**]** をクリックして、メンバー ファブリックを MSD に追加するこ ともできます。

MSDの一部ではない子ファブリックのリストが表示されます。他のMSDコンテナファブ リックのメンバー ファブリックは、ここには表示されません。

- **3.** *Member1* ファブリックを MSD ファブリックに関連付けるため、**Member1** ファブリックを 選択して **[**選択(**Select**)**]** をクリックします。
- **4.** ファブリックを選択し、**[**選択(**Select**)**]** をクリックします。

*Member1*がMSDファブリックに追加され、ファブリックリストテーブルの**[**子ファブリッ ク(**Child Fabrics**)**]** に表示されることがわかります。

#### **MSD** ファブリックのトポロジ ビューの指針

[トポロジ(Topology)] タブには、構成された MSD ファブリックとその子ファブリックが表 示されます。

• **[MSD** ファブリック トポロジ ビュー(**MSD fabric topology view**)**]**:MSD ファブリックと そのメンバー ファブリックが表示されます。境界は、各メンバー ファブリックを定義し ます。ファブリックのすべてのファブリック デバイスは、境界に限定されます。

メンバー ファブリックをダブルクリックして、さらに要素を表示します。

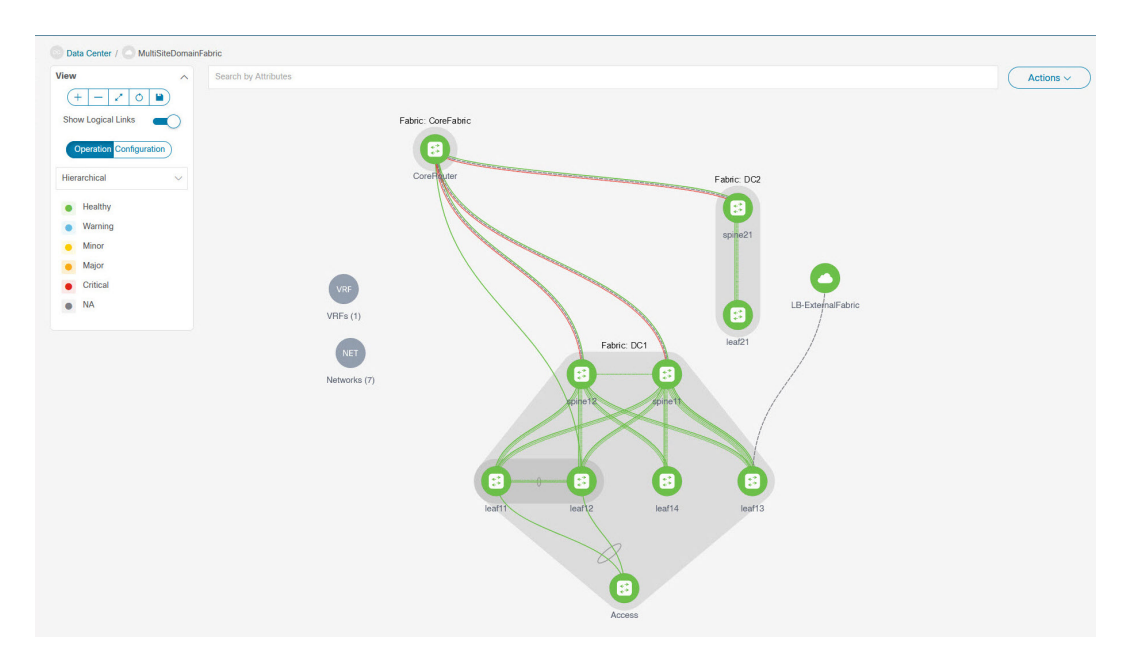

• **[**メンバー ファブリック トポロジ ビュー(**Member fabric topology view**)**]**:メンバー ファ ブリックとそのスイッチが表示されます。また、接続されている外部ファブリックが表示 されます。

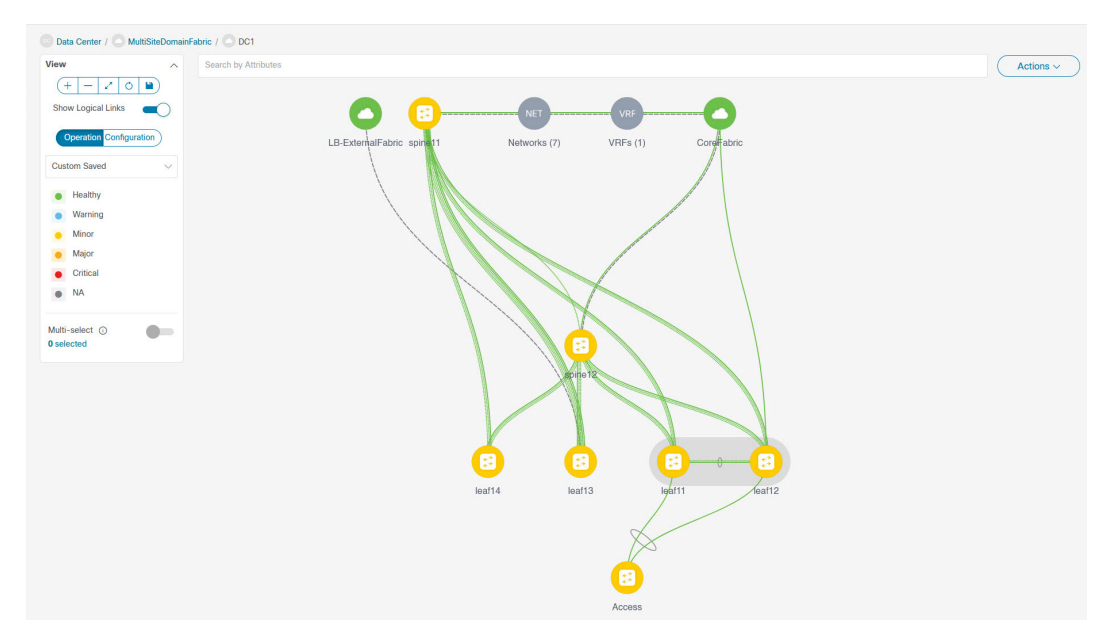

• 境界は、スタンドアロンVXLANファブリックと、MSDファブリック内の各メンバーファ ブリックを定義します。ファブリックのデバイスは、ファブリックの境界に限定されま す。スイッチのアイコンはドラッグして移動できます。ユーザーエクスペリエンスを向上 させるために、NDFCでは、スイッチに加えて、ファブリック全体を移動できます。ファ ブリックを移動するには、カーソルをファブリック境界内(スイッチ アイコン上ではな く)に置き、目的の方向にドラッグします。

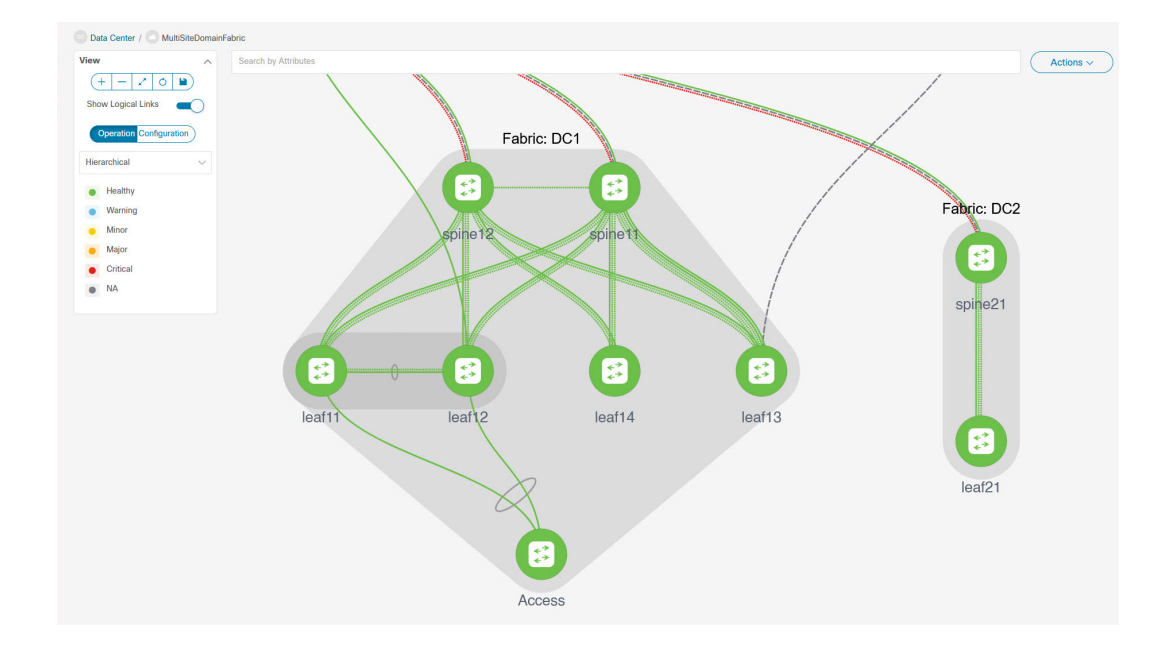

#### リンクの追加と編集

リンクを追加するには、**[**アクション(**Actions**)**]** > **[**その他(**More**)**]** > **[**リンクを追加(**Add Link**)**]**を選択します。リンクを編集するには、**[**アクション(**Actions**)**]** > **[**その他(**More**)**]** > **[**リンクを編集(**Edit Link**)**]**を選択します。

異なるファブリックのボーダースイッチ間(ファブリック間)、または同じファブリック内の スイッチ間(ファブリック内)にリンクを追加する方法については、ファブリックのリンクの トピックを参照してください。

#### **MSD**ファブリックでのネットワークと**VRF**の作成と展開

スタンドアロンファブリックでは、ファブリックごとにネットワークとVRFが作成されます。 MSD ファブリックでは、ネットワークと VRF は MSD ファブリック レベルで作成する必要が あります。ネットワークと VRF は、すべてのメンバー ネットワークによって継承されます。 メンバー ファブリックのネットワークおよび VRF を作成または削除することはできません。 ただし、編集することはできます。

たとえば、2 つのメンバー ファブリックを持つ MSD ファブリックを考えてみます。MSD ファ ブリックに 3 つのネットワークを作成すると、3 つのネットワークすべてが自動的に両方のメ ンバー ファブリックで展開できるようになります。

メンバー ファブリックは MSD ファブリックのネットワークと VRF を継承しますが、ファブ リックごとにネットワークと VRF を個別に展開する必要があります。

ファブリックごとの展開ビューに加えて、MSD の展開ビューが導入されました。このビュー では、MSD 内のすべてのメンバー ファブリックのオーバーレイ ネットワークを一度に表示

し、プロビジョニングできます。ただし、ファブリックごとにネットワークと VRF の構成を 個別に適用して保存する必要があります。

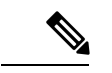

ネットワークと VRF は、サーバー(またはエンドホスト)がその下でグループ化される 共通の識別子(メンバー ファブリック全体で表現される)であり、同じファブリック、 それとも異なるファブリックに属しているかにはかかわりなく、ネットワークと VRF ID に基づいてエンド ホスト間でトラフィックを送信できるようにします。メンバー ファブ リック全体で共通の表現があるため、ネットワークと VRF を一度にプロビジョニングで きます。異なるファブリックのスイッチは物理的にも論理的にも異なるため、ファブリッ クごとに同じネットワークと VRF を個別に展開する必要があります。 (注)

たとえば、2 つのメンバー ファブリックを含む MSD にネットワーク 30000 と 30001 を作成す ると、メンバーファブリック用にネットワークが自動的に作成され、展開に使用できるように なります。

30000 および 30001 は、単一の(MSD ファブリック)展開画面を介して、すべてのメンバー ファブリックのボーダーデバイスに展開できます。これ以前は、最初のメンバーのファブリッ ク展開画面にアクセスし、ファブリックのボーダー デバイスに 30000 と 300001 を展開してか ら、2 番目のメンバー ファブリック展開画面にアクセスして、再度展開する必要がありまし た。

ネットワークと VRF は MSD で作成され、メンバー ファブリックに展開されます。手順は次 のとおりです。

- **1.** MSD ファブリックにネットワークと VRF を作成します。
- **2.** メンバー ファブリックのデバイスにネットワークと VRF を展開します。

#### **MSD** ファブリックでのネットワークの作成

いくつかのガイドラインと指針:

- MSDファブリックレベルで**[**ボーダーで**L3**ゲートウェイを有効にする(**EnableL3Gateway on Border**)**]** チェックボックスをオンにして、NDFC サービスをアップグレードしようと すると、アップグレード中に MSD ファブリック レベルから自動的に削除されます。
- MSD ファブリック ネットワークでは、ネットワーク プロファイルを一部だけ(**[**一般 (**General**)**]** タブと **[**詳細(**Advanced**)**]** タブで)編集することができます。
- MSD には複数のファブリックを含めることができます。これらのファブリックは、マル チキャストまたは入力レプリケーションを介して BUM トラフィックを転送します。すべ てのファブリックが BUM トラフィックにマルチキャストを使用する場合でも、これらの ファブリック内のマルチキャスト グループは同じである必要はありません。
- MSD でネットワークを作成すると、すべてのメンバー ファブリックに継承されます。た だし、マルチキャスト グループ アドレスは、ファブリック インスタンス ごとの変数で す。マルチキャスト グループ アドレスを編集するには、メンバー ファブリックに移動し てネットワークを編集する必要があります。**[**マルチキャストグループアドレス(**Multicast**

**Group Address**)**]** フィールドの詳細については、スタンドアロン ファブリックのネット ワークの作成を参照してください。

- ネットワークを削除できるのは MSD ファブリックからだけであり、メンバー ファブリッ クからは削除できません。削除する前には、それぞれのファブリック デバイスでネット ワークを展開解除する必要があります。
- MSD ファブリックからネットワークを削除すると、そのネットワークはメンバー ファブ リックからも自動的に削除されます。

スタンドアロン [ファブリックのネットワークの作成](https://www.cisco.com/c/en/us/td/docs/dcn/ndfc/121x/configuration/fabric-controller/cisco-ndfc-fabric-controller-configuration-guide-121x/lan-fabrics.html#task_f25_myy_vqb)を参照してください。

#### **MSD** ファブリックでの **VRF** の作成

メンバーファブリックレベルでVRFを削除することはできません。MSDファブリックでVRF を削除します。削除された VRF は、すべてのメンバー ファブリックから自動的に削除されま す。

VRF [の作成を](https://www.cisco.com/c/en/us/td/docs/dcn/ndfc/121x/configuration/fabric-controller/cisco-ndfc-fabric-controller-configuration-guide-121x/lan-fabrics.html#task_p3w_slr_xqb)参照してください。

#### **MSD** およびメンバー ファブリックでのネットワークと **VRF** の削除

ネットワークを削除できるのは MSD ファブリックからだけであり、メンバー ファブリックか らは削除できません。MSD ファブリック内のネットワークおよび対応する VRF を削除するに は、次の手順に従います。

- **1.** 削除する前に、それぞれのファブリック デバイスでネットワークを展開解除します。
- **2.** MSD ファブリックからネットワークを削除します。
- **3.** 削除する前に、それぞれのファブリック デバイスで VRF を展開解除します。
- **4.** MSD ファブリックから VRF を削除します。複数の VRF インスタンスを一度に削除するこ ともできます。

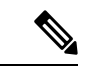

MSD ファブリックから VRF を削除すると、メンバー ファブリックからも自動的に削除 されます。 (注)

### スタンドアロン ファブリック(既存のネットワークと **VRF** を使用)を **MSD** ファブリックに移動する

既存のネットワークと VRF を持つスタンドアロン ファブリックをメンバーとして MSD ファ ブリックに移動する場合は、共通のネットワーク(つまり、L2 VNI と L3 VNI 情報)、エニー キャスト ゲートウェイ MAC、VRF とネットワーク テンプレートがファブリックと MSD 全体 で同じであることを確認してください。NDFCは、スタンドアロンファブリック(ネットワー

クおよび VRF 情報)を MSD ファブリックの(ネットワークおよび VRF 情報)に対して検証 して、エントリの競合を回避します。エントリの競合の例は、2 つの一般的なネットワーク名 が異なるネットワーク ID を持っている場合です。検証後、競合がなければ、スタンドアロン ファブリックはメンバー ファブリックとして MSD ファブリックに移動されます。詳細:

- MSD ファブリックは、MSD ファブリックに存在しないスタンドアロン ファブリックの ネットワークと VRF を継承します。これらのネットワークと VRF は、メンバー ファブ リックによって継承されます。
- 新しく作成されたメンバー ファブリックは、MSD ファブリックのネットワークと VRF (新しく作成されたメンバー ファブリックには存在しないもの)を継承します。
- スタンドアロン ファブリックと MSD ファブリックの間に競合がある場合、検証によっ て、エラー メッセージが表示されるようにします。更新後、スタンドアロン ファブリッ クを再度 MSD に移動できます。移動が成功すると、ページの上部に移動が成功したこと を示すメッセージが表示されます。

メンバー ファブリックをスタンドアロン ステータスに戻すと、ネットワークと VRF はそのま ま残りますが、MSD ファブリックの範囲外で、独立したファブリック内にあるものとして、 関連したままになります。

### マルチサイト展開での **CloudSec** のサポート

CloudSec 機能は、異なるファブリック内のボーダー ゲートウェイ デバイス間の送信元から宛 先へのパケット暗号化をサポートすることにより、マルチサイト展開で安全なデータセンター 相互接続を可能にします。

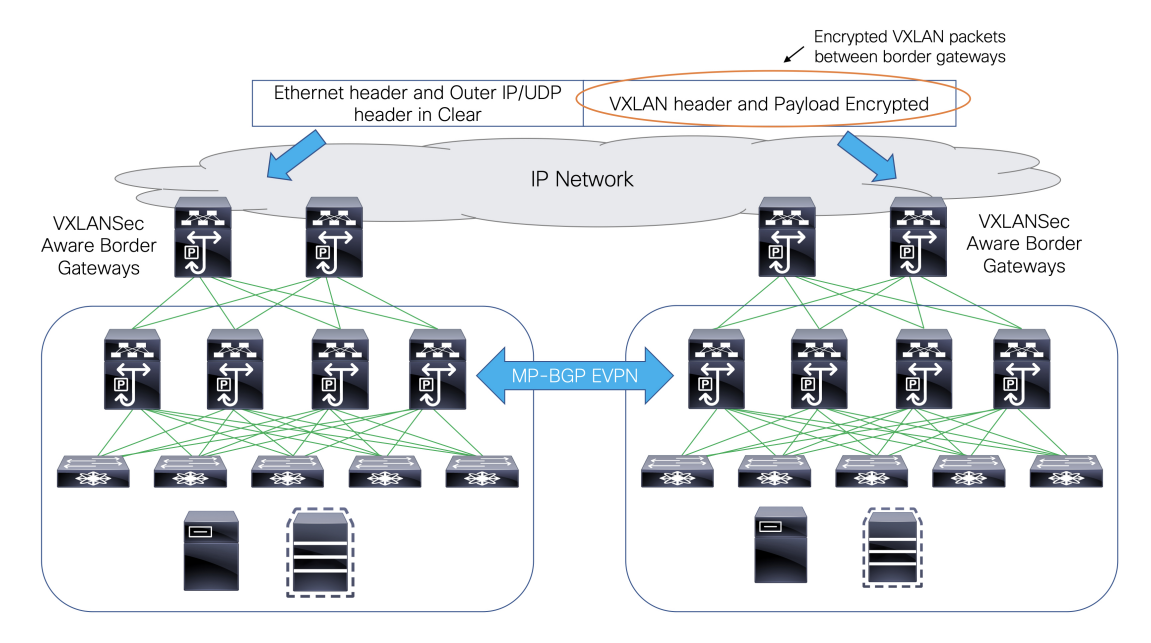

CloudSec 機能は、Cisco NX-OS リリース 9.3(5) 以降を搭載した Cisco Nexus 9000 シリーズ FX2 プラットフォームでサポートされています。FX2 プラットフォームであり、Cisco NX-OS リ

リース 9.3(5) 以降を実行するボーダー ゲートウェイ、ボーダー ゲートウェイ スパイン、およ びボーダー ゲートウェイ スーパースパインは、CloudSec 対応スイッチと呼ばれます。

CloudSec は、MSD ファブリックの作成中に有効にすることができます。

CloudSec セッションは、2 つの異なるサイトのボーダー ゲートウェイ(BGW)間の DCI を介したポイントツーポイントです。サイト間のすべての通信は、VIPの代わりにマルチ サイト PIP を使用します。CloudSec を有効にするには、VIP から PIP に切り替える必要が あります。これにより、サイト間のデータ フローのトラフィックが中断される可能性が あります。したがって、CloudSec の有効または無効の切り替えは、メンテナンス ウィン ドウ中に行なうことをお勧めします。 (注)

#### **MSD** で **CloudSec** を有効にする

NDFC Web UI で、**[LAN] > [**ファブリック(**Fabircs**)**]** を選択します。**[**ファブリックの作成 (**Create Fabric**)**]** をクリックして新しい MSD ファブリックを作成するか、**[**ファブリックの 編集(**Edit Fabric**)**]** をクリックして既存の MSD ファブリックを編集することができます。

**[DCI]** タブで、CloudSec 構成の詳細を指定できます。

**[**マルチサイト(**Multi-Site CloudSec**)**]**:ボーダー ゲートウェイで CloudSec 構成を有効にしま す。このフィールドを有効にすると、CloudSecの残りの3つのフィールドが編集可能になりま す。

Cloudsec が MSD レベルで有効になっている場合、NDFC は、すべての Cloudsec 対応ゲート ウェイのアップリンクで、**dci-advertise-pip**(**evpn multisite border-gateway**の下) と 、 **tunnel-encryption** も有効にします。

**[**再計算と展開(**Recalculate & Deploy**)**]** をクリックすると、ボーダー ゲートウェイ スイッチ の **[**構成のプレビュー(**Preview Config**)**]** ウィンドウでこれらの構成を確認できます。

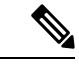

ボーダー ゲートウェイに vPC がある場合、または TRM が有効になっている場合、つま り、マルチサイトオーバーレイIFCでTRMが有効になっている場合、CloudSecはサポー トされません。このシナリオで CloudSec が有効になっている場合、適切な警告またはエ ラー メッセージが生成されます。 (注)

**[CloudSec**キー文字列(**CloudSecKeyString**)**]**:16進キー文字列を指定します。**AES\_128\_CMAC** を選択した場合は 66 文字の 16 進文字列を入力し、**AES\_256\_CMAC** を選択した場合は 130 文 字の 16 進文字列を入力します。

**[CloudSec** 暗号化アルゴリズム(**CloudSec Cryptographic Algorithm**)**]**:**AES\_128\_CMAC** また は **AES\_256\_CMAC** を選択します。

**[CloudSec**強制(**CloudSecEnforcement**)**]**:CloudSecを厳密に強制するか、緩和するかを指定 します。

**[**厳密(**strict**)**]**:MSD のファブリック内のすべてのボーダー ゲートウェイに CloudSec 構成を 展開します。CloudSec をサポートしていないボーダー ゲートウェイがある場合、エラー メッ セージが生成され、構成はどのスイッチにもプッシュされません。

**[**厳密(**strict**)**]**が選択されている場合、**tunnel-encryption must-secure**CLIがMSD内のCloudSec 対応ゲートウェイにプッシュされます。

**[**緩和(**loose**)**]**:MSD のファブリック内のすべてのボーダー ゲートウェイに CloudSec 構成を 展開します。CloudSec をサポートしていないボーダー ゲートウェイがある場合は、警告メッ セージが生成されます。この場合、CloudSec 構成は、CloudSec をサポートするスイッチにの み展開されます。**[**緩和(**loose**)**]** が選択されていて、**tunnel-encryption must-secure** CLI が存在 する場合は削除されます。

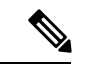

CloudSec をサポートするボーダー ゲートウェイを備えた MSD には、少なくとも 2 つの ファブリックが必要です。CloudSec 対応デバイスを備えたファブリックが 1 つしかない 場合は、次のエラー メッセージが生成されます。 (注)

CloudSec には、CloudSec をサポートできるサイトが少なくとも 2 つ必要です(CloudSec needs to have at least 2 sites that can support CloudSec)。

このエラーを解消するには、CloudSec をサポートするか、CloudSec を無効にできるサイトが 少なくとも 2 つあるという条件を満たす必要があります。

**[CloudSec** ステータス レポート タイマー(**CloudSec Status Report Timer**)**]**:CloudSec 動作ス テータス定期レポート タイマーを分単位で指定します。この値は、NDFC がスイッチから CloudSec ステータス データをポーリングする頻度を指定します。デフォルト値は 5 分で、範 囲は 5 ~ 60 分です。

NDFCのCloudSec機能を使用すると、MSD内のすべてのゲートウェイが同じキーチェーン(お よび 1 つのキー文字列のみ)を持ち、ポリシーを持つようにすることができます。NDFC に 1 つのキー チェーン文字列を指定して、キー チェーン ポリシーを形成することができます。 NDFC は、すべてのデフォルト値を使用して encryption-policy を形成します。NDFC は、同じ キー チェーン ポリシー、同じ暗号化ポリシー、および暗号化ピア ポリシーを各 CloudSec 対応 ゲートウェイにプッシュします。各ゲートウェイには、CloudSec対応で、同じキーチェーンと 同じキー ポリシーを使用する encryption-peer ポリシーが、リモート ゲートウェイごとに 1 つ あります。

MSD ファブリック全体に同じキーを使用したくない場合、またはすべてのサイトのサブセッ トでのみ CloudSec を有効にしたい場合は、**switch\_freeform** を使用して、CloudSec 構成をス イッチに手動でプッシュできます。

**switch\_freeform** のすべての CloudSec 構成をキャプチャします。

たとえば、次の設定は **switch\_freeform** ポリシーに含まれています。

```
feature tunnel-encryption
evpn multisite border-gateway 600
 dci-advertise-pip
tunnel-encryption must-secure-policy
tunnel-encryption policy CloudSec_Policy1
```

```
tunnel-encryption source-interface loopback20
key chain CloudSec_Key_Chain1 tunnel-encryption
  key 1000
   key-octet-string 7 075e731f1a5c4f524f43595f507f7d73706267714752405459070b0b0701585440
   cryptographic-algorithm AES_128_CMA
tunnel-encryption peer-ip 192.168.0.6
 keychain CloudSec_Key_Chain1 policy CloudSec_Policy1
```
次のような構成を生成するアップリンク インターフェイス ポリシーのフリーフォーム構成に **tunnel-encryption** を追加します。

```
interface ethernet1/13
 no switchport
 ip address 192.168.1.14/24 tag 54321
 evpn multisite dci-tracking
 tunnel-encryption
 mtu 9216
 no shutdown
```
詳細については、ファブリック [スイッチでのフリーフォーム設定の有効化](https://www.cisco.com/c/en/us/td/docs/dcn/ndfc/121x/configuration/fabric-controller/cisco-ndfc-fabric-controller-configuration-guide-121x/lan-fabrics.html#concept_ttx_ljc_yfb)を参照してくださ い。

CloudSec設定がスイッチに追加または削除されると、DCIアップリンクがフラップし、マルチ サイトBGPセッションフラッピングがトリガーされます。既存のクロスサイトトラフィック があるマルチサイトの場合、この移行中にトラフィックの中断が発生します。したがって、メ ンテナンス期間中に移行を行うことをお勧めします。

CloudSec 構成の MSD ファブリックを NDFC に移行する場合、Cloudsec 関連の構成は、 **switch\_freeform** および interface freeform 構成でキャプチャされます。MSD ファブリック設定 で Multi-Site Cloudsec をオンにする必要はありません。さらにファブリックを追加し、既存の ものとキーを含む同じ CloudSec ポリシーを共有する CloudSec トンネルを確立する場合は、 MSDファブリック設定でCloudSec構成を有効にすることができます。MSDファブリック設定 のCloudSecパラメータは、スイッチの既存のCloudSec設定と一致する必要があります。CloudSec 構成は既にフリーフォーム構成に取り込まれており、MSD で CloudSec を有効にすると構成イ ンテントも生成されます。したがって、二重のインテントが生じます。たとえば、MSD 設定 でCloudSecキーを変更する場合、NDFCは**switch\_freeform**の構成を変更しないため、CloudSec フリーフォーム構成を削除する必要があります。そうしないと、MSDファブリック設定のキー がフリーフォーム構成のキーと競合します。

#### **CloudSec** の動作状態の表示

MSD ファブリックで CloudSec が有効になっている場合、**[CloudSec** 操作ビュー(**CloudSec Operational View**)**]** を使用して CloudSec セッションの操作ステータスを確認できます。

手順

ステップ **1** MSD ファブリックを選択します。

ファブリック トポロジ ウィンドウが表示されます。

ステップ **2 [**アクション(**Actions**)**]** > **[**詳細ビュー(**Detailed View**)**]**を選択します。

- ステップ **3 [**リンク(**Link**)**]** タブをクリックし、左側の **[CloudSec** 操作ビュー(**CloudSec Operational View**)**]** タブを選択します。
- ステップ **4** CloudSecが無効になっている場合、**[CloudSec**操作ビュー(**CloudSec Operational View**)**]**は表 示されません。

| フィールド    | 説明                                                                                                 |
|----------|----------------------------------------------------------------------------------------------------|
| ク名)      | Fabric Name (ファブリッ   CloudSec セッションを持つファブリックを指定します。                                                |
| セッション    | CloudSecセッションに関係するファブリックとボーダーゲートウェ<br>イスイッチを指定します。                                                 |
| リンクステータス | CloudSec セッションのステータスを指定します。この状態は次の<br>いずれかになります。                                                   |
|          | •Up : スイッチ間で CloudSec セッションが正常に確立されてい<br>ます。                                                       |
|          | • Down: CloudSec セッションは動作していません。                                                                   |
| 稼働時間     | CloudSec セッションの稼働時間を指定します。具体的には、最後<br>のRxおよびTxセッションがフラップしてからの稼働時間であり、<br>2つのセッションのうち小さい方の値が表示されます。 |
| 動作理由     | CloudSec セッション状態のダウン理由を指定します。                                                                      |

**[**操作ビュー(**Operational View**)**]** には、次のフィールドと説明があります。

ファブリックで CloudSec が有効になった後、セッションが作成され、次のステータ ス ポーリングが発生するまでは、動作ステータスを使用できない場合があります。 (注)

#### **CloudSec** セッションのトラブルシューティング

CloudSec セッションが停止している場合は、プログラマブル レポートを使用してその詳細を 確認できます。

手順

- ステップ **1** NDFC Web UI で、**[**操作(**Operations**)**] [**プログラマブル レポート(**Programmable Reports**)**]** を選択します。
- ステップ **2** [Create Report] をクリックします。
- ステップ **3 [**レポート名(**Report Name**)**]** フィールドにレポート ジョブの一意な名前を入力します。
- ステップ **4 [**テンプレートの選択(**Select Template**)**]** ドロップダウン リストから、 **fabric\_cloudsec\_oper\_status** を選択します。
- ステップ **5 [**次へ(**Next**)**]** をクリックして、**[**ソースと繰り返し(**Source & Recurrence**)**]** タブを表示しま す。
- ステップ **6 [**繰り返し(**Recurrence**)**]** フィールドで、レポート ジョブを実行する頻度を選択します。
- ステップ **7** レポートを電子メールで送信する場合は、**[**電子メールレポート先(**Email ReportTo**)**]**フィー ルドに電子メールの ID またはメーラーの ID を入力します。

**[**設定(**Settings**)**] [**サーバ設定(**Server Settings**)**] [SMTP]** タブで SMTP を設定する必要があ ります。データ サービスの IP アドレスがプライベート サブネットにある場合は、SMTP サー バーのスタティック管理ルートをCisco Nexus Dashboardクラスタ設定に追加する必要がありま す。

- ステップ **8 [**ファブリックの選択(**Selectfabric(s)**)**]**テーブルで、レポートジョブを実行するMSDファブ リックを選択します。
- ステップ9 [保存 (Save)] をクリックします。

レポート ジョブは、構成された間隔で実行されます。

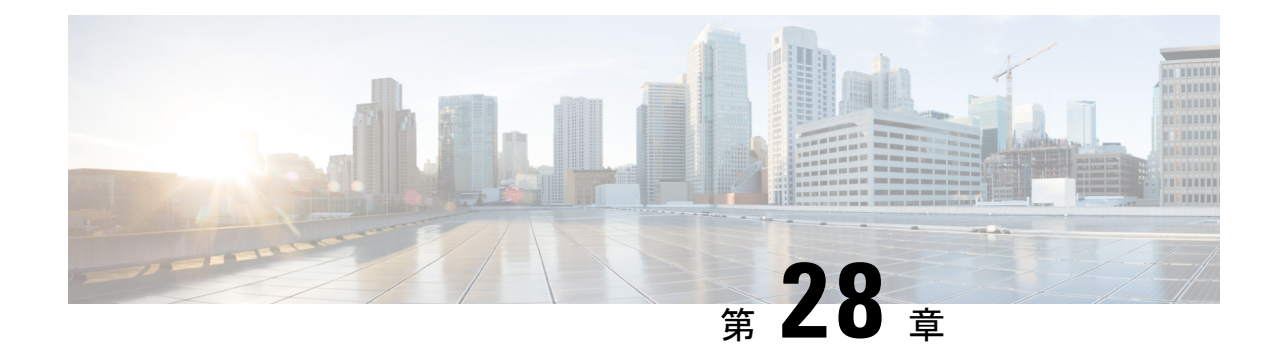

# **ToR**スイッチの設定と外部ファブリックへ のネットワークの展開

この章では、Top-of-Rack (ToR) スイッチを構成し、NDFC にネットワークを展開する方法に ついて説明します。

- 概要, on page 759
- ToR スイッチでサポートされるトポロジ, on page 759
- ToR スイッチの構成, on page 765
- ToR スイッチへのネットワークの展開, on page 767

#### 概要

NDFC は、Top-of-Rack (ToR) スイッチをサポートしています。外部ファブリックにレイヤ2 ToR スイッチを追加でき、それらを Easy ファブリックのリーフ スイッチに接続できます。通 常、リーフ デバイスと ToR デバイスはバックツーバック vPC 接続で接続されます。詳細につ いては、「ToR スイッチでサポートされるトポロジ」を参照してください。

### **ToR** スイッチでサポートされるトポロジ

NDFC では、ToR スイッチを使用した次のトポロジがサポートされています。

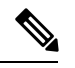

Cisco Nexus 7000 シリーズ スイッチは、Cisco NDFC の **ToR** スイッチ ロールをサポートし ていません。 **Note**

• リーフ スイッチへのバックツーバック vPC 接続を持つ ToR スイッチ。

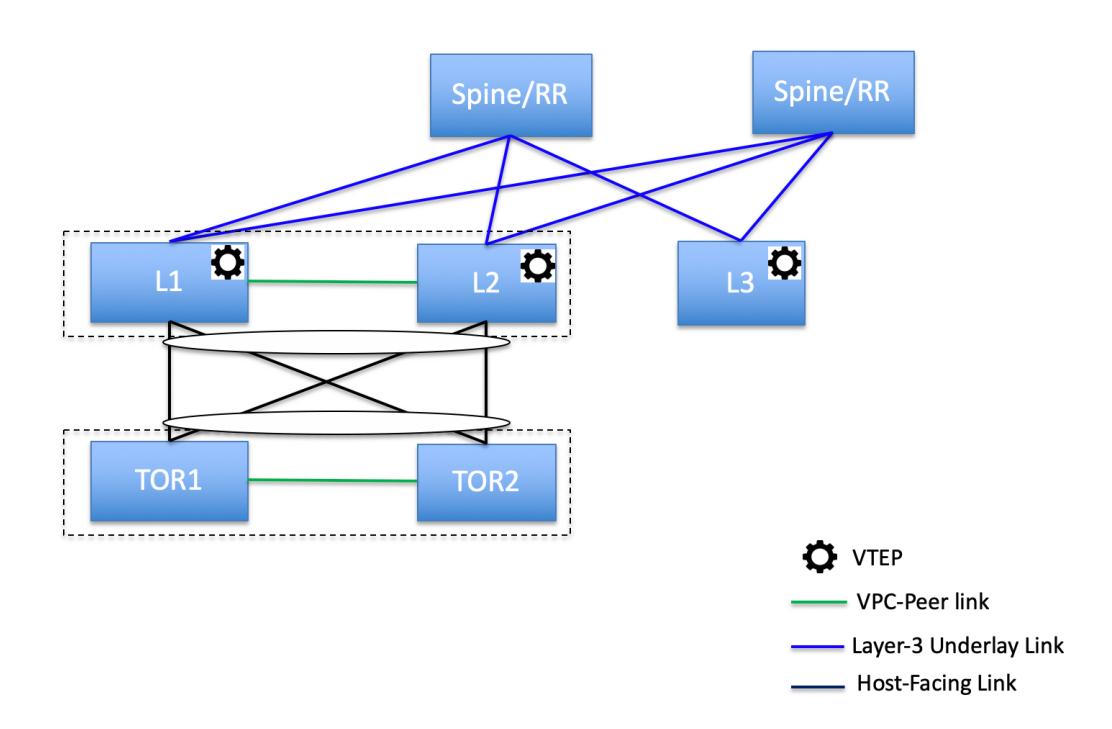

• ポート チャネルが両方のリーフ スイッチに接続されている ToR スイッチ。L1 スイッチと L2 スイッチは vPC ペアとして接続されます。

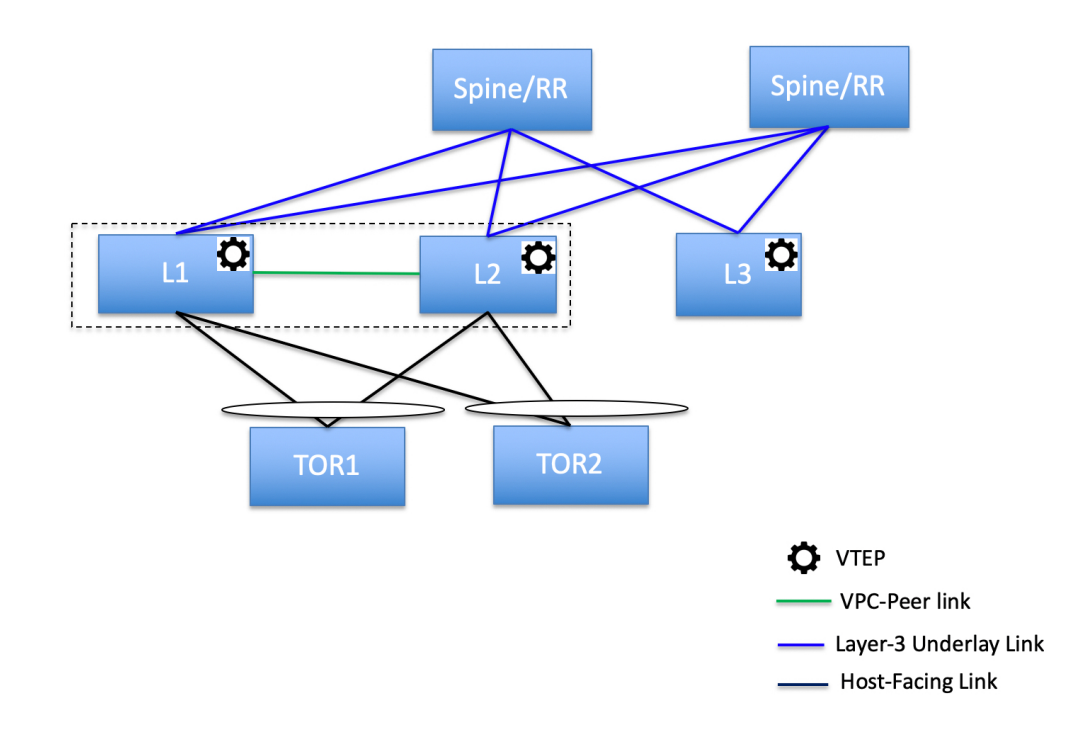

• ポート チャネルがリーフ スイッチに直接接続されている ToR スイッチ。L1 スイッチと L2 スイッチは vPC ペアとして接続されます。

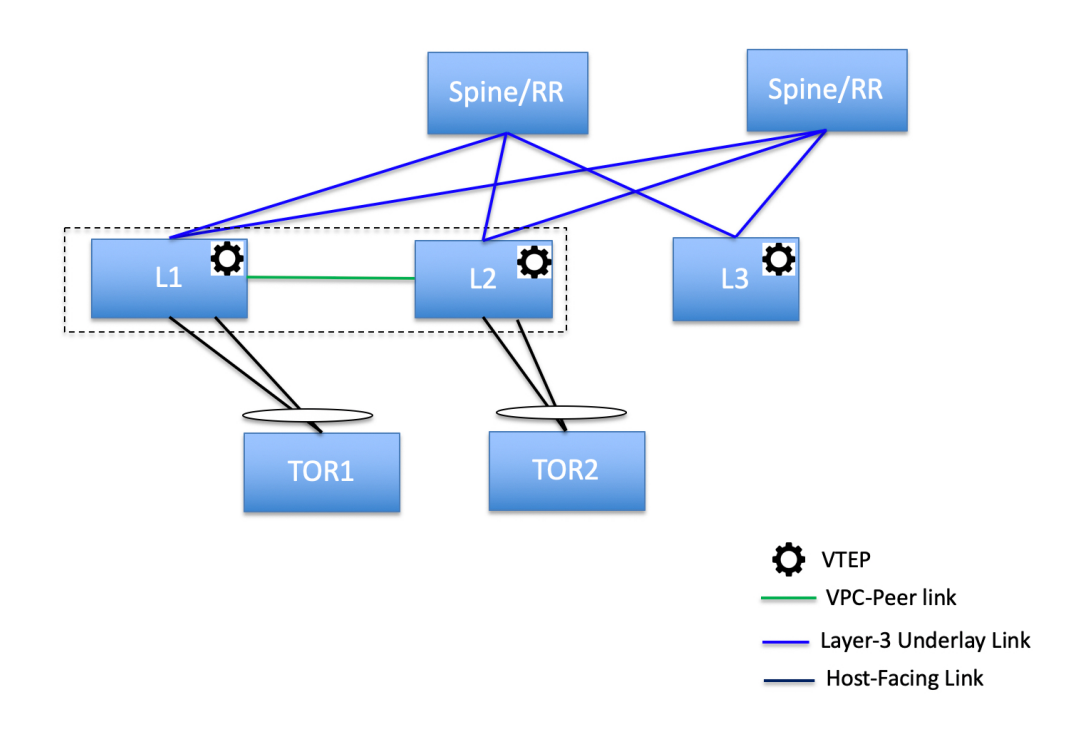

• ポート チャネルがリーフ スイッチに直接接続されている ToR スイッチ。 vPC ペアは、 リーフ スイッチまたは ToR スイッチ用に構成されていません。

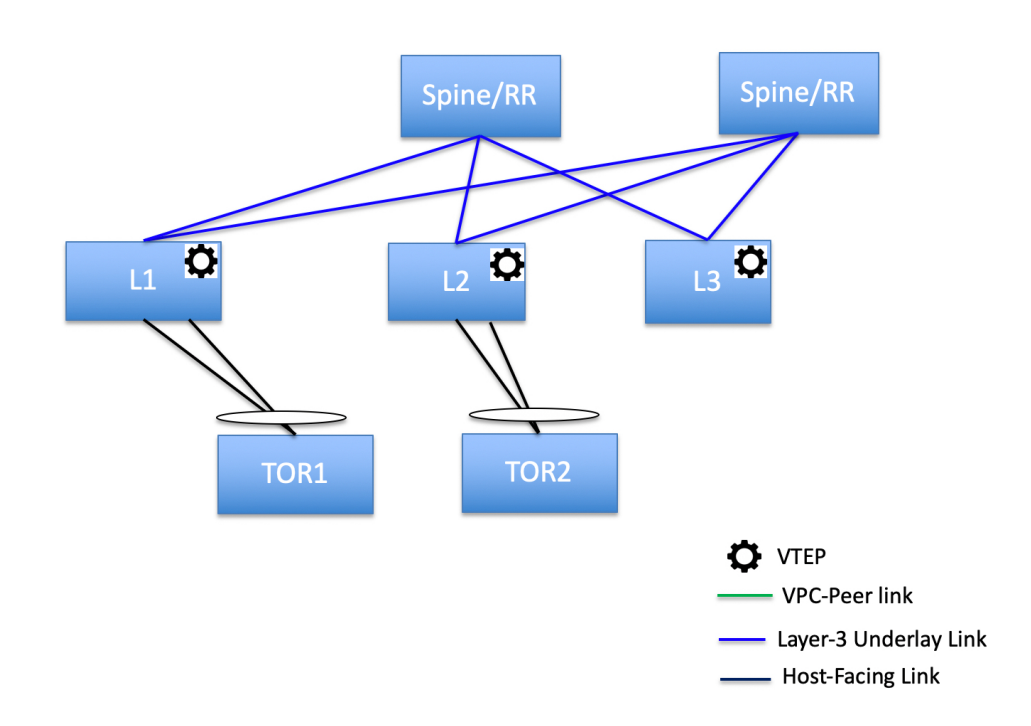

• リーフ スイッチに直接接続されている ToR スイッチ。 vPC ペアは、リーフ スイッチまた は ToR スイッチ用に構成されていません。

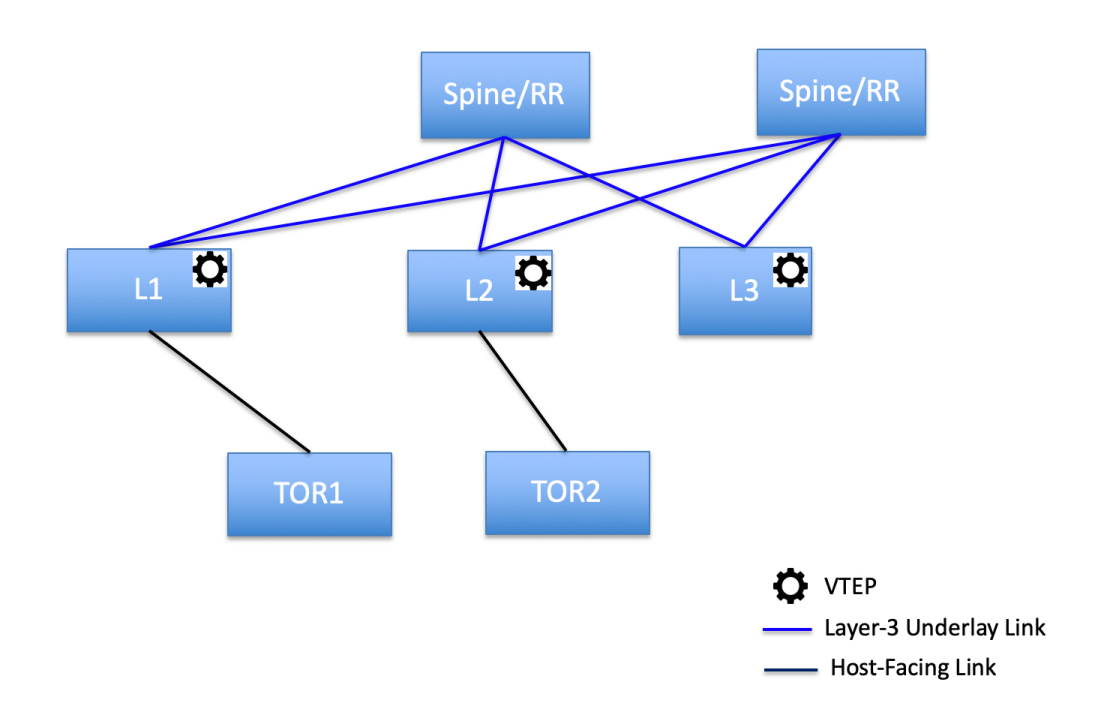

ToR スイッチを使用した次のトポロジは、NDFC ではサポートされていません。

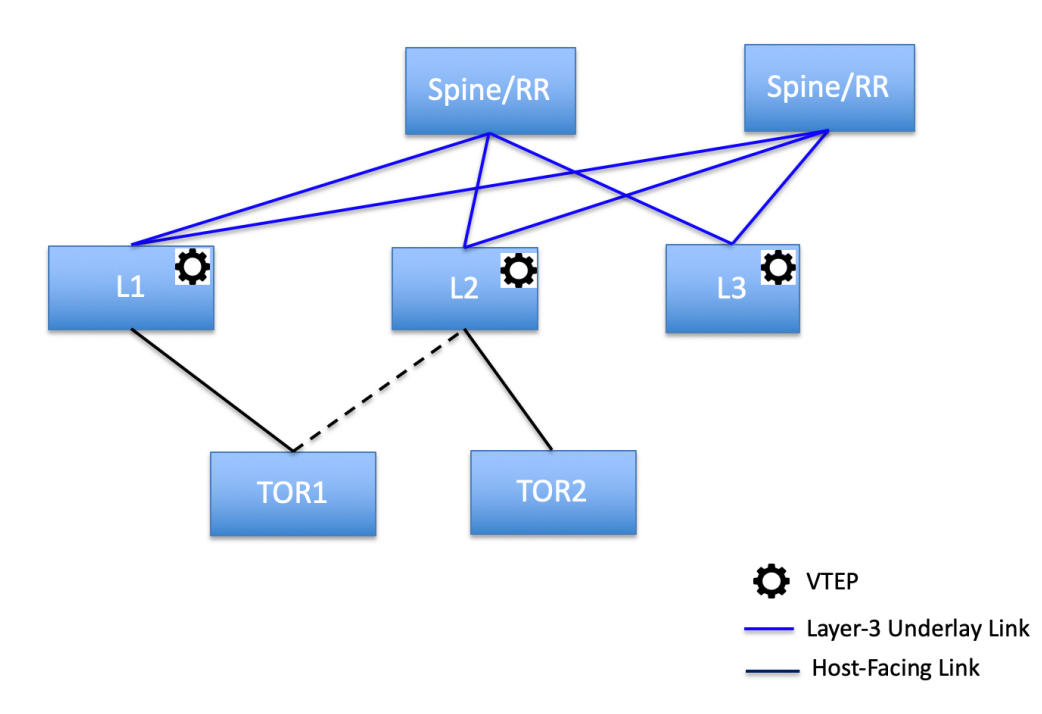

#### **ToR** スイッチの構成

開始する前に、Easyファブリックがあることを確認するか、新しいファブリックを作成して展 開してください。詳細については、新規 VXLAN BGP EVPN ファブリックの作成, on page 59を 参照してください。

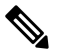

NDFC は、ToR スイッチの trunk\_host ポリシーをサポートします。ToR に、リーフに接続 されたインターフェイスにアタッチされた vPC、ポート チャネル、またはトランク ホス ト ポリシーがあることを確認します。これらのポリシーは、外部ファブリックの ToR ス イッチを Easy ファブリックのリーフ スイッチに接続するために使用されます。 **Note**

#### **Procedure**

ステップ **1** 外部ファブリックを作成し、2 つの ToR スイッチを追加します。詳細については、外部ファブ リックの作成, on page 135を参照してください。

ToR スイッチの数は 2 つよりもさらに多くすることができます。この手順は、ToR トポロジ-1 に示すように ToR スイッチを構成する方法を示しています。ここで ToR スイッチは vPC を使 用して接続されています。以下は、ToRスイッチを接続するためのさまざまなシナリオです。

- ToR スイッチで vPC が構成されておらず、これらの ToR スイッチのアップリンクが vPC リーフスイッチに接続されている場合は、ToRに面したインターフェイスにvPCポリシー を適用する必要があります。
- ToRスイッチがポートチャネルを使用してリーフに接続されている場合は、リーフスイッ チに接続されている ToR インターフェイスにポート チャネル ポリシーを適用する必要が あります。
- ToR スイッチがスタンドアロンとしてリーフ スイッチに接続されている場合、トランク ポリシーを TOR インターフェイスに適用する必要があります。
- 外部ファブリックを作成するときは、**[**ファブリックモニタモード(**FabricMonitor Mode**)**]** チェック ボックスがオンになっていないことを確認してください。 **Note**
	- 2 つの ToR スイッチが接続されていて、同じスイッチ ロールを持っている必要 があります。

ToR スイッチを追加したら、ToR スイッチのロールが ToR として選択されていることを確認 します。

ステップ **2** ToR スイッチの 1 つを選択し、**[**アクション(**Actions**)**]** > **[vPC** ペアリング(**vPC Pairing**)**]**を クリックします。

2 番目の ToR スイッチを vPC ピアとして選択します。

- ステップ **3** [vPC ペア テンプレート(vPC Pair Template)] で、両方の ToR スイッチ間の vPC 接続に関連す るすべての詳細を入力します。フィールドの詳細とその説明については、vPCセットアップの 作成, on page 157 を参照してください。
	- この例はトポロジ 1 の ToR 設定を示しているため、手順 2 および 3 が必要です。ト ポロジ 2、3、4、および 5 の場合、手順 2 と 3 は必要ありません。 **Note**
- ステップ **4 [**スイッチの概要(**Switch Overview**)**]** ウィンドウで、**[**アクション(**Actions**)**]** > **[**再計算して 展開(**Recalculate and Deploy**)**]** の順にクリックします。
- ステップ **5 [**構成の展開(**Config Deployment**)**]** ウィンドウで構成が完了したら、**[**閉じる(**Close**)**]** をク リックします。
- ステップ **6** MSD ファブリックを作成します。

MSD ファブリックの作成中に、[全般(General)] タブで、**[ToR** 自動展開フラグ(**ToR Auto-deploy Flag**)**]**チェックボックスをオンにします。これにより、MSDファブリックで**[**再 計算と展開(**Recalculate and Deploy**)**]** をクリックしたときに、Easy ファブリックのネット ワークとVRFを外部ファブリックのToRスイッチに自動展開できます。詳細については、ToR スイッチへのネットワークの展開, on page 767を参照してください。

残りのタブとフィールドについては、*MSD* ファブリックの作成を参照してください。

ステップ **7** MSD ファブリックを開きます。**[**子ファブリック(**Child Fabrics**)**]** に移動し、**[**アクション (**Actions**)**]** をクリックしてファブリックを MSD に移動します。ToR が接続されている Easy ファブリックを選択し、**[**追加(**Add**)**]** をクリックします。

同様に、ToR スイッチを含む外部ファブリックを MSD ファブリックに移動します。

- ステップ **8** リーフ スイッチを含む Easy ファブリックを開きます。
- ステップ **9** リーフ スイッチと ToR スイッチの間にバックツーバック vPC を作成する必要があります。
- ステップ **10 [LAN]** > **[**インターフェイス(**Interfaces**)**]** > **[**アクション(**Actions**)**]** > **[**インターフェイス (**Interface**)**]**に移動します。

vPC を選択し、関連するすべての詳細を入力して、**[**保存(**Save**)**]** をクリックします。

このウィンドウのフィールドの詳細については、インターフェイスの追加, on page 403 を参照 してください。

すべての情報を保存したら、**[**展開(**Deploy**)**]** をクリックします。

同様に、ステップ 9 および 10 に従って、ToR スイッチ上にも vPC を作成します。

#### **ToR** スイッチへのネットワークの展開

外部ファブリックの ToR スイッチにネットワークを展開するには、MSD を介して Easy ファブ リックのスイッチにネットワークを展開する必要があります。これらのスイッチはToRスイッ チに接続する必要があります。

#### **Procedure**

- ステップ **1 [LAN]** > **[**ファブリック(**Fabrics**)**]**を選択し、Easy ファブリックをダブルクリックします。
- ステップ **2 [**ネットワーク(**Networks**)**]**ウィンドウで、展開するネットワークを選択するか、新しいネッ トワークを作成します。ネットワークの作成については、スタンドアロンファブリック向けの ネットワークの作成, on page 249 を参照してください。
- ステップ **3 [**ネットワーク(**Network**)**]** を **[**ネットワーク アタッチメント(**Network Attachment**)**]** ウィン ドウから選択します。**[**アクション(**Actions**)**]** をクリックし、[編集(Edit)] を選択します。 ネットワークをアタッチし、適切なインターフェイス/ポート チャネルを選択して、**[**保存 (**Save**)**]** をクリックします。これらのポート チャネルは、リーフ スイッチを ToR スイッチ に接続します。ネットワークはこれらのポート チャネルに展開されます。
- ステップ **4 [**ファブリックの概要(**Fabric Overview**)**]** ウィンドウで、**[**アクション(**Actions**)**]** > **[**再計算 と展開(**Recalculate and Deploy**)**]**をクリックします。

これで、VLAN がリーフ スイッチに展開されました。

ステップ **5** MSD ファブリックに移動します。

ステップ **6 [**ファブリックの概要(**Fabric Overview**)**]** ウィンドウで、**[**アクション(**Actions**)**]** > **[**再計算 と展開(**Recalculate and Deploy**)**]**をクリックします。

> Easyファブリックのリーフスイッチで作成および展開されたネットワークは、外部ファブリッ クの ToR スイッチにも展開されます。この手順により、手順 4 でリーフ スイッチに展開され た ToR スイッチに同じ VLAN を構成できます。

> フリーフォーム構成を使用してToRスイッチでVLANを手動で作成した場合、VLAN は変更されません。 **Note**

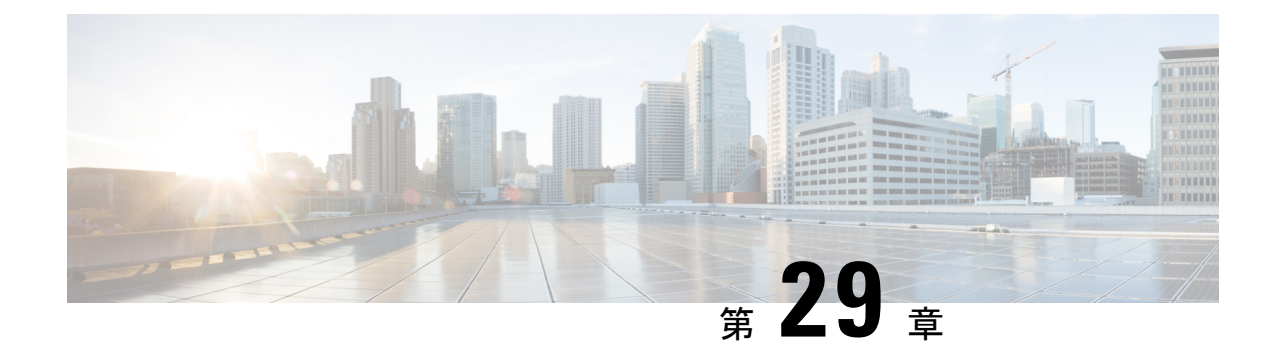

# **ToR** スイッチの構成と **Easy** ファブリック へのネットワークの展開

この章では、ToR スイッチを構成し、NDFC でネットワークを展開する方法について説明しま す。

- 概要, on page 769
- ToR スイッチでサポートされるトポロジ, on page 771
- ToR スイッチでサポートされていないトポロジ, on page 774
- ToR スイッチの構成, on page 775
- ToR スイッチへのネットワークの展開, on page 777

#### 概要

L2 ToR は、FEX の代替と見なされます。以前の NDFC リリースでは、レイヤ 2 ToR スイッチ を外部に追加し、Easy ファブリックのリーフ スイッチに接続できました。スパイン/リーフを 備えた Easy ファブリックと ToR を備えた外部ファブリックの両方が MSD ドメインに追加さ れたため、ネットワーク オーバーレイの接続は MSD ドメインから管理されるようになりまし た。Cisco NDFCリリース12.1.1eから、スパイン/リーフのEasyファブリックと同じファブリッ クにL2ToRデバイスを追加できるようになりました。これにより、L2ToRを使用するVXLAN ファブリックトポロジのネットワークを展開および拡張するための単一の構成ポイントが可能 になります。

スケールの制限により、リーフ スイッチで FEX と ToR を組み合わせることは推奨されま せん。 **Note**

L2 ToR は、次のいずれかの方法で物理的に接続できます。

- ポート チャネルを介してリーフに接続
- vPC を介してリーフの vPC ペアに接続
- ポート チャネルを介して vPC ペアのリーフの 1 つに接続

L2 ToR のペアは vPC で構成できます。ToR vPC ペアは、バックツーバック vPC (ダブルサイ ド vPC とも呼ばれる)を介してのみリーフ vPC ペアに接続できます。

**[**説明(**Description**)**]**

ToRデバイスは、他のすべてのデバイスと同じ方法で Easy Fabric に追加されます。

再計算して展開する前に、ToR デバイスに ToR ロールを設定する必要があります。

ToR ペアリング/ペアリング解除の変更後に、再計算とデプロイを実行します。

ToR は、対象の親リーフ スイッチに物理的に接続する必要があります。

vPC ペアリングは、Leaf-ToR のペアリング/ペアリング解除の前に行う必要があります。

ToR ペアリング/ペアリング解除は、個々のリーフまたはリーフ vPC ペアで実行できます。

ToR スイッチのネットワーク オーバーレイ アソシエーションは、その親リーフから管理され ます。

ToR ポートは、リーフの下に追加のポートとして表示されます。

すべての中間構成は透過的に処理されます。

リーフを削除すると、関連付けられているすべての子 ToR デバイスも削除されます。

1 つのリーフは多くの ToR に接続できますが、ToR は 1 つのリーフまたはリーフ vPC ペアに しか接続できません。

**[**ファブリックの編集(**Edit Fabric**)**]** ウィンドウで、**[**詳細(**Advanced**)**]** タブをクリックし、 該当するファブリック設定を指定します。

**[**スパニングツリー ルート ブリッジ プロトコル(**Spanning-tree Root Bridge Protocol**)**]** : ルー ト ブリッジを構成するためのプロトコルをドロップダウン リストから選択します。利用可能 なプロトコルは次のとおりです。

• **rpvst**+: Rapid Per-VLAN Spanning Tree (RPVST)

- **mst**:多重スパニング ツリー
- **unmanaged**(デフォルト):NDFC によって管理されない STP ルート。

**Note** L2 ToR には **mst** プロトコルを使用することをお勧めします。

**[**スパニングツリー **VLAN** 範囲(**Spanning-tree VLAN Range**)**]**:VLAN 範囲を指定します。デ フォルト値は 1~3967 です。

**[MST**インスタンスの範囲(**MSTInstance Range**)**]**:MSTインスタンスの範囲を指定します。 デフォルト値は 0 です。

**[STP** ブリッジ優先度(**STP Bridge Priority**)**]**:スパニング ツリーのブリッジ優先度を 4096 の 倍数で指定します。

#### 制限事項

L2 ToR のインターフェイス グループはサポートされていません。 L2 ToR のブラウンフィールド インポートはサポートされていません。

### **ToR** スイッチでサポートされるトポロジ

ToR スイッチを使用した次のトポロジがサポートされています。

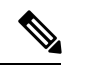

**Note** Cisco Nexus 9000 シリーズ スイッチだけが ToR スイッチとしてサポートされています。

• ポート チャネルがリーフ スイッチに直接接続されている ToR スイッチ。

## **TOR Supported Topology-1**

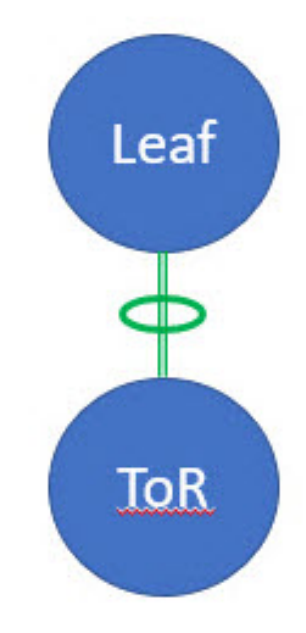

• vPC ペアのリーフ スイッチに接続されている ToR スイッチ。

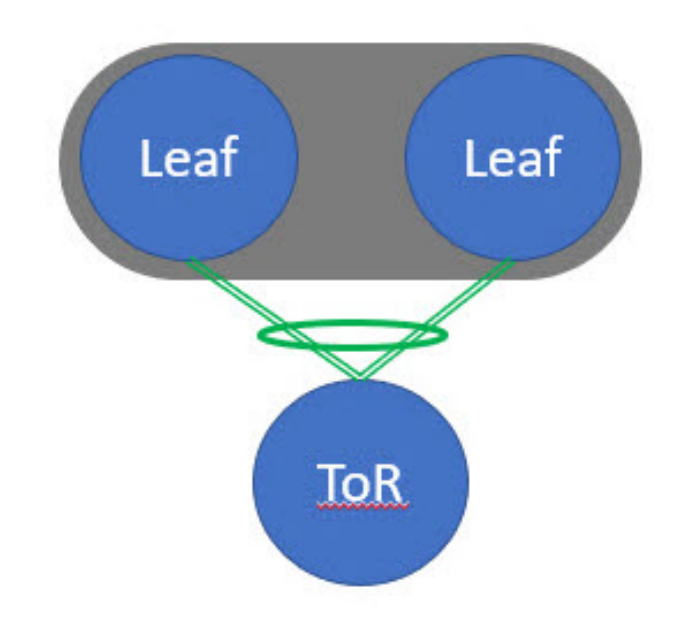

• ポート チャネルがリーフ スイッチに個別に接続されている ToR スイッチ。リーフ スイッ チは vPC ペアにあります。
## **TOR Supported Topology-3**

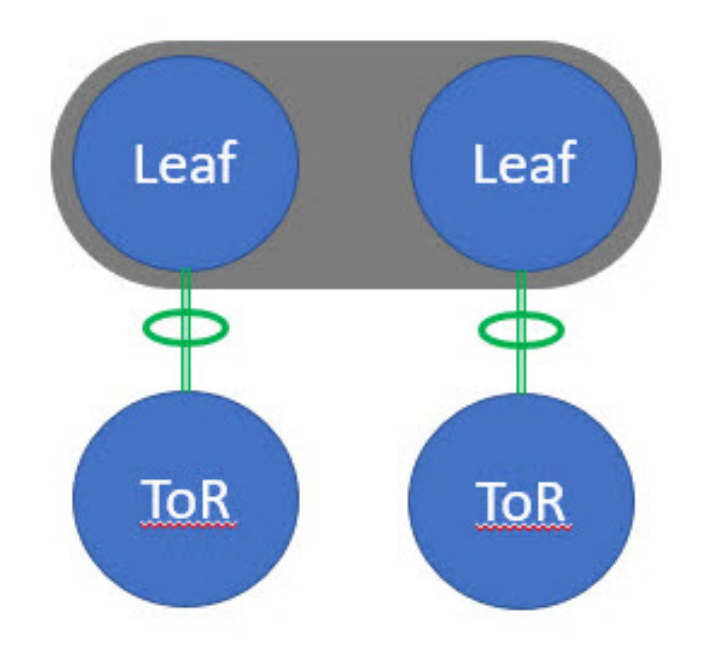

• バックツーバック vPC 接続を持つ ToR スイッチ。リーフ スイッチと ToR スイッチは両方 とも vPC ペアです。

### **TOR Supported Topology-4**

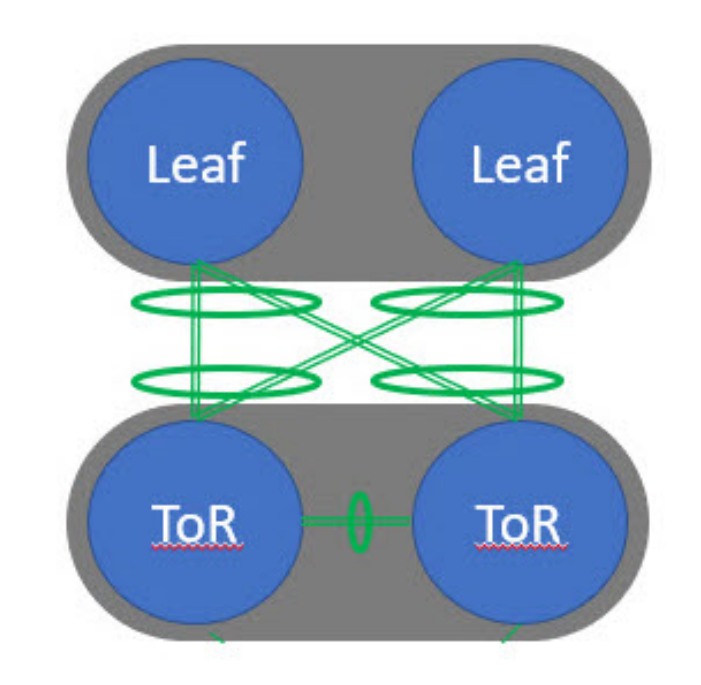

### **ToR** スイッチでサポートされていないトポロジ

ToR スイッチを使用した次のトポロジはサポートされていません。 単一のリーフ スイッチに接続された ToR vPC ペア。

## **TOR Un-supported Topology**

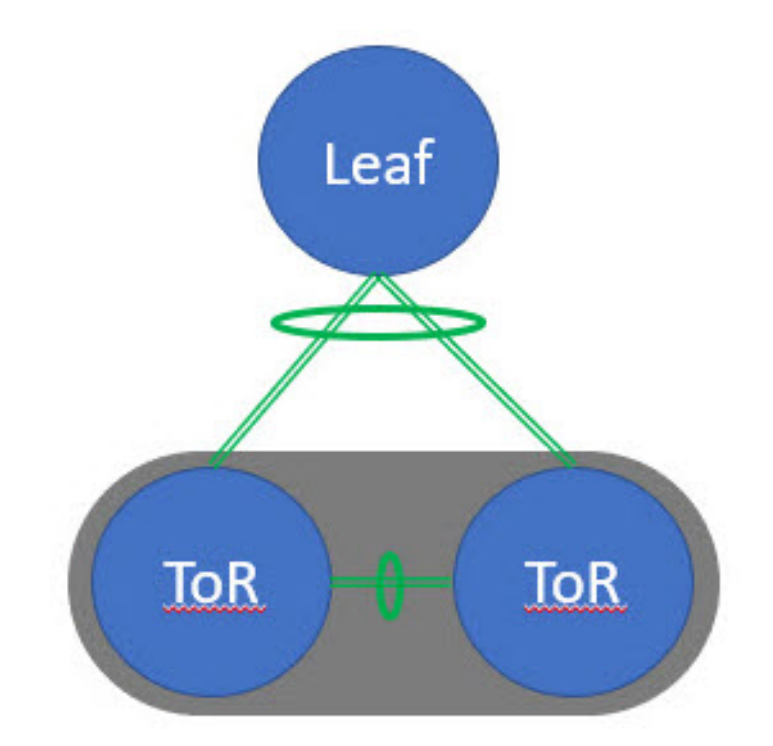

### **ToR** スイッチの構成

**Easy\_Fabric** テンプレートを使用してファブリックを作成し、ToR として使用されるスイッチ を含むスイッチをファブリックに追加します。詳細については、新規 VXLAN BGP EVPN ファ ブリックの作成, on page 59を参照してください。トポロジの選択に基づいて、次のいずれかの 手順を実行します。

### **Procedure**

- ステップ **1** ToR トポロジ 1 および 3 に示すように ToR およびリーフ スイッチを設定するには、次の手順 を実行します。ToRスイッチはポートチャネルを介してリーフスイッチに接続されます。リー フ スイッチはすでにファブリックに追加されています。
	- **a.** Easy ファブリックに ToR スイッチを追加し、ToR としてロールを設定します。

**b.** ToR に接続されているリーフ スイッチを選択し、**[**アクション(**Actions**)**]** > **[TOR** ペアリ ング(**TOR Pairing**)**]**をクリックします。

**[TOR** ペアリング(**TOR Pairing**)**]** ウィンドウが表示され、ToR スイッチのリストが表示 されます。

- **c.** このリーフに接続されているすべての ToR スイッチを選択し、**[**保存(**Save**)**]** をクリック します(NDFC は、リーフへの ToR の接続に基づいた推奨事項も提供します)。
- **d. [**ファブリックの概要(**FabricOverview**)**]**ウィンドウで、**[**アクション(**Actions**)**]** > **[**再計 算と展開(**Recalculate and Deploy**)**]**をクリックします。
- **e. [**構成のデプロイ(**DeployConfiguration**)**]**ウィンドウで構成のデプロイが完了したら、**[**閉 じる(**Close**)**]** をクリックします。
- ステップ **2** ToR トポロジ-2、3、および 4 に示すように ToR とリーフ スイッチを設定するには、次の手順 を実行します。ここで、ToRスイッチは、vPCペアおよびバックバックvPC接続を介してリー フ スイッチに接続されます。
	- **a.** vPC ペア リーフ スイッチのいずれかを選択し、**[**アクション(**Actions**)**]** > **[TOR** ペアリン グ(**TOR Pairing**)**]**をクリックします。詳細については、*vPC* セットアップの作成を参照 してください。

**[TOR** ペアリング(**TOR Pairing**)**]** ウィンドウが表示され、ToR スイッチのリストが表示 されます。

**b.** デフォルトで、リーフ ノードの vPC ペアが選択されている場合、リストで必要な ToR ス イッチを選択する必要があります。

リーフ 1 またはリーフ 2 のいずれかを選択した場合は、**[VPC** ペアとしての完全な **TOR** ペ アリング(**Complete TOR Pairing as VPC Pair**)**]** チェック ボックスをオンにします。

- **c.** ToR スイッチを選択し、**[**保存(**Save**)**]** をクリックします。
- **d. [**ファブリックの概要(**FabricOverview**)**]**ウィンドウで、**[**アクション(**Actions**)**]** > **[**再計 算と展開(**Recalculate and Deploy**)**]**をクリックします。
- **e. [**構成のデプロイ(**DeployConfiguration**)**]**ウィンドウで構成のデプロイが完了したら、**[**閉 じる(**Close**)**]** をクリックします。
- ステップ **3** ToR のペアリングを解除するには、次の手順を実行します。
	- **a.** ToR のペアリングを解除する前に、オーバーレイ アタッチメントを解除します。
	- **b. [**ファブリックの概要(**Fabric Overview**)**]** ウィンドウで、**[**スイッチ(**Switches**)**]** タブを クリックします。
	- **c.** 任意の vPC リーフ スイッチを選択し、**[**アクション(**Actions**)**]** > **[TOR** ペアリング(**TOR Pairing**)**]**をクリックします。

**[TOR** ペアリング(**TOR Pairing**)**]** ウィンドウが表示されます。

- **d.** トポロジ 2 および 4 の **[VPC** ペアとしての完全な **TOR** ペアリング(**Complete TOR Pairing as VPC Pair**)**]** チェック ボックスをオンにし、ペアリング解除する ToR スイッチのチェッ クをオフにします。
- **e.** [保存 (Save) 1をクリックします。
- **f. [**ファブリックの概要(**FabricOverview**)**]**ウィンドウで、**[**アクション(**Actions**)**]** > **[**再計 算と展開(**Recalculate and Deploy**)**]**をクリックします。
- **g. [**構成の展開(**Deploy Configuration**)**]** ウィンドウで、**[**展開(**Deploy**)**]** をクリックしま す。
- **h. [**構成の展開(**Deploy Configuration**)**]** ウィンドウで構成の展開が完了したら、**[**閉じる (**Close**)**]** をクリックします。

### **ToR** スイッチへのネットワークの展開

Easy ファブリックの ToR スイッチにネットワークを展開するには、次の手順を実行します。

#### **Procedure**

- ステップ **1 [LAN]** > **[**ファブリック(**Fabrics**)**]**を選択し、Easy ファブリックをダブルクリックします。
- ステップ **2 [**ネットワーク(**Networks**)**]**ウィンドウで、展開するネットワークを選択するか、新しいネッ トワークを作成します。ネットワークの作成については、スタンドアロンファブリック向けの ネットワークの作成, on page 249 を参照してください。
- ステップ **3 [**ファブリックの概要(**Fabric Overview**)**]**ウィンドウで、**[**ネットワーク(**Networks**)**]** > **[**ネッ トワーク接続(**Network Attachments**)**]**を選択します。
- ステップ **4** リーフ スイッチを選択し、**[**アクション(**Actions**)**]** > **[**編集(**Edit**)**]** をクリックします。 **[**ネットワーク接続の編集(**Edit Management Network**)**]** ウィンドウが表示されます。
- ステップ **5 [**ネットワーク接続の編集(**Edit Network Attachment**)**]** ウィンドウで、**[**接続(**Attach**)**]** を選 択します。
- ステップ **6** (任意)**[VLAN]** フィールドに値を入力します。
- ステップ7 エンドポイントやレイヤ2デバイスにアタッチしている、リーフスイッチや関連付けられた ToR のインターフェイス/ポートを選択し、**[**保存(**Save**)**]** をクリックします。したがって、 ToR をリーフ ノードまたは vPC ペアに接続するために使用されるポート チャネルは、ToR ス イッチのサーバー インターフェイスに展開された必要な VLAN で自動的に更新されます。
- ステップ **8** リーフ スイッチを選択し、**[**アクション(**Actions**)**]** > **[**展開(**Deploy**)**]** をクリックします。

I

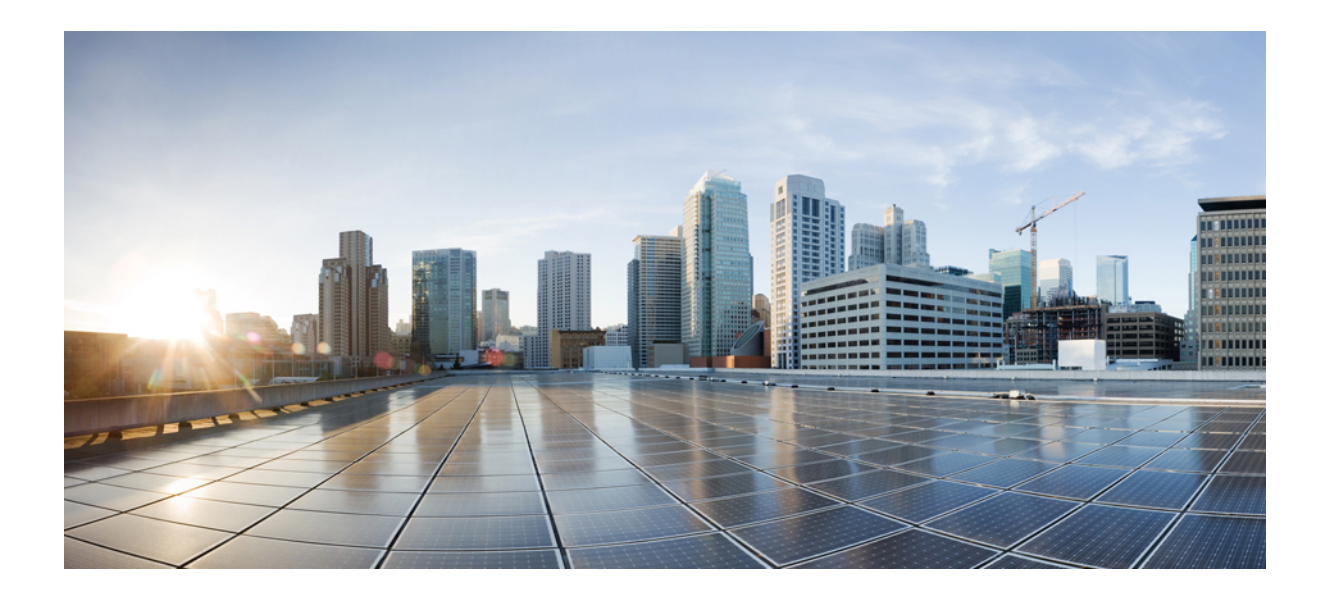

# <sup>第</sup> **VIII** <sup>部</sup>

# **VXLANBGPEVPN**ファブリックの外部**/WAN** レイヤ **3** 接続

- MPLS SR および LDP ハンドオフ (781 ページ)
- VRF Lite  $(793 \sim -\gamma)$

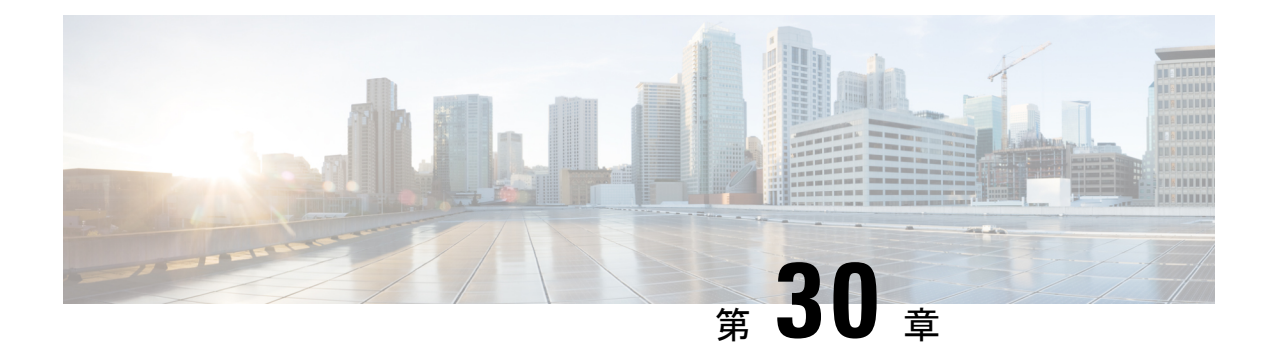

### **MPLS SR** および **LDP** ハンドオフ

この章では、MPLS ハンドオフ機能を構成する方法について説明します。

- VXLAN EVPN から SR-MPLS および MPLS LDP への相互接続の概要, on page 781
- VXLAN MPLS トポロジ, on page 783
- VXLAN MPLS ハンドオフの構成タスク , on page 786
- MPLS ハンドオフのファブリック設定の編集 (786 ページ)
- アンダーレイ ファブリック間接続の作成 , on page 788
- オーバーレイ ファブリック間接続の作成, on page 789
- VRF の導入, on page 790
- ルーティング プロトコルと MPLS 設定の変更, on page 792

### **VXLANEVPN**から**SR-MPLS**および**MPLS LDP**への相互接続

の概要

Nexusダッシュボード ファブリック コントローラ(NDFC)は、次のハンドオフ機能をサポー トしています。

- VXLAN から SR-MPLS
- VXLAN から MPLS LDP

これらの機能は、**Easy\_Fabric** テンプレートを使用して、VXLAN ファブリックのボーダー デ バイス、つまりボーダー リーフ、ボーダー スパイン、およびボーダー スーパー スパインで提 供されます。デバイスは Cisco NX-OS リリース 9.3(1) 以降を実行している必要があることに注 意してください。これらの DCI ハンドオフ アプローチは、外部ファブリックに追加のプロバ イダー エッジ (PE) デバイスを必要としないワンボックス DCI ソリューションです。

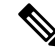

スイッチが Cisco NX-OS リリース 7.0(3)I7(X) を実行している場合、MPLS ハンドオフ機 能を有効にすると、スイッチがリロードされたときに、NVE関連の構成プロファイルCLI が削除されます。 **Note**

NDFC DCI MPLS ハンドオフ機能では、ボーダー デバイスを外部ファブリックに接続するため のアンダーレイ ルーティング プロトコルは ISIS または OSPF であり、オーバーレイ プロトコ ルは eBGP です。VXLAN ファブリックと、SR-MPLS または MPLS LDP を実行している外部 ファブリックとの間の NS トラフィックがサポートされています。ただし、SR-MPLS または MPLS LDP 経由で 2 つのデータセンター VXLAN ファブリックを接続するために NDFC を使用 できます。

#### サポートされるプラットフォームと構成

次の表は、サポート対象のプラットフォームに関する情報を示しています。

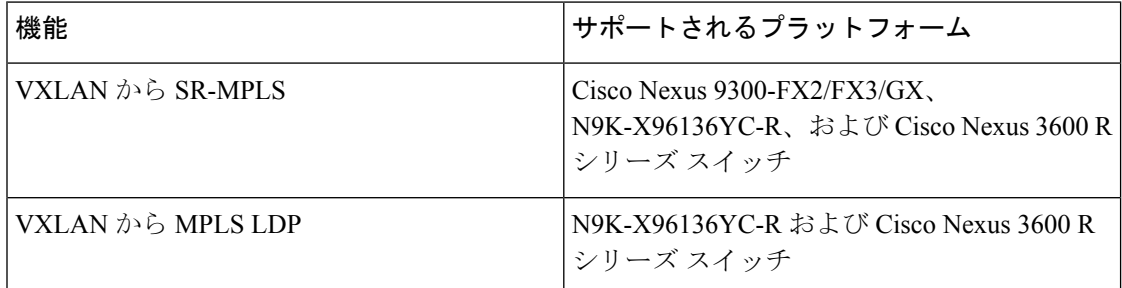

次の機能はスイッチでサポートされていないため、サポートされていません。

- MPLS LDP と SR-MPLS 相互接続の共存
- vPC

VXLAN から SR-MPLS へのハンドオフ機能は、次の設定で構成されます。

- 基本の SR-MPLS 機能構成。
- DCIハンドオフデバイスと、アンダーレイ接続のための外部ファブリック内のデバイス間 のアンダーレイ構成。NDFCは、アンダーレイ接続のルーティングプロトコルとしてISIS または OSPF をサポートします。
- DCI ハンドオフ デバイスと、外部ファブリック内のコア ルータまたはエッジ ルータ、ま たは別のファブリック内の別のボーダーデバイスとの間のオーバーレイ構成。接続はeBGP を介して確立されます。
- VRF プロファイル

VXLAN から MPLS LDP へのハンドオフ機能は、次の設定で構成されます。

- 基本の MPLS LDP 機能構成。
- DCIハンドオフデバイスと、アンダーレイ接続のための外部ファブリック内のデバイス間 のアンダーレイ構成。NDFCは、アンダーレイ接続のルーティングプロトコルとしてISIS または OSPF をサポートします。
- DCI ハンドオフ デバイスと、外部ファブリック内のコア ルータまたはエッジ ルータ、ま たは別のファブリック内の別のボーダーデバイスとの間のオーバーレイ構成。接続はeBGP を介して確立されます。

• VRF プロファイル

#### **MPLS** ハンドオフのためのファブリック間接続

次の 2 つのファブリック間接続リンクが導入されています。

- アンダーレイ構成用の**VXLAN\_MPLS\_UNDERLAY**:このリンクは、ボーダーと外部デバ イス(または MPLS または SR-MPLS の P ルータ)の間の各物理リンクまたはレイヤ 3 ポート チャネルに対応します。複数のリンクが 1 つ以上の外部デバイスに接続できるた め、ボーダー デバイスは複数のファブリック間接続リンクを持つことができます。
- eBGPオーバーレイ設定用の**VXLAN\_MPLS\_OVERLAY**:このリンクは、DCIハンドオフ デバイスと、外部ファブリックのコアまたはエッジルータ、または別のファブリックの別 のボーダー デバイスとの間の仮想リンクに対応します。このファブリック間接続リンク は、イメージとプラットフォームの要件を満たすボーダーデバイスでのみ作成できます。 ボーダー デバイスは、複数のコア ルータまたはエッジ ルータと通信できるため、このタ イプの IFC リンクを複数持つことができます。

これらのファブリック間接続は、NDFC Web UI または REST API を使用して手動で作成できま す。これらのファブリック間接続の自動作成はサポートされていないことに注意してくださ い。

### **VXLAN MPLS** トポロジ

**MPLS-SR** トポロジ

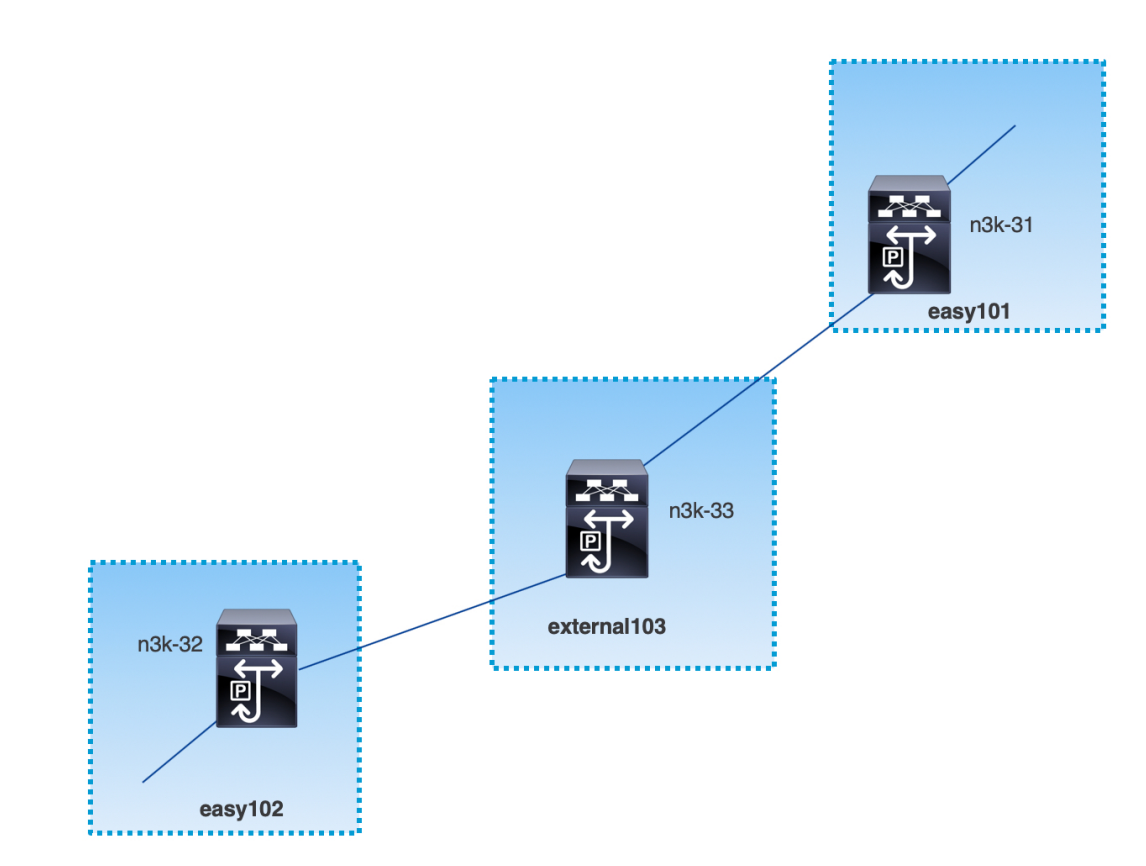

**MPLS-LDP** トポロジ

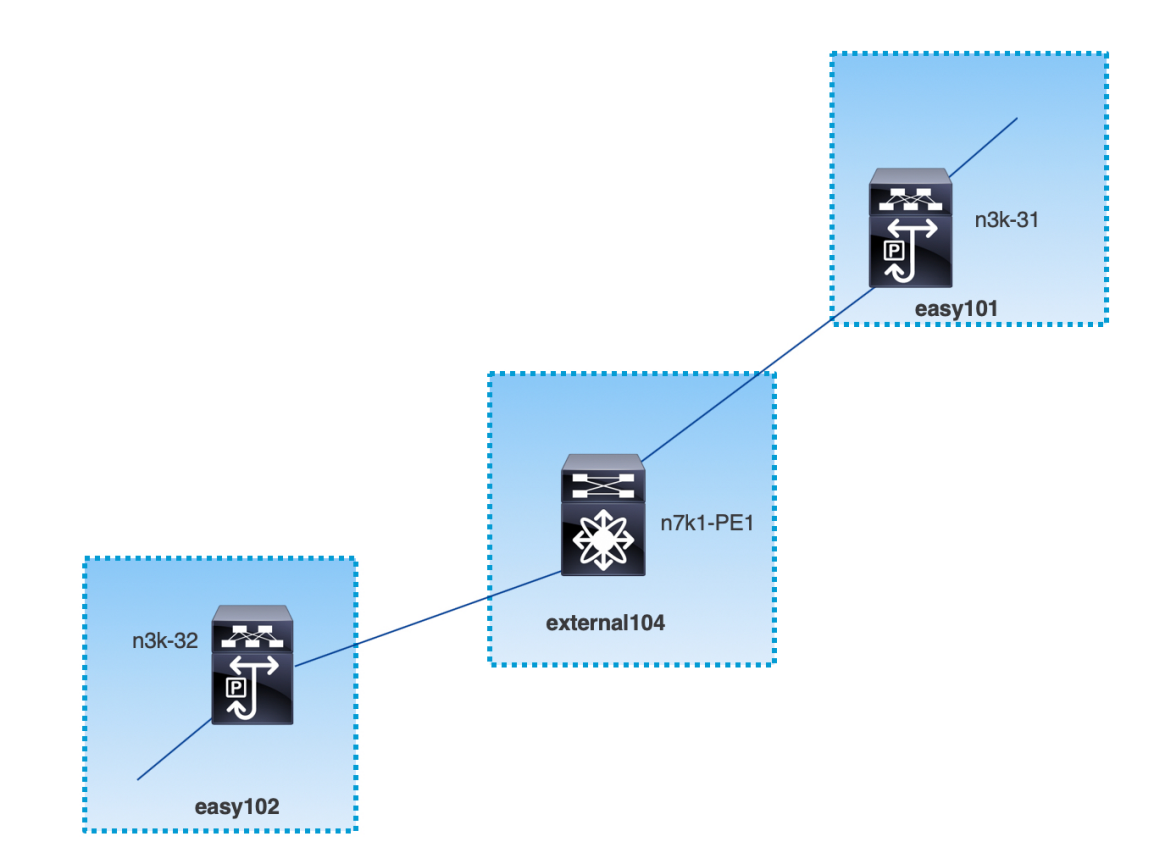

このトポロジは、Easy ファブリックのボーダー デバイスと、外部ファブリックのコアまたは エッジ ルータのみを示しています。

- **Easy\_Fabric** テンプレートを使用しているファブリックは次のとおりです。
	- **easy101**
	- **easy102**
- **External\_Fabric** テンプレートを使用しているファブリックは次のとおりです。
	- **external103**
	- **external104**
- 外部ファブリック **external103** は、MPLS SR プロトコルを実行しています。
- 外部ファブリック **external104** は、MPLS LDP プロトコルを実行しています。
- **n3k-31** および **n3k-32** は、VXLAN から MPLS へのハンドオフを実行するボーダー デバイ スです。
- **n7k-PE1** は MPLS LDP のみをサポートします。
- **n3k-33** は SR-MPLS をサポートします。

### **VXLAN MPLS** ハンドオフの構成タスク

MPLS ハンドオフ機能の構成には、次のタスクが含まれます。

- **1.** MPLS ハンドオフを有効にするためのファブリック設定の編集。
- **2.** ファブリック間のアンダーレイ ファブリック間接続リンクの作成。 ファブリック間接続リンク設定で、MPLS SR または LDP のどちらを使用しているかを指 定します。
- **3.** ファブリック間のオーバーレイ ファブリック間接続リンクの作成。
- **4.** VXLAN から MPLS への相互接続のための VRF の展開。

### **MPLS** ハンドオフのファブリック設定の編集

このセクションでは、Easyファブリックと外部ファブリックのファブリック設定を編集して、 MPLS ハンドオフ機能を有効にする方法を示します。

### **Easy** ファブリック設定の編集

#### **Procedure**

- ステップ **1 [LAN]** > **[**ファブリック(**Fabrics**)**]** を選択します。適切なファブリックを選択します。
- ステップ **2 [**アクション(**Actions**)**]**ドロップダウンリストから、**[**ファブリックの編集(**EditFabric**)**]**を 選択して、ファブリックを編集します。
- ステップ **3** [Advanced] タブをクリックします。

**[MPLS** ハンドオフの有効化(**Enable MPLS Handoff**)**]**:MPLS ハンドオフ機能を有効にする には、このチェックボックスをオンにします。

注:ブラウンフィールドインポートの場合は、**[MPLS**ハンドオフを有効にする(**EnableMPLS Handoff**)**]** 機能を選択します。IFC 構成のほとんどは、**switch\_freeform** にキャプチャされま す。

**[**アンダーレイ **MPLS** ループバック **ID**(**Underlay MPLS Loopback Id**)**]**:アンダーレイ MPLS ループバック ID を指定します。デフォルト値は 101 です。

ステップ **4** [リソース(Resources)] タブをクリックします。

**[**アンダーレイ **MPLS** ループバック **IP** 範囲(**Underlay MPLS LoopbackIP Range**)**]**:アンダー レイ MPLS ループバック IP アドレス範囲を指定します。

Easy A の境界と Easy B の間の eBGP では、アンダーレイ ルーティング ループバックとアン ダーレイ MPLS ループバック IP 範囲は一意の範囲である必要があります。他のファブリック のIP範囲と重複しないようにしてください。重複すると、VPNv4ピアリングが起動しません。

- ステップ **5 [**保存(**Save**)**]** をクリックして、ファブリック内の各ボーダー デバイスに MPLS 機能を設定 します。
- ステップ **6 [**アクション(**Actions**)**]**ドロップダウンリストから、**[**再計算と導入(**Recalculate andDeploy**)**]** を選択します。

残りのフィールドの詳細については、新しい VXLAN BGP EVPN [ファブリックの作成](https://www.cisco.com/c/en/us/td/docs/switches/datacenter/sw/11_3_1/config_guide/lanfabric/b_dcnm_fabric_lan/control.html#concept_znx_djb_yfb)を参照し てください。

### 外部ファブリック設定の編集

#### **Procedure**

- ステップ **1 [LAN]** > **[**ファブリック(**Fabrics**)**]** を選択します。適切なファブリックを選択します。
- ステップ **2 [**アクション(**Actions**)**]**ドロップダウンリストから、**[**ファブリックの編集(**EditFabric**)**]**を 選択して、ファブリックを編集します。
- ステップ **3** (Optional) **[**一般パラメータ(**General Parameters**)**]** タブで、**[**ファブリック モニター モード (**Fabric Monitor Mode**)**]** チェックボックスをオフにします。
- ステップ **4** [Advanced] タブをクリックします。

**[MPLS** ハンドオフの有効化(**Enable MPLS Handoff**)**]**:MPLS ハンドオフ機能を有効にする には、このチェックボックスをオンにします。

**[**アンダーレイ **MPLS** ループバック **ID**(**Underlay MPLS Loopback Id**)**]**:アンダーレイ MPLS ループバック ID を指定します。デフォルト値は 101 です。

ステップ **5** [リソース(Resources)] タブをクリックします。

**[**アンダーレイ **MPLS** ループバック **IP** 範囲(**Underlay MPLS LoopbackIP Range**)**]**:アンダー レイ MPLS SR または LDP ループバック IP アドレス範囲を指定します。

IP 範囲は一意である必要がある点に注意してください。つまり、他のファブリックの IP 範囲 と重複しないようにする必要があります。

- ステップ **6 [**保存(**Save**)**]**をクリックして、ファブリック内の各エッジルータまたはコアルータでMPLS 機能を構成します。
- ステップ **7 [**アクション(**Actions**)**]**ドロップダウンリストから、**[**再計算と導入(**Recalculate andDeploy**)**]** を選択します。

残りのフィールドの詳細については[、外部ファブリックの作成](https://www.cisco.com/c/en/us/td/docs/switches/datacenter/sw/11_3_1/config_guide/lanfabric/b_dcnm_fabric_lan/control.html#concept_q2n_lmf_bgb)を参照してください。

### アンダーレイ ファブリック間接続の作成

この手順は、アンダーレイ ファブリック間接続リンクを作成する方法を示しています。

#### **Procedure**

- ステップ **1 [LAN]** > **[**ファブリック(**Fabrics**)**]** を選択します。
- ステップ **2** MPLSへのアンダーレイファブリック間接続を作成するVXLANファブリックを選択します。
- ステップ **3 [**ファブリックの概要(**Fabric Overview**)**]** ウィンドウで、**[**リンク(**Links**)**]** タブをクリック します。
- ステップ **4** ファブリックに対してすでに検出されている既存のリンクを確認します。

この例では、**easy101** から **external103** へのリンクがすでに検出されています。

ステップ **5** 検出された既存のリンクを選択し、**[**アクション(**Actions**)**]** > **[**編集(**Edit**)**]**をクリックしま す。

> リンクが見つからない場合は、**[**アクション(**Actions**)**]**>**[**作成(**Create**)**]**をクリックし、ファ ブリック間リンクを追加するためのすべての詳細を指定します。

ステップ **6 [**リンク管理 **-** リンクの編集(**Link Management - Edit Link**)**]** ウィンドウで、必要な情報をす べて入力します。

**[**リンク タイプ(**Link Type**)**]**:[ファブリック間(inter-fabric)] を選択します。

**[**リンクサブタイプ(**LinkSub-Type**)**]**:ドロップダウンリストから[VXLAN\_MPLS\_Underlay] を選択します。

**[**リンク テンプレート(**Link Template**)**]**:ドロップダウン リストから [ext\_vxlan\_mpls\_underlay\_setup] を選択します。

**[**一般パラメータ(**General Parameters**)**]** タブで、すべての詳細を指定します。

**[IP**アドレス**/**マスク(**IP Address/Mask**)**]**:送信元インターフェイスのマスク付きIPアドレス を指定します。

**[**ネイバー **IP**(**Neighbor IP**)**]**:宛先インターフェイスの IP アドレスを指定します。

**[MPLS** ファブリック (**MPLS Fabric**)**]**:外部ファブリックが SR または LDP を実行している かどうかを指定します。

**Note** MPLS SR と LDP は、単一のデバイス上で共存できません。

**[**送信元 **SR** インデックス(**Source SR Index**)**]**:送信元ボーダーの一意の SID インデックスを 指定します。**[LDP]** を **[MPLS** ファブリック(**MPLS Fabric**)**]** フィールドで選択した場合、こ のフィールドは無効になります。

**[**宛先 **SR** インデックス(**Destination SR Index**)**]**:宛先ボーダーの一意の SID インデックスを 指定します。[LDP] を **[MPLS** ファブリック(**MPLS Fabric**)**]** フィールドで選択した場合、こ のフィールドは無効になります。

**[SR** グローバル ブロック範囲 (**SR Global Block Range**)**]**:SR グローバル ブロック範囲を指 定します。ファブリック全体で同じグローバルブロック範囲が必要です。デフォルトの範囲は 16000~23999 です。[LDP] を **[MPLS** ファブリック(**MPLS Fabric**)**]** フィールドで選択した場 合、このフィールドは無効になります。

**[DCI** ルーティング プロトコル(**DCI Routing Protocol**)**]**:DCI MPLS アンダーレイ リンクで 使用されるルーティング プロトコルを指定します。**is-is** または **ospf** のいずれかを選択できま す。

**[OSPF** エリア **ID**(**OSPF Area ID**)**]**:ルーティング プロトコルとして OSPF を選択した場合 は、OSPF エリア ID を指定します。

**[DCI** ルーティング タグ(**DCI Routing Tag**)**]**:DCI ルーティング プロトコルに使用される DCI ルーティング タグを指定します。

- ステップ7 [保存 (Save)] をクリックします。
- ステップ **8 [**ファブリックの概要(**Fabric Overview**)**]** ウィンドウで、**[**アクション(**Actions**)**]** > **[**再計算 と展開(**Recalculate & Deploy**)**]** をクリックします。
- ステップ **9 [**構成の展開(**Deploy Configuration**)**]**ウィンドウで、**[**構成の展開(**Deploy Config**)**]**をクリッ クします。
- ステップ **10 [LAN**ファブリック(**LAN Fabrics**)**]**ウィンドウから宛先ファブリックに移動し、**[**再計算と展 開(**Recalculate & Deploy**)**]** を実行します。つまり、ステップ 9 と 10 を実行します。

### オーバーレイ ファブリック間接続の作成

この手順では、アンダーレイ ファブリック間接続を作成した後で、オーバーレイ ファブリッ ク間接続を作成する方法を示します。オーバーレイ接続は eBGP を使用するため、オーバーレ イ ファブリック間接続は MPLS SR と LDP で同じです。

#### **Procedure**

ステップ **1 [**リンク(**Links**)**]** タブで、**[**アクション(**Actions**)**]** > **[**作成(**Create**)**]** をクリックします。

ステップ **2 [**リンク管理 **-** リンクの作成(**Link Management - Create Link**)**]** ウィンドウで、すべての詳細 を入力します。

**[**リンク タイプ(**Link Type**)**]**:**[**ファブリック間(**Inter-Fabric**)**]** を選択します。

**[**リンクのサブ タイプ( **Link-Sub Type**)**]**:ドロップダウン リストから

**VXLAN\_MPLS\_OVERLAY** を選択します。

**[**リンク テンプレート(**Link Template**)**]**:ドロップダウン リストから **ext vxlan mpls overlay setup** を選択します。

**[**送信元ファブリック(**Source Fabric**)**]**:このフィールドには、送信元ファブリック名が事前 に入力されます。

**[**宛先ファブリック(**Destination Fabric**)**]**:このドロップダウンボックスから宛先ファブリッ クを選択します。

**[**送信元デバイス(**Source Device**)**]** と **[**送信元インターフェイス(**Source Interface**)**]**:送信元 デバイスと送信元インターフェイスを選択します。ループバック インターフェイスの IP アド レスは、オーバーレイ eBGP ピアリングに使用されます。

**[**宛先デバイス(**Destination Device**)**]** と **[**宛先インターフェイス(**Destination Interface**)**]**:送 信元デバイスに接続する宛先デバイスとループバック インターフェイスを選択します。

[一般パラメータ] タブで、すべての詳細を指定します。

**[BGP** ローカル **ASN**(**BGP Local ASN**)**]**:このフィールドには、送信元デバイスの AS 番号が 自動入力されます。

**[BGP** ネイバー **IP**(**BGP Neighbor IP**)**]**:このフィールドには、eBGP ピアリングの宛先デバ イスのループバック インターフェイスの IP アドレスを入力します。

**[BGP** ネイバー **ASN**(**BGP Neighbor ASN**)**]**:このフィールドには、宛先デバイスの AS 番号 が自動入力されます。

- **ステップ3** [保存 (Save) ] をクリックします。
- ステップ **4 [**ファブリックの概要(**Fabric Overview**)**]** ウィンドウで、**[**アクション(**Actions**)**]** > **[**再計算 と展開(**Recalculate & Deploy**)**]** をクリックします。
- ステップ **5 [**構成の展開(**Deploy Configuration**)**]**ウィンドウで、**[**構成の展開(**Deploy Config**)**]**をクリッ クします。
- ステップ **6 [LAN**ファブリック(**LAN Fabrics**)**]**ウィンドウから宛先ファブリックに移動し、**[**再計算と展 開(**Recalculate & Deploy**)**]** を実行します。つまり、ステップ 4 と 5 を実行します。
	- スイッチに MPLS オーバーレイ IFC リンクが 1 つしかない場合、MPLS オーバーレイ リンクのいずれかの端に VRF がアタッチされていない場合にのみ、それを削除でき ます。 **Note**

### **VRF** の導入

この手順は、VXLAN から MPLS への相互接続に VRF を展開する方法を示しています。

4 バイトの ASN を使用し、自動ルート ターゲットが構成されている場合、自動的に生成 されるルート ターゲットは 23456:VNI です。2 つの異なるファブリックの 2 つの異なる VRFに同じVNI値がある場合、自動ルートターゲットにより、2つのVRFのルートター ゲットは同じになり、値 23456 は常に一定です。VXLAN MPLS ハンドオフを介して接続 された 2 つのファブリックの場合、これにより、意図しないルート交換が発生する可能 性があります。したがって、セキュリティ上の理由から自動ルート ターゲットを無効に する場合は、ネットワーク テンプレートとネットワーク拡張テンプレートをカスタマイ ズすることで無効にすることができます。 **Note**

#### **Procedure**

- ステップ **1 [LAN]** > **[**ファブリック(**Fabrics**)**]**を選択します。ファブリックをダブルクリックして、[ファ ブリックの概要(Fabric Overview)] [VRF] を開きます。 >
- ステップ **2 [VRF]** タブで、**[**アクション(**Actions**)**]** > **[**作成(**Create**)**]** をクリックして、VRF を作成しま す。詳細については[、スタンドアロン](https://www.cisco.com/c/en/us/td/docs/switches/datacenter/sw/11_3_1/config_guide/lanfabric/b_dcnm_fabric_lan/control.html#concept_wbs_thf_bgb) ファブリックの VRF の作成を参照してください。
- ステップ **3** 新しく追加された VRF を選択し、**[**続行(**Continue**)**]** をクリックします。
- ステップ **4 [VRF**展開(**VRFDeployment**)**]**ウィンドウで、ファブリックのトポロジを確認できます。ボー ダー デバイスを選択して、MPLS LDP IFC リンクが作成されるボーダー デバイスに VRF をア タッチします。

この例では、**n3k-31** は **easy101** ファブリックのボーダー デバイスです。

- ステップ **5 [VRF**拡張アタッチメント(**VRFExtension Attachment**)**]**ウィンドウで、VRFを選択し、[CLI フリーフォーム(CLI Freeform)] 列の下にある **[** フリーフォーム構成(**Freeform config**)**]** ボ タンをクリックします。
- ステップ **6** 次のフリーフォーム構成を VRF に手動で追加します。

vrf context *\$\$VRF\_NAME\$\$* address-family ipv4 unicast route-target import *\$\$REMOTE\_PE\_RT\$\$* address-family ipv6 unicast route-target import *\$\$REMOTE\_PE\_RT\$\$*

フリーフォーム構成では、*REMOTE\_PE\_RT* は、ネイバーが NDFC によって管理される Easy Fabric のボーダー デバイスである場合、**ASN:VNI** 形式のネイバーの BGP ASN および VNI 番 号を参照します。

- ステップ **7 [**構成の保存(**Save Config**)**]** をクリックします。
- ステップ **8** (Optional) ボーダー デバイスのループバック ID とループバック IPv4 アドレスと IPv6 アドレス を入力します。
- ステップ9 [保存 (Save) 1をクリックします。
- ステップ **10** (Optional) **[**プレビュー(**Preview**)**]** アイコン(**[VRF** 展開(**VRF Deployment**)**]** ウィンドウ) をクリックして、展開される構成をプレビューします。

ステップ **11** [展開(Deploy)] をクリックします。

ネイバーが NDFC によって管理される Easy ファブリックのボーダー デバイスである場合は、 宛先ファブリックでステップ 3 からステップ 11 までの同じタスクを実行します。

### ルーティング プロトコルと **MPLS** 設定の変更

この手順では、デバイスのルーティング プロトコルを IS-IS から OSPF に変更する方法、また はアンダーレイ IFC を MPLS SR から LDP に変更する方法を示します。

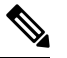

MPLS SR と LDP はデバイス上で共存できず、同じデバイスで MPLS ハンドオフに IS-IS と OSPF の両方を使用することはサポートされていません。 **Note**

#### **Procedure**

- ステップ **1** DCI ルーティング プロトコルまたは MPLS ファブリックの変更が必要な場合には、デバイス から、すべての MPLS アンダーレイおよびオーバーレイ IFC を削除します。
- ステップ **2** IFC の削除に関係する各ファブリックについて、**[**再計算と展開(**Recalculate & Deploy**)**]** をク リックします。

この手順により、すべてのグローバル MPLS SR/LDP 構成と、以前に作成された MPLS ループ バック インターフェイスが削除されます。

ステップ **3** 優先されるDCIルーティングプロトコルとMPLS設定を使用して、新しいIFCを作成します。 詳細については、アンダーレイファブリック間接続の作成, on page 788を参照してください。

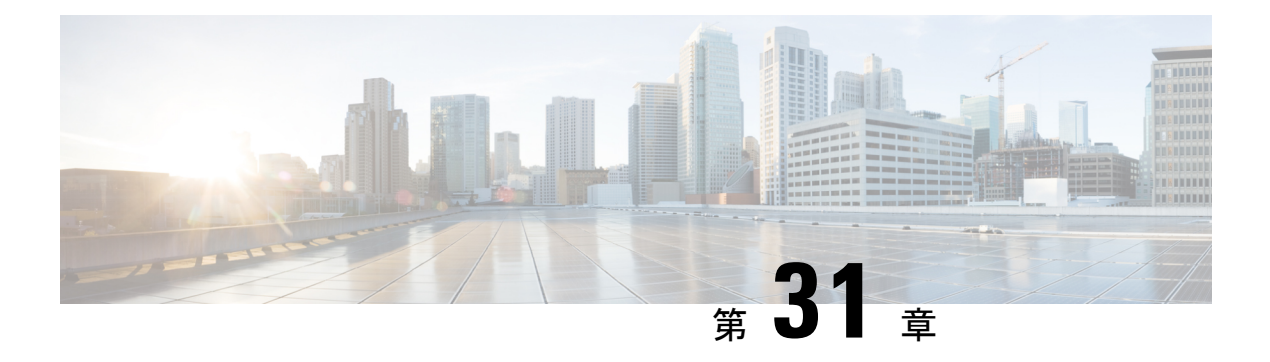

### **VRF Lite**

- VRF Lite (793 ページ)
- 前提条件とガイドライン, on page 794
- サンプル シナリオ, on page 795
- 自動 VRF Lite (IFC) 設定, on page 795
- Cisco Nexus 9000 ベースのボーダーと Cisco Nexus 9000 ベースのエッジ ルータ間の VRF Lite, on page 797
- Cisco Nexus 9000 ベースのボーダーと Cisco 以外のデバイス間の VRF Lite, on page 802
- Cisco Nexus 9000 ベースのボーダーと非 Nexus デバイス間の VRF Lite (806 ページ)
- 付録 (807 ページ)

### **VRF Lite**

データ センター ファブリックの一部であるワークロードが WAN またはバックボーン サービ スを介して外部ファブリックと通信する可能性がある場合、データセンターからの外部接続は 主要な要件です。North-South トラフィック フローのレイヤ 3 を有効にするには、データセン ターの境界デバイスと外部ファブリック エッジ ルータ間で仮想ルーティングおよび転送イン スタンス (VRF) Lite ピアリングを使用します。

仮想拡張ローカルエリアネットワーク(VXLAN)イーサネット仮想プライベートネットワー ク(EVPN)ファブリックでは、境界ルータまたは境界ゲートウェイルータにすることが可能 です。次のデバイスで VRF Lite を有効にできます。

- 境界
- ボーダースパイン
- ボーダーゲートウェイ
- ボーダー ゲートウェイ スパイン
- ボーダースーパースパイン

### 前提条件とガイドライン

- VRF Lite には、Cisco Nexus 9000 シリーズと、Cisco Nexus オペレーティング システム (NX-OS)リリース 7.0(3)I6(2) 以降が必要です。
- VXLAN BGP EVPN データセンター ファブリック アーキテクチャおよび NDFC を介した VXLAN オーバーレイ プロビジョニングに関する知識。
- さまざまなリーフおよびスパインデバイスのアンダーレイおよびオーバーレイ構成、NDFC を介した外部ファブリック構成、および関連する外部ファブリックデバイス構成(エッジ ルータなど)を含む、完全に構成された VXLAN BGP EVPN ファブリック。
	- VXLAN BGP EVPN ファブリック(および North-South トラフィック フローの外部レ イヤ3ドメインへの接続)は、手動または NDFC を使用して構成できます。

このドキュメントでは、NDFCを介してファブリックをエッジルータ(ファブリック の外部、外部ファブリックに向かって)に接続するプロセスについて説明します。し たがって、NDFC を介して VXLAN BGP EVPN および外部ファブリックを構成および 展開する方法を知っている必要があります。

- VRF Lite は、物理イーサネット インターフェイスまたはレイヤ 3 ポート チャネルで 有効にできます。VRF が拡張される各 VRF Lite リンクの VRF 拡張時に NDFC で作成 される物理インターフェイスまたはレイヤ 3 ポート チャネル インターフェイス上の サブインターフェイス。
- VRF Lite IFC を削除するには、IFC で有効になっているすべての VRF 拡張を削除します。 それ以外の場合は、エラー メッセージが報告されます。VRF Lite アタッチメントを削除 した後、ファブリックを再計算して展開し、保留中のレイヤ3拡張設定をすべて削除しま す。これにより、デバイス上の VRF ごとのサブインターフェイスおよび VRF ごとの外部 ボーダー ゲートウェイ プロトコルの設定が削除されます。
- VXLAN VRF を作成するときは、以下の 3 つのフィールドを確認してください。
	- **[**ホストルートのアドバタイズ(**Advertise Host Routes**)**]**:デフォルトでは、VRF Lite ピアリング セッションの場合、非ホスト (/32 または /128) プレフィックスのみがア ドバタイズされます。ホスト ルート (/32 または /128) を有効にして、境界デバイス からエッジ/WAN ルータにアドバタイズする必要がある場合は、**[**ホスト ルートのア ドバタイズ(**AdvertiseHost Routes**)**]**チェックボックスをオンにします。ルートマッ プはアウトバウンドフィルタリングを行います。デフォルトでは、このチェックボッ クスは無効になっています。
	- **[**デフォルトルートのアドバタイズ(**Advertise Default Route**)**]**:このフィールドは、 VRFでネットワークステートメント0/0を有効にするかどうかを制御します。これに より、BGP で 0/0 ルートがアドバタイズされます。このフィールドは、デフォルトで 有効になっています。このチェックボックスをオンにすると、0/0ルートがファブリッ ク内で EVPN ルート タイプ 5 を介してリーフにアドバタイズされ、そこでリーフか らボーダー デバイスに向かうデフォルト ルートが提供されます。

• **[**スタティック**0/0**ルートの構成(**ConfigStatic 0/0Route**)**]**:このフィールドは、エッ ジ/WAN ルータへのスタティック 0/0 ルートをボーダー デバイスの VRF で設定する 必要があるかどうかを制御します。このフィールドは、デフォルトで有効になってい ます。WAN/エッジルータが、VRF Lite ピアリングを介してファブリック内のボー ダー デバイスへのデフォルト ルートをアドバタイズしている場合、このフィールド を無効にする必要があります。

さらに、**[**デフォルト ルートのアドバタイズ(**Advertise Default Route**)**]** フィールド を無効にする必要があります。外部ボーダー ゲートウェイ プロトコルを介してアド バタイズされる 0/0 ルートは、追加の構成を必要とせずに、EVPN を介してリーフに 送信します。外部のファブリック外ピアリング提供のための eBGP を使用した、ファ ブリック内のクリーンな iBGP EVPN 分離が必要です。デフォルトでは、このチェッ ク ボックスはオンになっています。

### サンプル シナリオ

次のセクションでは、VRF Lite を設定するためのさまざまな使用例について説明します。

- •自動 VRF Lite(IFC)設定
- Cisco Nexus 9000 ベースのボーダーと Cisco Nexus 9000 ベースのエッジ ルータ間の VRF Lite
- Cisco Nexus 9000 ベースのボーダーとシスコ以外のデバイス間の VRF Lite
- Cisco Nexus 9000 ベースのボーダーと非 Nexus デバイス間の VRF Lite
- これは、管理モードでの Cisco ASR 9000 ベースのエッジ ルータの一般的な使用例です。

### 自動 **VRF Lite**(**IFC**)設定

#### ガイドライン

- 自動 IFC は、Cisco Nexus デバイスでのみサポートされています。
- Cisco ASR 1000 シリーズルータおよび Cisco Catalyst 9000 シリーズスイッチはエッジルー タとして構成できます。

構成するには、VRF Lite IFC をセットアップし、Easy ファブリックでボーダー デバイス として接続します。

- Cisco ASR 9000 シリーズ ルータは管理対象モードのエッジ ルータとして設定できます。
- 外部ファブリックのデバイスが Nexus 以外の場合は、IFC を手動で作成する必要がありま す。
- エッジ ルータに接続するインターフェイスでユーザー ポリシーが有効になっていないこ とを確認します。ポリシーが存在する場合、インターフェイスは構成されません。
- 自動構成は、次の場合にサポートされています。
	- VXLANファブリックのボーダーロールと、接続された外部ファブリックデバイスの エッジ ルータ ロール
	- VXLANファブリックのボーダーゲートウェイロールと、接続された外部ファブリッ ク デバイスのエッジ ルータ ロール
	- ボーダー ロールから直接別のボーダー ロールへ

自動構成は、2つのボーダー ゲートウェイ (BGW) 間では 提供されません。 **Note**

他のロール間で VRF Lite が必要な場合は、NDFC Web UI を使用して手動で展開する必要 があります。

• 外部ファブリックに設定を展開するには、外部ファブリック設定にある **[**ファブリック モ ニタモード(**Fabric Monitor Mode**)**]**チェックボックスをオフにする必要があります。外 部ファブリックが **[**ファブリック モニタ モードのみ(**Fabric Monitor Mode Only**)**]** に設 定されている場合は、そのスイッチには構成を展開できません。

**Easy** ファブリック設定

VRF Lite を展開するモードは 4 つあります。デフォルトでは、VRF Lite 展開は手動に設定され ています。以下のさまざまなモードで、要件に基づいて設定を変更できます。

- **[**手動(**Manual**)**]**:送信元デバイスと宛先デバイス間で VRF Lite IFC を手動で展開しま す。
- **[**外部のみ(**To External Only**)**]**:外部ファブリックのエッジ ルータ ロールを持つデバイ スに接続されているVXLANファブリックの境界リーフデバイスの各物理インターフェイ スで VRF Lite IFC を設定します。
- **[**バックツーバックのみ(**Back-to-Back Only**)**]**:異なる VXLAN ファブリックの直接接続 された境界リーフ デバイス インターフェイス間に VRF Lite IFC を設定します。
- **[**バックツーバックと外部(**Back2Back&ToExternal**)**]**:このオプションを使用して、モー ド **[**外部のみ(**To External Only**)**]** および **[**バックツーバックのみ(**Back-to-Back Only**)**]** の IFC を構成します。

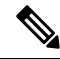

NDFCリソース処理の場合、VRFLiteモードは**[**手動(**Manual**)**]**に設定されますが、デー タ センター相互接続(DCI)サブネットが必要になります。 **Note**

**[**手動(**Manual**)**]** モードは、ファブリック設定のデフォルト モードです。デフォルト モード を他のモードに変更するには、ファブリック設定の**[**編集(**Edit**)**]**をクリックします。**[**リソー ス(**Resource**)**]** タブで、VRF Lite 展開フィールドを上記の自動設定モードのいずれかに変更 します。この例では、**[**外部のみ(**To External Only**)**]** チェック ボックスがオンになっていま す。

[自動展開両方(Auto Deploy Both)]:このチェックボックスは、対称 VRF Lite 展開に適用さ れます。このチェックボックスをオンにすると、自動作成されたIFCの**[**自動展開フラグ(**Auto Deploy Flag**)**]** が true に設定され、対称 VRF Lite 構成がオンになります。このチェックボック スは、**[VRF Lite** 展開(**VRF Lite Deployment**)**]** フィールドが **[**手動(**Manual**)**]** に設定されて いない場合にオンまたはオフにできます。選択した値が優先されます。このフラグは、新しい 自動作成 IFC にのみ影響し、既存の IFC には影響しません。

**[VRF Lite** サブネット **IP** 範囲(**VRF Lite Subnet IP Range**)**]**:VRF Lite IFC 展開の IP アドレス は、この範囲から選択されます。デフォルト値は 10.33.0.0/16 です。重複の可能性を避けるた めに、各ファブリックに独自の一意の範囲があり、アンダーレイ範囲とは区別されていること を確認してください。これらのアドレスは、リソース マネージャで予約されています。

**[VRF Lite** サブネット マスク(**VRF Lite Subnet Mask**)**]**:デフォルトでは、/30 に設定されて います。これは、ポイント ツー ポイント(P2P)リンクのベスト プラクティスです。

### **CiscoNexus 9000**ベースのボーダーと**CiscoNexus 9000**ベー スのエッジ ルータ間の **VRF Lite**

DC-Vxlan VXLAN EVPN ファブリックは WAN-Vxlan クラウドに接続されています。次のトポ ロジでは、WAN-Vxlan が表示されています。

Easy ファブリックにはボーダー リーフのロールがあり、WAN-Vxlan クラウドにはエッジ ルー タのロールを持つデバイスがあります。NDFCは、CDP/LLDPリンクディスカバリを使用して トポロジの物理的および論理的な表現を示します。

この例では、DC-Vxlan ボーダー リーフと WAN-Vxlan エッジ ルータ間の VRF Lite 接続を有効 にできます。

VRF Lite 構成では、ポイントツーポイント(P2P)接続を介して、ファブリックのボーダー イ ンターフェイスとエッジ ルータのインターフェイスの間で外部ボーダー ゲートウェイ プロト コル(EBGP)ピアリングを有効にする必要があります。

ボーダーの物理インターフェイスは次のとおりです。

- **eth1/1** (border1-Vxlan 上)、 eth1/1 (WAN1-Vxlan 上)に向かうもの。
- **eth1/2**(**border2-Vxlan** 上)、**eth1/2**(**WAN1-Vxlan** 上)に向かう。
- **1.** ボーダーとエッジ ルータ間のリンクを確認します。**[LAN]** > **[**ファブリック(**Fabrics**)**]**に 移動し、**[DC-Vxlan]** ファブリックをダブルクリックします。

**[**ファブリックの概要(**FabricOverview**)**]**ウィンドウで、**[**リンク(**Links**)**]**タブをクリッ クします。NDFCによって検出されたリンクが表示され、**ext\_fabric\_setup**ポリシーが自動 的に割り当てられます。

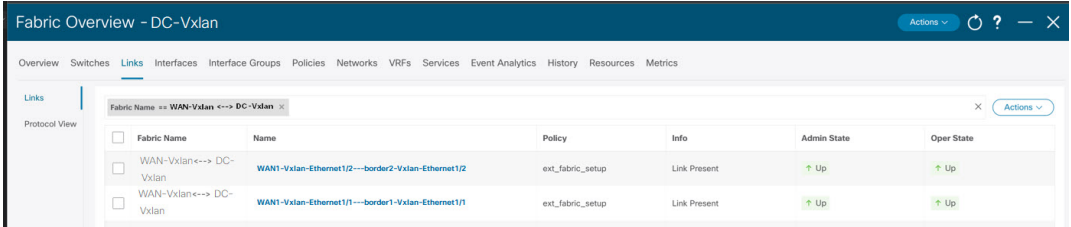

**2.** VRF Lite設定を確認するには、ファブリック名を選択し、**[**アクション(**Actions**)**]** > **[**編集 (**Edit**)**]**を選択します。

適切な **[**リンク(**Links**)**]** をクリックし、**[**アクション(**Actions**)**]** > **[**編集(**Edit**)**]**を選択 します。

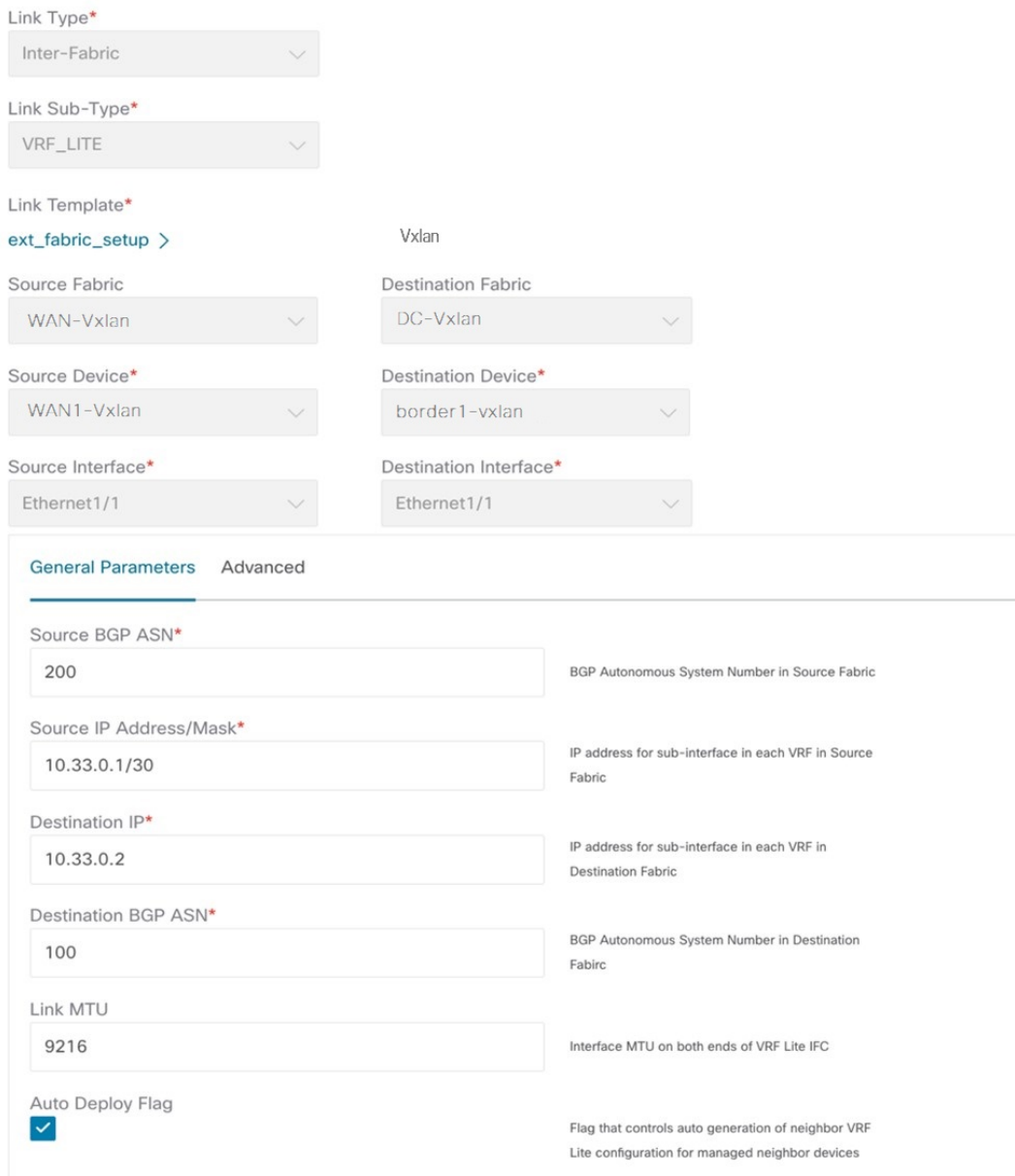

**[**リンク タイプ(**Link Type**)**]**:NDFC 内の 2 つの異なるファブリック間のファブリック間 リンクを指定します。

**[**リンクサブタイプ(**LinkSub-Type**)**]**:リンクのサブタイプを指定します。デフォルトで は、**VRF\_LITE** オプションが表示されます。

**[**リンク テンプレート(**Link Template**)**]**:リンクのテンプレートを指定します。VRF Lite IFC のデフォルト テンプレートとして、**ext\_fabric\_setup** が表示されます。テンプレート は、送信元インターフェイスと宛先インターフェイスをレイヤ 3 インターフェイスとして 有効にし、**no shutdown** コマンドを計算して、それらの MTU を 9216 に設定します。

送信元と宛先のファブリック、デバイス、およびインターフェイスは、CDP/LLDP ディス カバリに基づき、NDFC によって自動検出され、選択されます。

**[**一般パラメータ(**General Parameters**)**]** タブの、このタブのフィールドは次のとおりで す。

**[**送信元 **BGP ASN**(**Source BGP ASN**)**]**:選択した送信元ファブリックの BGP ASN。

**[**送信元 **IP** アドレス**/**マスク(**Source IP Address/Mask**)**]**:IFC の送信元インターフェイス である **Ethernet1/1** サブインターフェイスの VRF Lite サブネット プールのリソース マネー ジャ プールから、NDFC により自動的に割り当てられた IP プール。この IFC を介して拡 張される各 VRF に対してサブインターフェイスが作成され、一意の 802.1Q ID が割り当て られます。ここで入力された IP アドレス/マスクは、BGP ネイバー IP フィールド (以下 で説明)とともに、VRF拡張で作成され、上書きできるサブインターフェイスのデフォル ト値として使用されます。

たとえば、802.1Q ID の 2 は VRF CORP トラフィックのサブインターフェイス Eth 1/1.2 に 関連付けられ、802.1Q ID の 3 は Eth 1/1.3 および VRF ENG に関連付けられます。

IP プレフィックスは、NDFC リソース マネージャで予約されます。トポロジで作成する IFC ごとに一意の IP アドレス プレフィックスを使用するようにしてください。

**[**宛先 **IP**(**Destination IP**)**]**:VRF Lite サブネット プールのリソース マネージャ プールか ら NDFC により自動的に割り当てられた IP プールです。これは、デバイスの BGP ネイ バー IP です。

IFC の異なる VRF からのファブリック間トラフィックの例としては、同じ送信元 IP アド レス (10.33.0.1/30) と宛先 IP アドレス (10.33.0.2) のものがあります。

**[**宛先 **BGP ASN**(**Destination BGP ASN**)**]**:選択した宛先ファブリックの BGP ASN です。

リンク **MTU**(**Link MTU**):デフォルトは 9216 です。

**[**自動展開フラグ(**Auto Deploy Flag**)**]**:ファブリック設定に基づいて選択されたデフォル トの自動設定です。このノブは、ネイバー管理対象デバイスのネイバーVRFを自動設定し ます。たとえば、WAN-Vxlan 外部ファブリック内のエッジ ルータに VRF を自動的に作成 します。

**[**詳細設定(**Advanced**)**]** タブが **[**リンク プロファイル(**Link Profile**)**]** セクションに追加 されます。このタブのフィールドは次のとおりです。

- **[**送信元インターフェイスの説明(**Source Interface Description**)**]**
- **[**宛先インターフェイスの説明(**Destination Interface Description**)**]**
- **[**送信元インターフェイスのフリーフォーム構成(**Source Interface Freeform Config**)**]**
- **[**宛先インターフェイスのフリーフォーム構成(**DestinationInterfaceFreeform Config**)**]**

[保存(Save) 1をクリックして、設定を保存します。

**3.** ボーダー デバイスで VRF および VRF Lite 拡張をアタッチするには、次の手順を実行しま す。

- **a. [VRF**(**VRFs**)**]** > **[VRF** アタッチメント(**VRF Attachments**)**]** タブをクリックしま す。
- **b. [VRF** 名(**VRF Name**)**]** を選択し、**[**アクション(**Actions**)**]** > **[**編集(**Edit**)**]**をクリッ クします。

**[**編集(**Edit**)**]** ウィンドウが表示されます。

**c.** 以下に示すように、**[**拡張(**Extension**)**]** フィールドの詳細を編集できます。

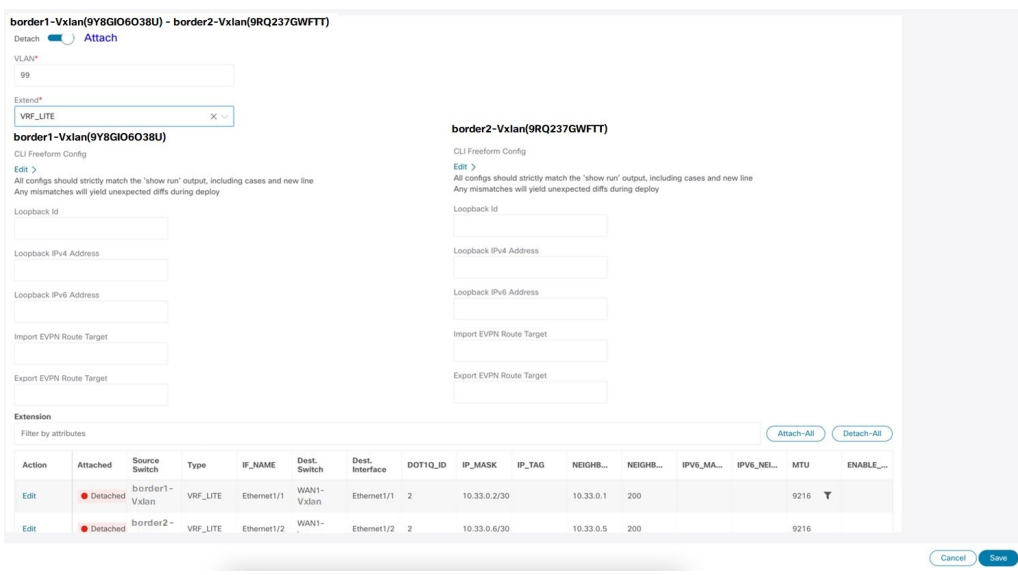

- ノブを **[**アタッチ(**Attach**)**]** に切り替えます。
- **[**拡張(**Extend**)**]** で、ドロップダウン リストから **[VRF\_LITE]** を選択します。
- **[**拡張(**Extension**)**]** カードで、一度に 1 つのスイッチを選択し、**[**編集(**Edit**)**]** をクリックして、**PEER\_VRF\_NAME**の詳細を入力します。これにより、ネイバー デバイスに VRF が自動展開されます。

VRF Lite 連続シナリオを拡張する場合、VRF はピア ファブリック内にあり、VRF 名は同 じである必要があります。VRF がピア ファブリック内にない場合に、VRF Lite を拡張し ようとすると、問題を示すエラー メッセージが生成されます。

Easy ファブリックと外部ファブリックの間で VRF Lite を拡張する場合、VRF 名は、送信 元ファブリックの名前と同じにすることも、デフォルト名、または別のVRF名と同じにす ることもできます。**PEER\_VRF\_NAME** フィールドに必要な VRF 名を入力します。サブ インターフェイスの子 PTI、外部ファブリックで作成される VRF および BGP ピアリング には、そこに入力される送信元の値があるため、ポリシーを編集または削除することはで きません。

他のリンクについては、上記の手順に従ってください。

**[**編集(**Edit**)**]** ウィンドウで、**[**すべてアタッチ(**Attach-all**)**]** をクリックして、ボーダー デバイスに必要な VRF 拡張をアタッチし、**[**保存(**Save**)**]** をクリックします。

**4.** VXLAN EVPN Easy ファブリックで構成を再計算して展開するには、次の手順を実行しま す。

**[**ファブリック(**Fabric**)**]**ウィンドウで、適切なファブリックをダブルクリックして、**[**ファ ブリックの概要(**FabricOverview**)**]**ウィンドウに移動します。**[**アクション(**Actions**)**]** > **[**再計算と展開(**Recalculate & Deploy**)**]**をクリックします。

同様に、操作を実行し、必要な **[VRF** 名(**VRF Name**)**]** を **[VRF** アタッチメント(**VRF attachments**)**]** タブで選択し、**[**アクション(**Actions**)**]** > **[**展開(**Deploy**)**]** をクリックし て、ボーダー デバイスで VRF および VRF Lite の構成を開始することもできます。

**5.** VXLAN EVPN Easy ファブリックを再計算して展開するには:

**[**ファブリック(**Fabric**)**]** ウィンドウで、**[**アクション(**Actions**)**]** > **[**再計算と展開 (**Recalculate and Deploy**)**]**をクリックします。

同様に、VRF アタッチメントを選択して編集し、**[**展開(**Deploy**)**]** をクリックできます。 VRF および VRF Lite 構成をボーダー デバイスにプッシュします。

**6.** 外部ファブリックで構成を再計算して展開するには、外部ファブリックを選択し、上記の 手順に従います。

### **Cisco Nexus 9000** ベースのボーダーと **Cisco** 以外のデバイ ス間の **VRF Lite**

この例では、DC-Vxlan ボーダー リーフと外部ファブリック内のシスコ以外のデバイスとの間 で VRF Lite 接続を有効にする手順を示しています。

Cisco は、外部ファブリックにデバイスをインポートする代わりに、デバイスのメタ定義を使 用することを推奨しています。これにより、Easy ファブリック内の Cisco Nexus 9000 管理ボー ダー デバイスを VRF Lite 構成により拡張できます。NDFC は宛先の Cisco 以外のデバイスを管 理しません。宛先デバイス上で関連する VRF Lite 設定を設定する必要があります。

- **1.** ボーダー ルータとエッジ ルータの間に新しい IFC リンクを作成します。
	- **a. [**ファブリック(**Fabrics**)**]** ウィンドウで、ファブリックをダブルクリックします。

**[**ファブリックの概要(**Fabric Overview**)**]** ウィンドウが表示されます。

**b. [**リンク(**Links**)**]** タブに移動します。**[**リンク(**Links**)**]** タブで、**[**アクション (**Actions**)**]** > **[**新しいリンクの作成(**Create New link**)**]**をクリックします。

**[**新しいリンクの作成(**Create New link**)**]** ウィンドウが表示されます。

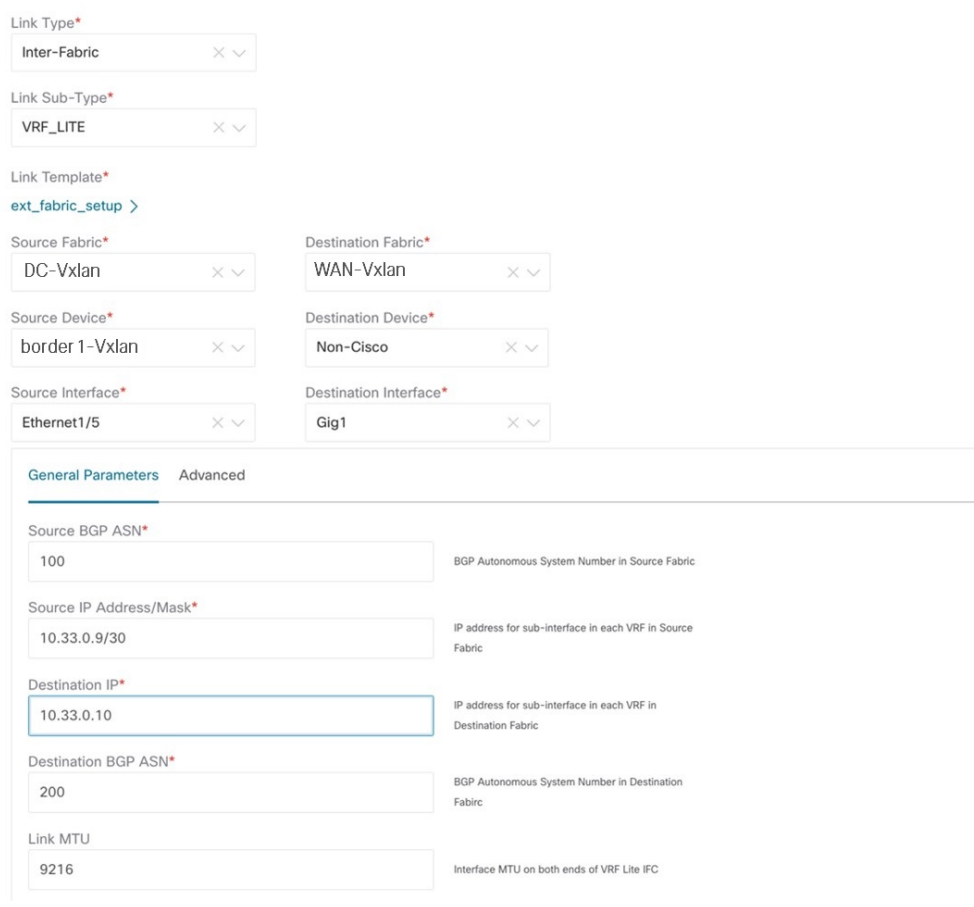

- **c.** ウィンドウに次の必須パラメータを入力します。
	- **[**リンク タイプ(**Link Type**)**]**:ファブリック間リンクを選択します。これは、 NDFC 内の 2 つの異なるファブリック間の IFC です。
	- **[**リンクサブタイプ(**LinkSub-Type**)**]**:デフォルトでは、**VRF\_LITE**オプション が表示されます。
	- [リンク テンプレート(**Link Template**)**]**:VRF Lite IFC のデフォルト テンプレー トである**ext\_fabric\_setup**が表示されます。このテンプレートは、送信元インター フェイスと宛先インターフェイスをレイヤ 3 インターフェイスとして有効にし、 **no shutdown** コマンドを設定して、それらの MTU を 9216 に設定します。
	- **[**送信元ファブリック(**Source Fabric**)**]**:送信元ファブリックを選択します。こ れは、Cisco Nexus 9000 ベースのボーダー デバイスが存在する Easy ファブリック です。
	- **[**宛先ファブリック(**Destination Fabric**)**]**:任意の外部またはクラシック LAN ファブリックを選択します。モニター モードにもなります。
	- **[**送信元デバイス(**Source Device**)**]**:送信元デバイスを選択します。これは Cisco Nexus 9000 ベースのボーダー デバイスです。
- **[**宛先デバイス(**DestinationDevice**)**]**:これで、「メタデバイス定義」を作成でき ます。任意の名前を入力して、[作成 (Create) 1をクリックします。たとえば、 「non-cisco」です。
- **[**送信元インターフェイス(**Source Interface**)**]**:Cisco 以外のデバイスが接続され ているボーダー デバイス上のインターフェイスを選択します。
- **[**宛先インターフェイス(**Destination Interface**)**]**:これで、「メタデバイス イン ターフェイス」を作成できます。任意のインターフェイス名を入力して、[作成 (Create)] をクリックします。たとえば、「gig1」、「tengig1/10」、「eth1/1」 は有効なインターフェイス名です。
- **[**一般パラメータ(**General Parameters**)**]** タブには、次のフィールドがあります。
	- **[**送信元 **BGP ASN**(**Source BGP ASN**)**]**:選択した送信元ファブリックの BGP ASN。
	- **[**送信元 **IP** アドレス**/**マスク(**Source IP Address/Mask**)**]** :IFC の送信元インター フェイスである **Ethernet1/5** サブインターフェイスの IP アドレスとマスクを提供 します。この IFC を介して拡張される VRF ごとにサブインターフェイスが作成さ れ、一意の 802.1Q ID が割り当てられます。ここで入力された IP アドレス/マス ク、および VRF 拡張で作成される BGP ネイバーの IP フィールド(以下で説明) は、サブインターフェイスのデフォルト値として使用されるもので、上書きでき ます。

たとえば、802.1Q ID 2 は VRF CORP トラフィックのサブインターフェイス Eth 1/5.2 に関連付けられ、802.1Q ID 3 は Eth 1/5.3 および VRF ENG に関連付けられま す。以下も同様です。

IP プレフィックスは、NDFC リソース マネージャーで予約されます。トポロジで 作成する IFC ごとに一意の IP アドレス プレフィックスを使用するようにしてく ださい。

• **[**宛先 **IP**(**DestinationIP**)**]**:VRF Lite サブネット プールのリソース マネージャー プールからNDFCにより自動的に割り当てられたIPプールです。これは、デバイ ス上の BGP ネイバー IP です。

例として、同じ送信元IPアドレス(10.33.0.1/30)と宛先IPアドレス(10.33.0.2) を持つ IFC の異なる VRF からのファブリック間トラフィックがあります。

- **[**宛先**BGP ASN**(**DestinationBGP ASN**)**]**:選択した宛先ファブリックのBGP ASN です。
- リンク **MTU**(**Link MTU**):デフォルトは 9216 です。
- **[**自動展開フラグ(**Auto Deploy Flag**)**]**:宛先デバイスが Nexus 以外、Cisco 以外 であるため、適用されません。

**[**詳細設定(**Advanced**)**]** タブには、適切な詳細を入力します。タブには以下のフィー ルドがあります。

- **[**送信元インターフェイスの説明(**Source Interface Description**)**]**
- **[**宛先インターフェイスの説明(**Destination Interface Description**)**]**
- **[**送信元インターフェイスのフリーフォーム構成(**Source Interface Freeform Config**)**]**
- **[**宛先インターフェイスのフリーフォーム構成(**Destination Interface Freeform Config**)**]**
- **2. [**保存(**Save**)**]** をクリックして、記載されているパラメータを使用して新しいリンクを作 成します。
- **3.** ボーダー デバイスに VRF および VRF Lite 拡張をアタッチするには、**[DC-Vxlan]** ファブ リックをダブルクリックします。**[**ファブリックの概要(**Fabric Overview**)**]** ウィンドウ で、**[VRF]** > **[VRF** アタッチメント(**VRF Attachments**)**]**に移動し、次の図に示すように 詳細を編集します。

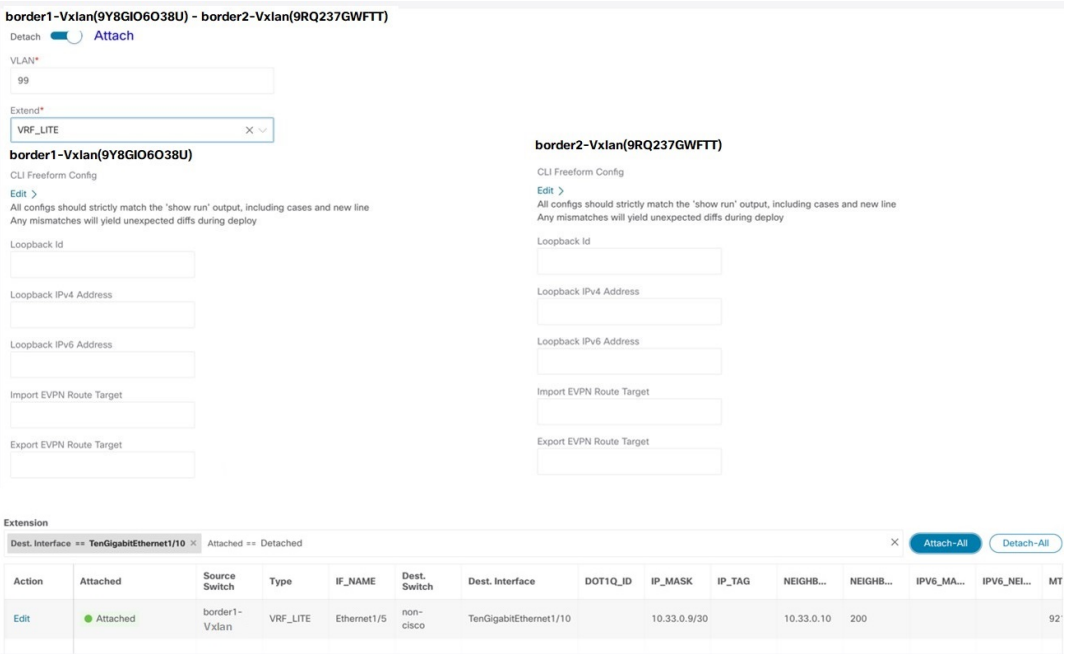

**[**すべてアタッチ(**Attach-all**)**]** をクリックして、ボーダー デバイスに必要な VRF 拡張を アタッチし、**[**保存(**Save**)**]** をクリックします。

**4.** VXLAN EVPN Easy ファブリックで構成を再計算して展開するには、**[**ファブリック (**Fabric**)**]** ウィンドウで適切なファブリックをクリックします。

**[**ファブリックの概要(**FabricOverview**)**]**ウィンドウで、**[**アクション(**Actions**)**]** > **[**再計 算と展開(**Recalculate & Deploy**)**]**をクリックするか、**[VRF]** > **[VRF**アタッチメント(**VRF attachments**)**]** に移動し、VRF アタッチメントを選択して編集し、**[**展開(**Deploy**)**]** をク

リックします。これにより、ボーダー デバイスで VRF および VRF Lite 構成が開始されま す。

### **CiscoNexus 9000**ベースのボーダーと非**Nexus**デバイス間 の **VRF Lite**

この例では、DC-Vxlan ボーダー リーフと外部ファブリック内の非 Nexus デバイス間の VRF Lite 接続を有効にできます。

Cisco NDFC リリース 12.0.1a より前は、ASR 9000 はモニター モードの外部ファブリックに対 してのみサポートされていました。リリース 12.0.1a から、ASR 9000 は、エッジ ルータのロー ルを持つ管理モードでサポートされます。

サポートされているプラットフォームは次のとおりです。

- ASR 9000
- NCS 5500
- ASR 8000

外部ファブリックのIOS-XRスイッチでは、外部ファブリックで構成されたCisco Nexusスイッ チと同様に、構成コンプライアンスが有効になります。NDFCは展開の最後に構成をプッシュ します。

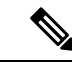

(注) VXLAN BGP EVPN ボーダー デバイスがアクティブであることを確認します。

#### 手順

- ステップ **1 [LAN]** > **[**ファブリック(**Fabrics**)**]**に移動して、外部ファブリックを作成します。3
- ステップ **2 [**ファブリックの作成(**Create Fabric**)**]** ウィンドウで、適切な ASN 番号を入力し、**[**モニター モード(**Monitor Mode**)**]** をオフにし、**[**保存(**Save**)**]** をクリックします。
- ステップ **3** [スイッチ] ウィンドウに移動し、[アクション]、[スイッチの追加] の順にクリックします。 >
	- ディスカバリ用の SNMP 設定を使用して、IOS-XR デバイスに NDFC への IP アドレ ス到達可能性があることを確認します。 (注)

外部ファブリックに 非 Nexus デバイスを追加する方法については、非 Nexus デバイスを外部 ファブリックに追加する (148 ページ) を参照してください。

ステップ **4 [**スイッチの追加(**Add Switches**)**]** ウィンドウで、**[**検出(**Discover**)**]** チェックボックスをオ ンにし、**[IOS-XR]** を **[**デバイス タイプ(**Device Type**)**]** フィールドのドロップダウン リスト から選択します。

- ステップ **5** ルータが検出されると、**[**検出結果(**Discovery Results**)**]** フィールドにスイッチ名が表示され ます。
- ステップ **6** 検出されたルータを選択し、ファブリックに追加します。ステータス列で **[**検出ステータス (**Discovery Status** )**]** が **[OK]** と表示されていることを確認します。エッジ ルータのロールが サポートされます。

検出が成功すると、**[**リンク(**Links**)**]** タブでデバイス間のリンクを表示できます。

- ステップ **7** Cisco Nexus 9000 ボーダー リーフを使用して外部ファブリックの VRF Lite IFC を作成するに は、リンクを選択し、**[**アクション(**Actions**)**]** > **[**編集(**Edit**)**]**をクリックします。
- ステップ **8 [**リンクの編集(**EditLink**)**]**ウィンドウで、IFC作成に必要な詳細を入力します。一部のフィー ルドのみ自動入力されます。
	- (注) 非 NX-OS デバイスの自動化の場合、展開フラグは適用されません。
- ステップ **9** VXLAN ボーダー デバイスで VRF Lite 設定を拡張するには、**[VRF]** > **[VRF** アタッチメント (**VRFAttachment**)**]**タブに移動し、VRF名を選択し、**[**アクション(**Actions**)**]**>**[**編集(**Edit**)**]** をクリックして、VRF Lite として拡張します。
- ステップ **10** VXLAN ボーダー デバイスに構成を展開します。
- ステップ **11** [ファブリック(Fabrics)]ウィンドウに移動し、外部ファブリックにルータがあることを確認 し、**[VRF Lite BGP** ポリシーに適用(**Apply to VRF Lite BGP policies**)**]** をクリックします。
- ステップ **12 [**ポリシー(**Policies**)**]** タブに移動し、ポリシー **ios\_xr\_base\_bgp** を追加し、必要な詳細を入力 して **[**保存(**Save**)**]** をクリックします。
- ステップ **13** 別のポリシー **ios\_xr\_Ext\_VRF\_Lite\_Jython** を追加し、必要な詳細を入力して **[**保存(**Save**)**]** をクリックします。
- ステップ **14** IOS-XR ルータに構成を展開します。

### 付款

#### **Nexus 9000** ボーダー デバイスの構成

テンプレート ext base\_border\_vrflite\_11\_1 によって生成された Border-Vxlan(ベース ボーダー 構成)

```
switch configure terminal
switch(config)#
ip prefix-list default-route seq 5 permit 0.0.0.0/0 le 1
ip prefix-list host-route seq 5 permit 0.0.0.0/0 eq 32
route-map extcon-rmap-filter deny 10
   match ip address prefix-list default-route
route-map extcon-rmap-filter deny 20
   match ip address prefix-list host-route
route-map extcon-rmap-filter permit 1000
route-map extcon-rmap-filter-allow-host deny 10
   match ip address prefix-list default-route
route-map extcon-rmap-filter-allow-host permit 1000
```
付録

```
ipv6 prefix-list default-route-v6 seq 5 permit 0::/0
ipv6 prefix-list host-route-v6 seq 5 permit 0::/0 eq 128
route-map extcon-rmap-filter-v6 deny 10
   match ipv6 address prefix-list default-route-v6
route-map extcon-rmap-filter-v6 deny 20
   match ip address prefix-list host-route-v6
route-map extcon-rmap-filter-v6 permit 1000
route-map extcon-rmap-filter-v6-allow-host deny 10
   match ipv6 address prefix-list default-route-v6
route-map extcon-rmap-filter-v6-allow-host permit 1000
```
#### **Border-Vxlan VRF Lite** 拡張構成

```
switch configure terminal
vrf context CORP
 ip route 0.0.0.0/0 2.2.2.2
exit
router bgp 100
 vrf CORP
   address-family ipv4 unicast
     network 0.0.0.0/0
      exit
   neighbor 2.2.2.2
     remote-as 200
      address-family ipv4 unicast
       send-community both
       route-map extcon-rmap-filter out
configure terminal
interface ethernet1/1.2
 encapsulation dot1q 2
 mtu 9216
 vrf member CORP
  ip address 2.2.2.22/24
 no shutdown
configure terminal
```
#### **WAN-Vxlan**(外部ファブリック エッジ ルーター)**VRF Lite** 拡張構成

```
switch configure terminal
vrf context CORP
 address-family ipv4 unicast
exit
router bgp 200
  vrf CORP
   address-family ipv4 unicast
   neighbor 10.33.0.2
      remote-as 100
      address-family ipv4 unicast
        send-community both
        exit
      exit
    neighbor 10.33.0.6
      remote-as 100
      address-family ipv4 unicast
       send-community both
configure terminal
interface ethernet1/1.2
 mtu 9216
 vrf member CORP
  encapsulation dot1q 2
  ip address 10.33.0.1/30
```
$\overline{\phantom{a}}$ 

no shutdown interface ethernet1/2.2 vrf member CORP mtu 9216 encapsulation dot1q 2 ip address 10.33.0.5/30 no shutdown configure terminal

I

**810**

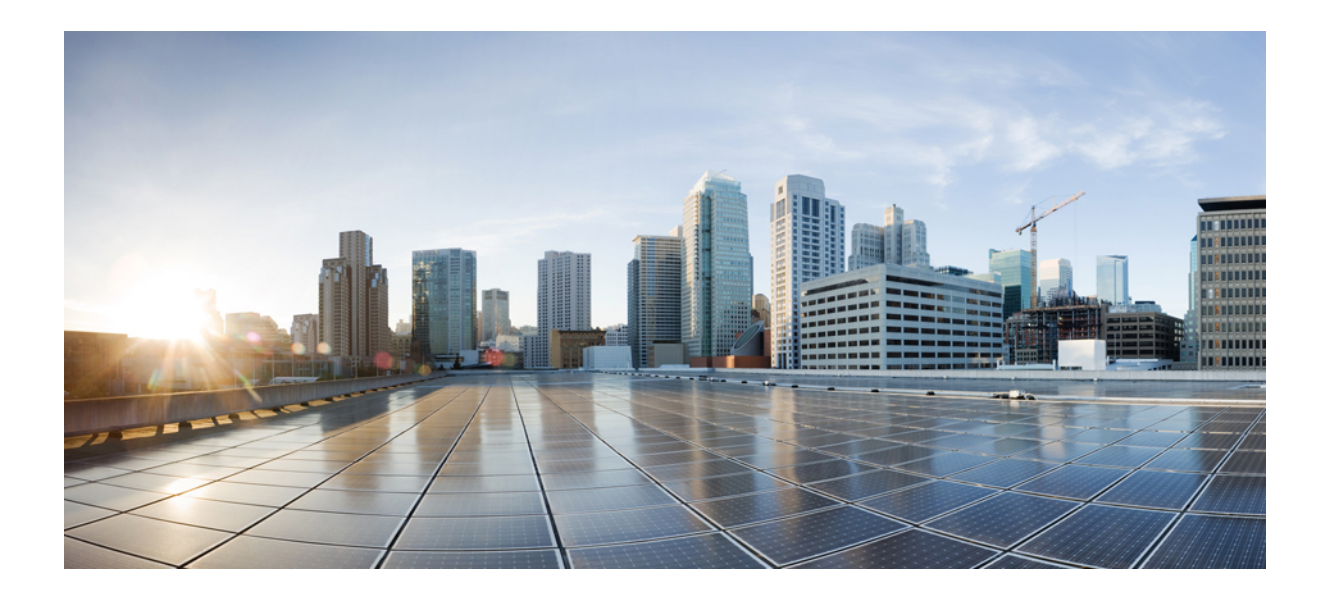

<sup>第</sup> **IX** <sup>部</sup>

# **MSDC** 展開の **Easy** プロビジョニング

• eBGP ルーテッド ファブリックの管理 (813 ページ)

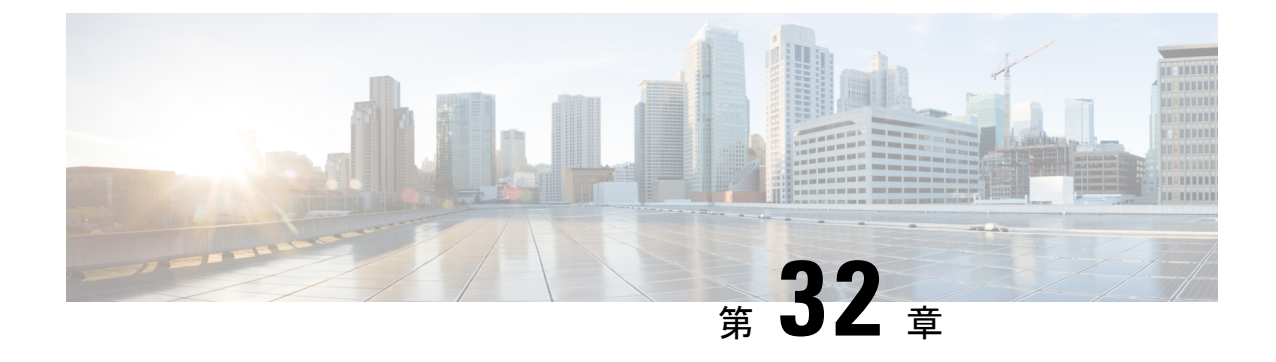

## **eBGP** ルーテッド ファブリックの管理

• BGP ベースのルーテッド ファブリックの管理 (813 ページ)

## **BGP** ベースのルーテッド ファブリックの管理

この章では、選択したルーティング プロトコルとして eBGP を使用して、典型的なスパイン リーフ ベースのルーテッド ファブリックを構成する方法について説明します。これは、大規 模なスケーラブル データ センター(MSDC)ネットワークに推奨される展開の選択肢です。 Same-Tier-AS オプションと Multi-AS オプションの両方がサポートされています。ルーテッド ファブリックには、リーフ間のレイヤ 2 ストレッチまたはサブネット ストレッチはありませ ん。つまり、ネットワークはリーフのペアまたはラックに配置され、リーフは直接接続された サーバー ワークロードのデフォルト ゲートウェイをホストします。ラック全体のサブネット アドバタイズメントは、スパインを介して eBGP 経由で通信されるため、ルーテッド ファブ リック内での Any-to-Any の到達可能性が実現されます。ルーテッド ファブリックは、IPv4 ま たは IPv6 ベースにすることができます。IPv6 ルーテッド ファブリックは IPv6 を使用して、 ファブリック内接続とルート アドバタイズメントを構築します。IPv6 ルーテッド ファブリッ クは、ファブリック内リンクにリンク ローカル アドレスを割り当て、RFC 5549 をサポートし て、IPv6 ネクスト ホップを使用した IPv4 ルート アドバタイジングを可能にします。スイッチ ロール リーフ、スパイン、ボーダー、スーパー スパイン、およびボーダー スーパー スパイン がサポートされています。

## **eBGP** ベースのファブリックの作成

- **1. [LAN]** > **[**ファブリック(**Fabrics**)**]** を選択します。
- **2. [**アクション(**Actions**)**]** ドロップダウンリストから、**[**ファブリックの作成(**Create Fabric**)**]** を選択します。

**[**ファブリックの作成(**Create Fabric**)**]** ウィンドウが表示されます。

フィールドについて説明します。

[ファブリック名(Fabric Name)]:ファブリックの名前を入力します。

**[**ファブリックのテンプレート(**Fabric Template**)**]**:**Easy\_Fabric\_eBGP** ファブリック テンプレートを選択するには、これをクリックします。スタンドアロンファブリックを 作成するためのファブリック設定が表示されます。[選択 (Select) 1をクリックします。

- **3.** デフォルトでは、**[**全般パラメータ(**General Parameters**)**]** タブが表示されます。
- **4. [EVPN]**タブをクリックし、**[EVPNVXLAN**オーバーレイの有効化(**EnableEVPNVXLAN Overlay**)**]** チェック ボックスをオフにします。
- **5. [**一般パラメータ(**General Parameters**)**]** タブには以下のフィールドがあります。

**[**スパインの **BGP ASN**(**BGP ASN for Spines**)**]** : ファブリックのスパイン スイッチの BGP AS 番号を入力します。

**[**スーパー スパインの **BGP ASN**(**BGP ASN for Super Spines**)**]**:ファブリックにスー パー スパインまたはボーダー スーパー スパインが含まれている場合、スーパー スパイ ンとボーダー スーパー スパインで使用される BGP AS 番号を入力します。

**[BGP AS** モード(**BGP AS Mode**)**]**:**Multi-AS** または **Same-Tier-AS** を選択します。

**Multi-AS** ファブリックでは、スパイン スイッチには一意の BGP AS 番号があり、各リー フ スイッチには一意の AS 番号があります。2 つのリーフ スイッチが vPC スイッチ ペア を形成している場合、それらは同じ AS 番号を持ちます。

**Same-Tier-AS** ファブリックでは、スパイン スイッチには一意の BGP AS 番号があり、 リーフ スイッチには一意の AS 番号があり、ボーダーは 1 つの AS を共有します。同じ 役割を持つリーフ スイッチまたはボーダー スイッチは、異なる AS を持つことはできま せん。

リーフとボーダーは、同じ AS を持つことも、異なる AS を持つこともできます。

ファブリックは、スパイン スイッチの AS 番号によって識別されます。

**[IPv6** ルーテッド ファブリックを有効にする(**Enable IPv6 routed fabric**)**]**:**[IPv6** ルー テッド ファブリックを有効にする(**Enable IPv6 routed fabric**)**]** チェック ボックスをオ ンにします。

有効になっていない場合、IPv4アンダーレイ/ルーテッドファブリックが使用されます。 このオプションを選択するには、最初に **EVPN** を無効にします。

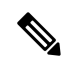

**Note** NX-OS ソフトウェア イメージ バージョン 9.3.6 以降をサポートします。

**[**手動アンダーレイ **IP** アドレス割り当て(**Manual Underlay IP Address Allocation**)**]**:**[**手 動アンダーレイ **IP** アドレス割り当て(**Manual Underlay IP Address Allocation**)**]** チェッ クボックスをオンにして、動的アンダーレイ IP アドレス割り当てを無効にします。

**6. [EVPN]** をクリックします。[EVPN VXLAN オーバーレイを有効にする(Enable EVPN VXLANOverlay)]オプションを明示的に無効にする必要があります。このチェックボッ クスはデフォルトで有効になっていることに注意してください。このオプションは、顧 客が eBGP アンダーレイ/オーバーレイ ベースの VXLAN EVPN ファブリックを構築する ことを望むユースケースでのみ有効にします。

**[**ルーテッドファブリック(**Routed Fabric**)**]**:ルーテッドファブリックでは、スパイン リーフ ネットワーク間の IP 到達可能性が確立されると、選択したファースト ホップ ルーティング プロトコル (FHRP) として HSRP または VRRP を使用し、リーフ上に ネットワークを簡単に作成して展開することができます。

eBGP ルーテッド ファブリックを作成すると、ファブリックは eBGP をコントロール プ レーンとして使用して、ファブリック内接続を構築します。スパインスイッチとリーフ スイッチ間のリンクは、eBGP ピアリングがその上に構築される、ポイント ツー ポイン ト (p2p) 番号付き IP アドレスで自動構成されます。

Routed Network Universal テンプレートは、ルーテッドファブリックにのみ適用される ことに注意してください。

**[**ファースト ホップ冗長性プロトコル(**First Hop Redundancy Protocol**)**]**:FHRP プロト コルを指定します。**hsrp**または**vrrp**のいずれかを選択します。このフィールドは、ルー テッド ファブリックにのみ適用されます。

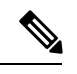

**Note**

- ネットワークの作成後に、このファブリック設定を変更することはできません。変更 する場合は、すべてのネットワークを削除してから、FHRP設定を変更する必要があ ります。
	- [EVPN] タブ セクションの残りのフィールドは、EVPN VXLAN オーバーレイを有効 にする場合にのみ適用されます。
- **7. [vPC]** をクリックします。このタブのフィールドは次のとおりです。

**[vPC** ピア リンク **VLAN**(**vPC Peer Link VLAN**)**]**:vPC ピア リンク SVI に使用される VLAN です。

[vPC ピア リンク VLAN をネイティブ VLAN とする(Make vPC Peer Link VLAN as Native VLAN)]:vPC ピア リンク VLAN をネイティブ VLAN として有効にします。

**[vPC** ピア キープアライブ オプション(**vPC Peer Keep Alive option**)**]**:管理またはルー プバック オプションを選択します。管理ポートおよび管理 VRF に割り当てられた IP ア ドレスを使用する場合は、[管理 (management) ]を選択します。ループバックインター フェイス(および非管理 VRF)に割り当てられた IP アドレスを使用する場合は、ルー プバックを選択します。IPv6 アドレスを使用する場合は、ループバック ID を使用する 必要があります。

**[vPC** 自動回復時間(**vPC Auto Recovery Time**)**]**:vPC 自動回復タイムアウト時間を秒 単位で指定します。

**[vPC** 遅延復元時間(**vPC Delay Restore Time**)**]**:vPC 遅延復元時間を秒単位で指定しま す。

**[vPC** ピア リンク ポート チャネル番号(**vPC Peer Link Port Channel Number**)**]**:vPC ピア リンクのポート チャネル ID を指定します。デフォルトでは、このフィールドの値 は 500 です。

**[vPC IPv6 ND** 同期(**vPC IPv6 ND Synchronize**)**]**:vPC スイッチ間の IPv6 ネイバー探索 同期を有効にします。チェックボックスはデフォルトでオンになっています。この機能 を無効にするには、チェック ボックスをオフにします。

**[vPC advertise-pip]**:アドバタイズPIP機能を有効にするには、**[vPC advertise-pip]**チェッ クボックスをオンにします。

特定の vPC で アドバタイズ PIP 機能をイネーブルにすることもできます。

**[**すべての **vPC** ペアで同じ **vPC** ドメイン **ID** を有効にする(**Enable the same vPC Domain Idfor all vPC Pairs**)**]**:**[**すべての**vPC**ペアで同じ**vPC**ドメイン**ID**を有効にする(**Enable the same vPC Domain Id for all vPC Pairs**)**]** チェックボックスをオンにします。この フィールドを選択すると、**[vPC** ドメイン **ID**(**vPC Domain Id**)**]** フィールドが編集可能 になります。

**[vPC** ドメイン **ID**(**vPC DomainId**)**]**:すべての vPC ペアで使用される vPC ドメイン ID を指定します。

**[vPC** ドメイン **ID** の範囲(**vPC Domain Id Range**)**]**:新しいペアリングに使用する vPC ドメイン ID の範囲を指定します。

**[**ファブリック **vPC** ピアリングの **QoS** を有効にする(**Enable QoS for Fabric vPC-Peering**)**]**:スパインの QoS を有効にして、vPC ファブリック ピアリング通信の配 信を保証します。

**Note**

ファブリック設定の vPC ファブリック ピアリングとキューイング ポリシーの QoS オプ ションは相互に排他的です。

**[QoS** ポリシー名(**QoS Policy Name**)**]**:すべてのファブリック vPC ピアリング スパイ ンで同じにする必要がある QoS ポリシー名を指定します。

デフォルト名は [spine\_qos\_for\_fabric\_vpc\_peering] です。

**8. [**プロトコル(**Protocols**)**]**をクリックします。このタブのフィールドは次のとおりです。

**[**ルーティング ループバック **ID**(**Routing Loopback Id**)**]**:ループバック インターフェ イス ID は、デフォルトで 0 として設定されます。BGP ルータ ID として使用されます。

**[BGP** 最大パス(**BGP Maximum Paths**)**]**:BGP 最大パスを指定します。

**[BGP**認証を有効にする(**EnableBGPAuthentication**)**]**:**[BGP**認証を有効にする(**Enable BGP Authentication**)**]**チェックボックスをオンにしてBGP認証を有効にします。チェッ クボックスをオフにして無効にします。このフィールドを有効にすると、[BGP認証キー 暗号化タイプ (BGP Authentication Key Encryption Type) 1および [BGP 認証キー (BGP Authentication Key) |フィールドが有効になります。

**[BGP** 認証キー暗号化タイプ(**BGP Authentication Key Encryption Type**)**]**:3DES 暗号 化タイプの場合は 3、Cisco 暗号化タイプの場合は 7 を選択します。

**[BGP** 認証キー(**BGP Authentication Key**)**]**:暗号化タイプに基づいて暗号化キーを入 力します。

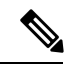

**Note**

プレーン テキスト パスワードはサポートされていません。スイッチにログインし、暗号 化されたキーを取得して、[BGP 認証キー(BGP Authentication Key)] フィールドに入力 します。詳細については、「認証キーの取得」の項を参照してください。

**[BFD**の有効化(**EnableBFD**)**]**:**[BFD**の有効化(**EnableBFD**)**]**チェックボックスは、 ファブリック内のすべてのスイッチで機能 **bfd** を有効にする場合にオンにします。この 機能は、IPv4 アンダーレイでのみ有効で、範囲はファブリック内にあります。

NDFCは、ファブリック内のBFDをサポートします。ファブリック設定では、BFD機能 はデフォルトで無効になっています。有効にすると、デフォルト設定のアンダーレイプ ロトコルに対して BFD が有効になります。カスタムの必須 BFD 構成は、スイッチごと の自由形式またはインターフェイスごとの自由形式ポリシーを使用して展開する必要が あります。

**[BFD**の有効化(**EnableBFD**)**]**チェックボックスをオンにすると、次の構成がプッシュ されます。

feature bfd

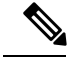

**Note**

BFD が有効になっている NDFC では、次の構成がすべての P2P ファブリック インター フェイスにプッシュされます。

no ip redirects no ipv6 redirects

BFD機能の互換性については、それぞれのプラットフォームのマニュアルを参照してく ださい。サポートされているソフトウェアイメージについては、*Compatibility Matrix for Cisco*を参照してください。

**[BGP** 向け **BFD** を有効にする(**Enable BFD for BGP**)**]**:**[BGP** 向け **BFD** を有効にする (**Enable BFD for BGP**)**]** チェックボックスをオンにして、BGP ネイバーの BFD を有効 にします。このオプションは、デフォルトで無効です。

**[BFD**認証を有効にする(**EnableBFDAuthentication**)**]**:**[BFD**認証を有効にする(**Enable BFD Authentication**)**]**チェックボックスをオンにして、BFD認証を有効にします。この フィールドを有効にすると、[BFD 認証キー ID(BFD Authentication Key ID)] フィール ドと [BFD 認証キー(BFD Authentication Key)] フィールドが編集可能になります。

**[BFD** 認証キー **ID**(**BFD Authentication Key ID**)**]**:インターフェイス認証の BFD 認証 キー ID を指定します。

**[BFD** 認証キー(**BFD Authentication Key**)**]**:BFD 認証キーを指定します。

BFD認証パラメータを取得する方法については、『*CiscoNDFC*ファブリックコントロー ラ構成ガイド』の「暗号化された *BFD* 認証キーの取得」を参照してください。

**9.** [詳細設定(Advanced)] をクリックします。このタブのフィールドは次のとおりです。

**[**ファブリック内インターフェイス **MTU**(**Intra Fabric Interface MTU**)**]**:ファブリック 内インターフェイスの MTU を指定します。この値は偶数にする必要があります。

**[**レイヤ **2** ホスト インターフェイス **MTU**(**Layer 2 Host Interface MTU**)**]**:レイヤ 2 ホ スト インターフェイスの MTU を指定します。この値は偶数にする必要があります。

電源モード(**Power Supply Mode**):適切な電源モードを選択します。

**[CoPP**プロファイル(**CoPP Profile**)**]**:ファブリックの適切なコントロールプレーンポ リシング (CoPP) プロファイルポリシーを選択します。デフォルトでは、strictオプショ ンが入力されます。

**[VRF Lite** サブネット **IP** 範囲(**VRF Lite Subnet IP Range**)**]** および **[VRF Lite** サブネッ ト マスク(**VRF LiteSubnet Mask**)**]**:これらのフィールドには、DCI サブネットの詳細 が入力されます。必要に応じて、次のフィールドを更新します。

**[**ブートストラップスイッチの **CDP** を有効にする(**Enable CDP for Bootstrapped Switch**)**]**:**[**ブートストラップスイッチの**CDP**を有効にする(**EnableCDPforBootstrapped Switch**)**]** チェックボックスをオンにして、ブートストラップスイッチの CDP を有効に します。

**[NX-API** の有効化(**Enable NX-API**)**]**:HTTPS での NX-API の有効化を指定します。こ のチェックボックスは、デフォルトでオンになっています。

**[HTTP** での **NX-API** の有効化(**Enable NX-API on HTTP**)**]**:HTTP での NX-API の有効 化を指定します。HTTPを使用するには、**[HTTP**での**NX-API**の有効化(**Enable NX-API on HTTP**)**]** チェックボックスと **[NX-API** の有効化(**Enable NX-API**)**]** チェックボック スをオンにします。このチェックボックスは、デフォルトでオンになっています。この チェックボックスをオフにすると、エンドポイント ロケータ(EPL)、レイヤ 4~レイ ヤ 7 サービス(L4〜L7 サービス)、VXLAN OAM など、NX-API を使用し、Cisco がサ ポートするアプリケーションは、HTTP ではなく HTTPS を使用するようになります。

**Note**

**[NX-API** の有効化(**Enable NX-API**)**]** と **[HTTP** での **NX-API** の有効化(**Enable NX-API on HTTP**)**]** チェックボックスをオンにすると、アプリケーションは HTTP を使用しま す。

**[**厳密な構成コンプライアンスの有効化(**Enable Strict Config Compliance**)**]**:**[**厳密な構 成コンプライアンスの有効化(**Enable Strict Config Compliance**)**]** チェックボックスを オンにして、この機能を有効にします。

厳密な構成コンプライアンスについては、*Enhanced Monitoring and Monitoring Fabrics Guide*を参照してください。

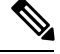

ファブリックで厳密な構成コンプライアンスが有効になっている場合、Cisco NDFC のリ ソースで Network Insights を展開することはできません。 **Note**

**[AAA IP** 認証の有効化(**Enable AAA IP Authorization**)**]**:AAA サーバーで IP 認証が有 効になっている場合に、AAA IP 認証を有効にします。

**[DCNM** をトラップ ホストとして有効にする(**Enable DCNM as Trap Host**)**]**:**[DCNM** をトラップ ホストとして有効にする(**Enable DCNM as Trap Host**)**]** チェックボックス をオンにして、NDFC をトラップ ホストとして有効にします。

**[TCAM** 割り当ての有効化(**Enable TCAM Allocation**)**]**:TCAM コマンドは、有効にす ると VXLAN および vPC ファブリック ピアリングに対して自動的に生成されます。

**[**グリーンフィールドクリーンアップオプション(**Greenfield CleanupOption**)**]**:スイッ チをリロードせずにスイッチのグリーンフィールドクリーンアップオプションを有効に します。このオプションは、通常、Cisco Nexus 9000v スイッチを使用するデータセン ター環境でのみ推奨されます。

**[**デフォルト キューイング ポリシーの有効化(**Enable Default Queuing Policies**)**]**:**[**デ フォルト キューイング ポリシーの有効化(**Enable Default Queuing Policies**)**]** チェック ボックスをオンにして、このファブリック内のすべてのスイッチにQoSポリシーを適用 します。すべてのスイッチに適用したQoSポリシーを削除するには、このチェックボッ クスをオフにし、すべての設定を更新してポリシーへの参照を削除し、保存して展開し ます。さまざまな Cisco Nexus 9000 シリーズ スイッチに使用できる定義済みの QoS 設定 が含まれています。このチェックボックスをオンにすると、適切な QoS 設定がファブ リック内のスイッチにプッシュされます。システムキューイングは、設定がスイッチに 展開されると更新されます。インターフェイスごと自由形式ブロックに必要な設定を追 加することにより、必要に応じて、定義されたキューイング ポリシーを使用してイン ターフェイス マーキングを実行できます。

テンプレート エディタでポリシー ファイルを開いて、実際のキューイング ポリシーを 確認します。Cisco NDFC Web UI から、**[**操作(**Operations**)**]** > **[**テンプレート

(**Templates**)**]**の順に選択します。ポリシー ファイル名でキューイング ポリシーを検索 します(例:[queuing\_policy\_default\_8q\_cloudscale])。ファイルを選択し、**[**テンプレー トの変更**/**表示(**Modify/View template**)**]** アイコンをクリックしてポリシーを編集しま す。

プラットフォーム特有の詳細については、『*CiscoNexus 9000 SeriesNX-OS Quality of Service* コンフィグレーション ガイド』を参照してください。

**[N9K** クラウド スケール プラットフォームのキューイング ポリシー(**N9K Cloud Scale Platform Queuing Policy**)**]**:ファブリック内の EX、FX、および FX2 で終わるすべての Cisco Nexus 9200 シリーズスイッチおよび Cisco Nexus 9000 シリーズスイッチに適用する キューイング ポリシーをドロップダウン リストから選択します。有効な値は

[queuing\_policy\_default\_4q\_cloudscale] および [queuing\_policy\_default\_8q\_cloudscale] です。 FEX には [queuing\_policy\_default\_4q\_cloudscale] ポリシーを使用します。FEX がオフライ

ンの場合にのみ、[queuing\_policy\_default\_4q\_cloudscale] ポリシーから [queuing policy default 8q\_cloudscale] ポリシーに変更できます。

**[N9K R** シリーズ プラットフォーム キューイング ポリシー(**N9K R-Series Platform Queuing Policy**)**]**:ドロップダウンリストから、ファブリック内の R で終わるすべての Cisco Nexus スイッチに適用するキューイング ポリシーを選択します。有効な値は [queuing\_policy\_default\_r\_series] です。

**[**その他の **N9K** プラットフォーム キューイング ポリシー(**Other N9K Platform Queuing Policy**)**]**:ドロップダウンリストからキューイングポリシーを選択し、ファブリック内 にある、上記 2 つのオプションで説明したスイッチ以外の他のすべてのスイッチに適用 します。有効な値は [queuing\_policy\_default\_other] です。

**[MACsec**の有効化(**EnableMACsec**)**]**:ファブリックのMACsecを有効にします。詳細 については、EasyファブリックおよびeBGPファブリックでのMACsecサポート, on page 119を参照してください。

**[**リーフの自由形式の構成(**LeafFreeformConfig**)**]**:リーフ、ボーダー、およびボーダー ゲートウェイのロールを持つスイッチに追加する CLI です。

**[**スパインの自由形式の構成(**SpineFreeform Config**)**]**:スパイン、ボーダースパイン、 ボーダー ゲートウェイ スパイン、およびスーパー スパインのロールを持つスイッチに 追加する CLI です。

**[**ファブリック内リンクの追加構成(**Intra-fabric Links Additional Config**)**]**:ファブリッ ク内リンクに追加する CLI です。

**10. [**管理性(**Manageability**)**]** をクリックします。このタブのフィールドは次のとおりで す。

**[DNS サーバー IP (DNS Server IPs) 1:** DNS サーバーの IP アドレス (v4/v6) のカンマ 区切りリストを指定します。

**[DNS** サーバー **VRF**(**DNS Server VRFs**)**]**:すべての DNS サーバーに 1 つの VRF を指 定するか、DNS サーバーごとに 1 つの VRF を、カンマ区切りリストで指定します。

**[NTP サーバー IP (NTP Server IPs) 1: NTP** サーバーの IP アドレス (v4/v6) のカンマ 区切りリストを指定します。

**[NTP** サーバー **VRF**(**NTP Server VRFs**)**]**:すべての NTP サーバーに 1 つの VRF を指 定するか、NTP サーバーごとに 1 つの VRF を、カンマ区切りリストで指定します。

**[Syslog サーバー IP (Syslog Server IPs) ]: syslog** サーバーの IP アドレスのカンマ区切り リスト(v4/v6)を指定します(使用する場合)。

**[Syslog** サーバーのシビラティ(重大度)(**Syslog Server Severity**)**]**:syslog サーバーご とに、1つの syslog シビラティ(重大度)値のカンマ区切りリストを指定します。最小 値は 0 で、最大値は 7 です。高い重大度を指定するには、大きい数値を入力します。

**[Syslog** サーバー **VRF**(**Syslog Server VRFs**)**]**:すべての syslog サーバーに 1 つの VRF を指定するか、syslog サーバーごとに 1 つの VRF を指定します。

**[AAA** 自由形式の構成(**AAA Freeform Config**)**]**:AAA 自由形式の構成を指定します。

ファブリック設定で AAA 構成が指定されている場合は、**switch\_freeform** PTI で、ソー スが **UNDERLAY\_AAA**、説明が **AAA Configurations** であるものが作成されます。

**11. [**ブートストラップ(**Bootstrap**)**]** タブをクリックします。このタブのフィールドは次の とおりです。

**[**ブートストラップを有効にする(**Enable Bootstrap**)**]**: **[**ブートストラップを有効にす る(**Enable Bootstrap**)**]** チェックボックスをオンにして、ブートストラップ機能を有効 にします。

ブートストラップをイネーブルにした後、次のいずれかの方法を使用して、DHCP サー バで IP アドレスの自動割り当てをイネーブルにできます。

- 外部 DHCP サーバ(External DHCP Server): [スイッチ管理デフォルト ゲートウェ イ(Switch Mgmt Default Gateway)] および [スイッチ管理 IP サブネット プレフィッ クス(Switch Mgmt IP Subnet Prefix)] フィールドに外部 DHCP サーバに関する情報 を入力します。
- ローカル DHCPサーバー(Local DHCP Server):**[**ローカル **DHCP** サーバー(**Local DHCPServer**)**]**チェックボックスをオンにして、残りの必須フィールドに詳細を入 力します。

**[**ローカル**DHCP**サーバーを有効にする(**EnableLocalDHCPServer**)**]**:ローカルDHCP サーバーを介した自動 IP アドレス割り当ての有効化を開始するには、**[**ローカル **DHCP** サーバーを有効にする(**Enable Local DHCP Server**)**]** チェックボックスをオンにしま す。このチェックボックスをオンにすると、**[DHCP**スコープ開始アドレス(**DHCPScope Start Address**)**]** および **[DHCP** スコープ終了アドレス(**DHCP Scope End Address**)**]** フィールドが編集可能になります。

このチェックボックスをオンにしない場合、NDFC は自動 IP アドレス割り当てにリモー トまたは外部の DHCP サーバーを使用します。

[DHCP バージョン(DHCP Version)]:このドロップダウンリストから [DHCPv4] または [DHCPv6] を選択します。DHCPv4 を選択すると、**[**スイッチ管理 **IPv6** サブネット プレ フィックス(**Switch Mgmt IPv6Subnet Prefix**)**]** フィールドが無効になります。DHCPv6 を選択すると、**[**スイッチ管理 **IP** サブネット プレフィックス(**Switch Mgmt IP Subnet Prefix**)**]** は無効になります。

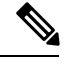

Cisco IPv6 POAP は、Cisco Nexus 7000 シリーズ スイッチではサポートされていません。 Cisco Nexus 9000 および 3000 シリーズ スイッチは、スイッチが L2 隣接(eth1 またはアウ トオブバンド サブネットは /64 が必須)、またはスイッチがいくつかの IPv6 /64 サブネッ ト内に存在する L3 隣接である場合にのみ、IPv6 POAP をサポートします。/64 以外のサ ブネット プレフィックスはサポートされません。 **Note**

**[DHCP** スコープ開始アドレス(**DHCP ScopeStart Address**)**]** および **[DHCP** スコープ終 了アドレス(**DHCP Scope End Address**)**]**:スイッチ アウトオブバンド POAP に使用さ れる IP アドレス範囲の最初と最後の IP アドレスを指定します。

**[**スイッチ管理デフォルト ゲートウェイ(**Switch Mgmt Default Gateway**)**]**:スイッチの 管理 VRF のデフォルト ゲートウェイを指定します。

**[**スイッチ管理 **IP** サブネット プレフィックス(**Switch MgmtIP Subnet Prefix**)**]**:スイッ チの Mgmt0 インターフェイスのプレフィックスを指定します。プレフィックスは 8 ~ 30 の間である必要があります。

*DHCP*スコープおよび管理デフォルトゲートウェイ*IP*アドレスの仕様(*DHCPscope and management default gateway IP address specification*):管理デフォルト ゲートウェイ IP ア ドレスを 10.0.1.1 に、サブネット マスクを 24 に指定した場合、DHCP スコープが指定し たサブネット、10.0.1.2~10.0.1.254 の範囲内であることを確認してください。

スイッチ管理 **IPv6** サブネット プレフィックス(**Switch Mgmt IPv6 Subnet Prefix**):ス イッチの Mgmt0 インターフェイスの IPv6 プレフィックスを指定します。プレフィック スは 112 〜 126 の範囲で指定する必要があります。このフィールドは DHCP の IPv6 が有 効な場合に編集できます。

**[AAA**構成を有効にする(**Enable AAA Config**)**]**:**[AAA**構成を有効にする(**Enable AAA Config**)**]**チェックボックスをオンにして、デバイスの起動時に**[**管理性(**Manageability**)**]** タブからの AAA 構成が含められるようにします。

**[**ブートストラップ フリーフォームの設定(**Bootstrap Freeform Config**)**]** :(オプショ ン)必要に応じて追加のコマンドを入力します。たとえば、AAAまたはリモート認証関 連の構成を使用している場合は、このフィールドにこれらの構成を追加してインテント を保存する必要があります。デバイスが起動すると、[BootstrapFreeformConfig]フィール ドで定義されたインテントが含まれます。

NX-OSスイッチの実行コンフィギュレーションに示されているように、running-configを 正しいインデントで自由形式の設定フィールドにコピーアンドペーストします。freeform config は running config と一致する必要があります。詳細については、スイッチでのフ リーフォーム構成エラーの解決を参照してください。ファブリックスイッチでのフリー フォーム構成の有効化に記されています。

**DHCPv4/DHCPv6**マルチサブネットスコープ(**DHCPv4/DHCPv6MultiSubnetScope**): 1行に1つのサブネットスコープを入力して、フィールドを指定します。**[**ローカル**DHCP** サーバーの有効化(**Enable Local DHCP Server**)**]** チェックボックスをオンにした後で、 このフィールドは編集可能になります。

スコープの形式は次の順で定義する必要があります。

**[DHCP**スコープ開始アドレス、**DHCP**スコープ終了アドレス、スイッチ管理デフォルト ゲートウェイ、スイッチ管理サブネット プレフィックス(**DHCP Scope Start Address, DHCP Scope End Address,Switch Management Default Gateway,Switch ManagementSubnet Prefix**)**]**

例:10.6.0.2、10.6.0.9、16.0.0.1、24

**12. [**構成のバックアップ(**ConfigurationBackup**)**]**をクリックします。このタブのフィール ドは次のとおりです。

**[**毎時ファブリック バックアップ(**Hourly Fabric Backup**)**]**:**[**毎時ファブリック バック アップ(**Hourly Fabric Backup**)**]** チェックボックスをオンにして、ファブリック構成と インテントの 1 時間ごとのバックアップを有効にします。

新しいファブリック設定とインテントの1時間ごとのバックアップを有効にできます。前 の時間に設定のプッシュがあった場合、NDFC はバックアップを取ります。

インテントとは、NDFC に保存されているものの、まだスイッチにプロビジョニングさ れていない構成を指します。

**[**スケジュール済みファブリックバックアップ(**ScheduledFabricBackup**)**]**:**[**スケジュー ル済みファブリック バックアップ(**Scheduled Fabric Backup**)**]** チェックボックスをオ ンにして、毎日のバックアップを有効にします。このバックアップは、構成のコンプラ イアンスによって追跡されないファブリックデバイスの実行構成の変更を追跡します。

[スケジュール済みの時間(Scheduled Time)]:スケジュールされたバックアップ時間を 24 時間形式で指定します。[スケジュール済みファブリック バックアップ(Scheduled FabricBackup)]チェックボックスをオンにすると、このフィールドが有効になります。

両方のチェックボックスをオンにして、両方のバックアッププロセスを有効にします。

[保存 (Save) ]をクリックすると、バックアップ プロセスが開始されます。

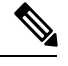

1 時間ごと、およびスケジュールされたバックアップ プロセスは、次の定期的な構成コ ンプライアンス アクティビティ中にのみ発生し、最大 1 時間の遅延が発生する可能性が あります。即時バックアップをトリガーするには、次の手順を実行します。 **Note**

- **a. [LAN]** > **[**トポロジ(**Topology**)**]**を選択します。
- **b.** 特定のファブリック ボックス内をクリックします。[ファブリック トポロジ (fabric topology)] 画面が表示されます。
- **c.** 画面左側の [アクション(Actions)] ペインで、[ファブリックの再同期(Re-Sync Fabric)] をクリックします。

ファブリック トポロジ ウィンドウでファブリック バックアップを開始することもでき ます。[アクション(Actions)]ペインで[今すぐバックアップ(Backup Now)]をクリッ クします。

関連情報を入力して更新したら、**[**保存(**Save**)**]** をクリックします。

**13. [**フロー モニタ(**Flow Monitor**)**]** をクリックします。このタブのフィールドは次のとお りです。

**[Netflow** を有効にする(**Enable Netflow**)**]**:**[Netflow** を有効にする(**Enable Netflow**)**]** チェックボックスをオンにして、このファブリックのVTEPでNetflowを有効にします。 デフォルトでは、Netflowは無効になっています。有効にすると、NetFlow設定は、NetFlow をサポートするすべての VTEPS に適用されます。

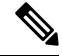

ファブリックで Netflow が有効になっている場合、ダミーの no\_netflow PTI を使用して、 特定のスイッチで Netflow を使用しないように選択することができます。 **Note**

netflow がファブリック レベルで有効になっていない場合、インターフェイス、ネット ワーク、または vrf レベルで netflow を有効にすると、エラー メッセージが生成されま す。Cisco NDFC の Netflow サポートについては、Netflow サポート, on page 181 を参照し てください。

**[Netflow** エクスポータ(**Netflow Exporter**)**]** 領域で、**[**アクション(**Actions**)**]** > **[**追加 (**Add**)**]**の順にクリックして、1 つ以上の Netflow エクスポータを追加します。このエ クスポータは、Netflowデータの受信側です。このタブのフィールドは次のとおりです。

- **[**エクスポータ名(**Exporter Name**)**]**:エクスポータの名前を指定します。
- **[IP]**:エクスポータの IP アドレスを指定します。
- **[VRF]** : エクスポータがルーティングされる VRF を指定します。
- **[**送信元インターフェイス(**Source Interface**)**]**:送信元インターフェイス名を入力 します。
- **[UDP** ポート(**UDP Port**)**]**:Netflow データがエクスポートされる UDP ポートを指 定します。

**[**保存(**Save**)**]** をクリックしてエクスポータを構成します。**[**キャンセル(**Cancel**)**]** を クリックして破棄します。既存のエクスポータを選択し、**[**アクション(**Actions**)**]**>**[**編 集(**Edit**)**]**または**[**アクション(**Actions**)**]** > **[**削除(**Delete**)**]**を選択して、関連するアク ションを実行することもできます。

**[Netflow** レコード(**Netflow Record**)**]** 領域で、**[**アクション(**Actions**)**]** > **[**追加(**Add**)**]** をクリックして、1つ以上のNetflowレコードを追加します。この画面のフィールドは次 のとおりです。

- **[**レコード名(**Record Name**)**]**:レコードの名前を指定します。
- **[**レコード テンプレート(**Record Template**)**]**:レコードのテンプレートを指定しま す。レコード テンプレート名の 1 つを入力します。リリース 12.0.2 では、次の 2 つ のレコード テンプレートを使用できます。カスタム Netflow レコード テンプレート を作成できます。テンプレート ライブラリに保存されているカスタム レコード テ ンプレートは、ここで使用できます。
	- **netflow\_ipv4\_record**:IPv4 レコード テンプレートを使用します。
	- **netflow\_l2\_record**:レイヤ 2 レコード テンプレートを使用します。
- **[**レイヤ **2** レコード(**Is Layer2 Record**)**]**:レコードがレイヤ 2 Netflow の場合は、 **[**レイヤ **2** レコード(**Is Layer2 Record**)**]** チェック ボックスをオンにします。

**[**保存(**Save**)**]**をクリックしてレポートを構成します。**[**キャンセル(**Cancel**)**]**をクリッ クして破棄します。既存のレコードを選択し、**[**アクション(**Actions**)**]** > **[**編集(**Edit**)**]** または**[**アクション(**Actions**)**]**>**[**削除(**Delete**)**]**を選択して、関連するアクションを実 行することもできます。

**[Netflow** モニタ(**Netflow Monitor**)**]** 領域で、**[**アクション(**Actions**)**]** > **[**追加(**Add**)**]** の順にクリックして、1つ以上のNetflowモニタを追加します。この画面のフィールドは 次のとおりです。

- **[**モニタ名(**Monitor Name**)**]**:モニタの名前を指定します。
- **[**レコード名(**Record Name**)**]**:モニタのレコードの名前を指定します。
- **[**エクスポータ **1** の名前(**Exporter1 Name**)**]** :Netflow モニタのエクスポータの名 前を指定します。
- **[**エクスポータ **2** の名前(**Exporter2 Name**)**]** :(オプション)Netflow モニタの副 次的なエクスポータの名前を指定します。

各netflowモニタで参照されるレコード名とエクスポータは、「**Netflow**レコード(**Netflow Record**)」と「**Netflow** エクスポータ(**Netflow Exporter**)」で定義する必要がありま す。

**[**保存(**Save**)**]**をクリックして、モニタを構成します。**[**キャンセル(**Cancel**)**]**をクリッ クして破棄します。既存のモニタを選択し、**[**アクション(**Actions**)**]** > **[**編集(**Edit**)**]**ま たは**[**アクション(**Actions**)**]**>**[**削除(**Delete**)**]**を選択して、関連するアクションを実行 することもできます。

**14.** [ファブリック(Fabric)] をクリックして、スライドイン ペインに概要を表示します。 [起動 (Launch) ] アイコンをクリックして、[ファブリックの概要 (Fabric Overview) ] を表示します。

### 特筆すべき点

- ブラウンフィールド移行は、eBGP ファブリックではサポートされていません。
- リーフスイッチの AS 番号は、作成後に再計算と展開(**Recalculate & Deploy**)操作を実行 した後は変更できません。変更が必要になった場合は、**leaf\_bgp\_asn**ポリシーを削除し、 再計算と展開(**Recalculate & Deploy**)操作を実行して、この AS に関連する BGP 構成を 削除する必要があります。次に、新しい AS 番号を使用して、leaf\_bgp\_asn ポリシーを追 加できます。
- Multi-AS モードと Same-Tier-AS モードを切り替える場合は、モードを変更する前に、手 動で追加されたすべての BGP ポリシー (リーフ スイッチの Leaf bgp\_asn および ebgp オー バーレイ ポリシーを含む)を削除し、再計算と展開(**Recalculate & Deploy**)操作を実行 します。
- サポートされているロールは、リーフ、スパイン、スーパースパイン、ボーダーリーフ、 およびボーダー スーパー スパインです。

• ボーダーおよびスーパー スパイン ボーダー デバイスでは、VRF-Lite が手動モードでサ ポートされます

### ファブリックへのスイッチの追加

各ファブリックのスイッチは一意であるため、各スイッチは1つのファブリックにのみ追加で きます。ファブリックへのスイッチの追加, on page 352 を参照してください。

## ファブリック アンダーレイ **eBGP** ポリシーの展開

NDFC では、**Easy\_Fabric\_eBGP** テンプレートを持つファブリックが作成されます。1 つのス パイン スイッチと 3 つのリーフ スイッチがインポートされます。

ファブリックには次の 2 種類があります。

- マルチ **AS** モード ファブリックの作成:マルチ AS モード ファブリックでは、スパイン スイッチには共通の BGP AS 番号があり、各リーフ スイッチには一意の BGP AS 番号があ ります。Same-Tier-AS から Multi-AS モードへのファブリック変換にも同じ手順を使用し ます。
- **Same-Tier-AS** モード ファブリックの作成:Same-Tier-AS モード ファブリックの作成につ いては、別の手順が説明されています。Multi-ASからSame-Tier-ASモードへのファブリッ ク変換にも同じ手順を使用します。

Same-Tier-AS ファブリックでは、すべてのスパイン スイッチには共通の BGP AS 番号が あり、すべてのリーフ スイッチには共通の BGP AS 番号があります(スパイン スイッチ の BGP AS 番号とは異なります)。次のセクションで説明するように、ポリシーを展開す る必要があります。

ファブリックアンダーレイeBGPポリシーを展開するには、各リーフスイッチに**leaf\_bgp\_asn** ポリシーを手動で追加して、スイッチで使用される BGP AS 番号を指定する必要があります。 後ほど再計算と展開操作を実施すると、リーフスイッチとスパインスイッチ間の物理インター フェイス上に eBGP ピアリングが生成され、アンダーレイの到達可能性情報が交換されます。

必要なスイッチにポリシーを追加するには、ポリシーの追加 (395ページ) およびポリシーの 表示と編集 (393ページ)を参照してください。

## **eBGP** ベースのファブリックでのネットワークの展開

### ルーテッド ファブリックのネットワークの概要

NDFC を使用して、ルーテッド ファブリックのトップダウン ネットワーク構成を作成できま す。ルーテッド ファブリックは、1 つの VRF で実行されます。これがデフォルトの VRF で す。ルーテッド ファブリックでは、VRF の手動作成は無効になっていることに注意してくだ さい。ファブリックは IPv4 ファブリックであるため、ネットワーク内の IPv6 アドレスはサ

ポートされていません。ルーテッドファブリックでは、レイヤ2のみのネットワークでない限 り、ネットワークは 1 つのデバイスまたは vPC デバイスのペアにのみアタッチできます。

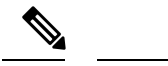

**Note** ルーテッド ファブリック ネットワークの構成は、config-profile の下に置かれません。

eBGP ファブリックがルーテッド ファブリック (EVPN が無効) として構成されている場合、 ファブリックレベルで、ホストトラフィックのファーストホップ冗長性プロトコル(FHRP) として HSRP または VRRP のいずれかを選択できます。HSRP がデフォルト値です。

vPC ペアの場合、NDFC はファブリック設定に基づいてネットワーク レベルで HSRP または VRRP 設定を生成します。HSRP を選択した場合、各ネットワークは 1 つの HSRP グループと HSRP VIP アドレスを持つように構成されます。デフォルトでは、すべてのネットワークは NDFC によって割り当てられた同じ HSRP グループ番号を共有しますが、これはネットワーク ごとに上書きできます。VRRP サポートは HSRP に似ています。

### ガイドライン

- HSRP 認証または VRRP 認証はサポートされていません。認証を使用する場合は、ネット ワークの自由形式構成に適切なコマンドを入力できます。
- vPC ピア ゲートウェイを使用すると、一部のサードパーティ デバイスが HSRP 仮想 MAC を無視し、ARP 学習に ARP パケット送信元 MAC を使用している場合に、ピア リンクの 使用を最小限に抑えることができます。ルーテッド ファブリック モードでは、NDFC は VPC デバイスの vPC ピア ゲートウェイ コマンドを生成します。
- eBGP ファブリックで、ネットワークと VRF が存在する場合、ルーテッド ファブリック タイプと EVPN ファブリック タイプの間、または HSRP と VRRP の間で変更することは できません。ファブリックタイプまたはFHRPを変更する場合には、これらのネットワー クとVRFを展開解除して削除する必要があります。詳細については、スタンドアロンファ ブリックのネットワークの展開解除およびスタンドアロン ファブリックの *VRF* の展開解 除を参照してください。
- ファブリックが以前にルーテッドファブリックモードで実行されていた場合、FHRPプロ トコルやネットワークVLAN範囲などのデフォルトのファブリック値は、ルーテッドファ ブリックに対して内部的に設定されます。異なる値を構成する場合は、ファブリック設定 を編集する必要があります。ネットワーク構成を展開する前に、FHRPプロトコルファブ リック設定を更新し、**[**再計算して展開(**Recalculate & Deploy**)**]**をクリックする必要があ ります。

### ルーテッド ファブリックでのネットワークの作成と展開

この手順は、ルーテッド ファブリックでネットワークを作成して展開する方法を示していま す。

#### **Before you begin**

ルーテッド ファブリックを作成し、必要なリーフおよびスパイン ポリシーを展開します。

#### **Procedure**

ステップ **1** 次のナビゲーションパスのいずれかを選択します。

- **[LAN] > [**ファブリック(**Fabrics**)**]** を選択します。ファブリックをクリックして、**[**ファ ブリック(**Fabric**)**]** スライドイン ペインを開きます。**[**起動(**Launch**)**]** アイコンをク リックします。**[**ファブリックの概要(**Fabric Overview**)**] > [**ネットワーク(**Networks**)**]** を選択します。
- **[LAN] > [**ファブリック(**Fabrics**)**]** を選択します。ファブリックをダブルクリックして、 **[**ファブリック概要(**Fabric Overview**)**]** > **[**ネットワーク(**Networks**)**]** を開きます。

ステップ **2 [**アクション(**Actions**)**]** ドロップダウン リストから、**[**作成(**Create**)**]** を選択します。

**[**ネットワークの作成(**CreateNetworks**)**]**ウィンドウが表示されます。このウィンドウのフィー ルドは次のとおりです。

**[**ネットワーク名(**Network Name**)**]**:ネットワークの名前を指定します。ネットワーク名に は、アンダースコア()とハイフン(-)以外の空白や特殊文字は使用できません。

**[**レイヤ **2** のみ(**Layer 2 Only**)**]**:(オプション)ネットワークがレイヤ 2 のみであるかどう かを指定します。FHRP 構成は、レイヤ 2 のみのネットワークでは生成されません。

L3 ネットワーク テンプレートがスタンドアロン デバイスにアタッチされている場 合、FHRP 構成は生成されません。 **Note**

**[**ネットワーク テンプレート(**Network Template**)**]**:**Routed\_Network\_Universal** テンプレート を選択します。

**VLAN ID**:(オプション)ネットワークの対応するテナント VLAN ID を指定します。

**[**ネットワーク プロファイル(**Network Profile**)**]** セクションには、[一般パラメータ(General Parameters) ] タブと [詳細 (Advanced) ] タブがあります。

**[**一般パラメータ(**General Parameters**)**]** タブで、必要な詳細を指定します。

**[**アクティブ時のインターフェイス **IPv4** アドレス(**Intf IPv4 addr on active**)**]**:vPC ペアのア クティブ デバイスの IPv4 インターフェイス アドレスを指定します。このフィールドは、デバ イスの vPC ペア用にネットワークを作成して展開する場合にのみ適用されます。

**[**スタンバイ時のインターフェイス **IPv4** アドレス(**Intf IPv4 addr on standby**)**]** : vPC ペアのス タンバイ/バックアップデバイスのIPv4インターフェイスアドレスを指定します。このフィー ルドは、デバイスのvPCペア用にネットワークを作成して展開する場合にのみ適用されます。

**[IPv4** ゲートウェイ**/**ネットマスク(**IPv4 Gateway/NetMask**)**]**:IPv4 ゲートウェイ アドレスと サブネットを指定します。

**[**アクティブ時のインターフェイス **IPv6** アドレス(**Interface IPv6 addr onactive**)**]**: vPC ペアの アクティブ デバイスの IPv6 インターフェイス アドレスを指定します。このフィールドは、デ バイスの vPC ペア用にネットワークを作成して展開する場合にのみ適用されます。

**[**スタンバイ時のインターフェイス **IPv6** アドレス(**Interface IPv6 addr on standby**)**]** : vPC ペ アのスタンバイ/バックアップデバイスのIPv6インターフェイスアドレスを指定します。この フィールドは、デバイスのvPCペア用にネットワークを作成して展開する場合にのみ適用され ます。

**[IPv6** リンク ローカル アドレス(**IPv6 Link Local address**)**]**:IPv6 リンク ローカル アドレス を指定します。このフィールドは、デバイスのvPCペア用のネットワークを作成、展開してお り、VRRP が FHRP プロトコルとして選択されている場合にのみ適用されます。

IPv4 ゲートウェイ アドレスとインターフェイス アドレスは同じサブネットになけれ ばなりません。 **Note**

**[**一般パラメータ(**General Parameters**)**]** タブの次のフィールドはオプションです。

**[Vlan** 名(**Vlan Name**)**]**:VLAN 名を指定します。

**[**インターフェイスの説明 **(Interface Description)]**:インターフェイスの説明を指定します。

**[**スタンバイ インターフェイスの説明(**Standby Intf Description**)**]**:vPC ペアのスタンバイ イ ンターフェイスの説明を指定します。

**[L3** インターフェイスの **MTU**(**MTU for L3 interface**)**]**:レイヤ 3 インターフェイスの MTU を入力します。

**[**ルーティング タグ(**Routing Tag**)**]**:各ゲートウェイの IP アドレス プレフィックスに関連付 けられているルーティング タグを指定します。

**[**詳細(**Advanced**)**]** タブ:このタブは、デバイスの vPC ペア用にネットワークを作成、展開 している場合にのみ適用されます。

**[**ファースト ホップ冗長性プロトコル(**First Hop Redundancy Protocol**)**]**:ファブリック設定 で選択された FHRP を指定する読み取り専用フィールド。

**[**アクティブ**/**マスター スイッチの優先度(**Active/masterSwitch Priority**)**]**:アクティブまたは マスター デバイスの優先度を指定します。

**[**スタンバイ**/**バックアップ スイッチの優先度(**Standby/backupSwitch Priority**)**]**:スタンバイ またはバックアップデバイスの優先度を指定します。デフォルト値は100です。展開前にネッ トワーク構成をプレビューしても、このデフォルト値は表示されないことに注意してくださ い。

**[**プリエンプトを有効にする(**Enable Preempt**)**]**:スタンバイ/バックアップ デバイスがアク ティブ デバイスをプリエンプトできるかどうかを指定します。

**[HSRP/VRRP** グループ(**HSRP/VRRP Group**)**]** : HSRP または VRRP グループ番号を指定しま す。デフォルトでは、HSRP グループ番号は 1 です。

**[**仮想 **MAC** アドレス(**Virtual MAC Address**)**]**:オプション。仮想 MAC アドレスを指定しま す。デフォルトでは、VMAC は HSRP グループ番号(0000.0c9f.f000 + グループ番号)に基づ いて内部的に生成されます。仮想MACアドレスは、ファブリック設定で**hsrp**が選択されてい る場合にのみ適用されます。

**[HSRP** バージョン(**HSRP Version**)**]**:HSRP バージョンを指定します。デフォルト値は 1 で す。**[HSRP** バージョン(**HSRP Version**)**]** フィールドは、HSRP にのみ適用されます。

- ステップ **3** [ネットワークの作成(Create Network)] をクリックします。詳細については、ネットワーク, on page 244を参照してください。
- ステップ **4 [**ネットワークアタッチメント(**Network Attachment**)**]**ウィンドウで、vPCペアに対し、デバ イスにアクティブ状態を割り当てます。

アクティブ デバイスの場合は **[isActive]** チェックボックスをオンにし、スタンバイ デバイスの 場合は **[isActive]** チェックボックスをオフにします。

[保存 (Save) ] をクリックします。

- ルーテッドファブリックで、展開されたネットワークを編集し、変更を加えずに保存 すると、ネットワークのステータスが **[**保留中(**Pending**)**]** に変わります。同様に、 展開されたネットワークに対して **[**ネットワーク アタッチメント(**Network Attachment**)**]** ウィンドウを開き、変更せずに保存すると、ネットワークのステータ スが**[**保留中(**Pending**)**]**に変わります。このような場合は、**[**プレビュー(**Preview**)**]** アイコンをクリックして構成をプレビューします。このアクションにより、ネット ワーク ステータスが 展開済み(**Deployed**)に戻ります。 **Note**
- ステップ **5** (オプション)**[**プレビュー(**Preview**)**]** アイコンをクリックして、デバイスに展開された構 成をプレビューします。

**[**構成のプレビュー(**Preview Configuration**)**]** ウィンドウが表示されます。

ステップ6 [展開 (Deploy) ] をクリックします。

**[**ファブリックの概要(**Fabric Overview**)**]** ウィンドウに移動し、**[**展開(**Deploy**)**]** ボタンをク リックして、ネットワークを展開することもできます。

### ルーテッド ファブリックと外部ファブリック間のファブリック間リンクの作成

ファブリック間リンクを使用して、ルート ファブリックをエッジ ルータに接続できます。こ のリンクは、物理インターフェイスで IP アドレスを構成し、デフォルトの vrf でエッジ ルー ターとのeBGPピアリングを確立します。BGP構成には、リーフスイッチへのデフォルトルー トのアドバタイズが含まれます。

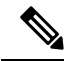

外部ファブリック設定の **[**ファブリック モニター モード(**Fabric Monitor Mode**)**]** チェッ クボックスはオフにすることができます。**[**ファブリックモニターモード(**FabricMonitor Mode**)**]**チェックボックスをオフにすると、NDFCが設定を外部ファブリックに展開でき るようになります。詳細については、外部ファブリックの作成, on page 135を参照してく ださい。 **Note**

### **Procedure**

ステップ **1 [LAN] > [**ファブリック(**Fabrics**)**]** を選択します。ルーティングされたファブリックをダブル クリックします。

**[**ファブリックの概要(**Fabric Overview**)**]** ウィンドウが表示されます。

ステップ **2 [**リンク(**Links**)**]** タブで、**[**アクション(**Actions**)**] > [**作成(**Create**)**]** をクリックします。

**[**リンク管理 **-** リンクの作成(**Link Management-Create Link**)**]** ウィンドウが表示されます。

**[**リンク タイプ(**Link Type**)**]**:**[**ファブリック間(**Inter-Fabric**)**]** を選択して、2 つのファブ リック間のボーダー スイッチを介するファブリック間接続を作成します。

**[**リンク サブタイプ(**Link Sub-Type**)**]**:このフィールドは IFC タイプを入力します。ドロッ プダウン リストから **[ROUTED\_FABRIC]** プロファイルを選択します。

**[**リンク テンプレート(**Link Template**)**]**:リンク テンプレートが入力されます。テンプレー トには、選択内容に基づいて、対応するパッケージ済みのデフォルトテンプレートが自動的に 設定されます。ルーテッドファブリックの場合、**ext\_routed\_fabric**テンプレートが読み込まれ ます。

**[**送信元ファブリック(**Source Fabric**)**]**:このフィールドには、送信元ファブリック名が事前 に入力されます。

**[**宛先ファブリック(**Destination Fabric**)**]**:このドロップダウンボックスから宛先ファブリッ クを選択します。

**[**送信元デバイス(**Source Device**)**]** と **[**送信元インターフェイス(**Source Interface**)**]**:宛先デ バイスに接続する送信元デバイスとイーサネット インターフェイスまたはポート チャネル イ ンターフェイスを選択します。ボーダーのロールを持つデバイスのみを選択できます。

**[**宛先デバイス(**Destination Device**)**]** と **[**宛先インターフェイス(**Destination Interface**)**]**:送 信元デバイスに接続する宛先デバイスとイーサネット インターフェイスまたはポート チャネ ル インターフェイスを選択します。

送信元デバイスと送信元インターフェイスの選択に基づき、Cisco 検出プロトコル情報(使用 可能な場合)に基づいて宛先情報が自動入力されます。宛先外部デバイスが宛先ファブリック の一部であることを確認するために、追加の検証が実行されます。

**[**一般パラメータ(**General Parameters**)**]** タブには、次のフィールドが含まれています。

**[**送信元 **BGP ASN**(**Source BGP ASN**)**]**:このフィールドには、**leaf\_bgp\_asn** ポリシーを作成 して適用した場合、リーフの AS 番号が自動入力されます。

**[**送信元 **IPv4** アドレス**/**マスク(**Source IPv4 Address/Mask**)**]**:宛先デバイスに接続する送信元 インターフェイスの IP アドレスをこのフィールドに入力します。

**[**宛先 **IPv4**(**Destination IPv4**)**]**:このフィールドに宛先インターフェイスの IPv4 アドレスを 入力します

**[**宛先 **BGP ASN**(**Destination BGP ASN**)**]**:このフィールドには、宛先デバイスの AS 番号が 自動入力されます。

**[**送信元 **IPv6** アドレス**/**マスク(**Source IPv6 Address/Mask**)**]**:宛先デバイスに接続する送信元 インターフェイスの IP アドレスをこのフィールドに入力します。

**[**宛先 **IPv6**(**Destination IPv6**)**]**:このフィールドに宛先インターフェイスの IPv6 アドレスを 入力します

**[BGP** の最大パス(**BGP Maximum Paths**)**]**:サポートされる最大の BGP パスを指定します。

**[**リンク **MTU**(**Link MTU**)**]**:このフィールドにインターフェイス MTU を入力します。

**[**デフォルト ルート構成を無効にする(**Disable Default Route Config**)**]**:**[**デフォルト ルート構 成を無効にする(**Disable Default Route Config**)**]** チェック ボックスをオンにします。

**[**詳細設定(**Advanced**)**]** タブには、次のオプションのフィールドが含まれています。

**[**送信元インターフェイスの説明(**Source Interface Description**)**]** および **[**宛先インターフェイ スの説明(**Destination Interface Description**)**]**:後で使用するためのリンクについて説明しま す。保存して展開すると、この説明が実行構成に反映されます。

**[**送信元インターフェイス フリーフォーム **CLI**(**Source Interface Freeform CLIs**)**]** および **[**宛 先インターフェイス フリーフォーム **CLI**(**Destination Interface Freeform CLIs**)**]**:送信元と 宛先インターフェイスに固有のフリーフォーム構成を入力します。スイッチの実行構成に表示 されている設定を、インデントなしで追加する必要があります。詳細については、ファブリッ ク スイッチでのフリーフォーム設定の有効化 , on page 114を参照してください。

- **ステップ3** [保存 (Save) ] をクリックします。
- ステップ **4** 外部ファブリックのエッジ ルータに接続しているデバイスをダブルクリックし、**[**アクション (**Actions**)**] > [**再計算と展開(**Recalculate & Deploy**)**]** をクリックします。
- ステップ **5 [**構成の展開(**DeployConfiguration**)**]**ウィンドウで構成の展開が完了したら、**[**閉じる(**Close**)**]** をクリックします。
- ステップ **6 [LAN** ファブリック(**LAN Fabric**)**]** ウィンドウで外部ファブリックに移動し、ファブリック をダブルクリックします。
- ステップ **7 [**リンク(**Links**)**]** タブをクリックして、外部ファブリックのすべてのリンクを表示します。 作成されたファブリック間リンクが表示されます。
	- **Note** 外部ファブリックが監視モードでない場合、ファブリック間リンクが作成されます。
- ステップ **8 [LAN** ファブリック(**LAN Fabric**)**]** ウィンドウに移動します。
- ステップ **9** ルーテッド ファブリックに接続している外部ファブリックをダブルクリックし、**[**アクション (**Actions**)**] > [**再計算と展開(**Recalculate & Deploy**)**]** をクリックします。
- ステップ **10 [**構成の展開(**DeployConfiguration**)**]**ウィンドウで構成の展開が完了したら、**[**閉じる(**Close**)**]** をクリックします。

翻訳について

このドキュメントは、米国シスコ発行ドキュメントの参考和訳です。リンク情報につきましては 、日本語版掲載時点で、英語版にアップデートがあり、リンク先のページが移動/変更されている 場合がありますことをご了承ください。あくまでも参考和訳となりますので、正式な内容につい ては米国サイトのドキュメントを参照ください。